## **Oracle® Application Server ProcessConnect**

User's Guide 10*g* (9.0.4)

Part No. B12121-02

March 2004

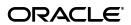

Oracle Application Server ProcessConnect User's Guide, 10g (9.0.4)

Part No. B12121-02

Copyright © 2003, 2004, Oracle. All rights reserved.

Primary Author: Mark Kennedy

Contributing Author: Deanna Bradshaw

Contributors: Oracle Application Server ProcessConnect development, product management, and quality assurance teams

The Programs (which include both the software and documentation) contain proprietary information; they are provided under a license agreement containing restrictions on use and disclosure and are also protected by copyright, patent, and other intellectual and industrial property laws. Reverse engineering, disassembly, or decompilation of the Programs, except to the extent required to obtain interoperability with other independently created software or as specified by law, is prohibited.

The information contained in this document is subject to change without notice. If you find any problems in the documentation, please report them to us in writing. This document is not warranted to be error-free. Except as may be expressly permitted in your license agreement for these Programs, no part of these Programs may be reproduced or transmitted in any form or by any means, electronic or mechanical, for any purpose.

If the Programs are delivered to the United States Government or anyone licensing or using the Programs on behalf of the United States Government, the following notice is applicable:

U.S. GOVERNMENT RIGHTS Programs, software, databases, and related documentation and technical data delivered to U.S. Government customers are "commercial computer software" or "commercial technical data" pursuant to the applicable Federal Acquisition Regulation and agency-specific supplemental regulations. As such, use, duplication, disclosure, modification, and adaptation of the Programs, including documentation and technical data, shall be subject to the licensing restrictions set forth in the applicable Oracle license agreement, and, to the extent applicable, the additional rights set forth in FAR 52.227-19, Commercial Computer Software--Restricted Rights (June 1987). Oracle Corporation, 500 Oracle Parkway, Redwood City, CA 94065

The Programs are not intended for use in any nuclear, aviation, mass transit, medical, or other inherently dangerous applications. It shall be the licensee's responsibility to take all appropriate fail-safe, backup, redundancy and other measures to ensure the safe use of such applications if the Programs are used for such purposes, and we disclaim liability for any damages caused by such use of the Programs.

Oracle is a registered trademark of Oracle Corporation and/or its affiliates. Other names may be trademarks of their respective owners.

The Programs may provide links to Web sites and access to content, products, and services from third parties. Oracle is not responsible for the availability of, or any content provided on, third-party Web sites. You bear all risks associated with the use of such content. If you choose to purchase any products or services from a third party, the relationship is directly between you and the third party. Oracle is not responsible for: (a) the quality of third-party products or services; or (b) fulfilling any of the terms of the agreement with the third party, including delivery of products or services and warranty obligations related to purchased products or services. Oracle is not responsible for any loss or damage of any sort that you may incur from dealing with any third party.

## Contents

| Pr | eface                                                                                   |     |
|----|-----------------------------------------------------------------------------------------|-----|
|    | Intended Audience                                                                       | >   |
|    | Documentation Accessibility                                                             | )   |
|    | Structure                                                                               | >   |
|    | Related Documents                                                                       | >   |
|    | Conventions                                                                             | . х |
| Pa | rt I Oracle Application Server ProcessConnect Introduction and Concept                  | ts  |
| 1  | A Road Map to Using this Guide                                                          |     |
|    | A Road Map to Using this Guide                                                          | 1   |
|    | Chapters For All Users to Read                                                          | 1   |
|    | Chapters For Modelers to Read                                                           | 1   |
|    | Chapters for Connection Managers to Read                                                | 1   |
|    | Chapters for Event Managers to Read                                                     |     |
|    | Chapters for Business Process Managers to Read                                          | 1   |
|    | Chapters For Administrators to Read                                                     |     |
|    | Chapters for Business Administrators to Read                                            | 1   |
|    | Chapters for Systems Administrators to Read                                             |     |
|    | Chapter For Analysts to Read                                                            | 1   |
|    | Chapter Summary                                                                         | 1   |
| 2  | Introduction to Oracle Application Server ProcessConnect                                |     |
|    | What Are E-business and Integration?                                                    | 2   |
|    | E-business and Integration Importance                                                   |     |
|    | What Are the Challenges of Integration?                                                 |     |
|    | How Does Oracle Application Server ProcessConnect Answer Integration Challenges?        |     |
|    | Integration Challenges and Oracle Application Server ProcessConnect Solutions: Example  |     |
|    | Challenge of Integrations Within an Enterprise: Example                                 |     |
|    | Solution for Integrations Within an Enterprise: Oracle Application Server ProcessConnec |     |
|    | Challenge of Integrations Between Enterprises: Example                                  |     |
|    | Solution for Integrations Between Enterprises: Oracle Application Server                |     |
|    | ProcessConnect                                                                          | 2-  |

|   | Chapter Summary                                                                  | 2-12 |
|---|----------------------------------------------------------------------------------|------|
| 2 | Oracle Application Convey Drocess Connect Concents                               |      |
| 3 | Oracle Application Server ProcessConnect Concepts                                | 0.0  |
|   | Oracle Application Server ProcessConnect Users                                   |      |
|   | Integration Design Concepts                                                      |      |
|   | Concept: Integrated View of Data                                                 |      |
|   | Concept: Correlation                                                             |      |
|   | Concept: Data Flows and Control Flows                                            |      |
|   | Concept: Transformation                                                          |      |
|   | Concept: Transformation                                                          |      |
|   | Concept: Adapters                                                                |      |
|   | Concept: Adapters                                                                |      |
|   | Concept: Additing and Business Process Activity Intelligence                     |      |
|   | Oracle Application Server ProcessConnect Support for Integration Design Concepts |      |
|   | Support for an Integrated View of Data                                           |      |
|   | Support for Correlation with Native Event Correlation and Native Roles           |      |
|   | Support for Data Flow and Control Flow                                           |      |
|   | Support for Translation                                                          |      |
|   | Support for Transformation                                                       |      |
|   | Support for Validation with Native Event Validation                              |      |
|   | Support for Adapters                                                             |      |
|   | Support for Agreements                                                           |      |
|   | Support for Business Intelligence                                                |      |
|   | Oracle Application Server ProcessConnect Concepts in Detail                      |      |
|   | Modeling Metadata and Profile Data Overview                                      |      |
|   | Modeling Metadata Design                                                         |      |
|   | Native-Level Concepts                                                            |      |
|   | Event Types and Event Instances                                                  |      |
|   | Wire Messages and Oracle Records                                                 |      |
|   | Adapter Interactions                                                             |      |
|   | Native Events                                                                    |      |
|   | Native Event Validation                                                          |      |
|   | Native Datatypes                                                                 |      |
|   | Native Roles                                                                     |      |
|   | Native Event Correlation                                                         |      |
|   | Event Maps                                                                       |      |
|   | Internal Processing Elements for Native, Application, and Business Levels        |      |
|   | Role Ports                                                                       |      |
|   | Steps                                                                            |      |
|   | Step Ports                                                                       |      |
|   | Data Flow                                                                        |      |
|   | Control Flow                                                                     |      |
|   | Application-Level Concepts                                                       |      |
|   | Application Events and Translation                                               |      |
|   | Application Datatypes                                                            |      |
|   | Application Roles                                                                | 3-22 |

| Translation Binding Role Acknowledgment Consumption and Generation  Business-Level Concepts  Business Events  Business Datatypes Transformation  Business Roles  Transformation Binding Role  Business Process  Event Addressing with the SetParty Step Runtime Instance Behavior  Event Instances  Role Instances  Step Instances  Coordinations  Profile Data Design  Applications and Adapters  Technology Adapters  Application Adapters  B2B Protocol Adapter  Trading Partners  Agreements  Trading Partner Agreements  Application Agreements  Create and Deploy a Configuration  Manage the Modeling Metadata and Profile Data Lifecycle  Lifecycle States for an Agreement  Modeling Metadata Lifecycle States  Deployment Lifecycle States  Deployment Lifecycle States  Integration Reports  Integration Reports | 3-2 3-2 3-2 3-2 3-2 3-2 3-2 3-3 3-3 3-3 |
|----------------------------------------------------------------------------------------------------|-----------------------------------------|
| Business-Level Concepts  Business Events  Business Datatypes  Transformation  Business Roles  Transformation Binding Role  Business Process  Event Addressing with the SetParty Step  Runtime Instance Behavior  Event Instances  Role Instances  Step Instances  Step Instances  Coordinations  Profile Data Design  Applications and Adapters  Technology Adapters  Application Adapters  Bush Protocol Adapter  Trading Partners  Agreements  Trading Partner Agreements  Application Agreements  Create and Deploy a Configuration  Manage the Modeling Metadata and Profile Data Lifecycle  Lifecycle States for an Agreement  Modeling Metadata Lifecycle States  Peployment Lifecycle States  Deployment Lifecycle States  Integration Management                                                                    | 3-2 3-2 3-2 3-2 3-2 3-2 3-3 3-3 3-3 3-3 |
| Business Datatypes Transformation Business Roles Transformation Binding Role Business Process Event Addressing with the SetParty Step Runtime Instance Behavior Event Instances Role Instances Step Instances Coordinations Profile Data Design Applications and Adapters Technology Adapters Application Adapters B2B Protocol Adapter Trading Partners Agreements Trading Partner Agreements Application Agreements Create and Deploy a Configuration Manage the Modeling Metadata and Profile Data Lifecycle Lifecycle States for an Agreement Modeling Metadata Lifecycle States Profile Data Lifecycle States Deployment Lifecycle States Integration Management                                                                                                    | 3-2 3-2 3-2 3-2 3-3 3-3 3-3 3-3 3-3 3-3 |
| Business Datatypes Transformation Business Roles Transformation Binding Role Business Process Event Addressing with the SetParty Step Runtime Instance Behavior Event Instances Role Instances Step Instances Coordinations Profile Data Design Applications and Adapters Technology Adapters Application Adapters B2B Protocol Adapter Trading Partners Agreements Trading Partner Agreements Application Agreements Create and Deploy a Configuration Manage the Modeling Metadata and Profile Data Lifecycle Lifecycle States for an Agreement Modeling Metadata Lifecycle States Profile Data Lifecycle States Deployment Lifecycle States Integration Management                                                                                                    | 3-2 3-2 3-2 3-2 3-3 3-3 3-3 3-3 3-3 3-3 |
| Transformation Business Roles Transformation Binding Role. Business Process Event Addressing with the SetParty Step Runtime Instance Behavior. Event Instances Role Instances Step Instances Coordinations  Profile Data Design Applications and Adapters. Technology Adapters Application Adapters B2B Protocol Adapter Trading Partners. Agreements Trading Partner Agreements. Application Agreements Create and Deploy a Configuration Manage the Modeling Metadata and Profile Data Lifecycle Lifecycle States for an Agreement Modeling Metadata Lifecycle States Profile Data Lifecycle States Deployment Lifecycle States Integration Management                                                                                                    | 3-2 3-2 3-3 3-3 3-3 3-3 3-3 3-3 3-3 3-3 |
| Business Roles Transformation Binding Role Business Process Event Addressing with the SetParty Step Runtime Instance Behavior Event Instances Role Instances Step Instances Coordinations  Profile Data Design Applications and Adapters Technology Adapters Application Adapters B2B Protocol Adapter Trading Partners Agreements Trading Partner Agreements Application Agreements Create and Deploy a Configuration Manage the Modeling Metadata and Profile Data Lifecycle Lifecycle States for an Agreement Modeling Metadata Lifecycle States Profile Data Lifecycle States Deployment Lifecycle States Integration Management                                                                                                    | 3-2 3-3 3-3 3-3 3-3 3-3 3-3 3-3 3-3 3-3 |
| Transformation Binding Role Business Process Event Addressing with the SetParty Step Runtime Instance Behavior Event Instances Role Instances Step Instances Coordinations  Profile Data Design Applications and Adapters Technology Adapters Application Adapters B2B Protocol Adapter Trading Partners Agreements Trading Partner Agreements Application Agreements Create and Deploy a Configuration Manage the Modeling Metadata and Profile Data Lifecycle Lifecycle States for an Agreement Modeling Metadata Lifecycle States Profile Data Lifecycle States Deployment Lifecycle States Integration Management                                                                                                    | 3-2 3-3 3-3 3-3 3-3 3-3 3-3 3-3 3-3 3-3 |
| Business Process Event Addressing with the SetParty Step Runtime Instance Behavior Event Instances Role Instances Step Instances Coordinations Profile Data Design Applications and Adapters Technology Adapters Application Adapters B2B Protocol Adapter Trading Partners Agreements Trading Partner Agreements Application Agreements Create and Deploy a Configuration Manage the Modeling Metadata and Profile Data Lifecycle Lifecycle States for an Agreement Modeling Metadata Lifecycle States Profile Data Lifecycle States Deployment Lifecycle States Integration Management                                                                                                    | 3-3 3-3 3-3 3-3 3-3 3-3 3-3 3-3 3-3 3-3 |
| Event Addressing with the SetParty Step Runtime Instance Behavior                                                                                                    | 3-3 3-3 3-3 3-3 3-3 3-3 3-3 3-3 3-3 3-3 |
| Runtime Instance Behavior Event Instances Role Instances Step Instances Coordinations Profile Data Design Applications and Adapters Technology Adapters Application Adapters B2B Protocol Adapter Trading Partners Agreements Trading Partner Agreements Application Agreements Create and Deploy a Configuration Manage the Modeling Metadata and Profile Data Lifecycle Lifecycle States for an Agreement Modeling Metadata Lifecycle States Profile Data Lifecycle States Deployment Lifecycle States Integration Management                                                                                                    | 3-3 3-3 3-3 3-3 3-3 3-3 3-3 3-3 3-3 3-3 |
| Event Instances Role Instances Step Instances Coordinations  Profile Data Design Applications and Adapters Technology Adapters Application Adapters B2B Protocol Adapter Trading Partners Agreements Trading Partner Agreements Application Agreements Create and Deploy a Configuration Manage the Modeling Metadata and Profile Data Lifecycle Lifecycle States for an Agreement Modeling Metadata Lifecycle States Profile Data Lifecycle States Deployment Lifecycle States Integration Management                                                                                                    | 3-3 3-3 3-3 3-3 3-3 3-3 3-3 3-3 3-3 3-3 |
| Role Instances Step Instances Coordinations  Profile Data Design  Applications and Adapters Technology Adapters Application Adapters B2B Protocol Adapter Trading Partners  Agreements Trading Partner Agreements Application Agreements Create and Deploy a Configuration  Manage the Modeling Metadata and Profile Data Lifecycle Lifecycle States for an Agreement Modeling Metadata Lifecycle States Profile Data Lifecycle States Deployment Lifecycle States Integration Management                                                                                                    |                                         |
| Step Instances Coordinations  Profile Data Design  Applications and Adapters  Technology Adapters  Application Adapters  B2B Protocol Adapter  Trading Partners  Agreements  Trading Partner Agreements  Application Agreements  Create and Deploy a Configuration  Manage the Modeling Metadata and Profile Data Lifecycle  Lifecycle States for an Agreement  Modeling Metadata Lifecycle States  Profile Data Lifecycle States  Deployment Lifecycle States  Integration Management                                                                                                    | 3-3 3-3 3-3 3-3 3-3 3-3 3-3 3-3         |
| Coordinations  Profile Data Design  Applications and Adapters  Technology Adapters  Application Adapters  B2B Protocol Adapter  Trading Partners  Agreements  Trading Partner Agreements  Application Agreements  Create and Deploy a Configuration  Manage the Modeling Metadata and Profile Data Lifecycle  Lifecycle States for an Agreement  Modeling Metadata Lifecycle States  Profile Data Lifecycle States  Deployment Lifecycle States  Integration Management                                                                                                    |                                         |
| Profile Data Design                                                                                                    | 3-3<br>3-3<br>3-3<br>3-3<br>3-3         |
| Applications and Adapters  Technology Adapters  Application Adapters  B2B Protocol Adapter  Trading Partners  Agreements  Trading Partner Agreements  Application Agreements  Create and Deploy a Configuration  Manage the Modeling Metadata and Profile Data Lifecycle  Lifecycle States for an Agreement  Modeling Metadata Lifecycle States  Profile Data Lifecycle States  Deployment Lifecycle States  Integration Management                                                                                                    |                                         |
| Technology Adapters Application Adapters B2B Protocol Adapter Trading Partners Agreements Trading Partner Agreements Application Agreements Create and Deploy a Configuration Manage the Modeling Metadata and Profile Data Lifecycle Lifecycle States for an Agreement Modeling Metadata Lifecycle States Profile Data Lifecycle States Deployment Lifecycle States Integration Management                                                                                                    | 3-3<br>3-3<br>3-3                       |
| Application Adapters  B2B Protocol Adapter  Trading Partners  Agreements  Trading Partner Agreements  Application Agreements  Create and Deploy a Configuration  Manage the Modeling Metadata and Profile Data Lifecycle  Lifecycle States for an Agreement  Modeling Metadata Lifecycle States  Profile Data Lifecycle States  Deployment Lifecycle States  Integration Management                                                                                                    | 3-3<br>3-3                              |
| B2B Protocol Adapter Trading Partners Agreements Trading Partner Agreements Application Agreements Create and Deploy a Configuration Manage the Modeling Metadata and Profile Data Lifecycle Lifecycle States for an Agreement Modeling Metadata Lifecycle States Profile Data Lifecycle States Deployment Lifecycle States Integration Management                                                                                                    | 3-3                                     |
| Trading Partners                                                                                                    |                                         |
| Agreements Trading Partner Agreements Application Agreements  Create and Deploy a Configuration  Manage the Modeling Metadata and Profile Data Lifecycle Lifecycle States for an Agreement  Modeling Metadata Lifecycle States Profile Data Lifecycle States Deployment Lifecycle States  Integration Management                                                                                                    |                                         |
| Trading Partner Agreements  Application Agreements  Create and Deploy a Configuration  Manage the Modeling Metadata and Profile Data Lifecycle  Lifecycle States for an Agreement  Modeling Metadata Lifecycle States  Profile Data Lifecycle States  Deployment Lifecycle States  Integration Management                                                                                                    |                                         |
| Application Agreements                                                                                                    |                                         |
| Create and Deploy a Configuration  Manage the Modeling Metadata and Profile Data Lifecycle  Lifecycle States for an Agreement  Modeling Metadata Lifecycle States  Profile Data Lifecycle States  Deployment Lifecycle States  Integration Management                                                                                                    |                                         |
| Manage the Modeling Metadata and Profile Data Lifecycle  Lifecycle States for an Agreement  Modeling Metadata Lifecycle States  Profile Data Lifecycle States  Deployment Lifecycle States  Integration Management                                                                                                    |                                         |
| Lifecycle States for an Agreement  Modeling Metadata Lifecycle States  Profile Data Lifecycle States  Deployment Lifecycle States  Integration Management                                                                                                    |                                         |
| Modeling Metadata Lifecycle StatesProfile Data Lifecycle States  Deployment Lifecycle States  Integration Management                                                                                                    |                                         |
| Profile Data Lifecycle States  Deployment Lifecycle States  Integration Management                                                                                                    |                                         |
| Deployment Lifecycle States                                                                                                    |                                         |
| Integration Management                                                                                                    |                                         |
| 8 8                                                                                                    |                                         |
| integration reports                                                                                                    |                                         |
| Chapter Summary                                                                                                    |                                         |
| Chapter Summary                                                                                                    |                                         |
| 4 Oracle Application Server ProcessConnect Architecture                                                                                                    |                                         |
|                                                                                                    |                                         |
| Oracle Application Server ProcessConnect Architecture Overview                                                                                                    |                                         |
| Designing the Integration: Overview                                                                                                    |                                         |
| Storing the Integration in the Design-Time Repository: Overview                                                                                                    |                                         |
| Deploying the Integration to the Runtime Repository: Overview                                                                                                    |                                         |
| Storing the Integration in the Runtime Repository: Overview                                                                                                    |                                         |
| Executing Runtime System Components: Overview                                                                                                    |                                         |
| Executing the Adapter Framework: Overview                                                                                                    |                                         |
| Managing the Integration: Overview                                                                                                    |                                         |
| Oracle Enterprise Manager 10g System Administration                                                                                                    |                                         |
| Oracle Enterprise Manager 10g Application Server Control Console Tasks                                                                                                    |                                         |
| Oracle Enterprise Manager 10g Grid Control Console Tasks                                                                                                    |                                         |
| Oracle Application Server ProcessConnect User Interface Tool Administration                                                                                                    | ι 4-                                    |

|    |       | ate Integration Reports: Overviewpter Summary                               |      |
|----|-------|-----------------------------------------------------------------------------|------|
| Pa | rt II | Introduction to the User Interface Tool                                     |      |
| 5  | Get   | ting Started with the User Interface Tool                                   |      |
| •  |       | essing the Oracle Application Server ProcessConnect User Interface Tool     | 5-2  |
|    |       | cle Application Server ProcessConnect User Interface Tool Page Layouts      |      |
|    |       | Main List Pages                                                             |      |
|    |       | Details Pages                                                               |      |
|    |       | Business Process and Role Diagrams                                          |      |
|    |       | Transformation Map Details Page                                             |      |
|    |       | Creating Incomplete Modeling Metadata and Profile Data                      |      |
|    |       | Creating, Adding, Deleting, and Removing Data                               |      |
|    |       | Modeling Metadata and Profile Data Naming Conventions                       |      |
|    |       | Using the Browser Back and Forward Buttons                                  |      |
|    |       | Searching for Data on the Main List Page                                    | 5-9  |
|    |       | Exporting Profile Data to an XML File                                       | 5-10 |
|    |       | Viewing the State of Modeling Metadata and Profile Data on the Details Page | 5-12 |
|    |       | Draft State for Modeling Metadata and Profile Data                          | 5-13 |
|    |       | Validated State for Modeling Metadata and Profile Data                      | 5-13 |
|    |       | Pending Approval State for Profile Data                                     | 5-14 |
|    |       | Update the Approver                                                         | 5-15 |
|    |       | Delete the Approver                                                         | 5-15 |
|    |       | Approval State for Profile Data                                             | 5-16 |
|    |       | Deployed State for Modeling Metadata and Profile Data                       | 5-16 |
|    | Mod   | deling Tab Overview                                                         | 5-16 |
|    |       | Business Processes List Page                                                | 5-18 |
|    |       | Business Process Tasks                                                      | 5-18 |
|    |       | Roles List Page                                                             | 5-19 |
|    |       | Role Tasks                                                                  | 5-19 |
|    |       | Event Types List Page                                                       | 5-20 |
|    |       | Event Type Tasks                                                            | 5-21 |
|    |       | Datatypes List Page                                                         | 5-21 |
|    |       | Datatype Tasks                                                              | 5-21 |
|    |       | Transformations List Page                                                   | 5-22 |
|    |       | Transformation Tasks                                                        | 5-22 |
|    |       | Interactions List Page                                                      | 5-23 |
|    |       | Interaction Tasks                                                           | 5-23 |
|    |       | Condition Expressions List Page                                             | 5-24 |
|    |       | Condition Expression Tasks                                                  | 5-24 |
|    | Prof  | files Tab Overview                                                          | 5-24 |
|    |       | Host List Page                                                              | 5-26 |
|    |       | Host Tasks                                                                  | 5-26 |
|    |       | Trading Partners List Page                                                  | 5-27 |
|    |       | Trading Partner Tasks                                                       | 5-27 |
|    |       | Applications List Page                                                      | 5-28 |

|   | Applications Tasks                                                          | 5-28 |
|---|-----------------------------------------------------------------------------|------|
|   | Agreements List Page                                                        | 5-28 |
|   | Agreement Tasks                                                             | 5-29 |
|   | Deployment Tab Overview                                                     | 5-30 |
|   | Deployment Tasks                                                            | 5-30 |
|   | Reports Tab Overview                                                        | 5-30 |
|   | Administration Tab Overview                                                 | 5-31 |
|   | Configuration List Page                                                     |      |
|   | Configuration Tasks                                                         | 5-32 |
|   | Management List Page                                                        | 5-32 |
|   | Management Tasks                                                            |      |
|   | Chapter Summary                                                             | 5-33 |
| 6 | Methodologies for Using Oracle Application Server ProcessConnect            |      |
|   | Methodologies for Using Oracle Application Server ProcessConnect            | 6-2  |
|   | Adapter-Centric Methodology                                                 | 6-2  |
|   | What is an Adapter-Centric Methodology?                                     | 6-3  |
|   | When Do I Want to Use an Adapter-Centric Methodology?                       | 6-3  |
|   | Adapter-Centric Methodology Steps                                           | 6-3  |
|   | Create Applications and Add Adapters                                        | 6-4  |
|   | Create Native and Application Events and Select Translators                 |      |
|   | Create Roles, Transformation Maps, a Business Event, and a Business Process | 6-5  |
|   | Create Business Event Datatypes                                             | 6-5  |
|   | Create Business Event Body Element                                          |      |
|   | Create Transformation Rules                                                 |      |
|   | Update the SetParty Step in the Business Process                            |      |
|   | Create Agreements                                                           | 6-6  |
|   | Create and Deploy a Configuration                                           |      |
|   | Business Process-Centric Methodology                                        |      |
|   | What is a Business Process-Centric Methodology?                             |      |
|   | When Do I Want to Use Business Process-Centric Methodology?                 |      |
|   | Business Process-Centric Methodology Creation Procedures                    |      |
|   | Chapter Summary                                                             | 6-8  |
| 7 | Tutorial of an Integration within an Enterprise                             |      |
|   | Tutorial Overview                                                           | 7-2  |
|   | Example Scenario                                                            | 7-2  |
|   | Human Resources Application Details                                         | 7-2  |
|   | Global Newspaper Application Details                                        | 7-2  |
|   | Human Resources Person Application Details                                  | 7-2  |
|   | Overview of Phases                                                          |      |
|   | Phase A                                                                     | 7-2  |
|   | Phase B1 through B4                                                         | 7-3  |
|   | Preparations before Starting                                                |      |
|   | Methods to Designing the Tutorial                                           | 7-4  |
|   | Phase A: Creating and Deploying the Initial Configuration                   | 7-5  |

| Task 1: Creating Application Details                                            | 7-5    |
|---------------------------------------------------------------------------------|--------|
| Creating the Human Resources Application                                        | 7-5    |
| Adding an Adapter to the Human Resources Application                            |        |
| Creating the Delivery Channel for the Human Resources Application Adapter       |        |
| Validating the Human Resources Application                                      |        |
| Sending the Application for Approval                                            |        |
| Approving the Application                                                       |        |
| Creating the Global Newspaper Application                                       |        |
| Adding an Adapter to the Global Newspaper Application                           |        |
| Creating the Delivery Channel for the Global Newspaper Application Adapter      |        |
| Validating the Global Newspaper Application                                     |        |
| Sending the Application for Approval                                            |        |
| Approving the Application                                                       |        |
| Task 2: Creating the Modeling Metadata                                          |        |
| Creating the Inbound Interaction for the Human Resources Application Adapter    |        |
| Creating the Native Event, Translation, and Application Event for the Human     |        |
| Resources Application                                                           | . 7-11 |
| Creating an Event Map for the HR New Ad Native Event                            |        |
| Creating the Outbound Interaction for the Global Newspaper Application Adapter. |        |
| Creating the Native Event, Translation, and Application Event for the Global    |        |
| Newspaper Application                                                           | . 7-14 |
| Creating an Event Map for the Global NP Ad Native Event                         |        |
| Creating the Modeling Metadata with the Modeling Wizards                        |        |
| Creating the Business Event Datatypes                                           | 7-20   |
| Creating the Business Event Body Element                                        |        |
| Creating the Rules for the Inbound Event Transformation Map                     |        |
| Creating the Rules for the Outbound Event Transformation Map                    | . 7-24 |
| Selecting the Destination Party in the SetParty Step                            |        |
| Task 3: Creating the Agreements                                                 |        |
| Creating the Human Resources Application Agreement                              | . 7-26 |
| Adding the Delivery Channel for the Human Resources Application Adapter         |        |
| Adding the Human Resources Application Native Role to the Agreement             |        |
| Validating the Human Resources Application Agreement                            |        |
| Sending the Agreement for Approval                                              | . 7-27 |
| Creating the Global Newspaper Application Agreement                             |        |
| Adding the Delivery Channel for the Global Newspaper Application Adapter        |        |
| Adding the Global Newspaper Application Native Role to the Agreement            |        |
| Validating the Global Newspaper Application Agreement                           |        |
| Sending the Agreement for Approval                                              |        |
| Task 4: Creating and Deploying a Configuration                                  |        |
| Task 5: Testing the Results                                                     |        |
| Task 6: Troubleshooting Any Errors with Log Files and Reports                   | . 7-31 |
| Creating Reports                                                                | . 7-32 |
| Checking the Log Files                                                          |        |
| More Troubleshooting Tips                                                       |        |
| Phase B1: Manually Design Some Modeling Metadata in an Integration              |        |
| Task 1: Creating the Business Event Types and Body Elements                     | 7-34   |

| Importing the Business Event Datatypes from an XSD File                       | 7-34         |
|-------------------------------------------------------------------------------|--------------|
| Creating the Ad Confirmation Business Event                                   | 7-34         |
|                                                                               | 7-34         |
| Importing the Business Event Datatypes from an XSD File                       | 7-35         |
|                                                                               | 7-35         |
| · · · · · · · · · · · · · · · · · · ·                                         | 7-35         |
| Task 2: Creating a Conditional Step                                           |              |
| •                                                                             | 7-35         |
|                                                                               | 7-36         |
|                                                                               | 7-37         |
|                                                                               | 7-37         |
|                                                                               | 7-37         |
| Copying the Problem_Details String                                            |              |
| · · ·                                                                         | 7-38         |
|                                                                               | 7-38         |
| Task 5: Creating a Role Port and Data Flow to Deliver the Ad Problem Event to |              |
|                                                                               | 7-39         |
|                                                                               | 7-39         |
|                                                                               | 7-40         |
|                                                                               | 7-40         |
|                                                                               | 7-41         |
| <u> </u>                                                                      | 7-41         |
|                                                                               | 7-42         |
| •                                                                             | 7-42         |
| · · · · · · · · · · · · · · · · · · ·                                         | 7-43         |
| O I                                                                           | 7-44         |
|                                                                               | 7-44         |
| Copying the Confirmed String                                                  |              |
| 1. 0                                                                          | ,<br>7-44    |
| 1. 0                                                                          | 7-45         |
| Task 1: Creating a Native Event, Translation, and Application Event           |              |
| · · · · · · · · · · · · · · · · · · ·                                         | 7-46         |
| 0 1                                                                           | 7-46         |
|                                                                               | 7-47         |
|                                                                               | , -,<br>7-47 |
|                                                                               | , -,<br>7-47 |
|                                                                               | , -,<br>7-47 |
|                                                                               | 7-47         |
| · ·                                                                           | , -,<br>7-48 |
|                                                                               | 7-48         |
| O II                                                                          | 7-40<br>7-48 |
|                                                                               | 7-40<br>7-49 |
| 0 1 71                                                                        | 7-49<br>7-49 |
| 9                                                                             | 7-49<br>7-49 |
| 0 11                                                                          | 7-49<br>7-49 |
| 0 11 11                                                                       | 7-49<br>7-49 |
|                                                                               | 7-49<br>7-49 |
| LOSK / A TEATURY A THILL ADDICATION AVIENDED                                  | -44          |

| Creating the Application Agreement                                                            | 7 |
|-----------------------------------------------------------------------------------------------|---|
| Adding the Delivery Channel                                                                   | 7 |
| Adding the Native Role                                                                        |   |
| Validating the Application Agreement                                                          | 7 |
| Sending the Agreement for Approval                                                            |   |
| Approving the Agreement                                                                       | 7 |
| Task 3: Creating and Deploying a New Configuration                                            |   |
| Task 4: Testing the Results                                                                   | 7 |
| Manually Creating the Business Datatypes                                                      | 7 |
| Task 1: Creating the AdType Complex Datatype and its Datatype Members                         |   |
| Creating the Complex Datatype Members of AdType                                               |   |
| Task 2: Creating the Ad_Request Complex Datatype                                              |   |
| Creating the Complex Datatype Members of Ad_Request                                           |   |
| Updating the Interaction, Native Event, and Application Event                                 |   |
| Task 1: Deleting a Spoke                                                                      | 7 |
| Task 2: Deleting a Transformation Map                                                         | 7 |
| Task 3: Deleting a Native Event                                                               |   |
| Task 4: Creating a Native Event                                                               |   |
| Task 5: Creating a Spoke                                                                      |   |
| Task 6: Creating Event Transformation Map Statements                                          |   |
| Task 7: Updating the Agreement to Use a New Native Role                                       |   |
| .xsd and .xml Files Used in This Tutorial                                                     |   |
| HR_Ad.xsd File                                                                                |   |
| Global_Newspaper_Ad.xsd File                                                                  |   |
| Ad_CommonView.xsd File                                                                        |   |
| Global_NP_AdConfirmation.xsd File                                                             |   |
| HR_AdProblem.xsd File                                                                         |   |
| HR_Ad.xml File                                                                                |   |
| Global NP AdConfirmation.xml File                                                             |   |
| Chapter Summary                                                                               |   |
| ort III Modeler Management Tasks Oracle Application Server ProcessConnect Technology Adapters |   |
| Layout of Adapter Details in this Chapter                                                     |   |
| Adapter-Related Tasks in User Interface Tool                                                  |   |
| Create a Delivery Channel                                                                     |   |
| Add an Interaction                                                                            |   |
| Create and View the Native and Application Events and Body Elements                           |   |
| View the Interaction                                                                          |   |
| Native Formats and Value Types                                                                |   |
| Advanced Queuing Adapter                                                                      |   |
| Benefits of Using the Advanced Queuing Adapter                                                |   |
|                                                                                               |   |
| Reliable, Scalable Asynchronous Communication                                                 |   |
| Application Location Transparency                                                             |   |
| •                                                                                             |   |

| Advanced Queuing Adapter Supported Versions                               | 8-9    |
|---------------------------------------------------------------------------|--------|
| Advanced Queuing Adapter Application Delivery Channel Description         | 8-9    |
| Advanced Queuing Adapter Exchange Protocols                               | 8-10   |
| Advanced Queuing Adapter Design-Time Tasks                                |        |
| Advanced Queuing Adapter Interaction and Record Naming Restrictions       |        |
| Advanced Queuing Adapter Errors                                           |        |
| Native Event Validation Failure                                           |        |
| Advanced Queuing Adapter Validation Prerequisites                         | 8-13   |
| Advanced Queuing Adapter Additional Setup Tasks                           |        |
| Queue Runtime State                                                       |        |
| Queue Privileges                                                          |        |
| Advanced Queuing Adapter Application Integration and Runtime Behavior     | 8-14   |
| Advanced Queuing Adapter Limitations                                      |        |
| Advanced Queuing Adapter Diagnostics and Troubleshooting                  |        |
| Common Problems and Errors in the Log File and Their Solutions            | 8-15   |
| Advanced Queuing Adapter Use Case                                         | 8-18   |
| Delivery Channel Questions                                                | 8-19   |
| Interaction Questions                                                     | 8-19   |
| E-Mail Adapter                                                            | 8-21   |
| Benefits of Using the E-Mail Adapter                                      | 8-21   |
| E-Mail Adapter Supported Versions                                         | 8-22   |
| E-Mail Adapter Application Delivery Channel Description                   | 8-22   |
| E-Mail Adapter Exchange Protocols                                         | 8-22   |
| E-Mail Adapter Design-Time Tasks                                          | 8-22   |
| E-Mail Adapter Outbound Interaction and Record Element Naming Conventions | s 8-22 |
| E-Mail Adapter Inbound Interaction and Record Element Naming Conventions  | 8-23   |
| E-Mail Adapter Interaction and Record Naming Restrictions                 | 8-24   |
| E-Mail Adapter Errors                                                     | 8-25   |
| E-Mail Adapter Validation Prerequisites                                   | 8-25   |
| E-Mail Adapter Additional Setup Tasks                                     |        |
| E-Mail Adapter Application Integration and Runtime Behavior               |        |
| E-Mail Adapter Limitations                                                |        |
| E-Mail Adapter Diagnostics and Troubleshooting                            | 8-25   |
| E-Mail Adapter Use Case                                                   |        |
| File/FTP Adapter                                                          | 8-26   |
| Benefits of Using the File/FTP Adapter                                    |        |
| File/FTP Adapter Application Delivery Channel Description                 | 8-27   |
| File/FTP Adapter Exchange Protocols                                       |        |
| File Adapter Exchange Protocols - Inbound and Outbound Directions         |        |
| FTP Adapter Exchange Protocols - Inbound and Outbound Directions          |        |
| File/FTP Adapter Design-Time Tasks                                        |        |
| File/FTP Adapter Interaction and Record Naming Restrictions               |        |
| File/FTP Adapter Errors                                                   |        |
| File/FTP Adapter Validation Prerequisites                                 |        |
| File/FTP Adapter Additional Setup Tasks                                   |        |
| File/FTP Adapter Application Integration and Runtime Behavior             |        |
| File/FTP Adapter Limitations                                              | 8-29   |

| File/FTP Adapter Diagnostics and Troubleshooting                        | 8-2 |
|-------------------------------------------------------------------------|-----|
| File/FTP Adapter Use Case                                               |     |
| HTTP Adapter                                                            | 8-3 |
| Benefits of Using the HTTP Adapter                                      |     |
| HTTP Adapter Supported Versions                                         |     |
| HTTP Adapter Application Delivery Channel Description                   | 8-3 |
| HTTP Adapter Exchange Protocols                                         |     |
| HTTP Adapter Design-Time Tasks                                          | 8-3 |
| HTTP Adapter Inbound Interaction and Record Element Naming Conventions  | 8-3 |
| HTTP Adapter Outbound Interaction and Record Element Naming Conventions | 8-3 |
| HTTP Adapter Interaction and Record Naming Restrictions                 | 8-3 |
| HTTP Adapter Errors                                                     |     |
| HTTP Adapter Validation Prerequisites                                   | 8-3 |
| HTTP Adapter Additional Setup Tasks                                     | 8-3 |
| HTTP Adapter Postinstallation Tasks                                     | 8-3 |
| HTTP Adapter Testing                                                    | 8-3 |
| HTTP Adapter Application Integration and Runtime Behavior               | 8-3 |
| HTTP Adapter Limitations                                                | 8-  |
| HTTP Adapter Diagnostics and Troubleshooting                            | 8-  |
| HTTP Adapter Use Case                                                   | 8-  |
| Delivery Channel Questions                                              | 8-  |
| Interaction Questions - Inbound and Outbound Directions                 | 8-  |
| MS Adapter                                                              | 8-4 |
| Benefits of Using the JMS Adapter                                       | 8-4 |
| JMS Adapter Supported Versions                                          | 8-4 |
| JMS Adapter Application Delivery Channel Description                    | 8-4 |
| JMS Adapter Exchange Protocols                                          | 8-4 |
| JMS Adapter Exchange Protocols - Inbound Direction                      | 8-4 |
| JMS Adapter Exchange Protocols - Outbound Direction                     |     |
| JMS Adapter Design-Time Tasks                                           | 8-  |
| JMS Adapter Interaction and Record Naming Restrictions                  | 8-  |
| JMS Adapter Errors                                                      | 8-  |
| JMS Adapter Validation Prerequisites                                    | 8-  |
| JMS Adapter Additional Setup Tasks                                      |     |
| Instructions for Oracle JMS                                             |     |
| Instructions for MQSeries JMS                                           |     |
| JMS Adapter Application Integration and Runtime Behavior                | 8-4 |
| JMS Adapter Limitations                                                 |     |
| JMS Adapter Diagnostics and Troubleshooting                             | 8-  |
| JMS Adapter Use Case                                                    | 8-  |
| Delivery Channel Questions                                              |     |
| Interaction Questions - Inbound and Outbound Directions                 | 8-  |
| Oracle Database Adapter                                                 |     |
| Benefits of Using the Oracle Database Adapter                           |     |
| Oracle Database Adapter Supported Versions                              | 8-  |
| Oracle Database Adapter Application Delivery Channel Description        |     |
| Oracle Database Adapter Exchange Protocols                              | 8-  |

|     | Modeling Metadata Name Creation                                          | . 9- |
|-----|--------------------------------------------------------------------------|------|
|     | Interactions                                                             |      |
|     | Prerequisites to Using the Modeling Wizards                              | . 9- |
|     | Starting the Modeling Wizards                                            | . 9- |
|     | Starting From the Modeling Tab                                           | . 9- |
|     | Starting From the Business Processes Tab or Roles Tab                    | . 9- |
|     | Starting From the Event Flow Diagram                                     | . 9- |
|     | Starting From the Integration Diagram                                    | . 9- |
|     | Creating Two Spokes                                                      | . 9- |
|     | Adding Event Flow to Two Spokes                                          | . 9- |
|     | Creating a Single Spoke                                                  | . 9- |
|     | Adding Event Flow to a Single Spoke                                      | . 9- |
|     | Reviewing Modeling Metadata Before Creation                              | . 9- |
|     | Reviewing Modeling Metadata After Creation                               | . 9- |
|     | Tasks to Perform after Modeling Metadata Creation                        | . 9- |
|     | Create Event Body Elements for Business Events                           |      |
|     | Access the Business Event from the Event Flow Diagram                    |      |
|     | Access the Business Event from the Main Menu                             |      |
|     | Define Transformation Rules for Event Transformation Maps                |      |
|     | Access the Event Transformation Map from the Event Flow Diagram          |      |
|     | Access the Event Transformation Map from the Main Menu                   |      |
|     | Create Additional Steps, Ports, Data Flows, and Control Flows            |      |
|     | Update the Target Party of the SetParty Step                             |      |
|     | Access the SetParty Step from the Event Flow Diagram                     |      |
|     | Access the SetParty Step from the Main Menu                              |      |
|     | Deleting a Spoke                                                         |      |
|     | Common Modeling Wizard Errors                                            |      |
|     | Using the Wrong Wizard                                                   |      |
|     | Specifying a Previously-Used Role                                        |      |
|     | Chapter Summary                                                          |      |
|     |                                                                          |      |
| 10  | Managing Datatypes                                                       |      |
| . • |                                                                          |      |
|     | Oracle Application Server ProcessConnect Datatype Support Overview       |      |
|     | Core Datatypes                                                           |      |
|     | Datatype Classifications                                                 |      |
|     | Native Datatypes                                                         |      |
|     | Application Datatypes                                                    |      |
|     | Business Datatypes                                                       |      |
|     | Datatype Namespaces                                                      |      |
|     | Examples of Datatype Formats in Oracle Application Server ProcessConnect |      |
|     | Wire Message Native Datatype Format in XSD File                          |      |
|     | Native and Application Datatype Formats                                  |      |
|     | Business Datatype Creation Methods                                       | . 10 |
|     | Business Datatype Format                                                 | . 10 |
|     | Viewing Core Datatypes                                                   | . 10 |
|     | Managing Business Datatypes                                              | 10-  |
|     | Managing Complex Datatypes                                               | 10-  |
|     |                                                                          |      |

|    | Scalar Member                                                               | 10-            |
|----|-----------------------------------------------------------------------------|----------------|
|    | Compound Member                                                             | 10-            |
|    | Wildcard Member                                                             | 10-            |
|    | Accessing Complex Datatype Management Tasks                                 | 10-            |
|    | Creating a Complex Datatype                                                 |                |
|    | Deleting a Complex Datatype                                                 |                |
|    | Updating a Complex Datatype                                                 |                |
|    | Viewing a Complex Datatype                                                  |                |
|    | Managing Complex Datatype Members                                           |                |
|    | Accessing Complex Datatype Member Management Tasks                          |                |
|    | Creating a Complex Datatype Member                                          |                |
|    | Deleting a Complex Datatype Member                                          |                |
|    | Updating a Complex Datatype Member                                          |                |
|    | Viewing a Complex Datatype Member                                           |                |
|    | Managing Scalar Datatypes                                                   |                |
|    | Accessing Scalar Datatype Management Tasks                                  |                |
|    | Creating a Scalar Datatype                                                  |                |
|    | Deleting a Scalar Datatype                                                  |                |
|    | Updating a Scalar Datatype                                                  |                |
|    | Viewing a Scalar Datatype                                                   |                |
|    | Creating a Scalar Datatype Facet                                            |                |
|    | Deleting a Scalar Datatype Facet                                            |                |
|    | Updating a Scalar Datatype Facet                                            |                |
|    | Viewing a Scalar Datatype Facet                                             |                |
|    | Creating a Valid Value for the Scalar Datatype Enumeration or Pattern Facet |                |
|    | Deleting a Valid Value for the Scalar Datatype Enumeration or Pattern Facet |                |
|    | Updating a Valid Value for the Scalar Datatype Enumeration or Pattern Facet |                |
|    | Importing XSD Datatypes                                                     |                |
|    | Managing Application Datatypes                                              |                |
|    | Viewing Native Datatypes                                                    |                |
|    | Managing Datatype Namespaces                                                |                |
|    | Accessing Datatype Namespace Management Tasks                               |                |
|    | Creating a Datatype Namespace                                               |                |
|    | Deleting a Datatype Namespace                                               |                |
|    | Updating a Datatype Namespace                                               |                |
|    | Viewing a Datatype Namespace                                                |                |
|    | Common User Errors                                                          |                |
|    | Chapter Summary                                                             |                |
| 11 | Managing Adapter Interactions and Event Types                               |                |
|    | Adapter Interaction and Event Type Management Tasks Overview                | 1 <sup>.</sup> |
|    | Managing Adapter Interactions                                               |                |
|    | Accessing Adapter Interaction Management Tasks                              |                |
|    |                                                                             |                |
|    |                                                                             | 1              |
|    | Adding an Adapter Interaction                                               |                |
|    |                                                                             | 11             |

| Adding an HTTP Adapter Interaction                                             | 11-11 |
|--------------------------------------------------------------------------------|-------|
| Adding a JMS (Java Message Service) Adapter Interaction                        | 11-12 |
| Adding an Oracle Database Adapter Interaction                                  | 11-13 |
| Adding a Web Service Adapter Interaction                                       | 11-15 |
| Review the Adapter Interaction Details                                         | 11-17 |
| Creating Native and Application Event Types and Body Elements                  | 11-19 |
| Review the Create Native Event Type Details                                    | 11-22 |
| Deleting an Adapter Interaction                                                | 11-23 |
| Viewing an Adapter Interaction                                                 | 11-24 |
| Managing Native Event Types                                                    | 11-25 |
| Accessing Native Event Type Management Tasks                                   | 11-27 |
| Creating a Native Event Type                                                   | 11-27 |
| Deleting a Native Event Type                                                   | 11-28 |
| Viewing a Native Event Type                                                    | 11-29 |
| Viewing a Record Type Element                                                  | 11-29 |
| Viewing an Event Body Element                                                  | 11-30 |
| Adding Native Event Body Element Validation                                    | 11-30 |
| Managing Native Event Correlations                                             | 11-31 |
| Accessing Native Event Correlation Management Tasks                            | 11-33 |
| Creating a Native Event Correlation                                            | 11-34 |
| Deleting a Native Event Correlation                                            | 11-35 |
| Updating a Native Event Correlation                                            | 11-35 |
| Viewing a Native Event Correlation                                             | 11-36 |
| Managing Event Maps                                                            | 11-36 |
| Accessing Event Map Management Tasks                                           | 11-38 |
| Creating an Event Map                                                          | 11-39 |
| Deleting an Event Map                                                          | 11-40 |
| Updating an Event Map                                                          | 11-40 |
| Viewing an Event Map                                                           | 11-40 |
| •                                                                              | 11-41 |
| Viewing Application Event Types                                                | 11-43 |
| Managing Business Event Types                                                  | 11-43 |
| Accessing Business Event Type Management Tasks  Creating a Business Event Type | 11-45 |
|                                                                                |       |
| Deleting a Business Event Type                                                 | 11-46 |
| Updating a Business Event Type                                                 | 11-46 |
| Viewing a Business Event Type                                                  | 11-46 |
| Creating an Event Body Element                                                 | 11-47 |
| Deleting an Event Body Element                                                 | 11-48 |
| Updating an Event Body Element                                                 | 11-48 |
| Viewing an Event Body Element                                                  | 11-49 |
| Common User Errors                                                             | 11-49 |
| Chapter Summary                                                                | 11-50 |
|                                                                                |       |
| Managing Business Processes and Roles                                          |       |
| Business Process and Role Management Tasks Overview                            | 12-2  |
| Business Process and Role Management Tasks Graphical View                      |       |
| Business Process and Role Creation Methods                                     | 12-7  |

12

| Viewing the Metadata Modeling Diagrams                                        | 12  |
|-------------------------------------------------------------------------------|-----|
| Accessing the Metadata Modeling Diagrams                                      | 12  |
| Accessing the Diagrams from the Business Processes or Roles Pages             | 12  |
| Accessing the Diagrams from the Business Process Details: Name and Role Name  |     |
| Pages                                                                         | 12  |
| Accessing the Diagrams from the Data Port Details: Name Page (For Role Ports) | 12  |
| Accessing the Diagrams from the Data Flow Group Details: Name Page            | 12- |
| Accessing the Diagrams from the Step Details: Name Page                       | 12- |
| Accessing the Diagrams from the Data Port Details: Name Page (For Step Ports) | 12- |
| Accessing Diagram Details                                                     | 12- |
| Viewing an Integration Diagram                                                | 12- |
| Viewing an Event Flow Diagram                                                 | 12- |
| Viewing a Process Diagram                                                     | 12- |
| Viewing a Step Binding Diagram                                                | 12- |
| Managing Business Processes                                                   | 12- |
|                                                                               | 12- |
| · · · · · · · · · · · · · · · · · · ·                                         | 12- |
|                                                                               | 12  |
| · ·                                                                           | 12  |
|                                                                               | 12  |
| ě                                                                             | 12  |
|                                                                               | 12  |
|                                                                               | 12  |
|                                                                               | 12  |
|                                                                               | 12  |
| · · · · · · · · · · · · · · · · · · ·                                         | 12  |
|                                                                               | 12  |
|                                                                               | 12  |
|                                                                               | 12  |
|                                                                               | 12  |
|                                                                               | 12  |
|                                                                               | 12  |
|                                                                               | 12  |
|                                                                               | 12  |
|                                                                               | 12  |
| · ·                                                                           | 12  |
|                                                                               | 12  |
| · ·                                                                           | 12  |
| •                                                                             | 12  |
| •                                                                             | 12  |
|                                                                               | 12  |
|                                                                               | 12  |
| •                                                                             | 12  |
|                                                                               | 12  |
|                                                                               | 12  |
| e e e e e e e e e e e e e e e e e e e                                         | 12  |
| <u> </u>                                                                      | 12  |

| Types of Steps                               | 12-4 |
|----------------------------------------------|------|
| Start Step                                   | 12-4 |
| End Step                                     |      |
| Pass-through Step                            |      |
| Transformation Step                          |      |
| Translation Step                             |      |
| Condition Step                               |      |
| SetParty Step                                |      |
| Consume Step                                 |      |
| Split Step                                   |      |
| Or Step                                      |      |
| And Step                                     |      |
| Accessing Step Management Tasks              |      |
| Creating a Step                              |      |
| Deleting a Step                              |      |
| Updating a Step                              |      |
| Viewing a Step                               |      |
| Managing Step Ports                          |      |
| Accessing Step Port Management Tasks         |      |
| Creating a Step Port                         |      |
| Deleting a Step Port                         |      |
| Updating a Step Port                         |      |
| Viewing a Step Port                          |      |
| Managing Step Data Flow                      |      |
| Accessing Step Data Flow Management Tasks    |      |
| Creating a Step Data Flow Management Tasks   |      |
| Deleting a Step Data Flow                    |      |
| Viewing the Target Port of a Step Data Flow  |      |
| Managing Step Control Flow                   |      |
| Accessing Step Control Flow Management Tasks |      |
| Creating a Step Control Flow                 |      |
| Deleting a Step Control Flow                 |      |
| Updating a Step Control Flow                 |      |
| 1 0 1                                        |      |
| Managing Condition Expressions in Steps      |      |
|                                              |      |
| Creating a Condition Expression              |      |
|                                              |      |
| Updating a Condition Expression              |      |
| Viewing a Condition Expression               |      |
| Creating a Condition Parameter               |      |
| Deleting a Condition Parameter               |      |
| Updating a Condition Parameter               |      |
| Building a Condition Expression              |      |
| Viewing a Condition Parameter                |      |
| Designing Roles to Ensure Proper Validation  |      |
| Loops                                        |      |
| Invalid Or Steps                             | 12-8 |

|   | Invalid And Steps                                                  | . ' |
|---|--------------------------------------------------------------------|-----|
|   | Invalid Merging of Data Flows from Step Ports to Role Port         |     |
|   | Invalid Merging of Data Flows Between Role Ports                   |     |
|   | Current Modeling Restrictions                                      |     |
| ] | Role Runtime Behavior                                              |     |
|   | Coordination                                                       |     |
|   | Error Handling                                                     |     |
| ( | Common User Errors                                                 |     |
| ( | Chapter Summary                                                    | •   |
|   | Managing Transformations                                           |     |
| • | Transformation Overview                                            |     |
| - | Transformation Maps Overview                                       |     |
|   | Event Type Transformation Maps                                     |     |
|   | Datatype Transformation Maps                                       |     |
| ] | Managing Event Type Transformation Maps                            |     |
|   | Accessing Event Type Transformation Map Management Tasks           |     |
|   | Creating an Event Type Transformation Map                          |     |
|   | Deleting an Event Type Transformation Map                          |     |
|   | Updating an Event Type Transformation Map                          |     |
|   | Viewing an Event Type Transformation Map                           |     |
|   | Creating Additional Sources or Targets                             |     |
|   | Deleting Sources and Targets                                       |     |
|   | Updating Sources and Targets                                       |     |
|   | Viewing an Event Type Transformation Map Parameter                 |     |
| ] | Managing Datatype Transformation Maps                              |     |
|   | Accessing Datatype Transformation Map Management Tasks             |     |
|   | Creating a Datatype Transformation Map                             |     |
|   | Deleting a Datatype Transformation Map                             |     |
|   | Updating a Datatype Transformation Map                             |     |
|   | Viewing a Datatype Transformation Map                              |     |
| - | Transformation Statements Overview                                 |     |
| ] | Managing Transformation Statements                                 |     |
|   | Transformation Rules                                               |     |
|   | Accessing Transformation Rule Management Tasks                     |     |
|   | Creating a Transformation Rule                                     |     |
|   | Mapping a Single Source and a Single Target                        |     |
|   | Mapping Multiple Sources and Targets                               |     |
|   | Explicitly Mapping Sources and Targets                             |     |
|   | Deleting a Transformation Rule                                     |     |
|   | Updating a Transformation Rule                                     |     |
|   | Transformation Rules Case Study: Basic Transformations Using Rules |     |
|   | Extending the First Transformation (HR Ad to Common View)          |     |
|   | Extending the Second Transformation (Common View to Global NP Ad)  |     |
|   | Transformation Conditions                                          |     |
|   | Accessing Transformation Condition Management Tasks                |     |
|   | Creating an IF Condition                                           |     |

| Creating an Initial IF Condition                                                | 13-33 |
|---------------------------------------------------------------------------------|-------|
| Inserting an AND Condition                                                      |       |
| Creating an ELSE Statement                                                      |       |
| Associating a Statement with an IF Condition or ELSE Condition                  |       |
| Removing a Statement from an IF Condition or ELSE Condition                     |       |
| Deleting an IF or ELSE Condition                                                |       |
| Updating an IF Condition                                                        |       |
| Transformation Condition Case Study: Converting Importance to Featured/Ordinary |       |
| Ad                                                                              |       |
| Creating an IF-ELSE Condition                                                   | 13-39 |
| Associating Statements with IF-ELSE Blocks                                      |       |
| Transformation Iterators                                                        |       |
| Accessing Iterator Management Tasks                                             | 13-41 |
| Creating an Iterator                                                            |       |
| Deleting an Iterator                                                            |       |
| Updating an Iterator                                                            |       |
| Iterator Case Study: Transforming Ad Request with an Unbounded Number of Ads    |       |
| Creating an Iterator for the Inbound Direction                                  |       |
| Creating an Iterator for the Outbound Direction                                 |       |
| Transformation Map Variables                                                    |       |
| Accessing Map Variable Management Tasks                                         |       |
| Creating a Map Variable                                                         |       |
| Using a Map Variable in a Rule                                                  |       |
| Deleting a Map Variable                                                         |       |
| Updating a Map Variable                                                         |       |
| Map Variable Case Study: Using Map Variables to Create a Formatted Name         |       |
| Event Header Rules                                                              |       |
| Accessing Event Header Rule Management Tasks                                    | 13-54 |
| Creating an Event Header Rule                                                   |       |
| Deleting an Event Header Rule                                                   |       |
| Updating an Event Header Rule                                                   |       |
| Event Header Rules Case Study: Sending to the Correct Target Newspaper          |       |
| Domain Value Maps                                                               |       |
| Domain Value Maps Overview                                                      | 13-59 |
| Managing Domain Value Maps                                                      |       |
| Accessing Domain Value Map Management Tasks                                     |       |
| Creating a Domain Value Map                                                     |       |
| Deleting a Domain Value Map                                                     |       |
| Updating a Domain Value Map                                                     | 13-62 |
| Viewing a Domain Value Map                                                      |       |
| Managing Domain Columns and Parties                                             |       |
| Accessing Domain Column and Party Management Tasks                              |       |
| Creating a Domain Column                                                        |       |
| Deleting a Domain Column                                                        |       |
| Updating a Domain Column                                                        |       |
| Viewing a Domain Column                                                         |       |
| Adding a Domain Party                                                           |       |

| Removing a Domain Party                                                             |
|-------------------------------------------------------------------------------------|
| Managing Domain Value Map Columns and Rows 13                                       |
| Accessing Domain Value Map Column and Row Management Tasks                          |
| Adding a Domain Value Map Column                                                    |
| Removing a Domain Value Map Column1                                                 |
| Creating a Domain Value Map Row                                                     |
| Deleting a Domain Value Map Row1                                                    |
| Updating a Domain Value Map Row1                                                    |
| Domain Value Map Rules1                                                             |
| Accessing Domain Value Map Rule Management Tasks                                    |
| Creating a Domain Value Map Rule1                                                   |
| Deleting a Domain Value Map Rule1                                                   |
| Updating a Domain Value Map Rule                                                    |
| Domain Value Map Case Study: Changing Ad Vocabulary                                 |
| Creating Domain Columns                                                             |
| Creating a Domain Value Map1                                                        |
| Creating an Incoming Domain Value Map Rule                                          |
| Creating an Outgoing Domain Value Map Rule                                          |
| Common User Errors                                                                  |
| Chapter Summary                                                                     |
| Example 1: Implicit Conversion for Source and Target Parameters                     |
| Mapping Logic                                                                       |
| Example 2: Implicit Conversion of Source and Target Parameters in the Same Datatype |
| Transformation Map                                                                  |
| Mapping Logic                                                                       |
| Invalid Case                                                                        |
| Invalid Mapping Logic                                                               |
| Valid Mapping Logic                                                                 |
| Common User Errors in Transformation Design                                         |
| Not Checking for the Existence of an Optional Datatype Member                       |
| Example                                                                             |
| Incorrect Design                                                                    |
| Correct Design                                                                      |
| Not Checking for the Existence of a Datatype Member of the Model Group Choice       |
| Example                                                                             |
| Incorrect Design                                                                    |
| Correct Design                                                                      |
| Mapping Logic                                                                       |
| Not Defining an Iterator to Access a Datatype Member with Multiple Occurrences      |
| Example                                                                             |
| Incorrect Design                                                                    |
| Correct Design                                                                      |
| Not Creating a Submap to Populate a Multiple Occurrence Target Member               |
| Example                                                                             |
| Example                                                                             |

| Incorrect Design                                                           | 14-9  |
|----------------------------------------------------------------------------|-------|
| Correct Design                                                             |       |
| Incrementally Populating a Complex Datatype Using Submaps                  |       |
| Example                                                                    |       |
| Incorrect Design                                                           |       |
| Correct Design                                                             |       |
| Not Populating Mandatory Target Members                                    |       |
| Example                                                                    |       |
| Incorrect Design                                                           |       |
| Correct Design                                                             |       |
| Transformation Design Limitations                                          |       |
| Only Global Map Variables are Supported                                    |       |
| Example                                                                    |       |
| Workaround                                                                 |       |
| Transformation Statements Cannot be Moved in the User Interface Tool       |       |
| Example                                                                    |       |
| Workaround                                                                 |       |
| No Overwrite Ability for Target Members                                    |       |
| Example                                                                    |       |
| Workaround                                                                 |       |
| NOT Operator is Unsupported                                                |       |
| Description                                                                |       |
| Example                                                                    |       |
| Workaround                                                                 |       |
| Transformation Iterator Design                                             |       |
| Multiple Occurrence Target Members from Multiple Occurrence Source Members |       |
| Target Member of Scalar Datatype                                           |       |
| Target Member of Complex Datatype                                          |       |
| Different Target Members Mapped from the Same Source Member                |       |
| Nested Multiple Occurrence Members in the Target Datatype                  |       |
| Single Occurrence Target Members from Multiple Occurrence Source Members   |       |
| Data-Based Condition                                                       |       |
| Position-Based Condition                                                   |       |
| User Discretion - Direct Mapping without an Iteration                      |       |
| Cumulative Computation                                                     |       |
| Structure Flattening Iterations (Nested Iterators)                         |       |
| Example of Structure Flattening Iterations                                 |       |
| Mapping Logic                                                              |       |
| Nesting Design                                                             |       |
| Iteration within a Condition                                               |       |
| Example                                                                    |       |
| Mapping Logic                                                              |       |
| Condition within a Condition                                               |       |
| Example                                                                    |       |
| Mapping Logic                                                              |       |
| Transformation Map Variable Design                                         |       |
| Reuse (Preservation of State)                                              | 14-31 |

| Examp                                                                                                    | DIE                                                                                                    |
|----------------------------------------------------------------------------------------------------|----------------------------------------------------------------------------------------------------|
| Mappi                                                                                                    | ing Logic                                                                                                    |
| <b>Event Header</b>                                                                                                    | Rule Design                                                                                                    |
| Retrieving                                                                                                    | Contact/Identifier Information after Getting the Party                                                                                                    |
| Mappi                                                                                                    | ing Logic                                                                                                    |
| Domain Value                                                                                                    | Map Design                                                                                                    |
| Multiple P                                                                                                    | arty to Single Domain Relationship                                                                                                    |
| Mappi                                                                                                    | ing Logic                                                                                                    |
| Miscellaneous                                                                                                    | s Designs                                                                                                    |
| Constructs                                                                                                    | s with Anonymous Members                                                                                                    |
|                                                                                                    | ructs with Anonymous Members Example                                                                                                    |
| Mappi                                                                                                    | ing Logic                                                                                                    |
| Choice                                                                                                    |                                                                                                    |
| Examp                                                                                                    | ple of Choice                                                                                                    |
| Referring t                                                                                                    | to the Entire Map Parameter                                                                                                    |
| Examp                                                                                                    | ple of Referring to the Entire Map Parameter                                                                                                    |
|                                                                                                    | ing Logic                                                                                                    |
| •                                                                                                    | Datatype Members with the Same Name                                                                                                    |
|                                                                                                    | ble Members with the Same Name Example                                                                                                    |
| Mappi                                                                                                    | ing Logic                                                                                                    |
| Chapter Sumn                                                                                                    |                                                                                                    |
| : IV Admin                                                                                                    | nistrator Management Tasks Applications and Application Agreements                                                                                                    |
| IV Admin                                                                                                    | nistrator Management Tasks  Applications and Application Agreements  nd Application Agreement Overview                                                                                                    |
| IV Admin                                                                                                    | Applications and Application Agreements                                                                                                    |
| Managing A Application ar Managing App                                                                                                    | Applications and Application Agreements  nd Application Agreement Overview                                                                                                    |
| Managing A Application ar Managing App Accessing                                                                                                    | Applications and Application Agreements  nd Application Agreement Overview                                                                                                    |
| Managing A Application ar Managing Application Accessing Creating as                                                                                                    | Applications and Application Agreements  nd Application Agreement Overview  plications                                                                                                    |
| Managing A Application ar Managing App Accessing Creating ar Deleting ar                                                                                                    | Applications and Application Agreements  nd Application Agreement Overview  plications  Application Management Tasks  n Application                                                                                                    |
| Managing A Application ar Managing Appl Accessing Creating ar Deleting ar Updating a                                                                                                    | Applications and Application Agreements  nd Application Agreement Overview                                                                                                    |
| Managing A Application ar Managing Application Accessing Creating ar Deleting ar Updating ar Viewing ar                                                                                                    | Applications and Application Agreements  nd Application Agreement Overview  plications  Application Management Tasks  n Application  n Application  an Application                                                                                                    |
| Managing A Application ar Managing Application ar Managing Applicating ar Deleting ar Updating ar Viewing ar Managing Ada                                                                                                    | Applications and Application Agreements  Ind Application Agreement Overview  Indications  Application Management Tasks  In Application  In Application  In Application  In Application  In Application                                                                                                    |
| Managing A Application ar Managing Application ar Managing Application ar Managing Applicating ar Updating ar Viewing ar Managing Ada Accessing                                                                                                    | Applications and Application Agreements  Ind Application Agreement Overview  Indications  Indication Management Tasks  Indication  Indication  Indicat |
| Managing A Application ar Managing Application ar Managing Application ar Managing Accessing Creating ar Deleting ar Updating ar Viewing ar Managing Add Accessing Adding an                                                                                                    | Applications and Application Agreements  Ind Application Agreement Overview  Indications  Indication Management Tasks  Indication Management Tasks  Indication  Indication  In |
| Managing A Application ar Managing Application ar Managing Appl Accessing Creating ar Deleting ar Updating ar Viewing ar Managing Ada Accessing Adding an Removing                                                                                                    | Applications and Application Agreements  Ind Application Agreement Overview  Indications  Indication Management Tasks  Indication Management Tasks  Indication Management Management Management Management Management Management Management Management Tasks  Indication Management Management Management Tasks  Indication Management Management Man |
| Managing A Application ar Managing Application ar Managing Application ar Managing Applicating ar Updating ar Updating ar Viewing ar Managing Ada Accessing Adding an Removing Viewing ar                                                                                                    | Applications and Application Agreements  Ind Application Agreement Overview  Indications  In Application  In Application  In Application  In Application  In Application  In Application  In Application  In Application  In Application  In Application  In Application  In Application  In Application  In Adapter and Delivery Channels  In Adapter to an Application  In Adapter from an Application  In Adapter from an Application                                                                                                    |
| Managing A Application ar Managing Application ar Managing Application ar Managing Applicating ar Updating ar Updating ar Viewing ar Managing Add Accessing Adding an Removing Viewing ar Creating ar                                                                                                    | Applications and Application Agreements  Ind Application Agreement Overview  Indications  In Application  In Application  In Application  In Application  In Application  In Application  In Application  In Application  In Application  In Adapter and Delivery Channels  In Adapter to an Application  In Adapter to an Application  In Adapter from an Application  In Adapter  In Adapter                                                                                                    |
| Managing A Application ar Managing Application ar Managing Applicating ar Deleting ar Updating ar Viewing ar Managing Ada Accessing Adding an Removing Viewing ar Creating ar Creating ar Creatin                                                                                                    | Applications and Application Agreements  Ind Application Agreement Overview Indications In Application In Application In Application In Application In Application In Application In Application In Application In Application In Adapter and Delivery Channels In Adapter to an Application In Adapter to an Application In Adapter from an Application In Adapter In Application Delivery Channel In Adapter In Application Delivery Channel In Adapter Delivery Channel Ing an Advanced Queuing Adapter Delivery Channel Ing an E-Mail Adapter Delivery Channel                                                                                                    |
| Managing A Application ar Managing Application ar Managing Applicating ar Deleting ar Updating ar Viewing ar Managing Ada Accessing Adding an Removing Viewing ar Creating ar Creating ar Creatin                                                                                                    | Applications and Application Agreements  Ind Application Agreement Overview  Indications  Application Management Tasks  In Application  In Application  In Application  In Application  In Application  In Application  In Application  In Adapter and Delivery Channels  In Adapter to an Application  In Adapter to an Application  In Adapter from an Application  In Adapter  In Adapter  In Application Delivery Channel  In Adapter  In Application Delivery Channel  In Adapter Delivery Channel                                                                                                    |
| Managing A Application an Managing Application an Managing Application an Managing Applicating an Updating an Updating an Viewing an Accessing Adding an Removing Viewing an Creating an Creatin Creatin                                                                                                    | Applications and Application Agreements  Ind Application Agreement Overview Indications In Application In Application In Application In Application In Application In Application In Application In Application In Application In Adapter and Delivery Channels In Adapter to an Application In Adapter to an Application In Adapter from an Application In Adapter In Application Delivery Channel In Adapter In Application Delivery Channel In Adapter Delivery Channel Ing an Advanced Queuing Adapter Delivery Channel Ing an E-Mail Adapter Delivery Channel                                                                                                    |
| Managing A Application ar Managing Application ar Managing Application ar Managing Applicating ar Updating ar Updating ar Viewing ar Accessing Adding an Removing Viewing ar Creating ar Creating ar Creating creating Creating Creating Creating Creating Creating Creating Creating Creating Creating                                                                                                    | Applications and Application Agreements  Ind Application Agreement Overview Indications In Application In Application In Application In Application In Application In Application In Application In Application In Adapter and Delivery Channels In Adapter to an Application In Adapter to an Application In Adapter from an Application In Adapter In Adapter In Adapter In Application Delivery Channel Ing an Advanced Queuing Adapter Delivery Channel Ing an E-Mail Adapter Delivery Channel Ing an File/FTP Adapter Delivery Channel Ing a File/FTP Adapter Delivery Channel                                                                                                    |
| Managing A Application ar Managing Application ar Managing Application ar Managing Applicating ar Updating ar Updating ar Updating ar Viewing ar Adding an Removing Viewing ar Creating ar Creating Creatin Creatin Creatin Creatin Creatin Creatin                                                                                                    | Applications and Application Agreements  Ind Application Agreement Overview  Indications  Application Management Tasks  In Application  In Application  In Application  In Application  In Application  In Application  In Application  In Application  In Application  In Adapter and Delivery Channels  In Adapter to an Application  In Adapter from an Application  In Adapter  In Application Delivery Channel  Ing an Advanced Queuing Adapter Delivery Channel  Ing an E-Mail Adapter Delivery Channel  Ing an File/FTP Adapter Delivery Channel  Ing an HTTP Adapter Delivery Channel                                                                                                    |
| Managing A Application an Managing Application an Managing Application an Managing Applicating an Updating an Updating an Updating an Accessing Adding an Removing Viewing an Creating an Creatin Creatin Creatin Creatin Creatin Creatin Creatin Creatin Creatin Creatin                                                                                                    | Applications and Application Agreements  Ind Application Agreement Overview  Indications  Application Management Tasks  In Application  In Application  In Application  In Application  In Application  In Application  In Application  In Adapter and Delivery Channels  In Adapter to an Application  In Adapter to an Application  In Adapter  In Adapter  In Application Delivery Channel  Ing an Advanced Queuing Adapter Delivery Channel  Ing an E-Mail Adapter Delivery Channel  Ing an File/FTP Adapter Delivery Channel  Ing an HTTP Adapter Delivery Channel  Ing an HTTP Adapter Delivery Channel  Ing an IMS Adapter Delivery Channel  Ing an IMS Adapter Delivery Channel  Ing an IMS Adapter Delivery Channel                                                                                                    |
| Managing A Application ar Managing Application ar Managing Application ar Managing Applicating ar Updating ar Updating ar Viewing ar Accessing Adding an Removing Viewing ar Creating ar Creating Creating | Applications and Application Agreements  Ind Application Agreement Overview Ind Application Management Tasks In Application Management Tasks In Application In Application In Application In Application In Application In Application In Adapter and Delivery Channels In Adapter to an Application In Adapter to an Application In Adapter In Adapter In Application Delivery Channel In Adapter In Application Delivery Channel Ing an Advanced Queuing Adapter Delivery Channel Ing an E-Mail Adapter Delivery Channel Ing an HTTP Adapter Delivery Channel Ing an HTTP Adapter Delivery Channel Ing an Impact of Indiana Ing an Oracle Database Delivery Channel Ing an Oracle Database Delivery Channel Ing an Oracle Database Delivery Channel                                                                                                    |

|    | Updating an Application Delivery Channel                                             | 15-19 |
|----|--------------------------------------------------------------------------------------|-------|
|    | Viewing an Application Delivery Channel                                              | 15-20 |
|    | Managing Application Agreements                                                      | 15-21 |
|    | Accessing Application Agreement Management Tasks                                     | 15-23 |
|    | Creating an Application Agreement                                                    | 15-24 |
|    | Deleting an Application Agreement                                                    | 15-25 |
|    | Updating an Application Agreement                                                    | 15-25 |
|    | Viewing an Application Agreement                                                     | 15-25 |
|    | Viewing an Application Agreement Participant                                         | 15-26 |
|    | Adding an Application Delivery Channel to an Application Agreement                   | 15-27 |
|    | Removing an Application Delivery Channel from an Application Agreement               | 15-27 |
|    | Updating an Application Delivery Channel in an Application Agreement                 | 15-28 |
|    | Viewing an Application Delivery Channel in an Application Agreement                  | 15-28 |
|    | Managing Native Roles in Application Agreements                                      | 15-29 |
|    | Accessing Application Agreement Native Role Management Tasks                         | 15-30 |
|    | Adding an Application Agreement Native Role                                          | 15-31 |
|    | Removing an Application Agreement Native Role                                        |       |
|    | Managing Application and Agreement Validation and Approval                           |       |
|    | Common User Errors                                                                   |       |
|    | Chapter Summary                                                                      |       |
| 10 | Overting and Depleying a Configuration                                               |       |
| 16 | Creating and Deploying a Configuration                                               |       |
|    | Configuration Overview                                                               |       |
|    | What is a Configuration?                                                             |       |
|    | Configuration Creation Overview                                                      |       |
|    | Creating a Configuration                                                             |       |
|    | Successful Configuration Creation and Validation                                     |       |
|    | Unsuccessful Configuration Creation and Validation                                   |       |
|    | Deploying a Configuration                                                            |       |
|    | Configuration Deployment Overview                                                    |       |
|    | Deploying a Validated Configuration                                                  |       |
|    | Discarding a Configuration                                                           |       |
|    | Exporting a Configuration                                                            |       |
|    | Common User Errors                                                                   |       |
|    | Chapter Summary                                                                      | 16-10 |
| 17 | Administering Integrations with the User Interface Tool                              |       |
|    | Administering Oracle Application Server ProcessConnect with the User Interface Tools | 17-2  |
|    | Administering Adapters                                                               | 17-4  |
|    | Accessing Adapter Administration Tasks                                               | 17-5  |
|    | Adding an Adapter                                                                    | 17-6  |
|    | Deleting an Adapter                                                                  |       |
|    | Viewing an Adapter                                                                   | 17-7  |
|    | Viewing an Adapter Provider                                                          |       |
|    | Creating an Adapter Error Message Code                                               |       |
|    | Managing the Adapter Framework Instance                                              |       |
|    | Updating an Adapter Framework Instance                                               |       |
|    |                                                                                      |       |

|   | Viewing an Adapter Framework Instance                                       | 1 |
|---|-----------------------------------------------------------------------------|---|
| 1 | Administering Native Formats                                                | 1 |
|   | Accessing Native Format Administration Tasks                                | 1 |
|   | Creating a Native Format                                                    | 1 |
|   | Viewing a Native Format                                                     | 1 |
|   | Adding an Adapter Exchange Protocol to a Native Format                      | 1 |
|   | Removing an Adapter Exchange Protocol from a Native Format                  | 1 |
|   | Adding a Translator to a Native Format                                      | 1 |
|   | Removing a Translator from a Native Format                                  | 1 |
|   | Creating Validation for a Native Format                                     | 1 |
|   | Deleting Validation from a Native Format                                    | 1 |
|   | Updating Validation of a Native Format                                      | 1 |
|   | Viewing Validation of a Native Format                                       | 1 |
|   | Viewing a Translator of a Native Format                                     | 1 |
| , | Administering Translators                                                   | 1 |
| - | Accessing Translator Administration Tasks                                   | 1 |
|   | Creating a Translator                                                       | 1 |
|   | Deleting a Translator                                                       | 1 |
|   | Viewing a Translator                                                        | 1 |
|   | Adding a Native Format to a Translator                                      | 1 |
|   | Removing a Native Format from a Translator                                  | 1 |
|   | Administering Application Types                                             | 1 |
| 1 |                                                                             | 1 |
|   | Accessing Application Type Administration Tasks                             | 1 |
|   | Creating an Application Type                                                |   |
| , | Viewing an Application Type                                                 | 1 |
|   | Viewing Business Protocols                                                  | 1 |
|   | Viewing Collaborations                                                      | 1 |
| 1 | Administering Contact Types                                                 | 1 |
|   | Accessing Contact Type Administration Tasks                                 | 1 |
|   | Creating a Contact Type                                                     | 1 |
|   | Updating a Contact Type                                                     | 1 |
|   | Viewing a Contact Type                                                      | 1 |
| 1 | Viewing Digital Envelopes                                                   | 1 |
|   | Viewing Digital Signatures                                                  | 1 |
| 1 | Administering Trading Partner Identification Types                          | 1 |
|   | Accessing Trading Partner Identification Type Administration Tasks          | 1 |
|   | Creating a Trading Partner Identification Type                              | 1 |
|   | Viewing a Trading Partner Identification Type                               | 1 |
| ] | Exporting and Importing Integrations                                        | 1 |
|   | Exporting an Integration                                                    | 1 |
|   | Importing an Integration                                                    | 1 |
| ( | Chapter Summary                                                             | 1 |
| ; | System Management with Oracle Enterprise Manager 10 <i>g</i>                |   |
| ( | Oracle Enterprise Manager 10g Monitoring and Administration Overview        |   |
|   | Oracle Application Server ProcessConnect Management Concepts and Components |   |
|   | Oracle Application Server ProcessConnect Domain                             |   |

|    | Oracle Application Server Metadata Repository                                                                        | 18-3    |
|----|----------------------------------------------------------------------------------------------------|---------|
|    | Oracle Application Server ProcessConnect Instance                                                                    | 18-4    |
|    | Integration Manager                                                                                                  | 18-4    |
|    | Adapter Framework                                                                                                    | 18-4    |
|    | OC4J Instance for Oracle Application Server ProcessConnect                                                           | 18-4    |
|    | Oracle Enterprise Manager 10g Application Server Control Console Tasks                                               | 18-4    |
|    | Oracle Enterprise Manager 10g Grid Control Console Tasks                                                             | 18-5    |
|    | Managing and Monitoring a Middle-Tier Instance from Oracle Enterprise Manager 10g Application Server Control Console | 18-6    |
|    | Oracle Application Server ProcessConnect Monitoring and Administration Tasks                                         |         |
|    | Oracle Application Server ProcessConnect Log Files                                                                   |         |
|    | Oracle Application Server ProcessConnect Middle-Tier Instance Configuration                                          |         |
|    | Parameters                                                                                                    | . 18-10 |
|    | Oracle Application Server ProcessConnect Middle-Tier Instance Performance                                            |         |
|    | Oracle Process Management Notification Management                                                                    |         |
|    | Oracle Application Server ProcessConnect Port Management                                                             |         |
|    | Oracle Application Server and Enterprise Relationship Management                                                     |         |
|    | Managing and Monitoring an Oracle Application Server ProcessConnect Domain from t                                    |         |
|    | Oracle Enterprise Manager 10g Grid Control Console                                                                   |         |
|    | Oracle Application Server ProcessConnect Monitoring Tasks                                                            |         |
|    | Oracle Application Server ProcessConnect Domain Event Performance                                                    |         |
|    | Oracle Application Server ProcessConnect Middle-Tier Instance Page                                                   |         |
|    | Starting and Stopping Oracle Application Server ProcessConnect Components with OPMN                                  |         |
|    | Additional Oracle Application Server and Oracle Application Server ProcessConnect                                    | . 10-13 |
|    | Management Tasks                                                                                                    | . 18-20 |
|    | Changing Port Numbers                                                                                                |         |
|    | Port Changing Error Message                                                                                          |         |
|    | Modifying Ports                                                                                                    |         |
|    | Chapter Summary                                                                                                    |         |
| 10 |                                                                                                    |         |
| 19 | Performance Tuning Performance Factors in Oracle Application Server ProcessConnect                                   | 19-2    |
|    | Components of an Oracle Application Server ProcessConnect Instance                                                   |         |
|    | Diagnosing Performance Issues in Oracle Application Server ProcessConnect                                            |         |
|    | Adapter Framework Performance                                                                                        |         |
|    | Tuning the Adapter Framework                                                                                         |         |
|    | Increasing JVM Memory for the Adapter Framework                                                                      |         |
|    | Increasing the Outbound Processor Threads                                                                            |         |
|    | Tuning Technology Adapters                                                                                           |         |
|    | Advanced Queuing Adapter                                                                                             |         |
|    | Oracle Database Adapter                                                                                              |         |
|    | File/FTP Adapter                                                                                                    |         |
|    | Integration Manager Performance                                                                                      |         |
|    | Using Enterprise Manager to Configure the Number of Threads                                                          |         |
|    | Using Enterprise Manager to View Transformation and Translation Performance                                          |         |
|    | Tuning the Integration Manager                                                                                       |         |
|    |                                                                                                    |         |

|    | Increasing JVM Memory for the Integration Manager                                     | 19-12  |
|----|---------------------------------------------------------------------------------------|--------|
|    | Increasing the Binding Role Threads                                                   | 19-12  |
|    | Setting the Appropriate BI Reporting Level                                            | 19-13  |
|    | Design Tool Performance                                                               | 19-13  |
|    | Increasing JVM Memory for the OC4J Instance                                           | 19-13  |
|    | Metadata Repository Tuning                                                            | 19-14  |
|    | Memory Configuration                                                                  | 19-14  |
|    | I/O Contention                                                                        | 19-14  |
|    | Undo and Temporary Tablespaces                                                        | 19-15  |
| 20 | Oracle Application Server ProcessConnect Security                                     |        |
|    | About Oracle Application Server ProcessConnect Security                               | . 20-2 |
|    | Classes of Users and Their Privileges                                                 |        |
|    | Resources Protected                                                                   |        |
|    | Authorization and Access Enforcement                                                  | . 20-3 |
|    | Use of Oracle Application Server Security Services                                    |        |
|    | Use of Oracle Identity Management Infrastructure                                      |        |
|    | Security for Oracle Application Server ProcessConnect Extensibility                   |        |
|    | Configuring Oracle Application Server Security Framework for Oracle Application Serve | er     |
|    | ProcessConnect                                                                        |        |
|    | Oracle Application Server ProcessConnect Security Framework Configuration Issues      | 20-4   |
|    | Identity Management Configuration Issues Specific to Oracle Application Server        |        |
|    | ProcessConnect                                                                        |        |
|    | Configuring Oracle Application Server ProcessConnect Security                         |        |
|    | Oracle Application Server ProcessConnect Installation                                 |        |
|    | Oracle Application Server ProcessConnect Security Configuration                       |        |
|    | Application Delivery Channels                                                         | 20-6   |
|    | Digital Envelopes                                                                     | 20-6   |
|    | Digital Signatures for Host and Remote Trading Partners                               | 20-7   |
|    | Secure HTTP and Client Authentication                                                 | 20-7   |
|    | Encrypted Wallet Passwords for Host Trading Partners                                  | 20-9   |
|    | Host Trading Partner Password Encryption in High Availability Environments            | 20-10  |
|    | Configuration Issues and Options to Use for Oracle Application Server Security        |        |
|    | Framework                                                                             | 20-11  |
|    | Chapter Summary                                                                       | 20-11  |
| 21 | Oracle Application Server ProcessConnect Error Handling                               |        |
|    | Domain and System Error Handling                                                      | 21-2   |
|    | Administrator Types                                                                   | 21-2   |
|    | System Administrator                                                                  | 21-2   |
|    | Business Administrator                                                                | . 21-2 |
|    | Types of Errors                                                                       | 21-2   |
|    | Error Handling with Step Return Code Ports                                            |        |
|    | Creating a Step Return Code Port                                                      |        |
|    | Additional Domain Error Modeling Examples                                             |        |
|    | Implications of Role Instances and Event Instances Being in an Error State            |        |

|     | Where Do I Find Runtime Error Details?                        | 21-9  |
|-----|---------------------------------------------------------------|-------|
|     | Typical Adapter Framework and Integration Manager Errors      | 21-11 |
|     | Alert E-Mail Message Format                                   | 21-12 |
|     | Creating an Alert E-Mail Message Native Format                | 21-13 |
|     | Chapter Summary                                               | 21-14 |
| 22  | Oracle Application Server ProcessConnect Troubleshooting      |       |
|     | Runtime Troubleshooting Methods                               | 22-2  |
|     | Log Files                                                     | 22-2  |
|     | Business Intelligence Logging Levels                          | 22-2  |
|     | Reports                                                       | 22-3  |
|     | Performing Runtime Troubleshooting                            | 22-3  |
|     | Creating an Error Status Report                               | 22-3  |
|     | Creating a Coordination Status Report                         | 22-4  |
|     | Creating an Event Status Report                               | 22-4  |
|     | Using the IP.tip_rtlog table                                  | 22-5  |
|     | Troubleshooting Use Case                                      | 22-6  |
|     | Design-Time Troubleshooting of Modeling Metadata Dependencies |       |
|     | Modeling Metadata Dependency Graphical View                   | 22-6  |
|     | Application Event Dependency Example                          |       |
|     | Modeling Metadata Dependency Cases                            |       |
|     | Native Event Type                                             |       |
|     | Common Modeling Metadata Dependency Error Examples            |       |
|     | Additional Troubleshooting Documentation                      |       |
|     | Troubleshooting Details in the User Guide                     |       |
|     | Troubleshooting Details in the Application Adapter Guides     |       |
|     | Chapter Summary                                               | 22-13 |
| Par | rt V Analyst Management Tasks                                 |       |
| 23  | Creating Reports                                              |       |
|     | Reports Overview                                              | 23-2  |
|     | Configuration Support in Reports                              |       |
|     | Values Available when the Default Configuration is Selected   |       |
|     | Values Available when Unspecified is Selected                 |       |
|     | Values Available when a Different Configuration is Selected   |       |
|     | Process Monitoring Reports                                    |       |
|     | Activity Monitoring                                           | 23-4  |
|     | Process Optimization                                          | 23-5  |
|     | Creating Process Monitoring Reports                           | 23-5  |
|     | Event Status Report                                           |       |
|     | Specify Event Status Report Parameters                        | 23-6  |
|     | Specify Advanced Event Status Report Parameters               |       |
|     | Specify Event Contents                                        | 23-8  |
|     | Coordination Status Report                                    | 23-9  |
|     | Specify Coordination Status Report Parameters                 | 23-9  |

|           | Specify Advanced Coordination Status Report Parameters                         | 23-10 |
|-----------|--------------------------------------------------------------------------------|-------|
|           | Error Status Report                                                            | 23-11 |
|           | Specify Error Status Report Parameters                                         | 23-11 |
|           | Specify Advanced Error Status Report Parameters                                | 23-12 |
|           | Specify Event Contents                                                         | 23-13 |
|           | Collaboration Status Report                                                    | 23-14 |
|           | Specify Report Parameters                                                      | 23-14 |
|           | Business Message Status Report                                                 | 23-14 |
|           | Specify Report Parameters                                                      | 23-14 |
|           | Creating Activity Monitoring Reports                                           | 23-15 |
|           | Specify Activity Monitoring Report Parameters                                  | 23-16 |
|           | Specify Advanced Activity Monitoring Report Parameters                         | 23-17 |
|           | Specify Event Contents                                                         | 23-17 |
|           | Creating Process Optimization Reports                                          | 23-18 |
|           | Specify Process Optimization Report Parameters                                 | 23-19 |
|           | Specify the First Port                                                         | 23-19 |
|           | Specify a Second Port                                                          | 23-20 |
|           | Specifying the Layout of Your Report                                           | 23-20 |
|           | Reviewing Your Selections Before Creation                                      | 23-21 |
|           | Reviewing Your Output                                                          | 23-21 |
|           | Reviewing Business Message and Collaboration Status Report Output              | 23-21 |
|           | Reviewing the Report Output for All Others                                     | 23-21 |
|           | Report Creation Examples                                                       | 23-21 |
|           | Monitoring iProcurement Process Status                                         | 23-22 |
|           | Monitoring Coordination Details                                                | 23-24 |
|           | Monitoring Current Errors in an Integration                                    | 23-25 |
|           | Monitoring the Total and Average Amount of Desktop Personal Computers for this |       |
|           | Month                                                                          | 23-26 |
|           | Monitoring Business Process Efficiency                                         | 23-29 |
|           | Common User Errors                                                             | 23-33 |
|           | Chapter Summary                                                                | 23-34 |
| Paı<br>24 | rt VI RosettaNet Solutions RosettaNet B2B Protocol Standard                    |       |
|           | What is a B2B Protocol Standard?                                               | 24-2  |
|           | What Is RosettaNet?                                                            | 24-2  |
|           | RosettaNet Implementation Framework                                            | 24-3  |
|           | RNIF Version 1.1                                                               | 24-3  |
|           | RNIF Version 2.0                                                               | 24-4  |
|           | Partner Interface Processes                                                    | 24-5  |
|           | What Is a Partner Interface Process?                                           | 24-5  |
|           | PIP Components                                                                 |       |
|           | PIP Classifications                                                            |       |
|           | PIP Message Flow Example                                                       |       |
|           | RosettaNet Dictionaries                                                        | 24-7  |

|    | RosettaNet Validation                                                              | 24-8  |
|----|------------------------------------------------------------------------------------|-------|
|    | Oracle Application Server ProcessConnect Support for RosettaNet                    | 24-9  |
|    | Oracle Application Server ProcessConnect Support for the RosettaNet Implementation |       |
|    | Framework                                                                          | 24-9  |
|    | RNIF Version 1.1                                                                   | 24-9  |
|    | RNIF Version 2.0                                                                   | 24-10 |
|    | Oracle Application Server ProcessConnect Support for Partner Interface Processes   | 24-10 |
|    | Oracle Application Server ProcessConnect Support for RosettaNet Dictionaries       | 24-11 |
|    | Oracle Application Server ProcessConnect Support for RosettaNet Validation         | 24-11 |
|    | What Is a Trading Partner Agreement?                                               | 24-11 |
|    | What Are Trading Partners?                                                         | 24-12 |
|    | Party ID                                                                           | 24-13 |
|    | Delivery Channel                                                                   | 24-13 |
|    | What Are Collaborations?                                                           | 24-13 |
|    | Business Transaction                                                               | 24-14 |
|    | Business Collaboration                                                             | 24-14 |
|    | Roles                                                                              | 24-14 |
|    | Business Actions                                                                   | 24-15 |
|    | Oracle Application Server ProcessConnect Support for Trading Partner Agreements    | 24-15 |
|    | Oracle Application Server ProcessConnect Support for Trading Partners              | 24-15 |
|    | Party ID                                                                           | 24-15 |
|    | Delivery Channel                                                                   | 24-15 |
|    | Oracle Application Server ProcessConnect Support for Collaborations                | 24-17 |
|    | Business Transaction                                                               | 24-17 |
|    | Business Collaboration                                                             | 24-17 |
|    | Roles                                                                              | 24-17 |
|    | Business Actions                                                                   | 24-17 |
|    | RosettaNet and Oracle Application Server ProcessConnect Terminology Differences    | 24-18 |
|    | Chapter Summary                                                                    | 24-18 |
| 25 | Managing Host and Remote Trading Partner Capabilities                              |       |
|    | Host and Remote Trading Partner Management Tasks Overview                          | 25-2  |
|    | Defining Host and Remote Trading Partner Capabilities                              | 25-2  |
|    | Managing Trading Partner Identifications                                           | 25-3  |
|    | Accessing Trading Partner Identification Management Tasks                          | 25-5  |
|    | Updating the Trading Partner Name and Description                                  | 25-6  |
|    | Creating Trading Partner Identification                                            | 25-6  |
|    | Deleting Trading Partner Identification                                            | 25-7  |
|    | Updating Trading Partner Identification                                            | 25-7  |
|    | Viewing Trading Partner Identification                                             | 25-8  |
|    | Managing Organizations                                                             | 25-8  |
|    | Managing Persons                                                                   | 25-9  |
|    | Accessing Person Management Tasks                                                  | 25-11 |
|    | Creating a Person                                                                  | 25-12 |
|    | Deleting a Person                                                                  | 25-13 |
|    | Updating a Person                                                                  | 25-13 |
|    | Viewing a Person and Updating the Password                                         | 25-14 |
|    |                                                                                    |       |

| Creating Person Contact Details                               | 25-15 |
|---------------------------------------------------------------|-------|
| Deleting Person Contact Details                               | 25-15 |
| Updating Person Contact Details                               | 25-16 |
| Viewing Person Contact Details                                | 25-16 |
| Adding a User Role to a Host Trading Partner Person           | 25-16 |
| Removing a User Role from a Host Trading Partner Person       | 25-17 |
| Viewing User Role and Use Case Group Details                  |       |
| Managing Organization Contact Details                         | 25-18 |
| Accessing Organization Contact Management Tasks               | 25-19 |
| Creating Organization Contact Details                         |       |
| Deleting Organization Contact Details                         |       |
| Updating Organization Contact Details                         | 25-20 |
| Viewing Organization Contact Details                          |       |
| Managing Cooperations                                         |       |
| Managing Supported Actors                                     | 25-22 |
| Accessing Supported Actor Management Tasks                    | 25-23 |
| Creating a Supported Actor                                    |       |
| Deleting a Supported Actor                                    | 25-25 |
| Updating a Supported Actor                                    | 25-25 |
| Viewing a Supported Actor for a Host Trading Partner          |       |
| Viewing a Supported Actor for a Remote Trading Partner        | 25-27 |
| Updating Validation Rules States for a Host Trading Partner   | 25-28 |
| Updating Validation Rules States for a Remote Trading Partner | 25-29 |
| Managing Business Protocols                                   | 25-29 |
| Accessing Business Protocol Management Tasks                  | 25-30 |
| Adding a Business Protocol                                    | 25-31 |
| Removing a Business Protocol                                  | 25-31 |
| Viewing a Document Protocol                                   | 25-32 |
| Viewing an Exchange Protocol                                  | 25-32 |
| Viewing a Business Protocol                                   | 25-33 |
| Viewing a Process Protocol                                    | 25-34 |
| Managing Delivery and Security                                | 25-34 |
| Managing Remote Trading Partner Certificates                  | 25-35 |
| Accessing Remote Trading Partner Certificate Management Tasks | 25-37 |
| Creating a Remote Trading Partner Certificate                 | 25-37 |
| Deleting a Remote Trading Partner Certificate                 | 25-38 |
| Updating a Remote Trading Partner Certificate                 | 25-38 |
| Viewing a Remote Trading Partner Certificate                  | 25-38 |
| Managing Transports                                           | 25-39 |
| Accessing Transport Management Tasks                          | 25-40 |
| Creating a Transport                                          | 25-41 |
| Deleting a Transport                                          | 25-42 |
| Updating a Transport                                          | 25-42 |
| Viewing a Transport                                           | 25-42 |
| Deleting a Transport Endpoint                                 | 25-43 |
| Updating a Transport Endpoint                                 | 25-43 |
| Viewing a Transport Endpoint                                  | 25-44 |

|    | Managing Document Exchanges                                                                    | 25-44 |
|----|------------------------------------------------------------------------------------------------|-------|
|    | Accessing Document Exchange Management Tasks                                                   | 25-46 |
|    | Creating a Document Exchange                                                                   | 25-47 |
|    | Deleting a Document Exchange                                                                   | 25-48 |
|    | Updating a Document Exchange                                                                   | 25-48 |
|    | Viewing a Document Exchange                                                                    | 25-49 |
|    | Updating Exchange Protocol Override Elements                                                   | 25-49 |
|    | Updating Exchange Protocol Parameters                                                          | 25-50 |
|    | Managing Delivery Channels                                                                     | 25-50 |
|    | Accessing Delivery Channel Management Tasks                                                    | 25-51 |
|    | Creating a Delivery Channel                                                                    | 25-52 |
|    | Deleting a Delivery Channel                                                                    | 25-53 |
|    | Updating a Delivery Channel                                                                    | 25-54 |
|    | Viewing a Delivery Channel                                                                     | 25-54 |
|    | Managing Endpoints                                                                             | 25-54 |
|    | Managing Endpoints                                                                             | 25-55 |
|    | Accessing Endpoint Management Tasks                                                            |       |
|    | Creating an Endpoint                                                                           | 25-57 |
|    | Deleting an Endpoint                                                                           | 25-57 |
|    | Updating an Endpoint                                                                           | 25-57 |
|    | Viewing an Endpoint                                                                            | 25-57 |
|    | Managing Protocol Endpoints                                                                    | 25-58 |
|    | Accessing Protocol Endpoint Management Tasks                                                   |       |
|    | Creating a Protocol Endpoint                                                                   |       |
|    | Deleting a Protocol Endpoint                                                                   | 25-61 |
|    | Updating a Protocol Endpoint                                                                   | 25-61 |
|    | Viewing a Protocol Endpoint                                                                    | 25-61 |
|    | Managing the Host Trading Partner Wallet Password                                              |       |
|    | Creating a Host Trading Partner Wallet Password                                                | 25-62 |
|    | Updating a Host Trading Partner Wallet Password                                                |       |
|    | Managing Host and Remote Trading Partner Profile Data Validation and Approval  Chapter Summary |       |
| 26 | Managing Trading Partners and Trading Partners Agreements                                      |       |
|    | Trading Partner Agreement Overview                                                             | 26-2  |
|    | Trading Partner Agreement                                                                      |       |
|    | Application Agreement                                                                          |       |
|    | Managing Remote Trading Partners                                                               |       |
|    | Accessing Remote Trading Partner Management Tasks                                              |       |
|    | Creating a Remote Trading Partner                                                              |       |
|    | Deleting a Remote Trading Partner                                                              |       |
|    | Updating a Remote Trading Partner                                                              |       |
|    | Viewing a Remote Trading Partner                                                               |       |
|    | Creating Remote Trading Partner Identification                                                 |       |
|    | Managing Trading Partner Agreements                                                            |       |
|    | Accessing Trading Partner Agreement Management Tasks                                           |       |
|    | Creating a Trading Partner Agreement                                                           | 26-10 |
|    | Cicating a fracting rather rigiteenicin                                                        | 20-10 |

| Attributes with Unsupported Values                                            | / |
|-------------------------------------------------------------------------------|---|
| Unsupported XML Instance Constructs                                           | / |
| xsi:type                                                                      |   |
| xsi:nil                                                                       |   |
| Naming Restrictions                                                           | / |
| simpleType and complexType                                                    |   |
| element, attribute, group, and attributeGroup                                 |   |
| XSD Support Unavailable through Oracle Application Server ProcessConnect User |   |
| Interface Tool                                                                | / |
| Derived Datatypes                                                             | / |
| Datatypes                                                                     | / |
| Datatype Members                                                              | / |
| Data Definition Description Language                                          | / |
| About D3L                                                                     | / |
| What Is D3L?                                                                  | / |
| When Is D3L Used?                                                             | / |
| Wire Message Format and D3L File Example                                      |   |
| Wire Message Contents Description in a D3L File                               |   |
| D3L File Structure                                                            |   |
| D3L File Structure Example                                                    |   |
| Supported D3L Datatypes                                                       |   |
| Signed and Unsigned Integers                                                  |   |
| Floating Point Numbers                                                        |   |
| Strings and Dates                                                             |   |
| Structures                                                                    |   |
| Sequences and Arrays                                                          |   |
| Data Padding Usage                                                            |   |
| Comma-Separated Values File Parsing with D3L                                  |   |
| CSVs Assigned to Named Fields                                                 |   |
| All CSVs Are Read into an Array                                               |   |
| Delimiter Encoding Styles                                                     |   |
| Oracle Application Server ProcessConnect Enhancements to D3L                  |   |
| New D3L Document Type                                                         |   |
| Import Function                                                               |   |
| Field Separators                                                              |   |
| Field Terminators                                                             |   |
| Delimited Array Cardinality                                                   |   |
| Field Optionality                                                             |   |
| Escape Character and Sequences                                                |   |
| Variables in D3L                                                              |   |
| Assignment Blocks                                                             |   |
| Strict versus Lenient (Relaxed) Translation Modes                             |   |
| Type Aliasing                                                                 |   |
| Conditional Parsing (One Token Look Ahead)                                    |   |
| Validation - D3L Valid Values                                                 |   |
| Character Set Encoding                                                        |   |
| Importing D3L Datatypes                                                       | / |

|              | Additional D3L Sample Files and DTD                                          | A-57 |
|--------------|------------------------------------------------------------------------------|------|
|              | Additional D3L Sample Files                                                  | A-57 |
|              | D3L DTDs                                                                     | A-61 |
| To           | oken Substituted Text                                                        | A-81 |
|              | Definition File                                                              | A-81 |
|              | Subject Body of a Definition File                                            | A-83 |
|              | Message Body of a Definition File                                            | A-83 |
|              | Token Substituted Text in a Definition File                                  | A-83 |
|              | Token Substituted Text Datatypes and Event Body Elements                     | A-84 |
|              | Inbound E-Mail Responses to an Alert E-Mail                                  | A-84 |
| $\mathbf{A}$ | ppendix Summary                                                              | A-85 |
| T            | ransformation Rules                                                          |      |
| Tr           | ansformation Rules                                                           |      |
|              | add:first=decimal,second=decimal->result=decimal                             |      |
|              | add:first=float,second=float->result=float                                   |      |
|              | add:first=integer,second=integer->result= integer                            |      |
|              | concat:firstString=string,secondString=string->resultString=string           | B-3  |
|              | copy:from=binary->to=binary                                                  | B-3  |
|              | copy:from=boolean->to=boolean                                                | B-3  |
|              | copy:from=character->to=character                                            | B-4  |
|              | copy:from=dateTime->to=dateTime                                              | B-4  |
|              | copy:from=decimal->to=decimal                                                | B-4  |
|              | copy:from=double->to=double                                                  | B-4  |
|              | copy:from=float->to=float                                                    | B-5  |
|              | copy:from=integer->to=integer                                                | B-5  |
|              | copy:from=string->to=string                                                  | B-5  |
|              | copy:from=xmlOpaque->to=xmlOpaque                                            | B-5  |
|              | decimalToInteger:source=decimal->result=integer                              | B-6  |
|              | divide:first=decimal,second=decimal->result=decimal                          | В-6  |
|              | divide:first=float,second=float->result=float                                | В-6  |
|              | divide:first=integer,second=integer->result=integer                          | B-7  |
|              | doubleToDecimal:source=double->result=decimal                                | B-7  |
|              | doubleToFloat:source=double->result=float                                    | B-7  |
|              | doubleToInteger:source=double->result=integer                                | B-7  |
|              | endsWith:sourceString=string,sourceSuffix=string->resultFoundSuffix=boolean  | B-8  |
|              | endsWith:sourceString=string,sourceSuffix=string,sourceBeginOffset=integer-> |      |
|              | resultFoundSuffix=boolean                                                    | B-8  |
|              | floatToInteger:source=float->result=integer                                  |      |
|              | format:date=dateTime,formatPattern=string->resultString=string               |      |
|              | Date and Time Patterns                                                       |      |
|              | Parameters                                                                   |      |
|              | format:value=decimal,formatPattern=string->resultString=string               |      |
|              | Patterns                                                                     |      |
|              | Special Pattern Characters                                                   |      |
|              | Scientific Notation                                                          |      |
|              | Rounding                                                                     | B-14 |

| Parameters                                                                        | B-14 |
|-----------------------------------------------------------------------------------|------|
| format:value=double,formatPattern=string->resultString=string                     | B-14 |
| format:value=float,formatPattern=string->resultString=string                      | B-14 |
| format:value=integer,formatPattern=integer->resultString=string                   | B-15 |
| generateGUIDString:->GUIDString=string                                            | B-15 |
| getPartyContactInformation:partyName=string,contactInfoType=string->contactInfo=  |      |
| string                                                                            | B-15 |
| getPartyIdentification:partyName=string,partyIdentificationType=string->          |      |
| partyIdentification=string                                                        | B-16 |
| getSystemDate:->systemDate=dateTime                                               | B-16 |
| getTradingPartnerNameFromIdentifier:identifierNumber=string,identifierType=       |      |
| string->tradingPartnerName=string                                                 | B-16 |
| indexOfString:sourceString=string,searchString=string,beginOffset=integer->       |      |
| resultIndex=integer                                                               | B-17 |
| indexOfString:sourceString=string,searchString=string->resultIndex=integer        | B-17 |
| lastIndexOfString:sourceString=string,searchString=string->resultIndex=integer    | B-18 |
| lastIndexOfString:sourceString=string,searchString=string,beginOffset=integer->   |      |
| resultIndex=integer                                                               | B-18 |
| leftTrim:sourceString=string->resultString=string                                 | B-18 |
| lowerCase:sourceString=string->resultString=string                                | B-19 |
| multiply:first=decimal,second=decimal->result=decimal                             | B-19 |
| multiply:first=float,second=float->result=float                                   | B-19 |
| multiply:first=integer,second=integer->result=integer                             | B-20 |
| rightTrim:sourceString=string->resultString=string                                | B-20 |
| startsWith:sourceString=string,sourcePrefix=string->resultFoundPrefix boolean     | B-20 |
| startsWith:sourceString=string,sourcePrefix=string,sourceBeginOffset=integer->    |      |
| resultFoundPrefix boolean                                                         | B-21 |
| stringCompareTo:sourceString=string,sourceCompareTo=string->resultEquals=integer. | B-21 |
| stringCompareToIgnoreCase:sourceString=string,sourceCompareTo=string->            |      |
| resultEquals=integer                                                              | B-22 |
| stringLength:sourceString=string->resultLength=integer                            | B-22 |
| stringToBoolean:source=string->result=boolean                                     | B-22 |
| stringToCharacter:source=string->result=character                                 | B-23 |
| stringToDateTime:source=string->result=dateTime                                   | B-23 |
| stringToDateTime:source=string,pattern=string->result=dateTime                    | B-23 |
| stringToDecimal:source=string->result=decimal                                     | B-23 |
| stringToDouble:source=string->result=double                                       | B-24 |
| stringToFloat:source=string->result=float                                         | B-24 |
| stringToInteger:sourcestring=string->resultinteger=integer                        | B-24 |
| subString:sourceString=string,beginIndex=integer,endIndex=integer->resultString=  |      |
| string                                                                            | B-24 |
| subString:sourceString=string,beginIndex=integer->resultString=string             | B-25 |
| subStringAfter:sourceString=string,delimiter=string->resultString=string          | B-25 |
| subStringBefore:sourceString=string,delimiter=string->resultString=string         | B-26 |
| subtract:first=decimal,second=decimal->result=decimal                             | B-26 |
| subtract:first=float,second=float->result=float                                   | B-26 |
| subtract:first=integer,second=integer->result=integer                             | B-27 |

| trim:sourceString=string->resultString=string      | B-27 |
|----------------------------------------------------|------|
| upperCase:sourceString=string->resultString=string | B-27 |
| Event Header Rules                                 | B-28 |
| setToParty                                         | B-28 |
| setFromParty                                       | B-28 |
| getToParty                                         | B-28 |
| getFromParty                                       | B-28 |
| Domain Value Map Rules                             | B-29 |
| lookupPartyDomainWithDefaultValue                  | B-29 |
| lookupPartyDomain                                  | B-29 |
|                                                    | B-30 |
| lookupBusinessViewDomain                           | B-30 |
| Appendix Summary                                   | B-31 |
|                                                    |      |

## Glossary

## Index

## **Send Us Your Comments**

# Oracle Application Server ProcessConnect User's Guide, 10*g* (9.0.4) Part No. B12121-02

Oracle welcomes your comments and suggestions on the quality and usefulness of this publication. Your input is an important part of the information used for revision.

- Did you find any errors?
- Is the information clearly presented?
- Do you need more information? If so, where?
- Are the examples correct? Do you need more examples?
- What features did you like most about this manual?

If you find any errors or have any other suggestions for improvement, please indicate the title and part number of the documentation and the chapter, section, and page number (if available). You can send comments to us in the following ways:

- Electronic mail: appserverdocs\_us@oracle.com
- FAX: (650) 506-7407. Attn: Oracle Application Server Documentation Manager
- Postal service:

Oracle Corporation Oracle Application Server ProcessConnect Documentation Manager 500 Oracle Parkway, Mailstop 10p6 Redwood Shores, CA 94065 USA

If you would like a reply, please give your name, address, telephone number, and electronic mail address (optional).

If you have problems with the software, please contact your local Oracle Support Services.

# **Preface**

This guide is the primary source of introduction, configuration, and usage information for Oracle Application Server ProcessConnect.

This Preface contains these topics:

- Intended Audience
- Documentation Accessibility
- Structure
- Related Documents
- Conventions

## **Intended Audience**

*Oracle Application Server ProcessConnect User's Guide* is intended for customers who want to perform the following tasks for integrations within an enterprise and integrations between enterprises.

- Design
- Deploy
- Monitor
- Manage

## **Documentation Accessibility**

Our goal is to make Oracle products, services, and supporting documentation accessible, with good usability, to the disabled community. To that end, our documentation includes features that make information available to users of assistive technology. This documentation is available in HTML format, and contains markup to facilitate access by the disabled community. Standards will continue to evolve over time, and Oracle is actively engaged with other market-leading technology vendors to address technical obstacles so that our documentation can be accessible to all of our customers. For additional information, visit the Oracle Accessibility Program Web site at

http://www.oracle.com/accessibility/

**Accessibility of Code Examples in Documentation** JAWS, a Windows screen reader, may not always correctly read the code examples in this document. The conventions for writing code require that closing braces should appear on an otherwise empty line; however, JAWS may not always read a line of text that consists solely of a bracket or brace.

**Accessibility of Links to External Web Sites in Documentation** This documentation may contain links to Web sites of other companies or organizations that Oracle does not own or control. Oracle neither evaluates nor makes any representations regarding the accessibility of these Web sites.

## **Structure**

This document contains:

# Part I, "Oracle Application Server ProcessConnect Introduction and Concepts"

This part provides Oracle Application Server ProcessConnect introduction, conceptual, and architecture details

#### Chapter 1, "A Road Map to Using this Guide"

This chapter provides a road map to using this guide for each type of Oracle Application Server ProcessConnect user.

## Chapter 2, "Introduction to Oracle Application Server ProcessConnect"

This chapter defines e-business and integration challenges, and describes how Oracle Application Server ProcessConnect answers integration challenges.

## Chapter 3, "Oracle Application Server ProcessConnect Concepts"

This chapter provides a conceptual overview of Oracle Application Server ProcessConnect.

## Chapter 4, "Oracle Application Server ProcessConnect Architecture"

This chapter provides a high-level overview of the capabilities provided by the Oracle Application Server ProcessConnect architecture.

#### Part II, "Introduction to the User Interface Tool"

This part introduces the Oracle Application Server ProcessConnect user interface tool.

## Chapter 5, "Getting Started with the User Interface Tool"

This chapter describes how to get started with the Oracle Application Server ProcessConnect user interface tool. This chapter also briefly describes the tasks you can perform and the features available from each user interface tool tab.

## Chapter 6, "Methodologies for Using Oracle Application Server ProcessConnect"

This chapter describes several methodologies for using the Oracle Application Server ProcessConnect user interface tool to design and deploy integrations.

## Chapter 7, "Tutorial of an Integration within an Enterprise"

This chapter provides a simple tutorial on how to use the Oracle Application Server ProcessConnect user interface tool to design and deploy an integration within an enterprise.

## Part III, "Modeler Management Tasks"

This part describes management tasks that a modeler of integrations performs with the Oracle Application Server ProcessConnect user interface tool.

## Chapter 8, "Oracle Application Server ProcessConnect Technology Adapters"

This chapter provides details about the technology adapters included with Oracle Application Server ProcessConnect.

#### Chapter 9, "Creating Metadata with the Modeling Wizards"

This chapter describes how to create integration modeling metadata with the assistance of the Oracle Application Server ProcessConnect modeling wizards.

#### Chapter 10, "Managing Datatypes"

This chapter describes the datatype management tasks required to design an integration.

#### Chapter 11, "Managing Adapter Interactions and Event Types"

This chapter describes the adapter interaction and event type management tasks required to design an integration.

#### Chapter 12, "Managing Business Processes and Roles"

This chapter describes the business process and role management tasks required to design an integration.

## **Chapter 13, "Managing Transformations"**

This chapter describes transformation concepts and management tasks for designing an integration.

## **Chapter 14, "Advanced Transformations Design"**

This chapter describes how to design advanced transformations. Common transformation errors and transformation limitations are also described.

## Part IV, "Administrator Management Tasks"

This part describes management tasks that a business or systems administrator of integrations performs with the Oracle Application Server ProcessConnect user interface tool.

#### Chapter 15, "Managing Applications and Application Agreements"

This chapter describes the application and application agreement tasks required to design an integration within an enterprise.

## Chapter 16, "Creating and Deploying a Configuration"

This chapter describes how to create and deploy a configuration of an end-to-end integration that consists of the modeling metadata and profile data you created.

#### Chapter 17, "Administering Integrations with the User Interface Tool"

This chapter describes how to administer Oracle Application Server ProcessConnect with the Oracle Application Server ProcessConnect user interface tool.

#### Chapter 18, "System Management with Oracle Enterprise Manager 10g"

This chapter provides an overview of Oracle Application Server ProcessConnect monitoring and administration tasks that you can perform from Oracle Enterprise Manager 10*g*.

#### Chapter 19, "Performance Tuning"

This chapter describes how you can manage the performance of components of the Oracle Application Server ProcessConnect runtime engine.

## Chapter 20, "Oracle Application Server ProcessConnect Security"

This chapter describes the architecture and configuration of security for Oracle Application Server ProcessConnect.

#### Chapter 21, "Oracle Application Server ProcessConnect Error Handling"

This chapter describes how to detect and handle system and domain errors in Oracle Application Server ProcessConnect runtime components.

#### Chapter 22, "Oracle Application Server ProcessConnect Troubleshooting"

This chapter describes Oracle Application Server ProcessConnect troubleshooting methodologies.

## Part V, "Analyst Management Tasks"

This part describes management tasks that an analyst of integrations performs with the Oracle Application Server ProcessConnect user interface tool.

## Chapter 23, "Creating Reports"

This chapter describes how to create Oracle Application Server ProcessConnect reports.

#### Part VI, "RosettaNet Solutions"

This part describes how to use the RosettaNet business protocol with Oracle Application Server ProcessConnect.

#### Chapter 24, "RosettaNet B2B Protocol Standard"

This chapter describes the RosettaNet business-to-business (B2B) protocol standard and its implementation of trading partner agreements, and how Oracle Application Server ProcessConnect provides support for both.

#### Chapter 25, "Managing Host and Remote Trading Partner Capabilities"

This chapter describes the host and remote trading partner identification, organization, cooperation, delivery, security, and endpoint capability tasks required to design an integration between enterprises. The host trading partner uses the Oracle Application Server ProcessConnect user interface tool to define the capabilities for all trading partners (both host and remote). The host trading partner consults with the remote trading partner to obtain the necessary details.

## Chapter 26, "Managing Trading Partners and Trading Partners Agreements"

This chapter describes the trading partner and trading partner agreement tasks required to design an integration between enterprises.

## Part VII, "Reference"

This part describes Oracle Application Server ProcessConnect reference information.

#### **Appendix A, "Native Formats and Translators"**

This appendix describes the native formats and translators supported with Oracle Application Server ProcessConnect.

#### **Appendix B, "Transformation Rules"**

This appendix describes the datatype transformation map rules, event header rules, and domain value map rules included with Oracle Application Server ProcessConnect.

#### Glossary

This glossary provides definitions of terms

## **Related Documents**

For more information, see these Oracle resources:

- Oracle Application Server 10g Documentation Library
- Oracle Application Server ProcessConnect Installation Guide

Printed documentation is available for sale in the Oracle Store at

http://oraclestore.oracle.com/

To download free release notes, installation documentation, white papers, or other collateral, please visit the Oracle Technology Network (OTN). You must register online before using OTN; registration is free and can be done at

http://otn.oracle.com/membership/

If you already have a username and password for OTN, then you can go directly to the documentation section of the OTN Web site at

http://otn.oracle.com/documentation/

For additional information, see:

- http://www.w3.org
- http://www.rosettanet.org
- http://www.iana.org

## **Conventions**

This section describes the conventions used in the text and code examples of this documentation set. It describes:

- Conventions in Text
- Conventions in Code Examples
- Conventions for Windows Operating Systems

#### **Conventions in Text**

We use various conventions in text to help you more quickly identify special terms. The following table describes those conventions and provides examples of their use.

| Convention                         | Meaning                                                                                                    | Example                                                                                      |
|------------------------------------|----------------------------------------------------------------------------------------------------|----------------------------------------------------------------------------------------------|
| Bold                               | Bold typeface indicates terms that are defined in the text or terms that appear in a glossary, or both.                                                                                                    | When you specify this clause, you create an index-organized table.                           |
| Italics                            | Italic typeface indicates book titles or                                                                                                    | Oracle Database Concepts                                                                     |
|                                    | emphasis.                                                                                                    | Ensure that the recovery catalog and target database do <i>not</i> reside on the same disk.  |
| UPPERCASE<br>monospace             | Uppercase monospace typeface indicates elements supplied by the system. Such                                                                                                    | You can specify this clause only for a NUMBER column.                                        |
| (fixed-width) font                 | elements include parameters, privileges, datatypes, RMAN keywords, SQL keywords, SQL*Plus or utility commands, packages and methods, as well as system-supplied column names, database objects and structures, usernames, and roles.                                                                                       | You can back up the database by using the BACKUP command.                                    |
|                                    |                                                                                                    | Query the TABLE_NAME column in the USER_TABLES data dictionary view.                         |
|                                    |                                                                                                    | Use the DBMS_STATS.GENERATE_STATS procedure.                                                 |
| lowercase                          | Lowercase monospace typeface indicates                                                                                                    | Enter sqlplus to start SQL*Plus.                                                             |
| monospace<br>(fixed-width)<br>font | executables, filenames, directory names, and sample user-supplied elements. Such elements include computer and database names, net service names, and connect identifiers, as well as user-supplied database objects and structures, column names, packages and classes, usernames and roles, program units, and parameter | The password is specified in the orapwd file.                                                |
|                                    |                                                                                                    | Back up the datafiles and control files in the /disk1/oracle/dbs directory.                  |
|                                    |                                                                                                    | The department_id, department_name, and location_id columns are in the hr.departments table. |
|                                    | values.                                                                                                    | Set the QUERY_REWRITE_ENABLED initialization                                                 |
|                                    | <b>Note:</b> Some programmatic elements use a                                                                                                    | parameter to true.                                                                           |
|                                    | mixture of ÛPPĔRCASE and lowercase.<br>Enter these elements as shown.                                                                                                    | Connect as oe user.                                                                          |
|                                    | Zitter viese cienterie de site vit.                                                                                                    | The JRepUtil class implements these methods.                                                 |

| Convention                                                | Meaning                                                               | Example                                                                                                    |
|-----------------------------------------------------------|-----------------------------------------------------------------------|----------------------------------------------------------------------------------------------------|
| lowercase<br>italic<br>monospace<br>(fixed-width)<br>font | Lowercase italic monospace font represents placeholders or variables. | You can specify the <code>parallel_clause</code> .  Run <code>old_release</code> . SQL where <code>old_release</code> refers to the release you installed prior to upgrading. |

## **Conventions in Code Examples**

Code examples illustrate SQL, PL/SQL, SQL\*Plus, or other command-line statements. They are displayed in a monospace (fixed-width) font and separated from normal text as shown in this example:

SELECT username FROM dba\_users WHERE username = 'MIGRATE';

The following table describes typographic conventions used in code examples and provides examples of their use.

| Brackets enclose one or more optional                                                                                                    | DEGINAL (divite [                                                                                                    |
|----------------------------------------------------------------------------------------------------|----------------------------------------------------------------------------------------------------|
| items. Do not enter the brackets.                                                                                                    | DECIMAL (digits [ , precision ])                                                                                                    |
| Braces enclose two or more items, one of which is required. Do not enter the braces.                                                          | {ENABLE   DISABLE}                                                                                                    |
| A vertical bar represents a choice of two or more options within brackets or braces. Enter one of the options. Do not enter the vertical bar. | {ENABLE   DISABLE}<br>[COMPRESS   NOCOMPRESS]                                                                                                    |
| Horizontal ellipsis points indicate either:                                                                                                   |                                                                                                    |
| ■ That we have omitted parts of the                                                                                                    | CREATE TABLE AS subquery;                                                                                                    |
| code that are not directly related to the                                                                                                    | SELECT col1, col2,, coln FROM                                                                                                    |
| <ul> <li>That you can repeat a portion of the code</li> </ul>                                                                                 | employees;                                                                                                    |
| Vertical ellipsis points indicate that we have omitted several lines of code not directly related to the example                              | SQL> SELECT NAME FROM V\$DATAFILE;<br>NAME                                                                                                    |
| chieculy related to the example.                                                                                                    | /fsl/dbs/tbs_01.dbf<br>/fs1/dbs/tbs_02.dbf                                                                                                    |
|                                                                                                    |                                                                                                    |
|                                                                                                    |                                                                                                    |
|                                                                                                    | /fsl/dbs/tbs_09.dbf<br>9 rows selected.                                                                                                    |
| You must enter symbols other than brackets, braces, vertical bars, and ellipsis points as shown.                                              | <pre>acctbal NUMBER(11,2); acct</pre>                                                                                                    |
| Italicized text indicates placeholders or variables for which you must supply particular values.                                              | CONNECT SYSTEM/system_password DB_NAME = database_name                                                                                                    |
|                                                                                                    | which is required. Do not enter the braces.  A vertical bar represents a choice of two or more options within brackets or braces. Enter one of the options. Do not enter the vertical bar.  Horizontal ellipsis points indicate either:  That we have omitted parts of the code that are not directly related to the example  That you can repeat a portion of the code  Vertical ellipsis points indicate that we have omitted several lines of code not directly related to the example.  You must enter symbols other than brackets, braces, vertical bars, and ellipsis points as shown.  Italicized text indicates placeholders or variables for which you must supply |

| Convention | Meaning                                                                                                    | Example                                                                                              |  |
|------------|----------------------------------------------------------------------------------------------------|----------------------------------------------------------------------------------------------------|--|
| UPPERCASE  | Uppercase typeface indicates elements supplied by the system. We show these terms in uppercase in order to distinguish them from terms you define. Unless terms appear in brackets, enter them in the order and with the spelling shown. However, because these terms are not case sensitive, you can enter them in lowercase. | DROP TABLE hr.employees:                                                                             |  |
| lowercase  | Lowercase typeface indicates programmatic elements that you supply. For example, lowercase indicates names of tables, columns, or files.  Note: Some programmatic elements use a mixture of UPPERCASE and lowercase. Enter these elements as shown.                                                                            | SELECT last_name, employee_id FROM employees; sqlplus hr/hr CREATE USER mjones IDENTIFIED BY ty3MU9; |  |

## **Conventions for Windows Operating Systems**

The following table describes conventions for Windows operating systems and provides examples of their use.

| Convention               | Meaning                                                                                                    | Example                                                                                                    |
|--------------------------|----------------------------------------------------------------------------------------------------|----------------------------------------------------------------------------------------------------|
| Choose Start >           | How to start a program.                                                                                                    | To start the Database Configuration Assistant, choose Start > Programs > Oracle - HOME_NAME > Configuration and Migration Tools > Database Configuration Assistant. |
| File and directory names | File and directory names are not case sensitive. The following special characters are not allowed: left angle bracket (<), right angle bracket (>), colon (:), double quotation marks ("), slash (/), pipe ( ), and dash (-). The special character backslash (\) is treated as an element separator, even when it appears in quotes. If the file name begins with \ then Windows assumes it uses the Universal Naming Convention. | <pre>c:\winnt"\"system32 is the same as C:\WINNT\SYSTEM32</pre>                                                                                                    |
| C:\>                     | Represents the Windows command prompt of the current hard disk drive. The escape character in a command prompt is the caret (^). Your prompt reflects the subdirectory in which you are working. Referred to as the <i>command prompt</i> in this manual.                                                                                                    | C:\oracle\oradata>                                                                                                    |
| Special characters       | The backslash (\) special character is sometimes required as an escape character for the double quotation mark (") special character at the Windows command prompt. Parentheses and the single quotation mark (') do not require an escape character. Refer to your Windows operating system documentation for more information on escape and special characters.                                                                  | <pre>C:\&gt;exp scott/tiger TABLES=emp QUERY=\"WHERE job='SALESMAN' and sal&lt;1600\" C:\&gt;imp SYSTEM/password FROMUSER=scott TABLES=(emp, dept)</pre>            |

| Convention                    | Meaning                                                                                                    | Example                                                  |
|-------------------------------|----------------------------------------------------------------------------------------------------|----------------------------------------------------------|
| HOME_NAME                     | Represents the Oracle home name. The home name can be up to 16 alphanumeric characters. The only special character allowed in the home name is the underscore.                                                                                                    | C:\> net start OracleHOME_NAMETNSListener                |
| ORACLE_HOMEand<br>ORACLE_BASE | In releases prior to Oracle8i release 8.1.3, when you installed Oracle components, all subdirectories were located under a top level <code>ORACLE_HOME</code> directory that by default used one of the following names:                                                                                                    | Go to the ORACLE_BASE\ORACLE_HOME\rdbms\admin directory. |
|                               | ■ C:\orant for Windows NT                                                                                                    |                                                          |
|                               | ■ C:\orawin98 for Windows 98                                                                                                    |                                                          |
|                               | This release complies with Optimal Flexible Architecture (OFA) guidelines. All subdirectories are not under a top level <code>ORACLE_HOME</code> directory. There is a top level directory called <code>ORACLE_BASE</code> that by default is <code>C:\oracle</code> . If you install the latest Oracle release on a computer with no other Oracle software installed, then the default setting for the first Oracle home directory is <code>C:\oracle\orann</code> , where <code>nn</code> is the latest release number. The Oracle home directory is <code>located</code> directly under <code>ORACLE_BASE</code> . |                                                          |
|                               | All directory path examples in this guide follow OFA conventions.                                                                                                    |                                                          |
|                               | Refer to <i>Oracle Database Platform Guide for Windows</i> for additional information about OFA compliances and for information about installing Oracle products in non-OFA compliant directories.                                                                                                    |                                                          |

# Part I

# Oracle Application Server ProcessConnect Introduction and Concepts

This part provides Oracle Application Server ProcessConnect introduction, conceptual, and architecture details.

This part contains the following chapters:

- Chapter 1, "A Road Map to Using this Guide"
- Chapter 2, "Introduction to Oracle Application Server ProcessConnect"
- Chapter 3, "Oracle Application Server ProcessConnect Concepts"
- Chapter 4, "Oracle Application Server ProcessConnect Architecture"

# A Road Map to Using this Guide

This chapter provides a road map to using this guide for each type of Oracle Application Server ProcessConnect user.

This chapter contains these topics:

- A Road Map to Using this Guide
- Chapters For All Users to Read
- Chapters For Modelers to Read
- Chapters For Administrators to Read
- Chapter For Analysts to Read
- **Chapter Summary**

**See Also:** The Oracle Application Server 10*g* Documentation Library for the Oracle Application Server ProcessConnect application adapter documentation (if you are interested in learning about those capabilities)

## A Road Map to Using this Guide

Several types of users can use the Oracle Application Server ProcessConnect features described in this User Guide. This chapter provides a road map to using the information described in this User Guide. Some information is applicable to all users, while other information is applicable to the responsibilities of a specific user. Oracle recommends that each user review the road map described in this chapter before getting started.

Table 1-1 identifies the users, provides a brief description of their responsibilities, and provides references on where to begin.

Table 1–1 Oracle Application Server ProcessConnect User Types

| User                                         | Responsibility                                                                                                    | First See Section                                  | Then See Section                                                   |
|----------------------------------------------|----------------------------------------------------------------------------------------------------|----------------------------------------------------|--------------------------------------------------------------------|
| Modeler (three types):                       |                                                                                                    | "Chapters For All<br>Users to Read" on<br>page 1-3 |                                                                    |
| <ul> <li>Connection manager</li> </ul>       | Designs the interactions part of the modeling metadata in an integration                                                          |                                                    | "Chapters for<br>Connection Managers<br>to Read" on page 1-5       |
| ■ Event manager                              | Designs the datatype,<br>event type, translation,<br>and transformation parts<br>of the modeling<br>metadata in an<br>integration |                                                    | "Chapters for Event<br>Managers to Read" on<br>page 1-5            |
| <ul> <li>Business process manager</li> </ul> | Designs the business process and role parts of the modeling metadata in an integration                                            |                                                    | "Chapters for Business<br>Process Managers to<br>Read" on page 1-6 |

Table 1–1 (Cont.) Oracle Application Server ProcessConnect User Types

| User                       | Responsibility                                                                                                    | First See Section                                  | Then See Section                                                 |
|----------------------------|----------------------------------------------------------------------------------------------------|----------------------------------------------------|------------------------------------------------------------------|
| Administrator (two types): |                                                                                                    | "Chapters For All<br>Users to Read" on<br>page 1-3 |                                                                  |
| <ul><li>Business</li></ul> | Designs the profile data portion of an integration, including:  The applications, adapters, delivery channel, and agreements for integrations within an enterprise  The trading partner and agreements for integrations between enterprises, including security, delivery channel, and endpoint data |                                                    | "Chapters for Business<br>Administrators to<br>Read" on page 1-6 |
| • Systems                  | Monitors and administers an integration of modeling metadata and profile data, including:  Deploying an integration (known as a configuration)  Performing system administration of deployed configurations from Oracle Enterprise Manager 10g and the Oracle Application Server                     |                                                    | "Chapters for Systems<br>Administrators to<br>Read" on page 1-7  |
| Analyst                    | ProcessConnect user interface tool  Creates and analyzes integration reports                                                                                                    |                                                    | "Chapter For Analysts to Read" on page 1-7                       |

**See Also:** Chapter 3, "Oracle Application Server ProcessConnect Concepts" for descriptions of terms used in this chapter

## **Chapters For All Users to Read**

Table 1–2 lists chapters applicable to all Oracle Application Server ProcessConnect users. Oracle recommends that all users begin their introduction to Oracle Application Server ProcessConnect by reading these chapters in this order.

Table 1-2 Chapters for All Users to Read

| Chapter                                                               | Description                                                                                                    |
|-----------------------------------------------------------------------|----------------------------------------------------------------------------------------------------|
| Chapter 2, "Introduction to Oracle Application Server ProcessConnect" | Defines e-business and integration, describes integration challenges, and provides a high-level description of how Oracle Application Server ProcessConnect answers integration challenges |

Table 1–2 (Cont.) Chapters for All Users to Read

#### Chapter

#### Description

Chapter 3, "Oracle **Application Server** ProcessConnect Concepts" Provides a detailed description of Oracle Application Server ProcessConnect concepts that all users are strongly recommended to read entirely, but specific users are recommended to pay particular attention to the following sections:

Modelers (all types)

"Modeling Metadata Design" on page 3-10 and "Manage the Modeling Metadata and Profile Data Lifecycle" on page 3-41

Administrators:

**Business** 

"Profile Data Design" on page 3-35 and "Manage the Modeling Metadata and Profile Data Lifecycle" on page 3-41

Systems

"Create and Deploy a Configuration" on page 3-40, "Manage the Modeling Metadata and Profile Data Lifecycle" on page 3-41, and "Integration Management" on page 3-44

Analysts

"Integration Reports" on page 3-45

Chapter 4, "Oracle Application Server ProcessConnect Architecture"

Provides a high-level overview of Oracle Application Server ProcessConnect architecture

Chapter 5, "Getting Started with the User Interface Tool"

Provides an overview on how to navigate and use the Oracle Application Server ProcessConnect user interface tool. All users must read this chapter entirely, but specific users are recommended to pay particular attention to the following sections:

- Modelers (all types)
  - "Modeling Tab Overview" on page 5-16
- Administrators:

**Business** 

"Profiles Tab Overview" on page 5-24

Systems

"Deployment Tab Overview" on page 5-30 and "Agreements List Page" on page 5-28

Analysts

"Reports Tab Overview" on page 5-30

for Using Oracle Application Server ProcessConnect"

Chapter 6, "Methodologies Describes two methodologies for using the Oracle Application Server ProcessConnect user interface tool, including providing an overview of tasks to perform. This chapter is particularly important to modelers and administrators, as they must perform specific portions of these tasks.

Chapter 7, "Tutorial of an Integration within an Enterprise"

Provides a step-by-step tutorial for using the Oracle Application Server ProcessConnect user interface tool. This chapter is particularly important to modelers and administrators, as they must perform specific portions of these tasks.

Chapter 15, "Managing Applications and Application Agreements" Describes the application, adapter, delivery channel, and agreement tasks required to design an integration within an enterprise (known as application-to-application (A2A) or enterprise application integration (EAI))

Table 1-2 (Cont.) Chapters for All Users to Read

| Chapter                                                                         | Description                                                                                                    |
|---------------------------------------------------------------------------------|----------------------------------------------------------------------------------------------------|
| Chapter 21, "Oracle<br>Application Server<br>ProcessConnect Error<br>Handling"  | Describes how to design error handling methods into integrations and how to detect and handle system and domain errors in Oracle Application Server ProcessConnect runtime components                                                                                                   |
| Chapter 22, "Oracle<br>Application Server<br>ProcessConnect<br>Troubleshooting" | Describes the Oracle Application Server ProcessConnect troubleshooting methodology, describes dependencies to understand before deleting modeling metadata, and provides references to troubleshooting details described throughout this User Guide and the Application Adapter Guides. |

## **Chapters For Modelers to Read**

The following sections describe the recommended chapters for the three modeler user types to read.

- Chapters for Connection Managers to Read
- Chapters for Event Managers to Read
- Chapters for Business Process Managers to Read

## **Chapters for Connection Managers to Read**

After reading the chapters described in Table 1–2 on page 1-3, it is recommended that connection managers read the chapters described in Table 1–3.

Table 1-3 Chapters for Connection Managers to Read

| Chapter                                                                            | Description                                                                                                    |
|------------------------------------------------------------------------------------|----------------------------------------------------------------------------------------------------|
| Chapter 8, "Oracle<br>Application Server<br>ProcessConnect<br>Technology Adapters" | Provides an overview of the Oracle Application Server ProcessConnect technology adapters, including capabilities, naming conventions, restrictions, and troubleshooting details. Adapter user cases are also provided. |
| Chapter 11, "Managing<br>Adapter Interactions and<br>Event Types"                  | Describes the adapter interaction, translation, and event type management tasks required to design all integrations                                                                                                    |
| Appendix A, "Native<br>Formats and Translators"                                    | Describes the native formats and translators supported by Oracle Application Server ProcessConnect. This appendix is a supplement to Chapter 11, "Managing Adapter Interactions and Event Types".                      |

## **Chapters for Event Managers to Read**

After reading the chapters described in Table 1–2 on page 1-3, it is recommended that event managers read the chapters described in Table 1–4.

Table 1–4 Chapters for Event Managers to Read

| Chapter                                                           | Description                                                                                                    |
|-------------------------------------------------------------------|----------------------------------------------------------------------------------------------------|
| Chapter 10, "Managing<br>Datatypes"                               | Describes the datatype management tasks required to design all integrations.                                        |
| Chapter 11, "Managing<br>Adapter Interactions and<br>Event Types" | Describes the adapter interaction, translation, and event type management tasks required to design all integrations |

Table 1-4 (Cont.) Chapters for Event Managers to Read

| Chapter                                          | Description                                                                                                    |
|--------------------------------------------------|----------------------------------------------------------------------------------------------------|
| Chapter 13, "Managing<br>Transformations"        | Describes the transformation management tasks required to design all integrations. Transformation use cases are also provided.                                                                                                   |
| Chapter 14, "Advanced<br>Transformations Design" | Describes how to design advanced transformations                                                                                                    |
| Appendix A, "Native<br>Formats and Translators"  | Describes the native formats and translators supported by Oracle Application Server ProcessConnect. This appendix is a supplement to Chapter 11, "Managing Adapter Interactions and Event Types".                                |
| Appendix B, "Transformation Rules"               | Describes the datatype transformation map rules, event header rules, and domain value map rules included with Oracle Application Server ProcessConnect. This appendix is a supplement to Chapter 13, "Managing Transformations". |

## **Chapters for Business Process Managers to Read**

After reading the chapters described in Table 1–2 on page 1-3, it is recommended that business process managers read the chapters described in Table 1–5.

Table 1–5 Chapters for Business Process Managers to Read

| Chapter                                                        | Description                                                                                                    |
|----------------------------------------------------------------|----------------------------------------------------------------------------------------------------|
| Chapter 9, "Creating<br>Metadata with the<br>Modeling Wizards" | Describes how to create integration modeling metadata with the assistance of the Oracle Application Server ProcessConnect modeling wizards. These wizards offer an alternative to manually performing many of the tasks described in Chapter 12, "Managing Business Processes and Roles". See "Business Process and Role Creation Methods" on page 12-7 for a comparison of both methods. |
| Chapter 12, "Managing<br>Business Processes and<br>Roles"      | Describes the role and business process management tasks required to design all integrations                                                                                                    |

## **Chapters For Administrators to Read**

The following sections describe the recommended chapters for the two administrator user types to read.

- Chapters for Business Administrators to Read
- Chapters for Systems Administrators to Read

## **Chapters for Business Administrators to Read**

After reading the chapters described in Table 1-2 on page 1-3, it is recommended that business administrators read the chapters described in Table 1–6.

Chapters for Business Administrators to Read

| Chapter                                                                            | Description                                                                                                    |
|------------------------------------------------------------------------------------|----------------------------------------------------------------------------------------------------|
| Chapter 8, "Oracle<br>Application Server<br>ProcessConnect<br>Technology Adapters" | Provides an overview of the Oracle Application Server<br>ProcessConnect technology adapters, including capabilities,<br>naming conventions, restrictions, and troubleshooting details |

Table 1-6 (Cont.) Chapters for Business Administrators to Read

| Chapter                                                                          | Description                                                                                                    |
|----------------------------------------------------------------------------------|----------------------------------------------------------------------------------------------------|
| Chapter 16, "Creating and<br>Deploying a<br>Configuration"                       | Describes how to create and deploy a configuration of modeling metadata and profile data.                                                                                                    |
| Chapter 20, "Oracle<br>Application Server<br>ProcessConnect Security"            | Provides an overview of architecture and configuration of Oracle Application Server ProcessConnect security.                                                                                                    |
| Chapter 24, "RosettaNet<br>B2B Protocol Standard"                                | Describes the RosettaNet business-to-business (B2B) protocol standard and trading partner agreements, and how Oracle Application Server ProcessConnect provides support for both.                                                         |
| Chapter 25, "Managing<br>Host and Remote Trading<br>Partner Capabilities"        | Describes the host and remote trading partner identification, organization, cooperations (collaborations), delivery, security, and endpoint tasks required to design an integration between enterprises (also known as B2B integrations). |
| Chapter 26, "Managing<br>Trading Partners and<br>Trading Partners<br>Agreements" | Describes the trading partner and trading partner agreement tasks required to design an integration between enterprises.                                                                                                    |

## Chapters for Systems Administrators to Read

After reading the chapters described in Table 1-2 on page 1-3, it is recommended that systems administrators read the chapters described in Table 1–7.

Table 1-7 Chapters for Systems Administrators to Read

| Chapter                                                                     | Description                                                                                                    |
|-----------------------------------------------------------------------------|----------------------------------------------------------------------------------------------------|
| Chapter 17, "Administering<br>Integrations with the User<br>Interface Tool" | Describes how to perform administration tasks from the Oracle Application Server ProcessConnect user interface tool.                                          |
| Chapter 18, "System<br>Management with Oracle<br>Enterprise Manager 10g"    | Provides an overview of Oracle Application Server ProcessConnect monitoring and administration tasks that you can perform from Oracle Enterprise Manager 10g. |
| Chapter 19, "Performance<br>Tuning"                                         | Describes how to manage the performance of Oracle Application Server ProcessConnect components.                                                               |

## **Chapter For Analysts to Read**

After reading the chapters described in Table 1–2 on page 1-3, it is recommended that systems administrators read the chapter described in Table 1–8.

Table 1-8 Chapter for Analysts to Read

| Chapter                           | Description                                                                                                    |
|-----------------------------------|----------------------------------------------------------------------------------------------------|
| Chapter 23, "Creating<br>Reports" | Describes how to generate different types of reports that provide details on deployed configurations. Use case examples are also provided. |

## **Chapter Summary**

This chapter is a road map describing which chapters of this User Guide to read, depending on your user role in the integration process. Chapters aimed at modelers (connection managers, event managers, and business process managers),

administrators (business administrators and systems administrators), and analysts are identified, as well as those chapters relevant to all users.

## **Introduction to Oracle Application Server** ProcessConnect

This chapter defines e-business and integration challenges, and describes how Oracle Application Server ProcessConnect answers integration challenges.

This chapter contains these topics:

- What Are E-business and Integration?
- What Are the Challenges of Integration?
- How Does Oracle Application Server ProcessConnect Answer Integration Challenges?
- Integration Challenges and Oracle Application Server ProcessConnect Solutions: Examples
- Chapter Summary

## What Are E-business and Integration?

E-business is a method for improving your existing business processes by using Internet technologies within an enterprise and between enterprises. A key requirement for successfully automating e-business activities is integration technology. Integration technology enables:

- Applications to communicate with other applications that differ in architecture and technology
- Trading partners to communicate with other trading partners

Successful implementation of integration technology enables:

- Applications such as SAP, Siebel, J.D. Edwards, and PeopleSoft and legacy applications to communicate with one another
- Applications using technologies such as HTTP, FTP, SMTP, and Web services to communicate with one another
- Trading partners to communicate with other trading partners through business-to-business (B2B) protocols. A B2B protocol standard, such as RosettaNet, provides guidelines for trading partners to follow when conducting business across company boundaries.

Two types of integration technologies are described throughout this User Guide:

Application-to-application (A2A) integration (also known as enterprise application integration [EAI])

A2A integration enables companies to integrate applications within the same company boundaries (known as an enterprise). The phrase integrations within an enterprise is used throughout this User Guide to describe this type of integration. Integration is managed by a business process. A business process spans all participants in an integration to coordinate sending and receiving data between applications. This management ensures that the correct applications send and receive data.

Figure 2–1 shows A2A integration.

Figure 2–1 A2A Integration Type

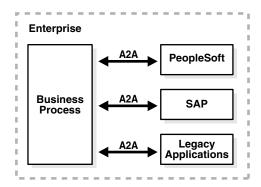

B2B integration

B2B integration enables companies to extend A2A integration between enterprises to integrate trading partners with other trading partners. The phrase *integrations* between enterprises is used throughout this User Guide to describe this type of integration.

As with A2A, B2B integration is also managed by a business process that extends between enterprises to coordinate the data sent and received between trading partners. B2B integration uses a B2B protocol such as RosettaNet that provides guidelines for conducting business between enterprises. Figure 2-2 shows B2B integration.

Figure 2–2 B2B Integration Type

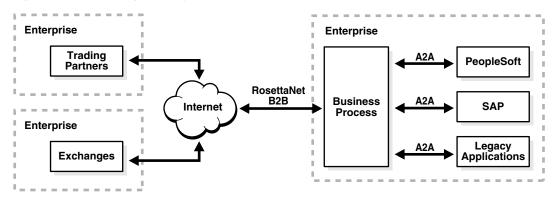

## E-business and Integration Importance

The growth in the importance of e-business and integration technologies is based on business objectives such as the following:

Business process streamlining

Companies want to streamline online business systems to deliver products and services to customers. Automating business processes reduces costs and improves efficiencies. Integration automates processes and reduces the reliance on human interaction with phones, fax machines, and manual data updates to multiple applications.

Quick access to data for competitive advantages

Companies want quick access to the latest data from many information systems to better serve their customers and compete more efficiently. Better data is derived both by integration of many different systems to share data in a real-time manner and by having facilities to monitor and analyze business processes in real time.

## What Are the Challenges of Integration?

Successfully enabling integrations within an enterprise and between enterprises presents major challenges. Integration challenges include the following:

- Different applications use different technologies and architectures that were never designed for integration with one another.
- Integrations often focus on building separate, customized, point-to-point integrations lacking an overall architectural view on how to create large-scale integrations.
- Each application has unique terminology for defining and displaying data. This means that no common language exists for the data moving between participating applications.
- New versions of integrated applications are regularly released, thus complicating integration implementation and maintenance.

- Integrations have not been designed to enable the parties to evolve while allowing the integration infrastructure to evolve with them.
- Business processes that manage data sent and received between applications or between trading partners can require coordination across multiple systems.
- Managing complexity is difficult and expensive, since integrations are often highly customized.
- Costs and schedules are difficult to predict, as customized integrations use many separate components with different software licenses and maintenance contracts. Expensive consultants are often required to maintain these integrations.
- Conducting business between enterprises creates a new set of integration concerns with trading partners, such as:
  - How do you securely send data?
  - How do you coordinate the exchange of data?
  - How do you transport data?
- Integrations can involve complicated coordinations with multiple trading partners, including buyers, sellers, retailers, manufacturers, and raw material distributors

## How Does Oracle Application Server ProcessConnect Answer Integration Challenges?

Oracle Application Server ProcessConnect provides the following features for designing, deploying, monitoring, and maintaining integrations:

- A complete, integrated product
  - Oracle Application Server ProcessConnect provides a single product for designing, deploying, monitoring, and managing integrations within enterprises and between enterprises. Oracle Application Server ProcessConnect provides an overall architecture for integrating applications and integrating trading partners. The Oracle Application Server ProcessConnect user interface tool enables you to:
  - Design integrations within an enterprise and integrations between enterprises that use B2B protocols, such as RosettaNet
  - Create business processes that coordinate sending and receiving data and implement the business logic of an integration
  - Validate integrations before deployment to ensure that the data is correct and complete
  - Deploy integrations from a design environment to a production environment
  - Monitor and administer online business activities of the entire integration
  - Analyze the integration history and audit trail

Figure 2–3 provides a high-level overview of Oracle Application Server ProcessConnect.

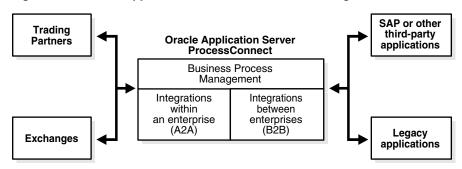

Figure 2–3 Oracle Application Server ProcessConnect High-Level Overview

Ease of integration for different systems and applications

Oracle Application Server ProcessConnect enables you to integrate applications, legacy systems, and business partners that each use differing technologies and architectures. This includes applications such as SAP, PeopleSoft, J.D. Edwards, and Siebel; B2B protocols such as RosettaNet; and legacy mainframe applications.

#### Business view of data

Oracle Application Server ProcessConnect takes the differing terminologies and message structures of participating applications or B2B protocols and creates a business view of the data. This view, known as a business event, enables you to view and monitor the data sent and received between different systems in a common vocabulary. By defining a standardized business event, Oracle Application Server ProcessConnect also makes it easy to connect multiple applications together without needing to design point-to-point integrations between applications.

#### Management of data through business processes

Oracle Application Server ProcessConnect enables you to create business processes that coordinate sending and receiving data. This management ensures that the correct parties send and receive data. Business processes also hide the unique characteristics of each party in an integration. Data is sent and received in the form of events. You can specify the business process to manage a specific event (for example, the arrival of a purchase order). You can also design the business processes separately, and associate them with the specific data to send and receive at a later time.

#### No code writing required

No code needs to be written to design an integration. The Oracle Application Server ProcessConnect user interface tool provides a modeling approach to creating integrations, which provides all the functionality required for designing, deploying, monitoring, and administering an integration. This enables you to fully concentrate on solving your business needs.

## Deployment and Administration

You create, validate, and deploy a configuration of an integration from a design to a production environment. You can monitor the status of a configuration through Oracle Enterprise Manager 10g and create business reports that describe the configuration status

#### Reuse of components

You can reuse components in additional integrations to reduce the duplication of effort required to create additional ones and the amount of retesting required

Integration with Oracle E-Business Suite

Oracle Application Server ProcessConnect addresses RosettaNet requirements by integrating with the Oracle E-Business Suite Supply Chain Trading Connector for RosettaNet module.

#### See Also:

- Chapter 3, "Oracle Application Server ProcessConnect Concepts" for a detailed description of Oracle Application Server ProcessConnect concepts
- Chapter 4, "Oracle Application Server ProcessConnect Architecture" for a detailed description of Oracle Application Server ProcessConnect architecture
- Oracle Technology Network for details about Oracle Application Server ProcessConnect integration with Oracle **E-Business Suite:**

http://otn.oracle.com/

## Integration Challenges and Oracle Application Server ProcessConnect **Solutions: Examples**

This section provides high-level examples of integration challenges and how Oracle Application Server ProcessConnect answers these challenges.

This section contains these topics:

- Challenge of Integrations Within an Enterprise: Example
- Solution for Integrations Within an Enterprise: Oracle Application Server ProcessConnect
- Challenge of Integrations Between Enterprises: Example
- Solution for Integrations Between Enterprises: Oracle Application Server ProcessConnect

## Challenge of Integrations Within an Enterprise: Example

When companies consolidate through mergers and acquisitions, they must integrate their information systems to synchronize and share data between their billing systems and applications.

For example, a telecommunications company named Company A merges with a former competitor, Company B. Both companies become two separate organizations within a new company called Company A+B. Salespeople want to find information about the consolidated customer base for their regions. Both organizations use different applications for maintaining data about customers:

- Organization A uses an SAP ERP application for maintaining customer data.
- Organization B uses an Oracle ERP application for maintaining customer data.

Figure 2–4 shows this environment.

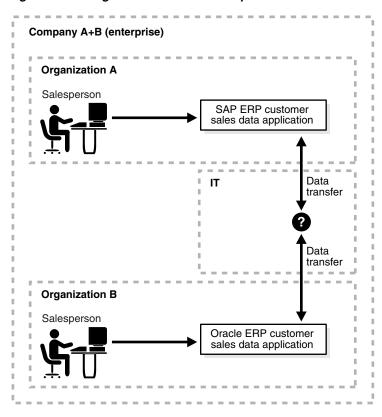

Figure 2-4 Integrations Within an Enterprise

Company A+B wants to integrate the systems of both organizations to enable them to communicate and share data. For example, if Organization B's salesperson adds customer data through their application, this data must be automatically published to Organization A. Currently, the only method for updating both is for Organization B's salesperson to send an e-mail to Organization A's salesperson requesting them to make manual updates through their application.

Company A+B faces many integration challenges, several of which are shown in Table 2–1.

Table 2-1 Challenges of Integrations Within an Enterprise

| Challenge                                                                     | Description of Challenge                                                                                                    |
|-------------------------------------------------------------------------------|----------------------------------------------------------------------------------------------------|
| Different<br>terminologies and<br>message formats of<br>both ERP applications | The applications of both organizations have their own terminologies for defining data and formats for displaying that data. This means that no common, viewable language exists of the data moving between participating applications. How do you successfully integrate these two organizations? |
| Separate updates to both applications                                         | Both ERP applications are updated independently of each other by the different sales teams of the two merged companies.                                                                                                    |
| Business analysis at the enterprise level                                     | Business intelligence analysis is difficult and incomplete because both systems are separate.                                                                                                    |
| Inhouse code writing required                                                 | The consolidated company is unsure how much inhouse code writing is required, if any. The consolidated company does not have the budget or expertise to create their own integration solution.                                                                                                    |
| Multiple tools<br>required for multiple<br>tasks                              | Since there are many aspects to an integration (creating a common view of data, automatically updating both, and so on), the consolidated company is unsure how many separate tools are required for an integration.                                                                              |

Table 2-1 (Cont.) Challenges of Integrations Within an Enterprise

| Challenge                       | Description of Challenge                                                                            |
|---------------------------------|----------------------------------------------------------------------------------------------------|
| Future integration requirements | The company must design integrations in such a way as to make future integration enhancements easy. |

## Solution for Integrations Within an Enterprise: Oracle Application Server **ProcessConnect**

Company A+B uses Oracle Application Server ProcessConnect to design and deploy an integration that operates between the two different systems. Figure 2–5 shows this integration.

Figure 2–5 Oracle Application Server ProcessConnect Solution for Integrations Within an Enterprise

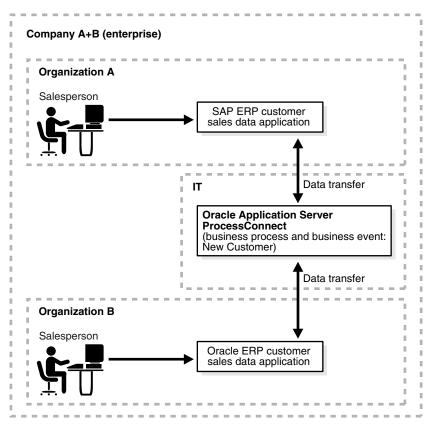

Table 2–2 describes how Oracle Application Server ProcessConnect provides a solution to the integration challenges described in Table 2–1 on page 2-7.

Table 2–2 Oracle Application Server ProcessConnect Solution for Integrations Within an Enterprise

| Challenge                                                            | Description of Oracle Application Server ProcessConnect Solution                                                                                                    |
|----------------------------------------------------------------------|----------------------------------------------------------------------------------------------------|
| Different terminologies and message formats of both ERP applications | Oracle Application Server ProcessConnect enables you to define a common view of the customer and sales data independent of the two applications. This view, known as a business event, enables you to view the data sent and received between both systems in a common language. Both applications participate in the integration by binding to business events. |
|                                                                      | You also create a business process that coordinates the movement of this data between the two ERP applications.                                                                                                    |
| Separate updates to both applications                                | Oracle Application Server ProcessConnect enables a single individual to update data through the Oracle ERP application and have the data automatically published. Independent updates by separate salespersons are no longer required.                                                                                                    |
| Business analysis at the enterprise level                            | One salesperson can perform business intelligence analysis and receive a single, consolidated report that reflects the data in both systems.                                                                                                    |
| Inhouse code writing required                                        | No inhouse code writing is required. The Oracle Application Server ProcessConnect user interface tool enables you to design an integration without writing any code.                                                                                                    |
| Multiple tools required for multiple tasks                           | Oracle Application Server ProcessConnect provides a single user interface tool for designing, deploying, monitoring, and administering all aspects of an integration; no additional integration tools are required.                                                                                                    |
| Future integration requirements                                      | Oracle Application Server ProcessConnect provides methods for integrating additional applications with an existing integration. One method is through the use of modeling wizards that enable you to add an additional spoke to an integration using the same business process and business event.                                                               |

## **Challenge of Integrations Between Enterprises: Example**

After designing and deploying the integration described in "Solution for Integrations Within an Enterprise: Oracle Application Server ProcessConnect" on page 2-8, Company A+B starts subcontracting telecommunication projects in San Jose, California to Company C, a local, smaller company. Company C uses a PeopleSoft ERP application for customer data. Figure 2–6 shows this environment.

Company C Company A+B (enterprise) Salesperson Organization A Salesperson SAP ERP customer sales data application Data transfer Oracle Application Server ProcessConnect PeopleSoft ERP Internet customer sales (business process and business event: data application new Customer) Data transfer Data transfer Organization B Salesperson Oracle ERP customer sales data application

Figure 2-6 Integrations Between Enterprises

If Company A+B initiates a business transaction with a subcontractor in San Jose, Company C requires receipt of a purchase order request from the subcontractor.

Company A+B now faces new challenges in integrating their billing systems and applications with those of Company C, which is located outside their enterprise.

Table 2–3 describes several of the integration challenges.

Table 2–3 Challenges of Integrations Between Enterprises

| Challenge                                                             | Description of Challenge                                                                                                    |
|-----------------------------------------------------------------------|----------------------------------------------------------------------------------------------------|
| Additional integration points                                         | Company A+B must add a new integration point to their environment. This integration point presents new challenges, as it is outside their enterprise. |
| Security and<br>transport for<br>businesses<br>between<br>enterprises | Conducting business between enterprises creates a new set of integration concerns that have not been previously addressed, such as:                   |
|                                                                       | ■ How do you ensure security?                                                                                                    |
|                                                                       | ■ How do you transport data?                                                                                                    |
|                                                                       | ■ What protocol do you use?                                                                                                    |
|                                                                       | How do you coordinate the exchange of data?                                                                                                    |
| B2B protocol                                                          | Company A+B must implement a B2B protocol (such as RosettaNet) to conduct business between enterprises, but they lack the technical experience.       |

## Solution for Integrations Between Enterprises: Oracle Application Server **ProcessConnect**

Company A+B uses Oracle Application Server ProcessConnect to design and deploy an integration between their company applications and the trading partner, Company C. Figure 2–7 shows this integration.

Company A+B (enterprise) Company C Salesperson Organization A Salesperson SAP ERP customer sales data application Data transfer **Oracle Application Server** PeopleSoft ERP customer sales data application **ProcessConnect** Internet (business process and business event: RosettaNet B2B new customer) protocol standard Data transfer Data transfer Organization B Salesperson Oracle ERP customer sales data application

Figure 2-7 Oracle Application Server ProcessConnect Solution for Integrations Between Enterprises

Table 2–4 describes how Oracle Application Server ProcessConnect provides a solution to the integration challenges described in Table 2–3 on page 2-10.

Table 2-4 Oracle Application Server ProcessConnect Solution for Integrations Between **Enterprises** 

| Challenge                                                 | Description of Solution                                                                                                    |
|-----------------------------------------------------------|----------------------------------------------------------------------------------------------------|
| Additional integration points                             | Oracle Application Server ProcessConnect enables Company A+B to add the additional, external integration point that resides outside an enterprise. This enables the trading partner, Company C, to communicate and share data with Company A+B's internal systems. |
| Security and transport for businesses between enterprises | Oracle Application Server ProcessConnect's support for B2B protocols, such as RosettaNet, enables Company A+B to design a B2B integration that provides for the secure exchange of business data across the Internet with Company C.                               |

Table 2–4 (Cont.) Oracle Application Server ProcessConnect Solution for Integrations Between Enterprises

| Challenge    | Description of Solution                                                                                                    |
|--------------|----------------------------------------------------------------------------------------------------|
| B2B protocol | Company A+B implements Oracle Application Server ProcessConnect's support for the RosettaNet B2B protocol to conduct business across the Internet. The RosettaNet B2B protocol enforces business guidelines between Company A+B's applications and the trading partner, Company C. |

**See Also:** Chapter 3, "Oracle Application Server ProcessConnect Concepts" for a detailed description of how Oracle Application Server ProcessConnect supports integrations within an enterprise and between enterprises

## **Chapter Summary**

This chapter defines A2A and B2B integrations. The challenges of integrations are identified, and how Oracle Application Server ProcessConnect addresses these challenges. A2A and B2B examples (using RosettaNet) are provided of how Oracle Application Server ProcessConnect integrates parties by defining a common view of the data.

# **Oracle Application Server ProcessConnect Concepts**

This chapter provides a conceptual overview of Oracle Application Server ProcessConnect.

This chapter contains these topics:

- Oracle Application Server ProcessConnect Users
- **Integration Design Concepts**
- Oracle Application Server ProcessConnect Support for Integration Design Concepts
- Oracle Application Server ProcessConnect Concepts in Detail
- Modeling Metadata and Profile Data Overview
- Modeling Metadata Design
- Profile Data Design
- Create and Deploy a Configuration
- Manage the Modeling Metadata and Profile Data Lifecycle
- **Integration Management**
- **Integration Reports**
- **Chapter Summary**

# **Oracle Application Server ProcessConnect Users**

Different users interact with Oracle Application Server ProcessConnect depending on the state of an integration. Table 3–1 describes these users and their responsibilities. The terms used in Table 3–1 are described in detail in this chapter. Oracle recommends that each user read this chapter before using Oracle Application Server ProcessConnect.

Table 3–1 Oracle Application Server ProcessConnect Users

| User                                       | Integration Stage                                 | Responsibility                                                                                                    |  |
|--------------------------------------------|---------------------------------------------------|----------------------------------------------------------------------------------------------------|--|
| Systems<br>integration<br>consultant       | Predesign stage                                   | Evaluates if Oracle Application Server<br>ProcessConnect meets the integration<br>requirements                                                                                                    |  |
| Integration architect                      | Design stage before using the user interface tool | Plans the design of an integration before the Oracle Application Server ProcessConnect user interface tool is used                                                                                     |  |
| Modeler:                                   | Design stage with user interface tool             |                                                                                                    |  |
| <ul> <li>Connection manager</li> </ul>     |                                                   | Uses the Oracle Application Server<br>ProcessConnect user interface tool to design the<br>interactions part of the modeling metadata in an<br>integration                                              |  |
| ■ Event<br>manager                         |                                                   | Uses the Oracle Application Server<br>ProcessConnect user interface tool to design the<br>datatype, event type, translation, and<br>transformation parts of the modeling metadata in<br>an integration |  |
| <ul><li>Business process manager</li></ul> |                                                   | Uses the Oracle Application Server<br>ProcessConnect user interface tool to design the<br>business process and roles parts of the modeling<br>metadata in an integration                               |  |
| Administrator:                             |                                                   |                                                                                                    |  |
| <ul><li>Business</li></ul>                 | Design stage with user interface tool             | Uses the Oracle Application Server<br>ProcessConnect user interface tool to design the<br>profile data portion of an integration, including:                                                           |  |
|                                            |                                                   | <ul> <li>Host and remote trading partner<br/>identification, organization, cooperation<br/>(collaboration), security, delivery, and<br/>endpoint data</li> </ul>                                       |  |
|                                            |                                                   | <ul> <li>Applications and application agreements</li> </ul>                                                                                                    |  |
|                                            |                                                   | <ul> <li>Adapters and delivery channels</li> </ul>                                                                                                    |  |
|                                            |                                                   | <ul> <li>Trading partners and trading partner agreements</li> </ul>                                                                                                    |  |
| ■ Systems                                  | Deployment and postdeployment stages              | Uses the Oracle Application Server<br>ProcessConnect user interface tool and Oracle<br>Enterprise Manager 10g to monitor and<br>administer an integration, such as:                                    |  |
|                                            |                                                   | <ul> <li>Deploying an integration (known as a configuration)</li> </ul>                                                                                                    |  |
|                                            |                                                   | <ul> <li>Starting and stopping Oracle Application<br/>Server ProcessConnect subcomponents</li> </ul>                                                                                                   |  |
|                                            |                                                   | <ul> <li>Monitoring integration performance</li> </ul>                                                                                                    |  |

Table 3–1 (Cont.) Oracle Application Server ProcessConnect Users

| User    | Integration Stage    | Responsibility                                                                                                    |
|---------|----------------------|----------------------------------------------------------------------------------------------------|
| Analyst | Postdeployment stage | Uses the Oracle Application Server<br>ProcessConnect user interface tool to create and<br>analyze integration reports |

**See Also:** Chapter 1, "A Road Map to Using this Guide" for additional details about the various Oracle Application Server ProcessConnect user types

# **Integration Design Concepts**

Before describing Oracle Application Server ProcessConnect features, it is important to identify several key integration design concepts. Successful integrations are characterized by adherence to these design concepts. By adhering to the design concepts, you can successfully design and maintain an integration, and easily add additional integration parties (known as trading partners or applications). This section briefly describes the following design concepts:

- Concept: Integrated View of Data
- Concept: Correlation
- Concept: Data Flows and Control Flows
- Concept: Translation
- Concept: Transformation
- Concept: Validation
- Concept: Adapters
- Concept: Agreements
- Concept: Auditing and Business Process Activity Intelligence

#### See Also:

- "Oracle Application Server ProcessConnect Support for Integration Design Concepts" on page 3-6 for an overview of Oracle Application Server ProcessConnect support for these design concepts
- "Oracle Application Server ProcessConnect Concepts in Detail" on page 3-9 for a detailed description of Oracle Application Server ProcessConnect support for these design concepts

# Concept: Integrated View of Data

Ensure that you design an integration that provides for a single, integrated view of data from different parties that reside within the same enterprise or between enterprises.

Achieving a single, integrated view of data can be challenging. For example, you may need to integrate an SAP application with an Oracle customer resource management (CRM) application. Each application uses its own application interface and data format. The challenge here is to integrate the data from these two different applications into a single view of data. Later on, you may also need to add an additional application with its own unique application interface and data format to

this existing integration. The challenge here is to add a new application or trading partner into this existing integration without significantly impacting the data of the current integration of the existing application or trading partner.

### Concept: Correlation

Ensure that you design an integration that ensures that parties send and receive messages in the correct sequence. For example, a buying party that sends an airline ticket purchase order request expects to receive an airline ticket purchase order acknowledgment, and not a personal computer purchase order acknowledgment. The mechanism that ensures that the correct messages are sent and received is called correlation. A second example is where a purchase order is sent to a business partner that then sends the originator an acknowledgment. The acknowledgment must update the originator's receivables system. In this case, the acknowledgment from the business partner must be correlated to the originating business process.

### Concept: Data Flows and Control Flows

Ensure that you design an integration ensuring that data flowing through the integration is correct and in the proper sequence.

Data flows enable data to move through an integration, such as a purchase order request sent from one party to another. Control flows enable you to define the logic for moving data through the system. For example, you can define which data goes first, and in which sequential order, instead of sending all data in parallel.

### **Concept: Translation**

Ensure that you design an integration that successfully translates the various datatypes in the messages of all parties into a format recognized by your integration software.

Different parties use different syntax to represent data in their messages. This means that the syntax of one party is almost certainly unrecognizable to another party. Translation enables you to convert the syntax of all parties into a syntax recognized by your integration software (for example, conversion of delimited text to XML, or conversion of nontagged syntax to delimited text, and vice versa). When messages are sent out, the message syntax is translated to the original native format of each party.

# **Concept: Transformation**

Ensure that you design an integration that successfully transforms the vocabularies of all parties into a common vocabulary of the integration.

Different parties in an integration use different vocabularies in their business messages. For example, one party may use the term item in its purchase order, while another party may use the term *component* in its purchase order. This creates a vocabulary mismatch between the two parties.

Transformation enables you to standardize on the terminology used by all parties in an integration and establish a common structure and vocabulary across all parties. Whenever data is sent between these parties, the term *item* must be replaced by component, and vice versa. Structural changes are also handled (such as an address being presented in a single string for one party, as opposed to being part of a structure for another party).

### Concept: Validation

Ensure that you design an integration that ensures that incoming data is validated for correctness and is valid at all points during integration.

All parties participating in an integration are concerned with the consistency of data being sent or received. A method must exist to ensure the validity of data. Validation ensures that data in an integration is correct.

### Concept: Adapters

Ensure that you provide adapters that enable a variety of parties (applications and trading partners) to easily communicate with your integration software.

The interfaces of all parties in an integration can vary greatly. Parties can expose many different interfaces, such as synchronous APIs, asynchronous APIs, databases, screen scraping, Java2 Environment Enterprise Edition (J2EE) connector architecture (JCA), Web services, and so on.

Adapters provide the connectivity that enables parties and their different interfaces to be included in an integration. Adapter types can include the following:

- Application adapters that enable applications such as SAP or Siebel to connect and exchange messages
- Technology adapters that connect to a specific technology, such as FTP, HTTP, or
- Business-to-business (B2B) protocol adapters that connect to a trading partner using B2B protocols such as RosettaNet

# Concept: Agreements

Ensure that you design an integration in which parties electronically agree to and sign off on integrations before deployment in a production environment.

Agreements capture the necessary modeling metadata that governs the communication between partners. Such information can include the communication protocol to use, the security facilities to use, the formats in which data is exchanged, and even the appropriate acknowledgments that are to be sent and received.

To participate in an integration, an electronic agreement between all parties (applications or trading partners) must be created. Before an agreement can be included in an integration, all parties must review the contents and approve the agreement.

# Concept: Auditing and Business Process Activity Intelligence

Ensure that you design an integration for which you can create business intelligence reports that enable you to analyze integrations.

# Oracle Application Server ProcessConnect Support for Integration Design Concepts

Oracle Application Server ProcessConnect provides capabilities that adhere to the concepts described in "Integration Design Concepts" on page 3-3. This section briefly describes how Oracle Application Server ProcessConnect supports these guidelines.

This section contains these topics:

- Support for an Integrated View of Data
- Support for Correlation with Native Event Correlation and Native Roles
- Support for Data Flow and Control Flow
- Support for Translation
- Support for Transformation
- Support for Validation with Native Event Validation
- Support for Adapters
- Support for Agreements
- Support for Business Intelligence

**See Also:** "Oracle Application Server ProcessConnect Concepts in Detail" on page 3-9 for a detailed description of Oracle Application Server ProcessConnect support for these design concepts

### Support for an Integrated View of Data

To support the creation of a single, integrated view of data, Oracle Application Server ProcessConnect uses event-driven business process integration. An event-driven business process integrates business processes based on the data (format and semantics) associated with the business process.

Events are caused or received by parties, and are indications of state changes within parties that require a reaction from other parties. For example, an event to create a purchase order expresses a specific intent, namely to purchase a product. Oracle Application Server ProcessConnect supports the use of three types of events: native, application, and business. Each event type captures the format of event data at a particular moment as it moves through Oracle Application Server ProcessConnect.

Roles and business processes define how events are executed; for example, sending an event requiring user approval from one party to another party. Oracle Application Server ProcessConnect supports the use of five types of roles for managing the various types of events moving through Oracle Application Server ProcessConnect: native, translation binding, application, transformation binding, and business.

Business processes operate at the center of an integration to implement business logic and manage the movement of business events.

By enabling the user to define business processes and business events between parties, the integration becomes independent of the particular end-point semantics in terms of both data and process. This provides organizations with the ability to integrate existing applications and trading partners while providing the flexibility to extend the same in the future as more applications, trading partners, and B2B protocols become available for integration.

**See Also:** The following sections for specific details on event types, role types, and business process support:

- "Native Events" on page 3-14
- "Native Roles" on page 3-16
- "Application Events and Translation" on page 3-21
- "Application Roles" on page 3-22
- "Business Events" on page 3-26
- "Transformation" on page 3-27
- "Business Roles" on page 3-28
- "Business Process" on page 3-30

### Support for Correlation with Native Event Correlation and Native Roles

Oracle Application Server ProcessConnect supports the concept of native event correlation to ensure that native events correctly match and parties send and receive messages in the correct sequence. The mechanism that ensures that the correct messages are sent and received is called native roles.

**See Also:** "Native Event Correlation" on page 3-17 for a detailed description of how correlation ensures that native events match correctly

# Support for Data Flow and Control Flow

Oracle Application Server ProcessConnect supports the following features:

- Data flows to connect processes, roles, and steps to move event data through Oracle Application Server ProcessConnect
- Control flows to define the logic for ordering the execution of steps. For example, you can define which event data goes first, and in which sequential order, instead of sending all data in parallel.

By separating data flow and control flow, Oracle Application Server ProcessConnect enables you to combine a single data flow with multiple control flows, and vice versa. For example, you may want to process purchase orders through a business process before they are updated in a general ledger system. However, you may want to process purchase orders that are greater than a certain amount differently from smaller purchase orders. Separation of data flow and control flow within Oracle Application Server ProcessConnect allows for the flexibility to keep a consistent data flow while providing for different control flows.

**See Also:** The following sections for specific details on data flow and control flow support:

- "Data Flow" on page 3-20
- "Control Flow" on page 3-20

# Support for Translation

Oracle Application Server ProcessConnect supports the feature of translation to convert the datatype syntax of all integration parties to a syntax recognized by Oracle Application Server ProcessConnect. A specific role, the translation binding role, is provided for performing this task.

**See Also:** The following sections for specific details on translation support:

- "Application Events and Translation" on page 3-21
- "Translation Binding Role" on page 3-23

### **Support for Transformation**

Oracle Application Server ProcessConnect supports the concept of transformation for standardizing on the vocabulary used by all parties in an integration. A specific role, the transformation binding role, is provided for performing this task.

#### See Also:

- "Transformation" on page 3-27 for a detailed description of transformation support
- "Transformation Binding Role" on page 3-29

### Support for Validation with Native Event Validation

Oracle Application Server ProcessConnect supports the feature of native event validation to ensure that before a native event is created, it is validated to prevent the processing of invalid native events. This process occurs before translation of native events in the translation binding role. When an inbound native event has been fully translated to an application event, it is considered fully valid because of the prior native event validation. Before a native event is delivered to an adapter, it is also validated to ensure that invalid data is not sent out.

Further, since Oracle Application Server ProcessConnect captures the data and events in its native format, it is possible to audit or determine which events are not valid and why.

**See Also:** "Native Event Validation" on page 3-15

# Support for Adapters

Oracle Application Server ProcessConnect provides adapters that enable applications and their different interfaces to be included in an integration. These adapters enable you to include application, technology, and B2B protocol adapters in an integration. Oracle Application Server ProcessConnect enables the integration of these adapters through a J2EE Connector Architecture (JCA) standard. JCA is a Java standard for building adapters to provide a standard way to access parties through Java. The application interface for all parties must comply to JCA.

**See Also:** "Applications and Adapters" on page 3-35 for a detailed description of adapter support

# Support for Agreements

Oracle Application Server ProcessConnect supports the creation of an electronic agreement between parties participating in an integration. Parties must approve and sign off on an agreement to participate in an integration. After this agreement is approved, Oracle Application Server ProcessConnect uses the information when the integration is deployed to process events appropriately. Two types of agreements are supported:

Application agreements for application integrations within an enterprise

Trading partner agreements for trading partner integrations between enterprises

**See Also:** "Agreements" on page 3-39 for a detailed description of agreements support

### Support for Business Intelligence

Oracle Application Server ProcessConnect provides support for creating business intelligence reports about integrations. Oracle Application Server ProcessConnect captures information or state associated with business processes and integrations in a runtime repository. It also provides a number of reporting facilities that provide you with the ability to analyze this information both at an individual level (for example, what happened to a specific purchase order) and at an aggregate level (for example, how many purchase orders have been placed in SAP in the past five days).

Such reports can provide intelligence on a specific event (or business activity), on a specific business process for business process intelligence, or on groups of events, processes, agreements, and errors.

**See Also:** "Integration Reports" on page 3-45

# Oracle Application Server ProcessConnect Concepts in Detail

This section describes the key Oracle Application Server ProcessConnect concepts from start to finish, beginning with the arrival of a message from a party (either an application or trading partner) and proceeding onto the deployment and administration of an actively running integration. The following concepts enable you to define integrations within enterprises and integrations between enterprises.

- Modeling Metadata and Profile Data Overview
- Modeling Metadata Design
- Profile Data Design
- Create and Deploy a Configuration
- Manage the Modeling Metadata and Profile Data Lifecycle
- Integration Management
- **Integration Reports**

References are provided to sections that describe how to use the Oracle Application Server ProcessConnect user interface tool to implement these concepts.

# Modeling Metadata and Profile Data Overview

Integrations consist of the following elements:

- Modeling metadata, which includes interactions, business processes, datatypes, event types, translations, transformations, role types, and condition expressions. Modeling metadata is defined by a modeler, of which there are several user types: connection manager, event manager, and business process manager).
- Profile data, which includes host and remote trading partner identification, organization, cooperation (collaboration), security, delivery, and endpoint data; trading partners; applications; and agreements between parties (between trading partners and between applications). Profile data is defined by a business administrator.

The modeler and business administrator use the Oracle Application Server ProcessConnect user interface tool to create and store modeling metadata and profile data in the design-time repository. After the modeling metadata and profile data become part of a deployed integration (known as a configuration), they are stored in the runtime repository.

Modelers and business administrators require the correct set of privileges to perform their specific design tasks in an integration. Oracle Application Server ProcessConnect provides these privileges through use cases. Use cases are the privileges that you assign to a user of the Oracle Application Server ProcessConnect user interface tool.

#### See Also:

- "Storing the Integration in the Design-Time Repository: Overview" on page 4-5 for additional details on the design-time repository
- "Storing the Integration in the Runtime Repository: Overview" on page 4-5 for additional details on the runtime repository
- "Creating a Person" on page 25-12 for instructions on creating a person
- "Adding a User Role to a Host Trading Partner Person" on page 25-16 for instructions on assigning use case privileges to a modeler or business administrator

# Modeling Metadata Design

Modeling metadata concepts are divided into the native, application, and business levels.

This section contains these topics:

- Native-Level Concepts
- Internal Processing Elements for Native, Application, and Business Levels
- **Application-Level Concepts**
- **Business-Level Concepts**
- **Runtime Instance Behavior**
- Coordinations

# **Native-Level Concepts**

This section describes the Oracle Application Server ProcessConnect native-level features. These features are designed to enable you to process events and data in the form in which the external party (either the originating or receiving party) manages the information (for instance, to validate information received from the party to ensure that it is valid).

- **Event Types and Event Instances**
- Wire Messages and Oracle Records
- **Adapter Interactions**
- **Native Events**
- Native Event Validation

- Native Datatypes
- **Native Roles**
- **Native Event Correlation**
- **Event Maps**

#### **Event Types and Event Instances**

An event type is an internal definition of business-relevant data that either arrived from a party or is to be sent to a party. An event instance is an actual occurrence of an event type and contains real business data. For example, a specific purchase order for an airplane or a car is represented as a purchase order event instance. Events represent intentions. For example, sending an event to create a purchase order expresses the intent of buying a product. A party reacts to that intention by expressing either to fulfill or not fulfill the purchase order event. Accepting an event establishes an obligation for proper execution.

Oracle Application Server ProcessConnect provides the following types of events, each of which represents a different stage and format of business-relevant data moving through Oracle Application Server ProcessConnect:

- Native
- Application
- **Business**

Each event has the same structure:

- An event header stores the modeling metadata necessary to manage event instances at runtime. An event header identifies the following:
  - The party from which the event instance is coming
  - The party to which to send the event instance
  - The event instance creation time
  - The event instance lifecycle state
  - A reference to its event type definition
  - Other relevant data necessary for processing the event
- An event can have any number of body elements. A body element contains a complete set of business data. For example, a purchase order, such as the order of an airplane, is represented as a body element. A design drawing accompanying the purchase order is placed in another body element. This enables any inbound set of data to be represented appropriately in a structured form, and makes it accessible later for content processing.

**See Also:** The following sections for descriptions and benefits of the three event types:

- "Native Events" on page 3-14
- "Application Events and Translation" on page 3-21
- "Business Events" on page 3-26
- Chapter 11, "Managing Adapter Interactions and Event Types" for instructions on managing events
- "Runtime Instance Behavior" on page 3-33

#### Wire Messages and Oracle Records

Oracle Application Server ProcessConnect does not understand the format of data from parties outside its component boundaries. This unrecognizable data format is known as a wire message. Inbound wire messages are received from parties. Outbound wire messages are sent to parties.

Wire messages can be e-mail or queue messages, or synchronous invocations such as a remote procedure call to an SAP system. Wire messages generally follow a message layout defined in message packaging protocols such as multipurpose internet mail extensions (MIME) or marshaling rules in the case of remote procedure calls of programming languages. Other wire messages can follow a particular encoding, be encrypted, and signed, or any combination of these.

Figure 3–1 shows an example of a wire message in SAP IDoc format outside the Oracle Application Server ProcessConnect boundary.

Figure 3–1 Wire Message

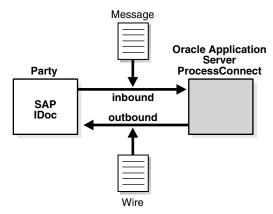

The Oracle Application Server ProcessConnect boundary is established with an Oracle record. Data in the form of wire messages received from a party is represented as an Oracle record on the Oracle Application Server ProcessConnect boundary. An Oracle record to be sent to a party is represented as a wire message.

The Oracle record definition is based on the J2EE Connector Architecture (JCA) 1.0 specification. Data received from a party is represented in an Oracle record instance. An Oracle record instance represents the occurrence of data received from or to be sent to a party. Oracle Application Server ProcessConnect provides a series of adapters that enable communication between parties with their different interfaces and Oracle Application Server ProcessConnect. An adapter creates the Oracle record instance for inbound communication and unpacks the Oracle record for outbound communication.

Figure 3–2 shows the Oracle record on the Oracle Application Server ProcessConnect boundary.

Figure 3-2 Oracle Record

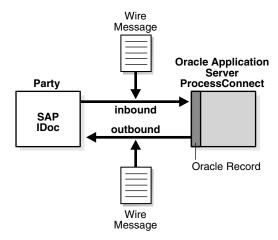

Oracle Application Server ProcessConnect only processes wire messages represented as an Oracle record.

#### See Also:

- http://java.sun.com/j2ee/connector for additional details about JCA standards
- "Applications and Adapters" on page 3-35 for additional details about JCA-supported adapters
- "Executing the Adapter Framework: Overview" on page 4-7 for details on Oracle's implementation of JCA standards

#### Adapter Interactions

As described in "Wire Messages and Oracle Records" on page 3-12, Oracle Application Server ProcessConnect provides a series of adapters that enable parties (and their different interfaces) to be included in an integration. The type of adapter to use and the specific actions you want this adapter to perform are based on the adapter interactions that you add with the Oracle Application Server ProcessConnect user interface tool. Interactions define the communication between the Oracle Application Server ProcessConnect runtime system and various adapters to send and receive data.

Interactions consist of two parts:

- An adapter exchange protocol, which represents the unique actions that can be performed with a specific adapter (such as requesting a purchase order, confirming a purchase order, sending a text file to an external HTTP server, and so
- Files that define these actions (such as an XSD definition file that defines the specific details of how a party requests a purchase order to buy computer equipment)

Figure 3–3 provides an example of adapter interactions. An inbound adapter interaction is added that reads an expense report from a file (expense001.xml). An outbound interaction is added that writes an outbound expense report notification to a file (notification001.xml) for a notification application.

Figure 3–3 Adapter Interactions

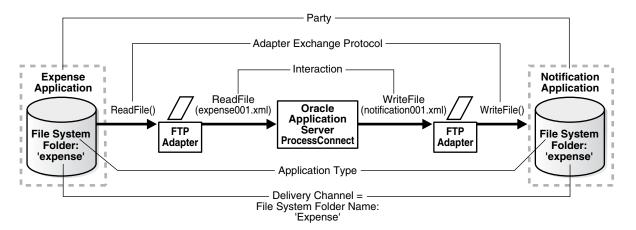

**See Also:** "Managing Adapter Interactions" on page 11-3 for instructions on adding adapter interactions

#### **Native Events**

A native event is the Oracle Application Server ProcessConnect internal implementation of the business data contained in an Oracle record. Wire messages can contain a number of sections, such as headers, payloads, and attachments. After the wire message is represented as an Oracle record instance, the event message structure is used. The structure consists of one header plus any number of body elements of datatypes. The different sections are placed into the different body elements of a native event instance, as shown in Figure 3-4. The representation of the contents does not change. For example, a binary data structure sent by a party is still a binary data structure in the body element of a native event instance.

Figure 3–4 Body Elements of Native Events

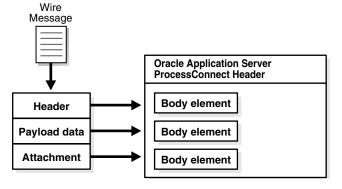

After an Oracle record instance is represented as a native event instance, an important first event abstraction (removal of a native feature of a party's wire message) is achieved. The native event instance's body elements contain the data as sent in the wire message. However, the particular wire message transmission structure is removed (such as encoding, packaging, signing, or encryption). The native data sent by the party is all that remains in the body elements of the native event instance. For this reason, the event classification is native.

In the outbound direction, native event instances must contain the native format for the target party so that the appropriate Oracle record can be created and sent out as a wire message.

Figure 3–5 shows the native event and each of its body elements.

Figure 3-5 Native Events

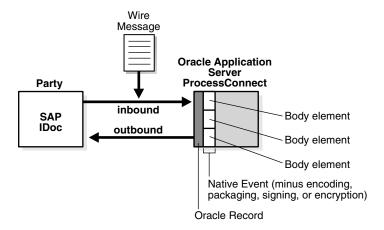

**See Also:** "Managing Native Event Types" on page 11-25 for instructions on managing native event types

#### **Native Event Validation**

Every party is concerned with the data consistency of wire messages being sent or received. Validation rules are defined that must be enforced to guarantee data consistency. The concept of native event validation is provided for this purpose. Each native event can be supplemented with native event validation rules that you invoke. If the validation rules are satisfied, the native event instance is considered consistent and made available for further processing. If at least one validation rule fails, the native event instance is considered inconsistent. In the outbound case, the native event instance is put into the error state. After it is in an error state, specific error handling is modeled for handling the error situation. In the inbound case, the native event instance is not created and the error is returned to the adapter framework that tries to create the native event instance. The adapter framework is responsible for communicating between the Oracle Application Server ProcessConnect runtime system and various adapters to send and receive data in the form of native events. In the case of a failed native event validation (inbound), the adapter framework always returns an error to the initiating adapter (sending party), which can inform the application about the problem (such as, returning an HTTP error code to the application in the case of the HTTP adapter).

Native event validation rules can access every body element in the native event and can be of arbitrary complexity. This includes checking for the existence of elements, specific values, cross-element checks, enumeration checks, and so on. The native event validation rules enable Oracle Application Server ProcessConnect to guarantee event instance consistency.

Native event validation is not explicitly modeled as steps since the native event validation rules are applied when the native event instance is created. If the native event instance is inconsistent, the native event instance is never placed into ports.

See Also: "Steps" on page 3-19

#### **Native Datatypes**

A wire message contains datatypes in their own native format. For example, a payload data section in a purchase order uses datatypes for the quantity ordered, the total cost,

the product being ordered, and so on). Oracle Application Server ProcessConnect creates native datatypes for the body elements of a wire message when an adapter interaction is added. However, Oracle Application Server ProcessConnect does not understand these native datatype formats (for example, whether they are scalar or complex types, whether they are string or integer datatypes, and so on). For Oracle Application Server ProcessConnect to understand datatypes, they must be translated into application datatypes.

#### See Also:

- "Application Events and Translation" on page 3-21
- "Managing Business Datatypes" on page 10-10 for instructions on viewing details about native datatypes

#### **Native Roles**

Wire messages exchanged with parties are generally not one-way wire messages sent in isolation. Wire messages typically follow a message transmission exchange pattern in which a sequence of messages are sent and received between parties.

A native event that is received typically causes another native event to be sent. Or, a native event that is sent causes a response to be received. The initial native event that starts a message exchange is called an initiating native event instance. Other native events are communicated based on this initiating native event. Any number of native events are possible.

For example, an exchange between a credit approval request (CAR) and credit approval acknowledgment (CAA) is described throughout this section. A selling party sends out an initiating CAR native event to check the credit record of a buying party and later receives an inbound CAA native event. Since the wire transmission exchange can be unreliable, additional acknowledgment (ACK) wire messages are exchanged to indicate the receipt of other, previously-sent wire messages. For example, the CAR wire message and the CAA wire message are each acknowledged with ACK wire messages. This results in four wire message exchanges: the CAR, the CAA, and two ACK messages, which results in three Oracle Application Server ProcessConnect native events:

- CAR
- CAA
- **ACK**

The native roles feature expresses this dependency between native events. The term role is used since the parties exchanging native events (through wire messages) exhibit a specific behavior (role), such as buyer or seller.

The native role defines the exchange behavior of native events between two parties from the viewpoint of one party. Native roles support the modeling of native event exchange behavior. A native role contains a set of internal processing steps that define the processing of native event instances. Figure 3–6 shows a native role for these native events. Table 3–1 describes these events.

Native roles implement native event exchange behavior because they control the specific native event instance to process and the order in which to process them.

The native role implements the buyer behavior. The native CAR is sent out as an initiating event (the first event). At runtime, a native role instance is created for each wire transmission exchange.

By convention, the left side of the native role in Figure 3–6 is the outbound direction to a party. The right side of the native role in Figure 3-6 is the inbound direction to further model elements (introduced later on).

The native role in the end sequences the events to perform the credit approval. Since native events correspond to wire messages, the native role governs their execution sequence.

Native Role NE CAR — Initiating native event instance NE ACK Ports connected to Oracle record NE\_CAA To outbound wire message NF ACK To inbound processing Step Data Control **Event** Role Step flow flow port port Role

Figure 3-6 Native Events and Native Role

Table 3-2 Native Events

| Event  | Description                                                    |
|--------|----------------------------------------------------------------|
| NE_CAR | The credit approval request event (initiating)                 |
| NE_ACK | Acknowledgment of credit approval request event                |
| NE_CAA | Credit approval request acknowledgment event                   |
| NE_ACK | Acknowledgment of credit approval request acknowledgment event |

For these events to respond to one another, a series of key internal processing elements must also be defined. The bottom of Figure 3-6 identifies these elements that enable events to move to and from all roles in Oracle Application Server ProcessConnect.

**See Also:** "Internal Processing Elements for Native, Application, and Business Levels" on page 3-18 for a description of the internal processing elements shown at the bottom of Figure 3–6

#### **Native Event Correlation**

A selling party that sends out several CARs expects to receive the same number of CAAs (in the normal nonerror case) in return. Each CAR-CAA pair (with the necessary ACK events) is executed by its separate native role instance. After a CAR is sent out, the native role instance waits to receive the CAA. Several native role instances can wait to receive their CAAs. After a CAA is received, Oracle Application Server ProcessConnect determines to which of the waiting native role instances it belongs. If

the inbound CAA can be related with its corresponding CAR, the waiting native role instance can be determined, since the native role instance that earlier sent out the CAR is known.

This relationship is called native event correlation. Native event correlation ensures that the right native event instances are matched and provided to the corresponding native role instances. Native event correlation is an expression that defines when two native event instances are related. For example, consider the following expression:

```
CAR.request_id = CAA.request_id
```

This expression declares that a CAR and a CAA are correlated if they contain identical credit request identifiers. After a CAA is received, the expression finds the correlated CAR. After this CAR is identified, the waiting native role instance that sent the CAR is identified. The CAA must be given to that native role instance to have the same native role instance process the corresponding CAA for the CAR.

**See Also:** "Managing Native Event Correlations" on page 11-31 for instructions on managing native event correlation

#### **Event Maps**

Some parties represent different business-relevant events within the same message structure. Therefore, the same type of wire message can contain different types of business data. For example, instead of having three different types of payloads for creating, updating, and deleting a CAR, only one type is defined. That type contains a field (sometimes called an action field) that indicates if the contents are a create, update, or delete type.

At runtime, it is also necessary to identify which type is meant, based on the Oracle record. For example, if a purchase order payload is received through a wire message, the Oracle record contains the content. The action field indicates if the purchase order payload is a create, update, or delete type. Based on this type, a native event instance is created that represents either a create CAR, update CAR, or delete CAR.

The concept that makes this distinction is called an event map. An event map consists of an expression for each type of Oracle record that determines the native event type for a given instance of the Oracle record. After the Oracle record is available, the event map applies the expression to it. The expression results in one native event type. After this is determined, an instance of this native event type is created and populated. If an Oracle record maps only to one native event type, the event map is simple. The expression becomes true and the map has only one entry.

**See Also:** "Managing Event Maps" on page 11-36 for instructions on managing event maps

# Internal Processing Elements for Native, Application, and Business Levels

For the native levels, and application and business levels described in subsequent sections, to respond to one another, a series of key internal processing elements must also be defined. The bottom of Figure 3–7 identifies these elements that enable the events to move to and from all roles. While Figure 3–7 shows a native role, these internal processing elements are also used in application and business roles.

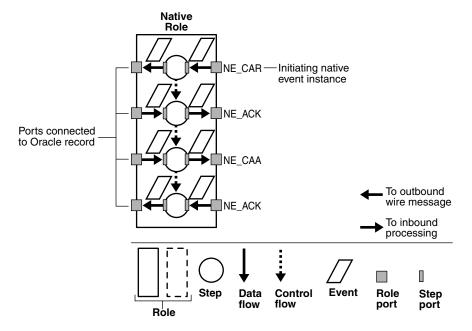

Figure 3-7 Internal Processing Elements

These sections describe the following internal processing elements available at the native, application, and business levels:

- **Role Ports**
- Steps
- Step Ports
- Data Flow
- Control Flow

#### **Role Ports**

A role port represents an input or output parameter of a native, application, and business role containing event instances at runtime. Figure 3-7 provides an example of role ports in a native role. You connect the ports on the left side of the native role to Oracle records (that is, the boundary of Oracle Application Server ProcessConnect) using the Oracle Application Server ProcessConnect user interface tool. The native role ports on the right side are connected to other ports for further processing. The native role shown in Figure 3–7 has four input and four output parameters. Ports are identified by events. The name of each event is shown next to the ports. At runtime, only event instances of this type are permitted in the ports.

Ports are distinguished as follows:

- Inbound ports are those that receive an event instance from outside the role.
- Outbound ports are those that receive event instances from within a role. The same convention also applies to step ports.

**See Also:** "Managing Role Ports" on page 12-32

### Steps

A step defines execution logic in a native, application, and business role that is applied to one or more events. The steps in the native role example in Figure 3–7 do not apply

any execution logic. Instead, they send the native event instance without any processing. Steps of this type are called pass-through steps. These steps are useful when no processing other than sending events is required. Other steps perform more detailed processing, such as transformation or conditional branching. With conditional branching, for example, you can specify that a specific condition be performed if the amount field of a purchase order is over a specific number, such as notifying a second approver. A step waits for all control flows and all data flows to arrive before executing its logic. The only exception to this is the Or Step, which executes its logic as soon as the first control flow arrives.

#### See Also:

- "Managing Steps" on page 12-47
- "Types of Steps" on page 12-48

### **Step Ports**

Step ports are the input parameter and the output parameter of steps in native, application, and business roles. The first step has one input parameter and one output parameter, both of event type NE\_CAR in the example shown in Figure 3–7 (NE standing for native event).

**See Also:** "Managing Step Ports" on page 12-58

#### **Data Flow**

Data flows connect step ports and role ports of native, application, and business roles. For example, the inbound port of native event type NE\_CAR in Figure 3–7 on page 3-19 is connected to the inbound step port of the first step. At runtime, the native event instance placed on the inbound role port is made available to the inbound step port. This behavior is analogous to binding actual and formal parameters in method invocations of a programming language.

Data flows from one role to another are grouped together. The set of data flows between a given pair of roles is called a data flow group. A data flow group aids in specifying the role to choose when there are potentially multiple roles to which an event instance can be passed (that is, when there are multiple data flow groups between a given pair of roles).

#### See Also:

- "Managing Role Data Flow" on page 12-39
- "Managing Step Data Flow" on page 12-64

#### Control Flow

Control flows between steps indicate their execution order. As shown in Figure 3–7 on page 3-19, the control flow relationship and the data flow relationship does not necessarily relate the same pairs of steps. Figure 3–7 contains only sequential relationships that enforce the sequential execution of the steps. More complex control flow relationships such as conditional branching or parallelism are also available.

Control flows also use a guard value to specify the next step to execute based on the outcome of a condition expression evaluation or the outcome of a given step. In the case of condition expressions, the outcome could be true or false. In the case of step execution, the outcome could be success or failure.

**See Also:** "Managing Step Control Flow" on page 12-68

# Application-Level Concepts

This section describes the following Oracle Application Server ProcessConnect application-level features that are designed to enable you to add additional event processing facilities or rules to the event in the semantics of the party, even though the syntax has been converted into the format used by Oracle Application Server ProcessConnect.

- **Application Events and Translation**
- **Application Datatypes**
- Application Roles
- **Translation Binding Role**
- Acknowledgment Consumption and Generation

#### **Application Events and Translation**

For Oracle Application Server ProcessConnect to process the datatype contents of inbound native event body elements, the contents must be re-represented in an interpretable syntactic format. This interpretable format is called the application format. Oracle Application Server ProcessConnect represents the following in application format:

- The event instance structure in relational form
- The body elements of event instances in an Oracle Application Server ProcessConnect-specific XML format

For example, if a CAR is received that is represented as a comma-delimited native format, then Oracle Application Server ProcessConnect cannot extract values from it. However, this is necessary when, based on specific values, control flow decisions must be made later in the business process, or if it must be transformed. After the native event is represented as the corresponding application event, Oracle Application Server ProcessConnect can extract values from it and make decisions based on it, or transform it.

The explicit native format re-representing in application format is called translation. For a given pair of corresponding native event and application event types, there is a translation that re-represents the contents of the inbound native event in the native format as an inbound application event in the application format. For outbound events, this re-representation occurs in the opposite direction (outbound application event in the application format to outbound native event in the native format).

Translation only rewrites the syntax, not the particular datatype values. For example, if the native format contains an address consisting of one long string, the application event contains the same long string content. However, if the native event's address is in binary representation, then the address is in application format in the application event.

Translation is performed by a translator that you select with the Oracle Application Server ProcessConnect user interface tool. Oracle Application Server ProcessConnect provides three types of translators for translating native events to application events, and vice versa. These translators are described in Table 3–3.

Table 3-3 Translators

| Translator                      | Description                             |
|---------------------------------|-----------------------------------------|
| The XML Schema Definition (XSD) | Translates native messages that use XML |

Table 3-3 (Cont.) Translators

| Translator                                 | Description                                                                                      |
|--------------------------------------------|--------------------------------------------------------------------------------------------------|
| Data definition description language (D3L) | Translates native messages that use a format of structured records of bytes, characters, or both |
| Token substituted text                     | Translates the subject and body of alert e-mail messages that use the E-Mail adapter             |

- "Managing Adapter Interactions" on page 11-3 for instructions on selecting a translator when adding a new adapter interaction
- "Managing Native Event Types" on page 11-25 for instructions on selecting a translator when adding a native event to an existing
- "Viewing Application Event Types" on page 11-41 for instructions on viewing application event types
- "Translation Step" on page 12-50 for conceptual details
- Appendix A, "Native Formats and Translators" for specific details about XSD, D3L, and token substituted text

#### **Application Datatypes**

The internal structure of application event body elements is defined through application datatypes. Application datatypes represent an interpretable syntactic format understood by Oracle Application Server ProcessConnect. Application datatypes are a structured type system with primitive types such as string or integer and complex type constructors. Translation translates from the native format into the application format defined by the application datatypes. These application datatypes enable Oracle Application Server ProcessConnect to access the contents for further processing.

At this point in the event processing, a second important event abstraction is achieved. The particular native format is removed. By viewing the contents of application event body elements, the particular native format cannot be identified. Any specific syntactic property of a party is removed. For example, any business data originally in binary form in the wire message is removed. Instead, the business content is now represented in the application format, (that is, the Oracle Application Server ProcessConnect-specific XML format). The only specific property that remains is the particular vocabulary a party uses (for example, a product is referred to as car instead of a *vehicle* in a purchase order).

#### See Also:

- "Business Process" on page 3-30
- "Managing Application Datatypes" on page 10-38

#### **Application Roles**

As with native events, the corresponding application events are sent back and forth between parties in a particular sequence. This sequence is defined in Oracle Application Server ProcessConnect. The same internal processing elements as described in "Internal Processing Elements for Native, Application, and Business Levels" on page 3-18 (steps, ports, and so on) are also available with application roles. Figure 3–8 shows the application role. The same symbols are used for roles and events. However, roles that process native events are known as native roles and roles that process application events are known as application roles. Application event names are prefixed with AE in Figure 3–8. In Figure 3–8, the event movement is initiated from within Oracle Application Server ProcessConnect.

**See Also:** "Managing Role Types" on page 12-27 for instructions on managing application roles

Figure 3-8 Native Role and Application Role

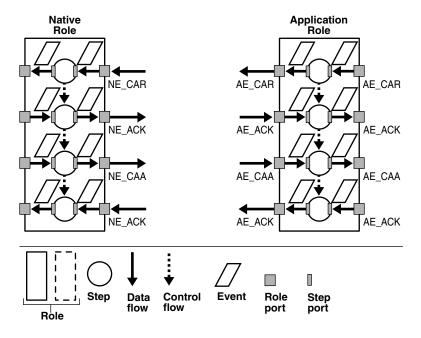

In Figure 3–8, the native role and the application role are not yet connected. Furthermore, the translation steps that translate native events to application events and vice versa are not yet modeled. To model these steps, a translation binding role is required.

### **Translation Binding Role**

The translation binding role connects the native role ports to the application role ports with a data flow. Through this connection, native events are translated into application events, and vice versa. The translation binding role only exists in conjunction with its related native role and application role. The translation binding role is represented as a dashed box in Figure 3–9.

Translation using an XSD, D3L, or token substituted text translator is executed within translation steps in the translation binding role. These steps are prefixed with TL in Figure 3–9.

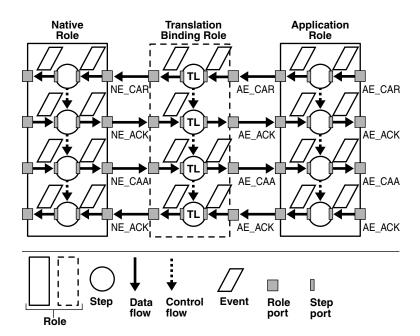

Figure 3–9 Translation Binding Role

- "Acknowledgment Consumption and Generation" on page 3-24 for details on disabling inbound ACKs
- Chapter 11, "Managing Adapter Interactions and Event Types" for instructions on selecting a translator
- "Managing Role Types" on page 12-27 for instructions on managing translation binding roles
- Appendix A, "Native Formats and Translators" for details about the XSD, D3L, and token substituted text translators

#### **Acknowledgment Consumption and Generation**

If the ACKs are only needed in the exchange between a trading partner but not within the enterprise, is there a way to disable inbound ACKs as early as possible and produce outbound ACKs as late as possible to reduce the amount of processing?

The earliest place to disable an inbound ACK is the native role. The ACK must be received from the sending party. Therefore, a role step must be inside the native role that processes the ACK. However, instead of sending it to the translation binding role, it can be disabled within the native role. If this approach is followed, the native role does not pass the native ACK event to the translation binding role.

While this is the most efficient approach, it does not work if the native role is reused for another case where the ACK is needed. Therefore, if reuse is necessary, disable the ACK in the translation binding role. In this approach, the native role preserves its original behavior and the translation binding role in another scenario can again, if necessary, disable the ACK.

Generating an ACK requires access to the events that generated the ACK. The only place currently where event content is interpretable by Oracle Application Server ProcessConnect is the application role (application events) or the translation binding role (the application events in it). Again, a design decision must be made on where to perform the ACK generation. In this example, generation is performed in the translation binding role. Figure 3–10 shows this situation.

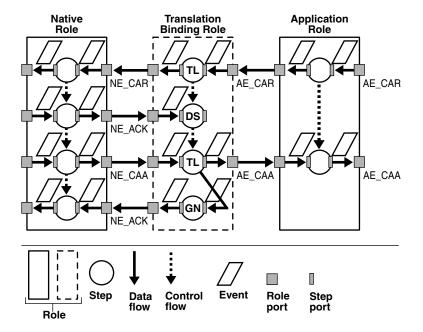

Figure 3–10 ACK Consumption and Generation

The disabling step is known as a consume step and is called DS (for disabling an event and preventing further processing from occurring) in Figure 3–10. The generating step is called GN. To generate the ACK, the generation step needs the original AE\_CAA event. Therefore, an additional data flow is added to an input port of the generation step.

Figure 3–10 also shows that the native role remained unchanged (the initial design goal). Also, the application role does not require interaction with ACKs. ACK disabling is confined to the translation binding role.

This example shows the ability to achieve a very important goal: behavior abstraction. The translation binding role abstracted from the ACK handling that was imposed by the particular party that required ACKs. However, the ACKs may not be relevant on the business level (only on the protocol level). This means that with translation binding roles, the transport-related handling of ACKs can be abstracted. As a result, the application role becomes much simpler with fewer modeling constructs.

Behavior abstractions are different from event abstractions. However, both are achieved concurrently by way in which the spoke is modeled with the corresponding event classes.

**See Also:** "Consume Step" on page 12-52

### **Business-Level Concepts**

This section describes the following Oracle Application Server ProcessConnect business-level features:

- **Business Events**
- **Business Datatypes**
- Transformation
- **Business Roles**
- Transformation Binding Role
- **Business Process**
- Event Addressing with the SetParty Step

#### **Business Events**

A third and final event class is called the business event. A business event is required to establish a common event structure and event vocabulary across all parties. For example, if one party uses car and another party uses vehicle in a purchase order to refer to the same product, then a vocabulary mismatch exists between the two parties. Whenever an event is sent between these parties, car must be replaced by vehicle, and vice versa. Transformation corrects this vocabulary mismatch.

Why is a business event required? Why is the transformation not done directly between application events since the application event content is interpretable by Oracle Application Server ProcessConnect? The answers lie in the scalability problem that arises with four or more parties. If four parties exchange events, then two transformations must be defined between each pair of parties. This means 12 transformations in total if direct transformations take place. However, if each of the four parties transforms only to and from a common business event, then only eight transformations are necessary, two for each party. This significantly reduces the number of required transformations. If transformations for 10 parties must be defined, then only 20 transformations are necessary, instead of 90 transformations. The break-even point is with three parties, in which six transformations are necessary.

#### See Also:

- "Transformation" on page 3-27 for details on defining transformations
- "Managing Business Event Types" on page 11-43 for instructions on managing business events
- Chapter 13, "Managing Transformations" for instructions on creating transformations to establish a common vocabulary across all parties

#### **Business Datatypes**

The different datatypes of parties (applications and trading partners) must all be represented as a single, common set of business datatypes to communicate with Oracle Application Server ProcessConnect and participate in integrations. You can import or create datatypes as business datatypes in Oracle Application Server ProcessConnect. You assign these business datatypes to an event body element of a business event. Business datatypes are the datatypes to which application datatypes are transformed for inbound events. Likewise, business datatypes are transformed into application datatypes for outbound events.

- "Managing Business Datatypes" on page 10-10
- "Importing XSD Datatypes" on page 10-35
- "Creating an Event Body Element" on page 11-47

#### **Transformation**

A business event must be defined that represents all corresponding application events from all the involved parties. This means that a common structure must be found between the application events. For example, assume the following:

- The application event type of one party contains one long string containing the credit amount to be authorized, the name of the company whose credit must be checked, and the name of the company requesting the check.
- The application event type of a second party requires the credit amount in one element and the two companies in one long string datatype.
- The application event type of a third party requires each data item in a different string datatype.

In what format does the business event appear? The business event has each datatype item in a separate string. Transforming from the application events to the business event for an inbound message means to split the strings into their individual parts where necessary. Transforming from the business event to the application events for an outbound message means to compose strings where necessary.

In addition, a vocabulary must be defined into which all application events are transformed. For each data item, it must be defined if its value can be preserved in the business event or if a vocabulary conversion must take place (such as from car to vehicle). Maps that relate values such as car to vehicle are called domain value maps. A lookup takes place for conversions. For example, given car, the corresponding value vehicle is looked up.

A transformation rule describes how to transform one data item from an application event to a business event, and vice versa. An example of a transformation rule is as follows:

```
copy(from=HR New Ad-IN/Ad/Ad_ID --->to=Global NP Ad-OUT/PAYLOAD/Ad_ID )
```

In this example, the transformation rule copies the value from a data item named Ad\_ ID in a source application event parameter named HR New Ad-IN to a data item named Ad\_ID in a target business event parameter named Global NP Ad-OUT. More complex transformation rules such as conditionals, domain value map lookup, and iteration are available.

A transformation map is the set of all transformation rules necessary to transform a business event from an application event, or vice versa. Transformation maps have any number of sources and targets. Sources and targets can be application events, business events, or datatypes.

Transformation maps are separated into event transformation maps and datatype transformation maps. This enables you to reuse the same datatype in multiple event transformation maps.

At this stage, a third important event abstraction is achieved. Business events completely abstract from any party specific properties, including data structure and vocabulary. All related events from all parties follow the same structure and the same vocabulary once they are translated and transformed into business events. Figure 3-11 shows the abstraction levels that lead to an Oracle Application Server ProcessConnect

Figure 3-11 Event Abstractions

| Wire Message                                       | Native Event                                                        | Application Event                                                   | Business Event                                                      |
|----------------------------------------------------|---------------------------------------------------------------------|---------------------------------------------------------------------|---------------------------------------------------------------------|
| Party-Specific Properties:                         | Party-Specific Properties:                                          | Party-Specific Properties:                                          | Oracle Application Server<br>ProcessConnect-Specific<br>Properties: |
| Vocabulary                                         | Vocabulary                                                          | Vocabulary                                                          | Vocabulary                                                          |
|                                                    |                                                                     | Oracle Application Server<br>ProcessConnect-Specific<br>Properties: |                                                                     |
| Datatype syntax                                    | Datatype syntax                                                     | Datatype syntax                                                     | Datatype syntax                                                     |
|                                                    | Oracle Application Server<br>ProcessConnect-Specific<br>Properties: |                                                                     |                                                                     |
| Encoding, packaging,<br>signing, and<br>encryption | • Format                                                            | • Format                                                            | • Format                                                            |

#### See Also:

- "Transformation Step" on page 12-49
- Chapter 13, "Managing Transformations" for instructions on managing transformations

#### **Business Roles**

Business events, as with application and native events, are processed in a specific order. The business role defines the execution order, independent of the application roles bound to it. Figure 3–12 shows the business role. In this example, the business event names are prefixed with BE.

Figure 3-12 Business Role

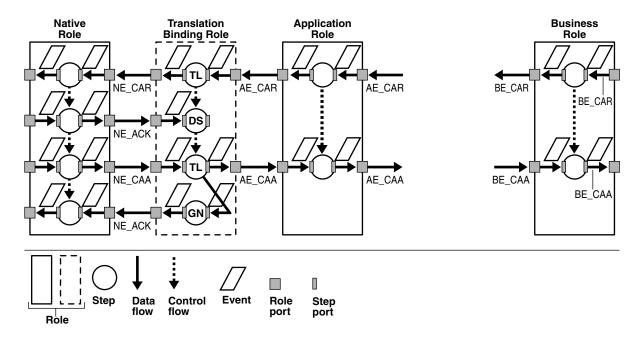

- "Transformation Binding Role" on page 3-29, which connects the application and business roles
- "Managing Role Types" on page 12-27 for instructions on managing business roles

#### Transformation Binding Role

Transformation binding roles connect application role ports to business role ports. Transformation steps are located inside transformation binding roles. The transformation step names are prefixed with TF in Figure 3–13.

Figure 3–13 Transformation Binding Role

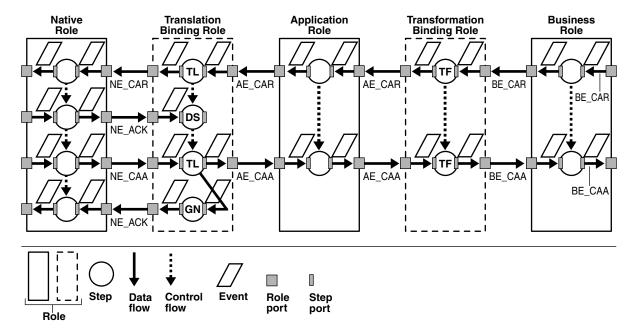

The roles in Figure 3–13 comprise a portion of a spoke. A spoke consists of a role set extending from the native role to the business process (not shown in Figure 3–13). All roles and event classes up to the business role achieve the three levels of abstraction. The business role is completely removed from any party-specific properties. This includes event characteristics as well as behavior characteristics.

Part of a second spoke is introduced in Figure 3–14 that results in the same abstraction. This can be the case if another party has a different protocol and different types of wire messages dealing with CAR and CAA. To keep it simple, this additional party does not require ACK events, but has a different representation of CAR and CAA. This representation requires its own set of transformations. This is denoted by CAR' and CAA' (note the apostrophes). By adding another spoke, the already-existing spoke remains unchanged. This is important in a business environment where adding and removing parties occurs frequently.

Figure 3–14 shows the required spoke for a second party (located at the top of the figure).

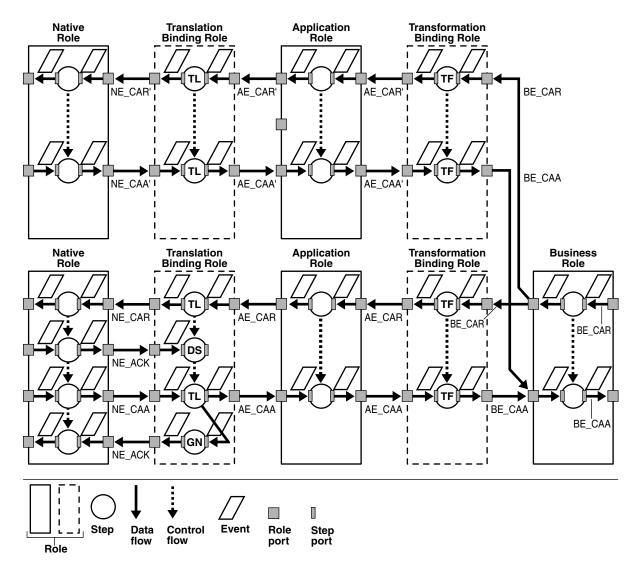

Figure 3-14 Additional Spoke for Another Party

For the additional spoke, the same business events and the same business event sequence are available after the transformation binding role. This enables the business role to be reused, as shown in Figure 3–14. Reuse enables you to avoid having to manually design this role a second time. When designing a business process, this is an important situation because the business processes do not distinguish between party-specific behavior.

#### See Also:

- "Business Process" on page 3-30
- "Managing Role Types" on page 12-27 for instructions on managing roles

#### **Business Process**

The business process is at the center of any integration and implements the business logic and manages the movement of business events. The business process also hides the unique characteristics of each party in an integration. For example, if the amount of the credit approval request exceeds a certain limit, specific steps are taken. For

example, the approval of two senior supervisors may be required. This business logic is completely independent of where the request is sent and the particular behavior of a wire message for a given party.

Since business roles ensure homogeneous behavior, structure, and content of business events, the business process is used in a homogeneous environment. Figure 3–15 shows the business process. The business process must later be connected to business roles.

Figure 3-15 Business Process

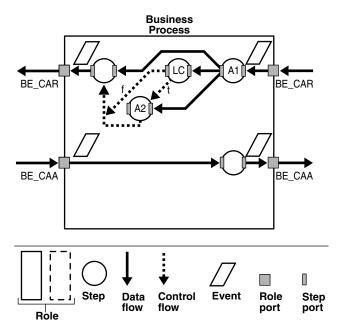

Table 3–4 describes the identifiers in Figure 3–15.

Table 3-4 Identifiers

| Identifier | Description                                                                                                    |
|------------|----------------------------------------------------------------------------------------------------|
| A1         | Denotes the mandatory approval step that takes place for every outbound BE_CAR                                             |
| LC         | Denotes the limit check step that tests if the approval amount exceeds a certain limit                                     |
| A2         | If the approval amount exceeds a certain limit, this second approval step takes place.                                     |
| t          | Denotes the true branch. If the approval amount exceeds the limit, the second approval step identified by A2 takes place.  |
| f          | Denotes the false branch. If the approval amount does not exceed the limit, the this second approval step is not required. |

Figure 3–16 links the business process with the business role in Figure 3–14 on page 3-30 that implements the behavior for trading partners. Only the business role is displayed, not the entire spoke.

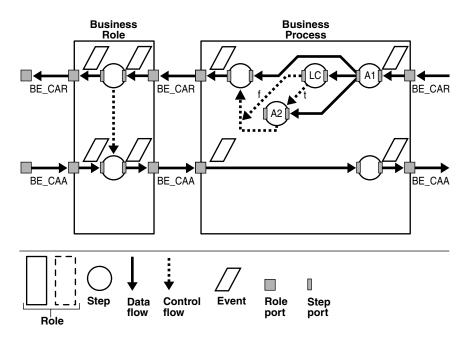

Figure 3–16 Business Process and one Business Role

The business process is now connected with the spoke shown in Figure 3–14 for the parties. According to Figure 3–14, two different B2B protocols and their corresponding translations and transformations are available.

An application is the source of the CARs and the target for the CAAs. To connect to the application, another spoke must be modeled in the outbound direction that implements the transformation and translation required for it as well as the wire exchange behavior. This spoke looks similar to the one without the acknowledgments, since the connection to the application is transactional and does not require any transport-level acknowledgments.

**See Also:** "Managing Business Processes" on page 12-22 for instructions on managing business processes

#### Event Addressing with the SetParty Step

Events originate from parties and are sent to parties. At some point in event processing, event addressing must be performed. Event addressing enables you to select the target party with whom to integrate in the SetParty step of the business process. There are two methods for performing event addressing:

- The sending party does not include a final destination in the form of a party, but names the hosted trading partner as the address. In this case, the modeler must overwrite the address to send the event to the final party (for example, a application or a trading partner).
- The target party can be set using the setParty step or as part of the event transformation by using the setToParty event header rule.

Figure 3–17 shows an example where a party is set through the SetParty step in a business role. The step SP indicates that a party is set.

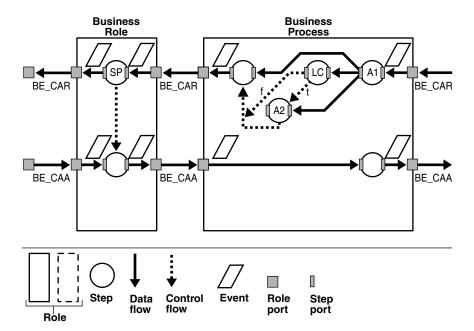

Figure 3-17 Example of a SetParty Step (SP)

As Figure 3–17 shows, an outbound BE\_CAR can take two paths since there are two spokes. Which path is taken? Since each path implements a different wire message exchange sequence, the choice must be correct for the target party (in this example, the target trading partner). The party agreement defines which event can be sent to a party using which particular spoke. This agreement is used by Oracle Application Server ProcessConnect to determine which spoke is taken after the business role in an outbound direction.

#### See Also:

- "Managing Steps" on page 12-47 to manage event addressing with the SetParty step
- "SetParty Step" on page 12-51 for conceptual details
- "Managing Applications" on page 15-3 to create an application that is selectable from the SetParty step list
- "Managing Remote Trading Partners" on page 26-4 to create a trading partner that is selectable from the SetParty step list

#### Runtime Instance Behavior

During runtime, instances of events, roles, and steps are created. These instances go through various states based on their current location in an integration. This section describes these various instance states.

This section contains these topics.

- **Event Instances**
- **Role Instances**
- Step Instances

- Chapter 21, "Oracle Application Server ProcessConnect Error Handling" for details about event and role instance error handling
- Chapter 23, "Creating Reports" for instructions on creating runtime instance reports

#### **Event Instances**

Oracle Application Server ProcessConnect persists data being processed. The data that is persisted as events flow through the system are called event instances. Event instances also follow the same classification as event definitions (that is, a native event instance is created when Oracle Application Server ProcessConnect receives an event, an application event instance is created after a native event is translated to Oracle Application Server ProcessConnect's internal format, and a business event instance is created after the application event instance has been transformed to the common (business) view definition).

Each event instance has an event processing state associated with it. As soon as Oracle Application Server ProcessConnect receives an event, it is captured in the design-time repository. Until the event instance is picked up by the integration manager for processing, it is in a wait state. Most often the event instance is processed by the integration manager almost immediately. During processing of the event by the integration manager, the event state is set to active. When processing is complete, the state is set to either consumed or error. If processing is successful, then the state is set to consumed. If there was an error during processing, the state is set to error.

#### See Also:

- "Executing Runtime System Components: Overview" on page 4-6 for conceptual details about the integration manager
- Chapter 23, "Creating Reports"

#### Role Instances

Oracle Application Server ProcessConnect persists data on the processing of events in a business process. At design time, business process behavior is captured as roles. At runtime, Oracle Application Server ProcessConnect creates role instances when processing for a given role is instantiated. Each role instance has state associated with it. When a role instance is created, its state is set to created. The state is set to running when the role instance has events being processed. If the role has completed successfully, then its state is set to completed. If an error is encountered during processing, then the state of the role instance is set to error. If you manually stop a coordination, which aborts all role instances for that coordination, the state is set to aborted. Role instance state is set to WorkflowComplete when all the steps are complete, but the events have not been delivered to the adapter framework or the next role. The state of a role instance is set to AFComplete when all events have been delivered to the adapter framework, but the End step has not executed yet. Role instance is in this state for a very short period of time, since the End step is executed immediately and the state is changed to Completed.

- "Executing the Adapter Framework: Overview" on page 4-7
- "Role Runtime Behavior" on page 12-87
- Chapter 23, "Creating Reports"

#### Step Instances

Oracle Application Server ProcessConnect creates instances of steps as they are executed. Step instances also have states associated with them. Step instance states are the same as those for role instances, as mentioned in "Role Instances" on page 3-34.

### **Coordinations**

A coordination captures the semantics of a business transaction at runtime. When an event is received from an application or a trading partner, Oracle Application Server ProcessConnect determines if the event instantiates a business transaction (that is, if it instantiates a business process with all its role processing).

If this is the case, then it creates a coordination. A coordination has states associated with it. When a coordination is created, its state is set to open.

The coordination state is changed to closed when all processing has been completed successfully. The state of a coordination is set to aborted if the coordination did not complete successfully. This can happen if an error is encountered in any roles. You can also choose to stop a coordination during deployment; this action updates the state to aborted.

#### See Also:

- "Coordination" on page 12-87
- "Implications of Role Instances and Event Instances Being in an Error State" on page 21-7
- "Coordination Status Report" on page 23-9

# **Profile Data Design**

Profile data consists of the following elements:

- **Applications and Adapters**
- **Trading Partners**
- Agreements

# Applications and Adapters

The various applications that are parties in an integration have their own data formats and interfaces. A method must exist for enabling these different applications to communicate with Oracle Application Server ProcessConnect. Adapters provide the method of communication. Oracle Application Server ProcessConnect supports the following types of adapters:

- **Technology Adapters**
- **Application Adapters**
- **B2B** Protocol Adapter

- "Executing the Adapter Framework: Overview" on page 4-7 for details on the adapter framework
- "Adapter Interactions" on page 3-13

#### **Technology Adapters**

Oracle Application Server ProcessConnect supports the following technology adapters:

- Advanced Queuing Adapter
- E-Mail Adapter
- File/FTP Adapter
- HTTP Adapter
- JMS Adapter
- Oracle Database Adapter
- Web Service Adapter

**See Also:** The following sections for instructions on performing these adapter tasks:

- "Managing Adapter Interactions" on page 11-3 to add adapter interactions and assign a translator to translate native events to application events
- "Managing Adapters and Delivery Channels" on page 15-6 to add adapters to applications and delivery channels to adapters
- "Managing Applications" on page 15-3 to manage applications

**Advanced Queuing Adapter** The Oracle Advanced Queuing adapter enables applications to communicate asynchronously with Oracle Application Server ProcessConnect over a reliable, scalable, and secure communication channel. Oracle Advanced Queuing provides an extremely flexible mechanism for bidirectional, asynchronous communication between participating applications.

**See Also:** "Advanced Queuing Adapter" on page 8-8

E-Mail Adapter The E-Mail adapter enables you to integrate an Oracle e-mail application with other applications using Oracle Application Server ProcessConnect. This adapter is useful in environments where e-mail uses the Internet Message Access Protocol 4 (IMAP4) and SMTP transport protocols.

**See Also:** "E-Mail Adapter" on page 8-21

File/FTP Adapter The File/FTP adapter enables you to integrate an Oracle FTP application with other applications using Oracle Application Server ProcessConnect. This adapter is useful in all environments involving the FTP transport protocol or local file system. The File/FTP adapter can monitor inbound messages in the form of FTP files placed on a remote FTP server or on local file systems. The File/FTP adapter also sends messages to remote FTP servers.

**See Also:** "File/FTP Adapter" on page 8-26

**HTTP Adapter** The HTTP adapter enables you to integrate an HTTP application with other applications using Oracle Application Server ProcessConnect. This adapter is useful in all environments that use the HTTP transport protocol. The HTTP adapter performs the following tasks:

- Monitors inbound messages received in the form of HTTP requests to the HTTP adapter servlet
- Sends messages to remote Web servers through a proxy host

**See Also:** "HTTP Adapter" on page 8-30

JMS Adapter The Java Message Service (JMS) adapter enables Oracle Application Server ProcessConnect to send and receive messages to and from the queues and topics administered by any JMS provider; the Oracle JMS (OJMS) and MQSeries JMS (IBM) providers are certified with Oracle Application Server ProcessConnect.

**See Also:** "JMS Adapter" on page 8-40

Oracle Database Adapter The Oracle Database adapter enables you to integrate an Oracle application, typically PL/SQL-based, with other applications using Oracle Application Server ProcessConnect. This adapter is useful in all environments involving Oracle database applications.

**See Also:** "Oracle Database Adapter" on page 8-51

Web Service Adapter The Web Service adapter enables you to interact with a Web service operation selected from a Web Service Description Language (WSDL) document.

**See Also:** "Web Service Adapter" on page 8-63

#### Application Adapters

Oracle Application Server ProcessConnect supports the following application adapters:

- PeopleSoft 8 adapter
- SAP R/3 adapter
- Siebel 2000 adapter
- J.D. Edwards OneWorld XE adapter
- Virtual Storage Access Method (VSAM) adapter
- Customer Information Control System (CICS) adapter
- Information Management System Transaction Management (IMS/TM) adapter
- Information Management System Database (IMS/DB) adapter
- Tuxedo adapter
- Oracle 10.7 and 11*i*

**Note:** These application adapters are only compatible with Oracle Application Server ProcessConnect, and cannot be used with Oracle Application Server InterConnect. Likewise, the application adapters provided with Oracle Application Server InterConnect cannot be used with Oracle Application Server ProcessConnect.

#### See Also:

- Oracle Application Server Integration Adapter for CICS Installation and User's Guide
- Oracle Application Server Integration Adapter for IMS/DB Installation and User's Guide
- Oracle Application Server Integration Adapter for IMS/TM Installation and User's Guide
- Oracle Application Server Integration Adapter for J.D. Edwards OneWorld XE User's Guide
- Oracle Application Server Integration Adapter for PeopleSoft 8 User's Guide
- Oracle Application Server Integration Adapter for SAP R/3 User's Guide
- Oracle Application Server Integration Adapter for Siebel 2000 User's
- Oracle Application Server Integration Adapter for Tuxedo Installation and User's Guide
- Oracle Application Server Integration Adapter for VSAM Installation and User's Guide

Oracle e-Business Suite and 10.7 and 11i Oracle Application Server ProcessConnect supports a variety of different ways to interface with Oracle's suite of business applications for 10.7 and 11i. These different alternatives include:

- Oracle Applications Interface Tables
  - Interface tables are Oracle database tables provided through which external systems can interface with many of the modules in Oracle applications. Oracle Application Server ProcessConnect enables systems to Oracle Applications Interface Tables through the Oracle Database adapter.
- Oracle Applications Business Event System (BES)
  - Oracle Applications BES provides a set of asynchronous messaging interfaces through which systems can raise or receive events from some of the modules in Oracle Applications. Oracle Applications BES events are essentially messages that are placed on Oracle's advanced queuing facility. Oracle Application Server ProcessConnect can both raise and receive events from Oracle Applications BES through its Advanced Queuing adapter.
- Oracle Applications Business Components for Java and J2EE Interfaces
  - Oracle Applications modules that are developed in Java and J2EE either as servlets or using Business Components for Java can be interfaced using Web services. Oracle Application Server provides a standard set of tools to publish J2EE Applications as Web services. Oracle Application Server ProcessConnect can integrate these modules through its Web Service adapter.

#### **B2B Protocol Adapter**

Oracle Application Server ProcessConnect supports a business protocol adapter that enables trading partners to use the RosettaNet business protocol. RosettaNet is a group of leading technology companies that have created and implemented a common set of nonproprietary, XML-based, e-business standards. These standards define how

trading partners conduct business through the exchange of business documents over the Internet.

#### See Also:

- Chapter 24, "RosettaNet B2B Protocol Standard"
- Chapter 25, "Managing Host and Remote Trading Partner Capabilities"
- Chapter 26, "Managing Trading Partners and Trading Partners Agreements"

## **Trading Partners**

You can define a trading partner to be a party in an integration. A trading partner is an entity that engages in business transactions with another trading partner in an integration between enterprises. There are two types of trading partners:

- The host trading partner is the organization (or enterprise) in which Oracle Application Server ProcessConnect is installed. The host trading partner owns all the integration definitions and connects to its trading partners or applications using Oracle Application Server ProcessConnect.
- The remote trading partner is the organization outside the host's enterprise with whom to conduct business.

The host trading partner defines all details with the Oracle Application Server ProcessConnect user interface tool for all trading partners, including:

- Cooperations (collaborations), including:
  - The trading partner's role (known as the actor) in a business collaboration (for example, Buyer - 3A4 -2.0, for RosettaNet PIP3A4)
  - The business protocol to use (such as RosettaNet version 2.0)
- Delivery and security data, including:
  - A delivery channel consisting of:
    - One document exchange that defines the exchange mechanism using the exchange protocol, such as RosettaNet 2.0. You can choose to add additional security, including encryption credentials (such as a certificate) and digital signatures
    - One transport that defines endpoints and associated security, such as secure socket layer (SSL) over HTTP
  - You can also define certificates and endpoints used by the document exchange and transport.
- Endpoints data, including the trading partner endpoint addresses (such as a Web site) and the transport protocols (such as HTTP or secure HTTP)

**See Also:** Chapter 25, "Managing Host and Remote Trading Partner Capabilities"

## Agreements

Oracle Application Server ProcessConnect provides two types of agreements:

**Trading Partner Agreements** 

#### **Application Agreements**

#### Trading Partner Agreements

For the hosted trading partner to send or receive wire messages, an agreement must be defined. An agreement defines the specific types of native events sent or received from a particular party using the specific types of native roles. You assign a trading partner to an agreement for integrations between enterprises. This single definition of an agreement makes no distinction between the type of party you assign; to the agreement, it is just a party.

A trading partner agreement defines which native events are received from a trading partner and which ones are sent to a trading partner from the viewpoint of the hosted trading partner. A trading partner agreement is established between two trading partners to define their rules of engagement. Only those native events on which both trading partners agree are exchanged through wire messages. If a trading partner sends a wire message that does not result in an agreed-on native event, it is rejected. If the hosted trading partner tries to send a native event to a trading partner and the native event is not defined in a trading partner agreement, the send action fails. This is because Oracle Application Server ProcessConnect enforces party agreements.

**See Also:** The following sections for instructions on performing the following tasks:

- Chapter 26, "Managing Trading Partners and Trading Partners Agreements" to manage trading partners and trading partner agreements
- Chapter 24, "RosettaNet B2B Protocol Standard" for additional details about RosettaNet and trading partners agreements

#### **Application Agreements**

An application agreement defines which native events are sent to or received from an application. Oracle Application Server ProcessConnect enforces application agreements and ensures that only the agreed-on events are sent out or received.

**See Also:** Chapter 15, "Managing Applications and Application Agreements" for instructions on managing applications and application agreements

## Create and Deploy a Configuration

After designing the modeling metadata and profile data of an integration, you create and include it in a configuration. For this release, there can be only one active, deployed configuration at any point in time. All business processes in the design-time repository are included in the configuration.

Deployment is a two-step process:

- Intent to deploy: Create and validate a configuration of an integration consisting of the following:
  - Modeling metadata consisting of interactions, all business processes, datatypes, event types, translations, transformations, role types, and condition expressions
  - Profile data consisting of agreements (trading partner or application), adapters, parties (trading partners or applications), and, for integrations

between enterprises, host and remote trading partner identification, organization, cooperation (collaboration), security, delivery, and endpoint data

When you create a configuration, the integrity of the modeling metadata and profile data is validated to ensure that it is correct and complete. If validation is successful, the configuration is created.

You can deploy the configuration immediately after validation or at a later time. For this release, options are also available for discarding (deleting) the configuration or exporting the configuration to an XML file.

**2.** Deploy the configuration: Deploying a configuration enables the integration to send and receive messages.

**See Also:** Chapter 16, "Creating and Deploying a Configuration" for instructions on creating and deploying a configuration

## Manage the Modeling Metadata and Profile Data Lifecycle

A business relationship must go through several preliminary states before parties can conduct business. For example:

- Each party must define its individual criteria for conducting business.
- Each party must identify a prospective integration party.
- Each party must learn about the other integration party to determine whether or not it wants to conduct business.
- Each party must define the details of data exchange and semantics showing how they want to conduct business. This is referred to as the agreement.
- The agreement is exchanged between each party for their review. A party is contacted by the business administrator to review the agreement and either approve or disapprove with recommended changes. The approver must contact the business administrator with their decision.
- The agreement must be formally signed off by each party once they are satisfied (a process that can take several iterations).
- The parties can then deploy the agreement and begin conducting business.

Lifecycle management enables you to manage these various states.

This section contains these topics:

- Lifecycle States for an Agreement
- Modeling Metadata Lifecycle States
- Profile Data Lifecycle States
- Deployment Lifecycle States

#### See Also:

- "Viewing the State of Modeling Metadata and Profile Data on the Details Page" on page 5-12, which displays on details pages
- Chapter 16, "Creating and Deploying a Configuration"

## Lifecycle States for an Agreement

The modeling metadata and profile data goes through several lifecycle states before business can be conducted. The lifecycle state is the state that modeling metadata or profile data is in at a given point in time. Lifecycle management enables you to manage these states. For example, an agreement (which is defined as profile data) goes through the states shown in Table 3–5:

Table 3-5 Lifecycle States for an Agreement

| Description                                                                         | State            |
|-------------------------------------------------------------------------------------|------------------|
| An agreement is defined.                                                            | Draft            |
| A defined agreement is subjected to validation to ensure that the data is complete. | Validated        |
| A validated agreement is sent to integration parties for approval.                  | Pending Approval |
| An approved agreement is ready for deployment in a configuration.                   | Approved         |
| An agreement is deployed in a configuration.                                        | Deployed         |

## **Modeling Metadata Lifecycle States**

Modeling metadata is typically defined by only the host trading partner. Therefore, there is no need for an approval.

Figure 3–18 shows the lifecycle states of modeling metadata.

Figure 3-18 Lifecycle States of Modeling Metadata

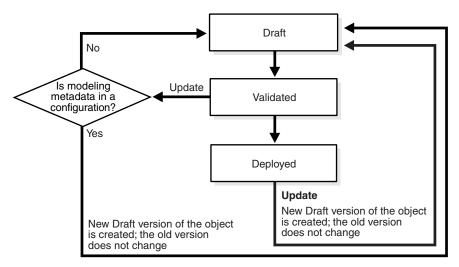

Table 3–6 describes the lifecycle states of modeling metadata in detail.

Table 3–6 Lifecycle States of Modeling Metadata

| State     | Description                                                                                                    |
|-----------|----------------------------------------------------------------------------------------------------|
| Draft     | The modeling metadata state when it is first created.                                                                                                    |
| Validated | The modeling metadata has been validated. The metadata is correct, and ready to be included in a configuration where it undergoes additional validation for end-to-end completeness. |
| Deployed  | The validated configuration (with its modeling metadata) is deployed in a configuration.                                                                                             |

#### See Also:

- Chapter 16, "Creating and Deploying a Configuration"
- "Viewing the State of Modeling Metadata and Profile Data on the Details Page" on page 5-12 for details on how these states display on the details pages of modeling metadata

## **Profile Data Lifecycle States**

The profile data states vary slightly from modeling metadata states. Figure 3–19 shows the lifecycle states of profile data.

Draft Update Validated User must manually change to this state Update Pending Approval User must manually change to this state Approved Update

Figure 3-19 Lifecycle States of Profile Data

Table 3–7 describes the profile data lifecycle states in detail.

Update

Table 3–7 Lifecycle States of Profile Data

Deployed

| State            | Description                                                                                                    |
|------------------|----------------------------------------------------------------------------------------------------|
| Draft            | The profile data state when it is first created.                                                                                                    |
| Validated        | The profile data has been created and validated for completeness. At this point, the profile data can be:                                                                                         |
|                  | <ul> <li>Exported to a file and sent for approval by all parties; the state is<br/>changed to Pending Approval</li> </ul>                                                                         |
|                  | <ul> <li>Returned to the Draft state for additional changes</li> </ul>                                                                                                    |
| Pending Approval | This state indicates that relevant profile data has been sent to a party for approval.                                                                                                    |
| Approved         | The profile data is in this state when all parties have approved it. After<br>the profile data is verified by all agreement parties and formally signed<br>off, the state is changed to Approved. |
|                  | The profile data is ready to be included in a configuration where it undergoes validation for end-to-end completeness.                                                                            |
|                  | If the profile data must be changed, it is returned to the Draft state.                                                                                                    |

Table 3–7 (Cont.) Lifecycle States of Profile Data

| State    | Description                                      |
|----------|--------------------------------------------------|
| Deployed | The profile data is in a deployed configuration. |

**See Also:** "Viewing the State of Modeling Metadata and Profile Data on the Details Page" on page 5-12 for details on how these states display on the details pages of profile data

#### **Deployment Lifecycle States**

Deployment lifecycle states indicate the states a configuration goes through during deployment.

Table 3–8 describes the deployment states in detail. The configuration state displays in the **State** column of the **Configurations** section on the Configuration page of the Oracle Application Server ProcessConnect user interface tool.

Table 3–8 Configuration States

| <b>Configuration State</b> | Description                                                                                                    |
|----------------------------|----------------------------------------------------------------------------------------------------|
| Validated                  | The modeling metadata and profile data of an integration have been successfully validated to ensure that it is correct and complete and a configuration has been created. The configuration is ready for deployment. Only valid configurations can exist; invalid configurations cannot be created. |
| Active                     | The business processes included in the configuration are available for execution of business in the Oracle Application Server ProcessConnect runtime repository. Incoming messages are accepted based on your design in each of the business processes, and processed accordingly.                  |
| Discarded                  | A configuration has been discarded. This occurred when you selected the <b>Discard</b> button on the Configuration page.                                                                                                    |
| Retired                    | A configuration has been quiesced and retired. This occurs when you deploy another configuration. This action causes any currently-running configurations to be quiesced and retired.                                                                                                    |

**See Also:** "Creating a Configuration" on page 16-3 for instructions on creating and deploying a configuration

## Integration Management

After an integration is deployed in a configuration, it can be managed from the following Oracle Enterprise Manager 10g consoles:

- Oracle Enterprise Manager 10g Application Server Control Console You can perform the following tasks:
  - Start and stop the Oracle Application Server ProcessConnect integration manager, adapter framework, and OC4J subcomponents running in each Oracle Application Server middle tier instance.
  - View the current running status (started or stopped) and memory and CPU usage for Oracle Application Server ProcessConnect integration manager, adapter framework, and OC4J subcomponents.
  - View and edit the Oracle Application Server ProcessConnect configuration parameters.

- View integration manager and adapter framework log files.
- Access the Oracle Application Server ProcessConnect user interface tool for designing and deploying integrations.
- Oracle Enterprise Manager 10g Grid Control Console

You can perform the following monitoring tasks:

- Monitor Oracle Application Server ProcessConnect components running in multiple Oracle Application Server middle tier instances.
- Monitor the status of inbound and outbound events for all instances, including details about the number of events currently being processed, the number of incoming events, the number of successfully processed events, and the number of events that failed to process.
- Manage alerts and notifications.
- Change the server from which the Oracle Application Server ProcessConnect domain is managed.
- Monitor adapter framework and integration manager activity.
- Analyze historical data (for example, you can see the rate of incoming events over a period of 21 days).

**See Also:** Chapter 18, "System Management with Oracle Enterprise Manager 10g"

## **Integration Reports**

You can use the Oracle Application Server ProcessConnect user interface tool to create reports that provide the following details about an integration:

Process Monitoring Reports

Process monitoring reports monitor the current state of an integration object (for example, an event instance).

**Activity Monitoring Reports** 

Activity monitoring reports analyze specific business activities across integration objects (for example, the total number of event instances sent by a specific party during this quarter).

**Process Optimization Reports** 

Process optimization reports monitor business process efficiency (for example, the response time for orders placed by a specific party during the last month).

**See Also:** Chapter 23, "Creating Reports"

## **Chapter Summary**

This chapter describes how various users (systems integration consultants, systems architects, connection managers, event managers, business process managers, business administrators, systems administrators, and analysts) use Oracle Application Server ProcessConnect. Integration concepts are explained, leading to a detailed discussion of Oracle Application Server ProcessConnect concepts in the following areas:

Modeling metadata (including business processes, events, roles, datatypes, interactions, translations, and transformations)

- Profile data (including agreements, applications, adapters, and trading partners)
- Deployment of a configuration of validated modeling metadata and profile data
- Lifecycle management of modeling metadata, profile data, and configurations
- Monitoring and administration of configurations
- Reporting of configuration status

## **Oracle Application Server ProcessConnect Architecture**

This chapter provides a high-level overview of the capabilities provided by the Oracle Application Server ProcessConnect architecture.

This chapter contains these topics:

- Oracle Application Server ProcessConnect Architecture Overview
- Designing the Integration: Overview
- Storing the Integration in the Design-Time Repository: Overview
- Deploying the Integration to the Runtime Repository: Overview
- Storing the Integration in the Runtime Repository: Overview
- **Executing Runtime System Components: Overview**
- Executing the Adapter Framework: Overview
- Managing the Integration: Overview
- Create Integration Reports: Overview
- Chapter Summary

**See Also:** Chapter 3, "Oracle Application Server ProcessConnect Concepts" for details on the terms used in this chapter

## Oracle Application Server ProcessConnect Architecture Overview

Figure 4–1 provides an overview of the key Oracle Application Server ProcessConnect components that enable an integration. A key Oracle Application Server ProcessConnect architecture feature is that it separates design time modeling metadata from runtime modeling metadata and instance data. This separation enables you to work on modifications to integrations while the previous definitions are part of a deployed configuration. A separate runtime repository also allows for administration and optimization of runtime schema based on your business needs. (for example, the volume of data, business activity monitoring, and so on).

The components in Figure 4–1 are sequentially numbered to indicate the order in which they are typically used, starting with the design of an integration between parties and continuing through to the administration of a deployed, actively running integration.

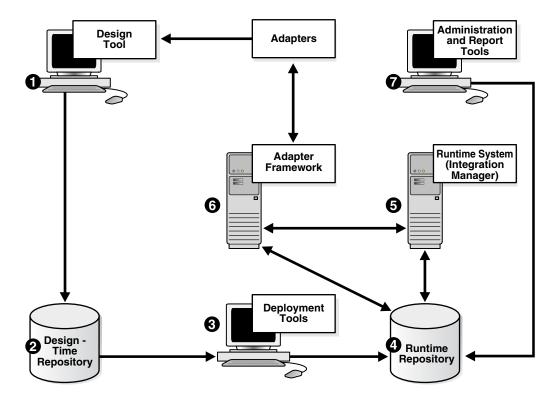

Figure 4–1 Key Oracle Application Server ProcessConnect Components

Table 4–1 describes the high-level functions of each component shown in Figure 4–1 on page 4-2 and provides references for more details.

Oracle Application Server ProcessConnect Component Overview Table 4–1

| Key | Component              | Function                                                                                                    | See Also                                                                               |
|-----|------------------------|----------------------------------------------------------------------------------------------------|----------------------------------------------------------------------------------------|
| 1   | Design tool            | Use the Oracle Application Server<br>ProcessConnect user interface tool to<br>design modeling metadata and profile<br>data without writing a single line of<br>code:                                                                                                    | "Designing the Integration:<br>Overview" on page 4-4                                   |
|     |                        | <ul> <li>Modeling metadata</li> </ul>                                                                                                    |                                                                                        |
|     |                        | Create the interactions, business process, datatypes, event types, transformations, role types, and condition expressions                                                                                                    |                                                                                        |
|     |                        | <ul> <li>Profile data</li> </ul>                                                                                                    |                                                                                        |
|     |                        | Create applications, add application adapters and delivery channels, and create application agreements between applications                                                                                                    |                                                                                        |
|     |                        | Create host and remote trading partner identification, organization, cooperation (collaboration), security, delivery, and endpoint data                                                                                                    |                                                                                        |
|     |                        | Create remote trading partners and trading partner agreements between the host (the organization in which Oracle Application Server ProcessConnect is installed) and remote trading partners                                                                                                    |                                                                                        |
| 2   | Design-time repository | Stores the integration created at design time.                                                                                                    | "Storing the Integration in<br>the Design-Time<br>Repository: Overview" on<br>page 4-5 |
| 3   | Deployment tool        | Use the Oracle Application Server<br>ProcessConnect user interface tool to<br>perform the following tasks:                                                                                                    | "Deploying the Integration<br>to the Runtime Repository:<br>Overview" on page 4-5      |
|     |                        | <ul> <li>Create a configuration for the<br/>integration. During creation, all<br/>modeling metadata and profile data<br/>of the integration are validated<br/>end-to-end a final time to ensure<br/>that only a complete and consistent<br/>integration is deployed to the<br/>runtime repository.</li> </ul> |                                                                                        |
|     |                        | <ul> <li>Deploy the validated configuration<br/>from the design-time repository to<br/>the runtime repository</li> </ul>                                                                                                    |                                                                                        |
| 4   | Runtime<br>repository  | Stores the validated configuration<br>required to execute an integration,<br>as well as the event instances, role<br>instances, business process instance,<br>and all other data created at<br>runtime.                                                                                                    | Storing the Integration in<br>the Runtime Repository:<br>Overview on page 4-5          |
|     |                        | <ul> <li>Enables you to administer and<br/>optimize an integration separate<br/>from design time.</li> </ul>                                                                                                    |                                                                                        |

Table 4–1 (Cont.) Oracle Application Server ProcessConnect Component Overview

| Key | Component                              | Function                                                                                                    | See Also                                                                                                    |
|-----|----------------------------------------|----------------------------------------------------------------------------------------------------|----------------------------------------------------------------------------------------------------|
| 5   | Runtime system                         | Retrieves the configuration from the runtime repository that is required to execute the integration and creates instance data that can later be used for business activity monitoring.                                                                                                    | "Executing Runtime System<br>Components: Overview" on<br>page 4-6                                            |
| 6   | Adapter<br>framework (and<br>adapters) | Provides a uniform interface for a variety of application adapters to exchange events with applications and trading partners integrated with Oracle Application Server ProcessConnect. This enables many types of applications with their own data formats and interfaces to communicate with Oracle Application Server ProcessConnect. | "Executing the Adapter<br>Framework: Overview" on<br>page 4-7                                                |
| 7   | Administration and report tool         | Enables you to monitor and administer<br>an integration, and generate integration<br>reports with the Oracle Application<br>Server ProcessConnect user interface<br>tool.                                                                                                    | "Managing the Integration:<br>Overview" on page 4-8<br>"Create Integration Reports:<br>Overview" on page 4-9 |

#### See Also:

- Chapter 3, "Oracle Application Server ProcessConnect Concepts"
- "Managing and Monitoring a Middle-Tier Instance from Oracle Enterprise Manager 10g Application Server Control Console" on page 18-6 for instructions on managing the adapter framework
- "Managing the Adapter Framework Instance" on page 17-9

## **Designing the Integration: Overview**

The Oracle Application Server ProcessConnect user interface tool provides a flexibility that does not require you to complete all modeling metadata and profile data tasks at the same time or in a completely sequential order. For example, you can complete all modeling metadata tasks and store the metadata for later use. Or, you can complete a portion of your modeling metadata tasks and complete the remaining tasks later. The same approach can be used when performing profile data tasks. Design tasks consist of two types:

- Modeling metadata design tasks
- Profile data design tasks

#### See Also:

- "Modeling Metadata Design" on page 3-10 for details on modeling metadata concepts
- "Profile Data Design" on page 3-35 for details on profile data concepts
- "Modeling Tab Overview" on page 5-16 for a list of modeling tasks
- "Profiles Tab Overview" on page 5-24 for a list of profile tasks

## Storing the Integration in the Design-Time Repository: Overview

As you design an integration, the modeling metadata and profile data are stored in the design-time repository. In addition, modeling metadata and profile data that is only partially designed is also stored in the repository. You can later complete the design when you know all the required data.

This modeling metadata and profile data describes the behavior of the integration and the steps that must be sequenced to execute a business process. This modeling metadata and profile data is a design of a specific integration before deployment and execution.

Integration modeling metadata and profile data stored in the design-time repository can also be reused in multiple integrations, thus eliminating duplication of effort in designing an integration.

## Deploying the Integration to the Runtime Repository: Overview

You can use the Oracle Application Server ProcessConnect user interface tool to deploy an integration. Deployment is a two-step process:

- Create a configuration of the integration. During configuration creation, all integration modeling metadata and profile data is validated end-to-end to ensure that only correct and complete modeling metadata and profile data appears in the runtime repository. For example, if you have designed all modeling metadata and profile data except for the transformation binding role, you are notified that this portion of the design is missing. If validation of a configuration fails, configuration creation is terminated.
- Deploy the configuration from the design-time repository to the runtime repository. This results in the creation of the necessary metadata in the runtime repository for the runtime system to execute the integration.

#### See Also:

- "Create and Deploy a Configuration" on page 3-40 for concepts
- "Deployment Tab Overview" on page 5-30 for a list of deployment tasks
- Chapter 16, "Creating and Deploying a Configuration" for instructions on creating and deploying a configuration

## Storing the Integration in the Runtime Repository: Overview

After a configuration is deployed, the runtime repository stores the configuration of modeling metadata and profile data required to execute an integration, as well as the event instances, role instances, business process instance, and all other data created at runtime. This includes:

- Trading partner profiles, parties, and agreements
- A comprehensive view of the business process status, providing a single point where the Oracle Application Server ProcessConnect user interface tool can find modeling metadata and profile data
- Event type instances, role type instances, a business process instance, and all other data created at runtime

Components that use the runtime repository include:

- The runtime system (through use of the integration manager) to execute the integration metadata
- The adapter framework for data transfers between parties
- The B2B adapter to customize the RosettaNet B2B protocol standard
- Status tools for monitoring performance
- Administration tools to change values in the runtime configuration, such as parameters settings for logging levels, security, number of role threads, trading partner properties, and so on
- Report tools for gathering business intelligence data created by the runtime repository

The runtime repository provides the following additional features:

- Performance optimization capabilities
  - For example, if you use a single pass-through step in each role running from the native role to the business role, you can use a single role thread instead of five role threads for processing.
- Persistent state management
  - Runtime data is persistent and transactionally stored
- History

Logging, auditing, and tracking history for runtime operations

#### See Also:

- "Executing the Adapter Framework: Overview" on page 4-7
- "Managing the Integration: Overview" on page 4-8
- "Create Integration Reports: Overview" on page 4-9

## **Executing Runtime System Components: Overview**

The runtime system retrieves the configuration with its modeling metadata and profile data from the runtime repository and accesses and stores runtime instance data within it. The runtime system includes two major subcomponents:

An integration manager

Coordinates the various integration processes and invokes a set of services in the execution of an integration. This enables tasks essential to a deployed configuration to be performed, such as enabling events to be created, role instances to be initiated, translations to be performed, and transformations to be performed.

An adapter framework

Communicates between the runtime system and various adapters of parties to send and receive data in the form of native events. The adapter framework picks up outbound native events processed by the runtime system and delivers them to appropriate adapters. In addition, the adapter framework raises inbound native events initiated by adapters.

The runtime system executes the following integration processes and components:

Business process of the integration

- Application adapters to transfer data between applications
- The B2B adapter, if the integration is using the RosettaNet B2B protocol standard

#### See Also:

- "Executing the Adapter Framework: Overview" on page 4-7 for a detailed description of the adapter framework
- Chapter 18, "System Management with Oracle Enterprise Manager 10g" for integration manager and adapter framework management tasks

## **Executing the Adapter Framework: Overview**

Oracle Application Server ProcessConnect provides a series of adapters that enable technology and third party applications with their own data formats and interfaces to communicate and take part in integrations. The adapter framework communicates between the runtime system and various adapters to perform the following tasks:

- Pick up outbound native events processed by the Oracle Application Server ProcessConnect runtime system and deliver them to appropriate adapters built in accordance with the J2EE Connector Architecture (JCA) 1.0 specification.
- Raise inbound native events initiated by applications participating in the integration and still in native format. Inbound events pass through adapters that deliver to the adapter framework the details required to identify and raise appropriate native events.

You can also specify that all or a specific group of applications use an adapter framework instance. This is useful for load balancing. For example, single integration manager and adapter framework instances can communicate with multiple Oracle Database adapters. Each adapter also communicates with a specific database. By separating the adapter framework from the integration manager and the adapters, Oracle Application Server ProcessConnect enables you to load balance requests across different adapter instances and integration manager instances for scalability.

Figure 4–2 provides a high-level overview of the adapter framework communicating between the runtime system and the B2B adapter in an integration between enterprises.

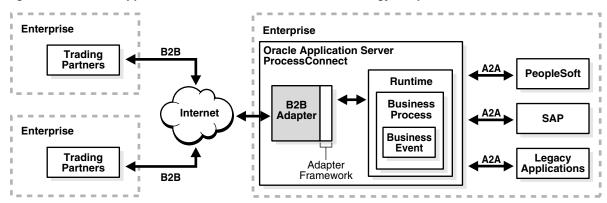

Figure 4–2 Oracle Application Server ProcessConnect Technology Adapter Overview

See Also: http://java.sun.com/j2ee/connector for additional details on JCA standards

## Managing the Integration: Overview

Oracle Application Server ProcessConnect enables you to manage, improve performance, and troubleshoot various aspects of your integrations with two different tools:

Oracle Enterprise Manager 10g System Administration

These are administration tasks that are systemwide such as configuring an integration manager or adapter framework instance, starting up or shutting down the integration manager, or setting configuration parameters. These tasks are performed from within Oracle Enterprise Manager 10g.

Oracle Application Server ProcessConnect User Interface Tool Administration

These are administration tasks associated with specific integrations, such as adding adapters, updating the adapter framework to work with only specific applications to improve performance, exporting and importing the contents of the design time repository, and other details specific to a particular integration.

## Oracle Enterprise Manager 10*g* System Administration

You can perform the following tasks from the Oracle Enterprise Manager 10g consoles:

- Oracle Enterprise Manager 10g Application Server Control Console Tasks
- Oracle Enterprise Manager 10g Grid Control Console Tasks

#### Oracle Enterprise Manager 10g Application Server Control Console Tasks

The Oracle Enterprise Manager 10g Application Server Control Console enables you to perform the following local monitoring and administration tasks:

- Start and stop the integration manager, adapter framework, and Oracle Application Server Containers for J2EE (OC4J) components as required for maintenance
- View the current running status (started or stopped) and memory and CPU consumption for the integration manager, adapter framework, and OC4J
- View and edit the Oracle Application Server ProcessConnect configuration parameters to improve and troubleshoot performance
- View graphics describing integration manager and adapter framework performance
- View integration manager and adapter framework log files to identify problem
- Access the Oracle Application Server ProcessConnect user interface tool for designing and deploying integrations

#### Oracle Enterprise Manager 10g Grid Control Console Tasks

The Oracle Enterprise Manager 10g Grid Control Console console location enables you to perform the following remote monitoring tasks:

- Monitor Oracle Application Server ProcessConnect components running in multiple Oracle Application Server middle-tier instances
- Monitor the status of inbound and outbound events for all Oracle Application Server ProcessConnect instances
- Manage alerts and notifications

- Monitor adapter framework activity, including details about adapters, applications, and trading partners
- Monitor integration manager activity, including performance details about the sizes of transformations and translations and the amount of time they take to complete
- Analyze historical data

#### See Also:

- Chapter 18, "System Management with Oracle Enterprise Manager 10g'
- Chapter 19, "Performance Tuning"
- Oracle Application Server ProcessConnect online Help included in Oracle Enterprise Manager 10g for configuration parameter settings

#### Oracle Application Server ProcessConnect User Interface Tool Administration

The Oracle Application Server ProcessConnect user interface tool enables you to perform various administration tasks. For example, you can:

- Export and import an integration to and from another Oracle Application Server ProcessConnect design repository
- View installed adapters, supported business protocols, collaborations, digital envelopes, and digital signatures
- Administer application types, contact types, native formats, translators, and trading partner identification types

#### See Also:

- "Administration Tab Overview" on page 5-31 for a list of administration tasks
- Chapter 17, "Administering Integrations with the User Interface Tool" for additional details and descriptions of the features you can administer

## **Create Integration Reports: Overview**

You can use the Oracle Application Server ProcessConnect user interface tool for complete business activity monitoring of an integration. This enables you to create the following types of reports:

- **Process Monitoring Reports** 
  - Process monitoring reports monitor the current state of an integration object (for example, an event instance).
- **Activity Monitoring Reports** 
  - Activity monitoring reports analyze specific business activities across integration objects (for example, the total number of event instances sent by a specific party during this quarter).
- **Process Optimization Reports**

Process optimization reports monitor business process efficiency (for example, the response time for orders placed by a specific party during the last month).

#### See Also:

- "Reports Tab Overview" on page 5-30 for a list of report tasks
- Chapter 23, "Creating Reports"

## **Chapter Summary**

This chapter provides an overview of the Oracle Application Server ProcessConnect architecture through the following integration cycle:

- Design and storage of modeling metadata and profile data in the design-time repository
- Creation and deployment of a configuration of validated modeling metadata and profile data
- Storage of the deployed configuration in the runtime repository
- Execution of the deployed configuration in the runtime system
- Administration and monitoring of the deployed configuration

# Part II

## **Introduction to the User Interface Tool**

This part introduces the Oracle Application Server ProcessConnect user interface tool. This part contains the following chapters:

- Chapter 5, "Getting Started with the User Interface Tool"
- Chapter 6, "Methodologies for Using Oracle Application Server ProcessConnect"
- Chapter 7, "Tutorial of an Integration within an Enterprise"

## **Getting Started with the User Interface Tool**

This chapter describes how to get started with the Oracle Application Server ProcessConnect user interface tool. This chapter also briefly describes the tasks you can perform and the features available from each user interface tool tab.

This chapter contains these topics:

- Accessing the Oracle Application Server ProcessConnect User Interface Tool
- Oracle Application Server ProcessConnect User Interface Tool Page Layouts
- Modeling Tab Overview
- **Profiles Tab Overview**
- Deployment Tab Overview
- Reports Tab Overview
- Administration Tab Overview
- **Chapter Summary**

#### See Also:

- Chapter 3, "Oracle Application Server ProcessConnect Concepts"
- Chapter 6, "Methodologies for Using Oracle Application Server ProcessConnect"
- Chapter 7, "Tutorial of an Integration within an Enterprise"

## Accessing the Oracle Application Server ProcessConnect User Interface Tool

Follow these instructions to access the Oracle Application Server ProcessConnect user interface tool.

#### To access the Oracle Application Server ProcessConnect user interface tool:

- Open a Web browser.
- **2.** Go to the following URL:

http://hostname:port/integration

#### where:

- hostname is the name of the host on which Oracle Application Server ProcessConnect is installed
- port is the port number that the Oracle HTTP Server uses (7777 or 4443 can be used). Oracle Application Server ProcessConnect also uses one of these ports. See the Oracle Application Server 10g Installation Guide for more information. The SSOport parameter in the ias.properties file also identifies the port number used.

A page for logging in to the Oracle Application Server ProcessConnect user interface tool appears.

Enter the following information:

| For This Field | Enter This                                                                                                    |
|----------------|----------------------------------------------------------------------------------------------------|
| Username       | admin                                                                                                    |
| Password       | ias_admin_password                                                                                                    |
|                | where <code>ias_admin_password</code> is the Oracle Application Server administrator password you entered during J2EE and Web Cache installation. You also entered this password when prompted during Oracle Application Server ProcessConnect installation. |
|                | <b>See Also:</b> "Creating a Person" on page 25-12 for instructions on changing the password                                                                                                    |
| Organization   | organization                                                                                                    |
|                | organization is the host trading partner default value created during Oracle Application Server ProcessConnect installation. This name displays in the title on pages under the <b>Host</b> tab.                                                             |
|                | <b>See Also:</b> "Updating the Trading Partner Name and Description" on page 25-6 to update the host trading partner name to one that uniquely reflects your organization                                                                                    |

This username enables you to create, update, and delete modeling metadata and profile data with the Oracle Application Server ProcessConnect user interface tool.

#### Click Login.

The Oracle Application Server ProcessConnect home page appears with the five main tabs: Modeling, Profiles, Deployment, Reports, and Administration.

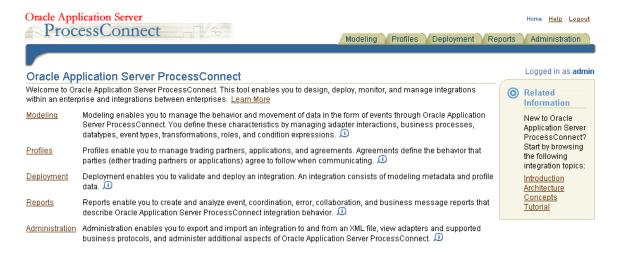

5. See "Oracle Application Server ProcessConnect User Interface Tool Page Layouts" on page 5-3 for a description of the general layout of Oracle Application Server ProcessConnect user interface tool pages.

## Oracle Application Server ProcessConnect User Interface Tool Page Layouts

The Oracle Application Server ProcessConnect user interface tool is divided into a series of tabs that enable you to create modeling metadata (under the **Modeling** tab) and profile data (under the **Profiles** tab) and include it in a deployed configuration (under the **Deployment** tab) that you monitor by creating reports that describe various aspects of an integration (under the Reports tab). You can also administer various portions of the deployed configuration from the Administration tab and from Oracle Enterprise Manager 10g.

The Oracle Application Server ProcessConnect user interface tool presents modeling metadata and profile data tasks in a series of HTML pages. These pages follow a standard layout. This section describes the general layout of pages in the Oracle Application Server ProcessConnect user interface tool. This section contains these topics:

- Main List Pages
- **Details Pages**
- **Business Process and Role Diagrams**
- Transformation Map Details Page
- Creating Incomplete Modeling Metadata and Profile Data
- Creating, Adding, Deleting, and Removing Data
- Modeling Metadata and Profile Data Naming Conventions
- Using the Browser Back and Forward Buttons
- Searching for Data on the Main List Page
- Exporting Profile Data to an XML File
- Viewing the State of Modeling Metadata and Profile Data on the Details Page

#### Main List Pages

When you click a subtab of a main tab (for example, the subtab Applications of main tab **Profiles**), a main list page displays information such as that shown in Figure 5–1. Main list pages have general names such as Application Agreements, and are not named after specific modeling metadata or profile data that you create. These main list pages enable you to perform a series of tasks.

Figure 5-1 Main List Page Layout

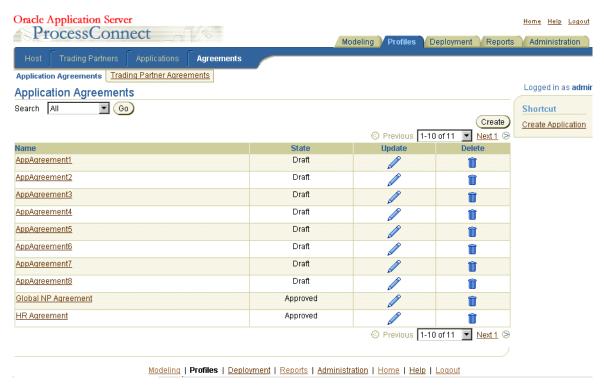

Table 5–1 describes the contents of the page shown in Figure 5–1.

Table 5-1 Main List Page Contents

| Page Element                                                                                                    | Description                                                                                                    |
|----------------------------------------------------------------------------------------------------|----------------------------------------------------------------------------------------------------|
| Search section Enables you to search for a specific element by selecting a criteria from Search list. This list only displays if the quantity for this element exce (for example, more than ten applications). |                                                                                                    |
|                                                                                                    | <b>See Also:</b> "Searching for Data on the Main List Page" on page 5-9 for details about the search facility                                                                                                    |
| Subtab section (Application Agreements)                                                                                                    | Identifies the section of the subtab in which you are located (in this example, the <b>Application Agreements</b> section of the <b>Agreements</b> subtab of the <b>Profiles</b> main tab). Not all subtabs have this additional level. |
| Subtab<br>( <b>Agreements</b> )                                                                                                    | Identifies the subtab of the main tab in which you are located (in this example, the <b>Agreements</b> subtab of the <b>Profiles</b> main tab). The subtabs that appear are based on the main tab you selected.                         |
| Main tab<br>(Profiles)                                                                                                    | Identifies the main tab in which you are located. (in this example, the <b>Profiles</b> tab) There are five main tabs ( <b>Modeling</b> , <b>Profiles</b> , <b>Deployment</b> , <b>Reports</b> , and <b>Administration</b> ).           |
| Home link                                                                                                    | Returns you to the Oracle Application Server ProcessConnect user interface tool home page. (See Step 4 on page 5-2.)                                                                                                    |

Table 5–1 (Cont.) Main List Page Contents

| Page Element               | Description                                                                                                    |  |
|----------------------------|----------------------------------------------------------------------------------------------------|--|
| Help link                  | Enables you to access online help for the page.                                                                                                    |  |
| Logout link                | Logs you out of the Oracle Application Server ProcessConnect user interface tool and returns you to the login page.                                                                                                    |  |
| Logged in as admin message | Displays the user currently logged into the Oracle Application Server ProcessConnect user interface tool (in this example, the default username admin).                                                                                                    |  |
| Shortcut section           | Provides shortcuts for performing related tasks specific to this modeling metadata or profile data (in this example, a shortcut for creating an application is provided, since an application must be assigned to an application agreement).                                                                                                    |  |
| Create button              | Enables you to create modeling metadata or profile data (for this example, application profile data).                                                                                                    |  |
| Delete column              | Enables you to delete the selected modeling metadata or profile data (for this example, an application agreement).                                                                                                    |  |
| Update column              | Enables you to update the selected modeling metadata or profile data (for this example, an application agreement).                                                                                                    |  |
| Previous and<br>Next pages | Enables you to access additional pages of modeling metadata or profile data. This list displays only if the quantity for this element exceeds ten. (for example, more than ten application agreements).                                                                                                    |  |
| Links at                   | Enables you to:                                                                                                    |  |
| bottom of page             | <ul> <li>Access the five main tabs (Modeling, Profiles, Deployment, Reports,<br/>and Administration)</li> </ul>                                                                                                    |  |
|                            | <ul> <li>Return to the Oracle Application Server ProcessConnect user interface<br/>tool home page (Home)</li> </ul>                                                                                                    |  |
|                            | ■ Access online help for the page ( <b>Help</b> )                                                                                                    |  |
|                            | <ul> <li>Log out of the Oracle Application Server ProcessConnect user interface<br/>tool (Logout)</li> </ul>                                                                                                    |  |
| Name column                | Enables you to access specific details about the selected modeling metadata or profile data (known as the details page). For example, if you select an application agreement, you can see which application participants are assigned to it. Some main list pages also display a <b>Details</b> column with a <b>Details</b> icon when modeling metadata or profile data cannot be uniquely identified by values in a single column. |  |

## **Details Pages**

Modeling metadata and profile data that you create have their own details pages typically accessed through the Name column shown in Figure 5-1 on page 5-4. Details pages are named after specific elements. For example, Figure 5–2 shows the upper part of the details page for an agreement named **AppAgreement1**:

Figure 5–2 Details Page

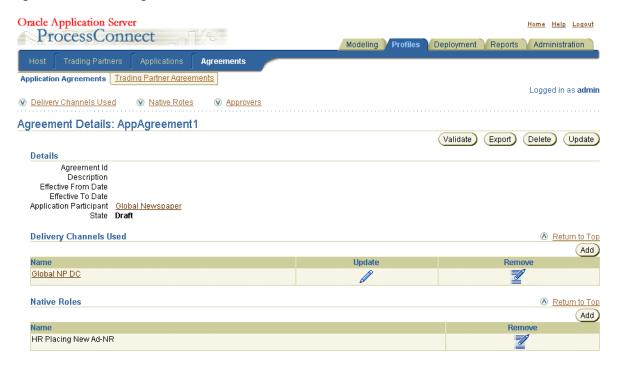

Table 5–2 describes the contents of the page shown in Figure 5–2.

Table 5–2 Details Page Contents

| Page Elements                           | Description                                                                                                    |
|-----------------------------------------|----------------------------------------------------------------------------------------------------|
| Details section                         | Enables you to view specific details, including the current state of modeling metadata or profile data.                                                                                                    |
|                                         | <b>See Also</b> : "Viewing the State of Modeling Metadata and Profile Data on the Details Page" on page 5-12                                                                                                    |
| Subtab section (Application Agreements) | Identifies the section of the subtab in which you are located (in this example, the <b>Application Agreements</b> section of the <b>Agreements</b> subtab of the <b>Profiles</b> main tab). Not all subtabs have this additional level. |
| Subtab (Agreements)                     | Identifies the subtab of the main tab in which you are located (in this example, the <b>Agreements</b> subtab of the <b>Profiles</b> main tab). The subtabs that appear are based on the main tab you selected.                         |
| Main tab<br>( <b>Profiles</b> )         | Identifies the main tab in which you are located. (in this example, the <b>Profiles</b> tab) There are five main tabs ( <b>Modeling</b> , <b>Profiles</b> , <b>Deployment</b> , <b>Reports</b> , and <b>Administration</b> ).           |
| Home link                               | Returns you to the Oracle Application Server ProcessConnect user interface tool home page.                                                                                                    |
| Help link                               | Enables you to access online help for the page.                                                                                                    |
| Logout link                             | Logs you out of the Oracle Application Server ProcessConnect user interface tool and returns you to the login page.                                                                                                    |
| Logged in as admin message              | Displays the user currently logged into the Oracle Application Server ProcessConnect user interface tool (in this example, the default username admin).                                                                                 |
| Update button                           | Enables you to update the selected modeling metadata or profile data (for this example, the <b>AppAgreement1</b> agreement).                                                                                                    |

Table 5–2 (Cont.) Details Page Contents

|                                                                  | -                                                                                                    |  |
|------------------------------------------------------------------|----------------------------------------------------------------------------------------------------|--|
| Page Elements                                                    | Description                                                                                                    |  |
| Delete button                                                    | Enables you to delete the selected modeling metadata or profile data (for this example, the <b>AppAgreement1</b> agreement).                                                                                                    |  |
| Export button                                                    | Enables you to export the contents of this profile data to an XML file.                                                                                                    |  |
|                                                                  | <b>See Also</b> : "Exporting Profile Data to an XML File" on page 5-10 for details about export                                                                                                    |  |
| Validate button                                                  | Enables you to validate this profile data.                                                                                                    |  |
|                                                                  | <b>See Also</b> : "Viewing the State of Modeling Metadata and Profile Data on the Details Page" on page 5-12 for details about validation                                                                                                    |  |
| Add button,<br>Remove column,<br>Update column,<br>Delete column | Enables you to manage (add, update, remove, or delete) subelements associated with the main modeling metadata or profile data (for this example, you can manage application participants, delivery channels, native roles, and approvers from this main Agreement Details page. Some details pages contain these subelements. |  |
| Links at bottom                                                  | Enables you to:                                                                                                    |  |
| of page                                                          | <ul> <li>Access the five main tabs (Modeling, Profiles, Deployments, Reports,<br/>and Administration)</li> </ul>                                                                                                    |  |
|                                                                  | <ul> <li>Return to the Oracle Application Server ProcessConnect user interface<br/>tool home page (Home)</li> </ul>                                                                                                    |  |
|                                                                  | <ul> <li>Access online help for the page (Help)</li> </ul>                                                                                                    |  |
|                                                                  | <ul> <li>Log out of the Oracle Application Server ProcessConnect user interface<br/>tool (Logout)</li> </ul>                                                                                                    |  |
| Return To List<br>link                                           | Enables you to return to the main list page. For example, clicking <b>Return To List</b> on this page returns you to the Application Agreements page shown in Figure 5–1 on page 5-4.                                                                                                    |  |

## **Business Process and Role Diagrams**

The Oracle Application Server ProcessConnect user interface tool includes several modeling metadata diagrams that provide a graphical view of your integration. As you create or change modeling metadata, these diagrams are updated to reflect your changes.

Table 5–3 briefly describes these diagrams and provides references for additional details.

Table 5–3 Business Process and Role Diagrams

| Diagram      | Description                                                                                            | See                                            |
|--------------|----------------------------------------------------------------------------------------------------|------------------------------------------------|
| Integration  | Displays the roles and business process in an integration                                              | "Viewing an Integration Diagram" on page 12-11 |
| Event Flow   | Displays events moving through the selected business process or role                                   | "Viewing an Event Flow Diagram" on page 12-13  |
| Process      | Displays events, steps, ports, data flows, and control flows for the selected business process or role | "Viewing a Process Diagram" on<br>page 12-16   |
| Step Binding | Displays the current state of a step, including its step ports, role ports, and data flows.            | "Viewing a Step Binding Diagram" on page 12-20 |

## Transformation Map Details Page

The Transformation Map Details page shown in Figure 5–3 differs slightly in layout from most details pages. This page enables you to create transformation rules that typically map source application event datatypes to target business event datatypes, and vice versa. You perform this task by expanding the tree in both the Sources and Targets sections to display the datatypes. You then map datatypes in each column and create transformation map statements from these mappings, as shown in Figure 5-4.

Figure 5–3 Transformation Map Details Page

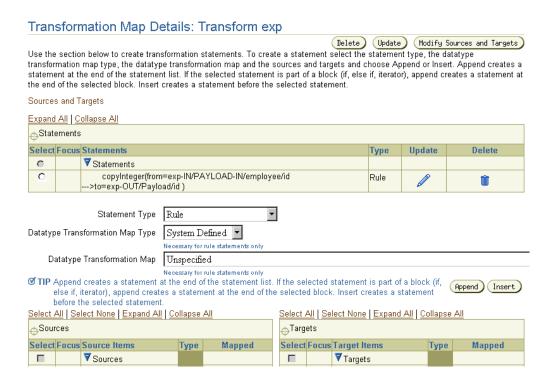

Figure 5-4 Expanded Sources and Targets

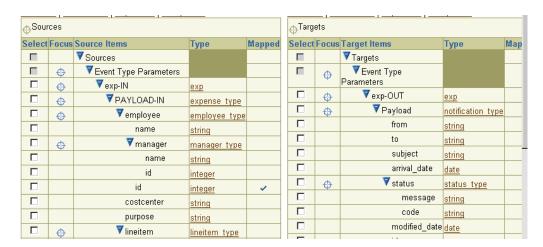

**See Also:** "Managing Transformation Statements" on page 13-20 for instructions on creating transformation map statements

### Creating Incomplete Modeling Metadata and Profile Data

The Oracle Application Server ProcessConnect user interface tool provides a flexibility that does not require you to complete all modeling metadata and profile data tasks at the same time or in a completely sequential order.

For example, you can complete all modeling metadata tasks and store the metadata for later use. Or, you can complete a portion of your modeling metadata tasks and complete the remaining tasks later. The same approach can be used when performing profile data tasks.

When you initially creating a specific element, only fields clearly marked with an asterisk must be completed. You can ignore other fields or select the **Unspecified** option from lists that are not mandatory. You can modify these details at a later time when the correct details are known.

The approach to follow depends on what is best for your integration environment.

## Creating, Adding, Deleting, and Removing Data

The Oracle Application Server ProcessConnect user interface tool provides Create, Add, Delete, and Remove buttons. The Add and Remove buttons enable you to add or remove an association between elements. For example, when you remove a native role or a delivery channel from an agreement, the native role and delivery channel are still available in Oracle Application Server ProcessConnect for reuse at a later time.

The **Create** and **Delete** buttons enable you to create and delete modeling metadata or profile data. For example, if you delete a native role, it is deleted from Oracle Application Server ProcessConnect and must be re-created if you want to use it again.

## Modeling Metadata and Profile Data Naming Conventions

You are frequently prompted to provide names when creating modeling metadata and profile data. Oracle recommends that you provide modeling metadata and profile data with unique and meaningful names to make it easy to identify their content.

For example, if you are creating an application agreement using the PeopleSoft adapter, use that name in the agreement (for example, PeopleSoft\_agreement). Or, if you are creating an event transformation map between an outbound purchase order business event and an outbound purchase order application event, name it PurchaseOrder\_BEtoAE.

## Using the Browser Back and Forward Buttons

Do not use the **Back** or **Forward** buttons of your Web browser when creating modeling metadata or profile data. For example, if you are creating modeling metadata with the modeling wizards, creating reports, creating transformations maps, or creating native and application events, use the Back and Next buttons specifically provided by the Oracle Application Server ProcessConnect user interface tool.

## Searching for Data on the Main List Page

The Oracle Application Server ProcessConnect user interface tool includes a search feature available from all main list pages. Figure 5–5 provides an example of the search feature that appears on the Business Datatypes page that you access by clicking Modeling > Datatypes.

Figure 5–5 Search Feature

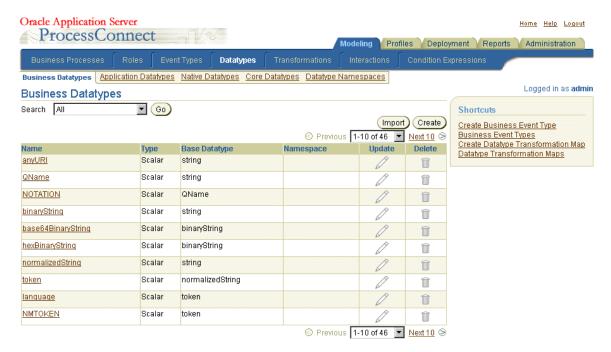

The search feature is available only if the number of items on a page exceeds ten. For example, the number of datatypes available in Figure 5–5 is 46. Instead of browsing from page to page, select a specific search criteria in the Search list to find the appropriate datatype.

The **Search** list contains attributes of the element. For example, if a Boolean attribute is chosen, a true and false list appears to the right of the **Search** list. If a domain value attribute is chosen, a list of domain values appears. If a text attribute is selected (such as **name**), the text field enables you to enter a specific name for which to search.

## **Exporting Profile Data to an XML File**

Some high-level profile data elements include an **Export** button on their details pages. This button enables you to export your profile data to an XML file. You can then submit this file for approval to applicable parties. Figure 5–6 shows the location of the **Export** button in the upper-right section of the details page of an application named Application1.

Figure 5–6 Profile Data Export

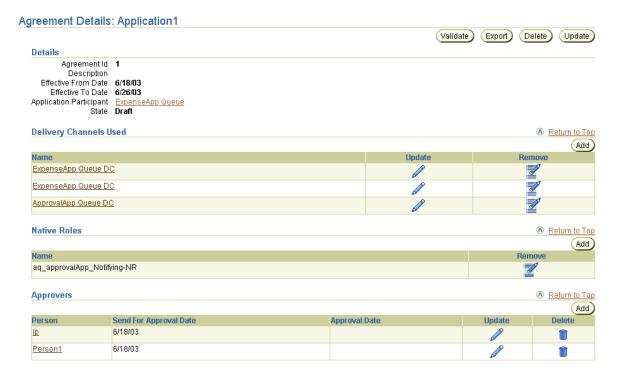

You cannot export modeling metadata to an XML file.

Only the details pages of certain high-level profile data elements include the export feature. High-level profile data elements include low-level profile data elements on their details pages that must also be defined.

For example, the Agreement Details page in Figure 5-6 enables you to add such low-level profile data elements as delivery channels, native roles, and approvers. When you click Export on the Agreement Details page, the profile data that you defined for the agreement (see the Details section in Figure 5-6), delivery channel, native role, and approver is all included in the XML file.

Table 5–4 identifies the high-level profile data elements that have an **Export** button, and the profile data that is included in the XML file when you click each Export button. References are provided for more specific details.

Table 5–4 Profile Data Export

| Profile Data Details<br>Pages with an Export<br>Button | Profile Data Exported to an XML File From this Details Page     | See                                                |  |
|--------------------------------------------------------|-----------------------------------------------------------------|----------------------------------------------------|--|
| Agreement Details page (for both trading partners      | The details of the agreement, plus this low-level profile data: | "Managing Application<br>Agreements" on page 15-21 |  |
| or applications)                                       | <ul> <li>Application participants</li> </ul>                    | "Managing Trading Partner                          |  |
|                                                        | <ul><li>Native roles</li></ul>                                  | Agreements" on page 26-9                           |  |
|                                                        | <ul> <li>Approvers</li> </ul>                                   |                                                    |  |
|                                                        | <ul> <li>Delivery channels</li> </ul>                           |                                                    |  |

Table 5-4 (Cont.) Profile Data Export

| Profile Data Details Pages with an Export Button |                                 | Profile Data Exported to an XML File From this Details Page       | See                                                                    |  |
|--------------------------------------------------|---------------------------------|-------------------------------------------------------------------|------------------------------------------------------------------------|--|
| Application Details page                         |                                 | The details of the application, plus this low-level profile data: | "Managing Applications" on page 15-3                                   |  |
|                                                  |                                 | <ul> <li>Adapter types</li> </ul>                                 |                                                                        |  |
|                                                  |                                 | <ul><li>Approvers</li></ul>                                       |                                                                        |  |
|                                                  |                                 | <ul> <li>Associated agreements</li> </ul>                         |                                                                        |  |
| (f                                               | Host - name page                | The identification details of the                                 | 0 0                                                                    |  |
|                                                  | (for the host trading partner)  | trading partner, plus this low-level profile data:                | Identifications" on page 25-3 (for the host trading partner)           |  |
|                                                  | Trading Partner<br>Details page | <ul><li>Organization</li></ul>                                    | ■ "Managing Remote Trading                                             |  |
| _                                                |                                 | <ul><li>Cooperations</li></ul>                                    | Partners" on page 26-4 (for remote trading partners)                   |  |
|                                                  | (for remote trading partners)   | <ul> <li>Delivery and security</li> </ul>                         | The following sections for all                                         |  |
|                                                  |                                 | <ul><li>Endpoints</li></ul>                                       | trading partners:                                                      |  |
|                                                  |                                 |                                                                   | <ul><li>"Managing Organizations"<br/>on page 25-8</li></ul>            |  |
|                                                  |                                 |                                                                   | <ul><li>"Managing Cooperations"<br/>on page 25-21</li></ul>            |  |
|                                                  |                                 |                                                                   | <ul> <li>"Managing Delivery and<br/>Security" on page 25-34</li> </ul> |  |
|                                                  |                                 |                                                                   | <ul> <li>"Managing Endpoints" on<br/>page 25-54</li> </ul>             |  |

## Viewing the State of Modeling Metadata and Profile Data on the Details Page

Modeling metadata or profile data goes through several lifecycle states from the time of creation through its role in a deployed configuration. The current state of higher-level profile data and modeling metadata (such as trading partners, agreements, applications, and the Host page) always displays in the Details section on its details page. The lifecycle states available for modeling metadata and profile data items vary slightly. Table 5–5 shows the states available with each element.

Table 5-5 Modeling Metadata and Profile Data Item States

| Lifecycle State  | Description                                                                                      | Available For Modeling Metadata? | Available For<br>Profile Data? |
|------------------|--------------------------------------------------------------------------------------------------|----------------------------------|--------------------------------|
| Draft            | The state when modeling metadata or profile data is created                                      | Yes                              | Yes                            |
| Validated        | The state when modeling metadata or profile data is determined to be valid                       | Yes                              | Yes                            |
| Pending Approval | The state when the profile data is exported to an XML file and submitted to parties for approval | No                               | Yes                            |
| Approved         | The state when all parties approve the profile data                                              | No                               | Yes                            |
| Deployed         | The state when the modeling metadata or profile data is deployed in a validated configuration    | Yes                              | Yes                            |

The following sections describe the support for these lifecycle states provided by the Oracle Application Server ProcessConnect user interface tool:

- Draft State for Modeling Metadata and Profile Data
- Validated State for Modeling Metadata and Profile Data
- Pending Approval State for Profile Data
- Update the Approver
- Delete the Approver
- Approval State for Profile Data
- Deployed State for Modeling Metadata and Profile Data

**See Also:** "Manage the Modeling Metadata and Profile Data Lifecycle" on page 3-41 for lifecycle state concepts

#### Draft State for Modeling Metadata and Profile Data

When you create modeling metadata or profile data, its initial state is **Draft**, which is displayed in the **Details** section of the details page. Figure 5–7 shows the **Draft** state.

Figure 5–7 Draft State

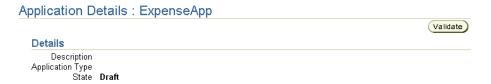

#### Validated State for Modeling Metadata and Profile Data

You can validate your profile data after creation by clicking the Validate button. If no validation errors occur, the details page refreshes and the state changes from **Draft** to Validated. For profile data, the Validate button is replaced with a Send For Approval button, as shown in Figure 5–8.

Figure 5-8 Validated State for Profile Data

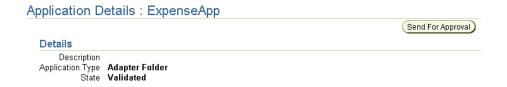

For modeling metadata, there is no Validate button, as shown with the business event **BEvent1** in Figure 5–9. The state of modeling metadata displays as **Validated** on a details page when it is included in a validated configuration.

Figure 5–9 Validated State for Modeling Metadata

Business Event Type Details: BEvent1

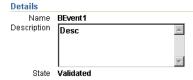

If validation errors occur, they appear on the screen. For example, the ExpenseApp application in Figure 5–7 fails validation because the **Application Type** field in the **Details** section is empty. In Figure 5–8, this field is filled in, and the **State** field displays as Validated.

#### Pending Approval State for Profile Data

When the state of profile data is **Validated**, the **Send for Approval** button appears, as shown in Figure 5–8.

1. Click the **Send for Approval** button to change the state from **Validated** to **Pending** Approval.

The following page appears, and enables you to select approvers for the profile data that you export to an XML file. The approvers that appear are individuals that agreed to be approvers and were added in "Creating a Person" on page 25-12.

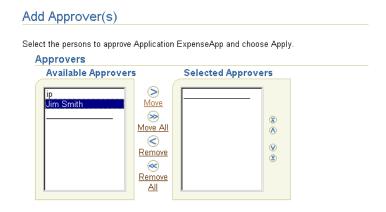

**Note:** This page is also accessible from the **Approvers** section of the details pages listed in Table 5–4 on page 5-11. Figure 5–6 on page 5-11 shows this section.

- **2.** Select from the list of available approvers in the **Available Approvers** list.
- Use the > arrow to add the approvers to the **Selected Approvers** list. You are not required to add approvers. Additionally, approvers can be added later from the details pages in Table 5-4 on page 5-11.
- 4. Click Send for Approval.

The Application Details page for ExpenseApp now displays the selected approvers in the **Approvers** section. The **Send For Approval Date** column displays the date when the approvers were added.

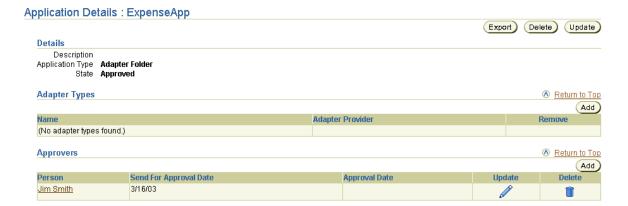

The **Approval Date** column of the **Approvers** section is empty. You update the **Approval Date** column when all approvers approve the profile data.

The State changes from Validated to Pending Approval, and the Send For Approval button is replaced with the **Approve** button:

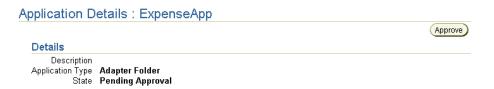

- **5.** Follow the instructions in "Exporting Profile Data to an XML File" on page 5-10 to export the profile data requiring approval to XML files.
- **6.** Submit the XML files to the selected approvers for their approval.

Inform each approver as to when you need a decision. The approval process can take several iterations. When all approvers agree to and sign off on the profile data (for example, through notification by an e-mail), you can update the status with the Oracle Application Server ProcessConnect user interface tool. The approvers have no access to this tool.

**Note:** The procedure to submit an XML file to an approver is optional. If you do not want to submit an XML file for approval, skip "Update the Approver" and go to section "Approval State for Profile Data".

### Update the Approver

- 1. Click the name in the **Update** column of the **Approvers** section when the approver approves the profile data.
- Use the calendar icon to set the approval date in the **Approval Date** field.
- Click **Apply**. 3.
- Repeat Steps 1 through 3 for additional approvers.

#### Delete the Approver

You can also delete persons assigned as approvers.

- 1. Click the name in the **Delete** column of the **Approvers** section.
- Click **Yes** when prompted to delete the approver.

### Approval State for Profile Data

- 1. Click the **Approve** button to change the state from **Pending Approval** to Approved.
- 2. Click Yes when prompted to confirm your decision. If you did not select any approvers in Step 3 of "Pending Approval State for Profile Data" on page 5-14, you are reminded of your decision.

The State changes from **Pending Approval** to **Approved**, and the **Approve** button disappears.

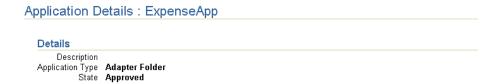

### **Deployed State for Modeling Metadata and Profile Data**

After you create, validate, and deploy a configuration, the **State** field changes to **Deployed** on the details pages of all modeling metadata and profile data included in the configuration.

**See Also:** "Creating a Configuration" on page 16-3 for instructions on creating, validating, and deploying a configuration

# **Modeling Tab Overview**

When you select the Modeling tab to manage modeling metadata, the page shown in Figure 5–10 appears:

Figure 5–10 Modeling Tab

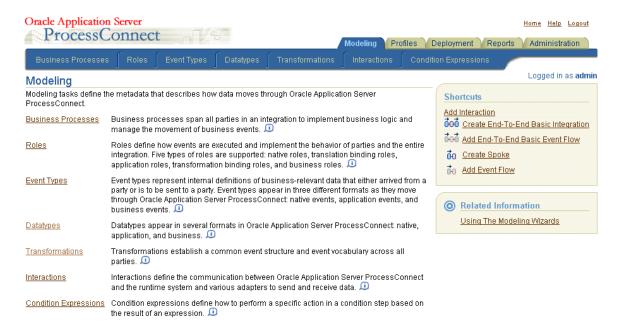

This page enables you to perform the following modeling metadata tasks:

- View definitions of modeling design features that you access from this page
- Click an icon at the end of each modeling design definition to access additional documentation
- Access the list pages of the following **Modeling** subtabs for performing management tasks:
  - **Business Processes List Page**
  - Roles List Page
  - **Event Types List Page**
  - **Datatypes List Page**
  - Transformations List Page
  - **Interactions List Page**
  - Condition Expressions List Page
- Access several modeling wizards listed under the Shortcuts section that enable you to create modeling metadata
- Access documentation about the modeling wizards under the **Related Information** section

The **Modeling** tab contains several subtabs and additional subsections that enable you to manage modeling metadata. Figure 5-11 shows the subtabs that are accessible from the **Modeling** tab. The tasks available with each subtab are briefly described in this chapter. References are provided to the chapters that provide detailed instructions for performing these tasks.

Figure 5-11 Modeling Tabs and Subtabs

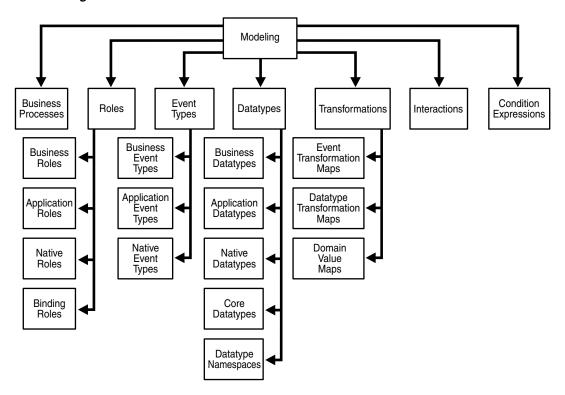

**See Also:** Chapter 9, "Creating Metadata with the Modeling Wizards" through Chapter 14, "Advanced Transformations Design" for instructions on managing modeling metadata

# **Business Processes List Page**

When you select the **Business Processes** tab, the list page shown in Figure 5–12 appears:

Figure 5-12 Business Processes Tab

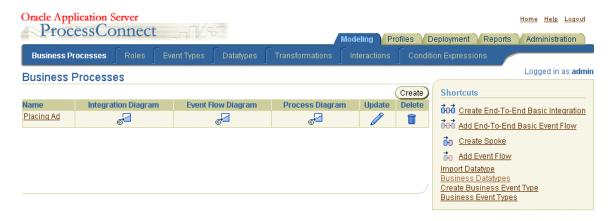

#### **Business Process Tasks**

This page enables you to perform the following tasks to manage a business process:

Manage (create, view, update, and delete) business processes

- View diagrams (integration, event flow, and process) that visually describe the state of the business process in an integration
- Access wizards listed in the **Shortcuts** section to create various parts of modeling metadata (for example, Create End-to-End Basic Integration)
- Access shortcuts listed in the **Shortcuts** section for performing business process-related tasks (for example, Import Datatype)
- Access the details page of a business process listed in the **Name** column. From this page, you can manage (create, view, update, and delete) data ports, dataflow groups, and steps for the selected business process. After creating a step, you can manage (create, view, update, and delete) dataflow, control flow, and step ports from the details page of the selected step. This enables you to define the logic inside the business process and connect the business process to the business role.

**See Also:** The following sections for instructions on managing the elements of a business process:

- Chapter 9, "Creating Metadata with the Modeling Wizards"
- "Managing Business Processes" on page 12-22
- "Managing Role Ports" on page 12-32
- "Managing Role Data Flow" on page 12-39
- "Managing Steps" on page 12-47
- "Managing Step Ports" on page 12-58
- "Managing Step Data Flow" on page 12-64
- "Managing Step Control Flow" on page 12-68

### Roles List Page

When you select the **Roles** tab, the default Business Roles list page shown in Figure 5–13 appears:

Figure 5-13 Roles Tab

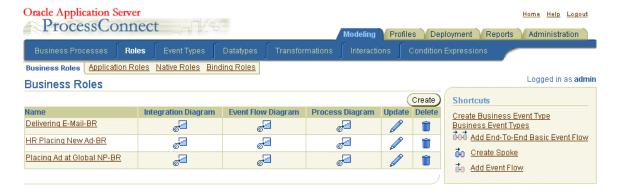

#### Role Tasks

This page enables you to perform the following role tasks that manage the movement of event types through Oracle Application Server ProcessConnect:

Manage (create, view, update, and delete) business roles

- View diagrams (integration, event flow, and process) that show various parts of the business role
- Click the appropriate role subtab to access a page to manage (create, view, update, and delete) the following role types:
  - Application roles
  - Native roles
  - Binding roles (transformation or translation)
- Access shortcuts listed in the **Shortcuts** section for performing role-related tasks (for example, Create Business Event Type)
- Access wizards listed in the **Shortcuts** section to create various parts of modeling metadata (for example, Add End-to-End Basic Event Flow)
- Access the details page of a role type listed in the **Name** column. From this page, you can create data ports, dataflow groups, and steps for the selected role. After creating a step, you can manage (create, view, update, and delete) dataflow, control flow, and step ports from the details page of the selected step. This enables you to define the logic inside each role and connect each role together.

**See Also:** The following sections for instructions on managing the elements of role types:

- Chapter 9, "Creating Metadata with the Modeling Wizards"
- "Managing Role Types" on page 12-27
- "Managing Role Ports" on page 12-32
- "Managing Role Data Flow" on page 12-39
- "Managing Steps" on page 12-47
- "Managing Step Ports" on page 12-58
- "Managing Step Data Flow" on page 12-64
- "Managing Step Control Flow" on page 12-68

# **Event Types List Page**

When you select the Event Types tab, the default Business Event Types list page shown in Figure 5–14 appears:

Figure 5-14 Event Types Tab

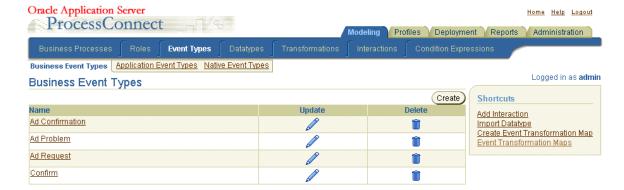

### Event Type Tasks

This page enables you to perform the following tasks that define the formats in which data moving through Oracle Application Server ProcessConnect appears:

- Manage (create, view, update, and delete) business event types
- Click the appropriate event subtab to access a page to manage (create, view, update, and delete) the following event types:
  - Native event types
  - Application event types
- Access shortcuts in the **Shortcuts** section for performing event-related tasks (for example, Add Interaction)
- Access the details page of an event type listed in the **Name** column. From this page, you can manage (create, view, update, and delete) event body elements of the selected event type.

**See Also:** Chapter 11, "Managing Adapter Interactions and Event Types" for instructions on adding adapter interactions and managing native event types, application event types, and business event types

### **Datatypes List Page**

When you select the **Datatypes** tab, the default Business Datatypes list page shown in Figure 5–15 appears:

Figure 5-15 Datatypes Tab

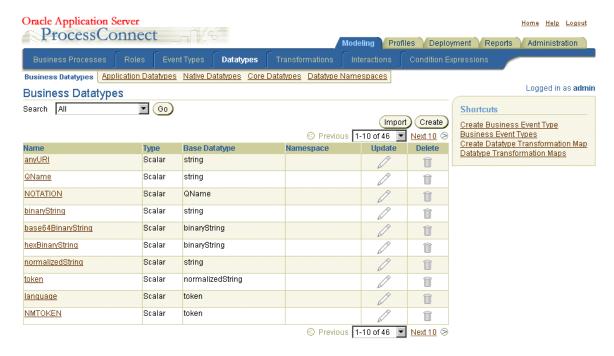

#### **Datatype Tasks**

This page enables you to perform the following tasks that define the datatypes to use to communicate with Oracle Application Server ProcessConnect:

- Manage (create, import, view, update, delete, and assign namespaces to) complex or scalar business datatypes
- Click the appropriate datatype subtab to access a page to view the following datatypes.
  - Native datatypes
  - Application datatypes
  - Core datatypes
- Access shortcuts in the **Shortcuts** section for performing datatype-related tasks (for example, Create Business Event Type)
- Access the details page of a scalar or complex datatype listed in the **Name** column. From this page, you can manage (create, view, update, and delete) the following:
  - Scalar datatypes and any facets that define the constraints (or limitations) of datatypes
  - Complex datatypes and their associated datatype members (compound, scalar, and wildcard)
- Click the **Datatype Namespaces** subtab to access a page to manage (create, view, update, and delete) namespaces to which you assign a datatype.

**See Also:** Chapter 11, "Managing Adapter Interactions and Event Types" for instructions on managing business datatypes, application datatypes, native datatypes, core datatypes, and datatype namespaces

# Transformations List Page

When you select the **Transformations** tab, the default Event Transformation Maps list page shown in Figure 5–16 appears:

Figure 5–16 Transformations Tab

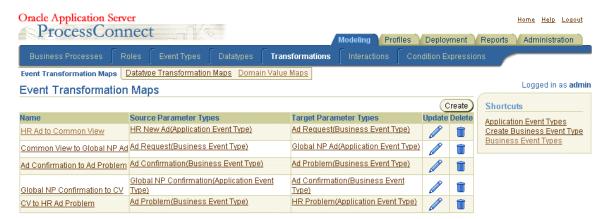

#### **Transformation Tasks**

This page enables you to perform the following tasks to manage the transformation of application event datatypes to business event datatypes, and vice versa:

Manage (create, view, update, and delete) event transformation maps

- Click the appropriate transformation subtab to access a page to manage (create, view, update, and delete) the following:
  - Datatype transformation maps
  - Domain value maps
- Access shortcuts in the **Shortcuts** section for performing transformation-related tasks (for example, Create Business Event Type)

**See Also:** The following sections for instructions on managing event transformation maps, datatype transformation maps, and domain value maps:

- "Datatype Transformation Maps" on page 13-3
- "Domain Value Maps" on page 13-59

### Interactions List Page

When you select the **Interactions** tab, the list page shown in Figure 5–17 appears:

Figure 5-17 Interactions Tab

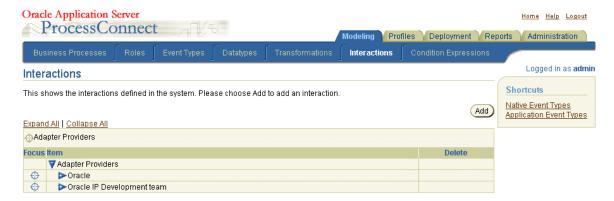

#### **Interaction Tasks**

This page enables you to perform the following tasks that define the communication between the Oracle Application Server ProcessConnect runtime system and various adapters to send and receive data in the form of native events:

- Add interactions
- View currently-defined interactions
- Delete currently-defined interactions
- Access shortcuts in the **Shortcuts** section for performing interaction-related tasks (for example, Create Native Event Type)

**See Also:** "Managing Adapter Interactions" on page 11-3 for instructions on managing interactions

# Condition Expressions List Page

When you select the **Condition Expressions** tab, the list page shown in Figure 5–18 appears:

Figure 5-18 Condition Expressions Tab

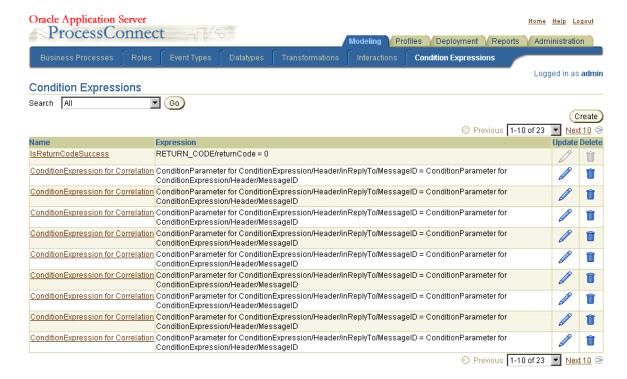

#### **Condition Expression Tasks**

This page enables you to manage (create, view, update, and delete) condition expressions in condition steps.

> **See Also:** "Managing Condition Expressions in Steps" on page 12-71 for instructions on managing condition expressions

### **Profiles Tab Overview**

When you select the **Profiles** tab to manage profile data, the page shown in Figure 5–19 appears:

Figure 5-19 Profiles Tab

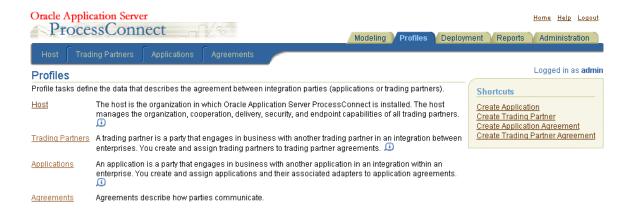

This page enables you to perform the following tasks:

- View definitions of key profile concepts
- Access the following **Profiles** subtabs for performing management tasks:
  - Host List Page
  - **Trading Partners List Page**
  - **Applications List Page**
  - Agreements List Page
- Access shortcuts in the **Shortcuts** section for performing profile-related tasks (for example, Create Application)

The **Profiles** tab contains several subtabs and additional subsections that enable you to manage profile data. Figure 5-20 shows the subtabs that are accessible from the **Profiles** tab. The tasks available with each subtab are briefly described in this chapter. References are provided to the chapters that provide detailed instructions for performing these tasks.

Figure 5–20 Profiles Tabs and Subtabs

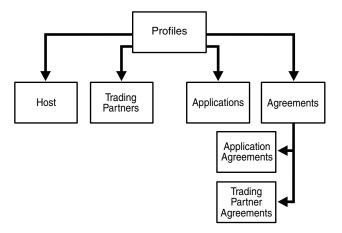

**See Also:** "Exporting Profile Data to an XML File" on page 5-10 for instructions on exporting profile data to a file for submittal to an approver for approval

### Host List Page

When you select the **Host** tab, the list page shown in Figure 5–21 appears:

Figure 5-21 Host Tab

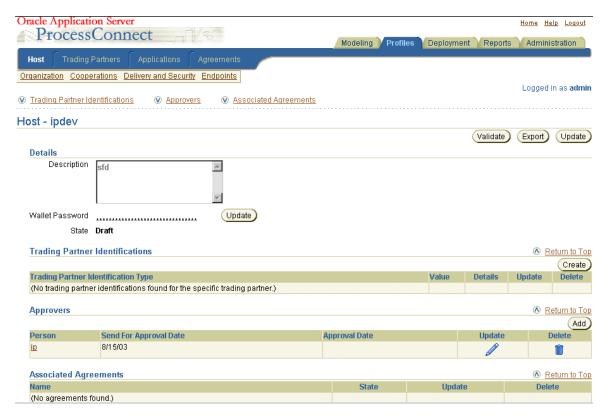

#### **Host Tasks**

The host trading partner is the organization in which Oracle Application Server ProcessConnect is installed. The remote trading partner is the organization outside your enterprise with whom to conduct business. The host trading partner uses the Oracle Application Server ProcessConnect user interface tool to define the capabilities for all trading partners (both host and remote). The host trading partner consults with the remote trading partner to obtain the necessary details.

This page enables you to perform the following host trading partner tasks to manage integrations between enterprises:

- Manage (create, view, update, export, and delete) trading partner identification
- Click the appropriate section beneath the **Host** subtab to access a page to manage (create, view, update, and delete) the following:
  - Organization section, for managing host trading partner persons and organization contact details
  - Cooperations (collaborations) section, for managing supported actors and business protocols
  - **Delivery and Security** section, for managing certificates, transports, document exchanges, and delivery channels
  - **Endpoints** section, for managing trading partner endpoints

**See Also:** The following sections for instructions on managing trading partner capabilities:

- "Managing Trading Partner Identifications" on page 25-3
- "Managing Organizations" on page 25-8
- "Managing Cooperations" on page 25-21
- "Managing Delivery and Security" on page 25-34
- "Managing Endpoints" on page 25-54

### Trading Partners List Page

When you select the **Trading Partners** tab, the list page shown in Figure 5–22 appears:

Figure 5-22 Trading Partners Tab

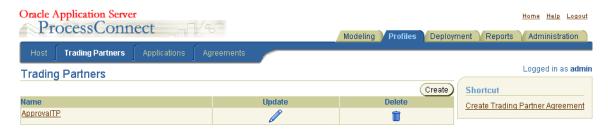

#### **Trading Partner Tasks**

This page enables you to perform the following tasks to manage remote trading partners participating in an integration:

- Manage (create, view, update, export, and delete) remote trading partners
- Click a specific trading partner in the Name column to access a page with links for managing (create, view, update, and delete) the following:
  - Organization section, for managing remote trading partner persons and organization contact details
  - Cooperations (collaborations) section, for managing supported actors and business protocols
  - Delivery and Security section, for managing certificates, transports, document exchanges, and delivery channels
  - Endpoints section, for managing trading partner endpoints
- Access shortcuts listed in the **Shortcut** section for performing trading partner-related tasks (for example, Create Trading Partner Agreement)

#### See Also:

- "Managing Remote Trading Partners" on page 26-4
- "Managing Organizations" on page 25-8
- "Managing Cooperations" on page 25-21
- "Managing Delivery and Security" on page 25-34
- "Managing Endpoints" on page 25-54

### Applications List Page

When you select the **Applications** tab, the list page shown in Figure 5–23 appears:

Figure 5–23 Applications Tab

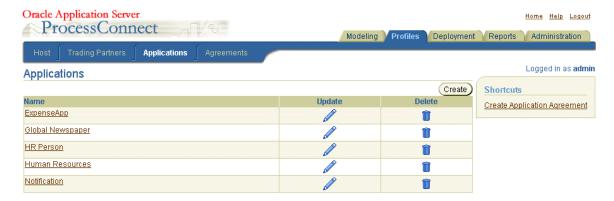

#### **Applications Tasks**

This page enables you to perform the following tasks to manage applications participating in an integration:

- Manage (create, view, update, and delete) applications, the adapter type associated with an application, and the delivery channel associated with an adapter type of an application
- Access shortcuts listed in the **Shortcuts** section for performing application-related tasks (for example, Create Application Agreement)

**See Also:** The following sections for instructions on managing applications and adapters:

- "Managing Applications" on page 15-3 to manage applications
- "Managing Adapters and Delivery Channels" on page 15-6 to manage adapters and delivery channels

# Agreements List Page

When you select the **Agreements** tab, the default Application Agreements list page shown in Figure 5–24 appears:

Figure 5-24 Agreements Tab

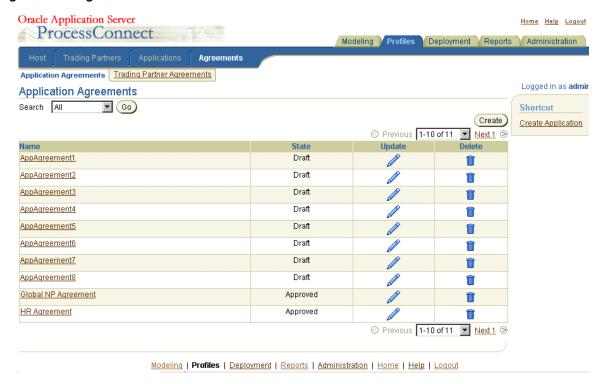

#### Agreement Tasks

This page enables you to perform the following tasks to manage agreements between parties (applications or trading partners):

- Manage (create, view, update, export, and delete) application agreements and the party (application or trading partner) and native role associated with an application agreement
- Click the **Trading Partner Agreements** section to access a page to manage (create, view, update, and delete) trading partner agreements and the party and native role associated with an agreement
- Access shortcuts listed in the **Shortcut** section for performing agreement-related tasks (for example, Create Application)

**See Also:** The following sections for instructions on managing agreements:

- "Managing Application Agreements" on page 15-21
- "Managing Native Roles in Application Agreements" on page 15-29
- Managing Trading Partner Agreements on page 26-9
- "Managing Trading Partner Agreement Participants" on page 26-13
- "Managing Native Roles in Trading Partner Agreements" on page 26-20

# **Deployment Tab Overview**

When you select the **Deployment** tab with no deployed configurations, the list page shown in Figure 5–25 appears:

Figure 5-25 Deployment Tab

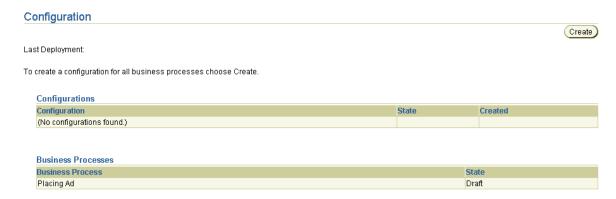

### **Deployment Tasks**

This page enables you to perform the following tasks to deploy integrations:

- Create a configuration that consists of the following:
  - Modeling metadata consisting of the business process, roles, transformations, event types, datatypes, and interactions created under the Modeling tab
  - Profile data consisting of trading partner capabilities, parties (trading partners or applications), and agreements between parties created under the **Profiles** tab
- Deploy, discard, or export the configuration

**See Also:** "Creating a Configuration" on page 16-3 for instructions on creating, validating, and deploying a configuration

# **Reports Tab Overview**

When you select the **Reports** tab, the Reports list page shown in Figure 5–26 appears:

Figure 5-26 Reports Tab

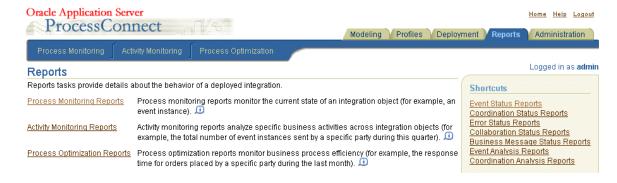

This page enables you to perform the following tasks:

- View definitions of the types of reports available for creation
- Access the following **Reports** subtabs for creating reports:
  - Process monitoring reports
    - Provide details about the current state of an element, such as an event instance
  - Activity monitoring reports
    - Provide specific details about business activity, such as the total number of event instances sent by a specific party during the past week
  - Process optimization reports
    - Provide details about business process efficiency, such as the response time for orders placed by a specific party during the past week
- Access shortcuts listed in the **Shortcuts** section for creating reports

**See Also:** Chapter 23, "Creating Reports"

### Administration Tab Overview

When you select the **Administration** tab, the list page shown in Figure 5–27 appears:

Figure 5–27 Administration Tab

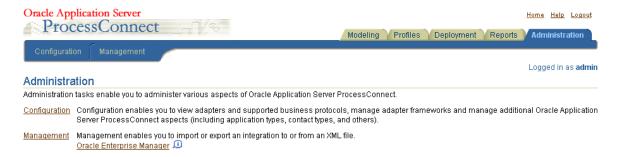

This page enables you to perform the following administration tasks:

- View definitions of administration features that you access from this page
- Access the following **Administration** subtabs for performing management tasks:
  - Configuration List Page
  - Management List Page
- Access the Oracle Enterprise Manager 10g Application Server Control Console from which you can monitor and administer Oracle Application Server ProcessConnect (such as starting and stopping processes, editing configuration parameters, and viewing log files)

# Configuration List Page

When you select the **Configuration** tab, the upper portion of the list page shown in Figure 5–28 appears:

Figure 5–28 Configuration Tab

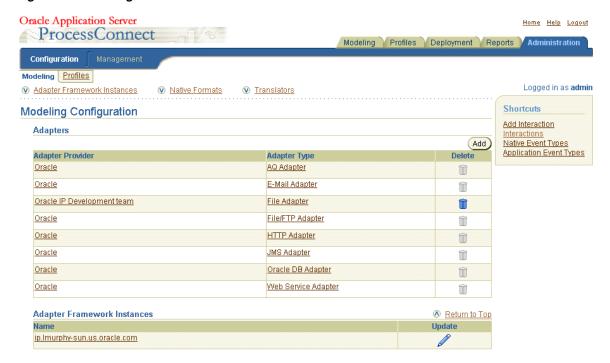

#### **Configuration Tasks**

This page enables you to perform the following configuration tasks:

- Manage modeling configurations, including adding adapters, updating the adapter framework instance, and managing native formats and translators
  - Click the **Profiles** section to manage application types, contact types, and trading partner identification types and view available business protocols, collaborations, digital envelopes, and digital signatures

**See Also:** Chapter 17, "Administering Integrations with the User Interface Tool" for instructions on administering parts of Oracle Application Server ProcessConnect

# Management List Page

When you select the **Management** tab, the list page shown in Figure 5–29 appears:

Figure 5-29 Management Tab

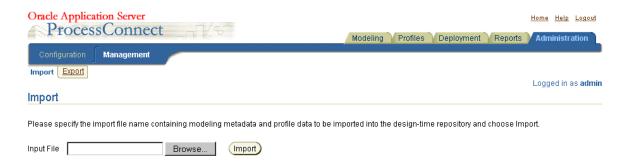

### **Management Tasks**

This page enables you to export and import modeling metadata and profile data to and from a file.

**See Also:** "Exporting and Importing Integrations" on page 17-35 for instructions on exporting and importing modeling metadata and profile data

# **Chapter Summary**

This chapter shows the higher-level Web pages of the Oracle Application Server ProcessConnect user interface tool that you use, starting with the Oracle Application Server ProcessConnect home page. This chapter describes in detail the layout, links, and tabs on Main List pages and Details pages. The main tabs (Modeling, Profiles, Deployment, Reports, and Administration) are described so that you understand the tasks you can perform on each page. Subtab pages are also described, including Business Processes, Roles, Event Types, Datatypes, Transformations, Interactions, Condition Expressions, Host, Trading Partners, Applications, and Agreements.

# **Methodologies for Using Oracle Application** Server ProcessConnect

This chapter describes several methodologies for using the Oracle Application Server ProcessConnect user interface tool to design and deploy integrations.

This chapter contains these topics:

- Methodologies for Using Oracle Application Server ProcessConnect
- Adapter-Centric Methodology
- **Business Process-Centric Methodology**
- **Chapter Summary**

**See Also:** Chapter 3, "Oracle Application Server ProcessConnect Concepts" for details on concepts mentioned in this chapter

# Methodologies for Using Oracle Application Server ProcessConnect

Oracle Application Server ProcessConnect provides two different methodologies (sets of rules) for using the user interface tool to design an integration:

- Adapter-Centric Methodology
- **Business Process-Centric Methodology**

These two different methodologies enable you to design the two most common types of integration scenarios in a systematic way. However, the number of different types of integration scenarios in which Oracle Application Server ProcessConnect can be used is highly diverse. For this reason, Oracle Application Server ProcessConnect does not impose a specific methodology on you. Therefore, you can use these methodologies or you can use your own methodology.

The Oracle Application Server ProcessConnect user interface tool provides a flexibility that does not require you to complete all modeling metadata and profile data tasks at the same time or even in a particular sequential order. For example, you can complete all modeling metadata tasks and store the metadata for later use. Or, you can complete a portion of your modeling metadata tasks and complete the remaining tasks later. You can also complete your profile data design tasks ahead of your modeling metadata design tasks. This enables you to design in parallel by dividing up tasks with someone working on profile data tasks such as creating delivery channels, while another is working on modeling metadata tasks such as creating event transformation maps. The approach to follow depends on what is best for your integration environment.

However, if you are designing an integration scenario for the first time or if you are uncertain of exactly how to proceed, Oracle strongly recommends that you follow one of the two approaches described in greater detail in this chapter.

# Adapter-Centric Methodology

This section describes an adapter-centric methodology for using the Oracle Application Server ProcessConnect user interface tool to create an integration.

This section contains these topics:

- What is an Adapter-Centric Methodology?
- When Do I Want to Use an Adapter-Centric Methodology?
- Create Applications and Add Adapters
- Create Native and Application Events and Select Translators
- Create Roles, Transformation Maps, a Business Event, and a Business Process
- Create Business Event Datatypes
- Create Business Event Body Element
- Create Transformation Rules
- Update the SetParty Step in the Business Process
- Create Agreements
- Create and Deploy a Configuration

**See Also:** Chapter 7, "Tutorial of an Integration within an Enterprise" for a tutorial that uses the adapter-centric methodology to create a simple integration between two applications within an enterprise

### What is an Adapter-Centric Methodology?

An adapter-centric methodology approach is designed to enable you to define and model the capabilities of your parties (applications or trading partners), adapters, and delivery channels before creating roles, business processes, and other modeling metadata.

### When Do I Want to Use an Adapter-Centric Methodology?

This methodology is useful for environments where:

- You have a small number of parties (applications or trading partners).
- The business process itself is not complex.
- Your endpoint details are clearly known. For example, you know the following:
  - The parties to participate in an integration (applications or trading partners)
  - The adapters that enable these parties (applications or trading partners) with their unique data formats and interfaces to communicate with Oracle Application Server ProcessConnect
  - The actions that you want these adapters to provide. For example, an expense application must submit an expense report to an approval application for approval. The approval application must be able to submit an approval or a disapproval of the expense report to the expense application. With Oracle Application Server ProcessConnect, these actions that you define for your adapters to perform are known as adapter interactions.
  - The delivery channels that describe the communication capabilities (such as message exchange and security details) to use with trading partner or application adapters

This methodology is called adapter-centric because the behavior of the integration is driven more by the endpoints and less by the business process. Therefore, by first designing the endpoints, the rest of the integration can be defined more quickly and efficiently.

An example of a scenario in which an adapter-centric methodology is the preferred option is when connecting Oracle CRM applications to SAP applications. For instance, taking an order entered in an order entry module of an Oracle CRM application into an SAP financials application using largely pass-through steps between these endpoints. In this case, it is easiest to define the Oracle CRM endpoint through the Oracle Database adapter by way of the Oracle 11i Interface Tables. Then, define the SAP Interfaces by accessing the appropriate BAPIs. Only then do you design the business process.

# Adapter-Centric Methodology Steps

Before describing the specific steps to follow in an adapter-centric methodology, an overview of the steps is described in Table 6–1:

Table 6-1 Adapter-Centric Methodology Steps

| Step | Description                                                                                    |
|------|------------------------------------------------------------------------------------------------|
| 1    | Create applications and add adapter details for each party.                                    |
| 2    | Create native and application events and select appropriate translators for each party.        |
| 3    | Create the roles, transformation maps, business events, and a business process for each party. |

Table 6-1 (Cont.) Adapter-Centric Methodology Steps

| Step | Description                                                                                                    |
|------|----------------------------------------------------------------------------------------------------|
| 4    | Create application (or trading partner) agreements associated with each party.                                         |
|      | An integration that includes all modeling metadata and profile data (before creating a configuration) is now complete. |
| 5    | Create, validate, and deploy the configuration.                                                                        |

# **Create Applications and Add Adapters**

You first create your application and add adapter details for each party. Table 6-2 provides references to procedures for performing these tasks:

Table 6–2 Application and Adapter Tasks

| Task                                  | See Section                                                                                                    |
|---------------------------------------|----------------------------------------------------------------------------------------------------|
| Create an application                 | "Creating an Application" on page 15-4                                                                                                    |
| Add an adapter to the application     | "Adding an Adapter to an Application" on page 15-8                                                                                                    |
| Add a delivery channel to the adapter | "Creating an Application Delivery Channel" on page 15-10                                                                                                    |
| Add an adapter interaction            | "Adding an Adapter Interaction" on page 11-5                                                                                                    |
|                                       | <b>Note:</b> When you add a new interaction, you have the option of also creating a native event and application event and specifying a translator. You can create this modeling metadata for this new interaction at this time or specify it for an existing interaction at a later time when you can provide all the required details. |

# **Create Native and Application Events and Select Translators**

You then create your native and application events and select translators for each party. Two methods are provided. Table 6-3 provides references to procedures for performing tasks with either method:

Table 6–3 Native Event, Translator, and Application Event Tasks

| Tas | sk                                                                | See Section                                  |
|-----|-------------------------------------------------------------------|----------------------------------------------|
|     | tive and application event creation and nslator selection method: |                                              |
| •   | During interaction creation:                                      | "Adding an Adapter Interaction" on page 11-5 |
| •   | Defining and adding to an existing interaction at a later time:   | "Creating a Native Event Type" on page 11-27 |

### Create Roles, Transformation Maps, a Business Event, and a Business Process

You then create your roles, transformation maps, business event, and business process for each party. Two methods are provided. Table 6-4 provides references to procedures for performing tasks with either method.

Role, Transformation Map, Business Event, and Business Process Tasks Table 6–4

| Task Role, transformation map, business event, and business process creation method: |                                              | See Section                                                                                   |  |
|--------------------------------------------------------------------------------------|----------------------------------------------|-----------------------------------------------------------------------------------------------|--|
|                                                                                      |                                              |                                                                                               |  |
| •                                                                                    | Automatic creation with the modeling wizards | Chapter 9, "Creating Metadata with the Modeling Wizards"                                      |  |
| •                                                                                    | Manual creation                              | Chapter 12, "Managing Business Processes and Roles" for creating roles and business processes |  |
|                                                                                      |                                              | "Creating an Event Type Transformation Map"<br>on page 13-7 for creating transformation maps  |  |
|                                                                                      |                                              | "Creating a Business Event Type" on page 11-45 for creating business events                   |  |

**Note:** The modeling wizards also automatically create the role and business process steps, step ports, step data flows, role ports, role data flows, and control flows. If you do not use the modeling wizards, you must manually create this modeling metadata.

# Create Business Event Datatypes

You then create the business event datatypes once. These are the common datatypes. Two methods are provided. Table 6–5 provides references to procedures for performing tasks with either method:

Table 6–5 Business Event Datatype Tasks

| Task                                                                    | See Section                                                                                                    |
|-------------------------------------------------------------------------|----------------------------------------------------------------------------------------------------|
| Business event datatype creation method:                                |                                                                                                    |
| <ul> <li>Manual creation of new business event datatypes</li> </ul>     | "Managing Complex Datatypes" on page 10-12 "Managing Complex Datatype Members" on page 10-18 "Managing Scalar Datatypes" on page 10-25 |
| <ul> <li>Creation through import of business event datatypes</li> </ul> | "Importing XSD Datatypes" on page 10-35                                                                                                |

# **Create Business Event Body Element**

You now create the business event body element to contain the business event datatypes. You previously created the business event without a body element in "Create Roles, Transformation Maps, a Business Event, and a Business Process" on page 6-5. Table 6-6 provides a reference to procedures for performing this task:

Table 6-6 Business Event Body Element Tasks

| Task                                | See Section                                    |
|-------------------------------------|------------------------------------------------|
| Create business event body elements | "Creating an Event Body Element" on page 11-47 |

### Create Transformation Rules

You now create the transformation rules for each spoke. You previously created the transformation maps without defined rules in "Create Roles, Transformation Maps, a Business Event, and a Business Process" on page 6-5. Table 6-7 provides a reference to procedures for performing this task:

Table 6-7 Transformation Rule Tasks

| Task                        | See Section                                    |
|-----------------------------|------------------------------------------------|
| Create transformation rules | "Creating a Transformation Rule" on page 13-23 |

# Update the SetParty Step in the Business Process

You now update the SetParty step in the business process to specify the destination (outbound) party in this integration. Table 6–8 provides a reference to procedures for performing this task:

Table 6–8 SetParty Step Tasks

| Task                     | See Section                     |
|--------------------------|---------------------------------|
| Update the SetParty step | "Updating a Step" on page 12-57 |

**See Also:** "Creating an Event Header Rule" on page 13-55 for instructions on setting the destination (outbound) party in an event header transformation rule (an alternative to using the SetParty step)

# **Create Agreements**

There are two types of agreements: application agreements for integrations within an enterprise or trading partner agreements for integrations between enterprises. Each application (created in "Create Applications and Add Adapters" on page 6-4) or trading partner must be assigned to an agreement. The agreement type to use is based on the type of integration you are performing. Table 6–9 provides references to procedures for performing these tasks:

Table 6-9 Agreement Tasks

| Task                         |                                             | See Section                                                                |  |
|------------------------------|---------------------------------------------|----------------------------------------------------------------------------|--|
| Application agreement tasks: |                                             |                                                                            |  |
| •                            | Create an agreement                         | "Creating an Application Agreement" on page 15-24                          |  |
| -                            | Add an application to the agreement         | "Creating an Application Agreement" on page 15-24                          |  |
| •                            | Add a delivery channel to the agreement     | "Creating an Application Delivery Channel" on page 15-10                   |  |
| •                            | Add a native role to the agreement          | "Adding an Application Agreement Native Role" on page 15-31                |  |
| •                            | Validate and add approvers to the agreement | "Managing Application and Agreement Validation and Approval" on page 15-31 |  |

Table 6-9 (Cont.) Agreement Tasks

| Task |                                                                                                    | See Section                                                                             |  |
|------|----------------------------------------------------------------------------------------------------|-----------------------------------------------------------------------------------------|--|
| Tra  | ding partner agreement tasks:                                                                                                    |                                                                                         |  |
| •    | Create host and remote trading<br>partner identification,<br>organization, cooperation<br>(collaborations), delivery,<br>security, and endpoint<br>capabilities | Chapter 25, "Managing Host and Remote Trading Partner Capabilities"                     |  |
|      | Create an agreement                                                                                                    | "Creating a Trading Partner Agreement" on page 26-10                                    |  |
| •    | Add a trading partner to the agreement                                                                                                    | "Adding Trading Partner Agreement Participants" on page 26-15                           |  |
| •    | Add a delivery channel to the agreement                                                                                                    | "Adding a Delivery Channel to a Trading Partner<br>Agreement Participant" on page 26-17 |  |
| •    | Add a native role to the agreement                                                                                                    | "Adding a Trading Partner Agreement Native Role" on page 26-21                          |  |
| •    | Validate and add approvers to the agreement                                                                                                    | "Managing Trading Partner and Agreement Validation and Approval" on page 26-22          |  |

### Create and Deploy a Configuration

You now create and deploy a configuration that includes all the modeling metadata and profile data you created in previous sections. Table 6-10 provides references to procedures for performing these tasks:

Table 6–10 Deployment Tasks

| Task                                | See Section                              |
|-------------------------------------|------------------------------------------|
| Create and validate a configuration | "Creating a Configuration" on page 16-3  |
| Deploy a configuration              | "Deploying a Configuration" on page 16-7 |

# **Business Process-Centric Methodology**

This section describes how to use the Oracle Application Server ProcessConnect user interface tool to create a business process-centric methodology.

# What is a Business Process-Centric Methodology?

A business process-centric methodology approach enables you to manually create and customize the capabilities of your business process and business event before defining other modeling metadata and profile data. For example, you may already know your modeling metadata such as transformation details, but do not yet know the parties with which to integrate. You follow this approach instead of automatically creating these components with the modeling wizards. When you later use the modeling wizards, you select the manually-created business process and business event. Details such as the business event body elements and business datatypes to create and the adapters and delivery channels to add can be defined later.

# When Do I Want to Use Business Process-Centric Methodology?

This methodology is useful for environments where:

- A complex business process that spans many parties to coordinate the sending and receiving of events. This is called a business process-centric methodology because the behavior of the integration is driven more by the business process and less by the specific endpoints being integrated with each other.
- You have multiple applications or trading partners participating in an integration. An example of a scenario in which a business process-centric is particularly useful is the case in which you are processing purchase orders from many trading partners and entering them into the financial ledger of the company. In this case, it is easiest to first model the business process and then model the agreements for each trading partner.

Another scenario in which to use a business process-centric methodology is in the case in which multiple parties are participating in different integrations. However, in each integration, the business process is largely the same except for a few additional steps. For instance, in the purchase order example, each trading partner has some specific approval processes (captured in conditional steps) that must be added to the base process purchase order business process definition.

# **Business Process-Centric Methodology Creation Procedures**

A business process-centric methodology approach is similar to an adapter-centric methodology approach. This section describes only the differences.

by following the procedures in "Creating a Business Process" on page 12-25.

- Manually create a business process You first create a business process manually instead of using the modeling wizards
- Manually create a business event
  - You first create a business event manually instead of using the modeling wizards by following the procedures in "Creating a Business Event Type" on page 11-45. You do not need to create an event body element or business event datatypes for the business event. You can perform those tasks later.
- Use the Create Spoke wizard to create a spoke
  - You run the Create Spoke wizard by following the procedures in "Create Spoke Wizard" on page 9-6. When running the wizard, do not specify to create a new business process and new business event. Instead, specify the manually-created business process and business event. Ensure that you have added your adapter interactions and created your application events and business events before running the Create Spoke wizard.
- Create parties (applications or trading partners)
  - You create your integration parties so they can be used to model the business process (in particular, the SetParty steps). You do not need to add adapters or delivery channels. You can perform those tasks later.

# Chapter Summary

This chapter describes the adapter-centric methodology and the business process-centric methodology. In the adapter-centric methodology, you define and model the capabilities of your parties (applications or trading partners), adapters, and delivery channels before creating roles, business processes, or other modeling

metadata. This is useful when you have a small number of parties. In the business process-centric methodology, you manually create and customize the capabilities of your business process and business event before defining other modeling metadata and profile data. This is useful when a complex business process spans many parties.

# **Tutorial of an Integration within an Enterprise**

This chapter provides a simple tutorial on how to use the Oracle Application Server ProcessConnect user interface tool to design and deploy an integration within an enterprise.

This chapter contains these topics:

- **Tutorial Overview**
- Preparations before Starting
- Phase A: Creating and Deploying the Initial Configuration
- Phase B1: Manually Design Some Modeling Metadata in an Integration
- Phase B2: Using the Add Event Flow Wizard
- Phase B3: Using the Add Spoke Wizard
- Phase B4: Creating the HR Person Application and Agreement
- Manually Creating the Business Datatypes
- Updating the Interaction, Native Event, and Application Event
- .xsd and .xml Files Used in This Tutorial
- **Chapter Summary**

**See Also:** Chapter 3, "Oracle Application Server ProcessConnect Concepts" for details on terms used in this chapter

### **Tutorial Overview**

This section provides an overview of this tutorial.

### **Example Scenario**

The tutorial describes the initial phase of a hiring process. Human resources must find candidates for a new position that is available within the company. The initial phase of this tutorial describes placing an ad in a newspaper. If there is a problem with placing an ad in the newspaper, a human resources person must be notified. Otherwise, human resources assumes the ad is successfully placed.

The scenario uses the following applications:

- A Human Resources application sends the ad placement request to a Global Newspaper application over a file system.
- The Global Newspaper application receives the request and places a confirmation on the file system.
- If there is a problem with the ad placement request, the Global Newspaper application notifies a Human Resources Person application.

# **Human Resources Application Details**

The Human Resources application places a file on the file system containing one or more ads. The file contains additional information indicating whether this is a new ad or a change request for an existing ad. In the case of multiple ads, all ads must be placed in the same newspaper.

# Global Newspaper Application Details

The Global Newspaper application expects the Human Resources application to place an ad as a file on the file system. The newspaper always places a confirmation file back on the file system. The confirmation indicates whether the placement was successful or if there was a problem. Although this tutorial uses the file system, an alternative method can be used, such as using Web services or secure HTTP with a custom XML file.

# **Human Resources Person Application Details**

If a problem occurs, human resources expects the problem to be placed as a file on the file system. Although this tutorial uses the file system, other methods can be used, such as using SMTP and sending an e-mail.

#### Overview of Phases

This tutorial is divided into two phases:

- Phase A
- Phase B1 through B4

#### Phase A

You perform the following tasks in this phase:

Create the Human Resources and Global Newspaper applications, add an adapter to each application, and create delivery channels for the adapter of each application

- Validate and approve the applications
- Design the HR\_Ad.xsd file to be delivered to the global newspaper. In this task, you create one interaction to read the ad placement request from the human resources file system and a second interaction to write the file to the global newspaper file system.
- Create the native and application events and specify a translator for each application.
- Use the Create End-to-End Basic Integration wizard to create a pass-through process between the two interactions.
- Import the business (common view) datatypes for the business event.
- Create the business event body element and include the imported business datatypes.
- Design the inbound and outbound transformations between the application events and the business event.
- Update the SetParty step in the business process to include the Global Newspaper application as the destination party in this integration.
- Create the application agreements for both applications, and add a delivery channel and native role to each agreement.
- Validate and approve the agreements.
- Deploy and test the integration.

### Phase B1 through B4

You perform the following tasks in this phase:

- Enhance the business process to notify a Human Resources Person application in case of problems by manually performing some business process modeling.
- Create two new native events: one for the problem notification message to the Human Resources Person application and one for the confirmation message from the Global Newspaper application.
- Use the Add Event wizard to integrate the new native event from the global newspaper with the business event.
- Use the Add Spoke wizard to integrate the native event from the human resources person with the business process.
- Create the Human Resources Person application.
- Validate and approve the application.
- Create the human resources person application agreement, and add a delivery channel and native role.
- Validate and approve the agreement.
- Deploy and test the integration.

**See Also:** Chapter 13, "Managing Transformations" to model additional transformations that use the same example files as this tutorial

# Preparations before Starting

The following .xsd files are provided in the \$ORACLE\_HOME/ip/import directory for the different applications used in this tutorial:

- HR\_Ad.xsd
- HR AdProblem.xsd
- Global\_Newspaper\_Ad.xsd
- Global NP AdConfirmation.xsd
- Ad CommonView.xsd

The following .xml files are also provided in the \$ORACLE HOME/ip/demo/tutorial directory:

- HR Ad.xml
- Global NPConfirmation.xml

Perform the following tasks:

Ensure that the XML Schema definition .xsd files are in the import directory before starting this tutorial. The import directory is configured as a server property and can be modified through Oracle Enterprise Manager 10g. The directory setting defaults to \$ORACLE\_HOME/ip/import (where \$ORACLE\_HOME is the middle-tier Oracle Application Server instance).

These files are also located at the back of this chapter.

- 2. Create a directory named tutorial anywhere you want (for example, \$ORACLE\_ HOME/ip/tutorial)
- **3.** Create the following subdirectories under tutorial.
  - human\_resources/inbound
  - global\_newspaper/inbound
  - global\_newspaper/outbound
  - hr person/outbound
- Place these two .xml instance files in the tutorial directory:
  - HR Ad.xml
  - Global NP AdConfirmation.xml

**See Also:** "Oracle Application Server ProcessConnect Middle-Tier Instance Configuration Parameters" on page 18-10 for instructions on modifying server properties with Oracle Enterprise Manager 10g

# **Methods to Designing the Tutorial**

There are several methods for designing the tutorial:

- You can start designing the business process completely or partly and integrate the events with the parties.
- You can start designing some of the interactions with the parties and work toward the business process.
- You can start designing datatypes and work toward the process modeling.
- You can start designing the end-to-end process and then design the data details.

This tutorial does not follow one single method; it is a mix that provides many examples used by the different methods.

# Phase A: Creating and Deploying the Initial Configuration

This phase of the tutorial describes how to design and deploy an integration (known as a configuration) between the Human Resources and Global Newspaper applications.

This section contains these topics:

- Task 1: Creating Application Details
- Task 2: Creating the Modeling Metadata
- Task 3: Creating the Agreements
- Task 4: Creating and Deploying a Configuration
- Task 5: Testing the Results
- Task 6: Troubleshooting Any Errors with Log Files and Reports

### **Task 1: Creating Application Details**

This section contains the following tasks:

- Creating the Human Resources Application
- Adding an Adapter to the Human Resources Application
- Creating the Delivery Channel for the Human Resources Application Adapter
- Validating the Human Resources Application
- Sending the Application for Approval
- Approving the Application
- Creating the Global Newspaper Application
- Adding an Adapter to the Global Newspaper Application
- Creating the Delivery Channel for the Global Newspaper Application Adapter
- Validating the Global Newspaper Application
- Sending the Application for Approval
- Approving the Application

**See Also:** The following sections for additional details about tasks covered in this section:

- "Creating an Application" on page 15-4
- "Adding an Adapter to an Application" on page 15-8
- "Creating an Application Delivery Channel" on page 15-10
- "Managing Application and Agreement Validation and Approval" on page 15-31

#### **Creating the Human Resources Application**

Create an application named Human Resources to send the inbound ad.

**1.** Select the **Profiles** tab.

- **2.** Select the **Applications** tab.
- Click Create.
- 4. Enter Human Resources in the Name field.
- **5.** Select the **Generic** application type from the **Application Type** list. The application type enables you to group applications of a similar type together.
- 6. Click Apply.

The Human Resources application is created and the Application Details: Human Resources page appears.

#### Adding an Adapter to the Human Resources Application

Add an adapter to the Human Resources application by selecting from a list of previously-configured adapters provided by Oracle Application Server ProcessConnect. This adapter provides the connectivity that enables the Human Resources application with its unique data formats and interface to communicate with Oracle Application Server ProcessConnect.

- 1. Click **Add** in the **Adapter Types** section of the Application Details: Human Resources page.
- Select **File/FTP Adapter** from the **Type** list.
- **3.** Click **Apply**.

The Adapter Type Details page of the adapter appears.

#### Creating the Delivery Channel for the Human Resources Application Adapter

Create a delivery channel for the adapter to use. The delivery channel describes the communication capabilities (such as message exchange and security details) of the specific adapter of the Human Resources application. Each adapter has its own unique delivery channel questions.

- Click Create in the Delivery Channels section of the Adapter Type Details page of the adapter.
- Enter the following details:

| Field                                      | Enter/Select                                                                                                    |
|--------------------------------------------|----------------------------------------------------------------------------------------------------|
| Name                                       | HR DC                                                                                                    |
| File or FTP mode                           | File                                                                                                    |
| Polling interval in milliseconds (inbound) | 10000                                                                                                    |
| Base directory                             | <pre>start_at_root/ip/tutorial/human_resources</pre>                                                                                                    |
|                                            | where $start_at_root$ must be the absolute path (for example, /private/Oracle).                                                                                                    |
|                                            | <b>Note:</b> Do not use the \$ORACLE_HOME variable when specifying a base directory. This is the directory from which the inbound ad is read and is the directory path you created in Step 2 on page 7-4. |

**Note:** Do not enter information in any other fields; the other fields on this page only apply when using FTP mode with the File/FTP adapter.

**3.** Click **Apply**.

## Validating the Human Resources Application

Validate the application to ensure the correctness of the profile data you entered.

- 1. Click Return to List.
- Click Return to List.
- Click **Validate** on the Application Details: Human Resources page.

If validation is successful, the **Validate** button name changes to **Send for Approval**. If validation is unsuccessful, error messages appear. Make corrections based on the error messages.

## Sending the Application for Approval

You can select an approver to approve the profile data of your application (for example, to ensure that the delivery channel details you specified are correct).

- Click **Send for Approval**.
- Select approvers (for example, the user admin) from the Available Approvers list.
- Click **Move** to move the approver(s) to the **Selected Approvers** list.
- Click **Send for Approval**.

Your selection appears in the **Approvers** section of the Application Details: Human Resources page. The **Send For Approval** button is replaced with an **Approve** button and the **Validated** status that displays in the **State** field of the **Details** section is replaced with **Pending Approval**.

At this point, you can export the application details to an XML file for submittal to a person for approval. For this tutorial, this task is not performed. Instead, the profile data in this application is assumed to be approved by all persons.

#### Approving the Application

You must approve the application.

- Click **Approve**.
- Click **Approve** again when prompted to confirm.

## **Creating the Global Newspaper Application**

Create a second application named Global Newspaper to receive the ad request and place a confirmation file back on the file system.

- Select the **Profiles** tab.
- Select the **Applications** tab.
- Click **Create**.
- Enter Global Newspaper in the **Name** field.
- Select the **Generic** application type from the **Application Type** list.
- Click **Apply**.

The Global Newspaper application is created and the Application Details: Global Newspaper page appears.

## Adding an Adapter to the Global Newspaper Application

Add an adapter to the Global Newspaper application by selecting from a list of previously-configured adapters provided by Oracle Application Server ProcessConnect. This adapter provides the connectivity that enables the Global Newspaper application with its unique data formats and interface to communicate with Oracle Application Server ProcessConnect.

- 1. Click **Add** in the **Adapter Types** section of the Application Details: Global Newspaper page.
- 2. Select File/FTP Adapter from the Type list.
- 3. Click Apply.

The Adapter Type Details page for the adapter appears.

## Creating the Delivery Channel for the Global Newspaper Application Adapter

Create a delivery channel for the adapter to use. The delivery channel describes the communication capabilities (such as message exchange and security details) of the specific adapter of the Global Newspaper application. Each adapter has its own unique delivery channel questions.

- 1. Click Create in the Delivery Channels section of the Adapter Type Details page of the adapter.
- Enter the following details:

| Field                                      | Enter/Select                                                                                                    |  |
|--------------------------------------------|----------------------------------------------------------------------------------------------------|--|
| Name                                       | Global NP DC                                                                                                    |  |
| File or FTP mode                           | File                                                                                                    |  |
| Polling interval in milliseconds (inbound) | 10000                                                                                                    |  |
| Base directory                             | start_at_root/ip/tutorial/global_newspaper                                                                                                    |  |
|                                            | where $start_at_{root}$ must be the absolute path (for example, /private/Oracle).                                                                                                    |  |
|                                            | <b>Note:</b> Do not use the \$ORACLE_HOME variable when specifying a base directory. This is the directory in which to receive the ad request and is the directory path you created in Step 2 on page 7-4. |  |

**3.** Click **Apply**.

#### Validating the Global Newspaper Application

Validate the application to ensure the correctness of the profile data you entered.

- 1. Click **Return to List**.
- Click **Return to List**.
- **3.** Click **Validate** on the Application Details : Global Newspaper page.

If validation is successful, the **Validate** button name changes to **Send for Approval**. If validation is unsuccessful, error messages appear. Make corrections based on the error messages.

## Sending the Application for Approval

You can select an approver to approve the profile data of your application (for example, to ensure that the delivery channel details you specified are correct).

- Click **Send for Approval**.
- Select approvers (for example, the user admin) from the Available Approvers list.
- Click **Move** to move the approver(s) to the **Selected Approvers** list.
- Click **Send for Approval**.

Your selection appears in the **Approvers** section of the Application Details: Global Newspaper page. The **Send For Approval** button is replaced with an **Approve** button and the Validated status that displays in the State field of the Details section is replaced with **Pending Approval**.

At this point, you can export the application profile data to a file for submittal to a person for approval. For this tutorial, this task is not performed. Instead, the profile data in this application is assumed to be approved by all persons.

## Approving the Application

You must approve the application.

- Click **Approve**.
- Click **Approve** again when prompted to confirm.
- Click the **Applications** tab to see the newly created Human Resources and Global Newspaper applications displayed in the **Name** column of the Applications page. Click these applications to see the details about the adapters and delivery channels that you associated with these applications.

## Task 2: Creating the Modeling Metadata

This section contains the following tasks:

- Creating the Inbound Interaction for the Human Resources Application Adapter
- Creating the Native Event, Translation, and Application Event for the Human Resources Application
- Creating an Event Map for the HR New Ad Native Event
- Creating the Outbound Interaction for the Global Newspaper Application Adapter
- Creating the Native Event, Translation, and Application Event for the Global Newspaper Application
- Creating an Event Map for the Global NP Ad Native Event
- Creating the Modeling Metadata with the Modeling Wizards
- Creating the Business Event Datatypes
- Creating the Business Event Body Element
- Creating the Rules for the Inbound Event Transformation Map
- Creating the Rules for the Outbound Event Transformation Map
- Selecting the Destination Party in the SetParty Step

**See Also:** The following sections for additional details about tasks covered in this section:

- "Managing Adapter Interactions" on page 11-3
- "Creating Native and Application Event Types and Body Elements" on page 11-19
- "Creating Two Spokes" on page 9-13 with the Create End-To-End Basic Integration wizard
- "Importing XSD Datatypes" on page 10-35
- "Managing Business Event Types" on page 11-43
- "Transformation Statements Overview" on page 13-19
- "Managing Steps" on page 12-47

## Creating the Inbound Interaction for the Human Resources Application Adapter

For the File/FTP adapter you added in "Adding an Adapter to the Human Resources Application" on page 7-6 to read the file from an inbound directory, an inbound interaction must be defined. An interaction provides the adapter with the details to deliver and retrieve events to and from Oracle Application Server ProcessConnect. Interactions represent unique actions that can be performed with a specific adapter.

This task creates the interaction to read files with the extension xml from the human\_ resources directory (the subdirectory of tutorial that you specified in the delivery channel questions at Step 2 on page 7-6). The questions that display onscreen are unique to the File/FTP adapter. The native format must be provided to describe the contents of the body element of the native event (that is, what comes in as an Oracle record from the adapter). Based on the native format, a number of extractors (and later also translators) are available. The extractor is used for event map and correlation.

- Select the **Modeling** tab.
- Select the **Interactions** tab.
- Click Add.
- Expand **Adapter Providers** > **Oracle**.
- Select the **File/FTP Adapter**.
- Expand Adapter Exchange Protocols > Inbound > File.
- Select Read File(FileRecord).
- Enter the following details:

| Field                                         | Enter/Select                                                                                                    |
|-----------------------------------------------|----------------------------------------------------------------------------------------------------|
| Directory (relative path) for incoming files  | inbound                                                                                                    |
|                                               | <b>Note:</b> You created this directory in Step 3 of "Preparations before Starting" on page 7-4. Note also the relationship to the delivery channel directory you created in Step 2 on page 7-6; inbound is a subdirectory of human_resources. |
| Maximum number of files to read for each poll | 1                                                                                                    |

| Field                                                      | Enter/Select |
|------------------------------------------------------------|--------------|
| File extension for the incoming files - for example, txt * | xml          |

**Note:** Recheck your answers in Step 8 to ensure their correctness. Updating an interaction at a later time is difficult.

- **9.** Click **Apply**.
- **10.** Ensure that the **Create Native Event Type** box is selected.
- **11.** Click **Apply** on the Add Interaction : Review page.
- **12.** Ensure that **XSD** is selected in both the **Native Format** list and the **Extractor** list.
- **13.** Click **Apply**.

**See Also:** "Updating the Interaction, Native Event, and Application Event" on page 7-54 to update an interaction used with a business process

## Creating the Native Event, Translation, and Application Event for the Human **Resources Application**

The inbound ad request of the Human Resources application initially appears in its own unique native format that Oracle Application Server ProcessConnect cannot interpret. This native format can consist of several different parts, including headers, attachments, and payloads. The payload can identify details such as the person submitting the ad request, their phone number, the date, and so on.

The native format received by Oracle Application Server ProcessConnect is represented as an Oracle record on the Oracle Application Server ProcessConnect boundary. A native event is created from the Oracle record. A native event is the Oracle Application Server ProcessConnect internal implementation of the business data contained in an Oracle record. The different parts of the native format (such as the payload) are placed into different parts called body elements in a native event. In addition, the transmission structure of the native format is removed (such as encoding, packaging, signing, or encryption).

When you create a native event, you also specify a translator to translate the contents of the inbound native event into an inbound application event, which represents an interpretable syntactic format understood by Oracle Application Server ProcessConnect.

- Enter HR New Ad in the **Name** field of the Create Native Event Type page.
- Click Next.
- Select **XSD** from the **Translator** list.
- **4.** Enter HR Ad in the **Name** field of the **Native Datatype** section.
- **5.** Click **Browse** next to the **Content** field.
- Select **HR\_Ad.xsd**.

Your selection appears in the **Content** field.

**7.** Click **Next**.

- **8.** Select **XSD** from the **Translator** list. The translators available for selection are limited to those that can handle the native format you selected in Step 12 on page 7-11.
- **9.** Select **Yes** from the **Preserve Namespaces for Native Instances** list.
- **10.** Select **None** from the **Doctype for Native Instances** list. The page refreshes.
- 11. Click Next.
- **12.** Review your selections and click **Finish** on the Review page.

The native event and application event are created.

**13.** Click **HR New Ad** in the **Name** column of the Native Event Types page.

The steps you performed in this section took the inbound ad request in its native format, created a native event named HR New Ad, and placed the payload part of the native format into a native event body element (named PAYLOAD):

## Native Event Type Details : HR New Ad Details Name HR New Ad Application Event HR New Ad Record Type xmlRecord Description **Event Map** Condition PAYLOAD/Action = HR New Ad Request (Update) (Delete) **Event Body Elements** Name Record Type Element **PAYLOAD**

- **14.** Click **Event Types > Application Event Types** to review the newly created application event.
- **15.** Select **HR New Ad** in the **Name** column. (Note that the application event has the same name as the native event.)
- **16.** Click **Expand All** in the **Event Body Elements** section.

The steps you performed in this section translated the inbound native event into an inbound application event named **HR New Ad** and created an event body element (named PAYLOAD) for the payload part that includes the following application event datatypes. Application events contain no native formats. The particular native format of the Human Resources application cannot be identified, and any specific syntactic properties have been removed.

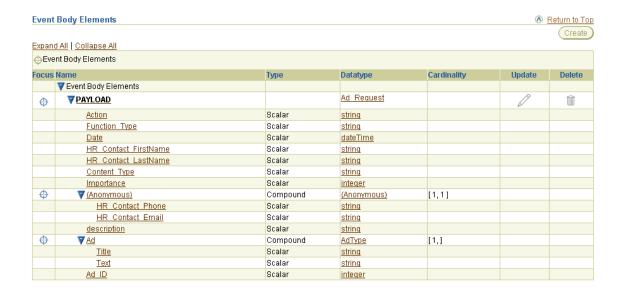

Remember these datatypes. Later in this tutorial in "Creating the Rules for the Inbound Event Transformation Map" on page 7-23, you create a transformation rule to transform this source inbound application event and its application datatypes to a target inbound business event and its business datatypes.

## Creating an Event Map for the HR New Ad Native Event

Event maps determine the native event type for a specific record type from an interaction. In this tutorial, the File/FTP adapter reads any file with an .xml extension.

- Select the **Modeling** tab. 1.
- Select the **Event Types** tab.
- Select Native Event Types.
- Select **HR New Ad** in the **Name** column.
- Click **Create** in the **Event Map** section. 5.
- Select Condition expression not specified. 6.
- Click **Update** to create a new event map.
- Click **Expand All** on the Create Condition Expression page.
- Select **Action**.
- **10.** Select = from the **Operator** list.
- 11. Enter HR New Ad Request in the Constant Value field.
- 12. Click Apply.
- **13.** Click **Apply** on the Create Event Map page. The event map condition displays in the Event Map section.

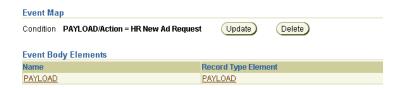

## Creating the Outbound Interaction for the Global Newspaper Application Adapter

For the File/FTP adapter you added in "Adding an Adapter to the Global Newspaper Application" on page 7-8 to write the file to an outbound directory, an outbound interaction must also be defined.

This task creates the outbound interaction to write an ad\_%TIME%.xml file to the outbound directory.

- **1.** Select the **Modeling** tab.
- Select the **Interactions** tab.
- Click Add.
- Expand **Adapter Providers** > **Oracle**.
- Select the **File/FTP Adapter**.
- Expand Adapter Exchange Protocols > Outbound > File.
- Select Write File(FileRecord).
- Enter the following details:

| Field                                                                                  | Enter/Select                                                                                                    |
|----------------------------------------------------------------------------------------|----------------------------------------------------------------------------------------------------|
| Directory (relative path) for                                                          | outbound                                                                                                    |
| incoming files                                                                         | <b>Note:</b> You created this directory in Step 3 of "Preparations before Starting" on page 7-4. Note also the relationship to the delivery channel directory you created in Step 2 on page 7-8; outbound is a subdirectory of global_newspaper. |
| Staging directory (relative path) for outgoing files                                   | Leave this field blank.                                                                                                    |
| File naming convention for outgoing files (without extension) - for example, po_%TIME% | %TIME%                                                                                                    |
| File extension for the incoming files - for example, txt *                             | xml                                                                                                    |

**Note:** Recheck your answers in Step 8 to ensure their correctness. Updating an interaction at a later time is difficult.

- 9. Click Apply.
- **10.** Ensure that the **Create Native Event Type** box is selected.
- 11. Click Apply.
- **12.** Ensure that **XSD** is selected in both the **Native Format** list and the **Extractor** list.
- **13.** Click **Apply**.

## Creating the Native Event, Translation, and Application Event for the Global **Newspaper Application**

You must also create a native event and specify a translator to translate the outbound application event to an outbound native event. This is similar to what you did for the Human Resources application in "Creating the Native Event, Translation, and

Application Event for the Human Resources Application" on page 7-11. The only difference is that it operates in the outbound direction.

- 1. Enter Global NP Ad in the **Name** field of the Create Native Event Type page.
- Click Next. 2.
- Select **XSD** from the **Translator** list.
- Select **Create New** in the **Native Datatype** section.
- Enter Global NP Ad in the **Name** field.
- Click **Browse** next to the **Content** field.
- Select Global\_Newspaper\_Ad.xsd and click Select.
- Your selection appears in the **Content** field.
- 8. Click Next.
- Select **XSD** from the **Translator** list. The translators available for selection are limited to those that can handle the native format you selected in Step 12 on page 7-14.
- **10.** Select Yes from the Preserve Namespaces for Native Instances list.
- **11.** Select **None** from the **Doctype for Native Instances** list. The page refreshes.
- 12. Click Next.
- **13.** Review your selection and Click **Finish** on the Review page. The native and application events are created.
- **14.** Click **Global NP Ad** in the **Name** column of the Native Event Types page. The Native Event Type Details page appears:

#### Native Event Type Details : Global NP Ad Name Global NP Ad Application Event Global NP Ad Record Type xmlRecord Description . **Event Map** Condition PAYLOAD/Action = Global NP Ad (Delete) (Update) **Event Body Elements** Record Type Element Name PAYLOAD

- **15.** Click **Event Types > Application Event Types** to review the newly created application event.
- **16.** Select **Global NP Ad** in the **Name** column.
- **17.** Click **Expand All** in the **Event Body Elements** section.

The steps you performed in this section translated the outbound application event and its event body element of application event datatypes into an outbound native event with an event body element for the payload (named PAYLOAD).

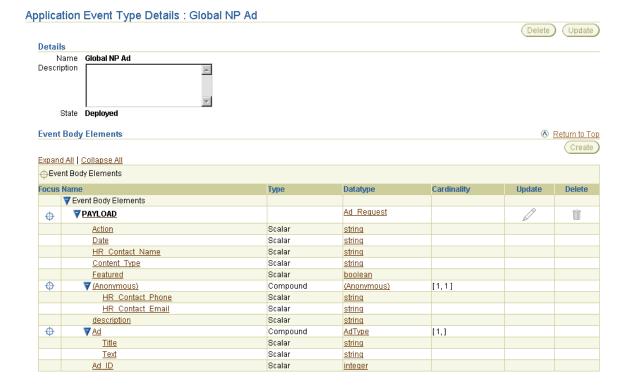

Remember these datatypes. Later in this tutorial in "Creating the Rules for the Outbound Event Transformation Map" on page 7-24, you create a transformation rule to transform the outbound business event and its business datatypes to an outbound application event and its application datatypes.

At this point the Human Resources application includes its own inbound native event, translator, application event, and event body elements of datatypes. The Global Newspaper application includes its own outbound native event, translator, application event, and event body elements of datatypes.

## Creating an Event Map for the Global NP Ad Native Event

Event maps determine the native event type for a specific record type from an interaction.

- Select the **Modeling** tab.
- Select **Event Types**.
- Select **Native Event Types**.
- Select **Global NP Ad** in the **Name** column.
- Click **Create** in the **Event Map** section.
- Select Condition expression not specified.
- Click **Update** to create a new event map.
- Click **Expand All** in the Create Condition Expression page.
- Select **Action**.
- **10.** Select = from the **Operator** list.
- 11. Enter Global NP Ad in the Constant Value field.

- **12.** Click **Apply**.
- **13.** Click **Apply** on the Create Event Map page.

The event map condition displays in the **Event Map** section.

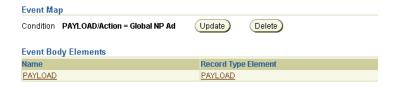

## Creating the Modeling Metadata with the Modeling Wizards

For the events you have created to move through and be executed by Oracle Application Server ProcessConnect, you must create roles, a business process, and other modeling metadata. Roles define how events are executed and implement the behavior of the Human Resources and Global Newspaper applications (known as the parties), and the entire integration. The business process spans both applications to coordinate the sending and receiving of events. This management ensures that the Human Resources and Global Newspaper applications send and receive the correct data. Business processes also hide the unique characteristics of the Human Resources and Global Newspaper applications from the integration.

Use the modeling wizard to create the modeling metadata, including the following:

- The Human Resources application native role, translation binding role, application role, transformation binding role, and business role
- The Global Newspaper application native role, translation binding role, application role, transformation binding role, and business roles
- The business process that operates in the middle of these roles
- The event transformation maps for both applications with no defined rules (you define these rules later in this tutorial)
- The third and final event, known as the business event. At this point, you have already created the native and application events. This business event includes no event body element (you create that element later in this tutorial).

Follow these procedures to create this modeling metadata:

- 1. Select the **Modeling** tab.
- **2.** Select the **Business Processes** tab.
- 3. Click Create End-To-End Basic Integration in the Shortcuts section.
- Enter Placing Ad in the Business Process field.
- Select Read File inbound (xmlRecord) Inbound from the Inbound Interaction list (for the inbound ad request sent by the Human Resources application). This interaction is available for selection because you:
  - Added **Read File(FileRecord)** as the inbound interaction in Step 7 of "Creating the Inbound Interaction for the Human Resources Application Adapter" on page 7-10.
  - Entered **xml** as the file extension for the incoming file in Step 8 on page 7-10.

- 6. Select HR New Ad from the Native Event list. This is the native event you created in Step 1 of "Creating the Native Event, Translation, and Application Event for the Human Resources Application" on page 7-11.
- 7. Enter HR Placing New Ad in the Role Naming Convention field as the naming convention to use for inbound roles.
- 8. Select Write File %TIME%(xmlRecord) Outbound from the Outbound Interaction list (for the outbound ad request received by the Global Newspaper application). This interaction is available for selection because you:
  - Added **Write File(FileRecord)** as the outbound interaction in Step 7 of "Creating the Outbound Interaction for the Global Newspaper Application Adapter" on page 7-14.
  - Entered %TIME% as the file naming convention for the outgoing file in Step 8 on page 7-14.
- **9.** Select **Global NP Ad** from the **Native Event** list. This is the native event you created in Step 1 of "Creating the Native Event, Translation, and Application Event for the Global Newspaper Application" on page 7-14.
- 10. Enter Placing Ad at Global NP in the Role Naming Convention field as the naming convention to use for outbound roles.
- 11. Click Next.
- **12.** Review your selections on the Review page. This page displays two tables:
  - The upper table, called the **Initiating Spoke**, shows the roles and events from the **Read File - inbound (xmlRecord) - Inbound** interaction up through the business process. This is the modeling metadata to be created for the inbound ad request and enables the ad request to be read from the inbound directory of the Human Resources application.
  - The lower table, called the **Invoked Spoke**, shows the roles and events from the Write File - %TIME%(xmlRecord) - Outbound interaction up through the business process. This is the modeling metadata that enables the ad request to be written to the outbound directory.

The following messages appear to remind you of tasks to perform after running the modeling wizards.

Beneath both transformation steps:

You will need to populate the rules for this transformation map.

Beneath both SetParty steps:

You will need to select a party for this SetParty step.

Beneath both business events:

You will need to define the elements for this business event.

#### **Initiating Spoke**

|                  |                        | <b>Variable State                                 </b>                      | To Business Process                                                               |
|------------------|------------------------|-----------------------------------------------------------------------------|-----------------------------------------------------------------------------------|
|                  | Role                   | Event                                                                       | Step                                                                              |
| Interaction      |                        | Read File - inbound(xmlRecord) - Inbound                                    |                                                                                   |
| Native           | HR Placing New Ad-NR 💢 | HR New Ad                                                                   | Passthrough HR New Ad                                                             |
| Translation      | HR Placing New Ad-TL 🎇 |                                                                             | Translate HR New Ad 💢                                                             |
|                  | 244                    | HR New Ad                                                                   | Passthrough HR New Ad                                                             |
| Transformation   | HR Placing New Ad-TX 🎇 |                                                                             |                                                                                   |
|                  | HR Placing New Ad-BR 🌣 | MR New Ad ∰<br>You will seed to define the elements for this business event | Passthrough HR New Ad                                                             |
| Business Process | Placing Ad 💢           |                                                                             | ASetParty for HR New Ad 💢 You will need to select a party for this SetParty step. |

💢 All necessary ports, data flows, and control flows will also be created for the event flow.

#### Invoked Spoke

|                  |                              | <b>↑</b> Event Flow - Business Pr                                           | ocess To Native Role                                                                  |
|------------------|------------------------------|-----------------------------------------------------------------------------|---------------------------------------------------------------------------------------|
|                  | Role                         | Event                                                                       | Step                                                                                  |
| Interaction      |                              | Write File - %TIME%(xmlRecord) - Outbound                                   |                                                                                       |
| Native           | Placing Ad at Global NP-NR 🎇 | Global NP Ad                                                                | Passthrough Global NP Ad                                                              |
| Translation      | Placing Ad at Global NP-TL 💢 |                                                                             | Translate Global NP Ad 💢                                                              |
|                  | Placing Ad at Global NP-AR 🎇 | Global NP Ad                                                                | Passthrough Global NP Ad💢                                                             |
|                  | Placing Ad at Global NP-TX 🂢 |                                                                             |                                                                                       |
|                  | Placing Ad at Global NP-BR 💥 | MR New Ad 💢<br>You will seed to define the elements for this business event | Passthrough HR New Ad                                                                 |
| Business Process | Placing Ad 💢                 |                                                                             | ⚠ SetParty for HR New Ad 🂥<br>You will seed to select a party for this SetParty step. |

#### 13. Click Finish.

The Event Flow Diagram displays after the modeling wizard has completed. This diagram shows the events moving through the various roles of your integration. (See the following portion of the event flow diagram.) The Event Flow Diagram displays after the modeling wizard has completed. This diagram shows the events moving through the various roles of your integration.

### Event Flow Diagram For Native Role: HR Placing New Ad-NR

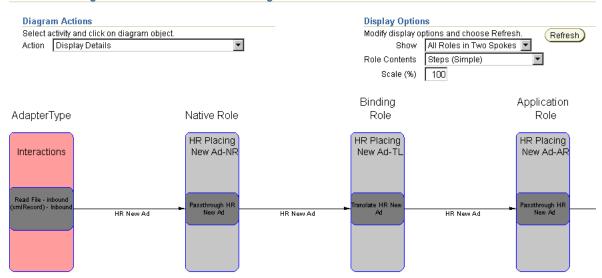

14. Click Integration Diagram at the bottom of the Event Flow Diagram to see all the newly created roles and the business process for which you provided names.

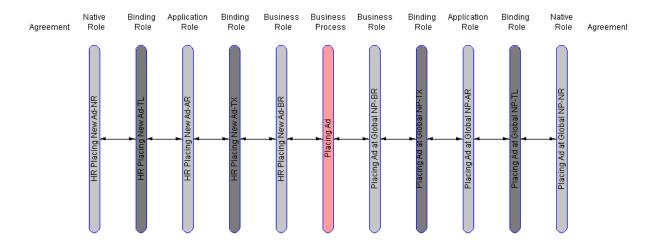

Note that the word Agreement displays in two places. The one on the left is for the Human Resources application and the one on the right is for the Global Newspaper application. After you create agreements for both the Human Resources and Global Newspaper applications (described later in this tutorial), an icon appears beneath each. When you click one of these icons, the details page appears for that application agreement.

## Creating the Business Event Datatypes

The different datatypes of the Human Resources and Global Newspaper applications that you created earlier must be represented as a single, common set of business datatypes to communicate with Oracle Application Server ProcessConnect and participate in integrations. You can manually create business datatypes or import XSD native formats of datatypes into Oracle Application Server ProcessConnect. In this section of the tutorial, you import these datatypes. As an alternative, you can also manually create datatypes by following the instructions in "Manually Creating the Business Datatypes" on page 7-51.

You later add these datatypes to the event body element that you create in "Creating the Business Event Body Element" on page 7-21.

- Select the **Modeling** tab.
- 2. Select **Datatypes**.
- Click Import in the Business Datatypes page.
- Select **Ad\_CommonView.xsd** on the Select XSD File page.
- Review details about the **XSD** when prompted on the Translator Properties page.
- Select None from the Namespace for Business Datatypes to be Created list.
- Click **Apply**.

The Business Datatypes page appears.

- Select **name** from the **Search** list.
- Enter Ad\_Request in the field to the right.
- 10. Click Go.

The **Ad\_Request** business datatype appears in the **Name** column.

**11.** Click **Ad\_Request**.

datatypes.

**12.** Click **Expand All** in the **Datatype Members** section to view the business

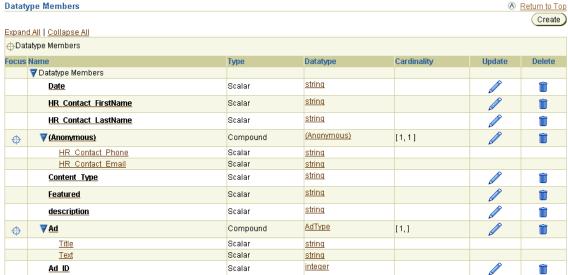

## **Creating the Business Event Body Element**

The modeling wizard you ran in "Creating the Modeling Metadata with the Modeling Wizards" on page 7-17 created a business event with no event body element. The business event establishes a common event structure and event vocabulary across the Human Resources and Global Newspaper applications. Business events are completely removed from any Human Resources or Global Newspaper application-specific properties, including data structure and vocabulary. All related events from both applications follow the same structure and the same vocabulary once they are translated and transformed into business events.

The event body element of the business event must contain a complete set of business data (for this tutorial, the business event datatypes created in "Creating the Business Event Datatypes" on page 7-20). You must create an event body element inside this business event that contains the business event datatypes created in "Creating the Business Event Datatypes" on page 7-20.

- Select the **Modeling** tab.
- Select **Event Types**. 2.
- Select **HR\_New\_Ad** from the **Name** column of the Business Event Types page. This is the business event automatically created with the modeling wizard in "Creating the Modeling Metadata with the Modeling Wizards" on page 7-17.
- 4. Click **Update**.
- Rename the event type to **Ad Request**. This gives the event type a more meaningful name.
- **6.** Click **Apply**.
- 7. Click **Create** in the **Event Body Elements** section.
- Enter Ad in the Name field.
- Select **Business Datatype** from the **Classification** list.

- **10.** Select **Unspecified** from the **Namespace** list.
- **11.** Click the flashlight next to the **Name** field.

**Note:** To quickly search a long list of datatypes, enter **Ad**% in the Search field and click Go.

12. Select Ad Request and click Select. These are the business datatypes you imported in "Creating the Business Event Datatypes" on page 7-20.

Your selection appears in the **Name** field.

**13.** Click **Apply**.

The **Ad** event body element is created and the datatypes imported in "Creating the Business Event Datatypes" on page 7-20 are added to this **Ad** event body element.

- **14.** Click **Return to Event Type Details** page.
- **15.** Click **Expand All** in the **Event Body Elements** section to view the event body element and its datatypes.

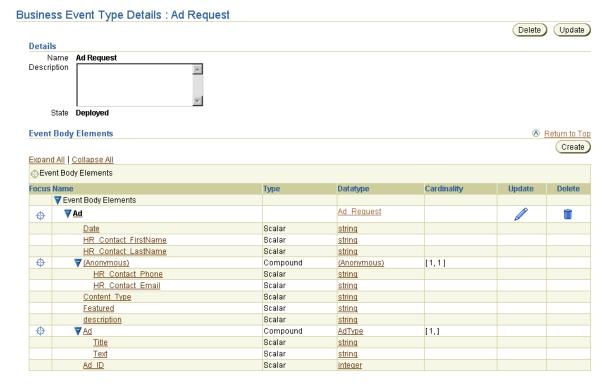

Both the incoming business role and outgoing business role contain this single, common business event and event body element of business datatypes. You use these business datatypes later in this tutorial to create the following transformation rules:

- Transform an inbound application event into an inbound business event in "Creating the Rules for the Inbound Event Transformation Map" on page 7-23.
- Transform an outbound business event into an outbound application event in "Creating the Rules for the Outbound Event Transformation Map" on page 7-24.

At this point, the Human Resources and Global Newspaper applications include their own native events, translators, application events, business events, and event body elements of datatypes.

## Creating the Rules for the Inbound Event Transformation Map

The Human Resources and Global Newspaper applications use different vocabulary in their messages. This creates a vocabulary mismatch. Transformation enables you to standardize on the vocabulary used by both applications in an integration and establish a common structure and vocabulary. To establish this common vocabulary, you must create transformation rules. Transformation rules describe how to transform one data item to another (in this section, from the Human Resources application's inbound source application event and its application datatypes to an inbound target business event and its business datatypes).

When you ran the modeling wizard in "Creating the Modeling Metadata with the Modeling Wizards" on page 7-17, an inbound event transformation map was created with no defined rules. In this section, you define the transformation rules so that a common vocabulary can be established. First, you rename the event transformation map to a more meaningful name.

- Select the **Modeling** tab.
- Select Transformations.
- Click **Update** for the first **Transform HR New Ad** in the **Name** column. This is the map with an application event type in the Source Parameter Types column and a business event type in the **Target Parameter Types** column.
- Rename the map to **HR Ad to Common View**.
- Click **Apply**.
- Go to the **Sources and Targets** section.
- Click **Expand All** for both the **Sources** table and the **Targets** table. The mapping you perform in this section is very simple and intended for testing purposes.
- Select the **Ad\_ID** integer in the **Sources** table. The application datatypes that appear in the Sources table are the same datatypes you created in "Creating the Native Event, Translation, and Application Event for the Human Resources Application" on page 7-11. (View these application datatypes under Step 16 on page 7-12.)
- Select the **Ad\_ID** integer in the **Targets** table. The business datatypes in the Targets table are the same datatypes you imported in Step 3 of "Creating the Business Event Datatypes" on page 7-20 and included in the business event body element in Step 12 of "Creating the Business Event Body Element" on page 7-22. (View these business datatypes under Step 15 on page 7-22.)
- 10. Select copy:from=integer->to=integer from the Datatype Transformation Map list.

The Transformation Map Details page appears as follows with the selections you made in Steps 8 through 9.

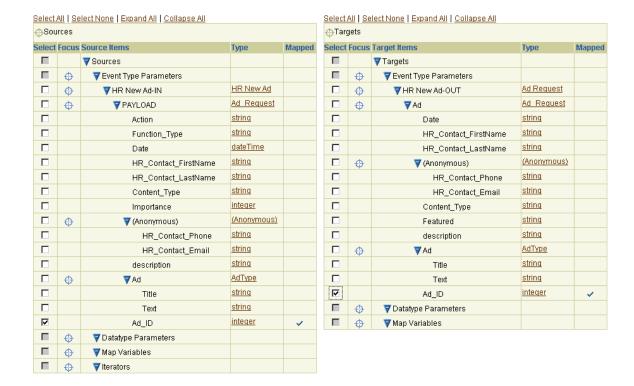

### 11. Click Append.

This maps the vocabulary of the source inbound application event to the vocabulary of the target inbound business event. The rule you created displays in the **Statements** section of this page.

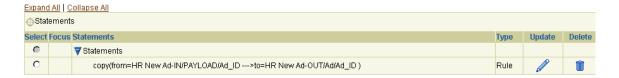

**See Also:** "Transformation Statements Overview" on page 13-19 for additional examples of event transformation mapping

### Creating the Rules for the Outbound Event Transformation Map

When you ran the modeling wizard in "Creating the Modeling Metadata with the Modeling Wizards" on page 7-17, an outbound event transformation map was also created with no defined rules. In this section, you create transformation rules for the Global Newspaper application's outbound source business event and its business datatypes to the outbound target application event and its application datatypes.

- 1. Select the **Modeling** tab.
- Select the **Transformations** tab.
- Click **Update** for the remaining map named **Transform HR Ad** in the **Name** column. This is the map with a business event type in the **Source Parameter Types** column and an application event type in the **Target Parameter Types** column.
- Rename the map to Common View to Global NP Ad.
- Click **Apply**.

- Click **Expand All** for both the **Sources** table and the **Targets** table.
- Select the **Ad\_ID** integer in the **Sources** table. The business datatypes in the Sources table are the same datatypes you imported in Step 3 of "Creating the Business Event Datatypes" on page 7-20 and included in the business event body element in Step 12 of "Creating the Business Event Body Element" on page 7-22. (View these business datatypes under Step 15 on page 7-22.)
- **8.** Select the **Ad\_ID** integer in the **Targets** table. The application datatypes in the Targets table are the same datatypes you created in "Creating the Native Event, Translation, and Application Event for the Global Newspaper Application" on page 7-14. (View these application datatypes at Step 17.)
- 9. Select copy:from=integer->to=integer from the Datatype Transformation Map
- **10.** Click **Append**.

This maps the vocabulary of the outbound source business event to the vocabulary of the outbound target application event. The rule you created displays in the **Statements** section of this page.

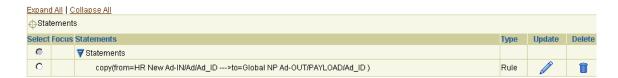

- 11. Select copy:from=string->to=string from the Datatype Transformation Map list.
- **12.** Click **Append**. This takes you to the Advanced Transformation Rules page.
- **13.** Click **Expand All** for the **Targets** table.
- **14.** Select **copy:from=string->to=string** from the **Datatype Transformation Map** list.
- **15.** Select the **Action** string in the **Targets** table.
- **16.** Click **Bind Target**.
- 17. Enter Global NP Ad in the Constant Value field.
- 18. Click Bind Source.
- **19.** Click **Apply**.

## Selecting the Destination Party in the SetParty Step

Events are sent to and from the Human Resources and Global Newspaper applications. To ensure that events are sent through the correct roles and arrive at the correct party address, you must update the destination party (in this tutorial, the Global Newspaper application) inside the SetParty step. The modeling wizard automatically created a SetParty step in the business process in "Creating the Modeling Metadata with the Modeling Wizards" on page 7-17.

- Select the **Modeling** tab.
- 2. Select the **Business Processes** tab.
- Select the process diagram in the Process Diagram column for the Placing Ad business process.
- Select **Update** (**Step or Port**) from the **Action** list.

- **5.** Select **SetParty for HR New Ad** in the Process Diagram.
- Rename to **Deliver Ad to Global NP**.
- Select **Global Newspaper** from the **Party** list.
- Click **Apply**.

## Task 3: Creating the Agreements

This section contains the following tasks:

- Creating the Human Resources Application Agreement
- Adding the Delivery Channel for the Human Resources Application Adapter
- Adding the Human Resources Application Native Role to the Agreement
- Validating the Human Resources Application Agreement
- Sending the Agreement for Approval
- Creating the Global Newspaper Application Agreement
- Adding the Delivery Channel for the Global Newspaper Application Adapter
- Adding the Global Newspaper Application Native Role to the Agreement
- Validating the Global Newspaper Application Agreement
- Sending the Agreement for Approval

**See Also:** Chapter 15, "Managing Applications and Application Agreements" for additional details about creating application agreements, adding delivery channels and native roles to application agreements, validating application agreements, and sending agreements for approval

### Creating the Human Resources Application Agreement

To participate in an integration, electronic agreements for the Human Resource and Global Newspaper applications must be created. Create one agreement for each application. You also select a native role and delivery channel to use in each agreement. Approvers representing both the Human Resources and Global Newspaper applications must review the contents of these agreements and approve them before they can be deployed in an integration.

Create the application agreement for the Human Resources application.

- Select the **Profiles** tab.
- **2.** Select the **Agreements** tab.
- Click **Create** in the Application Agreements page.
- Enter the following information:

| In this Field              | Enter/Select           |
|----------------------------|------------------------|
| Name                       | HR Agreement           |
| Agreement Id               | 1                      |
| <b>Effective From Date</b> | Leave this field blank |
| <b>Effective To Date</b>   | Leave this field blank |

| In this Field           | Enter/Select    |
|-------------------------|-----------------|
| Application Participant | Human Resources |

**5.** Click **Apply**.

## Adding the Delivery Channel for the Human Resources Application Adapter

Add the delivery channel that describes the communication capabilities (such as message exchange and security details) of the adapter for the Human Resources application. You created this delivery channel in "Creating the Delivery Channel for the Human Resources Application Adapter" on page 7-6.

- Click **Add** in the **Delivery Channels Used** section of the Application Participant Details: Human Resources Agreement page
- 2. Select HR DC from the Delivery Channel list.
- Click **Apply**.

## Adding the Human Resources Application Native Role to the Agreement

Add the native role of the Human Resources application to the agreement. The native role implements the behavior of the Human Resources application agreement. You created this native role with the modeling wizard in Step 7 of "Creating the Modeling Metadata with the Modeling Wizards" on page 7-18.

- 1. Click **Add** in the **Native Roles** section of the Agreement Details: Human Resources Agreement page.
- Select **HR Placing New Ad-NR** from the **Native Role** list.
- **3.** Click **Apply**.

### Validating the Human Resources Application Agreement

1. Click **Validate** on the Agreement Details: Human Resources Agreement page.

If validation is successful, the **Validate** button is replaced with a **Send For** Approval button and the Draft status that displays in the State field of the Details section is replaced with **Validated**.

#### Sending the Agreement for Approval

The agreement can be approved by specific persons before it can be deployed in an integration. Approval typically involves assigning these persons as approvers in the Oracle Application Server ProcessConnect user interface tool and exporting the contents of the agreement to an XML file for submittal to these approvers for review. For this tutorial, you do not perform Steps 5 and 6 in this section, during which the XML file is submitted for approval.

- 1. Click Send for Approval.
- **2.** Select approvers (for example, the user **admin**) from the **Available Approvers** list.
- 3. Click **Move** to move the approver(s) to the **Selected Approvers** list.
- 4. Click Send for Approval.

Your selection appears in the **Approvers** section of the Application Details: Human Resources page. The **Send For Approval** button is replaced with an **Approve** button and the **Validated** status that displays in the **State** field of the **Details** section is replaced with **Pending Approval**.

- **5.** Click **Export** to export the agreement to an XML file for submittal to a person for approval.
- **6.** Submit the file to the approvers(s) you selected in Step 5 for approval.
- Click **Approve**. Typically, you perform this task after your approvers notify you that they are satisfied with the agreement. For this tutorial, you do not wait for an approver.
- **8.** Click **Approve** again when prompted to confirm.

## Creating the Global Newspaper Application Agreement

Create the application agreement for the Global Newspaper application.

- **1.** Select the **Profiles** tab.
- **2.** Select the **Agreements** tab.
- Click Create.
- Enter the following information:

| In this Field                  | Enter                  |
|--------------------------------|------------------------|
| Name                           | Global NP Agreement    |
| Agreement Id                   | 2                      |
| Effective From Date            | Leave this field blank |
| <b>Effective To Date</b>       | Leave this field blank |
| <b>Application Participant</b> | Global Newspaper       |

5. Click Apply.

### Adding the Delivery Channel for the Global Newspaper Application Adapter

Add the delivery channel that describes the communication capabilities (such as message exchange and security details) of the adapter for the Global Newspaper application. You created this delivery channel in "Creating the Delivery Channel for the Global Newspaper Application Adapter" on page 7-8.

- 1. Click **Add** in the **Delivery Channels Used** section of the Application Participant Details: Global Newspaper Agreement page
- Select **Global NP DC** from the **Delivery Channel** list.
- 3. Click Apply.

#### Adding the Global Newspaper Application Native Role to the Agreement

Add the native role of the Global Newspaper application to the agreement. You created this native role with the modeling wizard in Step 10 of "Creating the Modeling Metadata with the Modeling Wizards" on page 7-18.

- 1. Click **Add** in the **Native Roles** section of the Agreement Details: Global Newspaper Agreement page.
- 2. Select Placing Ad at Global NP-NR from the Native Role list.
- **3.** Click **Apply**.

## Validating the Global Newspaper Application Agreement

1. Click **Validate** on the Agreement Details: Global Newspaper Agreement page.

If validation is successful, the Validate button is replaced with a Send For **Approval** button and the **Draft** status that displays in the **State** field of the **Details** section is replaced with **Validated**.

#### Sending the Agreement for Approval

You can select an approver to approve the profile data of your agreement. For this tutorial, you do not perform Steps 5 and 6 in this section, during which the XML file is submitted for approval.

- Click **Send for Approval**. 1.
- Select approvers (for example, the user admin) from the Available Approvers list.
- Click **Move** to move the approver(s) to the **Selected Approvers** list.
- Click **Send for Approval**.

Your selection appears in the **Approvers** section of the Application Details: Global Newspaper page. The **Send For Approval** button is replaced with an **Approve** button and the Validated status that displays in the State field of the Details section is replaced with **Pending Approval**.

- Click **Export** to export the agreement to an XML file for submittal to a person for approval.
- Submit the file to the approvers(s) you selected in Step 5 for approval.
- Click Approve. Typically, you perform this task after your approvers notify you that they are satisfied with the agreement. For this tutorial, you do not wait for an approver.
- Click **Approve** again when prompted to confirm.
- Click the **Modeling** tab.
- **10.** Click the **Business Processes** tab.
- 11. Click the Integration Diagram for the Placing Ad business process.

Note that both agreements now display as icons in the Integration Diagram. You can click either agreement to display the agreement details page for that application.

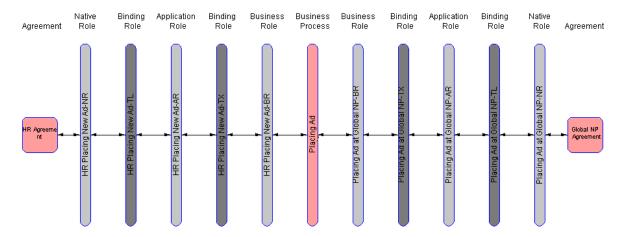

## Task 4: Creating and Deploying a Configuration

You are now ready to deploy your integration between the Human Resources and Global Newspaper applications. Deployment first involves creating a feature known as a configuration that includes the integration you designed in this tutorial. This configuration is then validated to ensure that your integration is correct and consistent. If validation is successful, the configuration is created. You can then deploy the configuration from the design-time repository to the runtime repository. If validation is unsuccessful, error messages appear that describe what must be corrected.

- Select the **Deployment** tab.
- Click **Create**.
- Enter Placing Ad Phase A as the configuration name.
- Click **Apply**. If validation is successful, the configuration is created and the following message appears:

Creation and validation of configuration Placing Ad successful

The **Deploy** button is now enabled.

If validation is not successful, correct the errors and click Return To Deployment to retry configuration creation.

- 5. Click **Deploy**.
- **6.** Select **High** from the **BI Reporting Level** list.

The business intelligence (BI) level indicates how much the deployment tries to optimize the runtime configuration for performance. Low BI provides the fastest possible performance, but does not log complete information during runtime. This impacts the reports you can later create. High BI provides the most details for reports and troubleshooting.

7. Click Apply.

If deployment is successful, the configuration is deployed from the design-time repository to the runtime repository and the following message appears:

Deployment finished successfully for configuration Placing Ad Phase A

**See Also:** The following sections for additional details about tasks covered in this section:

- "Creating a Configuration" on page 16-3
- "Deploying a Configuration" on page 16-7

## Task 5: Testing the Results

It is now time to test the results of the integration.

- Ensure that the integration manager and adapter framework components are running. Both are automatically started after installation. If you are unsure, see Chapter 18, "System Management with Oracle Enterprise Manager 10g" for instructions on viewing component status and, if necessary, starting these components from Oracle Enterprise Manager 10g.
- 2. Copy the HR\_Ad.xml file to the /start\_at\_root/ip/tutorial/human\_ resources/inbound directory. Note that this directory is a combination of the

answers you provided to the Human Resources application delivery channel and interaction questions earlier in this tutorial.

This directory is polled by the File/FTP adapter every 10 seconds, as you specified in Step 2 on page 7-6. The file is read and deleted from the directory, but only when the native event instance is successfully created. The result file %TIME%.xml is found in the /start\_at\_root/ip/tutorial/global\_ newspaper/outbound directory. Note that this directory is a combination of the answers you provided to the Global Newspaper application delivery channel and interaction questions earlier in this tutorial.

## Task 6: Troubleshooting Any Errors with Log Files and Reports

If the HR\_Ad.xml file is not deleted, perform the following troubleshooting tasks:

- Stop and restart the adapter framework.
- Check that the directory in the delivery channel for the Human Resources application in combination with the directory for the Read File inbound(xmlRecord) interaction matches with the directory in which you placed the HR\_Ad.xml file. In this tutorial, the directories are as follows:

| For the                                                  | The Directory Is                                                 |
|----------------------------------------------------------|------------------------------------------------------------------|
| Delivery channel                                         | /private/Oracle/ip/tutorial/human_<br>resources                  |
| Interaction                                              | inbound                                                          |
| Location in which to place the $\mbox{.}\mbox{xml}$ file | <pre>/private/Oracle/ip/tutorial/human_ resources/inbound/</pre> |

Check the adapter framework log file and search for AIP (the prefix for error message codes).

If the file is deleted, but no results file appears:

- Wait several seconds and verify that no file can be found in the expected directory.
- Check that the directory in the delivery channel for the Global Newspaper application in combination with the directory for the Write File -%TIME%(xmlRecord) interaction matches with the directory in which you expect the %TIME%.xml file. In this tutorial, the directories are as follows:

| For the                                                    | The Directory Is                                                   |
|------------------------------------------------------------|--------------------------------------------------------------------|
| Delivery channel                                           | /private/Oracle/ip/tutorial/globa<br>l_newspaper                   |
| Interaction                                                | outbound                                                           |
| Location in which the $\mbox{.}\mbox{xml}$ file is written | <pre>/private/Oracle/ip/tutorial/globa l_newspaper/outbound/</pre> |

Create reports

#### See Also:

- "Oracle Application Server ProcessConnect Monitoring and Administration Tasks" on page 18-7
- "Creating Reports" on page 7-32

## Creating Reports

Create a report to determine if the event is stuck in the integration manager or the adapter framework:

- Select the **Reports** tab.
- Select the **Process Monitoring** tab.
- 3. Click Finish.
- If the adapter framework created the native event successfully, there is at least one event. Click the **Details** button.
- If the event was processed successfully by the integration manager, then there are five events in this list: two native events, two application events, and one business
- By clicking on the event, you can follow how the event proceeded through the integration manager. If you went from native event to application event to business event to another application and native event, then all translations and transformations processed successfully.
- You can expand the status of the roles to verify that all the roles and steps have the status completed (you must do this for each event type). The future plan is for coordination reports to show this end-to-end.

**See Also:** The following sections for additional details about tasks covered in this section:

- "Creating Process Monitoring Reports" on page 23-5
- "Report Creation Examples" on page 23-21

#### Checking the Log Files

After installation, the adapter framework and integration manager are automatically started with default logging. To view errors in, for example, translation or transformation, the logging must be set to debug. This can be done in Oracle Enterprise Manager 10g as follows:

- 1. Select the Oracle Application Server ProcessConnect middle-tier instance.
- **2.** Select the **Server Properties** link.
- Change the settings of parameters with oracle.tip.DiagnosticLevel in their name from error to debug. You typically do not need to restart the adapter framework and integration manger (but do it anyhow).
- **4.** Check the integration manager log file and search for AIP.
- **5.** Check the adapter framework log file and search for AIP.

**See Also:** "Managing and Monitoring a Middle-Tier Instance from Oracle Enterprise Manager 10g Application Server Control Console" on page 18-6

#### More Troubleshooting Tips

Verify that all agreements and applications are approved. You do this by looking at the details of each application and agreement and verifying that none of the following buttons are present:

Validate

- Send for Approval
- Approve

If any of these buttons are present, click it and follow the steps in "Task 3: Creating the Agreements" on page 7-26 to approve the application or agreement.

Verify that all agreements have a native role defined. Do this by looking at the details of each agreement and verifying that the correct native role is listed for that particular agreement.

If you created the business datatypes by hand, verify that you did not use the space (" ") character. To view the business datatypes of your configuration, select each business event and click **Expand All** in the **Event Body Elements** section.

Verify that data flow groups are created only between roles that can have data flows between them. For example, a translation binding role can only have data flows to either native roles or application roles. Verify this by clicking the integration diagram for each modeled business process.

**See Also:** "Updating the Interaction, Native Event, and Application Event" on page 7-54 if you must update an application event with a different XSD

# Phase B1: Manually Design Some Modeling Metadata in an Integration

You can also manually model portions of an integration. Up to this point, the tutorial has only used the wizard to generate the metadata for data flow and control flow. Data flows connect step ports and role ports of native, application, and business roles. Control flows between steps indicate the execution order of steps. Control flows connect directly to steps and do not use step ports.

The Create End-to-End Basic Integration wizard generated all the roles, the business process, the ports, the data flows, the control flows, the event types (without the body elements), and the transformation maps (without the rules). In this task, you enhance the existing business process by adding a conditional step and a transformation step. The scenario is as follows: a confirmation comes back from a newspaper. If the confirmation is positive, the business process can finish. If there is an error, human resources must be notified. The transformation step is chosen here simply to show that transformations can also be used in the business process and not only in transformation binding roles. All of the following phases must be completed before a new configuration can be created, deployed, and tested.

This section contains these topics:

- Task 1: Creating the Business Event Types and Body Elements
- Task 2: Creating a Conditional Step
- Task 3: Creating a Transformation Step to Notify Human Resources
- Task 4: Creating an Or Step
- Task 5: Creating a Role Port and Data Flow to Deliver the Ad Problem Event to **Human Resources**
- Task 6: Creating a Split Step
- Task 7: Creating a Role Port and Data Flow to Splitting the Ad Confirmation Event
- Task 8: Removing Unnecessary Control Flow (Optional)

**See Also:** The following sections for additional details about tasks covered in this section:

- "Managing Business Event Types" on page 11-43
- "Managing Steps" on page 12-47
- "Managing Role Ports" on page 12-32
- "Managing Role Data Flow" on page 12-39

## Task 1: Creating the Business Event Types and Body Elements

Before beginning, it is helpful to create the business event(s) you want to model in the business process. It is possible to model the data flows in the business process without the business events, but it becomes harder to read because no event names can be displayed. The business event(s) can be created without any body element and thus without importing or creating any datatypes at this time.

## Importing the Business Event Datatypes from an XSD File

You use the same XSD file in this example to define the business datatypes for the business event body element as you use to define the application datatypes.

- 1. Select the **Modeling** tab.
- Select **Datatypes**.
- Click **Import** on the Business Datatypes page.
- Select Global\_NP\_AdConfirmation.xsd on the Select XSD File page.
- 5. Click Apply.

#### Creating the Ad Confirmation Business Event

- **1.** Select the **Modeling** tab.
- **2.** Select **Event Types**.
- Click **Create** on the Business Events page.
- Enter Ad Confirmation in the Name field.
- Click **Apply**.

#### Creating a Body Element for the Ad Confirmation Business Event

- 1. Click **Create** in the **Event Body Elements** section.
- **2.** Enter Confirmation in the **Name** field.
- Select **Business Datatypes** from the **Classification** list.
- **4.** Select http://www.oracle.com/global\_newspaper from the Namespace list.
- **5.** Click the flashlight next to the **Name** field.
- **6.** Select **Confirmation** and click **Select**.
- 7. Click Apply.

This creates the body element and its datatypes for the Ad Confirmation business event. This business event is sent if the ad request placement is successful.

## Importing the Business Event Datatypes from an XSD File

- Select the **Modeling** tab.
- Select **Datatypes**.
- Click **Import** on the Business Datatypes page.
- Select **HR\_AdProblem.xsd**.
- Click **Apply**.

#### Creating the Business Event Ad Problem

- Select the **Modeling** tab.
- Select **Event Types**.
- Click **Create** on the Business Event Types page.
- Enter Ad Problem in the Name field.
- Click **Apply**.

## Creating a Body Element for the Ad Problem Business Event

- Click **Create** in the **Event Body Elements** section.
- Enter Problem in the Name field.
- Select **Business Datatype** from the **Classification** list.
- Select <a href="http://www.oracle.com/human\_resources">http://www.oracle.com/human\_resources</a> from the Namespace list.
- Click the flashlight next to the **Name** field.
- Select **Problem** and click **Select**.
- 7. Click Apply.

This creates the body element and its datatypes for the **Ad Problem** business event. This business event is sent if there is a problem with the ad request placement.

# Task 2: Creating a Conditional Step

In this tutorial, you notify human resources only if there is a problem with the ad placement. If there is no problem, human resources assumes that everything is well. To satisfy these two conditions, you must insert a condition step. A condition step evaluates a specific condition on an event type or datatype. This step is associated with a condition expression. After the condition expression is evaluated, one of the outgoing control flows (either true or false) is executed. In this tutorial, the condition step checks the confirmation event from the newspaper and either ends the process (if placement is successful) or notifies human resources (if a problem occurs).

### Creating a Condition Expression

Condition expressions enable you to define that a specific action be performed in a condition step based on the result of an expression. The conditional expression can either be created after the step is modeled or before as preparation for later use. In this tutorial, you create the expression now so that it is available for selection when you create the conditional step.

- Select the **Modeling** tab.
- Select Conditional Expressions.

- 3. Click Create.
- Enter Ad Placement Confirmed? in the Name field.
- 5. Click Apply.
- **6.** Click **Create** in the **Condition Parameters** section.
- 7. Enter Ad Confirmation in the Name field.
- Select **Event Type** from the **Type** list. The page refreshes.
- Select **Business Event Type** from the **Classification** list.
- **10.** Click the flashlight next to the **Name** field.
- 11. Select Ad Confirmation and click Select.
- 12. Click Apply.
- **13.** Click **Return to List**.
- **14.** Click **Create** to the right of **Expression** in the **Details** section.
- **15.** Click **Update** for **Condition expression not specified**.
- **16.** Click **Expand All** for the **Left Operand** field.
- 17. Select Confirmed.
- **18.** Select = from the **Operator** list. The page refreshes.
- **19.** Enter yes in the **Constant** field.
- 20. Click Apply.
- **21.** Click **Apply** on the Create Condition page.

#### Creating the Condition Step Using the Condition Expression

- 1. Select the **Modeling** tab.
- Select Business Processes.
- Click **Process Diagram** for the **Placing Ad** business process.
- Select **Create Step** from the **Action** list.
- Click the **Deliver Ad to Global NP** step.
- Enter Ad Placement Confirmed? in the Name field.
- Select **Condition Step** from the **Type** field. The page refreshes.
- Select Ad Placement Confirmed? from the Condition Expression list.
- Select **Deliver Ad to Global NP** from the **Step** list of the **Sequence after** section. This places the Ad Placement Confirmed? step after the Deliver Ad to Global NP step.
- **10.** Select **End** from the **Step** list of the first **Sequence before** section. This places the Ad Placement Confirmed? step before the End step.
- **11.** Select **False** from the **Guard Value** list of the first **Sequence before** section. A guard value specifies the next step to execute based on the outcome of the condition expression (either true or false) in the condition step.
- **12.** Select **End** from the **Step** list of the second **Sequence before** section.
- **13.** Select **True** from the **Guard Value** list of the second **Sequence before** section.

- **14.** Click **Apply**.
- **15.** View the process diagram by clicking **Modeling > Business Processes > Process Diagram** (for the **Placing Ad** business process). After the condition expression is evaluated, one of the outgoing control flows (either true or false) you specified is executed.

## Task 3: Creating a Transformation Step to Notify Human Resources

This task creates the notification event for human resources in case there is a problem. Again, the transformation step is used mainly to demonstrate that transformation steps can be used in the business process to generate new event types (that is, not only in the transformation binding roles). As an alternative, you can also use a pass-through step and perform the transformation in one of the transformation steps in the roles.

## Creating an Event Transformation Map

As with the conditional step, the event transformation map can either be created before creating the step in the business process or at a later time. In this tutorial, you create the map first, because you must define it in the step.

- Select the **Modeling** tab.
- Select **Transformations**.
- Click **Create** in the Event Transformation Maps page.
- Enter Ad Confirmation to Ad Problem in the Name field.
- Click **Specify Source and Target**. The page refreshes.
- Enter Ad Confirmation in the Name field of the Source section.
- Select **Event Type** from the **Type** list of the **Source** section. The page refreshes. 7.
- Select **Business Event Type** from the **Classification** list of the **Source** section.
- Click the flashlight next to the **Name** field of the **Source** section.
- **10.** Select **Ad Confirmation** and click **Select**.
- 11. Enter Ad Problem in the Name field of the Target section.
- **12.** Select **Event Type** from the **Type** list of the **Target** section. The page refreshes.
- **13.** Select **Business Event Type** from the **Classification** list of the **Target** section.
- **14.** Click the flashlight next to the **Name** field.
- 15. Select Ad Problem and click Select.
- **16.** Click **Apply**.
- **17.** Click **Expand All** for both the **Sources** table and the **Targets** table.

#### Copying the Ad\_ID Integer

- 1. Select **Ad\_ID** in the **Sources** table.
- Select **Ad\_ID** in the **Targets** table.
- Select copy:from=integer->to=integer from the Datatype Transformation Map list.
- **4.** Click **Append**.

The rule is added to the **Statements** section.

## Copying the Problem Details String

- Select Problem\_Details in the Sources table.
- **2.** Select **Problem\_Description** in the **Targets** table.
- Select **copy:from=string->to=string** from the **Datatype Transformation Map** list.
- Click **Append**.

The rule is added to the **Statements** section.

## Creating a Transformation Step Using the Transformation Map

- **1.** Select the **Modeling** tab.
- 2. Select Business Processes.
- 3. Click the **Process Diagram** for the **Placing Ad** business process.
- **4.** Select **Create Step** from the **Action** list.
- **5.** Click the **Ad Placement Confirmed?** step.
- **6.** Enter Notify HR Person in the Name field.
- **7.** Select **Transformation Step** from the **Type** field. The page refreshes.
- 8. Select Ad Confirmation to Ad Problem(Ad Confirmation->Ad Problem) from the **Transformation Map** list. This is the transformation map to associate with this transformation step.
- 9. Select Ad Placement Confirmed? from the Step list of the Sequence after section. This places the **Notify HR Person** step after the **Ad Placement Confirmed?** step.
- **10.** Select **End** from the **Step** list of the **Sequence before** section. This places the **Notify HR Person** step before the **End** step.
- **11.** Click **Apply**.
- **12.** View the process diagram by clicking **Modeling > Business Processes > Process** Diagram (for the Placing Ad business process).

## Task 4: Creating an Or Step

Each step is executed when all control flows and data flows reach it. In this example, the End step is only executed when both control flows reach it. Since this is not the behavior you want, you must create an Or step. An Or step waits for at least one incoming control flow. The step is executed as soon as one of the incoming control flows is executed.

- 1. Select **Create Step** from the **Action** list.
- **2.** Click the **Notify HR Person** step.
- **3.** Enter OR in the Name field.
- Select **Or Step** from the **Type** field. The page refreshes.
- 5. Select **Notify HR Person** from the **Step** list of the first **Sequence after** section. This places the **OR** step after the **Notify HR Person** step.
- **6.** Select **Ad Placement Confirmed?** from the **Step** list of the second **Sequence after** section. This places the **OR** step after the **Ad Placement Confirmed?** step.

- 7. Select **End** from the **Step** list of the first **Sequence before** section. This places the **OR** step before the **End** step.
- **8.** Click **Apply**.
- View the process diagram for the **Placing Ad** business process to see your changes.

The Or step waits for at least one incoming control flow. The step is executed as soon as one of the incoming control flows is executed.

## Task 5: Creating a Role Port and Data Flow to Deliver the Ad Problem Event to Human Resources

The Ad Problem business event must be delivered from the Notify HR Person transformation step out of the business process. To do this, a role port must be created. Role ports define the interfaces for a business process (or role), allowing for re-use.

- Select **Create Role Port** from the **Action** list.
- Click anywhere on the diagram.
- Enter Ad Problem Out in the Name field.
- Select **Output** from the **Direction** list.
- Select **Business Event Type** from the **Classification** list.
- Click the flashlight next to the **Name** field.
- Select **Ad Problem** and click **Select**. 7.
- Click **Apply**.
- Select **Create Data Flow** from the **Action** list.
- **10.** Select the role port (this is the single red dot on the boundary of the business process).
- 11. Click Apply. There is only one available data port already preselected in the list: the output port on the **Notify HR Person** transformation step.
- **12.** View the process diagram for the **Placing Ad** business process to see your changes.

# Task 6: Creating a Split Step

Two of the steps you created require the same business event. The **Ad Placement** Confirmed? conditional step and the Notify HR Person transformation step each require the **Ad Confirmation** business event. The way to model both steps that require the same event type is to use a split step. A split step makes multiple copies of the same event type and passes them to each step with which it is linked.

- Select **Create Step** from the **Action** list.
- Click the **Deliver Ad to Global NP** step.
- **3.** Enter SPLIT in the **Name** field.
- Select **Split Step** from the **Type** list. The page refreshes.
- Select **Deliver Ad to Global NP** from the **Step** list of the **Sequence after** section. This places the **SPLIT** step after the **Deliver Ad to Global NP** step.

- **6.** Select **Ad Placement Confirmed?** from the **Step** list of the **Sequence before** section. This places the **SPLIT** step before the **Ad Placement Confirmed?** step.
- **7.** Click **Apply**.
- **8.** View the process diagram for the **Placing Ad** business process to see your changes.

## Task 7: Creating a Role Port and Data Flow to Splitting the Ad Confirmation Event

- 1. Select **Create Role Port** from the **Action** list.
- **2.** Click anywhere on the diagram.
- 3. Enter Ad Confirmation In in the Name field.
- **4.** Select **Input** from the **Direction** list.
- **5.** Select **Business Event Type** from the **Classification** list.
- **6.** Click the flashlight next to the **Name** field.
- 7. Select Ad Confirmation and click Select.
- **8.** Click **Apply**.
- **9.** Select **Create Data Flow** from the **Action** list.
- **10.** Select the role port (this is the single role port on the edge of the role).
- 11. Click Apply. There is only one available data port already preselected in the list: the output port on the **Notify HR Person** transformation step.
- **12.** Select **Input1**.
- **13.** Click **Apply**.
- 14. Select Create Data Flow from the Action list.
- **15.** Click one of the two step ports without data flow on the **SPLIT** step.
- Select Ad Confirmation-In (the Port Owner is Ad Placement Confirmed?).
- **17.** Click **Apply**.
- **18.** Select **Create Data Flow** from the **Action** list.
- **19.** Click the step port without data flow on the **SPLIT** step.
- 20. Select Ad Confirmation-In (the Port Owner is Notify HR Person).
- 21. Click Apply.
- 22. View the process diagram for the Placing Ad business process to see your changes.

# Task 8: Removing Unnecessary Control Flow (Optional)

When there is a data flow between two steps, the control flow is implicit. This makes the control flow between the SPLIT step and the Ad Placement Confirmed? step redundant.

- **1.** Click the **SPLIT** step.
- Delete the Ad Placement Confirmed? control flow.
- **3.** Click **Yes**.

View the process diagram for the **Placing Ad** business process to see your final changes.

# Phase B2: Using the Add Event Flow Wizard

This section describes how to use the Add Event Flow wizard to add an additional event flow to one of the existing spokes you initially created with the End-to-End Basic Integration wizard in "Task 2: Creating the Modeling Metadata" on page 7-9. An event flow is the complete path a single event takes through a spoke. A spoke consists of a role set extending from the native role to the business process. Role ports and data flow connect the role set together.

This section contains these topics:

- Task 1: Creating a Native Event for an Existing Interaction
- Task 2: Creating an Event Map for the Global NP Confirmation Native Event
- Task 3: Creating an Event Correlation
- Task 4: Adding an Event Flow to a Spoke with the Add Event Flow Wizard
- Task 5: Creating Transformation Statements

**See Also:** The following sections for additional details about tasks covered in this section:

- "Adding Event Flow to a Single Spoke" on page 9-16
- "Managing Native Event Types" on page 11-25
- "Managing Event Maps" on page 11-36
- "Managing Native Event Correlations" on page 11-31
- "Transformation Statements Overview" on page 13-19

# Task 1: Creating a Native Event for an Existing Interaction

This task creates the third native event for the integration scenario. The global newspaper delivers a confirmation to Oracle Application Server ProcessConnect. The confirmation tells whether or not the ad is placed.

- 1. Select the **Modeling** tab.
- Select **Event Types**.
- Select **Native Event Types**.
- Click **Create**.
- **5.** Enter Global NP Confirmation in the Name field.
- **6.** Select **Read File inbound(xmlRecord Inbound)** from the **Interaction** list.
- **7.** Select **xmlRecord** from the **Record Type** list.
- 8. Click Next.
- Select **XSD** from the **Translator** list.
- **10.** Select Create New.
- 11. Enter Global NP Confirmation in the Name field.
- **12.** Click **Browse** next to the **Content** field.

- 13. Select Global\_NP\_AdConfirmation.xsd.
- 14. Click Next.
- **15.** Select **XSD** from the **Translator** list.
- **16.** Select **Yes** from the **Preserve Namespaces for Native** instances list.
- **17.** Select **None** from the **Doctype for Native Instances** list.
- 18. Click Next.
- 19. Click Finish.

## Task 2: Creating an Event Map for the Global NP Confirmation Native Event

The native event you created is the second one to use the Read File inbound(xmlRecord - Inbound) interaction (HR New Ad was the first one). Therefore, you must specify a condition expression to determine which native event to create for the different records passed.

- 1. Select the **Modeling** tab.
- 2. Select Event Types.
- 3. Select Native Event Types.
- 4. Select Global NP Confirmation from the Name column.
- **5.** Click **Create** in the **Event Map** section.
- **6.** Click **Update** for **Condition expression not specified**.
- **7.** Click **Expand All** for the **Left Operand** field.
- **8.** Select **Action**.
- **9.** Select = from the **Operator** list.
- 10. Enter Global NP Ad Confirmation in the Constant Value field.
- 11. Click Apply.
- **12.** Click **Apply** on the Create Event Map page.

## Task 3: Creating an Event Correlation

When the global newspaper confirmations are received back from the newspaper, each one must be correlated to the correct ad placement request for which it is a confirmation. Events are correlated either on the presence of a certain datatype or on the content of a datatype. In this case, you correlate the confirmation to the ad based on the Ad\_ID datatype.

- Select the **Modeling** tab.
- **2.** Select **Event Types**.
- 3. Select Native Event Types.
- **4.** Click **Create** in the **Correlations** section.
- Use the flashlight to select **Global NP Confirmation** from the **Correlating Native Event Type** list.
- 6. Click Select.
- 7. Use the flashlight to select Global NP Ad from the Correlated Native Event Type list.

- **8.** Click **Select**.
- **9.** Select **True** from the **Directional** list.
- 10. Click Next.
- 11. Click Update for Condition expression not specified.
- 12. Click Expand All in the Correlating Native Event Type and Correlated Native Event Type sections.
- **13.** Select **Ad ID** in both sections.
- **14.** Select = from the **Operator** list.
- **15.** Click **Apply**.
- **16.** Click **Apply**.

# Task 4: Adding an Event Flow to a Spoke with the Add Event Flow Wizard

The Add Event Flow wizard adds an additional event flow to a single, existing spoke. In this case, you add the event flow to the spoke extending from the Placing Ad at Global NP-NR native role to the Placing Ad business process. This is one of the two spokes you initially created with the End-to-End Basic Integration wizard in "Creating the Modeling Metadata with the Modeling Wizards" on page 7-17.

- 1. Select the **Modeling** tab.
- 2. Select Business Processes.
- **3.** Click **Add Event Flow** in the **Shortcuts** section.
- **4.** Select **Placing Ad** from the **Business Process** list.
- Select **Placing Ad at Global NP-NR** from the **Native Role** list.
- Select Read File inbound(xmlRecord) Inbound from the Interaction list.
- Click Next.
- Select **Global NP Confirmation** from the **Native Event** list.
- Click **Use Existing** in the **Business Event** section.
- **10.** Select **Ad Confirmation**.
- 11. Click Next.
- **12.** Click **Create New** in the **Transformation** section.
- 13. Enter Global NP Confirmation to CV.
- 14. Click Next.
- 15. Click Finish.

The Event Flow Diagram appears with the second event flow added to the existing spoke. The following portion of this diagram is shown.

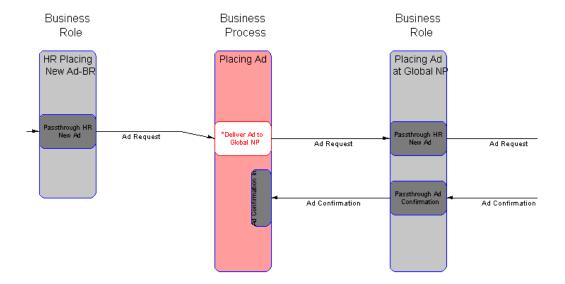

#### **Task 5: Creating Transformation Statements**

- 1. Select the **Modeling** tab.
- Select Transformations.
- Select Global NP Confirmation to CV from the Name column.
- **4.** Click **Expand All** for both the **Sources** table and the **Targets** table.

#### Copying the Ad ID Integer

- Select **Ad ID** in the **Sources** table.
- Select **Ad\_ID** in the **Targets** table.
- Select copy:from=integer->to=integer from the Datatype Transformation Map list.
- Click **Append**.

The statement appears in the **Statements** section.

#### Copying the Confirmed String

- 1. Select **Confirmed** in the **Sources** table.
- Select **Confirmed** in the **Targets** table.
- Select copy:from=string->to=string from the Datatype Transformation Map list.
- 4. Click Append.

The statement appears in the **Statements** section.

#### Copying the Problem\_Details String

- 1. Select **Problem\_Details** in the **Sources** table.
- Select **Problem\_Details** in the **Targets** table.
- Select copy:from=string->to=string from the Datatype Transformation Map list.
- 4. Click Append.

The statement appears in the **Statements** section.

# Phase B3: Using the Add Spoke Wizard

In this phase, you deliver the Ad Problem business event to human resources. You can use the same spoke to model the problem event back to the human resources system. In this tutorial, however, you create a separate spoke (just imagine that you received the request for an ad placement from a human resources application, but want to send the confirmation using e-mail). The spokes are different, because the human resources application behaves differently from the e-mail system. Again, just imagine, because in this tutorial you only use the File/FTP adapter.

- Task 1: Creating a Native Event, Translation, and Application Event
- Task 2: Adding a Spoke
- Task 3: Creating Transformation Statements

**See Also:** The following sections for additional details about tasks covered in this section:

- "Creating a Single Spoke" on page 9-15
- "Managing Native Event Types" on page 11-25
- "Transformation Statements Overview" on page 13-19

#### Task 1: Creating a Native Event, Translation, and Application Event

You must also create a native event and specify a translator to translate the outbound application event to an outbound native event.

- 1. Select the **Modeling** tab.
- **2.** Select **Event Types**.
- 3. Select Native Event Types.
- 4. Click Create.
- Enter HR Problem in the Name field.
- Select Write File %TIME%(xmlRecord) Outbound from the Interaction list.
- **7.** Select **xmlRecord** from the **Record Type** list.
- 8. Click Next.
- **9.** Select **XSD** from the **Translator** list.
- 10. Select Create New.
- 11. Enter HR Problem in the Name field.
- **12.** Click **Browse** next to the **Content** field.
- 13. Select HR AdProblem.xsd.
- 14. Click Next.
- **15.** Select **XSD** from the **Translator** list.
- **16.** Select **Yes** from the **Preserve Namespaces for Native** instances list.
- **17.** Select **None** from the **Doctype for Native Instances** list.
- 18. Click Next.

#### 19. Click Finish.

#### Creating an Event Map for the HR Problem Native Event

Because this is the second native event to use the Write File %TIME%(xmlRecord) -Outbound interaction, you must create an event map.

- **1.** Select the **Modeling** tab.
- Select **Event Types**.
- 3. Select Native Event Types.
- 4. Select HR Problem.
- **5.** Click **Create** in the **Event Map** section.
- **6.** Click **Update** for **Condition expression not specified**.
- **7.** Click **Expand All** for the **Left Operand** field.
- **8.** Select **Action**.
- **9.** Select = from the **Operator** list.
- 10. Enter HR Problem in the Constant Value field.
- 11. Click Apply.
- 12. Click Apply.

#### Task 2: Adding a Spoke

In this section, you use the Create Spoke wizard to add a spoke to the existing set of roles, business process, transformation maps, and business event you initially created with the End-to-End Basic Integration wizard in "Creating the Modeling Metadata with the Modeling Wizards" on page 7-17.

- 1. Select the **Modeling** tab.
- 2. Select Business Processes.
- **3.** Click **Create Spoke** in the **Shortcuts** section.
- Click Use Existing.
- **5.** Select **Placing Ad** in the **Business Process** section.
- 6. Click Next.
- 7. Select Write File %TIME%(xmlRecord) Outbound from the Interaction list.
- 8. Click Next.
- **9.** Enter Delivering E-Mail in the **Role Naming Convention** field.
- 10. Click Next.
- 11. Select HR Problem from the Native Event list.
- **12.** Select **Use Existing** in the **Business Event** section.
- 13. Select Ad Problem.
- 14. Click Next.
- **15.** Select **Create New** in the **Transformation** section.
- 16. Enter CV to HR Ad Problem.

- 17. Click Next.
- 18. Click Finish.

#### Task 3: Creating Transformation Statements

- 1. Select the **Modeling** tab.
- 2. Select Transformations.
- Select CV to HR Ad Problem from the Name column.
- Click **Expand All** for both the **Sources** table and the **Targets** table.

#### Copying the Ad\_ID Integer

- 1. Select Ad\_ID in the Sources table.
- Select **Ad\_ID** in the **Targets** table.
- 3. Select copy:from=integer->to=integer from the Datatype Transformation Map list.
- **4.** Click **Append**.

The statement appears in the **Statements** section.

#### Setting a Default for the Action String

- 1. Select **Rule** from the **Statement Type** list.
- **2.** Click **Append**.
- **3.** Click **Expand All** for both the **Sources** table and the **Targets** table.
- Select **copy:from=string->to=string**.
- Select System Defined from the Datatype Transformation Map Type list.
- Select **Action** in the **Targets** table.
- Click **Bind** in the **target** section. 7.
- Enter HR Problem in the Constant Value field.
- **9.** Click **Bind** in the **source** section.
- **10.** Click **Apply**.

The statement appears in the **Statements** section.

#### Copying the Problem\_Description String

- 1. Select **Problem\_Description** in the **Sources** table.
- Select **Problem\_Description** in the **Targets** table.
- Select copy:from=string->to=string from the Datatype Transformation Map list.
- 4. Click Append.

The statement appears in the **Statements** section.

#### Setting the Party to HR Person in an Event Header Rule

In "Selecting the Destination Party in the SetParty Step" on page 7-25, you selected the destination party with whom to integrate in the SetParty step of the business process. In this task, you specify the destination party through an alternative method. You set

the destination party as part of the event transformation map by using the setToParty event header rule.

- 1. Select Event Header Rule from the Statement Type list.
- **2.** Click **Append**.
- **3.** Select **setToParty** from the **Event Header Rule** list. The page refreshes.
- **4.** Click **Expand All** for both the **Sources** table and the **Targets** table.
- Select **HR Ad Problem-OUT** in the **Target Event** section.
- Enter HR Person in the Constant Value field.
- 7. Click Apply.

# Phase B4: Creating the HR Person Application and Agreement

This section describes how to create the **HR Person** application and agreement.

This section contains these topics:

- Task 1: Creating a Third Application
- Task 2: Creating a Third Application Agreement
- Task 3: Creating and Deploying a New Configuration
- Task 4: Testing the Results

**See Also:** The following sections for additional details about tasks covered in this section:

- "Creating an Application" on page 15-4
- "Adding an Adapter to an Application" on page 15-8
- "Creating an Application Delivery Channel" on page 15-10
- "Managing Application and Agreement Validation and Approval" on page 15-31
- "Creating a Configuration" on page 16-3
- "Deploying a Configuration" on page 16-7

# Task 1: Creating a Third Application

This task creates a third application, also using the File/FTP adapter and using a directory called hr\_person.

#### Creating the Application

- **1.** Select the **Profiles** tab.
- 2. Select the **Applications** tab.
- 3. Click Create.
- Enter HR Person in the Name field.
- Select the **Generic** application type from the **Application Type** list. The application type enables you to group applications of a similar type together.
- Click **Apply**.

#### Adding an Adapter Type

- 1. Click Add in the Adapter Types section of the Application Details: HR Person page.
- Select **File/FTP Adapter** from the **Type** list.
- Click **Apply**.

#### Creating a Delivery Channel

Create a delivery channel for the adapter to use.

- Click **Create** in the **Delivery Channels** section of the Adapter Type Details page of the adapter.
- Enter the following details:

| Field                                      | Enter/Select                                                                         |
|--------------------------------------------|--------------------------------------------------------------------------------------|
| Name                                       | HR Person DC                                                                         |
| File or FTP mode                           | File                                                                                 |
| Polling interval in milliseconds (inbound) | 10000                                                                                |
| Base directory                             | start_at_root/ip/tutorial/hr_person                                                  |
|                                            | where $start\_at\_root$ must be the absolute path (for example, /private/Oracle).    |
|                                            | <b>Note:</b> Do not use the \$ORACLE_HOME variable when specifying a base directory. |

**3.** Click **Apply**.

#### Validating the Application

- 1. Click the **Profiles** tab.
- Select **Applications**.
- Select **HR Person** in the **Name** column.
- Click Validate.

#### Sending the Application for Approval

- Click **Send for Approval**.
- Select approvers (for example, the user admin) from the Available Approvers list.
- Click **Move** to move the approver(s) to the **Selected Approvers** list.
- Click **Send for Approval**.

#### Approving the Application

- Click **Approve**.
- Click **Approve** again when prompted to confirm.

# Task 2: Creating a Third Application Agreement

In this task, you create an application agreement that enables the Human Resource Person application to participate in an integration.

#### **Creating the Application Agreement**

- 1. Select the **Profiles** tab.
- **2.** Select the **Agreements** tab.
- 3. Click Create in the Application Agreements page.
- **4.** Enter the following information:

| In this Field                  | Enter                  |
|--------------------------------|------------------------|
| Name                           | HR Person Agreement    |
| Agreement Id                   | 3                      |
| <b>Effective From Date</b>     | Leave this field blank |
| <b>Effective To Date</b>       | Leave this field blank |
| <b>Application Participant</b> | HR Person              |

5. Click Apply.

#### Adding the Delivery Channel

- 1. Click **Add** in the **Delivery Channels Used** section.
- 2. Select HR Person DC from the Delivery Channel list.
- Click Apply.

#### Adding the Native Role

- 1. Click **Add** in the **Native Roles** section.
- 2. Select **Delivering E-Mail-NR** from the **Native Role** list.
- **3.** Click **Apply**.

#### Validating the Application Agreement

1. Click Validate.

#### Sending the Agreement for Approval

- 1. Click Send for Approval.
- 2. Select approvers (for example, the user admin) from the Available Approvers list.
- **3.** Click **Move** to move the approver(s) to the **Selected Approvers** list.
- 4. Click Send for Approval.

#### **Approving the Agreement**

- **1.** Click **Approve**.
- **2.** Click **Approve** again when prompted to confirm.

# Task 3: Creating and Deploying a New Configuration

- **1.** Select the **Deployment** tab.
- 2. Click Create.
- 3. Enter Placing Ad Phase B as the configuration name.

- **4.** Click **Apply** to create a configuration.
- 5. Click **Deploy** to deploy the configuration. (This button is only enabled if Step 4 was successful.)
- Select **High** from the **BI Reporting Level** list.
- Click **Apply**.

# Task 4: Testing the Results

Perform the following steps:

- 1. Place the HR\_Ad.xml file in the /start\_at\_root/ip/tutorial/human\_ resources/inbound directory.
- Verify that the file is read by the adapter and deleted.
- 3. Confirm the first part of this tutorial is still working by checking that the file ad\_ %TIME%.xml is in the /start\_at\_root/ip/tutorial/global\_ newspaper/outbound directory.
- **4.** Place the file Global\_NP\_AdConfirmation.xml in the /start\_at\_ root/ip/tutorial/global\_newspaper/inbound directory. This directory is polled by the File/FTP adapter every 10 seconds. The file is read and deleted from the directory, but only when the native event is successfully created.

The ad%TIME%.xml results file is found in the /start\_at\_ root/ip/tutorial/hr\_person/outbound directory.

# Manually Creating the Business Datatypes

This section demonstrates how business datatypes can be manually created instead of through import of an XSD file.

This section contains these topics:

- Task 1: Creating the AdType Complex Datatype and its Datatype Members
- Task 2: Creating the Ad\_Request Complex Datatype

**See Also:** "Managing Business Datatypes" on page 10-10

# Task 1: Creating the AdType Complex Datatype and its Datatype Members

- 1. Select the **Modeling** tab.
- Select **Datatypes**.
- Click **Create** on the Business Datatypes page.
- Select **Complex** from the **Type** list.
- Enter AdType in the Name field.
- Select **Unspecified** from the **Namespace** list.
- Select **Sequence Group** from the **Model Group** list.
- Click **Apply**.

#### Creating the Complex Datatype Members of AdType

1. Click **Create** in the **Datatype Members** section.

- **2.** Select **Scalar** from the **Type** list.
- Enter Title in the Name field.
- **4.** Select **No** from the **Mandatory** list.
- Select **Core Datatype** from the **Classification** list.
- Select **Unspecified** from the **Namespace** list.
- Use the flashlight to select **string** for the **Name** field.
- Click **Apply**. 8.
- Click Return to Datatype Details.
- **10.** Click **Create** in the **Datatype Members** section.
- **11.** Select **Scalar** from the **Type** list.
- **12.** Enter Text in the **Name** field.
- **13.** Select **No** from the **Mandatory** list.
- **14.** Select **Core Datatype** from the **Classification** list.
- **15.** Select **Unspecified** from the **Namespace** list.
- **16.** Use the flashlight to select **string** for the **Name** field.
- 17. Click Apply.
- **18.** Click **Return to Datatype Details**.

The new datatype members for the **AdType** complex datatype appear.

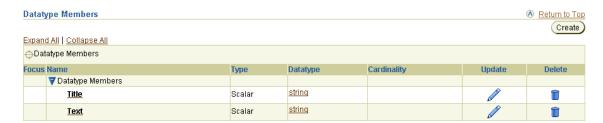

# Task 2: Creating the Ad\_Request Complex Datatype

- Select the **Modeling** tab.
- 2. Select Datatypes.
- **3.** Click **Create** on the Business Datatypes page.
- **4.** Select **Complex** from the **Type** list.
- Enter Ad\_Request in the **Name** field.
- Select **Unspecified** from the **Namespace** list.
- Select **Sequence Group** from the **Model Group** list.
- Click **Apply**.

#### Creating the Complex Datatype Members of Ad\_Request

- Click **Create** in the **Datatype Members** section.
- Select **Scalar** from the **Type** list.

- Enter Ad\_ID in the **Name** field.
- Select **No** from the **Mandatory** list.
- Select **Core Datatype** from the **Classification** list. 5.
- Select **Unspecified** from the **Namespace** list.
- Use the flashlight to select **integer** for the **Name** field.
- Click **Apply**. 8.
- Click Return to datatype details. 9.
- **10.** Click **Create** in the **Datatype Members** section.
- **11.** Select **Scalar** from the **Type** list.
- 12. Enter Date in the Name field.
- **13.** Select **No** from the **Mandatory** list.
- **14.** Select **Core Datatype** from the **Classification** list.
- **15.** Select **Unspecified** from the **Namespace** list.
- **16.** Use the flashlight to select **string** for the **Name** field.
- **17.** Click **Apply**.
- 18. Click Return to Datatype Details.
- 19. Click Create in the Datatype Members section.
- **20.** Select **Scalar** from the **Type** list.
- **21.** Enter HR\_Contact\_Name in the Name field.
- 22. Select No from the Mandatory list.
- **23.** Select **Core Datatype** from the **Classification** list.
- **24.** Select **Unspecified** from the **Namespace** list.
- **25.** Use the flashlight to select **string** for the **Name** field.
- **26.** Click **Apply**.
- 27. Click Return to Datatype Details.
- **28.** Click **Create** in the **Datatype Members** section.
- **29.** Select **Compound** from the **Type** list.
- 30. Enter Ad in the Name field.
- **31.** Select **No** from the **Mandatory** list.
- **32.** Select **Business Datatype** from the **Classification** list.
- **33.** Select **Unspecified** from the **Namespace** list.
- **34.** Use the flashlight to select **AdType** for the **Name** field.
- **35.** Enter 1 in the **Minimum** field of the **Cardinality** section.
- **36.** Do not enter a value in the **Maximum** field of the **Cardinality** section.
- **37.** Click **Apply**.
- 38. Click Return to Datatype Details.

The new datatype members for the **Ad\_Request** complex datatype appear.

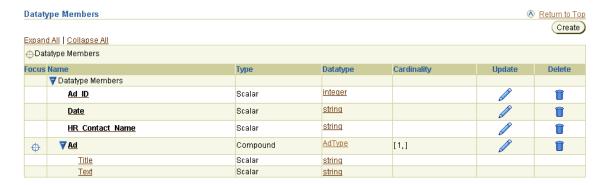

You can then include these datatypes in a body element of a business event and in event transformation map statements.

# Updating the Interaction, Native Event, and Application Event

To update an application event (and its corresponding native event), it must first be deleted and then created again. The translator creates the application event based on the record type of a native event. If you use the XSD translator, the application event datatypes are created based on the XSD file provided during the creation of the native event. Before an application event can be deleted, all integration metadata referring to it must no longer do so. For example, when the application event is used in an application role port, the role port must be updated to no longer use that application event. Another example is the transformation. When the application event is used in an event transformation map as a source or target, it must be removed first. The easiest method is to delete the complete spoke before deleting the application event. This works best if the spoke only has a few pass-through steps for handling event flows.

This task demonstrates how to update the HR New Ad application event and delete the HR Placing New Ad spoke after completing phase A of the tutorial (that is, the HR **Problem** event is not yet modeled).

- Task 1: Deleting a Spoke
- Task 2: Deleting a Transformation Map
- Task 3: Deleting a Native Event
- Task 4: Creating a Native Event
- Task 5: Creating a Spoke
- Task 6: Creating Event Transformation Map Statements
- Task 7: Updating the Agreement to Use a New Native Role

**See Also:** The following sections for additional details about tasks covered in this section:

- "Creating a Single Spoke" on page 9-15
- "Deleting a Spoke" on page 9-25
- "Managing Event Maps" on page 11-36
- "Transformation Maps Overview" on page 13-2
- "Transformation Statements Overview" on page 13-19
- "Managing Native Roles in Application Agreements" on page 15-29

### Task 1: Deleting a Spoke

- 1. Select the **Modeling** tab.
- Select Business Processes.
- Click the **Integration Diagram** for the **Placing Ad** business process.
- Select **Delete Spoke** from the **Action** list.
- Click **HR Placing New Ad-NR**.
- Click **Yes** when prompted to confirm your selection.

# Task 2: Deleting a Transformation Map

- 1. Select the **Modeling** tab.
- 2. Select Transformations.
- Select **HR Ad to Common View** in the **Delete** column.
- Click **Yes** when prompted to confirm your selection.

# Task 3: Deleting a Native Event

**Note:** Before deleting the HR New Ad native event described in this task, you must first delete the event map associated with this native event. Delete this event map from the Native Event Type Details: HR New Ad page.

- 1. Select the **Modeling** tab.
- **2.** Select **Event Types**.
- 3. Select Native Event Types.
- Select **HR New Ad** in the **Delete** column.
- Click **Yes** when prompted to confirm your selection.

# Task 4: Creating a Native Event

- 1. Select the **Modeling** tab.
- **2.** Select **Event Types**.

- 3. Select Native Event Types.
- 4. Click Create.
- 5. Enter HR New Ad in the Name field.
- **6.** Select **Read File -inbound(xmlRecord) Inbound** from the **Interaction** list.
- **7.** Select **xmlRecord** from the **Record Type** list.
- 8. Click Next.
- **9.** Select **XSD** from the **Translator** list.
- 10. Select Create New.
- 11. Enter HR Ad in the Name field.
- **12.** Click **Browse** next to the **Content** field.
- 13. Select HR Ad.xsd.
- 14. Click Next.
- **15.** Select **XSD** from the **Translator** list.
- **16.** Select **Yes** from the **Preserve Namespaces for Native** instances list.
- **17.** Select **None** from the **Doctype for Native Instances** list.
- 18. Click Next.
- 19. Click Finish.

# Task 5: Creating a Spoke

- 1. Select the **Modeling** tab.
- 2. Select Business Processes.
- **3.** Click **Create Spoke** in the **Shortcuts** section.
- Click Use Existing.
- **5.** Select **Placing Ad** from the **Business Process** list.
- 6. Click Next.
- 7. Select Read File -inbound(xmlRecord) Inbound from the Interaction list.
- 8. Click Next.
- 9. Enter HR Placing New Ad in the Role Naming Convention field.
- 10. Click Next.
- 11. Select HR New Ad from the Native Event list.
- **12.** Select **Use Existing** in the **Business Event** section.
- 13. Select Ad Request.
- 14. Click Next.
- **15.** Select **Create New** in the **Transformation** section.
- 16. Enter HR Ad to Common View.
- 17. Click Next.
- 18. Click Finish.

#### Task 6: Creating Event Transformation Map Statements

- 1. Select the Modeling tab.
- 2. Select Transformations.
- Select **HR Ad to Common View** from the **Name** column.
- Click **Expand All** for both the **Sources** table and the **Targets** table.
- Select **Ad\_ID** in the **Sources** table.
- Select **Ad\_ID** in the **Targets** table.
- 7. Select copy:from=integer->to=integer from the Datatype Transformation Map
- Click **Append**.

#### Task 7: Updating the Agreement to Use a New Native Role

- **1.** Click the **Modeling** tab.
- 2. Select Profiles.
- **3.** Select **Agreements**.
- **4.** Select **HR Agreement** in the **Name** column.
- Click **Add** in the **Native Roles** section.
- Select **HR Placing New Ad-NR** from the **Native Role** list.
- 7. Click Apply.

# .xsd and .xml Files Used in This Tutorial

This tutorial uses the following files:

- HR Ad.xsd File
- Global\_Newspaper\_Ad.xsd File
- Ad\_CommonView.xsd File
- Global\_NP\_AdConfirmation.xsd File
- HR AdProblem.xsd File
- HR Ad.xml File
- Global\_NP\_AdConfirmation.xml File

# HR Ad.xsd File

This is the file you selected in Step 6 of "Creating the Native Event, Translation, and Application Event for the Human Resources Application" on page 7-11 and in Step 13 of "Task 4: Creating a Native Event" on page 7-56.

```
<?xml version="1.0"?>
<xs:schema targetNamespace="http://www.oracle.com/human_resources"</pre>
xmlns:xs="http://www.w3.org/2001/XMLSchema" xmlns="http://www.oracle.com/human_
resources" elementFormDefault="unqualified" attributeFormDefault="unqualified">
   <xs:element name="Ad_Request">
      <xs:annotation>
         <xs:documentation>Comment describing your root element</xs:documentation>
      </xs:annotation>
```

```
<xs:complexType>
         <xs:sequence>
            <xs:element name="Action" type="xs:string"/>
            <xs:element name="Function_Type" type="xs:string"/>
            <xs:element name="Date" type="xs:dateTime"/>
            <xs:element name="HR Contact FirstName" type="xs:string"/>
            <xs:element name="HR_Contact_LastName" type="xs:string"/>
            <xs:choice>
               <xs:element name="phone" type="xs:string"/>
               <xs:element name="email" type="xs:string"/>
            </xs:choice>
            <xs:element name="description" type="xs:string" minOccurs="0"/>
            <xs:element name="Ad" type="AdType" maxOccurs="unbounded"/>
         </xs:sequence>
         <xs:attribute name="Ad_ID" type="xs:integer"/>
      </xs:complexType>
   </xs:element>
  <xs:complexType name="AdType">
     <xs:sequence>
         <xs:element name="Title" type="xs:string"/>
         <xs:element name="Text" type="xs:string"/>
      </xs:sequence>
   </xs:complexType>
</xs:schema>
```

# Global\_Newspaper\_Ad.xsd File

This is the file you selected in Step 7 of "Creating the Native Event, Translation, and Application Event for the Global Newspaper Application" on page 7-15.

```
<?xml version="1.0"?>
<xs:schema targetNamespace="http://www.oracle.com/global_newspaper"</pre>
xmlns:xs="http://www.w3.org/2001/XMLSchema" xmlns="http://www.oracle.com/global_
newspaper" elementFormDefault="unqualified" attributeFormDefault="unqualified">
   <xs:element name="Ad_Request">
      <xs:annotation>
         <xs:documentation>Ad placement request definition required by global
newspaper</xs:documentation>
      </xs:annotation>
      <xs:complexType>
         <xs:sequence>
            <xs:element name="Action" type="xs:string"/>
            <xs:element name="Date" type="xs:string"/>
            <xs:element name="HR_Contact_Name" type="xs:string"/>
            <xs:element name="Content_Type" type="xs:string"/>
            <xs:element name="Featured" type="xs:boolean"/>
            <xs:choice>
               <xs:element name=" HR_Contact_Phone" type="xs:string"/>
               <xs:element name=" HR_Contact_Email" type="xs:string"/>
            </xs:choice>
            <xs:element name="description" type="xs:string" minOccurs="0"/>
            <xs:element name="Ad" type="AdType" maxOccurs="unbounded"/>
         </xs:sequence>
         <xs:attribute name="Ad_ID" type="xs:integer"/>
      </xs:complexType>
   </xs:element>
   <xs:complexType name="AdType">
      <xs:sequence>
         <xs:element name="Title" type="xs:string"/>
         <xs:element name="Text" type="xs:string"/>
```

```
</xs:sequence>
   </xs:complexType>
</xs:schema>
```

#### Ad\_CommonView.xsd File

This is the file you selected in Step 4 of "Creating the Business Event Datatypes" on page 7-20.

```
<?xml version="1.0"?>
<xs:schema xmlns:xs="http://www.w3.org/2001/XMLSchema"</pre>
elementFormDefault="unqualified" attributeFormDefault="unqualified">
  <xs:element name="Ad Request">
      <xs:annotation>
<xs:documentation>
Comment describing your root element</xs:documentation>
     </xs:annotation>
     <xs:complexType>
        <xs:sequence>
            <xs:element name="Ad_ID" type="xs:integer"/>
            <xs:element name="Date" type="xs:string"/>
            <xs:element name="HR_Contact_Name" type="xs:string"/>
            <xs:element name="Ad" type="AdType" maxOccurs="unbounded"/>
         </xs:sequence>
      </xs:complexType>
   </xs:element>
   <xs:complexType name="AdType">
      <xs:sequence>
        <xs:element name="Title" type="xs:string"/>
         <xs:element name="Text" type="xs:string"/>
      </xs:sequence>
  </xs:complexType>
</xs:schema>
```

# Global\_NP\_AdConfirmation.xsd File

This is the file you selected in Step 4 of "Importing the Business Event Datatypes from an XSD File" on page 7-34 and in Step 13 of "Task 1: Creating a Native Event for an Existing Interaction" on page 7-42.

```
<?xml version="1.0"?>
<xs:schema targetNamespace="http://www.oracle.com/global_newspaper"</pre>
xmlns:xs="http://www.w3.org/2001/XMLSchema" xmlns="http://www.oracle.com/global_
newspaper" elementFormDefault="unqualified" attributeFormDefault="unqualified">
   <xs:element name="Confirmation">
      <xs:annotation>
         <xs:documentation>Comment describing your root element</xs:documentation>
      </xs:annotation>
      <xs:complexType>
         <xs:sequence>
            <xs:element name="Ad_ID" type="xs:integer"/>
            <xs:element name="Action" type="xs:string"/>
            <xs:element name="Confirmed" type="xs:string"/>
            <xs:element name="Problem_Details" type="xs:string"/>
         </xs:sequence>
      </xs:complexType>
   </xs:element>
</xs:schema>
```

# HR\_AdProblem.xsd File

This is the file you selected in Step 4 of "Importing the Business Event Datatypes from an XSD File" on page 7-35.

```
<?xml version="1.0"?>
<xs:schema targetNamespace="http://www.oracle.com/human_resources"</pre>
xmlns:xs="http://www.w3.org/2001/XMLSchema" xmlns:hr="http://www.oracle.com/human
resources" elementFormDefault="unqualified" attributeFormDefault="unqualified">
   <xs:element name="Problem">
      <xs:annotation>
         <xs:documentation>Comment describing your root element</xs:documentation>
      </xs:annotation>
      <xs:complexType>
         <xs:sequence>
            <xs:element name="Ad_ID" type="xs:integer"/>
            <xs:element name="Action" type="xs:string"/>
            <xs:element name="Problem_Description" type="xs:string"/>
         </xs:sequence>
      </xs:complexType>
   </xs:element>
   <xs:complexType name="AdType">
      <xs:sequence>
         <xs:element name="Title" type="xs:string"/>
         <xs:element name="Text" type="xs:string"/>
      </xs:sequence>
   </xs:complexType>
</xs:schema>
```

# HR\_Ad.xml File

This is the file you specified in Step 2 of "Task 5: Testing the Results" on page 7-30 and in Step 1 of "Task 4: Testing the Results" on page 7-51.

```
<?xml version="1.0" encoding="UTF-8"?>
<n:Ad_Request xmlns:n="http://www.oracle.com/human_resources"</pre>
xmlns:xsi="http://www.w3.org/2001/XMLSchema-instance" Ad_ID="12345">
   <Action>HR New Ad Request</Action>
   <Function_Type>Executive</function_Type>
   <Date>1999-05-31T13:20:00-05:00
   <HR_Contact_FirstName>John/HR_Contact_FirstName>
  <HR_Contact_LastName>Do</HR_Contact_LastName>
   <Content_Type>Ad</Content_Type>
   <Importance>6</Importance>
  <HR_Contact_Email>john.do@oracle.com</HR_Contact_Email>
   <Ad>
      <Title>Sales</Title>
      <Text>Position available, please write us.</Text>
</n:Ad_Request>
```

# Global\_NP\_AdConfirmation.xml File

This is the file you specified in Step 4 of "Task 4: Testing the Results" on page 7-51.

```
<?xml version="1.0"?>
<n:Confirmation xmlns:n="http://www.oracle.com/global_newspaper"</pre>
xmlns:xsi="http://www.w3.org/2001/XMLSchema-instance">
   <Ad_ID>12345</Ad_ID>
   <Action>Global NP Ad Confirmation</Action>
```

<Confirmed>no</Confirmed> <Problem\_Details>Credit check not ok</Problem\_Details> </n:Confirmation>

# **Chapter Summary**

This chapter provides a tutorial that takes you through the tasks of designing and deploying an integration. The tasks for Phase A include creating application details, creating modeling metadata, creating agreements, creating and deploying the configuration, and testing the results. Phase B covers more advanced topics, such as creating and integrating an additional application, manually creating business datatypes, and updating the interaction, native event, and application event.

# Part III

# **Modeler Management Tasks**

This part describes management tasks that a modeler of integrations performs with the Oracle Application Server ProcessConnect user interface tool.

This part contains the following chapters:

- Chapter 8, "Oracle Application Server ProcessConnect Technology Adapters"
- Chapter 9, "Creating Metadata with the Modeling Wizards"
- Chapter 10, "Managing Datatypes"
- Chapter 11, "Managing Adapter Interactions and Event Types"
- Chapter 12, "Managing Business Processes and Roles"
- Chapter 13, "Managing Transformations"
- Chapter 14, "Advanced Transformations Design"

# **Oracle Application Server ProcessConnect Technology Adapters**

This chapter provides details about the technology adapters included with Oracle Application Server ProcessConnect.

This chapter contains these topics:

- Layout of Adapter Details in this Chapter
- Adapter-Related Tasks in User Interface Tool
- Native Formats and Value Types
- **Advanced Queuing Adapter**
- E-Mail Adapter
- File/FTP Adapter
- **HTTP** Adapter
- JMS Adapter
- Oracle Database Adapter
- Web Service Adapter
- Chapter Summary

#### See Also:

- "Wire Messages and Oracle Records" on page 3-12 for conceptual details
- "Technology Adapters" on page 3-36 for conceptual details
- The Oracle Application Server 10g Documentation Library for documentation about additional application adapters that are not described in this chapter, but can be used with Oracle Application Server ProcessConnect

# **Layout of Adapter Details in this Chapter**

The details provided for each technology adapter in this chapter are divided into the sections shown in Table 8–1. Brief descriptions of the details covered in each section are also provided.

Table 8–1 Adapter Details Overview

| Section                                      | Description                                                                                                    |
|----------------------------------------------|----------------------------------------------------------------------------------------------------|
| Benefits of using the adapter                | This section describes the benefits of using an adapter.                                                                                                    |
| Supported versions                           | This section describes the supported versions of components that interact with an adapter (such as an Oracle database or Java Messaging Service providers).                                                                                                    |
| Application delivery channel description     | An application is a party that you assign to an agreement. This enables the party to participate in an integration with another party. Each application uses an adapter that enables communication between parties (with their different interfaces) and Oracle Application Server ProcessConnect.                                                                                                    |
|                                              | You also create an application delivery channel for an adapter. Delivery channels describe delivery, security, and endpoint details for messages delivered between parties.                                                                                                    |
|                                              | This section briefly describes delivery channel parameters and provides references to the delivery channel parameters you must define for an adapter.                                                                                                    |
|                                              | <b>See Also:</b> "Creating an Application Delivery Channel" on page 15-10                                                                                                    |
| Adapter exchange protocols                   | Interactions define the communication between the Oracle Application Server ProcessConnect runtime system and various adapters to send and receive data. When you add an interaction, you must typically provide responses to a series of questions. The questions that display are based on the type of adapter exchange protocol you select. Adapter exchange protocols are an adapter's logical grouping of interactions and represent the unique actions that can be performed with a specific adapter. |
|                                              | This section describes the adapter exchange protocols supported by an adapter and provides references to the interaction questions you must answer for an adapter.                                                                                                    |
|                                              | See Also: "Adding an Adapter Interaction" on page 11-5                                                                                                    |
| Design-time tasks                            | This section provides an overview of design-time tasks and Oracle record element conventions for an adapter. The Oracle record represents the input or output to an adapter interaction.                                                                                                    |
| Interaction and record naming restrictions   | This section describes interaction and record naming restrictions for an adapter.                                                                                                    |
| Errors                                       | This section describes adapter errors.                                                                                                    |
| Validation<br>prerequisites                  | This section describes any adapter requirements to satisfy before an adapter can be included in a successfully validated and deployed configuration.                                                                                                    |
| Additional setup tasks                       | This section describes adapter setup tasks to perform in addition to the delivery channel parameter and interaction question tasks that you perform with the Oracle Application Server ProcessConnect user interface tool.                                                                                                    |
| Application integration and runtime behavior | This section describes additional application integration tasks for most adapters, such as any schema objects you must create to use an adapter.                                                                                                    |
| Limitations                                  | This section describes any adapter limitations.                                                                                                    |
|                                              |                                                                                                    |

Table 8–1 (Cont.) Adapter Details Overview

| Section                         | Description                                                                                     |
|---------------------------------|-------------------------------------------------------------------------------------------------|
| Diagnostics and troubleshooting | This section describes logging diagnostics and procedures for troubleshooting adapter problems. |
| Use case                        | This section provides an example of using an adapter.                                           |

**See Also:** The Interaction and Record Naming Restrictions sections in this chapter for details about any event map requirements for your adapter

# Adapter-Related Tasks in User Interface Tool

This chapter references adapter-related tasks that you perform with the Oracle Application Server ProcessConnect user interface tool. These tasks are described in other sections of this User Guide. This section provides a graphical, high-level overview of these tasks using the File/FTP adapter as an example. Similar tasks must be performed to use other technology adapters with Oracle Application Server ProcessConnect.

# Create a Delivery Channel

A delivery channel describes the communication capabilities (such as message exchange and security details) of a specific adapter. Each adapter has its own unique delivery channel parameters that you must define. Figure 8-1 shows the parameters to define for the File/FTP adapter.

Figure 8-1 Create a Delivery Channel

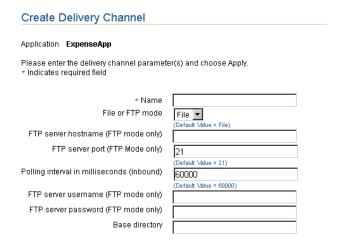

**See Also:** "Creating an Application Delivery Channel" on page 15-10 for instructions on adding delivery channels for all adapters

#### Add an Interaction

You select an adapter exchange protocol for which to add an interaction on the Add Interaction: Select Interaction page, as shown in Figure 8–2. For this example, the ReadFile(FileRecord) adapter exchange protocol of the File/FTP adapter is selected.

Figure 8–2 Add an Interaction

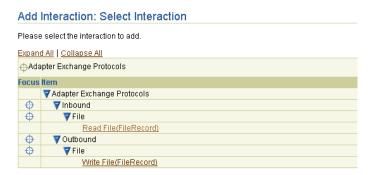

**Note:** The File portion of the (FileRecord) adapter exchange protocol name in Figure 8–2 is replaced with a content type you select when adding an interaction. For example, if you specify xml as the content type, the interaction name includes (xmlRecord) as part of the interaction name (as shown in Figure 8–7 on page 8-6). This convention is followed by several technology adapters.

You then provide answers to adapter interaction questions when prompted, as shown in Figure 8–3.

Figure 8–3 Add Interaction Questions

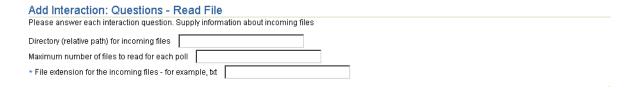

More than one page of questions can appear depending on the adapter exchange protocol selected.

> **See Also:** "Adding an Adapter Interaction" on page 11-5 for instructions on adding adapter interactions for each adapter

# Create and View the Native and Application Events and Body Elements

After you create your adapter interaction (and its Oracle records), you create a native event and its body elements, select a translator, and create an application event and its body elements through a wizard-based tool. You can perform these tasks during the same session in which you add your adapter interaction or during a separate session. After completing these tasks, you can view the results from the details pages of the native event type. The **Event Body Elements** section enables you to view the Oracle records created from your application's wire message contents, as shown in Figure 8–4.

Figure 8-4 Native Event Details

Native Event Type Details : expense

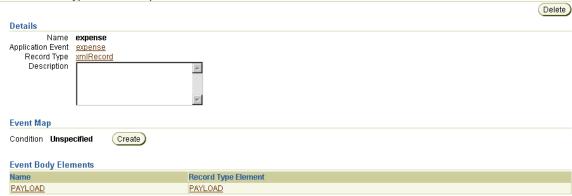

The details page of a record element type is available from the **Record Type Element** column, as shown in Figure 8–5.

Figure 8–5 Record Element Type Details

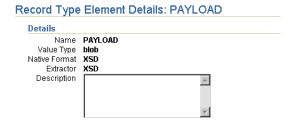

You can view the following details from this page:

- A record type element has a particular native format (either XSD, data definition description language (D3L), or token substituted text). In this example, the native format is XSD.
- A record element has a value type (either XML, CLOB, or BLOB) with the following restrictions:
  - D3L is only used for value type BLOB.
  - The value type XML is only used with the XSD native format.

In this example, the value type is **BLOB**.

You can also view the application event details, including the application datatypes created from your application's wire message contents, as shown in Figure 8–6.

Figure 8–6 Application Event Details

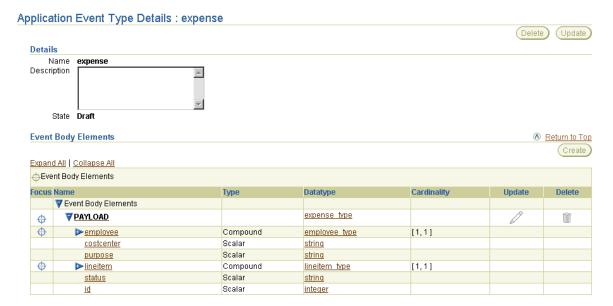

#### See Also:

- "Viewing a Native Event Type" on page 11-29
- "Viewing a Record Type Element" on page 11-29
- "Viewing Application Event Types" on page 11-41

#### View the Interaction

The interaction you added in "Add an Interaction" on page 8-3 can be viewed from the Interaction page. As part of the interaction name, any IN (inbound) and OUT (outbound) records associated with the interaction appear. In Figure 8–7, the File/FTP adapter has a single IN record in the inbound direction (**xmlRecord**).

Figure 8-7 Interaction Results

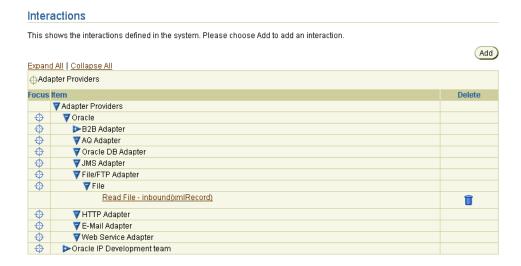

Clicking this interaction displays the details page shown in Figure 8–8. Any IN and OUT records of the interaction appear (for this example, IN record **xmlRecord**).

Figure 8–8 Interaction Details

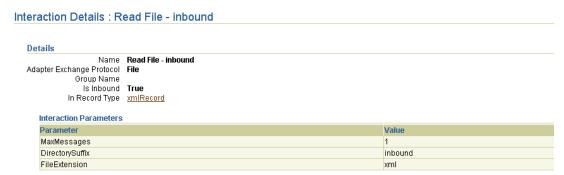

Clicking the **xmlRecord** IN record type of the interaction displays the details page, as shown in Figure 8-9. The native datatypes and native event type of this record appear.

Figure 8-9 IN Record Details

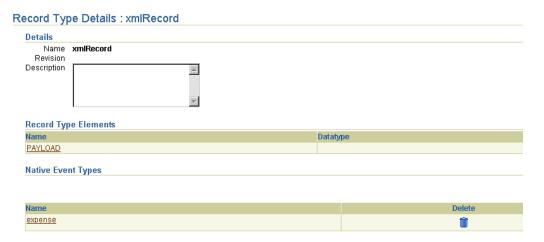

The record type element in Figure 8–9 can display its native datatypes in the **Datatype** section. Some adapters, such as the Oracle Database, Advanced Queuing, and Web Service adapters, automatically detect the native datatypes when an interaction is added. This means that when you are creating a native event that uses this interaction, you are not prompted to specify a native datatype format file. Other adapters, such as the File/FTP adapter, do not detect the native datatypes. Instead, you are prompted to specify a native datatype format file during native event creation.

The page provides a definition of the native datatypes, including the file name.

After completing these tasks, you have defined the delivery channel and adapter interaction parameters to include in your integration.

#### See Also:

- "Creating Native and Application Event Types and Body Elements" on page 11-19
- "Viewing an Adapter Interaction" on page 11-24
- "Viewing a Record Type Element" on page 11-29

# **Native Formats and Value Types**

Oracle Application Server ProcessConnect provides support for the native formats shown in Table 8–2. The value types supported by each native format are also listed. The native formats and content types supported by each adapter are described throughout this chapter.

Table 8–2 Native Formats and Supported Value Types

| Native Format          | XML Value<br>Type | CLOB Value<br>Type | BLOB Value<br>Type |
|------------------------|-------------------|--------------------|--------------------|
| XSD                    | Yes               | Yes                | Yes                |
| Token substituted text | No                | Yes                | Yes                |
| D3L                    | No                | No                 | Yes                |

# **Advanced Queuing Adapter**

This section provides details about using the Advanced Queuing adapter. This section contains these topics:

- Benefits of Using the Advanced Queuing Adapter
- Advanced Queuing Adapter Supported Versions
- Advanced Queuing Adapter Application Delivery Channel Description
- Advanced Queuing Adapter Exchange Protocols
- Advanced Queuing Adapter Design-Time Tasks
- Advanced Queuing Adapter Interaction and Record Naming Restrictions
- **Advanced Queuing Adapter Errors**
- Advanced Queuing Adapter Validation Prerequisites
- Advanced Queuing Adapter Additional Setup Tasks
- Advanced Queuing Adapter Application Integration and Runtime Behavior
- **Advanced Queuing Adapter Limitations**
- Advanced Queuing Adapter Diagnostics and Troubleshooting
- Advanced Queuing Adapter Use Case

**See Also:** "Layout of Adapter Details in this Chapter" on page 8-2 for an overview of topics covered for each adapter in this chapter

# **Benefits of Using the Advanced Queuing Adapter**

The Advanced Queuing adapter enables applications to communicate asynchronously with Oracle Application Server ProcessConnect over a reliable, scalable, and secure communication channel. Oracle advanced queuing provides an extremely flexible mechanism for bidirectional, asynchronous communication between participating applications. Application location is transparent, using any number of Oracle's connectivity options, including OCI, JDBC, or PL/SQL. Both XML and non-XML message payloads are supported.

#### Reliable, Scalable Asynchronous Communication

Since advanced queues are an Oracle database feature, they are extremely scalable and reliable. Backup and recovery (including any-point-in-time recovery), logging, transactional services, and system management are all inherent features of the database and, therefore, advanced queues. Multiple queues can also service a single application, partitioning messages in a variety of ways and providing another level of scalability through load balancing.

#### Application Location Transparency

Application integration is possible, regardless of the application location. Since advanced queuing is a database feature, the services (API) are accessible through many languages and platforms, including Oracle Call Interface (OCI), JMS through JDBC, and PL/SQL. Complete bidirectional messaging propagation is supported.

#### Support for both XML and Non-XML Message Payloads

Oracle advanced queues and the Advanced Queuing adapter support both XML and non-XML payload types. Message payloads can be defined in XML and a set of XML utilities and services are now available as features of the database. Non-XML payloads can be defined using Oracle Abstract Data Types (ADTs), or as SQL data structures. In all cases, the payload definitions can be defined, stored, and accessed in the Oracle Catalog and shared across the enterprise.

**Note:** This description does not suggest that the Advanced Queuing adapter supports the XMLType queue payload type; only that the supported RAW or Object (ADT) type queues can contain either XML or non-XML payloads due to the inherent support for these different formats in the Oracle Application Server ProcessConnect translator layer.

#### Security

Oracle provides an array of security models and options for authentication, authorization, and encryption. Since Advanced Queues are part of the database, the security model is sharable across the enterprise with different applications and user groups. The Advanced Queuing adapter fully supports all these security options.

# Advanced Queuing Adapter Supported Versions

The Advanced Queuing adapter supports Oracle database server versions 8.1.7, 9.0.1.4, and 9.2 as the application (spoke) database. The application database is (but does not need to be) a separate database from the Oracle Application Server Metadata Repository. This repository contains the Oracle Application Server ProcessConnect schema and modeling metadata and profile data that you create with the Oracle Application Server ProcessConnect user interface tool.

# Advanced Queuing Adapter Application Delivery Channel Description

You must create a delivery channel to interact with the application database server by specifying a series of parameters that describe Advanced Queuing adapter connection information, including database server hostname and JDBC driver details, a connection username and password, the time between connection retries, and a schema name for the queues being accessed in the database server. These parameter details comprise the delivery channel.

See Also: "Creating an Advanced Queuing Adapter Delivery Channel" on page 15-11 for the list of parameters you specify to create a delivery channel

# **Advanced Queuing Adapter Exchange Protocols**

Table 8–3 identifies and describes when to use the Advanced Queuing adapter exchange protocols. Each adapter exchange protocol operates in the inbound and outbound directions.

Table 8–3 Advanced Queuing Adapter Exchange Protocols - Inbound and Outbound **Directions** 

| Inbound and Outbound Direction          | Description                                                                                                    |
|-----------------------------------------|----------------------------------------------------------------------------------------------------|
| RAW Queue                               | This protocol interacts with RAW advanced queuing queues.                                                                |
| Oracle Object Queue                     | This protocol interacts with Oracle object queues, where the Oracle object type, also known as an ADT, is the payload.   |
| Oracle Object Queue with payload fields | This protocol interacts with object queues, where one or more large object (LOB)-type fields of the ADT carry a payload. |

#### See Also:

- "Adapter Interactions" on page 3-13 for conceptual details about interactions and adapter exchange protocols
- "Adding an Advanced Queuing Adapter Interaction" on page 11-7 for instructions on selecting an adapter exchange protocol during an interaction and for the list of interaction questions to which to respond

# Advanced Queuing Adapter Design-Time Tasks

Table 8–4 provides examples of the naming conventions for Advanced Queuing adapter exchange protocols in the Oracle Application Server ProcessConnect user interface tool. The information appearing under the User Interface Naming Convention column is the interaction groups and interaction descriptions (names).

Table 8–4 Advanced Queuing Adapter Naming Conventions

| Adapter Exchange Protoco                | User Interface Naming Convention                                                           |
|-----------------------------------------|--------------------------------------------------------------------------------------------|
| Inbound                                 | Queue names adhere to the following convention when displaying in the user interface tool: |
| RAW Queue                               | Queues that begin with R.                                                                  |
|                                         | R                                                                                          |
|                                         | Dequeue from RAW_QUEUE(Message)                                                            |
| <ul> <li>Oracle Object Queue</li> </ul> | Queues that begin with E.                                                                  |
|                                         | E                                                                                          |
|                                         | Dequeue to EXPENSE_QUEUE (Message)                                                         |
| <ul> <li>Oracle Object Queue</li> </ul> | Queues that begin with N.                                                                  |
| with payload fields                     | N                                                                                          |
|                                         | Dequeue from NOTIFICATION_QUEUE(Message)                                                   |

Table 8–4 (Cont.) Advanced Queuing Adapter Naming Conventions

| Ad       | apter Exchange Protocol | User Interface Naming Convention                                                           |  |  |
|----------|-------------------------|--------------------------------------------------------------------------------------------|--|--|
| Outbound |                         | Queue names adhere to the following convention when displaying in the user interface tool: |  |  |
|          | RAW Queue               | Queues that begin with R.                                                                  |  |  |
|          |                         | R                                                                                          |  |  |
|          |                         | Enqueue to RAW_QUEUE(Message)                                                              |  |  |
| •        | Oracle Object Queue     | Queues that begin with E.                                                                  |  |  |
|          |                         | E                                                                                          |  |  |
|          |                         | Enqueue to EXPENSE_QUEUE(Message)                                                          |  |  |
| •        | Oracle Object Queue     | Queues that begin with N.                                                                  |  |  |
|          | with payload fields     | N                                                                                          |  |  |
|          |                         | Enqueue to NOTIFICATION_QUEUE (Message)                                                    |  |  |

Table 8–5 describes RAW Queue record element naming conventions.

Table 8-5 RAW Queue Record Element Naming Conventions

| Record<br>Element Name | Description                                        | Value Type | Definition<br>Provided By User<br>or Adapter | Native Datatype Name<br>for Adapter-Provided<br>Definition | Native Format<br>Restrictions |
|------------------------|----------------------------------------------------|------------|----------------------------------------------|------------------------------------------------------------|-------------------------------|
| AQ-Headers             | Includes the advanced queuing headers              | XML        | Adapter                                      | AQ-Headers                                                 | XSD only                      |
| Payload                | The advanced queuing payload to enqueue or dequeue | BLOB       | User                                         | None                                                       | None                          |

Table 8–6 describes Oracle Object Queue record element naming conventions.

Table 8–6 Oracle Object Queue Record Element Naming Conventions

| Record<br>Element Name                         | Description                                        | Value Type | Definition<br>Provided By User<br>or Adapter | Native Datatype Name for Adapter-Provided Definition | Native Format<br>Restrictions |
|------------------------------------------------|----------------------------------------------------|------------|----------------------------------------------|------------------------------------------------------|-------------------------------|
| AQ-Headers                                     | Includes the advanced queuing headers              | XML        | Adapter                                      | AQ-Headers                                           | XSD only                      |
| <i>Object_</i><br><i>Type_Name_</i><br>Payload | The advanced queuing payload to enqueue or dequeue | XML        | Adapter                                      | Object_Type_Name_<br>Payload                         | XSD only                      |

Table 8-7 describes Oracle Object Queue with Payload Fields record element naming conventions.

Table 8-7 Oracle Object Queue with Payload Fields Record Element Naming Conventions

| Record<br>Element Name       | Description                                                          | Value Type                                                  | Definition<br>Provided By User<br>or Adapter | Native Datatype Name<br>for Adapter-Provided<br>Definition | Native<br>Format<br>Restrictions                                |
|------------------------------|----------------------------------------------------------------------|-------------------------------------------------------------|----------------------------------------------|------------------------------------------------------------|-----------------------------------------------------------------|
| AQ-Headers                   | Includes the advanced queuing headers                                | XML                                                         | Adapter                                      | AQ-Headers                                                 | XSD only                                                        |
| Object_Type_<br>Name_Headers | Includes the nonpayload fields of the object type                    | XML                                                         | Adapter                                      | Object_Type_Name_<br>Headers                               | XSD only                                                        |
| Payload_<br>Field_Name       | For each payload field of the object type, there is a record element | BLOB if the<br>payload<br>field has a<br>binary<br>datatype | User                                         | None                                                       | If the value<br>type is CLOB,<br>then D3L<br>cannot be<br>used. |
|                              |                                                                      | CLOB if the<br>payload<br>field has a<br>string<br>datatype |                                              |                                                            |                                                                 |
| 1                            |                                                                      |                                                             |                                              |                                                            |                                                                 |

<sup>&</sup>lt;sup>1</sup> There can be one to n record elements, where n is any record.

**Note:** When using the Oracle object queue with payload fields, all binary members (BLOBs and RAWs) of the object type that are not marked as payload fields should be encoded with the default character set of the platform.

**See Also:** "Wire Messages and Oracle Records" on page 3-12 for conceptual details about Oracle records

# Advanced Queuing Adapter Interaction and Record Naming Restrictions

You cannot have two queues with the same name in different schemas if the queues have different structures. This causes the record names to be the same.

**See Also:** "Advanced Queuing Adapter Design-Time Tasks" on page 8-10 for additional details on record naming

# Advanced Queuing Adapter Errors

Table 8–8 lists when Advanced Queuing adapter errors occur and how they are handled by the adapter.

| An Error Occurs While     | Adapter Error Handling Behavior                                                                                                    |
|---------------------------|----------------------------------------------------------------------------------------------------|
| Establishing a connection | Displays the following error: CouldNotConnect                                                                                                    |
|                           | At design time, it displays the error immediately without any retrying.                                                                                                    |
|                           | At runtime, for the outbound case, the error appears in the log file. The Advanced Queuing adapter does not try to reestablish the connection; the adapter framework performs this task. For the inbound case, the adapter attempts to reconnect as often as you specified for connection retries when you created the delivery channel. |
|                           | <b>See Also:</b> "Creating an Advanced Queuing Adapter Delivery Channel" on page 15-11                                                                                                    |
| Enqueuing                 | Logs an error code initiated by JAQ or JDBC                                                                                                    |

#### **Native Event Validation Failure**

If native event validation fails for an inbound event, the Advanced Queuing adapter discards the message, since this is an unrecoverable validation error. However, the Oracle Application Server ProcessConnect runtime has already made a copy of the message available in memory for subsequent diagnostic analysis.

# Advanced Queuing Adapter Validation Prerequisites

You can test the validity of the Advanced Queuing adapter delivery channel parameters against a running database by establishing a SQL\*Plus connection. Enter the follow command from the command line prompt:

```
sqlplus "username/password@(DESCRIPTION=(ADDRESS=(PROTOCOL=tcp) \
(HOST=hostname) (PORT=port)) (CONNECT_DATA=(SERVICE_NAME=SID)))"
```

# Advanced Queuing Adapter Additional Setup Tasks

This section describes setup tasks to perform in addition to the delivery channel parameter and interaction question tasks that you perform with the Oracle Application Server ProcessConnect user interface tool.

This section contains the following sections:

- **Queue Runtime State**
- **Queue Privileges**

#### **Queue Runtime State**

The Advanced Queuing adapter only enables you to configure queues that it can find in the database at design time. At runtime, the queues must be in the STARTED state.

#### **Queue Privileges**

Ensure that you can access the queues. The admin user automatically created during Oracle Application Server ProcessConnect installation can access the queues owned by another user.

For example, assume user Username accesses a queue named QueueName owned by user Schema. QueueName is an Oracle object type queue, and its underlying queue table is QueueTableName. The Oracle object type is QueueADT, and it is owned by ADT\_owner. (QueueName and QueueTableName must exist in the same schema.)

For this example, the minimum set of database privileges and grants assigned to or issued from the mentioned database users are as follows:

#### Oracle Object Type Owner (ADT\_owner)

The following grants are necessary if the queue is an Oracle object type queue, and Schema and ADT\_owner are different. The roles and privileges must be assigned to user ADT\_owner, while the grants are executed as user ADT\_owner.

- Role: CONNECT
- Privilege: CREATE TYPE
- Grant: GRANT EXECUTE ON QueueADT TO Schema
- Grant: GRANT EXECUTE ON QueueADT TO Username (Must be performed by Schema if this user owns the ADT.)

#### Queue Owner (assuming it's owned by Schema, not Username)

- Role: CONNECT
- Role: RESOURCE
- Role: AQ\_ADMINISTRATOR\_ROLE
- Grant: GRANT SELECT ON QueueTableName TO Username
- Grant: GRANT UPDATE ON QueueTableName TO Username
- Grant: DBMS\_AQADM.GRANT\_QUEUE\_PRIVILEGE (privilege => 'DEQUEUE', queue\_name => 'QueueName', grantee => 'Username', grant\_option => FALSE);
- Grant: DBMS AQADM.GRANT QUEUE PRIVILEGE (privilege => 'ENQUEUE', queue\_name => 'QueueName', grantee => ' Username',grant\_option => FALSE);

#### **Queue Owner** (if queue owned by Username; that is, Username = Schema)

- Role: CONNECT
- Grant (from SYS): GRANT EXECUTE ON SYS. DBMS\_AQIN TO Username (Must be performed by Schema if this user owns the ADT.)

# Advanced Queuing Adapter Application Integration and Runtime Behavior

When Oracle Application Server ProcessConnect invokes an outbound interaction, messages are enqueued to an Oracle advanced queue for all adapter exchange protocols.

For inbound interactions, the Oracle Advanced Queuing adapter creates a configurable number of threads for each queue and dequeues (blocking) from each queue. Whenever a message is dequeued, the Oracle Advanced Queuing adapter creates an inbound record whose name is based on the naming convention shown in Table 8–9:

Table 8–9 Advanced Queuing Adapter Naming Conventions

| Adapter Exchange Protocol               | Oracle Record Name      |
|-----------------------------------------|-------------------------|
| RAW Queue                               | RAW_Record              |
| Oracle Object Queue                     | object_type_name_Record |
| Oracle Object Queue with payload fields | object_type_name_Record |

### Advanced Queuing Adapter Limitations

As described in "Advanced Queuing Adapter Additional Setup Tasks" on page 8-13, the advanced queuing queue and the associated queue table must reside in the same schema.

For the two Oracle object type-based adapter exchange protocols, the following field (column) types are not supported:

- PLSQL\_INDEX\_TABLE
- JAVA\_OBJECT
- JAVA\_STRUCT
- BFILE
- REF
- OPAQUE
- XMLTYPE

The following advanced queuing-specific features are not supported:

- Nonpersistent queues
- Rules
- Advanced queuing global queues/topics

**See Also:** "Advanced Queuing Adapter Interaction and Record Naming Restrictions" on page 8-12 for details about queue naming restrictions

# Advanced Queuing Adapter Diagnostics and Troubleshooting

The Advanced Queuing adapter logs diagnostic messages to the Oracle Application Server ProcessConnect log files in the following situations:

- When a connection is established
- After a message is enqueued
- When an error occurs while enqueuing
- When an error occurs while dequeuing
- When an XML message cannot be parsed or does not match an Oracle object

The Advanced Queuing adapter does not log diagnostic messages outside of Oracle Application Server ProcessConnect.

The configuration parameter logging level must be set to error (the default setting) for these errors to appear in the log files.

**See Also:** "Oracle Application Server ProcessConnect Middle-Tier Instance Configuration Parameters" on page 18-10 for instructions on accessing the configuration parameters through Oracle Enterprise Manager 10g

### Common Problems and Errors in the Log File and Their Solutions

The following Problem-Solution pairs make references to database users Username and Schema (defined in "Queue Privileges" on page 8-13) and to the delivery channel database connection properties for the hostname, TNS listener port number, and instance name of the application (spoke) database.

### **Problem:**

```
MessageWriter_enqueue: Could not enqueue message due to database error
java.sql.SQLException: ORA-01031: insufficient privileges ORA-06512: at
"SYS.DBMS_LOB", line 708 ORA-06512: at line 1
```

#### **Solution:**

The database user Username does not have UPDATE permissions on the queue table.

#### **Problem:**

```
Adapter does not support the interaction description: Enqueue to
<chosen-queue>(Message)
Adapter does not support the interaction description: Dequeue to
<chosen-queue>(Message)
```

### **Solution:**

There are two potential explanations. The database user Username is either lacking SELECT permissions on the queue table or EXECUTE permissions on the queue ADT (if it is an Oracle Object type queue).

### **Problem:**

```
Adapter does not support the interaction description: Dequeue to
<chosen-queue>(Message)
```

#### Solution:

Verify that user Username has been granted DEQUEUE permissions on the queue by user Schema.

### Problem:

```
Adapter does not support the interaction description: Enqueue to
<chosen-queue> (Message)
```

#### **Solution:**

Verify that user Username has been granted ENQUEUE permissions on the queue by user Schema.

### **Problem:**

```
oracle.AQ.AQOracleSQLException: ORA-01031: insufficient privileges ORA-06512:
at "SYS.DBMS_AQIN", line 267 ORA-06512: at line 1 at
oracle.AQ.AQOracleQueue.enqueue(AQOracleQueue.java:1236)
```

### Solution:

Verify that user Username has been granted ENQUEUE permissions on the queue by user Schema.

### **Problem:**

```
oracle.AQ.AQOracleSQLException: ORA-06550: line 1, column 7: PLS-00201: identifier
'DBMS_AQIN' must be declared
ORA-06550: line 1, column 7: PL/SQL: Statement ignored at
oracle.AQ.AQOracleQueue.enqueue(AQOracleQueue.java:1236)
```

#### **Solution:**

Username must be granted EXECUTE on PL/SQL package SYS.DBMS\_AQIN by the SYS user.

### Problem:

```
DBConnection_connect: database error while try to connect to
jdbc:oracle:thin:@(description=(address=(host=bstern-sun)(protocol=tcp)
(port=1522))(connect_data=(sid=iasdb))) java.sql.SQLException: Io exception: The
Network Adapter could not establish the connection at
oracle.jdbc.dbaccess.DBError.throwSqlException(DBError.java:185)
or
java.sql.SQLException: ORA-12545: Connect failed because target host or object
does not exist at oracle.jdbc.dbaccess.DBError.throwSqlException(DBError.java:185)
or
java.sql.SQLException: ORA-12541: TNS:no listener at
oracle.jdbc.dbaccess.DBError.throwSqlException(DBError.java:185)
```

### Solution:

One or both of the database connection parameters for the spoke database hostname or spoke database TNS listener port number are incorrect.

### Problem:

```
DBConnection_connect: database error while try to connect to
jdbc:oracle:thin:@(description=(address=(host=bstern-sun)(protocol=tcp)
(port=1521))(connect_data=(sid=iasdbb)))
java.sql.SQLException: Io exception: Connection
refused(DESCRIPTION=(TMP=)(VSNNUM=150999808)(ERR=12505)(ERROR_
STACK=(ERROR=(CODE=12505)(EMFI=4)))) at
oracle.jdbc.dbaccess.DBError.throwSqlException(DBError.java:185)
or
DBConnection_connect: database error while try to connect to
jdbc:oracle:oci:@(description=(address=(host=bstern-sun)(protocol=tcp)
(port=1521))(connect_data=(sid=iasdbb)))
java.sql.SQLException: ORA-12505: TNS: listener could not resolve SID given in
connect descriptor at
oracle.jdbc.dbaccess.DBError.throwSqlException(DBError.java:185)
```

#### Solution:

The database connection property instance is incorrect.

### **Problem:**

```
java.sql.SQLException: ORA-01045: user AQAPP2 lacks CREATE SESSION privilege;
logon denied at oracle.jdbc.dbaccess.DBError.throwSqlException(DBError.java:185)
```

### Solution:

The database user Username has not been granted the CONNECT role.

#### Problem:

```
java.sql.SQLException: ORA-01017: invalid username/password; logon denied at
oracle.jdbc.dbaccess.DBError.throwSqlException(DBError.java:185)
```

### Solution:

Username, Password, or both are incorrect.

#### Problem:

```
oracle.AQ.AQOracleSQLException: ORA-25207: enqueue failed, queue AQAPP.ECX_
OUTQUEUE2 is disabled from enqueueing
ORA-06512: at "SYS.DBMS_AQIN", line 267
ORA-06512: at line 1
at oracle.AQ.AQOracleQueue.enqueue(AQOracleQueue.java:1236)
```

### **Solution:**

The Advanced Queuing queue has not been started.

#### Problem:

```
oracle.AQ.AQException: JMS-190: Queue AQAPP.ECX_OUTQUEUE3 not found at
oracle.AQ.AQUtil.throwAQEx(AQUtil.java:196) at
oracle.AQ.AQOracleSession.getQueue(AQOracleSession.java:629)
```

### **Solution:**

The Advanced Queuing queue no longer exists.

#### **Problem:**

```
MessageWriter_getEnqueueObjectFromXML: Parse exception while building enqueue
object: Element 'PAYLOAD' not expected. MessageWriter_enqueue: Could not enqueue
message as it cannot be XML parsed according to it's definition
oracle.xml.parser.v2.XMLParseException: Element 'PAYLOAD' not expected.
```

#### **Solution:**

The name of the actual payload column of the queue ADT in the database does not match the Oracle Application Server ProcessConnect metadata ('PAYLOAD' in the example).

### Problem:

```
AQDequeuerAdtLOB_raiseInboundInteraction: Exception while raising inbound AdtLOB
interaction javax.resource.ResourceException: Received native event PROCESS_PO_007
but no inbound metadata has been defined for it. at
oracle.tip.adapter.aq.inbound.AQDequeuer.lookupInteraction
MetaData(AQDequeuer.java:288)
```

### **Solution:**

The root element of message payload (in the PAYLOAD column) does not match any of the registered inbound interactions with the adapter. Ensure that there is a seeded inbound interaction for the native event (PROCESS\_PO\_007 in the example).

**See Also:** "Oracle Application Server ProcessConnect Middle-Tier Instance Configuration Parameters" on page 18-10 for instructions on accessing the configuration parameters through Oracle Enterprise Manager 10g

# Advanced Queuing Adapter Use Case

This section provides a brief example of the types of delivery channel and interaction details you must specify to use an Advanced Queuing adapter. For this example, the details are specified for an application named InventoryApp.

### **Delivery Channel Questions**

Figure 8–10 shows the delivery channel details specified for the Advanced Queuing adapter of the InventoryApp application.

Figure 8–10 Creating an Advanced Queuing Adapter Delivery Channel

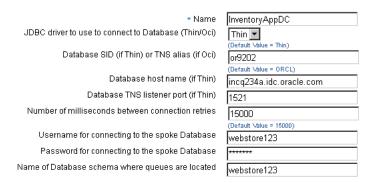

**See Also:** "Creating an Advanced Queuing Adapter Delivery Channel" on page 15-11 for specific details about creating an Advanced Queuing adapter delivery channel

### Interaction Questions

The Advanced Queuing adapter requires that you initially log in to the application (spoke) database with the credentials specified in the delivery channel created in Figure 8–10 on page 8-19. Click Inventory AppDC to access the database, as shown in Figure 8-11. If successful, inbound and outbound adapter exchange protocols display for selection, as shown in Figure 8–12. If not, an error message appears and the delivery channel parameters shown in Figure 8–10 appear on-screen, enabling you to take corrective actions.

Figure 8–11 Advanced Queuing Adapter Delivery Channel Selection

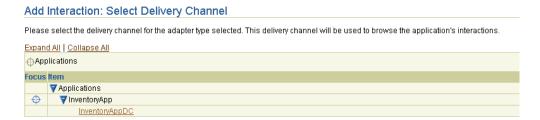

Figure 8–12 shows the Enqueue to INVENTORYRECEIVERQ(Message) adapter exchange protocol to add for outbound interactions with the Advanced Queuing adapter:

Figure 8–12 Advanced Queuing Adapter Exchange Protocols

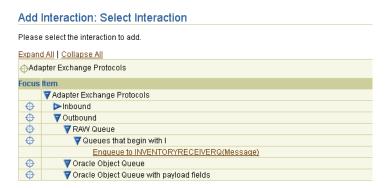

Figure 8–13 shows the interaction details to specify for the INVENTORYRECEIVERQ(Message) adapter exchange protocol of the HTTP adapter in the outbound direction.

Figure 8–13 Creating an Advanced Queuing Adapter Outbound Interaction

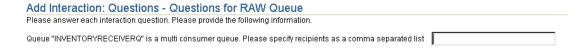

Figure 8–14 shows the INVENTORYRECEIVERQ(RAW\_Record) outbound direction adapter exchange protocol after creation. Click this adapter exchange protocol for additional details. Note the original name of Message shown in Figure 8-12 on page 8-20 has been replaced with RAW\_Record. This is because you selected a RAW Queue adapter exchange protocol in Figure 8–12.

Figure 8–14 Advanced Queuing Adapter Outbound Adapter Exchange Protocol

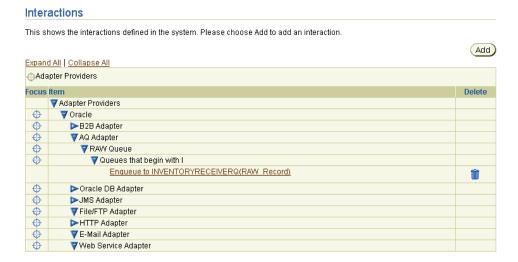

**See Also:** "Adding an Advanced Queuing Adapter Interaction" on page 11-7 for specific details about creating inbound and outbound Advanced Queuing adapter interactions

# E-Mail Adapter

This section provides details about using the E-Mail adapter. This section contains these topics:

- Benefits of Using the E-Mail Adapter
- E-Mail Adapter Supported Versions
- E-Mail Adapter Application Delivery Channel Description
- E-Mail Adapter Exchange Protocols
- E-Mail Adapter Design-Time Tasks
- E-Mail Adapter Interaction and Record Naming Restrictions
- E-Mail Adapter Errors
- E-Mail Adapter Validation Prerequisites
- E-Mail Adapter Additional Setup Tasks
- E-Mail Adapter Application Integration and Runtime Behavior
- E-Mail Adapter Limitations
- E-Mail Adapter Diagnostics and Troubleshooting
- E-Mail Adapter Use Case

**See Also:** "Layout of Adapter Details in this Chapter" on page 8-2 for an overview of topics covered for each adapter in this chapter

## Benefits of Using the E-Mail Adapter

The E-Mail adapter enables you to integrate an Oracle E-Mail application with other applications using Oracle Application Server ProcessConnect. This adapter is useful in environments where e-mail uses the Internet Message Access Protocol 4 (IMAP4) and SMTP transport protocols.

The E-Mail adapter can monitor inbound messages in the form of e-mail placed on an IMAP server. The E-Mail adapter is also capable of sending messages to SMTP servers.

Figure 8–15 shows how the E-Mail adapter sends and receives messages.

Figure 8-15 E-Mail Adapter

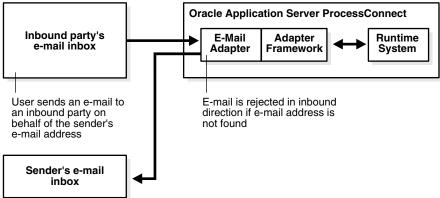

# E-Mail Adapter Supported Versions

The E-Mail adapter has been tested with dkimap, an open source IMAP server. Other JavaMail-compliant IMAP4 servers can work with the E-Mail adapter.

## E-Mail Adapter Application Delivery Channel Description

You must create a delivery channel to interact with the IMAP server (for inbound interactions) and SMTP server (for outbound interactions) by specifying a series of parameters that describe E-Mail adapter connection information, including SMTP and IMAP server hostnames, IMAP server username and password, SMTP server e-mail addresses, and a polling interval time. These parameter details comprise the delivery channel.

**See Also:** "Creating an E-Mail Adapter Delivery Channel" on page 15-12 for the list of parameters you specify to create a delivery channel

## E-Mail Adapter Exchange Protocols

This section identifies and describes when to use the E-Mail adapter exchange protocols. The E-Mail adapter includes the following outbound (to an SMTP server) and inbound (from an IMAP server) adapter exchange protocols shown in Table 8–10:

Table 8–10 E-Mail Adapter Exchange Protocols - Inbound Direction

| Direction | Adapter Interaction          | Description                                          |
|-----------|------------------------------|------------------------------------------------------|
| Inbound   | Receive E-Mail(E-MailRecord) | Reads an inbound e-mail message from an IMAP server. |
| Outbound  | Send E-Mail(E-MailRecord)    | Sends an outbound e-mail message to an SMTP server   |

### See Also:

- "Adapter Interactions" on page 3-13 for conceptual details about interactions and adapter exchange protocols
- "Adding an E-Mail Adapter Interaction" on page 11-8 for instructions on selecting an adapter exchange protocol during an interaction and for the list of interaction questions to which to respond, including selecting a content type

# E-Mail Adapter Design-Time Tasks

This section describes the IN record element and OUT record element naming conventions for each adapter exchange protocol:

- E-Mail Adapter Outbound Interaction and Record Element Naming Conventions
- E-Mail Adapter Inbound Interaction and Record Element Naming Conventions

### E-Mail Adapter Outbound Interaction and Record Element Naming Conventions

For all outbound interactions with an SMTP server, the interaction name is Send E-Mail. The record name is *content\_type*Record.

There is no OUT record.

Table 8–11 describes Send E-Mail record element naming conventions for the E-Mail adapter.

Table 8–11 Send E-Mail Outbound Record Element Naming Conventions

| Record<br>Element Name | Description                                               | Value Type                                                                                                    | Definition<br>Provided By<br>User or<br>Adapter | Native Datatype<br>Name for<br>Adapter-Provided<br>Definition | Native Format<br>Restrictions                                        |
|------------------------|-----------------------------------------------------------|----------------------------------------------------------------------------------------------------|-------------------------------------------------|---------------------------------------------------------------|----------------------------------------------------------------------|
| Headers                | The e-mail<br>header<br>properties for<br>dynamic setting | XML                                                                                                    | Adapter                                         | Headers                                                       | XSD only                                                             |
| Subject                | The e-mail subject text                                   | CLOB                                                                                                    | User                                            | None                                                          | Cannot be D3L;<br>you typically<br>use token<br>substituted<br>text. |
| Payload                | The body of the e-mail message                            | Based on answer<br>to Content Type<br>interaction<br>question:                                                                     | User                                            | None                                                          | If the value type is CLOB, then D3L cannot be used.                  |
|                        |                                                           | <ul> <li>regular = CLOB</li> <li>text attachment = CLOB</li> <li>binary attachment = BLOB</li> <li>xml attachment = XML</li> </ul> |                                                 |                                                               | If the value<br>type is XML,<br>then only XSD<br>can be used.        |

**See Also:** "E-Mail Adapter Interaction and Record Naming Restrictions" on page 8-24 for details about the content type

### E-Mail Adapter Inbound Interaction and Record Element Naming Conventions

For all inbound interactions to an IMAP server, the interaction name is Receive E-Mail. The record name is <code>content\_typeRecord</code>. There is no OUT record.

Table 8–12 describes Receive E-Mail record element naming conventions for the E-Mail adapter.

Table 8–12 Receive E-Mail Inbound Record Element Naming Conventions

| Record Element<br>Name | Description                                   | Value Type                                                     | Definition<br>Provided By<br>User or<br>Adapter | Native Datatype<br>Name for<br>Adapter-Provided<br>Definition | Native Format<br>Restrictions                                 |
|------------------------|-----------------------------------------------|----------------------------------------------------------------|-------------------------------------------------|---------------------------------------------------------------|---------------------------------------------------------------|
| Headers                | The header properties from the inbound e-mail | XML                                                            | Adapter                                         | Headers                                                       | XSD only                                                      |
| Subject                | The e-mail subject text                       | CLOB                                                           | User                                            | None                                                          | XML or token<br>substituted<br>text                           |
| Payload                | The body of the e-mail message                | Based on answer<br>to Content Type<br>interaction<br>question: | User                                            | None If the type the can                                      |                                                               |
|                        |                                               | <ul><li>regular =<br/>CLOB</li></ul>                           |                                                 |                                                               | used. D3L can<br>only be used<br>with BLOB.                   |
|                        |                                               | ■ text<br>attachment =<br>CLOB                                 |                                                 |                                                               | If the value<br>type is XML,<br>then only XSD<br>can be used. |
|                        |                                               | <ul><li>binary<br/>attachment =<br/>BLOB</li></ul>             |                                                 |                                                               |                                                               |
|                        |                                               | <ul><li>xml<br/>attachment =<br/>XML</li></ul>                 |                                                 |                                                               |                                                               |

### See Also:

- "E-Mail Adapter Interaction and Record Naming Restrictions" on page 8-24 for details about the content type
- "Wire Messages and Oracle Records" on page 3-12 for conceptual details about Oracle records

# E-Mail Adapter Interaction and Record Naming Restrictions

The record name is created based on the content type you select when adding an interaction. Table 8-13 lists the available content types and their corresponding record names.

Table 8–13 E-Mail Adapter Interaction and Record Naming Restrictions

| Content Type             | Record Name  |
|--------------------------|--------------|
| Regular, text attachment | TextRecord   |
| XML attachment           | XMLRecord    |
| Binary attachment        | BinaryRecord |

If the same record name is used in the inbound and outbound directions due to the same content type being used for both directions, you must define an event map.

**See Also:** "Managing Event Maps" on page 11-36

### E-Mail Adapter Errors

Table 8-14 lists when E-Mail adapter errors occur and how they are handled by the adapter.

Table 8–14 E-Mail Adapter Errors

| An Error Occurs While           | Adapter Error Handling Behavior                        |  |  |
|---------------------------------|--------------------------------------------------------|--|--|
| Establishing an IMAP connection | Displays the following error: CouldNotConnectIMAP      |  |  |
| Retrieving mail                 | Aborts and retries to retrieve e-mail every 30 seconds |  |  |
| Sending mail                    | Logs an error code from the mail API                   |  |  |

# **E-Mail Adapter Validation Prerequisites**

The SMTP server and IMAP server must have valid hostnames.

The e-mail address must use the following form:

username@domain

## E-Mail Adapter Additional Setup Tasks

Perform the following tasks for E-Mail adapter testing:

- Ensure that you have an IMAP server username and password account.
- Ensure that you have an e-mail account to send outbound messages.
- Oracle recommends that you use a dedicated IMAP account for each e-mail application.

# E-Mail Adapter Application Integration and Runtime Behavior

When Oracle Application Server ProcessConnect invokes an outbound interaction for each adapter exchange protocol, a message is sent to the SMTP server.

For inbound interactions, the E-Mail adapter creates a thread monitoring an Inbox you specified during delivery channel creation.

The adapter listens to Inboxes. Whenever a message is received, the adapter creates a record whose name is based on the endpoint information.

# E-Mail Adapter Limitations

The E-Mail adapter has the following limitations:

- IMAP with secure socket layer (SSL) is not supported.
- Only IMAP4 is supported. POP3 is not supported.
- If you use multiple adapter framework instances at runtime, ensure that only one adapter framework instance is hosting a given party for receiving e-mail (that is, do not allow more than one adapter framework instance to read from a given IMAP account).

# E-Mail Adapter Diagnostics and Troubleshooting

The E-Mail adapter logs diagnostic messages to the Oracle Application Server ProcessConnect log files in the following situations:

When an IMAP connection is established

- After an e-mail is sent
- When an error occurs while sending an e-mail
- When the IMAP servers being listened to are listed at startup
- When an error occurs while retrieving an e-mail

The E-Mail adapter does not log diagnostic messages outside of Oracle Application Server ProcessConnect.

**See Also:** "Managing and Monitoring a Middle-Tier Instance from Oracle Enterprise Manager 10g Application Server Control Console" on page 18-6 for instructions on setting adapter logging levels with Oracle Enterprise Manager 10g

### E-Mail Adapter Use Case

An example of sending an alert e-mail with the E-Mail adapter is provided in "Alert E-Mail Message Format" on page 21-12.

# File/FTP Adapter

This section provides details about using the File/FTP adapter. This section contains these topics:

- Benefits of Using the File/FTP Adapter
- File/FTP Adapter Application Delivery Channel Description
- File/FTP Adapter Exchange Protocols
- File/FTP Adapter Design-Time Tasks
- File/FTP Adapter Interaction and Record Naming Restrictions
- File/FTP Adapter Errors
- File/FTP Adapter Validation Prerequisites
- File/FTP Adapter Additional Setup Tasks
- File/FTP Adapter Application Integration and Runtime Behavior
- File/FTP Adapter Limitations
- File/FTP Adapter Diagnostics and Troubleshooting
- File/FTP Adapter Use Case

**See Also:** "Layout of Adapter Details in this Chapter" on page 8-2 for an overview of topics covered for each adapter in this chapter

# Benefits of Using the File/FTP Adapter

The FTP adapter enables you to integrate an Oracle FTP application with other applications using Oracle Application Server ProcessConnect. This adapter is useful in all environments involving the FTP transport protocol or local file system. The FTP adapter can monitor inbound messages in the form of FTP files placed on a remote FTP server or on local file systems. The FTP adapter also sends files to remote FTP servers.

Figure 8–16 shows how the File/FTP adapter sends and receives files.

Figure 8–16 File/FTP Adapter

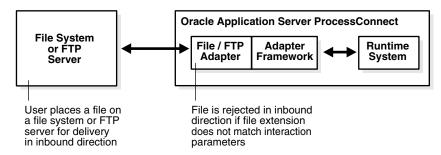

## File/FTP Adapter Application Delivery Channel Description

You must create a delivery channel to interact with the FTP server or file system by specifying a series of parameters that describe the FTP server hostname, port, username, and password details for FTP mode and the polling interval time and directory location where files are sent or received for both FTP and File modes. These parameter details comprise the delivery channel.

**See Also:** "Creating a File/FTP Adapter Delivery Channel" on page 15-13 for the list of parameters you specify to create a delivery channel

## File/FTP Adapter Exchange Protocols

This section identifies and describes when to use the File/FTP adapter exchange protocols. The File/FTP adapter includes the following inbound and outbound adapter exchange protocols for both the File and FTP modes of the File/FTP adapter:

- File Adapter Exchange Protocols Inbound and Outbound Directions
- FTP Adapter Exchange Protocols Inbound and Outbound Directions

### See Also:

- "Adapter Interactions" on page 3-13 for conceptual details about interactions and adapter exchange protocols
- "Adding a File/FTP Adapter Interaction" on page 11-9 for instructions on selecting an adapter exchange protocol during an interaction and for the list of interaction questions to which to respond

### File Adapter Exchange Protocols - Inbound and Outbound Directions

Table 8–15 describes the inbound and outbound adapter exchange protocols.

Table 8–15 File Adapter Exchange Protocols - Inbound and Outbound Directions

| Direction | Adapter Exchange Protocol | Description                       |  |
|-----------|---------------------------|-----------------------------------|--|
| Inbound   | Read File(FileRecord)     | Retrieves a file from a directory |  |
| Outbound  | Write File(FileRecord)    | Places a file into a directory    |  |

### FTP Adapter Exchange Protocols - Inbound and Outbound Directions

Table 8–16 describes the inbound and outbound adapter exchange protocols.

Table 8–16 FTP Adapter Exchange Protocols - Inbound and Outbound Directions

| Direction | Adapter Exchange Protocol | Description                         |
|-----------|---------------------------|-------------------------------------|
| Inbound   | Read File(FileRecord)     | Retrieves a file from an FTP server |
| Outbound  | Write File(FileRecord)    | Places a file onto an FTP server    |

## File/FTP Adapter Design-Time Tasks

For all inbound and outbound interactions, the IN record name is file\_ extensionRecord. There are no OUT records.

Table 8–17 describes File/FTP adapter record element naming conventions for Read File (inbound) and Write File (outbound).

Read File and Write File Record Element Naming Conventions

| Record Element<br>Name | Description       | Value Type | Definition<br>Provided By<br>User or Adapter | Native Datatype<br>Name for<br>Adapter-Provide<br>d Definition | Native Format<br>Restrictions |
|------------------------|-------------------|------------|----------------------------------------------|----------------------------------------------------------------|-------------------------------|
| Payload                | The file contents | BLOB       | User                                         | None                                                           | None                          |

**See Also:** "Wire Messages and Oracle Records" on page 3-12 for conceptual details about Oracle records.

# File/FTP Adapter Interaction and Record Naming Restrictions

The record name is formed based on the file extension you choose when adding an interaction. Therefore, there is one record name for each extension. You can use event maps to handle different types of native messages that use the same file extension. If the same record name is used in the inbound and outbound directions due to the same file extension being chosen for inbound and outbound, you must define an event map.

# File/FTP Adapter Errors

Table 8–18 lists when File/FTP adapter errors occur and how they are handled by the adapter.

Table 8–18 File/FTP Adapter Errors

| An Error Occurs While          | Adapter Error Handling Behavior                                           |  |  |
|--------------------------------|---------------------------------------------------------------------------|--|--|
| Establishing an FTP connection | Displays the following error: CouldNotConnectFTP                          |  |  |
| Retrieving a file              | Aborts and retries every 30 seconds                                       |  |  |
| Sending a file                 | Logs an error code based on the appropriate file system or FTP error code |  |  |

# File/FTP Adapter Validation Prerequisites

Follow these conventions when naming FTP file names:

Do not include special characters (for example, ^, &, and \*) in the file name. Use a conventional alphanumeric combination to name files.

File names must be less than 30 characters in length.

### File/FTP Adapter Additional Setup Tasks

Ensure that you have satisfied the following requirements for File/FTP adapter testing:

- If using the File/FTP adapter in FTP mode, ensure that you have an FTP server username and password account.
- If you use the staging directory in FTP mode, ensure that it exists.

## File/FTP Adapter Application Integration and Runtime Behavior

When Oracle Application Server ProcessConnect invokes an outbound interaction, messages are sent as a file to a file system or an FTP server for each adapter exchange protocol.

For inbound interactions, the File/FTP adapter creates one thread for each file or FTP receiving endpoint. After Oracle Application Server ProcessConnect has retrieved and successfully processed a file, the file is deleted

### File/FTP Adapter Limitations

- Secure FTP and FTP/S (FTP over SSL) are not supported.
- If you use multiple adapter framework instances at runtime, ensure that only one adapter framework instance is hosting a given party for reading files; that is, do not allow more than one adapter framework instance to read from a given directory.

# File/FTP Adapter Diagnostics and Troubleshooting

The File/FTP adapter logs diagnostic messages to the Oracle Application Server ProcessConnect log files in the following situations:

- When an FTP connection is established
- After a message is sent as a file
- When an error occurs while sending a file
- When the file or FTP directories being listened to are listed at startup
- When an error occurs while retrieving a file

The File/FTP adapter does not log diagnostic messages outside of Oracle Application Server ProcessConnect.

**See Also:** "Managing and Monitoring a Middle-Tier Instance from Oracle Enterprise Manager 10g Application Server Control Console" on page 18-6 for instructions on setting adapter logging levels with Oracle Enterprise Manager 10g

# File/FTP Adapter Use Case

An example of using the File/FTP adapter is provided in Chapter 7, "Tutorial of an Integration within an Enterprise".

# HTTP Adapter

This section provides details about using the HTTP adapter. This section contains these topics:

- Benefits of Using the HTTP Adapter
- HTTP Adapter Supported Versions
- HTTP Adapter Application Delivery Channel Description
- **HTTP Adapter Exchange Protocols**
- HTTP Adapter Design-Time Tasks
- HTTP Adapter Interaction and Record Naming Restrictions
- HTTP Adapter Errors
- HTTP Adapter Validation Prerequisites
- HTTP Adapter Additional Setup Tasks
- HTTP Adapter Application Integration and Runtime Behavior
- **HTTP Adapter Limitations**
- HTTP Adapter Diagnostics and Troubleshooting
- HTTP Adapter Use Case

**See Also:** "Layout of Adapter Details in this Chapter" on page 8-2 for an overview of topics covered for each adapter in this chapter

# **Benefits of Using the HTTP Adapter**

Use the HTTP adapter to integrate an HTTP or secure HTTP application with other applications using Oracle Application Server ProcessConnect. This adapter is useful in all environments that use the HTTP transport protocol. The HTTP adapter performs the following tasks:

- Monitors inbound messages received in the form of HTTP requests to the HTTP adapter servlet
- Sends messages to remote Web servers, optionally through a proxy host

# HTTP Adapter Supported Versions

The HTTP adapter supports HTTP versions 1.0 and 1.1.

For SSL, the HTTP client layer is based on the Oracle JavaSSL implementation, which may need an Oracle Wallet file if certificate-based client authentication is required. You must provide a wallet that contains the certificate of the certificate authority (CA) that signed the certificate of the server to which you are trying to connect.

The HTTP adapter works and is deployed automatically with the Oracle Application Server Containers for J2EE (OC4J) servlet container in Oracle Application Server. In a non-Oracle environment for the inbound direction, the HTTP adapter servlet can be deployed manually by the user in a J2EE-compliant environment.

The HTTP adapter servlet code does not make use of OC4J-specific features.

For the outbound direction, the HTTP adapter is compatible with all HTTP protocol-compliant HTTP servers.

Figure 8–17 shows how the HTTP adapter sends and receives messages.

Figure 8-17 HTTP Adapter

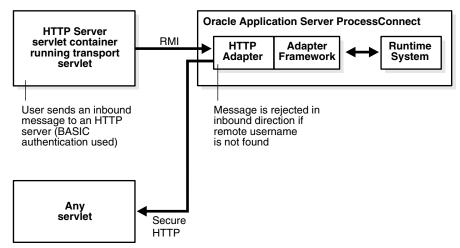

## HTTP Adapter Application Delivery Channel Description

You must create a delivery channel by specifying a series of parameters that describe the URL for outgoing messages; the proxy server hostname, port, username, and password; RMI instance name and port; and user authentication details. These parameter details comprise the delivery channel.

See Also: "Creating an HTTP Adapter Delivery Channel" on page 15-12 for the list of parameters you specify to create a delivery channel

# **HTTP Adapter Exchange Protocols**

This section identifies and describes when to use the HTTP adapter exchange protocols. The HTTP adapter includes the inbound and outbound adapter exchange protocols shown in Table 8–19:

Table 8–19 HTTP Adapter Exchange Protocols - Inbound and Outbound Direction

| Direction | Interactions                              | Description                         |
|-----------|-------------------------------------------|-------------------------------------|
| Inbound   | Receive Payload(PayloadRecord)            | Receives a file from an HTTP server |
| Outbound  | Send Payload(PayloadRecord,PayloadRecord) | Sends a file to an HTTP server      |

### See Also:

- "Adapter Interactions" on page 3-13 for conceptual details about interactions and adapter exchange protocols
- "Adding an HTTP Adapter Interaction" on page 11-11 for instructions on selecting an adapter exchange protocol during an interaction and for the list of interaction questions to which to respond

## **HTTP Adapter Design-Time Tasks**

This section describes the IN record element and OUT record element naming conventions for each adapter exchange protocol:

- HTTP Adapter Inbound Interaction and Record Element Naming Conventions
- HTTP Adapter Outbound Interaction and Record Element Naming Conventions

### HTTP Adapter Inbound Interaction and Record Element Naming Conventions

For inbound interactions, the IN record name is HTTPReadrecord\_type. The record\_type is XMLRecord, TextRecord, or BinRecord.

There is no OUT record.

Table 8–20 describes the Receive Payload record element naming conventions.

Receive Payload Inbound Record Element Naming Conventions

| Record<br>Element Name | Description                            | Value Type                            | Definition<br>Provided By<br>User or<br>Adapter | Native<br>Datatype Name<br>for<br>Adapter-Provid<br>ed Definition | Native Format<br>Restrictions                   |
|------------------------|----------------------------------------|---------------------------------------|-------------------------------------------------|-------------------------------------------------------------------|-------------------------------------------------|
| Payload                | Payload to be<br>received over<br>HTTP | Based on<br>answer to<br>Content Type | User                                            | None                                                              | If the value type is CLOB, D3L cannot be used.  |
|                        |                                        | interaction question:                 |                                                 |                                                                   | If the value type is XML, only XSD can be used. |
|                        |                                        | ■ text = CLOB                         |                                                 |                                                                   |                                                 |
|                        |                                        | ■ binary = BLOB                       |                                                 |                                                                   |                                                 |
|                        |                                        | $\blacksquare$ xml = XML              |                                                 |                                                                   |                                                 |

### HTTP Adapter Outbound Interaction and Record Element Naming Conventions

For all outbound interactions, the IN record name is the content\_typeRecord.

You can have an OUT record if you choose the content type for the response content type parameter. If a content type is chosen for the response, the OUT record name is based on response\_content\_typeRecord. The record\_type is XMLRecord, TextRecord, or BinRecord.

Table 8–21 describes HTTP adapter record element naming conventions for the Send Payload IN Record outbound interaction.

Table 8-21 Send Payload IN Record Outbound Record Element Naming Conventions

| Record Element<br>Name | Description                     | Value Type                                        | Definition<br>Provided By<br>User or Adapter | Native Datatype<br>Name for<br>Adapter-Provided<br>Definition | Native Format<br>Restrictions                  |
|------------------------|---------------------------------|---------------------------------------------------|----------------------------------------------|---------------------------------------------------------------|------------------------------------------------|
| Payload                | Payload to be<br>sent over HTTP | Based on answer<br>to Content Type<br>interaction | User                                         | None                                                          | If the value type is CLOB, D3L cannot be used. |
|                        |                                 | question:  text = CLOB                            |                                              |                                                               | If the value type is XML, only                 |
|                        |                                 | ■ binary = BLOB                                   |                                              |                                                               | XSD can be used.                               |
|                        |                                 | $\blacksquare$ xml = XML                          |                                              |                                                               |                                                |

Table 8–22 describes HTTP adapter record element naming conventions for the Send Payload OUT Record outbound interaction.

Table 8-22 Send Payload OUT Record Outbound Record Element Naming Conventions

| Record<br>Element Name | Description                                                    | Value Type                                                            | Definition<br>Provided By<br>User or Adapter | Native Datatype<br>Name for<br>Adapter-Provid<br>ed Definition | Native Format<br>Restrictions                   |
|------------------------|----------------------------------------------------------------|-----------------------------------------------------------------------|----------------------------------------------|----------------------------------------------------------------|-------------------------------------------------|
| Response               | The response to be received as a result of sending the payload | ılt of to Content Type<br>oad interaction                             | User                                         | None                                                           | If the value type is CLOB, D3L cannot be used.  |
|                        |                                                                | <ul><li>question:</li><li>text = CLOB</li><li>binary = BLOB</li></ul> |                                              |                                                                | If the value type is XML, only XSD can be used. |
|                        |                                                                | $\blacksquare$ xml = XML                                              |                                              |                                                                |                                                 |

See Also: "Wire Messages and Oracle Records" on page 3-12 for conceptual details about Oracle records

# **HTTP Adapter Interaction and Record Naming Restrictions**

There is one record name for each content type. You can use an event map to handle different types of native events that use the same content type.

# **HTTP Adapter Errors**

Table 8–23 lists when HTTP adapter errors occur and how they are handled by the adapter.

Table 8-23 HTTP Adapter Errors

| An Error Occurs While | Adapter Error Handling Behavior                            |  |  |
|-----------------------|------------------------------------------------------------|--|--|
| Establishing an HTTP  | Logs the following error:                                  |  |  |
| connection            | [IPT_HttpSendConnectionRefused] HTTP connection is refused |  |  |
| Sending a message     | Logs an error based on the appropriate HTTP status code    |  |  |

### **HTTP Adapter Validation Prerequisites**

You must define an event map if the same content type is used in the inbound and outbound directions.

Ensure that the following delivery channel details that you specify are valid:

- The root URL for outbound messages is a valid HTTP URL.
- The proxy server hostname for outbound messages is valid.
- The proxy server port number is a valid port number greater than zero.
- The proxy server username and password are valid.
- The RMI port matches with the setting in the web.xml file.
- The remote username for filtering incoming messages is valid.
- The Oracle Wallet location and password are valid (if secure HTTP is used).
- The authentication username, password, and security realm for outbound messages are valid.

## **HTTP Adapter Additional Setup Tasks**

This section describes the following setup tasks:

- **HTTP Adapter Postinstallation Tasks**
- **HTTP Adapter Testing**

### HTTP Adapter Postinstallation Tasks

Steps 1 through Step 3 describe how to add a user for basic authentication. Steps 5 and 7 describe how to enable secure socket layer (SSL).

- Open the orion-application.xml file in the \$ORACLE\_HOME/j2ee/OC4J\_ ProcessConnect/application-deployments/integration directory.
- Add the following contents after the <pri>principals path="principals.xml" /> line.

```
<security-role-mapping name="sr_manager">
   <group name="managers"/>
</security-role-mapping>
```

- 3. Open the jazn-data.xml file in the \$ORACLE\_HOME/j2ee/OC4J\_ ProcessConnect/application-deployments/integration directory.
- Add the entire <realm> section show in this step to the jazn-data.xml file.

```
<realm>
   <name>ip</name>
   <users>
      <user>
         <name>manager</name>
         <display-name>manager</display-name>
         <credentials>!welcome</credentials>
      </iiser>
   </users>
   <roles>
         <name>managers</name>
         <display-name>Manager Role</display-name>
         <members>
```

```
<member>
               <type>user</type>
               <name>manager</name>
            </member>
         </members>
       </role>
    </roles>
</realm>
```

- **5.** Ensure that the correct server certificate is in the \$ORACLE HOME/Apache/Apache/conf/ssl.wlt/default directory.
- **6.** Place the ewallet .p12 file in this directory.
- 7. Ensure the following entries in the httpd.conf are correct (you have to add them if they are not there):

```
SSLWallet file:/<path-to-wallet-directory>
SSLWalletPassword <wallet password>
```

**8.** Restart the Oracle HTTP server:

```
%$ORACLE_HOME/opmn/bin/opmnctl stopall
%$ORACLE_HOME/opmn/bin/opmnctl startall
```

**9.** Test the configuration by invoking the following URL:

http://hostname:port/integration/transportServletB

A diagnostic page appears.

Or, if you enabled SSL with the HTTP adapter in Steps 5 through 7, use HTTPS:

```
https://hostname:port/integration/transportServletB
```

The B appended to transportServlet tests that you have correctly configured your environment in the orion-application.xml and jazn-data.xml files. If you do not specify B, the environment configuration is not tested and a more general set of testing details is provided.

**Note:** Do not delete the /tmp/tsvalidation.log file after starting Oracle Enterprise Manager 10g. The information in this file is useful for debugging purposes.

### **HTTP Adapter Testing**

Perform the following tasks for HTTP adapter testing:

- Ensure the transport servlet is running in OC4J.
- 2. Ensure the transport servlet is working and basic authentication is enabled.
- Ensure that the adapter framework is running. If it is not, you receive an error saying that the RMI server is not running.
- **4.** Send a message to the HTTP server from the command prompt:

```
java oracle.tip.adapter.test.AdapterTest httpout1.properties
```

## HTTP Adapter Application Integration and Runtime Behavior

When Oracle Application Server ProcessConnect invokes an outbound interaction for each adapter exchange protocol, a message is sent to an HTTP listener.

For inbound interactions, the HTTP adapter creates one thread to monitor messages sent by the transport servlet. Depending on the delivery channel details (remote username used as a party identifier), the message is routed to the appropriate interaction. If the message's party is not found, the message is rejected.

When a post is made to the HTTP adapter (through the transport servlet) during an inbound interaction, the transport servlet returns a message based on whether the message is processed successfully or not.

If a message is unsuccessfully processed, you see the following HTTP response:

### TransportServlet

RMI Server cannot be contacted!

If a message is processed successfully, the following message is received:

### TransportServlet

Request has been processed successfully!

If the adapter framework is not started and the servlet is running, you receive the following status 503 error:

### TransportServlet

RMI Server cannot be contacted!

To see if the transport servlet is deployed correctly, attempt to access the following URL through a browser:

http://hostname:port/integration/servlet/transportServlet

where port can be determined from viewing the \$ORACLE\_ HOME/install/portlist.ini file.

A window appears prompting you for the username and password for the OC4J environment. After you enter the correct username and password, the following diagnostic page appears:

Please use HTTP POST to send request.

| ACCEPT          | image/gif, image/x-xbitmap, image/jpeg, image/pjpeg, image/png, */* |
|-----------------|---------------------------------------------------------------------|
| ACCEPT-CHARSET  | iso-8859-1,*,utf-8                                                  |
| ACCEPT-ENCODING | gzip                                                                |
| ACCEPT-LANGUAGE | en                                                                  |
| AUTHORIZATION   | Basic bWFuYWdlcjp3ZWxjb211                                          |
| CONNECTION      | keep-alive                                                          |
| HOST            | cchung-sun:7777                                                     |
| USER-AGENT      | Mozilla/4.79 [en] (X11; U; SunOS 5.6 sun4u)                         |
| VIA             | 1.0 inet-nc01 (NetCache NetApp/5.3.1R3)                             |
| X-FORWARDED-FOR | 138.2.140.247                                                       |

| rmiHost      | asgsun-dev4               |
|--------------|---------------------------|
| rmiPort      | 9901                      |
| rmiHostList  | null                      |
| rmiPortList  | null                      |
| instanceName | IP                        |
| logging      | on                        |
| log level    | debug                     |
| log file     | ./ts_IP_1056409768739.log |

certs =

## **HTTP Adapter Limitations**

The HTTP adapter has the following limitations:

- The transport servlet must be used as the inbound servlet.
- For the outbound direction, if the get method is used, the attribute name used is message, and the maximum message size allowed is 8k.
- For the outbound direction, if the POST method is used, the message is sent as is; there is no multipurpose internet mail extensions (MIME) packaging support.
- Cookies are not supported.
- Get is not supported in the inbound direction.
- For secure HTTP, only the Oracle Wallet export file is supported.
- Only the POST method is supported in the transport servlet.
- Only the POST method is supported in the inbound direction.
- If you use multiple adapter framework instances at runtime, ensure that only one adapter framework instance is hosting a given party for receiving HTTP requests; that is, do not allow more than one adapter framework instance to read from a given HTTP server.
- Oracle supports using Microsoft Internet Information Server (IIS) with the HTTP adapter. This support is provided through use of the OracleAS Proxy Plugin for Microsoft IIS for inbound communications.

# HTTP Adapter Diagnostics and Troubleshooting

The HTTP adapter logs diagnostic messages to the Oracle Application Server ProcessConnect log files in the following situations:

- After a message is sent
- When an error occurs while sending a message
- At startup

The HTTP adapter does not log diagnostic messages outside of Oracle Application Server ProcessConnect.

**See Also:** "Managing and Monitoring a Middle-Tier Instance from Oracle Enterprise Manager 10g Application Server Control Console" on page 18-6 for instructions on setting adapter logging levels with Oracle Enterprise Manager 10g

# **HTTP Adapter Use Case**

This section provides a brief example of the types of delivery channel and interaction details you must specify to use an HTTP adapter. For this example, the details are specified for an application named SupplierApp.

### **Delivery Channel Questions**

Figure 8–18 shows the delivery channel details specified for the HTTP adapter of the SupplierApp application.

Figure 8-18 Creating an HTTP Adapter Delivery Channel

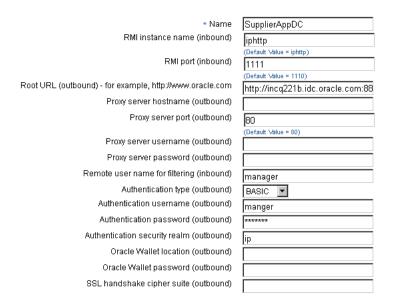

**See Also:** "Creating an HTTP Adapter Delivery Channel" on page 15-14 for specific details about creating an HTTP adapter delivery channel

### Interaction Questions - Inbound and Outbound Directions

Figure 8–19 shows the two adapter exchange protocols to add for inbound and outbound interactions with the HTTP adapter:

Receive Payload(PayloadRecord) is the adapter exchange protocol to add for inbound interactions.

Send Payload(PayloadRecord, PayloadRecord) is the adapter exchange protocol to add for outbound interactions.

You add one interaction at a time.

Figure 8-19 HTTP Adapter Exchange Protocols

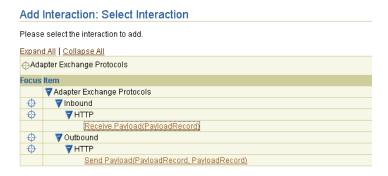

Figure 8–20 shows the interaction details specified for the Receive Payload(PayloadRecord) adapter exchange protocol of the HTTP adapter in the inbound direction.

Figure 8–20 Creating an HTTP Adapter Inbound Interaction

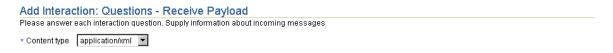

Figure 8–21 shows the interaction details specified for the Send Payload(PayloadRecord, PayloadRecord) adapter exchange protocol of the HTTP adapter in the outbound direction.

Figure 8–21 Creating an HTTP Adapter Outbound Interaction

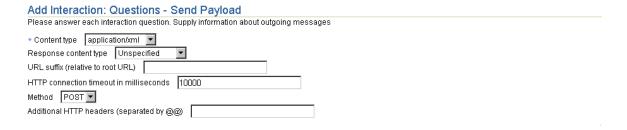

Figure 8–22 shows the Receive Payload(XmlRecord) inbound and Send Payload(XmlRecord) outbound adapter exchange protocols after creation. Click an adapter exchange protocol for details. The original names of PayloadRecord shown in Figure 8–19 on page 8-39 have been replaced with **XMLRecord**. This is because you selected **xml** as the content type for each interaction.

Figure 8–22 HTTP Adapter Inbound and Outbound Adapter Exchange Protocols

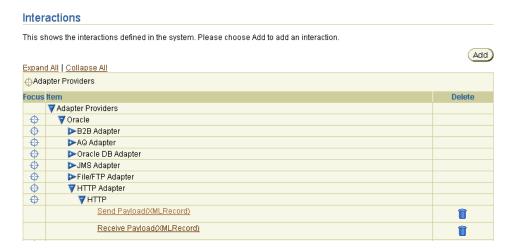

**See Also:** "Adding an HTTP Adapter Interaction" on page 11-11 for specific details about creating HTTP adapter interactions

# JMS Adapter

This section provides details about using the Java Message Service (JMS) adapter. This section contains these topics:

- Benefits of Using the JMS Adapter
- JMS Adapter Supported Versions
- JMS Adapter Application Delivery Channel Description
- JMS Adapter Exchange Protocols
- JMS Adapter Design-Time Tasks
- JMS Adapter Interaction and Record Naming Restrictions
- JMS Adapter Errors
- JMS Adapter Validation Prerequisites
- JMS Adapter Additional Setup Tasks
- JMS Adapter Application Integration and Runtime Behavior
- JMS Adapter Limitations
- JMS Adapter Diagnostics and Troubleshooting
- JMS Adapter Use Case

**See Also:** "Layout of Adapter Details in this Chapter" on page 8-2 for an overview of topics covered for each adapter in this chapter

### Benefits of Using the JMS Adapter

The JMS adapter enables Oracle Application Server ProcessConnect to send and receive messages to and from the queues and topics administered by any JMS provider; the Oracle JMS (OJMS) and MQSeries JMS (IBM) providers are certified with Oracle Application Server ProcessConnect.

The JMS adapter provides benefits over using Advanced Queuing or the MQSeries:

- Standards-based
- No lock in
- One adapter supports multiple vendor implementations
- Multiple naming schemes are supported for connection factories, queues, and topics (JNDI, LDAP, and vendor-specific class and user-supplied class names)

## JMS Adapter Supported Versions

The JMS adapter supports the following components:

JMS providers OJMS 8.1.7, 9.0.1.4, 9.2, and IBM MQSeries JMS 5.2 and 5.3

**Note:** When using OJMS with Oracle Database 8.1.7, the bodiless javax.jms.Message type is not supported (adapter exchange protocol Message Payload).

JMS protocol 1.0.1 (inbound and outbound directions)

Other JMS providers may work, but have not been tested and certified, and are not supported.

## JMS Adapter Application Delivery Channel Description

You must create a delivery channel to interact with the JMS service by specifying a series of parameters that describe the JMS connection and JNDI location details. These parameter details comprise the delivery channel.

**See Also:** "Creating a JMS Adapter Delivery Channel" on page 15-15 for the list of parameters you specify to create a delivery channel

# JMS Adapter Exchange Protocols

This section identifies and describes when to use the JMS adapter exchange protocols. The JMS adapter supports the following inbound and outbound adapter exchange protocols.

- JMS Adapter Exchange Protocols Inbound Direction
- JMS Adapter Exchange Protocols Outbound Direction

#### See Also:

- "Adapter Interactions" on page 3-13 for conceptual details about interactions and adapter exchange protocols
- "Adding a JMS (Java Message Service) Adapter Interaction" on page 11-12 for instructions on selecting an adapter exchange protocol during an interaction and for the list of interaction questions to which to respond

### JMS Adapter Exchange Protocols - Inbound Direction

Table 8–24 describes the inbound adapter exchange protocols.

Table 8-24 JMS Adapter Exchange Protocols - Inbound Direction

| Inbound Direction     | Description                                                                      |
|-----------------------|----------------------------------------------------------------------------------|
| TextMessage Payload   | Interaction description for receiving JMS text messages                          |
| StreamMessage Payload | Interaction description for receiving JMS stream messages                        |
| BytesMessage Payload  | Interaction description for receiving JMS bytes messages                         |
| Message Payload       | Interaction description for receiving JMS messages (headers and properties only) |
| MapMessage Payload    | Interaction description for receiving JMS map messages                           |

### JMS Adapter Exchange Protocols - Outbound Direction

Table 8–25 describes the outbound adapter exchange protocols.

Table 8-25 JMS Adapter Exchange Protocols - Outbound Direction

| Outbound Direction    | Description                                                                    |
|-----------------------|--------------------------------------------------------------------------------|
| TextMessage Payload   | Interaction description for sending JMS text messages                          |
| StreamMessage Payload | Interaction description for sending JMS stream messages                        |
| BytesMessage Payload  | Interaction description for sending JMS bytes messages                         |
| Message Payload       | Interaction description for sending JMS messages (headers and properties only) |
| MapMessage Payload    | Interaction description for sending JMS map messages                           |

## JMS Adapter Design-Time Tasks

This section describes the adapter exchange protocol and IN and OUT record element conventions:

Table 8–26 describes the JmsHeaders record element naming conventions for each adapter exchange protocol.

Table 8-26 **JmsHeaders Record Element Naming Conventions** 

| Record Element<br>Name | Description              | Value Type | Definition<br>Provided By User<br>or Adapter | Native Datatype<br>Name for<br>Adapter-Provide<br>d Definition | Native Format<br>Restrictions |
|------------------------|--------------------------|------------|----------------------------------------------|----------------------------------------------------------------|-------------------------------|
| JmsHeaders             | Includes the JMS headers | XML        | Adapter                                      | JmsHeaders                                                     | XSD only                      |

Table 8–27 describes the JmsProperties record element naming conventions for each adapter exchange protocol.

Table 8-27 **JmsProperties Record Element Naming Conventions** 

| Record Element<br>Name | Description                 | Value Type | Definition<br>Provided By<br>User or Adapter | Native Datatype<br>Name for<br>Adapter-Provide<br>d Definition | Native Format<br>Restrictions |
|------------------------|-----------------------------|------------|----------------------------------------------|----------------------------------------------------------------|-------------------------------|
| JmsProperties          | Includes the JMS properties | XML        | Adapter                                      | JmsProperties                                                  | XSD only                      |

Table 8–28 describes the Payload record element naming conventions for each adapter exchange protocol.

Table 8-28 Payload Record Element Naming Conventions

| Record Element<br>Name | Description                                                                                                    | Value Type                                                                         | Definition<br>Provided By<br>User or Adapter | Native Datatype<br>Name for<br>Adapter-Provide<br>d Definition | Native Format<br>Restrictions                       |
|------------------------|----------------------------------------------------------------------------------------------------|------------------------------------------------------------------------------------|----------------------------------------------|----------------------------------------------------------------|-----------------------------------------------------|
| Payload                | The payload to be sent.                                                                                                    | CLOB if the adapter                                                                | User                                         | None                                                           | If the value type is CLOB, then                     |
|                        | present for the MessagePayload adapter exchange protocol and message Black Black Bla | exchange<br>protocol is<br>TextMessage or<br>MapMessage                            |                                              |                                                                | D3L cannot be used. D3L can only be used with BLOB. |
|                        |                                                                                                    | BLOB if the<br>adapter exchange<br>protocol is<br>StreamMessage<br>or BytesMessage |                                              |                                                                |                                                     |

For the MapMessage Payload adapter exchange protocol, you define the Payload record element through an XSD that must match the contents of the MapMessage (property names) and the XML document format into which the JMS adapter converts the MapMessage. For example:

```
<?xml version="1.0" encoding="US-ASCII"?>
<Destination-name>
<name-of-map-entry-1 type="String">
string-value-of-map-entry-1
</name-of-map-entry-1>
<name-of-map-entry-n type="Integer">
string-value-of-map-entry-n
</name-of-map-entry-n>
</Destination-name>
```

The value of the type attribute can be Boolean, byte, short, integer, long, float, double, string, and ByteArray.

The example structure defined in the preceding code matches the following JMS Map message:

```
MapMessage msg = new MapMessage();
msg.setString("name-of-map-entry-1", "string-value-of-map-entry-1");
msg.setInt("name-of-map-entry-n", "string-value-of-map-entry-n");
```

The name of the root element is the same as the destination name parameter entered when adding a JMS adapter interaction.

If the map message entry name is Payload, the MapMessage Payload adapter exchange protocol offers a special case. In this case, the value of the Payload entry is viewed as the entire payload, while the other map message entries are ignored.

### See Also:

- "Wire Messages and Oracle Records" on page 3-12 for conceptual details about Oracle records
- "Adding a JMS (Java Message Service) Adapter Interaction" on page 11-12 for instructions on selecting a JMS adapter exchange protocol during an interaction and for the list of interaction questions to which to respond

## JMS Adapter Interaction and Record Naming Restrictions

It is always the case that you must create event maps if more than one event uses the same record type.

Since the destination name is part of the JMS record names, once a certain record definition is assigned, the record name becomes tied to that definition. Therefore, queues (or topics) with the same name, but which externally can be distinguished by additional characteristics (like schema location) besides the name, must use the same record definition if they both are being used by the JMS adapter.

For example, for Oracle JMS, the queue name PROCESS\_QUEUE (text type) can exist both in database schemas ORDER and INVENTORY. However, since the record name for this queue is PROCESS\_QUEUE\_Text\_Record, the same record definition is used for both queues.

## JMS Adapter Errors

Table 8–29 lists when JMS adapter errors occur and how they are handled by the adapter.

Table 8–29 JMS Adapter Errors

| An Error Occurs While                                                       | Adapter Error Handling Behavior                 |  |  |
|-----------------------------------------------------------------------------|-------------------------------------------------|--|--|
| Locating a JMS-administered object (for example, factories and destinations | Logs the following error: JNDI exception        |  |  |
| Establishing a connection                                                   | Logs the following error: CouldNotConnect       |  |  |
| Enqueuing                                                                   | JMS provider library initiates an error message |  |  |
| Dequeuing                                                                   | Retries every 30 seconds                        |  |  |

# JMS Adapter Validation Prerequisites

In this release of Oracle Application Server ProcessConnect, there are no automated or user interface-based means for verifying and validating the correctness of the delivery channel configuration, except when starting the JMS adapter in runtime.

Typical values for the JNDI locations for an OJMS-based setup are as follows:

For the JMS Connection Factory:

java:comp/resource/Ojms/QueueConnectionFactories/qcf

Vendor properties:

blank

where blank indicates to leave the field blank.

For the JMS Destination:

java:comp/resource/Ojms/Queues/\$[DestinationName]

Vendor properties:

blank

where the **Ojms** substring must match the resource provider instance name (See "Instructions for Oracle JMS" on page 8-45.) and blank indicates to leave the field blank.

For an MQSeries JMS-based setup, the same two settings are as follows:

JMS Connection Factory:

com.ibm.mq.jms.MQQueueConnectionFactory

Vendor properties:

QueueManager=my.queue.manager;TransportType=1;Host=...

JMS Destination:

queue:///\$[DestinationName]

Vendor properties:

?targetClient=1

### JMS Adapter Additional Setup Tasks

This section describes setup tasks to perform in addition to the delivery channel parameter and interaction question tasks that you perform with the Oracle Application Server ProcessConnect user interface tool.

Depending on the method used for locating JMS administrative objects (connection factories and destinations), the following tasks must be performed:

- Vendor- and user-specific JAR files must be appended to the adapter class path.
- Objects must be bound in a JNDI namespace through pertinent deployment descriptors.

Queues, topics, or both must also be created and enabled in the third-party queuing system. Pertinent third-party listeners, channels, daemons, and so on must also be started.

### Instructions for Oracle JMS

Add an OJMS resource provider instance through Oracle Enterprise Manager 10g.

**Note:** Do not add an OJMS resource provider instance by editing the application.xml file. Use Oracle Enterprise Manager 10g to add a provider.

- 1. Log in to the Oracle Enterprise Manager 10g Application Server Control Console.
- 2. Select the Oracle Application Server ProcessConnect middle tier instance in which to add the JMS resource provider.
- **3.** Click **OC4J\_ProcessConnect** in the **System Components** section of the Application Server : *middle\_tier\_instance* page.
- 4. Click Administration.

The OC4J: OC4J\_ProcessConnect page appears.

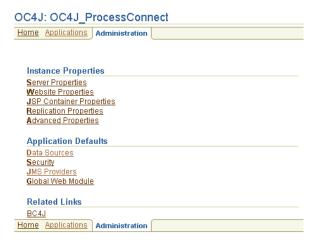

The Data Sources page appears.

Click **Data Sources**. You must create a data source before you can add a JMS provider.

The Create Data Source page appears.

- Select a data source and click **Create**.
- Follow the on-screen instructions to add connectivity details (username, password, and URL) and a JNDI location.
- Click **Create** when done.
- Return to the OC4J: OC4J\_ProcessConnect page shown in Step 4.
- **10.** Click **JMS Providers**.
- 11. Click Add new JMS Provider.
- 12. Follow the on-screen instructions to add the JMS provider and JNDI location. The JNDI location you enter here is the same one as specified in Step 7 on page 8-46.
- **13.** Exit Oracle Enterprise Manager 10*g*.
- 14. Ensure the following files are available in the CLASSPATH of the JMS adapter (that is, the adapter framework instance):

```
jndi.properties
META-INF/application-client.xml
```

The middle-tier directory \$ORACLE\_HOME/ip/config is typically part of the adapter framework CLASSPATH after installing the product, so these files are preinstalled in this directory. You can customize the jndi.properties file to point to any given OC4I instance, where the OJMS resource provider instance in "Instructions for Oracle JMS" on page 8-45 was installed. Upon installation, it points by default to the Oracle Application Server ProcessConnect OC4J instance, which runs the design time Oracle Application Server ProcessConnect user interface tool.

**15.** If you want to customize jndi.properties to point to another OC4J instance, you must modify the second line:

```
java.naming.provider.url=
opmn:ormi://myhost:6101:0C4J_ProcessConnect
```

In addition, the third and fourth lines (principal/credentials) must be assigned values that match either values in principals.xml or jazn-data.xml on the OC4J server configuration (\$J2EEHOME/config), for example:

### principals.xml:

```
<principals>
   . . .
   <users>
       <user username="admin" password="abc123">
          <group-membership group="administrators" />
       </user>
jndi.properties:
java.naming.security.principal=admin
java.naming.security.credentials=abc123
```

### Instructions for MQSeries JMS

Perform the following steps to enable the JMS adapter to communicate with the IBM MQSeries JMS Service:

- 1. Install an MQSeries client (or server) on the host where the JMS adapter runs. See the IBM MQSeries documentation for instructions on installing the MQSeries client (or server) software.
- **2.** Add the MQSeries JMS jar files to the adapter framework CLASSPATH:
  - Add the following jar files to the middle-tier \$ORACLE\_ HOME/opmn/conf/opmn.xml file:

```
/opt/mgm/java/lib/jms.jar
/opt/mqm/java/lib/connector.jar
/opt/mqm/java/lib/com.ibm.mqjms.jar
/opt/mqm/java/lib/com.ibm.mq.jar
```

**Note:** The exact location of these IBM jar files may vary depending on the MQSeries version and the installation choices.

Perform this task by modifying the Oracle Process Management and Notification (OPMN) configuration in Oracle Enterprise Manager 10g or by directly modifying the following section in the opmn.xml file:

```
<ias-component id="ProcessConnect" status="enabled">
<environment>
<variable id="CLASSPATH" value="$ORACLE_HOME/ip/lib/ip.jar" append="true"/>
<variable id="CLASSPATH" value="/opt/mqm/java/lib/jms.jar" append="true"/>
```

- **3.** Add any additional jar files in a similar fashion.
- 4. Restart the adapter framework instance for the modified CLASSPATH to take effect.

## JMS Adapter Application Integration and Runtime Behavior

When Oracle Application Server ProcessConnect invokes an outbound interaction, a JMS message is enqueued to a queue or published to a topic for each adapter exchange protocol.

For inbound interactions, the JMS adapter creates a pool of threads for each queue and topic and consumes (blocks) from each inbound destination for each adapter exchange protocol. If the JMS service provider supports JMS message listener's (like OJMS), then the inbound threads are suspended until a message is ready for consumption, at which point the JMS provider notifies the inbound thread (controlled by the inbound direction interaction parameter Use JMS message listener? set in Step 1 of "Inbound Direction" on page 11-12).

When the JMS Adapter has received an inbound message, the JMS adapter creates a record whose name is defined in "JMS Adapter Design-Time Tasks" on page 8-42.

# JMS Adapter Limitations

The JMS adapter does not support the JMS ObjectMessage message type:

```
(javax.jms.ObjectMessage)
```

For the OJMS provider, the ADTMessage message type is not specifically supported. The underlying physical advanced queuing queue must be an Object type queue based on one of these (OJMS-specific) ADTs for the OJMS provider:

- SYS.AQ\$ JMS TEXT MESSAGE
- SYS.AQ\$\_JMS\_BYTES\_MESSAGE
- SYS.AQ\$ JMS MAP MESSAGE
- SYS.AQ\$\_JMS\_STREAM\_MESSAGE
- SYS.AQ\$\_JMS\_MESSAGE (Not supported with Oracle 8.1.7)

# JMS Adapter Diagnostics and Troubleshooting

The JMS adapter logs diagnostic messages to the Oracle Application Server ProcessConnect log files in the following situations:

- When an administered JMS object is located or instantiated
- When a JMS connection is established
- When a JMS session is created
- After a message is enqueued or dequeued
- When an error occurs while enqueuing a message
- When the queues being listened to are listed at startup
- When an error occurs while dequeuing

The JMS adapter does not log diagnostic messages outside of Oracle Application Server ProcessConnect.

> **See Also:** "Managing and Monitoring a Middle-Tier Instance from Oracle Enterprise Manager 10g Application Server Control Console" on page 18-6 for instructions on setting adapter logging levels with Oracle Enterprise Manager 10g

## JMS Adapter Use Case

This section provides a brief example of the types of delivery channel and interaction details you must specify to use a JMS adapter. For this example, the details are specified for an application named OrderProcurementApp.

### **Delivery Channel Questions**

Figure 8-23 shows the delivery channel details specified for the JMS adapter of the OrderProcurementApp application.

Figure 8–23 Creating a JMS Adapter Delivery Channel

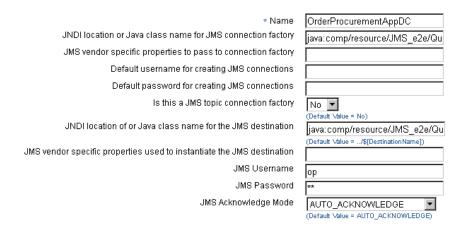

**See Also:** "Creating a JMS Adapter Delivery Channel" on page 15-15 for specific details about creating a JMS adapter delivery channel

### **Interaction Questions - Inbound and Outbound Directions**

Figure 8–24 shows the two adapter exchange protocols to add for inbound and outbound interactions with the JMS adapter:

- Consume a message(JMS Text Message) is the adapter exchange protocol to add for inbound interactions.
- **Produce a message(JMS Text Message)** is the adapter exchange protocol to add for outbound interactions.

You add one interaction at a time.

Figure 8–24 JMS Adapter Exchange Protocols

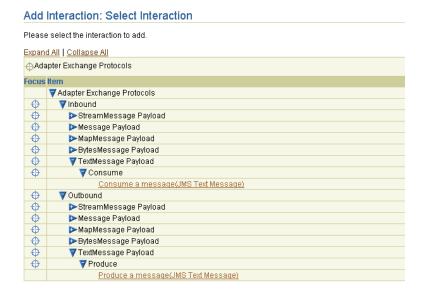

Figure 8–25 shows the interaction details specified for the Consume a message(JMS **Text Message)** adapter exchange protocol of the JMS adapter in the inbound direction.

Figure 8–25 Creating a JMS Adapter Inbound Interaction

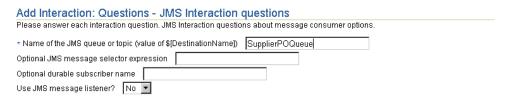

Figure 8–26 shows the interaction details specified for the **Produce a message(JMS Text Message)** adapter exchange protocol of the JMS adapter in the outbound direction.

Figure 8–26 Creating a JMS Adapter Outbound Interaction

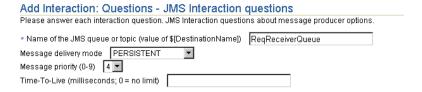

Figure 8–27 shows the Consume a message(SupplierPOQueue\_Text\_Record) inbound direction and **Produce a message(ReqReceiverQueue\_Text\_Record)** outbound direction adapter exchange protocols after creation. Click a specific adapter exchange protocol for additional details. A third adapter exchange protocol (Produce a message(SupplierResQ\_Text\_Record)) that is not described in this use case has also been created. Note the original names of JMS Text Message shown in Figure 8-24 on page 8-50 have been replaced with the JMS queue or topic names you specified for each interaction.

Interactions This shows the interactions defined in the system. Please choose Add to add an interaction. (Add) Expand All | Collapse All Adapter Providers Delete Adapter Providers 🔻 Oracle  $\Phi \Phi \Phi \Phi \Phi \Phi$ >B2B Adapter >AQ Adapter >Oracle DB Adapter JMS Adapter ₹TextMessage Payload Produce a message(RegReceiverQueue Text Record) Produce a message(SupplierResQ Text Record) 0 Consume a message(SupplierPOQueue Text Record)

Figure 8–27 JMS Adapter Inbound and Outbound Adapter Exchange Protocols

**See Also:** "Adding a JMS (Java Message Service) Adapter Interaction" on page 11-12 for specific details about creating inbound and outbound JMS adapter interactions

# **Oracle Database Adapter**

This section provides details about using the Oracle Database adapter. This section contains these topics:

- Benefits of Using the Oracle Database Adapter
- Oracle Database Adapter Supported Versions
- Oracle Database Adapter Application Delivery Channel Description
- **Oracle Database Adapter Exchange Protocols**
- Oracle Database Adapter Design-Time Tasks
- Oracle Database Adapter Interaction and Record Naming Restrictions
- **Oracle Database Adapter Errors**
- Oracle Database Adapter Validation Prerequisites
- Oracle Database Adapter Additional Setup Tasks
- Oracle Database Adapter Application Integration and Runtime Behavior
- Oracle Database Adapter Features and Limitations
- Oracle Database Adapter Diagnostics and Troubleshooting
- Oracle Database Adapter Use Case

**See Also:** "Layout of Adapter Details in this Chapter" on page 8-2 for an overview of topics covered for each adapter in this chapter

### Benefits of Using the Oracle Database Adapter

The Oracle Database adapter enables you to integrate an Oracle application, typically PL/SQL-based, with other applications using Oracle Application Server ProcessConnect. This adapter is useful in all environments involving Oracle database applications.

### Oracle Database Adapter Supported Versions

The Oracle Database adapter supports Oracle database server versions 8.1.7, 9.0.1, and 9.2.0 as the application (spoke) database. The application database is a separate database from the Oracle Application Server Metadata Repository. This repository contains the Oracle Application Server ProcessConnect schema and modeling metadata and profile data that you create with the Oracle Application Server ProcessConnect user interface tool.

### Oracle Database Adapter Application Delivery Channel Description

An application represents a database user within a particular database server. To interact with the database server, you must specify delivery channel parameters, including database server hostname and JDBC driver details, a connection username and password, and a username for the objects being selected in the database server. These parameter details comprise the delivery channel.

**See Also:** "Creating an Oracle Database Delivery Channel" on page 15-17 for the list of parameters you specify to create a delivery channel

### Oracle Database Adapter Exchange Protocols

This section identifies and describes when to use the Oracle Database adapter exchange protocols. The Oracle Database adapter includes the following inbound and outbound adapter exchange protocols:

- Oracle Database Adapter Exchange Protocols Inbound Direction
- Oracle Database Adapter Exchange Protocols Outbound Direction

#### See Also:

- "Adapter Interactions" on page 3-13 for conceptual details about interactions and adapter exchange protocols
- "Adding an Oracle Database Adapter Interaction" on page 11-13 for instructions on selecting an adapter exchange protocol during an interaction and for the list of interaction questions to which to respond

### Oracle Database Adapter Exchange Protocols - Inbound Direction

Read Record from Interface Table

This adapter exchange protocol supports reading records by specifying a SQL query against an interface table. An interface table is typically defined separately from the database application schema and populated using some mechanism, such as a trigger, from the application schema. However, the protocol can be used directly against an application schema table.

The Oracle Database adapter periodically issues a user-defined query statement for the table and converts each row returned to a record to be created as a native event. If the native event is created successfully, then the Oracle Database adapter issues an UPDATE or DELETE statement for the row to mark it as processed; this prevents it from being processed again.

Use this adapter exchange protocol in the following situations:

A record is to be read from a table or view row.

- The record is defined by the columns belonging to the interface table, or a subset of those columns. Joins to other tables are not supported in the query. However, this task is achieved by defining a view and using the view as the interface table.
- The row values remain relatively constant. For example, if a row is inserted into the table and the row is subsequently updated, the Oracle Database adapter can process the record at any time. This means that the row can be processed as it was inserted or updated depending on when the Oracle Database adapter issues the query.
- The connection specified by the delivery channel has SELECT and UPDATE or DELETE privileges on the table or view.

### Oracle Database Adapter Exchange Protocols - Outbound Direction

Write Record to Table

This adapter exchange protocol supports inserting or updating a table row with record values. The record is defined by the table columns.

Use this adapter exchange protocol in the following situations:

- A record is to be written to a table or view. If a view is selected, and the view is not key-updatable, then define instead of triggers against the view to perform the table updates.
- The connection specified by the delivery channel has INSERT, UPDATE, and SELECT privileges on the table.
- Stored Procedure Invocation

This adapter exchange protocol supports the invocation of a stored procedure. The set of IN parameters for the procedure forms the IN record. If the procedure has OUT parameters, these form the OUT record for the interaction.

Use this adapter exchange protocol in the following situations:

- A record is to be written using a PL/SQL procedure. This adapter exchange protocol can be preferable to the Write Record to Table adapter exchange protocol in cases where the application of the database server requires multiple inserts, updates, or deletes to process the record.
- The integration requires invocation of business logic to determine a result or decision based on input parameters.
- The connection specified by the delivery channel has EXECUTE privileges on the procedure.

#### See Also:

- "Adding an Oracle Database Adapter Interaction" on page 11-13 for instructions on selecting an adapter exchange protocol during an interaction and for the list of interaction questions to which to respond
- Application Developer's Guide Fundamentals for details about instead of triggers, which is available on the Oracle Technology Network:

http://otn.oracle.com

### **Oracle Database Adapter Design-Time Tasks**

This section describes the adapter exchange protocol and IN and OUT record element conventions.

### **Adapter Exchange Protocol User Interface Naming Conventions**

Table 8–30 provides examples of the naming conventions available for selection for adapter exchange protocols in the Oracle Application Server ProcessConnect user interface tool.

Table 8-30 Adapter Exchange Protocol Naming Conventions

| Ada      | apter Exchange Protocol             | User Interface Naming Convention                                                                  |
|----------|-------------------------------------|---------------------------------------------------------------------------------------------------|
| Inb      | ound                                |                                                                                                   |
| -        | Read Record from<br>Interface Table | Grouped by the first letter of the table name. For example: $\ensuremath{\mathtt{E}}$             |
|          |                                     | Read record from interface table EMP(EMPRecord)                                                   |
| Outbound |                                     |                                                                                                   |
| •        | Write Record to Table               | Grouped by the first letter of the table name. For example: $\ensuremath{\mathtt{E}}$             |
|          |                                     | Write record to table EMP(EMPRecord)                                                              |
| •        | Stored Procedure<br>Invocation      | Grouped by package name with unpackaged procedures in a group named No Package Name. For example: |
|          |                                     | HR_LOGIC                                                                                          |
|          |                                     | <pre>Invoke stored procedure GIVE_RAISE(GIVE_<br/>RAISERecord)</pre>                              |

Table 8–31 describes Read Record from Interface Table and Write Record to Table record element naming conventions.

Table 8–31 Read Record From Interface Table and Write Record to Table Element Naming Conventions

| Record<br>Element Name | Description                                                                                                    | Value Type | Definition<br>Provided By<br>User or Adapter | Native Datatype<br>Name for<br>Adapter-Provided<br>Definition | Native Format<br>Restrictions |
|------------------------|----------------------------------------------------------------------------------------------------|------------|----------------------------------------------|---------------------------------------------------------------|-------------------------------|
| Payload                | Represents the columns retrieved from a query for the Read Record from Interface Table. For the Write Record to Table, this represents all columns in the table. | XML        | Adapter                                      | Schema_<br>Name.Table_Name                                    | XSD only                      |

Table 8-32 describes the Stored Procedure Invocation IN record element naming conventions.

Table 8–32 Stored Procedure Invocation IN Record Element Naming Conventions

| Record<br>Element Name | Description                                                             | Value Type | Definition<br>Provided By<br>User or<br>Adapter | Native Datatype<br>Name for<br>Adapter-Provided<br>Definition | Native Format<br>Restrictions |
|------------------------|-------------------------------------------------------------------------|------------|-------------------------------------------------|---------------------------------------------------------------|-------------------------------|
| Payload                | Represents all IN<br>and IN OUT<br>arguments of the<br>stored procedure | XML        | Adapter                                         | Schema_<br>Name.Package_<br>Name.In                           | XSD only                      |

Table 8–33 describes the Stored Procedure Invocation OUT record element naming conventions.

Table 8–33 Stored Procedure Invocation OUT Record Element Naming Conventions

| Record Element<br>Name | Description                                                                 | Value Type | Definition<br>Provided By User<br>or Adapter | Native Datatype Name<br>for Adapter-Provided<br>Definition | Native Format<br>Restrictions |
|------------------------|-----------------------------------------------------------------------------|------------|----------------------------------------------|------------------------------------------------------------|-------------------------------|
| Payload                | Represents all<br>OUT and OUT<br>IN arguments in<br>the stored<br>procedure | XML        | Adapter                                      | Schema_<br>Name.Package_<br>Name.Out                       | XSD only                      |

#### See Also:

- "Adding an Oracle Database Adapter Interaction" on page 11-13 for the interaction questions to which to respond
- "Wire Messages and Oracle Records" on page 3-12 for conceptual details about Oracle records

# Oracle Database Adapter Interaction and Record Naming Restrictions

The interaction record is named for the schema object being accessed. This means that you cannot create two interactions for the same schema and table name in two different databases where the table structure differs.

See Also: "Oracle Database Adapter Design-Time Tasks" on page 8-54 for details on record naming for the individual adapter exchange protocols

# Oracle Database Adapter Errors

Table 8-34 lists when Oracle Database adapter errors occur and how they are handled by the adapter.

Table 8–34 Oracle Database Adapter Errors

| An Error Occurs While          | Adapter Error Handling Behavior                           |
|--------------------------------|-----------------------------------------------------------|
| Establishing a connection      | Retries the connection after the retry interval duration. |
| Reading from Table             | Logs the database error.                                  |
| Writing to Table               | Logs the database error and raises a system exception.    |
| Invocation of Stored Procedure | Logs the database error and raises a system exception.    |

### Oracle Database Adapter Validation Prerequisites

Adapter exchange protocols typically have requirements that you must satisfy before they can be included and successfully validated in a deployed configuration. Table 8–35 describes the Oracle Database adapter exchange protocol requirements.

Table 8–35 Oracle Database Adapter Validation Prerequisites

|                                        | ore Buildage Adapter Variation Frerequisites                                                                                                    |
|----------------------------------------|----------------------------------------------------------------------------------------------------|
| Adapter<br>Exchange<br>Protocol        | Description                                                                                                    |
| Read Record<br>from Interface<br>Table | If the table does not have a primary key, ensure that the unique columns selected are truly unique. The unique columns are used to update or delete the row after processing. If the columns are not unique, multiple rows can be updated or deleted. This means that rows not yet processed are ignored. Also, ensure that the update column is not a unique column. |
|                                        | If the table has a primary key, the update column must not be one of the primary key columns.                                                                                                    |
|                                        | The unique columns must be selected as part of the query.                                                                                                    |
|                                        | If the update option is selected for marking a row as processed, the query must exclude processed rows. For example, consider if the following answers were provided for the <b>Update Column Options</b> interaction question set:                                                                                                    |
|                                        | <ul> <li>Select a column for update - STATUS</li> </ul>                                                                                                    |
|                                        | ■ Enter a value for success - Processed                                                                                                    |
|                                        | ■ Enter a value for failure - Failed                                                                                                    |
|                                        | A suitable query is as follows (assuming the status column is initially null):                                                                                                    |
|                                        | SELECT * FROM emp WHERE status is null                                                                                                    |
|                                        | No constraints must be violated as a result of the update or delete action to mark a processed row.                                                                                                    |
| Write Record to<br>Table               | If the table does not have a primary key and the update option is used, the user must ensure that the unique columns selected are truly unique. If the columns are not unique, multiple rows can be updated, which may not be desirable.                                                                                                    |
|                                        | If the table has any foreign key constraints, the foreign key column values in the record instance must refer to a row in the referenced table. Otherwise, the constraint is violated.                                                                                                    |
|                                        | Similarly, the record instance values must not violate other constraints defined against the table.                                                                                                    |
| Stored Procedure<br>Invocation         | There are no additional requirements.                                                                                                    |

# **Oracle Database Adapter Additional Setup Tasks**

The Oracle Database adapter requires no additional setup tasks to function. However, integrating the Oracle Database adapter with existing applications may require the creation of additional schema objects, as described in Table 8-36 of "Oracle Database Adapter Application Integration and Runtime Behavior" on page 8-56.

# Oracle Database Adapter Application Integration and Runtime Behavior

Table 8–36 describes the additional schema objects to create when integrating the Oracle Database adapter with existing applications.

Oracle Database Adapter Setup Tasks Table 8-36

| Adapter Exchange<br>Protocol        | Description                                                                                                    |
|-------------------------------------|----------------------------------------------------------------------------------------------------|
| Read Record from<br>Interface Table | Identify or define the interface table to use. You can use a table from the database application schema. In this case, the connection must support the following:                                                                                                    |
|                                     | ■ Either an UPDATE or DELETE action on the table                                                                                                    |
|                                     | ■ The database application must support an UPDATE or DELETE action                                                                                                    |
|                                     | For example, it may be invalid to delete a purchase order. A true interface table is typically defined separately for the following reasons:                                                                                                    |
|                                     | ■ To separate the integration behavior                                                                                                    |
|                                     | ■ For security reasons                                                                                                    |
|                                     | The interface table can then be populated by the database application (for example, using triggers against the database application schema). The interface table can safely have rows updated or deleted without impacting the application.                                                                                                    |
| Write Record to<br>Table            | As with the Read Record from Interface Table adapter exchange protocol, identify or define the table. If a table from the database application schema is used, the connection must support the INSERT or UPDATE action and the database application must support either new rows being written or existing ones being updated. The SELECT privilege is also required. In the case of update, all columns are updated with values from the record instance. You can also define a separate interface table and define triggers against the interface table to populate the database application schema. |
| Stored Procedure<br>Invocation      | An existing database application stored procedure can perform application-specific behavior. Alternatively, a new stored procedure can be defined that performs a complex update to the application schema.                                                                                                    |

# **Oracle Database Adapter Features and Limitations**

This section describes the following Oracle Database adapter features and limitations:

- Adapter Exchange Protocols
- Oracle Database Adapter Restrictions

### **Adapter Exchange Protocols**

Table 8–37 describes the features and restrictions of each Oracle Database adapter exchange protocol.

Table 8–37 Adapter Exchange Protocol Features and Restrictions

| Adapter Exchange<br>Protocol        | Features                                               | Restrictions                                                                                                    |
|-------------------------------------|--------------------------------------------------------|----------------------------------------------------------------------------------------------------|
| Read Record from<br>Interface Table | Reads from<br>relational or object<br>tables and views | ■ Date columns become string elements with the date format MM/dd/yyyy HH:mm:ss.                                                                                                    |
|                                     |                                                        | ■ The connection must have SELECT and UPDATE or DELETE privileges on the interface table.                                                                                                    |
|                                     |                                                        | ■ The native event type is defined by the Oracle Database adapter, and is not user-specified. If a column contains a string column, for example, then this cannot be treated as a payload field having its own definition that you provide.                |
|                                     |                                                        | <ul> <li>An interaction cannot be created based on a<br/>synonym.</li> </ul>                                                                                                    |
|                                     |                                                        | <ul> <li>XMLType, interval, time zone, bfile,<br/>and nclob columns are not supported.</li> </ul>                                                                                                    |
|                                     |                                                        | ■ If you use multiple adapter framework instances at runtime, ensure that only one adapter framework instance is hosting a given party for reading table data; that is, do not allow more than one adapter framework instance to read from the same table. |
| Write Record to Table               | Writes to relational or object tables and              | ■ Date columns are string elements with the date format MM/dd/yyyy HH:mm:ss.                                                                                                    |
|                                     | views                                                  | ■ The connection must have SELECT, INSERT, and UPDATE privileges on the table.                                                                                                    |
|                                     |                                                        | ■ The native event type is defined by the Oracle Database adapter, and is not user-specified. If a column contains a string column, for example, then this cannot be treated as a payload field having its own definition that you provide.                |
|                                     |                                                        | ■ The record must be populated such that constraints are not violated when inserting or updating into the table (for example, ensure that foreign key values exist in the referenced table).                                                               |
|                                     |                                                        | <ul> <li>An interaction cannot be created based on a<br/>synonym.</li> </ul>                                                                                                    |
|                                     |                                                        | <ul> <li>XMLType, interval, time zone, bfile,<br/>and nclob columns are not supported.</li> </ul>                                                                                                    |
|                                     |                                                        | ■ If the table belongs to a different schema than the connection user, a synonym must be created with the same name in the connection user schema.                                                                                                    |

Table 8–37 (Cont.) Adapter Exchange Protocol Features and Restrictions

| Adapter Exchange<br>Protocol   | Features                                                 | Restrictions                                                                                                    |
|--------------------------------|----------------------------------------------------------|----------------------------------------------------------------------------------------------------|
| Stored Procedure<br>Invocation | Invocations of PL/SQL and PL/SQL wrapped Java procedures | <ul> <li>If an invocation of a function is required, define<br/>a procedure that invokes the function and<br/>returns the function result as an OUT<br/>argument.</li> </ul>                                                                            |
|                                | <ul> <li>Overloaded procedu interactions.</li> </ul>     |                                                                                                    |
|                                |                                                          | ■ The native event type is defined by the Oracle Database adapter, and is not user-specified. If a stored procedure has a string parameter, for example, then this cannot be treated as a payload field having its own definition provided by the user. |
|                                |                                                          | ■ The connection must have EXECUTE privileges on the procedure.                                                                                                    |
|                                |                                                          | <ul> <li>An interaction cannot be created based on a<br/>synonym.</li> </ul>                                                                                                    |
|                                |                                                          | ■ XMLType, PL/SQL Boolean, record, and table types are not supported as parameters types.                                                                                                    |

### **Oracle Database Adapter Restrictions**

The Oracle Database adapter currently only works with the Oracle database.

# **Oracle Database Adapter Diagnostics and Troubleshooting**

This section describes common problems and describes solutions to these problems.

#### Problem

The following error appears when adding a Read Record from Interface Table interaction:

An error occurred when adding the Interaction Read record from interface table EMP(EMPRecord). oracle.tip.adapter.api.exception.DomainResourceException: Error creating metadata for the DB adapter ORA-00942: table or view does not exist

#### Solution

Satisfy the following requirements:

- The query specified for the interaction must query against the table selected for the interaction.
- The query must not include joins to other tables.
- If the database username and schema name differ in the delivery channel, then either qualify the table name with the schema name in the SELECT query or create a synonym for the table for the database user.

#### **Problem**

Table rows are being raised multiple times for the Read Record from Interface Table interaction at runtime.

#### Solution

Satisfy the following requirements:

- Ensure that the DELETE or UPDATE operation against the table succeeds; that is, it is not prevented due to privilege issues or constraint failures.
- If the UPDATE option is being used, ensure that the query excludes processed rows.

#### **Problem**

Repeated failure of the Write Record to Table interaction or Stored Procedure Invocation interaction at runtime.

#### Solution

The Oracle Database adapter treats all database-related errors as system exceptions, causing the operation to be retried. Examine the database error given in the log file and fix the issue. Common causes and corrective actions are as follows:

- If the database is down, restart the database and listener.
- If there are a lack of system or object privileges, grant the required privileges to the user.
- If the database is out of tablespace, add more tablespace.
- If there are constraint failures, modify or disable the constraints.

**See Also:** "Managing and Monitoring a Middle-Tier Instance from Oracle Enterprise Manager 10g Application Server Control Console" on page 18-6 for instructions on setting adapter logging levels with Oracle Enterprise Manager 10g

### **Oracle Database Adapter Use Case**

This section describes how to create an object relational view to resolve a complex relational model.

Consider the following relational schema:

```
create table contact (
      id number(10) not null
     , name varchar2(50) not null
     , address varchar2(100) not null
     , city varchar2(50) not null
     , state varchar(2) not null
     , zip varchar2(5) not null
     , phone varchar2(10)
     , constraint contact_pk primary key(id)
    create table purchaseorder (
      id number(10) not null
     , request_date date
     , ship_date date
     , ship_to number(10) not null
     , bill_to number(10) not null
     , constraint purchaseorder_pk primary key(id)
     , constraint purchaseorder_shipto_fk foreign key (ship_to) references
contact (id)
    , constraint purchaseorder_billto_fk foreign key (bill_to) references
contact(id)
    )
```

```
create table lineitem (
     po_id number(10) not null
     , line number(10) not null
     , item varchar2(500) not null
     , quantity number (10) not null
     , price number(10,2) not null
     , shipto number(10)
     , constraint lineitem_pk primary key(po_id, line)
     , constraint lineitem_poid_fk foreign key (po_id) references
purchaseorder(id) on delete cascade
    )
```

The schema does not permit querying or updating a purchase order including the line items and contact information. This is because joins are not supported. This task can be achieved by defining an object relational view and using the object support that the Oracle database server provides. This permits defining simple and collection object types as a column. This enables the whole purchase order to be selected as a single row from the view.

The following types corresponding to the table structure are created:

```
create type contact_type as object (
 name varchar2(50)
, address varchar2(100)
, city varchar2(50)
, state varchar(2)
, zip varchar2(5)
, phone varchar2(10)
);
create type lineitem_type as object (
 line number(10)
, item varchar2(500)
, quantity number (10)
, price number(10,2)
, shipto contact_type
create type lineitem_list as table of lineitem_type
create type purchaseorder_type as object (
 id number(10)
, request_date date
, ship_date date
, ship_to contact_type
, bill_to contact_type
, lineitems lineitem_list
);
```

contact\_type and lineitem\_type do not include the id and po\_id columns, respectively. This is because the relationship to the purchase order is implicit in the row selected from the view. The object view is then defined using the following types:

```
create or replace view purchaseorder_objview of purchaseorder_type
with object identifier (id) as
select
```

```
po.id
, po.request_date
, po.ship_date
, contact_type(st.name, st.address, st.city, st.state, st.zip, st.phone) ship_to
, contact_type(bt.name, bt.address, bt.city, bt.state, bt.zip, bt.phone) nill_to
, cast(multiset(
              select li.line, li.item, li.quantity, li.price
               , contact_type(lc.name, lc.address, lc.city, lc.state, lc.zip,
              lc.phone) ship_to
              from lineitem li, contact lc
              where li.po_id = po.id) as lineitem_list) lineitems
from purchaseorder po, contact st, contact bt
where po.ship_to = st.id
and po.bill_to = bt.id
```

Select this view for the Read Record from Interface Table adapter exchange protocol with a query such as SELECT \* FROM purchaseorder\_objview. In this case, the view supports write through of a delete action to the base purchaseorder table. If the view is not key-updatable, triggers must be defined.

You can also use the view for the Write Record to Table adapter exchange protocol. If you use the view, you must create instead of triggers on the view to perform the appropriate inserts and updates to the base tables.

An alternative approach is to define an object table that can be written to directly by the adapter. Triggers on this table can maintain the inserts and updates with the relational application schema.

```
CREATE TABLE purchaseorder_obj OF purchaseorder_type
NESTED TABLE lineitems STORE AS lineitems_obj
```

The application datatypes created from the XML Schema for the view (similar for the object table) are as follows:

```
USER.PURCHASEORDER_OBJVIEW
     ID long
     REQUEST_DATE string
     SHIP_DATE string
     SHIP_TO CONTACT_TYPE
     BILL_TO CONTACT_TYPE
     LINEITEMS LINEITEM_LIST
CONTACT_TYPE
     NAME string
     ADDRESS string
     CITY string
     STATE string
     ZIP string
     PHONE string
LINEITEM_LIST
     LINEITEMS_ITEM LINEITEM_TYPE [0, N]
LINEITEM_TYPE
     LINE long
     ITEM string
     QUANTITY long
```

PRICE double SHIPTO CONTACT TYPE

# Web Service Adapter

This section provides details about using the Web Service adapter. This section contains these topics:

- Benefits of Using the Web Service Adapter
- Web Service Adapter Supported Versions
- Web Service Adapter Application Delivery Channel Description
- Web Service Adapter Exchange Protocols
- Web Service Adapter Design-Time Tasks
- Web Service Adapter Interaction and Record Naming Restrictions
- Web Service Adapter Errors
- Web Service Adapter Validation Prerequisites
- Web Service Adapter Additional Setup Tasks
- Web Service Adapter Limitations
- Web Service Adapter Diagnostics and Troubleshooting
- Web Service Adapter Use Case

**See Also:** "Layout of Adapter Details in this Chapter" on page 8-2 for an overview of topics covered for each adapter in this chapter

### Benefits of Using the Web Service Adapter

The Web Service adapter enables you to interact with a Web service operation selected from a Web Service Description Language (WSDL) document.

# Web Service Adapter Supported Versions

The Web Service adapter provides support for the components shown in Table 8–38.

Table 8–38 Supported Web Service Adapter Components

|              | cupperiou nea control nuapter compensation                                                                                                    |
|--------------|----------------------------------------------------------------------------------------------------|
| Component    | Support Provided                                                                                                    |
| WSDL         | Web service using WSDL 1.1 with Simple Object Access Protocol (SOAP) bindings                                                                                                   |
| Protocols    | SOAP used over the HTTP and secure HTTP protocols. The Web Service adapter functions only as a client, and not as a server (that is, only the outbound direction is supported). |
| Applications | Any application wrapped in a Web Service that provides WSDL and SOAP/HTTP bindings                                                                                              |

# Web Service Adapter Application Delivery Channel Description

When creating a delivery channel, you must specify a Web Service port name or URL. The other delivery channel parameters that you specify, such as a proxy server hostname, port, username, and password, and user authentication details, may or may not be required.

**See Also:** "Creating a Web Service Delivery Channel" on page 15-18 for the list of parameters you specify to create a delivery channel

### Web Service Adapter Exchange Protocols

The Web Service adapter includes the Web Service Operation outbound adapter exchange protocol. This adapter exchange protocol supports the selection of a WSDL definition and a specific Web Service operation from that definition. The interaction description is as follows:

Invoke Web Service Operation(RequestRecord, ResponseRecord)

where RequestRecord is the actual request message name and ResponseRecord is the actual response message name.

### **Interaction Name Example**

This example uses a unique interaction name based on concatenation of the following elements:

- targetNamespace of the WSDL definition containing the operation
- The # character
- Operation name

After you have added this interaction, the name displays in the Oracle Application Server ProcessConnect user interface tool in the **Details** section of the native event type details page and on the Interaction page (See Figure 8–31 on page 8-70).

Schemas describing native datatypes are generated automatically by the Web Service adapter and can be viewed by browsing the native datatype repository and by examining the ui.log file (if the adapter logging level is set to information or higher).

**Note:** If the WSDL definition is included in a file instead of a URL, place the file in the \$ORACLE\_HOME/ip/import directory. This makes the file available for selection when you add a Web Service adapter interaction.

#### See Also:

- "Managing and Monitoring a Middle-Tier Instance from Oracle Enterprise Manager 10g Application Server Control Console" on page 18-6 for instructions on setting adapter logging levels with Oracle Enterprise Manager 10g
- "Adapter Interactions" on page 3-13 for conceptual details about interactions and adapter exchange protocols
- "Adding a Web Service Adapter Interaction" on page 11-15 for instructions on selecting an adapter exchange protocol during an interaction and for the list of interaction questions to which to respond

### Web Service Adapter Design-Time Tasks

Records are named according to their associated interaction. This is because they contain operation-specific metadata in their annotations and this is the convention with SOAP. The IN record name is the same as the interaction name.

The OUT record name is the concatenation of the following elements:

- The IN record name
- The string Response

Table 8–39 describes Web Service adapter IN record element naming conventions.

Table 8-39 Web Service Operation IN Record Element Naming Conventions

| Record Element Name Description |                                      | Value Type | Definition<br>Provided By<br>User or Adapter | Native Datatype<br>Name for<br>Adapter-Provid<br>ed Definition | Native Format<br>Restrictions |
|---------------------------------|--------------------------------------|------------|----------------------------------------------|----------------------------------------------------------------|-------------------------------|
| Message_Part_<br>Name           | Input message part to<br>Web Service | XML        | Adapter                                      | NS#WSDL_<br>Message_<br>Part_Name                              | XSD only                      |

<sup>&</sup>lt;sup>1</sup> There can be one to n record elements, where n is any number.

Table 8–40 describes Web Service adapter OUT record element naming conventions.

Table 8-40 Web Service Operation OUT Record Element Naming Conventions

| Record<br>Element Name | Description                              | Value Type | Definition Provided<br>By User or Adapter | Native Datatype<br>Name for<br>Adapter-Provided<br>Definition   | Native Format<br>Restrictions |
|------------------------|------------------------------------------|------------|-------------------------------------------|-----------------------------------------------------------------|-------------------------------|
| Message_<br>Part_Name  | Output message<br>part to Web<br>Service | XML        | Adapter                                   | <i>NS#WSDL_</i><br><i>Message_Part_</i><br><i>Name</i> Response | XSD only                      |

<sup>&</sup>lt;sup>1</sup> There can be one to n record elements, where n is any number.

The value NS in Table 8–39 and Table 8–40 reflects a namespace value that depends on the type of the message part:

- If the message part has an xsd primitive type (for example, xsd:int or xsd:string), the namespace used is the WSDL target namespace.
- If the message part has a type that is described by a schema within the WSDL, the namespace used is the schema target namespace.

For example, an interaction generated from the following WSDL fragment:

```
<definitions
  name="oracle.tip.adapter.ws.test.HotelImpl"
   targetNamespace="http://oracle/tip/adapter/ws/test/HotelImpl.wsdl"
  xmlns="http://schemas.xmlsoap.org/wsdl/"
<operation name="getDetails">
         <input name="getDetails1Request" message="tns:getDetails1Request"/>
         <output name="getDetails1Response" message="tns:getDetails1Response"/>
      </operation>
</definitions>
```

#### is named:

http://oracle/tip/adapter/ws/test/HotelImpl.wsdl#getDetails

#### with an IN record named:

http://oracle/tip/adapter/ws/test/HotelImpl.wsdl#getDetails

#### and an OUT record named:

http://oracle/tip/adapter/ws/test/HotelImpl.wsdl#getDetailsResponse

The interaction name appears in the Interactions page of the Oracle Application Server ProcessConnect user interface tool as follows:

Web Service Adapter Web Service http://oracle/tip/adapter/ws/test/HotelImpl.wsdl#getDetails(http://oracle/tip/adap ter/ws/test/HotelImpl.wsdl#getDetails, http://oracle/tip/adapter/ws/test/ HotelImpl.wsdl#getDetailsResponse)

XML is the native format of all Web Service IN and OUT record elements. XML is the only native format that you can select.

**See Also:** "Wire Messages and Oracle Records" on page 3-12 for conceptual details about Oracle records

### Web Service Adapter Interaction and Record Naming Restrictions

Two different Web services implemented by different providers with the same namespace and operation, but with different inputs and outputs, cannot be used together.

### Web Service Adapter Errors

This section describes Web Service adapter errors that can occur.

#### **WSDL Definition Processing Errors:**

Two types of errors can occur during WSDL definition processing:

- Domain errors
  - All definitions are removed during WSDL processing
  - Too many rounds of questions (ten or more) to choose a unique operation
- System errors
  - Fetching a WSDL (or its imports) using a URL

#### **Execution Errors:**

Two types of errors can occur during execution:

- Domain errors can occur in the following cases:
  - If the SOAP request message cannot be constructed from the input Oracle record based on the information specified during interaction questioning (for example, the number of record elements does not equal the number of message parts)

- If the connection details cannot be used to obtain an HTTP connection (that is, the name or URL of the Web Service port string does not start with http: or https:, and is not listed in PortInfo). Failures to actually connect are reported as system errors.
- If the output Oracle record cannot be constructed from the SOAP response message (for example, the response contained a SOAP FAULT that was not declared in the WSDL)
- System errors can occur in the following cases:
  - Errors that occur from the time that a connection is requested, until the last response byte is read from the wire message. Some of these errors are likely transient. Use caution when issuing a retry (for example, limit the number and frequency of retries, and be aware that the remote Web service can possibly be invoked more than once.

### Web Service Adapter Validation Prerequisites

Ensure that the Web Service port name or URL delivery channel parameter setting that you specify matches with that listed in the WSDL file.

### Web Service Adapter Additional Setup Tasks

This section describes setup tasks to perform in addition to the delivery channel parameter and interaction question tasks that you perform with the Oracle Application Server ProcessConnect user interface tool.

A Web Service interaction (accessed through a native role) cannot be used until the following tasks have been performed:

- A port (represented by an application party and associated delivery channel) is configured
- That port is configured with the native role by an application agreement

If the port present in the WSDL definition defines the interaction, the name or URL of the port delivery channel parameter must be set to the port name. If the port was not present in the WSDL file, but you obtained a WSDL definition for a port that references the interaction operation through the same binding, you can provide the new party's URL (found in the <soap: address> element) as the value of the name or URL of the Web Service port parameter when configuring the new application party. You can then use existing interactions by defining an agreement between the new party and existing native roles that use the existing interactions.

# **Web Service Adapter Limitations**

The Web Service adapter includes the following restrictions:

- The schema for each message part, and therefore for each Oracle record element, must not reference elements or types from any namespace other than its own targetNamespace and the XML Schema (xsd) namespace. For example, operations that use SOAP Section 5 array encoding to transmit parameters or results are not supported.
- Overloaded operations (operations with the same name, but different parameter types) are not supported.
- Inbound communication is not supported.

- The underlying SOAP stack is Apache SOAP. A Web service that does not interoperate with Apache SOAP cannot interoperate with the Web Service adapter.
- The schema for each message part, and therefore for each Oracle record element, must not reference the XML Schema (xsd) any or anyType elements, or any unsupported schema constructs.

**See Also:** "XSD" on page A-2 for a list of unsupported schema constructs

### Web Service Adapter Diagnostics and Troubleshooting

The Web Service adapter provides the following logging capabilities.

The following logging occurs during processing of a WSDL definition (modeling):

- A WARNING entry for each WSDL element that is removed from further consideration:
  - A schema import, element, or type definition is removed if it references a namespace other than its own target namespace or the xsd and xsi namespaces. This means that SOAP-encoded arrays are not supported because those definitions are in a different namespace.
  - A message is removed if part of it refers to an unknown type. Known types are the xsd:primitive types and nonremoved global types and elements defined in schemas.
  - A binding operation is removed if it refers to an unknown (removed) message.
  - A binding is removed if it is not a supported SOAP/HTTP binding, or if all of its operations have been removed.
  - A port is removed if it refers to an unknown binding.
  - A service is removed if all its ports are removed.
- INFORMATION entries for each WSDL document processed, showing nonremoved elements
- EXCEPTION entries for errors occurring during processing of the current WSDL document. WSDL text showing all elements (removed or not) is logged.

The following logging occurs during execution (in the adapter framework):

- INFORMATION entries for the SOAP envelope (request and response)
- EXCEPTION entries for OperationInfo, PortInfo, and SOAP envelope (request and response)

**See Also:** "Managing and Monitoring a Middle-Tier Instance from Oracle Enterprise Manager 10g Application Server Control Console" on page 18-6 for instructions on setting adapter logging levels with Oracle Enterprise Manager 10g

### Web Service Adapter Use Case

This section provides a brief example of the types of delivery channel and interaction details you must specify to use a Web Service adapter.

#### **Delivery Channel Questions**

Figure 8–28 shows the delivery channel details to specify for the Web Service adapter.

Figure 8–28 Create a Web Service Delivery Channel

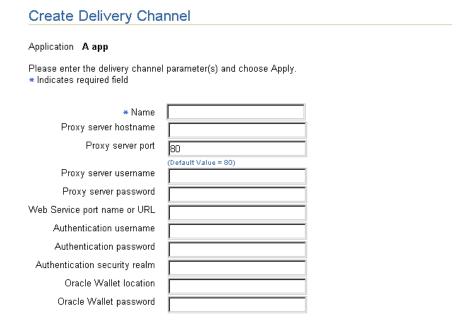

**See Also:** "Creating a Web Service Delivery Channel" on page 15-18 for specific details about creating a Web Service adapter delivery channel

### **Interaction Questions**

Figure 8-29 shows the Invoke Web Service Operation(RequestRecord, ResponseRecord) adapter exchange protocol to add for outbound interactions with the Web Service adapter:

Figure 8–29 Web Service Adapter Exchange Protocol

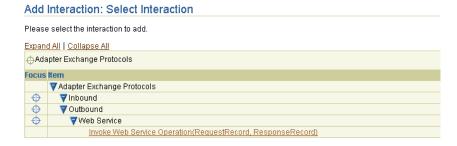

Figure 8–30 shows the interaction details to specify for the Invoke Web Service Operation(RequestRecord, ResponseRecord) adapter exchange protocol of the Web Service adapter in the outbound direction. More than one page of questions can appear.

Figure 8–30 Creating a Web Service Adapter Outbound Interaction

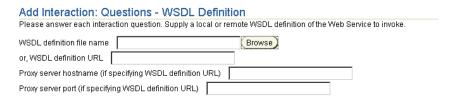

Figure 8–31 shows a portion of the outbound direction adapter exchange protocol after creation. Click this adapter exchange protocol for additional details. Note the original name of **RequestRecord** shown in Figure 8–29 on page 8-69 has been replaced with the URL to the WSDL file specified in Figure 8–30. The name of **ResponseRecord** shown in Figure 8–29 has also been replaced with this URL to the specified WSDL file. In addition, however, the word **Response** is appended to the end.

Web Service Adapter Outbound Adapter Exchange Protocol

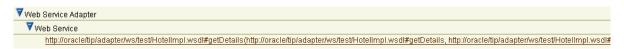

**See Also:** "Adding a Web Service Adapter Interaction" on page 11-15 for specific details about creating an outbound Web Service adapter interaction

# **Chapter Summary**

This chapter describes the following details about the Advanced Queuing, E-Mail, File/FTP, HTTP, JMS, Oracle Database, and Web Service technology adapters:

- Benefits of using the adapter
- Supported versions
- Application delivery channel descriptions
- Adapter exchange protocols
- Design-time tasks
- Interaction and record naming restrictions
- Validation prerequisites
- Additional setup tasks
- Application integration and runtime behavior
- Limitations
- Diagnostics and troubleshooting
- Use cases

# **Creating Metadata with the Modeling Wizards**

This chapter describes how to create integration modeling metadata with the assistance of the Oracle Application Server ProcessConnect modeling wizards.

This chapter contains these topics:

- Modeling Wizards Concepts Overview
- Modeling Wizards Overview
- Prerequisites to Using the Modeling Wizards
- Starting the Modeling Wizards
- **Creating Two Spokes**
- Adding Event Flow to Two Spokes
- Creating a Single Spoke
- Adding Event Flow to a Single Spoke
- Reviewing Modeling Metadata Before Creation
- Reviewing Modeling Metadata After Creation
- Tasks to Perform after Modeling Metadata Creation
- Deleting a Spoke
- Common Modeling Wizard Errors
- Chapter Summary

**See Also:** "Business Process and Role Creation Methods" on page 12-7 for recommendations on when to create modeling metadata automatically with the wizards or manually

# Modeling Wizards Concepts Overview

The Oracle Application Server ProcessConnect user interface tool provides several modeling wizards that enable you to create modeling metadata. Before using these wizards, it is important to understand several key modeling wizard concepts:

- Single Spoke
- Multiple Spokes with a Business Process
- Event Flow in a Spoke

**See Also:** Chapter 3, "Oracle Application Server ProcessConnect Concepts" for additional details about modeling metadata

### Single Spoke

A single spoke consists of a role set extending from the native role to the business process. Role ports and data flow connect the role set together. A native role can belong to only a single spoke. This means that a spoke is uniquely identified by its native role. Figure 9–1 shows an Integration Diagram of a single spoke with the expense-NR native role.

Figure 9-1 Integration Diagram of a Single Spoke

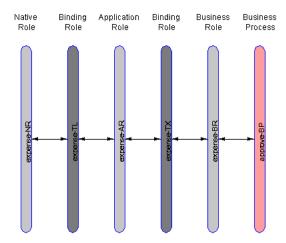

See Also: "Viewing an Integration Diagram" on page 12-11 for instructions on viewing an Integration Diagram

# Multiple Spokes with a Business Process

Multiple spokes connected by a single business process comprise an integration. A business process uniquely identifies an integration. The business process resides in the middle to connect all spokes in an integration. Figure 9–2 shows a single business process (Placing Ad) connecting two spokes. Each spoke has its own native role (HR Placing Ad-NR and Global NP Placing Ad-NR).

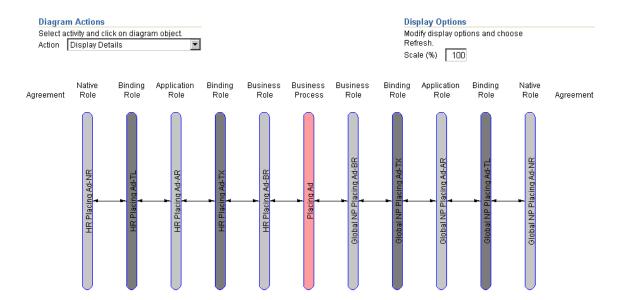

Figure 9–2 Integration Diagram of Multiple Spokes with a Business Process

Spokes consist of two types:

- An initiating spoke that contains the first inbound event and the native role bound to the first inbound interaction (for example, native role HR Placing Ad-NR at the far left of Figure 9–2)
- An invoked spoke that contains the first outbound event and the native role bound to the first outbound interaction (for example, native role Global NP Placing Ad-NR at the far right of Figure 9–2)

#### See Also:

- Figure 9–3 on page 9-4 for an Event Flow Diagram that shows the location of an interaction (far left)
- "Viewing an Integration Diagram" on page 12-11 for instructions on viewing an Integration Diagram

### **Event Flow in a Spoke**

An event flow is the complete path a single event takes through a spoke. An inbound event flow begins with an inbound interaction that produces an inbound native event. As the event flows from the native role to the business process, the native event is translated to an application event and the application event is transformed to a business event. An outbound event flow takes an event in the opposite direction, going from a business event in a business process to an outbound interaction bound to the native role.

Figure 9–3 shows a portion of the event flow in a spoke. The Event Flow Diagram shows the events and the role steps that process and pass the events (HR Ad in this example) through a spoke.

**Display Options** Diagram Actions Select activity and click on diagram object. Modify display options and choose Refresh. Refresh Action Display Details Show All Roles in Two Spokes 🔻 Role Contents Steps (Simple) Scale (%) 100 Native Binding Application AdapterType Role Role Role HR Placing HR Placing HR Placing Interactions Ad-NR Ad-TL Ad-AR

Figure 9-3 Event Flow Diagram of a Portion of a Spoke

**See Also:** "Viewing an Event Flow Diagram" on page 12-13 for instructions on viewing an Event Flow Diagram

HR Placing Ad-TL-AR

# **Modeling Wizards Overview**

This section describes the four modeling wizards that enable you to create modeling metadata.

These modeling wizards provide different types of functionality:

HR Placing Ad-NR-TL

- The Create End-to-End Basic Integration and Add End-to-End Basic Event Flow wizards create or update two spokes, respectively with a minimum of user input. Default values are provided for the names of business events and the transformation map to use. If these business events or transformation maps already exist, they are automatically used.
- The Create Spoke and Add Event Flow wizards only create or update a single spoke at a time, but provide you with more options. Both these wizards enable you to either select existing business events and transformation maps or specify the names of new ones to create.

This section contains these topics:

- Create End-To-End Basic Integration Wizard
- Add End-To-End Basic Event Flow Wizard
- Create Spoke Wizard
- Add Event Flow Wizard
- Features Common to All Wizards

# Create End-To-End Basic Integration Wizard

The Create End-to-End Basic Integration wizard creates two spokes (with a new business process in the middle) and a single event flow that extends from the initiating spoke's native role to the invoked spoke's native role. Additional (end-to-end) event flows can be added with the Add End-to-End Basic Event Flow wizard. There are no

options for selecting existing business events or transformation maps. All metadata is newly created.

The business event names generated are the same as the application event that is associated with the inbound interaction and native event selected. If this name matches an existing business event, the existing business event is used. The Create End-to-End Basic Integration wizard also uses an existing transformation map if there is a map that uses the same application event and business event as source and target parameters.

Figure 9–4 shows all the roles in an integration between two spokes.

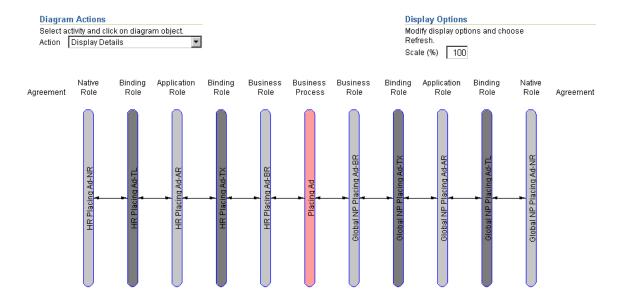

Figure 9-4 Integration Diagram of Two Spokes

**See Also:** "Creating Two Spokes" on page 9-13 to use the Create End-to-End Basic Integration wizard

### Add End-To-End Basic Event Flow Wizard

The Add End-to-End Basic Event Flow wizard adds an additional event flow to two spokes extending from the native role in the initiating spoke to the native role in the invoked spoke. These two spokes and initial event flow are typically created with the Create End-to-End Basic Integration wizard. There are no options for selecting existing business events or transformation maps. In this case, all metadata is newly created.

You can also use the Add End-To-End Basic Event Flow wizard to add an event flow to two spokes that were created manually without the Create End-to-End Basic Integration wizard. In this case, ensure that both spokes are completely created before you use the Add End-to-End Basic Event Flow wizard. (that is, all roles and data flow groups connecting them are completely created). Otherwise, errors occur when you attempt to add event flow with the Add End-To-End Basic Event Flow wizard.

All generated pass-through, transformation, translation, and SetParty steps appear at the bottom of each role's Process Diagram with a control flow from the previous last step and another control flow to the end step.

The business event names generated are the same as the application event that is associated with the inbound interaction and native event selected. If this name

matches an existing business event, the existing business event is used. The Add End-to-End Basic Event Flow wizard also uses an existing transformation map if there is a map that uses the same application event and business event as source and target parameters.

Figure 9–5 shows three roles in an event flow before running the Add End-To-End Basic Event Flow wizard.

Figure 9–5 Event Flow Diagram with One Event Flow

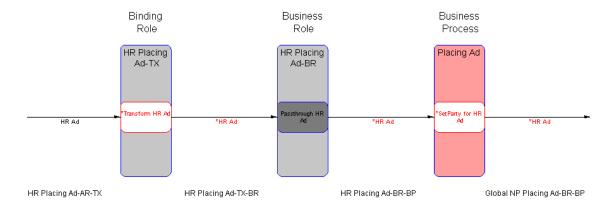

Figure 9–6 shows the same roles in the event flow after running the wizard. A second event flow is added.

Figure 9-6 Event Flow Diagram with Two Event Flows

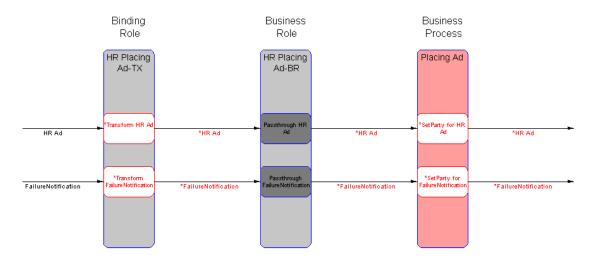

**See Also:** "Adding Event Flow to Two Spokes" on page 9-14 to use the Add End-to-End Basic Event Flow wizard

### **Create Spoke Wizard**

The Create Spoke wizard creates a single spoke (extending from the native role to the business process) and a single event flow. This single spoke can be created for use in several places, including the following:

- As an additional spoke added to an end-to-end integration created with the Create End-to-End Basic Integration wizard
- As an initial or additional spoke added to an existing business process created manually without a wizard

Additional event flows can be added to this single spoke with the Add Event Flow wizard. This wizard performs the following tasks based on input you provide:

- Binds the spoke to an existing business process or creates a new business process
- Uses an existing business event or creates a new business event
- Uses an existing transformation map or creates a new map

When the business role ports are data flow-bound to ports on an existing business process, all unbound business process ports are searched for a correct match in event type and direction. If one exists, it is used. If one does not exist, a new business process port is created (and also a pass-through step and port with the opposite flow). If multiple ports match, the first matching unbound port is used. Figure 9–7 shows the third spoke that is added to an end-to-end basic integration.

Figure 9–7 Integration Diagram with Third Spoke

**See Also:** "Creating a Single Spoke" on page 9-15 to use the Create Spoke wizard

### Add Event Flow Wizard

The Add Event Flow wizard adds an additional event flow to a single spoke extending from the native role to the business process. This wizard performs the following tasks based on input you provide:

Uses an existing business event or creates a new business event

- Uses an existing transformation map or creates a new map
- All generated pass-through, transformation, and translation steps appear at the end of each role's Process Diagram with a control flow from the previous last step and another control flow to the end step.

The event flow is added to the single spoke shown in the lower portion of Figure 9–7 on page 9-7.

When the business role ports are data flow-bound to ports on an existing business process, all unbound business process ports are searched for a correct match in event type and direction. If one exists, it is used. If one does not exist, a new business process port is created (and also a pass-through step and port with the opposite flow). If multiple ports match, the first matching unbound port is used.

**See Also:** "Adding Event Flow to a Single Spoke" on page 9-16 to use the Add Event Flow wizard

### **Features Common to All Wizards**

This section describes several features common to all wizards:

- Diagrams
- Disabling a Native Event
- Modeling Metadata Name Creation
- Interactions

### **Diagrams**

You can view diagrams that show various stages of modeling wizards design. Modeling metadata that is incomplete and requires you to perform additional steps outside the modeling wizards is highlighted in red in all diagrams.

- **Integration Diagram**
- **Event Flow Diagram**
- **Process Diagram**
- Step Binding Diagram

**See Also:** "Viewing the Metadata Modeling Diagrams" on page 12-8 for a detailed description of the tasks you can perform with the modeling metadata diagrams

**Integration Diagram** Figure 9–8 shows an Integration Diagram, which identifies each role in the end-to-end integration. Click a specific role to view its steps in an Event Flow Diagram.

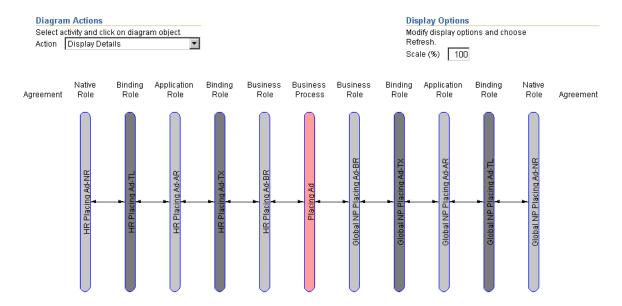

Figure 9–8 Integration Diagram of End-To-End Basic Integration

"Viewing an Integration Diagram" on page 12-11 for instructions on viewing an Integration Diagram

Event Flow Diagram Figure 9–9 shows a portion of the Event Flow Diagram, which identifies the events and role steps that process and pass the events through the two spokes of the end-to-end basic integration.

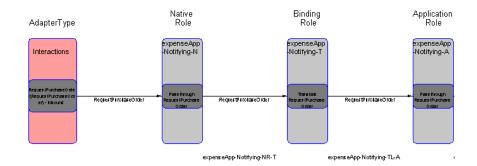

Figure 9-9 Event Flow Diagram of a Portion of an End-to-End Basic Integration

"Viewing an Event Flow Diagram" on page 12-13 for instructions on viewing an Event Flow Diagram

The Event Flow Diagram includes three selections available from the **Role Contents** list under the **Display Options** section. (See Figure 9–14 on page 9-21.)

- The **Ports** option displays the ports of a role or business process.
- The Steps (Simple) option displays the steps of each role or business process that have a single input and single output data flow (what the wizards create).
- The **Complete Process Diagram** option provides a comprehensive view of modeling metadata, including all steps, data flows, control flows, and ports.

**Process Diagram** Each business process or role has a Process Diagram. Figure 9–10 shows a Process Diagram for a specific role or business process of the end-to-end basic integration. The Process Diagram identifies the events, steps, control flows, and data flows.

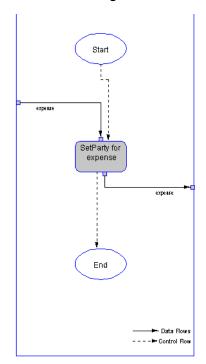

Figure 9–10 Process Diagram of a Role or Business Process

**See Also:** "Viewing a Process Diagram" on page 12-16 for instructions on viewing a Process Diagram

**Step Binding Diagram** Figure 9–11 shows a Step Binding Diagram.

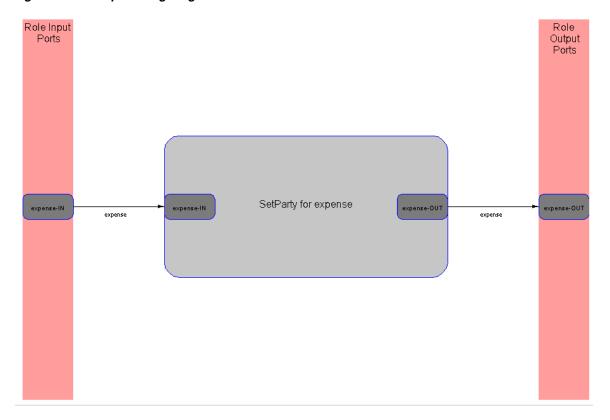

Figure 9–11 Step Binding Diagram

**See Also:** "Viewing a Step Binding Diagram" on page 12-20 for instructions on viewing a Step Binding Diagram

### Disabling a Native Event

If you select an outbound interaction that includes both an inbound request and an outbound response, you are prompted for additional information for handling the response. For the two End-To-End wizards, when one spoke has a response, you are prompted to select another interaction to handle the response at the other spoke. For the Create Spoke and Add Event Flow wizards, if there is a response, then you are prompted to create (or select existing) business events and transformation maps for both the request and the response event flows. Optionally, you can click the **ignore** box to specify that the response native event must be consumed in the inbound native role (preventing further processing from occurring). In this case, there is no event flow for the response.

#### Modeling Metadata Name Creation

Names are created that are not always unique. In some cases, you receive an error. For example, if a generated role name already exists, you must enter a different name in the **Role Naming Convention** field. In other cases, the name is made unique by appending a sequence number to the end. For example, if an event named ack flows multiple times in the same spoke, there are multiple role ports with the generated name of ack-OUT. The wizards make the port names unique by appending a sequence number, such as ack-OUT1 or ack-OUT2.

#### Interactions

The modeling wizards only list interactions for selection that are defined as complete. Incomplete interactions do not have a record type or have a record type that is not associated with a native event type or a native event that is not associated with an application event. The modeling wizards do not list these interactions.

# **Prerequisites to Using the Modeling Wizards**

Ensure that you add the adapter interactions you want to use before using these wizards. The interactions are then selectable in the wizard pages. Interactions represent unique actions that can be performed with a specific adapter (such as requesting a purchase order, confirming a purchase order, and so on).

Ensure that you also create a native event for the interaction and specify a translator. You can perform this task either during or after you add an adapter interaction.

#### See Also:

- "Adding an Adapter Interaction" on page 11-5 to add adapter interactions
- "Managing Native Event Types" on page 11-25 to create native events and select translators

# Starting the Modeling Wizards

Table 9–1 describes the locations from which the modeling wizards can be started.

Table 9–1 Starting the Modeling Wizards

| Wizard                                       | Start From<br>Modeling<br>Tab? | Start From<br>Business Process<br>Tab? | Start From<br>Roles<br>Tab? | Start From<br>Event Flow<br>Diagram? | Start From<br>Integration<br>Diagram? |
|----------------------------------------------|--------------------------------|----------------------------------------|-----------------------------|--------------------------------------|---------------------------------------|
| Create<br>End-To-End<br>Basic<br>Integration | Yes                            | Yes                                    | No                          | No                                   | No                                    |
| Add<br>End-To-End<br>Basic Event<br>Flow     | Yes                            | Yes                                    | Yes                         | Yes                                  | No                                    |
| Create<br>Spoke                              | Yes                            | Yes                                    | Yes                         | Yes                                  | Yes                                   |
| Add Event<br>Flow                            | Yes                            | Yes                                    | Yes                         | Yes                                  | No                                    |

### Starting From the Modeling Tab

- 1. Click the **Modeling** tab.
- **2.** Click the appropriate modeling wizard listed under the **Shortcuts** section.

# Starting From the Business Processes Tab or Roles Tab

- 1. Click the **Modeling** tab.
- Click the **Business Processes** tab or **Roles** tab.

**3.** Click the appropriate modeling wizard under the **Shortcuts** section.

### Starting From the Event Flow Diagram

- 1. Click the **Modeling** tab.
- Click the **Business Processes** or **Roles** tab.
- Select an event flow diagram from the **Event Flow Diagram** column.
- Select the appropriate modeling wizard in the **Action** list.
- **5.** Click inside the role in the Event Flow Diagram.

**Note:** When you start a modeling wizard from the Event Flow Diagram, the current business process appears as the default selection in the wizard pages. Similar defaults exist for native roles. For the Add Event Flow Wizard, the native role defaults to the one selected in the Event Flow Diagram. For the Add End-to-End Basic Event Flow wizard, the two native roles default to the two that are displayed in the Event Flow Diagram.

### Starting From the Integration Diagram

- 1. Click the **Modeling** tab.
- **2.** Click the **Business Processes** or **Roles** tab.
- **3.** Select an integration diagram from the **Integration Diagram** column.
- **4.** Select **Create Spoke** in the **Action** list.
- **5.** Click inside a role or business process in the Integration Diagram.

# **Creating Two Spokes**

Use the Create End-To-End Basic Integration wizard to create two spokes.

Start the Create End-To-End Basic Integration wizard by following the instructions in "Starting the Modeling Wizards" on page 9-12.

The Create End-To-End Basic Integration page appears.

- **2.** Enter a business process to create in the **Business Process** field.
- **3.** Go to the **Initiating Spoke** section to initiate a request.
- Select an inbound interaction from the **Inbound Interaction** list.

The page refreshes to display the native event associated with this interaction.

**Note:** If the inbound and outbound interactions you select on this page have a record associated with multiple native events, the page is refreshed to include a list from which to choose the appropriate native event.

- 5. Enter a role naming convention to use as the prefix for all initiating roles in the **Role Naming Convention** field.
- Go to the **Invoked Spoke** section to initiate a response.

7. Select an outbound interaction from the **Outbound Interaction** list.

The page refreshes to display the native event associated with this interaction.

If you select an outbound interaction that includes both an outbound request and an inbound response, the page refreshes and prompts you to enter an additional interaction.

- Enter a role naming convention to use as the prefix for all invoked roles in the **Role Naming Convention** field.
- 9. Click Next.
- 10. Go to "Reviewing Modeling Metadata Before Creation" on page 9-18 to review an example of the final page of a wizard.

# Adding Event Flow to Two Spokes

Use the Add End-To-End Basic Event Flow wizard to add additional event flow to two spokes.

 Start the Add End-To-End Basic Event Flow wizard by following the instructions in "Starting the Modeling Wizards" on page 9-12.

The Add End-To-End Basic Event Flow page appears.

- 2. Select the business process that is used with the two spokes from the **Business Process** list.
- **3.** Go to the **Initiating Spoke** section.
- **4.** Select the native role of the initiating spoke from the **Native Role** list.

**Note:** Only native roles that have the selected business process appear in the list.

**5.** Select an interaction from the **Interaction** list for the event flow of the initiating spoke.

The page refreshes to display the native event associated with this interaction.

**Note:** If the selected interaction has a record associated with multiple native events, the page is refreshed to include a list from which to choose the appropriate native event.

**Note:** If you selected an outbound interaction that included both an outbound request and an inbound response, the page refreshes and prompts you to enter an additional interaction.

- **6.** Go to the **Invoked Spoke** section.
- **7.** Select the native role of the invoked spoke from the **Native Role** list.
- **8.** Select an interaction from the **Interaction** list for the event flow of the invoked spoke.

The page refreshes to display the native event associated with this interaction.

If you select an outbound interaction that included both an outbound request and an inbound response, the page refreshes and prompts you to enter an additional interaction.

#### 9. Click Next.

If the business event and transformation map names to be used exist, they are included in the spoke.

10. Go to "Reviewing Modeling Metadata Before Creation" on page 9-18 to review an example of the final page of a wizard.

# Creating a Single Spoke

Use the Create Spoke wizard to create a single spoke. This single spoke can be created for use in several places, including the following:

- As an additional spoke added to an end-to-end integration created with the Create End-to-End Basic Integration wizard
- As an initial or additional spoke added to an existing business process created manually without a wizard
- Start the Create Spoke wizard by following the instructions in "Starting the Modeling Wizards" on page 9-12.

The Create Spoke: Business Process page appears.

Specify the business process to use for the event flow.

| То                               | Th | Then                                          |  |  |
|----------------------------------|----|-----------------------------------------------|--|--|
| Create a new business process    | 1. | Select Create New.                            |  |  |
|                                  | 2. | Enter a business process name.                |  |  |
| Use an existing business process |    | Select Use Existing.                          |  |  |
|                                  | 2. | Select a business process name from the list. |  |  |

#### 3. Click Next.

The Create Spoke: Interactions page appears.

- Select an interaction from the **Interaction** list from which to create the first event flow in the spoke. The direction of the selected interaction (inbound or outbound) determines the direction of the first event flow.
- Click Next.

The Create Spoke: Roles page appears.

- Enter the role naming convention to use as the prefix for all role names in the spoke in the **Role Naming Convention** field.
- **7.** Click **Next**.

The Create Spoke: Events page appears.

Specify the business event to use for the event flow. The interaction that displays (either inbound or outbound) is based on the interaction you selected in Step 4 on page 9-15.

| То                             | The | Then                                                      |  |
|--------------------------------|-----|-----------------------------------------------------------|--|
| Create a new business event    | 1.  | Select Create New.                                        |  |
|                                | 2.  | Enter a business event name.                              |  |
|                                |     | This creates a business event with no event body element. |  |
| Use an existing business event |     | Select Use Existing.                                      |  |
|                                | 2.  | Select a business event name from the list.               |  |

**Note:** If the selected interaction has a record associated with multiple native events, a list of these native events from which to select is displayed.

If you selected an outbound interaction in Step 4 on page 9-15 that included both an outbound request and an inbound response, you are prompted to create business events for both.

#### Click Next.

The Create Spoke: Transformations page appears.

**10.** Specify the transformation maps to use for the event flow.

| То                 | The | Then                                                     |  |  |
|--------------------|-----|----------------------------------------------------------|--|--|
| Create a new       | 1.  | Select Create New.                                       |  |  |
| transformation map | 2.  | Enter a transformation map name.                         |  |  |
|                    |     | This creates a transformation map with no rules defined. |  |  |
| Use an existing    | 1.  | Select Use Existing.                                     |  |  |
| transformation map | 2.  | Select a transformation map name from the list.          |  |  |

For an inbound event flow, the list of existing transformation maps includes only maps that have the application event as the source parameter and the business event as the target parameter. For an outbound event flow, the list of existing transformation maps includes only maps that have the business event as the source parameter and the application event as the target parameter.

If you selected an outbound interaction in Step 4 on page 9-15 that included both an outbound request and an inbound response, you are prompted to create transformation maps for both.

#### 11. Click Next.

**12.** Go to "Reviewing Modeling Metadata Before Creation" on page 9-18 to review an example of the final page of a wizard.

# Adding Event Flow to a Single Spoke

You can create additional event flows for an existing single spoke.

Start the Add Event Flow wizard by following the instructions in "Starting the Modeling Wizards" on page 9-12.

The Add Event Flow: Interaction page appears.

**2.** Select the business process of the spoke from the **Business Process** list.

**3.** Select the native role of the spoke from the **Native Role** list.

**Note:** Only native roles that use the selected business process appear in the list.

Select an interaction from the **Interaction** list for creating the event flow. The direction of the selected interaction (inbound or outbound) determines the direction of the first event flow.

### Click Next.

The Add Event Flow: Events page appears.

Specify the business event to use for the event flow. The interaction that displays (either inbound or outbound) is based on the direction you selected in Step 4 on page 9-17.

| То                    | Th | Then                                                      |  |
|-----------------------|----|-----------------------------------------------------------|--|
| Create a new business | 1. | Select Create New.                                        |  |
| event                 | 2. | Enter a business event name.                              |  |
|                       |    | This creates a business event with no event body element. |  |
| Use an existing       | 1. | Select Use Existing.                                      |  |
| business event        | 2. | Select a business event name from the list.               |  |

If you selected an outbound interaction in Step 4 on page 9-17 that included both an outbound request and an inbound response, you are prompted to create business events for both.

#### Click Next.

The Add Event Flow: Transformations page appears.

Specify the transformation map to use for the event flow. The interaction that displays (either inbound or outbound) is based on the direction you selected in Step 4 on page 9-17.

| То                                 | Th | Then                                                          |  |
|------------------------------------|----|---------------------------------------------------------------|--|
| Create a new                       | 1. | Select Create New.                                            |  |
| transformation map                 | 2. | Enter a transformation map name.                              |  |
|                                    |    | This creates a transformation map name with no rules defined. |  |
| Use an existing transformation map | 1. | Select Use Existing.                                          |  |
|                                    | 2. | Select a transformation map name from the list.               |  |

For an inbound event flow, the list of existing transformation maps includes only maps that have the application event as the source parameter and the business event as the target parameter. The application event is associated with the native event. The native event is associated with the record type that is associated with the chosen interaction.

For an outbound event flow, the list of existing transformation maps includes only maps that have the business event as the source parameter and the application event as the target parameter.

If you selected an outbound interaction in Step 4 on page 9-17 that included both an outbound request and an inbound response, you are prompted to create transformation maps for both.

- 9. Click Next.
- 10. Go to "Reviewing Modeling Metadata Before Creation" on page 9-18 to review an example of the final page of a wizard.

## Reviewing Modeling Metadata Before Creation

The review page displays details about the type of modeling metadata for the wizard to create. Figure 9–12 and Figure 9–13 provide an example of the type of information that displays for the review page of the Create End-To-End Basic Integration wizard.

Figure 9–12 Wizard Review Page (Upper Part: Initiating Spoke)

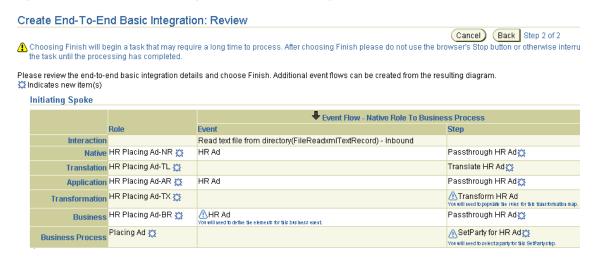

Figure 9–13 Wizard Review Page (Lower Part: Invoked Spoke)

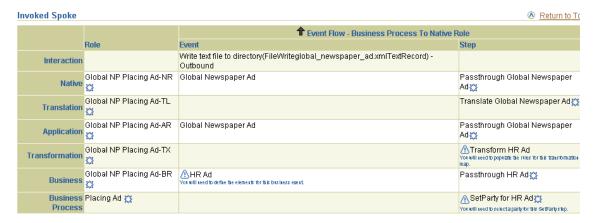

Table 9–2 describes the review page sections shown in Figure 9–12 and Figure 9–13.

Table 9–2 Wizard Review Page

| Page Element                                                                    | Description                                                                                                    |  |  |
|---------------------------------------------------------------------------------|----------------------------------------------------------------------------------------------------|--|--|
| Role columns of the<br>Initiating Spoke and<br>Invoked Spoke sections           | Identifies the roles involved in the event flow. The Create Spoke and Create End-to-End Basic Integration wizards create new roles, as indicated by the star symbol after the role name. The business process can be created new or an existing one can be selected. The Add Event Flow and the Add End-To-End Event Flow wizards always use existing roles.                                                                                                    |  |  |
| Event columns of the Initiating Spoke and Invoked Spoke sections                | Identifies the events and their directional flow through the roles. The native role to business process direction is inbound. A down arrow identifies the event flow direction as inbound. The business process to native role direction is outbound. An up arrow identifies the event flow direction as outbound. A business event may be created new (without an event body element) as indicated by a star symbol or an existing business event can be used. You must create the event body element separately. |  |  |
| Step columns of the Initiating Spoke and Invoked Spoke sections                 | Identifies the steps to be created in each role. Event transformation maps are created in transformation steps with no defined rules. You must define the rules separately. A SetParty step is also created in the business process. You must update the target party of the SetParty step separately.                                                                                                    |  |  |
| New metadata                                                                    | Identifies modeling metadata to be newly created by the wizard.                                                                                                    |  |  |
| (Identified by a sun icon)                                                      |                                                                                                    |  |  |
| Incomplete metadata (Identified by an                                           | Identifies incomplete modeling metadata that must be manually created outside of the wizard for your integration to be valid. Examples include the following:                                                                                                    |  |  |
| exclamation point icon within a triangle)                                       | <ul> <li>Event transformation maps with no defined rules, which display this message:</li> </ul>                                                                                                    |  |  |
|                                                                                 | You will need to populate the rules for this transformation map.                                                                                                    |  |  |
|                                                                                 | <ul> <li>Business events with no event body elements, which display<br/>this message:</li> </ul>                                                                                                    |  |  |
|                                                                                 | You will need to define the elements for this business event.                                                                                                    |  |  |
|                                                                                 | <ul> <li>SetParty steps that must be updated with the correct target<br/>party, which display this message:</li> </ul>                                                                                                    |  |  |
|                                                                                 | You will need to select a party for this SetParty step.                                                                                                    |  |  |
| Business Process for both<br>the Initiating Spoke and<br>Invoked Spoke sections | Identifies the business process. When you create two spokes with the Create End-to-End Basic Integration wizard, the same business process is used for both spokes.                                                                                                    |  |  |

Table 9–3 through Table 9–5 provide additional details about the naming conventions for the modeling metadata to create.

Roles names are appended with the suffixes shown in Table 9–3. These details also display in the review page shown in Figure 9–12 on page 9-18 and Figure 9–13 on page 9-18.

Table 9–3 Role Naming Conventions

| For Role                 | Suffix Is | For Role                    | Suffix Is |  |
|--------------------------|-----------|-----------------------------|-----------|--|
| Native role              | -NR       | Transformation binding role | -TX       |  |
| Translation binding role | -TL       | Business role               | -BR       |  |

Table 9–3 (Cont.) Role Naming Conventions

| For Role         | Suffix Is | For Role | Suffix Is |
|------------------|-----------|----------|-----------|
| Application role | -AR       |          | _         |

Data flow groups are appended with the suffixes shown in Table 9–4.

Table 9–4 Data Flow Group Naming Conventions

| Data Flow Group Between                          | Suffix Is | Data Flow Group Between                       | Suffix Is |
|--------------------------------------------------|-----------|-----------------------------------------------|-----------|
| Native role and translation binding role         | -NR-TL    | Transformation binding role and business role | -TX-BR    |
| Translation binding role and application role    | -TL-AR    | Business role and business process            | -BR-BP    |
| Application role and transformation binding role | -AR-TX    |                                               |           |

Port, step, and events follow the naming conventions shown in Table 9–5.

Table 9–5 Port, Step, and Event Naming Conventions

| Metadata            | Naming Convention                                                                                                    | Example                                        |
|---------------------|----------------------------------------------------------------------------------------------------|------------------------------------------------|
| Ports               | Uses the event name appended with -IN or                                                                                                    | HR Ad-IN                                       |
|                     | -OUT depending on whether it is an inbound or outbound port                                                                                                    | where HR Ad is the inbound business event name |
| Pass-through        | Uses the name Passthrough appended                                                                                                    | Passthrough HR Ad                              |
| steps               | with the input event name                                                                                                    | where HR Ad is the input event name            |
| Translation         | Named Translate and appended with the                                                                                                    | Translate HR Ad                                |
| steps               | input event name                                                                                                    | where HR Ad is the input event name            |
|                     | Named Transform and appended with the input event name                                                                                                    | Transform HR Ad                                |
| steps               |                                                                                                    | where HR Ad is the input event name            |
| Transformation maps | Named with the input event name                                                                                                    | Transform HR Ad                                |
|                     |                                                                                                    | where Transform HR Ad is the input event name  |
| Business events     | Named the same as the inbound                                                                                                    | HR Ad                                          |
|                     | application event name.                                                                                                    | where HR Ad is the application                 |
|                     | For an end-to-end wizard where there is<br>both an inbound and outbound application<br>event, the name of the application event in<br>the initiating role is used. | event name                                     |
| SetParty step       | Named SetParty and appended with the                                                                                                    | SetParty for HR Ad                             |
| , ,                 | inbound event name                                                                                                    | where HR Ad is the inbound event name          |

- 1. Review the modeling metadata shown in Figure 9–12 and Figure 9–13.
  - To modify this modeling metadata, click the Back button of the modeling wizard to return to the previous pages. When you complete modifications, click Next until you access the review page; then click Finish.

- **b.** If you are satisfied with this modeling metadata, click **Finish**.
- If modeling metadata creation is successful, the Event Flow Diagram appears. Go to "Reviewing Modeling Metadata After Creation" on page 9-21.
- If modeling metadata creation is unsuccessful, the wizard either returns you to the page requiring modifications or displays errors on the review page. Make appropriate modifications to the modeling metadata.

**Note:** Do not use the **Back** or **Forward** buttons of your Web browser. Instead, use the **Back** and **Next** buttons specifically provided by the modeling wizards.

## **Reviewing Modeling Metadata After Creation**

If event flow creation is successful, the Event Flow Diagram appears (in this example, the Event Flow Diagram that shows modeling metadata created by the Create End-to-End Basic Integration wizard). The Event Flow Diagram is very large. For this reason, it is broken down into four diagrams, as show in Figure 9–14 through Figure 9–17.

Figure 9–14 Event Flow Diagram: First Part

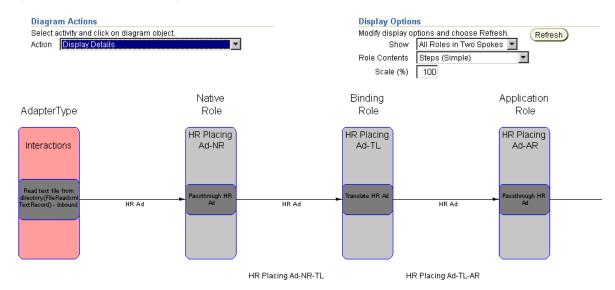

**Note:** The Event Flow Diagram identifies in red the business events that have no event body elements, transformation maps that have no defined rules, and the business process SetParty step that must be updated. You must separately complete these tasks to make your modeling metadata valid.

Figure 9-15 Event Flow Diagram: Second Part

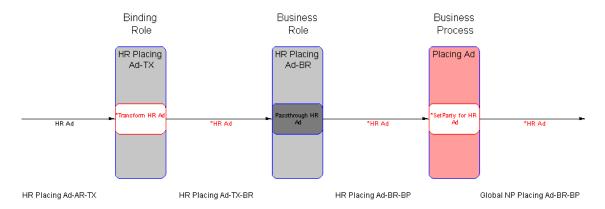

Figure 9-16 Event Flow Diagram: Third Part

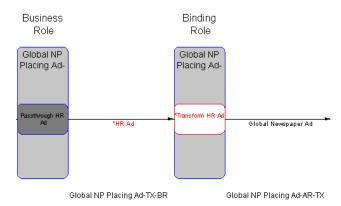

Figure 9-17 Event Flow Diagram: Fourth Part

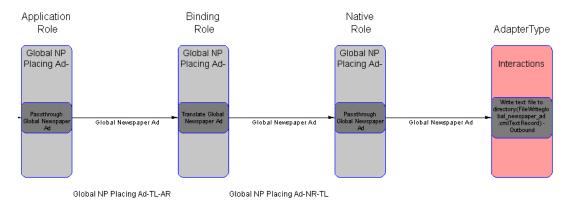

Figure 9–18 shows the Integration Diagram of the two spokes created by the Create End-to-End Basic Integration wizard. The Agreement header displays for both native roles. When you add the native role of a spoke to an agreement, an **Agreement** icon displays beneath the Agreement header. You can click this icon to display the details page for the agreement.

Figure 9–18 Integration Diagram

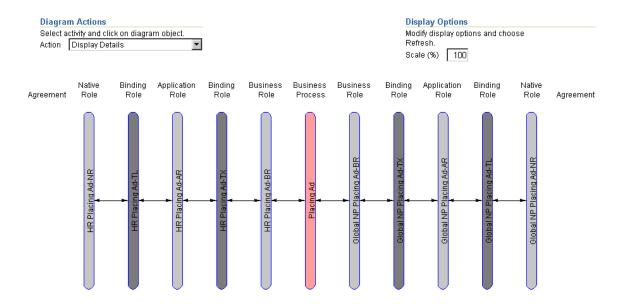

**See Also:** "Viewing an Integration Diagram" on page 12-11 for details about the Agreement icon that displays beneath the Agreement header

## Tasks to Perform after Modeling Metadata Creation

After wizard creation, you must complete several additional steps to make your modeling metadata valid. You can also customize your modeling metadata by creating additional steps, ports, data flows, and control flows.

This section contains these topics:

- Create Event Body Elements for Business Events
- Define Transformation Rules for Event Transformation Maps
- Create Additional Steps, Ports, Data Flows, and Control Flows
- Update the Target Party of the SetParty Step

## Create Event Body Elements for Business Events

Create event body elements for business events created by the wizards. You can access the page for creating event body elements in either of two ways:

- Access the Business Event from the Event Flow Diagram
- Access the Business Event from the Main Menu

## Access the Business Event from the Event Flow Diagram

Click the business event name in red in the Event Flow Diagram. The business event name displays in red between each role from the inbound transformation binding role to the outbound transformation binding role.

2. Follow the instructions in "Managing Business Event Types" on page 11-43 to create event body elements.

#### Access the Business Event from the Main Menu

- Click **Modeling** > Event Types.
- Select the business event created by the wizard in the **Name** column.
- Follow the instructions in "Managing Business Event Types" on page 11-43 to create event body elements.

## **Define Transformation Rules for Event Transformation Maps**

Define transformation rules for event transformation maps created by the wizards. You can access the page for creating event transformation maps in either of two ways:

- Access the Event Transformation Map from the Event Flow Diagram
- Access the Event Transformation Map from the Main Menu

## Access the Event Transformation Map from the Event Flow Diagram

- Select **Display Details** from the **Action** list of the Event Flow Diagram.
- Click the **Transform** *input\_event\_name* step in red in the Transformation Binding Role of the Event Flow Diagram.
- Click the **Transformation Map** link in the **Details** section of the Step Transform input\_event\_name page.
- Follow the instructions in "Managing Transformation Statements" on page 13-20 to define transformation rules for event transformation maps.

## Access the Event Transformation Map from the Main Menu

- Click **Modeling > Transformations**.
- 2. Select the event transformation map created by the wizard in the **Name** column.
- Follow the instructions in "Managing Transformation Statements" on page 13-20 to define transformation rules for event transformation maps.

## Create Additional Steps, Ports, Data Flows, and Control Flows

You can customize your modeling metadata by manually creating additional steps, ports, data flows, and control flows.

Go to Chapter 12, "Managing Business Processes and Roles" for instructions on manually creating additional steps, ports, data flows, and control flows.

## Update the Target Party of the SetParty Step

Events originate from parties and are sent to parties. At some point in event processing, event addressing must be performed. Event addressing enables you to update the SetParty step with the target party with which to integrate. You can access the page for updating the target party in the SetParty step in either of two ways:

- Access the SetParty Step from the Event Flow Diagram
- Access the SetParty Step from the Main Menu

## Access the SetParty Step from the Event Flow Diagram

- Select **Display Details** from the **Action** list of the Event Flow Diagram.
- Click the **SetParty for** *input\_event\_name* step that displays in red in the business process of the Event Flow Diagram.
- **3.** Click **Update** at the top of the Step SetParty for *input\_event\_name* page to select the target party.
- Select the correct target party from the **Party** list.
- Click **Apply**.

## Access the SetParty Step from the Main Menu

- Click **Modeling > Business Processes**.
- Select the business process in the Name column for which to update the SetParty step.
- Go to the **Steps** section and select **SetParty for** *input\_event\_name*.
- Click **Update**.
- Select the correct target party from the **Party** list.
- Click **Apply**.

## **Deleting a Spoke**

Follow these instructions to delete a spoke.

### Notes:

- When you delete a spoke, the business process is not deleted. You must separately delete the business process after deleting the spoke.
- If you delete a spoke that includes roles shared by another spoke (that is, there is data flow group branching), the shared roles are not deleted. The data flows to the shared roles are deleted (reducing the reuse count). When the last spoke that shares a role is deleted, the role is deleted.
- Click the **Modeling** tab.
- Click the **Business Processes** or **Roles** tab.
- Select the Event Flow Diagram from the Event Flow Diagram column for the spoke that you want to delete.
- **4.** Select **Delete Spoke** in the **Action** list.
- Click inside the role in the Event Flow Diagram.

**Note:** Select a role to delete other than the business process. This is because the business process does not uniquely define a spoke. (It is in the middle of several spokes.)

Click **Yes** when prompted to delete the spoke.

## **Common Modeling Wizard Errors**

This section describes common modeling wizard user errors.

- Using the Wrong Wizard
- Specifying a Previously-Used Role

## Using the Wrong Wizard

The most common user error is using the wrong wizard. Specifically, you attempt to use the Create End-To-End Basic Integration wizard when you really want to add a spoke or an event flow to an existing business process.

The Create End-To-End Basic Integration wizard always creates a new integration, including a new business process. If you attempt to specify an existing business process, the Create End-To-End Basic Integration wizard tries to create a new business process with the same name and you get a UNIQUE CONSTRAINT VIOLATION error.

```
Error: There was an error creating the business process.
Error -: AIP-16012: Parameter: owning Composite Step is unique for object
Composite Step OwningCompositeStep.CompositeStep -
Error -: AIP-11052: Writing following objects: Composite Step failed due to
following constraint violation: COMPOSITESTEP_UK. UNIQUE CONSTRAINT VIOLATION Name
Error -: AIP-11052: Writing following objects: Composite Step
failed due to following constraint violation: COMPOSITESTEP_UK. UNIQUE CONSTRAINT
VIOLATION
```

The first error line is from the wizard, which identifies what it was doing at the time of the error. The two errors following that one are what the repository reports.

## Specifying a Previously-Used Role

A similar problem occurs when you specify a role naming convention that was already used in another integration. This results in the wizard creating duplicate role names. You see the following error:

```
Error: There was an error creating native role bplin-NR.
Error -: AIP-16012: Parameter: owning Composite Step is unique for object
Composite Step
OwningCompositeStep.CompositeStep -
Error -: AIP-11052: Writing following objects: Composite Step failed due to
following constraint violation: COMPOSITESTEP_UK. UNIQUE CONSTRAINT VIOLATION
Error -: AIP-11052: Writing following objects: Composite Step failed due to
following constraint violation: COMPOSITESTEP_UK. UNIQUE CONSTRAINT VIOLATION
```

## **Chapter Summary**

This chapter describes how to use the modeling wizards. With the modeling wizards, you can perform the following tasks:

Create an end-to-end basic integration with the Create End-To-End Basic Integration wizard (that is, create two spokes with a new business process in the middle and a single event flow that extends from the native role of the initiating spoke to the native role of the invoked spoke).

- Add an additional event flow to two spokes with the Add End-To-End Basic Event Flow wizard (extending from the native role in the initiating spoke to the native role in the invoked spoke).
- Create a single spoke and event flow with the Create Spoke wizard (extending from the native role to the business process).
- Add an additional event flow to a single spoke with the Add Event Flow wizard (extending from the native role to the business process).

# **Managing Datatypes**

This chapter describes the datatype management tasks required to design an integration.

This chapter contains these topics:

- Oracle Application Server ProcessConnect Datatype Support Overview
- Examples of Datatype Formats in Oracle Application Server ProcessConnect
- Viewing Core Datatypes
- Managing Business Datatypes
- Importing XSD Datatypes
- Managing Application Datatypes
- Viewing Native Datatypes
- Managing Datatype Namespaces
- **Chapter Summary**

#### See Also:

- Chapter 3, "Oracle Application Server ProcessConnect Concepts" for additional details about datatype concepts
- "Managing Business Event Types" on page 11-43 for details about defining the business event to include the datatypes you create or import
- Appendix A, "Native Formats and Translators" for details about XSD, data definition description language (D3L), and token substituted text datatype support and limitations with Oracle Application Server ProcessConnect

## Oracle Application Server ProcessConnect Datatype Support Overview

This section provides a high-level overview of Oracle Application Server ProcessConnect support for datatypes. References are provided to sections that describe additional conceptual details and datatype management tasks.

Oracle Application Server ProcessConnect provides support for the wire messages of parties (applications and trading partners) that use the following native formats:

For native formats using XML

Token Substituted Text

For specifying the subject and body of alert e-mail messages

D<sub>3</sub>L

For native formats not in XML, but instead in a format of structured records of bytes, characters, or both

**See Also:** Appendix A, "Native Formats and Translators"

## Core Datatypes

Oracle Application Server ProcessConnect provides datatype support with a set of prepackaged, primitive datatypes (such as string, binary, and integer) with which to become familiar before creating event transformation map rules. All datatypes in Oracle Application Server ProcessConnect are based on these core datatypes.

#### See Also:

- "Viewing Core Datatypes" on page 10-9
- Chapter 13, "Managing Transformations"
- Appendix B, "Transformation Rules"

## Datatype Classifications

Oracle Application Server ProcessConnect provides three classifications of datatype support:

- Native Datatypes
- **Application Datatypes**
- **Business Datatypes**

### Native Datatypes

Native datatypes are in the native formats of applications or trading partners. These formats are not understood by Oracle Application Server ProcessConnect. You cannot view native datatypes, but you can view details about native formats such as the translator and native event validator to be used.

#### See Also:

- "Native Datatypes" on page 3-15 for concepts
- "Viewing Native Datatypes" on page 10-40 for management tasks

## Application Datatypes

When you add an adapter interaction, you also specify a translator (XML, D3L, or token substituted text). When you then create the native event for this interaction, the native event datatypes are automatically translated into application event datatypes. The translator creates the application datatypes based on the native datatype format file that you provided when prompted during native event creation. Translation is the only method by which to create application datatypes. Application datatypes cannot be created manually. An application datatype's syntax is in an interpretable syntactic format understood by Oracle Application Server ProcessConnect. You can view application datatypes and their definitions.

#### See Also:

- "Application Datatypes" on page 3-22 for concepts
- "Managing Application Datatypes" on page 10-38 for management tasks

## **Business Datatypes**

Oracle Application Server ProcessConnect provides support for business datatypes. The different datatypes of parties must all be represented as a single, common set of business datatypes to communicate with Oracle Application Server ProcessConnect and participate in integrations.

Business datatypes can by best practice be a superset of application datatypes. Only business datatypes can be manually created or imported as an XSD file into Oracle Application Server ProcessConnect.

If you already have an XSD file that represents most of the required business datatypes, import the file. Afterwards, you can edit the business datatypes to reflect a superset of the application datatypes that you want represented.

If I know exactly what you want and do not have an available XSD file with which to start, create the business datatype completely manually.

Oracle Application Server ProcessConnect provides support for the following datatypes:

- Complex datatypes and complex datatype member
  - Complex datatypes include other datatypes known as complex datatype members, such as scalar, compound, and wildcard members. An example of complex datatype support is an address, which includes scalar members that define specific address details, such as city, address, and zip code.
- Scalar datatypes

Scalar datatypes hold a single item of data. Scalar datatypes can refer to many different datatypes, including integers, floats, strings, objects, and binary types. You can also define facets in scalar datatypes that define the constraints (or limitations) of datatypes.

You can import business datatypes in XSD format into Oracle Application Server ProcessConnect as business datatypes. You cannot import D3L or token substituted text formats.

When you create event transformation maps, you create statements that transform inbound application datatypes into inbound business datatypes, and vice versa in the outbound direction.

#### See Also:

- "Business Datatypes" on page 3-26 for concepts
- "Managing Business Datatypes" on page 10-10
- "Managing Complex Datatypes" on page 10-12
- "Managing Complex Datatype Members" on page 10-18
- "Managing Scalar Datatypes" on page 10-25
- "Importing XSD Datatypes" on page 10-35
- "Datatypes" on page A-23 for details about datatype attributes that can only be updated in the XSD file, and not in the Oracle Application Server ProcessConnect user interface tool

## **Datatype Namespaces**

Namespaces provide a way of grouping datatypes. This enables you to organize datatypes more efficiently and easily find a datatype when you need it later. You can create namespaces for storing the datatypes that you create or import.

**See Also:** "Managing Datatype Namespaces" on page 10-41

## **Examples of Datatype Formats in Oracle Application Server ProcessConnect**

Before describing datatype and namespace management tasks to perform with the Oracle Application Server ProcessConnect user interface tool, a brief example is provided of how the datatypes in an expense application are changed from their unique native format into a format understood by Oracle Application Server ProcessConnect. This enables the expense application to participate in an integration.

This section contains these topics:

- Wire Message Native Datatype Format in XSD File
- Native and Application Datatype Formats
- **Business Datatype Creation Methods**
- **Business Datatype Format**

Procedures for creating these different datatype formats in Oracle Application Server ProcessConnect are provided in subsequent sections of this chapter.

## Wire Message Native Datatype Format in XSD File

The expense application in this example submits an expense report in an extensible markup language (XML) file. This XML file follows the guidelines for presenting data that are defined in an XML Schema definition (XSD) file. XSD is a native format supported by Oracle Application Server ProcessConnect. Example 10-1 shows an example of the XSD file used by the expense report. The XSD file specifies guidelines for defining the employee, their manager, and specific details about the expense incurred, such as the date, cost, amount, and justification.

#### Example 10-1 XSD File for Expense Report

```
<?xml version="1.0"?>
<xsd:schema targetNamespace="http://www.oracle.com/ipdemo"</pre>
```

```
xmlns:xsd="http://www.w3.org/2001/XMLSchema"
    xmlns="http://www.oracle.com/ipdemo"
    elementFormDefault="qualified"
    attributeFormDefault="qualified">
 <!-- manager type definition -->
 <xsd:complexType name="manager_type">
   <xsd:sequence>
     <xsd:element name="name" type="xsd:string" />
   </xsd:sequence>
   <xsd:attribute name="id" type="xsd:integer" />
 </xsd:complexType>
 <!-- employee type definition -->
 <xsd:complexType name="employee_type">
   <xsd:sequence>
     <xsd:element name="name" type="xsd:string" />
     <xsd:element name="manager" type="manager_type" />
   </xsd:sequence>
   <xsd:attribute name="id" type="xsd:integer" />
 </xsd:complexType>
 <!-- line item type definition -->
 <xsd:complexType name="lineitem_type">
   <xsd:sequence>
     <xsd:element name="date" type="xsd:date" />
     <xsd:element name="amount" type="xsd:double" />
     <xsd:element name="currency" type="xsd:string" />
     <xsd:element name="type" type="xsd:string" />
     <xsd:element name="justification" type="xsd:string" />
     <xsd:element name="expensegroup" type="xsd:string" />
     <xsd:element name="recieptmissing" type="xsd:boolean" />
   </xsd:sequence>
 </xsd:complexType>
 <!-- expense type definition -->
 <xsd:complexType name="expense_type">
   <xsd:sequence>
     <xsd:element name="employee" type="employee_type" />
     <xsd:element name="costcenter" type="xsd:string" />
     <xsd:element name="purpose" type="xsd:string" />
     <xsd:element name="lineitem" type="lineitem type" />
     <xsd:element name="status" type="xsd:string" />
   </xsd:sequence>
   <xsd:attribute name="id" type="xsd:integer" />
 </xsd:complexType>
 <!-- root definition -->
 <xsd:element name="expense" type="expense_type" />
</xsd:schema>
```

## Native and Application Datatype Formats

The datatypes in the expense application's inbound expense report initially appear in their own unique native format that Oracle Application Server ProcessConnect cannot interpret. When you create an adapter interaction for this inbound expense report, you specify an XSD translator. During this session, you can also automatically create the native event and its event body element, and the application event and its event body

element of application datatypes. Figure 10–1 shows the event body element for the native event. An event body element is created and named PAYLOAD by the adapter. PAYLOAD represents the payload (data contents of a native format message) portion of the native event. However, no specific details about the datatypes of the expense report (such as whether they are scalar or complex types, or whether they are string or integer datatypes) are known.

Figure 10-1 Native Datatypes

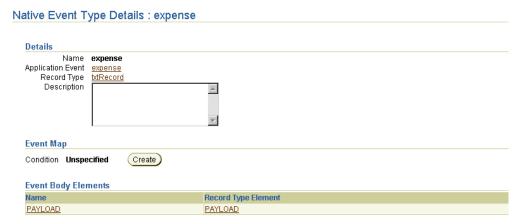

The XSD translator you specify automatically translates the contents of the inbound expense report into an application event and event body element. Application datatypes enable Oracle Application Server ProcessConnect to access the contents for further processing. Application datatypes are a structured type system with primitive types such as string or integer and complex type constructors such as records.

Figure 10–2 and Figure 10–3 show the event body element and its application datatypes. Note that the details defined in the XSD file shown in "Wire Message Native Datatype Format in XSD File" on page 10-4 (for example, date, amount, currency, type, and justification), appear as application datatypes with recognized types (for example, scalar) and datatypes (for example, string and Boolean).

Figure 10–2 Application Datatypes (Upper Part of Page)

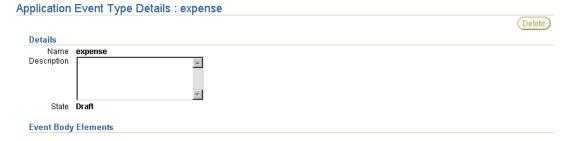

Figure 10–3 Application Datatypes (Lower Part of Page)

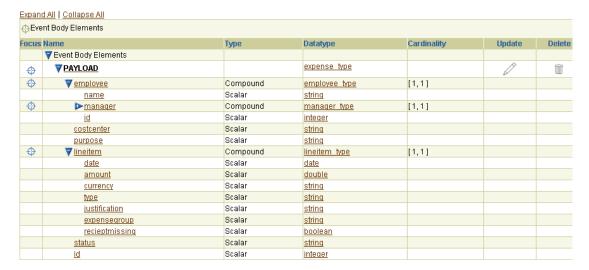

#### See Also:

- "Viewing Native Datatypes" on page 10-40
- "Managing Application Datatypes" on page 10-38

## **Business Datatype Creation Methods**

The different datatypes of the expense report must be represented as a single, common set of business datatypes to communicate with Oracle Application Server ProcessConnect and participate in integrations. You create business datatypes from the Business Datatypes page by either:

- Clicking the **Create** button to create new datatypes
- Clicking the **Import** button to import datatypes defined in XSD format

Figure 10-4 shows the Business Datatypes page from which you can perform either of these tasks.

Figure 10–4 Business Datatype Creation Methods

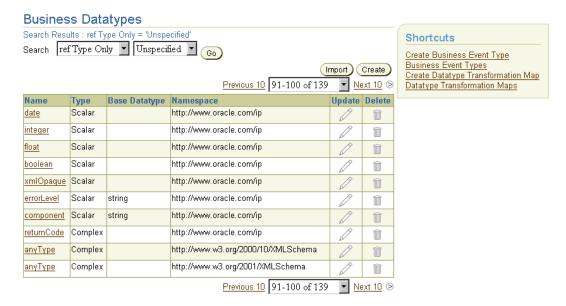

**See Also:** "Managing Business Datatypes" on page 10-10

## **Business Datatype Format**

After you create business datatypes from the Business Datatypes page by either creating new datatypes or importing datatypes defined in XSD format, you create an event body element in a business event and specify these business datatypes.

Figure 10–5 and Figure 10–6 show an event body element (for this example, named Payload) that includes the business datatypes you either created or imported.

Figure 10–5 Business Datatypes in an Event Body Element (Upper Part of Page)

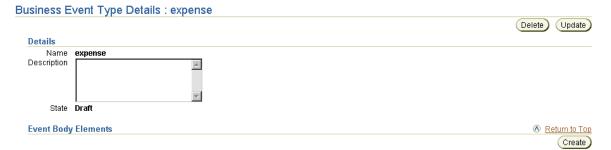

Expand All | Collapse All ←Event Body Elements Datatype Cardinality Update Delete Туре TEvent Body Elements **₹**Payload expense type 0 ₹ employee Compound [1,1] employee type name Scalar string 0 🔻 <u>manager</u> Compound manager type [1,1] Scalar <u>name</u> string Scalar integer id id Scalar integer costcente Scalar string Scalar purpose string Ф **▼** <u>lineitem</u> Compound lineitem type [1,1] date Scalar date amount Scalar double currency Scalar string string type Scalar justification string Scalar expensegroup string recieptmissing Scalar <u>boolean</u> Scalar <u>status</u> string Scalar id intege

Figure 10–6 Business Datatypes in an Event Body Element (Lower Part of Page)

You can now define transformation rules that transform the inbound application datatypes of the expense report shown in Figure 10–2 on page 10-6 and Figure 10–3 on page 10-7 into the inbound business event datatypes shown in Figure 10-5 and Figure 10–6.

### See Also:

- "Creating an Event Body Element" on page 11-47
- "Managing Transformation Statements" on page 13-20

## Viewing Core Datatypes

Oracle Application Server ProcessConnect provides datatype support with a series of prepackaged primitive datatypes. These datatypes are known as core datatypes. All datatypes in Oracle Application Server ProcessConnect are based on these core datatypes. Oracle recommends that you become familiar with these datatypes before creating event transformation map rules:

Follow these instructions to view details about the core datatypes:

### To view core datatypes:

- Select the **Modeling** tab.
- Select the **Datatypes** tab.
- Select Core Datatypes.

The Core Datatypes page displays the available scalar and complex core datatypes.

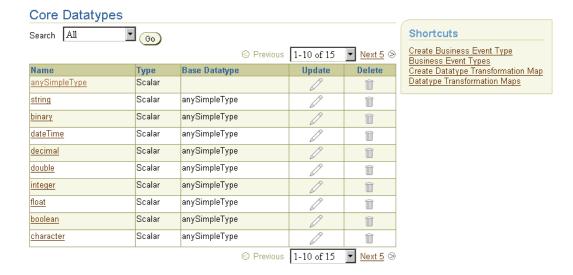

- Click a specific core datatype in the **Name** column. The details page for the selected core datatype appears.
- View specific details, including description and content of the datatype.

**See Also:** The following sections for tasks accessible from the **Shortcuts** section of the Core Datatypes page:

- "Managing Business Event Types" on page 11-43
- Chapter 13, "Managing Transformations"
- Appendix B, "Transformation Rules"

## **Managing Business Datatypes**

The Oracle Application Server ProcessConnect user interface tool enables you to perform the business datatype management tasks shown in Figure 10–7. These tasks are described in detail in this section. The different datatypes of parties (applications and trading partners) must all be represented as a single, common set of business datatypes to communicate with Oracle Application Server ProcessConnect and participate in integrations. You assign business datatypes to an event body element of a business event. Business datatypes are the datatypes to which inbound application datatypes are transformed. Likewise, outbound business datatypes are transformed into outbound application datatypes. You can create business datatypes or import datatypes defined in XSD format into Oracle Application Server ProcessConnect as business datatypes.

**Business Datatypes** Search Results: ref Type Only = 'Unspecified' **Shortcuts** Search | ref Type Only | Unspecified | Create Business Event Type Business Event Types (Import) (Create Create Datatype Transformation Map Previous 10 91-100 of 139 ▼ Next 10 ⊗ Datatype Transformation Maps Type Base Datatype Namespace Update Delete <u>date</u> Scalar http://www.oracle.com/ip Scalar http://www.oracle.com/ip integer Î Scalar http://www.oracle.com/ip float Î Scalar http://www.oracle.com/ip <u>boolean</u> Î xmlOpaque Scalar http://www.oracle.com/ip Î <u>errorLevel</u> Scalar http://www.oracle.com/ip Î string http://www.oracle.com/ip component |Scalar returnCode Complex http://www.oracle.com/ip Î Complex http://www.w3.org/2000/10/XMLSchema anyType Î http://www.w3.org/2001/XMLSchema Complex <u>anyType</u> Î

Previous 10 91-100 of 139

Figure 10–7 Business Datatype Management Tasks

Business datatypes consist of complex and scalar datatypes. This section describes the following business datatype management tasks:

▼ Next 10 ⊗

- Managing Complex Datatypes
- Managing Complex Datatype Members
- Managing Scalar Datatypes

**Note:** Oracle Application Server ProcessConnect datatypes also include several preset datatype attributes that are automatically included from the original XSD file. You cannot update these attributes through the Oracle Application Server ProcessConnect user interface tool. To update these attributes, you must modify the XSD file. These attributes appear on the details pages of complex datatypes, complex members, and scalar datatypes throughout this chapter. Each attributed is identified and a section is referenced for details on updating these attributes.

#### See Also:

- "Business Datatypes" on page 3-26
- "Business Datatype Format" on page 10-8
- "Importing XSD Datatypes" on page 10-35
- "Datatypes" on page A-23 to update specific datatype attributes in the XSD file

The following sections for tasks accessible from the **Shortcuts** section of the Business Datatypes page:

- "Managing Datatype Transformation Maps" on page 13-15
- "Managing Business Event Types" on page 11-43

## Managing Complex Datatypes

The Oracle Application Server ProcessConnect user interface tool enables you to perform the complex datatype management tasks shown in Figure 10-8 through Figure 10–10. These tasks are described in detail in this section.

A complex datatype is a datatype that includes other types of datatypes known as complex datatype members. Complex datatypes support the following complex datatype members:

- Scalar Member
- Compound Member
- Wildcard Member

#### Scalar Member

A scalar member can refer to many types, including an integer, a float, a string, an object, and a binary type. An address in a message is an example of a complex datatype (named Address in the following example) that includes scalar members (Name, Street\_Number, City, State, and Zip\_Code) that define address details:

Joe Smith Name: Street\_Number: 100 1st Street City: Redwood Shores State: California Zip\_Code: 94065

You cannot assign cardinality to a scalar member. You can also only assign scalar datatypes to scalar members.

## Compound Member

Compound members are very flexible. You can assign complex and scalar datatypes to a compound member. You can assign cardinality to a compound member. For example, you can have a compound section in an expense report called line\_item. Within this compound section, you can define specific details about the expense report with scalar types specifying the date, the amount, the currency used, and the justification for the expenses incurred.

### Wildcard Member

Wildcard members provide for generic functionality. You can use wildcard members during the development phase as "placeholder" datatypes when you are unsure of the exact datatypes you want to use. Wildcard datatypes can then be replaced at a later time. You can also assign cardinality to a wildcard member. Oracle Application Server ProcessConnect uses XMLOpaque as a datatype of wildcard members.

Figure 10-8 Complex Datatype Management Tasks

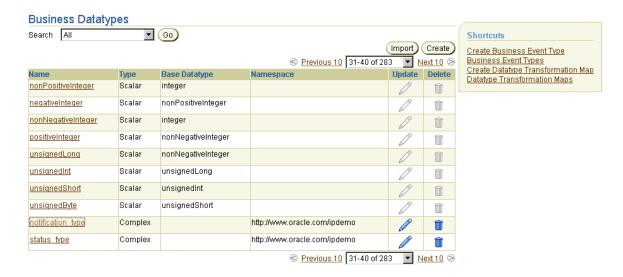

Selecting a complex datatype in the **Name** column causes the upper part of a details page such as that shown in Figure 10–9 to appear.

Figure 10–9 Complex Datatype Management Tasks (Upper Part of Page)

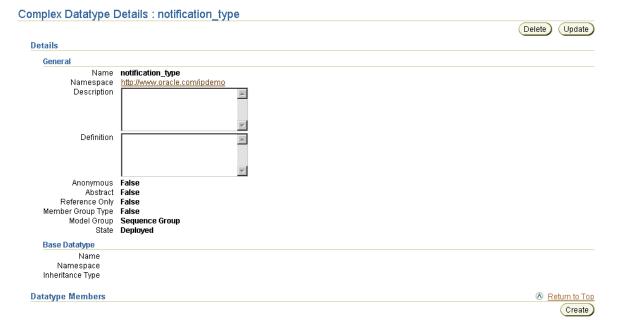

The lower part of the details page is shown in Figure 10–10.

Figure 10–10 Complex Datatype Management Tasks (Lower Part of Page)

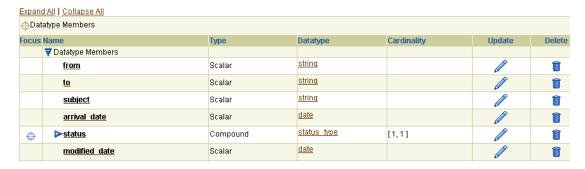

Table 10–1 identifies the complex datatype management tasks shown in Figure 10–8 on page 10-13, Figure 10-9 on page 10-13, and Figure 10-10 on page 10-14 and provides references to procedures for performing these tasks.

Table 10-1 Complex Datatype Management Tasks

| Business Datatypes<br>Page Elements         | Management Task           | First See Section                                                 | Then See Section                               |
|---------------------------------------------|---------------------------|-------------------------------------------------------------------|------------------------------------------------|
| Create button in Figure 10–8                | Create a complex datatype | "Accessing Complex<br>Datatype Management<br>Tasks" on page 10-14 | "Creating a Complex Datatype"<br>on page 10-15 |
| <b>Delete</b> column in Figure 10–8         | Delete a complex datatype |                                                                   | "Deleting a Complex Datatype"<br>on page 10-15 |
| <b>Update</b> column in Figure 10–8         | Update a complex datatype |                                                                   | "Updating a Complex<br>Datatype" on page 10-16 |
| Name column in Figure 10–8                  | View a complex datatype   |                                                                   | "Viewing a Complex Datatype" on page 10-16     |
| (To access the details page of Figure 10–9) |                           |                                                                   |                                                |

**See Also:** The following sections for tasks accessible from the **Shortcuts** section of the Business Datatypes page:

- Chapter 13, "Managing Transformations"
- "Managing Business Event Types" on page 11-43

## **Accessing Complex Datatype Management Tasks**

Follow these instructions to access the complex datatype management tasks shown in Figure 10–8 on page 10-13 and Figure 10–9 on page 10-13:

### To access complex datatype management tasks:

- Select the **Modeling** tab.
- Select the **Datatypes** tab.

The Business Datatypes page appears. (See Figure 10–8 on page 10-13.)

Select a task to perform and see the referenced section for instructions:

| То                        | Then                  | See Section                                    |
|---------------------------|-----------------------|------------------------------------------------|
| Create a complex datatype | Click <b>Create</b> . | "Creating a Complex<br>Datatype" on page 10-15 |

| То                                    | Then                                                            | See Section                                    |
|---------------------------------------|-----------------------------------------------------------------|------------------------------------------------|
| Delete a complex datatype             | Select a specific complex datatype in the <b>Delete</b> column. | "Deleting a Complex<br>Datatype" on page 10-15 |
| Update a complex datatype             | Select a specific complex datatype in the <b>Update</b> column. | "Updating a Complex<br>Datatype" on page 10-16 |
| View details about a complex datatype | Select a specific complex datatype in the <b>Name</b> column.   | "Viewing a Complex<br>Datatype" on page 10-16  |

## Creating a Complex Datatype

Follow these instructions to create a complex datatype:

## To create a complex datatype:

1. Ensure that you followed the instructions in "Accessing Complex Datatype Management Tasks" on page 10-14 to access the page for creating a complex datatype.

The Create Datatype page appears.

2. Enter the following details to create a complex datatype. An asterisk (\*) indicates a required field.

| Field       | Description                                                                                                    |  |  |
|-------------|----------------------------------------------------------------------------------------------------|--|--|
| Type        | Select Complex.                                                                                                    |  |  |
| Name *      | Enter a unique and recognizable name for the complex datatype.                                                                                                    |  |  |
| Namespace   | Select a namespace.                                                                                                    |  |  |
| Description | Enter a description for the complex datatype.                                                                                                    |  |  |
| Model Group | Select one of the following groups to define the behavior of member datatypes in a runtime instance:                                                                                |  |  |
|             | ■ All Group                                                                                                    |  |  |
|             | Requires that all complex datatype members appear zero or one times, in any order.                                                                                                  |  |  |
|             | ■ Choice Group                                                                                                    |  |  |
|             | Allows only one complex datatype members to appear.                                                                                                    |  |  |
|             | ■ Sequence Group                                                                                                    |  |  |
|             | Requires that complex datatype members be used in the order in which they are specified. For this release, the order in which they are created is the order in which they are used. |  |  |
|             | See Also: "Managing Complex Datatype Members" on page 10-18                                                                                                    |  |  |

## **3.** Click **Apply**.

The complex datatype is created and the Complex Datatype Details page for the new complex datatype appears.

## **Deleting a Complex Datatype**

Follow these instructions to delete a complex datatype:

#### Notes:

- All datatype members of the selected complex datatype are also deleted.
- Deleting a business datatype such as a complex datatype can cause an error to occur if they are used by other modeling metadata such as transformation rules. The transformation rules must be deleted before deleting the datatype.

## To delete a complex datatype:

- 1. Ensure that you followed the instructions in "Accessing Complex Datatype Management Tasks" on page 10-14 to access the page for deleting a complex datatype.
- **2.** Click **Yes** when prompted to delete a complex datatype.

The complex datatype is deleted and the Business Datatypes page appears.

## **Updating a Complex Datatype**

Follow these instructions to update a complex datatype:

## To update a complex datatype:

1. Ensure that you followed the instructions in "Accessing Complex Datatype Management Tasks" on page 10-14 to access the page for updating a complex datatype.

The Update Complex Datatype page appears.

- 2. Make appropriate changes. (See Step 2 on page 10-15 of "Creating a Complex Datatype" for a list of fields you can update.)
- Click Apply.

The complex datatype is updated and the Complex Datatype Details page for the updated complex datatype appears.

### Viewing a Complex Datatype

Follow these instructions to view details about a specific complex datatype:

### To view a complex datatype:

Ensure that you followed the instructions in "Accessing Complex Datatype Management Tasks" on page 10-14 to access the page for viewing a complex datatype.

The Complex Datatype Details page for the selected complex datatype appears. The upper part of this page is shown.

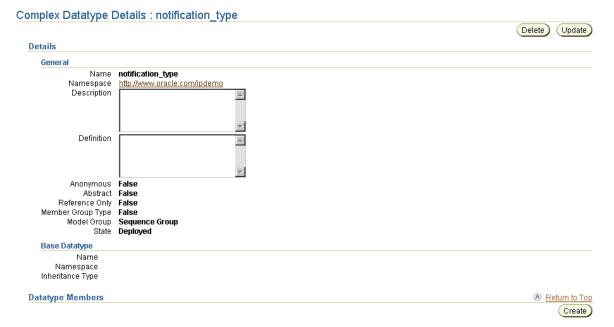

The lower part of the Complex Datatype Details page is shown.

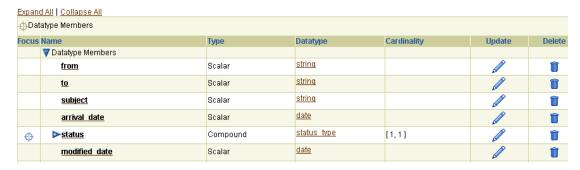

View specific details, including the complex datatype members. There are also preset attributes (Anonymous, Abstract, Reference Only, and Member Group Type) displaying in the General section that were automatically included from the original XSD file. You cannot update these attributes through the Oracle Application Server ProcessConnect user interface tool. To update these attributes, you must modify the XSD file.

This page, as with the Business Datatypes page shown in Figure 10–8 on page 10-13, enables you to delete or update the selected complex datatype.

You assign business datatypes such as complex datatypes to an event body element of a business event.

Click **Return to List** to return to the Business Datatypes page.

#### See Also:

- "Managing Complex Datatype Members" on page 10-18
- "Creating an Event Body Element" on page 11-47
- "Datatypes" on page A-23 to update specific datatype attributes in the XSD file

## Managing Complex Datatype Members

The Oracle Application Server ProcessConnect user interface tool enables you to perform the complex datatype member management tasks shown in Figure 10-11 and Figure 10–12. These tasks are described in detail in this section.

Figure 10-11 Complex Datatype Member Management Tasks (Upper Part of Page)

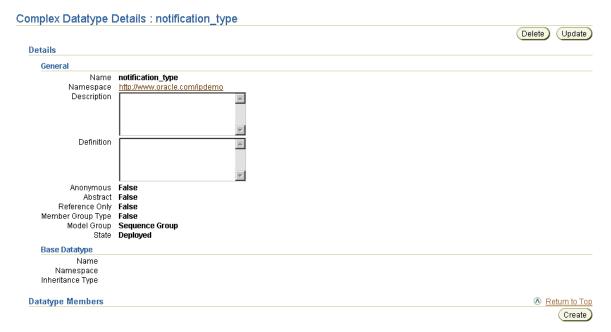

Figure 10–12 Complex Datatype Member Management Tasks (Lower Part of Page)

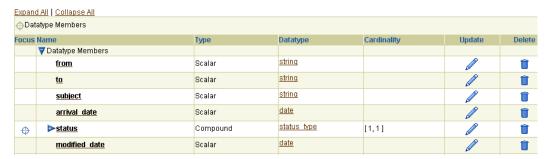

Table 10–2 identifies the complex datatype management tasks shown in Figure 10–11 and Figure 10–12 and provides references to procedures for performing these tasks.

Table 10-2 Complex Datatype Member Management Tasks

| Page Elements              | Management Task                  | First See Section                                                           | Then See Section                                      |
|----------------------------|----------------------------------|-----------------------------------------------------------------------------|-------------------------------------------------------|
| Create button              | Create a complex datatype member | "Accessing Complex<br>Datatype Member<br>Management Tasks" on<br>page 10-19 | "Creating a Complex Datatype<br>Member" on page 10-19 |
| Delete column              | Delete a complex datatype member |                                                                             | "Deleting a Complex Datatype<br>Member" on page 10-22 |
| Update column              | Update a complex datatype member |                                                                             | "Updating a Complex Datatype<br>Member" on page 10-22 |
| Datatype Members<br>column | View a complex datatype member   |                                                                             | "Viewing a Complex Datatype<br>Member" on page 10-23  |

## **Accessing Complex Datatype Member Management Tasks**

Follow these instructions to access the complex datatype member management tasks shown in Figure 10–11 on page 10-18 and Figure 10–12 on page 10-18:

## To access complex datatype member management tasks:

- 1. Select the **Modeling** tab.
- Select the **Datatypes** tab.

The Business Datatypes page appears. (See Figure 10–8 on page 10-13.)

- **3.** Select a specific complex datatype in the **Name** column.
  - The Complex Datatype Details page for the selected complex datatype appears. (See Figure 10–11 on page 10-18.)
- **4.** Go to the **Datatype Members** section.
- Select a task to perform and see the referenced section for instructions:

| То                                           | Then                                                                                             | See Section                                              |
|----------------------------------------------|--------------------------------------------------------------------------------------------------|----------------------------------------------------------|
| Create a complex datatype member             | Click Create.                                                                                    | "Creating a Complex<br>Datatype Member" on<br>page 10-19 |
| Delete a complex datatype member             | Select a specific complex datatype member in the <b>Delete</b> column.                           | "Deleting a Complex<br>Datatype Member" on<br>page 10-22 |
| Update a complex datatype member             | Select a specific complex datatype member in the <b>Update</b> column.                           | "Updating a Complex<br>Datatype Member" on<br>page 10-22 |
| View details about a complex datatype member | Click <b>Expand All</b> and select a specific complex datatype member in the <b>Name</b> column. | "Viewing a Complex<br>Datatype Member" on<br>page 10-23  |

## **Creating a Complex Datatype Member**

Follow these instructions to create a complex datatype member:

## To create a complex datatype member:

1. Ensure that you followed the instructions in "Accessing Complex Datatype Member Management Tasks" on page 10-19 to access the page for creating a complex datatype member.

The Create Datatype Member page appears.

2. See the following section based on the type of complex datatype member you want to create:

| If You Select | See Section                                |
|---------------|--------------------------------------------|
| Compound      | "Creating a Compound Member" on page 10-20 |
| Scalar        | "Creating a Scalar Member" on page 10-20   |
| Wildcard      | "Creating a Wildcard Member" on page 10-21 |

**Creating a Compound Member** Follow these instructions to create a compound member:

### To create a compound member:

1. Enter the following details to create a compound member. An asterisk (\*) indicates a required field.

| Fie | eld              | Description                                                                                    |
|-----|------------------|------------------------------------------------------------------------------------------------|
| Ge  | General          |                                                                                                |
| •   | Type             | Select Compound.                                                                               |
| •   | Name             | Enter a unique and recognizable name.                                                          |
| •   | Mandatory        | Select Unspecified, No, or Yes.                                                                |
| Da  | Datatype         |                                                                                                |
| •   | Classification * | Select Business Datatype or Core Datatype.                                                     |
| •   | Namespace        | Select a namespace.                                                                            |
| •   | Name *           | Select a datatype from the namespace by clicking the flashlight next to the <b>Name</b> field. |
| Ca  | Cardinality      |                                                                                                |
| •   | Minimum          | Enter a value for the minimum number of possible occurrences in a runtime instance.            |
| •   | Maximum          | Enter a value for the maximum number of possible occurrences in a runtime instance.            |

## 2. Click Apply.

The compound member is created and the Compound Member Details page for the created compound member appears.

**See Also:** "Managing Complex Datatypes" on page 10-12 for a description of compound datatypes

**Creating a Scalar Member** Follow these instructions to create a scalar member:

### To create a scalar member:

Enter the following details to create a scalar member. An asterisk (\*) indicates a required field.

| Fie | eld              | Description                                                                                    |
|-----|------------------|------------------------------------------------------------------------------------------------|
| Ge  | General          |                                                                                                |
| -   | Type             | Select <b>Scalar</b> .                                                                         |
| -   | Name             | Enter a unique and recognizable name.                                                          |
| -   | Mandatory        | Select Unspecified, No, or Yes.                                                                |
| -   | Default Value    | Enter a value.                                                                                 |
| •   | Fixed Value      | Enter a value. This setting overrides all other settings.                                      |
| Da  | ıtatype          |                                                                                                |
| -   | Classification * | Select Business Datatype or Core Datatype.                                                     |
| -   | Namespace        | Select a namespace.                                                                            |
| •   | Name *           | Select a datatype from the namespace by clicking the flashlight next to the <b>Name</b> field. |

**Note:** You can only assign scalar datatypes to a scalar member.

**See Also:** "Managing Complex Datatypes" on page 10-12 for a description of scalar datatypes

## 2. Click Apply.

The scalar member is created and the Scalar Member Details page for the created scalar member appears.

**Creating a Wildcard Member** Follow these instructions to create a wildcard member:

## To create a wildcard member:

1. Enter the following details to create a wildcard member. An asterisk (\*) indicates a required field.

| Fie | eld              | Description                                                                                    |
|-----|------------------|------------------------------------------------------------------------------------------------|
| Ge  | General          |                                                                                                |
| •   | Type             | Select Wildcard.                                                                               |
| •   | Name             | Enter a unique and recognizable name.                                                          |
| •   | Mandatory        | Select Unspecified, No, or Yes.                                                                |
| Da  | Datatype         |                                                                                                |
| •   | Classification * | Select Business Datatype or Core Datatype.                                                     |
| •   | Namespace        | Select a namespace.                                                                            |
| •   | Name *           | Select a datatype from the namespace by clicking the flashlight next to the <b>Name</b> field. |
| Ca  | Cardinality      |                                                                                                |
| •   | Minimum          | Enter a value for the minimum number of possible occurrences in a runtime instance.            |
| •   | Maximum          | Enter a value for the maximum number of possible occurrences in a runtime instance.            |

## **2.** Click **Apply**.

The wildcard member is created and the Wildcard Member Details page for the new wildcard datatype appears.

**See Also:** "Managing Complex Datatypes" on page 10-12 for a description of wildcard datatypes

## **Deleting a Complex Datatype Member**

Follow these instructions to delete a complex datatype member:

### To delete a complex datatype member:

- Ensure that you followed the instructions in "Accessing Complex Datatype Member Management Tasks" on page 10-19 to access the page for deleting a complex datatype member.
- Make a selection and see the referenced section for instructions:

| If You Selected | See Section                                |
|-----------------|--------------------------------------------|
| Compound        | "Deleting a Compound Member" on page 10-22 |
| Scalar          | "Deleting a Scalar Member" on page 10-22   |
| Wildcard        | "Deleting a Wildcard Member" on page 10-22 |

**Deleting a Compound Member** Follow these instructions to delete a compound member:

### To delete a compound member:

The Delete Compound Member page for the selected compound member appears.

1. Click **Yes** when prompted to delete a compound member.

The compound member is deleted and the Complex Datatype Details page appears.

**Deleting a Scalar Member** Follow these instructions to delete a scalar member:

#### To delete a scalar member:

The Delete Scalar Member page for the selected scalar member appears.

1. Click **Yes** when prompted to delete a scalar member.

The scalar member is deleted and the Complex Datatype Details page appears.

**Deleting a Wildcard Member** Follow these instructions to delete a wildcard member:

## To delete a wildcard member:

The Delete Wildcard Member page for the selected wildcard member appears.

1. Click **Yes** when prompted to delete a wildcard member.

The wildcard member is deleted and the Complex Datatype Details page appears.

## Updating a Complex Datatype Member

Follow these instructions to update a complex datatype member:

## To update a complex datatype member:

- 1. Ensure that you followed the instructions in "Accessing Complex Datatype Member Management Tasks" on page 10-19 to access the page for updating a complex datatype member.
- **2.** Make a selection and see the referenced section for instructions:

| If You Selected a | See Section                                |
|-------------------|--------------------------------------------|
| Compound member   | "Updating a Compound Member" on page 10-23 |
| Scalar member     | "Updating a Scalar Member" on page 10-23   |
| Wildcard member   | "Updating a Wildcard Member" on page 10-23 |

**Updating a Compound Member** Follow these instructions to update a compound member:

## To update a compound member:

The Update Compound Member page appears.

- 1. Make appropriate changes. (See Step 1 on page 10-20 of "Creating a Compound Member" for a list of fields you can update.)
- **2.** Click **Apply**.

The compound member is updated and the Complex Datatype Details page appears.

**Updating a Scalar Member** Follow these instructions to update a scalar member:

### To update a scalar member:

The Update Scalar Member page appears.

- 1. Make appropriate changes. (See Step 1 on page 10-20 of "Creating a Scalar Member" for a list of fields you can update.)
- 2. Click Apply.

The scalar member is updated and the Complex Datatype Details page appears.

**Updating a Wildcard Member** Follow these instructions to update a wildcard member:

#### To update a wildcard member:

The Update Wildcard Member page appears.

- 1. Make appropriate changes. (See Step 1 on page 10-21 of "Creating a Wildcard Member" for a list of fields you can update.)
- **2.** Click **Apply**.

The wildcard member is updated and the Complex Datatype Details page appears.

### Viewing a Complex Datatype Member

Follow these instructions to view details about a specific complex datatype member:

### To view a complex datatype member:

- Ensure that you followed the instructions in "Accessing Complex Datatype Member Management Tasks" on page 10-19 to access the page for viewing a complex datatype member.
- Make a selection and see the referenced section for instructions:

| If You Selected a See Section |                                           |
|-------------------------------|-------------------------------------------|
| Compound member               | "Viewing a Compound Member" on page 10-24 |
| Scalar member                 | "Viewing a Scalar Member" on page 10-24   |
| Wildcard member               | "Viewing a Wildcard Member" on page 10-25 |

These pages, as with the Complex Datatype Details page shown in Figure 10–11 on page 10-18, also enable you to delete or update the selected complex datatype member. There are also preset attributes (Anonymous, Element/Attribute, Qualified, and Member Group Head) displaying in the General section that were automatically included from the original XSD file. You cannot update these attributes through the Oracle Application Server ProcessConnect user interface tool. To update these attributes, you must modify the XSD file.

**See Also:** "Datatypes" on page A-23 to update specific datatype attributes in the XSD file

**Viewing a Compound Member** Follow these instructions to view details about a specific compound member:

## To view a compound member:

The Compound Member Details page for the selected compound member appears.

#### Compound Member Details: status Delete **Details** General Name status Mandatory True Element/Attribute Element Anonymous False Qualified False Member Group Head False Datatype Name <u>status type</u> Namespace http://www.oracle.com/ipdemo Cardinality Minimum 1 Maximum 1

- View specific details.
- Click **Return to List** to return to the Complex Datatype Details page.

Viewing a Scalar Member Follow these instructions to view details about a specific scalar member:

#### To view a scalar member:

The Scalar Member Details page for the selected scalar datatype appears.

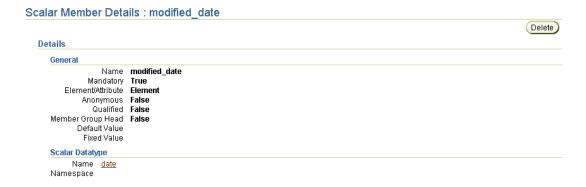

- View specific details.
- Click **Return to List** to return to the Complex Datatype Details page.

Viewing a Wildcard Member Follow these instructions to view details about a specific wildcard member:

#### To view a wildcard member:

The Wildcard Member Details page for the selected wildcard datatype appears.

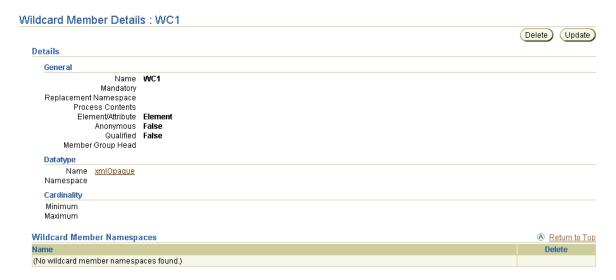

- View specific details.
- Click **Return to List** to return to the Complex Datatype Details page.

## Managing Scalar Datatypes

The Oracle Application Server ProcessConnect user interface tool enables you to perform the scalar datatype management tasks shown in Figure 10–13 through Figure 10–15. These tasks are described in detail in this section. A scalar datatype can refer to many types, including an integer, a float, a string, an object, and a binary type. You can also define facets in scalar datatypes. Facets enable you to define the constraints (or limitations) of scalar datatypes. Oracle Application Server ProcessConnect automatically supports some facets. You can also add or override facet values automatically set by Oracle Application Server ProcessConnect.

Figure 10–13 Scalar Datatype Management Tasks (Part 1 of 3)

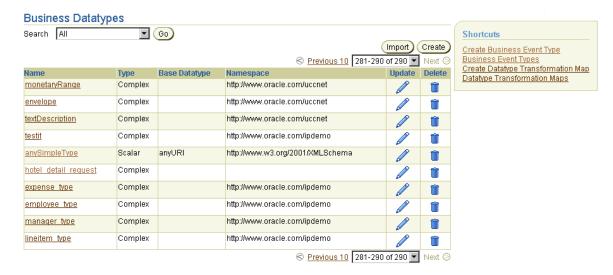

Selecting a scalar datatype in the **Name** column causes a details page such as that shown in Figure 10–14 to appear.

Figure 10–14 Scalar Datatype Management Tasks (Part 2 of 3)

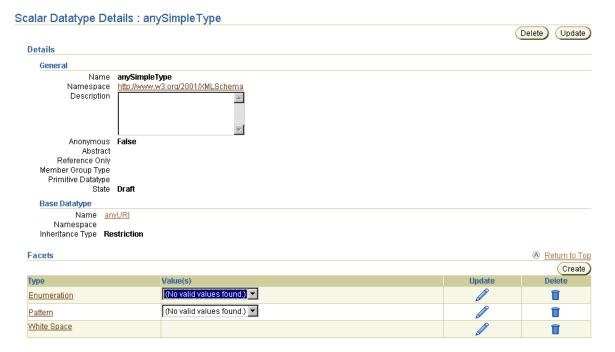

Selecting a facet in the **Type** column causes details pages such as those shown for an enumeration in Figure 10–15 to appear. A similar details page for a pattern can also appear.

Figure 10–15 Scalar Datatype Management Tasks (Part 3 of 3)

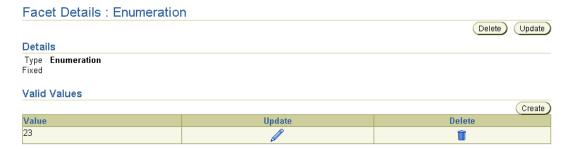

Table 10–3 identifies the scalar datatype management tasks shown in Figure 10–13 on page 10-26 through Figure 10-15 on page 10-27 and provides references to procedures for performing these tasks.

Table 10–3 Scalar Datatype Management Tasks

| Page Elements                                                            | Management Task                                                                  | First See Section                                                | Then See Section                                                                                     |
|--------------------------------------------------------------------------|----------------------------------------------------------------------------------|------------------------------------------------------------------|----------------------------------------------------------------------------------------------------|
| Create button of<br>Business Datatypes<br>page in Figure 10–13           | Create a scalar datatype                                                         | "Accessing Scalar Datatype<br>Management Tasks" on<br>page 10-28 | "Creating a Scalar Datatype"<br>on page 10-29                                                        |
| Delete column of<br>Business Datatypes<br>page in Figure 10–13           | Delete a scalar datatype                                                         |                                                                  | "Deleting a Scalar Datatype"<br>on page 10-29                                                        |
| Update column of<br>Business Datatypes<br>page in Figure 10–13           | Update a scalar datatype                                                         |                                                                  | "Updating a Scalar Datatype"<br>on page 10-29                                                        |
| Name column of<br>Business Datatypes<br>page in Figure 10–13             | View a scalar datatype                                                           |                                                                  | "Viewing a Scalar Datatype"<br>on page 10-30                                                         |
| Create button of Scalar<br>Datatype Details page<br>in Figure 10–14      | Create a scalar datatype facet                                                   |                                                                  | "Creating a Scalar Datatype<br>Facet" on page 10-31                                                  |
| Delete column of<br>Scalar Datatype Details<br>page in Figure 10–14      | Delete a scalar datatype facet                                                   |                                                                  | "Deleting a Scalar Datatype<br>Facet" on page 10-32                                                  |
| Update column of<br>Scalar Datatype Details<br>page in Figure 10–14      | Update a scalar datatype facet                                                   |                                                                  | "Updating a Scalar Datatype<br>Facet" on page 10-33                                                  |
| <b>Type</b> column of Scalar<br>Datatype Details page<br>in Figure 10–14 | View a scalar datatype facet                                                     |                                                                  | "Viewing a Scalar Datatype<br>Facet" on page 10-33                                                   |
| Create button of Facet<br>Details page in<br>Figure 10–15                | Create a valid value for a scalar datatype enumeration or pattern facet          |                                                                  | "Creating a Valid Value for<br>the Scalar Datatype<br>Enumeration or Pattern<br>Facet" on page 10-34 |
| Delete column of Facet<br>Details page in<br>Figure 10–15                | Delete a valid value for a<br>scalar datatype<br>enumeration or pattern<br>facet |                                                                  | "Deleting a Valid Value for<br>the Scalar Datatype<br>Enumeration or Pattern<br>Facet" on page 10-34 |
| Update column of<br>Facet Details page in<br>Figure 10–15                | Update a valid value for<br>a scalar datatype<br>enumeration or pattern<br>facet |                                                                  | "Updating a Valid Value for<br>the Scalar Datatype<br>Enumeration or Pattern<br>Facet" on page 10-35 |

**See Also:** The following sections for tasks accessible from the **Shortcuts** section of the Business Datatypes page:

- "Managing Datatype Transformation Maps" on page 13-15
- "Managing Business Event Types" on page 11-43

## **Accessing Scalar Datatype Management Tasks**

Follow these instructions to access the scalar datatype management tasks shown in Figure 10–13 on page 10-26 through Figure 10–15 on page 10-27:

## To access scalar datatype management tasks:

- **1.** Select the **Modeling** tab.
- **2.** Select the **Datatypes** tab. The Business Datatypes page appears. (See Figure 10–13 on page 10-26.)
- Select a task to perform and see the referenced section for instructions:

| То                                                                               | Then                                                                                                    | See Section                                                                                          |
|----------------------------------------------------------------------------------|----------------------------------------------------------------------------------------------------|----------------------------------------------------------------------------------------------------|
| Create a scalar datatype                                                         | Click Create.                                                                                                    | "Creating a Scalar<br>Datatype" on page 10-29                                                        |
| Delete a scalar datatype                                                         | Select a specific scalar datatype in the <b>Delete</b> column.                                                                              | "Deleting a Scalar<br>Datatype" on page 10-29                                                        |
| Update a scalar datatype                                                         | Select a specific scalar datatype in the <b>Update</b> column.                                                                              | "Updating a Scalar<br>Datatype" on page 10-29                                                        |
| View details about a scalar datatype                                             | Select a specific scalar datatype in the <b>Name</b> column.                                                                                | "Viewing a Scalar Datatype"<br>on page 10-30                                                         |
| Create a scalar datatype facet                                                   | Select a specific scalar datatype in the <b>Name</b> column for which to create a facet.                                                    | "Creating a Scalar Datatype<br>Facet" on page 10-31                                                  |
| Delete a scalar datatype facet                                                   | Select a specific scalar datatype in the <b>Name</b> column for which to delete a facet.                                                    | "Deleting a Scalar Datatype<br>Facet" on page 10-32                                                  |
| Update a scalar datatype facet                                                   | Select a specific scalar datatype in the <b>Name</b> column for which to update a facet.                                                    | "Updating a Scalar<br>Datatype Facet" on<br>page 10-33                                               |
| View a scalar datatype facet                                                     | Select a specific scalar datatype in the <b>Name</b> column for which to view a facet.                                                      | "Viewing a Scalar Datatype<br>Facet" on page 10-33                                                   |
| Create a valid value for a scalar datatype enumeration or pattern facet          | Select a specific scalar datatype in<br>the <b>Name</b> column for which to<br>create a valid value for an<br>enumeration or pattern facet. | "Creating a Valid Value for<br>the Scalar Datatype<br>Enumeration or Pattern<br>Facet" on page 10-34 |
| Delete a valid value for a<br>scalar datatype<br>enumeration or pattern<br>facet | Select a specific scalar datatype in<br>the <b>Name</b> column for which to<br>delete a valid value for an<br>enumeration or pattern facet. | "Deleting a Valid Value for<br>the Scalar Datatype<br>Enumeration or Pattern<br>Facet" on page 10-34 |
| Update a valid value for a scalar datatype enumeration or pattern facet          | Select a specific scalar datatype in<br>the <b>Name</b> column for which to<br>update a valid value for an<br>enumeration or pattern facet. | "Updating a Valid Value for<br>the Scalar Datatype<br>Enumeration or Pattern<br>Facet" on page 10-35 |

## Creating a Scalar Datatype

Follow these instructions to create a scalar datatype:

## To create a scalar datatype:

- 1. Ensure that you followed the instructions in "Accessing Scalar Datatype Management Tasks" on page 10-28 to access the page for creating a scalar datatype. The Create Datatype page appears.
- Enter the following details to create a scalar datatype. An asterisk (\*) indicates a required field.

| Sc | alar Datatypes   | Description                                                   |
|----|------------------|---------------------------------------------------------------|
| Ge | eneral           |                                                               |
|    | Type             | Select <b>Scalar</b> .                                        |
| •  | Name *           | Enter a unique and recognizable name for the scalar datatype. |
| •  | Namespace        | Select a namespace.                                           |
| •  | Description      | Enter a description for the scalar datatype.                  |
| Ba | se Datatype      |                                                               |
| •  | Classification * | Select Business Datatype or Core Datatype.                    |
| •  | Namespace        | Select a namespace.                                           |
| •  | Name *           | Select a datatype as the base datatype.                       |

## 3. Click Apply.

The scalar datatype is created and the Scalar Datatype Details page for the new scalar datatype appears.

### Deleting a Scalar Datatype

Follow these instructions to delete a scalar datatype:

**Note:** Deleting a business datatype such as a scalar datatype can cause an error to occur if they are used by other modeling metadata such as transformation rules. The transformation rules must be deleted before deleting the datatype.

### To delete a scalar datatype:

- 1. Ensure that you followed the instructions in "Accessing Scalar Datatype Management Tasks" on page 10-28 to access the page for deleting a scalar datatype.
- **2.** Click **Yes** when prompted to delete a scalar datatype.

The scalar datatype is deleted and the Business Datatypes page appears.

### Updating a Scalar Datatype

Follow these instructions to update the scalar datatype:

## To update a scalar datatype:

1. Ensure that you followed the instructions in "Accessing Scalar Datatype Management Tasks" on page 10-28 to access the page for updating a scalar datatype.

The Update Scalar Datatype page appears.

- Make appropriate changes. (See Step 2 on page 10-29 of "Creating a Scalar Datatype" for a list of fields you can update.)
- **3.** Click **Apply**.

The scalar datatype is updated and the Scalar Datatypes Details page for the updated scalar datatype appears.

## Viewing a Scalar Datatype

Follow these instructions to view details about a specific scalar datatype:

## To view a scalar datatype:

1. Ensure that you followed the instructions in "Accessing Scalar Datatype Management Tasks" on page 10-28 to access the page for viewing a scalar datatype.

The Scalar Datatype Details page for the selected scalar datatype appears.

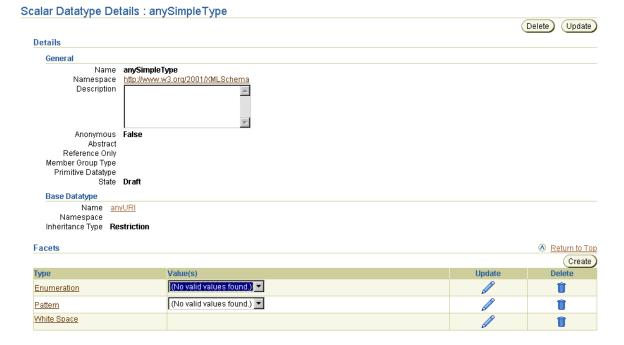

View specific details, including the facets assigned to this scalar datatype. There are also preset attributes (Anonymous, Abstract, Reference Only, and Member **Group Type**) displaying in the **General** section that were automatically included from the original XSD file. You cannot update these attributes through the Oracle Application Server ProcessConnect user interface tool. To update these attributes, you must use the XSD file. The Oracle Application Server ProcessConnect user interface tool, however, does enable you to create a base datatype for the scalar datatype.

This page, as with the Business Datatypes page shown in Figure 10–13 on page 10-26, enables you to delete or update the selected scalar datatype.

You assign business datatypes such as scalar datatypes to an event body element of a business event.

**3.** Click **Return to List** to return to the Business Datatypes page.

**See Also:** "Datatypes" on page A-23 to update specific datatype attributes in the XSD file

## **Creating a Scalar Datatype Facet**

Facets enable you to define the constraints (or limitations) of datatypes. Follow these instructions to a scalar datatype facet:

## To create a scalar datatype facet:

- Ensure that you followed the instructions in "Accessing Scalar Datatype Management Tasks" on page 10-28 to access the page for creating a scalar datatype facet.
- The Scalar Datatype Details page for the selected scalar datatype appears. (See Figure 10–14 on page 10-26.)
- Go to the **Facets** section.
- Click **Create**.

The Create Facet page appears.

**5.** Select a facet type from the **Type** list.

| Туре            | Description                                                                                                    |  |
|-----------------|----------------------------------------------------------------------------------------------------|--|
| Datatype Length | Datatype length is the number of units of length, where units of length varies depending on the type from which it is being derived. The value of length must be a nonnegative integer. For string and datatypes derived from a string, length is measured in units of characters as defined in XML 1.0 (Second Edition). For any URI, length is measured in units of characters (as for string). For hexBinary and base64Binary and datatypes derived from them, length is measured in octets (eight bits) of binary data. For datatypes derived by list (that is, array datatypes), length is measured in the number of list items. |  |
| Encoding        | Indicates the encoding type of a binary string. This is used in Oracle Application Server ProcessConnect core datatypes to differentiate between the binary types hexBinary and base64Binary.                                                                                                    |  |
| Enumeration     | Sets constraints on the value space to a specified set of values.                                                                                                    |  |
| Fraction Digits | The maximum number of digits in the fractional part of values of datatypes derived from a decimal. The value must be a nonnegative integer.                                                                                                    |  |
| Max Exclusive   | The exclusive upper bound of the value space for a datatype with<br>the ordered property. The value must be in the value space of the<br>base type.                                                                                                    |  |
| Max Inclusive   | The inclusive upper bound of the value space for a datatype with<br>the ordered property. The value must be in the value space of the<br>base type.                                                                                                    |  |
| Max Length      | The maximum number of units of length, where units of length varies depending on the type from which it is being derived. The value must be a nonnegative integer.                                                                                                    |  |

| Туре                | Description                                                                                                    |  |
|---------------------|----------------------------------------------------------------------------------------------------|--|
| Min Exclusive       | The exclusive lower bound of the value space for a datatype with<br>the ordered property. The value must be in the value space of the<br>base type.                                                                                                    |  |
| Min Inclusive       | The inclusive lower bound of the value space for a datatype with<br>the ordered property. The value must be in the value space of the<br>base type.                                                                                                    |  |
| Min Length          | The minimum number of units of length, where units of length varies depending on the type from which it is being derived. The value must be a nonnegative integer.                                                                                                    |  |
| Pattern             | A constraint on the value space of a datatype that is achieved by constraining the lexical space to literals that match a specific pattern. The value of pattern must be a regular expression. For example, a value for pattern facet can be $[0-9]\{5\}(-[0-9]\{4\})$ ?'. |  |
| <b>Total Digits</b> | The total number of digits for a numeric datatype. This is the maximum number of digits in values of datatypes derived from a decimal. The value must be a positive integer.                                                                                               |  |
| White Space         | Sets constraints on the value space of types derived from a string such that the various behaviors specified in Attribute Value Normalization in XML 1.0 (Second Edition) are realized. The value must be one of the following:                                            |  |
|                     | <ul> <li>Collapse</li> </ul>                                                                                                    |  |
|                     | After the processing implied by replace, contiguous sequences of $\#x20s$ are collapsed to a single $\#x20$ , and leading and trailing $\#x20s$ are removed.                                                                                                    |  |
|                     | <ul><li>Preserve</li></ul>                                                                                                    |  |
|                     | No normalization is done, and the value is not changed. This is<br>the behavior required by XML 1.0 (Second Edition) for element<br>content.                                                                                                    |  |
|                     | <ul> <li>Replace</li> </ul>                                                                                                    |  |
|                     | All occurrences of $\#x9$ (tab), $\#xA$ (line feed), and $\#xD$ (carriage return) are replaced with $\#x20$ (space)                                                                                                    |  |

The page refreshes to display an additional Value field for facet types that allow only a single value (as opposed to a range of values). All facet types with the exception of enumeration and pattern allow only a single value.

- **6.** Specify a value in the **Value** field.
- 7. Select **Unspecified**, **Yes**, or **No** from the **Fixed** list. Selecting **Yes** causes this value to override all other values.
- **8.** Click **Apply**.

The scalar datatype facet is created and the Facet Details page for the new scalar datatype facet appears.

**See Also:** "XSD" on page A-2 for additional details about facet support and limitations

## **Deleting a Scalar Datatype Facet**

Follow these instructions to delete a scalar datatype facet:

To delete a scalar datatype facet:

- 1. Ensure that you followed the instructions in "Accessing Scalar Datatype Management Tasks" on page 10-28 to access the page for deleting a scalar datatype facet.
- 2. The Scalar Datatype Details page for the selected scalar datatype appears. (See Figure 10–14 on page 10-26.)
- **3.** Go to the **Facets** section.
- Select the facet to delete in the **Delete** column.
- Click **Yes** when prompted to delete the scalar datatype facet. The scalar datatype facet is deleted and the Scalar Datatype Details page appears.

## Updating a Scalar Datatype Facet

Follow these instructions to update a scalar datatype facet:

## To update a scalar datatype facet:

- Ensure that you followed the instructions in "Accessing Scalar Datatype Management Tasks" on page 10-28 to access the page for updating a scalar datatype facet.
- The Scalar Datatype Details page for the selected scalar datatype appears. (See Figure 10–14 on page 10-26.)
- **3.** Go to the **Facets** section.
- **4.** Select the facet to update in the **Update** column.
  - The Update Facet page appears.
- **5.** Make appropriate changes. (See Step 5 on page 10-31 through Step 7 on page 10-32 of "Creating a Scalar Datatype Facet" for a list of fields you can update.)
- 6. Click Apply.

The scalar datatype facet is updated and the Scalar Datatypes Details page for the updated scalar datatype appears.

### Viewing a Scalar Datatype Facet

Follow these instructions to view a scalar datatype facet:

### To view a scalar datatype facet:

- Ensure that you followed the instructions in "Accessing Scalar Datatype Management Tasks" on page 10-28 to access the page for viewing a scalar datatype
- The Scalar Datatype Details page for the selected scalar datatype appears. (See Figure 10–14 on page 10-26.)
- **3.** Go to the **Facets** section.
- Select the facet to view in the **Type** column.
- The Details page for the selected scalar datatype facet appears (for example, for Min Exclusive).

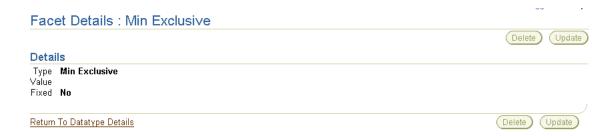

**6.** View specific details.

This page, as with the Scalar Datatype Details page shown in Figure 10–14 on page 10-26, enables you to delete or update the selected scalar datatype facet.

**7.** Click **Return to Datatype Details** to return to the Scalar Datatype Details page.

## Creating a Valid Value for the Scalar Datatype Enumeration or Pattern Facet

Follow these instructions to create a valid value for a scalar datatype enumeration or pattern facet:

### To create a valid value for a scalar datatype enumeration or pattern facet:

- 1. Ensure that you followed the instructions in "Accessing Scalar Datatype Management Tasks" on page 10-28 to access the page for creating a valid value for a scalar datatype enumeration or pattern facet.
- **2.** The Scalar Datatype Details page for the selected scalar datatype appears. (See Figure 10–14 on page 10-26.)
- **3.** Go to the **Facets** section.
- **4.** Select **Enumeration** or **Pattern** from the **Type** column.

The Facet Details page appears. (See Figure 10–15 on page 10-27.)

5. Click Create.

The Create Valid Value page appears.

- **6.** Enter a value in the **Value** field.
- **7.** Click **Apply**.

The Valid Value Details page for the new valid value appears.

## Deleting a Valid Value for the Scalar Datatype Enumeration or Pattern Facet

Follow these instructions to delete a valid value for a scalar datatype enumeration or pattern facet:

### To delete a valid value for a scalar datatype enumeration or pattern facet:

- Ensure that you followed the instructions in "Accessing Scalar Datatype Management Tasks" on page 10-28 to access the page for deleting the valid value of a scalar datatype enumeration or pattern facet.
- The Scalar Datatype Details page for the selected scalar datatype appears. (See Figure 10–14 on page 10-26.)
- **3.** Go to the **Facets** section.
- **4.** Select **Enumeration** or **Pattern** from the **Type** column.

The Facet Details page appears. (See Figure 10–15 on page 10-27.)

- **5.** Go to the **Valid Values** section.
- Select a specific valid value to delete in the **Delete** column.
- 7. Click **Yes** when prompted to delete the valid value. The valid value is deleted and the Facet Details page appears.

## Updating a Valid Value for the Scalar Datatype Enumeration or Pattern Facet

Follow these instructions to update a valid value for a scalar datatype enumeration or pattern facet:

## To update a valid value for a scalar datatype enumeration or pattern facet:

- Ensure that you followed the instructions in "Accessing Scalar Datatype Management Tasks" on page 10-28 to access the page for updating a valid value for a scalar datatype enumeration or pattern facet.
- The Scalar Datatype Details page for the selected scalar datatype appears. (See Figure 10–14 on page 10-26.)
- **3.** Go to the **Facets** section.
- Select **Enumeration** or **Pattern** from the **Type** column.
  - The Facet Details page appears. (See Figure 10–15 on page 10-27.)
- Go to the **Valid Values** section.
- Select a specific valid value to update in the **Update** column.
  - The Update Valid Value page appears.
- Make appropriate changes. (See Step 6 on page 10-34 of "Creating a Valid Value for the Scalar Datatype Enumeration or Pattern Facet" for a list of fields you can update.)
- Click **Apply**.

The valid value is updated and the Valid Value Details page for the updated valid value appears.

## Importing XSD Datatypes

The Oracle Application Server ProcessConnect user interface tool enables you to import datatypes defined in XSD format into Oracle Application Server ProcessConnect as business datatypes. Click the **Import** button shown at the top of Figure 10–16. This task is described in detail in this section.

Figure 10–16 XSD Datatype Import Management Task

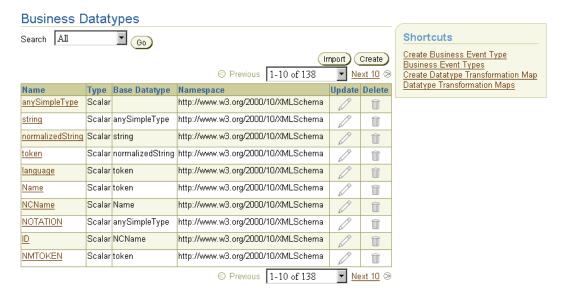

Follow these instructions to import XSD datatypes:

**Note:** If you import an XSD file that includes datatypes that already exist in the Oracle Application Server ProcessConnect design-time repository, those datatypes are not modified. Only datatypes that do not exist in the design-time repository are created.

### To import XSD datatypes:

- 1. Ensure that you followed the guidelines in "XSD" on page A-2 to create an XSD file that uses the XSD and XML Schema tags that Oracle Application Server ProcessConnect supports.
- Select the **Modeling** tab.
- Select the **Datatypes** tab.

The Business Datatypes page appears.

Click Import.

The Select XSD File page appears and displays the files you placed in the \$ORACLE\_HOME/ip/import directory or its subdirectories.

Expand individual directories in the list to view all available files. You cannot specify more than one directory for the import of XSD files. However, you can have multiple subdirectories in a single directory that you can browse

### Select XSD File

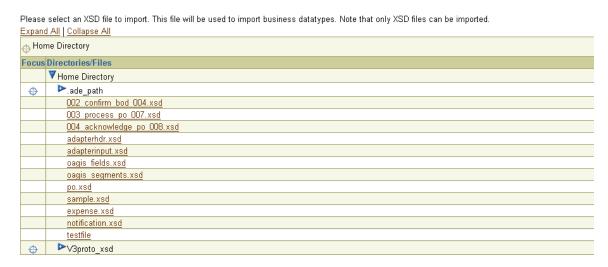

- Click the datatype file to import in the **Directories/Files** column. The Translator Properties page displays the directory path to the XSD file to
- Review details about the XSD file to import. You can also be prompted to enter additional details on this page.
- Click **Apply**.

import.

The Business Datatypes page appears. The imported file now displays in the Name column.

- Click the imported business datatype name in the **Name** column.
- 10. Click Expand All in the Datatype Members section to view the imported business datatypes. The upper portion of this page is shown.

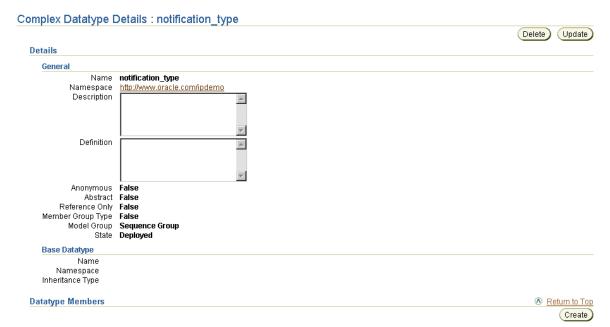

The business datatypes appear (for this example, as part of a complex datatype named notification\_type).

The lower portion of this page is shown.

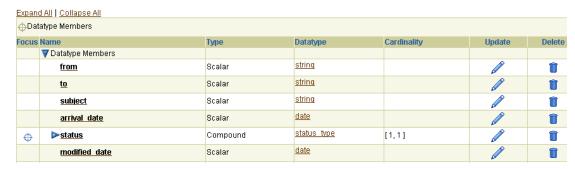

**Note:** Only XSD files can be imported, you cannot import D3L or token substituted text files. D3L and token substituted text support is only provided for translation, and not business datatype importing.

**See Also:** "XSD" on page A-2 for details about Oracle Application Server ProcessConnect support for XSD and XML Schema tags

## Managing Application Datatypes

The Oracle Application Server ProcessConnect user interface tool enables you to view application datatypes. Application datatypes represent an interpretable syntactic format understood by Oracle Application Server ProcessConnect. Application datatypes are created by a translator you select during native and application event type creation. Native and application event type creation occurs:

- When you add a new adapter interaction in "Adding an Adapter Interaction" on page 11-5
- When you add a native event to an existing adapter interaction in "Creating a Native Event Type" on page 11-27

Three types of translators are supported: XML, D3L, and token substituted text. With one exception described under Step 10 on page 10-39, you cannot use the Oracle Application Server ProcessConnect user interface tool to create or delete application datatypes, but you can view them.

You cannot update application datatypes after they are created. You must delete and re-create the datatypes if they must be modified. When you delete a native event, the native datatypes and the associated application datatypes are also deleted. If the same application datatypes are used in other native datatypes, they are not deleted. Deleting an application datatype can cause an error to occur if they are used by other modeling metadata such as transformation rules. The transformation rules must be deleted before deleting the datatype.

Follow these instructions to view application datatypes:

#### To view application datatypes:

- Select the **Modeling** tab.
- Select the **Datatypes** tab.

## Select **Application Datatypes**.

The Application Datatypes page displays the available application datatypes.

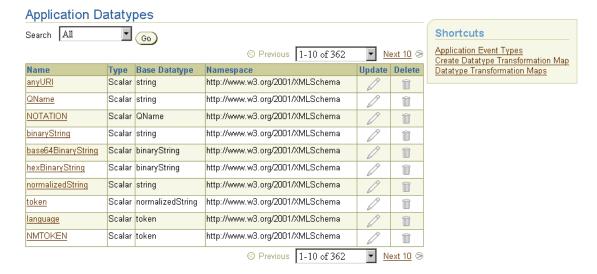

- Click a specific application datatype in the **Name** column. The details page for the selected application datatype appears.
- 5. View specific details.
- Click the **Event Types** tab to view the application event body element of which the application datatypes are a part.
- Click **Application Event Types**.
- Click the specific application event type name in the Name column (for this example, the application event named **notification**).
- Click **Expand All** in the **Event Body Elements** section.
- **10.** View specific details, including the type and datatype.

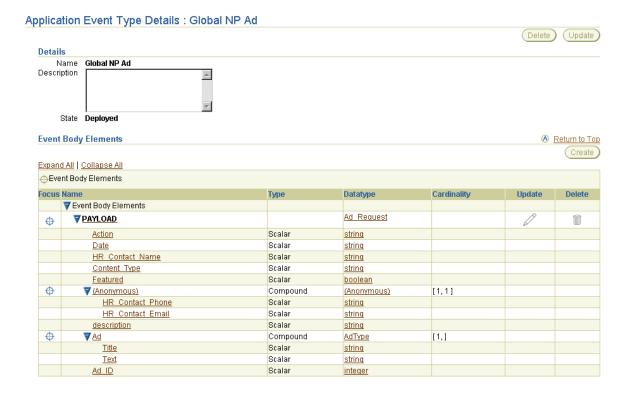

**Note:** Only the datatype of a wildcard member in a complex datatype can be updated. No other application datatypes can be created, updated, or deleted.

#### See Also:

"Application Datatypes" on page 3-22

The following sections for tasks accessible from the **Shortcuts** section of the Application Datatypes page:

- "Viewing Application Event Types" on page 11-41
- "Managing Datatype Transformation Maps" on page 13-15

## **Viewing Native Datatypes**

The Oracle Application Server ProcessConnect user interface tool does not understand the format of native datatypes. Native datatypes are created by Oracle Application Server ProcessConnect after adding an adapter interaction. You cannot use the Oracle Application Server ProcessConnect user interface tool to view native datatype details such as structure and semantics. However, you can view details such as the translator and native event validation metadata to be used. Follow these instructions to view native datatype details:

### To view native datatypes:

- Select the **Modeling** tab.
- Select the **Datatypes** tab.
- Select **Native Datatypes**.

Native Datatypes Search All ▼ (Go) ○ Previous 1-10 of 28 Next 10 ○ Name AQ-Headers AQ ECXMSG Headers Acknowledgement - RNIF 1.1 Acknowledgement - RNIF 2.0 Attachment-Native Correlation

The Native Datatypes page displays the available native datatypes.

- Click a specific native datatype in the **Name** column.
  - The Native Datatype Details page for the selected native datatype appears.
- View specific details, including a description, content details about the native datatype such as the file required by translation and native event validation, and the full definition to the native format file.

#### See Also:

- "Wire Messages and Oracle Records" on page 3-12
- "Native Datatypes" on page 3-15

## **Managing Datatype Namespaces**

Delivery Header - RNIF 2.0

Exception Exception RNIF 2.0 FailureNotification

> The Oracle Application Server ProcessConnect user interface tool enables you to perform the datatype namespace management tasks shown in Figure 10–17 and Figure 10–18. These tasks are described in detail in this section. A namespace is a method for grouping datatypes. When you create a datatype, you can assign it to a namespace. This enables you to organize datatypes more efficiently and easily find that datatype later. For example, when you create an event body element in a business event, you first select a namespace for the business datatype. When you then select the business datatype to include in the event body element, only the datatypes in the selected namespace appear. If you do not group a datatype in a namespace, you must browse all datatypes in Oracle Application Server ProcessConnect.

> For example, you may have a human resources application that uses XSD as its native datatype format. Your Oracle Application Server ProcessConnect design-time repository may include many additional applications and datatypes. If you do not specify a namespace, finding these datatypes can be difficult. However, if you create a namespace named human\_resources and assign the datatypes of the human resources application to it, you can easily find these datatypes when needed.

Figure 10–17 Datatype Namespace Management Tasks (Part 1 of 2)

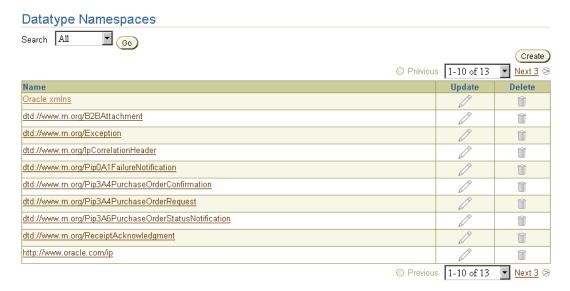

Selecting a datatype namespace in the **Name** column causes a details page such as that shown in Figure 10–18 to appear.

Figure 10–18 Datatype Namespace Management Tasks (Part 2 of 2)

Datatype Namespace Details: dtd://www.rn.org/Pip3A6PurchaseOrderStatusNotification Delete Update Details Name dtd://www.rn.org/Pip3A6PurchaseOrderStatusNotification State Draft **Datatypes** Neturn to Top (Create) © Previous 1-10 of 105 ▼ <u>Next 10</u> ⊗ Delete Name Base Datatype Classification Update requestedShipFrom Complex Application Event Î PhysicalAddress Complex Application Event Î addressLine1 Complex Application Event Î FreeFormText Complex Application Event Î addressLine2 Complex Application Event Î Complex Application Event addressLine3 m

> Table 10–4 identifies the datatype namespace management tasks shown in Figure 10-17 on page 10-42 and Figure 10-18 on page 10-42 and provides references to procedures for performing these tasks.

Table 10-4 Datatype Namespace Management Tasks

| Page Elements                                                          | Management Task                           | First See Section                                                      | Then See Section                                 |
|------------------------------------------------------------------------|-------------------------------------------|------------------------------------------------------------------------|--------------------------------------------------|
| Create button of<br>Datatype Namespaces<br>page in Figure 10–17        | Create a datatype namespace               | "Accessing Datatype<br>Namespace<br>Management Tasks" on<br>page 10-43 | "Creating a Datatype<br>Namespace" on page 10-44 |
| <b>Delete</b> column of<br>Datatype Namespaces<br>page in Figure 10–17 | Delete a datatype namespace               |                                                                        | "Deleting a Datatype<br>Namespace" on page 10-44 |
| <b>Update</b> column of Datatype Namespaces page in Figure 10–17       | Update a datatype namespace               |                                                                        | "Updating a Datatype<br>Namespace" on page 10-45 |
| Name column of<br>Datatype Namespaces<br>page in Figure 10–17          | View a datatype namespace                 |                                                                        | "Viewing a Datatype<br>Namespace" on page 10-45  |
| (To access the details page of Figure 10–18)                           |                                           |                                                                        |                                                  |
| Create button of Datatype Namespace                                    | Create a datatype in a selected namespace |                                                                        | "Creating a Complex<br>Datatype" on page 10-15   |
| Details page in Figure 10–18                                           |                                           |                                                                        | "Creating a Scalar Datatype"<br>on page 10-29    |
| <b>Delete</b> column of Datatype Namespace                             | Delete a datatype in a selected namespace |                                                                        | "Deleting a Complex<br>Datatype" on page 10-15   |
| Details page in Figure 10–18                                           |                                           |                                                                        | "Deleting a Scalar Datatype"<br>on page 10-29    |
| Update column of<br>Datatype Namespace                                 | Update a datatype in a selected namespace |                                                                        | "Updating a Complex<br>Datatype" on page 10-16   |
| Details page in Figure 10–18                                           |                                           |                                                                        | "Updating a Scalar Datatype"<br>on page 10-29    |
| Name column of<br>Datatype Namespace                                   | View a datatype in a selected namespace   |                                                                        | "Viewing a Complex<br>Datatype" on page 10-16    |
| Details page in Figure 10–18                                           |                                           |                                                                        | "Viewing a Scalar Datatype"<br>on page 10-30     |

## **Accessing Datatype Namespace Management Tasks**

Follow these instructions to access the datatype namespace management tasks shown in Figure 10–17 on page 10-42 and Figure 10–18 on page 10-42:

## To access datatype namespace management tasks:

- 1. Select the **Modeling** tab.
- **2.** Select the **Datatypes** tab.
- Select **Datatype Namespaces**. The Datatype Namespaces page appears. (See Figure 10–17 on page 10-42.)
- Select a task to perform and see the referenced section for instructions:

| То                | Then          | See Section              |
|-------------------|---------------|--------------------------|
| Create a datatype | Click Create. | "Creating a Datatype     |
| namespace         |               | Namespace" on page 10-44 |

| То                                        | Then                                                              | See Section                                      |
|-------------------------------------------|-------------------------------------------------------------------|--------------------------------------------------|
| Delete a datatype namespace               | Select a specific datatype namespace in the <b>Delete</b> column. | "Deleting a Datatype<br>Namespace" on page 10-44 |
| Update a datatype namespace               | Select a specific datatype namespace in the <b>Update</b> column. | "Updating a Datatype<br>Namespace" on page 10-45 |
| View a datatype namespace                 | Select a specific datatype namespace in the <b>Name</b> column.   | "Viewing a Datatype<br>Namespace" on page 10-45  |
| Create a datatype in a selected namespace | Select a specific datatype namespace in the <b>Name</b> column in | "Creating a Complex<br>Datatype" on page 10-15   |
|                                           | which to create a datatype                                        | "Creating a Scalar Datatype"<br>on page 10-29    |
| Delete a datatype in a selected namespace | Select a specific datatype namespace in the <b>Name</b> column in | "Deleting a Complex<br>Datatype" on page 10-15   |
|                                           | which to delete a datatype                                        | "Deleting a Scalar Datatype"<br>on page 10-29    |
| Update a datatype in a selected namespace | Select a specific datatype namespace in the <b>Name</b> column in | "Updating a Complex<br>Datatype" on page 10-16   |
|                                           | which to update a datatype                                        | "Updating a Scalar Datatype"<br>on page 10-29    |
| View a datatype in a selected namespace   | Select a specific datatype namespace in the <b>Name</b> column in | "Viewing a Complex<br>Datatype" on page 10-16    |
|                                           | which to view a datatype                                          | "Viewing a Scalar Datatype"<br>on page 10-30     |

**Note:** If you select to create a datatype in a specific namespace, that namespace automatically displays in the **Namespace** field of the Create Datatype page described in "Creating a Complex Datatype" on page 10-15 and "Creating a Scalar Datatype" on page 10-29.

## Creating a Datatype Namespace

Follow these instructions to create a datatype namespace:

## To create a datatype namespace:

Ensure that you followed the instructions in "Accessing Datatype Namespace Management Tasks" on page 10-43 to access the page for creating a datatype namespace.

The Create Datatype Namespace page appears.

- **2.** Enter a name for the datatype namespace in the **Name** field.
- **3.** Click **Apply**.

The datatype namespace is created and the Datatype Namespace Details page for the new datatype namespace appears.

## **Deleting a Datatype Namespace**

Follow these instructions to delete a datatype namespace:

To delete a datatype namespace:

- 1. Ensure that you followed the instructions in "Accessing Datatype Namespace Management Tasks" on page 10-43 to access the page for deleting a datatype namespace.
- **2.** Click **Yes** when prompted to delete a datatype namespace. The datatype namespace is deleted and the Datatype Namespaces page appears.

## Updating a Datatype Namespace

Follow these instructions to update a datatype namespace:

### To update a datatype namespace:

- Ensure that you followed the instructions in "Accessing Datatype Namespace Management Tasks" on page 10-43 to access the page for updating a datatype namespace.
  - The Update Datatype Namespace page appears.
- **2.** Make appropriate changes. (See Step 2 on page 10-44 of "Creating a Datatype Namespace" for a list of fields you can update.)
- **3.** Click **Apply**.

The datatype namespace is updated and the Datatype Namespace Details page for the updated datatype namespace appears.

## Viewing a Datatype Namespace

Follow these instructions to view details about a specific datatype namespace and all of the datatypes within the namespace:

### To view a datatype namespace:

1. Ensure that you followed the instructions in "Accessing Datatype Namespace Management Tasks" on page 10-43 to access the page for viewing a datatype namespace.

The Datatype Namespace Details page for the selected datatype namespace appears (for this example, Pip3A6PurchaseOrderStatusNotification).

#### Datatype Namespace Details: dtd://www.rn.org/Pip3A6PurchaseOrderStatusNotification (Delete) (Update Details Name dtd://www.rn.org/Pip3A6PurchaseOrderStatusNotification State Draft **Datatypes** Return to Top Create) © Previous 1-10 of 105 ▼ <u>Next 10</u> ⊗ Classification Delete Name Base Datatype Update Type Application Event requestedShipFrom Complex Î PhysicalAddress Complex Application Event Î Application Event addressLine1 Complex $\widehat{\mathbb{I}}$ FreeFormText Application Event Complex m addressLine2 Application Event Complex Î addressLine3 Application Event Complex Î <u>cityName</u> Complex Application Event Î postOfficeBoxIdentifier Application Event Complex Î <u>regionName</u> Complex Application Event Î <u>expediteReferenceldentifier</u> Application Event Complex Î © Previous 1-10 of 105 Next 10 🥯

- View specific details, including the datatypes assigned to this datatype namespace. This page, as with the Datatype Namespaces page shown in Figure 10–17 on page 10-42, enables you to delete or update the selected datatype namespace.
- Click **Return to List** to return to the Datatype Namespaces page.

**See Also:** The following section for instructions on creating and assigning datatypes to a namespace:

- "Creating a Complex Datatype" on page 10-15
- "Creating a Complex Datatype Member" on page 10-19
- "Creating a Scalar Datatype" on page 10-29

## Common User Errors

The following are common datatype user errors.

- If you created the business datatypes by hand, verify that you did not use the space (" ") character. To view the business datatypes of your configuration, select each business event and click **Expand All** in the **Event Body Elements** section.
- If you are importing your datatypes through an XSD file, ensure that you review "XSD" on page A-2 before designing datatypes. This section describes Oracle Application Server ProcessConnect support for XSD, including unsupported features, limitations, and workarounds.
- When importing business datatypes into Oracle Application Server ProcessConnect, you can only import XSD datatypes. D3L and token substituted text files cannot be imported as business datatypes.
- Deleting scalar or complex datatypes used by other modeling metadata such as transformation rules causes errors. You must first delete the transformation rules.

See "Design-Time Troubleshooting of Modeling Metadata Dependencies" on page 22-6 for details about how to delete modeling metadata.

## **Chapter Summary**

This chapter describes the datatypes available to you. The datatype classifications are native, application, and business. Native datatypes are in the native formats of your applications or trading partners. Application datatypes represent an interpretable syntactic format understood by Oracle Application Server ProcessConnect. Application datatypes are created when you create a native event for an adapter interaction and select a translator (XSD, D3L, or token substituted text). Business datatypes are used for representing the different datatypes of parties as a single, common set. Managing datatype namespaces (a method for grouping datatypes) is also discussed.

# **Managing Adapter Interactions and Event Types**

This chapter describes the adapter interaction and event type management tasks required to design an integration.

This chapter contains these topics:

- Adapter Interaction and Event Type Management Tasks Overview
- **Managing Adapter Interactions**
- Managing Native Event Types
- Managing Native Event Correlations
- Managing Event Maps
- **Viewing Application Event Types**
- Managing Business Event Types
- Common User Errors
- **Chapter Summary**

# **Adapter Interaction and Event Type Management Tasks Overview**

Table 11–1 describes Oracle Application Server ProcessConnect adapter interactions and event types and provides references to tasks for defining the adapter interaction and event type portions of an integration.

Table 11–1 Adapter Interaction and Event Type Management Tasks

| Component                 | Description                                                                                                    | See Section                                           |
|---------------------------|----------------------------------------------------------------------------------------------------|-------------------------------------------------------|
| Adapter interactions      | Adapter interactions define the communication between the Oracle Application Server ProcessConnect runtime system and various adapters to send and receive data.                                                                                                    | "Managing Adapter<br>Interactions" on page 11-3       |
|                           | Adapter interactions consist of two parts:                                                                                                    |                                                       |
|                           | <ul> <li>An adapter interaction, which represents the unique<br/>actions that can be performed with a specific adapter<br/>(such as send a message, receive an e-mail, read a file,<br/>and so on).</li> </ul>                                                                                                    |                                                       |
|                           | • Files that define these actions (such as an XSD definition file that specifies details on how a party requests a purchase order to buy computer equipment). Files using token substituted text and data definition description language (D3L) formats can also be used.                                                                                                    |                                                       |
| Native events             | A native event is the Oracle Application Server ProcessConnect internal implementation of the business data. The body elements of the native event contain the various sections of the wire message from a party, such as payloads or attachments.                                                                                                    | "Managing Native Event<br>Types" on page 11-25        |
| Native event correlations | Native event correlation is an expression that defines when two native event instances (the requesting native event and the reply native event) are related. Native event correlation ensures that the correct request native event instance and reply native event instance are correlated and provided to the corresponding native role instances.                                                                                                    | "Managing Native Event<br>Correlations" on page 11-31 |
| Event maps                | An event map defines an expression for each Oracle record<br>and determines the specific native event type to use with a<br>given record instance. The event map is defined on a single<br>event body element level.                                                                                                    | "Managing Event Maps" on<br>page 11-36                |
| Application events        | An application event represents the datatypes in an interpretable syntactic format. To create this format, a translator converts the wire message to an XML-based message and native event validation occurs.                                                                                                    | "Viewing Application Event<br>Types" on page 11-41    |
|                           | After the native event is represented as the corresponding application event, Oracle Application Server ProcessConnect can extract values from it and can make decisions based on it, or transform it.                                                                                                    |                                                       |
| Business events           | A business event establishes a common event structure and vocabulary across all parties. Business events are completely removed from any party-specific properties, including data structure and vocabulary. All related events from all parties follow the same structure and the same vocabulary once they are translated and transformed into business events. The event body element of the business event contains a complete set of business data. You create an event body element inside a business event that contains the business event datatypes used by all parties in an integration. | "Managing Business Event<br>Types" on page 11-43      |
|                           | The business event is essentially a superset of all the corresponding party-specific application events.                                                                                                    |                                                       |

## **Managing Adapter Interactions**

The user interface tool enables you to perform the adapter interaction management tasks shown in Figure 11–1. These tasks are described in detail in this section.

Figure 11–1 Adapter Interaction Management Tasks

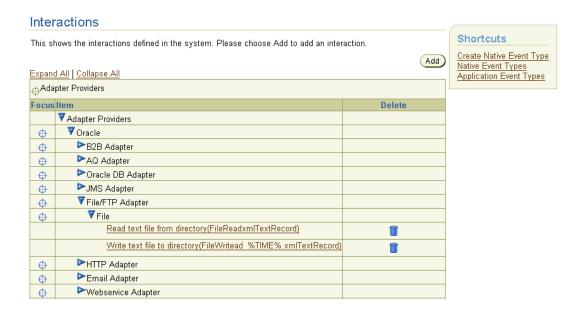

Adapter interactions define the communication between the Oracle Application Server ProcessConnect runtime system and various adapters to send and receive data.

Adapter interactions consist of two parts:

- An adapter interaction, which represents the unique actions that can be performed with a specific adapter (such as requesting a purchase order, confirming a purchase order, sending a text file to an external HTTP server, and so on)
- Files that define these actions (such as an XSD definition file that defines the specific details of how a party requests a purchase order to buy computer equipment)

Figure 11–2 provides an example of an adapter interaction.

Figure 11-2 Adapter Interactions

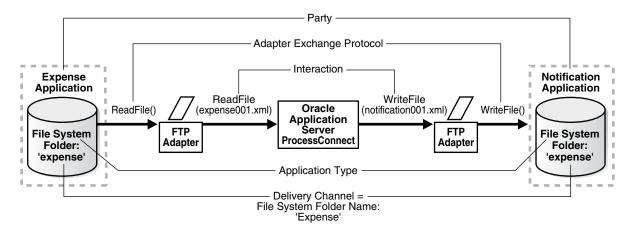

You create two adapter interactions (inbound and outbound) in this example. During the first session, you specify:

- An adapter interaction named ReadFile() to submit an inbound expense report for approval to the expense directory of a notification application
- A native format XSD file that defines the specific details of the inbound expense

During the second session, you specify:

- An adapter interaction named WriteFile() to write an outbound expense report notification to the expense directory of the notification application.
- An XSD file that defines the specific details of the expense report notification.

Both the inbound and outbound adapter interaction create the Oracle record, which establishes the conceptual boundary between Oracle Application Server ProcessConnect and a party. Immediately after creation of an inbound and outbound adapter interaction, you can use this interaction to create a native event, specify a translator, create an application event, and create application event body elements for the various sections of the wire message, such as header details, attachments, and payload data. The native event body elements are created by the adapter.

Table 11–2 identifies the adapter interaction management tasks shown in Figure 11–1 and provides references to procedures for performing these tasks.

| Table 11–2 Adapter Interaction Management Tasks |
|-------------------------------------------------|
|-------------------------------------------------|

| Interactions Page Elements  | Management Task                                             | First See Section                                                   | Then See Section                                                                                                    |
|-----------------------------|-------------------------------------------------------------|---------------------------------------------------------------------|----------------------------------------------------------------------------------------------------|
| Shortcuts section           | Take shortcuts to manage native and application event types | N/A                                                                 | <ul> <li>"Managing Native Event Types"<br/>on page 11-25</li> <li>"Viewing Application Event<br/>Types" on page 11-41</li> </ul> |
| Add button                  | Add an adapter interaction                                  | "Accessing Adapter<br>Interaction Management<br>Tasks" on page 11-4 | "Adding an Adapter Interaction" on<br>page 11-5                                                                                  |
| Delete column               | Delete an adapter interaction                               |                                                                     | "Deleting an Adapter Interaction" on page 11-23                                                                                  |
| Adapter<br>Providers column | View an adapter interaction                                 |                                                                     | "Viewing an Adapter Interaction" on page 11-24                                                                                   |

#### See Also:

- "Adapter Interactions" on page 3-13 for additional conceptual
- Chapter 8, "Oracle Application Server ProcessConnect Technology Adapters"

## Accessing Adapter Interaction Management Tasks

Follow these instructions to access the adapter interaction management tasks shown in Figure 11–1 on page 11-3.

To access adapter interaction management tasks:

- Select the **Modeling** tab.
- **2.** Select the **Interactions** tab.

The Interactions page appears.

## Click Expand All.

The list expands to display the available adapter types. (See Figure 11–1 on page 11-3.)

Select a task to perform and see the referenced section for instructions:

| То                            | Then                                                               | See Section                                        |
|-------------------------------|--------------------------------------------------------------------|----------------------------------------------------|
| Add an adapter interaction    | Click Add.                                                         | "Adding an Adapter Interaction" on page 11-5       |
| Delete an adapter interaction | Select a specific adapter interaction in the <b>Delete</b> column. | "Deleting an Adapter Interaction" on<br>page 11-23 |
| View an adapter interaction   | Select a specific adapter interaction from the expanded list.      | "Viewing an Adapter Interaction" on page 11-24     |

**See Also:** "Creating a Native Event Type" on page 11-27 if you want to create a native event type to assign to an existing adapter interaction

## Adding an Adapter Interaction

This section describes how to perform the following tasks:

- Select an adapter.
- Select an adapter exchange protocol for inbound or outbound communication.
- Provide answers to questions that display based on the selected adapter exchange protocol.
- Select a translator (XSD, token substituted text, or D3L) to use for translating your native format datatypes into application datatypes.

You can also optionally start a wizard during this session to create a native event, an application event, and event body elements for the various sections of the native format (wire) message, such as header details, attachments, and payload data.

### To add an adapter interaction:

Ensure that you followed the instructions in "Accessing Adapter Interaction Management Tasks" on page 11-4 to access the page for adding an adapter interaction.

The Add Interaction : Select Adapter Type page appears.

## Click **Expand All**.

Available adapters appear, including the technology adapters described in this chapter and any application adapters that you have installed.

- Select the adapter to use from the expanded list.
- If you are adding an adapter interaction for the Oracle Database adapter or Advanced Queuing adapter, you must already have created a delivery channel by following the instructions in "Creating an Application Delivery Channel" on page 15-10. You are prompted at this step to select this delivery channel from a list of delivery channels. If successful, the Add Interaction: Select Interaction page

appears. If the delivery channel you select cannot log you into the application spoke database, an error displays and you are prompted to correct the credentials.

The Add Interaction: Select Interaction page appears and displays in the **Inbound** direction (for adapter interactions to use for messages being sent to Oracle Application Server ProcessConnect) and the **Outbound** direction (for adapter interactions to use for messages being sent from Oracle Application Server ProcessConnect).

5. Select a specific direction (Inbound and Outbound) or click Expand All to view all inbound and outbound adapter interactions.

**Note:** Clicking **Expand All** can take time if there are a lot of adapter interactions. This can potentially be the case for the Oracle Database adapter and Advanced Queuing adapter.

In this example, a specific adapter interaction for the JMS adapter is selected:

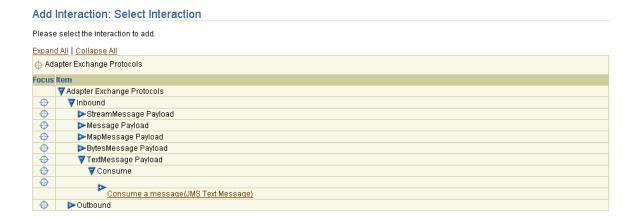

See the following sections or guides for descriptions of adapter interactions available with each adapter and for procedures on adding an adapter interaction:

| Adapter                               | See Section/Guide                                                           |
|---------------------------------------|-----------------------------------------------------------------------------|
| Advanced Queuing (AQ) adapter         | "Adding an Advanced Queuing Adapter Interaction" on page 11-7               |
| E-Mail adapter                        | "Adding an E-Mail Adapter Interaction" on page 11-8                         |
| File/FTP adapter                      | "Adding a File/FTP Adapter Interaction" on page 11-9                        |
| HTTP adapter                          | "Adding an HTTP Adapter Interaction" on page 11-11                          |
| JMS (Java Message<br>Service) adapter | "Adding a JMS (Java Message Service) Adapter Interaction" on page 11-12     |
| Oracle Database<br>adapter            | "Adding an Oracle Database Adapter Interaction" on page 11-13               |
| Web Service adapter                   | "Adding a Web Service Adapter Interaction" on page 11-15                    |
| PeopleSoft 8 adapter                  | Oracle Application Server Integration Adapter for PeopleSoft 8 User's Guide |
| SAP R/3 adapter                       | Oracle Application Server Integration Adapter for SAP R/3 User's Guide      |
| Siebel 2000 adapter                   | Oracle Application Server Integration Adapter for Siebel 2000 User's Guide  |

| Adapter                                | See Section/Guide                                                                          |
|----------------------------------------|--------------------------------------------------------------------------------------------|
| J.D. Edwards<br>OneWorld XE<br>adapter | Oracle Application Server Integration Adapter for J.D. Edwards OneWorld<br>XE User's Guide |
| VSAM adapter                           | Oracle Application Server Integration Adapter for VSAM Installation and User's Guide       |
| CICS adapter                           | Oracle Application Server Integration Adapter for CICS Installation and User's Guide       |
| IMS/TM adapter                         | Oracle Application Server Integration Adapter for IMS/TM Installation and User's Guide     |
| IMS/DB adapter                         | Oracle Application Server Integration Adapter for IMS/DB Installation and User's Guide     |
| Tuxedo adapter                         | Oracle Application Server Integration Adapter for Tuxedo Installation and User's Guide     |

**Note:** If an interaction has already been added, you cannot add it a second time. Attempting to do so causes an error message to appear. You must first delete the existing interaction. Expand the Interactions page shown in Figure 11–1 on page 11-3 to display a list of currently-defined adapter interactions.

**Note:** More than one page of interaction questions can appear.

## Adding an Advanced Queuing Adapter Interaction

1. Select the inbound or outbound adapter interaction to add and see the referenced section for instructions. Only queues supported by the application (spoke) database appear. The questions that appear are based on the adapter exchange protocol you select.

| Adapter Exchange Protocol |                                         | See Section                       |
|---------------------------|-----------------------------------------|-----------------------------------|
| Inbo                      | ound                                    | "Inbound Direction" on page 11-7  |
| •                         | RAW Queue                               |                                   |
| •                         | Oracle Object Queue                     |                                   |
| •                         | Oracle Object Queue with payload fields |                                   |
| Outbound                  |                                         | "Outbound Direction" on page 11-8 |
| -                         | RAW Queue                               |                                   |
|                           | Oracle Object Queue                     |                                   |
|                           | Oracle Object Queue with payload fields |                                   |

**See Also:** "Advanced Queuing Adapter" on page 8-8 for additional Advanced Queuing adapter details

**Inbound Direction** Follow the procedures in this section. An asterisk (\*) indicates a required field.

1. Provide responses to the following questions. The questions can vary based on whether a multiconsumer or single consumer queue is detected.

| Question                                                                                                 | Description                                                                                        |
|----------------------------------------------------------------------------------------------------|----------------------------------------------------------------------------------------------------|
| For a multiconsumer queue:  Queue queue_name is a multiconsumer queue. Please specify a consumer name. * | Enter a name from 1 to 30 characters in length. There is no default value.                         |
| For a single consumer queue:  Specify optional dequeue correlation ID.                                   | Enter an ID from 1 to 30 characters in length. There is no default value.                          |
| Select the object fields in queue queue_name that will contain message payloads. *                       | Select fields from the list. All Oracle object type fields in the queue <i>queue_name</i> that can |
| <b>Note:</b> Only for adapter interactions of the static protocol Oracle Object Queue with payloads.     | carry an XML document appear. There is no default value.                                           |

- 2. Click Apply.
- Go to "Review the Adapter Interaction Details" on page 11-17 to review details about your selection.

**Outbound Direction** Follow the procedures in this section. An asterisk (\*) indicates a required field.

**1.** Provide responses to the following questions.

| Question                                                                                                    | Description                                                                           |
|----------------------------------------------------------------------------------------------------|---------------------------------------------------------------------------------------|
| ■ For a multiconsumer queue:  Queue queue_name is a multiconsumer queue.  Please specify the recipients as a comma-separated list. * | Enter recipients from 1 to 500 characters in length. There is no default value.       |
| <ul><li>For a single consumer queue:</li><li>Specify an optional enqueue correlation ID.</li></ul>                                   | Enter an ID from 1 to 30 characters in length. There is no default value.             |
| Select the object fields in queue <i>queue_name</i> that contain message payloads.                                                   | Select fields from the list. All Oracle object type fields in the queue <i>queue_</i> |
| <b>Note:</b> Only for adapter interactions of the static protocol Oracle Object Queue with payloads.                                 | name that can carry an XML document appear. There is no default value.                |

- **2.** Click **Apply**.
- 3. Go to "Review the Adapter Interaction Details" on page 11-17 to review details about your selection.

**See Also:** Application Developer's Guide - Advanced Queuing available on the Oracle Technology Network:

http://otn.oracle.com

## Adding an E-Mail Adapter Interaction

1. Select the inbound or outbound adapter interaction to add and see the referenced section for instructions. The questions that appear are based on the adapter exchanger protocol you select.

| Direction                                   | See Section                       |
|---------------------------------------------|-----------------------------------|
| Inbound                                     | "Inbound Direction" on page 11-9  |
| <ul><li>Read E-mail(E-MailRecord)</li></ul> |                                   |
| Outbound                                    | "Outbound Direction" on page 11-9 |
| ■ Send E-mail(E-MailRecord)                 |                                   |

**See Also:** "E-Mail Adapter" on page 8-21 for additional E-Mail adapter details

**Inbound Direction** Follow the procedures in this section. An asterisk (\*) indicates a required field.

**1.** Provide responses to the following questions:

| Question                                        | Description                                                                                                    |
|-------------------------------------------------|----------------------------------------------------------------------------------------------------|
| Content type                                    | Select either regular (default value), XML attachment, Binary attachment, or Text attachment.                                          |
| Maximum number of e-mails to read for each poll | Enter the maximum number of messages to retrieve in each polling session (default value is 30). You must enter a value greater than 0. |
| Folder name for unsuccessfully processed        | Enter the folder name in which to place files that have not been processed successfully.                                               |
| e-mails                                         | Ensure that the folder name is valid and exists on the IMAP server.                                                                    |

- **2.** Click **Apply**.
- Go to "Review the Adapter Interaction Details" on page 11-17 to review details about your selection.

Outbound Direction Follow the procedures in this section. An asterisk (\*) indicates a required field.

- 1. Select regular (default value), xml attachment, binary attachment, or text **attachment** as the content of the file from the **Content type** list.
- **2.** Click **Apply**.
- **3.** Go to "Review the Adapter Interaction Details" on page 11-17 to review details about your selection.

## Adding a File/FTP Adapter Interaction

1. Select the inbound or outbound adapter interaction to add and see the referenced section for instructions. The questions that appear are based on the adapter exchange protocol you select.

| Direction                | See Section                        |
|--------------------------|------------------------------------|
| Inbound                  | "Inbound Direction" on page 11-10  |
| ■ Read File(FileRecord)  |                                    |
| Outbound                 | "Outbound Direction" on page 11-10 |
| ■ Write File(FileRecord) |                                    |

**See Also:** "File/FTP Adapter" on page 8-26 for additional File/FTP adapter details

**Inbound Direction** Follow the procedures in this section. An asterisk (\*) indicates a required field.

**1.** Provide responses to the following questions.

| Field                                                      | Description                                                                                                    |
|------------------------------------------------------------|----------------------------------------------------------------------------------------------------|
| Directory (relative path) for incoming files               | Enter the directory in which incoming files are located. This relative path must be a directory path that begins under \$ORACLE_HOME/ip.                                            |
|                                                            | This path is relative to the base directory delivery channel property you define in "Creating a File/FTP Adapter Delivery Channel" on page 15-13.                                   |
|                                                            | For example, if the base directory delivery channel you defined is /Oracle/Ora_904/ip/human_resources, and directory inbound is under human_resources, enter inbound in this field. |
| Maximum number of files to read for each poll              | Enter the maximum number of messages to process during polling (default value is <b>30</b> ).                                                                                       |
| File extension for the incoming files - for example, txt * | Enter the file extension.                                                                                                    |

- **2.** Click **Apply**.
- **3.** Go to "Review the Adapter Interaction Details" on page 11-17 to review details about your selection.

**Outbound Direction** Follow the procedures in this section. An asterisk (\*) indicates a required field.

**1.** Provide responses to the following questions.

| Field                                                                                    | Description                                                                                                    |
|------------------------------------------------------------------------------------------|----------------------------------------------------------------------------------------------------|
| Directory (relative path) for outgoing files                                             | Enter the directory in which outgoing files are located.                                                                                                    |
| Staging directory (relative path) for outgoing files?                                    | Enter the directory to use. This directory is important<br>for when you have large files. This is to prevent an<br>application from picking up a file before it completes<br>being written into a directory. |
| File naming convention for outgoing files (without extension) - for example, po_%TIME% * | Enter the naming convention for outgoing files. Only %TIME% is allowed for variables in file names.                                                                                                    |
| File extension for the outgoing files - for example, txt *                               | Enter the file extension.                                                                                                    |

- 2. Click Apply.
- Go to "Review the Adapter Interaction Details" on page 11-17 to review details about your selection.

## Adding an HTTP Adapter Interaction

Select the inbound or outbound adapter interaction to add and see the referenced section for instructions. The questions that appear are based on the adapter exchange protocol you select.

| Adapter Exchange Protocol                                          | See Section                        |
|--------------------------------------------------------------------|------------------------------------|
| Inbound                                                            | "Inbound Direction" on page 11-11  |
| ■ Receive Payload(PayloadRecord)                                   |                                    |
| Outbound                                                           | "Outbound Direction" on page 11-11 |
| <ul> <li>Send Payload(PayloadRecord,<br/>PayloadRecord)</li> </ul> |                                    |

**See Also:** "HTTP Adapter" on page 8-30 for additional HTTP adapter details

Inbound Direction Follow the procedures in this section. An asterisk (\*) indicates a required field.

- 1. Select application/xml (default value), application/octet, or text/plain as the content of the file from the **Content type** list.
- Click **Apply**.
- Go to "Review the Adapter Interaction Details" on page 11-17 to review details about your selection.

**Outbound Direction** Follow the procedures in this section. An asterisk (\*) indicates a required field.

**1.** Provide responses to the following questions:

| Field                                       | Description                                                                                                    |
|---------------------------------------------|----------------------------------------------------------------------------------------------------|
| Content type *                              | Select either application/xml (default value), application/octet, or text/plain as the content of the file.                                                                                                 |
| Response Content Type                       | Select either application/xml (default value), application/octet, or text/plain as the content of the responding file.                                                                                      |
| URL suffix (relative to root URL)           | Enter the URL servlet suffix to append to the base URL. For example, if the base URL is http://foo:1888/integration and the servlet suffix is transportServlet, the URL for sending messages is as follows: |
|                                             | http://foo:1888/integration/transportServlet                                                                                                    |
|                                             | If a servlet suffix is not provided, only the base URL is used for sending messages.                                                                                                    |
| HTTP connection timeout in milliseconds     | Enter the timeout interval in milliseconds for HTTP connections (default value is 60000).                                                                                                    |
| Method                                      | Select either <b>POST</b> (default value) or <b>GET</b> .                                                                                                    |
| Additional HTTP headers (separated by "@@") | Enter additional HTTP headers. For example: Content-Type:application/xml @@ Content-Language: mi, en                                                                                                    |

2. Click Apply.

**3.** Go to "Review the Adapter Interaction Details" on page 11-17 to review details about your selection.

## Adding a JMS (Java Message Service) Adapter Interaction

Select the inbound or outbound adapter interaction to add and see the referenced section for instructions. The questions that appear are based on the adapter exchange protocol you select. The adapter exchange protocols display as follows:

| Adapter Exchange Protocol                 | See Section                        |
|-------------------------------------------|------------------------------------|
| Inbound                                   | "Inbound Direction" on page 11-12  |
| ■ StreamMessage Payload                   |                                    |
| <ul> <li>Message Payload</li> </ul>       |                                    |
| <ul> <li>MapMessage Payload</li> </ul>    |                                    |
| ■ BytesMessage Payload                    |                                    |
| ■ TextMessage Payload                     |                                    |
| Outbound                                  | "Outbound Direction" on page 11-13 |
| <ul> <li>StreamMessage Payload</li> </ul> |                                    |
| <ul> <li>Message Payload</li> </ul>       |                                    |
| <ul> <li>MapMessage Payload</li> </ul>    |                                    |
| ■ BytesMessage Payload                    |                                    |
| <ul> <li>TextMessage Payload</li> </ul>   |                                    |

#### See Also:

- "JMS Adapter" on page 8-40 for additional JMS adapter details
- The following Web location for additional details about JMS:

http://java.sun.com/products/jms/

**Inbound Direction** Follow the procedures in this section. An asterisk (\*) indicates a required field.

**1.** Provide responses to the following questions.

| Field                                                           | Description                                                                                                    |
|-----------------------------------------------------------------|----------------------------------------------------------------------------------------------------|
| Name of the JMS queue or topic (value of \$[DestinationName]) * | Enter a value. The value of this field is most often the actual name of the underlying queue (or topic). Specifically, it simply replaces the \$[DestinationName] placeholder used in the JMS delivery channel definition specified in the delivery channel parameters in "Creating a JMS Adapter Delivery Channel" on page 15-15. |
| Optional JMS message selector expression                        | Enter a value between 1 and 255 characters in length. The message selector expression applies when receiving messages.                                                                                                    |
| Optional durable subscriber name                                | Enter a value between 1 and 255 characters in length.                                                                                                    |

| Field                     | Description                                                                                                    |  |
|---------------------------|----------------------------------------------------------------------------------------------------|--|
| Use JMS message listener? | Select <b>Yes</b> or <b>No</b> (the default) to specify if the JMS consumer is to use a JMS message listener for receiving messages. |  |

- 2. Click Apply.
- Go to "Review the Adapter Interaction Details" on page 11-17 to review details about your selection.

Outbound Direction Follow the procedures in this section. An asterisk (\*) indicates a required field.

**1.** Provide responses to the following questions.

| Question                                                        | Description                                        |
|-----------------------------------------------------------------|----------------------------------------------------|
| Name of the JMS queue or logic (value of \$[DestinationName]) * | Enter a value (for example, SEND.QUEUE).           |
| Message delivery mode                                           | Select either NON_PERSISTENT or PERSISTENT.        |
| Message priority (0-9)                                          | Select a value between 0 and 9 (the default is 4). |
| Time-To-Live (milliseconds; 0 = no limit)                       | Enter a value in milliseconds. There is no limit.  |

- 2. Click Apply.
- **3.** Go to "Review the Adapter Interaction Details" on page 11-17 to review details about your selection.

### Adding an Oracle Database Adapter Interaction

Select the inbound or outbound adapter interaction to add and see the referenced section for instructions. The questions that appear are based on the adapter exchange protocol you select.

| lapter Exchange Protocol         | See Section                                                                                           |  |
|----------------------------------|----------------------------------------------------------------------------------------------------|--|
| Inbound                          |                                                                                                    |  |
| Read Record from Interface Table | "Read Record from Interface Table" on page 11-13                                                      |  |
| itbound                          |                                                                                                    |  |
| Stored Procedure Invocation      | "Review the Adapter Interaction Details" on page 11-17. You are not prompted to answer any questions. |  |
| Write Record to Table            | "Write Record to Table" on page 11-15                                                                 |  |
|                                  | oound Read Record from Interface Table atbound Stored Procedure Invocation                            |  |

**Read Record from Interface Table** Follow the procedures in this section. An asterisk (\*) indicates a required field.

**1.** Provide a response to the following question:

| Field                                                                                               | Description                             |
|----------------------------------------------------------------------------------------------------|-----------------------------------------|
| Enter a SQL statement for retrieving rows from the interface table - for example, select * from emp | Enter a query by following these rules. |

The query must follow these rules:

- You first write and test the query using a separate query tool such as SQL\*Plus.
- Only include columns from this table; joins to other tables are not permitted.
- If the table is defined in a separate schema from the connection, then the schema must be qualified in the query.
- Do not end with a punctuation character such as a semicolon (which may be required by query tools such as SQL\*Plus).
- If the interface table uses the update option to record that a row has been processed, the query must include a WHERE clause excluding processed rows, for example:

SELECT name, salary FROM emp WHERE status <> 'Processed'

If the order of processing the record instances is important, then the query must include an order by clause to enforce the order:

SELECT name, salary FROM emp ORDER BY name

#### 2. Click Apply.

Any additional questions that appear are based on the SQL statement you entered in Step 1 on page 11-13.

- If the table does not have a primary key or the table is a view (detected by the adapter after the SQL SELECT statement is entered for the first question), perform Steps 3a through 3b. Otherwise, go to Step 5.
  - Provide responses to the following questions:

| Field                                                                    | Description                                                                                                    |
|--------------------------------------------------------------------------|----------------------------------------------------------------------------------------------------|
| Select the columns from the interface table that uniquely identify a row | Select one or more columns from a table to define a unique key. All columns for the table appear.                             |
| Specify a method for marking the row as having been read                 | Select whether to update or delete the row. If update is selected, the query specified in Step 1 must exclude processed rows. |

## b. Click Apply.

- **4.** If you selected to update a row in Step 3a, perform Steps 4a through 4b. Otherwise, go to Step 5.
  - **a.** Provide responses to the following questions:

| Field                      | Description                                                            |  |
|----------------------------|------------------------------------------------------------------------|--|
| Select a column for update | Select a table column to update. Your selection is updated at runtime. |  |

| Field                     | Description                                                                                               |  |
|---------------------------|----------------------------------------------------------------------------------------------------|--|
| Enter a value for success | Select the value with which to update the column if the record is successfully created as a native event. |  |
| Enter a value for failure | Select the value with which to update the column if the record is not created as a native event.          |  |

### b. Click Apply.

5. Go to "Review the Adapter Interaction Details" on page 11-17 to review details about your selection.

Write Record to Table Follow the procedures in this section. An asterisk (\*) indicates a required field.

**1.** Provide a response to the following question:

| Field            | Description                                                                                                    |
|------------------|----------------------------------------------------------------------------------------------------|
| Select an action | This action (either <b>Insert</b> or <b>Update</b> ) writes the record to the table. The record can be inserted as a new row or an existing row can be updated. |

If you selected to update a record in Step 1, select one or more columns from the table that uniquely identify a row. All columns for the table appear.

| Field                                                          | Description                                                                                  |
|----------------------------------------------------------------|----------------------------------------------------------------------------------------------|
| Select the columns from the table that uniquely identify a row | Select one or more columns that define a unique key. All table columns appear for selection. |

- **3.** Click **Apply**.
- Go to "Review the Adapter Interaction Details" on page 11-17 to review details about your selection.

### Adding a Web Service Adapter Interaction

One outbound adapter interaction is supported. Inbound adapter interactions are not supported.

- Select the Invoke Web Service Operation(RequestRecord, ResponseRecord) outbound adapter interaction.
  - The Add Interaction: Questions page appears and prompts you to answer specific questions about selecting a Web Services Description Language (WSDL) file that describes the web service.
- **2.** Provide responses to the following questions for this adapter interaction. An asterisk (\*) indicates a required field.

| Question                                                  | Description                                                                                                    |  |
|-----------------------------------------------------------|----------------------------------------------------------------------------------------------------|--|
| WSDL definition file name or WSDL definition URL          | Specify a WSDL definition in either of the following ways:                                                                         |  |
|                                                           | <ul> <li>Click Browse to access a local XML file with a WSDL<br/>definition of the Web service to invoke.</li> </ul>               |  |
|                                                           | ■ Enter a Web location (beginning with http://or https://) in the next field.                                                      |  |
|                                                           | <b>Note:</b> If you enter a WSDL URL or a WSDL file that contains imported WSDL URLs, the following two questions may be required. |  |
| Proxy server hostname (if specifying WSDL definition URL) | Enter the name of the proxy server host. Do not put http:// on the front of the name.                                              |  |
| Proxy server port (if specifying WSDL definition URL)     | Enter the proxy server port number.                                                                                                |  |

### **3.** Click **Apply**.

A second Add Interaction: Questions page appears and prompts you to select exactly one Web service operation from the many possible operations contained in the WSDL file. This page allows filtering on many attributes, such as operation name, message name, referenced URIs, and so on. Each question provides a list with many selections. Answer only enough questions to identify the operation. If the header in each list is **Unspecified** (the default), the behavior is as if all the remaining items are selected. You typically select the desired operation and treat the other filter values as additional information (for example, note which ports provide the desired operation, or which XML Schema datatypes are required). However, a Web service can sometimes provide the same operation with a choice of bindings (for example, RPC versus document style). You may also want to first eliminate undesired ports (corresponding to undesired parties) or undesired message part datatypes.

| Question     | Description                              |
|--------------|------------------------------------------|
| Port Type    | Select a port type for this interaction. |
| Operation    | Select the operation to perform.         |
| Binding      | Select the binding.                      |
| Service      | Select the service.                      |
| Port         | Select the port.                         |
| Message      | Select a message.                        |
| Message part | Select a message part.                   |
| URI          | Select a URI.                            |

- **4.** Select attributes that identify or filter down to a unique Web service operation and binding.
- 5. Click Apply.
- Go to "Review the Adapter Interaction Details" on page 11-17 to review details about your selection.

#### See Also:

- "Web Service Adapter" on page 8-63 for additional Web Service adapter details
- The following URL for details about WSDL files:

http://www.w3.org/TR/wsdl.html

### Review the Adapter Interaction Details

The Add Interaction: Review page displays details on your responses. The following example is the review page for a JMS adapter interaction.

## Add Interaction: Review Please verify the interaction you are about to add. Choose Apply to add the interaction. Please note that you will be asked to specify native formats and extractors after adding the interaction Create Native Event Type 🔽 Interaction Name Consume a message Is Inbound True In Record Type Name JMS Text Message Interaction Questions Name of the JMS queue or topic (value of \$[DestinationName]) SEND.QUEUE Use JMS message listener?

- Review the details. The **Create Native Event Type** box is automatically selected. If selected, this starts a wizard that enables you to select a translation method, and create a native event, an application event, and body elements for both event types. If you deselect this box, you can separately create this modeling metadata at a later time.
- Click Apply.

This adds the adapter interaction and creates a corresponding Oracle record type. The Oracle record represents the input or output to an adapter interaction. It represents the conceptual boundary between Oracle Application Server ProcessConnect and the application being accessed by the adapter.

The Specify Native Format page appears.

The record type elements for which to create native event body elements appear in the **Record Type Element** column. For this example, three record types for the JMS adapter appear.

#### Specify Native Format

Please specify a native format and extractor for each record type element and choose Apply. Since a value is set by default, please verify that the correct native format and extractor are specified

\* Indicates required field

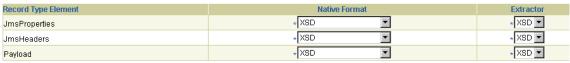

Select a native format for each record element from the Native Format list. Up to three native formats can be available. For some records, only one choice may be

available. The selections available depend on the specific adapter record elements for which you are selecting a native format.

See Chapter 8, "Oracle Application Server ProcessConnect Technology Adapters" for details on which native formats are applicable to each record element. With the IMS Adapter, for example, the record elements JmsHeaders and JmsProperties can only have the native format XSD, whereas the payload record element can be any of the following native formats:

#### **XSD**

If your native message format uses XML

#### **Token Substituted Text**

For specifying the subject and body of alert e-mail messages

#### D<sub>3</sub>L

If your native message format is not XML, but is instead a format of structured records of bytes, characters, or both

Be careful changing the native format of all record elements supported by a given adapter; this causes an undefined action to occur during runtime.

The screen refreshes to display your selection in the **Extractor** list. For example, if you select XSD in the Native Format list, XSD automatically appears in the Extractor list. Based on your native format selection, the extractor determines which type of translator to use.

### 4. Click Apply.

The page that appears next is based on whether the Create Native Event Type box was selected on the Add Interaction: Review page.

| If the Create Native Event Type Box Was | Then                                       | Go То                                                                                                    |
|-----------------------------------------|--------------------------------------------|----------------------------------------------------------------------------------------------------|
| Selected                                | The Create Native Event Type page appears. | "Creating Native and Application<br>Event Types and Body Elements" on<br>page 11-19                                         |
| Not selected                            | The Interaction Details page appears.      | "Viewing an Adapter Interaction" on page 11-24                                                                              |
|                                         |                                            | <b>Note:</b> You can also create native and application event types and body elements for this interaction at a later time. |

**See Also:** The following sections for specific details about these native formats:

- Chapter 8, "Oracle Application Server ProcessConnect Technology Adapters" for details about when a native format can be used for a particular Oracle record element.
- "XSD" on page A-2
- "Data Definition Description Language" on page A-24
- "Token Substituted Text" on page A-81

## **Creating Native and Application Event Types and Body Elements**

The Create Native Event Type page appears. This is the first page of a wizard from which to create native events, application events, and body elements for both from the Oracle record type elements.

- Enter a unique and recognizable native event type name in the **Name** field. The interaction and Oracle record type also display on this page.
- Click Next.

The Create Event Body Element : record\_type page appears, where record\_type is the record type in the native format. This page displays details such as the following:

- Event body element name
- Native event type name entered in Step 1 on page 11-19
- Native format selected in Step 3 on page 11-17
- Translator type based on the native format selected in Step 3 on page 11-17

This page appears for each Oracle record element.

If a data payload record element from which to create a body element appears, perform Steps 3a through 3c to specify the datatypes file. Otherwise, go to Step 4. Some record elements (such as some header record elements) automatically define their datatypes and do not prompt you for details.

**Note:** This wizard prompts you for details to create event body elements for each Oracle record type element. At some point in this process, you are may be prompted to specify the details described in Step 3 if one of your record type elements contains payload datatypes. An exception to this is the Advanced Queuing adapter's Object Queue adapter exchange protocol, which automatically defines payload details and does not prompt you to specify any information.

- Go to the **Native Datatype** section. This section displays two selections (Create New and Use Existing). Use Existing may be disabled if there are no existing datatypes detected by Oracle Application Server ProcessConnect. In this case, you must specify a new datatype format file by performing the steps in Step b. Use Existing enables you to reuse datatypes when creating a native event. **Use Existing** is a selectable option in the following situations:
  - When you are adding an interaction that uses the same adapter exchange protocol and same native format as a previously added interaction
  - When the native datatypes are implicitly defined by the adapter
- If you select **Create New**, perform the following tasks to specify a new format datatype file:
  - Enter the native datatype name in the **Name** field.
  - Click **Browse** next to the **Content** field.
  - Select a native format file from the Select File page. Your selection appears in the **Content** field.
- **c.** If you select **Use Existing**, perform the following tasks to specify an existing datatype file.

- Select an existing native format file from the **Name** list.
- Click Next.
- **4.** Go to the **Translator Properties** section at the bottom of the page.

The fields that display in this section are based on the native format and translator selected in Step 3 on page 11-17.

**5.** See the following section based on the native format and translator you selected:

| Native Format and Translator | See Section                                              |
|------------------------------|----------------------------------------------------------|
| XSD                          | "Providing XSD Details" on page 11-20                    |
| Token Substituted Text       | "Providing Token Substituted Text Details" on page 11-21 |
| D3L                          | "Providing D3L Details" on page 11-21                    |

**Providing XSD Details** Provide responses to the following questions.

1. Enter the following details to create an event body element. For example, the following questions can display if you selected the XSD translator in Step 3 on page 11-17. You may also not be prompted for any questions. An asterisk (\*) indicates a required field.

| Field                                      | Description                                                                                                    |
|--------------------------------------------|----------------------------------------------------------------------------------------------------|
| Preserve Namespaces for Native Instances * | <ul> <li>Select Yes when a party expects an XML document with<br/>namespaces.</li> </ul>                                                                                                    |
|                                            | <b>Note: Yes</b> is the default selection. If you specify <b>Yes</b> and your XML document does <i>not</i> have namespaces, no error occurs. This is because there were no namespaces to preserve. This action is essentially the same as specifying <b>No</b> . |
|                                            | <ul> <li>Select No if your XSD does not have namespaces.</li> </ul>                                                                                                    |
|                                            | <ul> <li>Select No when a party expects an XML document<br/>without namespaces even if the XSD includes namespaces<br/>in it. If you select No and your XSD has namespaces,<br/>native event validation must not be enabled.</li> </ul>                          |
|                                            | <b>Note:</b> If you want to enable native event validation, use a separate DTD or use an XSD without namespaces.                                                                                                    |
| DocType for Native                         | Select one of the following:                                                                                                    |
| Instances *                                | <ul><li>SYSTEM</li></ul>                                                                                                    |
|                                            | Causes Oracle Application Server ProcessConnect to look for a private DTD at a system location that you specify in Step 4.                                                                                                    |
|                                            | <ul><li>PUBLIC</li></ul>                                                                                                    |
|                                            | Causes Oracle Application Server ProcessConnect to look for a private DTD in a public location that you specify in Step 4.                                                                                                    |
|                                            | ■ XMLSchema                                                                                                    |
|                                            | Uses an XSD that you specify in Step 4.                                                                                                    |

**Note:** Additional questions can appear based on your selections.

### 2. Click Next.

The Create Event Body Element : record\_type page refreshes to display additional questions based on your selection in the **DocType for Native Instances** list in Step

- Go to the **Translator Properties** section of the page.
- Provide answers to the following questions.

| If You Selected | The | nen                                                                                                    |  |
|-----------------|-----|----------------------------------------------------------------------------------------------------|--|
| SYSTEM          |     | Enter a private DTD in a system location in the <b>DTD System Location</b> field.                                                   |  |
|                 |     | For example, entering subjects.dtd results in document SYSTEM "subjects.dtd" .                                                      |  |
| Public          |     | Enter a private DTD in a public location in the <b>DTD Public Location</b> field. For example, -//W3C/DTD HTML 4.0 Transitional//EN |  |
|                 | 2.  | Enter a URI in the DTD Public URI field. For example, http://www.w3.org/TR/REC-html40/loose.dtd                                     |  |
|                 |     | This results in HTML PUBLIC "-//W3C//DTD HTML 4.0 Transitional//EN" "http://www.w3.org/TR/REC-html40/loose.dtd"                     |  |
| XMLSchema       | 1.  | Enter the XSD in the <b>XML Schema Location</b> field.                                                                              |  |

- Click Next. 5.
- Repeat these steps for any remaining record types for which you are prompted.
- Go to the "Review the Create Native Event Type Details" on page 11-22.

**Providing Token Substituted Text Details** Provide responses to the following questions.

- Enter the following details to create an event body element. The following questions display if you selected the Token Substituted Text translator in Step 3 on page 11-17. An asterisk (\*) indicates a required field.
- Enter a namespace in the **Namespace for Application Type to be Created** field. This can be a new or existing namespace.
- Click Next.
- Go to the "Review the Create Native Event Type Details" on page 11-22.

**Providing D3L Details** Provide responses to the following questions.

- Enter the following details to create an event body element. The following questions display if you selected the D3L translator in Step 3 on page 11-17. An asterisk (\*) indicates a required field.
- Enter a namespace in the Namespace for Application Datatype to be created field. This can be a new or existing namespace.
- Click Browse to select additional D3L definition files for the Additional D3L **Definitions** field. Use this field to provide the name of a definitions D3L file, which contains importable definitions that can be referenced (and thus not defined in) the main message D3L file.
- 4. Click Next.

**5.** Go to the "Review the Create Native Event Type Details" on page 11-22.

**See Also:** "Additional D3L Sample Files and DTD" on page A-57 for details about both types of D3L files

### Review the Create Native Event Type Details

The Create Native Event Type: Review page appears when all body elements have been created. For example, the following page displays if you selected a JMS adapter interaction. Note that three event body elements (JmsProperties, JmsHeaders, and Payload) are to be created. Payload contains the native datatypes. For this example, the JMS adapter supplies the native format definitions (XSDs in this case) for the Oracle record elements JmsHeaders and JmsProperties.

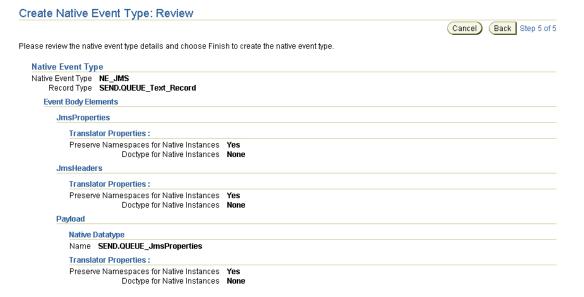

- 1. Review your selections or click **Back** on the wizard to make changes. Do not click **Back** on your browser.
- Click **Finish** to specify a translator and create the native event, application event, and native and application event body elements.
  - When complete, the Native Event Types page appears.
- The native event type name you specified in Step 1 on page 11-19 appears in the **Name** column of the Native Event Types page.
  - Click the name to display the Native Event Type Details page. The details page displays the event body elements that you created in previous steps.

#### Native Event Type Details: NE\_JMS Details Name NE\_JMS Application Event NE JMS Record Type SEND.QUEUE Text Record Description Δ **Event Map** Condition Unspecified Create **Event Body Elements** Record Type Element Name <u>JmsHeaders</u> <u>JmsHeaders</u> <u>JmsProperties</u> <u>JmsProperties</u> Payload Payload

- The application event name displays next to **Application Event** in the **Details** section of the Native Event Type Details page.
  - Click the name to display the Application Event Type Details page.
  - **b.** Click **Expand All** in the **Event Body Elements** section to display the application datatypes that were derived from the native format definition file (for example, an XSD or D3L file).
- The record type displays next to **Record Type** in the **Details** section.
  - Click the name to display each record type element. Corresponding native event and application event body elements were created from these record elements.

#### See Also:

- "Modeling Metadata Design" on page 3-10 for conceptual details about Oracle records, native event types, application event types, and event body elements
- "Creating a Native Event Type" on page 11-27 if you deselected the **Create Native Event Type** box in Step 1 on page 11-17 that starts a wizard to create a native event, application event, and event body elements
- Appendix A, "Native Formats and Translators" for additional details about the XSD, D3L, and token substituted text native formats briefly described in Step 3 on page 11-17

# Deleting an Adapter Interaction

If an adapter interaction is part of an integration designed up through the business process, then attempting to delete the adapter interaction before deleting other modeling metadata results in error messages appearing. Ensure that you delete the modeling metadata in the following order:

- Delete the event transformation maps.
- 2. Delete the business event.
- Delete the translation and transformation binding roles. If you created your modeling metadata with the modeling wizards, these roles are named after the

role naming convention you specified when prompted. For example, if you entered notification as the role naming convention, the translation role is named notification-TL and the transformation role is named notification-TX.

- **4.** Delete the native event.
- Delete the native role.
- Delete the interaction.

Follow these instructions to delete an adapter interaction:

#### To delete an adapter interaction:

- Ensure that you followed the instructions in "Accessing Adapter Interaction Management Tasks" on page 11-4 to access the page for deleting an adapter interaction.
- **2.** Click **Yes** when prompted to delete an adapter interaction. The adapter interaction is deleted and the Interactions page appears.

## Viewing an Adapter Interaction

Follow these instructions to view an adapter interaction:

#### To view an adapter interaction:

1. Ensure that you followed the instructions in "Accessing Adapter Interaction Management Tasks" on page 11-4 to access the page for viewing an adapter interaction.

The Interaction Details page for the selected adapter interaction appears.

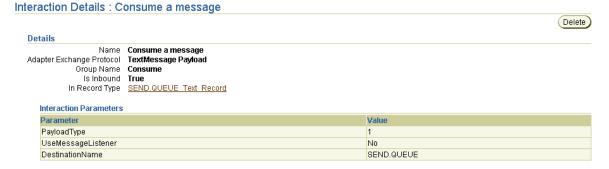

View specific details, including the direction and adapter exchange protocol selected. The **Group Name** that appears is the interaction group that displayed in the expanded list when you originally added the adapter interaction in Step 5 on page 11-6.

This page, as with the Interactions page shown in Figure 11–1 on page 11-3, enables you to delete the selected adapter interaction.

- **3.** Click the record type name next to **Record Type** to display the Record Type Details page. From this page, you can:
  - Create a native event to use with this adapter interaction and record type
  - Delete a native event type

#### See Also:

- "Creating a Native Event Type" on page 11-27
- "Deleting a Native Event Type" on page 11-28

# Managing Native Event Types

The Oracle Application Server ProcessConnect user interface tool enables you to perform the native event type management tasks shown in Figure 11-3 and Figure 11–4. These tasks are described in detail in this section. A native event is created from an adapter interaction. A native event is the Oracle Application Server ProcessConnect internal implementation of the business data contained in an Oracle record. The body elements of the native event contain the various sections of the wire message, such as payloads, headers, or attachments. The representation of the wire message content is unchanged.

Figure 11–3 Native Event Type Management Tasks (Part 1 of 2)

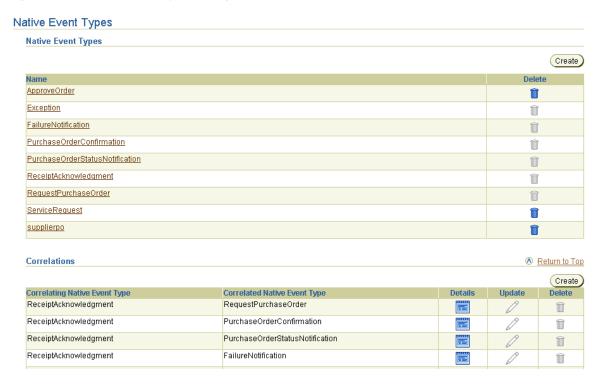

Selecting a native event type in the Name column of the Native Event Types section causes a details page such as that shown in Figure 11–4 to appear.

Figure 11–4 Native Event Type Management Tasks (Part 2 of 2)

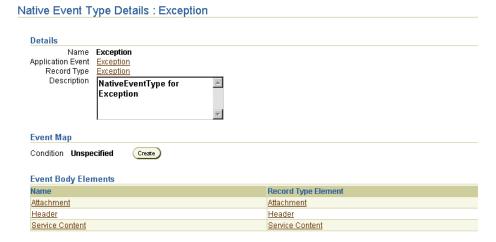

Table 11–3 identifies the native event type management tasks shown in Figure 11–3 and Figure 11–4 and provides references to procedures for performing these tasks.

Native Event Type Management Tasks Table 11–3

| Page Elements                                                                           | Management Task                   | First See Section                                                  | Then See Section                                                  |
|-----------------------------------------------------------------------------------------|-----------------------------------|--------------------------------------------------------------------|-------------------------------------------------------------------|
| Create button in<br>Native Event<br>Types page of<br>Figure 11–3                        | Create a native event type        | "Accessing Native Event<br>Type Management Tasks" on<br>page 11-27 | "Creating a Native Event<br>Type" on page 11-27                   |
| Delete column in<br>Native Event<br>Types page of<br>Figure 11–3                        | Delete a native event type        |                                                                    | "Deleting a Native Event<br>Type" on page 11-28                   |
| Name column in<br>Native Event<br>Types page of<br>Figure 11–3                          | View a native event type          |                                                                    | "Viewing a Native Event<br>Type" on page 11-29                    |
| Record Type<br>Element column in<br>Native Event Type<br>Details page of<br>Figure 11–4 | View a record type element        |                                                                    | "Viewing a Record Type<br>Element" on page 11-29                  |
| Event Body<br>Element column in<br>Native Event Type<br>Details page of<br>Figure 11–4  | View an event body element        |                                                                    | "Viewing an Event Body<br>Element" on page 11-30                  |
| Event Body<br>Element column in<br>Native Event Type<br>Details page of<br>Figure 11–4  | Add event body element validation |                                                                    | "Adding Native Event Body<br>Element Validation" on<br>page 11-30 |

**See Also:** "Native Events" on page 3-14 for additional conceptual details

## Accessing Native Event Type Management Tasks

Follow these instructions to access the native event type management tasks shown in Figure 11–3 on page 11-25 and Figure 11–4 on page 11-26:

#### To access native event type management tasks:

- Select the **Modeling** tab.
- Select the **Event Types** tab.
- Select Native Event Types. The Native Event Types page appears. (See Figure 11–3 on page 11-25.)
- Select a task to perform and see the referenced section for instructions:

| То                                | Then                                                                                                    | See Section                                                       |
|-----------------------------------|----------------------------------------------------------------------------------------------------|-------------------------------------------------------------------|
| Create a native event type        | Click Create.                                                                                              | "Creating a Native Event<br>Type" on page 11-27                   |
| Delete a native event type        | Select a specific native event type in the <b>Delete</b> column.                                           | "Deleting a Native Event<br>Type" on page 11-28                   |
| View a native event type          | Select a specific native event type in the <b>Name</b> column.                                             | "Viewing a Native Event<br>Type" on page 11-29                    |
| View a record type element        | Select a specific native event type in the <b>Name</b> column.                                             | "Viewing a Record Type<br>Element" on page 11-29                  |
| View an event body element        | Select a specific native event type in the <b>Name</b> column.                                             | "Viewing an Event Body<br>Element" on page 11-30                  |
| Add event body element validation | Select a specific native event type in the <b>Name</b> column for which to validate an event body element. | "Adding Native Event Body<br>Element Validation" on<br>page 11-30 |

# **Creating a Native Event Type**

Follow these instructions to create a native event type to which to assign an existing adapter interaction and translator. During native event type creation, you also create an application event, and create native and application event body elements for the various sections of the wire message, such as header details, attachments, and service content (payload data).

**Note:** Follow these instructions if you want to use an existing adapter interaction and record type with this native event. If the adapter interaction to use with this native event does not exist, you must first add the adapter interaction. See "Adding an Adapter Interaction" on page 11-5 for instructions.

#### To create a native event type:

Ensure that you followed the instructions in "Accessing Native Event Type Management Tasks" on page 11-27 to access the page for creating a native event

The Create Native Event Type page appears. This is the first page of a wizard that enables you to create a native event type, specify a translator, create an application event type, and create native and application event body elements for the various sections of the wire message (such as the payload, header, and attachment).

**2.** Enter the following details to create a native event type. An asterisk (\*) indicates a required field.

| Field         | Description                                                                                                    |
|---------------|----------------------------------------------------------------------------------------------------|
| Name *        | Enter a unique and recognizable name for the native event type.                                                                                                    |
| Interaction * | Select an adapter interaction to associate with this native event (for example, an interaction named <b>PurchaseOrderConfirmation</b> or an interaction that retrieves a text file from an HTTP server). You added this interaction and specified a translator in "Adding an Adapter Interaction" on page 11-5.                                                                       |
| Record Type * | The page refreshes to display the record type associated with the selected adapter interaction (for example, record type <b>PurchaseOrderConfirmation</b> if that was your selection from the <b>Interaction</b> list). The record type name is part of the interaction name (it displays in the brackets). For example, for the Advanced Queuing adapter, the following can display: |
|               | $\label{lem:condition} Interaction\ Dequeue\ from\ AQ\_EXPENSE(AQ\_ECXMSG\_Record)\ \emph{-}$ $Inbound$                                                                                                    |
|               | Record Type AQ_ECXMSG_Record                                                                                                    |

#### 3. Click Next.

The Create Event Body Element : record\_type page appears, where record\_type is the record type in the native format.

See Step 2 of "Creating Native and Application Event Types and Body Elements" on page 11-19 to create a native event, an application event, and body elements for the various sections of the native format (wire) message, such as header details, attachments, and payload data (service content).

# Deleting a Native Event Type

If a native event type is part of an integration designed up through the business process, then attempting to delete the native event type before deleting other modeling metadata results in error messages appearing. Ensure that you delete the modeling metadata in the following order:

- Delete the event transformation maps.
- Delete the business event.
- Delete the translation and transformation binding roles.
- Delete the native event.
- Delete the native role.

Follow these instructions to delete a native event type:

#### To delete a native event type:

- Follow the instructions in "Accessing Native Event Type Management Tasks" on page 11-27 to access the page for deleting a native event type.
- **2.** Click **Yes** when prompted to delete a native event type.

The native event type is deleted and the Native Event Types page appears.

## Viewing a Native Event Type

Follow these instructions to view details about a specific native event type:

### To view a native event type:

Ensure that you followed the instructions in "Accessing Native Event Type Management Tasks" on page 11-27 to access the page for viewing a native event type.

The Native Event Type Details page for the selected native event type appears.

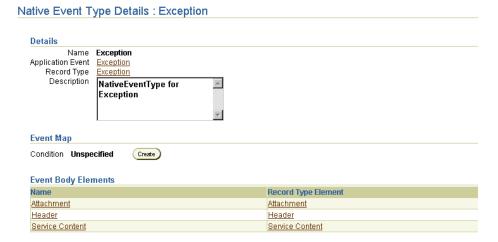

- View specific details, including the event body elements and their corresponding Oracle record types. Note that no native datatypes appear in these event body elements. This is because Oracle Application Server ProcessConnect does not understand native datatypes.
- If you click the name next to **Record Type** in the **Details** section, you access a page that lists the record type elements and native event types for this record type.
  - This page, as with the Native Event Types page shown in Figure 11–3 on page 11-25, enables you to delete the selected native event type.
- Click **Return to List** to return to the Native Event Types page.

## Viewing a Record Type Element

Native events are created from record types. Follow these instructions to view details about a specific record type element:

#### To view a record type element:

Ensure that you followed the instructions in "Accessing Native Event Type Management Tasks" on page 11-27 to access the page for viewing a record type element.

The Native Event Type Details page appears. (See Figure 11–4 on page 11-26.)

- Go to the **Event Body Elements** section.
- Click a specific record type element in the **Record Type Element** column. The Record Type Element Details page for the selected record type element appears.

Record Type Element Details: Service Content

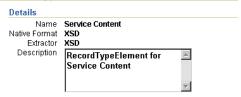

- View specific details, such as the name, native format of the record type, and the extractor associated with this record type.
- Click **Return to List** to return to the Native Event Type Details page.

## Viewing an Event Body Element

**Event Body Element Details: Attachment** 

(No validations found.)

Follow these instructions to view details about a specific event body element:

#### To view an event body element:

Ensure that you followed the instructions in "Accessing Native Event Type Management Tasks" on page 11-27 to access the page for viewing an event body element.

The Native Event Type Details page appears. (See Figure 11–4 on page 11-26.)

- **2.** Go to the **Event Body Elements** section.
- **3.** Click a specific event body element in the **Name** column. The Event Body Element Details page for the selected event body element appears.

## (Validate) Details Name Attachment Description ۸ Validations Update

- View specific details.
- Click **Return to List** to return to the Native Event Type Details page.

# **Adding Native Event Body Element Validation**

Follow these instructions to add validation to a native event body element. This ensures that the native event body element is validated when it is invoked at runtime when a wire message is received. If validation fails, the native event is not translated into an application event, and an error message displays onscreen.

### To add native event body element validation:

1. Ensure that you followed the instructions in "Accessing Native Event Type Management Tasks" on page 11-27 to access the page for adding native event body element validation.

The Native Event Type Details page appears. (See Figure 11–4 on page 11-26.)

- **2.** Go to the **Event Body Elements** section.
- **3.** Click a specific native event body element in the **Name** column. The Event Body Element Details page for the selected event body element appears.
- **4.** Go to the **Validations** section.

Click **Update**.

The Specify Validation for Native Event Body Element page appears.

- 5. Select the validation to assign to the event body element from the Available **Validations** list (for example, **XSD**).
- **6.** Use the > arrow to add the validation to the **Selected Validations** list.
- 7. Click Apply.

The Event Body Element Details page for the selected event body element now displays the added validation and revision number.

**See Also:** "Native Event Validation" on page 3-15 for additional conceptual details

# **Managing Native Event Correlations**

The Oracle Application Server ProcessConnect user interface tool enables you to perform the native event correlation management tasks shown in Figure 11–5 and Figure 11–6. These tasks are described in detail in this section.

Figure 11–5 Native Event Correlation Management Tasks (Part 1 of 2)

| Native Event Types                                                                                                    |                                                                                                    |                |      |               |
|----------------------------------------------------------------------------------------------------|----------------------------------------------------------------------------------------------------|----------------|------|---------------|
|                                                                                                    |                                                                                                    |                |      | Create        |
| Name                                                                                                    |                                                                                                    |                | Dele | ete           |
| Exception                                                                                                    |                                                                                                    |                | Î    | 1             |
| FailureNotification                                                                                                    |                                                                                                    |                | Î    | ì             |
| <u>PurchaseOrderConfirmation</u>                                                                                                    |                                                                                                    |                | Î    | 1             |
| PurchaseOrderStatusNotification                                                                                                    |                                                                                                    |                | Î    |               |
| ReceiptAcknowledgment                                                                                                    |                                                                                                    |                | Ĩ    |               |
| RequestPurchaseOrder                                                                                                    |                                                                                                    |                | î    |               |
|                                                                                                    |                                                                                                    |                | ш    |               |
| ims consume expense ET                                                                                                    |                                                                                                    |                | Î    | '             |
| Correlations                                                                                                    |                                                                                                    |                |      | Return to To  |
|                                                                                                    | Correlated Native Event Type                                                                                                | <b>Details</b> |      | Return to To  |
| Correlations                                                                                                    | Correlated Native Event Type RequestPurchaseOrder                                                                           | Details        | ®    | Return to To  |
| Correlations  Correlating Native Event Type                                                                                                   |                                                                                                    | (              | ®    | Create Delete |
| Correlations  Correlating Native Event Type  ReceiptAcknowledgment                                                                            | RequestPurchaseOrder                                                                                                    |                | ®    | Create Delete |
| Correlations  Correlating Native Event Type  ReceiptAcknowledgment  ReceiptAcknowledgment                                                     | RequestPurchaseOrder  PurchaseOrderConfirmation                                                                             |                | ®    | Create Delete |
| Correlations  Correlating Native Event Type ReceiptAcknowledgment ReceiptAcknowledgment ReceiptAcknowledgment                                 | RequestPurchaseOrder  PurchaseOrderConfirmation  PurchaseOrderStatusNotification                                            |                | ®    | Create Delete |
| Correlations  Correlating Native Event Type ReceiptAcknowledgment ReceiptAcknowledgment ReceiptAcknowledgment ReceiptAcknowledgment           | RequestPurchaseOrder  PurchaseOrderConfirmation  PurchaseOrderStatusNotification  FailureNotification                       |                | ®    | Create Delete |
| Correlations  Correlating Native Event Type ReceiptAcknowledgment ReceiptAcknowledgment ReceiptAcknowledgment ReceiptAcknowledgment Exception | RequestPurchaseOrder  PurchaseOrderConfirmation  PurchaseOrderStatusNotification  FailureNotification  RequestPurchaseOrder |                | ®    | Create Delete |

Selecting a correlation in the **Details** column causes a details page such as that shown in Figure 11–6 to appear.

Figure 11–6 Native Event Correlation Management Tasks (Part 2 of 2)

Correlation Details: ReceiptAcknowledgment->RequestPurchaseOrder

Details Correlating Native Event Type ReceiptAcknowledgment Correlated Native Event Type RequestPurchaseOrder Directional True Condition Header/inReplyTo/MessageID = Header/MessageID State Draft

> Native event correlation is an expression that defines when two native event instances are related; for example, a correlating (initiating) native event purchase order request (NE\_PO in Figure 11–7) and a correlated (target) native event purchase order acknowledgment (NE\_POA in Figure 11–7). Native event correlation ensures that the correct native event instances are matched and provided to the corresponding native role instances.

Figure 11–7 Native Event Correlation

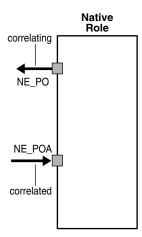

Table 11–4 identifies the native event correlation management tasks shown in Figure 11–5 and provides references to procedures for performing these tasks.

Table 11–4 Native Event Correlation Management Tasks

| Page Elements                                                                                | Management Task                   | First See Section                                                         | Then See Section                                       |
|----------------------------------------------------------------------------------------------|-----------------------------------|---------------------------------------------------------------------------|--------------------------------------------------------|
| Create button in<br>Correlations<br>section of Native<br>Event Types page<br>in Figure 11–5  | Create a native event correlation | "Accessing Native Event<br>Correlation Management<br>Tasks" on page 11-33 | Creating a Native Event<br>Correlation on page 11-34   |
| Delete column in<br>Correlations<br>section of Native<br>Event Types page<br>in Figure 11–5  | Delete a native event correlation |                                                                           | "Deleting a Native Event<br>Correlation" on page 11-35 |
| Update column in<br>Correlations<br>section of Native<br>Event Types page<br>in Figure 11–5  | Update a native event correlation |                                                                           | "Updating a Native Event<br>Correlation" on page 11-35 |
| Details column in<br>Correlations<br>section of Native<br>Event Types page<br>in Figure 11–5 | View a native event correlation   |                                                                           | "Viewing a Native Event<br>Correlation" on page 11-36  |

See Also: "Native Event Correlation" on page 3-17 for additional conceptual details

# **Accessing Native Event Correlation Management Tasks**

Follow these instructions to access the native event correlation management tasks shown in Figure 11–5 on page 11-31 and Figure 11–6 on page 11-32:

### To access native event correlation management tasks:

- Select the **Modeling** tab.
- Select the **Event Types** tab.
- 3. Select Native Event Types. The Native Event Types page appears. (See Figure 11–5 on page 11-31.)
- Go to the **Correlations** section.
- Select a task to perform and see the referenced section for instructions

| То                                | Then                                                                     | See Section                                            |
|-----------------------------------|--------------------------------------------------------------------------|--------------------------------------------------------|
| Create a native event correlation | Click Create.                                                            | "Creating a Native Event<br>Correlation" on page 11-34 |
| Delete a native event correlation | Select a specific native event correlation in the <b>Delete</b> column.  | "Deleting a Native Event<br>Correlation" on page 11-35 |
| Update a native event correlation | Select a specific native event correlation in the <b>Update</b> column.  | "Updating a Native Event<br>Correlation" on page 11-35 |
| View a native event correlation   | Select a specific native event correlation in the <b>Details</b> column. | "Viewing a Native Event<br>Correlation" on page 11-36  |

## Creating a Native Event Correlation

Follow these instructions to create a native event correlation:

#### To create a native event correlation:

Ensure that you followed the instructions in "Accessing Native Event Correlation Management Tasks" on page 11-33 to access the page for creating a native event correlation.

The Create Correlation: Native Event Types page appears.

Enter the following details to create a native event correlation. An asterisk (\*) indicates a required field.

| Field                           | Description                                                                                                    |  |
|---------------------------------|----------------------------------------------------------------------------------------------------|--|
| Correlating Native Event Type * | Select a correlating (initiating) native event by clicking the flashlight (for example, RequestPurchaseOrder)                                                                                                    |  |
| Correlated Native Event Type *  | Select a correlated (target) native event by clicking the flashlight (for example, PurchaseOrderConfirmation)                                                                                                    |  |
| Directional                     | Select <b>Unspecified</b> , <b>False</b> , or <b>True</b> . If <b>True</b> is selected, then correlation is applied only to the correlating (initiating) native event type (for example, RequestPurchaseOrder). You then need to select a correlating native event type for RequestPurchaseOrder, which now becomes the correlated (target) event type. |  |

3. Click Next.

The Create Correlation: Correlation Condition appears.

- Select Condition expression not specified.
- Click **Update** to create a new native event correlation.

The Create Condition Expression page appears.

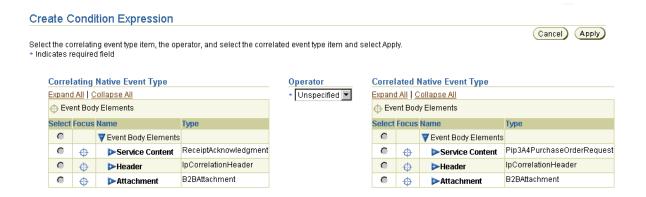

- Click Expand All for both columns to display all elements or select an individual section such as Service Content (the data payload) to display only those elements.
- 7. Select the left correlating operand (the initiating native event) from the Correlating Native Event Type section (for example, ReceiptAcknowledgment).
- Select the right correlated operand (the target native event) from the **Correlated** Native Event Type section (for example, RequestPurchaseOrder).

- **9.** Select the **=** (equal) operator from the **Operator** list.
- 10. Click Apply.

The created native event correlation condition displays in the Create Correlation: Correlation Condition page.

**11.** Click **Apply**.

The Correlation Details page describes details about the new native event correlation.

Correlation Details: ReceiptAcknowledgment->RequestPurchaseOrder

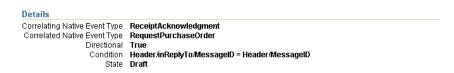

**12.** Click **Return to List** to return to the Native Event Types page.

## Deleting a Native Event Correlation

Follow these instructions to delete a native event correlation:

#### To delete a native event correlation:

- Follow the instructions in "Accessing Native Event Correlation Management Tasks" on page 11-33 to access the page for deleting a native event correlation.
- Click **Yes** when prompted to delete a native event correlation.

The native event correlation is deleted and the Native Event Types page appears.

# Updating a Native Event Correlation

Follow these instructions to update a native event correlation:

#### To update a native event correlation:

Follow the instructions in "Accessing Native Event Correlation Management Tasks" on page 11-33 to access the page for updating a native event correlation.

The Update Correlation: Native Event Types page appears.

- Select the condition expression to update.
- Click **Update**.

The Update Correlation: Correlation Condition page appears.

- Update your selection from the **Directional** list. (See Step 2 on page 11-34 for a list of fields you can update.)
- Click Next.

The Update Correlation: Correlation Condition page appears.

Click **Update** to update the condition expression.

The Update Condition Expression page appears.

- **7.** Make appropriate changes.
- Click **Apply**.

The native event correlation is updated and the Update Correlation: Correlation Condition page appears.

## Viewing a Native Event Correlation

Follow these instructions to view details about a specific native event correlation:

#### To view a native event correlation:

1. Ensure that you followed the instructions in "Accessing Native Event Correlation Management Tasks" on page 11-33 to access the page for viewing a native event correlation.

The Native Event Correlation Details page for the selected native event correlation

### Correlation Details: ReceiptAcknowledgment->RequestPurchaseOrder

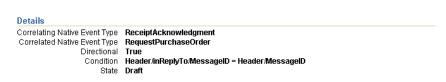

View specific details, including the condition that must be satisfied to correlate the two native events.

This page, as with the Native Event Types page shown in Figure 11–5 on page 11-31, enables you to delete or update the selected native event correlation.

Click **Return to List** to return to the Native Event Types page.

# **Managing Event Maps**

The Oracle Application Server ProcessConnect user interface tool enables you to perform the event map management tasks shown in Figure 11–8 and Figure 11–9. These tasks are described in detail in this section.

Figure 11–8 Event Map Management Tasks (Part 1 of 2)

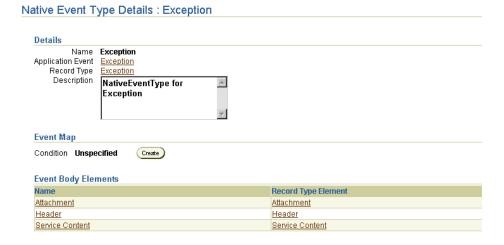

Figure 11–9 Event Map Management Tasks (Part 2 of 2)

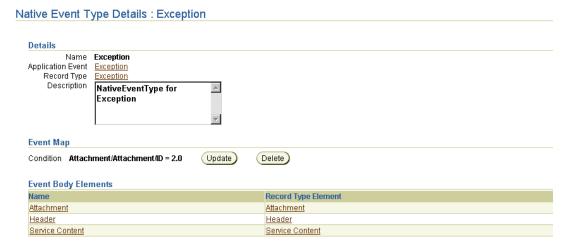

The purpose of an event map is to select a native event type from a record at runtime when there are multiple possible native event types for the record. If there is one native event type for the record, then no event map condition expression is required. If there are multiple native events for a record, then an event map must be defined for each native event. It must be ensured that the event maps for a given record are mutually exclusive so that the correct native event type is chosen. If you do not want a native event to be used or the event type is only used for outbound interactions, then you can define an event map to always evaluate to false (for example, checking for a value that can never exist in the message).

Figure 11–10 provides an example of a single Oracle record with two native event types.

**Native Role Purchasing Oracle Record** Purchase Order (PO) **Event Map** Create NE1 Create NE\_CreatePO NE2 Delete POA Native Role Cancel Purchasing NE\_DeletePO

Figure 11-10 Event Mapping

Table 11–5 identifies the event map management tasks shown in Figure 11–8 on page 11-36 and Figure 11-9 on page 11-37 and provides references to procedures for performing these tasks.

Table 11-5 Event Map Management Tasks

| Native Event Type Details<br>Page Elements                      | Management Task     | First See Section                                          | Then See Section                         |
|-----------------------------------------------------------------|---------------------|------------------------------------------------------------|------------------------------------------|
| Create button in Event Map section in Figure 11–8               | Create an event map | "Accessing Event Map<br>Management Tasks" on<br>page 11-38 | "Creating an Event<br>Map" on page 11-39 |
| <b>Delete</b> button in <b>Event Map</b> section in Figure 11–9 | Delete an event map |                                                            | "Deleting an Event<br>Map" on page 11-40 |
| <b>Update</b> button in <b>Event Map</b> section in Figure 11–9 | Update an event map |                                                            | "Updating an Event<br>Map" on page 11-40 |
| Event Map section in Figure 11–9                                | View an event map   |                                                            | "Viewing an Event<br>Map" on page 11-40  |

# **Accessing Event Map Management Tasks**

Follow these instructions to access the event map management tasks shown in Figure 11–8 on page 11-36 and Figure 11–9 on page 11-37:

### To access event map management tasks:

- 1. Select the **Modeling** tab.
- Select the **Event Types** tab.
- Select Native Event Types.

The Native Event Types page appears. (See Figure 11–5 on page 11-31.)

- 4. Select a specific native event type in the Name column. The Native Event Type Details page appears. (See Figure 11–8 on page 11-36.)
- **5.** Go to the **Event Map** section.
- **6.** Select a task to perform and see the referenced section for instructions:

| То                  | Then                                                                           | See Section                              |
|---------------------|--------------------------------------------------------------------------------|------------------------------------------|
| Create an event map | Click <b>Create</b> . This button only displays if there are no event maps.    | "Creating an Event Map" on<br>page 11-39 |
| Delete an event map | Click <b>Delete</b> . This button only displays if event maps currently exist. | "Deleting an Event Map" on<br>page 11-40 |
| Update an event map | Click <b>Update</b> . This button only displays if event maps currently exist. | "Updating an Event Map" on page 11-40    |
| View an event map   | View the details to the left of the <b>Delete</b> button.                      | "Viewing an Event Map" on page 11-40     |

## Creating an Event Map

Follow these instructions to create an event map:

### To create an event map:

Ensure that you followed the instructions in "Accessing Event Map Management Tasks" on page 11-38 to access the page for creating an event map.

The Create Event Map page appears.

- 2. Select Condition expression not specified.
- **3.** Click **Update** to create a new event map.

The Create Condition Expression page appears.

- Select an operator from the **Operator** list.
- Perform the following steps based on the operator you selected.

| If You Selected | Th | Then                                                                                                    |  |
|-----------------|----|----------------------------------------------------------------------------------------------------|--|
| =               | 1. | Click <b>Expand All</b> in the <b>Native Event Type</b> section to display all event body elements for this native event type.                    |  |
|                 | 2. | Select an element from the Native Event Type section.                                                                                             |  |
|                 | 3. | Enter a value in the <b>Constant Value</b> field.                                                                                                 |  |
| Exists          | 1. | Click <b>Expand All</b> in the <b>Native Event Type</b> section to display all event body elements for this native event type.                    |  |
|                 | 2. | Select an event body element from the <b>Native Event Type</b> section. For XML, this causes a check for any element present in the XSD to occur. |  |

**6.** Click **Apply**.

The Create Event Map page displays the new event map.

**7.** Click **Apply**.

The Native Event Type Details page describes details about the native event type, its event body elements, and its new event map.

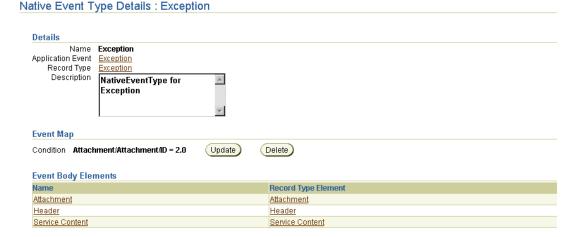

Click **Return to List** to return to the Native Event Types page.

## **Deleting an Event Map**

Follow these instructions to delete an event map:

#### To delete an event map:

- 1. Follow the instructions in "Accessing Event Map Management Tasks" on page 11-38 to access the page for deleting an event map.
- **2.** Click **Yes** when prompted to delete an event map.

The event map is deleted and the Native Event Type Details page appears.

# Updating an Event Map

Follow these instructions to update an event map:

### To update an event map:

Follow the instructions in "Accessing Event Map Management Tasks" on page 11-38 to access the page for updating an event map.

The Update Event Map page appears.

- **2.** Select the condition expression to update.
- 3. Click Update.

The Update Condition Expression page appears.

- **4.** Make appropriate changes.
- Click **Apply**.

The event map is updated and the Native Event Type Details page appears.

# Viewing an Event Map

Follow these instructions to view details about a specific event map:

#### To view an event map:

1. Ensure that you followed the instructions in "Accessing Event Map Management Tasks" on page 11-38 to access the page for viewing an event map.

Event map details display to the left of the **Update** button. For example, the event map shown in Figure 11–9 on page 11-37 shows a constant value of 2.0 assigned to the **Attachment/ID** element of the **Attachment** event body element.

# **Viewing Application Event Types**

The Oracle Application Server ProcessConnect user interface tool enables you to view application event types. Application event types cannot be deleted or updated. Application event types are automatically created in the inbound or outbound direction when you add an adapter interaction or create a native event. For Oracle Application Server ProcessConnect to process the contents of native event body elements, the contents must be re-represented in an interpretable syntactic format. This interpretable format is called the application format. After the native event is represented as the corresponding application event, Oracle Application Server ProcessConnect can make decisions based on it, or transform it. For the outbound direction, application event types are transformed from business event types.

Follow these instructions to view application events:

## To view application events:

- Select the **Modeling** tab.
- Select the **Event Types** tab.
- Select **Application Event Types**.

The Application Event Types page displays the available application events.

| Application Event Types          |        |        |              |
|----------------------------------|--------|--------|--------------|
| Name                             | Update | Delete | Sho          |
| Exception                        | 0      | Î      | Add I        |
| FailureNotification              | 0      | Î      | Impo<br>Crea |
| <u>PurchaseOrderConfirmation</u> | 0      | Î      | Even         |
| PurchaseOrderStatusNotification  | Ø      | Î      |              |
| <u>ReceiptAcknowledgment</u>     | 0      | Î      |              |
| <u>RequestPurchaseOrder</u>      | Ø      | Î      |              |
| ims consume expense ET           | 17     | î      |              |

ortcuts oort Datatype eate Event Transformation Map

- Click a specific application event type in the **Name** column.
  - The details page for the selected application event type appears.
- **5.** Go to the **Event Body Elements** section.
- Click **Expand All** to expand all event body elements or select a specific event body element to expand. The upper part of the application event type details page is shown.

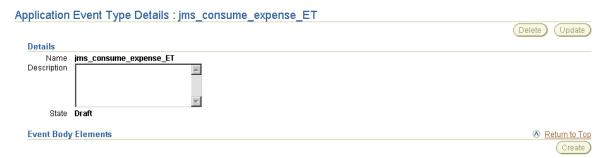

The lower part of the application event type details page is shown.

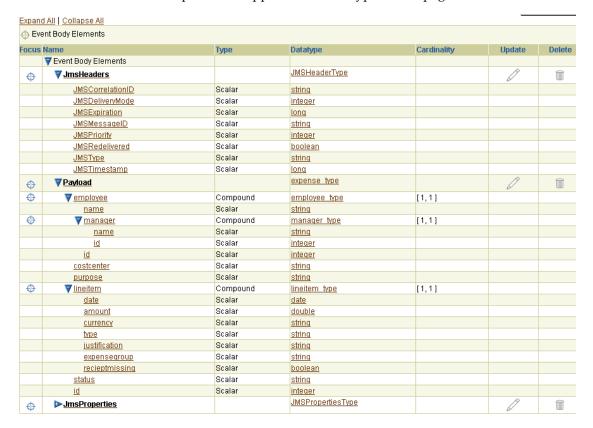

View specific details. The application event datatype details for the event body elements named JmsHeaders and Payload are expanded; for example, scalar or compound for the type and string or double for the datatype).

Application events contain no native formats. The particular native format of the expense application cannot be identified, and any specific syntactic properties have been removed.

#### See Also:

- "Managing Adapter Interactions" on page 11-3 (available from the **Shortcuts** section)
- "Importing XSD Datatypes" on page 10-35 (available from the **Shortcuts** section)
- "Managing Event Type Transformation Maps" on page 13-4 (available from the **Shortcuts** section)
- "Creating a Native Event Type" on page 11-27
- "Application Events and Translation" on page 3-21 for additional conceptual details

# **Managing Business Event Types**

The Oracle Application Server ProcessConnect user interface tool enables you to perform the business event type management tasks shown in Figure 11–11 and Figure 11–12. These tasks are described in detail in this section. A business event establishes a common event structure and vocabulary across all parties. Business events are completely removed from any party-specific properties, including data structure and vocabulary. All related events from all parties follow the same structure and the same vocabulary once they are translated and transformed into business events. The event body element of the business event contains a complete set of business data. You create an event body element inside a business event that contains the business event datatypes used by all parties in an integration. The business event type can be viewed as a superset of all the corresponding party-specific application datatypes.

Figure 11–11 Business Event Type Management Tasks (Part 1 of 2)

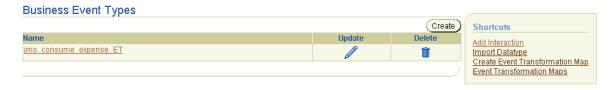

Figure 11–12 Business Event Type Management Tasks (Part 2 of 2)

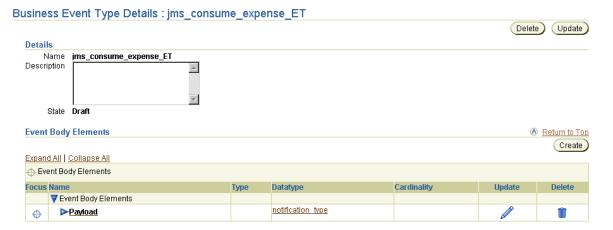

Table 11–6 identifies the business event type management tasks shown in Figure 11–11 and Figure 11–12 and provides references to procedures for performing these tasks.

Table 11–6 Business Event Type Management Tasks

| Business Event Types<br>Page Elements                                                   | Management Task                                      | First See Section                                                       | Then See Section                                               |
|-----------------------------------------------------------------------------------------|------------------------------------------------------|-------------------------------------------------------------------------|----------------------------------------------------------------|
| Shortcuts section in<br>Business Event Types                                            | Take shortcuts to add an adapter interaction, import | N/A                                                                     | ■ "Adding an Adapter<br>Interaction" on page 11-5              |
| page of Figure 11–11                                                                    | datatypes, and manage<br>transformations             |                                                                         | ■ "Importing XSD<br>Datatypes" on page 10-35                   |
|                                                                                         |                                                      |                                                                         | <ul> <li>Chapter 13, "Managing<br/>Transformations"</li> </ul> |
| Create button in<br>Business Event Types<br>page of Figure 11–11                        | Create a business event type                         | "Accessing Business<br>Event Type<br>Management Tasks" on<br>page 11-44 | "Creating a Business Event<br>Type" on page 11-45              |
| <b>Delete</b> column in<br>Business Event Types<br>page of Figure 11–11                 | Delete a business event type                         |                                                                         | "Deleting a Business Event<br>Type" on page 11-46              |
| Update column in<br>Business Event Types<br>page of Figure 11–11                        | Update a business event type                         |                                                                         | "Updating a Business Event<br>Type" on page 11-46              |
| Name column in<br>Business Event Types<br>page of Figure 11–11                          | View a business event type                           |                                                                         | "Viewing a Business Event<br>Type" on page 11-46               |
| (To access the details page in Figure 11–12)                                            |                                                      |                                                                         |                                                                |
| Create button in<br>Business Event Type<br>Details page of<br>Figure 11–12              | Create an event body element                         |                                                                         | "Creating an Event Body<br>Element" on page 11-47              |
| Delete column in<br>Business Event Type<br>Details page of<br>Figure 11–12              | Delete an event body element                         |                                                                         | "Deleting an Event Body<br>Element" on page 11-48              |
| Update column in<br>Business Event Type<br>Details page of<br>Figure 11–12              | Update an event body element                         |                                                                         | "Updating an Event Body<br>Element" on page 11-48              |
| Event Body Elements<br>column in Business<br>Event Type Details page<br>of Figure 11–12 | View an event body element                           |                                                                         | "Viewing an Event Body<br>Element" on page 11-49               |

## See Also:

- "Business Events" on page 3-26 for additional conceptual details
- Chapter 9, "Creating Metadata with the Modeling Wizards" to automatically create a business event

# Accessing Business Event Type Management Tasks

Follow these instructions to access the business event type management tasks shown in Figure 11–11 on page 11-43 and Figure 11–12 on page 11-43:

### To access business event type management tasks:

- **1.** Select the **Modeling** tab.
- Select the **Event Types** tab.

The Business Event Types page appears. (See Figure 11–11 on page 11-43.)

Select a task to perform and see the referenced section for instructions:

| То                              | Then                                                                                                    | See Section                                       |
|---------------------------------|----------------------------------------------------------------------------------------------------|---------------------------------------------------|
| Create a business event type    | Click Create.                                                                                             | "Creating a Business Event<br>Type" on page 11-45 |
| Delete a business event         | Select a specific business event type in the <b>Delete</b> column.                                        | Deleting a Business Event Type on page 11-46      |
| Update a business event         | Select a specific business event type in the <b>Update</b> column.                                        | "Updating a Business Event<br>Type" on page 11-46 |
| View a business event type      | Select a specific business event type in the <b>Name</b> column.                                          | "Viewing a Business Event<br>Type" on page 11-46  |
| Create an event body element    | Select a specific business event type in the <b>Name</b> column for which to create an event body element | "Creating an Event Body<br>Element" on page 11-47 |
| Delete an event body element    | Select a specific business event type in the <b>Name</b> column for which to delete an event body element | "Deleting an Event Body<br>Element" on page 11-48 |
| Update an event<br>body element | Select a specific business event type in the <b>Name</b> column for which to update an event body element | 1 0                                               |
| View an event body element      | Select a specific business event type in the <b>Name</b> column for which to view an event body element   | "Viewing an Event Body<br>Element" on page 11-49  |

## **Creating a Business Event Type**

Follow these instructions to create a business event type:

### To create a business event type:

Ensure that you followed the instructions in "Accessing Business Event Type Management Tasks" on page 11-44 to access the page for creating a business event type.

The Create Business Event Type page appears.

Enter the following details to create a business event type. An asterisk (\*) indicates a required field.

| Field       | Description                                                       |  |
|-------------|-------------------------------------------------------------------|--|
| Name *      | Enter a unique and recognizable name for the business event type. |  |
| Description | Provide a description of the business event type.                 |  |

### **3.** Click **Apply**.

The business event type is created and the Business Event Type Details page for the created business event type appears.

## Deleting a Business Event Type

Follow these instructions to delete a business event type:

**Caution:** All event body elements of the selected business event type are also deleted.

#### To delete a business event type:

- 1. Follow the instructions in "Accessing Business Event Type Management Tasks" on page 11-44 to access the page for deleting a business event type.
- Click **Yes** when prompted to delete a business event type.

The business event type is deleted and the Business Event Types page appears.

## Updating a Business Event Type

Follow these instructions to update a business event type:

### To update a business event type:

- 1. Follow the instructions in "Accessing Business Event Type Management Tasks" on page 11-44 to access the page for updating a business event type.
  - The Update Business Event Type page appears.
- 2. Make appropriate changes. (See Step 2 on page 11-45 for a list of fields you can update.)
- **3.** Click **Apply**.

The business event type is updated and the Business Event Types page for the updated business event type appears.

# Viewing a Business Event Type

Follow these instructions to view details about a specific business event type:

#### To view a business event type:

Ensure that you followed the instructions in "Accessing Business Event Type Management Tasks" on page 11-44 to access the page for viewing a business event type.

The Business Event Type Details page for the selected business event type appears.

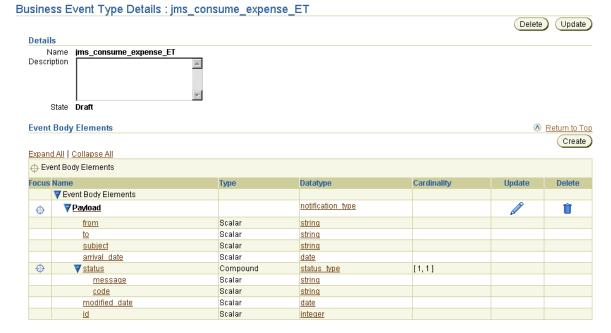

View specific details, in particular the event body element datatypes of the business event body element.

This page, as with the Business Event Types page shown in Figure 11–11 on page 11-43, enables you to delete or update the selected business event type.

Click **Return to List** to return to the Business Event Types page.

# Creating an Event Body Element

The business event body element contains the business datatypes. Follow these instructions to create an event body element:

#### To create an event body element:

1. Follow the instructions in "Accessing Business Event Type Management Tasks" on page 11-44 to access the page for creating an event body element.

The Business Event Type Details page for the selected business event type appears. (See Figure 11–12 on page 11-43.)

- **2.** Go to the **Event Body Elements** section.
- 3. Click Create.

The Create Event Body Element page appears.

Enter the following details to create an event body element. An asterisk (\*) indicates a required field.

| Field    | Description                                                      |
|----------|------------------------------------------------------------------|
| General  |                                                                  |
| ■ Name * | Enter a unique and recognizable name for the event body element. |
| Datatype |                                                                  |

| Field |                  | Description                                                                                                    |  |
|-------|------------------|----------------------------------------------------------------------------------------------------|--|
| •     | Classification * | Core datatypes are primitive datatypes. Business datatypes are derived from core datatypes. Select <b>Core Datatype</b> if the event body element requires a primitive datatype. Select <b>Business Datatype</b> if the event body element does not require a primitive datatype. |  |
|       | Namespace *      | Select the namespace for this datatype.                                                                                                    |  |
| •     | Name *           | Select a datatype name included in this namespace by clicking the flashlight next to the <b>Name</b> field.                                                                                                    |  |

#### **5.** Click **Apply**.

You are returned to the Business Event Type Details page. The business event type now includes the event body element and its namespace and business datatypes.

## **Deleting an Event Body Element**

Follow these instructions to delete an event body element:

### To delete an event body element:

Follow the instructions in "Creating an Event Body Element" on page 11-47 to access the page for deleting an event body element.

The Business Event Type Details page for the selected business event type appears. (See Figure 11–12 on page 11-43.)

- **2.** Go to the **Event Body Elements** section.
- **3.** Select a specific event body element to delete in the **Delete** column.
- **4.** Click **Yes** when prompted to delete an event body element.

The event body element is deleted and the Business Event Type Details page appears.

# Updating an Event Body Element

Follow these instructions to update an event body element:

#### To update an event body element:

1. Follow the instructions in "Creating an Event Body Element" on page 11-47 to access the page for updating an event body element.

The Business Event Type Details page for the selected business event type appears.

- **2.** Go to the **Event Body Elements** section.
- **3.** Select a specific event body element to update in the **Update** column.

The Update Event Body Element page appears.

- **4.** Make appropriate changes. (See Step 4 on page 11-47 for a list of fields you can update.)
- 5. Click Apply.

The event body element is updated and the Business Event Type Details page for the event body element appears.

### Viewing an Event Body Element

Follow these instructions to view details about a specific event body element:

#### To view an event body element:

- Follow the instructions in "Creating an Event Body Element" on page 11-47 to access the page for viewing an event body element.
  - The Business Event Type Details page for the selected business event type appears.
- Go to the **Event Body Elements** section.
- Select a specific event body element to view in the **Name** column. The Event Body Element Details page for the selected event body element appears.

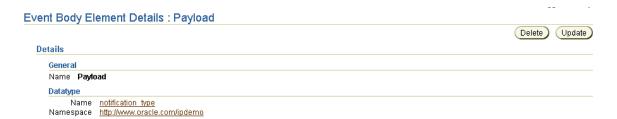

- **4.** View specific details. The **Name** link displays the Datatype Details page for the selected datatype. The **Namespace** link displays the Namespace Details page for the selected namespace.
  - This page, as with the Business Event Type Details page shown in Figure 11–12 on page 11-43, enables you to delete or update the selected event body element.
- Click **Return to Event Type Details** to return to the Business Event Type Details page.

### Common User Errors

The following are common interaction and event type user errors.

- Ensure that any interactions you created for testing purposes are deleted before you attempt to create a configuration. If you forget to delete them, you receive validation errors.
- If an adapter interaction is part of an integration designed up through the business process, then attempting to delete the adapter interaction before deleting other modeling metadata results in error messages appearing. Ensure that you delete the modeling metadata in the order described in "Deleting an Adapter Interaction" on page 11-23.
- Do not use the **Back** or **Forward** buttons of your Web browser when using the wizard to create native events, application events, and body elements. Instead, use the **Next** and **Back** buttons on the wizard.
- If a native event type is part of an integration designed up through the business process, then attempting to delete the native event type before deleting other modeling metadata results in error messages appearing. Ensure that you delete the modeling metadata in the order described in "Deleting a Native Event Type" on page 11-28. See "Design-Time Troubleshooting of Modeling Metadata Dependencies" on page 22-6 for additional details about how to delete modeling metadata.

## **Chapter Summary**

This chapter describes how to manage adapter interactions and takes you through the steps for adding an Advanced Queuing, E-Mail, File/FTP, HTTP, JMS, Oracle Database, and Web Service adapter interaction. Managing native event types, native event correlations, event maps, application event types, and business event types are also discussed.

# **Managing Business Processes and Roles**

This chapter describes the business process and role management tasks required to design an integration. This chapter contains these topics:

- Business Process and Role Management Tasks Overview
- Business Process and Role Management Tasks Graphical View
- **Business Process and Role Creation Methods**
- Viewing the Metadata Modeling Diagrams
- Managing Business Processes
- Managing Role Types
- Managing Role Ports
- Managing Role Data Flow
- **Managing Steps**
- Managing Step Ports
- Managing Step Data Flow
- Managing Step Control Flow
- Managing Condition Expressions in Steps
- Designing Roles to Ensure Proper Validation
- Role Runtime Behavior
- Common User Errors
- **Chapter Summary**

**See Also:** "Modeling Metadata Design" on page 3-10 for conceptual details about business processes, role types, ports, data flows, steps, and control flows

## **Business Process and Role Management Tasks Overview**

The Oracle Application Server ProcessConnect user interface tool enables you to perform the business process and role management tasks required for integrations. These tasks consist of managing the components in Figure 12–1 and Figure 12–2.

Figure 12–1 Business Process and Role Management Tasks (Part 1 of 2)

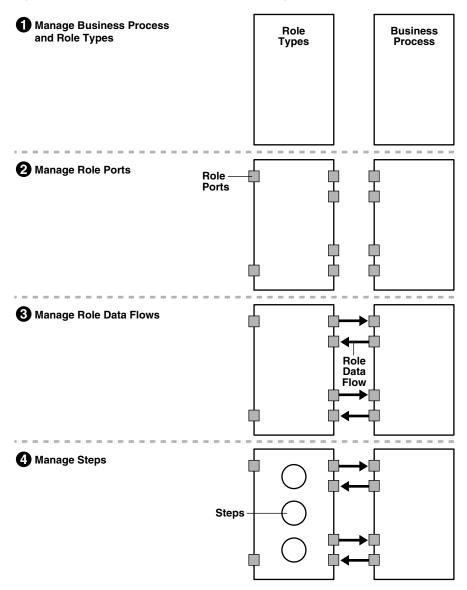

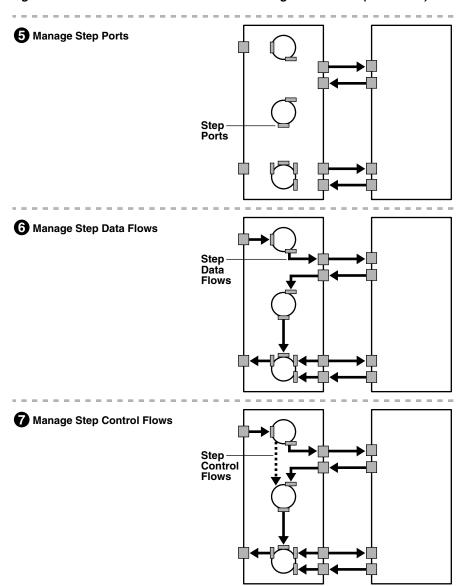

Figure 12–2 Business Process and Role Management Tasks (Part 2 of 2)

After design is complete and the integration is deployed, these components enable the business process to be executed and events to flow from role to role.

Table 12–1 describes each component shown in Figure 12–1 and Figure 12–2 and provides references for more information. You must perform these tasks to define the role type and business process portions of an integration.

Table 12–1 Role and Business Process Management Tasks

| Key | Component           | Description                                                                                                    | See Section                                    |
|-----|---------------------|----------------------------------------------------------------------------------------------------|------------------------------------------------|
| 1   | Business<br>process |                                                                                                    | "Managing Business Processes"<br>on page 12-22 |
|     |                     |                                                                                                    | "Business Process" on page 3-30                |
| 1   | Role types          |                                                                                                    | "Managing Role Types" on page 12-27            |
|     |                     | (native role, translation binding role, application role, transformation binding role, and business role). These role types comprise a spoke.                                                                                               | "Native-Level Concepts" on page 3-10           |
|     |                     | types comprise a spoke.                                                                                                    | "Application-Level Concepts" on page 3-21      |
|     |                     |                                                                                                    | "Business-Level Concepts" on page 3-26         |
| 2   | Role ports          | Role ports represent an input or output parameter of a role containing events. Role ports of different roles are connected together by role data flow. This enables events to move from role to role. Create role ports for all role types. | "Managing Role Ports" on<br>page 12-32         |
|     |                     |                                                                                                    | "Role Ports" on page 3-19                      |
| 3   | Role data<br>flows  | Role data flows connect the role ports of roles together, which enable events to move through roles. Create role                                                                                                    | "Managing Role Data Flow" on<br>page 12-39     |
|     |                     | data flows for all role types.                                                                                                    | "Data Flow" on page 3-20                       |
| 4   | Steps               | Steps define the execution logic in a role. Create steps                                                                                                    | "Managing Steps" on page 12-47                 |
|     |                     | within all role types.                                                                                                    | "Steps" on page 3-19                           |
| 5   | Step ports          | Step ports work with data flows to connect steps inside roles together. Step ports also work with data flows to                                                                                                    | "Managing Step Ports" on<br>page 12-58         |
|     |                     | connect incoming role ports to incoming step ports and outgoing step ports to outgoing role ports. Create steps ports for all steps.                                                                                                    | "Step Ports" on page 3-20                      |
| 6   | Step data<br>flows  | Step data flows connect the ports of steps together and the ports of steps and roles together. This enables events to                                                                                                    | "Managing Step Data Flow" on page 12-64        |
|     | move through steps  | move through steps and roles.                                                                                                    | "Data Flow" on page 3-20                       |
| 7   | Step control flows  | trol Control flows between steps indicate the execution order of steps. Control flows connect directly to steps and do not use step ports.                                                                                                  | "Managing Step Control Flow"<br>on page 12-68  |
|     |                     |                                                                                                    | "Control Flow" on page 3-20                    |

## **Business Process and Role Management Tasks Graphical View**

The Oracle Application Server ProcessConnect user interface tool enables you to perform the management tasks shown in Figure 12-1 and Figure 12-2 and described in Table 12–1. Figure 12–3 through Figure 12–8 provide a high-level overview of the location of these management tasks within the Oracle Application Server ProcessConnect user interface tool, with references provided to the management task key number shown in Table 12–1. The locations of these management tasks are described in detail throughout this chapter.

Figure 12–4 and Figure 12–4 display the business process and role management tasks identified by key number one in Figure 12–1.

Figure 12–3 Business Process and Role Management Tasks Graphical View (Part 1 of 6)

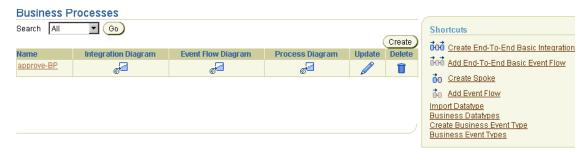

Figure 12–4 Business Process and Role Management Tasks Graphical View (Part 2 of 6)

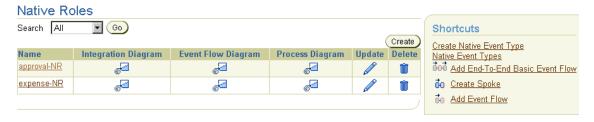

Figure 12–5 displays the data port, data flow group, and step management tasks identified by key numbers two, three, and four, respectively, in Figure 12–1. Figure 12-6 displays the step port and step control flow management tasks identified by key numbers five and seven, respectively, in Figure 12–2.

Figure 12–7 and Figure 12–8 displays the step data flow management tasks identified by key number six in Figure 12–2.

Figure 12-5 Business Process and Role Management Tasks Graphical View (Part 3 of 6)

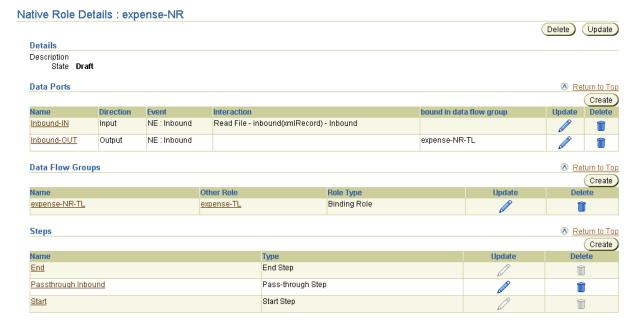

Figure 12-6 Business Process and Role Management Tasks Graphical View (Part 4 of 6)

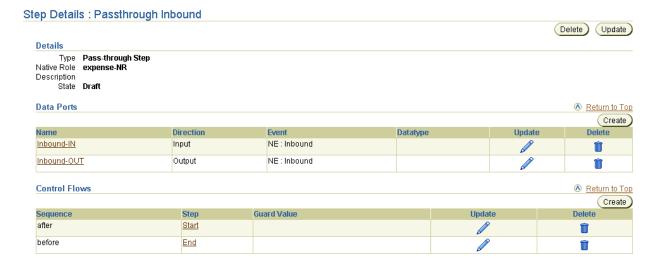

Figure 12-7 Business Process and Role Management Tasks Graphical View (Part 5 of 6)

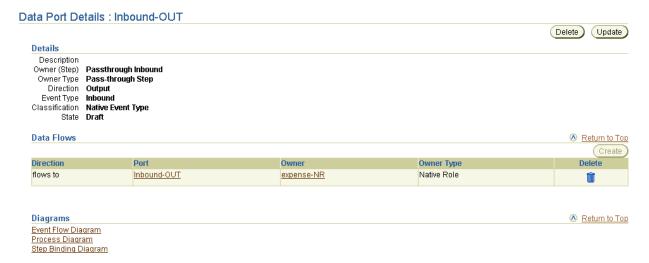

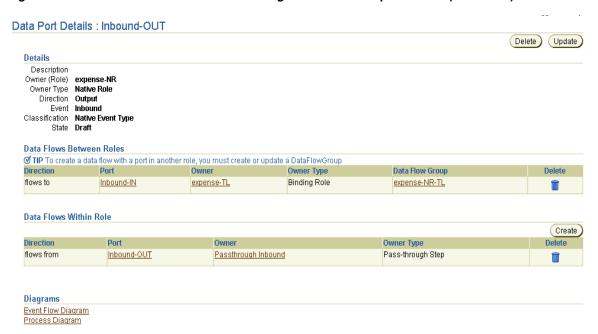

Figure 12–8 Business Process and Role Management Tasks Graphical View (Part 6 of 6)

## **Business Process and Role Creation Methods**

The Oracle Application Server ProcessConnect user interface tool provides two methods for creating business process and role modeling metadata:

- You can quickly create business process and role modeling metadata by using several modeling wizards that prompt you for answers to basic questions and, based on these answers, create the rest of the modeling metadata for you. This method is quicker, but does not provide you with the flexibility of manual creation. For example, you may want to create more complex steps in roles than those automatically created by the modeling wizards.
- You can manually create business process and role modeling metadata by following the procedures described in this chapter. These procedures enable you to define all parts of business process and role modeling metadata. This method offers flexibility, but takes time to complete.

Select a creation method based on your level of modeling metadata design expertise and the needs of your environment. A common method is to first use the modeling wizards to create the modeling metadata, including the business process and roles with default steps, ports, and data flows. You can then manually modify and create additional modeling metadata to add more complex processing.

**Note:** If you want to use data flow criteria, you can either manually create all roles or start with the Create Spoke wizard, delete the business role, and use data flow criteria with the existing business role

#### See Also:

- "Managing Role Data Flow" on page 12-39 for details about data flow criteria
- Chapter 9, "Creating Metadata with the Modeling Wizards" for instructions on using the modeling wizards

## **Viewing the Metadata Modeling Diagrams**

The Oracle Application Server ProcessConnect user interface tool includes several modeling metadata diagrams that provide a graphical view of your integration. As you create, update, or delete modeling metadata, these diagrams are updated to reflect your changes. Oracle recommends that you view these graphics frequently when creating or changing modeling metadata for an integration. Table 12–2 lists these diagrams and the locations from which they can be accessed. When you access these diagrams, additional options are provided for accessing more detailed graphical views of modeling metadata, and for creating, updating, and deleting modeling metadata.

Table 12–2 Accessing the Modeling Metadata Diagrams

| Accessible From                                                                | Integration<br>Diagram | Process<br>Diagram | Event Flow<br>Diagram | Step Binding<br>Diagram | See                                               |
|--------------------------------------------------------------------------------|------------------------|--------------------|-----------------------|-------------------------|---------------------------------------------------|
| Diagram columns at top<br>of Business Processes<br>page                        | Yes                    | Yes                | Yes                   | No                      | Figure 12–17<br>on page 12-23                     |
| Diagram columns at top of <i>type</i> Roles page                               | Yes                    | Yes                | Yes                   | No                      | Figure 12–19 on page 12-27                        |
| where <i>type</i> is either<br>Native, Application,<br>Business, or Binding    |                        |                    |                       |                         |                                                   |
| Links at bottom of<br>Business Process Details : <i>name</i> page              | Yes                    | Yes                | Yes                   | No                      | Figure 12–18<br>on page 12-23                     |
| where <i>name</i> is the business process name                                 |                        |                    |                       |                         |                                                   |
| Links at bottom of <i>type</i> Role Details : <i>name</i> page                 | Yes                    | Yes                | Yes                   | No                      | Figure 12–20 on page 12-27                        |
| Links at bottom of Data<br>Port Details : <i>name</i> page<br>(for role ports) | No                     | Yes                | Yes                   | No                      | Figure 12–22<br>on page 12-33                     |
| Links at bottom of Data<br>Flow Group Details :<br>name page                   | Yes                    | No                 | Yes                   | No                      | "Viewing a<br>Role Data<br>Flow" on<br>page 12-46 |
| Links at bottom of Step Details : <i>name</i> page                             | No                     | Yes                | Yes                   | Yes                     | "Viewing a<br>Step" on<br>page 12-58              |
| Links at bottom of Data<br>Port Details : <i>name</i> page<br>(for step ports) | No                     | Yes                | Yes                   | Yes                     | "Viewing a<br>Step Port" on<br>page 12-63         |

## Accessing the Metadata Modeling Diagrams

Follow these instructions to access the metadata modeling diagrams:

- Accessing the Diagrams from the Business Processes or Roles Pages
- Accessing the Diagrams from the Business Process Details: Name and Role Name **Pages**
- Accessing the Diagrams from the Data Port Details: Name Page (For Role Ports)
- Accessing the Diagrams from the Data Flow Group Details: Name Page
- Accessing the Diagrams from the Step Details: Name Page
- Accessing the Diagrams from the Data Port Details: Name Page (For Step Ports)
- **Accessing Diagram Details**

#### Accessing the Diagrams from the Business Processes or Roles Pages

- Select the **Modeling** tab.
- Select to view either a business process or role.

| To View a        | Select the                                                          | Go To Step |
|------------------|---------------------------------------------------------------------|------------|
| Business Process | <b>Business Processes</b> tab to access the Business Processes page | 4          |
| Role             | Roles tab to access the Business Roles page                         | 3          |

- 3. If you want to view a specific type of role, select one of the following types at the top of the page:
  - **Application Roles**
  - **Native Roles**
  - **Binding Roles**
- Select the metadata modeling diagram to view from the **Integration Diagram**, **Event Flow Diagram**, or **Process Diagram** column at the top of the page.
- See "Accessing Diagram Details" on page 12-10 to access diagram details about your selection.

#### Accessing the Diagrams from the Business Process Details: Name and Role Name **Pages**

- Follow the instructions in "Accessing the Diagrams from the Business Processes or Roles Pages" on page 12-9 to access the Business Processes or Roles page.
- Select a specific business process or role in the **Name** column.
- Select the metadata modeling diagram to view from the **Integration Diagram**, **Event Flow Diagram**, or **Process Diagram** links at the bottom of the page.
- See "Accessing Diagram Details" on page 12-10 to access diagram details about your selection.

#### Accessing the Diagrams from the Data Port Details : Name Page (For Role Ports)

1. Follow the instructions in "Accessing the Diagrams from the Business Processes or Roles Pages" on page 12-9 to access the Business Processes or Roles page.

- **2.** Select a specific business process or role in the **Name** column.
- **3.** Select a specific role port in the **Name** column of the **Data Ports** section.
- 4. Select the Event Flow Diagram or Process Diagram links at the bottom of the
- 5. See "Accessing Diagram Details" on page 12-10 to access diagram details about your selection.

#### Accessing the Diagrams from the Data Flow Group Details : Name Page

- Follow the instructions in "Accessing the Diagrams from the Business Processes or Roles Pages" on page 12-9 to access the Business Processes or Roles page.
- Select a specific business process or role in the **Name** column.
- **3.** Select a specific role port in the **Name** column of the **Data Flow Groups** section.
- Select the metadata modeling diagram to view from the **Integration Diagram** or **Event Flow Diagram** links at the bottom of the page.
- 5. See "Accessing Diagram Details" on page 12-10 to access diagram details about your selection.

#### Accessing the Diagrams from the Step Details: Name Page

- Follow the instructions in "Accessing the Diagrams from the Business Processes or Roles Pages" on page 12-9 to access the Business Processes or Roles page.
- **2.** Select a specific business process or role in the **Name** column.
- **3.** Select a specific step in the **Name** column of the **Steps** section.
- Select the metadata modeling diagram to view from the **Process Diagram**, **Event Flow Diagram**, or **Step Binding Diagram** list at the bottom of the page.
- 5. See "Accessing Diagram Details" on page 12-10 to access diagram details about your selection.

#### Accessing the Diagrams from the Data Port Details : Name Page (For Step Ports)

- 1. Follow the instructions in "Accessing the Diagrams from the Business Processes or Roles Pages" on page 12-9 to access the Business Processes or Roles page.
- **2.** Select a specific business process or role in the **Name** column.
- **3.** Select a specific step in the **Name** column of the **Steps** section.
- Select a specific step port in the Name column of the Data Ports section.
- Select the metadata modeling diagram to view from the **Process Diagram**, **Event** Flow Diagram, or Step Binding Diagram links at the bottom of the page.
- See "Accessing Diagram Details" on page 12-10 to access diagram details about your selection.

#### **Accessing Diagram Details**

See the following sections for details about the diagram type you selected:

| If You Selected            | Description                     | See                     |
|----------------------------|---------------------------------|-------------------------|
| <b>Integration Diagram</b> | Displays the roles and business | "Viewing an Integration |
|                            | process in an integration       | Diagram" on page 12-11  |

| If You Selected           | Description                                                                                            | See                                               |
|---------------------------|----------------------------------------------------------------------------------------------------|---------------------------------------------------|
| <b>Event Flow Diagram</b> | Displays events moving through the selected business process or role                                   | "Viewing an Event Flow<br>Diagram" on page 12-13  |
| Process Diagram           | Displays events, steps, ports, data flows, and control flows for the selected business process or role | "Viewing a Process Diagram" on page 12-16         |
| Step Binding<br>Diagram   | Displays the current state of a step, including its step ports, role ports, and data flows             | "Viewing a Step Binding<br>Diagram" on page 12-20 |

## Viewing an Integration Diagram

Follow these instructions to view an Integration Diagram:

#### To view an Integration Diagram:

1. Ensure that you followed the instructions in "Accessing the Metadata Modeling Diagrams" on page 12-9 to access the page for viewing an Integration Diagram.

The Integration Diagram displays the selected business process or role. Figure 12–9 shows the Integration diagram for the approve-BP business process early in the design stage.

Figure 12–9 Early Stages of Integration Diagram

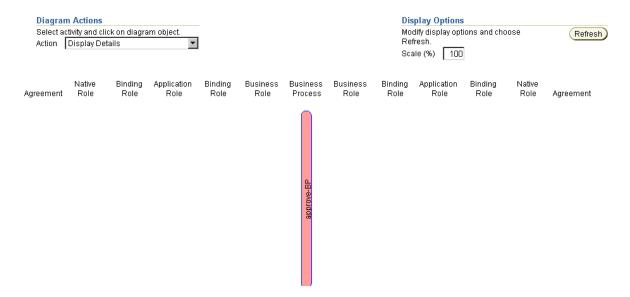

As you add additional roles, these changes are reflected in the Integration Diagram. For example, creating two spokes of roles, role ports, data flows, steps, step ports, and control flow with the business process approve-BP in the middle causes the changes shown in Figure 12–10 to display in the Integration Diagram.

Figure 12-10 Later Stages of Integration Diagram

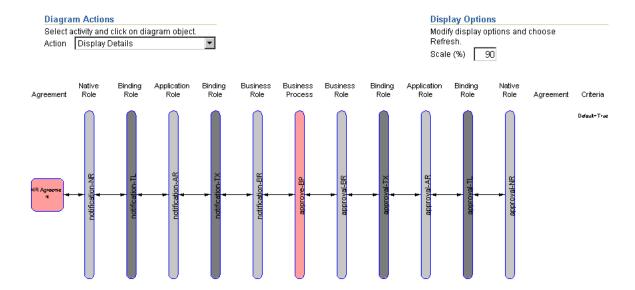

- If the native role in your integration is currently part of an agreement (notification-NR in this example), click the **Agreement** icon beneath the Agreement header to display the details page for the agreement. (See left side of Figure 12–10.) If the native role is not currently part of an agreement (approval-NR in this example), only the **Agreement** header appears. (See right side of Figure 12–10.)
- View specific details or select a task from the Action list of the Diagram Actions section and click a role in the diagram:

| Action                              | Description                                                                                                    | See Section                                                                        |
|-------------------------------------|----------------------------------------------------------------------------------------------------|------------------------------------------------------------------------------------|
| Display Details (default selection) | Displays the details page for the role or business process                                                                                                    | "Viewing a Business Process" on<br>page 12-26 or "Viewing a Role" on<br>page 12-32 |
| Drill Down to Event<br>Flow diagram | Displays the Event Flow Diagram for the selected role or business process                                                                                                    | "Viewing an Event Flow<br>Diagram" on page 12-13                                   |
| Drill Down to Process<br>Diagram    | Displays the Process Diagram for<br>the selected role or business<br>process                                                                                                    | "Viewing a Process Diagram" on<br>page 12-16 or "Viewing a Role" on<br>page 12-32  |
| Create Spoke                        | Starts the Create Spoke wizard, which enables you to create a single spoke (extending from the native role to this business process) and a single event flow                           | "Creating a Single Spoke" on<br>page 9-15                                          |
| Delete Spoke                        | Deletes the spoke of which this<br>business process or role is a part.<br>The business process is not<br>deleted.                                                                      | "Deleting a Spoke" on page 9-25                                                    |
|                                     | <b>Note</b> : Select a role to delete other than the business process. This is because the business process does not uniquely define a spoke. (It is in the middle of several spokes.) |                                                                                    |

**Note:** Enter a value in the **Scale** (%) field of the **Display Options** section and click **Refresh** to adjust the diagram size. This is beneficial when the size of the diagram is too large to fit on one page.

Check the Integration Diagram frequently as you create modeling metadata. This helps ensure that you create and connect all of the necessary roles.

### Viewing an Event Flow Diagram

Follow these instructions to view an Event Flow Diagram:

#### To view an Event Flow Diagram:

Ensure that you followed the instructions in "Accessing the Metadata Modeling Diagrams" on page 12-9 to access the page for viewing an Event Flow Diagram.

The Event Flow Diagram displays the selected business process or role. Figure 12–11 shows the Event Flow diagram for the approve-BP business process early in the design stage.

Figure 12–11 Early Stages of Event Flow Diagram

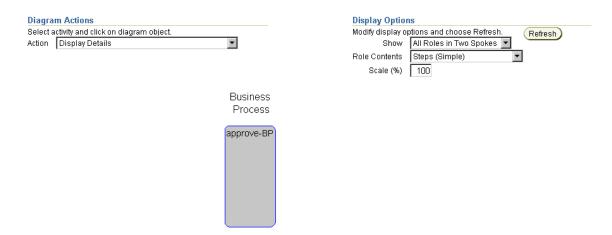

As you create additional roles and role steps, these changes are reflected in the Event Flow Diagram. For example, if you perform the following tasks:

- Create an approval-BR business role, approval-TX transformation binding role, and approval-AR application role
- Create appropriate steps inside all three roles and the business process
- Connect all roles and steps with ports and data flows

These tasks cause the changes shown in Figure 12–12 to display in the Event Flow Diagram. Incomplete modeling metadata displays in red, such as a business event with no event body element or a transformation step with no defined event transformation maps. You must complete this modeling metadata before it can be included in a deployed configuration.

Figure 12–12 Later Stages of Event Flow Diagram

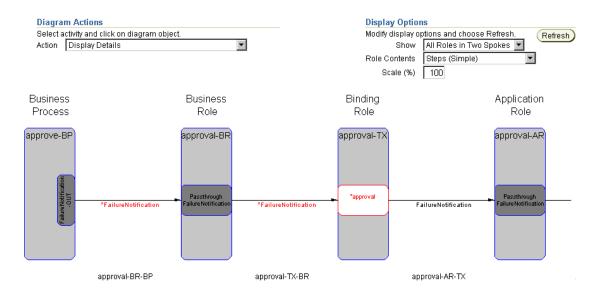

2. View specific details or select a task from the Action list in the Diagram Actions section and click a step or a role in the diagram. The Event Flow Diagram provides several options for viewing different aspects of the integration.

| Action                                              | Description                                                                                                    |
|-----------------------------------------------------|----------------------------------------------------------------------------------------------------|
| Display Details<br>(default selection)              | Displays the details page for the selected role, step, business event, or adapter interaction                                                                                         |
| Drill Down to Process<br>or Step Binding<br>diagram | Displays the Process Diagram if you click a role or the Step Binding Diagram if you click a step or port                                                                              |
| Create Spoke                                        | Starts the Create Spoke wizard, which enables you to create a single spoke (extending from the native role to the business process) and a single event flow                           |
| Add Event Flow                                      | Starts the Add Event Flow wizard, which enables you to add an additional event flow to a single spoke extending from the native role to the business process                          |
| Add End-To-End<br>Basic Event Flow                  | Starts the Add End-To-End Basic Event Flow wizard, which enables you to add an event flow to two existing spokes                                                                      |
| Delete Spoke                                        | Deletes the spoke of which this business process or role is a part. The business process is not deleted; you must separately delete it.                                               |
|                                                     | <b>Note</b> : Select a role to delete other than the business process. This is because the business process does not uniquely define a spoke. (It's in the middle of several spokes.) |

Perform other appropriate tasks in the **Display Options** section and click **Refresh**:

#### Action Description

Show

Select either of the following:

- All Roles in Two Spokes
  - Displays all roles, steps, and events in two spokes (this diagram can be very long)
- Role and Adjacent Roles

Displays the selected role and both of the role's adjacent role neighbors

#### Role Contents

Select either of the following:

Steps (Simple)

Displays simple steps in the role. Simple steps have only one input data flow from a role port and one output data flow to a role port. For more complicated steps, only the role port appears.

- - Displays all inbound and outbound ports for the roles
- Complete Process Diagram

Displays a comprehensive view of modeling metadata, including all steps, data flows, control flows, and ports. This creates a large diagram that can take a long time to appear.

Scale

Enter a value in the Scale (%) field to adjust the diagram size. This is beneficial when the size of the diagram is too large to fit on one page. A smaller scale also helps performance because the smaller the diagram, the more quickly it displays onscreen.

- If you have created multiple spokes using the same business process that you want to view, the two spokes that initially display are based on how you accessed the Event Flow Diagram. For example, if you performed the following steps:
  - Clicked on a role in the Integration Diagram, the spoke that includes that role and a default spoke appear.
  - Added an event flow using the modeling wizards, the spokes included in that event flow appear.
- **5.** Perform the following steps to display additional spokes:
  - Select **All Roles in Two Spokes** from the **Show** list.
  - **b.** Click **Refresh**.

The Event Flow Diagram refreshes to display the **Spoke** (left side) and **Spoke** (right side) lists. Both lists display the same native roles of the current business process.

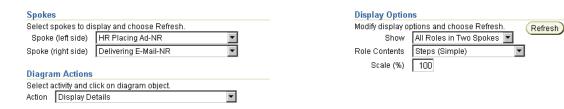

- Select the native roles of the spokes you want to view from both lists.
- Click **Refresh**.

The Event Flow Diagram refreshes to show the two selected spokes.

- 6. If you want to view a specific role and its adjacent roles in a spoke, perform the following step:
  - Select **Role and Adjacent Roles** from the **Show** list.
  - Click **Refresh**.

The Event Flow Diagram refreshes to display the **Role** list.

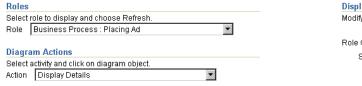

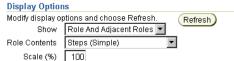

- **c.** Select the role to view.
- d. Click Refresh.

The Event Flow Diagram refreshes to show the selected role and its adjacent neighbor roles.

7. Check the Event Flow Diagram and its diagram tasks and display options frequently as you create modeling metadata. This helps ensure that you create and connect all of the necessary events, roles, and role steps.

**Note:** A link at the bottom of the Event Flow Diagram enables you to access the Integration Diagram.

## Viewing a Process Diagram

Follow these instructions to view a Process Diagram:

#### To view a Process Diagram:

Ensure that you followed the instructions in "Accessing the Metadata Modeling Diagrams" on page 12-9 to access the page for viewing a Process Diagram.

When fully created, the Process Diagram displays events, steps, ports, data flows, and control flows for the selected business process or role. Figure 12-13 shows the Process Diagram for the approve-BP business process early in design.

Figure 12–13 Early Stages of Process Diagram

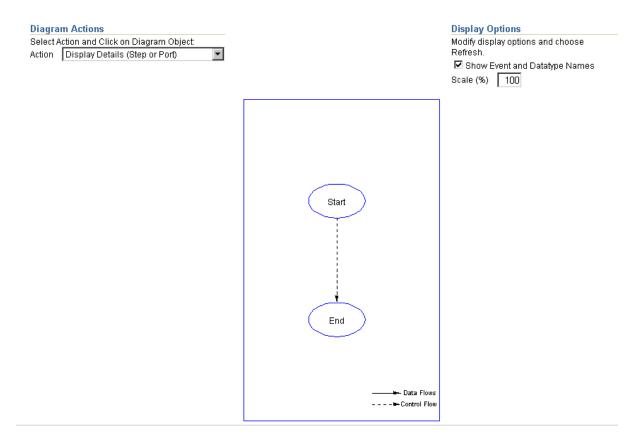

**Note:** Each business process or role automatically includes a Start and End step.

As you add steps, ports, data flows, and control flows to the business process or role, these changes are reflected in the Process Diagram. Unbound step and role ports for which data flow is not yet defined (such as return code ports of transformation, translation, or condition steps) appear. For example, creating the SetParty step, role data flows, step data flows, control flows, and events causes the changes shown in Figure 12–14 to display in the Process Diagram.

Figure 12–14 Later Stages of Process Diagram

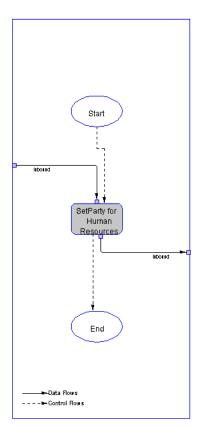

Incomplete modeling metadata displays in red, such as unbound step ports with no defined data flows or a SetParty step in a business process that must be updated with a destination party. You must complete this modeling metadata before it can be included in a deployed configuration.

View specific details in the Process Diagram or select a task from the **Action** list in the Diagram Actions section and click the step or port that you want to manage in the role:

| Action                                    | Description                                                                                                    | See Also                                             |
|-------------------------------------------|----------------------------------------------------------------------------------------------------|------------------------------------------------------|
| Display<br>Details (Step                  | Click the step, step port, or role port to display the details page for a step or port.                                       | "Viewing a Step" on<br>page 12-58                    |
| or Port)                                  |                                                                                                    | "Viewing a Step Port"<br>on page 12-63               |
|                                           |                                                                                                    | "Viewing a Role Port"<br>on page 12-37               |
| Drill Down to<br>Step Bindings<br>Diagram | Click the step, step port, or role port to display the Step Binding Diagram.                                                  | "Viewing a Step<br>Binding Diagram" on<br>page 12-20 |
| Create Step                               | Click the step after which you want the new step inserted.                                                                    | "Creating a Step" on page 12-54                      |
| Create Step<br>Port                       | Click the step or step port to display the page for creating a step port. If you click a role port, an error message appears. | "Creating a Step Port"<br>on page 12-61              |

| Action                   | Description                                                                                                    | See Also                                                                          |
|--------------------------|----------------------------------------------------------------------------------------------------|-----------------------------------------------------------------------------------|
| Create Role<br>Port      | Click anywhere to display the page for creating a role port.                                                                                                    | "Creating a Role Port"<br>on page 12-35                                           |
| Update (Step<br>or Port) | Click the step, step port, or role port to display the page for updating a step, step port, or role port,                                                                                                    | "Updating a Step" on page 12-57                                                   |
|                          | respectively.                                                                                                    | "Updating a Step<br>Port" on page 12-63                                           |
|                          |                                                                                                    | "Updating a Role Port"<br>on page 12-37                                           |
| Delete (Step or<br>Port) | Click the step, step port, or role port to display the page for deleting a step, step port, or role port,                                                                                                    | "Deleting a Step" on<br>page 12-57                                                |
|                          | respectively.                                                                                                    | "Deleting a Step Port"<br>on page 12-62                                           |
|                          |                                                                                                    | "Deleting a Role Port"<br>on page 12-36                                           |
| Create Data<br>Flow      | Click the unbound step port or role port (such as a return code port) to display the page for creating a data flow to another port. If the port is already data flow-bound, an error message appears. If you click a step, the step details page displays all data ports for this step. You must choose the port for which to create a data flow. | "Creating a Data Flow<br>Between a Role Port<br>and a Step Port" on<br>page 12-38 |
|                          |                                                                                                    | "Creating a Role Data<br>Flow Group" on<br>page 12-41                             |
|                          |                                                                                                    | "Creating a Step Data<br>Flow" on page 12-66                                      |
| Delete Data<br>Flow      | Click the step port or role port to display the details page for your selection. From this page, choose the data flow to delete.                                                                                                    | "Deleting a Data Flow<br>Between a Role Port<br>and a Step Port" on               |
|                          | Click the step to display the details page for the step. From this page, choose the port, then choose the data flow to delete.                                                                                                    | page 12-38                                                                        |
|                          |                                                                                                    | "Deleting a Role Data<br>Flow" on page 12-45                                      |
|                          |                                                                                                    | "Deleting a Step Data<br>Flow" on page 12-67                                      |
| Create Control<br>Flow   | Click the step or step port to display the page for creating a control flow to another step. If you click a role port, an error message appears.                                                                                                    | "Creating a Step<br>Control Flow" on<br>page 12-70                                |
| Delete Control<br>Flow   | Click the step or step port to display the details page for your selection. From this page, choose the control flow to delete. If you click a role port, an error message appears.                                                                                                    | "Deleting a Step<br>Control Flow" on<br>page 12-70                                |

When you click **Apply** or **Cancel** on an action page (create, update, or delete page) you are returned to the Process Diagram. A confirmation or error message appears at the top of the diagram to indicate whether the apply action was successful or not. If successful, the diagram reflects the modification that was made.

#### **3.** Perform other appropriate tasks in the **Display Options** section:

| Action                                                  | Description                                                                                                    |
|---------------------------------------------------------|----------------------------------------------------------------------------------------------------|
| Show Event and<br>Datatype Names<br>(default selection) | Displays the event and datatype names used in the business process<br>or role (for example, displays the incoming and outgoing events). This<br>is a larger diagram because all names appear. |
| (                                                       | If you deselect this box, the event and datatype names do not appear.                                                                                                    |

| Action | Description                                                                                                    |
|--------|----------------------------------------------------------------------------------------------------|
| Scale  | Enter a value in the <b>Scale</b> (%) field and click <b>Refresh</b> to adjust the diagram size. This is beneficial when the size of the diagram is too large to fit on one page. A smaller scale also helps performance because the smaller the diagram, the more quickly it displays onscreen. |

**Note:** Links at the bottom of the Process Diagram also enable you to access the Integration Diagram and Event Flow Diagram.

**4.** Check the Process Diagram frequently as you create modeling metadata. This helps ensure that you create and connect all of the necessary steps, data flows, and control flows in a business process or role.

### Viewing a Step Binding Diagram

Follow these instructions to view a step binding diagram:

#### To view a step binding diagram:

1. Ensure that you followed the instructions in "Accessing the Metadata Modeling Diagrams" on page 12-9 to access the page for viewing a step binding diagram.

The Step Binding Diagram page displays the current state of a step, including its step ports, role ports, and data flows. In Figure 12–15, the SetParty step displays early after creation. A destination party has been set in the SetParty step (named Human Resources), but no events or data flows have been defined.

Figure 12-15 Early Stages of Step Binding Diagram

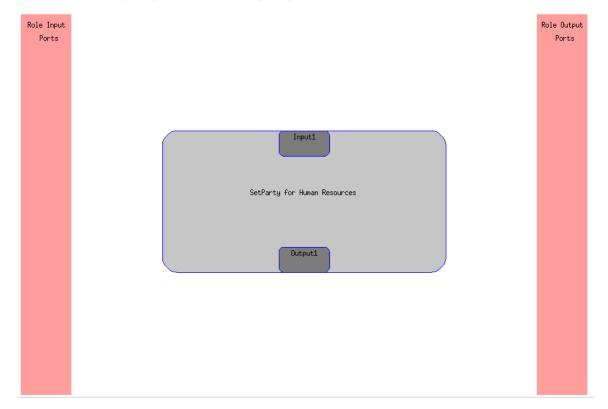

As you add additional steps, step ports, role ports, and role data flow to an integration, these changes are reflected in the Step Binding Diagram. For example, creating the FailureNotification-IN and FailureNotification-OUT step ports and role ports, and connecting these step ports to these role ports with role data flows causes the changes shown in Figure 12–16 to display in the Step Binding Diagram.

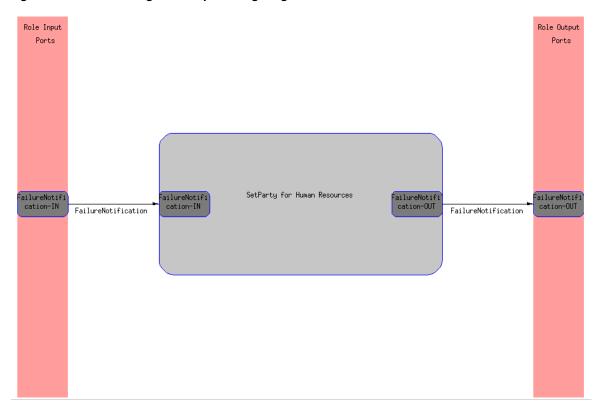

Figure 12–16 Later Stages of Step Binding Diagram

View specific details or select a task and click an element in the diagram:

| Action                                      | Description                                                                                                    | See Also                                |
|---------------------------------------------|----------------------------------------------------------------------------------------------------|-----------------------------------------|
| Display Details<br>(Step or Port)           | Click the step, step port, or role port to display the details page for a step or port.                                       | "Viewing a Step" on<br>page 12-58       |
|                                             |                                                                                                    | "Viewing a Step Port" on page 12-63     |
|                                             |                                                                                                    | "Viewing a Role Port" on page 12-37     |
| Display Another<br>Step Bindings<br>Diagram | Click to display the step binding diagram for the selected step                                                               | This section                            |
| Create Step Port                            | Click the step or step port to display the page for creating a step port. If you click a role port, an error message appears. | "Creating a Step Port"<br>on page 12-61 |

| Action                | Description                                                                                                    | See Also                                                                          |
|-----------------------|----------------------------------------------------------------------------------------------------|-----------------------------------------------------------------------------------|
| Update (Step or Port) | Click the step, step port, or role port to display the page for updating a step, step port, or role port, respectively.                                                                                                    | "Updating a Step" on<br>page 12-57                                                |
|                       |                                                                                                    | "Updating a Step Port"<br>on page 12-63                                           |
|                       |                                                                                                    | "Updating a Role Port"<br>on page 12-37                                           |
| Delete (Step or Port) | Click the step, step port, or role port to display<br>the page for deleting a step, step port, or role<br>port, respectively.                                                                                                    | "Deleting a Step" on<br>page 12-57                                                |
|                       |                                                                                                    | "Deleting a Step Port" on page 12-62                                              |
|                       |                                                                                                    | "Deleting a Role Port"<br>on page 12-36                                           |
| Create Data Flow      | Click the unbound step port or role port (such as a return code port) to display the page for creating a data flow to another port. If the port is already data flow-bound, an error message appears. If you click a step, the step details page displays all data ports for this step. You must choose the port for which to create a data flow. | "Creating a Data Flow<br>Between a Role Port and<br>a Step Port" on<br>page 12-38 |
|                       |                                                                                                    | "Creating a Role Data<br>Flow Group" on<br>page 12-41                             |
|                       |                                                                                                    | "Creating a Step Data<br>Flow" on page 12-66                                      |
| Delete Data Flow      | Click the step port or role port to display the details page for your selection. From this page, choose the data flow to delete.                                                                                                    | "Deleting a Data Flow<br>Between a Role Port and<br>a Step Port" on               |
|                       | Click the step to display the details page for<br>the step. From this page, choose the port, then<br>choose the data flow to delete.                                                                                                    | page 12-38 "Deleting a Role Data                                                  |
|                       |                                                                                                    | Flow" on page 12-45                                                               |
|                       |                                                                                                    | "Deleting a Step Data<br>Flow" on page 12-67                                      |

**Note:** Enter a value in the **Scale** (%) field of the **Display Options** section and click **Refresh** to adjust the diagram size. This is beneficial when the size of the diagram is too large to fit on one page.

When you click **Apply** or **Cancel** on an action page (create, update, or delete page) you are returned to the Step Binding Diagram. A confirmation or error message appears at the top of the diagram to indicate whether the apply action was successful or not. If successful, the diagram reflects the modification that was made.

3. Check the Step Binding Diagram frequently as you create modeling metadata. This helps ensure that you create and connect all of the necessary steps, step ports, role ports, and role data flow.

## **Managing Business Processes**

The Oracle Application Server ProcessConnect user interface tool enables you to perform the business process management tasks shown in Figure 12–17 and Figure 12–18. These tasks are described in detail in this section. The business process is the center of the integration and implements the business logic and manages business

events. The business process hides the unique characteristics of each party in an integration. The business process can contain all types of steps except translation steps. Ports in business processes can only be bound to business events. No port in a business process can be bound to a native event or application event.

Figure 12–17 Business Process Management Tasks (Part 1 of 2)

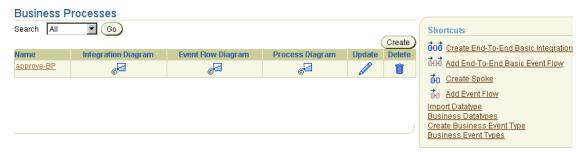

Selecting a business process in the Name column causes a details page such as that shown in Figure 12–18 to appear.

Figure 12–18 Business Process Management Tasks (Part 2 of 2)

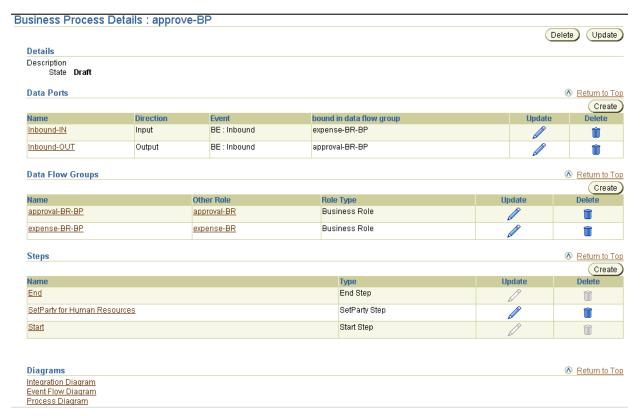

Table 12–3 identifies the business process management tasks shown in Figure 12–17 and Figure 12–18 and provides references to procedures for performing these tasks.

Table 12–3 Business Process Management Tasks

| Business Processes<br>Page Elements                            | Management Task                                          | First See Section                                                 | Then See Section                                                  |
|----------------------------------------------------------------|----------------------------------------------------------|-------------------------------------------------------------------|-------------------------------------------------------------------|
| Shortcuts section in<br>Business Processes page                | Take a shortcut to:  Create modeling                     | N/A                                                               | ■ "Modeling Wizards Concepts<br>Overview" on page 9-2             |
| of Figure 12–17                                                | metadata with the<br>modeling wizards                    |                                                                   | <ul><li>"Managing Business<br/>Datatypes" on page 10-10</li></ul> |
|                                                                | <ul> <li>Manage event types<br/>and datatypes</li> </ul> |                                                                   | ■ "Importing XSD Datatypes" on page 10-35                         |
|                                                                |                                                          |                                                                   | ■ "Managing Business Event<br>Types" on page 11-43                |
| Create button in<br>Business Processes page<br>of Figure 12–17 | Create a business process                                | "Accessing Business<br>Process Management<br>Tasks" on page 12-24 | "Creating a Business Process" on<br>page 12-25                    |
| Delete column in<br>Business Processes page<br>of Figure 12–17 | Delete a business process                                |                                                                   | "Deleting a Business Process" on<br>page 12-25                    |
| Update column in<br>Business Processes page<br>of Figure 12–17 | Update a business process                                |                                                                   | "Updating a Business Process" on<br>page 12-26                    |
| Name column in<br>Business Processes page<br>of Figure 12–17   | View details about a business process                    |                                                                   | "Viewing a Business Process" on<br>page 12-26                     |
| (To access the details<br>page shown in<br>Figure 12–18)       |                                                          |                                                                   |                                                                   |

**Note:** The Oracle Application Server ProcessConnect user interface tool views business processes and roles as the same type of component. Therefore, most pages for managing the steps, ports, data flows, and control flows of a business process begin with the word Role.

**See Also:** "Business Process" on page 3-30 for conceptual details about business processes

## Accessing Business Process Management Tasks

Follow these instructions to access the business process management tasks shown in Figure 12–17 on page 12-23 and Figure 12–18 on page 12-23:

To access business process management tasks:

- **1.** Select the **Modeling** tab.
- Select the **Business Processes** tab. The Business Processes page appears. (See Figure 12–17 on page 12-23.)
- **3.** Select a task to perform and see the referenced section for instructions:

| То                        | Then                  | See Section                                 |
|---------------------------|-----------------------|---------------------------------------------|
| Create a business process | Click <b>Create</b> . | "Creating a Business Process" on page 12-25 |

| То                                    | Then                                                            | See Section                                    |
|---------------------------------------|-----------------------------------------------------------------|------------------------------------------------|
| Delete a business process             | Select a specific business process in the <b>Delete</b> column. | "Deleting a Business Process" on<br>page 12-25 |
| Update a business process             | Select a specific business process in the <b>Update</b> column. | "Updating a Business Process"<br>on page 12-26 |
| View details about a business process | Select a specific business process in the <b>Name</b> column.   | "Viewing a Business Process" on page 12-26     |

### Creating a Business Process

Follow these instructions to create a business process:

#### To create a business process:

Ensure that you followed the instructions in "Accessing Business Process Management Tasks" on page 12-24 to access the page for creating a business process.

The Create Business Process page appears.

- 2. Enter a unique and recognizable name for the business process in the **Name** field (for example, approve-BP).
- **3.** Enter an optional description in the **Description** field.
- **4.** Click **Apply**.

The business process is created and the Business Process Details : *name* page for the new business process appears. This page enables you to manage ports, data flows, and steps, and view diagrams of the business process. From the step page (accessible from the Business Process Details: name page), you can manage step ports, step data flows, and step control flows.

View a graphical status of the business process by selecting the following diagrams at the bottom of the Business Process Details : name page.

| Diagram                   | See Section                                    |
|---------------------------|------------------------------------------------|
| Integration Diagram       | "Viewing an Integration Diagram" on page 12-11 |
| <b>Event Flow Diagram</b> | "Viewing an Event Flow Diagram" on page 12-13  |
| Process Diagram           | "Viewing a Process Diagram" on page 12-16      |

## **Deleting a Business Process**

Follow these instructions to delete a business process:

**Caution:** Deleting a business process also deletes any associated steps, data ports, data flow groups, and control flow.

#### To delete a business process:

- Ensure that you followed the instructions in "Accessing Business Process Management Tasks" on page 12-24 to access the page for deleting a business process.
- Click **Yes** when prompted to delete a business process.

The business process is deleted and the Business Processes page appears.

## **Updating a Business Process**

Follow these instructions to update a business process:

#### To update a business process:

Ensure that you followed the instructions in "Accessing Business Process Management Tasks" on page 12-24 to access the page for updating a business process.

The Update Business Process page appears.

- Make appropriate changes. (See Step 2 on page 12-25 through Step 3 on page 12-25 of "Creating a Business Process" for a list of fields that you can update.)
- **3.** Click **Apply**.

The business process is updated and the Business Process Details: name page for the updated business process appears.

## **Viewing a Business Process**

Follow these instructions to view details about a specific business process:

#### To view a business process:

Ensure that you followed the instructions in "Accessing Business Process Management Tasks" on page 12-24 to access the page for viewing a business process.

The Business Process Details : *name* page appears for the selected business process.

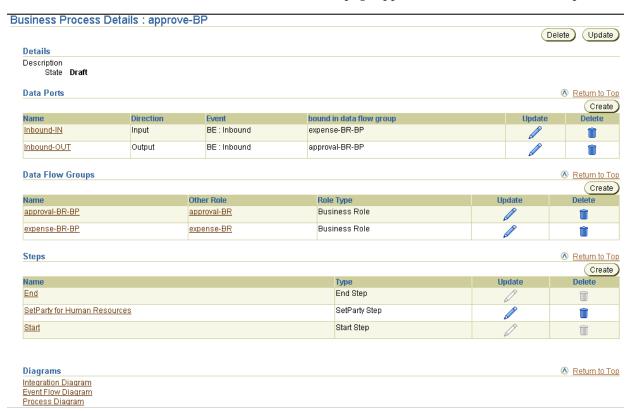

View specific details, including the role ports (under the **Data Ports** section), data flow (under the Data Flow Groups section), and steps (under the Steps section) associated with this business process. This page, as with the Business Processes

page shown in Figure 12–17 on page 12-23, enables you to delete or update the selected business process.

Click **Return to List** to return to the Business Processes page.

## Managing Role Types

The Oracle Application Server ProcessConnect user interface tool enables you to perform the role management tasks shown in Figure 12–19 and Figure 12–20. These tasks are described in detail in this section. Each task applies to all roles, regardless of the role type you are creating. Regardless of whether you are managing a native, application, business, translation binding, or transformation binding role, the same management pages appear. Only the page titles are different.

Figure 12-19 Role Management Tasks

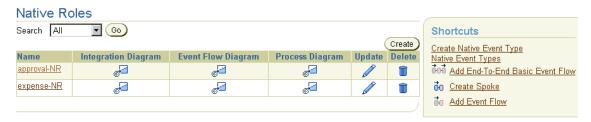

Selecting a role in the Name column causes a details page such as that shown in Figure 12–20 to appear.

Figure 12-20 Role Management Tasks

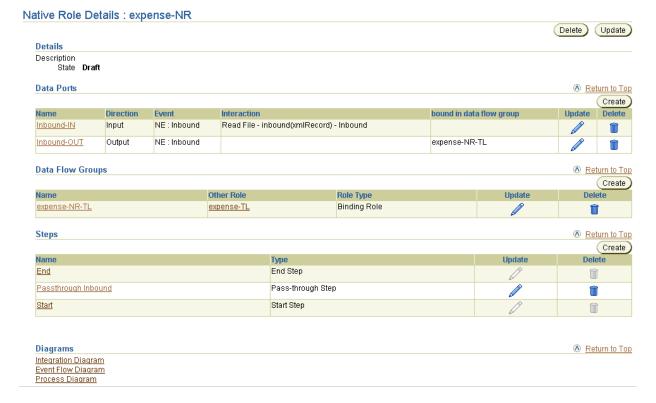

This section briefly describes each role type you can create:

- Native Role
- Translation Binding Role
- Application Role
- Transformation Binding Role
- **Business Role**

#### **Native Role**

Native roles manage the interaction between native events. Pass-through steps and consume steps are typically used in native roles. Since the syntax of a native event is not known to Oracle Application Server ProcessConnect, transformations, conditions, and other steps cannot be performed. In most cases, the native event is passed through to the binding role for translation. Native roles can also be used to ignore native events that are not necessary for the integration (for example, acknowledgment events being sent as part of a protocol). In such cases, a consume step can be used in the native role to consume (prevent further processing from occurring) the event and not pass it onto the translation binding role.

Ports in native roles can only be bound to native events. No port in a native role can be bound to an application event or business event.

**See Also:** "Native Roles" on page 3-16

## Translation Binding Role

Translation binding roles operate as a bridge between native and application roles. This role translates the native event to an application event, and vice versa. This role can also consume native events and perform error processing for translations. For this reason, a translation binding role typically contains translation steps, consume steps, and conditions steps.

Additionally, a translation binding role can generate acknowledgments. In these cases, the translation binding role can contain transformation steps and split steps.

**See Also:** "Translation Binding Role" on page 3-23

## **Application Role**

As with native events, application events are processed in a specific order. The order is determined by the construction of the application role. The application role usually contains pass-through steps and consume steps. Application roles can also generate acknowledgments instead of the translation binding role. Application role ports can only be bound to application events. No port in an application role can be bound to a native event or business event.

**See Also:** "Application Roles" on page 3-22

## Transformation Binding Role

Transformation binding roles act as a bridge between business roles and application roles. This role transforms an application event to a business event, and vice versa. This role can also consume application events and perform the error processing for transformations. For this reason, a transformation binding role typically contains transformation steps, consume steps, split steps, and condition steps. A transformation binding role can also be used in event addressing (using event header rules) and in the creation of new events.

Transformation binding role ports that are bound to an application role through a data flow can only be connected to application events. Transformation binding role ports bound to a business role through a data flow can only be connected to business events.

**See Also:** "Transformation Binding Role" on page 3-29

#### **Business Role**

As with native events and application events, business events must be processed in a predetermined order. A business role describes the processing of business events. The business role also isolates the business process from the rest of the processing and determines the branching of events (see data flow criteria). The business role typically contains pass-through steps and consume steps. This role can also contain transformation steps to generate new business events.

Business role ports can only be bound to business events. No port in a business role can be bound to a native event or application event.

**See Also:** "Business Roles" on page 3-28

Table 12–4 identifies the role management tasks shown in Figure 12–19 on page 12-27 and Figure 12-20 on page 12-27 and provides references to procedures for performing these tasks.

Table 12-4 Role Management Tasks

| Roles Page Elements                                      | Management Task                                                                                                    | First See Section                                     | Then See Section                                                                                                    |
|----------------------------------------------------------|----------------------------------------------------------------------------------------------------|-------------------------------------------------------|----------------------------------------------------------------------------------------------------|
| Shortcuts section in Native Roles page of Figure 12–19   | Take a shortcut to:  Create business process and role metadata with the modeling wizards  Manage event types and datatypes | N/A                                                   | <ul> <li>"Modeling Wizards         Concepts Overview" on         page 9-2</li> <li>"Managing Native Event         Types" on page 11-25</li> </ul> |
| Create button in Native<br>Roles page of<br>Figure 12–19 | Create a role                                                                                                    | "Accessing Role<br>Management Tasks"<br>on page 12-30 | "Creating a Role" on page 12-30                                                                                                    |
| Delete column in Native<br>Roles page of<br>Figure 12–19 | Delete a role                                                                                                    |                                                       | "Deleting a Role" on page 12-31                                                                                                    |
| Update column in Native<br>Roles page of<br>Figure 12–19 | Update a role                                                                                                    |                                                       | "Updating a Role" on page 12-31                                                                                                    |
| Name column in Native<br>Roles page of<br>Figure 12–19   | View details about a role                                                                                                  |                                                       | "Viewing a Role" on page 12-32                                                                                                    |
| (To access the details page shown in Figure 12–20)       |                                                                                                    |                                                       |                                                                                                    |

**See Also:** The following sections for conceptual details about the different roles types:

- "Native Roles" on page 3-16
- "Application Roles" on page 3-22
- "Translation Binding Role" on page 3-23
- "Business Roles" on page 3-28
- "Transformation Binding Role" on page 3-29

## Accessing Role Management Tasks

Follow these instructions to access the role management tasks shown in Figure 12–19 on page 12-27 and Figure 12-20 on page 12-27:

#### To access role management tasks:

- 1. Select the **Modeling** tab.
- **2.** Select the **Roles** tab.

The Business Roles page appears by default.

- **3.** If you want to manage a role other than a business role, select one of the following types at the top of the page:
  - **Application Roles**
  - **Native Roles**
  - **Binding Roles**
- **4.** Select a task to perform and see the referenced section for instructions:

| То                        | Then                                                | See Section                        |
|---------------------------|-----------------------------------------------------|------------------------------------|
| Create a role             | Click Create.                                       | "Creating a Role" on<br>page 12-30 |
| Delete a role             | Select a specific role in the <b>Delete</b> column. | "Deleting a Role" on<br>page 12-31 |
| Update a role             | Select a specific role in the <b>Update</b> column. | "Updating a Role" on page 12-31    |
| View details about a role | Select a specific role in the <b>Name</b> column.   | "Viewing a Role" on<br>page 12-32  |

## Creating a Role

Follow these instructions to create a role:

#### To create a role:

1. Ensure that you followed the instructions in "Accessing Role Management Tasks" on page 12-30 to access the page for creating a role.

The Create *type* Role page appears.

where *type* is native, application, binding, or business.

- **2.** Enter a unique and recognizable name for the role in the **Name** field (for example, expense-NR).
- **3.** Enter an optional description in the **Description** field.

#### **4.** Click **Apply**.

The role is created and the *type* Role Details : *name* page for the new role appears. This page enables you to manage ports, data flows, and steps, and view diagrams of the role. From the step page (accessible from the *type* Role Details : *name* page), you can manage step ports, step data flows, and step control flows.

View a graphical status of the role by selecting the following diagrams at the bottom of the *type* Role Details : *name* page.

| Diagram                   | See Section                                    |
|---------------------------|------------------------------------------------|
| Integration Diagram       | "Viewing an Integration Diagram" on page 12-11 |
| <b>Event Flow Diagram</b> | "Viewing an Event Flow Diagram" on page 12-13  |
| Process Diagram           | "Viewing a Process Diagram" on page 12-16      |

Repeat these steps to create any necessary translation binding, application, transformation binding, and business roles.

## **Deleting a Role**

Follow these instructions to delete a role:

**Caution:** Deleting a role also deletes any associated steps, data ports, data flow groups, and control flow.

#### To delete a role:

- Ensure that you followed the instructions in "Accessing Role Management Tasks" on page 12-30 to access the page for deleting a role.
- Click **Yes** when prompted to delete a role.

The role is deleted and the *type* Role page appears.

## Updating a Role

Follow these instructions to update a role:

#### To update a role:

- 1. Ensure that you followed the instructions in "Accessing Role Management Tasks" on page 12-30 to access the page for updating a role.
  - The Update *type* Role page appears.
- Make appropriate changes. (See Step 2 on page 12-30 through Step 3 on page 12-30 of "Creating a Role" for a list of fields that you can update.)
- **3.** Click **Apply**.

The role is updated and the *type* Role Details : *name* page for the updated role appears.

### Viewing a Role

Follow these instructions to view details about a specific role:

#### To view a role:

Ensure that you followed the instructions in "Accessing Role Management Tasks" on page 12-30 to access the page for viewing a role.

The *type* Role Details : *name* page appears for the selected role (in this example, a native role).

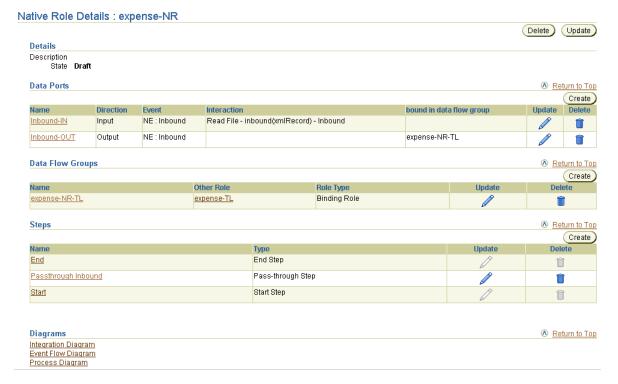

View specific details, including the role ports (under the **Data Ports** section), data flow (under the **Data Flow Groups** section), and steps (under the **Steps** section) associated with this role.

This page, as with the *type* Roles page shown in Figure 12–19 on page 12-27, enables you to delete or update the selected role.

Click **Return to List** to return to the *type* Roles page.

## **Managing Role Ports**

The Oracle Application Server ProcessConnect user interface tool enables you to perform the role port management tasks shown in Figure 12–21 and Figure 12–22. These tasks are described in detail in this section. Role ports represent an input or output parameter of a role containing events. Role ports of roles are connected together by role data flow. This enables events to move from role to role.

Figure 12–21 Role Port Management Tasks (Part 1 of 2)

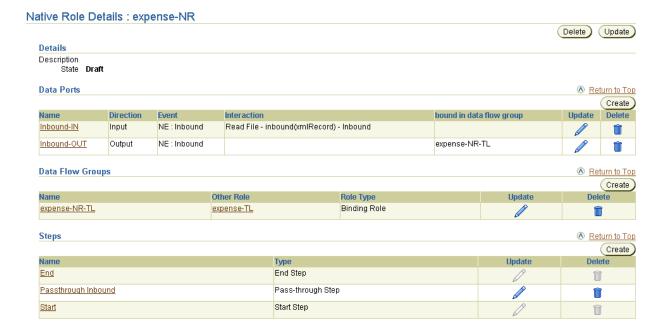

Selecting a role port in the Name column of the Data Ports section causes a details page such as that shown in Figure 12–22 to appear.

Figure 12–22 Role Port Management Tasks (Part 2 of 2)

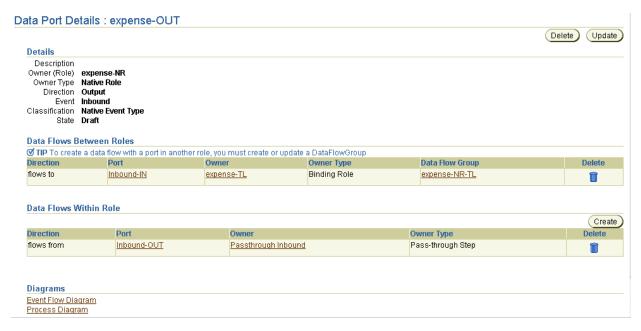

Table 12–5 identifies the role port management tasks shown in Figure 12–21 and Figure 12–22 and provides references to procedures for performing these tasks.

Table 12–5 Role Port Management Tasks

| Page Elements                                                                                                | Management Task                                        | First See<br>Section                                          | Then See Section                                                               |
|----------------------------------------------------------------------------------------------------|--------------------------------------------------------|---------------------------------------------------------------|--------------------------------------------------------------------------------|
| Create button in Data<br>Ports section of<br>Figure 12–21                                                    | Create a role port                                     | "Accessing Role<br>Port Management<br>Tasks" on<br>page 12-34 | "Creating a Role Port" on<br>page 12-35                                        |
| Delete column in Data<br>Ports section of<br>Figure 12–21                                                    | Delete a role port                                     |                                                               | "Deleting a Role Port" on<br>page 12-36                                        |
| Update column in Data<br>Ports section of<br>Figure 12–21                                                    | Update a role port                                     |                                                               | "Updating a Role Port" on<br>page 12-37                                        |
| Name column in Data<br>Ports section of<br>Figure 12–21 (To access<br>details page shown in<br>Figure 12–22) | View details about a role port                         |                                                               | "Viewing a Role Port" on<br>page 12-37                                         |
| Create button in Data<br>Flows Within Role section<br>of Figure 12–22                                        | Create a data flow between a role port and a step port |                                                               | "Creating a Data Flow Between a<br>Role Port and a Step Port" on<br>page 12-38 |
| Delete column in Data<br>Flows Within Role section<br>of Figure 12–22                                        | Delete a data flow between a role port and a step port |                                                               | "Deleting a Data Flow Between a<br>Role Port and a Step Port" on<br>page 12-38 |

#### See Also:

- "Role Ports" on page 3-19 for conceptual details about role ports
- "Creating a Role Data Flow Group" on page 12-41 for creating a data flow between roles like that shown in the Data Flows **Between Roles** section of the Data Port Details : *name* page shown in Figure 12–22 on page 12-33
- The Manage Role Ports section of Figure 12–1 on page 12-2 for the graphical location of role ports

## Accessing Role Port Management Tasks

Follow these instructions to access the role port management tasks shown in Figure 12–21 on page 12-33 and Figure 12–22 on page 12-33:

#### To access role port management tasks:

- **1.** Select the **Modeling** tab.
- **2.** Select the appropriate tab:

| If You Select the      | This Page Appears       | Go To Step |
|------------------------|-------------------------|------------|
| Roles tab              | Business Roles page     | 3          |
| Business Processes tab | Business Processes page | 4          |

- 3. If you want to manage a role other than a business role, select one of the following types at the top of the page:
  - **Application Roles**

- **Native Roles**
- **Binding Roles**
- Select the specific role or business process on which to manage role ports in the Name column.

The details page for the selected role or business process appears.

- **5.** Go to the **Data Ports** section. (See Figure 12–21 on page 12-33.)
- Select a task to perform and see the referenced section for instructions:

| То                               | Then                                                                                                    | See Section                                                                    |  |
|----------------------------------|----------------------------------------------------------------------------------------------------|--------------------------------------------------------------------------------|--|
| Create a role port               | Click Create.                                                                                            | "Creating a Role Port" on<br>page 12-35                                        |  |
| Delete a role port               | Select a specific role port in the <b>Delete</b> column.                                                 | "Deleting a Role Port" on<br>page 12-36                                        |  |
| Update a role port               | Select a specific role port in the <b>Update</b> column.                                                 | "Updating a Role Port" on<br>page 12-37                                        |  |
| View details about a role port   | Select a specific role port in the <b>Name</b> column.                                                   | "Viewing a Role Port" on page 12-37                                            |  |
| Create a data flow within a role | Select a specific role port in the <b>Name</b> column with which to create a data flow with a step port. | "Creating a Data Flow<br>Between a Role Port and a<br>Step Port" on page 12-38 |  |
| Delete a data flow within a role | Select a specific role port in the <b>Name</b> column from which to delete a data flow with a step port. | "Deleting a Data Flow<br>Between a Role Port and a<br>Step Port" on page 12-38 |  |

You can also manage some aspects of role ports from within a Process Diagram or Step Binding Diagram.

**See Also:** "Viewing a Process Diagram" on page 12-16 and "Viewing a Step Binding Diagram" on page 12-20 for details on role port management capabilities

## Creating a Role Port

Follow these instructions to create a role port:

#### To create a role port:

Ensure that you followed the instructions in "Accessing Role Port Management Tasks" on page 12-34 to access the page for creating a role port.

The Create Data Port on Role *name* page appears.

- 2. Enter a unique and recognizable role port name in the Name field. (for example, expense-OUT)
- **3.** Enter an optional description.
- Select **Input** or **Output** from the **Direction** list. For example, select **Input** for this role port to receive inbound event data.
- If you want to automatically create two ports with a pass-through step in between, select the with pass-through box.

Pass-through steps send events to the next role without any processing. These steps are useful when no processing other than sending events is required. This option automatically creates two ports in the role:

- The first port accepts an inbound event and passes it through a pass-through
- The second port receives the event on the other side of the pass-through step and passes it to the outbound port of the role.

If you do not select this box, you must manually create the second port and the step in between at a later time.

- **6.** Go to the **Assign Port Type** section to select an event (or native role interaction) for this port.
- **7.** Select either **Application Event**, **Business Event**, or **Native Event** from the **Classification** list. For example, if you are creating a port for a native role, select Native Event Type.
- **8.** Click the flashlight next to the **Name** field of the **Assign Port Type** section.
- **9.** Select the event type and click **Select**. For example, select **expense**. Your selection appears in the **Name** field.
- **10.** If you are creating a role port for a native role, you can select an interaction from the **Interaction** list. The **Interaction** list contains only complete interactions. This selection assigns the native event to the port. A port associated with an interaction sends and receives events to and from the adapter. Ports not associated with an interaction send and receive events to and from the translation binding role. In these cases, the ports are associated with a data flow group.
- **11.** Click **Apply**.

The role port is created and the Data Port Details : *name* page for the new role port of the role appears.

- **12.** Select **Event Flow Diagram** at the bottom of the Data Port Details : *name* page.
- 13. Select Ports from the Role Contents list in the Display Options section and click **Refresh** to display graphical details about the role port.
- **14.** Repeat these steps to create any necessary ports.

# Deleting a Role Port

Follow these instructions to delete a role port:

To delete a role port:

**Caution:** Deleting a role port also deletes the data flows to another role or to a step within a role or business process.

- 1. Ensure that you followed the instructions in "Accessing Role Port Management Tasks" on page 12-34 to access the page for deleting a role port.
- **2.** Click **Yes** when prompted to delete a role port.

The role port is deleted and the *type* Role Details : *name* page appears.

## Updating a Role Port

**Note:** If you change the event type of a port, but the port has a data flow to another port of a different event type, then an error occurs. You must first update the event type of the other port or delete the data flow between the ports.

Follow these instructions to update a role port:

### To update a role port:

Ensure that you followed the instructions in "Accessing Role Port Management Tasks" on page 12-34 to access the page for updating a role port.

The Update Data Port on Role name page appears.

- Make appropriate changes. (See Step 2 on page 12-35 through Step 10 on page 12-35 of "Creating a Role Port" for a list of fields that you can update.)
- Click **Apply**.

The role port is updated and the Data Port Details: name page for the updated role port appears.

## Viewing a Role Port

Follow these instructions to view details about a specific role port:

### To view a role port:

Ensure that you followed the instructions in "Accessing Role Port Management Tasks" on page 12-34 to access the page for viewing a role port.

The Data Port Details : *name* page for the selected role port appears.

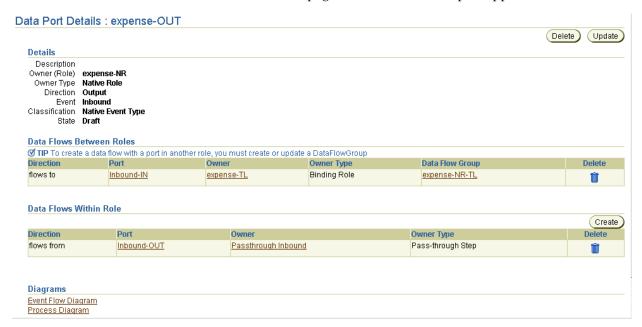

View specific details, including the role ports in another role with which this role port is associated and the step ports in this role with which this role port is

associated. If this is a native role port associated with an interaction, an **Interaction** field appears under the **Details** section.

This page, as with the *type* Role Details : *name* page shown in Figure 12–21 on page 12-33, enables you to delete or update the selected role port.

## Creating a Data Flow Between a Role Port and a Step Port

Follow these instructions to create a data flow between a role port and a step port:

### To create a data flow between a role port and a step port:

1. Ensure that you followed the instructions in "Accessing Role Port Management" Tasks" on page 12-34 to access the page for creating a data flow between a role port and a step port.

The Data Port Details: *name* page appears. (See Figure 12–22 on page 12-33.)

- **2.** Go to the **Data Flows Within Role** section.
- 3. Click Create.

The Create Data Flow page appears with a list of compatible ports. Ports that are compatible for data flow have the following characteristics:

- There is a compatible direction. For example, if the port on the role is an input port, then the port on the step must also be an input port (the same direction).
- They must be of the same event type, or a port that has no event type can be data flow-bound to a port with any (or no) datatype.
- The step port must not already be data flow-bound to any other port.

When a data flow is created between a port to which a datatype or event type is already assigned and a port to which no type is assigned, the port with no assigned type inherits the type of the assigned port (either datatype or event type).

- Select the step with which to create a data flow in the **Select** column (for example, a step port called **expense-OUT** in a pass-through step).
- **5.** Click **Apply**.

The Data Port Details : *name* page appears. The data flow you created appears in the **Data Flows Within Role** section.

- If this is a Data Port Details : *name* page for a step, select **Process Diagram** or **Step Binding Diagram** at the bottom of the page. If this is a Data Port Details : *name* page for a role, select **Process Diagram** at the bottom of the page.
- **7.** Click inside the **expense-OUT** role port.

The Step Binding diagram displays the expense-OUT output role port connected through a data flow with the **expense-OUT** step port of a pass-through step.

Repeat these steps to create any necessary data flows within this role or on other roles.

# Deleting a Data Flow Between a Role Port and a Step Port

Follow these instructions to delete a data flow between a role port and a step port:

#### To delete a role port a data flow between a role port and a step port:

Ensure that you followed the instructions in "Accessing Role Port Management Tasks" on page 12-34 to access the page for deleting a data flow.

The Data Port Details : *name* page appears.

- Go to the **Data Flows Within Role** section.
- Select a data flow within a role to delete in the **Delete** column.
- Click **Yes** when prompted to delete a data flow between a role port and a step port.

The data flow is deleted and the Data Port Details : *name* page appears.

# Managing Role Data Flow

The Oracle Application Server ProcessConnect user interface tool enables you to perform the role data flow management tasks shown in Figure 12–23. These tasks are described in detail in this section. Role data flows connect the role ports of roles together, which enable events to move from role to role.

Figure 12–23 Role Data Flow Management Tasks

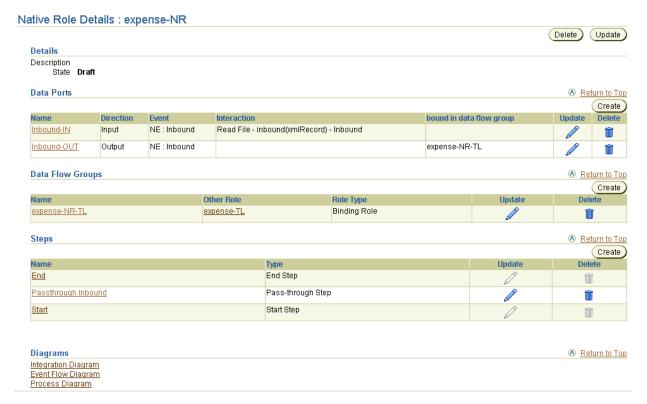

A data flow group is a collection of role data flows between any two given roles. During runtime, data flow groups route events when a role can be connected to more than one role. Data flow criteria is used by the runtime to choose the data flow to use when the same port is the source for more than one data flow.

For example, a company's purchasing system is connected to two trading partners (for this example, TP1 and TP2). If both trading partners use the same business-to-business (B2B) protocol, purchase order processing is the same and the same set of roles is used. A third trading partner is then added that uses a different protocol. For the third trading partner, a different transformation, translation, and set of roles are required. In this case, purchase order processing is the same until transformation is performed. The business role outbound port is connected to a port of a transformation binding role (named TBR1, for example). When a third partner is added (for this example, TP3), the same outbound port of the business role must be connected to a port of a different transformation binding role (named TBR2, for example) containing the new transformation.

Data flow criteria enables you to achieve this requirement. For example, there are two data flow groups:

- DFG1 (between the business role and the first transformation binding role named TBR1)
- DFG2 (between the business role and the second transformation binding role named TBR2)

During design, you specify the conditions during which to use DFG1 and during which to use DFG2. These conditions are specified by setting a data flow criteria for the data flow group. In this scenario, DFG2 is used by the third trading partner (TP3) only.

DFG1 is used by trading partners TP1 and TP2. The data flow criteria for DFG2 is set to the third trading partner. There is no criteria required for DFG1, as this is the default.

If an additional branch is required, the same procedure is followed. When more than one data flow group is associated with a criteria, the priority is also specified. Oracle Application Server ProcessConnect then executes the criteria in the same order for every integration. Oracle Application Server ProcessConnect currently supports only simple party-based criteria.

Table 12–6 identifies the role port management tasks shown in Figure 12–23 on page 12-39 and provides references to procedures for performing these tasks.

| Page Elements                                                           | Management Task                                              | First See Section                                               | Then See Section                                                             |
|-------------------------------------------------------------------------|--------------------------------------------------------------|-----------------------------------------------------------------|------------------------------------------------------------------------------|
| Create button in Data<br>Flow Groups section of<br>Figure 12–23         | Create a role data flow group                                | "Accessing Role Data<br>Flow Management<br>Tasks" on page 12-41 | "Creating a Role Data Flow<br>Group" on page 12-41                           |
| <b>Delete</b> column in <b>Data Flow Groups</b> section of Figure 12–23 | Delete a role data flow                                      |                                                                 | "Deleting a Role Data Flow" on<br>page 12-45                                 |
| Update column in Data<br>Flow Groups section of<br>Figure 12–23         | Update a role data flow                                      |                                                                 | "Updating a Role Data Flow" on<br>page 12-45                                 |
| Other Role column in<br>Data Flow Groups<br>section of Figure 12–23     | View the other role to which the role data flow is connected |                                                                 | "Viewing the Other Role<br>Connected to the Role Data Flow"<br>on page 12-45 |

Table 12–6 Role Data Flow Management Tasks

#### See Also:

View details about a

role data flow

"Data Flow" on page 3-20 for conceptual details about role data

"Viewing a Role Data Flow" on

page 12-46

The Manage Role Data Flows section of Figure 12–1 on page 12-2 for the graphical location of role data flows

Name column in Data Flow Groups section of

Figure 12–23

## Accessing Role Data Flow Management Tasks

Follow these instructions to access the role data flow management tasks shown in Figure 12–23 on page 12-39:

### To access role data flow management tasks:

- Select the **Modeling** tab.
- Select the appropriate tab:

| If You Select the      | This Page Appears       | Go To Step |
|------------------------|-------------------------|------------|
| Roles tab              | Business Roles page     | 3          |
| Business Processes tab | Business Processes page | 4          |

- If you want to manage a role other than a business role, select one of the following types at the top of the page:
  - **Application Roles**
  - **Native Roles**
  - **Binding Roles**
- Select the specific role or business process on which to manage role data flow in the Name column.
  - The details page for the selected role or business process appears.
- Go to the **Data Flow Groups** section. (See Figure 12–23 on page 12-39.)
- Select a task to perform and see the referenced section for instructions:

| То                                                           | Then                                                          | See Section                                                                  |
|--------------------------------------------------------------|---------------------------------------------------------------|------------------------------------------------------------------------------|
| Create a role data flow group                                | Click <b>Create</b> .                                         | "Creating a Role Data<br>Flow Group" on<br>page 12-41                        |
| Delete a role data flow                                      | Select a specific role data flow in the <b>Delete</b> column. | "Deleting a Role Data<br>Flow" on page 12-45                                 |
| Update a role data flow                                      | Select a specific role data flow in the <b>Update</b> column. | "Updating a Role Data<br>Flow" on page 12-45                                 |
| View the other role to which the role data flow is connected | Select a specific role in the <b>Other Role</b> column.       | "Viewing the Other Role<br>Connected to the Role<br>Data Flow" on page 12-45 |
| View details about a role data flow                          | Select a specific role data flow in the <b>Name</b> column.   | "Viewing a Role Data<br>Flow" on page 12-46                                  |

# Creating a Role Data Flow Group

A data flow group is a collection of all the data flows between two roles. Two roles are bound both by a data flow group (as seen in the Integration Diagram) and by one or more data flows (as seen in the Event Flow Diagram).

Two roles have only a single data flow group between them. You use the Create Data Flow Group page described in this section to create a data flow group and one or more data flows. If you need to add more data flows after the data flow group is created, use the Update Data Flow Group page described in "Updating a Role Data Flow" on

page 12-45. Data flows within a role (that is, role to step and step to step data flows) are not grouped into data flow groups. These data flows belong to the role itself.

If you are creating a data flow group between a business role and a transformation binding role, you can also optionally provide a data flow criteria for this group. This feature enables the business role to be data flow-bound more than once to different transformation binding roles (in different data flow groups with different data flow criteria for each). A data flow criteria is defined by specifying a party (application or trading partner) and a priority value that determines the order of execution. For example, your organization may be conducting business with two parties. One party has slightly different transformation requirements than the other party. You can create one data flow group from the business role that branches to one transformation binding role for one party, and another data flow group that branches to another transformation binding role for the other party. You specify a priority value for the data flow group of the party that you want to execute first. For the other party, known as the default data flow group, you do not specify a priority value. The Integration Diagram shows this role branching and displays the criteria for each branch.

You can set the party before (the typical method) or during design time for data flow criteria. If you know the party at design time, use the SetParty step and explicitly route an event to an outbound spoke. If the party is not known at design time, use the transformation step in the transformation binding role of the inbound spoke to set the party into the event header, and then use the data flow criteria on the data flow group between the outbound business role and (multiple) outbound transformation binding roles to choose the correct spoke by party.

Follow these instructions to create a role data flow group and one or more data flows, and also to optionally create a data flow criteria between a business role and a transformation binding role.

#### To create a role data flow group:

Ensure that you followed the instructions in "Accessing Role Data Flow Management Tasks" on page 12-41 to access the page for creating a role data flow group.

The first Create Data Flow Group page appears.

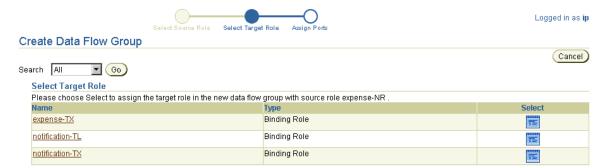

This page enables you to select the target role to connect with a data flow group to the source role selected in Step 4 on page 12-41 (for this example, native role approval-NR). After complete, the data flow group connects the role port of this role (the source role) and the role port of another role (the target role).

Select a target role in the **Select** column. The list is filtered to display only those roles to which the data flow group for this role can connect. For example:

| Source Role      | Possible Target Role                                |
|------------------|-----------------------------------------------------|
| Native role      | Binding roles                                       |
| Binding role     | Native roles, application roles, and business roles |
| Application role | Binding roles                                       |
| Business role    | Binding roles and business processes                |
| Business process | Business roles                                      |

- If, for example, the specified direction is for inbound events, and the out port is for native role expense-NR role, select the expense-TL translation binding role for the target role.
  - The second Create Data Flow Group page appears. The fields that display are based on the type of roles for which you are creating a data flow group.
- If you are creating a data flow group between any roles except for a business role and a transformation binding role, perform Step 4a through Step 4c. Otherwise, go to Step 5.

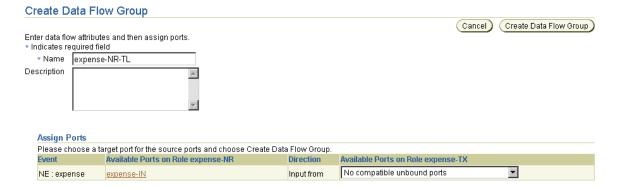

- Enter a name for the data flow group to connect the role port of the source role **expense-NR** and the role port of the target role (**expense-NR-TL** for this example).
- Enter an optional description.
- Go to Step 6.
- If you are creating a data flow group between a business role and a transformation binding role, perform Step 5a through Step 5e to create a data flow criteria.

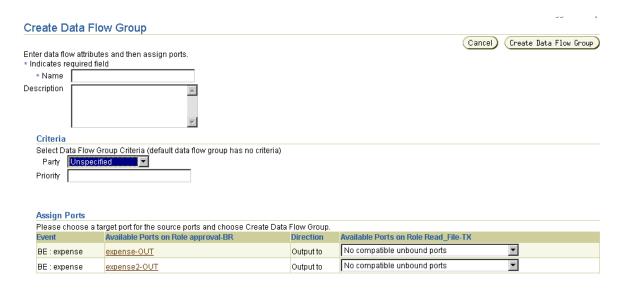

- Enter a name for the data flow group to connect the source role and target role.
- Enter an optional description. b.
- If you want to use data flow criteria, select a party from the Party list (an application or trading partner).
- If you want to use data flow criteria, enter a unique numeric value in the **Priority** field. Entering a value of 1 ensures that this data flow group is executed first. Note that you must leave the **Priority** field blank for at least one data flow group. For example, if you are creating three data flow groups, leave the **Priority** field blank for one of the data flow groups; this becomes the default data flow group.
- Go to Step 6.
- Go to the **Assign Ports** section. For each port in the source role, a list of target role ports that are compatible for data flow is provided. Compatible for data flow means that the ports have the following characteristics:
  - There is a compatible direction. For example, if the port on one role is an input port, then the port on the other role must be an output port, and vice versa.
  - They must be of the same event type, or a port that has no event type can be data flow-bound to a port with any (or no) datatype.
  - The port must not already be data flow-bound to another role port. The only exception is a data flow group between a business role and a transformation binding role, which allows the same port in the business role to be data flow-bound more than once to ports in different binding roles (in different data flow groups that have different data flow criteria for each).

When a data flow is created between a port to which a datatype or event type is already assigned and a port to which no type is assigned, the port with no assigned type inherits the type of the assigned port (either datatype or event type).

Select a role port for the target role from the **Available Ports on Role** *target\_role* list. This is the target role you selected in Step 2.

| Selection                   | Description                                                                                                 |
|-----------------------------|----------------------------------------------------------------------------------------------------|
| No compatible unbound ports | Displays when the selected target role has no ports that match the rules described in Step 6 on page 12-44. |

| Selection                                    | Description                                                                                                    |
|----------------------------------------------|----------------------------------------------------------------------------------------------------|
| Create new role port                         | Creates a new port on the target role and creates the data flow to it. The created port is compatible in that it has the same event type as the source port and is of the opposite direction. |
| Create new role ports with pass-through step | The same as <b>Create new role port</b> , plus it creates the pass-through step, the step ports, the role port on the other side, and the data flow groups between the step and role ports.   |

### **8.** Click Create Data Flow Group.

This creates a data flow group between the role port of the source role and the role port of the target role. The Data Flow Group Details : name page for the created data flow appears.

**See Also:** "Creating an Event Header Rule" on page 13-55

## Deleting a Role Data Flow

Follow these instructions to delete a role data flow:

To delete a role data flow:

**Caution:** Deleting a role data flow can leave role ports disconnected.

- 1. Ensure that you followed the instructions in "Accessing Role Data Flow Management Tasks" on page 12-41 to access the page for deleting a role data flow.
- **2.** Click **Yes** when prompted to delete a role data flow.

The role data flow is deleted and the *type* Role Details : *name* page appears.

# Updating a Role Data Flow

You can update role data flow from this page by adding new data flows or deleting data flows by deselecting them. Follow these instructions to update a role data flow:

### To update a role data flow:

- 1. Ensure that you followed the instructions in "Accessing Role Data Flow Management Tasks" on page 12-41 to access the page for updating a role data flow. The Update Data Flow Group page appears.
- 2. Make appropriate changes. (See Step 2 on page 12-42 through Step 7 on page 12-44 of "Creating a Role Data Flow Group" for a list of fields that you can update.)
- 3. Click **Update Data Flow Group**.

The role data flow is updated and the Data Flow Group Details : name page for the updated role data flow appears.

# Viewing the Other Role Connected to the Role Data Flow

Follow these instructions to view details about the other role (the target role) connected to the role data flow:

To view the other role connected to the role data flow:

1. Ensure that you followed the instructions in "Accessing Role Data Flow Management Tasks" on page 12-41 to access the page for viewing the target role connected with role data flow to the source role.

The type Role Details: name page appears (for example, if the other role was a binding role):

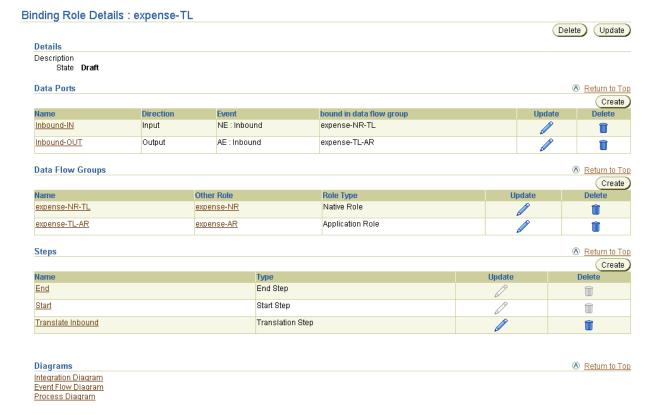

View specific details, including the other role connected to the current role by the role data flow group, by clicking a role in the **Other Role** column.

# Viewing a Role Data Flow

Follow these instructions to view details about a specific role data flow:

### To view a role data flow:

Ensure that you followed the instructions in "Accessing Role Data Flow Management Tasks" on page 12-41 to access the page for viewing a role data flow.

The Data Flow Group Details : *name* page for the selected role data flow appears.

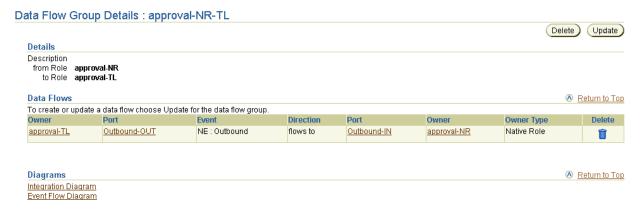

- View specific details, including the roles with which this role data flow is associated. This page enables you to perform the following tasks from this page:
  - Delete a data flow group by clicking **Delete** at the top of the page. Deleting the data flow group also deletes all the data flows belonging to it.
  - Update a data flow by clicking **Update**. The Update Data Flow group page enables you to add new data flows or delete data flows by deselecting them.
  - Delete an individual data flow by clicking **Delete** in the **Delete** column.

# **Managing Steps**

The Oracle Application Server ProcessConnect user interface tool enables you to perform the step management tasks shown in Figure 12–24. These tasks are described in detail in this section.

Figure 12-24 Step Management Tasks

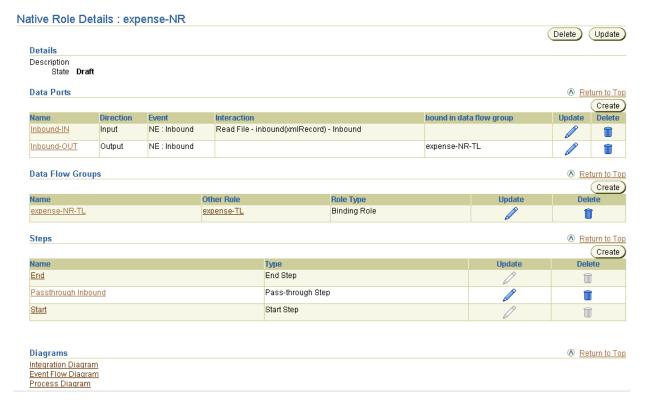

Each role and business process consists of a set of steps. A step defines execution logic that is applied to one or more events or control flows and data flows in a role. There are two types of steps:

- Steps that process events: pass-through, translation, transformation, condition, consume, split, and SetParty
- Steps that manage control flows: Start, End, Or, and And

Some of these steps have ports that represent the input and output parameters. Steps with ports can have data flows associated with these ports. In addition, steps can have incoming and outgoing control flows.

```
See Also: "Data Flow" on page 3-20 and "Control Flow" on
page 3-20
```

## Types of Steps

This section provides details about each step type that you can create and design:

- Start Step
- **End Step**
- Pass-through Step
- Transformation Step
- Translation Step
- Condition Step
- SetParty Step
- Consume Step
- Split Step
- Or Step
- And Step

### Start Step

This step is a pseudo-step that indicates the start of a role. It is automatically created when a new role is created.

**Supported Ports** This step has no IN ports and no OUT ports.

Supported Control Flows and Data Flows There can be any number of outgoing control flows from this step. This step can have no incoming control flows or data flows.

**Supported Roles** This step must exist in every role in the integration.

**Execution** This step is executed after the role has an event on its initiating IN port.

### End Step

This step indicates completion of role processing. This step is automatically created when a new role is created.

**Supported Ports** This step has no IN ports and no OUT ports.

**Supported Control Flows and Data Flows** There can be any number of incoming control flows coming into this step. This step cannot have any outgoing control flows or data flows.

**Supported Roles** This step must exist in every role in the integration.

**Execution** This step is executed after all incoming control flows have been executed. After execution of this step, the role processing is complete and the role instance is marked as WorkflowComplete. If all events on the outbound ports of the role have been picked up as well, then the role instance is Complete.

### Pass-through Step

This step passes through the event or datatype on its IN port to its OUT port. The event contents are not altered.

**See Also:** "Error Handling with Step Return Code Ports" on page 21-3 for an example of a role that uses a pass-through step

**Supported Ports** This step has exactly one IN port and one OUT port. These ports can be associated with an event type or a datatype. Both the IN port and the OUT port must be associated with the same event type or datatype.

Supported Control Flows and Data Flows This step can have one incoming data flow and one outgoing data flow. There can be any number of incoming control flows and outgoing control flows.

**Supported Roles** This step is typically used in the native role, application role, or business role if there is no party-specific event processing required. This step can be used in other roles, if required.

**Execution** This step is executed after all incoming control flows and data flows have executed. The event or datatype moves to the OUT port if the step successfully executes.

### Transformation Step

This step transforms a set of events or datatypes into another set of events or datatypes. This step is associated with a transformation map. The transformation map parameters must correspond to the types on the IN ports and OUT ports. The events or datatypes to be transformed are on the IN ports. The new events or datatypes created after transformation are put on the OUT ports.

**See Also:** "Error Handling with Step Return Code Ports" on page 21-3 for an example of a role that uses a transformation step

**Supported Ports** This step can have multiple IN ports and multiple OUT ports. These ports can be associated with an event type or a datatype (based on the return values from the transformation map). This step also has a return code port that is associated with the returnCode datatype.

**Supported Control Flows and Data Flows** This step can have any number of incoming control flows and outgoing control flows. Each IN port must have an incoming data flow. Each OUT port must have an outgoing data flow. Data flow from the return code port is optional.

**Supported Roles** This step can only operate on application datatypes or event types, or business datatypes or event types. This step is ideally used only in the transformation binding role, but it can be used in all roles except the native role.

**Execution** This step is executed after all incoming control flows and data flows have executed. The transformation map is invoked when there is data on all the IN ports. After the transformation step has executed, the return code port is populated with a datatype that indicates success or failure. If transformation is successful, the OUT ports and return code port are populated. If there is a failure, the OUT ports are not filled; only the return code port is populated with a datatype containing the error code and error message. The events or datatypes on the IN port are marked as consumed.

### Translation Step

This step translates a native event type or datatype to an application event type or datatype, and vice versa. The IN port must be associated with the event or datatype to be translated. The OUT port must be associated with the translated event or datatype. The translation step converts the syntax from the native format to the interpretable application format, or vice versa.

The new event or datatype created after translation is put on the OUT ports.

**See Also:** "Application Events and Translation" on page 3-21 for additional details about translation

**Supported Ports** This step has one IN port and two OUT ports. There is one OUT port for the translated event or datatype and one for the return code port (which is associated with the returnCode datatype).

The IN and OUT ports can be associated with native or application event types or datatypes. If the IN port is associated with a native event type, the OUT port must be associated with the application event, and vice versa. You cannot have a datatype associated with the IN port and an event type associated with the OUT port. Both ports must be associated with either datatypes or event types.

Supported Control Flows and Data Flows This step can have one incoming data flow and one outgoing data flow. There can be any number of incoming control flows and outgoing control flows. Data flow from the return code port is optional.

**Supported Roles** This step is typically used in the translation binding role.

**Execution** This step is executed after all incoming control flows and data flows have executed. The translation is done when there is a data or event instance on the IN port. After the translation step has executed, the return code port is populated with a datatype that indicates success or failure. If translation is successful, both the OUT port and return code port are populated. If there is a failure, the OUT port is not filled, only the return code port is populated with a datatype containing the error code and error message. The event on the IN port is consumed.

#### Condition Step

This step evaluates a specific condition on an event type or datatype. This step is associated with a condition expression. The datatype for the IN port is automatically selected based on the datatype or event type used by the condition expression. After the condition expression is evaluated, one of the outgoing control flows (either true or false) is executed.

#### See Also:

- "Designing Roles to Ensure Proper Validation" on page 12-79 for examples of roles that use condition steps
- "Error Handling with Step Return Code Ports" on page 21-3 for an example of a role that uses a condition step

**Supported Ports** This step has one IN port and one OUT port (other than the return code port). This OUT port is a return code port associated with the returnCode datatype. The IN port can be associated with an application or business event or datatype. This is automatically selected based on the condition expression used for the step.

Supported Control Flows and Data Flows This step must have one incoming data flow. There can be any number of incoming control flows and exactly two outgoing control flows: one for true guard value and one for false guard value. Data flow from the return code port is optional.

**Supported Roles** This step can only operate on application datatypes or event types, or business datatypes or event types. This step is ideally used only in the transformation binding role, but can be used in all roles except the native role.

**Execution** This step is executed after all incoming control flows and data flows have executed. The condition expression is evaluated when there is a data or event instance on the IN port. After the condition step has executed, the return code port is populated with a datatype that indicates success or failure. If expression evaluation is complete, based on the result (true or false), one of the outgoing control flows is executed. If there is a failure when evaluating the condition expression, the outgoing control flow is not executed and the return code port is populated with a datatype containing the error code and error message.

#### SetParty Step

This step sets a specific destination party (application or trading partner) for an event type or datatype.

**See Also:** "Selecting the Destination Party in the SetParty Step" on page 7-25 for an example of a role that uses a SetParty step

**Supported Ports** This step has exactly one IN port and one OUT port. These ports can be associated with an event type or a datatype. Both the IN port and the OUT port are associated with the same event type or datatype.

Supported Control Flows and Data Flows This step can have one incoming data flow and one outgoing data flow. There can be any number of incoming control flows and outgoing control flows.

**Supported Roles** This step is typically used in the business role or business process.

**Execution** This step is executed after all incoming control flows and when there is data on the IN port. The event type or datatype header is updated with the destination party and then moved to the OUT port.

### Consume Step

This step consumes and prevents further processing of an event or datatype. The IN port must be associated with the event or datatype to be consumed. This step is typically used to consume acknowledgments.

**See Also:** "Acknowledgment Consumption and Generation" on page 3-24 for an example of a role that uses a consume step

**Supported Ports** This step has one IN port and no OUT ports.

**Supported Control Flows and Data Flows** This step must have one incoming data flow. There are no outgoing data flows from this step. There can be any number of incoming control flows and outgoing control flows.

**Supported Roles** This step can operate on any type of event or datatype, and can be used in any role.

**Execution** This step is executed after all incoming control flows have executed and when there is data on the IN port. The incoming event is marked as consumed and further processing is disabled.

### Split Step

This step makes multiple copies of an event. The event on the IN port is copied and the new events are placed on each of the OUT ports.

**See Also:** "Error Handling with Step Return Code Ports" on page 21-3 for an example of a role that uses a split step

Supported Ports This step has one IN port and multiple OUT ports. The IN port can be associated with an event or datatype.

**Supported Control Flows and Data Flows** Each IN port must have an incoming data flow. Each OUT port must have an outgoing data flow. There can be any number of incoming control flows and outgoing control flows.

**Supported Roles** This step can operate on any type of event or datatype, and can be used in any role.

**Execution** This step is executed after all incoming control flows have executed and when there is data on the IN port. The incoming event is marked as consumed and copies of the event are placed on the OUT ports.

### Or Step

This step waits for at least one incoming control flow. The step is executed as soon as one of the incoming control flows is executed.

**Supported Ports** This step has no IN ports or OUT ports.

Supported Control Flows and Data Flows This step can have any number of incoming control flows and outgoing control flows. This step does not have any data flows.

**Supported Roles** This step can be used in any role.

**Execution** This step is executed after any incoming control flow has executed. In all other steps, the steps are executed only when all the incoming control flows have executed. This is the only case where the step is executed after any one of the incoming control flows. Ensure that the incoming control flows are coming from mutually exclusive paths. Otherwise, the role processing is not deterministic.

**See Also:** "Designing Roles to Ensure Proper Validation" on page 12-79 for examples of roles that use Or steps.

### And Step

This step waits for all incoming control flows, and executes after all incoming control flows have executed. This step is not typically required since all steps (except an Or step), implicitly provide AND step behavior for the incoming control flows.

**Supported Ports** This step has no IN ports or OUT ports.

**Supported Control Flows and Data Flows** This step can have any number of incoming control flows and outgoing control flows. This step does not have any data flows.

**Supported Roles** This step can be used in any role.

**Execution** This step is executed after all of the incoming control flows have executed. Ensure that the incoming control flows are not coming from mutually exclusive paths. Otherwise, this step may never execute and role processing may halt here.

Table 12–7 identifies the step management tasks shown in Figure 12–24 on page 12-47 and provides references to procedures for performing these tasks.

| Page Elements                                        | Management Task           | First See Section                                     | Then See Section                |
|------------------------------------------------------|---------------------------|-------------------------------------------------------|---------------------------------|
| Create button in<br>Steps section of<br>Figure 12–24 | Create a step             | "Accessing Step<br>Management Tasks" on<br>page 12-53 | "Creating a Step" on page 12-54 |
| Delete column in<br>Steps section of<br>Figure 12–24 | Delete a step             |                                                       | "Deleting a Step" on page 12-57 |
| Update column in<br>Steps section of<br>Figure 12–24 | Update a step             |                                                       | "Updating a Step" on page 12-57 |
| Name column in<br>Steps section of<br>Figure 12–24   | View details about a step |                                                       | "Viewing a Step" on page 12-58  |

Table 12-7 Step Management Tasks

#### See Also:

- "Steps" on page 3-19 for conceptual details about steps
- The Manage Steps section of Figure 12–1 on page 12-2 for the graphical location of steps

# Accessing Step Management Tasks

Follow these instructions to access the step management tasks shown in Figure 12-24 on page 12-47:

To access step management tasks:

- 1. Select the **Modeling** tab.
- **2.** Select the appropriate tab:

| If You Select the      | This Page Appears       | Go To Step |
|------------------------|-------------------------|------------|
| Roles tab              | Business Roles page     | 3          |
| Business Processes tab | Business Processes page | 4          |

- If you want to manage a role other than a business role, select one of the following types at the top of the page:
  - **Application Roles**
  - **Native Roles**
  - **Binding Roles**
- Select the specific role or business process on which to manage a step in the Name column.

The details page for the selected role or business process appears.

- Go to the **Steps** section. (See Figure 12–24 on page 12-47.)
- Select a task to perform and see the referenced section for instructions:

| То                        | Then                                                | See Section                     |
|---------------------------|-----------------------------------------------------|---------------------------------|
| Create a step             | Click Create.                                       | "Creating a Step" on page 12-54 |
| Delete a step             | Select a step in the <b>Delete</b> column.          | "Deleting a Step" on page 12-57 |
| Update a step             | Select a specific step in the <b>Update</b> column. | "Updating a Step" on page 12-57 |
| View details about a step | Select a specific step in the <b>Name</b> column.   | "Viewing a Step" on page 12-58  |

You can also manage steps from within a Process Diagram or Step Binding Diagram.

**See Also:** "Viewing a Process Diagram" on page 12-16 and "Viewing a Step Binding Diagram" on page 12-20 for details on step management

# Creating a Step

Follow these instructions to create a step:

**Note:** Each business process or role automatically includes a Start and End step to indicate the beginning and end of a step. You cannot manually create these two steps. These steps have no in and out ports.

### To create a step:

Ensure that you followed the instructions in "Accessing Step Management Tasks" on page 12-53 to access the page for creating a step.

The Create Step in Role *name* page appears.

- 2. Enter a unique and recognizable name for the step in the Name field (for example, Passthrough\_expense).
- **3.** Enter an optional description in the **Description** field.
- Review the following step types. The step types available for creation are based on the type of role or business process in which you are creating the step.

| Step           | Native<br>Role | Translation<br>Binding Role | Application Role | Transformation<br>Binding Role | Business<br>Role | Business<br>Process |
|----------------|----------------|-----------------------------|------------------|--------------------------------|------------------|---------------------|
| And            | Yes            | Yes                         | Yes              | Yes                            | Yes              | Yes                 |
| Condition      | No             | Yes                         | Yes              | Yes                            | Yes              | Yes                 |
| Consume        | Yes            | Yes                         | Yes              | Yes                            | Yes              | Yes                 |
| Or             | Yes            | Yes                         | Yes              | Yes                            | Yes              | Yes                 |
| Pass-through   | Yes            | Yes                         | Yes              | Yes                            | Yes              | Yes                 |
| SetParty       | No             | No                          | No               | No                             | Yes              | Yes                 |
| Split          | Yes            | Yes                         | Yes              | Yes                            | Yes              | Yes                 |
| Transformation | No             | Yes                         | Yes              | Yes                            | Yes              | Yes                 |
| Translation    | No             | Yes                         | Yes              | Yes                            | No               | No                  |

Select a step from the **Type** list based on the types described in "Types of Steps" on page 12-48 (for this example, Pass-through is selected).

The page refreshes based on the step type selected in Step 5.

For most steps that have both an input and output port, the ports must have the same event type or datatype. For example, a SetParty step or pass-through step have input and output ports of the same event or datatype. The only exceptions to this are the transformation and translation steps, which can convert the event or datatype between the in and out ports.

- If you selected one of the following steps, additional lists appear and prompt you for a selection.
- Make a selection from the list for your step type. Otherwise, go to Step 8.

| If You Select       | Then                                                                                                    |
|---------------------|----------------------------------------------------------------------------------------------------|
| Condition step      | Select the condition expression to use from the <b>Condition Expression</b> list. A port is created for each parameter in the condition expression. This is the condition expression you created in "Managing Condition Expressions in Steps" on page 12-71. |
| SetParty Step       | Select the destination party (trading partner or application) to use from the <b>Party</b> list.                                                                                                    |
|                     | <b>See Also:</b> "Creating an Application" on page 15-4 and "Creating a Remote Trading Partner" on page 26-6 (The host trading partner automatically displays for selection in the <b>Party</b> list.)                                                       |
| Transformation Step | Select the datatype transformation map (for example, copy:from=string->to=string) to use from the Transformation Map list. A port is created for each parameter in the transformation map.                                                                   |
|                     | See Also: "Managing Transformation Statements" on page 13-20                                                                                                    |

- **8.** Go to the **Control Flows** section. Control flows between steps define the execution order of steps. The number of after and before sections of the Sequence lists that display are based on the step type you selected.
- **9.** Select the step sequence to use. For example, if you are creating a pass-through step, select the Start step from the after section of the Sequence list and the End step from the **before** section of the **Sequence** list. This places the pass-through step after the Start step and before the End step in the role.

| Field                             | Description                                                                                                    |
|-----------------------------------|----------------------------------------------------------------------------------------------------|
| Sequence<br>after Step            | Select a step. The step you select is executed before the step you selected in Step 5.                                                                                                    |
| Sequence<br>before Step           | Select a step. The step you select is executed after the step you selected in Step 5.                                                                                                    |
| Guard Value Note: This field only | A guard value is only required for a condition step for the <b>before</b> section of the <b>Sequence</b> list. This means that the value only has meaning on a control flow that is going out of a condition step.                                                                                                    |
| displays for a condition step.    | <ul> <li>True         If the condition expression evaluates to true, use this control flow.     </li> <li>False         If the condition expression evaluates to false, use this control flow.     </li> <li>After control flow creation, the guard value displays in the Guard Value column of the Control Flows section, as shown in Figure 12–29 on page 12-68.</li> </ul> |

### **10.** Click **Apply**.

The step is created and the Step Details : name page appears. Step type-specific metadata also appears in the **Details** section of the Step Details : *name* page. (See the page in "Viewing a Step" on page 12-58 for an example.) Some step types include links to other pages. For example, the transformation step includes a link to the Transformation Map Details page for the transformation map selected in Step 7.

Based on the type of step created, various input ports (named Input1), output ports (named Output1 and Output2), or return code ports are also automatically created. These ports have no event type or datatype assigned to them. The ports must have an assigned type before they can be included in a deployed configuration. A port with no assigned type often inherits the type of a port to which it is data flow-bound (either datatype or event type) or the type of another port in the same step.

The following table lists the ports automatically created.

| For This Step    | Input1 Port<br>Created? | Output1 Port Created? | Output2 Port Created? | Return Code Port Created? |
|------------------|-------------------------|-----------------------|-----------------------|---------------------------|
| And <sup>1</sup> | No                      | No                    | No                    | No                        |
| Condition        | Yes                     | No                    | No                    | Yes                       |
| Consume          | Yes                     | No                    | No                    | No                        |
| Or <sup>1</sup>  | No                      | No                    | No                    | No                        |
| Pass-through     | Yes                     | Yes                   | No                    | No                        |
| SetParty         | Yes                     | Yes                   | No                    | No                        |

| For This Step  | Input1 Port<br>Created? | Output1 Port Created? | Output2 Port Created? | Return Code Port Created? |
|----------------|-------------------------|-----------------------|-----------------------|---------------------------|
| Split          | Yes                     | Yes                   | Yes                   | No                        |
| Translation    | Yes                     | Yes                   | No                    | Yes                       |
| Transformation | Yes                     | Yes                   | No                    | Yes                       |

<sup>&</sup>lt;sup>1</sup> No ports are created; only control flows, which do not use ports, are used with this step type.

- 11. Select Step Binding Diagram, Event Flow Diagram, and Process Diagram at the bottom of the Step Details: name page to view graphical details about the step, including role ports, step ports, steps, and events.
- **12.** Repeat these steps to create any necessary steps for this role or other roles.

**See Also:** "Creating a Step Port" on page 12-61 to create additional step ports

## Deleting a Step

Follow these instructions to delete a step:

**Caution:** Deleting a step also deletes its control flows, ports, and data flows, and can leave other steps unconnected.

### To delete a step:

- 1. Ensure that you followed the instructions in "Accessing Step Management Tasks" on page 12-53 to access the page for deleting a step.
- Click **Yes** when prompted to delete a step.

The step is deleted and the *type* Role Details : *name* page appears.

# Updating a Step

You can update step-specific details. For example, for a SetParty step, you can change the party with which the step is associated by selecting a different party from the list. For a transformation step, if you chose a different transformation map, a new set of ports are created that correspond to the new map parameters. The data flows of the old ports are reconnected to the new ports if the event type or datatype of the ports match. The old ports are then deleted. The same situation also applies for condition steps and conditional expressions.

Follow these instructions to update a step:

### To update a step:

- Ensure that you followed the instructions in "Accessing Step Management Tasks" on page 12-53 to access the page for updating a step.
  - The Update Step in Role *name* page appears.
- Make appropriate changes. (See Step 2 on page 12-55 through Step 5 on page 12-55 of "Creating a Step" for a list of fields that you can update.)
- Click **Apply**.

The step is updated and the Step Details : *name* page appears.

## Viewing a Step

Follow these instructions to view details about a specific step:

#### To view a step:

Ensure that you followed the instructions in "Accessing Step Management Tasks" on page 12-53 to access the page for viewing a step.

The Step Details : *name* page appears.

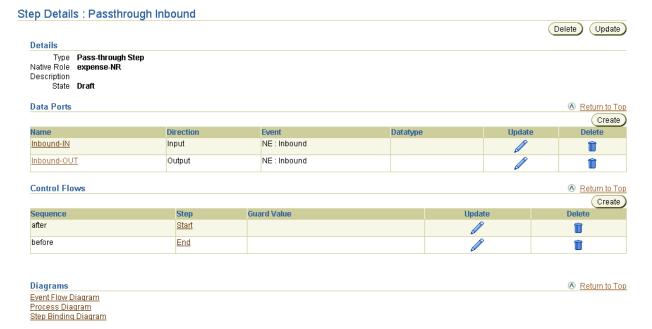

This page enables you to view details about a step. The **Data Ports** section of this page lists the data ports for the role. This page, as with the *type* Role Details : *name* page shown in Figure 12–24 on page 12-47, enables you to delete or update the selected step.

**Note:** If this is a transformation step, the **Details** section at the top of the Step Details : name page includes a link to the transformation map you created. Click the transformation map to access its details page. If this is a SetParty step, the destination party also displays in the **Details** section at the top of the Step Details : *name* page

# Managing Step Ports

The Oracle Application Server ProcessConnect user interface tool enables you to perform the step port management tasks shown in Figure 12–25 and Figure 12–26. These tasks are described in detail in this section. Step ports are the input and output parameters of steps in roles. Step ports work with data flows and control flows to connect steps in roles together. Step ports also work with data flows to connect incoming role ports to incoming step ports and outgoing step ports to outgoing role ports.

Figure 12–25 Step Port Management Tasks

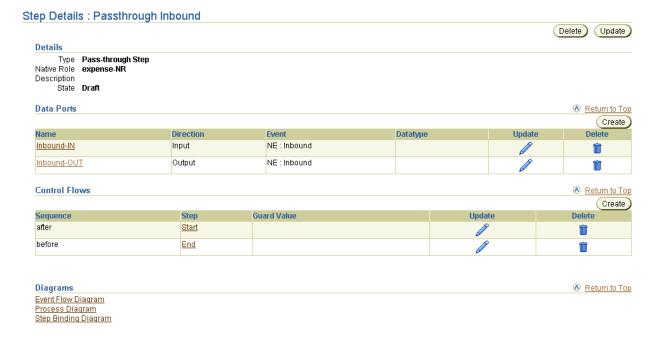

Figure 12-26 Step Port Management Tasks

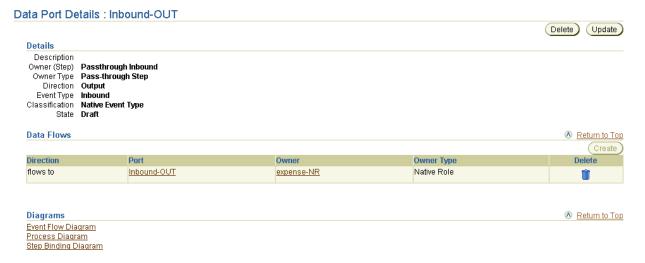

Table 12–8 identifies the step port management tasks shown in Figure 12–25 and Figure 12–26 and provides references to procedures for performing these tasks.

Table 12–8 Step Port Management Tasks

| Step Details Page                                                              |                                |                                                            |                                      |
|--------------------------------------------------------------------------------|--------------------------------|------------------------------------------------------------|--------------------------------------|
| Elements                                                                       | Management Task                | First See Section                                          | Then See Section                     |
| Create button in Data<br>Ports section of<br>Figure 12–25                      | Create a step port             | "Accessing Step Port<br>Management Tasks" on<br>page 12-60 | "Creating a Step Port" on page 12-61 |
| <b>Delete</b> column in <b>Data</b><br><b>Ports</b> section of<br>Figure 12–25 | Delete a step port             |                                                            | "Deleting a Step Port" on page 12-62 |
| Update column in<br>Data Ports section of<br>Figure 12–25                      | Update a step port             |                                                            | "Updating a Step Port" on page 12-63 |
| Name column in Data<br>Ports section of<br>Figure 12–25                        | View details about a step port |                                                            | "Viewing a Step Port" on page 12-63  |
| (To access the details page in Figure 12–26)                                   |                                |                                                            |                                      |

#### See Also:

- "Step Ports" on page 3-20 for conceptual details about step
- The Manage Step Ports section of Figure 12–2 on page 12-3 for the graphical location of step ports

## **Accessing Step Port Management Tasks**

Follow these instructions to access the step port management tasks shown in Figure 12–25 on page 12-59 and Figure 12–26 on page 12-59:

### To access step port management tasks:

- 1. Select the **Modeling** tab.
- Select the appropriate tab:

| If You Select the      | This Page Appears       | Go To Step |
|------------------------|-------------------------|------------|
| Roles tab              | Business Roles page     | 3          |
| Business Processes tab | Business Processes page | 4          |

- 3. If you want to manage a role other than a business role, select one of the following types at the top of the page:
  - **Application Roles**
  - **Native Roles**
  - **Binding Roles**
- **4.** Select the specific role or business process on which to manage role data flow in the **Name** column.

The details page for the selected role or business process appears.

- **5.** Go to the **Steps** section. (See Figure 12–24 on page 12-47.)
- Select the specific step in the **Name** column.

The Step Details : *name* page appears.

- Go to the **Data Ports** section. (See Figure 12–25 on page 12-59.)
- Select a task to perform and see the referenced section for instructions:

| То                             | Then                                                     | See Section                             |
|--------------------------------|----------------------------------------------------------|-----------------------------------------|
| Create a step port             | Click Create.                                            | "Creating a Step Port" on<br>page 12-61 |
| Delete a step port             | Select a specific step port in the <b>Delete</b> column. | "Deleting a Step Port" on page 12-62    |
| Update a step port             | Select a specific step port in the <b>Update</b> column. | "Updating a Step Port" on page 12-63    |
| View details about a step port | Select a specific step port in the <b>Name</b> column.   | "Viewing a Step Port" on page 12-63     |

You can also manage some aspects of step ports from within a Process Diagram or Step Binding Diagram.

**See Also:** "Viewing a Process Diagram" on page 12-16 and "Viewing a Step Binding Diagram" on page 12-20 for details on step port management capabilities

## Creating a Step Port

Several default step ports are automatically created when you create a step. You can also create additional step ports, as needed. Follow these instructions to create a step port:

**Note:** If you are creating a step port on a consume or a condition step, the port can only be an input port.

You cannot create step ports on an And step or an Or step. These steps only use control flows, which do not require step ports.

#### To create a step port:

Ensure that you followed the instructions in "Accessing Step Port Management Tasks" on page 12-60 to access the page for creating a step port.

The Create Data Port on Step Details: *name* page appears.

- Enter a unique and recognizable role port name in the **Name** field (for example, expense-OUT).
- Enter an optional description.
- If you are creating a step port on a transformation step that has a transformation map assigned to it, follow Step 4a through Step 4c. Otherwise, go to Step 5.
  - Go to the **Assign Port Type** section.
  - Select a map parameter from the list. If you select a parameter, the direction and the datatype of the port are determined by the parameter selected.
  - Go to Step 11.
- If you are creating a step port on a condition step that has a condition expression assigned to it, follow Step 5a through Step 5c. Otherwise, go to Step 6. Since a

condition step only permits a single input port, the direction is automatically selected and cannot be changed.

- **a.** Go to the **Assign Port Type** section.
- **b.** Select a condition parameter from the list. The datatype of the port is determined by the parameter selected.
- **c.** Go to Step 11.
- **6.** If you are creating a step port on any other step type, select **Input** or **Output** from the Direction list. For example, select Input for this step port to receive inbound event data. Since a consume step only permits a single input port, the direction is automatically selected and cannot be changed.
- **7.** Go to the **Assign Port Type** section.
- **8.** Select **Datatype** or **Event Type** from the **Type** list.

The page refreshes to display additional fields.

- If you selected **Datatype**, perform Step 9a through Step 9e. Otherwise, go to Step
  - a. Select either Application Datatype, Business Datatype, or Native Datatype from the Classification Class list. For example, if you are creating a step port for a native role, select **Native Datatype**.
  - **b.** Select a namespace for the datatype from the **Namespace** list.
  - **c.** Click the flashlight next to the **Name** field of the **Assign Port Type** section.
  - **d.** Select the datatype and click **Select**. Your selection appears in the **Name** field.
  - **e.** Go to Step 11.
- **10.** If you selected **Event Type**, perform Step 10a through Step 10c.
  - a. Select either Application Event, Business Event, or Native Event from the Classification Class list. For example, if you are creating a step port for a native role, select Native Event.
  - **b.** Click the flashlight next to the **Name** field of the **Assign Port Type** section.
  - **c.** Select the event type and click **Select**.

Your selection appears in the **Name** field.

Click Apply.

The step port is created, and you are returned to the Step Details: name page.

- **12.** Select **Step Binding Diagram** at the bottom of the Step Details : *name* page to view graphical details about the step port.
- **13.** Repeat these steps to create any necessary step ports for this step or other steps.

# Deleting a Step Port

Follow these instructions to delete a step port:

**Caution:** Deleting a step port also deletes data flow for this port, and can leave other ports unconnected.

### To delete a step port:

- Ensure that you followed the instructions in "Accessing Step Port Management Tasks" on page 12-60 to access the page for deleting a step port.
- Click **Yes** when prompted to delete a step port.

You are returned to the Step Details : name page.

## Updating a Step Port

Follow these instructions to update a step port:

### To update a step port:

Ensure that you followed the instructions in "Accessing Step Port Management Tasks" on page 12-60 to access the page for updating a step port.

The Update Data Port on Step name page appears.

- Make appropriate changes. (See Step 2 on page 12-61 through Step 10c on page 12-62 of "Creating a Step Port" for a list of fields that you can update.)
- Click **Apply**.

The step port is updated and the Data Port Details : *name* page appears.

## Viewing a Step Port

Follow these instructions to view details about a specific step port:

### To view a step port:

Ensure that you followed the instructions in "Accessing Step Port Management Tasks" on page 12-60 to access the page for viewing a step port.

The Data Port Details : name page appears.

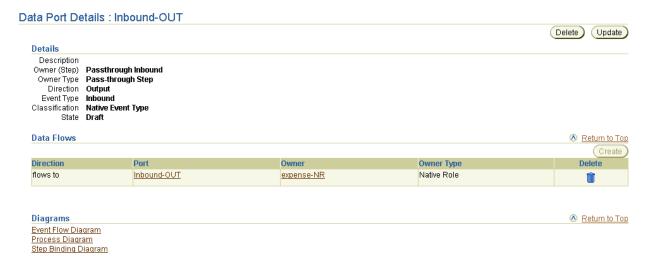

This page enables you to view details about a step port. This page, as with the Step Details: name page shown in Figure 12–25 on page 12-59, enables you to delete or update the selected step port.

# Managing Step Data Flow

The Oracle Application Server ProcessConnect user interface tool enables you to perform the step data flow management tasks shown in Figure 12–27 and Figure 12–28. These tasks are described in detail in this section. Step data flows connect the ports of steps together, which enable events to move through steps.

Figure 12–27 Step Data Flow Management Tasks (Part 1 of 2)

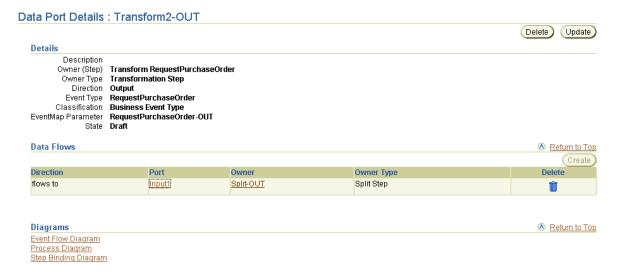

Selecting a port in the Port column causes a details page such as that shown in Figure 12–28 to appear.

Figure 12–28 Step Data Flow Management Tasks (Part 2 of 2)

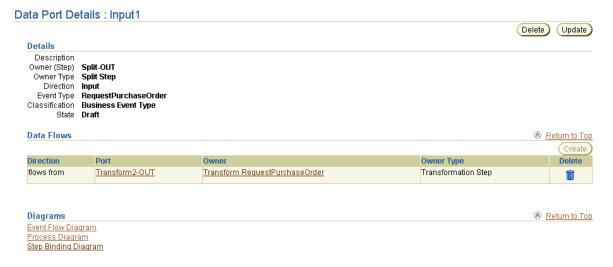

Table 12–9 identifies the step data flow management tasks shown in Figure 12–27 and Figure 12–28 and provides references to procedures for performing these tasks.

Table 12–9 Step Data Flow Management Tasks

| Page Elements                                      | Management Task                             | First See Section                                               | Then See Section                                               |
|----------------------------------------------------|---------------------------------------------|-----------------------------------------------------------------|----------------------------------------------------------------|
| Create button in Figure 12–27                      | Create a step data flow                     | "Accessing Step Data Flow<br>Management Tasks" on<br>page 12-65 | "Creating a Step Data Flow"<br>on page 12-66                   |
| <b>Delete</b> column in Figure 12–27               | Delete a step data flow                     |                                                                 | "Deleting a Step Data Flow"<br>on page 12-67                   |
| Port column in Figure 12–27                        | View the target port for the step data flow |                                                                 | "Viewing the Target Port of a<br>Step Data Flow" on page 12-67 |
| (To access the details<br>page in<br>Figure 12–28) |                                             |                                                                 |                                                                |

#### See Also:

- "Data Flow" on page 3-20 for conceptual details about step data flow
- "Viewing a Business Process" on page 12-26 or "Viewing a Role" on page 12-32 (this page is accessible from the **Owner** column of the **Data Flows** section in Figure 12–27 on page 12-64)
- The Manage Step Data Flow section of Figure 12–2 on page 12-3 for the graphical location of step data flows
- "Managing Role Ports" on page 12-32 for details about the tasks available from the Data Flows Within Role section shown in Figure 12–22 on page 12-33

# Accessing Step Data Flow Management Tasks

Follow these instructions to access the step data flow management tasks shown in Figure 12–27 on page 12-64 and Figure 12–28 on page 12-64:

### To access step data flow management tasks:

- Select the **Modeling** tab.
- **2.** Select the appropriate tab:

| If You Select the      | This Page Appears       | Go To Step |
|------------------------|-------------------------|------------|
| Roles tab              | Business Roles page     | 3          |
| Business Processes tab | Business Processes page | 4          |

- **3.** If you want to manage a role other than a business role, select one of the following types at the top of the page:
  - **Application Roles**
  - **Native Roles**
  - **Binding Roles**
- 4. Select the specific role or business process on which to manage role data flow in the **Name** column.

The details page for the selected role or business process appears.

**5.** Go to the **Steps** section. (See Figure 12–24 on page 12-47.)

**6.** Select a specific step in the **Name** column.

The Step Details: name page for the selected step appears. (See Figure 12–25 on page 12-59.)

- **7.** Go to the **Data Ports** section.
- **8.** Select a specific step port in the **Name** column.

The Data Port Details : name page for the selected data port appears. (See Figure 12–27 on page 12-64.)

**9.** Select a task to perform and see the referenced section for instructions:

| То                                          | Then                                                          | See Section                                                       |
|---------------------------------------------|---------------------------------------------------------------|-------------------------------------------------------------------|
| Create a step data flow                     | Click Create.                                                 | "Creating a Step Data<br>Flow" on page 12-66                      |
| Delete a step data flow                     | Select a specific step data flow in the <b>Delete</b> column. | "Deleting a Step Data<br>Flow" on page 12-67                      |
| View the target port for the step data flow | Select a step port in the <b>Port</b> column.                 | "Viewing the Target Port<br>of a Step Data Flow" on<br>page 12-67 |

You can also manage some aspects of step data flows from within a Process Diagram or Step Binding Diagram.

**See Also:** "Viewing a Process Diagram" on page 12-16 and "Viewing a Step Binding Diagram" on page 12-20 for details on step data flow management capabilities

# Creating a Step Data Flow

You can create step data flows for all steps with the exception of an And step and an Or step. Follow these instructions to create a step data flow:

#### To create a step data flow:

Ensure that you followed the instructions in "Accessing Step Data Flow Management Tasks" on page 12-65 to access the page for creating a step data flow.

The Create Data Flow page appears.

A step port can be data flow-bound to either a role port or another step port. For a role port, the direction of the ports is the same. For example, an input step port is bound to an input role port, whereas an input step port is bound to an output step port.

- 2. Click **Select** for the step port with which to create a step data flow for this step port. For example, you may want to create a step data flow to a split step in this role. The list of ports contains only compatible ports. Compatible for data flow means that the ports have the following:
  - There is a compatible direction. For example, if the port on one step is an input port, then the port on the other step must be an output port, and vice versa.
  - They must be of the same event type, or a port that has no event type can be data flow-bound to a port with any (or no) datatype.

When a data flow is created between a port to which a datatype or event type is already assigned and a port to which no type is assigned, the port with no assigned type inherits the type of the assigned port (either datatype or event type). **3.** Click **Apply**.

The step data flow is created and the Data Port Details : *name* page appears.

- Select the Process Diagram, Event Flow Diagram, or Step Binding Diagram at the bottom of the Step Details : *name* page to view graphical details about the step data flow.
- Repeat these steps to create any necessary step data flow for this step or other

## **Deleting a Step Data Flow**

Follow these instructions to delete a step data flow:

**Caution:** Deleting a step data flow can leave ports unconnected.

### To delete a step data flow:

- Ensure that you followed the instructions in "Accessing Step Data Flow Management Tasks" on page 12-65 to access the page for deleting a step data flow.
- Click **Yes** when prompted to delete a step data flow.

You are returned to the Data Port Details : name page.

## Viewing the Target Port of a Step Data Flow

Follow these instructions to view details about the target port of a step data flow:

### To view the target port of a step data flow:

Ensure that you followed the instructions in "Accessing Step Data Flow Management Tasks" on page 12-65 to access the page for viewing the target port of a step data flow.

The Data Port Details : *name* page appears.

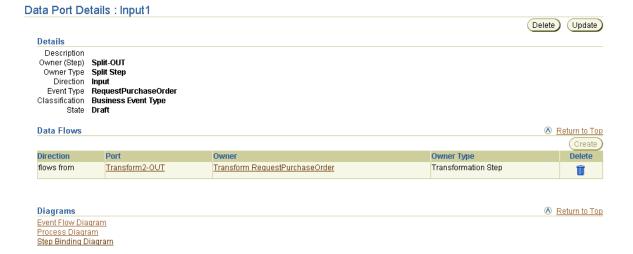

This page enables you to view details about the target port of a step data flow. In this example, the target port is part of a step.

# **Managing Step Control Flow**

The Oracle Application Server ProcessConnect user interface tool enables you to perform the step control flow management tasks shown in Figure 12–29. These tasks are described in detail in this section. Control flows between steps indicate the execution order of steps. You can also create step control flows when you create a step.

Figure 12–29 Step Control Flow Management Tasks

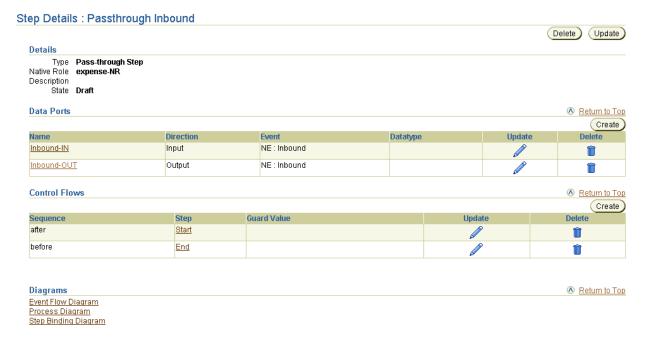

Table 12–10 identifies the step control flow management tasks shown in Figure 12–29 and provides references to procedures for performing these tasks.

Table 12-10 Step Control Flow Management Tasks

| Step Details Page<br>Elements                                        | Management Task            | First See Section                                                  | Then See Section                                |
|----------------------------------------------------------------------|----------------------------|--------------------------------------------------------------------|-------------------------------------------------|
| Create button in<br>Control Flows section<br>of Figure 12–29         | Create a step control flow | "Accessing Step Control Flow<br>Management Tasks" on<br>page 12-69 | "Creating a Step Control Flow"<br>on page 12-70 |
| <b>Delete</b> column in <b>Control Flows</b> section of Figure 12–29 | Delete a step control flow |                                                                    | "Deleting a Step Control Flow"<br>on page 12-70 |
| Update column in<br>Control Flows section<br>of Figure 12–29         | Update a step control flow |                                                                    | "Updating a Step Control Flow"<br>on page 12-71 |

#### See Also:

- "Creating a Step Control Flow" on page 12-70 for details about the Guard Value column of the Control Flows section in Figure 12-29
- "Control Flow" on page 3-20 for conceptual details about step control flows
- The Manage Control Data Flows section of Figure 12–2 on page 12-3 for the graphical location of step control flows

## Accessing Step Control Flow Management Tasks

Follow these instructions to access the step control flow management tasks shown in Figure 12–29 on page 12-68:

### To access step control flow management tasks:

**1.** Select the appropriate tab:

| If You Select the      | This Page Appears       | Go To Step |
|------------------------|-------------------------|------------|
| Roles tab              | Business Roles page     | 3          |
| Business Processes tab | Business Processes page | 4          |

- **2.** If you want to manage a role other than a business role, select one of the following types at the top of the page:
  - **Application Roles**
  - **Native Roles**
  - **Binding Roles**
- Select the specific role or business process on which to manage role data flow in the **Name** column.

The details page for the selected role or business process appears.

- Go to the **Steps** section. (See Figure 12–24 on page 12-47.)
- Select a specific step in the **Name** column.

The Step Details: name page for the selected step appears. (See Figure 12–29 on page 12-68.)

- Go to the **Control Flows** section.
- **7.** Select a task to perform and see the referenced section for instructions:

| То                         | Then                                                             | See Section                                     |
|----------------------------|------------------------------------------------------------------|-------------------------------------------------|
| Create a step control flow | Click Create                                                     | "Creating a Step Control<br>Flow" on page 12-70 |
| Delete a step control flow | Select a specific step control flow in the <b>Delete</b> column. | "Deleting a Step Control<br>Flow" on page 12-70 |
| Update a step control flow | Select a specific step control flow in the <b>Update</b> column. | "Updating a Step Control<br>Flow" on page 12-71 |

You can also manage control flow from within a Process Diagram.

**See Also:** "Viewing a Process Diagram" on page 12-16

## Creating a Step Control Flow

Follow these instructions to create a step control flow:

### To create a step control flow:

Ensure that you followed the instructions in "Accessing Step Control Flow Management Tasks" on page 12-69 to access the page for creating a step control flow.

The Create Control Flow for Step *name* page appears.

**2.** Select the step sequence to use.

| Field                                                                                                    | Description                                                                                                    |
|----------------------------------------------------------------------------------------------------|----------------------------------------------------------------------------------------------------|
| Sequence *                                                                                                | Select the order in which to perform this step (either <b>after</b> or <b>before</b> ).                                                                                                    |
| Step *                                                                                                    | Select the step to perform in sequence with the step you are creating.                                                                                                    |
| Guard Value  Note: This field only displays if you are creating a step control flow for a condition step. | A guard value is only required for a condition step if <b>before</b> is selected from the <b>Sequence</b> list. This means that the value only has meaning on a control flow that is going out of a condition step. |
|                                                                                                    | <ul> <li>True         If the condition expression evaluates to true, use this control flow.     </li> <li>False         If the condition expression evaluates to false, use this control flow.     </li> </ul>      |
|                                                                                                    | After control flow creation, the guard value displays in the <b>Guard Value</b> column of the <b>Control Flows</b> section in Figure 12–29 on page 12-68.                                                           |

#### **3.** Click **Apply**.

The step control flow is created and the Step Details : *name* page appears.

- **4.** Click **Process Diagram** at the bottom of the Step Details : *name* page to view the step control flow. The guard value displays on the Process Diagram as T (for true), F (for false), or E (for error) when the language is English.
- **5.** Repeat these steps to create any necessary control flows for this step or other steps.

**Note:** Control flows do not have ports. Only data flows require ports.

# Deleting a Step Control Flow

Follow these instructions to delete a step control flow:

**Caution:** Deleting a control flow can leave other steps unconnected.

#### To delete a step control flow:

Ensure that you followed the instructions in "Accessing Step Control Flow Management Tasks" on page 12-69 to access the page for deleting a step control flow.

**2.** Click **Yes** when prompted to delete a step control flow. The step control flow is deleted and the Step Details : *name* page appears.

## Updating a Step Control Flow

Follow these instructions to update a step control flow:

#### To update a step control flow:

Ensure that you followed the instructions in "Accessing Step Control Flow Management Tasks" on page 12-69 to access the page for updating a step control flow.

The Update Control Flow on Step *name* page appears.

- Make appropriate changes. (See Step 2 of "Creating a Step Control Flow" on page 12-70 for a list of fields that you can update.)
- **3.** Click **Apply**.

The step control flow is updated and the Step Details : *name* page appears.

# Managing Condition Expressions in Steps

The Oracle Application Server ProcessConnect user interface tool enables you to perform the condition expression management tasks shown in Figure 12-30 and Figure 12–31. These tasks are described in detail in this section. Condition expressions enable you to define that a specific action be performed in a condition step based on the result of an expression. For example, you can specify that a specific condition be performed if the price field of a purchase order is over a specific number, such as notifying a second approver before the purchase order can be approved.

Figure 12–30 Condition Expression Management Tasks

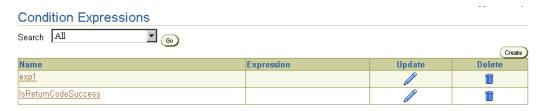

Figure 12–31 Condition Expression Management Tasks

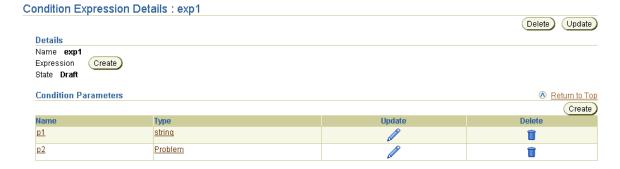

Table 12–11 identifies the condition expression management tasks shown in Figure 12–30 and Figure 12–31 and provides references to procedures for performing these tasks.

Table 12-11 Condition Expression Management Tasks

| Page Elements                                                                                      | Management Task                           | First See Section                                                     | Then See Section                                   |
|----------------------------------------------------------------------------------------------------|-------------------------------------------|-----------------------------------------------------------------------|----------------------------------------------------|
| Create button in Condition<br>Expressions page of<br>Figure 12–30                                  | Create a condition expression             | "Accessing Condition<br>Expression Management<br>Tasks" on page 12-72 | "Creating a Condition<br>Expression" on page 12-73 |
| Delete column in Condition<br>Expressions page of<br>Figure 12–30                                  | Delete a condition expression             |                                                                       | "Deleting a Condition<br>Expression" on page 12-74 |
| Update column in Condition<br>Expressions page of<br>Figure 12–30                                  | Update a condition expression             |                                                                       | "Updating a Condition<br>Expression" on page 12-74 |
| Name column in Condition<br>Expressions page of<br>Figure 12–30                                    | View details about a condition expression |                                                                       | "Viewing a Condition<br>Expression" on page 12-74  |
| (To access the details page in Figure 12–31)                                                       |                                           |                                                                       |                                                    |
| Create button in Condition Parameters section of Condition Expression Details page of Figure 12–31 | Create a condition parameter              |                                                                       | "Creating a Condition<br>Parameter" on page 12-75  |
| Delete column in Condition<br>Expression Details page of<br>Figure 12–31                           | Delete a condition parameter              |                                                                       | "Deleting a Condition<br>Parameter" on page 12-76  |
| Update column in Condition<br>Expression Details page of<br>Figure 12–31                           | Update a condition parameter              |                                                                       | "Updating a Condition<br>Parameter" on page 12-76  |
| Create button in Details section in Condition Expression Details page of Figure 12–31              | Build a condition expression              |                                                                       | "Building a Condition<br>Expression" on page 12-76 |
| Name column in Condition<br>Expression Details page of<br>Figure 12–31                             | View a condition parameter                |                                                                       | "Viewing a Condition<br>Parameter" on page 12-78   |

**See Also:** The following sections for viewing datatype and event type details that are accessible from the **Type** column of the **Condition Parameters** section in Figure 12–31 on page 12-71:

- "Viewing a Complex Datatype" on page 10-16 or "Viewing a Scalar Datatype" on page 10-30
- "Viewing a Business Event Type" on page 11-46

## **Accessing Condition Expression Management Tasks**

Follow these instructions to access the condition expression management tasks shown in Figure 12–30 on page 12-71 and Figure 12–31 on page 12-71:

To access condition expression management tasks:

- 1. Select the **Modeling** tab.
- Select the **Condition Expressions** tab.

The Condition Expressions page appears. (See Figure 12–30 on page 12-71.)

Select a task to perform and see the referenced section for instructions:

| То                                                            | Then                                                                                                    | See Section                                        |
|---------------------------------------------------------------|----------------------------------------------------------------------------------------------------|----------------------------------------------------|
| Create a condition expression                                 | Click Create.                                                                                               | "Creating a Condition<br>Expression" on page 12-73 |
| Delete a condition expression                                 | Select a specific condition expression in the <b>Delete</b> column.                                         | "Deleting a Condition<br>Expression" on page 12-74 |
| Update a condition expression                                 | Select a specific condition expression in the <b>Update</b> column.                                         | "Updating a Condition<br>Expression" on page 12-74 |
| View details about a condition expression                     | Select a specific condition expression in the <b>Name</b> column.                                           | "Viewing a Condition<br>Expression" on page 12-74  |
| Create a condition parameter                                  | Select a specific condition expression in the <b>Name</b> column for which to create a condition parameter. | "Creating a Condition<br>Parameter" on page 12-75  |
| Delete a condition parameter                                  | Select a specific condition expression in the <b>Name</b> column for which to delete a condition parameter. | "Deleting a Condition<br>Parameter" on page 12-76  |
| Update a condition parameter                                  | Select a specific condition expression in the <b>Name</b> column for which to update a condition parameter. | "Updating a Condition<br>Parameter" on page 12-76  |
| Build a condition<br>expression with a<br>condition parameter | Select a specific condition expression in the <b>Name</b> column with which to build an expression.         | "Building a Condition<br>Expression" on page 12-76 |
|                                                               | <b>Note:</b> You cannot build a condition expression if there are no condition parameters.                  |                                                    |
| Viewing a condition parameter                                 | Select a specific condition expression in the <b>Name</b> column for which to view a condition parameter.   | "Viewing a Condition<br>Parameter" on page 12-78   |

## **Creating a Condition Expression**

Follow these instructions to create a condition expression:

#### To create a condition expression:

Ensure that you followed the instructions in "Accessing Condition Expression Management Tasks" on page 12-72 to access the page for creating a condition expression.

The Create Condition Expression page appears.

- 2. Enter a unique and recognizable name for the condition expression in the Name field.
- 3. Click Apply.

The condition expression is created and the Condition Expression Details page for the created condition expression appears.

**See Also:** "Creating a Condition Parameter" on page 12-75 to add condition parameters to the condition expression

## **Deleting a Condition Expression**

Follow these instructions to delete a condition expression:

**Note:** Deleting a condition expression also deletes all of its condition parameters.

When you delete a condition step associated with a condition expression, the associated ports and map parameters are also removed.

#### To delete a condition expression:

- Ensure that you followed the instructions in "Accessing Condition Expression Management Tasks" on page 12-72 to access the page for deleting a condition expression.
- Click **Yes** when prompted to delete a condition expression.

# The condition expression is deleted and the Condition Expressions page appears.

## Updating a Condition Expression

Follow these instructions to update a condition expression:

#### To update a condition expression:

- Ensure that you followed the instructions in "Accessing Condition Expression Management Tasks" on page 12-72 to access the page for updating a condition expression.
  - The Update Condition Expression page appears.
- 2. Make appropriate changes. (See Step 2 on page 12-73 of "Creating a Condition Expression" for a list of fields that you can update.)
- Click **Apply**.

The condition expression is updated and the Condition Expression Details page for the updated condition expression appears.

# Viewing a Condition Expression

Follow these instructions to view details about a specific condition expression:

## To view a condition expression:

Ensure that you followed the instructions in "Accessing Condition Expression Management Tasks" on page 12-72 to access the page for viewing a condition expression.

The Condition Expression Details page for the selected condition expression appears.

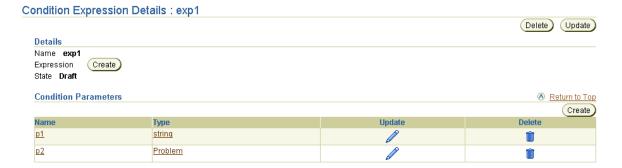

View specific details, including details about the condition parameters created for this condition expression. You use the condition parameters to build a condition expression.

This page, as with the Condition Expressions page shown in Figure 12–30 on page 12-71, enables you to delete or update the selected condition expression.

Click **Return to List** to return to the Condition Expressions page.

## Creating a Condition Parameter

Follow these instructions to create a condition parameter for a condition expression:

#### To create a condition parameter:

Ensure that you followed the instructions in "Accessing Condition Expression Management Tasks" on page 12-72 to access the page for creating a condition parameter.

The Condition Expression Details page for the selected condition expression appears.

- Go to the **Condition Parameters** section. (See Figure 12–31 on page 12-71.)
- Click **Create**.

The Create Condition Parameter page appears.

- Enter a unique and recognizable parameter name in the Name field of the General section.
- Select **Datatype** or **Event Type** from the **Type** list of the **Type** section.

The page refreshes to display additional fields.

- If you selected **Datatype**, perform Steps 6a through Steps 6d.
  - Select Application Datatype, Business Datatype, or Core Datatype from the Classification list.
  - Select a namespace for the datatype from the **Namespace** list.
  - Select a datatype name by clicking the flashlight next to the **Name** field.
  - d. Click Apply.
- If you selected **Event Type**, perform Steps 7a through Steps 7c.
  - Select Application Event Type or Business Event Type from the Classification list.
  - Select an event type name by clicking the flashlight next to the **Name** field.

### c. Click Apply.

The condition parameter is created and the Condition Parameter details page for the created condition parameter appears.

Create additional condition parameters, if needed. Only one is required to build a condition expression.

**See Also:** "Building a Condition Expression" on page 12-76 to build a condition expression of condition parameters

## **Deleting a Condition Parameter**

Follow these instructions to delete a condition parameter:

#### To delete a condition parameter:

Ensure that you followed the instructions in "Accessing Condition Expression Management Tasks" on page 12-72 to access the page for deleting a condition parameter.

The Condition Expression Details page for the selected condition expression appears.

- **2.** Go to the **Condition Parameters** section. (See Figure 12–31 on page 12-71.)
- Select a specific condition parameter to delete in the **Delete** column.
- **4.** Click **Yes** when prompted to delete a condition parameter.

The condition parameter is deleted and the Condition Parameter Details page appears.

## Updating a Condition Parameter

Follow these instructions to update a condition parameter:

#### To update a condition parameter:

Ensure that you followed the instructions in "Accessing Condition Expression Management Tasks" on page 12-72 to access the page for updating a condition parameter.

The Condition Expression Details page for the selected condition expression appears.

- **2.** Go to the **Condition Parameters** section. (See Figure 12–31 on page 12-71.)
- **3.** Select a specific condition parameter to update in the **Update** column.

The Update Condition Parameter page appears.

- 4. Make appropriate changes. (See Step 4 through Step 7 of "Creating a Condition" Parameter" on page 12-75 for a list of fields you can update.)
- **5.** Click **Apply**.

The condition parameter is updated and the Condition Parameter Details page for the updated condition parameter appears.

# **Building a Condition Expression**

Follow these instructions to build a condition expression. This expression uses the condition parameters created in "Creating a Condition Parameter" on page 12-75.

**Note:** You must first create at least one condition parameter before you can build a condition expression.

#### To build a condition expression:

Ensure that you followed the instructions in "Accessing Condition Expression Management Tasks" on page 12-72 to access the page for building a condition expression.

The Condition Expression Details page for the selected condition expression appears.

- Go to the **Condition Parameters** section. (See Figure 12–31 on page 12-71.)
- Click **Create** in the **Details** section.

The Create Condition page appears.

- Select Condition expression not specified.
- Click **Update** to build a new condition expression. The Create Expression page appears.
- Click **Expand All** for both columns to display all condition parameters.

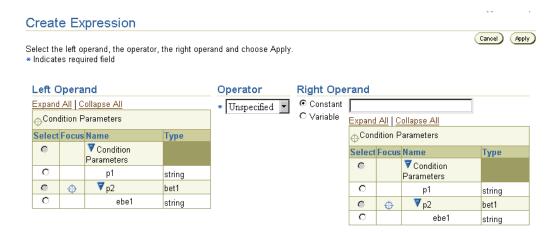

Select an element in the **Left Operand** section.

**Note:** You can only select parameters of scalar datatypes as left and right operands.

Perform one of the following tasks in the **Right Operand** section:

| If You Want To     | Then                                                                                                    |  |
|--------------------|----------------------------------------------------------------------------------------------------|--|
| Enter a value      | Click <b>Constant</b> and enter a value in the <b>Constant</b> field. For example, enter 50 for a scalar integer parameter named <b>amount</b> .                                                          |  |
|                    | Note: Only left operands can be assigned constant values.                                                                                                    |  |
| Select a parameter | Click <b>Variable</b> and select a parameter from the list of elements. For example, enter a parameter whose value is a company named <b>ABCCompany</b> for a scalar string parameter named <b>ebe1</b> . |  |

- **9.** Select an operator from the **Operator** list:
  - != (not equal to)
  - < (less than)
  - <= (less than or equal to)
  - = (equal to)
  - > (greater than)
  - >= (greater than or equal to)
  - **Exists**
- 10. Click Apply.

The condition expression is built.

### Create Condition

Cancel Apply Use the table below to build the condition. To create or update a condition expression, select a condition expression and choose Update. To create a subcondition, select a condition expression and choose Insert AND or Insert OR. To delete a subcondition or a condition expression, select a subcondition or a condition expression and choose Delete. When finished choose Apply

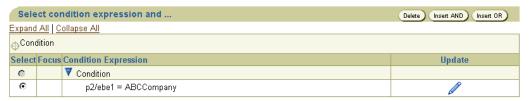

11. If you want to add more complicated logic to this condition expression, click **Insert AND** or **Insert OR**.

You can now select this condition expression when creating a condition step type in a role on the Create Step in Role name page:

## Create Step in Role br1

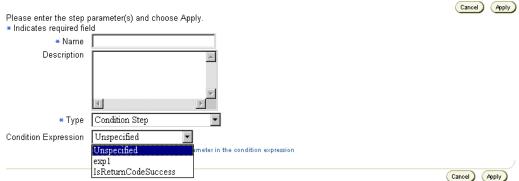

**See Also:** "Creating a Step" on page 12-54 for instructions on creating a condition step type and selecting a condition expression (for this example, condition expression exp1 appears)

# Viewing a Condition Parameter

Follow these instructions to view a condition parameter:

To view a condition parameter:

1. Ensure that you followed the instructions in "Accessing Condition Expression Management Tasks" on page 12-72 to access the page for viewing a condition parameter.

The Condition Expression Details page for the selected condition expression appears.

- **2.** Go to the **Condition Parameters** section. (See Figure 12–31 on page 12-71.)
- Select a specific condition parameter to view in the **Name** column. The Condition Parameter Details page appears.

## Condition Parameter Details: RETURN\_CODE Delete Update Name RETURN\_CODE Datatype returnCode Namespace

- View specific details, including details including the datatype or namespace that can be associated with this parameter.
  - This page, as with the Condition Expression Details page shown in Figure 12–31 on page 12-71, enables you to delete or update the selected condition parameter.
- Click **Return to List** to return to the Condition Expression Details page.

# **Designing Roles to Ensure Proper Validation**

This section provides examples of valid and invalid step, port, data flow, and control flow designs. Methods for avoiding these design problems are also described.

This section contains these topics:

- Loops
- Invalid Or Steps
- Invalid And Steps
- Invalid Merging of Data Flows from Step Ports to Role Port
- Invalid Merging of Data Flows Between Role Ports
- **Current Modeling Restrictions**

## Loops

A loop is a series of steps connected either through data flows or control flows in which the last step connects back to the first step. Loops can be inside a single role or can span multiple roles. Do not create loops when designing steps in roles even though the Oracle Application Server ProcessConnect user interface tool does not prevent you from this activity. If you create loops, integration validation fails when you attempt to create a configuration to deploy.

Figure 12–32 shows a loop within a single transformation binding role. The highlighted data flow and control flow between Transformation 1 and Transformation 2 of Figure 12–32 identifies the invalid loop.

Start **Transformation 1 Transformation 2** End Data **Control Port** Invalid design flow flow

Figure 12-32 Loops Within a Single Role

Figure 12–33 shows a loop that spans a transformation binding role and a business role. The highlighted data flow and control flow between Transformation 1, Transformation 3, Split, and Transformation 2 identifies the invalid loop.

Figure 12–33 Loops Spanning Multiple Roles

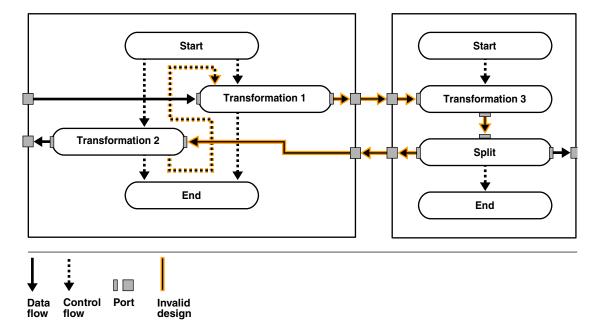

## **Invalid Or Steps**

To ensure valid use of Or steps, only design mutually-exclusive control flows going into an Or step. Mutually-exclusive flows are a set of paths, with only one path possible at runtime. Valid Or steps prevent race conditions from occurring at runtime, which prevent nondeterminicity in the system.

**Note:** A condition step is the only means of introducing mutual exclusiveness in flows. Use Or steps only to merge paths coming directly or indirectly out of a condition step.

## **Invalid And Steps**

To ensure valid use of And steps, only design nonmutually-exclusive data flows or control flows going into an And step. Nonmutually-exclusive control flows are paths that can be taken simultaneously at runtime. Valid And steps prevent infinite waits at these steps, which cannot execute because all of the incoming flows do not occur.

**Note:** Use And steps only to merge parallel paths not coming directly or indirectly out of a condition step.

## Invalid Merging of Data Flows from Step Ports to Role Port

To ensure valid merging of data flows, do not design nonmutually-exclusive data flows going into one port. Nonmutually exclusive data flows are paths that can be taken simultaneously at runtime. Valid merging of data flows prevents repopulating of a currently-populated port.

This section provides detailed examples of valid and invalid Or steps, And steps, and mergings of data flows from step ports to role ports. Figure 12–34 provides an example of step design within a business process that is then described in detail.

Figure 12-34 Step Design

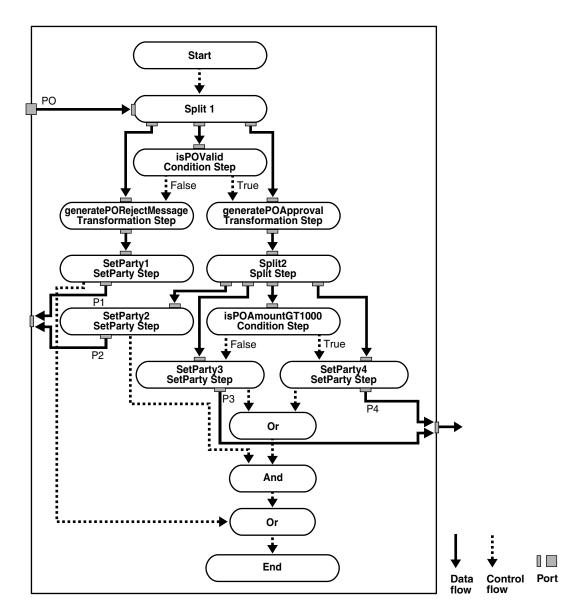

In Figure 12–34 shows the following details:

- All paths along the isPOValid condition step (false) path are mutually exclusive with all paths along the isPOValid condition step (true) path (meaning that only one is POValid condition step path (either true or false) is taken at runtime).
- All paths along the isPOValid condition step (false) path are nonmutually exclusive among themselves as long as there are no more condition steps encountered along the path (meaning that all paths are taken simultaneously at runtime).
- All paths along the isPOValid condition step (true) path to the isPOAmountGT1000 condition step path are nonmutually exclusive. After that, all paths along the isPOAmountGT1000 condition step (true) path are mutually exclusive with all paths of the isPOAmountGT1000condition step (false) path.

Table 12–12 shows the mutually exclusive and nonmutually exclusive paths in Figure 12–34.

Table 12–12 Mutually Exclusive and Nonmutually Exclusive Paths

| Mu | Mutually Exclusive Paths                                                                                                    |   | Nonmutually Exclusive Paths                                                                                                    |  |
|----|----------------------------------------------------------------------------------------------------|---|----------------------------------------------------------------------------------------------------|--|
|    | isPOValid (false) and isPOValid (true)<br>isPOValid<br>(false)/generatePORejectMessage and<br>isPOValid (true)/generatePOApproval                                               | • | isPOValid<br>(true)/generatePOApproval/Split2/SetPart<br>y2 and isPOValid<br>(true)/generatePOApproval/Split2/isPOA<br>mountGT1000 (false)/SetParty3 |  |
| •  | isPOValid<br>(false)/generatePORejectMessage and<br>isPOValid<br>(true)/generatePOApproval/Split2/isP<br>OAmountGT1000 (true)/SetParty4                                         | • | isPOValid<br>(true)/generatePOApproval/Split2/SetPart<br>y2 and isPOValid<br>(true)/generatePOApproval/Split2/isPOA<br>mountGT1000 (false)/SetParty4 |  |
|    | isPOValid<br>(false)/generatePORejectMessage and<br>isPOValid<br>(true)/generatePOApproval/Split2/isP<br>OAmountGT1000 (false)/SetParty3                                        |   | mounts 12000 (mase), sen uni 1                                                                                                    |  |
| •  | isPOValid<br>(false)/generatePORejectMessage/SetP<br>arty1 and isPOValid<br>(true)/generatePOApproval/Split2/Set<br>Party2                                                      |   |                                                                                                    |  |
| •  | isPOValid<br>(false)/generatePORejectMessage/SetP<br>arty1 and isPOValid<br>(true)/generatePOApproval/Split2/isP<br>OAmountGT1000 (false)/SetParty3                             |   |                                                                                                    |  |
| •  | isPOValid<br>(true)/generatePOApproval/Split2/isP<br>OAmountGT1000 (false)/SetParty3 and<br>isPOValid<br>(true)/generatePOApproval/Split2/isP<br>OAmountGT1000 (true)/SetParty4 |   |                                                                                                    |  |

If you want to connect all SetParty steps in Figure 12–34 to an End step, Table 12–13 describes the invalid possibilities.

Table 12–13 Connecting SetParty Steps to an End Step - Invalid Possibilities

| Connection Tasks                                        |                                                     | Reason for Status                                                                                                    |  |  |
|---------------------------------------------------------|-----------------------------------------------------|----------------------------------------------------------------------------------------------------|--|--|
| 1. Connect all four<br>SetParty steps to<br>an End Step |                                                     | There are mutually exclusive paths coming into an End step that are invalid. For example:                                                                              |  |  |
|                                                         |                                                     | <ul> <li>isPOValid (false)/generatePORejectMessage/SetParty1 and<br/>isPOValid (true)/generatePOApproval/Split2/SetParty2</li> </ul>                                   |  |  |
| 1.                                                      | Connect all four<br>SetParty steps to               | There are nonmutually exclusive paths coming into an Or Step that are invalid. For example:                                                                            |  |  |
| 2.                                                      | an Or step<br>Connect the Or<br>step to an End step | <ul> <li>isPOValid (true)/generatePOApproval/Split2/SetParty2 and<br/>isPOValid<br/>(true)/generatePOApproval/Split2/isPOAmountGT1000<br/>(false)/SetParty3</li> </ul> |  |  |

Table 12–13 (Cont.) Connecting SetParty Steps to an End Step - Invalid Possibilities

| Со       | nnection Tasks                        | Reason for Status                                                                                                    |  |  |
|----------|---------------------------------------|----------------------------------------------------------------------------------------------------|--|--|
| 1.       | Connect SetParty1                     | The status of these steps is as follows:                                                                                                    |  |  |
|          | and SetParty2 to<br>an Or step (Or1)  | ■ Or1 step (Valid)                                                                                                    |  |  |
| 2.       | Connect SetParty3<br>and SetParty4 to | All paths coming from SetParty1 are mutually exclusive with all paths coming from SetParty2.                                                                                                    |  |  |
|          | another Or step                       | ■ Or2 step (Valid)                                                                                                    |  |  |
| 3.       | (Or2)<br>Connect the two              | All paths coming from SetParty3 are mutually exclusive with all paths from SetParty4.                                                                                                    |  |  |
|          | Or steps to the<br>End step           | ■ End step (Invalid)                                                                                                    |  |  |
| End step |                                       | Not all paths coming from Or1 are nonmutually exclusive with those from Or2. This is the same as saying that a path exists from Or1 that is mutually exclusive with a path from Or2. This can result in an infinite wait at runtime. For example: |  |  |
|          |                                       | isPOValid (false)/generatePORejectMessage/SetParty1 and isPOValid (true)/generatePOApproval/Split2/isPOAmountGT1000 (false)/SetParty3                                                                                                    |  |  |

If you want to connect all SetParty steps in Figure 12–34 to an End step, Table 12–14 describes the valid possibilities.

Table 12–14 Connecting SetParty Steps to an End Step - Valid Possibilities

| Со | nnection Tasks                       | Reason for Status                                                                  |  |  |
|----|--------------------------------------|------------------------------------------------------------------------------------|--|--|
| 1. | Connect SetParty3                    | The status of these steps is as follows:                                           |  |  |
|    | and SetParty4 to<br>an Or Step (Or1) | Or1 step (Valid)                                                                   |  |  |
| 2. |                                      | Paths coming from SetParty3 are mutually exclusive with paths from SetParty4.      |  |  |
|    | Step (And1)                          | <ul><li>And1 step (Valid)</li></ul>                                                |  |  |
| 3. | Connect SetParty1 and And1 to an Or  | All paths coming from Or1 are nonmutually exclusive with all paths from SetParty2. |  |  |
|    | Step (Or2)                           | Or2 (Valid)                                                                        |  |  |
| 4. | Connect Or2 to<br>End Step           | Paths coming from SetParty1 are mutually exclusive with paths from And1.           |  |  |
|    |                                      | ■ End (Valid)                                                                      |  |  |
|    |                                      | All paths are coming from only Or2 and are nonmutually exclusive.                  |  |  |

If all four SetParty steps in Figure 12–34 have their own outbound role port (named p1, p2, p3, p4), Table 12–15 describes valid and invalid methods for merging data flows from the step ports on to a role port.

Table 12–15 SetParty Steps with Outbound Role Port

| Connection Tasks                                                                     | Status  | Reason for Status                                                                                                    |
|--------------------------------------------------------------------------------------|---------|----------------------------------------------------------------------------------------------------|
| Connect p1, p2, p3, and p4 to one outbound role port using four different data flows | Invalid | Data flows from SetParty2 and SetParty3 (and therefore from p2 and p3) are nonmutually exclusive. At runtime, there can potentially be more than one event placed on the same port, which is illegal. |
| Connect p1 and p2 to one outbound role port                                          | Valid   | Paths from SetParty1 and SetParty2 (and therefore from p1 and p2) are mutually exclusive.                                                                                                    |

Table 12–15 (Cont.) SetParty Steps with Outbound Role Port

| Connection Tasks                            | Status  | Reason for Status                                                                                 |
|---------------------------------------------|---------|---------------------------------------------------------------------------------------------------|
| Connect p2 and p4 to one outbound role port | Invalid | Data flows from SetParty2 and SetParty4 (and therefore from p2 and p4) are nonmutually exclusive. |
| Connect p3 and p4 to one outbound role port | Valid   | Paths from SetParty3 and SetParty4 (and therefore from p3 and p4) are mutually exclusive.         |

## Invalid Merging of Data Flows Between Role Ports

This section describes the invalid merging of data flows from role ports on different transformation binding roles (that is, different spokes) to one role port on a business role in the inbound direction.

Do not merge data flows coming from various spokes, whose corresponding native roles are correlated, to one inbound role port on the business role. This is to prevent repopulating of an already-populated inbound role port on the business role. Correlated native roles mean that it is possible for the two spokes to be part of one coordination at runtime. Therefore, the possibility exists for repopulating the business role port. Figure 12–35 shows this behavior.

Figure 12–35 Native Event Correlation with Multiple Spokes

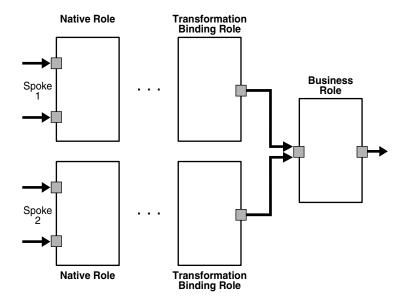

If correlation exists between any native events across native roles of different spokes, the above role design is invalid.

If no correlation exists between any native events across native roles of different spokes, the above role design is valid.

# **Current Modeling Restrictions**

There may be situations in which you know that given paths are mutually exclusive, but Oracle Application Server ProcessConnect does not. Oracle Application Server ProcessConnect therefore mandates that an And step be used in place of an Or step, which you may think is the correct choice. However, this action results in an infinite wait. In cases where this infinite wait cannot be avoided, design your steps so that this wait happens only at the End step and that there are no processing steps following this potentially indefinitely-waiting And step.

This results in the corresponding role instances not closing since their corresponding End steps have not executed. Consequently, the corresponding coordinations are also never closed. For these coordinations, you must explicitly close them through the **Reports** tab pages. Figure 12–36 shows this behavior:

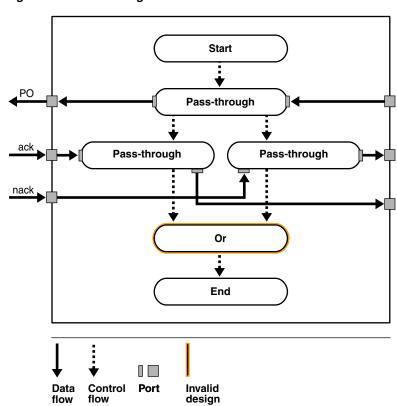

Figure 12-36 Modeling Restrictions

Assume only one of the ack or nack data flow always comes into Oracle Application Server ProcessConnect. There is currently no method in Oracle Application Server ProcessConnect to capture mutual exclusiveness properly across events entering Oracle Application Server ProcessConnect. Therefore, Oracle Application Server ProcessConnect assumes that both ack and nack always enter Oracle Application Server ProcessConnect. Consequently, Oracle Application Server ProcessConnect detects the design in Figure 12–36 as invalid. Figure 12–37 provides an example of how to validly design this situation without using an Or step.

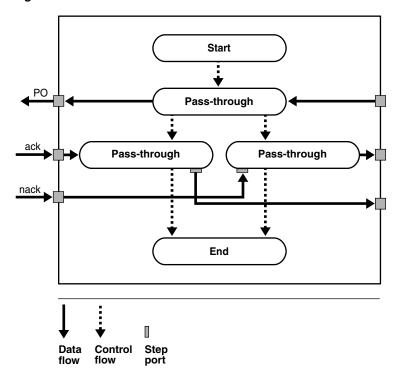

Figure 12–37 Valid Role Data Flows

**See Also:** Chapter 23, "Creating Reports"

## **Role Runtime Behavior**

This section describes the behavior of roles during runtime. This section contains these

- Coordination
- **Error Handling**

## Coordination

A coordination represents the execution of the business transaction represented by the business process. A coordination consists of the full set of role instances and event instances bound to a specific business process.

A native event instance is created from the wire message received by the adapter framework. As the event is processed by various roles in Oracle Application Server ProcessConnect, the appropriate role instances are created. The event can be translated into an application event instance and transformed into a business event instance before executing the business process.

The coordination is created when the initiating native event instance for the business process is raised by the adapter framework and picked up by the native role. As the event instance is being processed through the various roles, role instances are created for each of the role types in the business process. When a new native event is raised by the adapter framework, native event correlation is performed to match it with other native events that have been raised before this event.

There are two possibilities:

- If a correlated native event is not found, then the adapter framework tries to determine if there is a native role that can accept this event at its inbound port. This is done using the agreements between the party (application or trading partner) and native roles. If a native role is found, then a coordination is created. If a native role is not found, then an error occurs.
- If a correlated native event is found, then the newly-raised native event instance is sent to the same native role instance (and coordination) as the original native event instance. In this scenario, the new event instance joins the existing coordination.

The coordination is automatically closed when all the role instances are complete and there are no event instances waiting to be processed on any of the role ports.

The coordination may not close in one of the following scenarios:

#### Scenario 1

If all the events required by the business process have not been received; therefore, some of the steps have not been executed.

#### Scenario 2

If there is an error during the execution of any steps. If there is a system error during processing of the event or datatype instance, the operation is automatically retried. If there is a domain error that has not been designed, then coordination processing halts. The step does not produce an event on its OUT port and there is a returnCode datatype with the error message on the return code port. In this case, Oracle Application Server ProcessConnect automatically aborts the coordination.

#### Scenario 3

If there is an error in the way the roles have been designed, leading to a step that is waiting forever for data or events to appear. For example, if you have a condition step with two control flows (one for true and one for false), and these control flows are eventually connected to an AND step. In this case, there are mutually exclusive paths leading to an AND step, and this step never executes.

If the coordination is open and no new events are expected (as previously described in Scenario 1), then you can gracefully close the coordination from the Process Monitoring reports page in the design tool.

The coordination may also be open because of one of the error scenarios previously described in Scenario 2 and Scenario 3. In this case, the coordination must be aborted. This can be performed using the Process Monitoring reports page.

#### See Also:

- "Event Types and Event Instances" on page 3-11
- "Native Event Correlation" on page 3-17
- Chapter 3, "Oracle Application Server ProcessConnect Concepts" for additional details on event instances and role instances
- Chapter 23, "Creating Reports" for additional details about closing and aborting coordinations

## **Error Handling**

If any errors occur during the processing of an event, Oracle Application Server ProcessConnect logs and handles the error depending on whether it is a system error or domain error.

#### See Also:

- Chapter 21, "Oracle Application Server ProcessConnect Error Handling" for additional details on diagnosing runtime problems and handling errors
- Chapter 23, "Creating Reports"

## Common User Errors

The following are common business process and role management user errors.

- Ensure that you updated the SetParty step to point to the destination party in the agreement.
- Verify that data flow groups are created only between roles that can have data flows between them. For example, a translation binding role can only have data flows to either native roles or application roles. Verify this by clicking the integration diagram for each modeled business process.
- Modeling metadata must be deleted in a specific order. Otherwise, you receive errors. See "Design-Time Troubleshooting of Modeling Metadata Dependencies" on page 22-6 for details.

# **Chapter Summary**

This chapter describes how to manage business processes and roles, which includes managing role types, role ports, role data flow, steps, step ports, step data flow, and step control flow, as well as managing condition expressions in steps. With condition steps, you can define an action based on the evaluation of an expression. Role design to ensure proper validation and the behavior of role during runtime are also discussed.

# **Managing Transformations**

This chapter describes transformation concepts and management tasks for designing an integration.

This chapter contains these topics:

- **Transformation Overview**
- Transformation Maps Overview
- Managing Event Type Transformation Maps
- Managing Datatype Transformation Maps
- Transformation Statements Overview
- **Managing Transformation Statements**
- Domain Value Maps
- Common User Errors
- **Chapter Summary**

**Note:** Do not use the **Back** and **Forward** buttons of your Web browser when creating transformation rules.

## **Transformation Overview**

Different parties in an integration use a different structure for and a different vocabulary in their business messages. For example, an address can be presented in a single string by one party while it can be divided into street, city, and other details by another party. For business vocabulary, one party can use the term item in its purchase order while another party can use the term *component* in its purchase order. This creates a message structure and vocabulary mismatch between the two parties. Transformation eliminates such a structure and vocabulary mismatch by mapping one party's message to that of the other.

Before a business message can be mapped to one with a different structure and vocabulary, the logic for such a mapping must be designed. For example, it must be specified that one party's address with a separate street, city, and other details must be joined together into a single string for another party. This logic comprises a transformation map. Oracle Application Server ProcessConnect provides an easy-to-use, graphical way of defining these maps.

Where does transformation fit in into the overall integration picture? A transformation map is associated with a transformation step within a role responsible for mapping messages with different semantics. Transformation steps are typically defined in transformation binding roles to map an application event type to a business event type, and vice versa, but they can also be used within application roles or business roles and can operate over datatypes and event types.

#### See Also:

- "Transformation" on page 3-27 and "Transformation Binding Role" on page 3-29 for conceptual details about transformation binding roles
- Chapter 7, "Tutorial of an Integration within an Enterprise" for a tutorial that describes how to create transformation maps
- "Transformation Step" on page 12-49 for conceptual details about transformation steps
- "Creating a Step" on page 12-54 for instructions on creating a transformation step
- Appendix B, "Transformation Rules" for descriptions of transformation rules, event header rules, and domain value map rules listed in this chapter

# **Transformation Maps Overview**

A transformation map is the Oracle Application Server ProcessConnect structure that defines the transformation logic. A map transforms sources to targets, both of which can either be event types or datatypes. A single source typically gets transformed to a single target, but a map is free to have multiple sources and targets. You can use two types of transformation maps, depending on the types of sources and targets being transformed:

- **Event Type Transformation Maps**
- **Datatype Transformation Maps**

## **Event Type Transformation Maps**

This section provides an example of an event type transformation map.

Assume you want to transform an invoice to a purchase order, both of which are event types. You do this by defining an event type transformation map, which defines a mapping between event types.

Formally, an event type transformation map defines mappings across event types and datatypes, including the following types of mapping:

- Event type to event type
- Event type to datatype
- Datatype to event type

Event type transformation maps can also transform a combination of an event type and a datatype to the same type of combination, or split an event type into a datatype and an event type. In short, any combination of these types is possible as long as at least one event type is involved:

- Event type + datatype to event type + datatype
- Event type to event type + datatype

## **Datatype Transformation Maps**

This section provides an example of a datatype transformation map.

Assume you want to transform only a line item from an invoice to an item in a purchase order. You can do this in the map that transforms the invoice to the purchase order by individually mapping each required element from the line item to an element in the item. However, if you want to reuse this mapping elsewhere, you define a separate datatype transformation map.

Datatype transformation maps define mappings across datatypes. These maps are typically invoked from other maps though they can also be directly associated with transformation steps. Datatype transformation maps can either be:

System-defined maps

System-defined maps are a library of pre-existing maps included with Oracle Application Server ProcessConnect that operate on core datatypes such as strings and integers, and provide core mapping functionality. Examples of such maps are copyString, concatString, and addInteger. You cannot edit or delete system-defined datatype transformation maps.

User-defined maps

You can also define your own new datatype transformation maps in much the same way as you define event type transformation maps. User-defined maps can only have datatypes as sources and targets:

- Datatype to datatype
- Datatype + datatype to datatype

# **Managing Event Type Transformation Maps**

The Oracle Application Server ProcessConnect user interface tool enables you to perform the event type transformation map management tasks shown in Figure 13–1 through Figure 13–4. These tasks are described in detail in this section.

Figure 13-1 Event Type Transformation Map Management Tasks (Part 1 of 4)

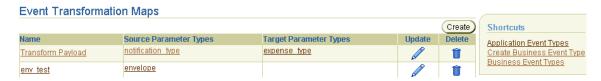

Selecting an event transformation map in the Name column causes the upper part of a details page such as that shown in Figure 13–2 to appear.

Figure 13–2 Event Type Transformation Map Management Tasks (Part 2 of 4)

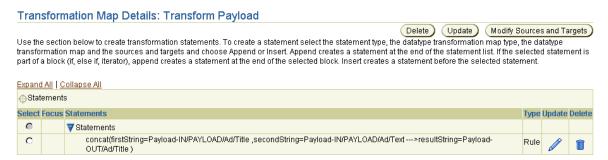

The lower part of this details page is shown in Figure 13–3.

Figure 13–3 Event Type Transformation Map Management Tasks (Part 3 of 4)

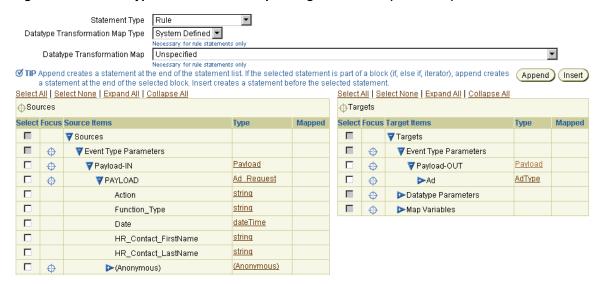

Selecting Modify Sources and Targets in Figure 13–2 causes a Modify Sources and Targets page such as that shown in Figure 13–4 to appear.

Figure 13–4 Event Type Transformation Map Management Tasks (Part 4 of 4)

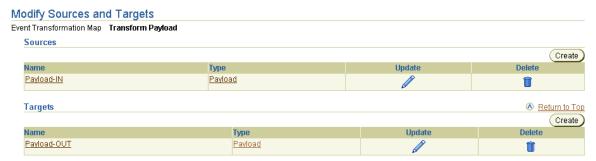

 $\begin{tabular}{ll} \textbf{Table 13--1} identifies the event type transformation map management tasks shown in \\ \end{tabular}$ Figure 13–1 through Figure 13–4 and provides references to procedures for performing these tasks.

Table 13-1 Event Type Transformation Map Management Tasks

| Page Elements                                                               | Management Task                                                | First See Section                                                                | Then See Section                                                                                        |
|-----------------------------------------------------------------------------|----------------------------------------------------------------|----------------------------------------------------------------------------------|----------------------------------------------------------------------------------------------------|
| Shortcuts section in<br>Event Transformation<br>Maps page of<br>Figure 13–1 | Take a shortcut to manage business and application event types | N/A                                                                              | "Viewing Application Event Types"<br>on page 11-41 and "Managing<br>Business Event Types" on page 11-43 |
| Create button in Event<br>Transformation Maps<br>page of Figure 13–1        | Create an event type transformation map                        | "Accessing Event<br>Type Transformation<br>Map Management<br>Tasks" on page 13-6 | "Creating an Event Type<br>Transformation Map" on page 13-7                                             |
| <b>Delete</b> column in Event<br>Transformation Maps<br>page of Figure 13–1 | Delete an event type transformation map                        |                                                                                  | "Deleting an Event Type<br>Transformation Map" on page 13-9                                             |
| Update column in<br>Event Transformation<br>Maps page of<br>Figure 13–1     | Update an event type transformation map                        |                                                                                  | "Updating an Event Type<br>Transformation Map" on page 13-10                                            |
| Target Parameter Types<br>column in Event<br>Transformation Maps            | View details about an event type transformation map            |                                                                                  | "Viewing a Complex Datatype" on page 10-16                                                              |
| page of Figure 13–1                                                         | target                                                         |                                                                                  | "Viewing a Scalar Datatype" on page 10-30                                                               |
| Source Parameter<br>Types column in Event                                   | View details about an event type                               |                                                                                  | "Viewing a Complex Datatype" on page 10-16                                                              |
| Transformation Maps page of Figure 13–1                                     | transformation map source                                      |                                                                                  | "Viewing a Scalar Datatype" on page 10-30                                                               |
| Name column in Event<br>Transformation Maps<br>page of Figure 13–1          | View details about an event type transformation map            |                                                                                  | "Viewing an Event Type<br>Transformation Map" on page 13-10                                             |
| (To access details page<br>shown in Figure 13–2<br>and Figure 13–3)         |                                                                |                                                                                  |                                                                                                    |
| Create button in<br>Modify Sources and<br>Targets page of<br>Figure 13–4    | Create an initial or additional source or target               |                                                                                  | "Creating Additional Sources or<br>Targets" on page 13-12                                               |

Table 13–1 (Cont.) Event Type Transformation Map Management Tasks

| Page Elements                                                            | Management Task                                              | First See Section                                                                | Then See Section                                                                                       |
|--------------------------------------------------------------------------|--------------------------------------------------------------|----------------------------------------------------------------------------------|----------------------------------------------------------------------------------------------------|
| Delete column in<br>Modify Sources and<br>Targets page of<br>Figure 13–4 | Delete sources and targets                                   | "Accessing Event<br>Type Transformation<br>Map Management<br>Tasks" on page 13-6 | "Deleting Sources and Targets" on<br>page 13-13                                                        |
| Update column in<br>Modify Sources and<br>Targets page of<br>Figure 13–4 | Update sources and targets                                   |                                                                                  | "Updating Sources and Targets" on<br>page 13-13                                                        |
| Type column in Modify<br>Sources and Targets<br>page of Figure 13–4      | View event type source and target types                      |                                                                                  | "Viewing Application Event Types"<br>on page 11-41<br>"Viewing a Business Event Type" on<br>page 11-46 |
| Name column in<br>Modify Sources and<br>Targets page of<br>Figure 13–4   | View event type<br>transformation map<br>sources and targets |                                                                                  | "Viewing an Event Type<br>Transformation Map Parameter" on<br>page 13-14                               |

## **Accessing Event Type Transformation Map Management Tasks**

Follow these instructions to access the event type transformation map management tasks shown in Figure 13–1 on page 13-4 through Figure 13–4 on page 13-5:

## To access event type transformation map management tasks:

- **1.** Select the **Modeling** tab.
- **2.** Select the **Transformations** tab. The Event Transformation Maps page appears. (See Figure 13–1 on page 13-4.)
- **3.** Select a task to perform and see the referenced section for instructions:

| То                                                        | Then                                                                            | See Section                                                     |
|-----------------------------------------------------------|---------------------------------------------------------------------------------|-----------------------------------------------------------------|
| Create an event<br>type transformation<br>map             | Click Create.                                                                   | "Creating an Event Type<br>Transformation Map" on<br>page 13-7  |
| Delete an event type transformation map                   | Select a specific event type transformation map in the <b>Delete</b> column.    | "Deleting an Event Type<br>Transformation Map" on<br>page 13-9  |
| Update an event type transformation map                   | Select a specific event type transformation map in the <b>Update</b> column.    | "Updating an Event Type<br>Transformation Map" on<br>page 13-10 |
| View details about an event type                          | Select a specific event type transformation map target in the <b>Target</b>     | "Viewing a Complex Datatype" on page 10-16                      |
| transformation map Parameter Types column. target         |                                                                                 | "Viewing a Scalar Datatype" on page 10-30                       |
| View details about an event type                          | Select a specific event type transformation map source in the                   | "Viewing a Complex Datatype" on page 10-16                      |
| transformation map source                                 | Source Parameter Types column.                                                  | "Viewing a Scalar Datatype" on page 10-30                       |
| View details about<br>an event type<br>transformation map | Select a specific event type transformation map name in the <b>Name</b> column. | "Viewing an Event Type<br>Transformation Map" on<br>page 13-10  |

| То                                                     | Then                                                                                                    | See Section                                                              |
|--------------------------------------------------------|----------------------------------------------------------------------------------------------------|--------------------------------------------------------------------------|
| Create an initial or additional source or target       | Select a specific event type transformation map name in the <b>Name</b> column for which to create sources or targets. | "Creating Additional Sources or<br>Targets" on page 13-12                |
| Delete sources and targets                             | Select a specific event type transformation map name in the <b>Name</b> column for which to delete sources or targets. | "Deleting Sources and Targets"<br>on page 13-13                          |
| Update sources and targets                             | Select a specific event type transformation map name in the <b>Name</b> column for which to update sources or targets. | "Updating Sources and Targets"<br>on page 13-13                          |
| View event type<br>sources and target<br>types         | Select a specific event type transformation map name in the <b>Name</b>                                                | "Viewing Application Event<br>Types" on page 11-41                       |
|                                                        | column for which to view source or target types.                                                                       | "Viewing a Business Event<br>Type" on page 11-46                         |
| View event type transformation map sources and targets | Select a specific event type transformation map name in the <b>Name</b> column for which to view sources or targets.   | "Viewing an Event Type<br>Transformation Map<br>Parameter" on page 13-14 |

## **Creating an Event Type Transformation Map**

Follow these instructions to create an event type transformation map:

#### To create an event type transformation map:

- Ensure that you followed the instructions in "Accessing Event Type Transformation Map Management Tasks" on page 13-6 to access the page for creating an event type transformation map.
  - The Create Event Transformation Map page appears.
- 2. Enter a unique and recognizable event type transformation map name in the Name field.
- 3. Select if you want to create a single source and single target for this event type transformation map at this time (for example, a source application event type and a target business event type). You can also perform this task at a later time. You can also add additional sources and targets to this event type transformation map at a later time.

| If You Select                  | Then Go to                                                                                                    |  |  |
|--------------------------------|----------------------------------------------------------------------------------------------------|--|--|
| Define Source and Target Later | Step 10.                                                                                                    |  |  |
|                                | <b>Note:</b> You can define initial or additional sources or targets later by following the instructions in "Creating Additional Sources or Targets" on page 13-12. |  |  |
| Specify Source and Target      | Step 4.                                                                                                    |  |  |

- **4.** Go to the **Source** section.
- **5.** Enter the following details to create an event type transformation map source. An asterisk (\*) indicates a required field.

| Field       | Description                                                     |  |
|-------------|-----------------------------------------------------------------|--|
| Name *      | Enter a unique and recognizable source name (for example, PO).  |  |
| Description | Enter a source description.                                     |  |
| Type *      | Select <b>Datatype</b> or <b>Event Type</b> as the source type. |  |

The page refreshes based on your selection of **Datatype** or **Event Type** from the Type list.

Provide responses to the following questions based on your selection in Step 5. An asterisk (\*) indicates a required field.

| If You Selected | The | en                                                                                                    |
|-----------------|-----|----------------------------------------------------------------------------------------------------|
| Datatype        |     | Select Application Datatype, Business Datatype, or Core Datatype from the Classification list. *          |
|                 | 2.  | Select a namespace from the <b>Namespace</b> list.                                                        |
|                 | 3.  | Click the flashlight to select a datatype for the <b>Name</b> field. *                                    |
| Event Type 1    |     | Select <b>Application Event Type</b> or <b>Business Event Type</b> from the <b>Classification</b> list. * |
|                 | 2.  | Click the flashlight to select a specific event type for the <b>Name</b> field. *                         |

- **7.** Go to the **Target** section.
- **8.** Enter the following details to create an event type transformation map target. An asterisk (\*) indicates a required field.

| Field       | Description                                                         |  |
|-------------|---------------------------------------------------------------------|--|
| Name *      | Enter a unique and recognizable target name (for example, Invoice). |  |
| Description | Enter a target description.                                         |  |
| Type *      | Select <b>Datatype</b> or <b>Event Type</b> as the target type.     |  |

The page refreshes based on your selection of **Datatype** or **Event Type** in the **Type** field.

9. Provide responses to the following questions based on your selection in Step 8. An asterisk (\*) indicates a required field.

| If You Selected                                                     | Then |                                                                                                  |  |
|---------------------------------------------------------------------|------|--------------------------------------------------------------------------------------------------|--|
| Datatype                                                            | 1.   | Select Application Datatype, Business Datatype, or Core Datatype from the Classification list. * |  |
|                                                                     | 2.   | Select a namespace from the <b>Namespace</b> list.                                               |  |
|                                                                     | 3.   | Click the flashlight to select a datatype for the <b>Name</b> field. *                           |  |
| Event Type  1. Select Application Event Type Classification list. * |      | Select Application Event Type or Business Event Type from the Classification list. *             |  |
|                                                                     | 2.   | Click the flashlight to select a specific event type for the <b>Name</b> field.*                 |  |

### **10.** Click **Apply**.

The event type transformation map is created and the Transformation Map Details page for the new event type transformation map appears.

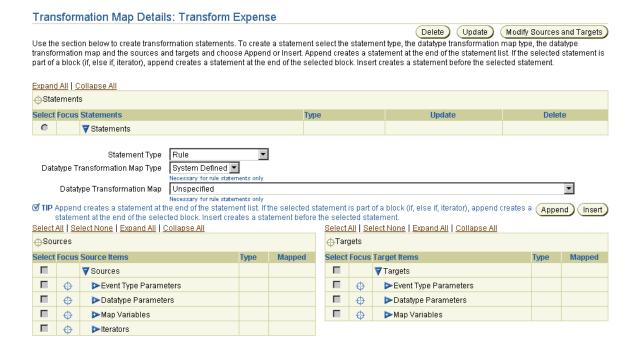

You can now add transformation map statements.

#### See Also:

- "Transformation Statements Overview" on page 13-19 for instructions on assigning rule, IF condition, ELSE condition, domain value map rule, event header rule, iterator, and map variable statements to the sources and targets of an event type transformation map
- "Creating Additional Sources or Targets" on page 13-12 to create initial or multiple sources and targets for the event type transformation map

# **Deleting an Event Type Transformation Map**

Follow these instructions to delete an event type transformation map:

**Note:** You cannot delete a transformation map if it is currently associated with a step in a role (for example, if an event type transformation map called **PO\_to\_Invoice** is associated with a transformation step in a transformation binding role).

#### To delete an event type transformation map:

- Ensure that you followed the instructions in "Accessing Event Type Transformation Map Management Tasks" on page 13-6 to access the page for deleting an event type transformation map.
  - The Delete Transformation Map page appears.
- Click **Yes** when prompted to delete the event type transformation map.

The event type transformation map is deleted and the Event Transformation Maps page appears.

## Updating an Event Type Transformation Map

Follow these instructions to update an event type transformation map:

#### To update an event type transformation map:

- 1. Ensure that you followed the instructions in "Accessing Event Type Transformation Map Management Tasks" on page 13-6 to access the page for updating an event type transformation map.
  - The Update Transformation Map page appears.
- 2. Make appropriate changes to the event type transformation map name. No other details for the event type transformation map can be updated from this page.
- **3.** Click **Apply**.

The event type transformation map is updated and the Transformation Map Details page for the updated event type transformation map appears.

## **Viewing an Event Type Transformation Map**

**Note:** You can also access an event transformation details page from the **Details** section of a transformation step details page. The **Transformation Map** section of the **Details** section of the transformation step details page displays the transformation map you created and associated with the role. Click the transformation map link to access its details page.

Follow these instructions to view details about a specific event type transformation

#### To view an event type transformation map:

Ensure that you followed the instructions in "Accessing Event Type Transformation Map Management Tasks" on page 13-6 to access the page for viewing an event type transformation map.

The Transformation Map Details page for the selected event type transformation map appears (in this example, the upper part of an event type transformation map named Transform Payload).

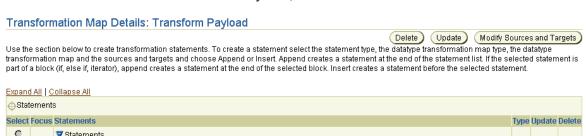

concat/firstString=Payload-IN/PAYLOAD/Ad/Title\_secondString=Payload-IN/PAYLOAD/Ad/Text--->resultString=Payload-

The lower part of the event type transformation map page named **Transform Payload** appears as follows:

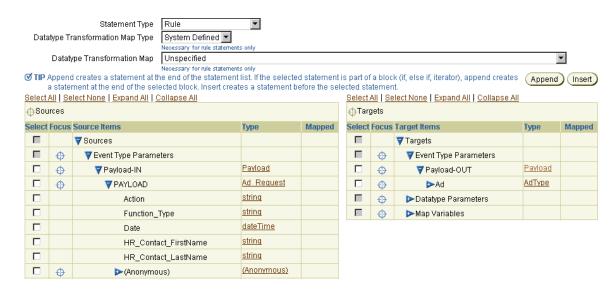

This details page, as with the Event Transformation Maps page shown in Figure 13–1 on page 13-4, enables you to delete or update the selected event type transformation map from the **Delete** and **Update** buttons that display at the top right and bottom right sections.

- View specific details about any statements assigned to this event type transformation map. Statements display near the top of the page in the **Statements** table.
- Go to the **Sources** table and **Targets** table.
- Click a specific source or target item to expand or click **Expand All** in the **Sources** table and Targets table to expand both lists. Note that when you expand a specific event type parameter, all its body elements appear beneath.
  - If you created a mapping from a source application event type to a target business event type, expand **Event Type Parameters** in both the **Sources** and **Targets** columns to display all events.
  - Expand the source application event (for example, Payload-IN in the figure in Step 1) and the target business event (for example, Payload-OUT in the figure in Step 1) to display their event body elements.
  - Expand the event body elements of both events (PAYLOAD for Payload-IN and Ad for Payload-OUT in the figure in Step 1). This displays the source and target datatypes of both event body elements for which you can create mappings.

**Note:** The source application event body element (**Payload-IN** in this example) and its datatypes that display here are the same ones that display in the following location:

- Click Modeling > Event Types > Application Event Types.
- Click the specific application event (for example, Payload) in the Name column.
- Go to the **Event Body Elements** section and click **Expand All** to display the same source datatypes.

The target business event body element (Payload-OUT in this example) and its datatypes that display here are the same ones that display in the following location:

- Click **Modeling > Event Types**.
- Click the specific business event (for example, Ad) in the Name column.
- Go to the **Event Body Elements** section and click **Expand All** to display the same target datatypes.

**See Also:** "Managing Transformation Statements" on page 13-20 for a complete description of the functionality available in the Event Transformation Map Details page

## Creating Additional Sources or Targets

Follow these instructions to create additional sources and targets to the transformation map:

#### To create additional sources and targets:

1. Ensure that you followed the instructions in "Accessing Event Type Transformation Map Management Tasks" on page 13-6 to access the page for creating additional sources and targets.

The Transformation Map Details page appears.

2. Click Modify Sources and Targets.

The Modify Sources and Targets page appears.

3. Click Create in either the Sources section or Targets section, depending on which type you want to create.

The Create Event Transformation Map Parameter page appears.

- **4.** Enter a unique and recognizable name in the **Name** field.
- **5.** Select **Datatype** or **Event Type** from the **Type** list.

The page refreshes based on your selection of **Datatype** or **Event Type** in the **Type** field.

**6.** Provide responses to the following questions based on your selection in Step 5. An asterisk (\*) indicates a required field.

| If You Selected | Then |                                                                                                    |  |
|-----------------|------|----------------------------------------------------------------------------------------------------|--|
| Datatype        |      | Select Application Datatype, Business Datatype, or Core Datatype from the Classification list.          |  |
|                 | 2.   | Select a namespace from the <b>Namespace</b> list.                                                      |  |
|                 | 3.   | Click the flashlight to select a datatype for the <b>Name</b> field.                                    |  |
| Event Type 1.   |      | Select <b>Application Event Type</b> or <b>Business Event Type</b> from the <b>Classification</b> list. |  |
|                 | 2.   | Click the flashlight to select a specific event type for the <b>Name</b> field.                         |  |

#### **7.** Click **Apply**.

The Modify Sources and Targets page appears.

Click **Return To Map Details**.

The Transformation Map Details page appears.

## **Deleting Sources and Targets**

Follow these instructions to delete sources and targets:

**Note:** Event transformation map parameters can only be deleted if they are not being used in any transformation statements.

#### To delete sources and targets:

Ensure that you followed the instructions in "Accessing Event Type Transformation Map Management Tasks" on page 13-6 to access the page for deleting sources and targets.

The Transformation Map Details page appears.

Click **Modify Sources and Targets**.

The Modify Sources and Targets page appears.

- Select a specific source or target to delete in the **Delete** column.
- Click **Yes** when prompted to delete the selected source or target.

The source or target is deleted and the Modify Sources and Targets page appears.

Click Return To Map Details.

The Transformation Map Details page appears.

# Updating Sources and Targets

Follow these instructions to update sources and targets:

**Note:** Event transformation map parameters can only be updated if they are not being used in any transformation statements.

#### To update sources and targets:

1. Ensure that you followed the instructions in "Accessing Event Type Transformation Map Management Tasks" on page 13-6 to access the page for updating sources and targets.

The Transformation Map Details page appears.

2. Click Modify Sources and Targets.

The Modify Sources and Targets page appears.

**3.** Select a specific source or target to update in the **Update** column.

The Update Event Transformation Map Parameter page appears.

**4.** Select **Datatype** or **Event Type** from the **Type** list.

The page refreshes based on your selection of **Datatype** or **Event Type** in the **Type** field.

**5.** Provide responses to any of the following questions based on your selection in

| If You Selected | Then |                                                                                                    |  |
|-----------------|------|----------------------------------------------------------------------------------------------------|--|
| Datatype        |      | Select <b>Application Datatype</b> , <b>Business Datatype</b> , or <b>Core Datatype</b> from the <b>Classification</b> list. |  |
|                 | 2.   | Select a namespace from the <b>Namespace</b> list.                                                                           |  |
|                 | 3.   | Click the flashlight to select a datatype for the <b>Name</b> field.                                                         |  |
| Event Type      | 1.   | Select <b>Application Event Type</b> or <b>Business Event Type</b> from the <b>Classification</b> list.                      |  |
|                 | 2.   | Click the flashlight to select a specific event type for the <b>Name</b> field.                                              |  |

6. Click Apply.

The source or target is updated and the Modify Sources and Targets page appears.

7. Click **Return To Map Details**.

The Transformation Map Details page appears.

# Viewing an Event Type Transformation Map Parameter

Follow these instructions to view details about a specific event type transformation map parameter:

## To view an event type transformation map parameter:

Ensure that you followed the instructions in "Accessing Event Type Transformation Map Management Tasks" on page 13-6 to access the page for viewing an event type transformation map parameter.

The Transformation Map Details page appears.

2. Click Modify Sources and Targets.

The Modify Sources and Targets page appears.

Select a specific event type transformation map parameter source or target to view in the Name column.

The Event Transformation Map Parameter Details page appears.

## Event Transformation Map Parameter Details: Payload-IN Details Name Payload-IN Description Source Or Target Source Event Type

- View specific details about the parameter. This page, as with the Modify Sources and Targets page, enables you delete or update the selected source or target parameter.
- Click **Return to List** to return to the Modify Sources and Targets page.

# **Managing Datatype Transformation Maps**

The Oracle Application Server ProcessConnect user interface tool enables you to perform the datatype transformation map management tasks shown in Figure 13–5. These tasks are described in detail in this section. The maps that appear in the Datatype Transformation Maps page in Figure 13–5 also display in the **Datatype Transformation Map** list that appears on the Transformation Map Details page. (See Figure 13–2 on page 13-4.)

Figure 13–5 Datatype Transformation Map Management Tasks

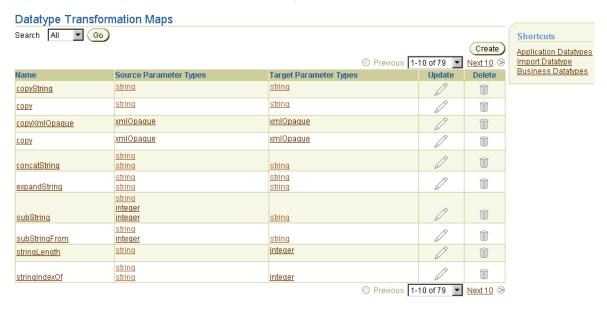

Table 13–2 identifies the datatype transformation map management tasks shown in Figure 13–5 and provides references to procedures for performing these tasks.

Table 13–2 Datatype Transformation Map Management Tasks

| Data Transformation<br>Maps Page Elements           | Management Task                                                                                                   | First See Section                                                               | Then See Section                                                       |
|-----------------------------------------------------|----------------------------------------------------------------------------------------------------|---------------------------------------------------------------------------------|------------------------------------------------------------------------|
| <b>Shortcuts</b> section of Figure 13–5             | Take a shortcut to<br>view application<br>datatypes, import<br>XSD datatypes, and<br>manage business<br>datatypes | N/A                                                                             | <ul> <li>"Managing Application<br/>Datatypes" on page 10-38</li> </ul> |
|                                                     |                                                                                                    |                                                                                 | ■ "Importing XSD Datatypes" on page 10-35                              |
|                                                     |                                                                                                    |                                                                                 | ■ "Managing Business Datatypes" on page 10-10                          |
| Create button of Figure 13–5                        | Create a datatype transformation map                                                                              | "Accessing Datatype<br>Transformation Map<br>Management Tasks" on<br>page 13-16 | "Creating a Datatype Transformation<br>Map" on page 13-17              |
| <b>Delete</b> column of Figure 13–5                 | Delete a datatype transformation map                                                                              |                                                                                 | "Deleting a Datatype Transformation<br>Map" on page 13-17              |
| <b>Update</b> column of Figure 13–5                 | Update a datatype transformation map                                                                              |                                                                                 | "Updating a Datatype<br>Transformation Map" on page 13-18              |
| <b>Target Parameter Types</b> column of Figure 13–5 | View details about a<br>target datatype<br>parameter                                                              |                                                                                 | "Viewing a Complex Datatype" on page 10-16                             |
|                                                     |                                                                                                    |                                                                                 | "Viewing a Scalar Datatype" on page 10-30                              |
| Source Parameter Types column of Figure 13–5        | View details about a<br>source datatype<br>parameter                                                              |                                                                                 | "Viewing a Complex Datatype" on page 10-16                             |
|                                                     |                                                                                                    |                                                                                 | "Viewing a Scalar Datatype" on<br>page 10-30                           |
| Name column of<br>Figure 13–5                       | View details about a<br>datatype<br>transformation map                                                            |                                                                                 | "Viewing a Datatype Transformation<br>Map" on page 13-18               |

## **Accessing Datatype Transformation Map Management Tasks**

Follow these instructions to access the datatype transformation map management tasks shown in Figure 13–5 on page 13-15:

## To access datatype transformation map management tasks:

- **1.** Select the **Modeling** tab.
- **2.** Select the **Transformations** tab.
- 3. Select Datatype Transformation Maps.

The Datatype Transformation Maps page appears.

**4.** Select a task to perform and see the referenced section for instructions:

| То                                   | Then                                                                       | See Section                                               |
|--------------------------------------|----------------------------------------------------------------------------|-----------------------------------------------------------|
| Create a datatype transformation map | Click Create.                                                              | "Creating a Datatype Transformation<br>Map" on page 13-17 |
| Delete a datatype transformation map | Select a specific datatype transformation map in the <b>Delete</b> column. | "Deleting a Datatype Transformation<br>Map" on page 13-17 |
| Update a datatype transformation map | Select a specific datatype transformation map in the <b>Update</b> column. | "Updating a Datatype Transformation<br>Map" on page 13-18 |

| То                                               | Then                                                                                       | See Section                                              |  |
|--------------------------------------------------|--------------------------------------------------------------------------------------------|----------------------------------------------------------|--|
| View details about a target datatype             | Select a specific datatype transformation map target                                       | "Viewing a Complex Datatype" on page 10-16               |  |
| parameter                                        | in the <b>Target Parameter Types</b> column.                                               | "Viewing a Scalar Datatype" on page 10-30                |  |
| View details about a source datatype             | Select a specific datatype transformation map source                                       | "Viewing a Complex Datatype" on page 10-16               |  |
| I                                                | in the <b>Source Parameter Types</b> column.                                               | "Viewing a Scalar Datatype" on page 10-30                |  |
| View details about a datatype transformation map | Select a specific user-defined datatype transformation map name in the <b>Name</b> column. | "Viewing a Datatype Transformation<br>Map" on page 13-18 |  |

## Creating a Datatype Transformation Map

Follow these instructions to create a datatype transformation map:

#### To create a datatype transformation map:

Ensure that you followed the instructions in "Accessing Datatype Transformation Map Management Tasks" on page 13-16 to access the page for creating a datatype transformation map.

The Create Datatype Transformation page appears.

- 2. Enter a unique and recognizable datatype transformation name in the **Name** field.
- **3.** Click **Apply**.

The datatype transformation map is created and the Transformation Map Details page appears. You can now perform additional tasks, such as assigning transformation statements.

Step 1 on page 13-18 for the **Datatype Transformation Map** list from which the datatype transformation map can be selected

# Deleting a Datatype Transformation Map

The system-defined datatype transformation maps included with Oracle Application Server ProcessConnect cannot be deleted. You can only delete a datatype transformation map that you created. In addition, the map can only be deleted if it is not currently being invoked from another transformation map or is associated with a transformation step. If you attempt to delete a datatype transformation map under these circumstances, an error displays.

Follow these instructions to delete a datatype transformation map:

#### To delete a datatype transformation map:

- Ensure that you followed the instructions in "Accessing Datatype Transformation Map Management Tasks" on page 13-16 to access the page for deleting a datatype transformation map.
- **2.** Click **Yes** when prompted to delete a datatype transformation map.

The statement is deleted and the Datatype Transformation Map Details page appears.

# Updating a Datatype Transformation Map

System-defined datatype transformation maps included with Oracle Application Server ProcessConnect cannot be updated. You can only update a datatype transformation map that you created. Follow these instructions to update a datatype transformation map:

#### To update a datatype transformation map:

Ensure that you followed the instructions in "Accessing Datatype Transformation Map Management Tasks" on page 13-16 to access the page for updating a datatype transformation map.

The Update Transformation Map page appears.

- Make appropriate changes to the datatype transformation map name. No other details for the datatype transformation map can be updated from this page.
- Click **Apply**.

The datatype transformation map name is updated and the Datatype Transformation Map Details page for the updated datatype transformation map appears.

# **Viewing a Datatype Transformation Map**

Follow these instructions to view a user-defined datatype transformation map:

### To view a datatype transformation map:

1. Ensure that you followed the instructions in "Accessing Datatype Transformation Map Management Tasks" on page 13-16 to access the page for viewing a datatype transformation map.

The Transformation Map Details page for the selected datatype transformation map appears.

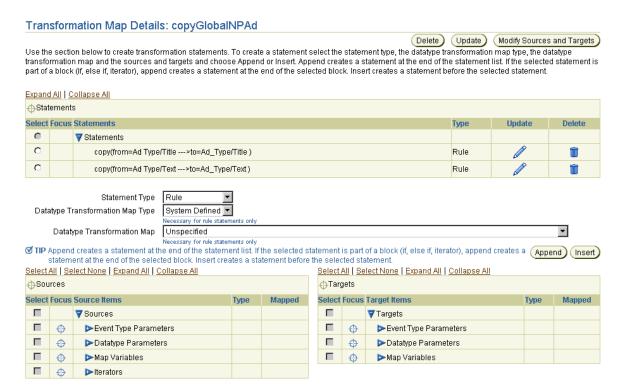

- **2.** View specific details. The datatype transformation map in this example is user-defined. Several transformation rule statements have been assigned to this datatype transformation map. (See the **Statements** section.)
- **3.** Click **Return to List** to return to the Datatype Transformation Maps page.

# **Transformation Statements Overview**

Transformation statements are the logical operations to use when mapping the contents of sources and targets. Table 13–3 describes the many different statement types available for mapping.

**Note:** You cannot create a transformation statement until at least one source or target parameter for the transformation map is defined.

Table 13-3 Statement Types

| Statement Type | Description                                                                                                    | See Section                                                                                                    |  |
|----------------|----------------------------------------------------------------------------------------------------|----------------------------------------------------------------------------------------------------|--|
| Rule           | Enables you to perform mapping functions between sources and targets. The mapping between source and target is performed by                                                                                                    | "Transformation Rules" on<br>page 13-22<br>"Transformation Rules<br>Case Study: Basic<br>Transformations Using<br>Rules" on page 13-29 |  |
|                | selecting a datatype transformation map. For example:                                                                                                    |                                                                                                    |  |
|                | <ul> <li>copy: from=string-&gt;to=string to<br/>copy a source datatype string to a target<br/>datatype string</li> </ul>                                                                                                    |                                                                                                    |  |
|                | <ul> <li>concatString:firstString=string, se<br/>condString=string-&gt;resultString=<br/>String to concatenate two source<br/>datatype strings to a target datatype string</li> </ul>                                                                                                    |                                                                                                    |  |
| IF Condition   | Statements associated with a condition are executed if the condition evaluates successfully.                                                                                                    | "Transformation<br>Conditions" on page 13-31                                                                                           |  |
|                | For example, you can specify to have a different set of statements executed based on whether a quantity ordered in a purchase order is greater than or less than three. Different types of statements such as rules, domain value map rules, and event header rules can be associated with a condition. You can also create complex conditions by combining condition expressions with AND and OR logical operators. | "Transformation Condition<br>Case Study: Converting<br>Importance to<br>Featured/Ordinary Ad"<br>on page 13-39                         |  |
| ELSE Condition | You can add an ELSE condition to an existing IF Condition. You can then associate the ELSE condition with rules, domain value map rules, and event header rules.                                                                                                    |                                                                                                    |  |
| Iterator       | Enables you to specify a set of mappings for source items that can occur multiple times in                                                                                                    | "Transformation Iterators" on page 13-41                                                                                               |  |
|                | the instance. For example, you can loop through multiple occurrences of a complex datatype named LineItem and perform a specific set of actions on the line items. Iterators can be associated with rules, domain value map rules, event header rule statements, and map variable statements that get executed for every occurrence of the source item being iterated.                                               | "Iterator Case Study:<br>Transforming Ad Request<br>with an Unbounded<br>Number of Ads" on<br>page 13-43                               |  |

Table 13–3 (Cont.) Statement Types

| Statement Type           | Description                                                                                                    | See Section                                                                     |  |  |
|--------------------------|----------------------------------------------------------------------------------------------------|---------------------------------------------------------------------------------|--|--|
| Map variable             | Enables you to define a global variable to use across multiple statements. A typical usage is                                                                                                    | "Transformation Map<br>Variables" on page 13-49                                 |  |  |
|                          | for function chaining, where you take the output of one invoked function as an input to another function.                                                                                                    | "Map Variable Case Study:<br>Using Map Variables to<br>Create a Formatted Name" |  |  |
|                          | For example, you can create a map variable and copy a person's first name to the variable. You then append a space character and concatenate the variable with the person's last name and store it in the target. The variable can then be used across multiple statements. | on page 13-52                                                                   |  |  |
|                          | Other usage scenarios are for building an item through multiple rules before inserting it in the targets.                                                                                                    |                                                                                 |  |  |
| Event header rule        | Enables you to access or set header data in a source or target. For example, you can:                                                                                                    | "Event Header Rules" on<br>page 13-54                                           |  |  |
|                          | <ul> <li>Get data from the header of a source and<br/>map it to target data.</li> </ul>                                                                                                    | "Event Header Rules Case<br>Study: Sending to the                               |  |  |
|                          | • Set header data in the target from data in the source.                                                                                                    | Correct Target<br>Newspaper" on page 13-58                                      |  |  |
|                          | For example, you can map data from the header of an incoming event into a target item such as a fax number by accessing the from party through a header rule and then getting the appropriate contact information for the party through another rule.                       |                                                                                 |  |  |
| Domain value<br>map rule | Domain value map rules are used to map one party's vocabulary standards to another party's                                                                                                    | "Domain Value Maps" on<br>page 13-59                                            |  |  |
|                          | vocabulary standards. For example, this enables you to map the source item US to the target item United States by looking up the value for the target based on the value for the source and party of the event.                                                             | "Domain Value Map Case<br>Study: Changing Ad<br>Vocabulary" on page 13-78       |  |  |
|                          | <b>See Also:</b> "Domain Value Maps" on page 13-59 for procedures on creating domain values and parties                                                                                                    |                                                                                 |  |  |

# **Managing Transformation Statements**

The Oracle Application Server ProcessConnect user interface tool enables you to perform the transformation statement management tasks shown in Figure 13-6 (the upper part of a transformation map details page) and Figure 13-7 (the lower part of a transformation map details page). These tasks are described in detail in this section.

Domain Value Map Rule

Figure 13-6 Transformation Statement Management Tasks

#### Transformation Map Details: Transform Payload Delete (Update) (Modify Sources and Targets) Use the section below to create transformation statements. To create a statement select the statement type, the datatype transformation map type, the datatype transformation map and the sources and targets and choose Append or Insert. Append creates a statement at the end of the statement list. If the selected statement is part of a block (if, else if, iterator), append creates a statement at the end of the selected block. Insert creates a statement before the selected statement.

Expand All | Collapse All Statements Select Focus Statements Update Delete **▼** Statements ▶IF (Payload-IN/arrival\_date = 2002) IF Condition 0 0 lookupByColumns(inValue=Payload-IN/subject--->oufValue=Payload-OUT/employee/manager/name)

Figure 13–7 Transformation Statement Management Tasks

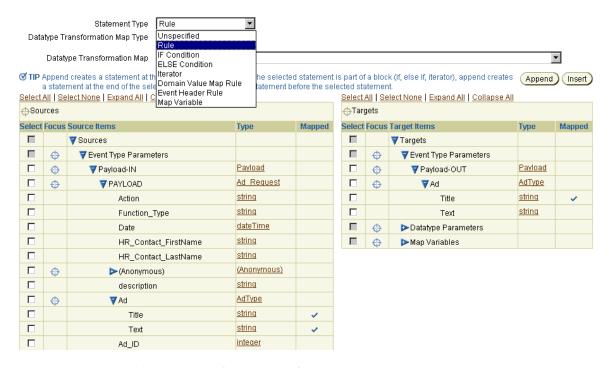

Table 13-4 identifies the transformation statement management tasks shown in Figure 13-6 and Figure 13-7.

Table 13-4 Transformation Statement Management Tasks

| Transformation Map<br>Details Page Elements | Management Task                                                                                                    |
|---------------------------------------------|----------------------------------------------------------------------------------------------------|
| Statement Type list                         | Create a transformation statement (rule, IF condition, ELSE condition, iterator, domain value map rule, event header rule, or map variable). |
| Delete column in Statements section         | Delete a transformation statement.                                                                                                    |
| Update column in Statements section         | Update a transformation statement.                                                                                                    |
| Statements list in Statements section       | View a transformation statement.                                                                                                    |

### **Transformation Rules**

This section describes transformation rules, the most basic type of transformation statement.

Assume you want to combine the state CA and zip 94043 into CA 94043. This is a simple task; all you must do is invoke a system-defined datatype transformation map named concatString, which concatenates CA and 94043 into a single CA 94043. This invocation is called a transformation rule.

A transformation rule is the most basic form of transformation statement, and only invokes other datatype transformation maps. These invoked datatype transformation maps can be user-defined or system-defined maps.

### See Also:

- "Datatype Transformation Maps" on page 13-3
- Table 13–3 on page 13-19 for an additional description of transformation rules

## Accessing Transformation Rule Management Tasks

Follow these instructions to access the transformation rule management tasks shown in Figure 13–6 on page 13-21 and Figure 13–7 on page 13-21:

### To access transformation rule management tasks:

- 1. Select the **Modeling** tab.
- 2. Select Transformations.

The Event Transformation Maps page appears.

**3.** Select a specific event transformation map in the **Name** column.

The Transformation Map Details page for the selected event transformation map appears (for this example, event transformation map **Transform Payload**). (See Figure 13–6 on page 13-21 and Figure 13–7 on page 13-21.)

**4.** Select a task to perform and see the referenced section for instructions:

| То                                       | Then                                                                         | See Section                                                           |
|------------------------------------------|------------------------------------------------------------------------------|-----------------------------------------------------------------------|
| Create a transformation rule             | Go to the <b>Statement Type</b> list.                                        | "Creating a Transformation Rule" on page 13-23                        |
| Delete a transformation rule             | Select a specific transformation rule to delete in the <b>Delete</b> column. | "Deleting a Transformation Rule"<br>on page 13-28                     |
| Update a transformation rule             | Select a specific transformation rule to update in the <b>Update</b> column. | "Updating a Transformation Rule"<br>on page 13-29                     |
| View details about a transformation rule | View a specific transformation rule in the <b>Statements</b> section.        | "Transformation Statements<br>Overview", Figure 13–6 on<br>page 13-21 |

**Note:** Statements can be part of other statements (in which case, they are executed as part of that statement) or they can be standalone statements. Statements are executed in the order in which they appear in the **Statements** list.

## Creating a Transformation Rule

Follow these instructions to create a transformation rule:

#### To create a transformation rule:

- Ensure that you followed the instructions in "Accessing Transformation Rule Management Tasks" on page 13-22 to access the page for creating a transformation rule.
- Select **Rule** from the **Statement Type** list.
- Select a map type from the **Datatype Transformation Map Type** list:
  - System Defined

Pre-existing maps provided by Oracle Application Server ProcessConnect

User Defined

Maps that you created by following the instructions in "Creating a Datatype Transformation Map" on page 13-17

This list is only for use when creating transformation rules.

- Go to the **Sources** table and **Targets** table at the bottom of the page. (See Figure 13–7 on page 13-21.)
- Click specific source and target items or click **Expand All** in both the **Sources** table and **Targets** table to display all selections.

**Note:** Clicking **Expand All** can take some time.

Depending on the sources and targets and datatype transformation map rule that you select, different pages can appear to prompt you for information to create a transformation rule.

**6.** See the following table for an overview of what pages appear after you select the sources and targets and select either Append or Insert. Examples are provided for each type.

| If You<br>Select                          | And Select a Datatype<br>Transformation Map                                                                                                    | Fo | r Example                                                                                                    | See<br>Section                                                          |
|-------------------------------------------|----------------------------------------------------------------------------------------------------|----|----------------------------------------------------------------------------------------------------|-------------------------------------------------------------------------|
| A single<br>source and a<br>single target | That maps evenly to a single source and a single target (that is, you select a datatype transformation map that contains a single source and a single target) | 1. | Select a single source integer id and a single target integer identification.  Select copy:from=integer->to=integer from the Datatype Transformation Map list, which evenly maps a single source and target integer. | "Mapping a<br>Single Source<br>and a Single<br>Target" on<br>page 13-24 |

| If You<br>Select                                                                          | And Select a Datatype<br>Transformation Map                                                                                                    | Foi | r Example                                                                                                    | See<br>Section                                                     |
|-------------------------------------------------------------------------------------------|----------------------------------------------------------------------------------------------------|-----|----------------------------------------------------------------------------------------------------|--------------------------------------------------------------------|
| Multiple<br>sources and<br>targets, for<br>example, two<br>sources and a<br>single target | That maps evenly, for<br>example, to two sources<br>and a single target (that<br>is, you select a datatype<br>transformation map that<br>contains two sources and<br>a single target)                                         | 1.  | You select two source strings first_name and last_name and one target string name.  Select ConcatString:firstString=string, secondString=string->resultString=string from the Datatype Transformation Map list, which evenly maps two source strings to one target string. | "Mapping<br>Multiple<br>Sources and<br>Targets" on<br>page 13-25   |
| Any or no<br>combination<br>of sources<br>and targets                                     | That does not evenly map to the combination of sources and targets you selected (that is, you select two sources and a single target, then select a datatype transformation map that contains only one source and one target) | 1.  | Select two source strings employee and department and one target string emp_dept.  Select copy:from=string->to=string from the Datatype Transformation Map list. or  Select no source or target strings.                                                                   | "Explicitly<br>Mapping<br>Sources and<br>Targets" on<br>page 13-26 |
|                                                                                           |                                                                                                    | 2.  | Select a rule from the <b>Datatype Transformation Map</b> list.  Since the mapping is not clear, a page displays that enables you to explicitly map your sources and targets. This page also enables you to define numeric values for your sources and targets.            |                                                                    |

### Mapping a Single Source and a Single Target

Follow these instructions to map a single source and target to a datatype transformation map that evenly maps a single source to a single target:

- 1. Select the source item bound to the source parameter of the datatype transformation map invoked from the rule (For example, using the sources shown in Figure 13–7 on page 13-21):
  - Navigate within the **Sources** table to the Event Type Parameters.
  - **b.** Navigate to the event type item **Payload-IN**.
  - **c.** Navigate to the event body element **PAYLOAD**.
  - **d.** Navigate to the datatype member **Ad**.
  - **e.** Select the string **Title**.
- **2.** Select the target item bound to the target parameter of the datatype transformation map invoked from the rule (For example, using the targets shown in Figure 13–7 on page 13-21):
  - **a.** Navigate within the **Targets** table to the Event Type Parameters.
  - **b.** Navigate to the event item **Payload-OUT**.
  - **c.** Navigate to the datatype member **Ad**.
  - **d.** Select the string **Title**.

- Select the datatype transformation map to be invoked from the **Datatype** Transformation Map list. For example, select copy:from=string->to=string. This rule copies the contents of the single source string **Title** to the single target string Title.
- Select where to place the new statement in the **Statements** list.
  - Click **Append** to create a statement at the end of the statement list. If the selected statement is part of a block (for example, IF, ELSE IF, or iterator), **Append** creates a statement at the end of the selected block.

- Select a specific statement in the **Statements** list and click **Insert**. This inserts the new statement before the selected statement.
- If the mapping between the selected target and source items and the parameters of the invoked datatype transformation map can be determined, the Transformation Map Details page is refreshed with the rule statement placed at the end of the **Statements** list (if **Append** was selected):

### Transformation Map Details: Transform Payload

(Delete) (Update) (Modify Sources and Targets) Use the section below to create transformation statements. To create a statement select the statement type, the datatype transformation map type, the datatype transformation map and the sources and targets and choose Append or Insert. Append creates a statement at the end of the statement list. If the selected statement is part of a block (if, else if, iterator), append creates a statement at the end of the selected block. Insert creates a statement before the selected statement.

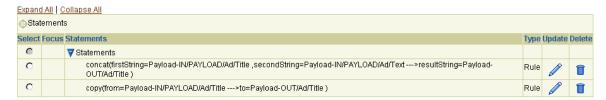

If the mapping between the selected target and source items and the parameters of the invoked datatype transformation map cannot be determined, a page displays that enables you to explicitly map your sources and targets. See "Explicitly Mapping Sources and Targets" on page 13-26.

#### Mapping Multiple Sources and Targets

Follow these instructions to map multiple sources and targets to a datatype transformation map that evenly maps to multiple sources and targets.

- Select the source items bound to the source parameter of the datatype transformation map invoked from the rule (For example, using the sources shown in Figure 13–7 on page 13-21):
  - Navigate within the **Sources** table to the Event Type Parameters.
  - Navigate to the event type item **Payload-IN**. b.
  - Navigate to the event body element **PAYLOAD**.
  - Select the string **HR\_Contact\_FirstName**.
  - Select the string **HR\_Contact\_LastName**.
- Select the target item bound to the target parameter of the datatype transformation map invoked from the rule (For example, using the targets shown in Figure 13–7 on page 13-21):
  - Navigate within the **Targets** table to the Event Type Parameters.

- **b.** Navigate to the event item **Payload-OUT**.
- Navigate to the datatype **Ad**.
- Select the string **Title**.
- Select the datatype transformation map to invoke from the **Datatype Transformation Map** list. For example, select ConcatString:firstString=string,secondString=string->resultString=string. This statement concatenates the two sources strings to the one target string **Title**.
- Select where to place the new statement in the **Statements** list.
  - **a.** Click **Append** to create a statement at the end of the statement list. If the selected statement is part of a block (for example, IF, ELSE IF, or iterator), **Append** creates a statement at the end of the selected block.

or

Select a specific statement in the **Statements** list and click **Insert**. This inserts the new statement before the selected statement.

The Add Transformation Rule page appears.

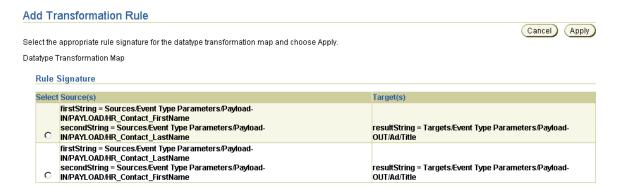

- **5.** Select the order in which to concatenate the two source strings (either first name first or last name first).
- 6. Click Apply.

The page refreshes to display the selected source and target parameters of the datatype transformation map in the **Statements** section.

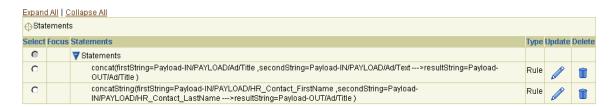

### **Explicitly Mapping Sources and Targets**

Follow these instructions to explicitly map multiple sources and targets with a datatype transformation map. You explicitly set your targets and sources if the mapping cannot be automatically determined.

Note: If you want to explicitly map your sources and targets, do not select any initially. Instead, select the datatype transformation map you want to use and click **Append** or **Insert**. This takes you to a page to explicitly map your sources and targets. You also have the option of entering numeric values with sources and targets from the page.

In this example, the following selections are made:

- A single source integer in the **Sources** table and two target integers in the **Targets**
- The **copyInteger:from=integer->to=integer** datatype transformation map from the Datatype Transformation Map list, which only maps a single source to a single

Since these selections do not map evenly, the mapping cannot be determined. The Add Transformation Rule page that appears is an estimate of what it is believed you want to map.

#### Add Transformation Rule (Cancel) (Apply) Select the datatype transformation map to use for the rule. Select a source or target and choose the appropriate Bind button to bind the item to the rule signature. When all rule signature sources and targets have been bound, choose Apply. \* Indicates required field Datatype Transformation Map Type | System Defined | Datatype Transformation Map | copy:from=integer->to=integer Rule Signature Мар сору Source(s) Target(s) from integer unspecified Bind to integer unspecified Bind

- If you do not want to perform this mapping, click **Cancel** and return to "Creating a Transformation Rule" on page 13-23 to restart. If this mapping is what you intended, perform Steps 2 through 8.
- Click a specific source item to expand or click **Expand All** to expand the entire **Sources** table.
- Select the source items bound to the source parameter of the datatype transformation map invoked from the rule:
  - Navigate within the **Sources** table to the Event Type Parameters.
  - **b.** Navigate to the event type item **Payload-IN**.
  - Select the integer **id**.

**Note:** You also have the option of entering a value in the **Constant** Value field.

4. Click **Bind** next to **from integer**.

Your selection replaces the word **unspecified** (with **Payload-IN/id**).

Click a specific target item to expand or click **Expand All** to expand the entire **Targets** table.

- **6.** Select the target items bound to the target parameter of the datatype transformation map invoked from the rule:
  - Navigate within the **Targets** table to the Event Type Parameters.
  - Navigate to **employee**.
  - Select the integer **id**.
- 7. Click **Bind** next to **to integer**.

Your selection replaces the word unspecified (with Payload-OUT/employee/id).

The previously-disabled **Apply** button is enabled.

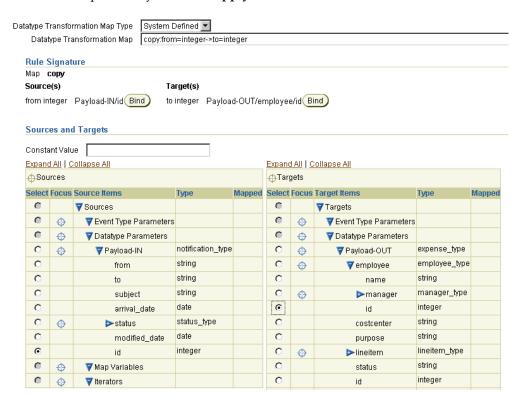

**8.** Click **Apply**.

The Transformation Map Details page appears with the new rule added in the Statements list.

## **Deleting a Transformation Rule**

Follow these instructions to delete a transformation rule:

#### To delete an transformation rule:

- Ensure that you followed the instructions in "Accessing Transformation Rule Management Tasks" on page 13-22 to access the page for deleting a transformation
- Click **Yes** when prompted to delete the transformation rule.

The transformation rule is deleted and the Event Transformation Map Details page appears.

# Updating a Transformation Rule

Follow these instructions to update a transformation rule:

#### To update a transformation rule:

Ensure that you followed the instructions in "Accessing Transformation Rule Management Tasks" on page 13-22 to access the page for updating a transformation rule.

The Update Transformation Rule page appears. (See "Creating a Transformation Rule" on page 13-23 for a list of fields you can update.)

- Make appropriate changes.
- **3.** Click **Apply**.

The statement is updated and the Transformation Map Details page appears.

# Transformation Rules Case Study: Basic Transformations Using Rules

This section provides an example of using transformation rules, based on modeling metadata you created when using the tutorial in Chapter 7, "Tutorial of an Integration within an Enterprise".

Phase A of the tutorial described in Chapter 7, "Tutorial of an Integration within an Enterprise" included an example of transformation mapping where one transformation rule each was created for inbound and outbound transformations. This tutorial extends those maps with additional transformation rules.

### **Extending the First Transformation (HR Ad to Common View)**

- Select Modeling > Transformations.
- Select HR Ad to Common View in the Name column.

**Converting the Date** The date from the source must be converted to a string. The rule you select in this section returns the string representation of the input dateTime in the required format.

- Select format:date=dateTime,formatPattern=string->resultString=string from the **Datatype Transformation Map list.**
- Click **Append**.
- Click **Expand All** for both the **Sources** table and the **Targets** table.
- Select **Date** in the **Sources** table.
- Click **Bind date dateTime** for the source.
- Enter the pattern yyyy-mm-dd in the **Constant Value** field.
- Click **Bind** for **formatPattern sting** for the source.
- Select **Date** in the **Targets** table.
- Click **Bind** for **resultString string** for the target.

The **Rule Signature** section displays your selections.

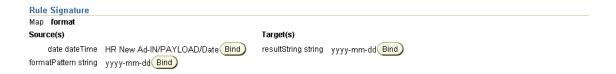

#### 10. Click Apply.

The rule statement displays at the bottom of the **Statements** list.

#### Transformation Map Details: HR Ad to Common View Delete Update Modify Sources and Targets Use the section below to create transformation statements. To create a statement select the statement type, the datatype transformation map type, the datatype transformation map and the sources and targets and choose Append or Insert. Append creates a statement at the end of the statement list. If the selected statement is part of a block (if, else if, iterator), append creates a statement at the end of the selected block. Insert creates a statement before the selected statement.

| Expan | <u>id All</u>   <u>C</u> | collapse All                                                                              |      |        |        |  |
|-------|--------------------------|-------------------------------------------------------------------------------------------|------|--------|--------|--|
| ⊕Sta  | ⊕ Statements             |                                                                                           |      |        |        |  |
| Selec | t Focus                  | Statements                                                                                | Туре | Update | Delete |  |
| 0     |                          | ▼ Statements                                                                              |      |        |        |  |
| 0     |                          | copy(from=HR New Ad-IN/PAYLOAD/Ad_ID>to=HR New Ad-OUT/Ad/Ad_ID )                          | Rule |        | Î      |  |
| 0     |                          | format(date=HR New Ad-IN/PAYLOAD/Date ,formatPattern=yyyy-mm-dd>resultString=yyyy-mm-dd ) | Rule |        | Î      |  |

Copy First Name and Last Name The first and last names of the contact must be mapped to target first and last names.

- 1. Select **HR\_Contact\_FirstName** in the **Sources** table.
- Select **HR\_Contact\_FirstName** in the **Targets** table.
- Select copy:from=string ->to=string from the Datatype Transformation Map list.
- Create **Append**.
- Select **HR\_Contact\_LastName** in the **Sources** table.
- Select **HR\_Contact\_LastName** in the **Targets** table.
- 7. Select copy:from=string ->to=string from the Datatype Transformation Map list.
- Click **Append**.

The rule statements display at the bottom of the **Statements** list.

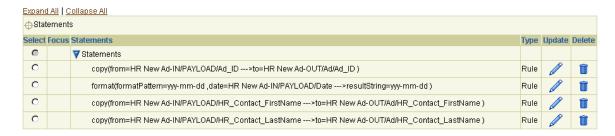

### Extending the Second Transformation (Common View to Global NP Ad)

- Select Modeling > Transformations.
- Select Common View to Global NP Ad in the Name column.
- Click **Expand All** for both the **Sources** table and the **Targets** table.

Placing a Value in the Action Field You must place a value into the Action field, which is not in the business event. Do this by using the copy string rule and entering a value in the Constant Value field.

- Select **Rule** in the **Statement Type** list.
- 2. Select **copy:from=string->to=string** from the **Datatype Transformation Map** list.
- Click **Append**. 3.
- Expand all targets in the **Targets** table.
- Select the **Action** element in the **Targets** table.
- Click **Bind** for **to string**.
- Enter Global NP Ad in the Constant Value field. 7.
- Click **Bind** for **from string**.
- Click **Apply**.

**Date** You must map the date.

- Select **Modeling > Transformations**.
- Select Common View to Global NP Ad in the Name column.
- Select copy:from=string->to=string from the Datatype Transformation Map list.
- Select **Date** in the **Sources** table.
- Select **Date** in the **Targets** table.
- Click **Append**.

The rule statement displays at the bottom of the **Statements** list.

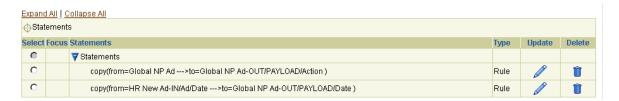

### Transformation Conditions

Using a transformation rule, you can only invoke another map unconditionally. Assume you only want to copy an item amount that is greater than five. If the amount does not satisfy this condition, you want to copy zero. You perform these tasks with a transformation condition.

A condition is defined by comparing values with familiar comparison operators (=,!=, <, <=, > , >=, and exists). Exists checks whether or not a particular element exists in the instance. Even if a particular element exists, its value may be null; in which case, you can use = or != to compare the value to null. Conditions can be further combined by using logical AND and OR operators to obtain conditions of an arbitrary complexity.

Transformation statements can be defined to be executed only if the condition is evaluated to true (IF). Similarly, statements can be defined for execution in case of a condition being evaluated to false (ELSE).

**See Also:** Table 13–3 on page 13-19 for an additional description of transformation conditions

# Accessing Transformation Condition Management Tasks

Follow these instructions to access the transformation condition management tasks shown in Figure 13–6 on page 13-21 and Figure 13–7 on page 13-21:

#### To access transformation condition management tasks:

- Select the **Modeling** tab.
- 2. Select Transformations.

The Event Transformation Maps page appears.

Select a specific event transformation map in the **Name** column.

The Transformation Map Details page for the selected event transformation map appears (for this example, event transformation map Transform Payload). (See Figure 13–6 on page 13-21.)

Select a task to perform and see the referenced section for instructions:

| То                                                           | Then                                                               | See Section                                                                          |
|--------------------------------------------------------------|--------------------------------------------------------------------|--------------------------------------------------------------------------------------|
| Create an IF condition                                       | Go to the <b>Statement Type</b> list.                              | "Creating an IF Condition" on page 13-32                                             |
| Create an ELSE condition                                     | Go to the <b>Statement Type</b> list.                              | "Creating an ELSE Statement" on page 13-37                                           |
| Associate a statement with an IF condition or ELSE condition | Go to the <b>Statement Type</b> list.                              | "Associating a Statement with an<br>IF Condition or ELSE Condition"<br>on page 13-37 |
| Remove a statement from an IF condition or ELSE condition    | Go to the <b>Statements</b> table.                                 | "Removing a Statement from an IF<br>Condition or ELSE Condition" on<br>page 13-38    |
| Delete an IF or ELSE condition                               | Select a specific condition to delete in the <b>Delete</b> column. | "Deleting an IF or ELSE<br>Condition" on page 13-38                                  |
| Update an IF condition                                       | Select a specific condition to update in the <b>Update</b> column. | "Updating an IF Condition" on page 13-39                                             |
| View details about a condition                               | View a specific condition in the <b>Statements</b> section.        | "Transformation Statements<br>Overview", Figure 13–6 on<br>page 13-21                |

# **Creating an IF Condition**

Follow these instructions to create an initial IF condition, insert an AND condition, and insert an OR condition.

#### To create an IF condition:

- Ensure that you followed the instructions in "Accessing Transformation Condition Management Tasks" on page 13-32 to access the page for creating an IF condition.
- Select **IF Condition** from the **Statement Type** list.
- Select where to place the new statement in the **Statements** list.
  - a. Click Append to create a statement at the end of the statement list. If the selected statement is part of a block (for example, IF, ELSE IF, or iterator), **Append** creates a statement at the end of the selected block.

or

b. Select a specific statement in the **Statements** list and click **Insert**. This inserts the new statement before the selected statement.

The Create Transformation Condition page appears.

### Creating an Initial IF Condition

Follow these instructions to create an initial IF condition:

- Click the **Select** button for the **Condition expression not specified** message.
- Click Update.

The Create Condition Expression page appears.

- Click specific source items to expand or click **Expand All** for the **Sources** list.
- Select a left operand (for example, a parameter representing a quantity).
- Select an operator from the **Operator** list (for example, > if the condition expression you are building is to identity a quantity greater than a certain number):
  - != (not equal to)
  - < (less than)
  - <= (less than or equal to)
  - = (equal to)
  - > (greater than)
  - >= (greater than or equal to)
  - **Exists**

Condition expressions can be defined across two source items or between a source and a constant value. (This example uses a constant value.) Condition expressions cannot access a target item. For this example, a constant value is defined.

If you select an operator other than **Exists**, the **Right Operand** table appears.

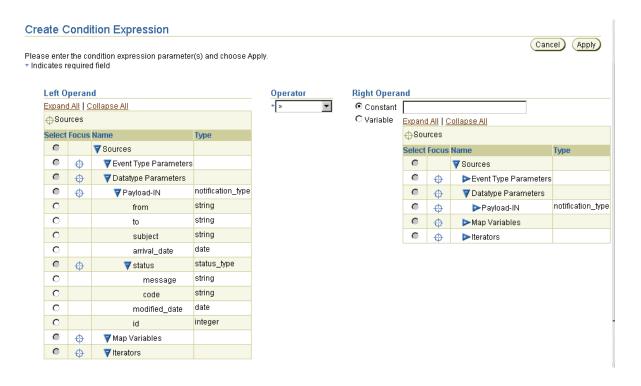

- Click specific target items to expand or click **Expand All** for the **Targets** list.
- Enter a value in the **Constant** field (for example, 50).

**Note:** You can also select **Variable** and choose anything from the list of sources.

8. Click Apply.

The condition appears in the Create Transformation Condition page.

Click the **Select** button for the new condition.

### Inserting an AND Condition

Follow these instructions to insert an AND condition within an IF condition:

1. Click Insert AND.

The following condition is created:

Cancel (Apply)

#### **Create Transformation Condition**

Use the table below to build the condition. To create or update a condition expression, select a condition expression and choose Update. To create a subcondition, select a condition expression and choose Insert AND or Insert OR. To delete a subcondition or a condition expression, select a subcondition or a condition expression and choose Delete. When finished choose Apply.

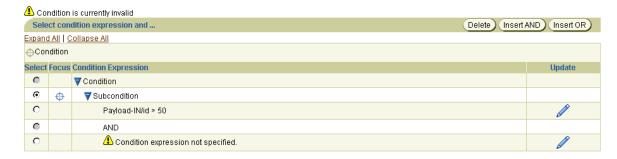

- Click the **Select** button for the **Condition expression not specified** message.
- 3. Click Update.
- Repeat Steps 4 through 8 on page 13-33 to create the other subcondition for the AND condition (for this example, a subcondition that specifies to check for any quantity ordered in 2002).

The AND condition appears in the Create Transformation Condition page:

#### **Create Transformation Condition**

Cancel (Apply) Use the table below to build the condition. To create or update a condition expression, select a condition expression and choose Update. To create a subcondition, select a condition expression and choose Insert AND or Insert OR. To delete a subcondition or a condition expression, select a subcondition or a condition expression and choose Delete. When finished choose Apply.

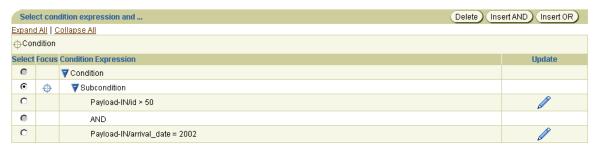

Click the **Select** button for the new condition.

**Inserting an OR Condition** Follow these instructions to insert an OR condition within an IF condition:

Click Insert OR.

The following condition is created:

#### **Create Transformation Condition** (Cancel) (Apply) Use the table below to build the condition. To create or update a condition expression, select a condition expression and choose Update. To create a subcondition select a condition expression and choose Insert AND or Insert OR. To delete a subcondition or a condition expression, select a subcondition or a condition expression and choose Delete. When finished choose Apply. Condition is currently invalid. Select condition expression and ... Delete Insert AND Insert OR Expand All | Collapse All Condition Select Focus Condition Expression Update ▼ Condition $\odot$ ▼ Subcondition 0 Subcondition 0 Payload-IN/id > 50 0 AND $\circ$ Payload-IN/arrival\_date = 2002 0 $\circ$ Condition expression not specified.

- **2.** Click the **Select** button for the **Condition expression not specified** message.
- 3. Click Update.
- 4. Repeat Steps 4 through 8 on page 13-33 to create the other subcondition for the OR condition (for this example, a subcondition that specifies to check for any quantity ordered in 1998).

The OR nested block condition appears in the Create Transformation Condition page:

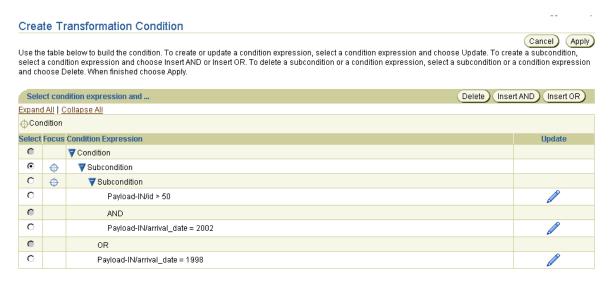

- **5.** Click **Apply**.
- The Transformation Map Details page displays the IF condition statements in the Statements list.

You can also delete any of the subconditions by selecting the specific condition in the **Select** column and clicking **Delete**.

## Creating an ELSE Statement

Note: You must first create an IF statement before you can create an ELSE statement.

- Ensure that you followed the instructions in "Accessing Transformation Condition Management Tasks" on page 13-32 to access the page for creating an ELSE statement.
- Select **ELSE Condition** from the **Statement Type** list.
- Select an IF condition in which to place the ELSE condition in the **Statements** list and click **Append**.

The ELSE condition is placed in the IF statement.

Expand the IF statement to see the ELSE statement.

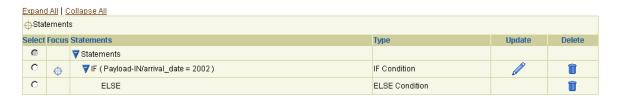

You can now create additional statement types as part of this ELSE condition.

## Associating a Statement with an IF Condition or ELSE Condition

You can associate other transformation statements with IF and ELSE conditions. This example describes how to associate a rule statement with both conditions. These statements are executed if the condition evaluates to true at runtime.

**Note:** You cannot currently move statements around in a condition. If you must do this, first delete and re-create the statement in the appropriate location within the condition.

#### To associate a rule statement with an IF or ELSE condition:

- Ensure that you followed the instructions in "Accessing Transformation Condition Management Tasks" on page 13-32 to access the page for associating a rule statement with an IF or ELSE condition.
- Select the IF block with which to associate the rule statement.
- Select **Rule** from the **Statement Type** list.
- Create a rule statement by following the instructions in "Creating a Transformation Rule" on page 13-23. For this example, single target and source strings are selected and the **copy:from=string->to=string** datatype transformation map is selected.
- Click **Append** to include this rule as part of the IF Condition.

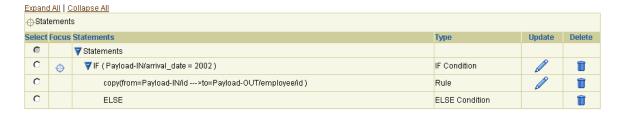

- Select the ELSE block with which to associate the transformation statement.
- Select **Rule** from the **Statement Type** list.
- Create a rule statement by following the instructions in "Creating a Transformation Rule" on page 13-23. For this example, single target and source strings are selected and the **copy:from=string->to=string** datatype transformation map is selected.
- Click **Append** to include this rule as part of the ELSE Condition.

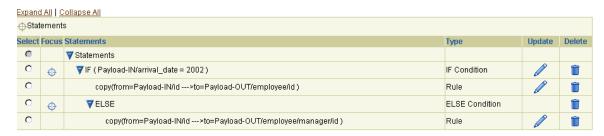

## Removing a Statement from an IF Condition or ELSE Condition

You can remove transformation statements from IF and ELSE conditions. This example describes how to associate a rule statement with both conditions.

#### To remove a statement from an IF condition or ELSE condition:

- Ensure that you followed the instructions in "Accessing Transformation Condition Management Tasks" on page 13-32 to access the page for removing transformation statements from IF and ELSE conditions.
- Select a specific statement in a condition to delete in the **Delete** column (for example, the statement that is part of the ELSE condition shown in Step 9 on page 13-38.
- Click **Yes** when prompted to delete the statement.

The statement is deleted and the Transformation Map Details page appears.

# Deleting an IF or ELSE Condition

Follow these instructions to delete an IF or ELSE condition:

#### To delete an IF or ELSE condition:

- Ensure that you followed the instructions in "Accessing Transformation Condition Management Tasks" on page 13-32 to access the page for deleting an IF or ELSE condition.
- Click **Yes** when prompted to delete the condition.

The condition is deleted and the Transformation Map Details page appears.

# Updating an IF Condition

Follow these instructions to update an IF condition:

### To update an IF condition:

- Ensure that you followed the instructions in "Accessing Transformation Condition Management Tasks" on page 13-32 to access the page for updating an IF condition. The Update Transformation Condition page appears.
- Make appropriate changes based on the statement selected. (See "Creating an IF Condition" on page 13-32 for a list of fields you can update.)
- Click **Apply**.

The statement is updated and the Transformation Map Details page appears.

# Transformation Condition Case Study: Converting Importance to Featured/Ordinary Ad

This section provides an example of using transformation conditions, based on modeling metadata you created when using the tutorial in Chapter 7, "Tutorial of an Integration within an Enterprise".

This example describes how a specific ad becomes a featured ad in a newspaper if its importance is rated as greater than five. If not, its importance is rated as an ordinary ad.

### Creating an IF-ELSE Condition

- Select **Modeling > Transformations**.
- 2. Select **HR Ad to Common View** in the **Name** column.
- Select IF Condition from the Statement Type list. 3.
- Click **Append**.
- Select Update for Condition expression not specified.
- Click **Expand All** for the **Left Operand** table.
- Select **Importance**.
- Select > from the **Operator** list. The page refreshes to display the **Right Operand**
- Enter 5 in the **Constant** field.
- 10. Click Apply.
- **11.** Click **Apply** on the Create Transformation Condition page.

The IF condition displays at the bottom of the **Statements** list:

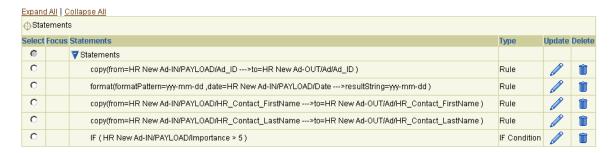

- **12.** Select the newly-created IF condition in the **Statements** table.
- **13.** Select **ELSE Condition** from the **Statement Type** list.
- 14. Click Append.

An ELSE condition is added beneath the IF condition.

#### Associating Statements with IF-ELSE Blocks

- Select the **IF condition** in the **Statements** list.
- Select **Rule** in the **Statement Type** list.
- Select copy:from=boolean->to=boolean from the Datatype Transformation Map list.
- Click **Append**.
- Click **Expand All** for both the **Sources** table and the **Targets** table.
- Select **Featured** in the **Targets** table.
- Click **Bind** for **to boolean** under **Targets**.
- Enter true in the **Constant Value** field. 8.
- Click **Bind** for **from boolean** under **Sources**.

The **Rule Signature** section displays your selection.

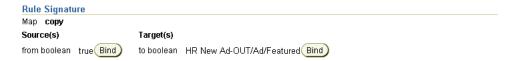

- 10. Click Apply.
- **11.** Expand the IF Condition in the **Statements** list.

The condition statement displays.

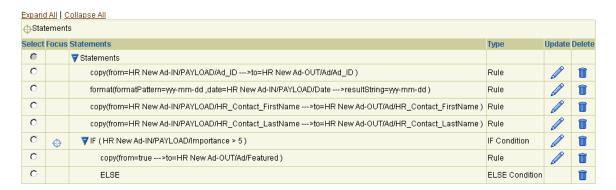

- **12.** Select the ELSE Condition.
- **13.** Select **Rule** in the **Statement Type** list.
- 14. Select copy:from=boolean->to=boolean from the Datatype Transformation Map list.
- **15.** Click **Append**.
- **16.** Click **Expand All** for both the **Sources** table and the **Targets** table.

- **17.** Select **Featured** in the **Targets** table.
- **18.** Click **Bind** for **to boolean**.
- **19.** Enter false in the **Constant Value** field.
- **20.** Click **Bind** for **from boolean**.
- 21. Click Apply.
- **22.** Expand the IF and ELSE conditions in the **Statements** list.

The conditions appear at the bottom of the list.

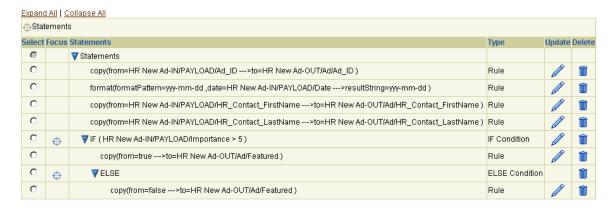

### Transformation Iterators

You may want to repeatedly perform a certain action (for example, invoke a certain map). Assume you want to transform all line items in an invoice to items in a purchase order. You use an iterator that enables you to loop over all line items and transform them. Defining a transformation iterator involves picking the item and value over which to iterate and specifying the transformation rules to be executed during each iteration.

**See Also:** Table 13–3 on page 13-19 for an additional description of iterators

# Accessing Iterator Management Tasks

Follow these instructions to access the iterator management tasks shown in Figure 13–6 on page 13-21 and Figure 13–7 on page 13-21:

To access iterator management tasks:

- 1. Select the **Modeling** tab.
- Select **Transformations**.

The Event Transformation Maps page appears.

**3.** Select a specific event transformation map in the **Name** column.

The Transformation Map Details page for the selected event transformation map appears (for this example, event transformation map Transform Payload). (See Figure 13–6 on page 13-21.)

Select a task to perform and see the referenced section for instructions:

| То                             | Then                                                              | See Section                                                           |
|--------------------------------|-------------------------------------------------------------------|-----------------------------------------------------------------------|
| Create an iterator             | Go to the <b>Statement Type</b> list.                             | "Creating an Iterator" on<br>page 13-42                               |
| Delete an iterator             | Select a specific iterator to delete in the <b>Delete</b> column. | "Deleting an Iterator" on<br>page 13-43                               |
| Update an iterator             | Select a specific iterator to update in the <b>Update</b> column. | "Updating an Iterator" on page 13-43                                  |
| View details about an iterator | View a specific iterator in the <b>Statements</b> section.        | "Transformation Statements<br>Overview", Figure 13–6 on<br>page 13-21 |

# Creating an Iterator

Follow these instructions to create an iterator:

**Note:** When you create a rule, you can select an iterator or any of the fields underneath it. In addition, only the rules within the iterator must select the iterator or its fields as source.

#### To create an iterator:

- Ensure that you followed the instructions in "Accessing Iterator Management Tasks" on page 13-41 to access the page for creating an iterator.
- **2.** Select **Iterator** from the **Statement Type** list.
- **3.** Select where to place the new statement in the **Statements** list.
  - Click **Append** to create a statement at the end of the statement list. If the selected statement is part of a block (for example, IF, ELSE IF, or iterator), **Append** creates a statement at the end of the selected block.

b. Select a specific statement in the **Statements** list and click **Insert**. This inserts the new statement before the selected statement.

The Create Iterator page appears.

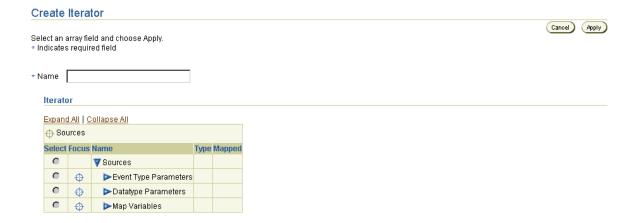

Click a specific source parameter to expand or click **Expand All** to expand the entire list.

- 5. Enter a unique and recognizable iterator name in the Name field (for example, Ad Iterator).
- **6.** Select a specific source parameter to identify the array over which to iterate.

**Note:** Only items with maximum occurrences greater than one are allowed for iterators. Only those items have the Select button enabled.

#### **7.** Click **Apply**.

The Transformation Map Details page displays the iterator in the **Statements** list.

The **Ad Iterator** iterator also appears in the **Sources** table of the Transformation Map Details page, where it can be included in rule statements defined within the iterator.

You can create rules within an iterator that are executed as many times as the number of items in the array associated with the iterator. Create these rules as part of a user-defined datatype transformation map. That way, the rules are part of an independent datatype transformation map. Do not create a set of independent rules beneath the iterator.

# Deleting an Iterator

Follow these instructions to delete an iterator:

#### To delete an iterator:

- 1. Ensure that you followed the instructions in "Accessing Iterator Management Tasks" on page 13-41 to access the page for deleting an iterator.
- **2.** Click **Yes** when prompted to delete the iterator.

The iterator is deleted and the Transformation Map Details page appears.

# Updating an Iterator

Follow these instructions to update an iterator:

### To update an iterator:

Ensure that you followed the instructions in "Accessing Iterator Management Tasks" on page 13-41 to access the page for updating an iterator.

The Update Iterator page appears.

- **2.** Make appropriate changes. (See "Creating an Iterator" on page 13-42 for a list of fields you can update.)
- **3.** Click **Apply**.

The iterator is updated and the Transformation Map Details page appears.

# Iterator Case Study: Transforming Ad Request with an Unbounded Number of Ads

This section provides an example of using iterators, based on modeling metadata you created when using the tutorial in Chapter 7, "Tutorial of an Integration within an Enterprise". Since the number of ads to be copied is unbounded, you must create an iterator to copy them.

**Note:** You must invoke a separate user-defined datatype map from within an iterator to map a complex target member of multiple occurrences from a complex source member of multiple occurrences.

**See Also:** See "Not Creating a Submap to Populate a Multiple Occurrence Target Member" on page 14-9 for details about invoking a separate user-defined datatype map from within an iterator

### Creating an Iterator for the Inbound Direction

To iterate over the unbound complex datatype Ad, you must first create a datatype transformation map for the HR Ad to Common View event transformation map.

#### Create a datatype transformation map:

- Select **Modeling > Transformations**.
- Select Datatype Transformation Maps.
- Click Create.
- Enter copyHRAd in the **Name** field.
- Click **Apply**.

### Create a source for the datatype transformation map:

- Click Modify Sources and Targets.
- 2. Click **Create** in the **Sources** section.
- Enter HR Ad Type in the **Name** field.
- Select **Application Datatype** from the **Classification** list.
- Select <a href="http://www.oracle.com/human\_resources">http://www.oracle.com/human\_resources</a> from the Namespace list.
- Use the flashlight icon to select **AdType** for the **Name** field.
- Click **Apply**. The Modify Sources and Targets page appears.

#### Create a target for the datatype transformation map:

- Click **Create** in the **Targets** section.
- Enter Ad Type in the Name field.
- Select Business Datatype from the Classification list.
- Leave the **Namespace** list selection as **Unspecified**.
- Use the flashlight icon to select **AdType** for the **Name** field.

**Note:** You can quickly search by entering Ad% in the blank field and clicking **Go** (% is the wildcard variable).

#### Click **Apply**.

The Modify Sources and Targets page displays the following details:

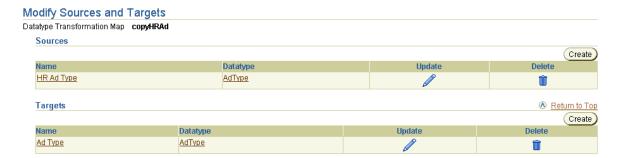

7. Click Return to Map Details.

### Create two rules to copy the two strings in this datatype:

- Click **Expand All** for both the **Sources** table and the **Targets** table.
- Select Title in the Sources table. 2.
- Select **Title** in the **Targets** table. 3.
- Select copy:from=string->to=string from the Datatype Transformation Map list. 4.
- 5. Click Append.
- Select **Text** in the **Sources** table.
- Select **Text** in the **Targets** table. 7.
- Select copy:from=string->to=string from the Datatype Transformation Map list.
- Click Append. 9.

The statements display in the **Statements** list.

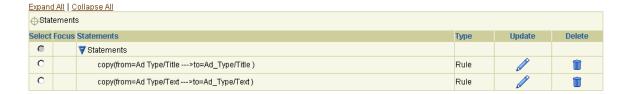

#### Return to the event transformation map:

- Select Modeling > Transformations.
- Select HR Ad to Common View.
- Click **Expand All** for both the **Sources** table and the **Targets** table.
- Select **Iterator** in the **Statement Type** list.
- Click Append. 5.
- Enter Ad Iterator in the Name field. 6.
- 7. Click **Expand All** in the **Iterator** table.
- Select Ad.
- Click **Apply**.
- **10.** Select **Modeling > Transformations.**
- 11. Select HR Ad to Common View.

### Create a rule to iterate over HR Ad using the datatype transformation map:

1. Select the statement FOR Ad Iterator in HR New Ad-IN/PAYLOAD/Ad in the Statements section.

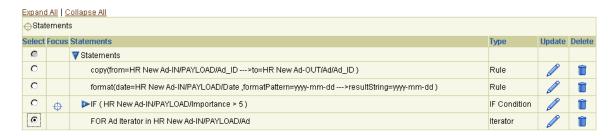

- **2.** Select **Rule** from the **Statement Type** list.
- Select User Defined from the Datatype Transformation Map Type list.
- 4. Select copyHRAd:HR Ad=AdType->Ad Type=AdType from the Datatype **Transformation Map** list.
- 5. Click Append.
- **6.** Click **Expand All** for both the **Sources** table and the **Targets** table.
- **7.** Select **Ad Iterator** from the **Sources** table.
- **8.** Click **Bind** for **HR Ad Type AdType**.
- Select **Ad** from the **Targets** table.
- **10.** Click **Bind** for **Ad Type AdType**.

The **Rule Signature** section displays your selections.

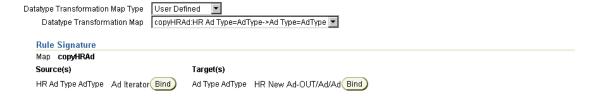

- **11.** Click **Apply**.
- **12.** Expand the **FOR Ad Iterator** statement.

The iterator contents display at the bottom of the **Statements** list.

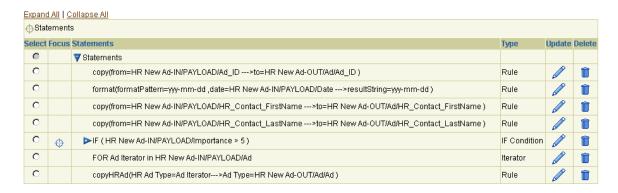

### Creating an Iterator for the Outbound Direction

These steps are identical to those in "Creating an Iterator for the Inbound Direction" on page 13-44. The only difference is that you map from the common view to the global newspaper domain in the steps.

### Create a datatype transformation map:

- Select Modeling > Transformations.
- Select Datatype Transformation Maps.
- Click Create. 3.
- Enter copyGlobalNPAd in the Name field.
- Click Apply.

#### Create a source for the datatype transformation map:

- Click Modify Sources and Targets.
- Click **Create** in the **Sources** section.
- Enter Ad Type in the Name field.
- Select Business Datatype from the Classification list.
- Leave the **Namespace** list selection as **Unspecified**.
- Use the flashlight icon to select **AdType** for the **Name** field.

**Note:** Search by entering Ad% in the blank field and clicking **Go**.

**7.** Click **Apply**.

#### Create a target for the datatype transformation map:

- Click **Create** in the **Targets** section.
- Enter Ad\_Type in the **Name** field.
- Select Application Datatype from the Classification list. 3.
- Select <a href="http://www.oracle.com/global\_newspaper">http://www.oracle.com/global\_newspaper</a> from the Namespace list.
- Use the flashlight icon to select **AdType** for the **Name** field.

**Note:** Search by entering Ad% in the blank field and clicking **Go**.

Click **Apply**.

The Modify Sources and Targets page displays the following details:

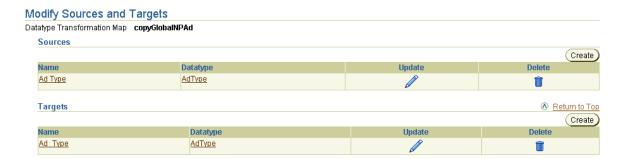

Click Return to Map Details.

Create two rules to copy the two strings in this datatype:

- Click **Expand All** for both the **Sources** table and the **Targets** table.
- Select copy:from=string->to=string from the Datatype Transformation Map list.
- Select Title in the Sources table. 3.
- Select **Title** in the **Targets** table.
- 5. Click **Append**.
- Select copy:from=string->to=string from the Datatype Transformation Map list.
- Select **Text** in the **Sources** table.
- Select **Text** in the **Targets** table.
- 9. Click Append.

#### Return to the event transformation map:

- Select **Modeling > Transformations**.
- Select **Common View to Global NP Ad** from the **Name** column.
- Click **Expand All** for both the **Sources** table and the **Targets** table.
- Select **Iterator** from the **Statement Type** list.
- Click **Append**.
- 6. Enter Ad Iterator in the Name field.
- Click **Expand All** in the **Iterator** table.
- 8. Select Ad.
- Click Apply.

#### Return to the event transformation map:

- Select **Modeling > Transformations.**
- Select Common View to Global NP Ad in the Name column.

### Create a rule to iterate over AdType using the datatype transformation map:

- Select FOR Ad Iterator in HR New Ad-IN/Ad/Ad in the Statements table.
- Select **Rule** in the **Statement Type** list.
- Select User Defined from the Datatype Transformation Map Type list.

- Select copyGlobalNPAd:AdType->Ad\_Type=AdType from the Datatype Transformation Map list.
- Click Append.
- Click **Expand All** for both the **Sources** table and the **Targets** table.
- Select **Ad Iterator** in the **Sources** table.
- Click **Bind** for the **Ad Type AdType** source.
- Select **Ad** in the **Targets** table.
- **10.** Click **Bind** for the **Ad\_Type AdType** target.

The **Rule Signature** section displays your selection.

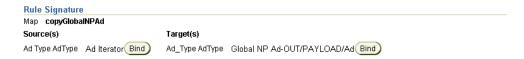

#### **11.** Click **Apply**.

The iterator statement displays at the bottom of the **Statements** list.

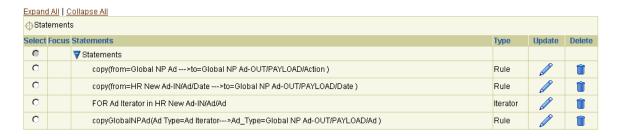

# **Transformation Map Variables**

If you invoke a transformation rule to transform a source to a target, you cannot do anything further with the target. There may, however, be situations in which you want to save the result of an invocation. For example, you have a transformation condition that tests whether the target of a previous rule invocation has a certain value. Or, you want to use the target of one rule as the source of another rule. In these cases, use a map variable to save the results of a transformation. Use the map variable later in transformation conditions or transformation rules.

Map variables can only be used globally, and not locally. This means that map variables must be unique and accessible everywhere in the map. For example, you cannot define a map variable within a transformation condition and only use it with that condition.

**See Also:** Table 13–3 on page 13-19 for an additional description of map variables

# Accessing Map Variable Management Tasks

Follow these instructions to access the map variable management tasks shown in Figure 13–7 on page 13-21:

To access map variable management tasks:

1. Select the **Modeling** tab.

2. Select Transformations.

The Event Transformation Maps page appears.

**3.** Select a specific event transformation map in the **Name** column.

The Transformation Map Details page for the selected event transformation map appears (for this example, event transformation map Transform Payload). (See Figure 13–6 on page 13-21.)

Select a task to perform and see the referenced section for instructions:

| То                                | Then                                                                  | See Section                                                           |
|-----------------------------------|-----------------------------------------------------------------------|-----------------------------------------------------------------------|
| Create a map variable             | Go to the <b>Statement Type</b> list.                                 | "Creating a Map Variable" on<br>page 13-50                            |
| Use a map variable in a rule      | Go to the <b>Statement Type</b> list.                                 | "Using a Map Variable in a Rule" on page 13-51                        |
| Delete a map variable             | Select a specific map variable to delete in the <b>Delete</b> column. | "Deleting a Map Variable" on<br>page 13-52                            |
| Update a map variable             | Select a specific map variable to update in the <b>Update</b> column. | "Updating a Map Variable" on<br>page 13-52                            |
| View details about a map variable | View a specific map variable in the <b>Statements</b> section.        | "Transformation Statements<br>Overview", Figure 13–6 on<br>page 13-21 |

## **Creating a Map Variable**

- Ensure that you followed the instructions in "Accessing Map Variable Management Tasks" on page 13-49 to access the page for creating a map variable.
- Select **Map Variable** from the **Statement Type** list.
- **3.** Click **Append** to create the statement in the **Statements** list.

**Note:** Regardless of selecting **Insert** or **Append**, map variables always display at the top of the **Statements** list.

The Create Map Variable page appears.

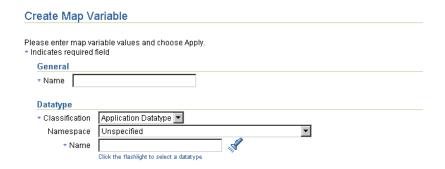

Enter the following details to create a map variable. An asterisk (\*) indicates a required field.

| Field            | Description                                                       |
|------------------|-------------------------------------------------------------------|
| Name *           | Enter a unique and recognizable map variable name.                |
| Classification * | Select Application Datatype, Business Datatype, or Core Datatype. |
| Namespace        | Select a datatype namespace.                                      |
| Name *           | Click the flashlight and select a datatype name.                  |

### 5. Click Apply.

Map variables are always global, and are placed in both the Sources table and Targets table. See the map variable named Map\_Var1.

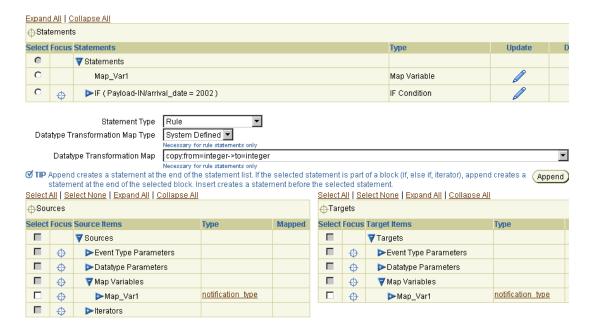

The map variable can be used in all statement types.

# Using a Map Variable in a Rule

Follow these instructions to use a map variable in a rule:

#### To use a map variable in a rule:

- Ensure that you followed the instructions in "Accessing Map Variable Management Tasks" on page 13-49 to access the page for using a map variable in a
- Select **Rule** from the **Statement Type** list.
- Select the datatype transformation map to be invoked from the **Datatype** Transformation Map list.
- **4.** Select where to place the new statement in the **Statements** list.
  - Click **Append** to create a statement at the end of the statement list. If the selected statement is part of a block (for example, IF, ELSE IF, or iterator), **Append** creates a statement at the end of the selected block.

or

- **b.** Select a specific statement in the **Statements** list and click **Insert**. This inserts the new statement before the selected statement.
- Select a map variable as either the source or target in the rule.
- **6.** Click **Apply**.

# **Deleting a Map Variable**

Follow these instructions to delete a map variable:

#### To delete a map variable:

- 1. Ensure that you followed the instructions in "Accessing Map Variable Management Tasks" on page 13-49 to access the page for deleting a map variable.
- **2.** Click **Yes** when prompted to delete the map variable.

The map variable is deleted and the Transformation Map Details page appears. The map variable is removed from the **Statements** list and from the **Sources** table and Targets table.

## Updating a Map Variable

Follow these instructions to update a map variable:

#### To update a map variable:

- Ensure that you followed the instructions in "Accessing Map Variable Management Tasks" on page 13-49 to access the page for updating a map variable. The Update Map Variable page appears.
- 2. Make appropriate changes based on the map variable selected. (See "Creating a Map Variable" on page 13-50 for a list of fields you can update.)
- **3.** Click **Apply**.

The map variable is updated and the Transformation Map Details page appears.

# Map Variable Case Study: Using Map Variables to Create a Formatted Name

This section provides an example of using map variables, based on modeling metadata you created when using the tutorial in Chapter 7, "Tutorial of an Integration within an Enterprise".

You create a map variable named **Name** in this section, then copy the first name to the variable. You then append a space character and concatenate the variable with the last name and store it in the target.

- 1. Select **Modeling** > **Transformations**.
- Select **Common View to Global NP Ad** in the **Name** column.
- Select **Map Variable** from the **Statement Type** list.
- Click Append.
- 5. Enter Name in the Name field.
- **6.** Select **Core Datatype** from the **Classification** list.
- **7.** Leave the **Namespace** list selection as **Unspecified**.
- Use the flashlight icon to select **string** for the **Name** field.

#### **9.** Click **Apply**.

Assign a value to a map variable (first name appended by a space):

- Ensure **Rule** is selected in the **Statement Type** list.
- Select the concat:firstString=string,secondString=string->resultString=string from the **DataType Transformation Map** list.
- 3. Click Append.
- Click **Expand All** in the **Sources** table and **Targets** table.
- Select **HR** Contact FirstName in the Sources table.
- Click **Bind** for **firstString** string.
- Select map variable **Name** in the **Targets** table.
- Click **Bind** for **resultString string**. 8.
- 9. Enter a single blank space in the **Constant Value** field.
- 10. Click Bind for secondString string.

The **Rule Signature** section displays your selections.

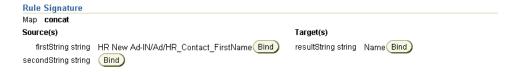

#### 11. Click Apply.

The map variable statement displays at the bottom of the **Statements** list.

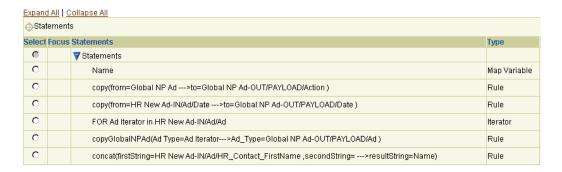

#### Use the map variable (concatenate the variable with the last name):

- Ensure **Rule** is selected in the **Statement Type** list.
- Select the concat:firstString=string,secondString=string->resultString=string from the **DataType Transformation Map** list.
- Click **Append**.
- Select map variable **Name** in the **Sources** table.
- Click **Bind** for **firstString** string.
- Select **HR\_Contact\_LastName** in the **Sources** table.
- Click **Bind** for **secondString string**.

- **8.** Select **HR\_Contact\_Name** in the **Targets** table.
- Click **Bind** for **resultString** string.

The **Rule Signature** section displays your selections.

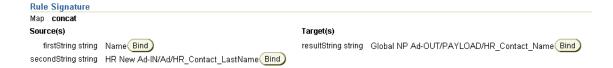

#### **10.** Click **Apply**.

The map variable statement displays at the bottom of the **Statements** list.

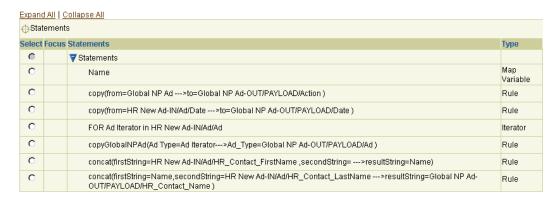

## **Event Header Rules**

In addition to the actual content body, events also include headers that contain details like the originating party and target party. Event header rules enable you to set or retrieve these header details through system-defined event header functions. For example, suppose an event destination is the party Oracle. Use an event header rule that invokes the event header function called setToParty and pass it Oracle.

**Note:** After getting the party, you can retrieve more information about the party by invoking other rules.

#### See Also:

- Table 13–3 on page 13-19 for an additional description of event header rules
- "Event Header Rule Design" on page 14-32 for details about getting a party and retrieving more information about the party by invoking other rules

# Accessing Event Header Rule Management Tasks

Follow these instructions to access the event header rule management tasks shown in Figure 13–6 on page 13-21 and Figure 13–7 on page 13-21:

To access event header rule management tasks:

Select the **Modeling** tab.

**2.** Select **Transformations**.

The Event Transformation Maps page appears.

**3.** Select a specific event transformation map in the **Name** column.

The Transformation Map Details page for the selected event transformation map appears (for this example, event transformation map Transform Payload). (See Figure 13–6 on page 13-21 and Figure 13–7 on page 13-21.)

Select a task to perform and see the referenced section for instructions:

| То                          | Then                                                                       | See Section                                                           |
|-----------------------------|----------------------------------------------------------------------------|-----------------------------------------------------------------------|
| Create an event header rule | Go to the <b>Statement Type</b> list.                                      | "Creating an Event Header Rule"<br>on page 13-55                      |
| Delete an event header rule | Select a specific event header rule to delete in the <b>Delete</b> column. | "Deleting an Event Header Rule"<br>on page 13-57                      |
| Update an event header rule | Select a specific event header rule to update in the <b>Update</b> column. | "Updating an Event Header Rule"<br>on page 13-57                      |
| View an event header rule   | View a specific event header rule in the <b>Statements</b> section.        | "Transformation Statements<br>Overview", Figure 13–6 on<br>page 13-21 |

## Creating an Event Header Rule

Follow these instructions to create an event header rule:

#### To create an event header rule:

- Ensure that you followed the instructions in "Accessing Event Header Rule Management Tasks" on page 13-54 to access the page for creating an event header
- **2.** Select **Event Header Rule** from the **Statement Type** list.
- **3.** Select where to place the new statement in the **Statements** list.
  - Click **Append** to place the new statement as a standalone entry at the end of the Statements list.

b. Select a specific statement in the **Statements** list and click **Insert**. This inserts the new statement as a mapping statement of the selected statement.

The Create Event Header Rule page appears.

- 4. Select the event header rule from the **Event Header Rule** list. These rules are described in "Event Header Rules" on page B-28.
  - setToParty
  - setFromParty
  - getToParty
  - getFromParty
- 5. If you select a get event header function, the page refreshes to display details such as the following:

#### Create Event Header Rule Select the source event from where the header value will be retrieved and the target event item which will receive the value and choose Apply. \* Indicates required field \* Event Header Rule getToParty **Destination Field** Source Event Expand All | Collapse All Expand All | Collapse All ♠ Sources → Targets Select Focus Name Type Mapped Select Focus Name Mapped 0 0 ▼ Sources **▼**Targets 0 Event Type Parameters 0 → Event Type Parameters 0 ⊕ Datatype Parameters 0 ⊕ ▼ Datatype Parameters 0 0 0 ▶Map Variables **▼**Invoice 6 ⊕ $\circ$ >Iterators GlobalProductIdentifier $\circ$ Ф PartnerProductIdentification Compound 0 Ф Map Variables

- Click a specific source item to expand or click **Expand All** to expand the entire source list.
- **b.** Select the source event from where the header value is retrieved by selecting the corresponding event type parameter from **Source Event** table.
- **c.** Click a specific target item to expand or click **Expand All** to expand the entire target list.
- **d.** Select the target item to receive the header value from the **Destination Field** Table.
- e. Click Apply.
- If you select a **set** event header function, the page refreshes to display details such as the following. The parameter associated with **set** event header functions is a target event.

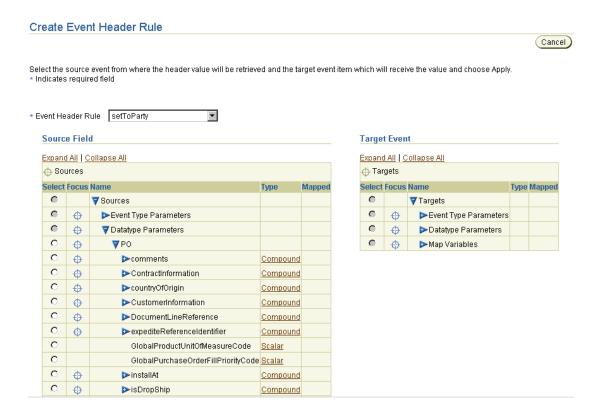

- Click a specific source item to expand or click **Expand All** to expand the entire source list.
- **b.** Select the source item from which the header value is being set from the Source Field Table.
- c. Click a specific target item to expand or click Expand All to expand the entire target list.
- **d.** Select the target event whose header value is being set by selecting the corresponding event type parameter from the **Target Event** table.
- Click **Apply**.

## Deleting an Event Header Rule

Follow these instructions to delete an event header rule:

#### To delete an event header rule:

- Ensure that you followed the instructions in "Accessing Event Header Rule Management Tasks" on page 13-54 to access the page for deleting an event header rule.
- Click **Yes** when prompted to delete the event header rule. The event header rule is deleted and the Transformation Map Details page appears.

# Updating an Event Header Rule

Follow these instructions to update an event header rule:

To update an event header rule:

1. Ensure that you followed the instructions in "Accessing Event Header Rule Management Tasks" on page 13-54 to access the page for updating an event header rule.

The Update Event Header Rule page appears.

- 2. Make appropriate changes based on the event header rule selected. (See "Creating an Event Header Rule" on page 13-55 for a list of fields you can update.)
- Click Apply.

The event header rule is updated and the Transformation Map Details page appears.

## Event Header Rules Case Study: Sending to the Correct Target Newspaper

This section provides an example of using event header rules, based on modeling metadata you created when using the tutorial in Chapter 7, "Tutorial of an Integration within an Enterprise". When multiple newspapers are added, you must set the target party in the header of the Ad Request that identifies the newspaper to which it is to be sent. Since there is currently only one newspaper (Global Newspaper), you set the party to Global Newspaper in this example:

- Select **Modeling > Transformations**.
- Select Common View to Global NP Ad in the Name column.
- Select **Event Header Rule** in the **Statement Type** list.
- 4. Click **Append**.
- Select **setToParty** from the **Event Header Rule** list.
- Click **Expand All** in the **Target Event** section.
- 7. Enter Global Newspaper in the Constant Value field.
- Select **Global NP Ad-OUT** in the **Target Event** section.
- Click **Apply**.

The event header rule displays at the bottom of the **Statements** list.

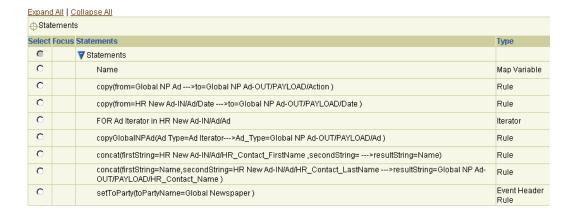

# **Domain Value Maps**

This section contains the following topics:

- Domain Value Maps Overview
- Managing Domain Value Maps
- Managing Domain Columns and Parties
- Managing Domain Value Map Columns and Rows
- Domain Value Map Rules
- Domain Value Map Case Study: Changing Ad Vocabulary

**See Also:** "Transformation" on page 3-27 for conceptual details about domain value maps

## **Domain Value Maps Overview**

Parties participating in integrations (trading partners or applications) in different regions of the world use different currency standards, different methods for representing country codes, and other details in their messages. Oracle Application Server ProcessConnect includes a feature known as domain value maps that enables you to map one party's vocabulary standards to another party's vocabulary standards. This enables parties to send and receive messages while continuing to use their regional terminologies.

Domain value maps are used in the context of transformations and are executed when application events are transformed into business events, and vice versa.

Figure 13–8 and Table 13–5 provide an overview of key domain value map components described in this section. For domain ipdev, success is defined as a string named true. For domain APPS, success is defined as a string named Yes.

Figure 13-8 Domain Value Map Key Components

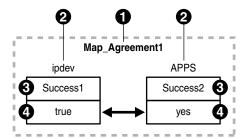

Table 13-5 Domain Value Map Key Components

| Key | Component    | Description                                                                                                   |
|-----|--------------|----------------------------------------------------------------------------------------------------|
| 1   | Domain value | The map that identifies the:                                                                                  |
|     | map          | <ul> <li>Domain value map columns (and their domain parties)<br/>participating in an integration</li> </ul>   |
|     |              | <ul> <li>Domain value map rows that define the mapping between the vocabularies</li> </ul>                    |
| 2   | Domain party | After a mapping of vocabularies is defined, parties can subscribe to the vocabulary that is relevant to them. |
| 3   |              | The specific domain columns indicating a vocabulary for a specific domain value map                           |

Table 13-5 (Cont.) Domain Value Map Key Components

| Key | Component             | Description                                           |
|-----|-----------------------|-------------------------------------------------------|
| 4   | Domain value map rows | The vocabulary you assign to domain value map columns |

The domain value map that you create in this section displays in the **Domain Value** Map list of the Create Domain Value Map Rule page shown in Step 3 on page 13-74.

**See Also:** "Creating a Domain Value Map Rule" on page 13-74 for instructions on creating a domain value map rule in an event transformation map

## Managing Domain Value Maps

The Oracle Application Server ProcessConnect user interface tool enables you to perform the domain value map management tasks shown in Figure 13-9. These tasks are described in detail in this section. The domain value map is the agreement that, when complete, identifies the:

- Domain value map columns (and their domain parties)
- Domain value map rows that define the vocabulary to map between domain parties

Figure 13–9 Domain Value Map Management Tasks

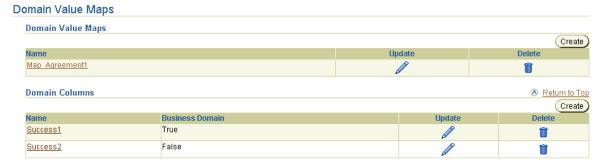

Table 13-6 identifies the domain value map management tasks shown in Figure 13-9 and provides references to procedures for performing these tasks.

Table 13–6 Domain Value Map Management Tasks

| Domain Value Maps<br>Page Elements                              | Management Task                          | First See Section                                                 | Then See Section                               |
|-----------------------------------------------------------------|------------------------------------------|-------------------------------------------------------------------|------------------------------------------------|
| Create button in Domain<br>Value Maps section of<br>Figure 13–9 | Create a domain value map                | "Accessing Domain Value<br>Map Management Tasks"<br>on page 13-61 | "Creating a Domain Value Map"<br>on page 13-61 |
| Delete column in Domain<br>Value Maps section of<br>Figure 13–9 | Delete a domain value map                |                                                                   | "Deleting a Domain Value Map"<br>on page 13-61 |
| Update column in<br>Domain Value Maps<br>section of Figure 13–9 | Update a domain value map                |                                                                   | "Updating a Domain Value Map"<br>on page 13-62 |
| Name column in Domain<br>Value Maps section of<br>Figure 13–9   | View details about a<br>domain value map |                                                                   | "Viewing a Domain Value Map"<br>on page 13-62  |

## Accessing Domain Value Map Management Tasks

Follow these instructions to access the domain value map management tasks shown in Figure 13–9 on page 13-60:

#### To access domain value map management tasks:

- Select the **Modeling** tab.
- Select the **Transformations** tab.
- Select **Domain Value Maps**.

The Domain Value Maps page appears. (See Figure 13–9 on page 13-60.)

- Go to the **Domain Value Maps** section.
- Select a task to perform and see the referenced section for instructions:

| То                                    | Then                                                            | See Section                                    |
|---------------------------------------|-----------------------------------------------------------------|------------------------------------------------|
| Create a domain value map             | Click Create.                                                   | "Creating a Domain Value<br>Map" on page 13-61 |
| Delete a domain value map             | Select a specific domain value map in the <b>Delete</b> column. | "Deleting a Domain Value<br>Map" on page 13-61 |
| Update a domain value map             | Select a specific domain value map in the <b>Update</b> column. | "Updating a Domain Value<br>Map" on page 13-62 |
| View details about a domain value map | Select a specific domain value map in the <b>Name</b> column.   | "Viewing a Domain Value<br>Map" on page 13-62  |

## Creating a Domain Value Map

Follow these instructions to create a domain value map:

#### To create a domain value map:

- Ensure that you followed the instructions in "Accessing Domain Value Map Management Tasks" on page 13-61 to access the page for creating a domain value map.
  - The Create Domain Value Map page appears.
- Enter a name for the domain value map in the **Name** field (for this example, Map\_ Agreement1 is entered).
- 3. Click Apply.

The domain value map is created and the Domain Value Map Details page for the created domain value map appears.

**See Also:** "Creating a Domain Column" on page 13-65 to create a domain column to assign to a domain value map

#### **Deleting a Domain Value Map**

Follow these instructions to delete a domain value map:

## To delete a domain value map:

- Ensure that you followed the instructions in "Accessing Domain Value Map Management Tasks" on page 13-61 to access the page for deleting a domain value map.
- Click **Yes** when prompted to delete a domain value map.

The domain value map is deleted and the Domain Value Maps page appears.

#### Updating a Domain Value Map

Follow these instructions to update a domain value map:

#### To update a domain value map:

Ensure that you followed the instructions in "Accessing Domain Value Map Management Tasks" on page 13-61 to access the page for updating a domain value map.

The Update Domain Value Maps page appears.

- Make appropriate changes. (See Step 2 on page 13-61 of "Creating a Domain Value Map" for a list of fields you can update.)
- **3.** Click **Apply**.

The domain value map is updated and the Domain Value Map Details page for the updated domain value map appears.

#### Viewing a Domain Value Map

Follow these instructions to view a domain value map:

#### To view a domain value map:

Ensure that you followed the instructions in "Accessing Domain Value Map Management Tasks" on page 13-61 to access the page for viewing a domain value

The Domain Value Map Details page for the selected domain value map appears.

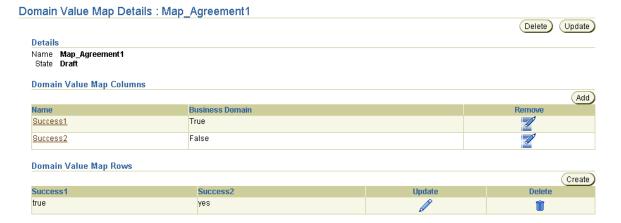

2. View specific details, including the associated domain value map column and row details.

This page, as with the Domain Value Maps page shown in Figure 13–9 on page 13-60, enables you to delete or update the selected domain value map.

Click **Return to List** to return to the Domain Value Maps page.

## Managing Domain Columns and Parties

The Oracle Application Server ProcessConnect user interface tool enables you to perform the domain column and party management tasks shown in Figure 13–10 and Figure 13–11. These tasks are described in detail in this section. Domain columns

define the column name and its datatype (such as a string). You assign domain parties (such as an organization name) to domain columns.

Figure 13-10 Domain Column and Party Management Tasks

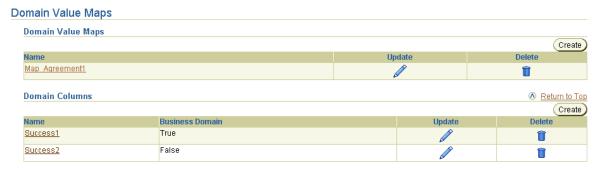

Selecting a domain column in the Name column of the Domain Columns section causes a details page such as that shown in Figure 13–11 to appear.

Figure 13–11 Domain Column and Party Management Tasks

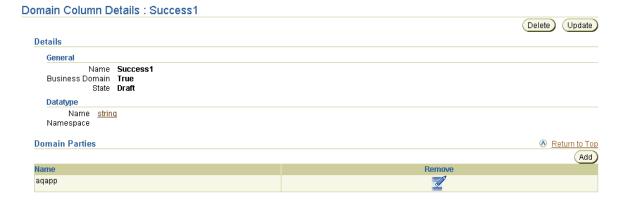

Table 13–7 identifies the domain column and party management tasks shown in Figure 13–10 and Figure 13–11 and provides references to procedures for performing these tasks.

Domain Column and Party Management Tasks Table 13-7

| Domain Value Maps<br>Page Elements                                        | Management Task                    | First See Section                                                           | Then See Section                            |
|---------------------------------------------------------------------------|------------------------------------|-----------------------------------------------------------------------------|---------------------------------------------|
| Create button in the Domain Columns section of Figure 13–10               | Create a domain column             | "Accessing Domain<br>Column and Party<br>Management Tasks" on<br>page 13-64 | "Creating a Domain Column"<br>on page 13-65 |
| <b>Delete</b> column in the <b>Domain Columns</b> section of Figure 13–10 | Delete a domain column             |                                                                             | "Deleting a Domain Column"<br>on page 13-66 |
| Update column in the Domain Columns section of Figure 13–10               | Update a domain<br>column          |                                                                             | "Updating a Domain Column"<br>on page 13-66 |
| Name column in the Domain Columns section of Figure 13–10                 | View details about a domain column |                                                                             | "Viewing a Domain Column" on page 13-66     |
| (To access the details page shown in Figure 13–11)                        |                                    |                                                                             |                                             |
| Add button in the Domain Parties section of Figure 13–11                  | Add a domain party                 |                                                                             | "Adding a Domain Party" on<br>page 13-67    |
| Remove column in the Domain Parties section of Figure 13–11               | Remove a domain party              |                                                                             | "Removing a Domain Party" on page 13-68     |

## **Accessing Domain Column and Party Management Tasks**

Follow these instructions to access the domain column and party management tasks shown in Figure 13–10 on page 13-63 and Figure 13–11 on page 13-63:

#### To access domain column and party management tasks:

- Select the **Modeling** tab.
- Select the **Transformations** tab.
- Select **Domain Value Maps**. The Domain Value Maps page appears. (See Figure 13–10 on page 13-63.)
- Go to the **Domain Columns** section.
- Select a task to perform and see the referenced section for instructions:

| То                                 | Then                                                         | See Section                                 |
|------------------------------------|--------------------------------------------------------------|---------------------------------------------|
| Create a domain column             | Click Create.                                                | "Creating a Domain Column"<br>on page 13-65 |
| Delete a domain column             | Select a specific domain column in the <b>Delete</b> column. | "Deleting a Domain Column"<br>on page 13-66 |
| Update a domain column             | Select a specific domain column in the <b>Update</b> column. | "Updating a Domain Column" on page 13-66    |
| View details about a domain column | Select a specific domain column in the <b>Name</b> column.   | "Viewing a Domain Column" on page 13-66     |

| То                    | Then                                                                                          | See Section                              |
|-----------------------|-----------------------------------------------------------------------------------------------|------------------------------------------|
| Add a domain party    | Select a specific domain column in the <b>Name</b> column for which to add a domain party.    | "Adding a Domain Party" on<br>page 13-67 |
| Remove a domain party | Select a specific domain column in the <b>Name</b> column for which to remove a domain party. | "Removing a Domain Party" on page 13-68  |

#### Creating a Domain Column

Follow these instructions to create a domain column:

#### To create a domain column:

Ensure that you followed the instructions in "Accessing Domain Column and Party Management Tasks" on page 13-64 to access the page for creating a domain column.

The Create Domain Column page appears.

2. Enter the following details to create a domain column. An asterisk (\*) indicates a required field.

| Field                  | Description                                                                                         |
|------------------------|----------------------------------------------------------------------------------------------------|
| Name *                 | Enter a unique and recognizable name for the domain column (for this example, Success1 is entered). |
| <b>Business Domain</b> | Select Yes or No.                                                                                   |

A business domain identifies the common vocabulary domain (that is, the domain associated with the business events that is common across different domains and parties).

Exactly one domain column with Business Domain set to Yes can be associated with a domain value map (through the creation of domain value map columns).

Domain value map functions used in transformation such as lookupBusinessViewDomain and lookupPartyDomain refer to this business domain column. For example, lookupBusinessViewDomain first finds the domain value map row containing the specified in Value for the domain column associated and returns the value in that row associated to the business domain column.

Similarly, lookupPartyViewDomain first finds the domain value map row containing the specified inValue associated with a business domain column and then returns the value in that row associated to the domain column for the specified party.

**Note:** For this Oracle Application Server ProcessConnect release, only the string datatype is available. For this reason, you cannot select a datatype classification, namespace, or name on the Create Domain Column page. Click Modeling > Datatypes > Core **Datatypes** for details about the string datatype.

## 3. Click Apply.

The domain column is created and the Domain Column Details page for the created domain column appears. (See Figure 13–11 on page 13-63.)

**4.** Repeat the steps in this section to create a second domain column. For this example, a domain column named Success2 is created.

When complete, you have two domain columns (Success1 and Success2) of datatype string.

**See Also:** "Adding a Domain Party" on page 13-67 for assigning parties in an integration to domain columns

#### **Deleting a Domain Column**

Follow these instructions to delete a domain column:

#### To delete a domain column:

- 1. Ensure that you followed the instructions in "Accessing Domain Column and Party Management Tasks" on page 13-64 to access the page for deleting a domain column.
- **2.** Click **Yes** when prompted to delete a domain column.

The domain column is deleted and the Domain Value Maps page appears.

#### Updating a Domain Column

Follow these instructions to update a domain column:

#### To update a domain column:

Ensure that you followed the instructions in "Accessing Domain Column and Party Management Tasks" on page 13-64 to access the page for updating a domain column.

The Update Domain Column page appears.

- **2.** Make appropriate changes. (See Step 2 on page 13-65 of "Creating a Domain Column" for a list of fields you can update.)
- 3. Click Apply.

The Domain Column Details page for the updated domain column appears.

#### Viewing a Domain Column

Follow these instructions to view a domain column:

#### To view a domain column:

Ensure that you followed the instructions in "Accessing Domain Column and Party Management Tasks" on page 13-64 to access the page for viewing a domain column.

The Domain Column Details page for the selected domain column appears.

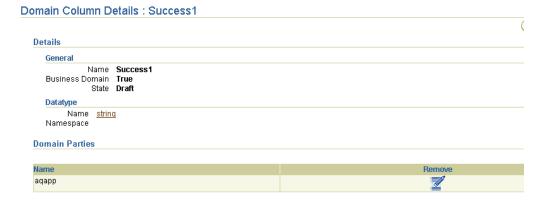

2. View specific details, including details about domain parties assigned to the selected domain column.

This page, as with the Domain Value Maps page shown in Figure 13–10 on page 13-63, enables you to delete or update the selected domain column.

Click **Return to List** to return to the Domain Value Maps page.

#### Adding a Domain Party

Follow these instructions to associate a party with a domain column:

#### To add a domain party:

Ensure that you followed the instructions in "Accessing Domain Column and Party Management Tasks" on page 13-64 to access the page for adding a domain party.

The Domain Column Details page appears. (See Figure 13–11 on page 13-63.) For this example, Success1 is the domain column selected.

- Go to the **Domain Parties** section.
- Click **Add**.

The Create Domain Party page appears.

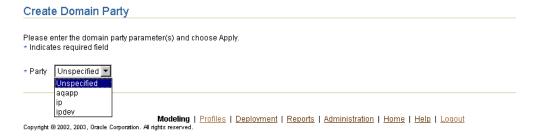

- Select a party name (an application or trading partner) from the **Party** list. For this example, a party named **agapp** is selected.
- Click **Apply**.

The domain party is added and the Domain Column Details page for the selected domain column appears. (See Figure 13–11 on page 13-63.)

Repeat the steps in this section to add a second domain party (for this example, Success2 is selected as the domain column in which to add the second domain party, which is named ipdev).

When complete, you have two domain columns with the following details:

| Domain Column | Domain Party |
|---------------|--------------|
| Success1      | aqapp        |
| Success2      | ipdev        |

7. Click **Return to List** to return to the Domain Value Maps page.

#### See Also:

- "Adding a Domain Value Map Column" on page 13-71 to assign domain columns to domain value map columns
- "Creating an Application" on page 15-4 for instructions on creating parties (applications) that are selectable on the Create Domain Party page
- "Creating a Remote Trading Partner" on page 26-6 for instructions on creating parties (trading partners) that are selectable on the Create Domain Party page

#### Removing a Domain Party

Follow these instructions to remove a domain party:

#### To remove a domain party:

- 1. Ensure that you followed the instructions in "Accessing Domain Column and Party Management Tasks" on page 13-64 to access the page for removing a domain party.
- **2.** Go to the **Domain Parties** section.
- Click **Remove** for the specific party.
- Click **Yes** when prompted to delete a domain party. The domain party is deleted and the Domain Column Details page appears.

# Managing Domain Value Map Columns and Rows

The Oracle Application Server ProcessConnect user interface tool enables you to perform the domain value map column and row management tasks shown in Figure 13–12 on page 13-69 and Figure 13–13 on page 13-69. These tasks are described in detail in this section. Domain value map columns identify the domain columns (and their domain parties) of a specific domain value map. Domain value map rows identify the vocabulary you assign to domain value map columns.

Figure 13–12 Domain Value Map Column and Row Management Tasks

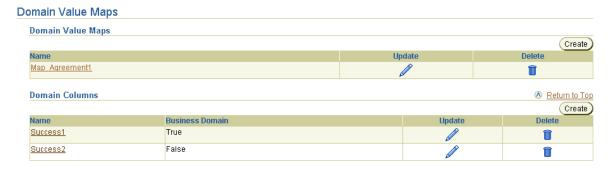

Selecting a domain value map in the Name column of the Domain Value Maps section causes a details page such as that shown in Figure 13–13 to appear.

Figure 13–13 Domain Value Map Column and Row Management Tasks

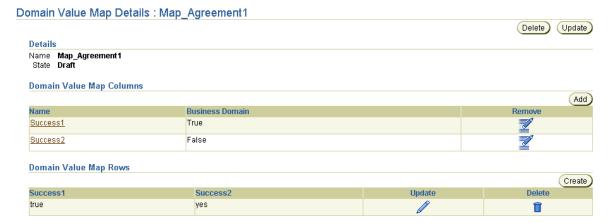

Table 13–8 identifies the domain value map column and row management tasks shown in Figure 13–12 and Figure 13–13 and provides references to procedures for performing these tasks.

Table 13-8 Domain Value Map Column and Row Management Tasks

| Domain Value Map<br>Details Page                                              | Management Task                     | First See Section                                                                | Then See Section                                      |
|-------------------------------------------------------------------------------|-------------------------------------|----------------------------------------------------------------------------------|-------------------------------------------------------|
| Add button in<br>Domain Value<br>Map Columns<br>section of<br>Figure 13–13    | Add a domain value<br>map column    | "Accessing Domain Value Map<br>Column and Row Management<br>Tasks" on page 13-70 | "Adding a Domain Value Map<br>Column" on page 13-71   |
| Remove column in<br>Domain Value<br>Map Columns<br>section of<br>Figure 13–13 | Remove a domain<br>value map column |                                                                                  | "Removing a Domain Value<br>Map Column" on page 13-71 |
| Create button in<br>Domain Value<br>Map Rows section<br>of Figure 13–13       | Create a domain value map row       |                                                                                  | "Creating a Domain Value<br>Map Row" on page 13-72    |
| Delete button in<br>Domain Value<br>Map Rows section<br>of Figure 13–13       | Delete a domain value map row       |                                                                                  | "Deleting a Domain Value<br>Map Row" on page 13-72    |
| Update button in<br>Domain Value<br>Map Rows section<br>of Figure 13–13       | Update a domain value map row       |                                                                                  | "Updating a Domain Value<br>Map Row" on page 13-73    |

**See Also:** "Viewing a Domain Column" on page 13-66 to view column name details accessible from the Name column of the Domain Value Map Columns section of Figure 13–13 on page 13-69

#### Accessing Domain Value Map Column and Row Management Tasks

Follow these instructions to access the domain value map column and party management tasks shown in Figure 13–12 on page 13-69 and Figure 13–13 on page 13-69:

#### To access domain value map column and row management tasks:

- **1.** Select the **Modeling** tab.
- **2.** Select the **Transformations** tab.
- 3. Select Domain Value Maps.

The Domain Value Maps page appears. (See Figure 13–12 on page 13-69.)

- **4.** Go to the **Domain Value Maps** section.
- **5.** Select a specific domain value map in the **Name** column (for this example, **Map\_ Agreement1** is selected).

The Domain Value Map Details page for the selected domain value map appears. (See Figure 13–13 on page 13-69.) For this example, Map\_Agreement1 is the domain value map selected.

| <b>6.</b> Sele | ect a task to | perform | and see | the reference | d section | for instructions: |
|----------------|---------------|---------|---------|---------------|-----------|-------------------|
|----------------|---------------|---------|---------|---------------|-----------|-------------------|

| То                               | Then                                                                                                    | See Section                                           |
|----------------------------------|----------------------------------------------------------------------------------------------------|-------------------------------------------------------|
| Add a domain value map column    | Click <b>Add</b> in the <b>Domain Value Map Columns</b> section.                                                      | "Adding a Domain Value Map<br>Column" on page 13-71   |
| Remove a domain value map column | Select a specific domain value map column in the <b>Remove</b> column of the <b>Domain Value Map Columns</b> section. | "Removing a Domain Value Map<br>Column" on page 13-71 |
| Create a domain value map row    | Click <b>Create</b> in the <b>Domain Value Map Rows</b> section.                                                      | "Creating a Domain Value Map<br>Row" on page 13-72    |
| Delete a domain value map row    | Select a specific domain value map<br>row in the <b>Delete</b> column of the<br><b>Domain Value Map Rows</b> section. | "Deleting a Domain Value Map<br>Row" on page 13-72    |
| Update a domain<br>value map row | Select a specific domain value map<br>row in the <b>Update</b> column of the<br><b>Domain Value Map Rows</b> section. | "Updating a Domain Value Map<br>Row" on page 13-73    |

## Adding a Domain Value Map Column

Follow these instructions to associate a domain column with the domain value map:

#### To add a domain value map column:

1. Ensure that you followed the instructions in "Accessing Domain Value Map Column and Row Management Tasks" on page 13-70 to access the page for adding a domain value map column.

The Create Domain Value Map Column page appears.

- 2. Select the domain column to be associated with the domain value map from the **Domain Column** list (for this example, **Success1** is selected). You created the domain column in "Creating a Domain Column" on page 13-65.
- **3.** Click **Apply**.

The Domain Value Map Details page appears with the added domain value map column. (See Figure 13–13 on page 13-69.)

**4.** Repeat these steps to add a second domain value map column (for this example, domain column **Success2** is selected).

When complete, the domain value map Map\_Agreement1 is associated with the two domain columns.

| Domain Value Map | Domain Column | Domain Party |  |  |
|------------------|---------------|--------------|--|--|
| Map_Agreement1   | Success1      | aqapp        |  |  |
|                  | Success2      | ipdev        |  |  |

**See Also:** "Creating a Domain Value Map Row" on page 13-72 to define the datatype values to associate between the domain parties

#### Removing a Domain Value Map Column

Follow these instructions to remove a domain value map column:

#### To remove a domain value map column:

- 1. Ensure that you followed the instructions in "Accessing Domain Value Map Column and Row Management Tasks" on page 13-70 to access the page for removing a domain value map column.
- **2.** Click **Yes** when prompted to remove a domain value map column. The domain value map column is removed and the Domain Value Map Details page appears.

#### Creating a Domain Value Map Row

Follow these instructions to create a domain value map row:

#### To create a domain value map row:

Ensure that you followed the instructions in "Accessing Domain Value Map Column and Row Management Tasks" on page 13-70 to access the page for creating a domain value map row.

The Create Domain Value Map Row page appears.

- Enter a value in the first domain column (for this example, a string value of true is entered).
- 3. Enter a value for the second domain column (for this example, a string value of Yes is entered).
- Click Apply.

The Domain Value Map Details page for the domain value map Map\_Agreement1 appears with datatype mapping complete between domain column Success1 (and its party agapp) and domain column Success2 (and its party ipdev).

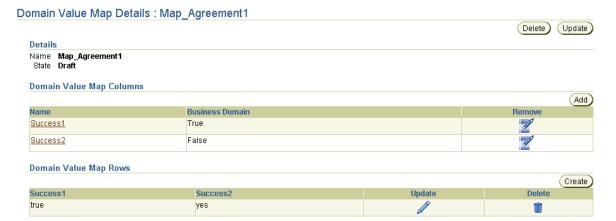

Every value in a column or set of columns (key) must be unique. This means that no two rows of a table can have duplicate values in a specified column or set of columns.

Click **Return to List** to return to the Domain Value Maps page.

**See Also:** "Creating a Domain Value Map Rule" on page 13-74 for instructions on assigning a domain value map to a transformation

#### Deleting a Domain Value Map Row

Follow these instructions to delete a domain value map row:

To delete a domain value map row:

- 1. Ensure that you followed the instructions in "Accessing Domain Value Map Column and Row Management Tasks" on page 13-70 to access the page for deleting a domain value map row.
- **2.** Click **Yes** when prompted to delete a domain value map row.

The domain value map row is deleted and the Domain Value Map Details page appears.

#### Updating a Domain Value Map Row

To update a domain value map row:

- Ensure that you followed the instructions in "Accessing Domain Value Map Column and Row Management Tasks" on page 13-70 to access the page for updating a domain value map row.
  - The Update Domain Value Map Row page appears.
- 2. Make appropriate changes. (See Step 2 on page 13-72 through Step 3 on page 13-72 of "Creating a Domain Value Map Row" for a list of fields you can update.)
- **3.** Click **Apply**.

The Domain Value Map Details page for the updated domain value map appears.

## **Domain Value Map Rules**

After you have created a domain value map, how do you look up its value? As mentioned in "Creating a Domain Column" on page 13-65, one column is always defined as the business domain. Values can be mapped between a party and the business domain, and vice versa, but not directly between two parties. For example, given a value and a party using it, you can look up the domain value map to find the corresponding value in the business domain. This happens during the inbound transformation phase. The party is obtained by looking up the fromParty of the event. Alternatively, given the business domain value and a party for which you want the corresponding value, you can look up the domain value map to find the party-specific value. This happens during the outgoing transformation. The party is obtained by looking up the toParty in the event header. The in-built functions for performing domain value map lookups are:

- For inbound directions:
  - lookupBusinessViewDomain
    - Given the party name and the value to be looked up, this function returns the corresponding value from the business view (common view) domain.
  - lookup Business View Domain With Default Value
    - Given the party name and the value to be looked up, this function returns the corresponding value from the business view (common view) domain. If a corresponding value for the inValue is not found in the business view, the value corresponding to the input parameter default Value is returned.
- For outbound directions:
  - lookupPartyDomain
    - Given the party name and the value to be looked up, this function returns the corresponding value from the party domain.
  - lookupPartyDomainWithDefaultValue

Given the party name and the value to be looked up, this function returns the corresponding value from the party domain. If a corresponding value for the inValue is not found in the party domain, the value corresponding to the input parameter defaultValue is returned.

#### See Also:

- Table 13–3 on page 13-19 for an additional description of domain value map rules
- "Domain Value Map Rules" on page B-29

## Accessing Domain Value Map Rule Management Tasks

Follow these instructions to access the domain value map rule management tasks shown in Figure 13–6 on page 13-21 and Figure 13–7 on page 13-21:

#### To access domain value map rule management tasks:

- 1. Select the **Modeling** tab.
- 2. Select Transformations.

The Event Transformation Maps page appears.

**3.** Select a specific event transformation map in the **Name** column.

The Transformation Map Details page for the selected event transformation map appears (for this example, event transformation map Transform Payload). (See Figure 13–6 on page 13-21 and Figure 13–7 on page 13-21.)

Select a task to perform and see the referenced section for instructions:

| То                              | Then                                                                           | See Section                                                           |
|---------------------------------|--------------------------------------------------------------------------------|-----------------------------------------------------------------------|
| Create a domain value map rule  | Go to the <b>Statement Type</b> list.                                          | "Creating a Domain Value Map<br>Rule" on page 13-74                   |
| Delete a domain value map rule  | Select a specific domain value map rule to delete in the <b>Delete</b> column. | "Deleting a Domain Value Map<br>Rule" on page 13-77                   |
| Update a domain value map rule  | Select a specific domain value map rule to update in the <b>Update</b> column. | "Updating a Domain Value Map<br>Rule" on page 13-77                   |
| View a domain value<br>map rule | View a specific domain value map rule in the <b>Statements</b> section.        | "Transformation Statements<br>Overview", Figure 13–6 on<br>page 13-21 |

#### Creating a Domain Value Map Rule

- 1. Ensure that you followed the instructions in "Accessing Domain Value Map Rule Management Tasks" on page 13-74 to access the page for creating a domain value map rule.
- 2. Select **Domain Value Map Rule** from the **Statement Type** list.
- **3.** Select where to place the new statement in the **Statements** list.
  - **a.** Click **Append** to create a statement at the end of the statement list. If the selected statement is part of a block (for example, IF, ELSE IF, or iterator), **Append** creates a statement at the end of the selected block.

or

b. Select a specific statement in the **Statements** list and click **Insert**. This inserts the new statement before the selected statement.

The Create Domain Value Map Rule page appears.

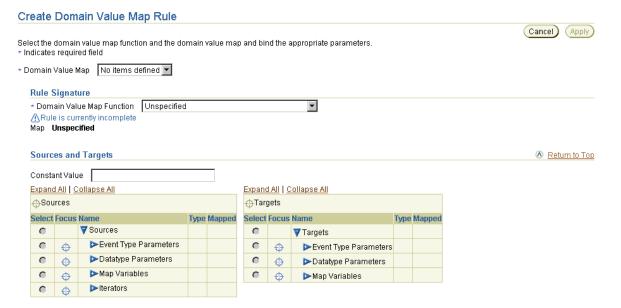

- Select the function from the **Domain Value Map Function** list. These functions are described in "Domain Value Map Rules" on page B-29.
  - look up Party Domain With Default Value
  - lookupPartyDomain
  - lookupBusinessViewDomainWithDefaultValue
  - lookupBusinessViewDomain

For this example, **lookupBusinessViewDomain** is selected.

The page refreshes to display source and target parameters in the Rule Signature section.

Select the domain value map from the **Domain Value Map** list (for this example, MessageItems). MessageItems defines two domain parties. One party uses the term *car* for a product. The other party uses the term *vehicle* for a product.

Based on your selections in Steps 4 and 5, the page refreshes to display the following details:

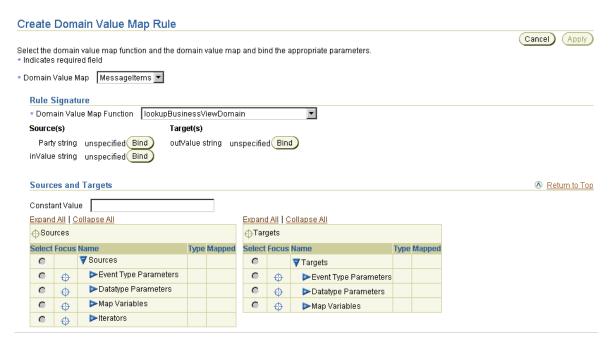

- Enter AQ\_A as the party name in the **Constant Value** field. The party name you enter is the domain party name you selected in "Adding a Domain Party" on page 13-67.
- 7. Click **Bind** for the source **Party string**.
- Click specific source and target items or click **Expand All** in both the **Sources** table and **Targets** table to display all selections.
- Select the source items bound to the source parameter of the datatype transformation map invoked from the rule. In this example, the following selections are made:
  - Navigate within the **Sources** table to the Event Type Parameters.
  - Navigate to the event type parameter **MessageIn-IN**.
  - Navigate to the event body element **MSG**.
  - Select the string **ITEM**.
  - Click **Bind** for the source inValue string.
- 10. Select the target item bound to the target parameter of the datatype transformation map invoked from the rule. In this example, the following selection is made:
  - Navigate within the **Targets** table to the Event Type Parameters.
  - Navigate to the event parameter **MessageIn-In-OUT**.
  - Navigate to the event body element **message**.
  - Select the string **ITEM**.
  - Click **Bind** for the target **outValue string**.

The following bindings appear.

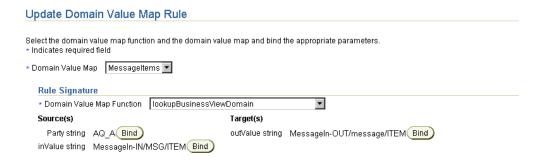

#### 11. Click Apply.

The Transformation Map Details page displays the domain value map rule.

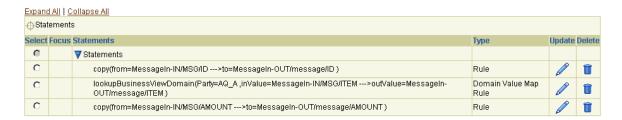

## Deleting a Domain Value Map Rule

Follow these instructions to delete a domain value map rule:

#### To delete a domain value map rule:

- Ensure that you followed the instructions in "Accessing Domain Value Map Rule Management Tasks" on page 13-74 to access the page for deleting a domain value map rule.
- Click **Yes** when prompted to delete the domain value map rule.

The domain value map rule is deleted and the Transformation Map Details page appears.

#### Updating a Domain Value Map Rule

Follow these instructions to update a domain value map rule:

#### To update a domain value map rule:

Ensure that you followed the instructions in "Accessing Domain Value Map Rule Management Tasks" on page 13-74 to access the page for updating a domain value map rule.

The Update Domain Value Map Rule page appears.

- Make appropriate changes based on the domain value map rule selected. (See "Creating a Domain Value Map Rule" on page 13-74 for a list of fields you can update.)
- **3.** Click **Apply**.

The domain value map rule is updated and the Transformation Map Details page appears.

## Domain Value Map Case Study: Changing Ad Vocabulary

This section provides an example of using domain value map rules, based on modeling metadata you created when using the tutorial in Chapter 7, "Tutorial of an Integration within an Enterprise". The tutorial uses different vocabulary to refer to an advertisement. For example, HR uses Ad, the global newspaper uses Advertisement, and the local newspaper uses Commercial. Domain value maps enable you to manage different vocabularies.

#### **Creating Domain Columns**

You first create three domain columns.

- 1. Select Modeling > Transformations > Domain Value Maps.
- **2.** Click **Create** in the **Domain Columns** section.
- 3. Enter HR Depts in the Name field.
- **4.** Select **No** from the **Business Domain** list.
- 5. Click Apply.
- **6.** Click **Add** in the **Domain Parties** section.
- **7.** Select **Human Resources** from the list.
- **8.** Click **Apply**.
- 9. Click Return to List.
- **10.** Click **Create** in the **Domain Columns** section.
- 11. Enter NP Type1 in the Name field.
- **12.** Select **No** from the **Business Domain** list.
- **13.** Click **Apply**.
- **14.** Click **Add** in the **Domain Parties** section.
- **15.** Select **Global Newspaper** from the list.
- 16. Click Apply.
- 17. Click Return to List.
- **18.** Click **Create** in the **Domain Columns** section.
- **19.** Enter Common in the Name field.
- 20. Select Yes from the Business Domain list.
- 21. Click Apply.

#### Creating a Domain Value Map

1. Select Modeling > Transformations > Domain Value Maps.

The Domain Value Maps page appears, and displays the three domain columns you created.

#### Domain Value Maps **Domain Value Maps** Create Update (No domain value maps found.) **Domain Columns** Return to Top Create Update Name **Business Domain** Common HR Depts False NP Type1 False m

- Click **Create** in the **Domain Value Maps** section.
- Enter Ad Terminology in the Name field.
- Click **Apply**.
- Click **Add** in the **Domain Value Map Columns** section.
- Select **HR Depts** from the **Domain Column** list.
- 7. Click Apply.
- Click **Add** in the **Domain Value Map Columns** section.
- Select **NP Type1** from the **Domain Column** list.
- 10. Click Apply.
- 11. Click Add in the Domain Value Map Columns section.
- **12.** Select **Common** from the **Domain Column** list.
- 13. Click Apply.
- **14.** Click **Create** in the **Domain Value Map Rows** section.
- **15.** Enter Ad in the **HR Depts** field.
- **16.** Enter Commercial in the **Common** field.
- 17. Enter Advertisement in the NP Type1 field.
- 18. Click Apply.

The Domain Value Map Details page displays your selections.

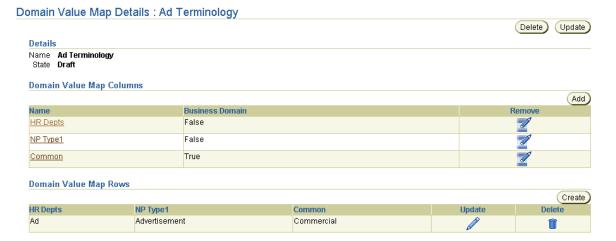

## **Creating an Incoming Domain Value Map Rule**

- Select **Modeling > Transformations**.
- Select **HR Ad to Common View** in the **Name** field.
- Select **Domain Value Map Rule** from the **Statement Type** list.
- Click **Append**. 4.
- Select **Ad Terminology** from the **Domain Value Map** list.
- Select lookupBusinessViewDomain from the Domain Value Map Function list. The page refreshes.
- Click **Expand All** for both the **Sources** table and the **Targets** table.
- Select **Content\_Type** in the **Sources** table.
- Click **Bind** for **inValue string**. 9.
- **10.** Select **Content\_Type** in the **Targets** table.
- 11. Click Bind for outValue string.
- 12. Enter Human Resources in the Constant Value field.
- 13. Click Bind for Party string.

The **Rule Signature** section displays your selections.

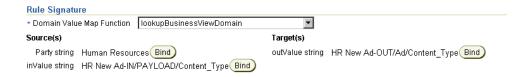

## 14. Click Apply.

The domain value map rule statement displays at the bottom of the **Statements** list.

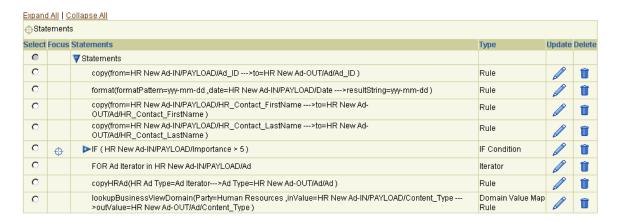

#### **Creating an Outgoing Domain Value Map Rule**

- Select Modeling > Transformations.
- Select Common View to Global NP Ad in the Name field.
- Select **Domain Value Map Rule** in the **Statement Type** list.

- **4.** Click **Append**.
- 5. Select Ad Terminology from the Domain Value Map list.
- Select lookupPartyDomain from the Domain Value Map Function list. The page refreshes.
- **7.** Click **Expand All** for both the **Sources** table and the **Targets** table.
- Select **Content\_Type** in the **Sources** table.
- Click **Bind** for **inValue string**.
- **10.** Select **Content\_Type** in the **Targets** table.
- 11. Click Bind for outValue string.
- **12.** Enter Global Newspaper in the **Constant Value** field.
- 13. Click Bind for Party string.

The **Rule Signature** section displays your selections.

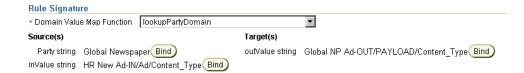

#### **14.** Click **Apply**.

The domain value map rule statement displays at the bottom of the **Statements** 

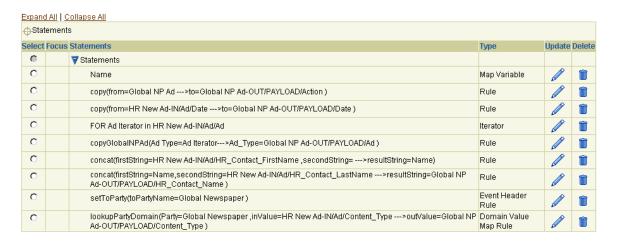

## Common User Errors

See Chapter 14, "Advanced Transformations Design" for details about user transformation design errors.

# **Chapter Summary**

This chapter describes how you use transformations to reconcile the different structures and vocabularies used by the parties in an integration. Event and datatype transformation maps and domain value maps are defined. Management tasks for these map types are provided. Transformation statements, the logical statements to use

when mapping the sources and targets of parties, are defined. Management tasks for transformation statements are also provided.

Case studies on using basic transformation rules, transformation conditions, event header rules, map variables, and domain value map rules are provided.

# **Advanced Transformations Design**

This chapter describes how to design advanced transformations. Common transformation errors and transformation limitations are also described.

This chapter contains these topics:

- Implicit Conversion Support
- Common User Errors in Transformation Design
- **Transformation Design Limitations**
- Transformation Iterator Design
- **Nesting Design**
- Transformation Map Variable Design
- Event Header Rule Design
- Domain Value Map Design
- Miscellaneous Designs
- **Chapter Summary**

#### See Also:

- Chapter 13, "Managing Transformations"
- Appendix B, "Transformation Rules"

# Implicit Conversion Support

Transformation supports implicit conversions between datatypes. Implicit datatype conversions are carried out between datatypes without any explicit datatype conversion function being called. This enables you to use variables and parameters of one type where another type is expected.

The following implicit datatype conversions are supported by transformation:

Any type can be converted to a string

Any Oracle Application Server ProcessConnect core datatype can be converted to a string datatype implicitly. For example, a source item of an integer datatype can be converted to a string datatype without explicitly invoking a datatype transformation map for conversion.

Derived type to base type, and vice versa

A source and target item of a scalar datatype can be bound to the source and target of the invoked transformation map, which can be any of its base types (upcasting). Scalar datatypes can be inherited only by restriction. Therefore, the subtype is always a specialized form of the base type. For example, consider the type hierarchy of a token derived from a string. A token can be assigned to a string because it is a specialized form of a string.

Similarly, a source item and target item of a scalar type can be bound to the source and target of the invoked transformation map, which can be one of its subtypes (downcasting) (for example, assigning a string to a token). In future releases, this feature may not be supported.

In addition to both of these implicit datatype conversions, there are a number of numeric implicit conversions possible:

- Integer to double, to decimal, and to float
- Float to decimal and to double
- Decimal to double and to float

These conversions are allowed since there is no loss of data. Implicit conversion is applicable to both source and target parameters.

"Example 1: Implicit Conversion for Source and Target Parameters" on page 14-3 and "Example 2: Implicit Conversion of Source and Target Parameters in the Same Datatype Transformation Map" on page 14-4 illustrate the implicit conversion scenarios in transformation maps. These examples help you identify the correct datatype transformation map to invoke in places where implicit conversions are allowed. An entire list of implicit and explicit conversions allowed by transformation can be viewed in Table 14–1 on page 14-5.

**Note:** For source parameters, the implicit conversion rules are applied from a datatype of event type parameters or datatype parameters or map variables to a datatype of a source parameter of the datatype transformation map. For target parameters, the rules are applied vice versa (that is, implicit conversion rules are applied from a datatype of a source of the datatype transformation map to a datatype of event type parameters or datatype parameters or map variables.

## Example 1: Implicit Conversion for Source and Target Parameters

In Figure 14-1, the total of Invoice, which is of type double, gets copied to the total of PO, which is of type string.

Figure 14–1 Implicit Conversion of Source and Target Parameters

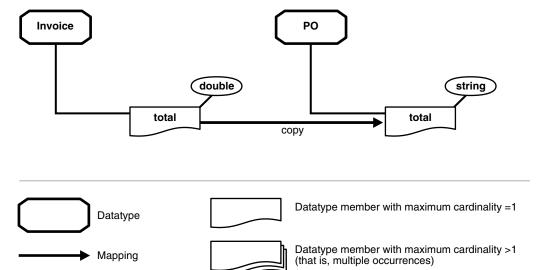

To perform the transformation operation in Figure 14–1, you must select the appropriate copy datatype transformation map to be invoked. In this case, there are two valid datatype transformation maps that can be invoked:

Type

copy(from=string -> to=string)

Mapping within

invoked map

copy(from=double -> to=double)

Selecting the first copy transformation map results in implicit conversion of a source parameter. In this case, the total member of Invoice of type double is bound to the source parameter from of the copy datatype transformation map of type string. This is a valid binding since a double datatype can be implicitly converted to a string datatype. The target binding does not need conversion since their datatypes are the same.

Selecting the second copy transformation map results in implicit conversion of a target parameter. In this case, the total member of PO of type string is bound to a target parameter of a datatype transformation map of type double. This is a valid binding since a double datatype can be implicitly converted to a string datatype. The source parameter does not need conversion since their datatypes are the same.

Figure 14–1 illustrates two important points:

- Implicit conversion for source parameters
- Implicit conversion for target parameters

#### Mapping Logic

```
copy (from= Invoice::/total) -> (to= PO::/total);
```

}

# **Example 2: Implicit Conversion of Source and Target Parameters in the Same Datatype Transformation Map**

In Figure 14-2, the price of Line-Item, which is of type float, is multiplied with quantity, which is of type integer, to obtain the total. The total obtained is copied to the item-total of Item which is of type string.

Figure 14–2 Implicit Conversion of Source and Target Parameters in the Same Datatype Transformation Map

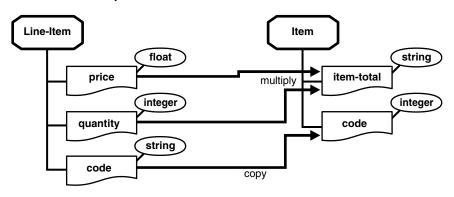

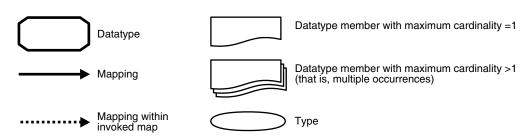

To perform this transformation, the following datatype transformation map is invoked:

```
multiply(first=float, second=float -> result=float) ;
```

In this case, price is bound to the first source parameter for the datatype transformation map and quantity to the second source parameter. For the target parameter result, the item-total is bound. The quantity of Line-Item, which is of type integer, gets implicitly converted to datatype float of the second parameter. The result, which is of type float, is implicitly converted to a string type.

#### Mapping Logic

```
{
  multiply (first = Line-Item::/price, second= Line-Item::/ Quantity) -> (to=
    Item::/Item-Total);
}
```

#### **Invalid Case**

In Figure 14–2, the code of Line-Item, which is of type string, is copied to the code of Item, which is of type integer. To perform this transformation invocation, the following copy datatype transformation map is invalid since, there is no implicit conversion from the source item, code of Line-Item, which is of type string to the source of the copy datatype transformation map, which is of type integer.

```
copy(from=integer -> to=integer);
```

## **Invalid Mapping Logic**

```
copy (from= Line-Item::/Code) -> (to= Item::/Code);
}
```

To invoke the copy datatype transformation map, you must first convert the code of Line-Item to a value of datatype integer. Invoking the datatype transformation map stringToInteger with the code bound to the source and a map variable (for example, integerValue of type integer bound to the target) results in the required conversion. This map variable, integerValue, can then be substituted in place of the source item code in this datatype transformation map.

## Valid Mapping Logic

```
{
  stringToInteger(sourceString= Line-Item::/Code) -> (resultInteger=
     integerValue);
  copy (from = integerValue) -> (to= Item::/Code);
}
```

Table 14–1 shows the datatype conversion matrix of allowable implicit and explicit conventions. The following naming conversions are used.

- IMPL = Implicit
- EXP = Explicit
- EXP(NS) = Explicit (not supported)
- N/A = Not applicable

Table 14–1 Datatype Conversion Matrix

| From \ To        | String | Binary<br>String | dateTime                   | decimal                   | double                       | float                   | xml<br>Opaque | integer                       | Boolean                   | character                   |
|------------------|--------|------------------|----------------------------|---------------------------|------------------------------|-------------------------|---------------|-------------------------------|---------------------------|-----------------------------|
| string           | IMPL   | EXP<br>(NS)      | EXP                        | EXP                       | EXP                          | EXP                     | N/A           | EXP                           | EXP                       | EXP                         |
|                  |        |                  | (string<br>ToDateT<br>ime) | (strin<br>gToDec<br>imal) | (stri<br>ngToD<br>ouble<br>) | (strin<br>gToFlo<br>at) |               | (stri<br>ngToI<br>ntege<br>r) | (string<br>ToBoole<br>an) | (string<br>ToChara<br>cter) |
| binary<br>string | IMPL   | N/A              | N/A                        | EXP(NS                    | EXP(NS                       | EXP<br>(NS)             | N/A           | EXP(N<br>S)                   | N/A                       | N/A                         |
| dateTime         | IMPL   | EXP<br>(NS)      |                            | N/A                       | N/A                          | N/A                     | N/A           | N/A                           | N/A                       | N/A                         |

Table 14–1 (Cont.) Datatype Conversion Matrix

| From \ To | String | Binary<br>String | dateTime | decimal                   | double | float                   | xml<br>Opaque | integer                        | Boolean | character |
|-----------|--------|------------------|----------|---------------------------|--------|-------------------------|---------------|--------------------------------|---------|-----------|
| decimal   | IMPL   | EXP              | N/A      |                           | IMPL   | IMPL                    | N/A           | EXP                            | N/A     | N/A       |
|           |        | (NS)             |          |                           |        |                         |               | (deci<br>malTo<br>Integ<br>er) |         |           |
| double    | IMPL   | EXP<br>(NS)      | N/A      | EXP                       |        | EXP                     | N/A           | EXP                            | N/A     | N/A       |
|           |        |                  |          | (doubl<br>eToDec<br>imal) |        | (doubl<br>eToFlo<br>at) |               | (doub<br>leToI<br>ntege<br>r)  |         |           |
| float     | IMPL   | EXP              | ·        | IMPL                      | IMPL   | IMPL                    | N/A           | EXP                            | N/A     | N/A       |
|           |        | (NS)             |          |                           |        |                         |               | (floa<br>tToIn<br>teger<br>)   |         |           |
| xml0paque | IMPL   | N/A              | N/A      | N/A                       | N/A    | N/A                     |               | N/A                            | N/A     | N/A       |
| integer   | IMPL   | EXP<br>(NS)      | N/A      | IMPL                      | IMPL   | IMPL                    | N/A           |                                | N/A     | N/A       |
| Boolean   | IMPL   | N/A              | N/A      | N/A                       | N/A    | N/A                     | N/A           | N/A                            |         | N/A       |
| character | IMPL   | N/A              | N/A      | N/A                       | N/A    | N/A                     | N/A           | N/A                            | N/A     | N/A       |

# Common User Errors in Transformation Design

This section describes common user errors in designing transformations.

This section contains these topics:

- Not Checking for the Existence of an Optional Datatype Member
- Not Checking for the Existence of a Datatype Member of the Model Group Choice
- Not Defining an Iterator to Access a Datatype Member with Multiple Occurrences
- Not Creating a Submap to Populate a Multiple Occurrence Target Member
- Incrementally Populating a Complex Datatype Using Submaps
- Not Populating Mandatory Target Members

# Not Checking for the Existence of an Optional Datatype Member

You must check for the existence of an optional datatype member of any datatype in the instance. If the member is not present in the source instance, and there is a rule for copying the source item to the target item, an empty element is created in the target instance.

#### Example

Under datatype Address, street1 is an optional member.

#### Incorrect Design

The incorrect design is to copy the source without checking for the existence of the datatype member in the source instance. The following transformation rule:

```
copy( from=street1 -> to= street1)
```

creates an empty street1 element in the target instance. For example, the source instance:

```
<Address>
</Address>
```

results in the following target instance:

```
<Address>
  <street1/>
</Address>
```

#### Correct Design

Use the Exists function to check for existence of the optional datatype member in the instance. This prevents having an empty element in the target instance:

```
if (Exists (street1))
{
   copy( from =street1 -> to= street1);
}
```

## Not Checking for the Existence of a Datatype Member of the Model Group Choice

Check for the existence of any datatype member of a datatype whose model group is choice in the instance as an optional member. If the member is not present in the source instance, an empty element is created in the target instance.

#### Example

The street1 and street2 datatypes under datatype Address are choice members.

#### Incorrect Design

The incorrect design is to copy without checking for the existence of the members in the source instance. The following transformation rule:

```
copy( from=street1 -> to= street1);
copy( from=street2 -> to= street2);
```

creates an empty street1 or street2 element in the target instance. For example, the source instance:

```
<Address>
  <street1>Oracle Parkway</street1>
</Address>
or
<Address>
   <street2>Oracle Parkway</street2>
</Address>
```

results in the following target instance:

```
<Address>
```

```
<street1>Oracle Parkway</street1>
   <street2/>
</Address>
or
<Address>
   <street1/>
   <street2>Oracle Parkway</street2>
</Address>
```

#### Correct Design

Use the Exists function to check for the existence of an optional datatype member of a datatype in the instance. This avoids the creation of an empty element in the target instance.

#### Mapping Logic

```
if (Exists (street1))
  copy( from=street1 -> to= street1);
if ( Exists( street2 ) )
  copy( from=street2 -> to= street2);
}
```

**See Also:** "Creating a Complex Datatype" on page 10-15 for conceptual details about the choice model group

## Not Defining an Iterator to Access a Datatype Member with Multiple Occurrences

If you have a datatype member of multiple occurrences, you must access it with an iterator. Otherwise, you receive a runtime error if there are multiple elements in the instance. This error typically occurs when you either do not know that the member being accessed has multiple occurrences, or you wrongly assume that you are accessing the first (or last) instance of the datatype member by default.

#### Example

Target Address has multiple streets mapped from multiple source streets in source Addr.

#### Incorrect Design

You are unaware that Addr has source streets (st) of multiple occurrences. For example:

```
CopyAddrToAddress (Addr fromAddr -> Address toAddress)
   copy(from=fromAddr::./st -> to=toAddress::./street);
}
```

You receive a runtime error if st appears multiple times in the Addr instance.

#### Correct Design

The correct design is to use an iterator:

```
CopyAddrToAddress (Addr fromAddr -> Address toAddress)
```

```
{
   for each(streets=fromAddr::./st) {
     copy(from=iterator streets -> to=toAddress::./street)
}
```

#### Not Creating a Submap to Populate a Multiple Occurrence Target Member

Transformation mandates the invocation of a separate user-defined datatype map from within an iterator to map a complex target member of multiple occurrences from a complex source member of multiple occurrences. A common error is to create direct mappings to complex target members within an iterator without invoking a separate datatype transformation map. In this case, the execution results in creation of a target structure that is unintended and does not match the corresponding type definition. This causes failure in native event validation or in later transformations.

#### Example

The target purchase order with multiple complex members of type item is mapped from source Invoice with multiple complex members of type line-item. Each target item's content (identifier, quantity, and cost) is mapped from the corresponding source line-item content (id, qty, and cost).

Figure 14–3 shows this scenario.

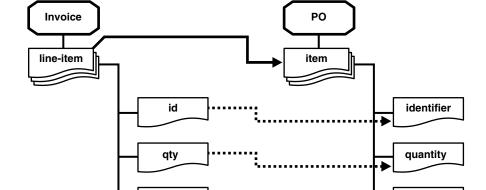

Figure 14–3 Populating a Multiple Occurrence Target Member

cost

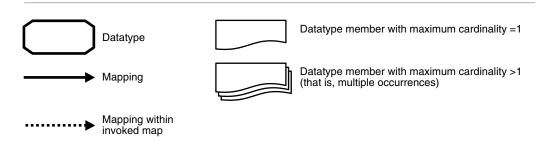

#### **Incorrect Design**

The incorrect design is to create direct mappings to complex target members within an iterator without invoking a separate datatype transformation map, as depicted in the following mapping logic:

cost

```
for each (lineItems = inv::./line-item)
  copy (from=iterator line-items::./id -> to=po::./item/identifier);
  copy (from=iterator line-items::./qty -> to=po::./item/quantity);
}
```

This creates a single item with as many identifier and quantity values as the number of source line-items. For example, this source instance:

```
<invoice>
  line-item>
     <id>001</id>
     <qty>1</qty>
  </line-item>
  line-item>
     <id>002</id>
     <qty>2</qty>
   </line-item>
</invoice>
```

results in the following target instance:

```
<po>
  <body>
    <item>
          <identifier>001</identifier>
          <identifier>002</identifier>
          <quantity>1</quantity>
          <quantity>2</quantity>
     </item>
  </body>
</po>
```

#### **Correct Design**

An invocation of a separate datatype transformation map is required within the iterator to fully populate the target item before adding to the target PO. This is so that it does not require updating with child content (for example, quantity and cost) later.

The datatype transformation map invoked within the iterator maps the members of the target item from the members of the source line-item. For example:

```
copyInvoiceToPO (Invoice inv -> PO po)
  for each (lineItems = inv::./line-item) {
    copyLineItemToItem (lineItem=iterator line-items -> item=po::./item);
  }
}
copyLineItemToItem (lineItem srcLineItem -> item targetItem)
    copy (from=srcLineItem::./id -> to= targetItem::./identifier);
    \verb|copy| (from=srcLineItem::./qty -> to= targetItem::./quantity);\\
    copy (from=srcLineItem::./cost -> to= targetItem::./cost);
}
```

#### Incrementally Populating a Complex Datatype Using Submaps

Transformation does not support incremental populating of a complex datatype using submaps. If you invoke a submap that passes in a complex datatype as a target parameter, a new instance of that complex datatype is created by that submap invocation. If the same complex datatype parameter is passed to several submaps, a new instance is created every time. If using submaps, therefore, populate the complex datatype only once. It is permissible to populate the members of the complex datatype one-by-one by calling submaps. The error typically occurs when you bunch several members together and create submaps to populate those sets of members.

#### Example

You want to transform a detailed address to a summarized address. A detailed address has the following format:

```
<address>
  <street1>106 Main Street</street1>
  <street2>Apt #200</street2>
  <city>Anytown</city>
  <state>CA</state>
  <zip>10011</zip>
</address>
```

A summarized address has the following format:

```
<address>
  <street>106 Main Street, Apt #200<street>
  <location>Anytown, CA 10011
</address>
```

#### **Incorrect Design**

The incorrect design is to pass the same target address to two submaps expecting that they populate different parts of the address.

```
mapAddress (DetailedAddress sourceAddr -> SummaryAddress targetAddr)
{
  mapStreetAddress(addr1=sourceAddr -> addr2=targetAddr);
  mapLocation(addr1=sourceAddr -> addr2=targetAddr);
}
mapStreetAddress(DetailedAddress addr1 -> SummaryAddress addr2)
   //concatenates street1 and street2 and populates the
  // street in addr2
}
mapLocation(DetailedAddress addr1 -> SummaryAddress addr2)
  // concatenates city, state and zip and populates the
   // location in addr2
}
```

#### **Correct Design**

The correct design is to pass only the members of the target address to the submaps.

```
mapAddress (DetailedAddress sourceAddr -> SummaryAddress targetAddr)
```

```
formStreetAddress(addr1=sourceAddr ->
  street=targetAddr::./street);
  formLocation(addr1=sourceAddr ->
  location=targetAddr::/location);
}
formStreetAddress(DetailedAddress addr1 -> string street)
  // concatenates street1 & street2 and returns result
}
formLocation(DetailedAddress addr1 -> string location)
  // concatenates city, state & zip and returns result
```

## **Not Populating Mandatory Target Members**

All mandatory datatype members of a target datatype must be populated. Otherwise, transformation generates an invalid target instance.

#### Example

street1 is a mandatory member under datatype Address.

#### Incorrect Design

The incorrect design is to have no rule defined or no rule executed at runtime for the mandatory datatype member of the target datatype model.

#### **Correct Design**

There is currently no alternative other than ensuring that all target mandatory datatype members get populated with the map. The user interface tool shows the members mapped by a transformation map that helps determine if any mandatory target member remains unmapped.

## Transformation Design Limitations

This section describes transformation limitations.

This chapter contains these topics:

- Only Global Map Variables are Supported
- Transformation Statements Cannot be Moved in the User Interface Tool
- No Overwrite Ability for Target Members
- NOT Operator is Unsupported

## Only Global Map Variables are Supported

The Oracle Application Server ProcessConnect user interface tool currently only supports global scope variables within transformation statements. You cannot define a variable within a transformation block in a map (for example, within a transformation iterator or a transformation condition). A map variable is accessible throughout the map and can be used from within any block in the map.

#### Example

Assume that you must compute the total cost of all the line-items within an invoice (if there are any line-items in the source). You go over each of these line-items and add the price of each into a temporary variable that is initialized to zero. Finally, you copy the total price into the totalCost field within the purchase order (PO).

```
copyInvoicePOMap [DatatypeMap] (AppEventDatatype Invoice invoice ->
BusinessEventDatatype PO po)
if(Exists(invoice::./lineitem) {
int totalPrice:
  copy(from=0->to=variable totalPrice);
for each (lineItems = invoice::./line-item) {
  copy(from=line-item::./price -> to=item::./price);
   copy(from=line-item::./quantity -> to=item::./quantity);
  add(first=line-item::./price second=variable totalPrice -> result=totalPrice);
copy(from=variable totalPrice->to=po::./totalCost);
}
}
```

#### Workaround

Declare totalPrice outside all transformation blocks within the map; in this case, outside the Exists condition in which it was declared.

```
copyInvoicePOMap [DatatypeMap] (AppEventDatatype Invoice invoice ->
BusinessEventDatatype PO po)
  int totalPrice;
if(Exists(invoice::./lineitem) {
copy(from=0->to=variable totalPrice);
for each (lineItems = invoice::./line-item) {
   copy(from=line-item::./price->to=item::./price);
   copy(from=line-item::./quantity->to=item::./quantity);
   add(first=line-item::./price second=variable totalPrice->result=totalPrice);
copy(from=variable totalPrice->to=po::./totalCost);
}
}
```

#### Transformation Statements Cannot be Moved in the User Interface Tool

You cannot currently change the position of already-defined transformation statements in the Oracle Application Server ProcessConnect user interface tool. You can only define new rules to add to the end of the list of statements, or inserted within the list of statements.

#### Example

Assume you have the following set of statements:

```
for each (lineItems = invoice::./line-item) {
 if ((line-item::./quantity >= 5) OR (line-item::./line-total > 1000)) {
  copy(from=line-item::./quantity -> to=item::./quantity);
  concat(firstString=variable tmpId,secondString=line-item::./description ->
resultString=item::./uid);
```

}

You then decide to copy the field quantity to the target even though the quantity is less than five. This means you must move the related copy operation outside the IF condition. This is not currently possible in the Oracle Application Server ProcessConnect user interface tool.

#### Workaround

Delete the copy statement from the set of transformation statements. Then, insert a new statement for performing the copy preceding the IF condition.

## No Overwrite Ability for Target Members

After you have populated a member of the target, you cannot overwrite it. To populate any member, you have to invoke some type of rule; since every rule invocation results in a new instance being created, you are creating multiple instances of the member if you invoke the rule multiple times. After you have initialized the member with a given instance, however, you cannot overwrite that instance.

#### Example

While mapping an invoice to a purchase order, you want to determine whether to apply a discount to the purchase order. You have multiple condition statements that, if true, result in a discount being applied:

```
if (invoice::./total > X) {
  subtractInteger(first=invoice::./total, second=1000, result=po::./total);
}
if (invoice::./quantity > Y) {
  subtractInteger(first=invoice::./total, second=500, result=po::./total);
```

If it is possible that more than one condition can evaluate to true, you receive a result that was not intended. Multiple total elements get created in the purchase order, each with a particular discount applied.

#### Workaround

The only workaround is to ensure that a particular rule that populates a member gets executed only once. In this example, structure your logic so that the conditions are mutually exclusive (that is, only one of them evaluates to true at runtime).

## NOT Operator is Unsupported

This section describes NOT operator workarounds.

#### Description

You cannot currently use the logical NOT operator while defining condition expressions. The only logical operators supported by transformation are =, !=, <, <=, >, >=, and Exists. To combine simple condition expressions to create more complex ones, the AND and OR operators can be used.

#### Example

You want rule1 to be invoked if the following condition is true:

```
NOT((a > 5) OR (b <= 2))
```

Otherwise, you want rule2 to be invoked. You ideally want to design it as follows:

```
if (NOT((a > 5) OR (b <= 2))) {
   rule1;
} else {
   rule2;
```

However, the NOT operator is currently unsupported, and you must design this scenario differently.

#### Workaround

You can substitute the rules in the IF and ELSE blocks and remove the NOT operator. This results in:

```
if ((a > 5) OR (b <= 2)) {
  rule2;
} else {
  rule1;
```

Although this strategy works, it is not useful for the majority of cases where you do not have an ELSE block with which to start. For example, if the original condition is as follows:

```
if (NOT((a > 5) OR (b <= 2))) {
   rule1;
```

you cannot convert this as follows:

```
if ((a > 5) OR (b <= 2)) {
} else {
   rule1;
```

This is because transformation does not permit empty blocks such as the IF block shown in this example.

The workaround is typically to use logical arithmetic to negate the condition. You can use the following rule to negate the condition:

```
NOT(a OR b) = NOT a AND NOT b
```

#### Therefore:

```
NOT((a > 5) OR (b <= 2)) -> NOT (a>5) AND NOT(b<=2) -> (a<=5) AND (b>2)
```

You can write the condition as follows:

```
if ((a <= 5) AND (b > 2)) {
  rule1;
} else {
   rule2;
```

The one case where this logical negation of the condition fails is in the case of the operator Exists. If you want to model the following:

```
if (NOT(Exists(a))) {
  rule1;
```

#### Use the following workaround:

```
boolean exists_var;
if (Exists(a)) {
  exists_var=true;
} else {
  exists_var=false;
if (exists_var = false) {
  rule1;
```

## **Transformation Iterator Design**

This section describes how to design advanced transformation iterator scenarios.

This section contains these topics:

- Multiple Occurrence Target Members from Multiple Occurrence Source Members
- Single Occurrence Target Members from Multiple Occurrence Source Members
- Structure Flattening Iterations (Nested Iterators)

**Note:** The term multiple occurrence members is used to describe datatype members with a maximum cardinality greater than one that can have corresponding multiple occurrences in the instance.

**See Also:** "Transformation Iterators" on page 13-41

## Multiple Occurrence Target Members from Multiple Occurrence Source Members

This section describes structure-preserving mappings. These are mappings in which the datatype structure of the target is exactly the same as that of the source.

- Target Member of Scalar Datatype
- Target Member of Complex Datatype
- Different Target Members Mapped from the Same Source Member
- Nested Multiple Occurrence Members in the Target Datatype

#### **Target Member of Scalar Datatype**

A multiple occurrence scalar target member is mapped from a multiple occurrence scalar source member.

**Example** Target Address has multiple streets mapped from multiple source streets in source Addr, as shown in Figure 14–4.

Figure 14-4 Target Member of Scalar Datatype

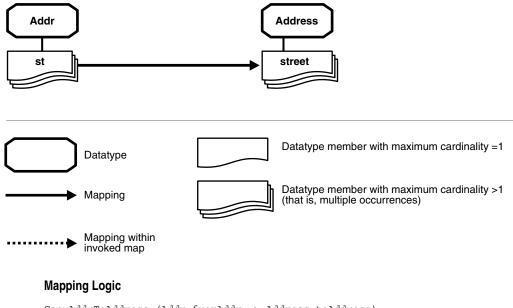

```
CopyAddrToAddress (Addr fromAddr -> Address toAddress)
 for each(streets=fromAddr::st) {
    copy(from=iterator streets -> to=toAddress::street)
}
```

#### **Target Member of Complex Datatype**

A multiple occurrence complex target member is mapped from a multiple occurrence complex source member.

Example Target PO with multiple items is mapped from source Invoice with multiple line-items. Each target item's contents (identifier, quantity, and cost) are mapped from the corresponding source line-item content (id, qty, and cost), as shown in Figure 14–5.

Invoice PO line-item item id identifier quantity qty cost cost

Figure 14–5 Target Member of Complex Datatype

invoked map

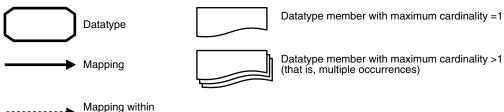

**Mapping Logic** Invocation of a separate datatype transformation map is required within the iterator to fully populate the target item before adding to the target PO.

The datatype transformation map invoked within the iterator maps the members of the target item from the members of the source line-item.

```
copyInvoiceToPO (Invoice inv -> PO po)
{
  for each (lineItems = inv::./line-item) {
    copyLineItemToItem (srcLineItem=iterator line-items ->
      targetItem=po::./item);
 }
}
copyLineItemToItem (lineItem srcLineItem -> item targetItem)
   copy (from=srcLineItem::id -> to= targetItem/identifier);
   copy (from=srcLineItem::qty -> to= targetItem/quantity);
   copy (from=srcLineItem::cost -> to= targetItem/ cost);
}
```

#### Different Target Members Mapped from the Same Source Member

A source member with multiple occurrences is mapped to two different target members with multiple occurrences based on a condition. For example, a source invoice has multiple line-items that each have a member called availability. This member's value indicates whether the line-item is in stock or not. The target GroupedPO has a structure where all the in-stock line-items are grouped under

inStock and the out of stock items are grouped under outOfStock, as shown in Figure 14–6.

Figure 14–6 Different Target Members Mapped from the Same Source Member

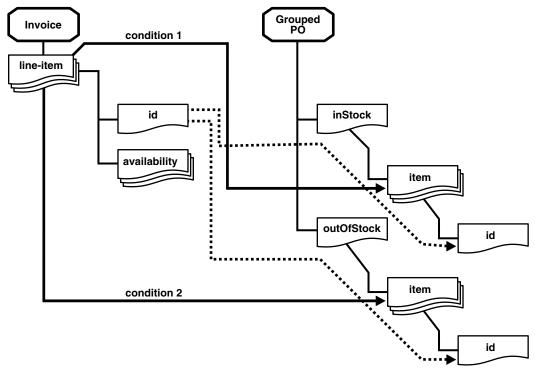

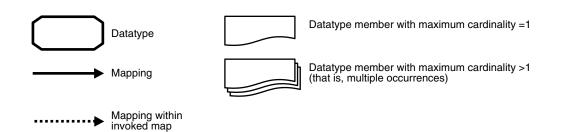

Mapping Logic A condition must be defined within the iteration of the source line-item to complete the mapping to the appropriate target member.

```
copyInvoiceToPO (Invoice inv -> GroupedPO po)
{
 for each (line-items = inv::items) {
   if (iterator line-items::availability =
        'inStock') {
      // copy the line-item to items under inStock
     copy(from=iterator line-items::name -> to=po::./inStock/item::name);
    else {
       if (iterator line-items:: availability =
         'outOfStock') {
       // define the mapping for buyer
```

```
copy(from=iterator line-items::name -> to=po::./outofStock/item::name);
}
```

#### Nested Multiple Occurrence Members in the Target Datatype

Multiple occurrence target datatype members are of a complex datatype that has additional multiple occurrence members. These target members are mapped from source members having a similar structure of nested multiple occurrences.

**Example** Target PO has multiple items that each contain multiple descriptions. PO is mapped from a similarly-structured source Invoice that has multiple line-items. Each line-item has a complex datatype member of multiple occurrences called desc. Each desc has a lang member. Figure 14–7 shows this scenario.

Invoice PO line-item item id identifier quantity qty cost cost desc description lang lang Datatype member with maximum cardinality =1 Datatype Datatype member with maximum cardinality >1 Mapping (that is, multiple occurrences)

Figure 14–7 Nested Multiple Occurrence Members in Target

**Mapping Logic** Invocation of a datatype transformation map is required within an iterator over the outer multiple occurrence source member. The invoked datatype transformation map also has another iterator over the nested multiple occurrence source member.

Mapping within invoked map

```
copyInvoiceToPO (Invoice inv -> PO po)
 for each (lineItems = inv::./line-item) {
  copyLineItemToItem (from=iterator line-items -> to=po::./item);
 }
}
copyLineItemToItem (lineItem srcLineItem -> item targetItem)
   copy (from=srcLineItem::id -> to= targetItem/identifier);
   copy (from=srcLineItem::qty -> to= targetItem/quantity);
   copy (from=srcLineItem::cost -> to= targetItem/ cost);
      for each (descs = srcLineItem::desc) {
     copyDescToDescription (from=iterator descs -> to=targetItem::description);
}
copyDescToDescription (desc srcDesc -> description targetDescription) {
   copy (from= srcDesc::lang -> to= targetDescription::lang);
```

#### Single Occurrence Target Members from Multiple Occurrence Source Members

This section describes mappings to a single occurrence target member from a multiple occurrence source member that require a way to select the specific source member to be mapped.

- **Data-Based Condition**
- Position-Based Condition
- User Discretion Direct Mapping without an Iteration
- **Cumulative Computation**

#### **Data-Based Condition**

A particular multiple occurrence source member is selected based on a condition over the source data and mapped to a single occurrence target member.

**Example** Source Invoice has multiple party datatype members with a type value within it indicating the kind of party. The target member has single buyer and seller members.

The target member buyer of target PO is mapped from the source multiple occurrence party of Invoice whose type is set to purchaser. Similarly, seller is mapped from party with a type of supplier, as shown in Figure 14–8.

Figure 14-8 Data-Based Condition

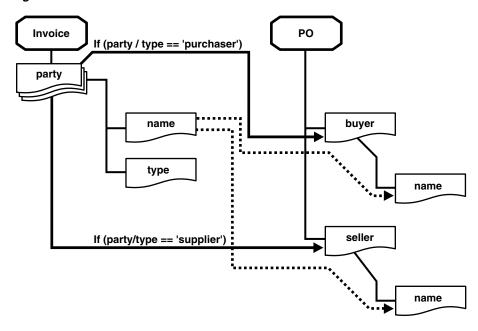

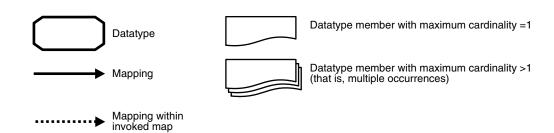

**Mapping Logic** A condition must be defined within the iterator to verify the type of Party being iterated over for the appropriate mapping.

```
copyInvoiceToPO (Invoice inv -> PO po)
{
 for each (parties = inv::party) {
   if (iterator parties::type = 'purchaser') {
     // define the mapping for buyer
     copy(from=iterator parties::name ->
          to=po::./buyer/name);
     }
    else {
      if (iterator parties::type = 'supplier')
       // define the mapping for seller
       copy(from=iterator parties::name ->
           to=po::./seller/name);
      }
}
```

#### **Position-Based Condition**

A particular multiple occurrence source member is selected based on its position in the source instance and mapped to a single occurrence target member.

**Example** The source Party contains multiple contact information, but only the first contact information is mapped to the target Party that contains only single contact information.

Figure 14–9 shows this scenario.

Figure 14-9 Position-Based Condition

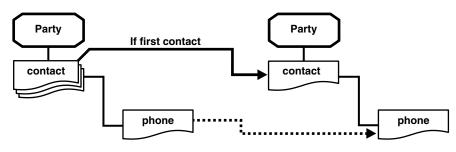

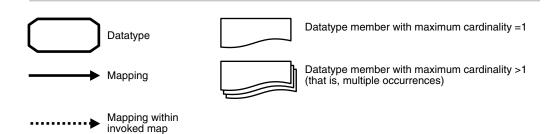

Mapping Logic Transformation does not currently provide access to the position of the current item within the iterator. Therefore, you must explicitly define a map variable to keep track of the first item (contact) in the iteration and copy it to the target.

```
copy (Party srcParty -> Party targetParty)
 // declare a map variable
 int iteratorPosition ;
 // initialize the map variable
 copy (from='0' -> to=variable iteratorPosition);
  // iterate over the contacts
 for each (contact = srcParty::contact) {
   if (variable iteratorPosition = '0') {
      // copy the current contact being iterated to the target contact
     copy(iterator contact,targetParty::contact);
     // increment the iterator position
    add(firstInteger= iteratorPosition,
      SecondInteger='1' ->
      to= iteratorPosition);
}
```

#### **User Discretion - Direct Mapping without an Iteration**

Even though the type definition states that a particular source member has multiple occurrences, the actual instances may not have more than one occurrence. In such a case, you can directly copy this source member without using an iterator.

If the instance has multiple occurrences and you have mapped it without using an iterator, you receive a runtime error. Therefore, the usage of this pattern shown in Figure 14–10 is discouraged.

Figure 14–10 User Discretion - Direction Mapping without Iteration

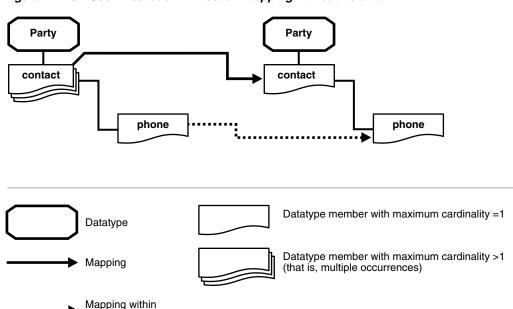

**Example** As with the previous example, the source Party has member contact information with potential multiple occurrences, but the actual instances always have single occurrences of contact information that is mapped to the target contact.

Mapping Logic The single source contact is directly mapped to the target contact without use of iterations.

```
copy (Party srcParty -> Party targetParty)
{
   copy(srcParty::contact -> targetParty::contact);
}
```

invoked map

#### **Cumulative Computation**

The multiple occurrences of a source member are iterated over to perform a cumulative computation (such as summation and average) on the values being iterated over.

**Example** Target PO has a totalAmount type that is computed by iterating and summing up all the source line totals, as shown in Figure 14–11.

Figure 14-11 Cumulative Computation

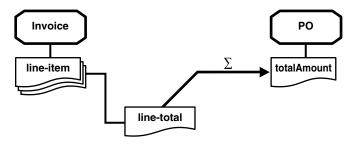

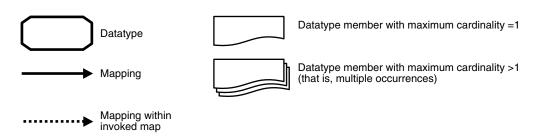

Mapping Logic A map variable is declared for invoiceTotal. Iteration is defined over a source line-item within which each line-total is added to invoiceTotal. At the end of the iteration, the invoiceTotal is copied to the target totalAmount.

```
copyInvoiceToPO (Invoice inv -> PO po)
 // the map variable for the total
 int invoiceTotal;
 for each (lineItems = inv::./line-item) {
  // add line-total to invoice total
  add(firstInteger=iterator line-items::line-total) ,
      SecondInteger=variable invoiceTotal ->
     to= variable invoiceTotal);
 //copy the computed invoice total to the po totalAmount
 copy(from=variable invoiceTotal ->
     to=po:totalAmount);
```

## Structure Flattening Iterations (Nested Iterators)

This scenario refers to the case where a multiple occurrence complex datatype has further multiple occurrence members. Such nested source members are mapped to a target with only one level of multiple occurrence members; that is, the multiple occurrence target datatype member does not have any further child members with multiple occurrences. Such mappings require the source nested structure to be flattened out by a Cartesian product of the source members.

#### **Example of Structure Flattening Iterations**

The source ComputersByVendor has multiple vendor types that each have a list of the supported operating system types (identified by OS in the following example). The target has a flattened list of computer types with each computer having the vendor and OS.

#### Sample Source Instance:

```
<computersByVendor>
   <vendor>
      <name>Gateway</name>
       <OS>Windows</OS>
       <OS>Linux</OS>
   </vendor>
   <vendor>
      <name>Dell</name>
       <OS>Windows</OS>
       <OS>Linux</OS>
   </vendor>
   <vendor>
      <name>Sun</name>
       <OS>Linux</OS>
       <OS>Solaris</OS>
    </vendor>
  </computersByVendor>
Sample Target Instance:
<computerFlatList>
  <computer>
     <Vendor><name>GateWay</name></Vendor>
     <OS><name>Windows</name></OS>
  </computer>
<computer>
     <Vendor><name>GateWay</name></Vendor>
     <OS><name>Linux</name></OS>
  </computer>
  <computer>
     <Vendor><name>Dell</name></Vendor>
     <OS><name>Windows</name></OS>
  </computer>
  <computer>
     <Vendor><name>Dell</name></Vendor>
     <OS><name>Linux</name></OS>
  </computer>
  <computer>
     <Vendor><name>Sun</name></Vendor>
     <OS><name>Linux</name></OS>
  </computer>
  <computer>
```

Figure 14–12 shows this scenario.

</computer> </computerFlatList>

<Vendor><name>Sun</name></Vendor> <OS><name>Solaris</name></OS>

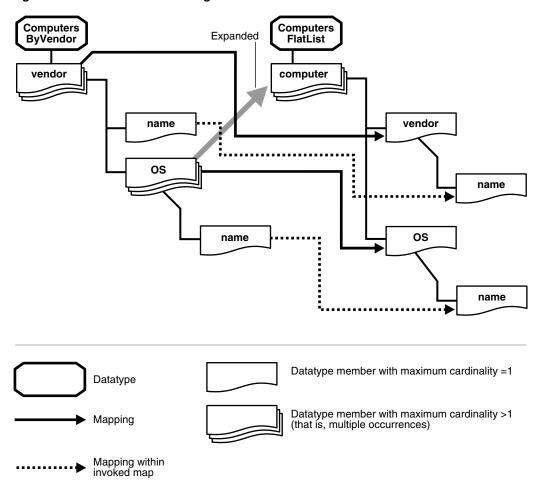

Figure 14-12 Structure Flattening Iterations

#### **Mapping Logic**

This mapping requires the definition of an iterator over the vendor that contains another (nested) iterator over all the operating system (OS) types of the current vendor.

A map invoked within the inner iterator can perform the Cartesian product by accessing the current OS name (from the inner iterator) and the current vendor name (from the outer iterator) and invoke a datatype transformation map that creates a target computer with the OS name and vendor name.

```
\verb|copyFlatComputerListToComputersByVendor| \\
   (ComputersByVendor computerByVendor) ->
   (FlatComputerList flatComputerList)
  // iterate over the vendors
  for each (vendors = computerByVendor::Vendor) {
    // iterate over the OS's of the current vendor
    // requires accessing the current item of the
    // outer iterator to define the items to iterate
    // over for the inner iterator
    for each (OSs = iterator[vendors]::OS) {
     mapComputer
       (oSName=iterator[OSs]::name,
        vendorName=iterator[vendors]::name) ->
        (computer=flatComputerList::computer);
```

```
}
mapComputer (String osName, String vendorName) ->
            (Computer computer)
{
  copy(from=vendorName) -> (to=computer::vendor/name);
 copy(from=osName) -> (to=computer::OS/name);
}
```

## **Nesting Design**

This section describes advanced nesting scenarios.

This section contains these topics:

- Iteration within a Condition
- Condition within a Condition

#### See Also:

- "Different Target Members Mapped from the Same Source Member" on page 14-18 for details about a condition within an iteration
- "Nested Multiple Occurrence Members in the Target Datatype" on page 14-20 for details about an iteration within an iteration

#### Iteration within a Condition

This section describes mapping of multiple source members to a target based on a condition.

#### Example

If the total amount is more that \$10,000 under the source invoice, then iterate over the line-items and increase the quantity by 1 for all line-items whose quantity is greater than 50, as shown in Figure 14–13.

invoice PO line-item item condition (quantity > 50) quantity quantity+1 condition (total > 10000)total total

Figure 14–13 Iteration without a Condition

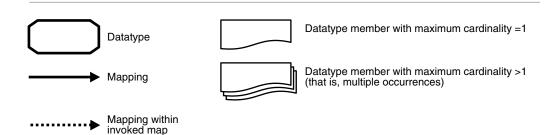

#### **Mapping Logic**

The mapping requires a condition on the element total under the invoice element. Iterate over the line-item for all the instances where the total amount is greater that \$10,000.

For all elements whose quantity is greater that 50, increment the line-item by 1 within each line-item.

```
If( inv::./line-item/total > 10000 )
      int totalQuantity;
 for each (lineItems = invoice::./line-item) {
    if( iterator line-items::quantity > 50 )
    {
       add(first=iterator line-items::quantity,
       second=1 -> result= variable totalQuantity);
   //copy the computed total quantity to the po quantity
 copy(from=variable totalQuantity ->
      to=po::.item/quantity);
  }
```

#### Condition within a Condition

A second condition is evaluated based on a value computed after the first condition evaluation.

#### **Example**

If street1 and street2 are not null under Address, (the first condition), concatenate these two strings. If the concatenated string's length is greater than 8, do a substring of length 8.

Figure 14–14 shows this scenario.

Figure 14–14 Condition within a Condition

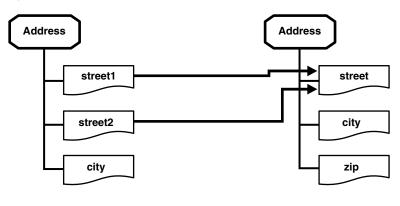

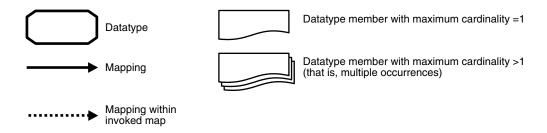

#### Mapping Logic

This mapping requires a condition to verify that the values of street1 and street2 are not null. If the respective values are not null, concatenate street1 and street2. The inner condition must check for a length greater than 8 characters. A substring operation is performed if the concatenated string has a length greater than 8 characters.

```
if ( street1 != null && street2 != null )
  {
     concatenetedStreet = concat ( street1 , street2 );
     if (concatenetedStreet.size() > 8 )
{
     resultStreet = subString (concatenetedStreet ,8);
     copy(from= resultStreet -> to=street);
}
     copy(from= concatenetedStreet -> to=street);
```

Although this example uses simple rules within the control flow constructs, domain value map and event header rules can also be used.

## Transformation Map Variable Design

This section describes how to design advanced transformation map variable scenarios.

#### See Also:

- "Transformation Map Variables" on page 13-49
- "Cumulative Computation" on page 14-24 for a cumulative computation scenario using a map variable

## **Reuse (Preservation of State)**

Map variables can also preserve the results of a computation, enabling it to be used in multiple places.

#### Example

A source Invoice has a Seller, Buyer, and Distributor, while a target PO has a Supplier, Purchaser, and Distributor. They map as shown in Table 14-2.

Table 14-2 Mapping

| Invoice     | -> | РО          |  |
|-------------|----|-------------|--|
| Seller      | -> | Supplier    |  |
| Buyer       | -> | Purchaser   |  |
| Distributor | -> | Distributor |  |

All three sources in Invoice (Seller, Buyer, and Distributor) have an address that has street1 and street2, while the corresponding addresses in PO have only one field for street. An Invoice address is transformed to a PO address using concatString and other transformation maps.

The Distributor is usually the same as the Seller. In these cases, you can use map variables to perform the address computation once and use it in multiple places, as shown in "Mapping Logic":

#### Mapping Logic

The mapping logic is as follows:

```
copyInvoiceToPO (Invoice inv -> PO po)
   // the map variable for the address
  Address poSupplierAddr;
   concatString(firstString=inv::Seller::./address/street1,
   secondString=inv::Seller::./address/street2, resultString=variable
   poSupplierAddr::./street);
   copyString(from=variable poSupplierAddr, to=po::Supplier::./address);
  if (inv::Seller::./name = inv::Distributor::./name) {
     copyString(from=variable poSupplierAddr, to=po::Supplier::./address);
  }
}
```

## **Event Header Rule Design**

This section describes how to design advanced event header rules.

**See Also:** "Event Header Rules" on page 13-54

#### Retrieving Contact/Identifier Information after Getting the Party

Retrieve the name of the from party using the event header rule getFromParty. Use the retrieved value to then retrieve the contact information of the party by using the transformation rule getPartyContactInformation.

#### **Mapping Logic**

This example retrieves the name of the from party from the event header into a map variable FromPartyNameMapVariable by invoking the event header rule getFromParty.

It then retrieves the party's Email by invoking the transformation map getPartyContactInformation. The global business identifier identified by the data universal numbering system (DUNS) number is also retrieved by invoking the transformation map getPartyContactInformation.

```
string FromPartyNameMapVariable;
     getFromParty (fromParty=FromPartyNameMapVariable);
getPartyContactInformation (partyName = FromPartyNameMapVariable, contactInfoType
= 'Email' -> contactInfo = Ad_request/HR_Contact_Email);
//Note: assuming HR_Contact_Email to be next in //sequence after HR_Contact_Name
getPartyContactInformation (partyName = FromPartyNameMapVariable,
partyIdentificationType = 'Contact Name' -> partyIdentification = Ad_request/HR_
Contact_Name)
```

## **Domain Value Map Design**

This section describes how to design advanced domain value maps.

## Multiple Party to Single Domain Relationship

In a domain value map, multiple parties can be associated with the same domain (column). A domain value map example is provided in the hiring process tutorial described in Chapter 7, "Tutorial of an Integration within an Enterprise". Assume you have many local newspapers and many global newspapers. Specifically, The Mercury and The Chronicle are of type Local Newspaper, and The Tribune and The Herald are of type Global Newspaper. Now suppose, the HR App, the local newspapers, and the global newspapers all have different terms for an advertisement. This is shown in Figure 14–15.

Figure 14–15 Domain-Party Relationship

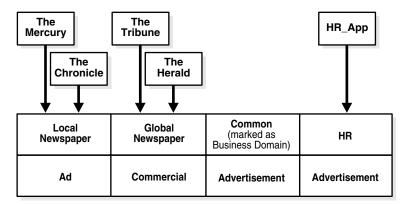

#### **Mapping Logic**

To look up the common terminology given the description used by the HR App, you use the following:

```
HrAdToCommonView[EventTypeMap] (AppEventType HR_Ad -> BusEventType Common_Ad)
lookupBusinessViewDomain (Party=HR_App, inValue=description ->
outValue=description) in DVM AdTerminology;
```

**See Also:** "Domain Value Map Rules" on page 13-73

## **Miscellaneous Designs**

This section describes the mapping scenarios where the source and target structure have different levels of nesting of datatype members with multiple occurrences.

This section contains these topics:

- Constructs with Anonymous Members
- Choice
- Referring to the Entire Map Parameter
- Multiple Datatype Members with the Same Name

## **Constructs with Anonymous Members**

For nested choices or sequences, inner choices or sequences are modeled as anonymous members. Anonymous members cannot be mapped to any target as they are not present in the instance.

**See Also:** "Creating a Complex Datatype" on page 10-15 for conceptual details about the choice and sequence model groups

#### **Constructs with Anonymous Members Example**

The phone or e-mail are mapped under the choice member of the Ad\_Request datatype. The choice member cannot be mapped to something else. In addition, any source member cannot be mapped to the target choice member.

#### **Mapping Logic**

The mapping logic is as follows:

```
copy(from=./[3]/phone -> to=./[3]/phone)
```

Figure 14–16 shows this scenario.

Figure 14–16 Constructs with Anonymous Members

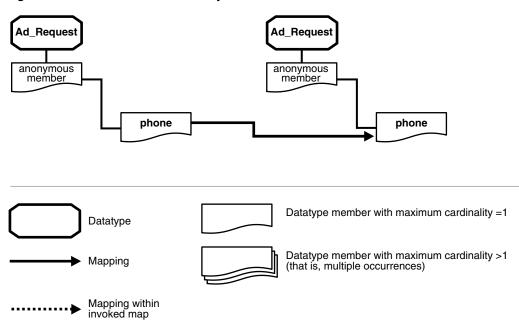

#### Choice

A member of a datatype with a model group of choice must be checked for existence in the instance.

#### Example of Choice

The street1 and street2 datatype members are under the ADDRESS datatype whose model group is choice. Therefore, in the instance either street1 or street2 appear, but not both. Before copying street1 or street2 to the target, its existence can be checked in the instance.

```
if (Exists (street1))
  copy( from = street1 -> to = street1);
else if (Exists ( street2)
  copy( from = street2 -> to = street2);
}
```

## Referring to the Entire Map Parameter

Assume a datatype transformation map takes a complex datatype map parameter. This scenario describes a case where such a map invokes another submap with the entire complex datatype as a map parameter.

#### **Example of Referring to the Entire Map Parameter**

When another submap is invoked with the same source or target parameter in a map, no path expression is required. Assume street is of multiple cardinality within the

Addr complex datatype map parameter. You invoke a submap copyStreet that iterates over all the street members in the source and copies them to the target.

#### **Mapping Logic**

The mapping logic is as follows:

```
copyAddress(AppDatatatype Addr src -> AppDatatype Address target)
  {
  copyStreet(src=Addr -> target=Address);
```

## Multiple Datatype Members with the Same Name

There can be scenarios where more than one datatype member with the same name is present under a datatype (in the instance, they are known as siblings) and different transformation rules are defined for each. Although they appear under the same parent in the instance, Oracle Application Server ProcessConnect differentiates between them and executes only the rule defined for the respective member.

#### Multiple Members with the Same Name Example

The Address datatype's model group is sequence and it has two members with the same name of URL separated by another mandatory member (Name). These two members can have different transformation rules. Transformation can correctly determine the association during runtime.

#### Mapping Logic

The mapping logic is as follows:

```
copyAddresses[DatatypeMap](AppDatatype Addr src -> AppDatatype Address
target)
{
  copyString(from=Address::./URL[1] -> to=Addr::./URL);
   copyString(from=Address::./URL[2] -> to=Addr::./contact/URL);
}
```

Figure 14–17 shows this scenario.

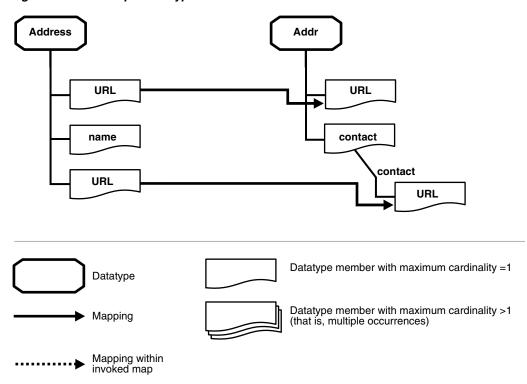

Figure 14–17 Multiple Datatype Members with the Same Name

## **Chapter Summary**

This chapter describes both troubleshooting and advanced topics in transformation design. Troubleshooting topics include common user errors (for example, not checking for the existence of an optional datatype member) and limitations on a transformation design (for example, only global map variables are supported). Advanced topics include how to design scenarios with iteration, nesting, and map variables (such as map variables that can preserve the results of a computation).

# Part IV

# **Administrator Management Tasks**

This part describes management tasks that a business or systems administrator of integrations performs.

This part contains the following chapters:

- Chapter 15, "Managing Applications and Application Agreements"
- Chapter 16, "Creating and Deploying a Configuration"
- Chapter 17, "Administering Integrations with the User Interface Tool"
- Chapter 18, "System Management with Oracle Enterprise Manager 10g"
- Chapter 19, "Performance Tuning"
- Chapter 20, "Oracle Application Server ProcessConnect Security"
- Chapter 21, "Oracle Application Server ProcessConnect Error Handling"
- Chapter 22, "Oracle Application Server ProcessConnect Troubleshooting"

## **Managing Applications and Application Agreements**

This chapter describes the application and application agreement tasks required to design an integration within an enterprise.

This chapter contains these topics:

- Application and Application Agreement Overview
- Managing Applications
- Managing Adapters and Delivery Channels
- Managing Application Agreements
- Managing Native Roles in Application Agreements
- Managing Application and Agreement Validation and Approval
- Common User Errors
- **Chapter Summary**

#### See Also:

- "Exporting Profile Data to an XML File" on page 5-10 for details on exporting applications and application agreements to XML files for approval through the Export button
- "Viewing the State of Modeling Metadata and Profile Data on the Details Page" on page 5-12 for details on the Draft, **Validate**, **Pending Approval**, and **Approved** states that display on application and application agreement details pages

## **Application and Application Agreement Overview**

The Oracle Application Server ProcessConnect user interface tool enables you to perform the application and application agreement management tasks required for integrations within an enterprise. These tasks consist of creating, adding, viewing, updating, removing, and deleting profile data. Table 15–1 describes the components shown in Figure 15–1 and provides references for more details. You must perform these tasks to define the applications and application agreements of an integration.

Expense\_Application Approval\_Application Application Agreement: ExpenseAppAgreement Application Agreement: ApprovalAppAgreement 0 Application Participant: Expense\_Application Application Participant: Approval\_Application 4 Native Role: expenseApp\_Notifying Native Role: approvalApp\_Notifying Native Binding Application Binding Business **Business** Business Binding Application Binding Native Role Role Role Role Role **Process** Role Role Role Role Role approvalApp\_Notifying-TFBIR expenseApp\_Notifying-TFBI  $\mathbf{r}$ expenseApp\_Notifying-BIR Notifying-AR expenseApp\_Notifying-AR approvalApp\_Notifying-BI approvalApp\_Notifying expenseApp\_Notifying Notifying-BR deliver\_Notifying-BR approving-BP approvalApp\_ receive

Figure 15–1 Application and Application Agreement Management Tasks

Table 15-1 Application Agreement Management Tasks (Within an Enterprise)

| Key | Component                   | Description                                                                                                    | See Section                                                                                             |
|-----|-----------------------------|----------------------------------------------------------------------------------------------------|----------------------------------------------------------------------------------------------------|
| 1   | Applications (and adapters) | You create applications to participate in an integration within an enterprise. For example, you create Expense_Application and Approval_Application.  You also assign an adapter and create its delivery channel to use with each application. The delivery channel describes the delivery, security, and endpoint details for messages. For example, you assign the AQ adapter and its delivery channel to the Expense_Application and the FTP adapter and its delivery channel to the Approval_Application. | "Managing Applications" on<br>page 15-3<br>"Managing Adapters and<br>Delivery Channels" on<br>page 15-6 |

Table 15-1 (Cont.) Application Agreement Management Tasks (Within an Enterprise)

| Key | Component                               | Description                                                                                                    | See Section                                                           |
|-----|-----------------------------------------|----------------------------------------------------------------------------------------------------|-----------------------------------------------------------------------|
| 2   | Application agreement                   | You create an application agreement for each application. For example, you create ExpenseAppAgreement and ApprovalAppAgreement.                                                                                                    | "Managing Application<br>Agreements" on page 15-21                    |
| 3   | Application<br>agreement<br>participant | When you create an application agreement, you assign one application to each application agreement as a participant. For example, you assign Expense_Application to ExpenseAppAgreement and Approval_Application to ApprovalAppAgreement.                                                                                                    | "Managing Application<br>Agreements" on page 15-21                    |
| 4   | Application<br>agreement<br>native role | You assign one native role to each application agreement. For example, you assign native role expenseApp_Notifying to ExpenseAppAgreement and native role approvalApp_Notifying to ApprovalAppAgreement. This links your modeling metadata (roles, business processes, transformations, event types, datatypes, interactions, and condition expressions) with your profile data (applications, application agreements, adapters, and delivery channels). | "Managing Native Roles in<br>Application Agreements" on<br>page 15-29 |

After you create your applications and application agreements, you validate and officially approve them before including them in a deployed configuration.

#### See Also:

- "Applications and Adapters" on page 3-35 for conceptual details
- "Agreements" on page 3-39 for conceptual details

## **Managing Applications**

The Oracle Application Server ProcessConnect user interface tool enables you to perform the application management tasks shown in Figure 15–2. These tasks are described in detail in this section.

Figure 15–2 Application Management Tasks

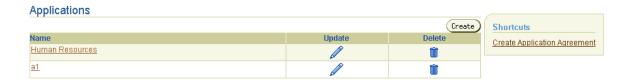

Table 15–2 identifies the application management tasks shown in Figure 15–2 and provides references to procedures for performing these tasks.

Table 15–2 Application Management Tasks

| Applications Page Elements          | Management Task                                   | First See Section                                                      | Then See Section                                     |  |
|-------------------------------------|---------------------------------------------------|------------------------------------------------------------------------|------------------------------------------------------|--|
| Shortcuts sections in Figure 15–2   | Take shortcuts to create an application agreement | "Accessing Application<br>Agreement Management<br>Tasks" on page 15-23 | "Creating an Application<br>Agreement" on page 15-24 |  |
| Create button in Figure 15–2        | Create an application                             | "Accessing Application<br>Management Tasks" on<br>page 15-4            | "Creating an Application" on<br>page 15-4            |  |
| <b>Delete</b> column in Figure 15–2 | Delete an application                             |                                                                        | "Deleting an Application" on page 15-5               |  |
| <b>Update</b> column in Figure 15–2 | Update an application                             |                                                                        | "Updating an Application" on<br>page 15-5            |  |
| Name column in Figure 15–2          | View details about an application                 |                                                                        | "Viewing an Application" on page 15-5                |  |

## **Accessing Application Management Tasks**

Follow these instructions to access the application management tasks shown in Figure 15–2 on page 15-3:

#### To access application management tasks:

- **1.** Select the **Profiles** tab.
- **2.** Select the **Applications** tab. The Applications page appears.
- **3.** Select a task to perform and see the referenced section for instructions:

| То                                | Then                                                          | See Section                                  |
|-----------------------------------|---------------------------------------------------------------|----------------------------------------------|
| Create an application             | Click <b>Create</b> .                                         | "Creating an<br>Application" on<br>page 15-4 |
| Delete an application             | Select a specific application in the <b>Delete</b> column.    | "Deleting an<br>Application" on<br>page 15-5 |
| Update an application             | Select a specific application in the <b>Update</b> column.    | "Updating an<br>Application" on<br>page 15-5 |
| View details about an application | Select a specific application name in the <b>Name</b> column. | "Viewing an<br>Application" on<br>page 15-5  |

## **Creating an Application**

Follow these instructions to create an application:

#### To create an application:

- Ensure that you followed the instructions in "Accessing Application Management Tasks" on page 15-4 to access the page for creating an application.
  - The Create Application page appears.
- 2. Enter the following details to create an application. An asterisk (\*) indicates a required field.

| Field            | Description                                                                                                    |
|------------------|----------------------------------------------------------------------------------------------------|
| Name *           | Enter a unique and recognizable application name (for example, Human Resources).                                                                                                    |
| Description      | Enter an application description.                                                                                                    |
| Application Type | Select the application type. The application type is a folder in which to place the application. This field is required if you want to include an application in a deployed configuration. Several application types are included with Oracle Application Server ProcessConnect. You can also create application types that display in this list. |
|                  | See Also: "Creating an Application Type" on page 17-25                                                                                                    |

The application is created and the Application Details page for the new application appears.

### **Deleting an Application**

Follow these instructions to delete an application:

#### To delete an application:

- Ensure that you followed the instructions in "Accessing Application Management Tasks" on page 15-4 to access the page for deleting an application.
- Select **Yes** when prompted to delete an application.

The application is deleted and the Applications page appears.

# Updating an Application

Follow these instructions to update an application:

#### To update an application:

Ensure that you followed the instructions in "Accessing Application Management Tasks" on page 15-4 to access the page for updating an application.

The Update Application page appears.

- 2. Make appropriate changes. (See Step 2 of "Creating an Application" on page 15-4 for a list of fields you can update.)
- 3. Click Apply.

The application is updated and the Application Details page for the updated application appears.

# Viewing an Application

Follow these instructions to view details about a specific application:

#### To view an application:

Ensure that you followed the instructions in "Accessing Application Management Tasks" on page 15-4 to access the page for viewing an application.

The Application Details page for the selected application appears.

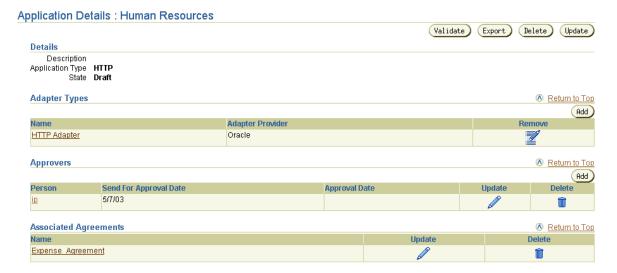

- View specific details, including the following:
  - Adapter type (for example, HTTP) associated with this application
  - Persons assigned to approve the profile data of this application
  - Agreements with which this application is associated

The state is **Draft** for this agreement (See the **Details** section). Depending on the current state of an agreement, different buttons can also display. If the state is **Pending Approval**, the **Validate** button is replaced with the **Send for Approval** button. If the state is **Approved**, no button displays.

This page, as with the Applications page shown in Figure 15–2 on page 15-3, enables you to delete or update the selected application.

Click **Return to List** to return to the Applications page.

**See Also:** The following sections for instructions on performing the following tasks:

- "Exporting Profile Data to an XML File" on page 5-10 for details on exporting applications to XML files for approval through the **Export** button
- "Viewing the State of Modeling Metadata and Profile Data on the Details Page" on page 5-12 for details on the various states that display in details pages such as the Application Details page and how to assign an approver to an application
- "Managing Organizations" on page 25-8 to create a user that you assign as an approver of an application and a method by which to contact this user when their approval is required

# Managing Adapters and Delivery Channels

The Oracle Application Server ProcessConnect user interface tool enables you to perform the adapter and delivery channel management tasks shown in Figure 15–3 and Figure 15-4. Adapters enable communication between parties with their different interfaces and Oracle Application Server ProcessConnect. Delivery channels describe delivery, security, and endpoint details for messages delivered between parties. These tasks are described in detail in this section.

Figure 15–3 Adapter and Delivery Channel Management Tasks (Part 1 of 2)

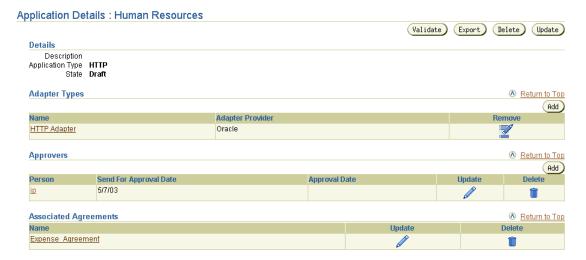

Selecting an adapter type in the Name column causes a details page such as that shown in Figure 15–4 to appear.

Figure 15–4 Adapter and Delivery Channel Management Tasks (Part 1 of 2)

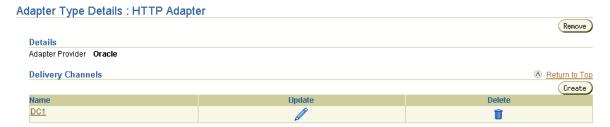

Table 15–3 identifies the adapter and delivery channel management tasks shown in Figure 15–3 and Figure 15–4 and provides references to procedures for performing these tasks.

Table 15-3 Adapter and Delivery Channel Management Tasks

| Page Elements                                                                                    | Management Task                        | First See Section                                                               | Then See Section                                               |
|--------------------------------------------------------------------------------------------------|----------------------------------------|---------------------------------------------------------------------------------|----------------------------------------------------------------|
| Add button in Adapter Types<br>section of the Application Details<br>page of Figure 15–3         | Add an adapter to an application       | "Accessing Adapter<br>and Delivery Channel<br>Management Tasks" on<br>page 15-8 | "Adding an Adapter to an<br>Application" on page 15-8          |
| Remove column in Adapter Types section of the Application Details page of Figure 15–3            | Remove an adapter from an application  |                                                                                 | "Removing an Adapter<br>from an Application" on<br>page 15-9   |
| Name column in Adapter Types<br>section of the Application Details<br>page of Figure 15–3        | View details about an adapter          |                                                                                 | "Viewing an Adapter" on<br>page 15-10                          |
| (To access the details page shown in Figure 15–4)                                                |                                        |                                                                                 |                                                                |
| Create button in Delivery<br>Channels section of the Adapter<br>Type Details page of Figure 15–4 | Create an application delivery channel |                                                                                 | "Creating an Application<br>Delivery Channel" on<br>page 15-10 |

Table 15–3 (Cont.) Adapter and Delivery Channel Management Tasks

| Page Elements                                                                                    | Management Task                                    | First See Section | Then See Section                                               |
|--------------------------------------------------------------------------------------------------|----------------------------------------------------|-------------------|----------------------------------------------------------------|
| Delete column in Delivery<br>Channels section of the Adapter<br>Type Details page of Figure 15–4 | Delete an application delivery channel             |                   | "Deleting an Application<br>Delivery Channel" on<br>page 15-19 |
| Update column in Delivery<br>Channels section of the Adapter<br>Type Details page of Figure 15–4 | Update an application delivery channel             |                   | "Updating an Application<br>Delivery Channel" on<br>page 15-19 |
| Name column in Delivery<br>Channels section of the Adapter<br>Type Details page of Figure 15–4   | View details about an application delivery channel |                   | "Viewing an Application<br>Delivery Channel" on<br>page 15-20  |

### Accessing Adapter and Delivery Channel Management Tasks

Follow these instructions to access the adapter and delivery channel management tasks shown in Figure 15–3 on page 15-7 and Figure 15–4 on page 15-7:

#### To access adapter management tasks:

- 1. Select the **Profiles** tab.
- **2.** Select the **Applications** tab.

The Applications page appears.

- **3.** Select a specific application in the **Name** column. The Application Details page for the specific application appears.
- **4.** Go to the **Adapter Types** section. (See Figure 15–3 on page 15-7.)
- Select a task to perform and see the referenced section for instructions:

| То                                                 | Then                                                                                                    | See Section                                                    |
|----------------------------------------------------|----------------------------------------------------------------------------------------------------|----------------------------------------------------------------|
| Add an adapter to an application                   | Click <b>Add</b> .                                                                                       | "Adding an Adapter to an<br>Application" on page 15-8          |
| Remove an adapter from an application              | Select a specific adapter in the <b>Remove</b> column.                                                   | "Removing an Adapter<br>from an Application" on<br>page 15-9   |
| View details about an adapter                      | Select a specific adapter name in the <b>Name</b> column.                                                | "Viewing an Adapter" on<br>page 15-10                          |
| Create an application delivery channel             | Select the specific adapter name in the <b>Name</b> column for which to create a delivery channel.       | "Creating an Application<br>Delivery Channel" on<br>page 15-10 |
| Delete an application delivery channel             | Select the specific adapter name in the <b>Name</b> column that includes the delivery channel to delete. | "Deleting an Application<br>Delivery Channel" on<br>page 15-19 |
| Update an application delivery channel             | Select the specific adapter name in the <b>Name</b> column that includes the delivery channel to update. | "Updating an Application<br>Delivery Channel" on<br>page 15-19 |
| View details about an application delivery channel | Select the specific adapter name in the <b>Name</b> column that includes the delivery channel to view.   | "Viewing an Application<br>Delivery Channel" on<br>page 15-20  |

# Adding an Adapter to an Application

Follow these instructions to add an adapter to an application:

#### To add an adapter to an application:

Ensure that you followed the instructions in "Accessing Adapter and Delivery Channel Management Tasks" on page 15-8 to access the page for adding an adapter to an application.

The Add Adapter Type page appears.

- Select the type of adapter to use with this application from the **Type** list:
  - Advanced Queuing (AQ) adapter
  - E-Mail adapter
  - File/FTP adapter
  - HTTP adapter
  - Java Message Service (JMS) adapter
  - Oracle Database (DB) adapter
  - Web Service adapter

Depending on what you installed, additional application adapters may appear in this list:

- PeopleSoft 8 adapter
- SAP R/3 adapter
- Siebel 2000 adapter
- J.D. Edwards OneWorld XE adapter
- VSAM adapter
- CICS adapter
- IMS/TM adapter
- IMS/DB adapter
- Tuxedo adapter
- Adapters not included with Oracle Application Server ProcessConnect, but available from other partners.

#### **3.** Click **Apply**.

The adapter is added to the application and the Adapter Type Details page for the added adapter appears.

You can add additional adapters to the application. During runtime, however, only one adapter and its delivery channel (which defines the delivery, security, and endpoint details of the adapter) can be used with an application in an agreement.

**See Also:** The following Web site for additional details about JMS:

http://java.sun.com/products/jms/

# Removing an Adapter from an Application

Follow these instructions to remove an adapter from an application:

To remove an adapter from an application:

- 1. Ensure that you followed the instructions in "Accessing Adapter and Delivery Channel Management Tasks" on page 15-8 to access the page for removing an adapter from an application.
- **2.** Select **Yes** when prompted to remove the selected adapter. The adapter is removed and the Application Details page for the selected application appears.

### Viewing an Adapter

Follow these instructions to view details about a specific adapter:

#### To view an adapter:

1. Ensure that you followed the instructions in "Accessing Adapter and Delivery Channel Management Tasks" on page 15-8 to access the page for viewing an adapter.

The Adapter Type Details page for the selected adapter appears.

#### Adapter Type Details: HTTP Adapter

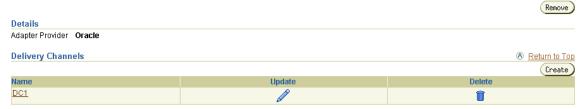

- View specific details, including the delivery channel for this adapter. This page, as with the Application Details page shown in Figure 15–3 on page 15-7, enables you to remove the selected adapter.
- Click **Return to List** to return to the Application Details page for the selected application.

# **Creating an Application Delivery Channel**

Follow these instructions to create an application delivery channel for an adapter:

**Note:** The application delivery channels that you create in this section appear as selections when you add an application delivery channel to an agreement in "Adding an Application Delivery Channel to an Application Agreement" on page 15-27.

#### To create an application delivery channel:

- Ensure that you followed the instructions in "Accessing Adapter and Delivery Channel Management Tasks" on page 15-8 to access the page for creating an application delivery channel.
  - The Adapter Type Details page for the selected adapter appears.
- Go to the **Delivery Channels** section. (See Figure 15–4 on page 15-7.)
- Click **Create**.

See the following section or document (for application adapters) based on the selected adapter type:

| For Adapter Type                           | See Section                                                                                |
|--------------------------------------------|--------------------------------------------------------------------------------------------|
| AQ adapter                                 | "Creating an Advanced Queuing Adapter Delivery Channel" on<br>page 15-11                   |
| E-Mail adapter                             | "Creating an E-Mail Adapter Delivery Channel" on page 15-12                                |
| File/FTP adapter                           | "Creating a File/FTP Adapter Delivery Channel" on page 15-13                               |
| HTTP adapter                               | "Creating an HTTP Adapter Delivery Channel" on page 15-14                                  |
| JMS adapter                                | "Creating a JMS Adapter Delivery Channel" on page 15-15                                    |
| Oracle DB adapter                          | "Creating an Oracle Database Delivery Channel" on page 15-17                               |
| (also known as Oracle<br>Database adapter) |                                                                                            |
| Web Service adapter                        | "Creating a Web Service Delivery Channel" on page 15-18                                    |
| PeopleSoft 8 adapter                       | Oracle Application Server Integration Adapter for PeopleSoft 8 User's Guide                |
| SAP R/3 adapter                            | Oracle Application Server Integration Adapter for SAP R/3 User's Guide                     |
| Siebel 2000 adapter                        | Oracle Application Server Integration Adapter for Siebel 2000 User's Guide                 |
| J.D. Edwards OneWorld XE adapter           | Oracle Application Server Integration Adapter for J.D. Edwards<br>OneWorld XE User's Guide |
| VSAM adapter                               | Oracle Application Server Integration Adapter for VSAM Installation and User's Guide       |
| CICS adapter                               | Oracle Application Server Integration Adapter for CICS Installation and User's Guide       |
| IMS/TM adapter                             | Oracle Application Server Integration Adapter for IMS/TM<br>Installation and User's Guide  |
| IMS/DB adapter                             | Oracle Application Server Integration Adapter for IMS/DB Installation and User's Guide     |
| Tuxedo adapter                             | Oracle Application Server Integration Adapter for Tuxedo Installation and User's Guide     |

**Note:** When creating a delivery channel, do not use environmental variables when specifying parameters (for example, \$ORACLE\_HOME).

#### Creating an Advanced Queuing Adapter Delivery Channel

The Create Delivery Channel page appears.

Enter the following details to create a delivery channel. The database for which you define connection details on this page is the application (spoke) database of your application. An asterisk (\*) indicates a required field.

| Field  | Description                     | Example             |
|--------|---------------------------------|---------------------|
| Name * | Enter a unique and recognizable | ExpenseApp Queue DC |

| Field                                                | Description                                                                                                    | Example                          |
|------------------------------------------------------|----------------------------------------------------------------------------------------------------|----------------------------------|
| JDBC driver to use to connect to database (Thin/OCI) | Select the JDBC driver to use for database connections.                                                                               | Thin (default value) or OCI      |
| Database SID (if Thin) or<br>TNS alias (if OCI)      | Select the database system identifier (SID) or enter a Transparent Network Substrate (TNS) alias, also known as the net service name. | ORCL (default SID value)         |
| Database hostname (if Thin)                          | Enter the name of the host on which the database is installed.                                                                        | <pre>myhost.us.oracle. com</pre> |
| Database TNS Listener port (if thin)                 | Enter the database listener port.                                                                                                    | 1521                             |
| Number of milliseconds between connection retries    | Accept the default selection or enter a different value.                                                                              | 15000 (default value)            |
| Username for connecting to the spoke database        | Enter the database username.                                                                                                    | dbapp                            |
| Password for connecting to the spoke database        | Enter the password for the database username.                                                                                         | dbapp                            |
| Name of database schema where queues are located     | Enter the schema name where the queues are created.                                                                                   | pc_queue_schema                  |

The delivery channel is created and the Delivery Channel Details page for the created delivery channel appears.

#### **Creating an E-Mail Adapter Delivery Channel**

The Create Delivery Channel page appears.

1. Enter the following details to create a delivery channel. An asterisk (\*) indicates a required field. If you define both inbound and outbound interactions for the E-Mail adapter, you must also define inbound and outbound delivery channel parameters. If you only define interactions in one direction, such as inbound, you only define inbound delivery channel parameters. The inbound or outbound direction of a delivery channel parameter is identified in the following table.

| Field                                      | Description                                                                                                    | Example               |
|--------------------------------------------|----------------------------------------------------------------------------------------------------|-----------------------|
| Name *                                     | Enter a unique and recognizable delivery channel name.                                                                                    | Initiating SMTP DC    |
| SMTP server hostname (outbound)            | Enter the hostname of the SMTP server to which Oracle Application Server ProcessConnect sends outbound messages.                          | smtp.acme.com         |
| IMAP server hostname (inbound)             | Enter the hostname of the IMAP server from which Oracle Application Server ProcessConnect receives inbound messages.                      | imap.acme.com         |
| Polling interval in milliseconds (inbound) | Enter the time interval in milliseconds during which Oracle Application Server ProcessConnect polls the IMAP server for inbound messages. | 60000 (default value) |

| Field                               | Description                                                                                                    | Example                         |
|-------------------------------------|----------------------------------------------------------------------------------------------------|---------------------------------|
| E-mail address                      | Enter an e-mail address based on the direction of the interaction.                                                                                                    | your_app@foo.com                |
|                                     | For the outbound direction, enter the e-mail address of the recipient of messages sent by Oracle Application Server ProcessConnect.                                                                                                    |                                 |
|                                     | For the inbound direction, the address you enter helps filter incoming e-mails. For example, if you only accept e-mail from <b>joe</b> at <b>foo</b> , set this to <b>joe@foo.com</b> . When an e-mail is received, its from header or reply-To header is compared to this e-mail address. |                                 |
| Reply-To: e-mail address (outbound) | Enter the e-mail address to which an external (outbound) party replies when sending inbound messages to the IMAP server.                                                                                                    | <pre>imap_ server@foo.com</pre> |
| Inbox name (inbound)                | Enter the IMAP Inbox name into which inbound e-mail messages are placed.                                                                                                    | INBOX (default value)           |
| IMAP server username                | Enter the username for the IMAP server from which Oracle Application Server ProcessConnect receives messages.                                                                                                    | imap_username                   |
| IMAP server password                | Enter the IMAP password.                                                                                                    | imap_password                   |

The delivery channel is created and the Delivery Channel Details page for the created delivery channel appears.

#### Creating a File/FTP Adapter Delivery Channel

The Create Delivery Channel page appears.

1. Enter the following details to create a delivery channel. Fields that only apply to the FTP part of the File/FTP adapter are identified. Fields that are not identified as FTP-only apply to both parts. An asterisk (\*) indicates a required field.

| Field                                      | Description                                                                                                    | Example               |
|--------------------------------------------|----------------------------------------------------------------------------------------------------|-----------------------|
| Name *                                     | Enter a unique and recognizable delivery channel name.                                                                                                    | Initiating FTP DC     |
| File or FTP mode                           | Select the mode you want to use (either File or FTP).                                                                                                    | FTP                   |
| FTP server hostname (FTP mode only)        | Enter the hostname of the FTP server from which Oracle Application Server ProcessConnect receives messages.                                                                           | ftphost.us.oracle.    |
| FTP server port (FTP mode only)            | Enter the port on the FTP server.                                                                                                    | 21 (default value)    |
| Polling interval in milliseconds (inbound) | Enter the time interval in milliseconds<br>during which Oracle Application Server<br>ProcessConnect polls the FTP server for<br>inbound messages. Enter a value greater<br>than zero. | 60000 (default value) |

| Field                               | Description                                                                                                    | Example                                                                                                    |
|-------------------------------------|----------------------------------------------------------------------------------------------------|----------------------------------------------------------------------------------------------------|
| FTP server username (FTP mode only) | Enter the username for the FTP server.                                                                                                    | ftphost_user                                                                                                    |
| FTP server password (FTP mode only) | Enter the password of the FTP server username.                                                                                                    | ftphost_password                                                                                                    |
| Base directory                      | Enter the absolute directory path where messages are sent or received. For FTP mode of the File/FTP adapter, this is a directory on the FTP server. For File mode of the File/FTP adapter, this is a directory accessible from the local host.  Note: Do not use the \$ORACLE_HOME variable when specifying a base directory. | /Oracle/Ora_<br>904/ip/human_<br>resources<br>This directory path is<br>related to the relative<br>path you specify for an<br>incoming files directory<br>in "Adding a File/FTP<br>Adapter Interaction" on<br>page 11-9. That<br>directory can be under<br>human_resources. |

The delivery channel is created and the Delivery Channel Details page for the created delivery channel appears.

#### **Creating an HTTP Adapter Delivery Channel**

The Create Delivery Channel page appears.

1. Enter the following details to create a delivery channel. An asterisk (\*) indicates a required field. If you define both inbound and outbound interactions for the HTTP adapter, you must also define inbound and outbound delivery channel parameters. If you only define interactions in one direction, such as inbound, you only define inbound delivery channel parameters. The inbound or outbound direction of a delivery channel parameter is identified in the following table.

| Field                                                    | Description                                                          | Example                                                                                    |
|----------------------------------------------------------|----------------------------------------------------------------------|--------------------------------------------------------------------------------------------|
| Name *                                                   | Enter a unique and recognizable delivery channel name.               | Initiating HTTP DC                                                                         |
| Root URL (outbound) - for example, http://www.oracle.com | Enter the URL of the outgoing HTTP server to which to send messages. | http://www.outboundmessages.com                                                            |
| Proxy server hostname (outbound)                         | Enter the hostname of the proxy server.                              | httphost.us.oracle.c om                                                                    |
|                                                          |                                                                      | Note: Specify only the hostname. For example, do not specify http://httphost.us.oracle.com |
| Proxy server port (outbound)                             | Enter the port number of the proxy server.                           | 80 (default value)                                                                         |
| Proxy server username (outbound)                         | Enter the proxy server username.                                     | httpproxy_user                                                                             |
| Proxy server password (outbound)                         | Enter the password of the proxy server username.                     | httpproxy_password                                                                         |

| Field                                          | Description                                                                                                    | Example                                                                  |
|------------------------------------------------|----------------------------------------------------------------------------------------------------|--------------------------------------------------------------------------|
| RMI instance name (inbound)                    | Enter the remote method invocation (RMI) instance name. This must match the name of the host on which the HTTP adapter is installed. The HTTP adapter serves as the RMI server. | iphttp (default value)                                                   |
| RMI port (inbound)                             | Enter the RMI registry port for communicating with the servlet. This port number must match with the setting in the web.xml file.                                               | 1100 (default value)                                                     |
| Remote username for                            | Enter the username and the realm of                                                                                                    | joe@foo                                                                  |
| <b>filtering (inbound)</b> the security realm. | the security realm.                                                                                                    | where joe is the username and foo is the realm of which joe is a member. |
| Authentication type (outbound)                 | Select the authentication type to use for outbound messages.                                                                                                    | BASIC (default value) or DIGEST                                          |
| Authentication username (outbound)             | Enter the authentication type username to use for outbound messages.                                                                                                    | authentype_user                                                          |
| Authentication password (outbound)             | Enter the password of the authentication type username                                                                                                    | authentype_password                                                      |
| Authentication security realm (outbound)       | Enter the authentication security realm to use for outbound messages.                                                                                                    | ipt                                                                      |
| Oracle Wallet location (outbound)              | Enter the directory path and name of the wallet file. Specify the location if you are using secure HTTP.                                                                        | /private/username/ce<br>rtificate.txt                                    |
| Oracle Wallet password (outbound)              | Enter the Oracle Wallet Manager password. Specify the password if you specified an Oracle Wallet location.                                                                      | mywallet_password                                                        |
| SSL handshake cipher suite (outbound)          | Enter the cipher suite used in the secure connection.                                                                                                    | SSL_RSA_WITH_RC4_<br>128_SHA                                             |

The delivery channel is created and the Delivery Channel Details page for the created delivery channel appears.

### **Creating a JMS Adapter Delivery Channel**

1. Enter the following details to create a delivery channel. An asterisk (\*) indicates a required field.

| Field                                                                | Description                                                                | Example                                                              |
|----------------------------------------------------------------------|----------------------------------------------------------------------------|----------------------------------------------------------------------|
| Name *                                                               | Enter a unique and recognizable delivery channel name.                     | ExpenseApp JMS Destination DC                                        |
| JNDI location or<br>Java class name<br>for JMS<br>connection factory | Enter the JNDI location or Java class name for the JMS connection factory. | <pre>java:comp/resource/JMS_ e2e/QueueConnectionFactories /qcf</pre> |

| Field                                                                                                    | Description                                                                                                    | Example                                                                                                    |
|----------------------------------------------------------------------------------------------------|----------------------------------------------------------------------------------------------------|----------------------------------------------------------------------------------------------------|
| JMS vendor<br>specific properties<br>to pass to<br>connection factory                                                                                                    | Enter the JMS vendor-specific properties to pass to the connection factory.                                                                                   | The property value  Host=myhost.com; Port=1414  causes the JMS adapter to invoke the following two setter methods: |
| When the JNDI location or Java class name for JMS connection factory property is assigned a Java class name (connection factory implementation class), this property enables the invocation of vendor-specific setter methods on the specified connection factory implementation class. The property contains zero or more name and value pairs separated by a semicolon. Each name must match a setter method (without the prefix setXX), and the value becomes the argument to the setXX method. | class name for JMS connection<br>factory property is assigned a<br>Java class name (connection<br>factory implementation class),<br>this property enables the | <pre>vendorQueueConnection Factory.setHost("myhost.c om"); vendorQueueConnection</pre>                             |
|                                                                                                    |                                                                                                    | <pre>Factory.setPort(1414);</pre>                                                                                  |
|                                                                                                    | <b>Note:</b> The JMS adapter determines the argument type at runtime.                                                                                         |                                                                                                    |
| Default username<br>for creating JMS<br>connections                                                                                                    | Enter the username for creating JMS connections.                                                                                                    | jms_username                                                                                                    |
| Default password for creating JMS connections                                                                                                    | Enter the password for the username.                                                                                                    | jms_password                                                                                                    |
| Is this a JMS topic connection factory                                                                                                    | Select whether or not this is a JMS topic connection factory.                                                                                                 | Yes or No                                                                                                    |
| JNDI location of<br>or Java class name<br>for the JMS<br>destination                                                                                                    | Enter the JNDI location of or Java class name for the JMS destination.                                                                                        | <pre>java:comp/resource/JMS_ e2e/Queues/\$[DestinationName ]</pre>                                                 |

| Field                                                                                                    | Description                                                                                                    | Example                                                                                                    |
|----------------------------------------------------------------------------------------------------|----------------------------------------------------------------------------------------------------|----------------------------------------------------------------------------------------------------|
| specific properties used to instantiate the JMS destination  When the JNDI location of or Java class name for the JMS destination property is assigned a Java class name (queue or topic implementation class), this property enables the invocation of vendor-specific setter methods on the specified destination (queue and topic) implementation class. The property contains zero or more name and value pairs separated by a semicolon. Each name must match a setter method (without | When the JNDI location of or Java class name for the JMS destination property is assigned a vendor-specific destination URI (for example, queue:///\$[DestinationName]), this property is appended to the former, and the destination (queue or topic) is created through the JMS API jmsSession.createQueue()/-Topic(). For example, if the following three are set: |                                                                                                    |
|                                                                                                    | ■ JNDI location of or Java class name for the JMS destination property is:  queue:///\$[DestinationName]                                                                                                    |                                                                                                    |
|                                                                                                    | becomes the argument to the set XX method. (See the example                                                                                                    | <ul> <li>The JMS vendor-specific<br/>properties used to instantiate the<br/>JMS destination property is:</li> </ul>                                                |
|                                                                                                    |                                                                                                    | ?targetClient=1                                                                                                    |
|                                                                                                    |                                                                                                    | ■ The DestinationName is:                                                                                                    |
|                                                                                                    |                                                                                                    | SEND.QUEUE                                                                                                    |
|                                                                                                    |                                                                                                    | Then the following destination is created:                                                                                                    |
|                                                                                                    |                                                                                                    | <pre>queueSession.createQueue ("queue:///SEND.QUEUE?target Client=1");</pre>                                                                                       |
|                                                                                                    |                                                                                                    | Note: The \$[DestinationName] substring in bullet one is replaced by the DestinationName value in bullet three that you provided while creating a JMS interaction. |
| JMS username                                                                                                    | Enter the JMS username.                                                                                                    | jms_user                                                                                                    |
| JMS password                                                                                                    | Enter the password for the JMS username.                                                                                                    | jms_user                                                                                                    |
| JMS<br>Acknowledge<br>Mode                                                                                                    | Select the JMS acknowledge mode to use.                                                                                                    | AUTO_ACKNOWLEDGE (default value), CLIENT_ACKNOWLEDGE, or DUPS_OKACKNOWLEDGE                                                                                        |

**See Also:** The following Web site for additional details about JMS:

http://java.sun.com/products/jms/

#### 2. Click Apply.

The delivery channel is created and the Delivery Channel Details page for the created delivery channel appears.

#### **Creating an Oracle Database Delivery Channel**

1. Enter the following details to create a delivery channel. The database for which you define connection details on this page is the application (spoke) database of your application. An asterisk (\*) indicates a required field.

| Field                                                    | Description                                                                                                    | Example                          |
|----------------------------------------------------------|----------------------------------------------------------------------------------------------------|----------------------------------|
| Name *                                                   | Enter a unique and recognizable delivery channel name.                                                                              | EmpReadDB DC                     |
| Database hostname (if Thin)                              | Enter the hostname of the database (required for thin JDBC driver only).                                                            | <pre>myhost.us.oracle. com</pre> |
| Database TNS listener port (if Thin)                     | Enter the TNS listener port for the database (required for thin JDBC driver only).                                                  | 1521                             |
| Database SID (if Thin) or<br>TNS alias (if OCI)          | Select the database system identifier (SID) or enter a Transparent Network Substrate (TNS) alias, also known as a net service name. | ORCL (default value)             |
| JDBC driver to use to connect to the database (Thin/OCI) | Select the JDBC driver to use for database connections.                                                                             | Thin (default value) or OCI      |
| Number of milliseconds between connection retries        | Enter the number of milliseconds to wait before retrying the connection if the database goes down.                                  | 15000                            |
| Username for connecting to the spoke database            | Enter the database username with which to connect.                                                                                  | dbapp                            |
| Password for connecting to the spoke database            | Enter the password for the database username.                                                                                       | dbapp                            |
| Name of schema where database objects are located        | Enter the database schema owning the database objects for this delivery channel.                                                    | db_schema                        |

The delivery channel is created and the Delivery Channel Details page for the created delivery channel appears.

### **Creating a Web Service Delivery Channel**

1. Enter the following details to create a delivery channel. An asterisk (\*) indicates a required field.

| Field                                 | Description                                            | Example                                                                                    |
|---------------------------------------|--------------------------------------------------------|--------------------------------------------------------------------------------------------|
| Name *                                | Enter a unique and recognizable delivery channel name. | Inbound<br>WebService DC                                                                   |
| Proxy server hostname <sup>1</sup>    | Enter the hostname of the proxy server.                | httphost.us.oracl e.com                                                                    |
|                                       |                                                        | Note: Specify only the hostname. For example, do not specify http://httphost.us.oracle.com |
| <b>Proxy server port</b> <sup>1</sup> | Enter the port number of the proxy server.             | 80 (default value)                                                                         |
| Proxy server username <sup>1</sup>    | Enter the proxy server username.                       | httpproxy_user                                                                             |
| Proxy server password <sup>1</sup>    | Enter the password of the proxy server username.       | httpproxy_<br>password                                                                     |

| Field                                                                         | Description                                                                                                    | Example                                             |
|-------------------------------------------------------------------------------|----------------------------------------------------------------------------------------------------|-----------------------------------------------------|
| Web Service port<br>name or URL                                               | Enter a Web service port name or a URL beginning with http://orhttps://.                                       | http://foo-sun.us<br>.oracle.com:8888/              |
|                                                                               | <b>Note:</b> Even though this field is not identified as required, you still need to enter a port name or URL. | <pre>ip-test_ server-context-ro ot/Hotel?WSDL</pre> |
| $\begin{array}{c} \textbf{Authentication} \\ \textbf{username}^1 \end{array}$ | Enter the authentication type username to use for outbound messages.                                           | authentype_user                                     |
| Authentication password <sup>1</sup>                                          | Enter the password of the authentication type username.                                                        | authentype_<br>password                             |
| Authentication security realm <sup>1</sup>                                    | Enter the authentication security realm to use for outbound messages.                                          | ipt                                                 |
| Oracle Wallet<br>Location <sup>1</sup>                                        | Enter the directory path and name of the wallet file. Specify the location if you are using secure HTTP.       | <pre>private/username/ certificate.txt</pre>        |
| Oracle Wallet password <sup>1</sup>                                           | Enter the Oracle Wallet Manager password. Specify the password if you specified an Oracle Wallet location.     | mywallet_password                                   |

This is the same parameter as with the HTTP adapter in "Creating an HTTP Adapter Delivery Channel" on page 15-14.

The delivery channel is created and the Delivery Channel Details page for the created delivery channel appears.

## **Deleting an Application Delivery Channel**

Follow these instructions to delete an application delivery channel:

#### To delete an application delivery channel:

Ensure that you followed the instructions in "Accessing Adapter and Delivery Channel Management Tasks" on page 15-8 to access the page for deleting an application delivery channel.

The Adapter Type Details page for the selected adapter type appears.

- **2.** Go to the **Delivery Channels** section. (See Figure 15–4 on page 15-7.)
- **3.** Select the application delivery channel to delete in the **Delete** column.
- Select **Yes** when prompted to delete the application delivery channel.

The application delivery channel is deleted and the Adapter Type Details page for the selected adapter type appears.

# **Updating an Application Delivery Channel**

Follow these instructions to update an application delivery channel:

#### To update an application delivery channel:

Ensure that you followed the instructions in "Accessing Adapter and Delivery Channel Management Tasks" on page 15-8 to access the page for updating an application delivery channel.

The Adapter Type Details page for the selected adapter type appears.

- **2.** Go to the **Delivery Channels** section. (See Figure 15–4 on page 15-7.)
- Select the application delivery channel to update in the **Update** column. The Update Delivery Channel page appears.
- Make appropriate changes. The following sections describe the fields you can update for each adapter.

| For Adapter Type         | See Section                                                           |
|--------------------------|-----------------------------------------------------------------------|
| Advanced Queuing adapter | "Creating an Advanced Queuing Adapter Delivery Channel" on page 15-11 |
| E-Mail adapter           | "Creating an E-Mail Adapter Delivery Channel" on page 15-12           |
| File/FTP adapter         | "Creating a File/FTP Adapter Delivery Channel" on page 15-13          |
| HTTP adapter             | "Creating an HTTP Adapter Delivery Channel" on page 15-14             |
| JMS adapter              | "Creating a JMS Adapter Delivery Channel" on page 15-15               |
| Oracle Database adapter  | "Creating an Oracle Database Delivery Channel" on page 15-17          |
| Web Service adapter      | "Creating a Web Service Delivery Channel" on page 15-18               |

The application delivery channel is updated and the Delivery Channel Details page for the updated delivery channel appears.

### Viewing an Application Delivery Channel

Follow these instructions to view details about a specific application delivery channel:

#### To view an application delivery channel:

Ensure that you followed the instructions in "Accessing Adapter and Delivery Channel Management Tasks" on page 15-8 to access the page for viewing an application delivery channel.

The Adapter Type Details page for the selected adapter appears.

- Go to the **Delivery Channels** section. (See Figure 15–4 on page 15-7.)
- Select the application delivery channel to view in the **Name** column.

The Delivery Channel Details page for the selected delivery channel appears (in this example, for the HTTP adapter):

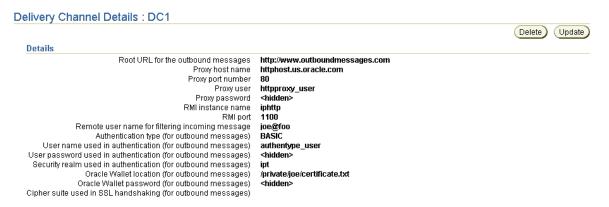

- View specific details about delivery, security, and endpoint settings for the delivery channel.
  - This page, as with the Adapter Type Details page shown in Figure 15–4 on page 15-7, enables you to delete and update the selected application delivery
- Click **Return to List** to return to the Adapter Type Details page for the selected adapter.

# **Managing Application Agreements**

The Oracle Application Server ProcessConnect user interface tool enables you to perform the application agreement management tasks shown in Figure 15–5 through Figure 15–7. These tasks are described in detail in this section.

Figure 15–5 Application Agreement Management Tasks (Part 1 of 3)

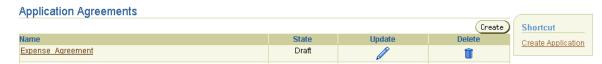

Selecting an application agreement in the Name column causes a details page such as that shown in Figure 15–6 to appear.

Figure 15–6 Application Agreement Management Tasks (Part 2 of 3)

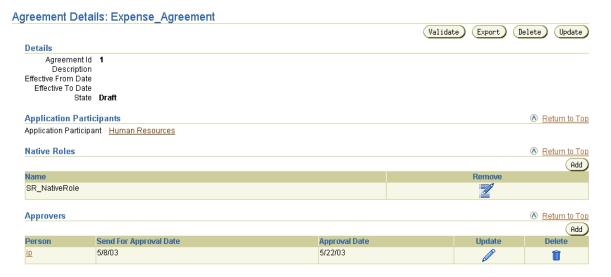

Selecting an application participant in the **Application Participants** section causes a details page such as that shown in Figure 15–7 to appear.

Figure 15–7 Application Agreement Management Tasks (Part 3 of 3)

Application Participant Details: Human Resources Application Human Resources **Delivery Channels Used** Return to Top <u>DC1</u>

> Table 15-4 identifies the application agreement management tasks shown in Figure 15–5 through Figure 15–7 and provides references to procedures for performing these tasks.

Table 15-4 Application Agreement Management Tasks

| Page Elements                                                                                                    | Management Task                                                  | First See Section                                                      | Then See Section                                                                            |
|----------------------------------------------------------------------------------------------------|------------------------------------------------------------------|------------------------------------------------------------------------|---------------------------------------------------------------------------------------------|
| <b>Shortcuts</b> section of Application Agreements page of Figure 15–5                                                         | Take a shortcut to create an application                         | "Accessing Application<br>Management Tasks" on<br>page 15-4            | "Creating an Application"<br>on page 15-4                                                   |
| Create button of Application<br>Agreements page of Figure 15–5                                                                 | Create an application agreement                                  | "Accessing Application<br>Agreement Management<br>Tasks" on page 15-23 | "Creating an Application<br>Agreement" on<br>page 15-24                                     |
| <b>Delete</b> column of Application<br>Agreements page of Figure 15–5                                                          | Delete an application agreement                                  |                                                                        | "Deleting an Application<br>Agreement" on<br>page 15-25                                     |
| <b>Update</b> column of Application<br>Agreements page of Figure 15–5                                                          | Update an application agreement                                  |                                                                        | "Updating an<br>Application Agreement"<br>on page 15-25                                     |
| Name column of Application<br>Agreements page of Figure 15–5<br>(To access the Agreement Details<br>page shown in Figure 15–6) | View details about<br>an application<br>agreement                |                                                                        | "Viewing an Application<br>Agreement" on<br>page 15-25                                      |
| Application Participants section of<br>Agreement Details page of<br>Figure 15–6                                                | View details about<br>an application<br>agreement<br>participant |                                                                        | "Viewing an Application<br>Agreement Participant"<br>on page 15-26                          |
| (To access the Application<br>Participant Details page shown in<br>Figure 15–7)                                                | participant                                                      |                                                                        |                                                                                             |
| Add button of Application<br>Participant Details page of<br>Figure 15–7                                                        | Add an application delivery channel to an application agreement  |                                                                        | "Adding an Application<br>Delivery Channel to an<br>Application Agreement"<br>on page 15-27 |

Table 15-4 (Cont.) Application Agreement Management Tasks

| Page Elements                                                                     | Management Task                                                                            | First See Section                                                      | Then See Section                                                                                   |
|-----------------------------------------------------------------------------------|--------------------------------------------------------------------------------------------|------------------------------------------------------------------------|----------------------------------------------------------------------------------------------------|
| Remove column of Application<br>Participant Details page of<br>Figure 15–7        | Remove an<br>application delivery<br>channel from an<br>application<br>agreement           | "Accessing Application<br>Agreement Management<br>Tasks" on page 15-23 | "Removing an<br>Application Delivery<br>Channel from an<br>Application Agreement"<br>on page 15-27 |
| <b>Update</b> column of Application<br>Participant Details page of<br>Figure 15–7 | Update an<br>application delivery<br>channel in an<br>application<br>agreement             |                                                                        | "Updating an<br>Application Delivery<br>Channel in an<br>Application Agreement"<br>on page 15-28   |
| Name column of Application<br>Participant Details page of<br>Figure 15–7          | View details about<br>an application<br>delivery channel in<br>an application<br>agreement |                                                                        | "Viewing an Application<br>Delivery Channel in an<br>Application Agreement"<br>on page 15-28       |

# **Accessing Application Agreement Management Tasks**

Follow these instructions to access the application agreement management tasks shown in Figure 15–5 on page 15-21 through Figure 15–7 on page 15-22:

#### To access application agreement management tasks:

- 1. Select the **Profiles** tab.
- **2.** Select the **Agreements** tab. The Application Agreements page appears.
- **3.** Select a task to perform and see the referenced section for instructions:

| То                                                                   | Then                                                                                                    | See Section                                                                                     |
|----------------------------------------------------------------------|----------------------------------------------------------------------------------------------------|-------------------------------------------------------------------------------------------------|
| Create an application agreement                                      | Click Create.                                                                                                    | "Creating an Application<br>Agreement" on page 15-24                                            |
| Delete an application agreement                                      | Select a specific application agreement in the <b>Delete</b> column.                                                    | "Deleting an Application<br>Agreement" on page 15-25                                            |
| Update an application agreement                                      | Select a specific application agreement in the <b>Update</b> column.                                                    | "Updating an Application<br>Agreement" on page 15-25                                            |
| View details about an application agreement                          | Select a specific application agreement in the <b>Name</b> column.                                                      | "Viewing an Application<br>Agreement" on page 15-25                                             |
| View details about an application agreement participant              | Select a specific application agreement in the <b>Name</b> column for which to view an agreement participant.           | "Viewing an Application<br>Agreement Participant" on<br>page 15-26                              |
| Add an application delivery channel to an application agreement      | Select a specific application agreement in the <b>Name</b> column to which to add an application delivery channel.      | "Adding an Application<br>Delivery Channel to an<br>Application Agreement"<br>on page 15-27     |
| Remove an application delivery channel from an application agreement | Select a specific application agreement in the <b>Name</b> column from which to remove an application delivery channel. | "Removing an Application<br>Delivery Channel from an<br>Application Agreement"<br>on page 15-27 |

| То                                                                             | Then                                                                                                    | See Section                                                                                   |
|--------------------------------------------------------------------------------|----------------------------------------------------------------------------------------------------|-----------------------------------------------------------------------------------------------|
| Update an application delivery channel in an application agreement             | Select a specific application agreement in the <b>Name</b> column for which to update an application delivery channel. | "Updating an Application<br>Delivery Channel in an<br>Application Agreement"<br>on page 15-28 |
| View details about an application delivery channel in an application agreement | Select a specific application agreement in the <b>Name</b> column for which to view an application delivery channel.   | "Viewing an Application<br>Delivery Channel in an<br>Application Agreement"<br>on page 15-28  |

**See Also:** "Agreements" on page 3-39 for conceptual details about agreements.

# **Creating an Application Agreement**

Follow these instructions to create an application agreement:

#### To create an application agreement:

Ensure that you followed the instructions in "Accessing Application Agreement Management Tasks" on page 15-23 to access the page for creating an application agreement.

The Create Agreement screen appears.

**2.** Enter the following details to create an application agreement. An asterisk (\*) indicates a required field.

| Field                     | Description                                                                                                    |
|---------------------------|----------------------------------------------------------------------------------------------------|
| Name *                    | Enter a unique and recognizable application agreement name.                                                                                                    |
| Agreement Id              | Enter an agreement identifier.                                                                                                    |
| Description               | Enter a description for the application agreement.                                                                                                    |
| Effective From Date       | Select the calendar icon to access a table for selecting an agreement beginning date. If no date is specified, the agreement is always effective.                                                                                                    |
| Effective To Date         | Select the calendar icon to access a table for selecting an agreement ending date. If no date is specified, the agreement is always effective. Oracle Application Server ProcessConnect does not process events sent by parties if they are not within the date range specified by the agreement. |
| Application Participant * | Select the application to associate with this agreement as a participant (for example, Human Resources). If no selections are available, you must first create an application.                                                                                                    |
|                           | See Also: "Creating an Application" on page 15-4                                                                                                    |

#### 3. Click Apply.

The application agreement is created and the Agreement Details page for the new application agreement appears.

### **Deleting an Application Agreement**

Follow these instructions to delete an application agreement:

#### To delete an application agreement:

- Ensure that you followed the instructions in "Accessing Application Agreement Management Tasks" on page 15-23 to access the page for deleting an application agreement.
- Select **Yes** when prompted to delete an application agreement.

The application agreement is deleted and the Application Agreements page appears.

### **Updating an Application Agreement**

Follow these instructions to update an application agreement:

#### To update an application agreement:

- 1. Ensure that you followed the instructions "Accessing Application Agreement Management Tasks" on page 15-23 to access the page for updating an application agreement.
  - The Update Agreement page appears.
- 2. Make appropriate changes, including changing the participant in the application agreement. (See "Creating an Application Agreement" on page 15-24 for a list of fields you can update.)
- **3.** Click **Apply**.

The agreement is updated and the Agreement Details page for the updated application agreement appears.

# Viewing an Application Agreement

Follow these instructions to view details about a specific application agreement:

#### To view an application agreement:

Ensure that you followed the instructions in "Accessing Application Agreement Management Tasks" on page 15-23 to access the pages for viewing an application agreement.

The Agreement Details page for the selected application agreement appears.

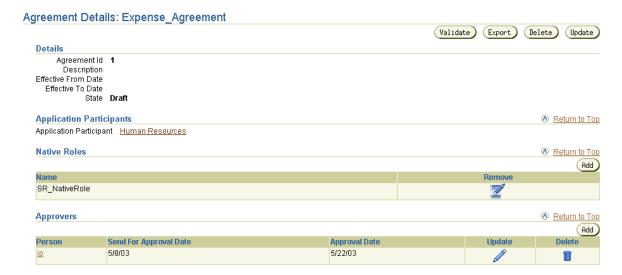

- View specific details, including the following:
- Applications associated as participants in this application agreement
- Native role associated with this application agreement
- Persons assigned to approve the profile data of this agreement

The state is **Draft** for this agreement (See the **Details** section and also the **State** column in the Application Agreements page of Figure 15–5 on page 15-21.) Depending on the current state of an agreement, different buttons and additional sections can also display. If the state is **Pending Approval**, the **Validate** button is replaced with the **Send for Approval** button. If the state is **Approved**, no button displays.

This page, as with the Application Agreements page shown in Figure 15–5 on page 15-21, enables you to delete or update an application agreement.

Click **Return to List** to return to the Application Agreements page.

**See Also:** The following sections for instructions on performing the following tasks:

- "Exporting Profile Data to an XML File" on page 5-10 for details on exporting application agreements to XML files for approval
- "Viewing the State of Modeling Metadata and Profile Data on the Details Page" on page 5-12 for details on the various states that display in details pages such as the Agreement Details page and how to assign an approver to an agreement
- "Managing Organizations" on page 25-8 to create a user that you assign as an approver to an agreement and a method by which to contact this user when their approval is required

# Viewing an Application Agreement Participant

Follow these instructions to view details about a specific application agreement participant:

To view an application agreement participant:

1. Ensure that you followed the instructions in "Accessing Application Agreement Management Tasks" on page 15-23 to access the page for viewing an application agreement.

The Agreement Details page for the selected application agreement appears.

- 2. Go to the **Application Participants** section.
- Click the application participant name.

The Application Participant Details page for the selected application agreement participant appears.

#### Application Participant Details: Human Resources Details Application Human Resources **Delivery Channels Used** Return to Top Add Undate Name

- View specific details, including the delivery channel for this application participant.
- Click **Return to List** to return to the Agreement Details page.

### Adding an Application Delivery Channel to an Application Agreement

Follow these instructions to add an application delivery channel:

#### To add an application delivery channel:

Ensure that you followed the instructions in "Accessing Application Agreement Management Tasks" on page 15-23 to access the page for viewing an application agreement.

The Agreement Details page for the selected application agreement appears.

- **2.** Go to the **Application Participants** section.
- **3.** Click the application participant name.
  - The Application Participant Details page for the selected application participant appears.
- **4.** Go to the **Delivery Channels Used** section. (See Figure 15–7 on page 15-22.)
- 5. Click Add.
  - The Add Participant Delivery Channel page appears.
- **6.** Select a delivery channel from the **Delivery Channel** list. The selections that appear were created in "Creating an Application Delivery Channel" on page 15-10.
- **7.** Click **Apply**.

You are returned to the Application Participant Details page for the selected application participant.

# Removing an Application Delivery Channel from an Application Agreement

Follow these instructions to remove an application delivery channel:

To remove an application delivery channel:

1. Ensure that you followed the instructions in "Accessing Application Agreement Management Tasks" on page 15-23 to access the page for viewing an application agreement.

The Agreement Details page for the selected application agreement appears.

- **2.** Go to the **Application Participants** section.
- **3.** Click the application participant name.

The Application Participant Details page for the selected application agreement participant appears.

- **4.** Go to the **Delivery Channels Used** section. (See Figure 15–7 on page 15-22.)
- **5.** Select a specific application delivery channel in the **Remove** column.
- **6.** Click **Yes** when prompted to remove an application delivery channel.
- **7.** The delivery channel is removed and you are returned to the Application Participant Details page for the selected application agreement participant.

## Updating an Application Delivery Channel in an Application Agreement

Follow these instructions to update an application delivery channel:

Ensure that you followed the instructions in "Accessing Application Agreement Management Tasks" on page 15-23 to access the page for viewing an application agreement.

The Agreement Details page for the selected application agreement appears.

- **2.** Go to the **Application Participants** section.
- **3.** Click the application participant name.

The Application Participant Details page for the selected application agreement participant appears.

- **4.** Go to the **Delivery Channels Used** section. (See Figure 15–7 on page 15-22.)
- **5.** Select a specific delivery channel in the **Update** column.
  - The Update Participant Delivery Channel page appears.
- **6.** Make appropriate changes. (See Step 6 of "Adding an Application Delivery Channel to an Application Agreement" on page 15-27 for a list of fields you can update.)
- 7. Click Apply.

The delivery channel is updated and the Delivery Channel Details page for the updated delivery channel appears.

# Viewing an Application Delivery Channel in an Application Agreement

Follow these instructions to view an application delivery channel:

Ensure that you followed the instructions in "Accessing Application Agreement Management Tasks" on page 15-23 to access the page for viewing an application agreement.

The Agreement Details page for the selected application agreement appears.

- **2.** Go to the **Application Participants** section.
- **3.** Click the application participant name.

The Application Participant Details page for the selected application agreement participant appears.

- **4.** Go to the **Delivery Channels Used** section. (See Figure 15–7 on page 15-22.)
- **5.** Select a specific delivery channel in the **Name** column.

The Participant Delivery Channel Details page for the selected delivery channel appears (in this example, for the HTTP adapter):

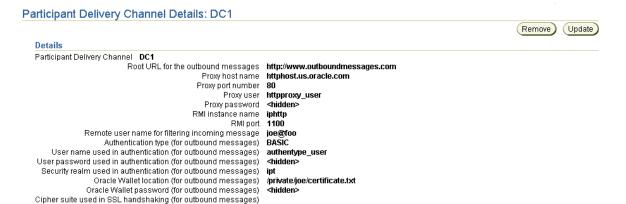

- View specific details about delivery, security, and endpoint settings for the delivery channel. The word **Participant** displays in the page title when you view a delivery channel assigned to an application agreement.
  - This page, as with the Application Participant Details page shown in Figure 15–7 on page 15-22, enables you to remove or update the selected application agreement participant.
- Click **Return to List** to return to the Application Participant Details page.

# **Managing Native Roles in Application Agreements**

The Oracle Application Server ProcessConnect user interface tool enables you to perform the application agreement native role management tasks shown in Figure 15–8. The native role implements the application's behavior. These tasks are described in detail in this section.

Figure 15–8 Application Agreement Native Role Management Tasks

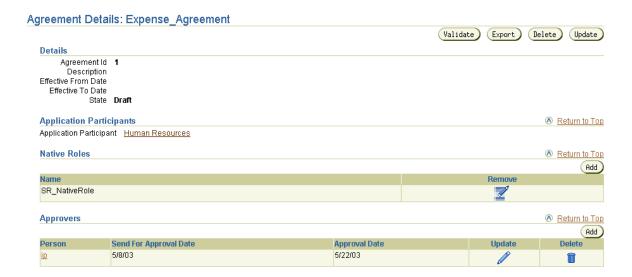

Table 15–5 identifies the application agreement native role management tasks shown in Figure 15–8 and provides references to procedures for performing these tasks.

Application Agreement Native Role Management Tasks Table 15–5

| Page Elements                                                 | Management Task                             | First See Section                                                                     | Then See Section                                                    |
|---------------------------------------------------------------|---------------------------------------------|---------------------------------------------------------------------------------------|---------------------------------------------------------------------|
| Add button in<br>Native Roles<br>section in<br>Figure 15–8    | Add an application agreement native role    | "Accessing Application<br>Agreement Native Role<br>Management Tasks" on<br>page 15-30 | "Adding an Application<br>Agreement Native Role" on<br>page 15-31   |
| Remove column<br>in Native Roles<br>section in<br>Figure 15–8 | Remove an application agreement native role |                                                                                       | "Removing an Application<br>Agreement Native Role" on<br>page 15-31 |

### **Accessing Application Agreement Native Role Management Tasks**

Follow these instructions to access the application agreement native role management tasks shown in Figure 15–8 on page 15-30:

#### To access application agreement native role management tasks:

- Select the **Profiles** tab.
- Select the **Agreements** tab.

The Application Agreements page appears.

- Select a specific application agreement in the **Name** column. The Agreement Details page for the selected agreement appears.
- Go to the **Native Roles** section. (See Figure 15–8 on page 15-30.)
- Select a task to perform and see the referenced section for instructions:

| То                                          | Then                                                                             | See Section                                                         |
|---------------------------------------------|----------------------------------------------------------------------------------|---------------------------------------------------------------------|
| Add an application agreement native role    | Click <b>Add</b> .                                                               | "Adding an Application<br>Agreement Native Role"<br>on page 15-31   |
| Remove an application agreement native role | Select a specific application agreement native role in the <b>Remove</b> column. | "Removing an Application<br>Agreement Native Role"<br>on page 15-31 |

**See Also:** "Native Roles" on page 3-16 for conceptual details

### Adding an Application Agreement Native Role

Follow these instructions to add a native role to an application agreement:

#### To add an application agreement native role:

- Ensure that you followed the instructions in "Accessing Application Agreement Native Role Management Tasks" on page 15-30 to access the page for adding an application agreement native role.
  - The Add Native Role page appears.
- 2. Select a native role from the **Native Role** list. The native roles that appear were created automatically with the modeling wizards in Chapter 9, "Creating Metadata with the Modeling Wizards" or manually in "Creating a Role" on page 12-30.
- **3.** Click **Apply**.

The application agreement native role is added to the application agreement and the Agreement Details page for the selected application agreement appears.

## Removing an Application Agreement Native Role

Follow these instructions to remove an application agreement native role:

#### To remove an application agreement native role:

- Ensure that you followed the instructions in "Accessing Application Agreement Native Role Management Tasks" on page 15-30 to access the page for removing an application agreement native role.
- **2.** Click **Yes** when prompted to remove an application agreement native role. The application agreement native role is removed and the Agreement Details page for the selected application agreement appears.

# Managing Application and Agreement Validation and Approval

After completing the tasks described previously in this chapter, the profile data of applications (such as adapter and delivery channel characteristics) and application agreements (such as the participants and native role characteristics) must be validated and approved before it can be included in a deployed configuration. Approval typically involves assigning persons to approve the profile data, exporting the profile data to XML files, and submitting the files to the assigned approvers for review and eventual approval. The validation and approval tasks are performed from Validation, Send for Approval, Export, and Approve buttons that display at various stages in the top right sections of the following pages:

The Application Details page shown in Figure 15–3 on page 15-7

The Agreement Details page shown in Figure 15–6 on page 15-21

Table 15–6 identifies the application and application agreement validation and approval tasks and provides references to procedures for performing these tasks. All tasks with the exception of Task 4 are performed with the Oracle Application Server ProcessConnect user interface tool.

Table 15–6 Application and Application Agreement Validation and Approval Tasks

| Tas | sk                                                                                                    | See Section                                                              |
|-----|----------------------------------------------------------------------------------------------------|--------------------------------------------------------------------------|
| 1.  | Validate the application and application agreement                                                                       | "Validated State for Modeling Metadata<br>and Profile Data" on page 5-13 |
| 2.  | Select persons to approve the application and application agreement                                                      | "Pending Approval State for Profile Data"<br>on page 5-14                |
| 3.  | Export the application and application agreement to XML files                                                            | "Exporting Profile Data to an XML File" on page 5-10                     |
| 4.  | Send the XML files to persons for approval                                                                               |                                                                          |
| 5.  | Specify a date by which persons must complete their approval or disapproval of the application and application agreement | "Update the Approver" on page 5-15                                       |
| 6.  | Officially approve the application and application agreement when all persons have approved                              | "Approval State for Profile Data" on page 5-16                           |

### Common User Errors

The following are common application and application agreement user errors.

- Ensure that any delivery channel parameters you specified are correct. For example, if your delivery channel required specifying parameters for a database, ensure that the database is running and the username and password you specified can successfully connect to the database. If your delivery channel required that you specify a directory path, ensure that the path is correct.
- Verify that all agreements and applications have been assigned an approver and have been approved. Look at the details pages of each application and agreement and verify that none of the following buttons are present:
  - Validate
  - Send for Approval
  - Approve
- Verify that all agreements have a native role defined. Look at the details of each agreement and verify that the correct native role is listed for that particular agreement.
- Select an application type when creating an application. This selection is required if you want to include an application in a deployed configuration.
- Ensure that the Effective From Date and Effective To Date values that you select when creating an application agreement are in the correct calendar range. Oracle Application Server ProcessConnect does not process events sent by parties if they are not within the date range specified by the agreement.

# **Chapter Summary**

This chapter first describes how you create an application. You then assign an adapter to the application and create a delivery channel for the application that describes the communication capabilities (such as message exchange and security details) of the adapter. You then create an application agreement to which you assign the application. You also assign a native role to the application agreement to link your modeling metadata to your profile data. You must also validate and approve your application and application agreement before either can be included in a configuration.

# **Creating and Deploying a Configuration**

This chapter describes how to create and deploy a configuration of an end-to-end integration that consists of the modeling metadata and profile data you created.

This chapter contains these topics:

- Configuration Overview
- Creating a Configuration
- Deploying a Configuration
- Discarding a Configuration
- **Exporting a Configuration**
- Common User Errors
- **Chapter Summary**

**Note:** When creating and deploying a configuration, you do not need to manually restart the adapter framework or integration manager.

# Configuration Overview

This section contains these topics:

- What is a Configuration?
- Configuration Creation Overview

### What is a Configuration?

A configuration consists of a complete, validated, and consistent set of modeling metadata and profile data in Oracle Application Server ProcessConnect. This set is identified based on the business processes that you design. The identification of modeling metadata and profile data included in the set depends on the lifecycle state of the agreements for the profile data and on the business processes for the modeling metadata.

Creating a configuration means you intend to deploy the business process that has been designed. Deployment of a configuration results in Oracle Application Server ProcessConnect being ready to perform actual business as designed.

**See Also:** Chapter 3, "Oracle Application Server ProcessConnect Concepts"

### **Configuration Creation Overview**

You must use the Oracle Application Server ProcessConnect user interface tool to perform the following configuration tasks:

- 1. Create and validate a configuration of an integration that consists of the following:
  - Modeling metadata consisting of interactions, business processes, datatypes, event types, transformations, roles, and condition expressions
  - Profile data consisting of agreements (trading partner or application), parties (trading partners or applications), adapters, organizations, cooperations, delivery, security, and endpoint details

When you create a configuration, the integrity of the modeling metadata and profile data is validated to ensure that it is consistent and complete. If validation is successful, the configuration is created.

You can deploy the configuration immediately after validation or at a later time. Options are also available for discarding (deleting) the configuration or exporting the modeling metadata and profile data that comprise a configuration to an XML file.

**2.** Deploy the configuration from the design-time repository to the runtime repository. All business processes in the design-time repository are included in this configuration. Only one configuration can be deployed at a time. Therefore, any currently-running configuration is automatically quiesced and retired. You can also stop a running configuration instead of quiescing it.

**See Also:** The following chapters for additional details about configuration and validation concepts:

- "Create and Deploy a Configuration" on page 3-40
- "Viewing the State of Modeling Metadata and Profile Data on the Details Page" on page 5-12

# Creating a Configuration

Follow these instructions to create a configuration:

#### To create a configuration:

#### 1. Click **Deployment**.

The Configuration page appears. All current configurations and their state appear in the **Configurations** section and all business processes included in configurations and their state appear in the **Business Processes** section.

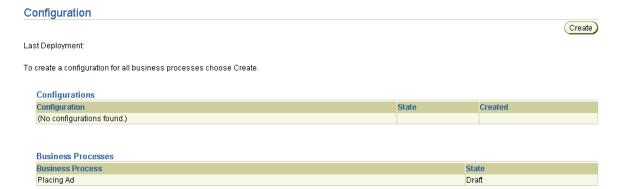

When you create a configuration, all business processes and their deployable units are included in the configuration. A configuration consists of a set of deployable units, one for each business process. Each deployable unit corresponds to a complete, validated, and consistent set of related modeling metadata and profile data for a business process.

For example, if you created two separate end-to-end integrations, each with their own business process, both are included in your configuration. If configuration creation is successful, both can be deployed. Ensure that any business processes that you create are part of a completely created, end-to-end integration of modeling metadata and profile data.

**Note:** Only approved agreements can be included in the deployment unit and, therefore, in the configuration. Configuration creation is successful with at least one agreement in the approved state. If you have more than one agreement in your business process, ensure that all are in the approved state. If you fail to approve the second agreement, the configuration is created without this agreement and the corresponding parties are unable to deliver messages.

The state of a configuration displays in the **State** column of the **Configurations** section:

| Configuration State | Description                                                                                                    |
|---------------------|----------------------------------------------------------------------------------------------------|
| Validated           | The modeling metadata and profile data of an integration have been successfully validated to ensure that it is correct and complete and a configuration has been created. The configuration is ready for deployment. Only valid configurations can exist; invalid configurations cannot be created. |

| Configuration State | Description                                                                                                    |
|---------------------|----------------------------------------------------------------------------------------------------|
| Active              | The business processes included in the configuration are available for execution of business in the Oracle Application Server ProcessConnect runtime repository. Incoming messages are accepted based on your design in each of the business processes and processed accordingly. |
| Discarded           | A configuration has been discarded. This occurred when you selected the <b>Discard</b> button on the Configuration page.                                                                                                    |
| Retired             | A configuration has been quiesced and retired. This occurs when you deploy another configuration. This action causes any currently-running configurations to be quiesced and retired.                                                                                             |

The state of business processes included in a configuration displays in the **State** column of the Business Processes section:

| <b>Business Process State</b> | Description                                                                                                    |
|-------------------------------|----------------------------------------------------------------------------------------------------|
| Validated                     | The business process is part of a configuration that has been successfully validated to ensure that it is correct and complete and a configuration has been created. The configuration is now ready for deployment. |
| Deployed                      | The business process is part of a configuration that has been successfully deployed to the runtime repository.                                                                                                    |
| Draft                         | The business process has been modified after it was part of a discarded or deployed configuration.                                                                                                    |

#### 2. Click Create.

The Create Configuration page appears.

Enter a unique and recognizable name for the configuration in the **Configuration** Name field. A configuration name can be no more than 30 characters in length. If you enter a previously-used name for a configuration that is currently deployed or has been discarded, you receive an error and are prompted to enter a different name.

#### 4. Click Apply.

The Creating Configuration page appears. Messages display onscreen indicating that a configuration is being built and validated to ensure correctness and completeness of the modeling metadata and profile data in your integration. Configuration creation can take some time based on the complexity of your integration.

**5.** See the following section based on whether or not configuration creation is successful:

| If Configuration Creation Is | See Section                                                       |
|------------------------------|-------------------------------------------------------------------|
| Successful                   | "Successful Configuration Creation and Validation" on page 16-5   |
| Unsuccessful                 | "Unsuccessful Configuration Creation and Validation" on page 16-6 |

### Successful Configuration Creation and Validation

If configuration creation and validation are successful, the following message displays at the top of the page:

Creation and validation of configuration name successful

where name is the configuration name you entered in Step 3 of "Creating a Configuration".

The Configuration page displays Validated in the State column for both the configuration (**Approving V1** in this example) and its business process(es) (approving-BP in this example).

| Configurations                      |           |         |
|-------------------------------------|-----------|---------|
| Configuration                       | State     | Created |
| Approving V1                        | Validated | 5/19/03 |
|                                     |           |         |
|                                     |           |         |
|                                     |           |         |
| Business Processes                  |           |         |
| Business Processes Business Process |           | State   |

At this point, you cannot update or delete the following modeling metadata and profile data in a successfully created and validated configuration:

- Adapters
- Adapter interactions
- Agreements (trading partner or application)
- **Applications**
- Trading partners

You receive an error if you attempt to make changes. If you must make changes, first deploy or discard the configuration.

See one of the following sections based on the task you want to perform next:

| То                      | See Section                               |
|-------------------------|-------------------------------------------|
| Deploy a configuration  | "Deploying a Configuration" on page 16-7  |
| Discard a configuration | "Discarding a Configuration" on page 16-9 |
| Export a configuration  | "Exporting a Configuration" on page 16-9  |

### **Unsuccessful Configuration Creation and Validation**

If configuration creation and validation are unsuccessful, the Validation Results -Deployable Business Process page appears. The following example is of an error that occurred because there was no approved agreement included in the configuration:

### Validation Results - Deployable Business Process Alnvalid set of Objects Validation Errors 1. AIP-16020: The business process TST\_Eventmap1 must have at least one approved agreement. 2. AIP-16020: The business process TST\_EventMap2 must have at least one approved agreement. Return To Deployment

The following error message types can appear:

- A Collection is invalid error message with a specific error
- An error message describing the reason for failure, for example:

```
AIP-16020: The business process name must have at least one agreement.
```

where *name* is the business process name.

```
AIP-16012:
Parameter : name is unique for object Configuration. The name for the
configuration is already used. Even if discarded, you can't use it.
```

This error occurred because the configuration name had been previously used.

```
AIP-16386: The business role name must have at least one outbound data flow
group associated with it.
AIP-16661: The port name of role name must be owned by a data flow group that
```

contains another port connected to a different role This error occurred because the business role has a role port without a data flow

- group to a transformation binding role. You must create this data flow group. Out-of-memory errors that occur if the OC4J instance is running with a low amount of heap size and there are other concurrent users. The heap size can be
- Other validation error messages. Some of the more common user errors include the following:
  - You forget to update the SetParty step.

increased from within Oracle Enterprise Manager 10g.

- You forget to approve all the agreements in the defined business process.
- You create interactions for testing and forget to delete them, resulting in validation errors.

The Validation Results - Deployable Business Process page now becomes the default deployment page that appears when you select the **Deployment** tab, and remains so until you correct the error. After you correct the error and want to try creating the configuration again, select **Return To Deployment** on this page. This displays the main Deployment page shown in "Creating a Configuration" on page 16-3. You can attempt to create a configuration again.

**See Also:** "Design Tool Performance" on page 19-13 for instructions on increasing the heap size in Oracle Enterprise Manager 10g

# **Deploying a Configuration**

This section contains these topics:

- Configuration Deployment Overview
- Deploying a Validated Configuration

### Configuration Deployment Overview

Configuration deployment consists of deploying the designed and validated business processes and the corresponding set of modeling metadata and profile data to the runtime repository. Corresponding adapters are started and available to send and receive messages.

Whenever a new, initiating message is received, it is accepted and a new coordination is created. This event and message are therefore processed within the context of a coordination. All subsequent events created belong to this coordination. For a given business process, there are as many coordinations as the number of initiating, inbound messages received. Correlated events do not result in creation of a new coordination; instead, events are accepted within an existing coordination. After the event is processed, the coordination is closed.

For this Oracle Application Server ProcessConnect release, only one active configuration is permitted at any given time. Deployment of a new configuration results in the quiescing of the old, currently-running configuration. Quiescing is a state in which a configuration accepts only noninitiating events and messages. This state essentially lets the ongoing business complete processing in accordance with the old configuration. After all coordinations in a quiescing configuration are closed (that is, all events and messages are processed), the configuration is retired.

You can also stop a quiescing configuration by clicking the **Abort Quiescing Configuration** button that displays onscreen, which aborts the current event and message processing and deploys the new configuration. This results in all open coordinations being aborted in the quiescing configuration.

After the old configuration is retired, the new configuration becomes active. All adapters used in the old configuration are automatically stopped as part of the adapter framework process and the adapters used in the new configuration are automatically started. If some adapters are common to both the old and new configurations, they are automatically restarted.

#### See Also:

- "Runtime Instance Behavior" on page 3-33
- "Role Runtime Behavior" on page 12-87
- Chapter 18, "System Management with Oracle Enterprise Manager 10g" for instructions on manually starting and stopping the adapter framework through Oracle Enterprise Manager 10g or Oracle Process Management and Notification (OPMN)

# Deploying a Validated Configuration

To access the page for deploying a configuration, a successfully validated configuration must exist. See "Successful Configuration Creation and Validation" on page 16-5 for an example of the Configuration page that appears.

Follow these instructions to deploy a configuration:

#### To deploy a configuration:

#### 1. Click Deploy.

The Deployment page appears.

Select a business intelligence logging level from the **BI Reporting Level** list:

| Level  | Description                                                                                                    |
|--------|----------------------------------------------------------------------------------------------------|
| High   | Creates instance data for all roles, ports, steps, transition instances, and event instances. <b>High</b> (the default selection) enables you to create detailed business reports about a configuration through the <b>Reports</b> tab, but can also have an impact on runtime performance. |
| Medium | Creates role, step, and port instance data. Data flow and control flow instance data is not created.                                                                                                    |
| Low    | Creates simple role data (that is, roles with only one step). Process role, composite step, port, and data flow instances data are not created. Pass-through steps are ignored. <b>Low</b> provides better performance.                                                                     |
|        | <b>Note:</b> All reports may not run successfully, as only a minimal amount of modeling metadata and profile data is available for creating reports when <b>Low</b> is selected.                                                                                                    |

#### Click Apply.

The Deploying Configuration page appears and displays deployment progress.

Only one configuration can be active at a time. Therefore, any currently running configuration is automatically quiesced and retired. You also have the option of aborting the running configuration instead of quiescing it by clicking the **Abort** Quiescing Configuration button that displays onscreen. These are the two methods for stopping a deployed configuration.

If deployment is successful, the Configuration page displays the Last Deployment field with the date at which the configuration was deployed. The State field of the **Configurations** section displays **Active** for the deployed configuration. The **State** field of the **Business Processes** section displays **Deployed** for the deployed business process(es) of the active configuration.

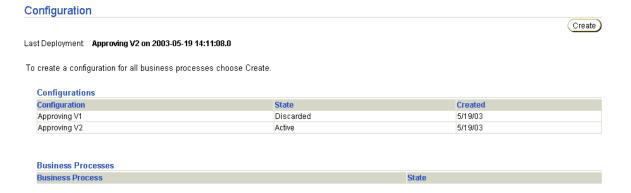

Deployment can be unsuccessful. For example, system errors or out-of-memory errors can cause deployment to fail.

You can now manage and create reports about your deployed configuration.

#### See Also:

- Chapter 18, "System Management with Oracle Enterprise Manager 10g"
- Chapter 23, "Creating Reports"

# **Discarding a Configuration**

You can discard a configuration that is no longer needed or because you want to change the modeling metadata or profile data included in the configuration. To access the page for discarding a configuration, a successfully validated configuration must exist. See "Successful Configuration Creation and Validation" on page 16-5 for an example of the Configuration page that appears.

Follow these instructions to discard a configuration:

#### To discard a configuration:

Click Discard.

The configuration is discarded and is no longer available for deployment. The status of the configuration changes to **Discarded** in the **State** column. The modeling metadata and profile data that comprise the configuration (such as the business process or a trading partner agreement) are not deleted.

# **Exporting a Configuration**

You can export the modeling metadata and profile data that comprise a configuration to an XML file to send to an approver for review. To access the page for exporting a configuration, a successfully validated configuration must exist. See "Successful Configuration Creation and Validation" on page 16-5 for an example of the Configuration page that appears.

Follow these instructions to export a configuration to an XML file:

#### To export a configuration:

- 1. Click Export.
- Enter a file name to which to export the modeling metadata and profile data that comprise a configuration when prompted.

Export can take some time based on the size of the configuration.

You can later re-import the modeling metadata and profile data that comprise a configuration as follows:

- Click the **Administration** tab.
- Click **Management**.
- Click **Browse** in the **Import** section to access the file to import.
- **d.** Select the file.
- e. Click Import.

The modeling metadata and profile data that comprise the configuration are re-imported, but the status of its business process reverts to **Draft** in the **State** field. You must re-create the configuration.

**See Also:** "Exporting and Importing Integrations" on page 17-35 for details about importing an integration

### Common User Errors

The following are common deployment user errors.

- Ensure that any business processes that you create are part of a completely created, end-to-end integration of modeling metadata and profile data. This is because when you create a configuration, all business processes and their deployable units are included in the configuration.
- Only approved agreements can be included in the deployment unit and, therefore, in the configuration. Configuration creation is successful with at least one agreement in the approved state. If you have more than one agreement in your business process, ensure that all are in the approved state. If you fail to approve the second agreement, the configuration is created without this agreement and the corresponding parties are unable to deliver messages.
- Ensure that you delete any interactions that were created for testing purposes. If you do not, you receive validation errors when attempting to create a configuration.
- When you create a new configuration, all the business processes and related modeling metadata and profile data are included. The configuration is created successfully only if all modeling metadata and profile data are valid. You may get validation errors due to extra business processes or other data that are created, but not used in the integration. Ensure that extra modeling metadata and profile data are deleted or validated before creating the configuration.

# Chapter Summary

This chapter describes how to create and deploy a configuration (the complete, validated, and consistent set of modeling metadata and profile data). It also discusses error messages you can receive when creating a configuration, as well as how to discard configurations and export configurations to a file.

# **Administering Integrations with the User Interface Tool**

This chapter describes how to administer Oracle Application Server ProcessConnect with the Oracle Application Server ProcessConnect user interface tool.

This chapter contains these topics:

- Administering Oracle Application Server ProcessConnect with the User Interface **Tools**
- Administering Adapters
- Managing the Adapter Framework Instance
- **Administering Native Formats**
- **Administering Translators**
- Administering Application Types
- Viewing Business Protocols
- Viewing Collaborations
- **Administering Contact Types**
- Viewing Digital Envelopes
- Viewing Digital Signatures
- Administering Trading Partner Identification Types
- **Exporting and Importing Integrations**
- **Chapter Summary**

# Administering Oracle Application Server ProcessConnect with the User Interface Tools

Within Oracle Application Server ProcessConnect, there are two types of administration tasks that you perform:

- Administration tasks associated with adding adapters and other details specific to a particular integration. These tasks are performed from the Oracle Application Server ProcessConnect user interface tool (and are described in this chapter).
- Administration tasks that are systemwide such as configuring an integration manager or adapter framework instance, or starting up or shutting down the integration manager. These tasks are performed from within Oracle Enterprise Manager 10g. Those tasks are described in Chapter 18, "System Management with Oracle Enterprise Manager 10g".

There are broadly five classes of tasks to perform when defining an integration from within the administration facilities of Oracle Application Server ProcessConnect. These tasks are classified as follows:

- Tasks involved with adapters associated with an integration, including administering the adapters and the adapter framework instances
- Tasks associated with endpoint administration within the enterprise, including administering application types and contact types
- Tasks associated with administering business-to-business (B2B) communication facilities, including viewing business protocols, viewing collaborations, viewing digital envelopes, viewing digital signatures, and administering trading partner identification types
- Tasks associated with administering native formats and their translators
- Tasks associated with exporting and importing integrations

The Oracle Application Server ProcessConnect user interface tool enables you to perform the administration tasks shown in Figure 17–1 and Figure 17–2. References to instructions for performing these tasks are listed in Table 17–1 and Table 17–2:

Configuration Modelina Profiles Adapter Framework Instances Native Formats Translators **Shortcuts** Modeling Configuration Add Interaction Adapters Create Native Event Type Native Event Types Add Application Event Types Adapter Provider Adapter Type Delete Oracle AQ Adapter B2B Adapter Oracle Oracle Email Adapter Oracle IP Development team File Adapter Ô Oracle File/FTP Adapter Oracle HTTP Adapter m Oracle JMS Adapter Î Oracle DB Adapter

Webservice Adapter

Î

Figure 17–1 User Interface Tool Modeling Configuration Administration Tasks

Oracle

Oracle

User Interface Tool Modeling Configuration Administration Tasks Table 17-1

| Modeling Configuration<br>Page Section | See Section                                            |  |  |
|----------------------------------------|--------------------------------------------------------|--|--|
| Adapters                               | "Administering Adapters" on page 17-4                  |  |  |
| Adapter Framework<br>Instances         | "Managing the Adapter Framework Instance" on page 17-9 |  |  |
| Native Formats                         | "Administering Native Formats" on page 17-10           |  |  |
| Translators                            | "Administering Translators" on page 17-19              |  |  |

Figure 17–2 User Interface Tool Profiles Configuration and Management Administration Tasks

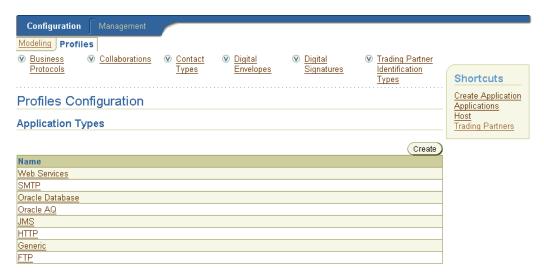

Table 17–2 User Interface Tool Profiles Configuration and Management Administration Tasks

| Profiles Configuration<br>Page Section | See Section                                                        |
|----------------------------------------|--------------------------------------------------------------------|
| Application Types                      | "Administering Application Types" on page 17-23                    |
| <b>Business Protocols</b>              | "Viewing Business Protocols" on page 17-25                         |
| Collaborations                         | "Viewing Collaborations" on page 17-27                             |
| <b>Contact Types</b>                   | "Administering Contact Types" on page 17-28                        |
| Digital Envelopes                      | "Viewing Digital Envelopes" on page 17-31                          |
| Digital Signatures                     | "Viewing Digital Signatures" on page 17-32                         |
| Trading Partner Identification Types   | "Administering Trading Partner Identification Types" on page 17-33 |
| Management tab                         | "Exporting and Importing Integrations" on page 17-35               |

**Note:** Oracle Application Server ProcessConnect includes a prepackaged set of adapters, contact types, native formats, translators, application types, and trading partner identification types that cannot be updated or deleted. You can also create your own contact types, application types, adapters, native formats, translators, and trading partner identification types.

# **Administering Adapters**

The Oracle Application Server ProcessConnect user interface tool enables you to perform the adapter administration tasks shown in Figure 17–3 through Figure 17–5. These tasks are described in detail in this section. Adapters provide the connectivity that enables applications and their different interfaces to be included in an integration. Oracle Application Server ProcessConnect includes a prepackaged set of adapters that cannot be updated or deleted. You can also create and delete your own custom adapters.

Figure 17–3 Adapter Administrator Tasks (Part 1 of 3)

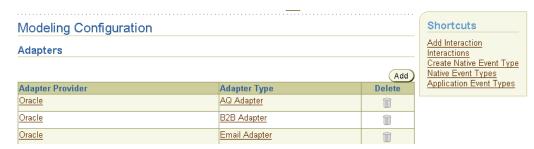

Selecting an adapter type in the **Adapter Type** column causes a details page such as that shown in Figure 17–4 to appear.

Figure 17–4 Adapter Administrator Tasks (Part 2 of 3)

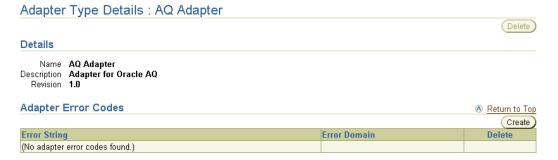

Selecting an adapter provider in the Adapter Provider column causes a details page such as that shown in Figure 17–5 to appear.

Figure 17–5 Adapter Administrator Tasks (Part 3 of 3)

Adapter Provider Details : Oracle Details Name Oracle Description **Adapter Types** Delete <u>Name</u> AQ Adapter Î B2B Adapter Î Email Adapter Î

> Table 17–3 identifies the adapter administration tasks shown in Figure 17–3 through Figure 17–5 and provides references to procedures for performing these tasks.

Table 17–3 Adapter Administration Tasks

| Page Elements                                                            | Administration Task                                              | First See Section                                           | Then See Section                                         |
|--------------------------------------------------------------------------|------------------------------------------------------------------|-------------------------------------------------------------|----------------------------------------------------------|
| Shortcuts section of Adapters section of                                 | Take shortcuts to add an interaction to an                       | N/A                                                         | "Managing Adapter<br>Interactions" on page 11-3          |
| Figure 17–3                                                              | adapter, create a<br>native event, or view<br>application events |                                                             | "Managing Native Event Types"<br>on page 11-25           |
|                                                                          | 711                                                              |                                                             | "Viewing Application Event<br>Types" on page 11-41       |
| Add button of Adapters section of Figure 17–3                            | Add an adapter                                                   | "Accessing Adapter<br>Administration Tasks" on<br>page 17-5 | "Adding an Adapter" on<br>page 17-6                      |
| <b>Delete</b> column of <b>Adapters</b> section of Figure 17–3           | Delete an adapter                                                |                                                             | "Deleting an Adapter" on<br>page 17-7                    |
| Adapter Type column of<br>Adapters section of<br>Figure 17–3             | View details about an adapter                                    |                                                             | "Viewing an Adapter" on<br>page 17-7                     |
| (To access the Adapter Type<br>Details page shown in<br>Figure 17–4)     |                                                                  |                                                             |                                                          |
| Adapter Provider column of Adapters section of                           | View details about an adapter provider                           |                                                             | "Viewing an Adapter Provider" on page 17-7               |
| (To access the Adapter<br>Provider Details page<br>shown in Figure 17–5) |                                                                  |                                                             |                                                          |
| Create button of Adapter<br>Error Codes section of<br>Figure 17–4        | Create an adapter error message code                             |                                                             | "Creating an Adapter Error<br>Message Code" on page 17-8 |

# **Accessing Adapter Administration Tasks**

Follow these instructions to access the adapter administration tasks shown in Figure 17–3 on page 17-4 through Figure 17–5 on page 17-5:

#### To access adapter administration tasks:

- Select the **Administration** tab.
- Select the **Configuration** tab.

The **Adapters** section appears at the top of the page. (See Figure 17–3 on page 17-4.) The adapters that appear include the following:

- Adapters automatically installed with Oracle Application Server ProcessConnect (such as the Advanced Queuing adapter or E-Mail adapter)
- Adapters you selectively installed during installation (such as the SAP adapter or PeopleSoft adapter)
- Custom adapters that you manually added
- Select a task to perform and see the referenced section for instructions:

| То                                     | Then                                                                                                  | See Section                                                 |
|----------------------------------------|----------------------------------------------------------------------------------------------------|-------------------------------------------------------------|
| Add an adapter                         | Click Add.                                                                                            | "Adding an Adapter" on<br>page 17-6                         |
| Delete an adapter                      | Select a specific adapter in the <b>Delete</b> column.                                                | "Deleting an Adapter" on page 17-7                          |
| View details about an adapter          | Select a specific adapter in the <b>Adapter Type</b> column.                                          | "Viewing an Adapter" on page 17-7                           |
| View details about an adapter provider | Select a specific adapter provider in the <b>Adapter Provider</b> column.                             | "Viewing an Adapter<br>Provider" on page 17-7               |
| Create an adapter error message code   | Select a specific adapter in the <b>Adapter Type</b> column for which to create an error message code | "Creating an Adapter Error<br>Message Code" on<br>page 17-8 |

### Adding an Adapter

You can also add an adapter to Oracle Application Server ProcessConnect. If this is a custom adapter that you manually built, you must add the adapter to the Oracle Application Server ProcessConnect instance. Follow these instructions to add an adapter:

### To add an adapter:

- 1. Ensure that you followed the instructions in "Accessing Adapter Administration Tasks" on page 17-5 to access the page for adding an adapter.
  - The Add Adapter page appears.
- 2. Enter a class name of the adapter in the Class Name field (for example, oracle.tip.adapter.file.myadapter). You must include the package to which the class belongs. Ensure also that the adapter class file is included in the system CLASSPATH.
- **3.** Click **Apply**.

The adapter is added. The adapter can now be selected in the following locations in the Oracle Application Server ProcessConnect user interface tool:

- On the Add Adapter Type page, where the adapter can be associated with an application (accessible through **Profiles > Applications > application\_name >** Adapter Types > Add)
- On the Add Interaction: Select Adapter Type page, where the adapter can be associated with an interaction (accessible through Modeling > Interactions > Add)

**See Also:** The following sections for instructions on managing adapters:

- "Adding an Adapter Interaction" on page 11-5 to add an interaction to an adapter
- "Adding an Adapter to an Application" on page 15-8 to associate an adapter with an application

### Deleting an Adapter

Follow these instructions to delete an adapter:

#### To delete an adapter:

- Ensure that you followed the instructions in "Accessing Adapter Administration Tasks" on page 17-5 to access the page for deleting an adapter.
- **2.** Click **Yes** when prompted to delete an adapter.

The adapter is deleted and the Modeling Configuration page appears. This deletes the adapter from Oracle Application Server ProcessConnect.

### Viewing an Adapter

Follow these instructions to view an adapter:

#### To view an adapter:

Ensure that you followed the instructions in "Accessing Adapter Administration Tasks" on page 17-5 to access the page for viewing an adapter.

The Adapter Type Details page for the selected adapter appears (for example, the Advanced Queuing adapter).

### Adapter Type Details : AQ Adapter Details Name AQ Adapter Description Adapter for Oracle AQ Revision 1.0 Adapter Error Codes ♠ F Error String Error Domain (No adapter error codes found.)

View specific details.

This page, as with the **Adapters** section shown in Figure 17–3 on page 17-4, enables you to delete the selected adapter.

Click **Return to List** to return to the Modeling Configuration page.

# Viewing an Adapter Provider

Each adapter belongs to a specific adapter provider. For example, the Advanced Queuing adapter belongs to Oracle. Follow these instructions to view an adapter provider:

#### To view an adapter provider:

1. Ensure that you followed the instructions in "Accessing Adapter Administration Tasks" on page 17-5 to access the page for viewing an adapter provider.

The Adapter Provider Details page for the selected adapter provider appears (for example, for Oracle). All the adapters associated with this provider appear.

#### Adapter Provider Details : Oracle Details Name Oracle Description **Adapter Types** Delete Name AQ Adapter B2B Adapter Î Email Adapter Î

**2.** View specific details.

This page, as with the **Adapters** section shown in Figure 17–3 on page 17-4, enables you to delete the adapter (if you created it).

Click **Return to List** to return to the Adapters page.

### Creating an Adapter Error Message Code

Follow these instructions to create an adapter error message code for an adapter:

#### To create an adapter error message code:

1. Ensure that you followed the instructions in "Accessing Adapter Administration Tasks" on page 17-5 to access the page for creating an adapter error message code.

The Adapter Type Details page appears.

**2.** Click **Create**.

The Create Adapter Error Code page appears.

**3.** Enter the following details to create an adapter error message code. An asterisk (\*) indicates a required field.

| Field          | Description                                                                                                    |  |  |
|----------------|----------------------------------------------------------------------------------------------------|--|--|
| Error String * | Enter an adapter error message code.                                                                                                    |  |  |
| Error Domain * | Select an error type:                                                                                                    |  |  |
|                | ■ Domain                                                                                                    |  |  |
|                | These are errors that impact an event in a specific Oracle Application Server ProcessConnect middle-tier instance. An example of a domain error occurrence is when the runtime system uses an incorrectly created event transformation map. |  |  |
|                | ■ System                                                                                                    |  |  |
|                | These are errors that impact the entire system, and not just Oracle Application Server ProcessConnect. Examples of system error occurrences include a database being down, a disk being full, or network connectivity problems.             |  |  |

Click **Apply**.

The adapter error message code is created and the Adapter Type Details page with the new adapter error message code appears.

# Managing the Adapter Framework Instance

The Oracle Application Server ProcessConnect user interface tool enables you to either specify that all applications or a specific group of applications use the adapter framework instance. The adapter framework communicates between the runtime system and various adapters to send and receive data in the form of native events. This feature is useful for load balancing. For example, single integration manager and adapter framework instances can be used to communicate with multiple Oracle Database adapters. Each adapter also communicates with a specific database. By separating the adapter framework from the integration manager and the adapters, Oracle Application Server ProcessConnect enables you to load balance requests across the different adapter instances and integration manager instances for scalability.

#### To update the adapter framework instance:

- Select the **Administration** tab.
- Select the **Configuration** tab.
- Select Adapter Framework Instances.

The **Adapter Framework Instances** section appears.

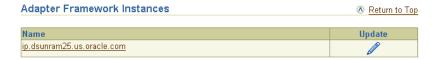

Select a task to perform and see the referenced section for instructions:

| То                                               | Then                                                                      | See Section                                                 |
|--------------------------------------------------|---------------------------------------------------------------------------|-------------------------------------------------------------|
| Update an adapter framework instance             | Select a specific adapter framework instance in the <b>Update</b> column. | "Updating an Adapter<br>Framework Instance" on<br>page 17-9 |
| View details about an adapter framework instance | Select a specific adapter framework instance in the <b>Name</b> column.   | "Viewing an Adapter<br>Framework Instance" on<br>page 17-10 |

### Updating an Adapter Framework Instance

Follow these instructions to update an adapter framework instance:

#### To update an adapter framework instance:

Ensure that you followed the instructions in "Managing the Adapter Framework Instance" on page 17-9 to access the page for updating an adapter framework instance.

The Adapter Framework Instance Update page appears.

- Enter the following details to update the adapter framework instance.
- If you want to use the adapter framework instance with only specific applications, deselect the **Application Override** box. This action overrides the choice of using this adapter framework instance with all applications.

If you deselected **Application Override**, the page refreshes to display a list of available applications. If **Application Override** is already deselected, the lists described in the following steps already appear.

- 4. Select the specific applications to use with this adapter framework instance from the **Available Applications** list. These applications are the same ones that appear under **Profiles** > **Applications**.
- **5.** Click **Move** to move a single application or **Move All** to move all applications to the **Selected Applications** list.
- **6.** Click **Apply**.

The adapter framework instance is updated and the Adapter Framework Instances Details page appears.

Click **Return to List** to return to the Modeling Configuration page.

### Viewing an Adapter Framework Instance

Follow these instructions to view an adapter framework instance:

#### To view an adapter framework instance:

Ensure that you followed the instructions in "Managing the Adapter Framework Instance" on page 17-9 to access the page for viewing an adapter framework instance.

The Adapter Framework Instance Details page for the selected adapter framework instance appears.

Adapter Framework Instance Details: ip.dsunram25.us.oracle.com

Name ip.dsunram25.us.oracle.com Application Override true

2. View specific details, including whether this adapter framework instance has been set to **true**, which means this adapter framework works with all applications. If false displays, this adapter framework instance has been configured to work with only specific applications that you selected.

**3.** Click **Return to List** to return to the Modeling Configuration page.

# Administering Native Formats

The Oracle Application Server ProcessConnect user interface tool enables you to perform the native format administration tasks shown in Figure 17–6 on page 17-11 and Figure 17–7 on page 17-11. These tasks are described in detail in this section. The native format messages must be converted to or translated into a format understood by Oracle Application Server ProcessConnect. Translation involves a syntactic conversion of the message from the native format into an XML format understood by Oracle Application Server ProcessConnect. A native format is therefore associated with a translator that translates the native event to an application event, and vice versa. Oracle Application Server ProcessConnect includes a prepackaged set of native formats that cannot be updated or deleted:

#### **XSD**

For native message formats that use XML

#### **Token Substituted Text**

For specifying the subject and body of alert e-mail messages

For native message formats that are not XML, but are instead a format of structured records of bytes, characters, or both

You can also create your own custom native formats. Associated with the custom native format, you also must create a custom translator or select an existing translator. These tasks are described in this section.

Figure 17–6 Native Format Administration Tasks (Part 1 of 2)

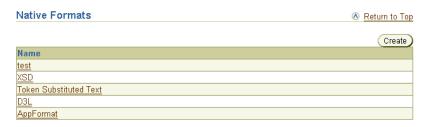

Figure 17–7 Native Format Administration Tasks (Part 2 of 2)

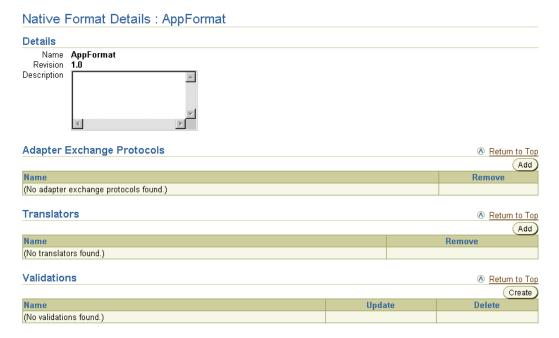

Table 17–4 identifies the native format administration tasks shown in Figure 17–6 and Figure 17–7 and provides references to procedures for performing these tasks.

Table 17–4 Native Format Administration Tasks

| Page Elements                                                                                                    | Administration Task                                      | First See Section                                                     | Then See Section                                                                 |
|----------------------------------------------------------------------------------------------------|----------------------------------------------------------|-----------------------------------------------------------------------|----------------------------------------------------------------------------------|
| Create button of Native<br>Formats section of Figure 17–6                                                                        | Create a native format                                   | "Accessing Native<br>Format<br>Administration<br>Tasks" on page 17-12 | "Creating a Native Format" on<br>page 17-13                                      |
| Name column of Native<br>Formats section of Figure 17–6<br>(To access the Native Format<br>Details page shown in<br>Figure 17–7) | View details about a native format                       |                                                                       | "Viewing a Native Format" on page 17-14                                          |
| Add button of Adapter Exchange Protocols section of Figure 17–7                                                                  | Add an adapter exchange protocol to a native format      |                                                                       | "Adding an Adapter Exchange<br>Protocol to a Native Format" on<br>page 17-15     |
| Remove column of Adapter<br>Exchange Protocols section of<br>Figure 17–7                                                         | Remove an adapter exchange protocol from a native format |                                                                       | "Removing an Adapter<br>Exchange Protocol from a<br>Native Format" on page 17-16 |
| Add button of Translators section of Figure 17–7                                                                                 | Add a translator to a native format                      |                                                                       | "Adding a Translator to a<br>Native Format" on page 17-16                        |
| Remove column of Translators section of Figure 17–7                                                                              | Remove a translator from a native format                 |                                                                       | "Removing a Translator from a<br>Native Format" on page 17-16                    |
| Create button of Validations section of Figure 17–7                                                                              | Create validation for a native format                    |                                                                       | "Creating Validation for a<br>Native Format" on page 17-17                       |
| Delete column of Validations section of Figure 17–7                                                                              | Delete validation from a native format                   |                                                                       | "Deleting Validation from a<br>Native Format" on page 17-17                      |
| <b>Update</b> column of <b>Validations</b> section of Figure 17–7                                                                | Update validation of a native format                     |                                                                       | "Updating Validation of a<br>Native Format" on page 17-18                        |
| Name column of Validations section of Figure 17–7                                                                                | View details about validation of a native format         |                                                                       | "Viewing Validation of a Native<br>Format" on page 17-18                         |
| Name column of Translators section of Figure 17–7                                                                                | View details about a translator of a native format       |                                                                       | "Viewing a Translator of a<br>Native Format" on page 17-18                       |

**Note:** You can update native format validations, but you cannot update adapter exchange protocols and translators.

**See Also:** Appendix A, "Native Formats and Translators" for descriptions of the XSD, D3L, and token substituted text native formats included with Oracle Application Server ProcessConnect

# **Accessing Native Format Administration Tasks**

Follow these instructions to access the native format administration tasks shown in Figure 17–6 on page 17-11 and Figure 17–7 on page 17-11:

To access native format administration tasks:

- 1. Select the Administration tab.
- Select the **Configuration** tab.
- Select **Native Formats**.

The **Native Formats** section appears. (See Figure 17–6 on page 17-11.)

**4.** Select a task to perform and see the referenced section for instructions:

| То                                                       | Then                                                                                                    | See Section                                                                         |
|----------------------------------------------------------|----------------------------------------------------------------------------------------------------|-------------------------------------------------------------------------------------|
| Create a native format                                   | Click Create.                                                                                                | "Creating a Native<br>Format" on page 17-13                                         |
| View details about a native format                       | Select a specific native format in the <b>Name</b> column.                                                   | "Viewing a Native<br>Format" on page 17-14                                          |
| Add an adapter exchange protocol to a native format      | Select a specific native format in the <b>Name</b> column to which to add an adapter exchange protocol.      | "Adding an Adapter<br>Exchange Protocol to a<br>Native Format" on<br>page 17-15     |
| Remove an adapter exchange protocol from a native format | Select a specific native format in the <b>Name</b> column from which to remove an adapter exchange protocol. | "Removing an Adapter<br>Exchange Protocol from a<br>Native Format" on<br>page 17-16 |
| Add a translator to a native format                      | Select a specific native format in the <b>Name</b> column to which to add a translator.                      | "Adding a Translator to a<br>Native Format" on<br>page 17-16                        |
| Remove a translator from a native format                 | Select a specific native format in the <b>Name</b> column from which to remove a translator.                 | "Removing a Translator<br>from a Native Format" on<br>page 17-16                    |
| Create validation for a native format                    | Select a specific native format in the <b>Name</b> column for which to create validation.                    | "Creating Validation for a<br>Native Format" on<br>page 17-17                       |
| Delete validation from a native format                   | Select a specific native format in the <b>Name</b> column from which to delete validation.                   | "Deleting Validation from<br>a Native Format" on<br>page 17-17                      |
| Update validation of a native format                     | Select a specific native format in the <b>Name</b> column to which to update validation.                     | "Updating Validation of a<br>Native Format" on<br>page 17-18                        |
| View details about validation of a native format         | Select a specific native format in the <b>Name</b> column for which to view validation.                      | "Viewing Validation of a<br>Native Format" on<br>page 17-18                         |
| View details about a translator of a native format       | Select a specific native format in the <b>Name</b> column for which to view a translator.                    | "Viewing a Translator of a<br>Native Format" on<br>page 17-18                       |

# **Creating a Native Format**

Follow these instructions to create a native format:

#### To create a native format:

1. Ensure that you followed the instructions in "Accessing Native Format Administration Tasks" on page 17-12 to access the page for creating a native format.

The Create Native Format page appears.

2. Enter the following details to create a native format. An asterisk (\*) indicates a required field.

| Field       | Description                                                                                              |
|-------------|----------------------------------------------------------------------------------------------------|
| Name *      | Enter a unique and recognizable native format name.                                                      |
| Revision *  | Enter a revision number for the native format.                                                           |
|             | <b>Note:</b> You can have two native formats of the same name, but they must be of a different revision. |
| Description | Enter a description.                                                                                     |

#### 3. Click Apply.

The native format is created and the Native Format Details page for the new native format appears. The native format now appears as a selectable native format when you create a native event type.

#### See Also:

- "Managing Adapter Interactions" on page 11-3 to select a native format during the same session in which you are adding an interaction
- "Managing Native Event Types" on page 11-25 to select a native format during a separate session from that in which you added an interaction

### **Viewing a Native Format**

Follow these instructions to view details about a native format:

#### To view a native format:

Ensure that you followed the instructions in "Accessing Native Format Administration Tasks" on page 17-12 to access the page for viewing a native format.

The Native Format Details page for the selected native format appears (for example, a custom native format called **AppFormat**).

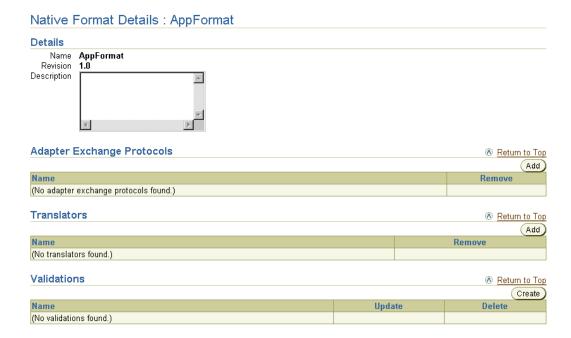

- View specific details and perform specific tasks from this page.
- Click **Return to List** to return to the Modeling Configuration page.

### Adding an Adapter Exchange Protocol to a Native Format

The adapter exchange protocol is the logical grouping of interactions (its capabilities) for an adapter. For example, an Oracle Database adapter may have three adapter exchange protocols. The adapter exchange protocol determines the questions you are prompted to answer. You select an adapter exchange protocol when adding an interaction. Follow these instructions to add an adapter exchange protocol to a native format:

#### To add an adapter exchange protocol to a native format:

Ensure that you followed the instructions in "Accessing Native Format Administration Tasks" on page 17-12 to access the page for adding an adapter exchange protocol to a native format.

The Native Format Details page for the selected native format appears.

- Go to the **Adapter Exchange Protocols** section. (See Figure 17–7 on page 17-11.)
- Click Add.

The Add Adapter Exchange Protocol to Native Format page appears.

- Select an adapter exchange protocol from the **Adapter Exchange Protocol** list.
- Click **Apply**.

The adapter exchange protocol is added and the Native Format Details page appears.

### Removing an Adapter Exchange Protocol from a Native Format

Follow these instructions to remove an adapter exchange protocol from a native format:

#### To remove an adapter exchange protocol from a native format:

Ensure that you followed the instructions in "Accessing Native Format Administration Tasks" on page 17-12 to access the page for removing an adapter exchange protocol from a native format.

The Native Format Details page for the selected native format appears.

- **2.** Go to the **Adapter Exchange Protocols** section. (See Figure 17–7 on page 17-11.)
- **3.** Select a specific adapter exchange protocol in the **Remove** column.
- **4.** Click **Yes** when prompted to remove the adapter exchange protocol.

The adapter exchange protocol is removed and the Native Format Details page appears. Removed adapter exchange protocols can be added again at a later time.

### Adding a Translator to a Native Format

A native format is associated with a translator. A translator translates a native event into an application event, and vice versa. The translator that you use is based on the native format of your message (known as the wire message). Follow these instructions to add a translator to a native format:

#### To add a translator to a native format:

Ensure that you followed the instructions in "Accessing Native Format Administration Tasks" on page 17-12 to access the page for adding a translator to a native format.

The Native Format Details page for the selected native format appears.

- **2.** Go to the **Translators** section. (See Figure 17–7 on page 17-11.)
- **3.** Click **Add**.

The Add Translator to Native Format page appears.

- **4.** Select a translator from the **Translator** list.
- **5.** Click **Apply**.

The translator is added and the Native Format Details page appears.

### Removing a Translator from a Native Format

Follow these instructions to remove a translator from a native format:

#### To remove a translator from a native format:

1. Ensure that you followed the instructions in "Accessing Native Format Administration Tasks" on page 17-12 to access the page for removing a translator from a native format.

The Native Format Details page for the selected native format appears.

- **2.** Go to the **Translators** section. (See Figure 17–7 on page 17-11.)
- **3.** Select a specific translator to remove in the **Remove** column.
- **4.** Click **Yes** when prompted to remove the translator.

The translator is removed and the Native Format Details page appears. Removed translators can be added again at a later time.

### Creating Validation for a Native Format

Follow these instructions to create native event validation for a native format:

#### To create validation for a native format:

1. Ensure that you followed the instructions in "Accessing Native Format Administration Tasks" on page 17-12 to access the page for creating validation for a native format.

The Native Format Details page for the selected native format appears.

- **2.** Go to the **Validations** section. (See Figure 17–7 on page 17-11.)
- 3. Click Create.

The Create Validation For Native Format page appears.

**4.** Enter the following details to create native format validation. An asterisk (\*) indicates a required field.

| Field                 | Description                                                    |
|-----------------------|----------------------------------------------------------------|
| Name *                | Enter a unique and recognizable native format validation name. |
| Validation Class Name | Enter the validation class name.                               |
| Revision *            | Enter a revision number for the native format validation.      |

#### **5.** Click **Apply**.

The validation is added to the native format and the Native Format Details page appears.

**See Also:** "Native Event Validation" on page 3-15

### **Deleting Validation from a Native Format**

Follow these instructions to delete validation from a native format:

#### To delete validation of a native format:

Ensure that you followed the instructions in "Accessing Native Format Administration Tasks" on page 17-12 to access the page for deleting validation from a native format.

The Native Format Details page for the selected native format appears.

- **2.** Go to the **Validations** section. (See Figure 17–7 on page 17-11.)
- **3.** Select a specific validation to delete in the **Delete** column.
- **4.** Click **Yes** when prompted to delete the validation from the native format.

The validation is deleted and the Native Format Details page appears.

### Updating Validation of a Native Format

#### To update validation of a native format:

Ensure that you followed the instructions in "Accessing Native Format Administration Tasks" on page 17-12 to access the page for updating validation of a native format.

The Native Format Details page for the selected native format appears.

- Go to the **Validations** section. (See Figure 17–7 on page 17-11.)
- **3.** Select a specific validation to update in the **Update** column.

The Update Validation page appears.

- Make appropriate changes. (See Step 4 of "Creating Validation for a Native Format" on page 17-17 for a list of fields that you can update.)
- **5.** Click **Apply**.

The validation is updated and the Native Format Details page for the updated native format appears.

### Viewing Validation of a Native Format

#### To view validation of a native format:

Ensure that you followed the instructions in "Accessing Native Format Administration Tasks" on page 17-12 to access the page for viewing validation of a native format.

The Native Format Details page for the selected native format appears.

- **2.** Go to the **Validations** section. (See Figure 17–7 on page 17-11.)
- **3.** Select a specific validation to view in the **Name** column.

The Validation Details page appears.

#### Validation Details: XSD Delete Update Details Name XSD Validation Class Name oracle.tip.ts.validation.xsd.XSDValidator Revision 1.0 Native Format XSD State Draft

**4.** View specific details.

This page, as with the Native Format Details page shown in Figure 17–7 on page 17-11, enables you to delete or update the selected validation of the native format.

Click **Return to List** to return to the Native Format Details page.

### Viewing a Translator of a Native Format

#### To view a translator of a native format:

1. Ensure that you followed the instructions in "Accessing Native Format Administration Tasks" on page 17-12 to access the page for viewing a translator of a native format.

The Native Format Details page for the selected native format appears.

- Go to the **Translators** section. (See Figure 17–7 on page 17-11.)
- **3.** Select a specific native format translator to view in the **Name** column (for example, XSD).

The Translator Details page appears.

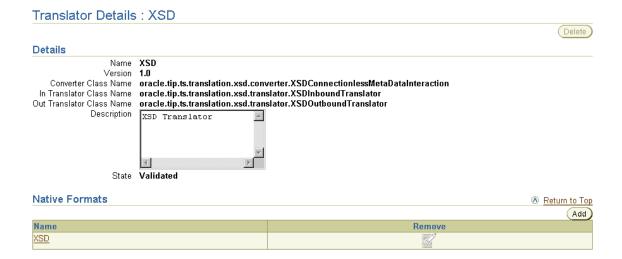

- View specific details.
  - This page, as with the Native Format Details page shown in Figure 17–7 on page 17-11, enables you to delete the selected native format translator.
- Click **Return to List** to return to the Native Format Details page.

# **Administering Translators**

A translator translates a native event into an application event, and vice versa. The translator that you select to use is based on the native format of your message (known as the wire message). The Oracle Application Server ProcessConnect user interface tool enables you to perform the translator administration tasks shown in Figure 17–8 and Figure 17–9. These tasks are described in detail in this section. Oracle Application Server ProcessConnect includes a prepackaged set of translators that cannot be deleted. However, you can create and delete your own custom translators.

Figure 17–8 Translator Administration Tasks (Part 1 of 2)

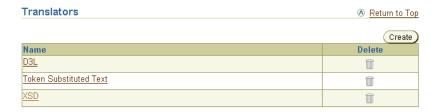

Selecting a translator in the Name column causes a details page such as that shown in Figure 17–9 to appear.

Figure 17–9 Translator Administration Tasks (Part 2 of 2)

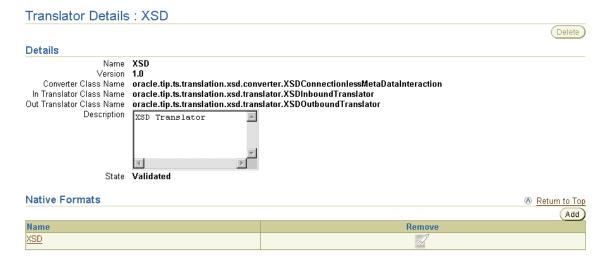

Table 17-5 identifies the translator administration tasks shown in Figure 17-8 and Figure 17–9 and provides references to procedures for performing these tasks.

Table 17-5 Translator Administration Tasks

| Page Elements                                                      | Administration Task                      | First See Section                                               | Then See Section                                                 |
|--------------------------------------------------------------------|------------------------------------------|-----------------------------------------------------------------|------------------------------------------------------------------|
| Create button of<br>Translators section of<br>Figure 17–8          | Create a translator                      | "Accessing Translator<br>Administration Tasks" on<br>page 17-20 | "Creating a Translator" on<br>page 17-21                         |
| Delete column of<br>Translators section of<br>Figure 17–8          | Delete a translator                      |                                                                 | "Deleting a Translator" on<br>page 17-22                         |
| Name column of<br>Translators section of<br>Figure 17–8            | View details about a translator          |                                                                 | "Viewing a Translator" on<br>page 17-22                          |
| (To access the Translator<br>Details page shown in<br>Figure 17–9) |                                          |                                                                 |                                                                  |
| Add button of Native<br>Formats section of<br>Figure 17–9          | Add a native format to a translator      |                                                                 | "Adding a Native Format to a<br>Translator" on page 17-23        |
| Remove column of Native<br>Formats section of<br>Figure 17–9       | Remove a native format from a translator |                                                                 | "Removing a Native Format<br>from a Translator" on<br>page 17-23 |

**See Also:** "Administering Native Formats" on page 17-10 for instructions on performing the administration tasks available under the Name column of the Native Formats section of the Translation Details page shown in Figure 17–9 on page 17-20

# **Accessing Translator Administration Tasks**

Follow these instructions to access the translator administration tasks shown in Figure 17–8 on page 17-19 and Figure 17–9 on page 17-20:

To access translator administration tasks:

1. Select the **Administration** tab.

- **2.** Select the **Configuration** tab.
- Select Translators.

The **Translators** section appears. (See Figure 17–8 on page 17-19.)

Select a task to perform and see the referenced section for instructions:

| То                                       | Then                                                                                        | See Section                                                      |
|------------------------------------------|---------------------------------------------------------------------------------------------|------------------------------------------------------------------|
| Create a translator                      | Click Create.                                                                               | "Creating a Translator" on<br>page 17-21                         |
| Delete a translator                      | Select a specific translator in the <b>Delete</b> column.                                   | "Deleting a Translator" on<br>page 17-22                         |
| View details about a translator          | Select a specific translator in the <b>Name</b> column.                                     | "Viewing a Translator" on page 17-22                             |
| Add a native format to a translator      | Select a specific translator in the <b>Name</b> column to which to add a native format      | "Adding a Native Format to<br>a Translator" on page 17-23        |
| Remove a native format from a translator | Select a specific translator in the <b>Name</b> column from which to remove a native format | "Removing a Native Format<br>from a Translator" on<br>page 17-23 |

### **Creating a Translator**

A translator is associated with a converter, an inbound translator, and an outbound translator. Follow these instructions to add a translator and its associated converter, inbound translator, and outbound translator:

#### To create a translator:

- Ensure that you followed the instructions in "Accessing Translator Administration Tasks" on page 17-20 to access the page for creating a translator.
  - The Create Translator page appears.
- Enter the following details to create a translator. An asterisk (\*) indicates a required field.

| Field                        | Description                                                                                                    |
|------------------------------|----------------------------------------------------------------------------------------------------|
| Name *                       | Enter a unique and recognizable translator name.                                                                                                    |
| Version                      | Enter a version number for the translator (if any).                                                                                                    |
| Converter Class Name         | Enter a converter class name. The converter creates the application body element types from the native body element types at design time. It is also used for creating business datatypes given the filename that has the definition for the datatypes. |
| In Translator Class<br>Name  | Enter a class name for inbound translations. The inbound translator translates native events to application events.                                                                                                    |
| Out Translator Class<br>Name | Enter a class name for outbound translations. The outbound translator translates application events to native events.                                                                                                    |
| Description                  | Enter a description.                                                                                                    |

Note: The In Translator Class Name and Out Translator Class Name fields are not designated as required fields. However, if you do not provide details for these fields, your translator does not work.

#### 3. Click Apply.

The translator is created and the Translator Details page for the new translator appears. The translator now appears as a selectable type when you create a native event type.

#### See Also:

- "Managing Adapter Interactions" on page 11-3 to select a translator during the same session in which you are adding an interaction
- "Managing Native Event Types" on page 11-25 to select a translator during a separate session from that in which you added an interaction

### **Deleting a Translator**

Follow these instructions to delete a translator:

#### To delete a translator:

- Ensure that you followed the instructions in "Accessing Translator Administration Tasks" on page 17-20 to access the page for deleting a translator.
- **2.** Click **Yes** when prompted to delete the translator.

The translator is deleted and the Modeling Configuration page appears.

### Viewing a Translator

Ensure that you followed the instructions in "Accessing Translator Administration Tasks" on page 17-20 to access the page for viewing a translator.

The Translator Details page appears.

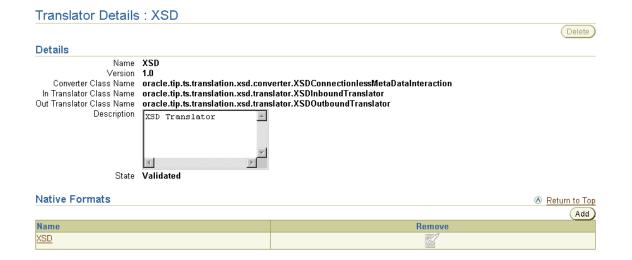

#### **2.** View specific details.

This page, as with the **Translators** section of the Modeling Configuration page shown in Figure 17–8 on page 17-19, enables you to delete the selected translator.

The Name column of the Native Formats section of the Translator Details page provides you with an additional access method for performing native format administration tasks.

See Also: "Administering Native Formats" on page 17-10 for instructions on performing native format administration tasks

### Adding a Native Format to a Translator

A translator is associated with a native format. Native format support enables you to import messages in their native (wire message) format into Oracle Application Server ProcessConnect event body elements. Follow these instructions to add a native format to a translator:

#### To add a native format to a translator:

- Ensure that you followed the instructions in "Accessing Translator Administration Tasks" on page 17-20 to access the page for adding a native format to a translator.
  - The Translator Details page for the selected translator appears.
- Go to the **Native Formats** section. (See Figure 17–9 on page 17-20.)
- **3.** Click **Add**.
  - The Add Native Format to Translator page appears.
- Select a native format from the **Native Format** list.
- Click **Apply**.

The native format is added and the Translator Details page appears.

# Removing a Native Format from a Translator

Follow these instructions to remove a native format from a translator:

#### To remove a native format from a translator:

Ensure that you followed the instructions in "Accessing Translator Administration Tasks" on page 17-20 to access the page for removing a native format from a translator.

The Translator Details page for the selected translator appears.

- **2.** Go to the **Native Formats** section. (See Figure 17–9 on page 17-20.)
- **3.** Select a specific native format to remove in the **Remove** column.
- Click **Yes** when prompted to remove the native format.

The native format is removed and the Translator Details page appears. Removed native formats can be added again at a later time.

# **Administering Application Types**

The Oracle Application Server ProcessConnect user interface tool enables you to perform the application type administration tasks shown in Figure 17–10. These tasks are described in detail in this section. An application type is a method of grouping

applications into an entity that can be used for reporting purposes. When you create an application, you select an application type in which to group the application. Oracle Application Server ProcessConnect includes a prepackaged set of application types that cannot be updated or deleted. However, you can create your own custom application types.

Figure 17–10 Application Type Administration Tasks

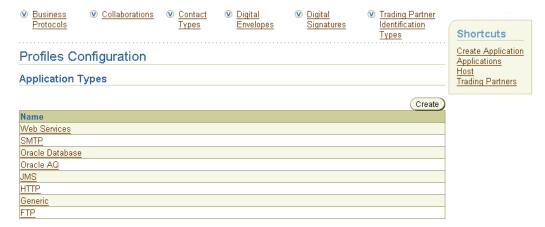

Table 17–6 identifies the application type administration tasks shown in Figure 17–10 and provides references to procedures for performing these tasks.

Table 17–6 Application Type Administration Tasks

| Page Elements                                                       | Administration Task                                                                                   | First See Section                                                        | Then See Section                                                                                                    |
|---------------------------------------------------------------------|----------------------------------------------------------------------------------------------------|--------------------------------------------------------------------------|----------------------------------------------------------------------------------------------------|
| Shortcuts section of Figure 17–10                                   | Take shortcuts to<br>manage applications,<br>host trading partners,<br>and remote trading<br>partners | N/A                                                                      | "Managing Applications" on page 15-3  "Managing Trading Partner Identifications" on page 25-3  "Managing Remote Trading Partners" on page 26-4 |
| Create button of<br>Application<br>Types section of<br>Figure 17–10 | Create an application type                                                                            | "Accessing<br>Application Type<br>Administration<br>Tasks" on page 17-24 | "Creating an Application Type" on page 17-25                                                                                                   |
| Name column of<br>Application<br>Types section of<br>Figure 17–10   | View details about an application type                                                                |                                                                          | "Viewing an Application Type" on page 17-25                                                                                                    |

# Accessing Application Type Administration Tasks

Follow these instructions to access the application type administration tasks shown in Figure 17–10 on page 17-24:

To access application type administration tasks:

- **1.** Select the **Administration** tab.
- Select the **Configuration** tab.
- Select **Profiles**.

The **Application Types** section displays at the top of the page. (See Figure 17–10 on page 17-24.)

Select a task to perform and see the referenced section for instructions:

| То                                     | Then                                                          | See Section                                     |
|----------------------------------------|---------------------------------------------------------------|-------------------------------------------------|
| Create an application type             | Click Create.                                                 | "Creating an Application<br>Type" on page 17-25 |
| View details about an application type | Select a specific application type in the <b>Name</b> column. | "Viewing an Application<br>Type" on page 17-25  |

### Creating an Application Type

Follow these instructions to create an application type:

#### To create an application type:

Ensure that you followed the instructions in "Accessing Application Type Administration Tasks" on page 17-24 to access the page for creating an application type.

The Create Application Type page appears.

- **2.** Enter a unique and recognizable application type name in the **Name** field.
- **3.** Click **Apply**.

The application type is created and the Profiles Configuration page appears. The application type now appears as a selectable application type in the Create Application page.

**See Also:** "Creating an Application" on page 15-4 for instructions on selecting an application type when creating an application

### Viewing an Application Type

Follow these instructions to view details about an application type:

#### To view an application type:

Ensure that you followed the instructions in "Accessing Application Type Administration Tasks" on page 17-24 to access the page for viewing an application type.

The Application Type Details page for the selected application type appears.

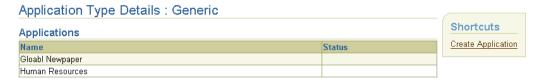

- 2. View specific details, including any applications to which the application type is assigned in the **Name** column. A shortcut to the page for creating an application, during which you assign an application type to an application, is also provided.
- Click **Return to List** to return to the Profiles Configuration page.

# **Viewing Business Protocols**

The Oracle Application Server ProcessConnect user interface tool enables you to view details about the available business protocols. The business protocol identifies the implementation guidelines to use for the reliable transport of business document

messages between trading partners (essentially the capabilities of the trading partner). One such example is RosettaNet Implementation Framework (RNIF), version 1.1 using the RosettaNet Document Protocol. You select a business protocol to use in the Add Business Protocol page (accessible by clicking **Profiles > Host > Cooperations >** Business Protocols for the host trading partner and Profiles > Trading Partners > *trading\_partner\_name* > Cooperations > Business Protocols for remote trading partners). Follow these instructions to view business protocols.

#### To view business protocols:

- Select the **Administration** tab.
- Select the **Configuration** tab.
- Select **Profiles**.
- Select **Business Protocols**.

The **Business Protocols** section appears.

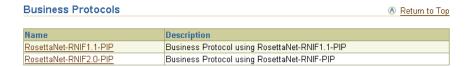

Select a specific business protocol to view from the **Name** column (for example, RosettaNet-RNIF2.0-PIP).

The Business Protocol Details page for the selected business protocol appears.

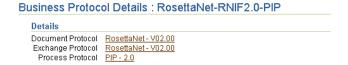

- View specific details, including the document, exchange, and process protocols that comprise the business protocol.
- **7.** Click the link to the right of **Document Protocol**.

The Document Protocol Details page for the selected document protocol appears (for example, RosettaNet).

- See "Viewing a Document Protocol" on page 25-32 for specific details about the document protocol.
- Click **Return to List** to return to the Business Protocol Details page.
- **10.** Click the link to the right of **Exchange Protocol**.

The Exchange Protocol Details page for the selected exchange protocol appears.

- 11. See "Viewing an Exchange Protocol" on page 25-32 for specific details about the exchange protocol.
- **12.** Click **Return to List** to return to the Business Protocol Details page.
- **13.** Click the link to the right of **Process Protocol**.

The Process Protocol Details page appears.

**14.** See "Viewing a Process Protocol" on page 25-34 for specific details about the process protocol.

**15.** Click **Return to List** to return to the Business Protocol Details page.

#### See Also:

- "Adding a Business Protocol" on page 25-31 for instructions on adding a business protocol to a trading partner and definitions of the document, exchange, and process protocols that comprise a business protocol
- The RosettaNet home page for more details on RosettaNet concepts discussed in this section:

http://www.rosettanet.org

# **Viewing Collaborations**

The Oracle Application Server ProcessConnect user interface tool enables you to view available collaborations. Follow these instructions to view collaborations. Collaborations identify the actors (roles played in a business collaborations, such as buyer or seller) and business transactions available with each partner interface process (PIP).

#### To view collaborations:

- Select the **Administration** tab.
- Select the **Configuration** tab.
- Select Profiles.
- Select Collaborations.

The **Collaborations** section appears.

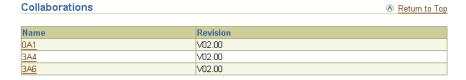

Select a specific collaboration to view from the Name column (for example, 3A4 for PIP3A4).

The Collaboration Details page for the selected business collaboration appears.

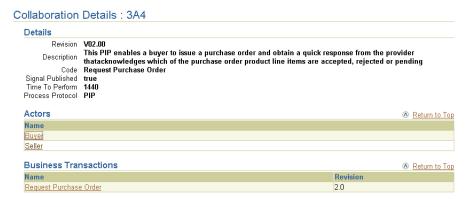

View specific details.

- **7.** Go to the **Actors** section.
- Select a specific actor to view from the **Name** column (for example, **buyer**).

### Actor Details: Buyer Details Description An employee or organization that buys products for a partner type in the supply chain.

- View specific details. The actor identifies the role played by a trading partner in a business collaboration (such as buyer or seller).
- **10.** Click **Return to List** to return to the Collaboration Details page.
- **11.** Go to the **Business Transactions** section.
- **12.** Select a specific business transaction to view from the **Name** column.

#### Business Transaction Details : Request Purchase Order Details This activity issues a purchase order to a seller. The seller acknowledges at the line level if the purchase Description order is accepted, rejected or pending Revision 2.0 Time To Perform 1440 From Actor Buyer To Actor Seller Process Protocol PIP Requesting Action Purchase Order Request Action Responding Action Purchase Order Confirmation Action

- 13. View specific details. The business transactions define the rules that actors (such as buyer and seller) agree to follow when exchanging business documents.
- **14.** Click **Return to List** to return to the Profiles Configuration page.

**See Also:** "Creating a Supported Actor" on page 25-24 for instructions on assigning an actor (role) to a trading partner

# Administering Contact Types

The Oracle Application Server ProcessConnect user interface tool enables you to perform the contact type administration tasks shown in Figure 17–11. These tasks are described in detail in this section. The contact type is the method for contacting persons (such as a phone number or e-mail address) when specific activity within Oracle Application Server ProcessConnect occurs, such as a person needs to approve an agreement. Oracle Application Server ProcessConnect includes a prepackaged set of contact types that cannot be updated or deleted. You can also create and update your own custom contact types.

Figure 17–11 Contact Type Administration Tasks

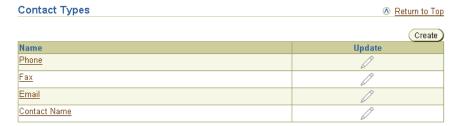

Table 17–7 identifies the contact type administration tasks shown in Figure 17–11 and provides references to procedures for performing these tasks.

Table 17–7 Contact Type Administration Tasks

| Page Elements                                                   | Administration Task               | First See Section                                                 | Then See Section                           |
|-----------------------------------------------------------------|-----------------------------------|-------------------------------------------------------------------|--------------------------------------------|
| Create button of<br>Contact Types<br>section of<br>Figure 17–11 | Create a contact type             | "Accessing Contact Type<br>Administration Tasks" on<br>page 17-29 | "Creating a Contact Type" on<br>page 17-29 |
| Update column of<br>Contact Types<br>section of<br>Figure 17–11 | Update a contact type             |                                                                   | "Updating a Contact Type" on<br>page 17-30 |
| Name column of<br>Contact Types<br>section of<br>Figure 17–11   | View details about a contact type |                                                                   | "Viewing a Contact Type" on<br>page 17-30  |

### Accessing Contact Type Administration Tasks

Follow these instructions to access the contact type administration tasks shown in Figure 17–11 on page 17-28:

#### To access contact type administration tasks:

- Select the **Administration** tab.
- Select the **Configuration** tab.
- 3. Select Profiles
- **4.** Select **Contact Types**.
  - The **Contact Types** section appears. (See Figure 17–11 on page 17-28.)
- Select a task to perform and see the referenced section for instructions:

| То                                | Then                                                        | See Section                                |
|-----------------------------------|-------------------------------------------------------------|--------------------------------------------|
| Create a contact type             | Click Create.                                               | "Creating a Contact Type"<br>on page 17-29 |
| Update a contact type             | Select a specific contact type in the <b>Update</b> column. | "Updating a Contact Type"<br>on page 17-30 |
| View details about a contact type | Select a specific contact type in the <b>Name</b> column.   | "Viewing a Contact Type" on page 17-30     |

# Creating a Contact Type

Follow these instructions to create a contact type:

### To create a contact type:

- Ensure that you followed the instructions in "Accessing Contact Type Administration Tasks" on page 17-29 to access the page for creating a contact type. The Create Contact Type page appears.
- Enter the following details to create a contact type. An asterisk (\*) indicates a required field.

| Field       | Description                                        |
|-------------|----------------------------------------------------|
| Name *      | Enter a unique and recognizable contact type name. |
| Description | Enter a description.                               |

#### **3.** Click **Apply**.

The contact type is created and the Contact Type Details page for the new contact type appears. The contact type now appears as a selectable contact type in the Create Contact Information page (accessible through **Profiles > Host > Organization > Contact Information** for the host trading partner and **Profiles >** Trading Partners > trading\_partner\_name > Organization > Contact Information for remote trading partners).

#### See Also:

- "Creating Person Contact Details" on page 25-15 for instructions on creating contact details
- "Viewing the State of Modeling Metadata and Profile Data on the Details Page" on page 5-12 for details about approvers

### Updating a Contact Type

Follow these instructions to update a contact type:

#### To update a contact type:

Ensure that you followed the instructions in "Accessing Contact Type Administration Tasks" on page 17-29 to access the page for updating a contact type.

The Update Contact Type page appears.

- Make appropriate changes. (See Step 2 of "Creating a Contact Type" on page 17-29 for a list of fields that you can update.)
- **3.** Click **Apply**.

The contact type is updated and the Contact Type Details page for the updated contact type appears.

# Viewing a Contact Type

Follow these instructions to view details about a contact type:

#### To view a contact type:

1. Ensure that you followed the instructions in "Accessing Contact Type Administration Tasks" on page 17-29 to access the page for viewing a contact type.

The Contact Type Details page for the selected contact type appears (for example, for e-mail):

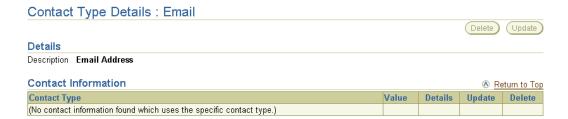

View specific details. This contact type is now selectable under **Profiles > Host >** Organization for the host trading partner or Profiles > Trading Partners > trading\_partner\_name > Organization for remote trading partners. If you select this type, you are prompted to enter a value, such as an e-mail address, to assign to this type.

This page, as with the **Contact Types** section of the Profiles Configuration page shown in Figure 17–11 on page 17-28, enables you to delete or update the selected contact type.

Click **Return to List** to return to the Profiles Configuration page.

**See Also:** "Creating Person Contact Details" on page 25-15 to assign a value, such as an e-mail address or phone number, to this contact type

# **Viewing Digital Envelopes**

The Oracle Application Server ProcessConnect user interface tool enables you to view digital envelopes. Digital envelopes are the packaging method for a digital signature. Follow these instructions to view digital envelopes.

#### To view digital envelopes:

- Select the **Administration** tab. 1.
- Select the **Configuration** tab.
- Select **Profiles**.
- Select Digital Envelopes.

The **Digital Envelopes** section appears.

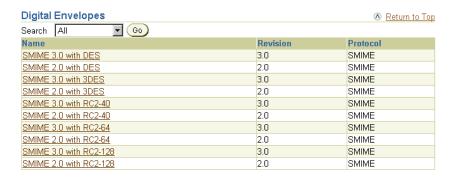

Select a specific digital envelope to view from the **Name** column.

The Digital Envelope Details page for the selected digital envelope appears (for example, for SMIME 3.0 with DES):

#### Digital Envelope Details: SMIME 3.0 with DES

#### Details Revision 3.0 Protocol Name SMIME Encryption Algorithm DES

- View specific details.
- Click **Return to List** to return to the Profiles Configuration page.

**See Also:** "Creating a Document Exchange" on page 25-47 for instructions on selecting a digital envelope to use in a document exchange of a trading partner

# **Viewing Digital Signatures**

The Oracle Application Server ProcessConnect user interface tool enables you to view digital signatures. Follow these instructions to view digital signatures. A digital signature is created when a public key algorithm signs the sender's message with the sender's private key. The digital signature ensures that the document is authentic, has not been forged by another party, has not been altered, and cannot be repudiated by the sender.

#### To view digital signatures:

- 1. Select the **Administration** tab.
- 2. Select the **Configuration** tab.
- Select **Profiles**.
- Select **Digital Signatures**.

The **Digital Signatures** section appears.

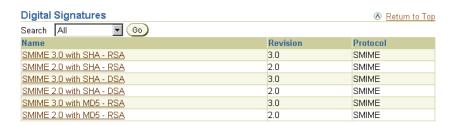

Select a specific digital signature to view from the **Name** column.

The Digital Signature Details page for the selected digital signature appears (for example, for SMIME 3.0 with SHA - RSA):

#### Digital Signature Details: SMIME 3.0 with SHA - RSA

| Details |                         |       |
|---------|-------------------------|-------|
|         | Details                 |       |
|         | Б                       | 0.0   |
|         | Revision                | 3.0   |
|         | Protocol Name           | CMIME |
|         |                         |       |
|         | Hash Function Algorithm | SHA1  |
|         |                         |       |
|         | Signature Algorithm     | RSA   |
|         |                         |       |

- View specific details.
- Click **Return to List** to return to the Profiles Configuration page.

**See Also:** "Creating a Document Exchange" on page 25-47 for instructions on selecting a digital signature to use in a document exchange of a trading partner

## Administering Trading Partner Identification Types

The Oracle Application Server ProcessConnect user interface tool enables you to perform the trading partner identification type administration tasks shown in Figure 17–12. These tasks are described in detail in this section. The trading partner identification type is a value that uniquely identifies a trading partner, such as a data universal numbering system (DUNS) number. You can define other types of trading partner identification types. Oracle Application Server ProcessConnect includes a prepackaged set of trading partner identification types that cannot be updated or deleted. You can also create your own custom trading partner identification types.

Figure 17–12 Trading Partner Identification Type Administration Tasks

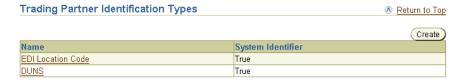

Table 17–8 identifies the trading partner identification type administration tasks shown in Figure 17-12 and provides references to procedures for performing these tasks.

Table 17–8 Trading Partner Identification Type Administration Tasks

| Page Elements                                                                          | Administration Task                                      | First See Section                                                                           | Then See Section                                                     |
|----------------------------------------------------------------------------------------|----------------------------------------------------------|---------------------------------------------------------------------------------------------|----------------------------------------------------------------------|
| Create button of Trading<br>Partner Identification<br>Types section of<br>Figure 17–12 | Create a trading partner identification type             | "Accessing Trading Partner<br>Identification Type<br>Administration Tasks" on<br>page 17-33 | "Creating a Trading Partner<br>Identification Type" on<br>page 17-34 |
| Name column of Trading<br>Partner Identification<br>Types section of<br>Figure 17–12   | View details about a trading partner identification type |                                                                                             | "Viewing a Trading Partner<br>Identification Type" on<br>page 17-34  |

### **Accessing Trading Partner Identification Type Administration Tasks**

Follow these instructions to access the trading partner identification type administration tasks shown in Figure 17–12 on page 17-33:

To access trading partner identification type administration tasks:

- **1.** Select the **Administration** tab.
- **2.** Select the **Configuration** tab.
- 3. Select Profiles.
- Select Trading Partner Identification Types. The Trading Partner Identification Types section appears. (See Figure 17–12 on page 17-33.)
- **5.** Select a task to perform and see the referenced section for instructions:

| То                                                       | Then                                                                             | See Section                                                          |
|----------------------------------------------------------|----------------------------------------------------------------------------------|----------------------------------------------------------------------|
| Create a trading partner identification type             | Click Create.                                                                    | "Creating a Trading<br>Partner Identification<br>Type" on page 17-34 |
| View details about a trading partner identification type | Select a specific trading partner identification type in the <b>Name</b> column. | "Viewing a Trading<br>Partner Identification<br>Type" on page 17-34  |

### Creating a Trading Partner Identification Type

Follow these instructions to create a trading partner identification type:

#### To create a trading partner identification type:

- 1. Ensure that you followed the instructions in "Accessing Trading Partner Identification Type Administration Tasks" on page 17-33 to access the page for creating a trading partner identification type.
  - The Create Trading Partner Identification Type page appears.
- 2. Enter the following details to create a trading partner identification type. An asterisk (\*) indicates a required field.

| Field             | Description                                                                         |
|-------------------|-------------------------------------------------------------------------------------|
| Name *            | Enter a unique and recognizable trading partner identification type name.           |
| Description       | Enter a description.                                                                |
| System Identifier | Select Unspecified, True, or False.                                                 |
|                   | Select <b>True</b> for the system identifier to identify the given trading partner. |

#### 3. Click Apply.

The trading partner identification type is created and the Trading Partner Identification Type Details page appears. The trading partner identification type appears as a selection on the Create Trading Partner Identification page (accessible through Profiles > Host > Create for the host trading partner and Profiles > **Trading Partners** > *trading\_partner\_name* > **Create** for remote trading partners).

**See Also:** "Creating Trading Partner Identification" on page 25-6 for instructions on selecting a trading partner identification type

### Viewing a Trading Partner Identification Type

Follow these instructions to view details about a trading partner identification type:

#### To view a trading partner identification type:

- Ensure that you followed the instructions in "Accessing Trading Partner Identification Type Administration Tasks" on page 17-33 to access the page for viewing a trading partner identification type.
  - The Trading Partner Identification Type Details page for the selected trading partner identification type appears.
- **2.** View specific details.

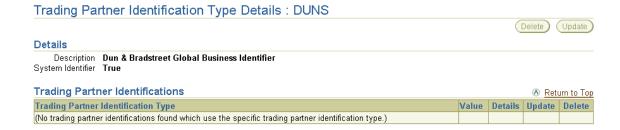

**3.** Click **Return to List** to return to the Profiles Configuration page.

## **Exporting and Importing Integrations**

The Oracle Application Server ProcessConnect user interface tool enables you to create integrations that consist of modeling metadata and profile data. An integration created with the Oracle Application Server ProcessConnect user interface tool is stored in the design-time repository. You can export and import the contents of an integration to and from a file. This enables you to export an integration from one repository and import it into another repository.

There are several methods for using export and import:

- In high availability environments, you can back up specific configurations from your design-time repository.
- For migrating from a test environment to a production environment, you can import configurations tested in a staging environment into production environments.

Oracle Application Server ProcessConnect supports three types of export:

- The export feature accessible under the **Administration** tab (and described in this section) exports the latest versions of all profile data and modeling metadata to a file.
- The configuration export feature accessible under the **Deployment** tab exports only the business process and related profile data and modeling metadata that are included in a specific configuration.
- The export feature accessible from the Host page, application details pages, trading partner details pages, and agreement details pages exports the profile data associated with those pages to XML files that can then be submitted to assigned approvers for review and eventual approval. The XSDs for these XML files are included in the exported document.

Note the following details about importing and exporting the latest versions of all the profile data and modeling metadata to a file (first and second bullet points):

Export does not include the adapter framework instance. This instance is created during Oracle Application Server ProcessConnect installation. If you export profile data and modeling metadata from one repository and import it into another repository, you must reassociate all the applications and trading partners with the adapter framework instance in the new repository. This is not required if the **Application Override** check box on the Adapter Framework Instance Update page is selected; this action sets **Application** Override to true (which displays on the Adapter Framework Instances Details page).

- Person passwords are not updated if you import profile data and modeling metadata into a repository where the person and password already exist, even if the password was different when the export file was created.
  - If a specific person existed when the export file was created, but does not exist in the repository into which the profile data and modeling metadata are being imported, the person and password are imported into the new repository. However, if a specific person and password exist in both the repository and the file to be imported, the password is not imported; it remains the same as before import.
  - Only person passwords are not imported; passwords for any delivery channels or connections are imported.
- The wallet password for the host trading partner is not exported or imported. This password must be created manually by following the instructions under the **Profiles > Host** tab.
- All agreements are imported in the Draft state, even if they were approved before the export. You must approve the relevant agreements before creating and deploying a configuration.
- Do not use the Oracle Application Server ProcessConnect export and import features for backup or recovery of the Oracle Application Server Metadata Repository. Oracle Application Server ProcessConnect uses two schemas in the metadata repository: ip and owf\_mgr. Both schemas have additional metadata and runtime state not included in the Oracle Application Server ProcessConnect export file. Use the Oracle database import and export utilities to back up these schemas.

#### See Also:

- "Exporting a Configuration" on page 16-9 for instructions on exporting a configuration
- "Exporting Profile Data to an XML File" on page 5-10 for instructions on exporting profile data to a file
- "Managing the Adapter Framework Instance" on page 17-9 for instructions on managing the application override value
- "Managing Persons" on page 25-9 for instructions on creating persons and assigning passwords
- "Managing the Host Trading Partner Wallet Password" on page 25-62 for instructions on creating a wallet password for the host trading partner
- Oracle Application Server 10g Administrator's Guide for details about Oracle Application Server backup and recovery
- Oracle9i Backup and Recovery Concepts available on the Oracle Technology Network Web site for additional details about backup and recovery strategies:

http://otn.oracle.com

Follow these instructions to export and import integrations:

#### To export and import integrations:

Select the Administration tab.

- **2.** Select the **Management** tab.
- Select a task to perform and see the referenced section for instructions:

| То                              | Then                  | See Section                                 |
|---------------------------------|-----------------------|---------------------------------------------|
| Export integrations to a file   | Click Export.         | "Exporting an Integration" on<br>page 17-37 |
| Import integrations from a file | Click <b>Browse</b> . | "Importing an Integration" on page 17-37    |

### Exporting an Integration

The entire and most recent contents of the integration are copied to a file named export.xml that you are prompted to open or download to a directory location.

> **Note:** Depending on the size of the integration, this process can take time.

#### See Also:

- "Exporting Profile Data to an XML File" on page 5-10 for details about additional Oracle Application Server ProcessConnect export functionality that enables you to export profile data (such as applications and agreements) to an XML file for submittal to persons for approval
- "Exporting a Configuration" on page 16-9 for instructions on exporting the contents of a configuration to a file

### Importing an Integration

**Caution:** An integration exported to a file represents a copy of the current modeling metadata and profile data. This file is no longer accessible for changes with the Oracle Application Server ProcessConnect user interface tool until it is imported back into Oracle Application Server ProcessConnect.

If you continue to make changes to the integration with the Oracle Application Server ProcessConnect user interface tool, then import the exported file (the contents of which are now older), the following occurs:

- New data created with the Oracle Application Server ProcessConnect user interface tool after the file was exported is left untouched after the file is imported.
- Data updated or deleted after the file was exported is overwritten with the older contents of the imported file.

The File Upload page appears.

- Select a file to upload and click **Open**. Your selection appears in the **Input File** field.
- Click **Import**.

The Import Status page appears. A clock displays onscreen saying that the import is being processed.

The entire contents of the file are loaded into their previous locations in the design-time repository and display in the Oracle Application Server ProcessConnect user interface tool. You cannot import parts of the file. A message appears indicating that the import completed successfully.

If an import fails, then the changes are rolled back and the design-time repository remains unchanged. A message appears indicating that the import was unsuccessful.

### **Chapter Summary**

This chapter describes how to use the user interface tool for the following tasks:

- Modeling configuration administration of adapters, adapter framework instances, native formats, and translators
- Profiles configuration administration of application types, contact types, and trading partner identification types and viewing of business protocols, collaborations, digital envelopes, and digital signatures
- Exporting and importing of integrations

# System Management with Oracle Enterprise Manager 10*g*

This chapter provides an overview of Oracle Application Server ProcessConnect monitoring and administration tasks that you can perform from Oracle Enterprise Manager 10g.

This chapter contains these topics:

- Oracle Enterprise Manager 10g Monitoring and Administration Overview
- Managing and Monitoring a Middle-Tier Instance from Oracle Enterprise Manager 10g Application Server Control Console
- Managing and Monitoring an Oracle Application Server ProcessConnect Domain from the Oracle Enterprise Manager 10g Grid Control Console
- Starting and Stopping Oracle Application Server ProcessConnect Components with OPMN
- Additional Oracle Application Server and Oracle Application Server ProcessConnect Management Tasks
- **Changing Port Numbers**
- **Chapter Summary**

#### See Also:

- Chapter 19, "Performance Tuning" for details about using Oracle Enterprise Manager 10g to manage Oracle Application Server ProcessConnect performance
- The Oracle Application Server 10g Administrator's Guide for details about using Oracle Enterprise Manager 10g to manage Oracle Application Server
- Oracle Enterprise Manager Concepts for conceptual details about Oracle Enterprise Manager 10g, including its centralized monitoring capabilities

## Oracle Enterprise Manager 10g Monitoring and Administration Overview

Figure 18–1 provides a high-level overview of how Oracle Application Server ProcessConnect (called OracleAS ProcessConnect) is managed.

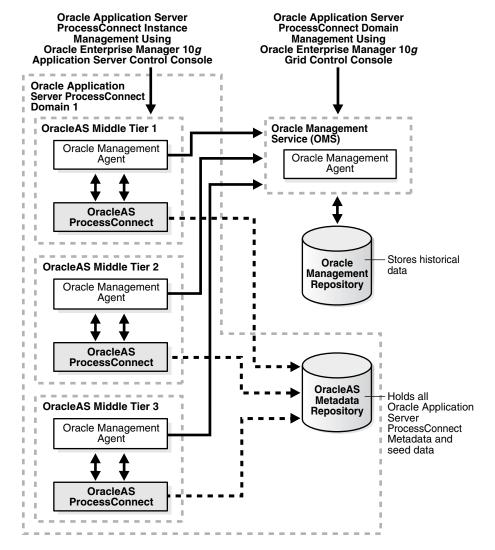

Figure 18-1 Monitoring and Management with Oracle Enterprise Manager 10g

In Figure 18–1, Oracle Application Server ProcessConnect is installed on three Oracle Application Server middle tiers that connect to an Oracle Application Server Metadata Repository. Each Oracle Application Server middle tier is running the Oracle Management Agent. Oracle Management Agents monitor and perform administrative functions on managed targets. All three Oracle Application Server middle tiers are configured to use the Oracle Management Service as their management infrastructure. The Oracle Management Service works with all Oracle Management Agents in processing monitoring and job information.

The set of all Oracle Application Server ProcessConnect middle-tier instances that connect to the same Oracle Application Server Metadata Repository and that repository is called an Oracle Application Server ProcessConnect Domain. You can have multiple Oracle Application Server ProcessConnect Domains, all managed through the same Oracle Management Service.

The Oracle Management Service uses its own Oracle Management Agent. The Oracle Management Agent running in each middle tier uploads Oracle Application Server ProcessConnect specific metric details to the Oracle Management Server repository. In Figure 18–1, you can perform two types of system management tasks by connecting to either the Oracle Application Server middle tier (and using the Oracle Enterprise Manager 10g Application Server Control Console) or the Oracle Management Service (and using the Oracle Enterprise Manager 10g Grid Control Console).

The Oracle Enterprise Manager 10g Application Server Control Console and Oracle Enterprise Manager 10g Grid Control Console are designed to work together to perform the following tasks:

- The Oracle Enterprise Manager 10g Application Server Control Console is designed to provide local monitoring and administration tasks on an Oracle Application Server ProcessConnect middle-tier instance basis. The Oracle Enterprise Manager 10g Application Server Control Console also provides real-time systems monitoring details such as up and down status, current CPU and memory consumption, and current performance status on the instance.
- Oracle Enterprise Manager 10g Grid Control Console is designed to provide monitoring and administration across multiple Oracle Application Server ProcessConnect middle-tier instances. The Oracle Enterprise Manager 10g Grid Control Console also provides historical data.

**See Also:** *Oracle Enterprise Manager Concepts* 

### Oracle Application Server ProcessConnect Management Concepts and Components

This section describes the following Oracle Application Server ProcessConnect management concepts and components:

- Oracle Application Server ProcessConnect Domain
- Oracle Application Server Metadata Repository
- Oracle Application Server ProcessConnect Instance
- **Integration Manager**
- Adapter Framework
- OC4J Instance for Oracle Application Server ProcessConnect

#### Oracle Application Server ProcessConnect Domain

The Oracle Application Server ProcessConnect domain is a logical grouping of one Oracle Application Server Metadata Repository and all the Oracle Application Server ProcessConnect middle-tier instances associated with that repository. Associations between an Oracle Application Server ProcessConnect middle-tier instance and the Oracle Application Server ProcessConnect domain are automatically created during installation. Further grouping of Oracle Application Server ProcessConnect middle-tier instances to create server groups can be accomplished using the grouping feature available from the Oracle Enterprise Manager 10g Grid Control Console.

#### Oracle Application Server Metadata Repository

The Oracle Application Server Metadata Repository contains all the profile data and modeling metadata required for an integration. The Oracle Application Server Metadata Repository can be installed either through OracleAS Infrastructure 10g or with the Repository Configuration Assistant. Every Oracle Application Server

ProcessConnect middle-tier instance requires a connection to the Oracle Application Server Metadata Repository to work properly.

**See Also:** Oracle Application Server ProcessConnect Installation Guide for Oracle Application Server Metadata Repository installation concepts

#### **Oracle Application Server ProcessConnect Instance**

An Oracle Application Server ProcessConnect middle-tier instance is a logical grouping of the integration manager, adapter framework, and an Oracle Application Server Containers for J2EE (OC4J) instance for Oracle Application Server ProcessConnect. There is one Oracle Application Server ProcessConnect middle-tier instance for each Oracle home. When you install Oracle Application Server ProcessConnect, you install an Oracle Application Server ProcessConnect instance and its subcomponents: integration manager, adapter framework, and the OC4J instance for Oracle Application Server ProcessConnect.

#### **Integration Manager**

The integration manager is a standalone Java process that executes all integration processes and invokes a set of services required as events move through Oracle Application Server ProcessConnect.

#### **Adapter Framework**

The adapter framework is a standalone Java process that is responsible for both invoking adapter services and receiving data from adapters.

#### OC4J Instance for Oracle Application Server ProcessConnect

The OC4J instance hosts the Oracle Application Server ProcessConnect user interface tool used for creating integrations, generating reports, managing trading partners, and other integration aspects. The OC4J instance also hosts a number of adapters required for integration.

**See Also:** The Oracle Application Server 10g Administrator's Guide for details about troubleshooting OC4J instance issues

### Oracle Enterprise Manager 10*g* Application Server Control Console Tasks

You can perform the following local monitoring and administration tasks from the Oracle Enterprise Manager 10g Application Server Control Console:

- Start and stop the Oracle Application Server ProcessConnect integration manager, adapter framework, and OC4J instance components running in each Oracle Application Server middle-tier instance.
- View the current running status (started or stopped) and memory and CPU usage for the integration manager, adapter framework, and OC4J instance running in each Oracle Application Server middle-tier instance.
- View and edit Oracle Application Server ProcessConnect configuration parameters. The online help lists all configuration parameter properties, including descriptions, default values, and allowed ranges.
- View integration manager and adapter framework performance.
- View integration manager and adapter framework log files.

Access the Oracle Application Server ProcessConnect user interface tool for designing and deploying integrations.

**See Also:** "Managing and Monitoring a Middle-Tier Instance from Oracle Enterprise Manager 10g Application Server Control Console" on page 18-6

### Oracle Enterprise Manager 10 g Grid Control Console Tasks

You can perform the following remote monitoring tasks from the Oracle Enterprise Manager 10g Grid Control Console:

- Manage and monitor multiple Oracle Application Server ProcessConnect domains
- Identify which Oracle Application Server ProcessConnect middle-tier instances are part of which Oracle Application Server ProcessConnect domain
- Identify which Oracle Application Server Metadata Repository is used by which Oracle Application Server ProcessConnect middle-tier instance or Oracle Application Server ProcessConnect domain
- Monitor Oracle Application Server ProcessConnect components running in multiple Oracle Application Server middle-tier instances. For example, in Figure 18–1 you can monitor the running status and metric details for the Oracle Application Server ProcessConnect components running in all three Oracle Application Server middle-tier instances.
- Monitor the status of inbound and outbound events for all instances, including details about the number of events currently being processed, the number of successfully processed events, and the number of events that failed to process
- Manage alerts and notifications. You can edit thresholds for different metrics, and register for notification on different alerts and alert levels. For example, you can raise a critical alert when the average transformation processing time takes more than 5000 milliseconds and send an e-mail to an appropriate contact such as an administrator when this alert happens.
  - Oracle Application Server ProcessConnect monitors metric statistics (for example, average transformation time). Custom thresholds can be set for any given metric (for example, the critical threshold for average transformation time is 3000 milliseconds). When a given metric violates a set threshold, an alert is initiated. Response actions and notifications can be registered with alerts (for example, send e-mail when a critical alert is raised for average transformation time).
- Change the server from which the Oracle Application Server ProcessConnect domain is managed.
- Monitor adapter framework activity, including details about adapters, applications, and trading partners
- Identify which Oracle Application Server middle-tier instance is using a particular adapter, integrating with a particular endpoint, or both.
- Monitor integration manager activity, including performance details about the sizes of transformations and translations and the amount of time they take to complete
- Analyze historical data. (For example, you can see the rate of incoming events over a period of 21 days.)
- Log into an individual Oracle Enterprise Manager 10g Application Server Control Console to perform instance specific administration tasks such as modifying

Oracle Application Server ProcessConnect configuration details or starting individual Oracle Application Server ProcessConnect components.

#### See Also:

- Oracle Enterprise Manager Concepts for conceptual details about thresholds and notifications
- "Managing and Monitoring an Oracle Application Server ProcessConnect Domain from the Oracle Enterprise Manager 10g Grid Control Console" on page 18-14

## Managing and Monitoring a Middle-Tier Instance from Oracle Enterprise Manager 10*g* Application Server Control Console

Follow these instructions to access Oracle Application Server ProcessConnect from the Oracle Enterprise Manager 10g Application Server Control Console.

#### To access Oracle Application Server ProcessConnect:

**1.** Go to the following URL:

http://hostname:port/

#### where:

- hostname is the name of the host on which the Oracle Application Server ProcessConnect middle-tier instance is installed
- port was the number assigned when you installed Oracle Application Server ProcessConnect. At the end of installation, the port number displayed onscreen.
- **2.** Enter the following login details when prompted:

| Field    | Description                                                                                                    |
|----------|----------------------------------------------------------------------------------------------------|
| Username | Enter ias_admin                                                                                                    |
| Password | Enter the password you specified during J2EE and Web Cache installation and Oracle Application Server ProcessConnect installation for the ias_admin user. |

**Note:** If you have multiple Oracle Application Server middle-tier instances installed on a single host, you need to specify different Oracle Enterprise Manager 10g ports for each instance. See the portlist.ini file in the \$ORACLE\_HOME/install directory for a list of which ports are currently in use.

The Oracle Application Server home page appears:

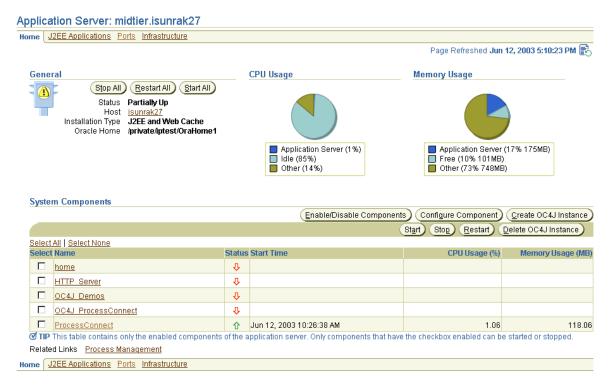

3. Select a management task to perform and see the referenced section for

Table 18-1 Management Tasks

| Page Elements                             | Management Task                                                                                                    | See Also                                                                                                    |
|-------------------------------------------|----------------------------------------------------------------------------------------------------|----------------------------------------------------------------------------------------------------|
| Name list of System<br>Components section | Select the Oracle Application Server<br>ProcessConnect middle-tier instance to<br>monitor and administer from the Oracle<br>Enterprise Manager 10g Application Server<br>Control Console | "Oracle Application Server<br>ProcessConnect Monitoring and<br>Administration Tasks" on page 18-7 for an<br>overview of Oracle Application Server<br>ProcessConnect tasks you can perform |
| Process Management link (at bottom)       | Select <b>Process Management</b> to view and edit the opmn.xml file.                                                                                                    | "Oracle Process Management Notification<br>Management" on page 18-12                                                                                                    |
| Ports link (at bottom)                    | Select <b>Ports</b> to view ports assigned to Oracle Application Server ProcessConnect and other Oracle Application Server components                                                    | "Oracle Application Server<br>ProcessConnect Port Management" on<br>page 18-12                                                                                                    |
| Infrastructure link (at bottom)           | Select <b>Infrastructure</b> to review and modify details about the relationship between this Oracle Application Server instance and the rest of your enterprise.                        | "Oracle Application Server and<br>Enterprise Relationship Management" on<br>page 18-13                                                                                                    |

**See Also:** *Oracle Application Server* 10*g Administrator's Guide* for instructions on changing the ias\_admin username password

### Oracle Application Server ProcessConnect Monitoring and Administration Tasks

Figure 18–2 shows the Oracle Application Server ProcessConnect middle-tier instance page that displays after selecting the specific instance in Step 3 on page 18-7. You can perform the following monitoring and administration tasks.

Figure 18–2 Oracle Application Server ProcessConnect Middle-Tier Instance Page

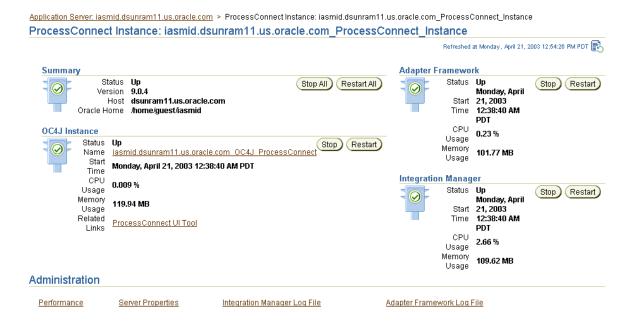

Table 18–2 identifies the tasks that you can perform. These tasks are further described in the online help available by clicking **Help** in the top right corner of each page.

Table 18–2 Oracle Enterprise Manager 10g Application Server Control Console Monitoring and Administration Tasks

| Page Elements                                                          | Management Task                                                                                                    |
|------------------------------------------------------------------------|----------------------------------------------------------------------------------------------------|
| Summary section                                                        | View an overall status of the integration manager, adapter framework, and OC4J instance components on this middle-tier instance. For the overall status to display as Up, all three components must be running. |
| Summary section                                                        | Click <b>Stop All</b> to stop the integration manager, adapter framework, and OC4J instance together.                                                                                                    |
| Summary section                                                        | Click <b>Restart All</b> to restart the integration manager, adapter framework, and OC4J instance together.                                                                                                    |
| Adapter Framework,<br>Integration Manager, or<br>OC4J Instance section | Click <b>Stop</b> to stop a specific component (either integration manager, adapter framework, or OC4J instance). Each component has its own <b>Stop</b> button.                                                |
| Adapter Framework,<br>Integration Manager, or<br>OC4J Instance section | Click <b>Restart</b> to restart a specific component (either integration manager, adapter framework, or OC4J instance). Each component has its own <b>Restart</b> button.                                       |
| Adapter Framework Log                                                  | Click to access a page from which to view adapter framework log files.                                                                                                    |
| File link (at bottom)                                                  | See Also: "Oracle Application Server ProcessConnect Log Files" on page 18-9                                                                                                    |
| Integration Manager Log                                                | Click to access a page from which to view integration manager log files.                                                                                                    |
| File link (at bottom)                                                  | See Also: "Oracle Application Server ProcessConnect Log Files" on page 18-9                                                                                                    |

Table 18-2 (Cont.) Oracle Enterprise Manager 10g Application Server Control Console Monitoring and Administration Tasks

| Page Elements                                                | Management Task                                                                                                    |  |
|--------------------------------------------------------------|----------------------------------------------------------------------------------------------------|--|
| ProcessConnect UI Tool<br>link (in OC4J Instance<br>section) | Click to access the Oracle Application Server ProcessConnect user interface tool login page from which you can design and deploy an integration.      |  |
| Server Properties link (at bottom)                           | Click to access a page from which you can view and edit Oracle Application Server ProcessConnect configuration parameters in the metadata repository. |  |
|                                                              | <b>See Also:</b> "Oracle Application Server ProcessConnect Middle-Tier Instance Configuration Parameters" on page 18-10                               |  |
| Performance link (at bottom)                                 | Click to access a page from which you can view integration manager and adapter framework performance.                                                 |  |
|                                                              | See Also: "Oracle Application Server ProcessConnect Middle-Tier Instance<br>Performance" on page 18-11                                                |  |

**See Also:** The Oracle Application Server 10g Administrator's Guide for details about viewing log files and troubleshooting OC4J instance issues

### **Oracle Application Server ProcessConnect Log Files**

Oracle Application Server components such as Oracle Application Server ProcessConnect generate log files describing all types of events, including startup and shutdown details, errors, warning messages, access details on HTTP requests, and so on. You can view adapter framework and integration manager log files for Oracle Application Server ProcessConnect (for this example, integration manager logs are selected).

1. Ensure that you followed the instructions in "Oracle Application Server ProcessConnect Monitoring and Administration Tasks" on page 18-7 to access the page for viewing log files.

The View Logs page appears.

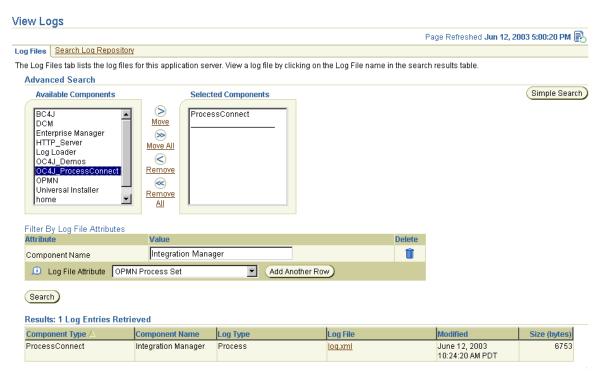

- 2. Select components for which to generate log details in the Available Components list.
- Use the **Move** arrows to move selected components to the **Selected Components**
- Click **Search**.

A list of log files appears in the **Results** table.

**5.** Click a specific log to view in the **Log File** column.

**See Also:** Oracle Application Server 10g Administrator's Guide and the online help for details about viewing log files

### Oracle Application Server ProcessConnect Middle-Tier Instance Configuration **Parameters**

You can edit parameters settings for logging levels, security, number of role threads, trading partner (B2B) properties, and so on. These parameters also display in a file called tip.properties. However, Oracle recommends that you edit these parameters only through the Server Properties page. Do not edit these parameters by accessing the tip.properties file from the directory path location and using an ASCII editor. Figure 18–3 shows the upper portion of the page for viewing and editing configuration parameters.

Server Properties **Logging Properties** Log Type ojdl Base Log Directory /private/sabburi/midtier/ip/log Maximum Log Segment Size (bytes) 10000000 Generic Log Level ERROR Adapter Framework Log Level ERROR Integration Manager Log Level ERROR User Interface Log Level ERROR Logger Threads 1 **B2B** Properties RMI Port 1110 RMI Instance IP Workflow Listeners 1 ProcessConnect Listeners Workflow Agent Name OUTAGENT

Figure 18–3 Oracle Application Server ProcessConnect Middle-Tier Instance Configuration Parameters Page

**See Also:** The online help for a description of parameters you can edit, their range of values, and the default values

#### Oracle Application Server ProcessConnect Middle-Tier Instance Performance

Wallet Location | file:/etc/ORACLE/WALLETS/sabburi/ora\_wallet.txt/ora\_wallet.txt

Proxy Host Proxy Port

Continue Validation On Error true

You can view details about integration manager and adapter framework performance in a specific Oracle Application Server ProcessConnect middle-tier instance, including:

- Transformation details, such as the average time to process a transformation, the maximum and minimum times to process a transformation, the size of the last transformation processed, and the number of transformations performed since the integration manager was started
- Translation details, such as the average time to process a translation, the maximum and minimum times to process a translation, the size of the last translation processed, and the number of translations performed since the integration manager was started
- Active application and trading partner details, such as the adapter used, the application name, the direction of the adapter interaction, the average adapter processing time, number of events processed, and number of event errors occurring since the adapter framework was started.

Figure 18–4 shows the performance page for a specific Oracle Application Server ProcessConnect middle-tier instance.

The following performance statistics are calculated since startup of each component Integration Manager Performance **Transformation Performance Translation Performance** Average Transformation Time (msec) 7526.0 Average Translation Time (msec) 4884.5 Maximum Translation Time (msec) Maximum Transformation Time (msec) 9469 7838 Minimum Transformation Time (msec) 5583 Minimum Translation Time (msec) 1931 Size Of Last Transformation (bytes) Size Of Last Translation (bytes) Transformations Performed Translations Performed Adapter Framework Performance **Active Applications** Application Average Adapter Processing Time (msecs) Adapter FILEAPP1 File Adapter FILEAPP1 12964.0 File\_Adapter Inbound **Active Trading Partners** Adapter Application Average Adapter Processing Time (msecs) **Events Processed** 

Figure 18–4 Oracle Application Server ProcessConnect Middle-Tier Instance Performance Page

### Oracle Process Management Notification Management

You can access the opmn.xml file to modify the configuration of Oracle Process Management and Notification (OPMN). OPMN manages Oracle HTTP Server and OC4J processes within an application server instance, and passes events from different component instances to components interested in receiving them.

Ensure that you selected **Process Management** in Step 3 of "Managing and Monitoring a Middle-Tier Instance from Oracle Enterprise Manager 10g Application Server Control Console" on page 18-6 to access the page for viewing and changing the opmn.xml file.

The Process Management page displays the contents of the opmn.xml file. You can perform various management tasks by modifying the properties in the opmn.xml file, including the following:

- Configuring timeout and retry values for stop, start, and restart operations
- Configuring environment variables and options to send to components when you start or restart components
- Setting logging levels for OPMN log files
- Click the online help for additional details.

**See Also:** *Oracle Application Server* 10g *Administrator's Guide* for details about OPMN and the opmn.xml file

### Oracle Application Server ProcessConnect Port Management

You can view Oracle Application Server ProcessConnect and Oracle Application Server component ports, and change some Oracle Application Server ports. However, it is strongly recommended that you not change Oracle Application Server ProcessConnect ports for this release.

Ensure that you selected **Ports** in Step 3 of "Managing and Monitoring a Middle-Tier Instance from Oracle Enterprise Manager 10g Application Server Control Console" on page 18-6 to access the page for viewing and changing component ports.

The page listing component ports appears.

**2.** Click the **Component** title in the **Component** column to alphabetically arrange the order of ports by name.

The integration manager, adapter framework, and B2B components of Oracle Application Server ProcessConnect display the following details:

| Component ▽    | Туре                         | Port In Use | Suggested Port Range | Configure |
|----------------|------------------------------|-------------|----------------------|-----------|
| ProcessConnect | Integration Manager DMS Port | 8777        | 8777-8900            |           |
| ProcessConnect | Adapter Framework DMS Port   | 8778        | 8777-8900            |           |
| ProcessConnect | B2B Engine RMI Port          | 1110        | 1110-1120            |           |

- View details about ports, including the current port number and range of available ports.
- Click the **Configure** column for a port that you want to change. Only ports with the pencil icon in the **Configure** column can be changed.
- Follow the instructions on the page that displays to change the component port. Click the online help for additional details.

If you install additional application adapters included on the Oracle Application Server ProcessConnect software CD-ROM, the following components and port numbers also display in this list:

| Component                               | Assigned Port Range | Default Port Number |
|-----------------------------------------|---------------------|---------------------|
| Agent <sup>1</sup>                      | 20300 - 20350       | 20300               |
| Listener <sup>1</sup>                   | 4550 - 4599         | 4550                |
| Adapters (Legacy Adapters) <sup>2</sup> | 2550 - 2577         | 2552                |

Agent and listener ports apply to the Oracle Application Server Integration Adapter for SAP R/3, Oracle Application Server Integration Adapter for Peoplesoft 8, Oracle Application Server Integration Adapter for Siebel 2000, and Oracle Application Server Integration Adapter for J.D. Edwards.

**See Also:** "Port Changing Error Message" on page 18-21 for the type of error message you receive if you attempt to start Oracle Application Server ProcessConnect components, but another component is already using the assigned port

### Oracle Application Server and Enterprise Relationship Management

You can view and change details about the relationship between the selected Oracle Application Server instance and the rest of your enterprise. For example, you can view or change the Oracle Application Server Metadata Repository schema and passwords used by your Oracle Application Server components.

Ensure that you selected **Infrastructure** in Step 3 of "Managing and Monitoring a Middle-Tier Instance from Oracle Enterprise Manager 10g Application Server Control Console" on page 18-6 to access the page for managing the following details about the selected Oracle Application Server instance and the rest of your enterprise:

Adapter ports apply to the Oracle Application Server Integration Adapter for IM/STM, Oracle Application Server Integration Adapter for IMS/DB, Oracle Application Server Integration Adapter for CICS Adapter, Oracle Application Server Integration Adapter for VSAM Adapter, and the Oracle Application Server Integration Adapter for Tuxedo.

| Section                                                   | Enables You To                                                                                                    |
|-----------------------------------------------------------|----------------------------------------------------------------------------------------------------|
| Identity Management                                       | Associate the Oracle Application Server instance with an initial Oracle Internet Directory instance or change an association to a different Oracle Internet Directory instance |
| Central Management                                        | Manage this Oracle Application Server instance from the Oracle Enterprise Manager 10g Grid Control Console.                                                                    |
| Database Managed<br>Oracle Application<br>Server Clusters | Use Oracle Application Server clusters                                                                                                    |
| Metadata Repository                                       | Review or modify the Oracle Application Server Metadata Repository schema and passwords used by the Oracle Application Server components                                       |

**2.** Click the online help for additional details.

**See Also:** Oracle Application Server 10g Administrator's Guide for specific details

## Managing and Monitoring an Oracle Application Server ProcessConnect Domain from the Oracle Enterprise Manager 10g Grid Control Console

Follow these instructions to access Oracle Application Server ProcessConnect from the Oracle Enterprise Manager 10g Grid Control Console.

#### To access Oracle Application Server ProcessConnect:

**1.** Go to the following Web site.

http://hostname:port/em

#### where:

- hostname is the name of the host on which the Oracle Management Service is installed
- port is the specific port number. The port number to enter depends on how your Oracle Application Server environment is configured. See the Oracle Application Server 10g Administrator's Guide for details on the port number to
- **2.** Enter the following login details when prompted:

| Field    | Description                                                                           |
|----------|---------------------------------------------------------------------------------------|
| Username | Enter sysman.                                                                         |
| Password | Enter the password you specified during Oracle Enterprise Manager $10g$ installation. |

The main Oracle Enterprise Manager 10g page appears.

- **3.** Click the **Targets** tab.
- **4.** Click the **All Targets** tab.
- **5.** Select the component you want to manage in the **Name** column. For example:

| If You Want to Manage the                                                                                             | Select a Component of Type                         |
|----------------------------------------------------------------------------------------------------|----------------------------------------------------|
| Oracle Application Server ProcessConnect domain                                                                       | Oracle Application Server ProcessConnect<br>Domain |
| (consists of the metadata repository and each Oracle Application Server ProcessConnect middle-tier instance using it) |                                                    |
| Oracle Application Server ProcessConnect middle-tier instance                                                         | Oracle Application Server ProcessConnect Instance  |
| Adapter framework of an Oracle Application<br>Server ProcessConnect middle-tier instance                              | Adapter Framework                                  |
| Integration manager of an Oracle Application<br>Server ProcessConnect middle-tier instance                            | Integration Manager                                |

**6.** See "Oracle Application Server ProcessConnect Monitoring Tasks" on page 18-15 for an overview of tasks you can perform.

**Note:** You can view, but not modify, details from the Oracle Enterprise Manager 10g Grid Control Console. Modification of details, such as changing configuration parameters, is only permitted from the Oracle Enterprise Manager 10g Application Server Control Console.

#### See Also:

- Oracle Application Server 10g Administrator's Guide and Oracle Enterprise Manager Grid Control Installation and Basic Configuration for instructions on configuring Oracle Enterprise Manager 10g Application Server Control Console with the Oracle Enterprise Manager 10g Grid Control Console
- Oracle Enterprise Manager Advanced Configuration for instructions on changing the sysman username password

### Oracle Application Server ProcessConnect Monitoring Tasks

Figure 18–5 shows the Oracle Enterprise Manager 10g Grid Control Console main page that displays after selecting an Oracle Application Server ProcessConnect middle-tier domain in Step 5 on page 18-14. You can perform the following monitoring tasks.

Figure 18–5 Oracle Application Server ProcessConnect Domain Main Page

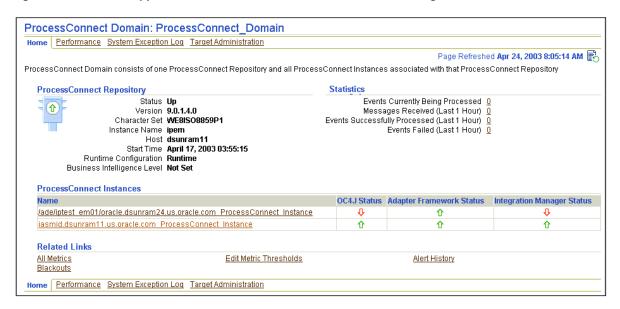

**Note:** Tables for two types of alerts can also appear on this page:

- **Host Alerts** that provide details for this host (such as if the amount of available space for a file system exceeds a specific limit)
- **Alerts** that provide details for Oracle Application Server ProcessConnect middle-tier instances using this metadata repository (such as an event failing to process)

Table 18–3 identifies the tasks that you can perform. These tasks are described in detail in the online help available by clicking **Help** in the top right corner of each page.

Table 18–3 Oracle Enterprise Manager 10g Grid Control Console Management Tasks

| Page Elements                    | Management Task                                                                                                    |  |
|----------------------------------|----------------------------------------------------------------------------------------------------|--|
| Performance link                 | Click to view overall event performance for all Oracle Application Server ProcessConnect middle-tier instances using this metadata repository.                                                                                                    |  |
|                                  | <b>See Also:</b> "Oracle Application Server ProcessConnect Domain Event Performance" on page 18-17 for additional details                                                                                                    |  |
| System Exception<br>Log link     | Click to view errors for all Oracle Application Server ProcessConnect instances using this metadata repository, including the error severity, the component that failed, the specific error message, and the time of error occurrence.                                                                                                    |  |
| Target<br>Administration<br>link | Click to view a list of Oracle Application Server ProcessConnect instances using this metadata repository. One of these instances can be selected to manage this Oracle Application Server ProcessConnect domain. A Oracle Application Server ProcessConnect domain consists of a single metadata repository and all of the Oracle Application Server ProcessConnect instances that use it. The Oracle Management Agent of each instance also displays. |  |
| Statistics section               | View specific details about all Oracle Application Server ProcessConnect instances using this metadata repository, including events currently being processed, the number of incoming events received in the last hour, the number of successfully processed events in the last hour, and the number of events that failed to process in the last hour (integration manager was unable to process them).                                                |  |

Table 18–3 (Cont.) Oracle Enterprise Manager 10g Grid Control Console Management Tasks

| Page Elements                       | Management Task                                                                                                    |  |
|-------------------------------------|----------------------------------------------------------------------------------------------------|--|
| Integration<br>Manager Status       | Click to view integration manager performance details for a specific Oracle Application Server ProcessConnect middle-tier instance.                                                                                                    |  |
| section                             | See Also: "Integration Manager Performance" on page 19-9                                                                                                    |  |
| Adapter<br>Framework                | Click to view adapter framework performance details for a specific Oracle Application Server ProcessConnect middle-tier instance.                                                                                                    |  |
| Status section                      | See Also: "Adapter Framework Performance" on page 19-3                                                                                                    |  |
| ProcessConnect                      | View the following details about the metadata repository:                                                                                                    |  |
| Repository<br>section               | ■ Current status (either <b>Up</b> or <b>Down</b> )                                                                                                    |  |
|                                     | ■ Metadata repository version                                                                                                    |  |
|                                     | ■ The character set of the metadata repository database                                                                                                    |  |
|                                     | Metadata repository database instance name                                                                                                    |  |
|                                     | ■ Name of host on which the metadata repository is installed                                                                                                    |  |
|                                     | ■ Time at which the metadata repository was last started                                                                                                    |  |
|                                     | <ul> <li>Name of the deployed configuration in the runtime environment (Named Runtime for<br/>this example)</li> </ul>                                                                                                    |  |
|                                     | <ul> <li>Business intelligence data gathering setting for the deployed configuration (either High,<br/>Medium, or Low)</li> </ul>                                                                                                    |  |
|                                     | See Also: Chapter 16, "Creating and Deploying a Configuration" for details about configurations                                                                                                    |  |
| ProcessConnect<br>Instances section | Lists the Oracle Application Server ProcessConnect middle-tier instances using this metadata repository. Click to view a specific Oracle Application Server ProcessConnect middle-tier instance and the status of its OC4J, integration manager, and adapter framework components. |  |
|                                     | <b>See Also:</b> "Oracle Application Server ProcessConnect Middle-Tier Instance Page" on page 18-18 for additional details                                                                                                    |  |
| Related Links<br>section            | Provides links to related Oracle Enterprise Manager 10g topics.                                                                                                    |  |

### Oracle Application Server ProcessConnect Domain Event Performance

You can view the performance details in graphical charts for all Oracle Application Server ProcessConnect middle-tier instances using this metadata repository, including the following:

- Number of events currently being processed
- Number of events raised and messages received
- Number of events successfully processed
- Number of events that failed to process

The View Data list in the upper right corner of the page enables you to select a specific time period over which to view event performance. Figure 18-6 and Figure 18-7 show this page.

Figure 18–6 Performance Page (Part 1 of 2)

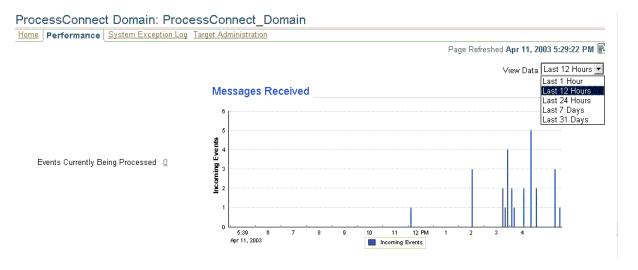

Figure 18-7 Performance Page (Part 2 of 2)

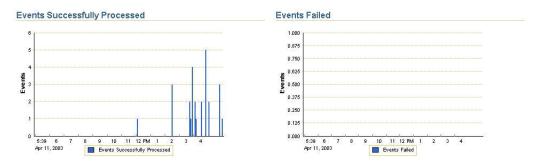

### Oracle Application Server ProcessConnect Middle-Tier Instance Page

You can view details about the Oracle Application Server ProcessConnect middle-tier instances that use this metadata repository, including the following:

- Status of the Oracle Application Server ProcessConnect middle-tier instances
- Percentage of time the Oracle Application Server ProcessConnect middle-tier instance has been available in the last day
- Name of the host on which the Oracle Application Server ProcessConnect middle-tier instances is installed
- The Oracle Application Server ProcessConnect middle-tier instance components, each of which provide links to pages that describe the following details:
  - The adapter framework pages that provide details about adapters used, adapter interaction directions, active applications, active trading partners, events processed, adapter processing times, and number of errors
  - The integration manager pages that provide details about events processed, and graphical charts describing historical data, translation and transformation performance, including average processing time, time to process the last transformation or translation, the size of the last transformation or translation, and the number of transformations or translations performed since integration manager and adapter framework startup, respectively
  - The Oracle Enterprise Manager 10g OC4J page

Figure 18–8 shows the page that lists each Oracle Application Server ProcessConnect middle-tier instance. Click a specific component in the ProcessConnect Instance **Components** column to view the details described previously.

Figure 18–8 Oracle Application Server ProcessConnect Middle-Tier Instance Page

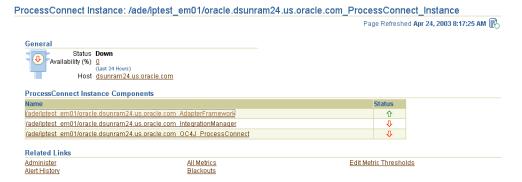

#### See Also:

- "Adapter Framework Performance" on page 19-3
- "Integration Manager Performance" on page 19-9

## Starting and Stopping Oracle Application Server ProcessConnect Components with OPMN

You can also start and stop the adapter framework, integration manager, and OC4J instance components of Oracle Application Server ProcessConnect from the operating system command prompt using OPMN.

#### To stop the adapter framework, integration manager, and OC4J instance individually:

Enter the following commands at your operating system command prompt to stop the adapter framework, integration manager, and OC4J instance.

```
prompt> opmnctl stopproc process-type=AdapterFramework
prompt> opmnctl stopproc process-type=IntegrationManager
prompt> opmnctl stopproc process-type=OC4J_ProcessConnect
```

#### To start the adapter framework, integration manager, and OC4J instance individually:

Enter the following commands at your operating system command prompt to start the adapter framework, integration manager, and OC4J instance.

```
prompt> opmnctl startproc process-type=AdapterFramework
prompt> opmnctl startproc process-type=IntegrationManager
prompt> opmnctl startproc process-type=OC4J_ProcessConnect
```

To start and stop the adapter framework, integration manager, and OC4J instance together:

1. Enter the following commands at your operating system command prompt to start or stop the adapter framework, integration manager, and OC4J instance together.

```
prompt> opmnctl startproc ias-component=ProcessConnect
prompt> opmnctl stopproc ias-component=ProcessConnect
```

**See Also:** The Oracle Application Server 10g Administrator's Guide located in the Oracle Application Server 10g Documentation Library for details on OPMN

## Additional Oracle Application Server and Oracle Application Server **ProcessConnect Management Tasks**

Table 18-4 describes additional Oracle Application Server administration tasks that also relate to Oracle Application Server ProcessConnect. References to documentation that describes these tasks are also provided.

Table 18–4 Additional Oracle Enterprise Manager 10g Tasks

| Task                                                                                                    | See Also                                                                       |
|----------------------------------------------------------------------------------------------------|--------------------------------------------------------------------------------|
| Configure an Oracle Application Server instance to use Infrastructure Services.                                                                                                    | Oracle Application Server 10g<br>Administrator's Guide                         |
| Installing and configuring Oracle Application Server for<br>high availability (including Oracle Application Server<br>Cold Failover Cluster and Oracle Application Server<br>Active Failover Cluster) | Oracle Application Server 10g<br>Installation Guide                            |
| Changing internet protocol (IP) addresses and hostnames for an Oracle Application Server host                                                                                                    | Oracle Application Server 10g<br>Administrator's Guide                         |
| Viewing and changing ports                                                                                                    | Oracle Application Server 10g<br>Administrator's Guide                         |
|                                                                                                    | "Oracle Application Server<br>ProcessConnect Port Management"<br>on page 18-12 |
|                                                                                                    | "Changing Port Numbers" on<br>page 18-20                                       |
| Using the dynamic host configuration protocol (DHCP) in Windows and Linux environments.                                                                                                    | Oracle Application Server 10g<br>Administrator's Guide                         |
| Configuring Oracle HTTP Server for secure socket layer (SSL) and secure HTTP $$                                                                                                    | Oracle HTTP Server Administrator's<br>Guide                                    |
| Configuring OC4J for secure socket layer (SSL) and secure HTTP                                                                                                    | Oracle Application Server 10g Security<br>Guide                                |
| Configuring fire walls and load balancing                                                                                                    | Oracle Application Server 10g High<br>Availability Guide                       |

### **Changing Port Numbers**

Oracle Enterprise Manager 10g uses dynamic monitoring services (DMS) ports to gather performance data about Oracle Application Server components. For this release, Oracle Application Server ProcessConnect does not seamlessly support the use of dynamic ports. Instead, static port numbers assigned during installation are used for gathering performance data. Changing a port number is a complicated procedure. Oracle strongly recommends that you do not change port numbers. Instead, find the process that uses the integration manager or adapter framework ports, and stop that

process (or whatever else is required to free that port). However, if you must change the port number, follow the instructions in this section.

This section contains these topics:

- Port Changing Error Message
- **Modifying Ports**

#### See Also:

- Oracle Application Server 10g Performance Guide for additional details about DMS
- "Oracle Application Server ProcessConnect Monitoring and Administration Tasks" on page 18-7 for instructions on stopping Oracle Application Server ProcessConnect processes

### Port Changing Error Message

This error message occurs when you attempt to start Oracle Application Server ProcessConnect components, but another component is already using the assigned port:

```
isunrak21(17:45:03):/private/sabburi/m13/opmn/bin % opmnctl startproc
process-type=IntegrationManager
opmnctl: starting opmn managed processes...
______
   opmn id=isunrak21:6200
      0 of 1 processes started.
   ias-instance id=m13.isunrak21
ias-component/process-type/process-set:
      ProcessConnect/IntegrationManager/m13.isunrak21
   Error
   --> Process (pid=0)
      failed to start a managed process after the maximum retry limit
      no port available from the port range
      no port available from the port range
      Log:
      none
```

## **Modifying Ports**

If you must change the port number, follow these instructions.

- Make backup copies of the opmn.xml and targets.xml files to be modified in these procedures before you begin.
- Stop all OPMN and Oracle Enterprise Manager 10g processes:

```
emctl stop em
opmnctl stopall
```

- 3. Open the \$ORACLE\_HOME/opmn/conf/opmn.xml file.
- Modify the range attribute of the port element for the corresponding Oracle Application Server ProcessConnect component.

```
cprocess-type id="IntegrationManager"
```

```
module-id="integration-manager"working-dir="$ORACLE_HOME/ip">
  <port id="dms" range="8777"/>
  cprocess-set id="m14_midtier.isunrak23" numprocs="1"/>
  <start timeout="3600"/>
  <stop timeout="3600"/>
  </process-type>
cprocess-type id="AdapterFramework" module-id="adapter-framework"
working-dir="$ORACLE_HOME/ip">
  <port id="dms" range="8778"/>
   cess-set id="m14_midtier.isunrak23" numprocs="1"/>
   <start timeout="3600"/>
   <stop timeout="3600"/>
</process-type>
```

- 5. Open \$ORACLE\_HOME/sysman/emd/targets.xml and go to the integration manager or adapter framework section.
- 6. Change the "HTTPPort" attribute to the port you specified in opmn.xml in Step

```
<Target TYPE="oracle_processconnect_im" NAME="m14_midtier.isunrak23_</pre>
IntegrationManager"
       VERSION="3.0">
            <Property NAME="OracleHome" VALUE=""/>
            <Property NAME="HTTPPort" VALUE="8777"/>
            <Property NAME="HTTPMachine" VALUE="isunrak23"/>
            <Property NAME="OPMNPort" VALUE="6003"/>
            <CompositeMembership>
                <MemberOf TYPE="oracle_processconnect_instance"</pre>
       NAME="m14_midtier.isunrak23_ProcessConnect_Instance"/>
            </CompositeMembership>
        </Target>
       <Target TYPE="oracle_processconnect_af" NAME="m14_midtier.isunrak23_</pre>
AdapterFramework"
       VERSION="3.0">
            <Property NAME="OracleHome" VALUE="/home/msarma/M14_</pre>
midtier/OracleHome"/>
            <Property NAME="EmptyOracleHome" VALUE=""/>
            <Property NAME="HTTPPort" VALUE="8778"/>
            <Property NAME="HTTPMachine" VALUE="isunrak23"/>
            <Property NAME="OPMNPort" VALUE="6003"/>
            <Property NAME="OidRepSchemaName" VALUE="IP"/>
            <CompositeMembership>
                <MemberOf TYPE="oracle_processconnect_instance"</pre>
       NAME="m14_midtier.isunrak23_ProcessConnect_Instance"/>
            </CompositeMembership>
        </Target>
```

**7.** Run the following command:

\$ORACLE\_HOME/dcm/bin/dcmctl updateConfig

8. Restart OPMN (and the Oracle Enterprise Manager 10g Application Server Control Console, if you are using it).

```
opmnctl startall
emctl start iasconsole
```

**See Also:** Oracle Application Server 10g Administrator's Guide for details about integration manager and adapter framework port ranges

## **Chapter Summary**

This chapter explains how to use Oracle Enterprise Manager 10g to manage Oracle Application Server ProcessConnect (for example, starting and stopping the integration manager, adapter framework, or OC4J instance components, viewing log files, viewing log files, or editing configuration parameters).

# **Performance Tuning**

This chapter describes how to manage the performance of components of Oracle Application Server ProcessConnect, including the adapter framework, integration manager, and metadata repository.

This chapter contains these topics:

- Performance Factors in Oracle Application Server ProcessConnect
- Components of an Oracle Application Server ProcessConnect Instance
- Diagnosing Performance Issues in Oracle Application Server ProcessConnect
- Adapter Framework Performance
- Tuning the Adapter Framework
- **Tuning Technology Adapters**
- **Integration Manager Performance**
- Tuning the Integration Manager
- Design Tool Performance
- Metadata Repository Tuning

## Performance Factors in Oracle Application Server ProcessConnect

ProcessConnect performance is affected by the following:

- The number of events being processed
- The number of steps and the complexity of the steps involved in processing each
- The size and complexity of the events themselves

In general, when ProcessConnect processes a large number of events, in which each event has a large number of steps to process, a bottleneck is likely to occur in either the adapter framework or the integration manager. When ProcessConnect parses, translates, and transforms very large events, a bottleneck is likely to occur in either the translation binding role or the transformation binding role.

The following sections discuss bottlenecks in ProcessConnect components and tuning you can do to the components.

## Components of an Oracle Application Server ProcessConnect Instance

In an Oracle Application Server ProcessConnect instance, the adapter framework, integration manager, and Oracle Application Server Containers for J2EE (OC4J) communicate with the back-end Oracle Application Server Metadata Repository (an Oracle database). These components are shown in Figure 19–1, which depicts the ProcessConnect instance page of Oracle Enterprise Manager 10g Application Server Control Console.

Figure 19–1 Oracle Application Server ProcessConnect Components

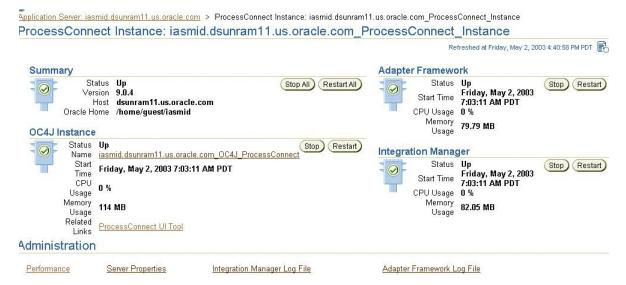

An adapter framework instance communicates with one or more parties using the party's respective adapter. For example, an adapter framework instance that communicates with an application that uses Oracle Advance Queuing will use the Advanced Queuing adapter. The adapter framework is responsible for receiving inbound messages and delivering outbound messages to the adapters.

The integration manager is responsible for executing the business processes (which include roles and steps) for all deployed and active configurations.

**See Also:** Chapter 18, "System Management with Oracle Enterprise Manager 10g" for information about the OC4J instance

## Diagnosing Performance Issues in Oracle Application Server **ProcessConnect**

To ensure that Oracle Application Server ProcessConnect meets the requirements for performance and scalability required by mission-critical systems, ProcessConnect and its various services—the adapter framework, the integration manager, and translation and transformation services—are designed to be stateless. All states are written to the ProcessConnect runtime repository. As a result, ProcessConnect and its various services can be configured to meet additional scalability and throughput requirements by adding threads or instances depending on where the bottleneck is. You can configure these parameters from the **Server Properties** link on the ProcessConnect instance page of Oracle Enterprise Manager 10g Application Server Control Console. Oracle Enterprise Manager 10g Application Server Control Console can be used to diagnose performance and scalability bottlenecks.

To diagnose performance bottlenecks within ProcessConnect:

- Use Oracle Enterprise Manager 10g Application Server Control Console to examine CPU and memory usage.
- If CPU usage is high, that is, if more than 80% of the CPU is consumed, then there is a resource bottleneck, which can be either the adapter framework or integration manager.
- Use the ProcessConnect instance page from the Oracle Enterprise Manager 10g Application Server Control Console to examine the CPU consumed by the adapter framework and integration manager to determine which one is the potential bottleneck.
- Click the **Performance** link (under the **Administration** section) for performance statistics on translation, transformation, active applications, and active trading

The following sections describe adapter framework, integration manager, and design tool performance and tuning.

## **Adapter Framework Performance**

Adapter framework performance is affected by:

- The number of adapter types loaded
- The rate at which messages are entering and leaving the system

These factors affect memory and CPU usage for the adapter framework instance. You can view memory and CPU usage in the Oracle Enterprise Manager 10g Application Server Control Console, as shown in Figure 19–1.

**See Also:** Chapter 18, "System Management with Oracle Enterprise Manager 10g"

Each adapter framework instance has one or more threads to handle inbound and outbound messages. The inbound threads are created by the specific adapter and are not controlled by the adapter framework. Refer to specific adapter documentation to tune the performance of incoming messages.

**See Also:** "Concept: Adapters" on page 3-5 for a discussion of adapters, and the following adapter-specific documents on controlling inbound threads:

- Oracle Application Server Integration Adapter for CICS Installation and User's Guide
- Oracle Application Server Integration Adapter for IMS/DB Installation and User's Guide
- Oracle Application Server Integration Adapter for IMS/TM Installation and User's Guide
- Oracle Application Server Integration Adapter for J.D. Edwards OneWorld XE User's Guide
- Oracle Application Server Integration Adapter for PeopleSoft 8 User's Guide
- Oracle Application Server Integration Adapter for SAP R/3 User's Guide
- Oracle Application Server Integration Adapter for Siebel 2000 User's
- Oracle Application Server Integration Adapter for Tuxedo Installation and User's Guide
- Oracle Application Server Integration Adapter for VSAM Installation and User's Guide

The adapter framework outbound processor threads pick up messages that have been processed by the integration manager and deliver them to the adapters. You can configure adapter parameters by editing the Outbound Processor Threads property. Access the parameters from the Server Properties link on the ProcessConnect instance page of Oracle Enterprise Manager 10g Application Server Control Console.

**See Also:** "Oracle Enterprise Manager 10g Application Server Control Console Tasks" on page 18-4

As Figure 19–2 shows (in the bottom portion), you can view adapter framework performance details in Oracle Enterprise Manager 10g Application Server Control Console.

Figure 19–2 Adapter Interaction and Performance Details

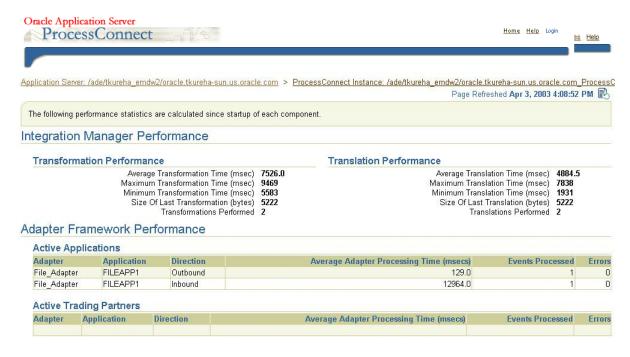

Figure 19–3 and Figure 19–4 show adapter framework details from Manager 10g Grid Control Console.

Figure 19–3 Adapter Framework Metrics

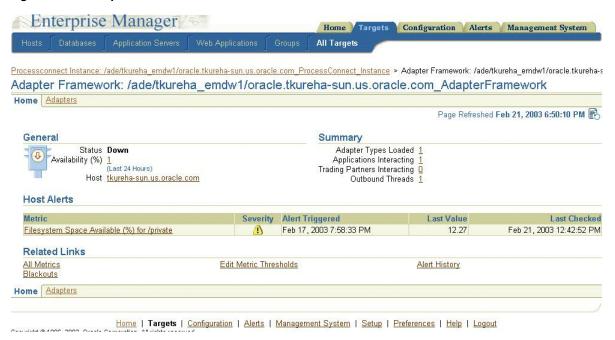

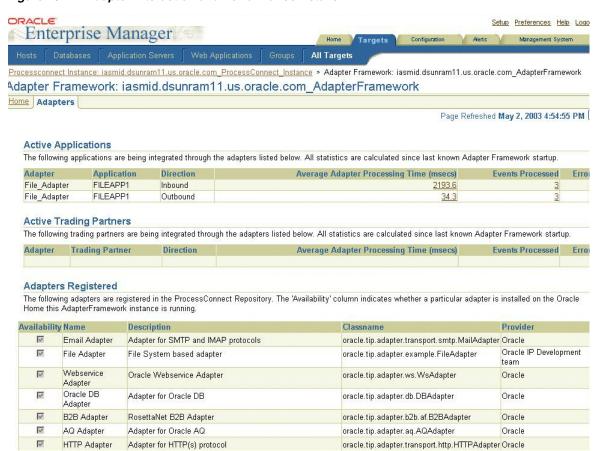

Figure 19–4 Adapter Interaction and Performance Details

### Tuning the Adapter Framework

Adapter framework performance can be tuned by appropriately setting the Java Virtual Machine (JVM) memory size and the number of outbound processor threads. If the message rate is high and the adapter framework is not processing messages at an acceptable rate, then you can tune the adapter framework as described in "Increasing JVM Memory for the Adapter Framework" on page 19-6.

If the adapter framework CPU usage is high, you may need additional adapter framework instances on different hosts connecting to the same Oracle Application Server Metadata Repository.

> **See Also:** Oracle Application Server ProcessConnect Installation Guide for installing adapter framework instances

## Increasing JVM Memory for the Adapter Framework

Figure 19–5 shows the Oracle Enterprise Manager 10g Application Server Control Console, with the **Process Management** link at the bottom of the screen.

Figure 19–5 Oracle Enterprise Manager 10g Application Server Control Console

Application Server: /ade/iptest em01/oracle.dsunram24.us.oracle.com Application Server: /ade/iptest em01/oracle.dsunram24.us.oracle.com Home J2EE Applications Ports Infrastructure Page Refreshed May 22, 2003 2:31:09 PM General **CPU Usage Memory Usage** Stop All Restart All Start All Status Partially Up Host dsunram24.us.oracle.com Oracle /ade/iptest\_em01/oracle Application Server (1%) Application Server (19% 394MB) Free (31% 638MB)
Other (50% 1,016MB) Idle (66%) System Components Enable/Disable Components Create OC4J Instance Start Stop Restart Delete OC4J Instance Select All | Select None Memory Usage Select Name **Status Start Time** CPU Usage (%) (MB) □ <u>home</u> May 20, 2003 4:11:17 PM 0.02 27.46 ☐ HTTP\_Server ⇧ ■ JServ OC4J\_EM May 20, 2003 4:11:28 PM 0.79 267.03 Û ■ OID ProcessConnect û <u>WebCache</u> Û TIP This table contains only the enabled components of the application server. Only components that have the checkbox enabled can be

> To increase JVM memory, from Oracle Enterprise Manager 10g Application Server Control Console, do the following:

Click Process Management.

started or stopped. Related Links Process Management

> In the opmn.xml file window, increase the heap size by changing 512 to 1024, as shown in line 4:

```
working-dir="$ORACLE_HOME/ip">
  <module-data>
   <category id="start-parameters">
3
4
    <data id="java-parameters" value="-Xms8M -Xmx1024M"/>
         </process-type>
```

# Increasing the Outbound Processor Threads

Increasing the number of outbound processor threads can improve performance when the adapter framework CPU usage is less than 60%.

To increase the number of outbound processor threads, from Oracle Enterprise Manager 10g Application Server Control Console, do the following:

- Click **ProcessConnect** from the **System Components** table.
- If the adapter framework CPU usage is less than 60%, click **Server Properties**.

3. Increase the number in the Outbound Processor Threads field (under Advanced Properties).

The property should be set between 1 and 5.

# **Tuning Technology Adapters**

How you use the technology adapters affects the performance and scalability of Oracle Application Server ProcessConnect. This section discusses the best practices for using the most commonly used adapters—the Advanced Queuing (AQ) adapter, the Oracle Database adapter, and the File/FTP adapter.

**See Also:** Chapter 8, "Oracle Application Server ProcessConnect Technology Adapters" for adapter details

## **Advanced Queuing Adapter**

The following guidelines apply to the Advanced Queuing adapter:

In general, raw queues perform better. If you are using Oracle Object queues or Oracle Object queues with a payload field, the complexity of the object affects performance. For example, the larger the number of LOBS in the object, the more performance will decrease.

**See Also:** Oracle Streams Advanced Queuing User's Guide and Reference

- Multiconsumer queues may be slower than single-consumer queues because of the extra processing involved in multiconsumer queues.
- In Oracle Application Server ProcessConnect, two parameters can be tuned for better performance:
  - The maximum time in milliseconds to block waiting for an event:

```
oracle.tip.runtime.eventselector_timeout=n
```

Setting this to a high value improves performance, but increases the time it takes to shut down the integration manager.

The number of inbound threads for the Advanced Queuing adapter:

```
oracle.tip.af.aq.threads=n
```

Setting this to a high value improves performance if multiple processors are available.

# **Oracle Database Adapter**

The following guidelines apply to the Oracle Database adapter:

- Performance is affected by the structure of the table. The simpler the fields of the table, the faster it processes at runtime.
- Optimizing the query defined in the inbound interaction that retrieves the records in the inbound direction (at runtime) improves performance.
- If the update option is chosen for an inbound interaction, then specify the required columns explicitly in the SELECT clause of the SQL statement defining the interaction. This excludes the status columns that are updated by the adapter and improves performance.

## File/FTP Adapter

The following guidelines apply to the inbound interaction when using the File/FTP adapter:

- Choose a polling interval that closely reflects the rate of incoming files. If files are coming in quickly, then the default polling interval of 60 seconds may be too slow.
- For the number of files retrieved per polling interval parameter, specify a number that is greater than or equal to the number of files expected to come in. Choosing a number that is far less than the rate of incoming files results in poor performance.

# **Integration Manager Performance**

As Figure 19–1 shows, you can view memory and CPU usage for the integration manager in Oracle Enterprise Manager 10g Application Server Control Console.

Integration manager performance is affected by the following:

- The complexity of the role in the business process, particularly the number of transformation and translation steps
- The size of the messages
- The rate at which messages enter the system
- The business intelligence (BI) reporting level set during configuration deployment

## Using Enterprise Manager to Configure the Number of Threads

The integration manager has five thread pools for role processing and error handling. You can configure the number of threads in each pool by editing the following parameters. In general, increasing the values of the following parameters can improve performance, although performance increases are bounded by the capacity of your computer to handle many threads. Access the parameters from the Server Properties link on the ProcessConnect instance page of Oracle Enterprise Manager 10g Application Server Control Console.

Native role threads

Native Role Threads handle the steps in the native roles. The number of threads should be between 1 and 5. The default is 2.

Binding role threads

Binding Role Threads handle the steps in the translation and transformation binding roles. This thread pool should have at least double the number of threads in the other pools; that is, it should be between 2 and 10. The default is 4.

Application role threads

Application Role Threads execute the steps in the application roles. This number should be between 1 and 5. The default is 2.

Business role threads

Business Role Threads execute the steps in the business roles. This number should be between 1 and 5. The default is 2.

Business process role threads

Business Process Role Threads execute the steps in the business process roles. This number should be between 1 and 5. The default is 2.

System logger thread

System Logger Threads are used to log system errors. This should be set between 1 and 3. The default is 1.

Event selector timeout

oracle.tip.runtime.eventselector\_timeout

This parameter determines the maximum time the role processor threads block waiting for an event. Setting this to a high value (30-60 seconds) improves performance, but increases the time it takes to shut down the integration manager. The default is 5 seconds.

**See Also:** Chapter 18, "System Management with Oracle Enterprise Manager 10g"

## Using Enterprise Manager to View Transformation and Translation Performance

In general, transformation and translation are the most CPU- and memory-intensive operations in the integration manager. You can view transformation and translation performance in Oracle Enterprise Manager 10g Grid Control Console, as shown in Figure 19–6 and Figure 19–7. Based on the transformation and translation performance, you can determine if the number of binding role threads in the Binding Role Threads parameter should be increased.

Figure 19-6 Integration Manager Metrics

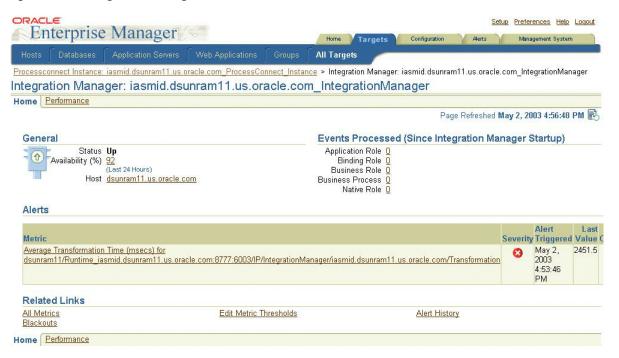

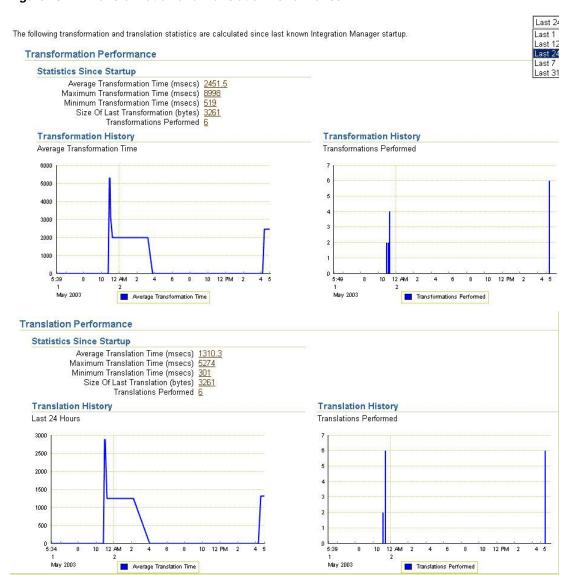

Figure 19-7 Transformation and Translation Performance

# **Tuning the Integration Manager**

If the integration manager is not processing messages at an acceptable rate, then you can do the following:

- Monitor transformation and translation performance
- Increase the number of concurrent transformations and translations
- Choose the appropriate BI reporting level during deployment
- Add more integration manager instances

You can monitor transformation and translation performance through Oracle Enterprise Manager 10g Grid Control Console, as shown in Figure 19-6 and Figure 19–7. In general, transformation and translation performance depend on the size of the message and the number of transformation rules. For large messages, you may need to increase the JVM memory for the integration manager. The required memory is as follows:

100 x number of binding role threads x size of payload (in MB)

## Increasing JVM Memory for the Integration Manager

To increase JVM memory, from the Oracle Enterprise Manager 10g Application Server Control Console (see Figure 19–5), do the following:

Click **Process Management**.

The opmn.xml file window is displayed.

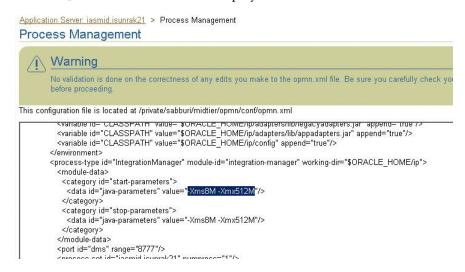

2. In the opmn.xml file window, increase the heap size by changing 512 to 1024,

```
working-dir="$ORACLE_HOME/ip">
2 <module-data>
3
 <category id="start-parameters">
4 <data id="java-parameters" value="-Xms8M -Xmx1024M"/>
         </process-type>
```

# Increasing the Binding Role Threads

Increasing the number of concurrent translations and transformations by increasing the number the binding role threads can also improve performance.

To increase the number of binding role threads, from Oracle Enterprise Manager 10g Application Server Control Console, do the following:

- 1. Click **ProcessConnect** from the **System Components** table.
- Click **Server Properties**.
- Increase the number in the **Binding Role Threads** field.

The property should be set between 2 and 10.

```
See Also: "Binding role threads" on page 19-9
```

If the application roles, native roles, business roles, and business process roles have complex roles, then you may need to increase the size of their respective thread pools. **See Also:** "Using Enterprise Manager to Configure the Number of Threads" on page 19-9

Finally, to improve performance, you can add integration manager instances connecting to the same Oracle Application Server Metadata Repository if the integration manager CPU usage is greater than 80%.

> **See Also:** Oracle Application Server ProcessConnect Installation *Guide* for installing integration manager instances

## Setting the Appropriate BI Reporting Level

The BI reporting level controls the amount of instance state that is logged by the integration manager while executing the deployed business processes. This information is used by the ProcessConnect process monitoring and activity monitoring reports. By default the BI reporting level is set to high during deployment. When the BI reporting level is set to high, all reports are fully functional. Setting the BI reporting level to low reduces database activity and hence gives better performance. In some cases there can be up to a 2x performance improvement with a low BI reporting level. However, in this mode, some reports are not available.

**See Also:** Chapter 23, "Creating Reports" for details on the reports available with various BI levels

# **Design Tool Performance**

The design tool runs as part of the OC4J instance. The performance of the design tool is determined by the number of concurrent users and the complexity of the integration scenario.

Creating and deploying configurations are memory-intensive tasks. These tasks can take around 5 to 20 minutes. If the tasks are considerably slower, then you may need to increase the JVM heap size (the default is 512M) for the OC4J instance.

# Increasing JVM Memory for the OC4J Instance

To increase JVM memory, from the Oracle Enterprise Manager 10g Application Server Control Console (see Figure 19–5), do the following:

- Click **Process Management**.
- In the opmn.xml file window, increase the heap size by changing 512 to 1024, as shown in line 4:

```
1 cprocess-type id="OC4J_ProcessConnect" module-id="OC4J">
  <module-data>
3
  <category id="start-parameters">
     <data id="java-options"</pre>
value="-Djava.security.policy=/private/sabburi/midtier/j2ee/OC4J_
ProcessConnect/config/java2.policy-Djava.awt.headless=true -Xms32M -Xmx1024M"/>
              </process-type>
```

If you have memory starvation or contention issues, you can do the following:

1. If you are not executing any active configurations, shut down the integration manager and adapter framework.

- **2.** Design and deploy your configurations.
- Restart the integration manager and adapter framework.

If Oracle Identity Management is not used and if the OracleAS Infrastructure 10g runs on the same machine, you can do the following:

In the Oracle home corresponding to the back-end infrastructure repository, shut down all OPMN-managed processes related to the OracleAS Infrastructure 10g. (If Oracle Identity Management is used, then the OPMN-managed OID and OC4J security processes are required for ProcessConnect to run.)

# **Metadata Repository Tuning**

The Oracle Application Server ProcessConnect database schema and integration metadata are stored in the metadata repository of OracleAS Infrastructure 10g. The metadata repository is used by the Oracle Application Server ProcessConnect design tool and runtime components to access the integration metadata and record execution state. Hence it is critical that the infrastructure database is tuned for maximum performance.

**See Also:** *Oracle9i Database Performance Guide and Reference, Part* IV, for details on gathering database performance statistics using the STATSPACK tool

The following are most relevant for ProcessConnect performance:

- **Memory Configuration**
- I/O Contention
- **Undo and Temporary Tablespaces**

# **Memory Configuration**

Proper sizing and effective use of the Oracle memory caches greatly improve database performance.

- The shared\_pool parameter controls the memory available for the library cache and the dictionary cache. This should be set to at least 35 MB for optimal performance.
- The db\_cache\_size parameter controls the memory available for the buffer cache. This memory is used to cache blocks read from disk. This should be set to at least 50 MB for good performance.

#### I/O Contention

By default, the repository database is installed on a single disk. If your ProcessConnect integration is I/O constrained, you may see some benefit by distributing the I/O across multiple disks.

On Solaris, use "iostat -xtcn" to see the per-disk activity. If the disk containing the repository database is 50% or more busy, then it is a good candidate for I/O distribution. The redo logs probably generate the most I/O, so try moving them to a different disk first. You can also use statspack to identify tablespaces with high I/O activity that may also be candidates for moving to different disks.

## **Undo and Temporary Tablespaces**

Oracle provides automatic undo management, which automates the management of undo data. A database running in automatic undo management mode transparently creates and manages undo segments. Oracle strongly recommends using automatic undo management, because it significantly simplifies database management and in general gives better performance.

Configuring the temporary tablespace helps optimize disk sort performance. This involves choosing good storage clauses and the correct type of tablespace to use for sorting.

**See Also:** Oracle9i Database Performance Guide and Reference, Part III, for details on configuring the database for good performance

# **Oracle Application Server ProcessConnect Security**

The ability to control user access to Web content and to protect your site against people breaking into your system is critical. This chapter describes the architecture and configuration of security for Oracle Application Server ProcessConnect.

This chapter contains these topics:

- About Oracle Application Server ProcessConnect Security
- Configuring Oracle Application Server Security Framework for Oracle Application Server ProcessConnect
- Configuring Oracle Application Server ProcessConnect Security
- **Chapter Summary**

**See Also:** The following documents for additional details about security:

- Oracle Application Server 10g Security Guide provides an overview of Oracle Application Server security and its core functionality
- Oracle Identity Management Concepts and Deployment Planning *Guide* for identity provides guidance for administrators of the Oracle security infrastructure

# About Oracle Application Server ProcessConnect Security

This section describes the Oracle Application Server ProcessConnect security model. This section contains these topics:

- Classes of Users and Their Privileges
- Resources Protected
- Authorization and Access Enforcement
- Use of Oracle Application Server Security Services
- Use of Oracle Identity Management Infrastructure
- Security for Oracle Application Server ProcessConnect Extensibility

## Classes of Users and Their Privileges

A single user named admin is automatically created during Oracle Application Server ProcessConnect installation. The password you specify for the Oracle Application Server administrator named ias admin when prompted during Oracle Application Server ProcessConnect installation also becomes the initial password for the admin

The admin user consists of a single default user role named Administrator. The Administrator role consists of the use cases (privileges) that enable the admin user to use the Oracle Application Server ProcessConnect user interface tool to design, deploy, and manage integrations. The Administrator role is the only user role available with Oracle Application Server ProcessConnect. The admin user can create additional users to which to assign the Administrator role. A default organization name is also automatically created during Oracle Application Server ProcessConnect installation. This name is used to uniquely identify your organization or company. Along with the admin username and password, the organization name is required for connecting to the Oracle Application Server ProcessConnect user interface tool.

You can also administer portions of Oracle Application Server ProcessConnect through the Oracle Enterprise Manager 10g Application Server Control Console. The password you specify for the Oracle Application Server administrator named ias\_admin when prompted during Oracle Application Server ProcessConnect installation also becomes the initial password to use when logging in with the Oracle Enterprise Manager 10g ias\_admin username.

**See Also:** The following sections for instructions on performing these tasks:

- "Creating a Person" on page 25-12 to create additional users of the Oracle Application Server ProcessConnect user interface tool
- "Adding a User Role to a Host Trading Partner Person" on page 25-16 to add the Administrator role to a user
- "Updating a Person" on page 25-13 to update the admin user password
- "Managing Organizations" on page 25-8 to update the organization name
- Chapter 18, "System Management with Oracle Enterprise Manager 10g" to monitor and administer Oracle Application Server ProcessConnect through Oracle Enterprise Manager 10g

#### **Resources Protected**

The following security is provided for protecting resources:

- The modeling metadata and profile data that you design with the Oracle Application Server ProcessConnect user interface tool are protected by both the admin username and password and by the security provided by the Oracle database.
- Network messaging can be secured and encrypted using Oracle Advanced Security. Network messaging can also be secured by using secure HTTP for the Oracle Application Server ProcessConnect user interface tool.
- Adapters that enable communication between applications and Oracle Application Server ProcessConnect use the underlying security of their protocols (such as HTTP, FTP, and SMTP) to restrict access to data.
- Spoke (application) databases to which applications connect to access data are protected by username and password credentials that you specify when configuring a delivery channel for an application
- The messages that trading partners send and receive during integrations between enterprises are protected by the following levels of security:
  - Digital envelopes
  - Digital signatures for host and remote trading partners
  - Secure HTTP (using secure socket layer (SSL)) and client authentication
  - Encrypted wallet password for a host trading partner

**See Also:** "Oracle Application Server ProcessConnect Security Configuration" on page 20-5 for an overview of security configuration for integrations between enterprises

#### **Authorization and Access Enforcement**

When you attempt to access the Oracle Application Server ProcessConnect user interface tool, you are prompted for a username, password, and organization name. Without knowledge of this connection information, you cannot access the user interface tool to design, deploy, and manage integrations within an enterprise and between enterprises.

## Use of Oracle Application Server Security Services

Oracle Application Server provides a series of security services. Oracle Application Server ProcessConnect uses SSL. You can use SSL for securing connections between host and remote trading partners. SSL uses a public key infrastructure to provide authentication and data integrity. HTTP client security is also provided through SSL.

Secure HTTP can also be used to secure the Oracle Application Server ProcessConnect user interface tool.

**See Also:** Oracle Application Server 10g Security Guide for a description of Oracle Application Server security services

## Use of Oracle Identity Management Infrastructure

This initial release of Oracle Application Server ProcessConnect does not require use of Oracle Identity Management infrastructure features; Oracle Identity Management is optionally selectable for use during Oracle Application Server ProcessConnect installation and is only used for product-specific password verifiers.

## Security for Oracle Application Server ProcessConnect Extensibility

This initial release of Oracle Application Server ProcessConnect does not support any special security extensibility.

# Configuring Oracle Application Server Security Framework for Oracle Application Server ProcessConnect

This section describes Oracle Application Server security options to configure to use Oracle Application Server ProcessConnect. This section contains these topics:

- Oracle Application Server ProcessConnect Security Framework Configuration
- Identity Management Configuration Issues Specific to Oracle Application Server ProcessConnect

# Oracle Application Server ProcessConnect Security Framework Configuration Issues

The Oracle Application Server ProcessConnect and Oracle Workflow schemas are protected by passwords created during OracleAS Infrastructure 10g installation. These schemas are stored in the metadata repository of OracleAS Infrastructure 10g to which you configure access during Oracle Application Server ProcessConnect installation. In addition, the data you design, deploy, and manage with Oracle Application Server ProcessConnect user interface tool is stored in this same metadata repository of OracleAS Infrastructure 10g.

#### See Also:

- *Oracle Application Server 10g Security Guide* for OracleAS Infrastructure 10g and Oracle Application Server security details, including how to configure the Oracle HTTP Server with secure HTTP
- Oracle Application Server Containers for J2EE Security Guide

## Identity Management Configuration Issues Specific to Oracle Application Server **ProcessConnect**

This initial release of Oracle Application Server ProcessConnect does not use the identity management infrastructure. Therefore, there are no identity management configuration issues and options.

# Configuring Oracle Application Server ProcessConnect Security

This section provides an overview of Oracle Application Server ProcessConnect installation and configuration issues. This section contains these topics:

- Oracle Application Server ProcessConnect Installation
- Oracle Application Server ProcessConnect Security Configuration
- Host Trading Partner Password Encryption in High Availability Environments
- Configuration Issues and Options to Use for Oracle Application Server Security Framework

## Oracle Application Server ProcessConnect Installation

While you do not specify security parameters when installing Oracle Application Server ProcessConnect, the Oracle Application Server administrator must know the following information to install Oracle Application Server ProcessConnect:

- The name of the host on which the OracleAS Infrastructure 10g installation to use as the metadata repository is installed
- The specific OracleAS Infrastructure 10g installation on that specific host that includes the Oracle Application Server ProcessConnect schema
- The Oracle Application Server ProcessConnect and Oracle Workflow schema passwords automatically created during OracleAS Infrastructure 10g installation
- The ias\_admin password specified during J2EE and Web Cache installation, which is used as the initial password for the Oracle Application Server ProcessConnect admin user and for the Oracle Enterprise Manager 10g ias\_ admin user
- The organization name automatically assigned during Oracle Application Server ProcessConnect installation

**See Also:** Oracle Application Server ProcessConnect Installation Guide for installation instructions

# Oracle Application Server ProcessConnect Security Configuration

You configure security with the Oracle Application Server ProcessConnect user interface tool after installation. Oracle Application Server ProcessConnect provides the following levels of security:

- **Application Delivery Channels**
- Digital Envelopes
- Digital Signatures for Host and Remote Trading Partners
- Secure HTTP and Client Authentication
- **Encrypted Wallet Passwords for Host Trading Partners**

**See Also:** "Managing Trading Partner Agreements" on page 26-9 to create a trading partner agreement to which to assign a trading partner with its delivery channel characteristics

#### **Application Delivery Channels**

Adapters enable communication between applications and Oracle Application Server ProcessConnect. The adapter of an application includes its own delivery channel security characteristics that you must define (such as login credentials for accessing hosts and backend databases). Oracle Application Server ProcessConnect stores information such as passwords in encrypted format. Table 20-1 provides an overview of the tasks.

Table 20–1 Application Delivery Channel Tasks

| Task                                 | See                                                      |
|--------------------------------------|----------------------------------------------------------|
| Add an adapter to an application     | "Adding an Adapter to an Application" on page 15-8       |
| Add a delivery channel to an adapter | "Creating an Application Delivery Channel" on page 15-10 |

**See Also:** "Managing Application Agreements" on page 15-21 to create an application agreement to which to assign an application with its adapter of delivery channel characteristics

#### **Digital Envelopes**

You can create encrypted business messages with a remote trading partner's certificate. Table 20–2 provides an overview of the tasks.

Table 20–2 Remote Trading Partner Certificate Tasks

| Tas | sk                                                                                                    | See                                                                        |  |
|-----|----------------------------------------------------------------------------------------------------|----------------------------------------------------------------------------|--|
| ren | rform the following tasks when creating a note trading partner certificate for a digital velope, digital signature, or SSL certificate. | Step 2 of "Creating a Remote Trading<br>Partner Certificate" on page 25-37 |  |
| •   | Enter a remote certificate name in the <b>Name</b> field.                                                                               |                                                                            |  |
| •   | Enter a certificate directory location in the <b>Certificate Location</b> field.                                                        |                                                                            |  |
|     | rform the following tasks when creating a cument exchange:                                                                              | Step 2 of "Creating a Document Exchange" on page 25-47                     |  |
| •   | Select the remote certificate from the <b>Encryption Credential</b> list.                                                               |                                                                            |  |
| •   | Select a digital envelope from the <b>Digital Envelope</b> list.                                                                        |                                                                            |  |
|     | rform the following tasks when creating a livery channel:                                                                               | Step 2 of "Creating a Delivery Channel" on page 25-52                      |  |
| •   | Select the document exchange with the remote certificate from the <b>Document Exchange</b> list.                                        |                                                                            |  |
| •   | Select <b>Yes</b> from the <b>Encryption Enabled</b> list if you are using RosettaNet Implementation Framework 2.0.                     |                                                                            |  |

You can then assign the delivery channel to a trading partner participating in a trading partner agreement.

**See Also:** "Adding a Delivery Channel to a Trading Partner Agreement Participant" on page 26-17

#### **Digital Signatures for Host and Remote Trading Partners**

You can use digital signatures with host and remote trading partners. The digital signature ensures that the message is authentic. Table 20–3 provides an overview of the tasks for configuring digital signatures.

Table 20-3 Digital Signatures

| Task                                                                                                    | See                                                    |  |
|----------------------------------------------------------------------------------------------------|--------------------------------------------------------|--|
| Perform the following tasks when creating a document exchange:                                                                                                    | Step 2 of "Creating a Document Exchange" on page 25-47 |  |
| <ul> <li>Select a digital signature from the <b>Digital</b></li> <li><b>Signature</b> list.</li> </ul>                                                                                    |                                                        |  |
| <ul> <li>If you are configuring a remote trading<br/>partner, select a signing credential (a<br/>remote certificate) from the Signing<br/>Credential list.</li> </ul>                     |                                                        |  |
| Select <b>Yes</b> from the following lists when creating a delivery channel:                                                                                                    | Step 2 of "Creating a Delivery Channel" on page 25-52  |  |
| <ul> <li>Is Non-Repudiation of Origin Required</li> </ul>                                                                                                    |                                                        |  |
| ■ Is Non-Repudiation of Receipt Required                                                                                                    |                                                        |  |
| If you select <b>Yes</b> from the <b>Is Non-Repudiation of Receipt Required</b> list, you must also select <b>Yes</b> from the <b>Is Non-Repudiation of Origin Required</b> list.         |                                                        |  |
| In a trading partner agreement, both the host and remote trading partners must have the same values for Is Non-Repudiation of Origin Required and Is Non-Repudiation of Receipt Required. |                                                        |  |

#### **Secure HTTP and Client Authentication**

You can use SSL to secure connections between host and remote trading partners. You can use SSL with or without client authentication. Table 20-4 provides an overview of the tasks for configuring SSL. There are three parts to configuring SSL that must be performed in this order:

- Configure SSL outside of Oracle Application Server ProcessConnect and Oracle **Application Server**
- Configure SSL for Oracle Application Server
- Configure SSL for Oracle Application Server ProcessConnect

Table 20-4 SSL

| Part | Task                                         | See                               |
|------|----------------------------------------------|-----------------------------------|
| 1    | Configure SSL outside of Oracle Application  | "Setting Up SSL for the Oracle    |
|      | Server ProcessConnect and Oracle Application | Application Server ProcessConnect |
|      | Server                                       | B2B Adapter" on page 20-8         |

Table 20-4 (Cont.) SSL

| Part | Task                                                                                                    | See                                                                              |
|------|----------------------------------------------------------------------------------------------------|----------------------------------------------------------------------------------|
| 2    | Configure SSL for Oracle Application Server                                                                                                    | <ul> <li>Oracle Application Server 10g</li> <li>Administrator's Guide</li> </ul> |
|      |                                                                                                    | <ul> <li>Oracle Application Server 10g<br/>Security Guide</li> </ul>             |
| 3    | Configure SSL for Oracle Application Server ProcessConnect:                                                                                              |                                                                                  |
|      | Select <b>Yes</b> from the <b>Transport Security Enabled</b> list when creating a delivery channel.                                                      | Step 2 of "Creating a Delivery<br>Channel" on page 25-52                         |
|      | Perform the following tasks when creating a protocol endpoint:                                                                                           |                                                                                  |
|      | <ul> <li>Select Yes from the Client Authentication<br/>Enabled list to specify client authentication<br/>for host and remote trading partners</li> </ul> | Step 4 of "Creating a Transport" on page 25-41                                   |
|      | <ul> <li>Select HTTP 1.0 (Secure) or HTTP 1.1<br/>(Secure) from the Transport Protocol list.</li> </ul>                                                  | Step 2 of "Creating a Protocol<br>Endpoint" on page 25-60                        |
|      | ■ Select <b>SSL</b> from the <b>Security Specification</b> list.                                                                                         | Step 4 of "Creating a Protocol<br>Endpoint" on page 25-60                        |
|      | <ul> <li>If host client authentication is enabled,<br/>select a remote trading partner certificate<br/>from the Certificate list.</li> </ul>             | Step 5 of "Creating a Protocol Endpoint" on page 25-60                           |

Setting Up SSL for the Oracle Application Server ProcessConnect B2B Adapter Before configuring trading partners to use SSL in the Oracle Application Server ProcessConnect user interface tool, you must set up SSL. The B2B adapter enables trading partners to communicate. Use the B2B adapter in either of two modes:

As an HTTP server

This mode is configured through SSL settings in the Oracle HTTP Server httpd.conf file, as described in the Oracle Application Server 10g Security Guide

- As an HTTP client
  - 1. Start Oracle Wallet Manager at the operating system command prompt:
  - 2. Import a trading partner's CA authority into Oracle Wallet Manager.

**Note:** Oracle Wallet Manager allows only base64 files to be imported. Use Internet Explorer or another tool to convert a nonbase64 encoded certificate to base64.

- **3.** Export the entire wallet into a text file. This file requires a . txt extension.
- **4.** Place this file in the same location as the original wallet file.
- **5.** Specify the location for this . txt file with the **Wallet Location** parameter in the Oracle Application Server ProcessConnect configuration parameters. These parameters can be accessed and modified from the **Server Properties** page of the Oracle Enterprise Manager 10g Application Server Control Console.

**See Also:** Chapter 18, "System Management with Oracle Enterprise Manager 10g" for instructions on accessing the Oracle Enterprise Manager 10g Application Server Control Console

**Troubleshooting SSL Setup** Follow these instructions to troubleshoot SSL setup:

Use the browser to connect to the secure HTTP URL. Upon successful connection, the following details are viewable:

- If you are using Internet Explorer, select **File > Properties** from the main menu. The connection information appears. A **Certificates** button that displays certificate information also appears.
- You may get a confirmation page from the remote server.

Verifying SSL Client Authentication Follow these instructions to verify SSL client authentication:

- Using the Netscape browser:
  - 1. Import an Oracle Wallet by selecting **Communicator** > **Tools** > **Security Info** > **Certificates** > **Yours** > **Import a Certificate** from the main menu.
  - **2.** Connect to the secure HTTP URL.
- Using the Internet Explorer browser:

Internet Explorer does not recognize the .p12 file generated using Oracle Wallet. Perform these steps to import the Oracle Wallet:

- Import the Oracle Wallet by selecting **Communicator** > **Tools** > **Security Info** > Certificates > Yours > Import a Certificate from the main menu.
- 2. Export the Oracle Wallet by selecting Communicator > Tools > Security Info > Certificates > Yours > Export.
- **3.** Import this Oracle Wallet into Internet Explorer and try connecting to the secure HTTP URL.

#### **Encrypted Wallet Passwords for Host Trading Partners**

Oracle Application Server ProcessConnect uses an Oracle Wallet for storing private and public keys. A wallet password is required for accessing an Oracle Wallet. You create an initial wallet password and an Oracle Wallet with Oracle Wallet Manager. The wallet password is stored in encrypted format in the Oracle Application Server Metadata Repository. This wallet is used for digital envelopes, digital signatures, and SSL. Table 20–5 provides an overview of the tasks to perform in the Oracle Application Server ProcessConnect user interface tool after you create the wallet password and Oracle Wallet:

Table 20–5 Host Trading Partner Wallet Password

| Task                       | See                                                                                                    |
|----------------------------|----------------------------------------------------------------------------------------------------|
| Create a host trading      | "Creating a Host Trading Partner Wallet Password" on page 25-62                                                                                                    |
| partner wallet<br>password | <b>Note:</b> Enter the same wallet password that you created in Oracle Wallet Manager. If you later change the wallet password in Oracle Wallet Manager, you must also update the password in the Oracle Application Server ProcessConnect user interface tool. |

| Table 20-5 | (Cont.) | Host Trading Partner Wallet P | assword |
|------------|---------|-------------------------------|---------|
| Table 20-5 | (Cont.) | nost irading Partner Wallet P | asswor  |

| Task                                               | See                                                                                                    |
|----------------------------------------------------|----------------------------------------------------------------------------------------------------|
| Specify the directory location for the wallet file | "Oracle Application Server ProcessConnect Monitoring and Administration Tasks" on page 18-7 to access the Oracle Application Server ProcessConnect configuration parameters (under the Server Properties section) with Oracle Enterprise Manager 10g. The Wallet Location parameter in this file enables you to specify the directory location for the wallet file. |

## Host Trading Partner Password Encryption in High Availability Environments

Oracle Application Server ProcessConnect provides a feature that automatically encrypts the host trading partner's Oracle Application Server ProcessConnect passwords through use of an obfuscated, encryption key created during installation. If you want to change this key value, do so during Oracle Application Server ProcessConnect downtime, as all passwords within the Oracle Application Server ProcessConnect schema are re-encrypted. A new encryption key is then created.

If Oracle Application Server ProcessConnect is part of a high availability or disaster recovery configuration and you want to change the encryption key, you must perform the following procedures:

- 1. Follow the instructions in "Managing and Monitoring a Middle-Tier Instance from Oracle Enterprise Manager 10g Application Server Control Console" on page 18-6 to log in to the Oracle Enterprise Manager 10g Application Server Control Console and access the primary Oracle Application Server ProcessConnect instance.
- 2. Shut down the adapter framework, integration manager, and OC4J instance subcomponents on the primary system on which Oracle Application Server ProcessConnect is installed.
- **3.** Go to the **Security Key** parameter on the **Server Properties** page:

| Security Properties                          |             |
|----------------------------------------------|-------------|
|                                              |             |
| ☐ Re-encrypt ProcessConnect Repository's Sec | curity Data |
|                                              | Key         |

- **4.** Make the following changes:
  - **a.** Check the **Re-encrypt ProcessConnect Repository's Security Data** box.
  - **b.** Change the encryption key in the **Security Key** field. This action re-encrypts the Oracle Application Server ProcessConnect schema passwords.
- **5.** Click **Apply**.
- Go to the secondary (or backup) system of which Oracle Application Server ProcessConnect is a part.
- **7.** Repeat Steps 2 and 3 on the secondary system.
- Enter the same encryption key in the **Security Key** field as you did in Step 4b. However, do *not* check the **Re-encrypt ProcessConnect Repository's Security** Data box.
- **9.** Repeat Steps 6 through 8 for additional secondary systems.
- **10.** Restart the primary and secondary systems.

## Configuration Issues and Options to Use for Oracle Application Server Security **Framework**

You can enable encryption between Oracle Application Server ProcessConnect and the Oracle Application Server Metadata Repository by setting several Oracle Net configuration parameters. For example, you can encrypt JDBC with the following sqlnet.ora parameters:

```
sqlnet.encryption_server=accepted
sqlnet.encryption_client=requested
sqlnet.encryption_types_server=(RC4_40)
sqlnet.encryption_types_client=(RC4_40)
sqlnet.crypto_seed ="-kdje83kkep39487dvmlqEPTbxxe70273"
```

**See Also:** *Oracle Advanced Security Administrator's Guide* available on the Oracle Technology Network:

http://otn.oracle.com/

# **Chapter Summary**

This chapter describes the security provisions of Oracle Application Server ProcessConnect including, for example, automatic encryption of the host trading partner's Oracle Application Server ProcessConnect passwords by using an obfuscated encryption key created during installation. Protection of Oracle Application Server ProcessConnect and Oracle Workflow schemas during OracleAS Infrastructure 10*g* installation is also discussed.

# **Oracle Application Server ProcessConnect Error Handling**

This chapter describes how to detect and handle system and domain errors in Oracle Application Server ProcessConnect runtime components.

This chapter contains these topics:

- Domain and System Error Handling
- Where Do I Find Runtime Error Details?
- Typical Adapter Framework and Integration Manager Errors
- Alert E-Mail Message Format
- **Chapter Summary**

**See Also:** The following sections for additional details on viewing Oracle Application Server ProcessConnect errors:

- Chapter 18, "System Management with Oracle Enterprise Manager 10g" for instructions on viewing log files and alerts through Oracle Enterprise Manager 10g
- "Design-Time Troubleshooting of Modeling Metadata Dependencies" on page 22-6
- "Error Status Report" on page 23-11 for instructions on creating error reports for analysis

# Domain and System Error Handling

This section describes administrator types and errors, provides domain error modeling examples, and describes the implications of role and event instances being in an error state.

This section contains these topics:

- Administrator Types
- Types of Errors
- Error Handling with Step Return Code Ports
- Implications of Role Instances and Event Instances Being in an Error State

## Administrator Types

This section describes tasks typically performed by the following administrators:

- System Administrator
- **Business Administrator**

#### System Administrator

The system administrator manages Oracle Application Server ProcessConnect components and monitors and diagnoses the Oracle Application Server ProcessConnect runtime behavior.

The system administrator must ensure the following:

- An active runtime configuration exists and the adapter framework instance is deployed
- The Oracle Application Server ProcessConnect integration manager and adapter framework components start up and shut down correctly

#### **Business Administrator**

The business administrator monitors and diagnoses the semantic correctness of an integration.

The business administrator must ensure the following:

- A configuration is deployed
- The profile data is correct
- All adapters within the integration are started

## Types of Errors

Oracle Application Server ProcessConnect distinguishes between two types of errors:

Domain errors

These errors occur because of incorrect metadata or profile data. For example:

- A translation step fails because the translator was unable to convert a native event to an application event
- A transformation step fails because the transformation map was unable to be applied to a given event

- The adapter framework did not execute an inbound interaction because a native role was not identified
- The content of the event does not match the designed event type
- System errors

These errors occur because of system failures. For example:

- The end system or application is not available for execution of an inbound or outbound interaction
- A repository is down or out of resources (full tablespace, not enough temporary space, not enough undo space, and so on)
- Delivery of an event to a party for which no adapter framework has yet been started

The fundamental difference between domain errors and system errors is that you can design domain errors as part of normal business process modeling. This is achieved by providing special error ports on steps where domain errors occur. These ports are then populated with either success or failure values. You can then design the error case.

Note that in fixing a domain error, you as the modeler must typically modify metadata information (or the business administrator must modify the profile data), which requires redeployment of the business process.

In contrast, a system error correction typically does not involve redeployment of the business process.

## **Error Handling with Step Return Code Ports**

The Oracle Application Server ProcessConnect user interface tool enables you to automatically create a step return code port that captures domain error details in the following role steps:

- Translation step
- Transformation step
- Condition step

The step return code port is automatically created as an outbound step port when you create a condition, translation, or transformation step. This port connects only to other step ports because it has a datatype, and never to role ports because role ports require event types. Figure 21–1 shows a step return code port in a transformation step of a transformation binding role and all other required steps. While the example shown in Figure 21–1 includes a transformation step, the step return code port in a translation step requires you to create similar functionality.

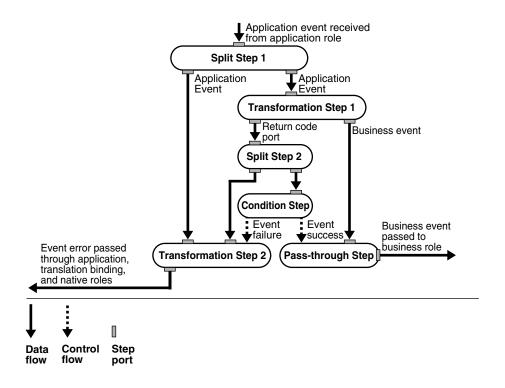

Figure 21-1 Step Return Code Port in a Transformation Step of a Transformation Binding Role

**Note:** Ensure that the step return code port error handling you create is simple so that it does not result in domain errors. For example, avoid using domain value maps without defaults in Transformation Step 2 in Figure 21–1.

Table 21–1 describes the step return code port and step activity shown in Figure 21–1. The step return code port is automatically created when you create a transformation, translation, or condition step. You must manually create all other steps, step ports, and data flows shown in Figure 21–1 and described in Table 21–1.

Step Return Code Port in a Transformation Step of a Transformation Binding Table 21–1 Role

| Step or Port                                                             | Description                                                                                                    |
|--------------------------------------------------------------------------|----------------------------------------------------------------------------------------------------|
| Split step 1 Delivers the same inbound event to two transformation steps |                                                                                                    |
| Transformation Transforms the event to a business event step 1           |                                                                                                    |
| Return code port of transformation step 1                                | Captures the status of the event transformation (either success or failure)                                                     |
| Split step 2                                                             | Receives the transformation status (either success or failure) from the return code port and passes it onto the condition step. |

Table 21–1 (Cont.) Step Return Code Port in a Transformation Step of a Transformation **Binding Role** 

| Step or Port          | Description                                                                                                    |  |
|-----------------------|----------------------------------------------------------------------------------------------------|--|
| Condition step        | Receives the transformation status (either success or failure) from the return code port and processes one of the two outgoing control flows:                                                                                                    |  |
|                       | <ul> <li>If the transformation succeeded, the event success control flow is<br/>processed, which results in the subsequent execution of the<br/>pass-through step</li> </ul>                                                                                                    |  |
|                       | <ul> <li>If the transformation failed, the event failure control flow is<br/>processed, which results in the subsequent execution of<br/>transformation step 2</li> </ul>                                                                                                    |  |
|                       | The condition step includes a preseeded condition expression named is Return Code Success that tests for event success or failure.                                                                                                    |  |
| Pass-through step     | Receives the event from transformation step 1, but this step is processed only if the event success control flow was taken, indicating that transformation succeeded. In this case, the event is passed to the business role for additional processing.                                                                                                    |  |
| Transformation step 2 | Receives the event from the split step, but this step is processed only if the event failure control flow was taken, indicating that transformation failed. In this case, transformation step 2 creates and passes an application event to the application role, translation binding role, native role, and onto, for example, an E-Mail adapter for delivery to the business administrator. |  |

### **Creating a Step Return Code Port**

Table 21–2 describes the tasks to create the steps, step ports, and data flows shown in Figure 21–1 on page 21-4. References are provided to the procedures for performing these tasks. If you create a step return code port in a translation step, you must perform similar tasks.

Table 21–2 Step Return Code Port Tasks

| Task                                                                                                    |                                                                   | See Also                                                                                                    |  |
|----------------------------------------------------------------------------------------------------|-------------------------------------------------------------------|----------------------------------------------------------------------------------------------------|--|
| 1.                                                                                                    | Create transformation step 1. Create the remaining steps shown in | Chapter 9, "Creating Metadata with the Modeling Wizards" to automatically                                                                                                    |  |
|                                                                                                    | Figure 21–1 on page 21-4:                                         | create the initial transformation step as part of a spoke                                                                                                    |  |
|                                                                                                    | Split step 1 and split step 2 Transformation step 2               | <ul> <li>"Creating a Step" on page 12-54 to<br/>manually create all steps</li> </ul>                                                                                            |  |
|                                                                                                    | Condition step                                                    | Note: The modeling wizards only create an                                                                                                    |  |
|                                                                                                    | Pass-through step                                                 | initial transformation or translation step in a role. Manually create the second step.                                                                                          |  |
| <b>Note:</b> The step return code port is automatically created as an outbound port to another step on the condition step and on both transformation and translation steps. |                                                                   | , ,                                                                                                    |  |
| 3.                                                                                                    | Create step ports, control flows, and data                        | ■ "Creating a Step Port" on page 12-61                                                                                                    |  |
|                                                                                                    | flows as needed for all steps.                                    | ■ "Creating a Step Data Flow" on page 12-66                                                                                                    |  |
|                                                                                                    |                                                                   | <ul> <li>"Creating a Step Control Flow" on<br/>page 12-70</li> </ul>                                                                                                    |  |
|                                                                                                    |                                                                   | <b>Note:</b> The modeling wizards only create an initial transformation step's data flow or step port. Manually create all remaining step ports, control flows, and data flows. |  |

See Also: "Creating an Alert E-Mail Message Native Format" on page 21-13 for additional tasks to perform if you want to include error details in an e-mail message, including creating all remaining roles of a spoke for an integration, creating the E-Mail adapter interaction, specifying token substituted text as the native format, and creating an application agreement

#### **Additional Domain Error Modeling Examples**

Figure 21–2 shows an additional example of how domain error modeling appears in the Process Diagram for a translation binding role. Note that the End step at the bottom is not shown due to space constraints.

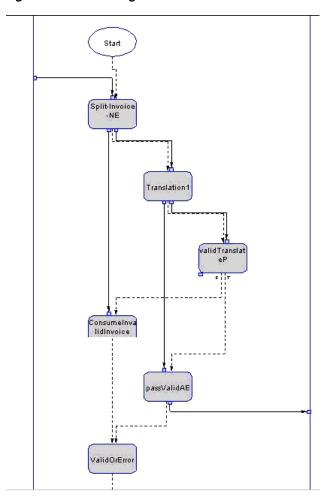

Figure 21–2 Modeling Domain Errors in a Translation Binding Role

Figure 21–3 shows an additional example of how domain error modeling appears in the Process Diagram for a transformation binding role. Note that the End step at the bottom is not shown due to space constraints.

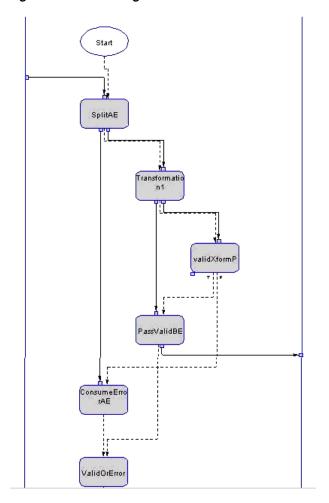

Figure 21–3 Modeling Domain Errors in a Transformation Binding Role

#### See Also:

- "Error Handling with Step Return Code Ports" on page 21-3 for an example of how steps such as these can be designed
- Chapter 12, "Managing Business Processes and Roles" for details about creating steps, ports, control flows, and data flows

# Implications of Role Instances and Event Instances Being in an Error State

As described in Chapter 3, "Oracle Application Server ProcessConnect Concepts" and Chapter 12, "Managing Business Processes and Roles", a coordination represents the execution of the business transaction represented by the modeled business process. A coordination consists of the full set of role instances and event instances that are bound to a specific business process. A native event instance is created from the wire message received by the adapter framework. As the event is processed by various roles in Oracle Application Server ProcessConnect, the appropriate role instances are created. The event can be translated into an application event instance and transformed into a business event instance before executing the business process. The various event instances and role instances and their states are described in Chapter 3, "Oracle Application Server ProcessConnect Concepts".

An event instance is set to an error state in the following scenarios:

- A native event instance (that is correlated to another native event) is raised by the adapter but the adapter framework cannot determine a port to send this native event to because:
  - The correlated native event was received earlier and therefore there is not another port for this native event being raised. For example, assume an acknowledgment (ack) for a purchase order is sent; this error occurs if the ack is sent for the second time.
  - The coordination corresponding to the correlated native event is in an aborted or closed state
- A native event instance (that is not correlated to another native event; meaning this is an initiating native event) is being raised by the adapter, but the adapter framework cannot determine a native role to process this native event. This is because there is no valid effective agreement for the native role responsible for accepting this native event.
  - For example, assume a purchase order is sent. The native role that has an initiating port of the purchase order type is ProcessPONativeRole. However, assume ProcessPONativeRole is part of an agreement with effective agreement dates of 04/01/2003 to 04/30/2003. Based on the current date, this agreement is not effective or valid. Therefore, a native role cannot be instantiated.
- A translation step in one of the binding roles that encounters a domain error. The corresponding input event is then put into an error state.
- A transformation step in one of the roles that encounters a domain error. The corresponding input events are then put into an error state.
- Another event in the same coordination (may be or may not be in the same role instance) causes the coordination to be put into an aborted state.

When the native event is set to an error state while being raised by the adapter, there is no corresponding role instance associated with it. Therefore, there is no impact on states of any role instances or coordinations. However, when an event is set to an error state because of a domain error in one of the steps you designed, the subsequent processing depends on the designed behavior, which can be one of the following:

- You have designed the domain error modeling in anticipation of this error by:
  - Creating a data flow between the return code port of this step and an input port of a condition step that uses the preseded condition expression (isReturnCodeSuccess) to determine if the current step succeeded or not. The condition step itself is connected to two different steps for the two possible outcomes.
    - In this case, the input event into the current step is set to an error state and the execution of the steps continues along the false path out of the condition step. There is no impact on the state of the current role instance or the current coordination
- You have not designed the domain error modeling (that is, the return code port of this step is not connected to any other port).
  - In this case, the current role instance and the current coordination are set to the aborted state. All subsequent processing in all roles in this coordination halts.
    - For example, say a createPO event (POID: 123) runs into a transformation error. A subsequent updatePO (POID: 123) event that is correlated to the createPO event cannot then be raised after the createPO (ID: 123) event runs

into the transformation error because this results in the corresponding role instance and the coordination being put into an aborted state.

Assuming that updatePO (POID: 123) was raised before the transformation error, the native event is raised successfully. However, the native, application, and business events corresponding to the updatePO event are subsequently set to an error state depending on when the transformation error occurs and which role is processing updatePO at that time.

For system errors such as a database going down due to insufficient memory or tablespace problems, Oracle Application Server ProcessConnect retries periodically until it succeeds. You do not need to design for these errors.

## Where Do I Find Runtime Error Details?

This section describes the various methods for detecting and handling errors that can occur during the execution of the business process.

Oracle Application Server ProcessConnect captures various runtime error details. Table 21–3 describes where to look for this information.

Table 21-3 Runtime Errors

| Area                                                                                | Description                                                                                                    | See Also                                                                                          |
|-------------------------------------------------------------------------------------|----------------------------------------------------------------------------------------------------|---------------------------------------------------------------------------------------------------|
| Oracle Application<br>Server                                                        | Error reports are useful for diagnosing errors directly related to event processing in roles and steps, such as:                                                                                                    | "Error Status Report" on<br>page 23-11 to create a report                                         |
| ProcessConnect user interface tool error reports                                    | <ul> <li>A translator failed to translate a native event to an application event</li> </ul>                                                                                                    | "Monitoring Current Errors in an Integration" on page 23-25                                       |
| Top orto                                                                            | <ul> <li>A transformation step failed because of a type<br/>mismatch in the event body data</li> </ul>                                                                                                    | for an error report example                                                                       |
|                                                                                     | <ul> <li>A condition step failed evaluating the condition expression</li> </ul>                                                                                                    |                                                                                                   |
|                                                                                     | <ul> <li>A SetParty step failed because of an attempt to set a<br/>nonexisting party name</li> </ul>                                                                                                    |                                                                                                   |
| Oracle Application<br>Server                                                        | Event status reports can be generated using the event state as a filter. This enables you to create a report for events in an error state. In the details section of the report, you can navigate through the errored event predecessor events to identify the origin and context of the errored event (role step and port information, and so on). | "Event Status Report" on<br>page 23-5 to create a report                                          |
| ProcessConnect user<br>interface tool event<br>status and details<br>reports        |                                                                                                    | "Monitoring iProcurement<br>Process Status" on page 23-22<br>for event status report<br>examples  |
| Oracle Application<br>Server                                                        | Coordination status reports can be quickly generated to identify erroneous business transactions. The details section of the report lists all the roles and event instances involved in a coordination.                                                                                                    | "Coordination Status Report"<br>on page 23-9 to create a report                                   |
| ProcessConnect user<br>interface tool<br>coordination status<br>and details reports |                                                                                                    | "Monitoring Coordination<br>Details" on page 23-24 for a<br>coordination status report<br>example |

### Table 21–3 (Cont.) Runtime Errors

| Area                                                                                                    | Description                                                                                                    | See Also                                                                                                    |
|----------------------------------------------------------------------------------------------------|----------------------------------------------------------------------------------------------------|----------------------------------------------------------------------------------------------------|
| Oracle Application Server ProcessConnect system metrics through Oracle Enterprise Manager 10g Grid Control Console or the Oracle Enterprise Manager 10g Application Server Control Console                                | You can use the Oracle Enterprise Manager 10g monitoring functions to check for errors. For example, you can check the following:  The status of the Oracle Application Server ProcessConnect integration manager and adapter framework components (either up or down)  The number of errored events for each adapter                                                                                                    | "Oracle Application Server ProcessConnect Monitoring and Administration Tasks" on page 18-7 to access the Oracle Enterprise Manager 10g Application Server Control Console and "Oracle Application Server ProcessConnect Monitoring Tasks" on page 18-15 to access the Oracle Enterprise Manager 10g Grid Control Console, from which you can view Oracle Application Server ProcessConnect status and adapter framework metrics |
| Oracle Application Server ProcessConnect log and system exception files through the Oracle Enterprise Manager 10g Application Server Control Console and Oracle Enterprise Manager 10g Grid Control Console, respectively | Errors occurring during operation of the integration manager and adapter framework are logged to component specific log files and as system exceptions in the runtime repository. In contrast to the preceding errors, these errors are not directly related to event processing:  A SQL error occurred while accessing the Oracle Application Server ProcessConnect repository  An adapter failed to establish a connection with the EIS | "Oracle Application Server ProcessConnect Monitoring Tasks" on page 18-15 to access the Oracle Enterprise Manager 10g Grid Control Console, from which you can view the system exception runtime repository  "Oracle Application Server ProcessConnect Monitoring and Administration Tasks" on page 18-7 to access the Oracle Enterprise Manager 10g Application Server Control Console from which you can view log files        |
| Oracle Application<br>Server<br>ProcessConnect log<br>files through the<br>Oracle Enterprise<br>Manager 10g<br>Application Server<br>Control Console                                                                      | Fatal JVM errors preventing the integration manager and adapter framework from continuing are logged to OC4J log files in the \$ORACLE_HOME/opmn/logs directory. The naming conventions for these files are as follows:  ProcessConnect~IntegrationManager~instance_name for the integration manager  ProcessConnect~AdapterFramework~instance_name for the adapter framework                                                             | Console, from which you can                                                                                                    |

#### See Also:

- Chapter 18, "System Management with Oracle Enterprise Manager 10g"
- Chapter 23, "Creating Reports"

# **Typical Adapter Framework and Integration Manager Errors**

Table 21–4 describes typical adapter framework errors.

Table 21–4 Common Adapter Framework Errors

| Error                                                                                                 | Reason                                                                                                    | Where To Look                                                                                                    | Action                                                                                                    |
|----------------------------------------------------------------------------------------------------|----------------------------------------------------------------------------------------------------|----------------------------------------------------------------------------------------------------|----------------------------------------------------------------------------------------------------|
| Oracle Application Server<br>ProcessConnect adapter<br>framework component is<br>not starting         | There are several possible reasons, including:  An environment issue (a missing jar file)  The repository is down  The adapter framework instance name is not in the design-time repository                                                                         | Use the Oracle Enterprise<br>Manager 10g Application<br>Server Control Console to<br>check the Oracle Process<br>Management Notification<br>(OPMN) log for errors                             | Fix and restart the adapter framework                                                                                                    |
| Oracle Application Server<br>ProcessConnect adapter<br>framework component<br>terminates unexpectedly | A Oracle Application Server<br>ProcessConnect component is<br>terminated (for example, the<br>adapter framework or<br>integration manager) in the<br>case of fatal JVM errors (for<br>example, if a jar file was not<br>found or there was an internal<br>VM error) | Use the Oracle Enterprise<br>Manager 10g Application<br>Server Control Console to<br>check the OC4J log                                                                                       | Fix and restart the adapter framework                                                                                                    |
| No adapter is started by the adapter framework                                                        | The adapter framework does not start adapters in the following cases:  The adapter framework active runtime configuration does not exist  The adapter framework instance is not yet deployed  No effective agreement is found for the adapter                       | Use the Deployment tab to check for an active configuration or use the Oracle Enterprise Manager 10g Application Server Control Console to check for errors in the adapter framework log file | Deploy a configuration and monitor if the adapters start after deployment  If the adapters exist, but there is no agreement, create an agreement and redeploy the configuration |
| There is no effective agreement between the native role and the party                                 | The current date is not within<br>the time interval specified<br>with the Effective From Date<br>and Effective To Date fields of<br>the agreement                                                                                                    | Adapter framework log<br>files, which are viewable<br>from the Oracle Enterprise<br>Manager 10g Application<br>Server Control Console                                                         | Create a new agreement<br>and redeploy the<br>configuration                                                                                                    |

#### See Also:

- Chapter 18, "System Management with Oracle Enterprise Manager 10g"
- Chapter 23, "Creating Reports"

Table 21–5 describes typical integration manager errors.

Table 21–5 Common Integration Manager Errors

| Error                                                                                                    | Reason                                                                                                    | Where To Look                                                                                                    | Action                                                                            |
|----------------------------------------------------------------------------------------------------|----------------------------------------------------------------------------------------------------|----------------------------------------------------------------------------------------------------|-----------------------------------------------------------------------------------|
| Oracle Application Server<br>ProcessConnect<br>integration manager<br>component is not starting            | There are several possible reasons, including an environment issue (a missing jar file) a repository being down, and so on.                                                                                                    | Use the Oracle Enterprise<br>Manager 10g Grid Control<br>Console and check the<br>OC4J log for errors.                                                                           | Fix and restart the integration manager                                           |
| Oracle Application Server<br>ProcessConnect<br>integration manager<br>component terminates<br>unexpectedly | A Oracle Application Server<br>ProcessConnect component is<br>terminated (for example, the<br>adapter framework or<br>integration manager) in the<br>case of fatal JVM errors (for<br>example, if a jar file was not<br>found or there was an internal<br>VM error). | Use the Oracle Enterprise Manager 10g Grid Control Console and check the OC4J log.                                                                                               | Fix and restart the integration manager                                           |
| A translation step failed in the translation binding role                                                  | The translator was unable to convert the native event data to the designed application event.                                                                                                    | The Oracle Application<br>Server ProcessConnect<br>user interface tool error<br>report or event status<br>report or the Oracle<br>Enterprise Manager 10g<br>Grid Control Console | Check the translator<br>error message and take<br>appropriate actions             |
| A transformation step<br>failed in the<br>transformation binding<br>role                                   | A transformation map was unable to be applied due to a type mismatch                                                                                                    | Oracle Application Server<br>ProcessConnect user<br>interface tool error report<br>or event status report or<br>the Oracle Enterprise<br>Manager 10g Grid Control<br>Console     | Check the error<br>message in the error<br>report and take<br>appropriate actions |
| A condition step failed in the binding role                                                                | The condition expression was unable to be evaluated                                                                                                    | Oracle Application Server<br>ProcessConnect user<br>interface tool error report<br>or event status report or<br>the Oracle Enterprise<br>Manager 10g Grid Control<br>Console     | Check the error<br>message in the error<br>report and take<br>appropriate actions |

#### See Also:

- Chapter 18, "System Management with Oracle Enterprise Manager 10g"
- Chapter 23, "Creating Reports"

# **Alert E-Mail Message Format**

You can send an alert e-mail through the E-Mail adapter. This e-mail typically contains the following details:

- Business process name
- Step name
- Error code
- Source event identifier (that is, the purchase order identifier)

Alert e-mails consist of a subject and message body. Example 21–1 shows an alert e-mail example:

#### Example 21-1 Alert E-Mail Example

FROM: ip@oracle.com

SUBJECT: my\_po\_bp.transform\_po transformation failure

Transformation step transform\_po failed in business process my\_po\_bp for

purchase order #12345 with error:

Error -: AIP-10422: Transformation step callout failed during

oracle.tip.ts.transformation.api.exception.DomainResourceException:

Error -: AIP-14004: Error in invoking domain value function

lookupBusinessViewDomain.

| Where                    | Is                                                                                    |
|--------------------------|---------------------------------------------------------------------------------------|
| Business process<br>name | my_po_bp                                                                              |
| Step name                | transform_po                                                                          |
| Error code               | Error -: AIP-10422: Transformation step callout failed during execution:              |
|                          | oracle.tip.ts.transformation.api.exception.DomainReso urceException:                  |
|                          | Error -: AIP-14004: Error in invoking domain value function lookupBusinessViewDomain. |
| Source event identifier  | #12345                                                                                |

To produce the alert e-mail, you must create a transformation to produce the appropriate event type for delivery through the E-Mail adapter. In most cases, the transformation occurs in a context event such as a purchase order so that the message is customized with contextual information.

Alert e-mails consist of subject and message bodies. The token substituted text native format supports the specification of alert e-mail subject and message bodies. Token substituted text is free-form text interspersed with tokens representing values that can be completed at runtime. The token substituted text converter creates an application datatype with members for each of the tokens. You define a transformation to populate these values. The token substituted text translator substitutes the values into the text for outbound messages and parses the message for the token values for inbound messages.

**See Also:** "Token Substituted Text" on page A-81 for examples of how to define token values in subject and message bodies of alert e-mails

## Creating an Alert E-Mail Message Native Format

Table 21–6 describes the tasks to perform to create an alert e-mail message native format. References are provided to procedures for performing these tasks.

Table 21-6 Tasks for the Alert E-Mail Message Native Format

| Task |                                                                                                    | See Also                                                                    |  |
|------|----------------------------------------------------------------------------------------------------|-----------------------------------------------------------------------------|--|
| 1.   | Add an E-Mail adapter outbound interaction by selecting <b>Send E-mail(E-MailRecord)</b> and providing answers to specific questions when prompted. | <ul> <li>"Adding an E-Mail Adapter<br/>Interaction" on page 11-8</li> </ul> |  |

Table 21-6 (Cont.) Tasks for the Alert E-Mail Message Native Format

| Tas | sk                                                                                                    | See Also                                                                                                    |
|-----|----------------------------------------------------------------------------------------------------|----------------------------------------------------------------------------------------------------|
| 2.  | Select token substituted text as the native format when prompted.                                                                                                    | ■ "Review the Adapter Interaction<br>Details" on page 11-17                                                                                   |
| 3.  | Specify a token substituted text namespace when prompted.                                                                                                    | <ul> <li>"Providing Token Substituted<br/>Text Details" on page 11-21</li> </ul>                                                              |
| 4.  | Create the remaining roles of a spoke for your integration (native roles, binding roles, application roles, business roles, and business process)                                                                                                    | Either of the following chapters:                                                                                                    |
|     |                                                                                                    | <ul> <li>Chapter 9, "Creating Metadata<br/>with the Modeling Wizards" to<br/>automatically create roles and a<br/>business process</li> </ul> |
|     |                                                                                                    | ■ Chapter 12, "Managing Business<br>Processes and Roles" to<br>manually create roles and a<br>business process                                |
| 5.  | Create an application and application agreement that uses the E-Mail adapter.                                                                                                    | Chapter 15, "Managing Applications and Application Agreements"                                                                                |
| 6.  | Create an event transformation map for the return code. The map is for populating the application event type created for the E-Mail adapter interaction. Values can be constant, come from the return code, or come from the initial instance. Do not rely on initial instance values, as they may have caused the system error in the first place. | <ul> <li>"Managing Transformation<br/>Statements" on page 13-20</li> </ul>                                                                    |

**Note:** You can also use the Oracle Database adapter to log errors to a database table. To do this, you must create an application agreement and adapter interaction that includes the Oracle Database adapter.

# **Chapter Summary**

This chapter describes the following details:

- Two types of errors: domain errors (errors due to incorrect metadata or profile data) and system errors (errors due to system failures)
- How to design a step return code port in a condition, transformation, or translation step that captures domain error details
- Role and event instance error state implications
- Where to look for runtime error details
- Typical adapter framework and integration manager errors and corrective actions
- Creating e-mail messages containing error alerts using the E-Mail adapter

## **Oracle Application Server ProcessConnect Troubleshooting**

This chapter describes Oracle Application Server ProcessConnect troubleshooting methodologies.

This chapter contains these topics:

- **Runtime Troubleshooting Methods**
- Performing Runtime Troubleshooting
- Design-Time Troubleshooting of Modeling Metadata Dependencies
- Additional Troubleshooting Documentation
- **Chapter Summary**

## **Runtime Troubleshooting Methods**

Oracle Application Server ProcessConnect provides several methods for troubleshooting errors:

- Log Files
- Business Intelligence Logging Levels
- Reports

## Log Files

Oracle Application Server ProcessConnect generates adapter framework and integration manager log files describing all types of events, including startup and shutdown details, errors, warning messages, access details on HTTP requests, and so on. You can view the log files in either of two ways:

- With Oracle Enterprise Manager 10g (strongly recommended)
- With a command line editor
  - The adapter framework log file is located in the \$ORACLE\_ HOME/ip/log/af/log.xml file.
  - The integration manager log file is located in the \$ORACLE\_ HOME/ip/log/im/log.xml file.

After installation, the adapter framework and integration manager are automatically started with error as the logging level. To view errors in, for example, translation or transformation, the logging must be set to debug. This can be done in the Oracle Enterprise Manager 10g Application Server Control Console as follows:

- Select the Oracle Application Server ProcessConnect middle-tier instance.
- Select the **Server Properties** link.
- Change the settings of parameters with oracle.tip.DiagnosticLevel in their name from error to debug.

#### See Also:

- "Oracle Application Server ProcessConnect Log Files" on page 18-9 for instructions on accessing log files through Oracle Enterprise Manager 10g
- "Oracle Application Server ProcessConnect Middle-Tier Instance Configuration Parameters" on page 18-10 for instructions on changing logging levels to debug

## **Business Intelligence Logging Levels**

When you prepare to deploy a configuration, you can select a business intelligence logging level. The level that you set impacts the detail of the reports you can later create when your configuration is deployed. The available settings and the details that they create are as follows:

- High creates instance data for all roles, ports, steps, transition instances, and event instances, but can have an impact on runtime performance.
- Medium creates data for role, step, and port instance data, and has less of an impact on runtime performance.

Low creates data for roles with only one step (typically, a pass-through step), but provides better runtime performance.

**See Also:** "Deploying a Validated Configuration" on page 16-7 for the following details:

- Specific descriptions of each logging level
- Instructions on setting a business intelligence logging level

## Reports

Oracle Application Server ProcessConnect provides a series of report creation wizards that enable you to track the movement of events and business processes and identify errors.

Process monitoring reports

Show the current status of events, coordinations showing how far events have progressed in an integration, domain and system errors and associated events, collaborations, and business messages in an integration. They are best used to either monitor the status of events or business processes or debug the progress of a specific deployed integration.

Process optimization reports

Monitor business process efficiency

Activity monitoring reports

Analyze specific business activities across integration objects

**See Also:** Chapter 23, "Creating Reports"

## **Performing Runtime Troubleshooting**

This section provides an overview of how to troubleshoot an error in Oracle Application Server ProcessConnect.

This section contains these topics:

- Creating an Error Status Report
- Creating a Coordination Status Report
- Creating an Event Status Report
- Using the IP.tip\_rtlog table
- Troubleshooting Use Case

## Creating an Error Status Report

Error status reports contain any domain or system errors and the associated events.

- Create an error status report.
  - Select **Reports** > **Process Monitoring**.
  - Select Error Status.
  - Optionally click the calendar icon for the **Start Date** field to select a date at which to begin gathering report data.
  - d. Click Finish.

- 2. The Summary Report of the Error Status Report page displays the number of errors occurring in the past week.
- **3.** Click **Details**. The Details Report of the Error Status Report page appears.

The **Event Timestamp** column indicates when the error first occurred. The **Last** Occurred Timestamp column indicates the last time the error occurred. The Retry Count column indicates the number of retries that were attempted to recover from the error.

**4.** Click **Details** in the **Details** column.

The Error Details page displays specific details about the error, including error class, code, and message.

## Creating a Coordination Status Report

Coordination status reports show how far an event has progressed.

- 1. Create a coordination status report to determine if any errors occurred:
  - a. Select Reports > Process Monitoring.
  - **b.** Select Coordination Status.
  - **c.** Optionally click the calendar icon for the **Start Date** field to select a date at which to begin gathering report data.
  - d. Click Finish. The Summary Report page displays the number of coordinations for the business processes in the configuration.
  - e. Click **Details** for more information. The Details Report page appears, and displays the following coordination state information:

| State   | Description                                                                                                    |
|---------|----------------------------------------------------------------------------------------------------|
| aborted | Coordination processing has been aborted. For example, a transformation failed.                                        |
| closed  | Coordination processing has completed.                                                                                 |
| open    | Coordination processing is occurring. This state can remain open for a while if you are waiting for an acknowledgment. |

**f.** Click the **Details** page of any coordinations that display as **aborted**.

The Coordination Details page displays only the roles to which the event progressed. For example, it may stop at the translation binding role.

**g.** Click **Expand** All to display the last action the event attempted to do, but failed. For example, if the last role to which the event progressed was a translation binding role, then the last step that the event made it to may be the translation step. This can indicate that a translation error occurred.

## Creating an Event Status Report

- 1. Create an event status report to determine if the event made it to the integration manager:
  - Select **Reports** > **Process Monitoring**.
  - **b.** Click **Specify Event**.

- **c.** Optionally click the calendar icon for the **Start Date** field to select a date at which to begin gathering report data.
- **d.** Select the event type classification and event name to track.
- e. Click Finish.

If the adapter framework created the native event successfully, there is at least one event that made it to the integration manager.

- Click **Details** for more information.
- 2. If the event did not make it to the integration manager:
  - **a.** Check the adapter framework log file from the Oracle Enterprise Manager 10g Application Server Control Console by following the instructions in "Managing and Monitoring a Middle-Tier Instance from Oracle Enterprise Manager 10g Application Server Control Console" on page 18-6.
  - **b.** Search for AIP (the prefix for error message codes).
- If the event made it to the integration manager:
  - **a.** Follow the event through the reports created in Step 1 to identify the problem.
  - **b.** Check the integration manager log.
  - **c.** Search for AIP. If the event is not in the integration manager log, it may be a system error.
- Resolve the problem based on your findings in Step 2 or 3.

## Using the IP.tip\_rtlog table

When the oracle.tip.DiagnosticLevel is set to debug, Oracle Application Server ProcessConnect records activities occurring in the Oracle Application Server Metadata Repository in the IP. tip\_rtlog table. The \$ORACLE\_ HOME/ip/admin/iprtcln.sql script can be run to place the contents of the table in a log file and delete the selected entries from the table. The script must be run as the ip Oracle Application Server ProcessConnect schema user.

This script requires three parameters:

- The name of the log file with the absolute path. By default, this creates an im\_ db.log file in the current directory.
- The date up to which the entries in the table must be selected
- An option to delete the selected entries

Enter the following syntax at the command prompt:

```
sqlplus ip/ip_password@net_service_name @$ORACLE_HOME/ip/admin/iprtcln.sql
```

where *ip\_password* is the password for the Oracle Application Server ProcessConnect schema in the Oracle Application Server Metadata Repository and net\_service\_name is the Oracle net service name for connecting to the Oracle Application Server Metadata Repository.

#### For example:

```
sqplus ip/ip@iasdb @$ORACLE_HOME/ip/admin/iprtcln.sql
```

After the contents are placed in a log file, search for ORA- (the prefix for errors occurring in the metadata repository). If you see entries with ORA-, contact Oracle Support Services.

## Troubleshooting Use Case

Chapter 7, "Tutorial of an Integration within an Enterprise" describes how to create an integration within an enterprise. Included in this chapter is "Task 6: Troubleshooting Any Errors with Log Files and Reports" on page 7-31, which provides specific details on how to troubleshoot problems that can occur. Oracle recommends that you read this section.

## **Design-Time Troubleshooting of Modeling Metadata Dependencies**

This section describes modeling metadata dependencies to understand as you design and troubleshoot an integration. Note the following modeling metadata dependencies:

- Modeling metadata can reference other metadata.
- Modeling metadata must be created before it can be used as a reference by other modeling metadata.
- All modeling metadata can be created without the need to reference any other metadata at creation time.
- Deleting modeling metadata requires that all references to it are removed first.

Note the following special cases:

- Some modeling metadata also deletes the metadata it references (for example, when an application event type is deleted, its datatypes are also deleted).
- Some objects can be deleted even if they are referenced by other modeling metadata or profile data (for example, deleting a native role also removes its reference from any agreements with which it is associated).

This section provides specific information on these type of dependencies:

- Modeling Metadata Dependency Graphical View
- Application Event Dependency Example
- Modeling Metadata Dependency Cases
- Common Modeling Metadata Dependency Error Examples

## Modeling Metadata Dependency Graphical View

Figure 22–1 shows this modeling metadata dependency. For example, to delete an event type, you must first remove any references in the event map, correlation, role port, step port, condition expression, and event transformation map. If you attempt to delete the event type before removing these associations, you receive an error.

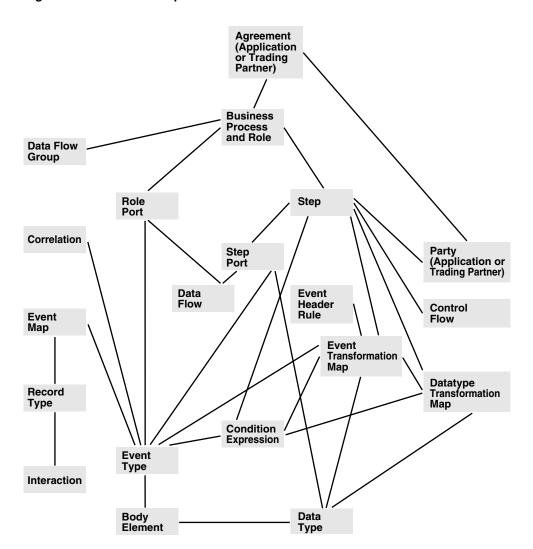

Figure 22-1 Metadata Dependencies

## **Application Event Dependency Example**

This section provides an example of dependencies between modeling metadata.

An application event is created by the translator when defining the native event. Note the following modeling metadata dependencies between the native event and the application event:

- You cannot directly delete an application event.
- You must delete the native event to delete the application event (that is, there is a one-to-one relationship between the native event and application event).
- Deleting a native event (and its application event) is only possible when both are not used elsewhere. Examples of places in which the native event and application event can be used include the following:
  - Role ports
  - Step ports
  - Event transformation maps
  - Condition expressions

- Deleting an application event also deletes application event datatypes (this is a special case)
- Deleting an application event is impossible when application event datatypes are used in step ports, datatype transformation maps, or condition expressions.
- Updating a native event, native event datatype, application event, or application event datatype is not possible. You can only update by first deleting and then re-creating.
- Deleting an interaction requires that no native event refers to it
- Deleting a role is allowable (that is, if it only uses other modeling metadata, but is never used by modeling metadata)

## **Modeling Metadata Dependency Cases**

The same methodology (that is, some modeling metadata cannot be deleted before their references have been removed) must be applied to rest of the modeling metadata and some profile data. In addition, there are special cases where these dependencies are slightly different. Table 22–1 describes these dependencies and special cases.

Table 22-1 **Dependency Cases** 

| Modeling Metadata            | Dependency                                                                                                    |  |
|------------------------------|----------------------------------------------------------------------------------------------------|--|
| Event transformation maps    | Before deleting an event transformation map, remove all references to it from the transformation steps and event header rules transformation map.                                           |  |
| Datatype transformation maps | Before deleting a datatype transformation map, all references to it must be removed from the event transformation maps and transformation steps.                                            |  |
| Condition expressions        | Before deleting a condition expression, all references to it must be removed from the condition steps, event transformation maps, and datatype transformation maps.                         |  |
| Control flow                 | Can always be deleted from the step details page                                                                                                    |  |
| Data flow                    | Can always be deleted from the data port details page or the step port details page                                                                                                    |  |
| Data flow group              | Can always be deleted from the business process details page or role details page                                                                                                    |  |
| Native event correlation     | n Can always be deleted from the native event types details page                                                                                                    |  |
| Role port                    | Special case: can always be deleted, but also deletes all data flows related to it                                                                                                    |  |
| Step port                    | Special case: can always be deleted, but also deletes all data flows related to it                                                                                                    |  |
| Event map                    | Can always be deleted from the native event types details page                                                                                                    |  |
| Interaction                  | Before deleting an interaction, the event map referencing its record type must be delete from the native event type details page.                                                           |  |
| Business process and         | Can always be deleted.                                                                                                    |  |
| role types                   | Special case 1:                                                                                                    |  |
|                              | <ul> <li>Deleting a business process or any of the role types also deletes all the referenced<br/>data flow groups, role ports, steps, control flows, step ports, and data flows</li> </ul> |  |
|                              | Special case 2:                                                                                                    |  |
|                              | <ul> <li>Deleting a native role removes the reference to it from any agreement.</li> </ul>                                                                                                  |  |

Table 22–1 (Cont.) Dependency Cases

| Modeling Metadata     | Dependency                                                                                                    |  |
|-----------------------|----------------------------------------------------------------------------------------------------|--|
| Application           | Before deleting an application, the application agreement and SetParty steps referencing that application must be updated.                                                                                                    |  |
| Application Agreement | Can always be deleted                                                                                                    |  |
| Events                | Before deleting any event type, the following modeling metadata must not reference it: event map, native event correlation, role port, step port, condition expression and, event transformation map. See "Native Event Type" on page 22-9 for additional details about native event type dependencies. |  |

#### **Native Event Type**

Before deleting the native event type, perform the following tasks:

- The event map specified in the native event type details must be deleted.
- The native event correlation referencing the native event type must be deleted (it is not possible to update it and change the native event type).
- All role ports referencing the native event type must be updated.
- All step ports referencing the native event type must be updated.

**Special Case 1** Deleting the native event type also deletes the corresponding application event type (also note that application event types cannot be deleted directly). This means that before deleting the native event type:

- All role ports referencing the application event type must be updated.
- All step ports referencing the application event type must be updated.
- All event transformation maps referencing the application event type must be updated.
- All condition expressions referencing the application event type must be updated.

**Special Case 2** Deleting the native event type and application event type also deletes its body elements and associated native datatypes and application datatypes. This means that before deleting the native event type:

- All datatype transformation maps referencing the associated application datatypes must be updated.
- All event transformation maps referencing the associated application datatypes must be updated.
- All step ports referencing the native datatypes and associated application datatypes must be updated.

## Common Modeling Metadata Dependency Error Examples

This section provides examples of the types of errors you can receive when attempting to delete modeling metadata that is associated with other modeling metadata.

#### Example 22-1 Deleting a Native Event

#### Error

An error occurred when deleting the native event type.

Error-: AIP-16015: Delete of Application Event Type failed with error: Cannot

delete Event Body Element which is referenced by Event Body Item

Error -: AIP-16011: Cannot delete Event Body Element which is referenced by Event Body Item

#### Solution

You cannot delete the native event because it is referenced in an event map. First delete the event map for the native event. This same error can also refer to a condition expression or transformation map reference.

#### Example 22-2 Deleting an Interaction

#### **Error**

An error occurred when deleting the interaction.

Error -: AIP-16015: Delete of Interaction failed with error: Cannot delete Interaction Usage which is referenced by Port

Error -: AIP-16011: Cannot delete Interaction Usage which is referenced by Port

#### Solution

You cannot delete the interaction, because another native role and native event are using it. First delete any modeling metadata referencing the native roles and native events. Then delete the native roles and native events. After that, you can delete the interaction.

#### Example 22-3 Deleting an Event Transformation Map

#### **Error**

An error occurred when deleting the transformation map {0}.

Error -: AIP-16015: Delete of Event Transformation Map failed with error: Cannot delete Event Map Parameter which is referenced by Event Header Rule

Error -: AIP-16011: Cannot delete Event Map Parameter which is referenced by Event Header Rule

#### Solution

You cannot delete the event transformation map, because it is associated with an event header rule. You must first remove the event header rule association, and then delete the event transformation map.

#### Example 22–4 Deleting an Application

There are two objects that can reference an application: an agreement (the application agreement) and a step (the SetParty Step). The following example describes the errors for both cases:

#### Error

The following error occurs when you attempt to delete an application that is being referenced in a SetParty Step:

Error -: AIP-16015: Delete of Application failed with error: Cannot delete Application which is referenced by Set Party Step

Error -: AIP-16011: Cannot delete Application which is referenced by Set Party

The application is referenced in a SetParty step in either the business process or one of the roles.

#### Solution

Remove all references to the application:

- Locate the SetParty step that is referencing the application you tried to delete.
- Update the SetParty step and change the party to a different party; for example, select Unspecified.
- Delete the application.

#### Error

The other object that can reference an application is an application agreement. The following error occurs when you attempt to delete an application that is being referenced in an application agreement:

Error -: AIP-16015: Delete of Application failed with error: Cannot delete Application which is referenced by Application Participant

Error -: AIP-16011: Cannot delete Application which is referenced by Application Participant

The application is a participant in an application agreement.

#### Solution

- 1. Locate the application agreement referencing the application you attempted to delete.
- Update the application agreement and change the application participant; for example, select **Unspecified**.
- Delete the application.

## Additional Troubleshooting Documentation

Oracle Application Server ProcessConnect provides references to error resolution, error handling, and good design practices information in this User Guide and the Application Adapter Guides.

## Troubleshooting Details in the User Guide

Table 22–2 describes troubleshooting details in the User Guide.

Table 22–2 Troubleshooting and Error Handling Details

| Topic                                                                                            | Section                                                                                         |  |
|--------------------------------------------------------------------------------------------------|-------------------------------------------------------------------------------------------------|--|
| Tutorial troubleshooting methods                                                                 | "Task 6: Troubleshooting Any Errors with Log Files<br>and Reports" on page 7-31                 |  |
| <b>Note:</b> The troubleshooting methods described in the tutorial can be used in all situations |                                                                                                 |  |
| Technology adapter diagnostics and troubleshooting details:                                      |                                                                                                 |  |
| Advanced Queuing adapter                                                                         | <ul> <li>"Advanced Queuing Adapter Diagnostics and<br/>Troubleshooting" on page 8-15</li> </ul> |  |

Table 22–2 (Cont.) Troubleshooting and Error Handling Details

| Topic     |                                                                                 | Section                                                                                                    |  |
|-----------|---------------------------------------------------------------------------------|----------------------------------------------------------------------------------------------------|--|
| •         | E-Mail adapter                                                                  | ■ "E-Mail Adapter Diagnostics and Troubleshooting" on page 8-25                                              |  |
| •         | File/FTP adapter                                                                | <ul> <li>"File/FTP Adapter Diagnostics and<br/>Troubleshooting" on page 8-29</li> </ul>                      |  |
| •         | HTTP adapter                                                                    | <ul> <li>"HTTP Adapter Diagnostics and<br/>Troubleshooting" on page 8-37</li> </ul>                          |  |
| •         | JMS adapter                                                                     | ■ "JMS Adapter Diagnostics and Troubleshooting" on page 8-48                                                 |  |
| •         | Oracle Database adapter                                                         | <ul> <li>"Oracle Database Adapter Diagnostics and<br/>Troubleshooting" on page 8-59</li> </ul>               |  |
| •         | Web Service adapter                                                             | <ul> <li>"Web Service Adapter Diagnostics and<br/>Troubleshooting" on page 8-68</li> </ul>                   |  |
| Co:<br>mo | mmon errors when using the<br>deling wizards                                    | "Common Modeling Wizard Errors" on page 9-26                                                                 |  |
| Co        | mmon role design errors                                                         | "Designing Roles to Ensure Proper Validation" on<br>page 12-79                                               |  |
|           | mmon transformation design errors<br>d transformation design limitations        | Chapter 14, "Advanced Transformations Design"                                                                |  |
| De        | ployment topics:                                                                |                                                                                                    |  |
| •         | Reasons for the unsuccessful creation of a configuration                        | "Unsuccessful Configuration Creation and<br>Validation" on page 16-6                                         |  |
| •         | Setting business intelligence reporting levels in a configuration               | "Deploying a Validated Configuration" on page 16-7                                                           |  |
| Ora       | acle Enterprise Manager 10g topics:                                             |                                                                                                    |  |
| •         | Accessing log files                                                             | "Oracle Application Server ProcessConnect Log Files" on page 18-9                                            |  |
| •         | Changing logging configuration parameter settings                               | "Oracle Application Server ProcessConnect<br>Middle-Tier Instance Configuration Parameters" on<br>page 18-10 |  |
| Err       | or handling topics, including:                                                  |                                                                                                    |  |
| •         | Types of errors                                                                 | "Types of Errors" on page 21-2                                                                               |  |
| •         | Creating a step return code port that captures domain error details             | "Error Handling with Step Return Code Ports" on page 21-3                                                    |  |
| •         | Role and event instance error state implications                                | "Implications of Role Instances and Event Instances<br>Being in an Error State" on page 21-7                 |  |
| •         | Where to look for runtime error details                                         | "Where Do I Find Runtime Error Details?" on page 21-9                                                        |  |
| •         | Typical adapter framework and integration manager errors and corrective actions | "Typical Adapter Framework and Integration<br>Manager Errors" on page 21-11                                  |  |
| •         | Creating alert e-mail messages                                                  | "Alert E-Mail Message Format" on page 21-12                                                                  |  |
|           | or, business process, and event orts, including use case examples               | Chapter 23, "Creating Reports"                                                                               |  |

## Troubleshooting Details in the Application Adapter Guides

Troubleshooting details are also included in the documentation set for the application adapters. Table 22–3 references the documentation in which to look for each adapter.

Table 22–3 Third Party Application Adapter Troubleshooting Documentation

| Adapter                          | Documentation                                                                              |
|----------------------------------|--------------------------------------------------------------------------------------------|
| PeopleSoft 8 adapter             | Oracle Application Server Integration Adapter for PeopleSoft 8<br>User's Guide             |
| SAP R/3 adapter                  | Oracle Application Server Integration Adapter for SAP R/3 User's Guide                     |
| Siebel 2000 adapter              | Oracle Application Server Integration Adapter for Siebel 2000<br>User's Guide              |
| J.D. Edwards OneWorld XE adapter | Oracle Application Server Integration Adapter for J.D. Edwards<br>OneWorld XE User's Guide |
| VSAM adapter                     | Oracle Application Server Integration Adapter for VSAM<br>Installation and User's Guide    |
| CICS adapter                     | Oracle Application Server Integration Adapter for CICS<br>Installation and User's Guide    |
| IMS/TM adapter                   | Oracle Application Server Integration Adapter for IMS/TM<br>Installation and User's Guide  |
| IMS/DB adapter                   | Oracle Application Server Integration Adapter for IMS/DB<br>Installation and User's Guide  |
| Tuxedo adapter                   | Oracle Application Server Integration Adapter for Tuxedo<br>Installation and User's Guide  |

## **Chapter Summary**

This chapter describes the various methods for troubleshooting errors (viewing log files, setting business intelligence log levels, and creating reports). A use case that describes how to use these methods to troubleshoot an error is also provided.

Modeling metadata in an integration must be deleted in a specific order in Oracle Application Server ProcessConnect. A graphical view shows the dependencies between modeling metadata. A table describing the order in which to delete modeling metadata and profile data and error messages of how not to delete modeling metadata are also provided.

References to troubleshooting details provided throughout this User Guide and the Application Adapters Guides are also provided.

# Part V

## **Analyst Management Tasks**

This part describes management tasks that an analyst of integrations performs with the Oracle Application Server ProcessConnect user interface tool.

This part contains the following chapter:

Chapter 23, "Creating Reports"

## **Creating Reports**

This chapter describes how to create Oracle Application Server ProcessConnect reports.

This chapter contains these topics:

- Reports Overview
- **Creating Process Monitoring Reports**
- **Creating Activity Monitoring Reports**
- **Creating Process Optimization Reports**
- Specifying the Layout of Your Report
- Reviewing Your Selections Before Creation
- **Reviewing Your Output**
- Report Creation Examples
- Common User Errors
- **Chapter Summary**

Note: Do not use the Back or Forward buttons of your Web browser when creating reports. Instead, use the **Back** and **Next** buttons specifically provided by the report creation pages. This ensures that the correct information displays in each page.

#### See Also:

- Chapter 3, "Oracle Application Server ProcessConnect Concepts" for conceptual details about events and coordinations
- Chapter 21, "Oracle Application Server ProcessConnect Error Handling" for additional details about error states

## Reports Overview

Business data exists in the runtime repository as business processes are executed. The Oracle Application Server ProcessConnect user interface tool enables you to query this information to see what is occurring and to perform business analysis. You can query this information in several different ways based on the type that you want. Specifically, you can query for information such as events, business processes, and errors. For example, you create a query for the total and average values of purchase orders in the last month. For these types of information, Oracle Application Server ProcessConnect also enables you to either see the status of a specific event or the aggregate status on a group of events.

This section contains these topics:

- Configuration Support in Reports
- **Process Monitoring Reports**
- **Activity Monitoring**
- **Process Optimization**

**Note:** Some report creation pages include lists that enable you to make multiple selections (for example, the **Event State** list, **Coordination** list, **Party** list, and **Available Fields** list). To do this, hold down the Ctrl key while making multiple selections.

**See Also:** "Deploying a Configuration" on page 16-7 for instructions on selecting a report logging level before deploying a configuration

## **Configuration Support in Reports**

The first page of questions that displays for each report is the Parameters page. The values (such as the event types) available for selection on this page are based on the selected configuration. By default, these values are from the latest deployed configuration. However, you can also select **Unspecified** or select a different configuration from the Configuration Name list. In both these cases, the page refreshes to display values (such as business processes) applicable to your selection. To see the list of event types available with your selection, you must then click **Specify Event** and click the flashlight.

This section describes the values available with each configuration selection:

- Values Available when the Default Configuration is Selected
- Values Available when Unspecified is Selected
- Values Available when a Different Configuration is Selected

#### Values Available when the Default Configuration is Selected

The following values are available for selection when the default configuration is selected. This is the selected configuration when you initially access the Parameters page:

- The list of values available for selection are from the latest deployed configuration.
- The event types that display for selection when you click the flashlight next to the **Name** field on the Parameters page are from the latest deployed configuration. For

Event Status, Coordination Status, and Error Status reports, the Name field displays after you select Specify Event. For Event Analysis reports, the field automatically displays.

- The event type structure that displays in the Event Content Query Expression and **Event Fields** sections of the Event Content page for both the Event Status and Activity Monitoring reports is from the latest deployed configuration.
- The business process structure that displays in the two Port pages of the Coordination Analysis report is from the latest deployed configuration.
- All queries are executed against the latest deployed configuration.

#### Values Available when Unspecified is Selected

The following values are available for selection when you select Unspecified from the **Configuration Name** list:

- The list of values available for selection are from all configurations, with any duplicate names removed.
- The event types that display for selection when you click the flashlight next to the **Name** field on the Parameters page are from the latest deployed configuration. For Event Status, Coordination Status, and Error Status reports, the Name field displays after you select **Specify Event**. For Event Analysis reports, the field automatically displays.
- The event type structure that displays in the Event Content Query Expression and **Event Fields** sections of the Event Content page for both the Event Status and Activity Monitoring reports is from the latest deployed configuration.
- The business process structure that displays in the two Port pages of the Coordination Analysis report is from the latest deployed configuration.
- All queries are executed against all configurations.

#### Values Available when a Different Configuration is Selected

The following values are available for selection when you select a specific configuration (for example, i\_Procure\_v1) from the Configuration Name list:

- The list of values available for selection are from the **i Procure v1** configuration.
- The event types that display for selection when you click the flashlight next to the Name field on the Parameters page are from the i\_Procure\_v1 configuration. For Event Status, Coordination Status, and Error Status reports, the Name field displays after you select Specify Event. For Event Analysis reports, the field automatically displays.
- The event type structure that displays in the **Event Content Query Expression** and **Event Fields** sections of the Event Content page for both the Event Status and Activity Monitoring reports is from the **i\_Procure\_v1** configuration.
- The business process structure that displays in the two Port pages of the Coordination Analysis report is from the **i\_Procure\_v1** configuration.
- All queries are executed against the **i\_Procure\_v1** configuration.

## **Process Monitoring Reports**

The Oracle Application Server ProcessConnect user interface tool enables you to create process monitoring (also known as status) reports. Status reports show the current

status of events, coordinations, errors, collaborations, and business messages in an integration.

They are best used to either monitor the status of events or business processes or debug the progress of a specific deployed integration.

Status reports provide a snapshot of the integration process. The following types of status reports are provided:

#### **Events**

Event status reports provide information on the status of events. For example, these reports can identify what has occurred with a specific purchase order received from a procurement system that has not yet been placed in the general ledger. This enables you to see whether events are active, consumed, in an error state, or waiting for instance processing.

#### Coordinations

Coordination status reports provide information on the status of a specific coordination. For example, these reports can identify all coordinations with a specific trading partner within a specific period of time. This enables you to see whether specific coordinations have aborted, closed, or remained open.

#### Errors

Error status reports enable you to view details about errors occurring in an integration. You can create reports that provide details on all errors or you can create reports that provide details about a specific type of error (for example, the error type, error class, and error code).

#### Collaborations

Collaboration reports enable you to generate reports about the collaboration name (such as RosettaNet partner interface process (PIP) 01A, 3A4, or 3A6) in an integration.

#### Business messages

Business message status reports enable you to identify details about the sending trading partner in an integration, such as their collaboration name, actor role (for example, buyer or seller), protocol message identification (ID), and exchange protocol (RosettaNet).

#### See Also:

"Creating Process Monitoring Reports" on page 23-5 for procedural instructions on creating process monitoring reports

The following examples of creating process monitoring reports:

- "Monitoring iProcurement Process Status" on page 23-22
- "Monitoring Coordination Details" on page 23-24
- "Monitoring Current Errors in an Integration" on page 23-25

## **Activity Monitoring**

Activity monitoring reports analyze specific business activities across integration objects (for example, the total number of event instances sent by a specific party during this quarter).

#### See Also:

- "Creating Activity Monitoring Reports" on page 23-15 for procedural instructions on creating activity monitoring reports
- "Monitoring the Total and Average Amount of Desktop Personal Computers for this Month" on page 23-26 for an example of an activity monitoring report

## **Process Optimization**

Process optimization reports monitor business process efficiency (for example, the response time for orders placed by a specific party during the last month).

#### See Also:

- "Creating Process Optimization Reports" on page 23-18 for procedural instructions on creating process optimization
- "Monitoring Business Process Efficiency" on page 23-29 for an example of a process optimization report

## **Creating Process Monitoring Reports**

Process monitoring reports monitor the current state of an integration object (for example, an event instance).

The following process monitoring reports are provided:

- **Event Status Report**
- Coordination Status Report
- **Error Status Report**
- Collaboration Status Report
- **Business Message Status Report**

There are a number of elements of information in process monitoring reports that you can choose to specify. Some information is necessary to run or create the report. Other parameters are advanced and optional and designed to enable you to further narrow the scope of a query.

Process monitoring reports are structured in a consistent manner. On the first page, you can choose to specify mandatory and optional parameters necessary to create the report. Other advanced parameters can be specified on a second page, if necessary. Final pages enable you to specify the layout of your report information and view a summary of the report to create.

## **Event Status Report**

Follow these instructions to create an event status report. The pages that appear are part of a wizard in which you enter information that appears in a final report.

Table 23–1 provides an overview of the pages that appear.

Table 23–1 Event Status Report Pages Overview

| Page                           | Description                                                                                                    |  |  |
|--------------------------------|----------------------------------------------------------------------------------------------------|--|--|
| Event Report:                  | A page that consists of two sections:                                                                                                    |  |  |
| Parameters                     | A section for specifying basic parameters such as a report name, start and end dates for gathering data, event type classification (native, application, or business), event type names, and event states (active, consumed, error, or wait). While only the report name is mandatory, specifying these other parameters enables you to narrow the scope of your report. |  |  |
|                                | An advanced section for specifying optional parameters such as the<br>business process, coordination state (aborted, closed, or open), parties<br>involved in the agreement, and configuration name.                                                                                                    |  |  |
| Event Report:<br>Event Content | t: A page that enables you to specify querying events based on content (such as querying for all purchase order amounts over \$1000). You can also specify the event fields to display in the report.                                                                                                    |  |  |
| Event Report:<br>Layout        | ort: A page that enables you to specify the layout of information in your report, such as specifying the column names and order of their appearance in the report.                                                                                                    |  |  |
| Event Report:<br>Review        | A page that enables you to review your selections before creating the report.                                                                                                    |  |  |

#### To create an event status report:

- **1.** Select the **Reports** tab.
- Select the **Process Monitoring** tab.
- Select Event Status.

#### **Specify Event Status Report Parameters**

The Event Report: Parameters page appears.

- Enter a unique and recognizable name in the Name field or accept the default name of **Event Status Report**. This is the only mandatory field on this page.
- Click the calendar icon for the **Start Date** field to select a date at which to begin gathering report data.
- 3. Click the calendar icon for the End Date field to select a date at which to stop gathering report data.
- If you want to specify a specific event classification and event type name, click the **Specify Event** box. The page refreshes to display the following fields:
  - a. Select Application Event Type, Business Event Type, or Native Event Type from the Classification list.
  - Click the flashlight to select the specific event type name for the **Name** field. Only event type names that are part of a deployed configuration display in this list; event types that are only in the design-time repository do not appear.

**Note:** You must use the flashlight to select an event type name. Do not manually enter a name in the **Name** field.

**c.** If you want to specify querying events (for example, query for all purchase order amounts over \$1000) based on content or to select event fields for your report, select the Specify Event content box and ensure that you specified an event type name in Step 4b.

5. Select an event state from the **Event State** list or select **Unspecified** to select all event states:

| State    | Description                                                                                                    |
|----------|----------------------------------------------------------------------------------------------------|
| Active   | The event is currently processing.                                                                                                    |
| Consumed | Event processing has completed. The event can no longer be used. Consumed events are only used for correlation or during monitoring. A consumed event cannot be copied or sent for additional processing. |
| Error    | An error occurred during the event lifecycle.                                                                                                    |
| Wait     | The event is potentially out of order and cannot currently be processed.                                                                                                    |

The wizard page that displays next is based on selections you made in Step 4 and are about to make on this Event Report: Parameters page.

See the following sections based on your selections:

| If You                                                                            |    | Then                                                                  |  |  |
|-----------------------------------------------------------------------------------|----|-----------------------------------------------------------------------|--|--|
| Want to specify advanced report                                                   | 1. | Click Show Advanced Report Options.                                   |  |  |
| parameters                                                                        | 2. | Go to "Specify Advanced Event Status Report Parameters" on page 23-7. |  |  |
| Selected a specific event type name in                                            |    | Click Next.                                                           |  |  |
| Step 4b and selected the <b>Specify Event content</b> box in Step 4c on page 23-6 | 2. | Go to "Specify Event Contents" on page 23-8.                          |  |  |
| Do not want to perform either of                                                  | 1. | Click Next.                                                           |  |  |
| these tasks                                                                       | 2. | Go to "Specifying the Layout of Your Report" on page 23-20.           |  |  |

#### **Specify Advanced Event Status Report Parameters**

- Select the business process for which to create a report from the Business Process list.
- Select a status from the Coordination State list. If you select Unspecified, all coordination states are included in the report.

| State   | Description                               |  |
|---------|-------------------------------------------|--|
| aborted | Coordination processing has been aborted. |  |
| closed  | Coordination processing has completed.    |  |
| open    | Coordination processing is occurring.     |  |

- **3.** Select the sending party from the **From Party** list. Only parties included in deployed configurations appear.
- 4. Select the receiving party from the **To Party** list. Only parties included in deployed configurations appear.
- 5. Select the configuration for which to create a report from the Configuration Name list. See "Configuration Support in Reports" on page 23-2 for details about the type of information that appears in fields based on your selection.

- 6. Click Next.
- **7.** See the following section based on your selections.

| If You                                                                                                    | Then                                                        |
|----------------------------------------------------------------------------------------------------|-------------------------------------------------------------|
| Selected a specific event type name in Step 4b and selected the <b>Specify Event content</b> box in Step 4c on page 23-6 | Go to "Specify Event Contents" on page 23-8.                |
| Did not perform this task                                                                                                | Go to "Specifying the Layout of Your Report" on page 23-20. |

#### **Specify Event Contents**

If you selected a specific event type name in Step 4b and selected the Specify Event content box in Step 4c on page 23-6, the Event Report: Event Content page appears. This page enables you to create conditional expressions on event content (for example, query for purchase order amounts over \$1000) and select event fields for the summary and detail reports.

- **1.** Go to the **Event Content Query Expression** section.
- Select Condition expression not specified.
- **3.** Click **Update** to build a new condition.

The Create Condition Expression page appears.

- 4. Click Expand All or select a specific entry to expand in the Left Operand column to display the contents of the selected event.
- **5.** Select a name.
- **6.** Select an operator from the **Operator** list (for example, =):
  - != (not equal to)
  - < (less than)
  - <= (less than or equal to)
  - = (equal to)
  - > (greater than)
  - >= (greater than or equal to)
- **7.** Enter a value in the **Right Operand** field.
- 8. Click Apply.

The results display onscreen.

- **9.** Go to the **Event Fields** section.
- **10.** Click **Expand All** or select a specific entry to expand.
- 11. If you want, you can select the event fields to use in the summary report and details reports. A later page in this wizard enables you to specify the order in which these fields display in the reports.

These fields provide the following functionality:

**Summary Report Grouping** 

Select **Yes** to include this event field in the summary report.

**Detail Report Inclusion** 

Select **Yes** to include this event field in the details reports.

#### Alias

Use the default alias or specify a different name to use as the column name in the report.

#### 12. Click Next.

**13.** Go to "Specifying the Layout of Your Report" on page 23-20.

## **Coordination Status Report**

Follow these instructions to create a coordination status report. The pages that appear are part of a wizard in which you enter information that appears in a final report.

Table 23–2 provides an overview of the pages that appear.

Table 23-2 Coordination Status Report Pages Overview

| Page                           | Description                                                                                                    |  |  |  |  |
|--------------------------------|----------------------------------------------------------------------------------------------------|--|--|--|--|
| Coordination                   | A page that consists of two sections:                                                                                                    |  |  |  |  |
| Report:<br>Parameters          | A section for specifying basic parameters such as a report name, start and end dates for gathering data, business process, and coordination state (aborted, closed, or open). While only the report name is mandatory, specifying these other parameters enables you to narrow the scope of your report. |  |  |  |  |
|                                | An advanced section for specifying parameters such as the event type<br>classification (native, application, or business), event type names,<br>event state (active, consumed, error, or wait), parties involved in the<br>agreement, and configuration name.                                            |  |  |  |  |
| Coordination<br>Report: Layout | A page that enables you to specify the layout of information in your report, such as specifying the column names and order of their appearance in the report.                                                                                                    |  |  |  |  |
| Coordination<br>Report: Review | A page that enables you to review your selections before creating the report.                                                                                                    |  |  |  |  |

#### To create a coordination status report:

- **1.** Select the **Reports** tab.
- Select the **Process Monitoring** tab.
- **Select Coordination Status.**

#### **Specify Coordination Status Report Parameters**

The Coordination Report: Parameters page appears.

- Enter a unique and recognizable name in the **Name** field or accept the default name of **Coordination Status Report**. This is the only mandatory field on this page.
- 2. Click the calendar icon for the **Start Date** field to select a date at which to begin gathering report data.
- Click the calendar icon for the **End Date** field to select a date at which to stop gathering report data.
- Select the business process for which to create a report from the **Business Process** list.

**5.** Select a status from the **Coordination State** list. If you select **Unspecified**, all coordination states are included in the report.

| State   | Description                               |
|---------|-------------------------------------------|
| aborted | Coordination processing has been aborted. |
| closed  | Coordination processing has completed.    |
| open    | Coordination processing is occurring.     |

**6.** See the following section based on whether you want to specify advanced report parameters.

| If You                          | Th | en                                                                            |
|---------------------------------|----|-------------------------------------------------------------------------------|
| Want to specify advanced report | 1. | Click Show Advanced Report Options.                                           |
| parameters                      | 2. | Go to "Specify Advanced Coordination Status Report Parameters" on page 23-10. |
| Do not want to specify advanced | 1. | Click Next.                                                                   |
| report parameters               | 2. | Go to "Specifying the Layout of Your Report" on page 23-20.                   |

## **Specify Advanced Coordination Status Report Parameters**

- 1. If you want to specify a specific event, click the **Specify Event** box and perform Steps 1a through 1b. You must perform these steps if you want to go to the next page in this wizard.
  - Select the Application Event Type, Business Event Type, or Native Event **Type** from the **Classification** list.
  - **b.** Click the flashlight to select the specific event type name for the **Name** field. Only event type names that are part of a deployed configuration display in this list; event types that are only in the design-time repository do not appear.

**Note:** You must use the flashlight to select an event type name. Do not manually enter a name in the **Name** field.

2. Select an event state from the **Event State** list or select **Unspecified** to select all event states:

| State    | Description                                                                                                    |
|----------|----------------------------------------------------------------------------------------------------|
| Active   | The event is currently processing.                                                                                                    |
| Consumed | Event processing has completed. The event can no longer be used. Consumed events are only used for correlation or during monitoring. A consumed event cannot be copied or sent for additional processing. |
| Error    | An error occurred during the event lifecycle.                                                                                                    |
| Wait     | The event is potentially out of order and cannot currently be processed.                                                                                                    |

**3.** Select the sending party from the **From Party** list. Only parties included in deployed configurations appear.

- 4. Select the receiving party from the **To Party** list. Only parties included in deployed configurations appear.
- 5. Select the configuration for which to create a report from the Configuration Name list. See "Configuration Support in Reports" on page 23-2 for details about the type of information that appears in fields based on your selection.
- Click Next.
- Go to "Specifying the Layout of Your Report" on page 23-20.

## **Error Status Report**

Follow these instructions to create an error status report. The pages that appear are part of a wizard in which you enter information that appears in a final report.

Table 23–3 provides an overview of the pages that appear.

Table 23–3 Error Status Report Pages Overview

| Page                                    | Description                                                                                                    |  |  |  |
|-----------------------------------------|----------------------------------------------------------------------------------------------------|--|--|--|
| Error Report:<br>Parameters             | A page that consists of two sections:                                                                                                    |  |  |  |
|                                         | <ul> <li>A section for specifying basic parameters such as a report name, start<br/>and end dates for gathering data, error class (system or domain), error<br/>code, and error message. While only the report name is mandatory,<br/>specifying these other parameters enables you to narrow the focus of<br/>your report.</li> </ul> |  |  |  |
|                                         | <ul> <li>An advanced section for specifying optional parameters such as event<br/>type classification (native, application, or business), event type name,<br/>business process, coordination state (aborted, closed, or open), parties<br/>involved in the agreement, and configuration name.</li> </ul>                              |  |  |  |
| Error Report:<br>Error Event<br>Content | A page that enables you to specify querying events based on content.                                                                                                    |  |  |  |
| Error Report:<br>Layout                 | A page that enables you to specify the layout of information in your report, such as specifying the column names and order of their appearance in the report.                                                                                                    |  |  |  |
| Error Report:<br>Review                 | A page that enables you to review your selections before creating the report.                                                                                                    |  |  |  |

#### To create an error status report:

- Select the **Reports** tab.
- Select the **Process Monitoring** tab.
- Select **Error Status**.

#### **Specify Error Status Report Parameters**

The Error Report: Parameters page appears.

- Enter a unique and recognizable name in the **Name** field or accept the default name of Error Status Report. This is the only mandatory field on this page.
- Click the calendar icon for the **Start Date** field to select a date at which to begin gathering report data.
- Click the calendar icon for the **End Date** field to select a date at which to stop gathering report data.

4. Select a specific error class or select **Unspecified** for all error classes in the **Error** Class list:

#### Domain

These are errors that impact events in a specific Oracle Application Server ProcessConnect middle-tier instance. An example of a domain error occurrence is when the runtime system uses an incorrectly-created event transformation map.

#### System

These are errors that impact the entire system, and not just Oracle Application Server ProcessConnect. Examples of system error occurrences include a database being down, a disk being full, or network connectivity problems.

- **5.** Enter specific error codes for which to search in the **Error Code** field (separated by commas) or leave this field blank to search for all errors.
- Enter a specific error message in the **Error Message** field for which to search or leave this field blank to search for all errors.
- 7. See the following section based on whether you want to specify advanced report parameters.

| If You                          | Th | en                                                                     |
|---------------------------------|----|------------------------------------------------------------------------|
| Want to specify advanced report | 1. | Click Show Advanced Report Options.                                    |
| parameters                      | 2. | Go to "Specify Advanced Error Status Report Parameters" on page 23-12. |
| Do not want to specify advanced | 1. | Click Next.                                                            |
| report parameters               | 2. | Go to "Specifying the Layout of Your Report" on page 23-20.            |

#### **Specify Advanced Error Status Report Parameters**

- 1. If you want to specify a specific event, click the **Specify Event** box and perform Steps 1a through 1b. Otherwise, go to Step 2.
  - Select the Application Event Type, Business Event Type, or Native Event **Type** from the **Classification** list.
  - **b.** Click the flashlight to select the specific event type name for the **Name** field. Only event type names that are part of a deployed configuration display in this list; event types that are only in the design-time repository do not appear. If you want to specify querying events based on content on a later page, ensure that you specify an event type name.

**Note:** You must use the flashlight to select an event type name. Do not manually enter a name in the Name field.

- 2. Select the business process for which to create a report from the **Business Process** list.
- Select a status from the **Coordination State** list. If you select **Unspecified**, all coordination states are included in the report.

| State   | Description                               |
|---------|-------------------------------------------|
| aborted | Coordination processing has been aborted. |
| closed  | Coordination processing has completed.    |
| open    | Coordination processing is occurring.     |

- Select the sending party from the **From Party** list. Only parties included in deployed configurations appear.
- Select the receiving party from the **To Party** list. Only parties included in deployed configurations appear.
- **6.** Select the configuration for which to create a report from the **Configuration Name** list. See "Configuration Support in Reports" on page 23-2 for details about the type of information that appears in fields based on your selection.
- **7.** See the following section based on your selection at Step 1 on page 23-12.

| If You Then                                                             |    | en                                                          |
|-------------------------------------------------------------------------|----|-------------------------------------------------------------|
| Selected the <b>Specify Event</b> box in                                | 1. | Click Next.                                                 |
| Step 1 and selected a specific event type name in Step 1b on page 23-12 | 2. | Go to "Specify Event Contents" on page 23-13.               |
| Did not perform this task                                               | 1. | Click Next.                                                 |
|                                                                         | 2. | Go to "Specifying the Layout of Your Report" on page 23-20. |

#### **Specify Event Contents**

If you selected the **Specify Event** box in Step 1 and selected a specific event type name in Step 1b on page 23-12, the Error Report: Error Event Content page appears. This page enables you to create conditional expressions on event content.

- Go to the **Event Content Query Expression** section.
- Select Condition expression not specified.
- Click **Update** to build a new condition.
  - The Create Condition Expression page appears.
- Click **Expand All** or select a specific entry to expand in the **Left Operand** column to display the contents of the selected event.
- Select a name.
- Select an operator from the **Operator** list (for example, =):
  - != (not equal to)
  - < (less than)
  - <= (less than or equal to)
  - = (equal to)
  - > (greater than)
  - >= (greater than or equal to)
- **7.** Enter a value in the **Right Operand** field.
- Click **Apply**.

The results display onscreen.

- 9. Click Next.
- **10.** Go to "Specifying the Layout of Your Report" on page 23-20.

## Collaboration Status Report

Follow these instructions to create a collaboration status report. The pages that appear are part of a wizard in which you enter information that appears in a final report.

#### To create a collaboration status report:

- **1.** Select the **Reports** tab.
- Select the **Process Monitoring** tab.
- Select Collaboration Status.

#### **Specify Report Parameters**

The Collaboration Report: Parameters page appears.

**1.** Enter the following details:

| Field                            | Description                                                                            |
|----------------------------------|----------------------------------------------------------------------------------------|
| Collaboration Name               | Select the collaboration name (for example, <b>0A1</b> , <b>3A4</b> , or <b>3A6</b> ). |
| <b>Protocol Collaboration ID</b> | Enter the protocol message ID.                                                         |
| <b>Configuration Name</b>        | Select the configuration name.                                                         |

- 2. Click Finish.
- **3.** Go to "Reviewing Your Output" on page 23-21.

## **Business Message Status Report**

Follow these instructions to create a business message status report. The pages that appear are part of a wizard in which you enter information that appears in a final report.

#### To create a business message status report:

- **1.** Select the **Reports** tab.
- Select the **Process Monitoring** tab.
- Select Business Message Status.

#### **Specify Report Parameters**

The Business Message Report: Parameters page appears.

**1.** Enter the following details:

| Field                      | Description                                                                                                    |
|----------------------------|----------------------------------------------------------------------------------------------------|
| Sending Trading<br>Partner | Select the trading partner sending the message.                                                                                                    |
| Collaboration Name         | Select the collaboration name of the trading partner (for example, <b>0A1</b> , <b>3A4</b> , or <b>3A6</b> ). Your selection causes only those actors applicable to the collaboration name to display in the <b>Actor</b> field. |

| Field                    | Description                                                                                          |  |  |  |  |
|--------------------------|----------------------------------------------------------------------------------------------------|--|--|--|--|
| Actor                    | Select the actor type for the collaboration name you selected in the <b>Collaboration Name</b> list: |  |  |  |  |
|                          | ■ Buyer                                                                                              |  |  |  |  |
|                          | ■ Seller                                                                                             |  |  |  |  |
|                          | ■ Failure Report Administrator                                                                       |  |  |  |  |
|                          | ■ PIP Failure Notifier                                                                               |  |  |  |  |
| Protocol Message ID      | Enter the protocol message ID.                                                                       |  |  |  |  |
| <b>Exchange Protocol</b> | Select RosettaNet.                                                                                   |  |  |  |  |
| Configuration Name       | Select the configuration name.                                                                       |  |  |  |  |

- 2. Click Finish.
- **3.** Go to "Reviewing Your Output" on page 23-21

## **Creating Activity Monitoring Reports**

Activity monitoring reports analyze specific business activities across integration objects (for example, the total number of event instances sent by a specific party during this quarter).

Follow these instructions to create an activity monitoring report. The pages that appear are part of a wizard in which you enter information that appears in a final report.

Table 23–4 provides an overview of the pages that appear.

Table 23–4 Activity Monitoring Report Pages Overview

| Page                                       | Description                                                                                                    |  |  |  |  |
|--------------------------------------------|----------------------------------------------------------------------------------------------------|--|--|--|--|
| Event Analysis                             | A page that consists of two sections:                                                                                                    |  |  |  |  |
| Report:<br>Parameters                      | A section for specifying basic parameters such as a report name, start and end dates for gathering data, event type classification (native, application, or business), event type name, and event state (active, consumed, error, or wait). The report name, event type classification (native, application, or business), and event type name are mandatory. You can also specify other parameters to narrow the scope of your report. |  |  |  |  |
|                                            | <ul> <li>An advanced section for specifying optional parameters such as<br/>business process, the coordination state (aborted, closed, or open), the<br/>parties involved in the agreement, and the configuration name.</li> </ul>                                                                                                    |  |  |  |  |
| Event Analysis<br>Report: Event<br>Content | A page that enables you to specify querying events based on content.                                                                                                    |  |  |  |  |
| Event Analysis<br>Report: Layout           | A page that enables you to specify the layout of information in your report, such as specifying the column names and order of their appearance in the report.                                                                                                    |  |  |  |  |
| Event Analysis<br>Report: Review           | A page that enables you to review your selections before creating the report.                                                                                                    |  |  |  |  |

#### To create an activity monitoring report:

**1.** Select the **Reports** tab.

**2.** Select the **Activity Monitoring** tab.

## **Specify Activity Monitoring Report Parameters**

The Event Analysis Report: Parameters page appears.

- 1. Enter a unique and recognizable name in the **Name** field or accept the default name of **Event Analysis Report**. This is a mandatory field.
- 2. Click the calendar icon for the **Start Date** field to select a date at which to begin gathering report data.
- **3.** Click the calendar icon for the **End Date** field to select a date at which to stop gathering report data.
- 4. Select the Application Event Type, Business Event Type, or Native Event Type from the **Classification** list. This is a mandatory field.
- 5. Click the flashlight to select the specific event type name for the **Name** field. Only event type names that are part of a deployed configuration display in this list; event types that are currently in the design-time repository do not appear. This is a mandatory field. You must select a name or you cannot go to the next page in this wizard.

**Note:** You must use the flashlight to select an event type name. Do not manually enter a name in the Name field.

**6.** Select an event state from the **Event State** list or select **Unspecified** to select all event states:

| State    | Description                                                                                                    |
|----------|----------------------------------------------------------------------------------------------------|
| Active   | The event is currently processing.                                                                                                    |
| Consumed | Event processing has completed. The event can no longer be used. Consumed events are only used for correlation or during monitoring. A consumed event cannot be copied or sent for additional processing. |
| Error    | An error occurred during the event lifecycle.                                                                                                    |
| Wait     | The event is potentially out of order and cannot currently be processed.                                                                                                    |

The wizard page that displays next is based on selections you made in Step 5 or are about to make on this Event Analysis Report: Parameters page.

**7.** See the following sections based on your selections:

| If You                                                                                                    | Then                                                                                                    |
|----------------------------------------------------------------------------------------------------|----------------------------------------------------------------------------------------------------|
| Want to specify advanced report parameters                                                                                 | <ol> <li>Click Show Advanced Report Options.</li> <li>Go to "Specify Advanced Activity Monitoring Report<br/>Parameters" on page 23-17.</li> <li>Note: You cannot access these advanced parameters until you<br/>use the flashlight to select an event type name for the Name</li> </ol> |
|                                                                                                    | field in Step 5 on page 23-16.                                                                                                    |
| Selected a specific event type<br>name in Step 5 on page 23-16<br>and do not want to specify<br>advanced report parameters | <ol> <li>Click Next.</li> <li>Go to "Specify Event Contents" on page 23-17.</li> </ol>                                                                                                    |

## Specify Advanced Activity Monitoring Report Parameters

- Select the business process for which to create a report from the Business Process list.
- Select a status from the **Coordination State** list. If you select **Unspecified**, all 2. coordination states are included in the report.

| State   | Description                               |
|---------|-------------------------------------------|
| aborted | Coordination processing has been aborted. |
| closed  | Coordination processing has completed.    |
| open    | Coordination processing is occurring.     |

- 3. Select the sending party from the From Party list. Only parties included in deployed configurations appear.
- 4. Select the receiving party from the **To Party** list. Only parties included in deployed configurations appear.
- 5. Select the configuration for which to create a report from the Configuration Name list. See "Configuration Support in Reports" on page 23-2 for details about the type of information that appears in fields based on your selection.

## **Specify Event Contents**

If you selected a specific event type name in Step 5 on page 23-16, the Event Analysis Report: Event Content page appears. This page enables you to create conditional expressions on event content and select event fields and their aggregation type for the summary and details reports.

- Go to the **Event Content Query Expression** section.
- Select Condition expression not specified.
- Click **Update** to build a new condition.

The Create Condition Expression page appears.

- 4. Click Expand All or select a specific entry to expand in the Left Operand column to display the contents of the selected event.
- Select a name.
- Select an operator from the **Operator** list (for example, =):
  - != (not equal to)
  - < (less than)
  - <= (less than or equal to)
  - = (equal to)
  - > (greater than)
  - >= (greater than or equal to)
- **7.** Enter a value in the **Right Operand** field.
- Click **Apply**.

The results display onscreen.

Click Next.

- **10.** Go to the **Event Fields** section.
- **11.** Click **Expand All** or select a specific entry to expand.
- 12. If you want, you can select the event fields to use in the summary report and details reports. A later page in this wizard enables you to specify the order in which these fields display in the reports.

These fields provide the following functionality:

#### **Aggregation Type**

Select **Average** to calculate the average, **Sum** to add the total amount, or **Both** to perform both calculations on the condition expression you created in Steps 4 through 8 on page 23-17.

**Note:** Ensure that the string fields selected for **Sum** or **Average** have numeric content. Otherwise, blank **Sum** and **Average** columns appear in the final report.

#### **Summary Report Grouping**

Select **Yes** to include this event field in the summary report.

#### **Detail Report Inclusion**

Select **Yes** to include this event field in the details reports.

Alias

Use the default alias or specify a different name to use as the column name in the report.

- Click Next.
- **14.** Go to "Specifying the Layout of Your Report" on page 23-20.

## Creating Process Optimization Reports

Process optimization reports monitor business process efficiency (for example, the response time for orders placed by a specific party during the last month).

Follow these instructions to create a process optimization report. The pages that appear are part of a wizard in which you enter information that appears in a final report.

#### To create a process optimization report:

- **1.** Select the **Reports** tab.
- **2.** Select the **Process Optimization** tab.

Table 23–5 provides an overview of the pages that appear.

Table 23-5 Process Optimization Report Pages Overview

| Page                                           | Description                                                                                                    |
|------------------------------------------------|----------------------------------------------------------------------------------------------------|
| Coordination<br>Analysis Report:<br>Parameters | A mandatory page for specifying basic parameters such as a report name, start and end dates for gathering data, business process, coordination state (aborted, closed, or open), and configuration name. While only the report name is mandatory, specifying these other parameters enables you to narrow the focus of your report. |

Table 23–5 (Cont.) Process Optimization Report Pages Overview

| Page                                       | Description                                                                                                    |
|--------------------------------------------|----------------------------------------------------------------------------------------------------|
| Coordination<br>Analysis Report:<br>Ports  | A page on which you must specify a specific role or step port as the first port endpoint for collecting data.                                                 |
| Coordination<br>Analysis Report:<br>Ports  | A page on which you must specify a specific role or step port as the second port endpoint for collecting data.                                                |
| Coordination<br>Analysis Report:<br>Layout | A page that enables you to specify the layout of information in your report, such as specifying the column names and order of their appearance in the report. |
| Coordination<br>Analysis Report:<br>Review | A page that enables you to review your selections before creating the report.                                                                                 |

## **Specify Process Optimization Report Parameters**

The Coordination Analysis Report: Parameters page appears.

- Enter a unique and recognizable name in the **Name** field or accept the default name of Coordination Analysis Report. This is the only mandatory field on this page.
- Click the calendar icon for the **Start Date** field to select a date at which to begin gathering report data.
- Click the calendar icon for the **End Date** field to select a date at which to stop gathering report data.
- Select the business process for which to create a report from the Business Process
- Select a status for the business process from the **Coordination State** list. If you select **Unspecified**, all coordination states are included in the report.

| State   | Description                               |
|---------|-------------------------------------------|
| aborted | Coordination processing has been aborted. |
| closed  | Coordination processing has completed.    |
| open    | Coordination processing is occurring.     |

- Select the configuration for which to create a report from the **Configuration Name** list. See "Configuration Support in Reports" on page 23-2 for details about the type of information that appears in fields based on your selection.
- Click Next.

## Specify the First Port

The first Coordination Analysis Report: Ports page appears.

- Click a specific business process to expand or click **Expand All** to display all role ports and step ports integrated with this business process.
- Select a specific port as the first endpoint for collecting report data. This is a mandatory task.

**3.** Select the sending party from the **From Party** list. Only parties included in deployed configurations appear.

## Specify a Second Port

The second Coordination Analysis Report: Ports page appears.

- Click a specific business process to expand or click **Expand All** to display all role ports and step ports integrated with this business process.
- Select a specific port as the second endpoint for collecting report data. This is a mandatory task. Your port selections determine the total amount of time it takes for an event to enter one port and exit through the other port. This is useful for determining the efficiency of your business process.
- Select the outgoing party from the **From Party** list. Only parties included in deployed configurations appear.
- Click Next.
- Go to "Specifying the Layout of Your Report" on page 23-20.

## Specifying the Layout of Your Report

The Report: Layout page appears and enables you to specify the layout of information in your report. The fields available for selection are based on your selections in the Parameters page and any additional fields you selected in the Event Content page. The left-most column that you specify in your layout determines the method by which information is sorted in your report. If you want to change the order by which information is sorted, then switch the column order on this page.

Column headers displaying in top-to-bottom order in the **Selected Fields** lists described in this section appear in left-to-right order, respectively, in the final summary and details reports.

- Go to the **Grouping Fields** section to select summary report column headers.
- Select the column headers in the **Available Fields** list.
- Click **Move** to copy a column header or **Move** All to copy all column headers to the **Selected Fields** list.
- Go to the **Details Fields** section to select details report column headers.
- Select the column headers in the **Available Fields** list.
- Click **Move** to copy a column header or **Move All** to copy all column headers to the **Selected Fields** list.
- Enter optional comments in the **Comments** field. These comments appear under the report title.
- 8. Click Next.
- Go to "Reviewing Your Selections Before Creation" on page 23-21 to review your selections.

# **Reviewing Your Selections Before Creation**

The Report: Review page appears. The selections that you have made on previous pages of the wizard appear.

- Review your selections. If you want to make changes, click the **Back** button provided by the wizard.
- Click **Finish** when satisfied with your selections.
- Go to "Reviewing Your Output" on page 23-21.

# **Reviewing Your Output**

See one of the following sections based on the type of report you created:

- Reviewing Business Message and Collaboration Status Report Output
- Reviewing the Report Output for All Others

**See Also:** "Report Creation Examples" on page 23-21

# Reviewing Business Message and Collaboration Status Report Output

The report is generated and displays onscreen. You cannot customize the fields that display in these types of reports. The summary report provides links to instance data reports.

# Reviewing the Report Output for All Others

The report is generated and displays onscreen. Separate tables display for the summary and detail reports with the column headers you selected in the Report: Layout page. The summary report provides links to the details report. The details report provides additional links to instance data in the **Details** column.

# **Report Creation Examples**

This section provides examples of creating reports.

Table 23–6 lists the report examples provided:

Table 23–6 Report Examples

| Report Type          |                     | Example                                                                                              |  |  |
|----------------------|---------------------|----------------------------------------------------------------------------------------------------|--|--|
| Pro                  | ocess Monitoring:   |                                                                                                    |  |  |
| •                    | Event Status        | "Monitoring iProcurement Process Status" on page 23-22                                               |  |  |
| -                    | Coordination Status | "Monitoring Coordination Details" on page 23-24                                                      |  |  |
| •                    | Error Status        | "Monitoring Current Errors in an Integration" on page 23-25                                          |  |  |
| Activity Monitoring  |                     | "Monitoring the Total and Average Amount of Desktop Personal Computers for this Month" on page 23-26 |  |  |
| Process Optimization |                     | "Monitoring Business Process Efficiency" on page 23-29                                               |  |  |

**See Also:** "Creating Reports" on page 7-32 to create a report as part of the tutorial

# Monitoring iProcurement Process Status

This example describes how to monitor the status of iProcurement purchase orders moving through Oracle Application Server ProcessConnect during a specific time period.

- Select **Reports** > **Process Monitoring**.
- Enter a unique and recognizable name in the **Name** field or accept the default
- Click the calendar icon for the **Start Date** field to select the date of one month ago.
- Leave the **End Date** field blank to indicate today's date.
- Click the **Specify Event** box.
- Select **Application Event Type** from the **Classification** list.
- Click the flashlight to select the specific event type name for the **Name** field. For this example, an event named **ServiceRequest** is selected.

The Event Report: Parameters page displays your selections:

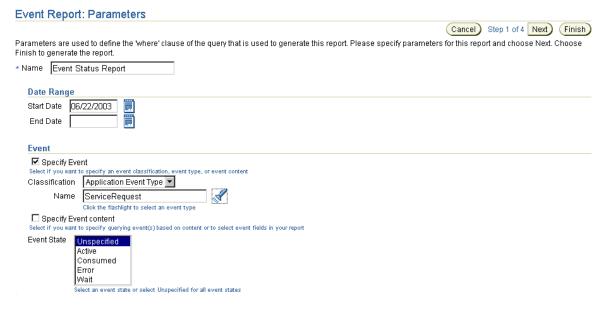

### 8. Click Finish.

The Summary Report of the Event Status Report page appears and indicates that six iProcurement purchase order requests were processed in the last month.

#### **Event Status Report Summary Report** Summary Report: number of events for specified group(s) Details Number of events (%) 6 (100%)

Click **Details** to display the Details page.

#### **Event Status Report**

#### **Details Report** Details Report Details **Event Classification Event Name Event State Event Timestamp** Application Event Type ServiceRequest Consumed July 14, 2003 4:21:07 PM Application Event Type ServiceRequest Consumed July 16, 2003 3:34:04 PM Application Event Type ServiceRequest Consumed July 17, 2003 3:06:09 PM July 17, 2003 3:10:09 PM Application Event Type ServiceRequest Consumed Application Event Type ServiceRequest Consumed July 16, 2003 3:09:04 PM == Application Event Type ServiceRequest Consumed July 16, 2003 3:36:05 PM

This page displays the application event types consumed with each of the six purchase order requests over the past month. Since these events have all completed processing, their state display as consumed. The times at which these events were created also display in the **Event Timestamp** column.

**10.** Click **Details** for a specific event classification.

This details page displays the roles and steps that processed this event, their current status, and the time the event was last modified in that role or step. Details about the predecessor (native) and successor (business) events for the selected event (application) also display.

| This table displays the roles and steps that processed this event, their status and the time the event was last modified in that role or step.    Expand All   Collapse All     Collapse All     Role or Step                                                                                                    | Event Type Is Inbound Yes From Party Siebe or Step Port Form Role Grown Role State Comprent Role State Comprent Role State Comprent Role State Comprend Role State Comprend Role State Com | el Services<br>iceRequests-TX/Ser<br>iceRequests-AR<br>pleted<br>iceRequests-TX | vices_AEtoBE/Se  | erviceRequest-IN    | ı                 |                  |                                                     |
|----------------------------------------------------------------------------------------------------|----------------------------------------------------------------------------------------------------|---------------------------------------------------------------------------------|------------------|---------------------|-------------------|------------------|-----------------------------------------------------|
| Expand All   Collapse All  Role or Step  Focus Name                                                                                                    |                                                                                                    |                                                                                 |                  |                     |                   |                  |                                                     |
| Role or Step  Focus Name  Focus Name  Foc  |                                                                                                    |                                                                                 | t processed this | event, their status | s and the time th | e event was last | r modified in that role or step.                    |
| Type  Status  Timestamp  Prote or Step  ServiceRequests-TL  Binding Role  Completed  July 16, 2003 3:36:05 PM  Predecessor Events  This table displays the successor events for this event, their event type class, the time they were last updated and the role or step port they are currently in Name  Event Type Class  Timestamp  Role or Step Port  ServiceRequests-TL/Translate ServiceRequest/ServiceRequest-IN  Timestamp  Role or Step Port  ServiceRequest  ServiceRequest  Timestamp  Role or Step Port  ServiceRequest  Timestamp  Role or Step Port  ServiceRequest  Timestamp  Role or Step Port  ServiceRequest  Timestamp  Role or Step Port  ServiceRequest/ServiceRequest-IN  Successor Events  This table displays the successor events for this event, their event type class, the time they were last updated and the role or step port they are currently in Name  Event Type Class  Timestamp  Role or Step Port                                                                                                    |                                                                                                    | -311                                                                            |                  |                     |                   |                  |                                                     |
| ▼ Role or Step       Binding Role       Completed       July 16, 2003 3:36:05 PM         ◆ ServiceRequests-AR       Application Role       Completed       July 16, 2003 3:36:06 PM         ◆ ServiceRequests-TX       Binding Role       Completed       July 16, 2003 3:36:06 PM         Predecessor Events         This table displays the predecessor events for this event, their event type class, the time they were last updated and the role or step port they are currently Name         ServiceRequest       Native Event Type       July 16, 2003 3:36:03 PM       ServiceRequests-TL/Translate ServiceRequest/ServiceRequest-IN         Successor Events         This table displays the successor events for this event, their event type class, the time they were last updated and the role or step port they are currently in Name         Finestamp         Role or Step Port                                                                                                    |                                                                                                    |                                                                                 |                  |                     |                   | M-4              | ***************************************             |
| ♦ ServiceRequests-TL       Binding Role       Completed       July 16, 2003 3:36:05 PM         ♦ ServiceRequests-AR       Application Role       Completed       July 16, 2003 3:36:06 PM         ♦ ServiceRequests-TX       Binding Role       Completed       July 16, 2003 3:36:06 PM     Predecessor Events  This table displays the predecessor events for this event, their event type class, the time they were last updated and the role or step port they are currently Name  Event Type Class  Timestamp  Role or Step Port  ServiceRequest  This table displays the successor events for this event, their event type class, the time they were last updated and the role or step port they are currently in Name  Event Type Class  Timestamp  Role or Step Port  Role or Step Port  Role or Step Por                                                                                                    |                                                                                                    |                                                                                 |                  | туре                | 9                 | tatus            | Timestamp                                           |
| Predecessor Events This table displays the successor events for this event, their event type class, the time they were last updated and the role or step port they are currently in Name  Event Type Class This table displays the successor events for this event, their event type class, the time they were last updated and the role or step port they are currently ServiceRequest  ServiceRequest  Agplication Role Completed July 16, 2003 3:36:06 PM  July 16, 2003 3:36:06 PM  ServiceRequest  Finestamp Role or Step Port  ServiceRequest  ServiceRequest/ServiceRequest-IN  Successor Events  This table displays the successor events for this event, their event type class, the time they were last updated and the role or step port they are currently in Role or Step Port  Role or Step Port  Finestamp Role or Step Port                                                                                                    |                                                                                                    |                                                                                 |                  | s: :: s :           |                   |                  | 1.1.40.0000.000.00.00                               |
| Predecessor Events This table displays the predecessor events for this event, their event type class, the time they were last updated and the role or step port they are currently Name Event Type Uses Timestamp Role or Step Port ServiceRequest Native Event Type Uses Step Port  Successor Events This table displays the successor events for this event, their event type class, the time they were last updated and the role or step port they are currently ServiceRequests-TL/Translate ServiceRequest/ServiceRequest-IN  Successor Events This table displays the successor events for this event, their event type class, the time they were last updated and the role or step port they are currently in Name Event Type Class Timestamp Role or Step Port                                                                                                    |                                                                                                    |                                                                                 |                  |                     |                   |                  |                                                     |
| Predecessor Events This table displays the predecessor events for this event, their event type class, the time they were last updated and the role or step port they are currently Name  Event Type Class Timestamp Role or Step Port ServiceRequest Native Event Type July 16, 2003 3:36:03 PM ServiceRequests-TL/Translate ServiceRequest/ServiceRequest-IN  Successor Events This table displays the successor events for this event, their event type class, the time they were last updated and the role or step port they are currently in Name  Event Type Class Timestamp Role or Step Port                                                                                                    |                                                                                                    |                                                                                 |                  |                     |                   | · ·              |                                                     |
| This table displays the predecessor events for this event, their event type class, the time they were last updated and the role or step port they are currently Name Event Type Class Timestamp Role or Step Port  ServiceRequest Native Event Type Updated and the role or step port they are currently ServiceRequests-TL/Translate ServiceRequest/ServiceRequest-IN  Successor Events  This table displays the successor events for this event, their event type class, the time they were last updated and the role or step port they are currently in Name Event Type Class Timestamp Role or Step Port                                                                                                    | ⊕ ServiceRi                                                                                                    | aquests-1X                                                                      |                  | Binding Role        | , i               | ompietea         | July 16, 2003 3:36:06 PM                            |
| ServiceRequest  Native Event Type  July 16, 2003 3:36:03 PM  ServiceRequests-TL/Translate ServiceRequest/ServiceRequest-IN  Successor Events  This table displays the successor events for this event, their event type class, the time they were last updated and the role or step port they are currently in Role or Step Port  Role or Step Port                                                                                                    | This table displays the                                                                                                    | predecessor events                                                              |                  | eir event type clas |                   |                  | ed and the role or step port they are currently in. |
| Successor Events This table displays the successor events for this event, their event type class, the time they were last updated and the role or step port they are currently in Role or Step Port    Name   Event Type Class   Timestamp   Role or Step Port                                                                                                    |                                                                                                    | 21                                                                              |                  |                     |                   |                  |                                                     |
| This table displays the successor events for this event, their event type class, the time they were last updated and the role or step port they are currently in<br>Name Event Type Class Timestamp Role or Step Port                                                                                                    |                                                                                                    | lative Event Type                                                               | July 16, 2003 3  | 1:36:U3 PM          | ServiceReques     | ts-11/1 ransiate | SemiceRequest/SemiceRequest-IN                      |
| the state of the state of the s | ServiceRequest 1                                                                                                    |                                                                                 |                  |                     |                   |                  |                                                     |
|                                                                                                    | Successor Events<br>This table displays the                                                                                                    |                                                                                 |                  |                     | , the time they w |                  |                                                     |
| ServicesRequest Business Event Type July 16, 2003 3:36:06 PM iProcure/CreatePO/ServicesRequestIn-IN                                                                                                    | Successor Events This table displays the                                                                                                    | Event Type Cla                                                                  | SS               | Timestamp           |                   | Role or S        | tep Port                                            |

If this is an event details report for a native event, Correlated To and Correlated By sections display details about any initiating and target native event instances that have been correlated. An Event Payload window also displays the contents of the native format file (for example, the contents of an XML file).

# **Monitoring Coordination Details**

This example describes how to monitor coordination details.

- 1. Select Reports > Process Monitoring > Coordination Status.
- Enter a unique and recognizable name in the **Name** field or accept the default name.
- 3. Click the calendar icon for the **Start Date** field to select the date of one week ago.
- Leave the **End Date** field blank.
- Click Finish.

The Summary Report of the Coordination Status Report page appears.

#### Coordination Status Report Summary Report Summary Report: number of coordinations for specified group(s) **Business Process** Number of coordinations (%)

The total number of coordinations processed in the last week appears.

6. Click Details.

The Details Report of the Coordination Status Report page appears.

#### **Coordination Status Report**

| Details Report           |                          |         |
|--------------------------|--------------------------|---------|
| Details Report: iProcure |                          |         |
| Coordination State       | Coordination Timestamp   | Details |
| closed                   | July 14, 2003 4:21:40 PM |         |
| closed                   | July 16, 2003 3:09:20 PM |         |
| closed                   | July 16, 2003 3:34:15 PM |         |
| closed                   | July 16, 2003 3:36:20 PM |         |
| closed                   | July 17, 2003 3:06:24 PM |         |
| closed                   | July 17, 2003 3:10:19 PM |         |

A timestamp indicates when coordination processing completed.

**7.** Click **Details** for a specific coordination.

A second Coordination Details page appears. The upper portion of this page displays details such as the roles within this coordination, the steps within those roles, their current status, and their creation time.

#### Coordination Details Coordination State closed Coordination Timestamp July 14, 2003 4:21:40 PM This table displays the roles in this coordination, the steps within those roles, their state and the time when they were created. Expand All | Collapse All ARole or Step Focus Name Туре Status Timestamp Role or Step ServiceRequests-NR July 14, 2003 4:21:03 PM Native Role Completed >ServiceRequests-TL Binding Role Completed July 14, 2003 4:21:06 PM ▶ServiceRequests-AR Completed Application Role July 14, 2003 4:21:11 PM ServiceRequests-TX ServiceRequests-BR Binding Role Completed July 14, 2003 4:21:11 PM Ф Business Role Completed July 14, 2003 4:21:15 PM ▶iProcure Ф Business Process Completed July 14, 2003 4:21:16 PM Φ ▶SupplierPO-BR Business Role Completed July 14, 2003 4:21:27 PM Completed July 14, 2003 4:21:27 PM ▶PORecord-BR Ф Ф Ф Ф Business Role Completed ▶PORecord-TX July 14, 2003 4:21:28 PM Binding Role SupplierPO-TX Binding Role Completed July 14, 2003 4:21:29 PM ▶PORecord-AR Application Role Completed July 14, 2003 4:21:33 PM ▶PORecord-TL Binding Role Completed July 14, 2003 4:21:34 PM φ July 14, 2003 4:21:34 PM SupplierPO-AR Application Role Completed Φ SupplierPO-TL Binding Role Completed July 14, 2003 4:21:35 PM Φ ▶PORecord-NR Native Role Completed July 14, 2003 4:21:36 PM ♦ SupplierPO-NR Native Role Completed July 14, 2003 4:21:37 PM

Expand a specific role to display additional report details about steps.

The lower portion of this page displays the events in this coordination, their event classification, and the role or step port in which they were processed.

| ame          | Event Type Class       | Role or Step Port                                                    |
|--------------|------------------------|----------------------------------------------------------------------|
| IR New Ad    | Native Event Type      | HR Placing New Ad-TL/Translate HR New Ad/HR New Ad-IN                |
| IR New Ad    | Application Event Type | HR Placing New Ad-TX/Transform HR New Ad/HR New Ad-IN                |
| d Request    | Business Event Type    | Placing Ad at Global NP-TX/Transform HR New Ad/HR New Ad-IN          |
| Blobal NP Ad | Application Event Type | Placing Ad at Global NP-TL/Translate Global NP Ad/Global NP Ad-IN    |
| Slobal NP Ad | Native Event Type      | Placing Ad at Global NP-NR/Passthrough Global NP Ad/Global NP Ad-OUT |

# Monitoring Current Errors in an Integration

This example describes how to identify the event errors that have occurred during a specific period of time.

- Select **Reports > Process Monitoring > Error Status**.
- Enter a unique and recognizable name in the **Name** field or accept the default name.
- Click the calendar icon for the **Start Date** field to select the date of one week ago.
- Leave the **End Date** field blank to indicate today's date.
- Click Finish. The Summary Report of the Error Status Report page displays the number of errors occurring in the past week.
- **6.** Click **Details**. The Details Report of the Error Status Report page appears.

The Error Timestamp column indicates when the error first occurred. The Last Occurred Timestamp column indicates the last time the error occurred. The Retry **Count** column indicates the number of retries that were attempted to recover from the error.

#### **Error Status Report**

#### **Details Report**

| Details R     | ?eport |                 |                               |       |          |              |                |       |       |           |         |
|---------------|--------|-----------------|-------------------------------|-------|----------|--------------|----------------|-------|-------|-----------|---------|
| Error         | Error  |                 | Last Occurred                 | Retry | Business | Coordination | Event          | Event | Event | Event     |         |
| Code          | Class  | Error Timestamp | Timestamp                     | Count | Process  | State        | Classification | Name  | State | Timestamp | Details |
| AIP-<br>10253 | System |                 | August 20, 2003<br>5:18:18 PM | 0     |          |              |                |       |       |           |         |
| AIP-<br>10430 | System |                 | August 20, 2003<br>5:18:17 PM | 0     |          |              |                |       |       |           |         |

If this is a domain error associated with an event, two additional links can appear along with the link in the **Details** column. These additional links provide access to the Event Instance Details page and the Coordinations Instance details page.

Click **Details** in the **Details** column.

The Error Details page displays specific details about the error, including error class, code, and message. In this example, a system error occurred.

#### **Error Details**

Error Class System Error Code AIP-10253

Error : AIP-10253: Error processing an event: Error : AIP-10016: A JMS error has occured while retrieving a token from the databus: oracle.jms.AQjmsException: JMS-120: Dequeue failed

# Monitoring the Total and Average Amount of Desktop Personal Computers for this **Month**

This example describes how to monitor the total and average amount of purchase orders over a specific time period.

- Select **Reports > Activity Monitoring**.
- Enter a unique and recognizable name in the Name field or accept the default
- Click the calendar icon for the **Start Date** field to select the date of one month ago.
- Leave the **End Date** field blank to indicate today's date.
- Select Application Event Type from the Classification list.
- Click the flashlight to select the specific event type name for the Name field. For this example, **supplierpo** is selected.

The Event Analysis Report: Parameters page displays your selections:

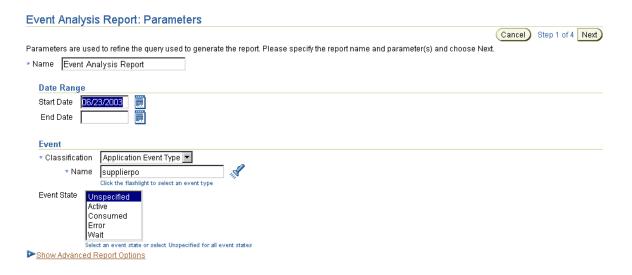

Click Next.

The Event Analysis Report: Event Content page appears.

- Go to the **Event Content Query Expression** section.
- Click the **Select** button for **Condition expression not specified**.
- 10. Click Update.

The Create Condition Expression page appears.

- 11. Click Expand All or select a specific entry to expand in the Left Operand section.
- 12. Select total.
- **13.** Select > from the **Operator** list.
- **14.** Enter 500 in the **Right Operand** field.

The Create Condition Expression page displays the following selections:

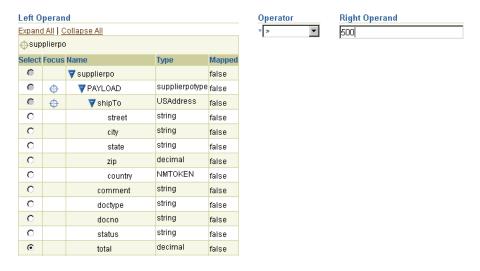

#### **15.** Click **Apply**.

You are returned to the Event Analysis Report: Event Content page. The condition you created displays in the Event Content Query Expression section. This condition finds the purchase orders over \$500.

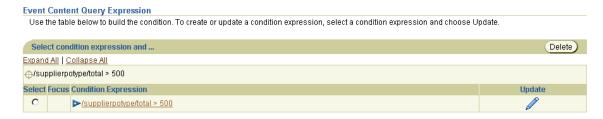

- **16.** Go to the **Event Fields** section of the Event Analysis Report: Event Content page.
- **17.** Click **Expand All** or select a specific entry to expand.
- **18.** Select **Both** in the **Aggregation Type** column for **total**. This selection compiles the average and the total sum of purchase orders over \$500.
- **19.** Select **Yes** for **ProductName** in the **Summary Report Grouping** column.
- 20. Select Yes in the Detail Report Inclusion column for doctype, productName, and total.

The Event Report: Event Content page displays the following selections:

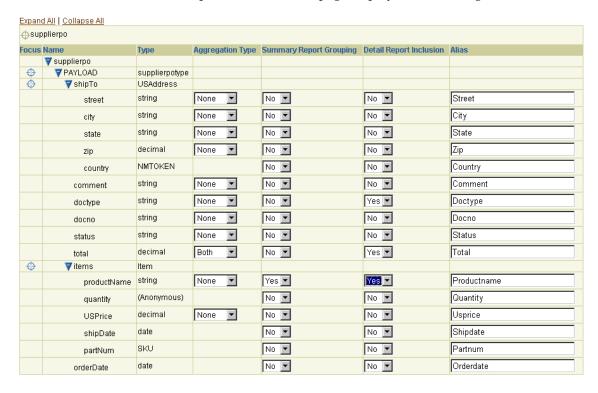

- 21. Click Next.
- **22.** Go to the **Grouping Fields** section.
- 23. Select Productname in the Available Fields section.
- 24. Click Move.
- **25.** Go to the **Details Fields** section.
- **26.** Select **Doctype** and **Total** in the **Available Fields** section.
- 27. Click Move.

The Event Analysis Report: Layout page displays your selections:

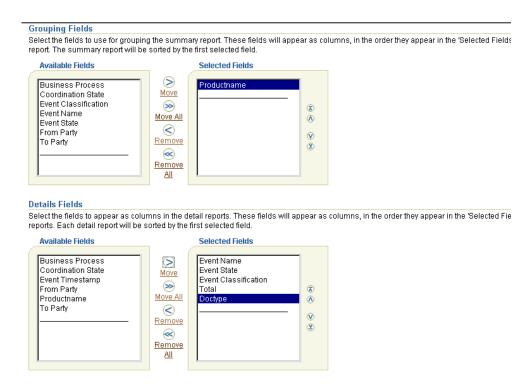

#### 28. Click Finish.

The Summary Report of the Event Status Report page displays the results. The **Productname** column appears because you selected it in Step 23 on page 23-28. The **Total Sum** and **Total Average** columns display because you selected both in Step 18 on page 23-28.

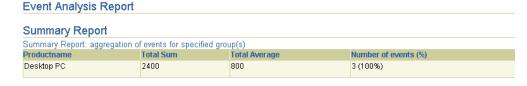

29. Click **Details** for additional details. The **Total** and **Doctype** columns display because you selected **Both** in Step 26 on page 23-28.

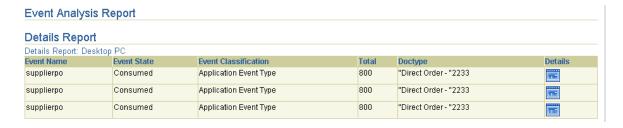

# **Monitoring Business Process Efficiency**

This example describes how to monitor the efficiency of your business process by identifying the total amount of time it takes for an event to be processed from one end to another.

Select the **Reports > Process Optimization**.

- **2.** Enter a unique and recognizable name in the **Name** field or accept the default
- 3. Click the calendar icon for the **Start Date** field to select the date of one month ago.
- **4.** Leave the **End Date** field blank to indicate today's date.
- **5.** Click **Next**.
  - The Coordination Analysis Report: Ports page appears.
- Click **Expand All** or select a specific entry to expand.
- Select the first port endpoint for collecting information (in this example, the Global NP Ad-IN port of native role Placing Ad at Global NP-NR is selected):

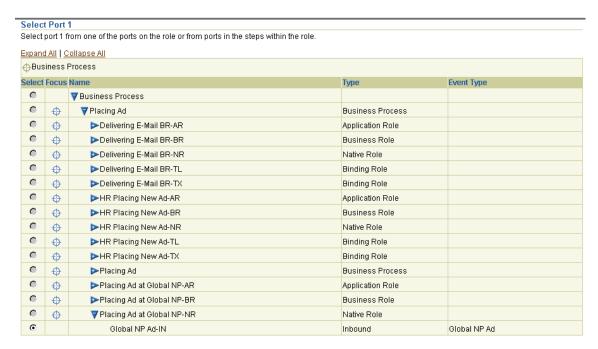

- 8. Click Next.
- Select the second port endpoint for collecting information (for this example, the Global NP Ad-OUT port of native role Placing Ad at Global NP-NR is selected):

Select Port 2

Select port 2 from one of the ports on the role or from ports in the steps within the role.

#### Expand All | Collapse All ⊕Business Process Select Focus Name Туре Event Type 0 ₹ Business Process 0 0 🔻 Placing Ad Business Process $\circ$ Delivering E-Mail-AR 0 $\circ$ Delivering E-Mail-BR Business Role 0 0 0 Delivering E-Mail-NR Native Role $\circ$ Delivering E-Mail-TL Ф Binding Role 0 Delivering E-Mail-TX 0 Binding Role 0 → HR Placing New Ad-AR Application Role 0 Ф >HR Placing New Ad-BR Business Role 0 Ф >HR Placing New Ad-NR Native Role 0 >HR Placing New Ad-TL Binding Role 0 0 >HR Placing New Ad-TX Binding Role 0 Placing Ad Business Process Ф Placing Ad at Global NP-AR Application Role 0 Ф Placing Ad at Global NP-BR Business Role 0 Ф 🔻 Placing Ad at Global NP-NR Native Role 0 Global NP Confirmation-IN Inbound Global NP Confirmation •

#### 10. Click Next.

Global NP Ad-OUT

The Event Analysis Report: Layout page appears.

- **11.** Go to the **Grouping Fields** section.
- **12.** Make appropriate selections in the **Available Fields** section.
- 13. Click Move.
- **14.** Go to the **Details Fields** section.
- **15.** Make appropriate selections in the **Available Fields** section.
- **16.** Click **Move**.

The Coordination Analysis Report: Layout page displays your selections:

Outbound

Global NP Ad

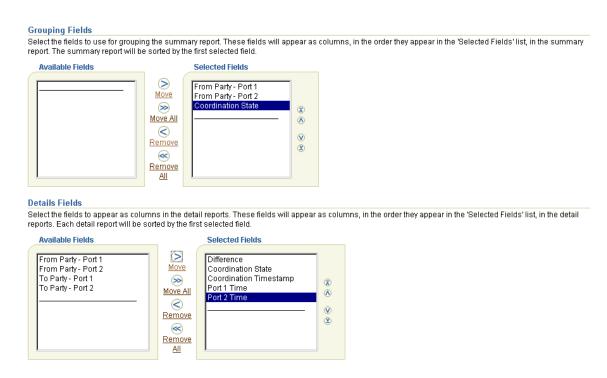

#### 17. Click Finish.

The Summary Report of the Coordination Analysis Report page appears. Note the amount of time it takes to process from the inbound native role to the outbound native role.

#### Coordination Analysis Report Port 1 Placing Ad/Placing Ad at Global NP-NR/Global NP Ad-IN Port 2 Placing Ad/Placing Ad at Global NP-NR/Global NP Ad-OUT Summary Report Summary Report: aggregation of the time difference between two event instances that were raised on role/step ports in the same coordination for the specified From Party - Port From Party - Port Coordination Details State **Total Time** Average Time Global Newspaper Global Newspaper closed 0 n 1 (16.67%) Global Newspaper Human closed 44 min(s) 37 sec(s) 985 msec | 44 min(s) 37 sec(s) 985 msec | 1 (16.67%) Resources (s) (s) Human Global Newspaper closed 44 min(s) 37 sec(s) 985 msec 44 min(s) 37 sec(s) 985 msec 1 (16.67%) Resources (s) (s) Human Human closed 0 n 3 (50%) Resources Resources

**18.** Click **Details** for a specific entry (for this example, the second entry).

The Details Report of the Coordination Analysis Report page appears.

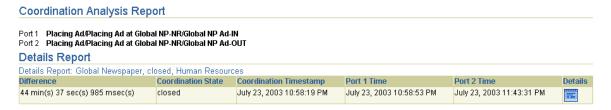

#### **19.** Click **Details**.

An additional Details Report of the Coordination Details page appears.

**20.** Expand specific roles to display greater detail.

The upper portion of this page displays the following information.

#### Coordination Details Coordination State closed Coordination Timestamp July 23, 2003 11:44:04 PM This table displays the roles in this coordination, the steps within those roles, their state and the time when they were created. Expand All | Collapse All →Role or Step Туре Status Timestamp ▼Role or Step Completed ► HR Placing New Ad-NR ► HR Placing New Ad-TL July 23, 2003 10:58:19 PM Native Role Binding Role Completed July 23, 2003 10:58:23 PM Completed July 23, 2003 10:58:29 PM >HR Placing New Ad-AR Application Role ► HR Placing New Ad-TX ► HR Placing New Ad-BR Binding Role Completed Completed July 23, 2003 10:58:30 PM July 23, 2003 10:58:34 PM Business Role Business Process Placing Ad Completed July 23, 2003 10:58:37 PM Completed Placing Ad at Global NP-BR July 23, 2003 10:58:40 PM Business Role Passthrough HR New Ad Pass Through July 23, 2003 10:58:40 PM Passthrough Ad Confirmation Pass Through July 23, 2003 11:43:44 PM Completed ▶Placing Ad at Global NP-TX Binding Role July 23, 2003 10:58:42 PM Placing Ad at Global NP-AR Application Role Completed July 23, 2003 10:58:46 PM Binding Role Placing Ad at Global NP-TL Completed July 23, 2003 10:58:48 PM Completed Placing Ad at Global NP-NR July 23, 2003 10:58:53 PM Native Role Completed July 23, 2003 11:43:53 PM Delivering E-Mail-BR Business Role Delivering E-Mail-TX Binding Role Completed July 23, 2003 11:43:53 PM Completed July 23, 2003 11:43:58 PM Delivering E-Mail-AR Application Role Completed Binding Role July 23, 2003 11:43:59 PM > Delivering E-Mail-TL Delivering E-Mail-NR Native Role Completed July 23, 2003 11:44:02 PM

Note that within the business role, a pass-through step took a significant amount of time to process. This may be because an approval was required due to the purchase order being over a specific amount.

The lower portion of this page displays coordination event and deployment details.

| Name         | Event Type Class       | Role or Step Port                                                    |
|--------------|------------------------|----------------------------------------------------------------------|
| HR New Ad    | Native Event Type      | HR Placing New Ad-TL/Translate HR New Ad/HR New Ad-IN                |
| HR New Ad    | Application Event Type | HR Placing New Ad-TX/Transform HR New Ad/HR New Ad-IN                |
| Ad Request   | Business Event Type    | Placing Ad at Global NP-TX/Transform HR New Ad/HR New Ad-IN          |
| Global NP Ad | Application Event Type | Placing Ad at Global NP-TL/Translate Global NP Ad/Global NP Ad-IN    |
| Global NP Ad | Native Event Type      | Placing Ad at Global NP-NR/Passthrough Global NP Ad/Global NP Ad-OUT |

### Common User Errors

The following are common user report user errors.

- When creating an activity monitoring report, ensure that the string fields selected for Sum or Average have numeric content on the Event Analysis Report: Event Content page. Otherwise, blank **Sum** and **Average** columns appear in the final report.
- Ensure that you have a deployed configuration running when you attempt to create a report. You cannot create reports if a configuration is not deployed.

# **Chapter Summary**

This chapter describes how to create reports and provides the following report creation examples:

- An event status report that identifies iProcurement purchase orders
- A coordination status report that identifies coordination details
- An error status report that identifies the current errors in an integration
- An activity monitoring reports that identifies the total and average amount of desktop personal computers purchased this month
- A process optimization reports that identifies business process efficiency

# **Part VI**

# **RosettaNet Solutions**

This part describes how to use the RosettaNet business protocol with Oracle Application Server ProcessConnect.

This part contains the following chapters:

- Chapter 24, "RosettaNet B2B Protocol Standard"
- Chapter 25, "Managing Host and Remote Trading Partner Capabilities"
- Chapter 26, "Managing Trading Partners and Trading Partners Agreements"

# **RosettaNet B2B Protocol Standard**

This chapter describes the RosettaNet business-to-business (B2B) protocol standard and its implementation of trading partner agreements, and how Oracle Application Server ProcessConnect provides support for both.

This chapter contains these topics:

- What is a B2B Protocol Standard?
- What Is RosettaNet?
- Oracle Application Server ProcessConnect Support for RosettaNet
- What Is a Trading Partner Agreement?
- Oracle Application Server ProcessConnect Support for Trading Partner Agreements
- RosettaNet and Oracle Application Server ProcessConnect Terminology **Differences**
- **Chapter Summary**

#### See Also:

The RosettaNet home page for more details on RosettaNet concepts discussed in this chapter:

```
http://www.rosettanet.org
```

- Chapter 25, "Managing Host and Remote Trading Partner Capabilities" for instructions on managing trading partner capabilities
- Chapter 26, "Managing Trading Partners and Trading Partners Agreements" for instructions on managing trading partner agreements

# What is a B2B Protocol Standard?

B2B integrations enable trading partners to communicate with other trading partners outside an enterprise and over a network. B2B integrations use B2B protocol standards. B2B protocol standards provide guidelines for trading partners to follow when conducting business between enterprises. One B2B protocol standard is RosettaNet. Figure 24–1 shows RosettaNet's role in a B2B integration.

Figure 24–1 RosettaNet Role in a B2B Integration

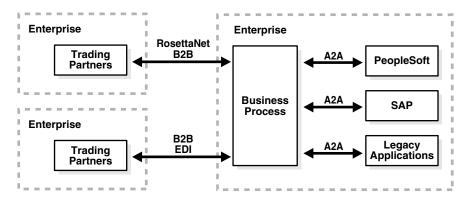

This chapter provides key details about the RosettaNet B2B protocol.

#### See Also:

- Figure 24-4, "Oracle Application Server ProcessConnect in a B2B Integration" on page 24-9 for details on how Oracle Application Server ProcessConnect support is integrated into Figure 24-1
- "Executing the Adapter Framework: Overview" on page 4-7 for additional details on how a B2B protocol standard is integrated into the Oracle Application Server ProcessConnect architecture

# What Is RosettaNet?

RosettaNet is a group of leading technology companies that have created and implemented a common set of nonproprietary, XML-based, e-business standards. These standards define how trading partners conduct business through the exchange of business documents over the Internet.

The following sections describe key details about RosettaNet, as shown in Figure 24–2:

- Partner Interface Processes
- RosettaNet Implementation Framework
- RosettaNet Dictionaries
- RosettaNet Validation

Figure 24–2 Key RosettaNet Standards

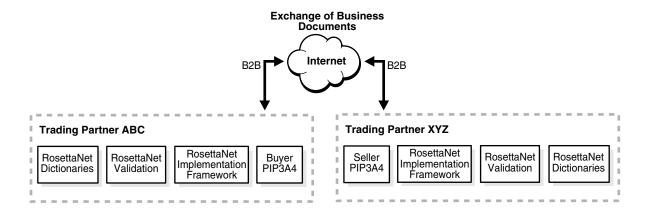

**See Also:** "Oracle Application Server ProcessConnect Support for RosettaNet" on page 24-9 for details on how Oracle Application Server ProcessConnect supports these key RosettaNet details

### RosettaNet Implementation Framework

The RosettaNet Implementation Framework (RNIF) defines implementation guidelines for creating software applications that provide for the reliable transport of partner interface processes (PIPs) in XML-format business documents between trading partners. Guidelines are provided for transport, routing, packaging, security, signals, and trading partner agreements.

These sections describe features of the following RNIF versions:

- RNIF Version 1.1
- **RNIF Version 2.0**

See Also: "Oracle Application Server ProcessConnect Support for the RosettaNet Implementation Framework" on page 24-9 for additional details on how Oracle Application Server ProcessConnect supports RNIF implementation guidelines

#### RNIF Version 1.1

Table 24–1 describes several RNIF version 1.1 implementation guidelines.

Table 24-1 RNIF Version 1.1 Guidelines

| Guideline      | Description                                                                                           |
|----------------|----------------------------------------------------------------------------------------------------|
| Transport      | Supports the secure HTTP transport protocol for delivering business messages between trading partners |
| Packaging      | Supports the RosettaNet Object (RNO) format                                                           |
| Authorization  | Ensures that a message sender is authorized to send the subject message to the receiving partner      |
| Authentication | Requires a message sender to digitally sign a message                                                 |

Table 24–1 (Cont.) RNIF Version 1.1 Guidelines

| Guideline      | Description                                                                                                    |  |  |  |  |
|----------------|----------------------------------------------------------------------------------------------------|--|--|--|--|
| Nonrepudiation | Provides absolute evidence that a specific action occurred. This ensures that an originating trading partner cannot deny having sent a message and a receiving partner cannot deny having received a message. The following nonrepudiation types are available:                                                                           |  |  |  |  |
|                | Nonrepudiation of origin requires a message sender to digitally sign<br>a message. This protects against attempts by a sender to deny<br>sending a message. The message recipient must store the message for<br>an agreed-on period of time (typically three to seven years).                                                             |  |  |  |  |
|                | Nonrepudiation of receipt requires a message recipient to send back a digitally-signed acknowledgment. The message recipient must store both the receipt and the original message for an agreed-on period of time (typically three to seven years). This protects against any attempt by a message recipient to deny receiving a message. |  |  |  |  |

**See Also:** Version 1.1 of the *RosettaNet Implementation Framework*: *Core Specification* available at the RosettaNet home page:

http://www.rosettanet.org

#### **RNIF Version 2.0**

Table 24–2 describes several RNIF version 2.0 implementation guidelines.

Table 24–2 RNIF Version 2.0 Guidelines

| Guideline      | Description                                                                                                    |
|----------------|----------------------------------------------------------------------------------------------------|
| Transport      | Supports multiple transport protocols (such as secure HTTP and SMTP) for delivering business messages between trading partners                                                                                                    |
| Packaging      | Supports the multi-purpose internet mail extensions (MIME) format                                                                                                    |
| Authorization  | Ensures that a message sender is authorized to send the subject message to the receiving partner                                                                                                    |
| Authentication | Requires a message sender to digitally sign a message                                                                                                    |
| Encryption     | Ensures that messages transmitted can be seen only by the expected recipient, who is able to decrypt and extract the business data                                                                                                    |
|                | Note: Encryption is not available with RNIF version 1.1.                                                                                                    |
| Nonrepudiation | Provides absolute evidence that a specific action occurred. This ensures that an originating trading partner cannot deny having sent a message and a receiving partner cannot deny having received a message. The following nonrepudiation types are available:                                                                                       |
|                | Nonrepudiation of origin requires a message sender to digitally sign<br>a message. This protects against attempts by a sender to deny<br>sending a message. The message recipient must store the message for<br>an agreed-on period of time (typically three to seven years).                                                                         |
|                | Nonrepudiation of receipt requires a message recipient to send back<br>a digitally-signed acknowledgment. The message recipient must<br>store both the receipt and the original message for an agreed-on<br>period of time (typically three to seven years). This protects against<br>any attempt by a message recipient to deny receiving a message. |

**See Also:** Version 2.0 of the *RosettaNet Implementation Framework*: *Core Specification* available at the RosettaNet home page:

http://www.rosettanet.org

### **Partner Interface Processes**

This section contains the following PIP topics:

- What Is a Partner Interface Process?
- **PIP Components**
- PIP Classifications
- PIP Message Flow Example

#### What Is a Partner Interface Process?

The exchange of business data between trading partners is the fundamental purpose of PIPs. PIPs are specialized, XML-based dialogs that define the structure, sequence of steps, role (buyer and seller) activities, data elements, values, and value types for each business document message exchanged between trading partners. Conformance to these specifications enables trading partners to achieve the business objective.

PIPs require the following:

- A definite business outcome (for example, the receipt of a purchase order from a trading partner)
- A role to perform at least one activity (for example, a buyer role requests a purchase order from a seller role and a seller role submits a purchase order acknowledgment to the buyer role)
- A measurable unit of work that can be connected to other PIPs to achieve a larger business outcome (for example, one PIP involves a buyer role requesting and receiving a purchase order from a seller role, while another PIP is coordinated with the first PIP to send a failure notification message to a buyer role if a purchase order is not received from the seller role)

Trading partners agree on the set of PIPs to support to conduct business. Each partner must fulfill their specific requirements of the PIP. If one trading partner does not fulfill all requirements, then the business transaction is voided for all participating PIP trading partners.

#### **PIP Components**

PIPs consist of the following major views:

- Business operational view (BOV)
  - Describes the flow between roles as they perform business activities
- Functional service view (FSV)
  - Describes the design of and interactions between network components as they execute a PIP. Network components are also known as services, and include buyers and sellers.
- Implementation framework view (IFV)
  - Describes the message structures of actions performed by roles (for example, the XML DTDs and message guidelines) and communication requirements for network components (for example, for the use of Secure Socket Layer (SSL) and digital signatures)

#### **PIP Classifications**

PIPs are classified into clusters, segments, and individual PIPs. The following PIP clusters are provided:

- Cluster 0: RosettaNet Support
- Cluster 1: Partner, Product, and Service Review
- **Cluster 2: Product Introduction**
- Cluster 3: Order Management
- Cluster 4: Inventory Management
- Cluster 5: Marketing Information Management
- Cluster 6: Service and Support
- Cluster 7: Manufacturing

Each cluster is subdivided into segments. Each segment includes individual PIPs. Individual PIPs contain one or more activities, which specify actions to be performed.

For example, Table 24–3 identifies PIP3A4 features.

Table 24–3 PIP3A4 Features

| Element | Description                                                                                                    |
|---------|----------------------------------------------------------------------------------------------------|
| 3       | Order management cluster, which lets trading partners:                                                               |
|         | Order catalog products                                                                                               |
|         | <ul> <li>Create custom orders</li> </ul>                                                                             |
|         | <ul> <li>Manage product distribution and delivery</li> </ul>                                                         |
|         | <ul> <li>Support product returns and financial transactions</li> </ul>                                               |
| 3A      | Quote and order entry segment                                                                                        |
| 3A4     | Specific PIP type. This PIP supports the:                                                                            |
|         | <ul> <li>Submittal of a purchase order by a buyer</li> </ul>                                                         |
|         | <ul> <li>Submittal of an acceptance purchase order by a seller</li> </ul>                                            |
|         | <ul> <li>Ability of a buyer to cancel or change a purchase order based on the<br/>acknowledgment response</li> </ul> |

#### **PIP Message Flow Example**

Figure 24–3 shows the message flow when a buyer and seller use PIP3A4 V02.00. This PIP enables a buyer to request a purchase order and a seller to acknowledge if the order request is accepted, rejected, or pending. An acknowledgment can also include details about delivery expectations. A purchase order acceptance is typically sent after checks for price and availability occur.

Figure 24–3 RosettaNet PIP3A4 Message Flow

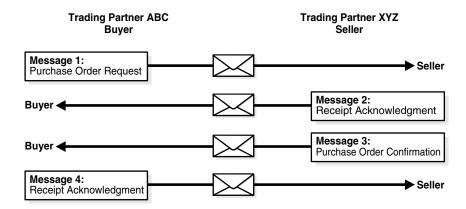

#### See Also:

- "Oracle Application Server ProcessConnect Support for Partner Interface Processes" on page 24-10 for additional details on how Oracle Application Server ProcessConnect supports PIPs
- The search facility of the RosettaNet home page for more details on PIPs:

http://www.rosettanet.org

#### **RosettaNet Dictionaries**

The RosettaNet dictionaries define and describe a common set of properties for use in PIP messages. These properties define a common vocabulary for conducting business. This ensures that the data exchanged between trading partners is consistent, overlapping efforts of trading partners are eliminated, and confusion caused by the uniquely defined terminology of each trading partner is reduced. Two dictionary types are provided:

**Business Dictionary** 

Designates the properties used in basic business transactions between trading partners. The Business Dictionary defines the business properties, business data entities, and fundamental business data entities in PIP messages.

Technical Dictionary

Provides properties for defining products and services. The Technical Dictionary eliminates the need for trading partners to use separate dictionaries when implementing PIPs.

For example, if two trading partners are engaged in a business transaction involving the sale of personal computers, the Technical Dictionary describes the computer features in a text document, such as:

- Amount of RAM
- Amount of hard disk space
- Number of CPUs

**Note:** The RosettaNet Technical Dictionary is not currently supported with Oracle Application Server ProcessConnect.

#### See Also:

- "Oracle Application Server ProcessConnect Support for RosettaNet Dictionaries" on page 24-11 for additional details on how Oracle Application Server ProcessConnect supports the RosettaNet dictionaries
- The search facility of the RosettaNet home page for more details on the RosettaNet Business Dictionary and the RosettaNet Technical Dictionary:

http://www.rosettanet.org

### RosettaNet Validation

RosettaNet validation compares the elements in RosettaNet XML-format business documents to the requirements specified in the RosettaNet Message Guideline specification to determine their validity. This specification defines requirements for details such as element datatypes, element lengths, element value lists, and element cardinality. PIPs that require RosettaNet dictionary validation are also validated when a dictionary is present.

The minimum validation-level requirements on the sections of a RosettaNet XML-format business document are as follows. These requirements cover the preamble, delivery header, service header, and service content sections of a document. Documents not following one or more of these requirements are identified as invalid.

- The XML-format business document requires compliance with its DTD.
- Elements with datatypes, lengths, or both that are specified in the RosettaNet Message Guideline specification require validation against this specification.
- An element's list of values specified in the entity instance list in the corresponding RosettaNet Message Guideline specification requires validation against this specification.
- If the Message Guideline specification defines the cardinality specification of an element differently from the corresponding DTD specification, the Message Guideline specification takes precedence.
- If a PIP requires dictionary validation, and a dictionary is included, the service content requires validation against the dictionary as a part of action performance.
- Cross-tag validation is based on message guidelines.

#### See Also:

- "Oracle Application Server ProcessConnect Support for RosettaNet Validation" on page 24-11 for additional details on how the Oracle Application Server ProcessConnect supports RosettaNet validation
- RosettaNet Implementation Framework: Core Specification available at the RosettaNet home page for more details on validation rules, preambles, delivery headers, service headers, and service contents:

http://www.rosettanet.org

# Oracle Application Server ProcessConnect Support for RosettaNet

Oracle Application Server ProcessConnect provides RosettaNet B2B protocol standard support with the B2B adapter. Figure 24–4 shows the role of the B2B adapter in a B2B integration.

Figure 24–4 Oracle Application Server ProcessConnect in a B2B Integration

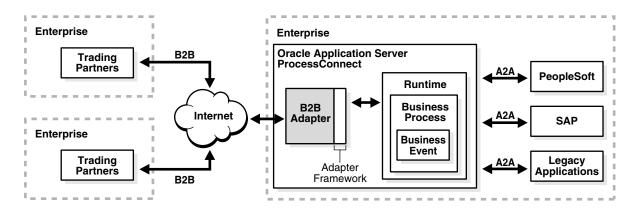

The B2B adapter is a plug-in component to the Oracle Application Server ProcessConnect adapter framework. The adapter framework enables communication between the Oracle Application Server ProcessConnect runtime system (the component that executes integrations) and various adapters. These adapters enable Oracle Application Server ProcessConnect to communicate with applications and trading partners, enabling integration types such as B2B to be executed. The B2B adapter supports the features of the RosettaNet B2B protocol standard.

> **See Also:** The following documentation for additional details about adapters and the adapter framework:

- "B2B Protocol Adapter" on page 3-38 for additional details on Oracle Application Server ProcessConnect support for business protocol adapters
- "Executing the Adapter Framework: Overview" on page 4-7

# Oracle Application Server ProcessConnect Support for the RosettaNet Implementation Framework

Oracle Application Server ProcessConnect supports the following RNIF versions:

- **RNIF Version 1.1**
- **RNIF Version 2.0**

**See Also:** "Adding a Business Protocol" on page 25-31 for instructions on adding RNIF 1.1 or RNIF 2.0 support

#### RNIF Version 1.1

Table 24–4 describes several RNIF version 1.1 features supported by the B2B adapter during Oracle Application Server ProcessConnect runtime.

Table 24-4 RNIF Version 1.1 Guidelines

| Feature        | Description                                                                                                    |  |  |  |
|----------------|----------------------------------------------------------------------------------------------------|--|--|--|
| Transport      | Supports the HTTP and secure HTTP transport protocols for delivering business data messages between trading partners        |  |  |  |
| Packaging      | Supports the RNO format                                                                                                    |  |  |  |
| Authorization  | Receives an incoming message and uses the identity of the message sender to determine which services the sender can perform |  |  |  |
| Authentication | Requires a message sender to digitally sign a message                                                                       |  |  |  |
| Nonrepudiation | Provides absolute evidence that a specific action occurred. Two nonrepudiation types are supported by the B2B adapter:      |  |  |  |
|                | <ul> <li>Nonrepudiation of origin</li> </ul>                                                                                |  |  |  |
|                | <ul> <li>Nonrepudiation of receipt</li> </ul>                                                                               |  |  |  |

#### **RNIF Version 2.0**

Table 24–5 describes several RNIF version 2.0 features supported by the B2B adapter during Oracle Application Server ProcessConnect runtime.

Table 24–5 RNIF Version 2.0 Guidelines

| Feature        | Description                                                                                                    |  |  |
|----------------|----------------------------------------------------------------------------------------------------|--|--|
| Transport      | Supports the HTTP and secure HTTP transport protocols for delivering business data messages between trading partners                     |  |  |
| Packaging      | Supports RINIF 2.0 MIME packaging                                                                                                    |  |  |
| Authorization  | Receives an incoming message and uses the identity of the message sender to determine which services the sender can perform              |  |  |
| Authentication | Requires a message sender to digitally sign a message                                                                                    |  |  |
| Encryption     | Ensures that messages being transmitted can only be seen by the expected recipient, who is able to decrypt and extract the business data |  |  |
| Nonrepudiation | Provides absolute evidence that a specific action occurred. Two nonrepudiation types are supported by the B2B adapter:                   |  |  |
|                | <ul> <li>Nonrepudiation of origin</li> </ul>                                                                                             |  |  |
|                | <ul> <li>Nonrepudiation of receipt</li> </ul>                                                                                            |  |  |

# **Oracle Application Server ProcessConnect Support for Partner Interface Processes**

The B2B adapter supports the RosettaNet PIPs shown in Table 24–6.

Table 24–6 PIPs Supported by the B2B Adapter

| PIP | Туре                      | Version | This PIP Supports the                                                                             |  |
|-----|---------------------------|---------|---------------------------------------------------------------------------------------------------|--|
| 0A1 | Notification of Failure   | V02.00  | Detection by either involved party of the failure of a business activity to complete successfully |  |
| 3A4 | Request<br>Purchase Order | V02.00  | Following sequence of events:                                                                     |  |
|     |                           |         | <ul> <li>Submittal of a purchase order request by a buyer</li> </ul>                              |  |
|     |                           |         | <ul> <li>Submittal of a receipt acknowledgment confirmation by a seller</li> </ul>                |  |
|     |                           |         | Submittal of a purchase order confirmation by a seller                                            |  |
|     |                           |         | <ul> <li>Submittal of receipt of a purchase order confirmation by<br/>a buyer</li> </ul>          |  |

Table 24–6 (Cont.) PIPs Supported by the B2B Adapter

| PIP | Туре                       | Version | This PIP Supports the                               |
|-----|----------------------------|---------|-----------------------------------------------------|
| 3A6 | Distribute<br>Order Status | V02.00  | Sellers to send the status of open orders to buyers |

#### See Also:

- "Creating a Supported Actor" on page 25-24 for instructions on assigning a role to a trading partner (such as the role of a seller using PIP3A4 with RNIF 2.0)
- "Creating a Trading Partner Agreement" on page 26-10 for instructions on creating a trading partner agreement
- "Oracle Application Server ProcessConnect Support for Trading Partner Agreements" on page 24-15
- The Oracle Technology Network (OTN) for instructions on downloading the supported RosettaNet PIPs shown in Table 24–6, which are *not* prepackaged with Oracle Application Server ProcessConnect.

http://otn.oracle.com

# Oracle Application Server ProcessConnect Support for RosettaNet Dictionaries

Oracle Application Server ProcessConnect supports the RosettaNet Business Dictionary described in "RosettaNet Dictionaries" on page 24-7. The RosettaNet Technical Dictionary is not currently supported. Only PIP2A9 (not supported by Oracle Application Server ProcessConnect) currently uses the RosettaNet Technical Dictionary.

# Oracle Application Server ProcessConnect Support for RosettaNet Validation

Oracle Application Server ProcessConnect supports RosettaNet validation, as described in "RosettaNet Validation" on page 24-8. This support is preseded in Oracle Application Server ProcessConnect and cannot be changed. RosettaNet Business Dictionary validation of RosettaNet documents is also supported. RosettaNet Technical Dictionary validation of RosettaNet documents is not currently supported.

# What Is a Trading Partner Agreement?

A trading partner agreement is an electronic agreement that defines the way in which two trading partners agree to interact when performing an agreed-on business collaboration. An example of a business collaboration is RosettaNet PIP3A4 (purchase order request), where one trading partner acts as the role of buyer to request a purchase order and another trading partner acts as the role of seller to send a purchase order acceptance. (See "PIP Message Flow Example" on page 24-6 for details.) Trading partner agreements essentially define the terms and agreements that enable business documents to be exchanged between trading partners.

The trading partner agreement is independent of the internal processes executed at each trading partner's individual site. The trading partner agreement does not expose the internal processes of a trading partner to other trading partners.

The contents of a trading partner agreement include the following elements. Each element includes data essential to a trading partner agreement. After these elements of data are fully defined, you assign them to a trading partner agreement.

- What Are Trading Partners?
- What Are Collaborations?

Figure 24–5 provides a specific example of trading partner agreement elements and the types of data that can be defined in these elements.

Figure 24–5 Trading Partner Agreement Example

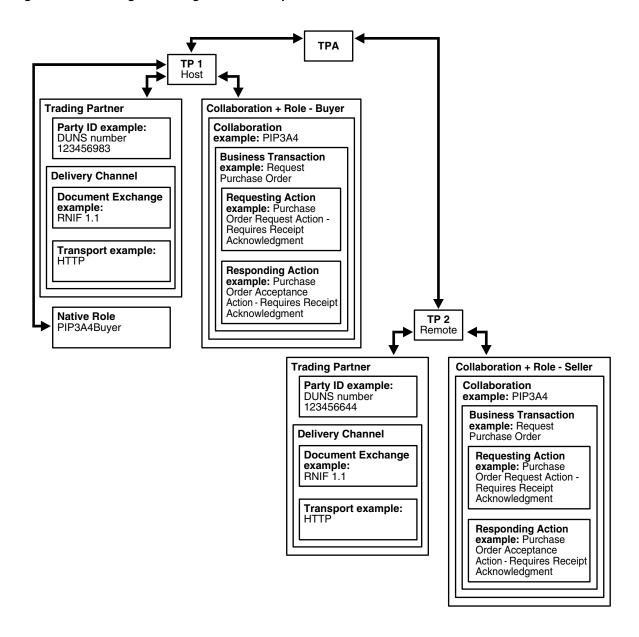

# What Are Trading Partners?

A trading partner is an organization or enterprise that engages in business transactions with another trading partner. The trading partner agreement captures the agreed-on capabilities of both trading partners to conduct a business transaction. Trading

partners include the following elements of data for identification and communication capabilities:

- Party ID
- **Delivery Channel**

#### Party ID

The party ID defines the agreed-on identification to be used to conduct the business collaboration. RosettaNet sends the party ID data as part of the business protocol header. One example is the data universal numbering system (DUNS) number. Trading partners must obtain a DUNS number themselves. Other examples can include an e-mail address or any other standard that a company decides to use.

#### **Delivery Channel**

The delivery channel describes the communication capabilities. To conduct a business collaboration, messages must be exchanged in a sequence. Messages must follow an agreed-on, predefined exchange mechanism and must be sent over an agreed-on transport. Message exchange details are defined by the document exchange. The delivery channel also provides security details to ensure a secure message exchange. These capabilities are described in the following sections:

- **Document Exchange Protocol**
- **Transport**

"Business Collaboration" on page 24-14

**Document Exchange Protocol** The document exchange provides data about the supported exchange protocol. The document exchange layer receives a business document, encrypts it (if specified), adds a digital signature for nonrepudiation (if specified), and sends it to the transport for transmission to the other trading partner. The document exchange elements essentially describe a trading partner's message receiving characteristics. Examples of document exchange types include the following:

- **RNIF 1.1**
- **RNIF 2.0**

**See Also:** "RosettaNet Implementation Framework" on page 24-3 for a description of RNIF capabilities

**Transport** The transport is responsible for message delivery using the selected transport protocol. The transport defines the trading partner's capabilities with regards to the following:

- Communication protocols that enable trading partners to interact (for example, HTTP, SMTP, and FTP)
- Transport security for inbound and outbound messages transported over the communication protocol used

#### What Are Collaborations?

Collaborations describe how message processing occurs, including the message exchange order, the documents exchanged, role exchange order, and the actions. Collaborations consist of business activities. Business activities are conducted between the roles authorized to participate in a collaboration. A business activity can be either a

business transaction or a business collaboration. Collaborations include the following elements of data that you assign to a trading partner agreement:

- **Business Transaction**
- **Business Collaboration**
- Roles
- **Business Actions**

#### **Business Transaction**

A business transaction is a unit of business conducted by two or more trading partners that generates a definite state of success or failure. A business transaction is conducted between two parties playing opposite roles in a transaction. The roles are always an initiating role (the *from* role) and a responding role (the *to* role). Trading partners participate in the business collaboration through roles. The business transactions are sequenced to occur in a predefined order.

A business transaction consists of a set of business data and business signal exchanges between trading partners that occur in an agreed-on format, sequence, and time period. If any of the agreements are violated, the transaction is terminated and all business data and business signal exchanges are discarded.

For example, a trading partner acting as the role of buyer submits a purchase order request message to a trading partner acting as the role of seller. The trading partner acting as the role of seller receives the message and delivers a purchase order response message acknowledging the receipt.

#### **Business Collaboration**

A business collaboration consists of a set of roles (buyer and seller) collaborating through a set of agreed-on business transactions by exchanging business documents. Trading partners participate in a business collaboration through roles. This business collaboration must achieve a specified outcome.

PIPs are mapped to business collaborations. Examples of business collaborations include the following:

- PIP3A4
- PIP3A6

#### See Also:

- "Partner Interface Processes" on page 24-5
- "Oracle Application Server ProcessConnect Support for Partner Interface Processes" on page 24-10 for definitions of PIPOA1, PIP3A4, and PIP3A6

#### Roles

Roles represent the actors (such as a buyer and seller) authorized to participate in a collaboration (for example, PIP3A4). A collaboration includes the following:

- Two roles (for example, there is a buyer role and a seller role for PIP3A4)
- One or more business transactions

#### **Business Actions**

The business actions define the documentation types to be exchanged. For example, the following business actions occur when a request purchase order business transaction is initiated by a buyer role and responded to by a seller role:

- One requesting action (for example, a purchase order requesting action called purchase order request action that uses the purchase order request document type)
- One responding action (for example, a purchase order acceptance action called purchase order response action that uses the purchase order acceptance document

# Oracle Application Server ProcessConnect Support for Trading Partner Agreements

Oracle Application Server ProcessConnect provides support for the elements comprising a trading partner agreement. This section first describes Oracle Application Server ProcessConnect support for trading partner agreement elements and then provides an overview of how the Oracle Application Server ProcessConnect user interface tool supports these elements.

This section contains these topics:

- Oracle Application Server ProcessConnect Support for Trading Partners
- Oracle Application Server ProcessConnect Support for Collaborations

# Oracle Application Server ProcessConnect Support for Trading Partners

The B2B adapter supports the following elements:

- Party ID
- **Delivery Channel**

#### Party ID

The B2B adapter uses the party ID to identify the trading partner agreement. The Oracle Application Server ProcessConnect user interface tool identifies the party ID through the concept of the trading partner identification type. Examples of trading partner identification type include a DUNS number, an e-mail address, or any identifier that you chose to use.

**See Also:** The following sections for instructions on performing these tasks:

- "Creating Trading Partner Identification" on page 25-6 to select a trading partner identifier
- "Administering Trading Partner Identification Types" on page 17-33 to create a trading partner identifier that can be selected

#### **Delivery Channel**

The B2B adapter supports the following elements of data:

- **Document Exchange Protocol**
- **Transport**

**See Also:** The following sections for instructions on performing these tasks:

- "Managing Delivery and Security" on page 25-34 to create delivery channels, document exchanges, transport parameters, and remote trading partner certificates
- "Creating a Protocol Endpoint" on page 25-60 to assign a transport protocol and an endpoint address (such as a Web site) to a trading partner

**Document Exchange Protocol** The B2B adapter supports the document exchange features shown in Table 24-7. These features are included with RNIF 1.1 and RNIF 2.0 unless otherwise stated.

Table 24–7 Document Exchange Features Supported by the B2B Adapter

| Feature                   | Description                                                                                                    |  |  |
|---------------------------|----------------------------------------------------------------------------------------------------|--|--|
| Delivery<br>semantics     | Supports the following message delivery semantics between trading partners:                                                                                                    |  |  |
|                           | ■ Guaranteed (once and only once) message delivery                                                                                                    |  |  |
| Acknowledgment mode       | Supports the asynchronous mode for recipients of messages. In asynchronous mode, acknowledgments are sent back in a separate transport connection in which the message was received.       |  |  |
|                           | Supports acknowledgment messages sent at the following levels:                                                                                                    |  |  |
| level                     | ■ Transport level (such as at the HTTP or secure HTTP transport level)                                                                                                    |  |  |
|                           | <ul> <li>Business protocol level</li> </ul>                                                                                                    |  |  |
| Time to acknowledge level | If an acknowledgment does not arrive before the expiration time, the B2B adapter sends the request or response again.                                                                      |  |  |
| Packaging                 | The B2B adapter supports RosettaNet requirements for packaging, formatting, encrypting (for RNIF 2.0 only), and signing messages.                                                          |  |  |
| Messaging formats         | The B2B adapter supports RNO for RNIF 1.1 and MIME for RNIF 2.0.                                                                                                    |  |  |
| Digitally secure messages | The B2B adapter supports digitally secure messages. Some of the message packaging aspects supported by the B2B adapter include:                                                            |  |  |
|                           | <ul> <li>Messaging format</li> </ul>                                                                                                    |  |  |
|                           | <ul> <li>Verification of digital signatures, message encryption and decryption,<br/>and enveloping for the digital signature formats (S/MIME) of<br/>digitally secure messages.</li> </ul> |  |  |

**Transport** The transport is responsible for message delivery using the selected transport protocol. The B2B adapter uses the HTTP and secure HTTP transport communication protocols.

For outgoing messages sent from the B2B adapter to a trading partner, the B2B adapter calls the transport with the message to send and provides the necessary transport protocol-specific bindings. For incoming messages received from a trading partner, the transport receives the messages and calls the B2B adapter with the received message and transport binding data for processing. The transport binding data specifies the protocol-specific status data and a list of protocol headers with their values.

# Oracle Application Server ProcessConnect Support for Collaborations

Oracle Application Server ProcessConnect provides support for collaborations. Collaborations consist of business activities. Business activities are conducted between the roles authorized to participate in a collaboration. The B2B adapter supports the following elements.

- **Business Transaction**
- **Business Collaboration**
- Roles
- **Business Actions**

#### **Business Transaction**

A business transaction consists of a request message (for example, a request purchase order) and an optional response message (for example, respond to a purchase order request). The B2B adapter provides support for one business transaction. The B2B adapter supports request and response messages. The B2B adapter enforces the time limit to perform the business transaction.

#### **Business Collaboration**

The B2B adapter provides the following additional collaboration support:

- Validates the state of a collaboration. A collaboration defines a set of business transactions. Messages are exchanged based on the collaboration definition.
- Enforces the trading partner agreement-specified collaboration limits. A trading partner agreement can specify the maximum number of collaborations allowed and the maximum number of concurrent collaborations allowed for that trading partner agreement.
- Supports the PIPs shown in "Oracle Application Server ProcessConnect Support for Partner Interface Processes" on page 24-10

#### Roles

Roles represent the actors (such as a buyer and seller) authorized to participate in a collaboration (for example, PIP3A4). The B2B adapter provides support for roles.

> **See Also:** "Creating a Supported Actor" on page 25-24 for instructions on assigning a role to a trading partner (such as the role of a seller using PIP3A4 with RNIF 2.0)

#### **Business Actions**

The B2B adapter provides support for actions through the concept of business actions. The business action defines the documentation types to be exchanged.

# RosettaNet and Oracle Application Server ProcessConnect Terminology **Differences**

RosettaNet and Oracle Application Server ProcessConnect differ slightly in the use of terminology. Table 24–8 identifies these differences.

Table 24–8 Terminology Differences

| RosettaNet Terminology        | Oracle Application Server ProcessConnect Terminology                                                                                                    |  |  |
|-------------------------------|----------------------------------------------------------------------------------------------------|--|--|
| PIP                           | Collaboration                                                                                                    |  |  |
| Role, collaboration name, and | Supported actor                                                                                                    |  |  |
| collaboration revision        | The supported actor comprises the role, collaboration name, and collaboration revision of a trading partner. You select the supported actor in the Oracle Application Server ProcessConnect user interface tool. The supported actor consists of three elements. For example, Buyer - 3A4 - V02.00 is one type of supported actor that is available. This actor consists of the following parts: |  |  |
|                               | <ul> <li>Actor name (buyer role)</li> </ul>                                                                                                    |  |  |
|                               | ■ PIP collaboration name (3A4)                                                                                                    |  |  |
|                               | ■ Collaboration revision (V02.00)                                                                                                    |  |  |
| Activity                      | Business transaction                                                                                                    |  |  |
| Action                        | Business action                                                                                                    |  |  |

# **Chapter Summary**

This chapter describes Oracle Application Server ProcessConnect support for the following RosettaNet features:

- **RNIF**
- **PIPs**
- RosettaNet dictionaries
- RosettaNet validation

Oracle Application Server ProcessConnect support for trading partner agreements is also described.

# **Managing Host and Remote Trading Partner Capabilities**

This chapter describes the host and remote trading partner identification, organization, cooperation, delivery, security, and endpoint capability tasks required to design an integration between enterprises. The host trading partner uses the Oracle Application Server ProcessConnect user interface tool to define the capabilities for all trading partners (both host and remote). The host trading partner consults with the remote trading partner to obtain the necessary details.

This chapter contains these topics:

- Host and Remote Trading Partner Management Tasks Overview
- Defining Host and Remote Trading Partner Capabilities
- **Managing Trading Partner Identifications**
- **Managing Organizations**
- Managing Cooperations
- Managing Delivery and Security
- **Managing Endpoints**
- Managing the Host Trading Partner Wallet Password
- Managing Host and Remote Trading Partner Profile Data Validation and Approval
- **Chapter Summary**

# Host and Remote Trading Partner Management Tasks Overview

The Oracle Application Server ProcessConnect user interface tool enables you to perform the trading partner management tasks required for an integration between enterprises. These tasks consist of creating, viewing, updating, and deleting host and remote trading partner profile data. Table 25-1 describes each trading partner task and provides references for more details.

Table 25-1 Host Management Tasks

| Task                           | Description                                                                                                    | See Section                                                      |  |
|--------------------------------|----------------------------------------------------------------------------------------------------|------------------------------------------------------------------|--|
| Identity                       | This enables you to define a trading partner identification value that uniquely distinguishes your organization.                                                                                                    | "Managing<br>Trading Partner<br>Identifications"<br>on page 25-3 |  |
| Organization                   | This enables you to define the Oracle Application Server ProcessConnect person for designing an integration, the persons who can approve agreements, and the method by which to contact persons and organizations.                                                   | "Managing<br>Organizations"<br>on page 25-8                      |  |
| Cooperations                   | This enables you to define:                                                                                                    | "Managing                                                        |  |
| (The result of a correct setup | ■ The trading partner's role (known as the actor) in a business collaboration (for example, Buyer - 3A4 -2.0, for RosettaNet PIP3A4)                                                                                                    | Cooperations"<br>on page 25-21                                   |  |
| of<br>collaborations)          | ■ The business protocol to use. The business protocol consists of process, exchange, and document protocols. For example, if you are using RosettaNet, the business protocol includes:                                                                               |                                                                  |  |
|                                | RosettaNet partner interface process (PIP) (process protocol)                                                                                                    |                                                                  |  |
|                                | RosettaNet business signals and headers (exchange protocol)                                                                                                    |                                                                  |  |
|                                | RosettaNet protocol (document protocol)                                                                                                    |                                                                  |  |
| Delivery and security          | This enables you to define a delivery channel to use. A delivery channel consists of one document exchange and one transport:                                                                                                    | "Managing<br>Delivery and                                        |  |
|                                | A document exchange defines the exchange mechanism using the exchange protocol, such as RosettaNet 2.0. You can choose to add additional security, including encryption credentials (such as a certificate) and digital signatures (such as SMIME 3.0 with SHA-RSA). | Security" on<br>page 25-34                                       |  |
|                                | ■ A transport defines endpoints and associated security, such as secure HTTP using secure socket layer (SSL).                                                                                                    |                                                                  |  |
|                                | You can also define certificates and endpoints used by the document exchange and transport.                                                                                                    |                                                                  |  |
| Endpoints                      | This enables you to define the following:                                                                                                    | "Managing<br>Endpoints" on<br>page 25-54                         |  |
|                                | ■ The trading partner endpoint address (such as a Web site)                                                                                                    |                                                                  |  |
|                                | ■ The transport protocol (such as HTTP or secure HTTP)                                                                                                    | r 00 01                                                          |  |

# **Defining Host and Remote Trading Partner Capabilities**

The tasks described in this chapter enable you to define the host and remote trading partner capabilities. The host trading partner is the organization in which Oracle Application Server ProcessConnect is installed. The remote trading partner is the organization outside your enterprise with whom to conduct business.

These capabilities define how a trading partner is identified, the cooperations (collaborations) of a trading partner, the delivery and security characteristics of a trading partner, and the endpoints of a trading partner. After you define this profile data, you can create a trading partner agreement between the host and remote trading partners.

The host trading partner consults with the remote trading partner to obtain the necessary details and uses the Oracle Application Server ProcessConnect user interface tool to define the capabilities for both host and remote trading partners. While the concepts are nearly all the same, the access method into the Oracle Application Server ProcessConnect user interface tool by which you define host and remote trading partners is different, as shown in Table 25–2. This is because some of the host trading partner details are created during installation.

Table 25–2 Access Methods for Defining Host and Remote Trading Partners

| For The            | Pe                                                         | rform These Steps                                                                                                    |
|--------------------|------------------------------------------------------------|----------------------------------------------------------------------------------------------------|
| Host               | 1.                                                         | Select the <b>Host</b> tab.                                                                                                    |
| trading<br>partner | I he Host - name page appears along with the Circanization |                                                                                                    |
| Remote             | 1.                                                         | Select the <b>Trading Partners</b> tab.                                                                                                    |
| trading<br>partner | 2.                                                         | Click Create.                                                                                                    |
| parater            | 3.                                                         | Create a remote trading partner and click <b>Apply</b> .                                                                                                    |
|                    |                                                            | The Trading Partner Details page appears, along with the <b>Organization</b> , <b>Cooperations</b> (collaborations), <b>Delivery and Security</b> , and <b>Endpoints</b> sections that enable you to define the capabilities described in this chapter for the remote trading partner. |

**See Also:** "Creating Remote Trading Partner Identification" on page 26-9 for instructions on creating remote trading partners

## **Managing Trading Partner Identifications**

The Oracle Application Server ProcessConnect user interface tool enables you to perform the trading partner identification management tasks shown in Figure 25–1 and Figure 25–2. Figure 25–1 shows the host trading partner and Figure 25–2 shows the remote trading partner. These tasks are described in detail in this section. The trading partner identification uniquely identifies the trading partner whose capabilities are described in a trading partner agreement.

Figure 25–1 Trading Partner Identification Management Tasks (Part 1 of 2)

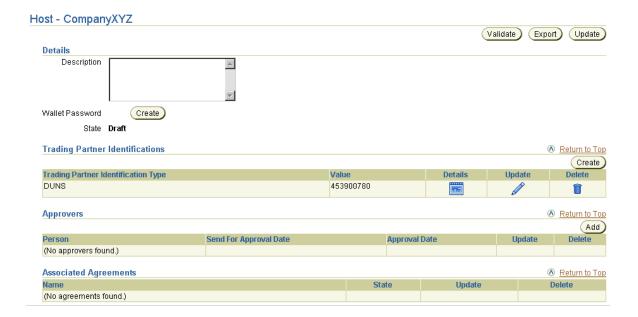

Figure 25–2 Trading Partner Identification Management Tasks (Part 2 of 2)

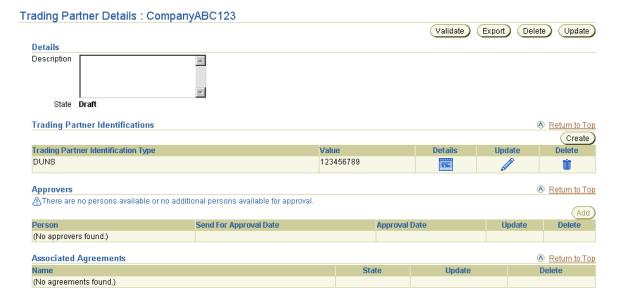

Table 25–3 identifies the trading partner identification management tasks shown in Figure 25–1 and Figure 25–2 and provides references to procedures for performing these tasks.

Table 25-3 Trading Partner Identification Management Tasks

| Page Elements                                                                                                 | Management Task                                         | First See Section                                                              | Then See Section                                                       |
|----------------------------------------------------------------------------------------------------|---------------------------------------------------------|--------------------------------------------------------------------------------|------------------------------------------------------------------------|
| <b>Update</b> buttons at top or bottom of either Figure 25–1 or Figure 25–2                                   | Update the trading partner name and description         | "Accessing Trading Partner<br>Identification Management<br>Tasks" on page 25-5 | "Updating the Trading<br>Partner Name and<br>Description" on page 25-6 |
| Create buttons in Trading<br>Partner Identifications<br>section of either Figure 25–1<br>or Figure 25–2       | Create trading partner identification                   |                                                                                | "Creating Trading Partner<br>Identification" on<br>page 25-6           |
| Delete columns in Trading<br>Partner Identifications<br>section of either Figure 25–1<br>or Figure 25–2       | Delete trading partner identification                   |                                                                                | "Deleting Trading Partner<br>Identification" on<br>page 25-7           |
| Update columns in Trading<br>Partner Identifications<br>section of either Figure 25–1<br>or Figure 25–2       | Update trading partner identification                   |                                                                                | "Updating Trading Partner<br>Identification" on<br>page 25-7           |
| <b>Details</b> columns in <b>Trading Partner Identifications</b> section of either Figure 25–1 or Figure 25–2 | View details about<br>trading partner<br>identification |                                                                                | "Viewing Trading Partner<br>Identification" on<br>page 25-8            |

#### See Also:

- "Party ID" on page 24-13 for additional conceptual details about trading partner identification
- "Creating a Remote Trading Partner" on page 26-6
- "Managing the Host Trading Partner Wallet Password" on page 25-62 for details about the Wallet Password section that displays on the Host - name page shown in the top page of Figure 25–1 on page 25-4

## Accessing Trading Partner Identification Management Tasks

Follow these instructions to access the host and remote trading partner identification management tasks shown in Figure 25–1 on page 25-4 and Figure 25–2 on page 25-4:

### To access trading partner identification management tasks:

- Select the **Profiles** tab.
- Perform the following steps based on the type of trading partner to manage.

| For a                  | Perform These Steps |                                                                                           |
|------------------------|---------------------|-------------------------------------------------------------------------------------------|
| Remote trading partner | 1.                  | Select the <b>Trading Partners</b> tab.                                                   |
|                        | 2.                  | Select a specific trading partner in the <b>Name</b> column of the Trading Partners page. |
| Host trading partner   | 1.                  | Select the <b>Host</b> tab.                                                               |

**3.** Select a task to perform and see the referenced section for instructions:

| То                                                | Then                                                                                                    | See Section                                                            |
|---------------------------------------------------|----------------------------------------------------------------------------------------------------|------------------------------------------------------------------------|
| Update the trading partner name and description   | Click <b>Update</b> at the top or bottom of the page.                                                                                  | "Updating the Trading<br>Partner Name and<br>Description" on page 25-6 |
| Create trading partner identification             | Click <b>Create</b> in the <b>Trading Partner Identifications</b> section.                                                             | "Creating Trading Partner<br>Identification" on<br>page 25-6           |
| Delete trading partner identification             | Select the specific trading partner identification in the <b>Delete</b> column of the <b>Trading Partner Identifications</b> section.  | "Deleting Trading Partner<br>Identification" on<br>page 25-7           |
| Update trading partner identification             | Select the specific trading partner identification in the <b>Update</b> column of the <b>Trading Partner Identifications</b> section.  | "Updating Trading Partner<br>Identification" on<br>page 25-7           |
| View details about trading partner identification | Select the specific trading partner identification in the <b>Details</b> column of the <b>Trading Partner Identifications</b> section. | "Viewing Trading Partner<br>Identification" on<br>page 25-8            |

### **Updating the Trading Partner Name and Description**

The trading partner organization name that appears was initially defined through the following methods:

- For a host trading partner, the name that appears as the *name* in the Host *name* page shown in Figure 25–1 on page 25-4 is automatically created and named organization during Oracle Application Server ProcessConnect installation.
- For a remote trading partner, the name that appears as the *name* in the Trading Partner Details : *name* page shown in Figure 25–2 on page 25-4 is the name you entered when creating a remote trading partner in "Creating a Remote Trading Partner" on page 26-6.

Follow these instructions to update the trading partner name and description:

### To update the trading partner name and description:

- 1. Ensure that you followed the instructions in "Accessing Trading Partner Identification Management Tasks" on page 25-5 to access the page for updating the trading partner name and description.
  - If you are updating the host trading partner name and description, the Update Host page appears. If you are updating the remote trading partner name and description, the Update Trading Partner page appears.
- **2.** Make appropriate changes to the name and description.
- 3. Click Apply.

The trading partner name is updated.

## Creating Trading Partner Identification

Follow these instructions to create trading partner identification:

To create trading partner identification:

1. Ensure that you followed the instructions in "Accessing Trading Partner Identification Management Tasks" on page 25-5 to access the page for creating trading partner identification.

The Create Trading Partner Identification page appears.

Enter the following details to create trading partner identification. An asterisk (\*) indicates a required field.

| Field                                      | Description                                                                                                    |
|--------------------------------------------|----------------------------------------------------------------------------------------------------|
| Trading Partner<br>Identification<br>Type* | Select a type from the available values. One available type is <b>DUNS</b> (data universal numbering system). This type, known formally as a D-U-N-S Number, is a unique, sequentially-generated, nine-digit number that you obtain from Dun and Bradstreet. |
| Value *                                    | Enter a value for the selected type. For example, if <b>DUNS</b> is your type, enter the DUNS number.                                                                                                    |
| Description                                | Provide an optional description.                                                                                                    |

### 3. Click Apply.

The trading partner identification is created and the Trading Partner Identification Details page for the new trading partner identification appears.

**See Also:** "Creating a Trading Partner Identification Type" on page 17-34 to create your own identification types to display as selectable types in the Create Trading Partner Identification page

### **Deleting Trading Partner Identification**

Follow these instructions to delete trading partner identification:

### To delete trading partner identification:

- Ensure that you followed the instructions in "Accessing Trading Partner Identification Management Tasks" on page 25-5 to access the page for deleting trading partner identification.
- **2.** Click **Yes** when prompted to delete trading partner identification.

The trading partner identification is deleted.

## Updating Trading Partner Identification

Follow these instructions to update trading partner identification:

### To update trading partner identification:

Ensure that you followed the instructions in "Accessing Trading Partner Identification Management Tasks" on page 25-5 to access the page for updating trading partner identification.

The Update Trading Partner Identification page appears.

- 2. Make appropriate changes. (See Step 2 of "Creating Trading Partner Identification" on page 25-6 for a list of fields that you can update.)
- **3.** Click **Apply**.

Trading partner identification is updated and the Trading Partner Identification Details page for the updated trading partner identification appears.

### Viewing Trading Partner Identification

Follow these instructions to view details about trading partner identification:

### To view trading partner identification:

Ensure that you followed the instructions in "Accessing Trading Partner Identification Management Tasks" on page 25-5 to access the pages for viewing trading partner identification.

The Trading Partner Identification Details page for the selected trading partner identification appears.

### Trading Partner Identification Details: 123456789 (Delete) (Update) Trading Partner Identification Type DUNS Value 123456789

View specific details (in this example, details about the DUNS number appear).

These pages, as with the Host - name and Trading Partner Details : name pages shown in Figure 25–1 on page 25-4 and Figure 25–2 on page 25-4, respectively, enable you to delete or update trading partner identification.

## **Managing Organizations**

The Oracle Application Server ProcessConnect user interface tool enables you to perform the organization management tasks shown in Figure 25–3. These tasks are described in detail in this section.

Figure 25–3 Organization Management Tasks

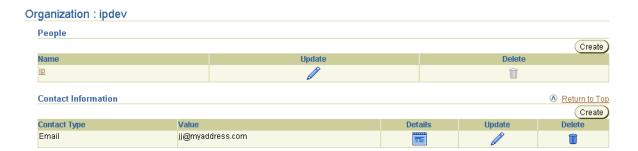

This section describes the following organization management tasks:

**Managing Persons** 

You can create two person types under the **People** section:

- Host trading partner person
- Remote trading partner person

Both person types are created from the Organization page shown in Figure 25–3. The method by which you access the Organization page determines the type of person that you can create, as shown in Table 25–4.

Table 25-4 Person Types

| To Create a                   | Select                                                                                                    |
|-------------------------------|----------------------------------------------------------------------------------------------------|
| Host trading partner person   | Profiles > Host > Organization > People > Create                                                                  |
| Remote trading partner person | Profiles > Trading Partners > trading_partner_name > Organization > People > Create                               |
|                               | where <i>trading_partner_name</i> is a specific remote trading partner that you select in the <b>Name</b> column. |

These two person types have different capabilities, as shown in Table 25–5.

Table 25–5 Person Capabilities

| Capability                                                                                                    | Host Trading<br>Partner Person | Remote Trading<br>Partner Person |
|----------------------------------------------------------------------------------------------------|--------------------------------|----------------------------------|
| Can connect to and use the Oracle Application Server ProcessConnect user interface tool to:                                                                           | Yes                            | No                               |
| <ul> <li>Manage (create, view, update, and delete) profile data<br/>and modeling metadata in integrations</li> </ul>                                                  |                                |                                  |
| <ul> <li>Deploy and administer integrations</li> </ul>                                                                                                    |                                |                                  |
| <ul> <li>Generate business intelligence reports</li> </ul>                                                                                                    |                                |                                  |
| <b>Note:</b> The Administrator role must be assigned to a person before they can connect to and use the Oracle Application Server ProcessConnect user interface tool. |                                |                                  |
| Can add user roles and use cases (privileges) to the person type                                                                                                    | Yes                            | No                               |
| Can appear in a list of potential approvers from which they can be selected to approve profile data such as agreements                                                | Yes                            | Yes                              |

You can assign a method for contacting this person (such as a phone number or e-mail address) from the Person Details page. (See Figure 25–5 on page 25-10.)

### Managing Organization Contact Details

You can also assign a method for contacting an organization in the **Contact Information** section (such as a phone number or e-mail address). This contact method can then be used later for trading partner communication.

**See Also:** "Viewing the State of Modeling Metadata and Profile Data on the Details Page" on page 5-12 for details about agreement approvers

## **Managing Persons**

The Oracle Application Server ProcessConnect user interface tool enables you to perform the person management tasks shown in Figure 25–4 and Figure 25–5. These tasks are described in detail in this section.

Figure 25–4 Person Management Tasks (Part 1 of 2)

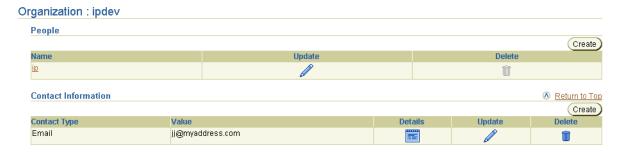

Selecting a person in the Name column of the People section causes a details page such as that shown in Figure 25–5 to appear.

Figure 25–5 Person Management Tasks (Part 2 of 2)

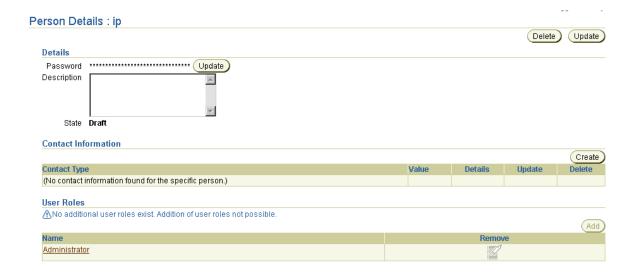

Table 25–6 identifies the person management tasks shown in Figure 25–4 and Figure 25–5 and provides references to procedures for performing these tasks.

Table 25-6 Person Management Tasks

| Page Elements                                                      | Management Task                                             | First See Section                                       | Then See Section                                                              |
|--------------------------------------------------------------------|-------------------------------------------------------------|---------------------------------------------------------|-------------------------------------------------------------------------------|
| Create button in People section of Figure 25–4                     | Create a person                                             | "Accessing Person<br>Management Tasks" on<br>page 25-11 | "Creating a Person" on<br>page 25-12                                          |
| <b>Delete</b> column in <b>People</b> section of Figure 25–4       | Delete a person                                             |                                                         | "Deleting a Person" on<br>page 25-13                                          |
| Update column in People section of Figure 25–5                     | Update a person                                             |                                                         | "Updating a Person" on<br>page 25-13                                          |
| Name column in People section of Figure 25–4                       | View details about a person and update the                  |                                                         | "Viewing a Person and<br>Updating the Password" on                            |
| (To access the Person Details page shown in Figure 25–5)           | password                                                    |                                                         | page 25-14                                                                    |
| Create button in Contact<br>Information section of<br>Figure 25–5  | Create person contact details                               |                                                         | "Creating Person Contact<br>Details" on page 25-15                            |
| Delete column in Contact<br>Information section of<br>Figure 25–5  | Delete person contact details                               |                                                         | "Deleting Person Contact<br>Details" on page 25-15                            |
| Update column in Contact<br>Information section of<br>Figure 25–5  | Update person contact details                               |                                                         | "Updating Person Contact<br>Details" on page 25-16                            |
| Details column in Contact<br>Information section of<br>Figure 25–5 | View person contact details                                 |                                                         | "Viewing Person Contact<br>Details" on page 25-16                             |
| Add button in User Roles section of Figure 25–5                    | Add a user role to a host trading partner person            |                                                         | "Adding a User Role to a<br>Host Trading Partner<br>Person" on page 25-16     |
| Remove column in User<br>Roles section of Figure 25–5              | Remove a user role<br>from a host trading<br>partner person |                                                         | "Removing a User Role from<br>a Host Trading Partner<br>Person" on page 25-17 |
| Name column in User Roles section of Figure 25–5                   | View user role and use case group details                   |                                                         | "Viewing User Role and Use<br>Case Group Details" on<br>page 25-17            |

### **Accessing Person Management Tasks**

Follow these instructions to access the person management tasks shown in Figure 25-4 on page 25-10 and Figure 25–5 on page 25-10:

### To access person management tasks:

- Select the **Profiles** tab.
- Perform the following steps based on the type of person you want to manage:

| For a                         |    | Perform These Steps                                                                       |  |  |
|-------------------------------|----|-------------------------------------------------------------------------------------------|--|--|
| Remote trading partner person | 1. | Select the <b>Trading Partners</b> tab.                                                   |  |  |
|                               | 2. | Select a specific trading partner in the <b>Name</b> column of the Trading Partners page. |  |  |
| Host trading partner person   | 1. | Select the <b>Host</b> tab.                                                               |  |  |

**3.** Select **Organization**.

The Organization : name page appears.

- **4.** Go to the **People** section.
- **5.** Select a task to perform and see the referenced section for instructions:

| То                                                    | Then                                                                                                    | See Section                                                                      |
|-------------------------------------------------------|----------------------------------------------------------------------------------------------------|----------------------------------------------------------------------------------|
| Create a person                                       | Click Create.                                                                                                    | "Creating a Person" on<br>page 25-12                                             |
| Delete a person                                       | Select a specific person in the <b>Delete</b> column.                                                              | "Deleting a Person" on<br>page 25-13                                             |
| Update a person                                       | Select a specific person in the <b>Update</b> column.                                                              | "Updating a Person" on<br>page 25-13                                             |
| View details about a person and update the password   | Select a specific person in the <b>Name</b> column.                                                                | "Viewing a Person and<br>Updating the Password"<br>on page 25-14                 |
| Create person contact details                         | Select a specific person in the <b>Name</b> column for which to create contact details.                            | "Creating Person Contact<br>Details" on page 25-15                               |
| Delete person contact details                         | Select a specific person in the <b>Name</b> column that includes the contact details to delete.                    | "Deleting Person Contact<br>Details" on page 25-15                               |
| Update person contact details                         | Select a specific person in the <b>Name</b> column that includes the contact details to update.                    | "Updating Person<br>Contact Details" on<br>page 25-16                            |
| View person contact details                           | Select a specific person in the <b>Name</b> column that includes the contact details to view.                      | "Viewing Person Contact<br>Details" on page 25-16                                |
| Add a user role to a host trading partner person      | Select a specific host trading partner person in the <b>Name</b> column to which to add a user role.               | "Adding a User Role to a<br>Host Trading Partner<br>Person" on page 25-16        |
| Remove a user role from a host trading partner person | Select a specific host trading partner person in the <b>Name</b> column from which to remove a user role.          | "Removing a User Role<br>from a Host Trading<br>Partner Person" on<br>page 25-17 |
| View user role and use case group details             | Select a specific person in the <b>Name</b> column that includes the user role and use case group details to view. | "Viewing User Role and<br>Use Case Group Details"<br>on page 25-17               |

### **Creating a Person**

Follow these instructions to create a person:

### To create a person:

- 1. Ensure that you followed the instructions in "Accessing Person Management Tasks" on page 25-11 to access the page for creating a person.
  - The Create Person page appears.
- 2. Enter the following details to create a person. An asterisk (\*) indicates a required field.

| Field       | Description                                                                                                    |
|-------------|----------------------------------------------------------------------------------------------------|
| Name *      | Enter a unique and recognizable person name.                                                                                                    |
| Password    | Enter a password.                                                                                                    |
|             | <b>Note:</b> If you are creating a remote trading partner person, then you can ignore this field. If you are creating a host trading partner person, enter a password if you want to later add the user role that enables you to connect to and use the Oracle Application Server ProcessConnect user interface tool. |
| Description | Provide an optional description.                                                                                                    |

Click **Apply**. The password (if entered) is stored in encrypted form.

The person is created and the Person Details page for the new person appears. If this is a host trading partner person, the User Roles section appears at the bottom of the page. (See Figure 25–5 on page 25-10.) This section enables you to add the user role to the person. If this is a remote trading partner person, the **User Roles** section does not appear.

This person (for both host and remote trading partner person) can now be added to the list of approvers for profile data such as agreements, applications, and trading partners.

**See Also:** The following sections for details on how this person appears in the list of potential approvers for a trading partner agreement:

- "Viewing a Trading Partner Agreement" on page 26-12
- "Viewing an Application Agreement" on page 15-25
- "Viewing the State of Modeling Metadata and Profile Data on the Details Page" on page 5-12 for additional details about approvers

### **Deleting a Person**

Follow these instructions to delete a person:

### To delete a person:

- Ensure that you followed the instructions in "Accessing Person Management Tasks" on page 25-11 to access the page for deleting a person.
- Click **Yes** when prompted to delete a person.

The person is deleted and the Organization : name page appears.

### **Updating a Person**

You can update the name or description of a person from this page. Follow these instructions to update a person:

### To update a person:

- Ensure that you followed the instructions in "Accessing Person Management Tasks" on page 25-11 to access the page for updating a person.
  - The Update Person page appears.
- Make appropriate changes to the person name or description.
- Click **Apply**. 3.

The person is updated and the Person Details page for the updated person appears.

### Viewing a Person and Updating the Password

Follow these instructions to view details about a specific person and update the password:

### To view a person and update the password:

Ensure that you followed the instructions in "Accessing Person Management Tasks" on page 25-11 to access the page for viewing a person and updating the password.

The Person Details page for the selected person appears (for this example, a person named ip). For this example, a host trading partner person is shown because the User Roles section appears at the bottom of the page; for remote trading partners, this field does not appear.

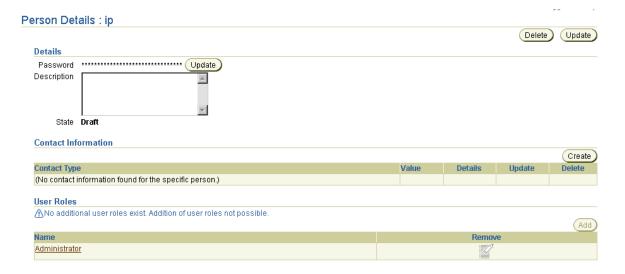

View specific details. Since the **Administrator** role is the only role available and is currently assigned to the user **ip**, the **Add** button is disabled. No additional roles can be assigned.

This page, as with the Organization : *name* page shown in Figure 25–4 on page 25-10, enables you to delete or update the selected person.

**Note:** You cannot create use case groups. Use case groups consist of use cases. Use cases are the privileges assigned to user roles.

3. Click **Update** next to the password to update the password of a person. If the host trading partner person has the **Administrator** role (and therefore connection privileges to the Oracle Application Server ProcessConnect user interface tool), the password is mandatory. For remote trading partner persons (which do not have the Administrator role), the password is not mandatory.

The Update Person Password page appears.

Enter the following details to update a person password. An asterisk (\*) indicates a required field.

| Field                  | Description                           |
|------------------------|---------------------------------------|
| New Password *         | Enter a new password.                 |
| Confirm New Password * | Enter the new password a second time. |

### **5.** Click **Apply**.

The password is updated and the Person Details page appears.

Click **Return to List** to return to the Organization : *name* page.

### **Creating Person Contact Details**

Follow these instructions to create person contact details:

### To create person contact details:

- Ensure that you followed the instructions in "Accessing Person Management Tasks" on page 25-11 to access the page for creating person contact details.
  - The Person Details page for the selected person appears.
- Go to the **Contact Information** section. (See Figure 25–5 on page 25-10.)
- **3.** Click **Create**.

The Create Contact Information page appears.

Enter the following details to create person contact details. An asterisk (\*) indicates a required field.

| Field             | Description                                                                                                    |
|-------------------|----------------------------------------------------------------------------------------------------|
| Contact<br>Type * | Select one of the available types ( <b>Phone</b> , <b>Email</b> , <b>Fax</b> , or <b>Contact Name</b> ) or your own contact type.                                |
|                   | <b>See Also:</b> "Creating a Contact Type" on page 17-29 to create your own contact type to display as a selectable type in the Create Contact Information page. |
| Value             | Enter a value for the selected contact type. For example, if you select <b>Phone</b> as the contact type, enter a phone number in this field.                    |

**Note:** Contact type creation does not cause a person to be automatically contacted when a specific condition occurs, such as the need to approve an agreement. You must manually contact a person through the selected contact type method.

### 5. Click Apply.

The contact details are created and the Contact Information Details page for the new contact details appears.

#### **Deleting Person Contact Details**

Follow these instructions to delete person contact details:

### To delete person contact details:

Ensure that you followed the instructions in "Accessing Person Management Tasks" on page 25-11 to access the page for deleting person contact details.

The Person Details page for the selected person appears.

- **2.** Go to the **Contact Information** section. (See Figure 25–5 on page 25-10.)
- Select the person contact details to delete in the **Delete** column.
- Click **Yes** when prompted to delete person contact details. The person contact details are deleted and the Organization : *name* page appears.

### Updating Person Contact Details

Follow these instructions to update person contact details:

### To update a person contact details:

- Ensure that you followed the instructions in "Accessing Person Management Tasks" on page 25-11 to access the page for updating person contact details.
  - The Person Details page for the selected person appears.
- Go to the **Contact Information** section. (See Figure 25–5 on page 25-10.)
- **3.** Select the person contact details to update in the **Update** column.
  - The Update Contact Information page appears.
- Make appropriate changes. (See Step 4 of "Creating Person Contact Details" on page 25-15 for a list of fields that you can update.)
- **5.** Click **Apply**.

The person contact details are updated and the Contact Information Details page for the updated person contact details appears.

### Viewing Person Contact Details

Follow these instructions to view details about specific person contact details:

#### To view person contact details:

- Ensure that you followed the instructions in "Accessing Person Management Tasks" on page 25-11 to access the page for viewing person contact details.
  - The Person Details page for the selected person appears.
- **2.** Go to the **Contact Information** section. (See Figure 25–5 on page 25-10.)
- **3.** Select the person contact details to view in the **Details** column. The Contact Information Details page for the selected person contact details appears.

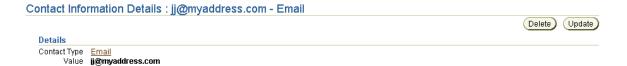

**4.** View specific details.

These pages, as with the Person Details page shown in Figure 25–5 on page 25-10, enable you to delete or update the selected person contact details.

### Adding a User Role to a Host Trading Partner Person

You can add a user role to a host trading partner person, but not to a remote trading partner person. A user role is the group of related use cases (privileges) that permit a person to connect to and perform tasks with the Oracle Application Server

ProcessConnect user interface tool. Follow these instructions to add a user role to a person:

### To add a user rule to a host trading partner person:

Follow the instructions in "Accessing Person Management Tasks" on page 25-11 to access the page for adding a user role to a host trading partner person.

The Person Details page for the selected host trading partner person appears.

- Go to the **User Roles** section. (See Figure 25–5 on page 25-10.)
- **3.** Click **Add** to add a user role to the host trading partner person.

The Create User Role Enrollment page appears.

- Select **Administrator** from the **User Role** list. This is the only role available.
- **5.** Click **Apply**.

The Person Details page for the host trading partner person appears. If the person does not have a password, you receive an error and the user role is not added.

6. Click Apply.

The Person Details page appears.

**See Also:** "Updating a Person" on page 25-13 if you need to add a password to the host trading partner person

### Removing a User Role from a Host Trading Partner Person

You can remove a user role from a host trading partner person, but not from a remote trading partner person (they have none). Follow these instructions to remove a user role from a person:

> **Caution:** If you remove a user role from a host trading partner person, that person no longer has privileges to connect to and perform any tasks with the Oracle Application Server ProcessConnect user interface tool.

#### To remove a user rule from a host trading partner person:

Follow the instructions in "Accessing Person Management Tasks" on page 25-11 to access the page for removing a user role from a host trading partner person.

The Person Details page for the selected host trading partner person appears.

- Go to the **User Roles** section. (See Figure 25–5 on page 25-10.)
- Select a user role to remove in the **Remove** column.
- Click **Yes** when prompted to remove the user role.

The user role is removed and the Person Details page appears.

### Viewing User Role and Use Case Group Details

User roles consist of use case groups that include the use cases (privileges) that permit a person to connect to and perform tasks with the Oracle Application Server ProcessConnect user interface tool. As a small example, the **Administrator** user role contains many uses cases, such as:

updateTranslationStep

This use case enables you to update the modeling metadata of a translation step, as described in "Updating a Step" on page 12-57

createTransportEndpoint

This use case enables you to create the profile data for a transport, as described in "Creating an Endpoint" on page 25-57

**Note:** You cannot create, delete, or update user roles or use case groups.

Follow these instructions to view the user role and its associated use case group details:

### To view user role and use case group details:

Ensure that you followed the instructions in "Accessing Person Management Tasks" on page 25-11 to access the page for viewing user role and use case group details.

The Person Details page for the selected person appears.

- **2.** Go to the **User Roles** section.
- Select a specific user role to view in the **Name** column.

User Role Details: Administrator Details Description Admin role State Draft **Use Case Groups** 

The User Role Details page for the selected user role appears.

- View specific details.
- Click the use case group in the Name column of the Use Case Groups section to view the specific use case assigned to the use case group of the user role.
- Click **Return to List** to return to the User Role Details page.
- Click **Return to List** to return to the Person Details page.

## Managing Organization Contact Details

All USECASEGROUP

The Oracle Application Server ProcessConnect user interface tool enables you to perform the organization contact details management tasks shown in Figure 25–6. These tasks are described in detail in this section. The contact method details for the organization can then be used later for trading partner communication.

Figure 25-6 Organization Contact Details Management Tasks

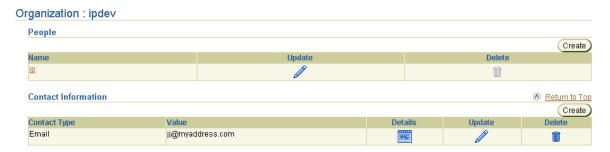

Table 25–7 identifies the organization contact details management tasks shown in Figure 25–6 and provides references to procedures for performing these tasks.

Table 25-7 Organization Contact Details Management Tasks

| Page Elements                                                      | Management Task                     | First See Section                                                     | Then See Section                                         |
|--------------------------------------------------------------------|-------------------------------------|-----------------------------------------------------------------------|----------------------------------------------------------|
| Create button in<br>Contact Information<br>section of Figure 25–6  | Create organization contact details | "Accessing Organization<br>Contact Management<br>Tasks" on page 25-19 | "Creating Organization Contact<br>Details" on page 25-20 |
| Delete column in<br>Contact Information<br>section of Figure 25–6  | Delete organization contact details |                                                                       | "Deleting Organization Contact<br>Details" on page 25-20 |
| Update column in<br>Contact Information<br>section of Figure 25–6  | Update organization contact details |                                                                       | "Updating Organization Contact<br>Details" on page 25-20 |
| Details column in<br>Contact Information<br>section of Figure 25–6 | View organization contact details   |                                                                       | "Viewing Organization Contact<br>Details" on page 25-21  |

### Accessing Organization Contact Management Tasks

Follow these instructions to access the organization contact management tasks shown in Figure 25–6 on page 25-19:

### To access organization contact management tasks:

- Select the **Profiles** tab.
- Perform the following steps based on the type of trading partner to manage.

| For a Perform Th       |    | rform These Steps                                                                         |
|------------------------|----|-------------------------------------------------------------------------------------------|
| Remote trading partner | 1. | Select the <b>Trading Partners</b> tab.                                                   |
|                        | 2. | Select a specific trading partner in the <b>Name</b> column of the Trading Partners page. |
| Host trading partner   | 1. | Select the <b>Host</b> tab.                                                               |

### **3.** Select **Organization**.

The Organization : *name* page appears.

- Go to the **Contact Information** section.
- Select a task to perform and see the referenced section for instructions:

| То                                  | Then                                                          | See Section                                              |
|-------------------------------------|---------------------------------------------------------------|----------------------------------------------------------|
| Create organization contact details | Click Create.                                                 | "Creating Organization Contact<br>Details" on page 25-20 |
| Delete organization contact details | Select specific contact details in the <b>Delete</b> column.  | "Deleting Organization Contact<br>Details" on page 25-20 |
| Update organization contact details | Select specific contact details in the <b>Update</b> column.  | "Updating Organization Contact<br>Details" on page 25-20 |
| View organization contact details   | Select specific contact details in the <b>Details</b> column. | "Viewing Organization Contact<br>Details" on page 25-21  |

### Creating Organization Contact Details

Follow these instructions to create organization contact details:

### To create organization contact details:

1. Ensure that you followed the instructions in "Accessing Organization Contact Management Tasks" on page 25-19 to access the page for creating organization contact details.

The Create Contact Information page appears.

**2.** Enter the following details to create organization contact details. An asterisk (\*) indicates a required field.

| Field          | Description                                                                                                    |
|----------------|----------------------------------------------------------------------------------------------------|
| Contact Type * | Select Phone, Email, Fax, or Contact Name.                                                                                                    |
|                | <b>See Also:</b> "Creating a Contact Type" on page 17-29 to create your own contact type to display as a selectable type in the Create Contact Information page. |
| Value          | Enter a value for the selected contact type. For example, if you select <b>Phone</b> as the contact type, enter a phone number in this field.                    |

### **3.** Click **Apply**.

The organization contact details are created and the Contact Information Details page for the new contact details appears.

### **Deleting Organization Contact Details**

Follow these instructions to delete organization contact details:

### To delete organization contact details:

- 1. Ensure that you followed the instructions in "Accessing Organization Contact Management Tasks" on page 25-19 to access the page for deleting organization contact details.
- **2.** Click **Yes** when prompted to delete organization contact details.

The organization contact details are deleted and the Organization : name page appears.

### **Updating Organization Contact Details**

Follow these instructions to update organization contact details:

### To update organization contact details:

1. Ensure that you followed the instructions in "Accessing Organization Contact Management Tasks" on page 25-19 to access the page for updating organization contact details.

The Update Contact Information page appears.

- Make appropriate changes. (See Step 2 of "Creating Organization Contact Details" on page 25-20 for a list of fields that you can update.)
- **3.** Click **Apply**.

The organization contact details are updated and the Contact Information Details page for the updated organization contact details appears.

### Viewing Organization Contact Details

Follow these instructions to view details about specific organization contact details:

### To view organization contact details:

Ensure that you followed the instructions in "Accessing Organization Contact Management Tasks" on page 25-19 to access the page for viewing organization contact details.

The Contact Information Details page for the selected organization contact details appears.

Contact Information Details : jj@myaddress.com - Email

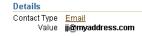

View specific details.

These pages, as with the Organization: name page shown in Figure 25–6 on page 25-19, enable you to delete or update the selected organization contact details.

# **Managing Cooperations**

The Oracle Application Server ProcessConnect user interface tool enables you to perform the cooperation (collaboration) management tasks shown in Figure 25–7. Cooperations are the result of a correct configuration setup of collaborations. These tasks are described in detail in this section.

Figure 25–7 Cooperation Management Tasks

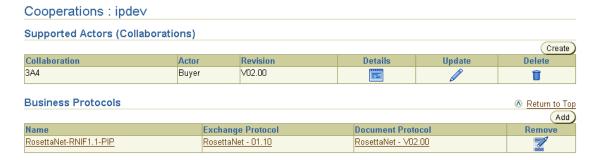

This section describes the following cooperation management tasks:

### Managing Supported Actors

After trading partner capabilities are defined (for example, RNIF, version 2.0), you can define more specific trading partner capabilities in a business collaboration (such as the role played by a trading partner, for example, Buyer - 3A4 V02 or Seller - 3A4 V02.00).

### Managing Business Protocols

The business protocol identifies the implementation guidelines for the reliable transport of business document messages between trading partners (essentially the capabilities of the trading partner). One example of a business protocol is RNIF, version 2.0 using the RosettaNet Document Protocol. This business protocol consists of three protocols:

- Exchange protocol
  - Defines the exchange mechanism (for example, headers and signals)
- Document protocol
  - Defines the document types, such as RosettaNet
- Process protocol

Defines how documents are exchanged (for example, PIP collaborations)

**See Also:** "Viewing Business Protocols" on page 17-25

### Managing Supported Actors

The Oracle Application Server ProcessConnect user interface tool enables you to perform the supported actor management tasks shown in Figure 25-8. These tasks are described in detail in this section. The supported actor defines the capabilities of a trading partner in a business collaboration (such as buyer or seller).

Figure 25–8 Supported Actor Management Tasks

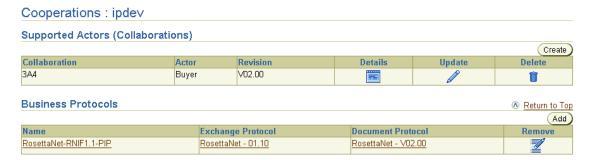

Table 25–8 identifies the supported actor management tasks shown in Figure 25–8 and provides references to procedures for performing these tasks.

Table 25–8 Supported Actor Management Tasks

| Page Elements                                                                   | Management Task                                                   | First See Section                                                | Then See Section                                                                    |
|---------------------------------------------------------------------------------|-------------------------------------------------------------------|------------------------------------------------------------------|-------------------------------------------------------------------------------------|
| Create button in Supported Actors (Collaborations) section of Figure 25–8       | Create a supported actor                                          | "Accessing Supported<br>Actor Management<br>Tasks" on page 25-23 | "Creating a Supported Actor"<br>on page 25-24                                       |
| Delete column in Supported<br>Actors (Collaborations) section<br>of Figure 25–8 | Delete a supported actor                                          |                                                                  | "Deleting a Supported Actor"<br>on page 25-25                                       |
| Update column in Supported Actors (Collaborations) section of Figure 25–8       | Update a supported actor                                          |                                                                  | "Updating a Supported<br>Actor" on page 25-25                                       |
| Details column in Supported Actors (Collaborations) section of Figure 25–8      | View a supported actor for a host trading partner                 |                                                                  | "Viewing a Supported Actor<br>for a Host Trading Partner"<br>on page 25-25          |
|                                                                                 | View a supported actor for a remote trading partner               |                                                                  | "Viewing a Supported Actor<br>for a Remote Trading<br>Partner" on page 25-27        |
| Details column in Supported Actors (Collaborations) section of Figure 25–8      | Update validation<br>rules states for a host<br>trading partner   |                                                                  | "Updating Validation Rules<br>States for a Host Trading<br>Partner" on page 25-28   |
|                                                                                 | Update validation<br>rules states for a<br>remote trading partner |                                                                  | "Updating Validation Rules<br>States for a Remote Trading<br>Partner" on page 25-29 |

### **Accessing Supported Actor Management Tasks**

Follow these instructions to access the supported actor management tasks shown in Figure 25–8 on page 25-22:

### To access supported actor management tasks:

- 1. Select the **Profiles** tab.
- Perform the following steps based on the type of trading partner to manage.

| For a                  |    | Perform These Steps                                                                       |  |  |
|------------------------|----|-------------------------------------------------------------------------------------------|--|--|
| Remote trading partner | 1. | Select the <b>Trading Partners</b> tab.                                                   |  |  |
|                        | 2. | Select a specific trading partner in the <b>Name</b> column of the Trading Partners page. |  |  |
| Host trading partner   | 1. | Select the <b>Host</b> tab.                                                               |  |  |

### **3.** Select Cooperations.

The Cooperations : *name* page appears.

- **4.** Go to the **Supported Actors** section.
- **5.** Select a task to perform and see the referenced section for instructions:

| То                       | Then                                                           | See Section                                   |
|--------------------------|----------------------------------------------------------------|-----------------------------------------------|
| Create a supported actor | Click Create.                                                  | "Creating a Supported Actor"<br>on page 25-24 |
| Delete a supported actor | Select a specific supported actor in the <b>Delete</b> column. | "Deleting a Supported Actor"<br>on page 25-25 |

| То                                                                | Then                                                                                                    | See Section                                                                         |
|-------------------------------------------------------------------|----------------------------------------------------------------------------------------------------|-------------------------------------------------------------------------------------|
| Update a supported actor                                          | Select a specific supported actor in the <b>Update</b> column.                                                                             | "Updating a Supported<br>Actor" on page 25-25                                       |
| View details about a supported actor for a host trading partner   | Select a specific supported actor in the <b>Details</b> column of a host trading partner                                                   | "Viewing a Supported Actor<br>for a Host Trading Partner"<br>on page 25-25          |
| View details about a supported actor for a remote trading partner | Select a specific supported actor in the <b>Details</b> column of a remote trading partner                                                 | "Viewing a Supported Actor<br>for a Remote Trading Partner"<br>on page 25-27        |
| Update validation rules<br>states for a host trading<br>partner   | Select a specific supported actor for which to update the validation rules states in the <b>Details</b> column of a host trading partner   | "Updating Validation Rules<br>States for a Host Trading<br>Partner" on page 25-28   |
| Update validation rules states for a remote trading partner       | Select a specific supported actor for which to update the validation rules states in the <b>Details</b> column of a remote trading partner | "Updating Validation Rules<br>States for a Remote Trading<br>Partner" on page 25-29 |

### **Creating a Supported Actor**

Follow these instructions to define a trading partner's capabilities by creating a supported actor:

### To create a supported actor:

Ensure that you followed the instructions in "Accessing Supported Actor Management Tasks" on page 25-23 to access the page for creating a supported actor.

The Create Supported Actor page appears.

**2.** Enter the following details to create the capabilities of a supported actor. An asterisk (\*) indicates a required field.

| Field              | Description                                                                                                    |
|--------------------|----------------------------------------------------------------------------------------------------|
| Actor *            | Select the actor capabilities from the following list:                                                                                                    |
|                    | <ul> <li>Unspecified</li> </ul>                                                                                                    |
|                    | ■ Buyer - 3A4 - V02.00                                                                                                    |
|                    | ■ Buyer - 3A6 - V02.00                                                                                                    |
|                    | ■ Failure Report Administrator - 0A1 - V02.00                                                                                                    |
|                    | ■ PIP Failure Notifier - 0A1 - V02.00                                                                                                    |
|                    | ■ Seller - 3A4 - V02.00                                                                                                    |
|                    | ■ Seller - 3A6 - V02.00                                                                                                    |
|                    | <b>Note</b> : The value for the <b>Actor</b> field consists of three elements. In the case of RosettaNet, for example, <b>Buyer - 3A4 - V02.00</b> consists of the actor name ( <b>Buyer</b> ), partner interface process (PIP) collaboration name ( <b>3A4</b> ), and collaboration revision ( <b>V02.00</b> ). |
| Time To<br>Perform | Enter the time limit in which a response is expected. If this time limit is exceeded, then it results in an error. For example, with RosettaNet, this error condition is handled as an out-of-band error (PIP0A1).                                                                                               |

A supported actor represents the capability of a trading partner. The native role defines the external behavior for a business process. In this case, this is the behavior the trading partner exhibits while performing that business function (for example, buyer or seller).

### **3.** Click **Apply**.

The supported actor is created and the Supported Actor Details page for the new supported actor appears.

#### See Also:

- Chapter 24, "RosettaNet B2B Protocol Standard" for details on
- "Managing Native Roles in Trading Partner Agreements" on page 26-20 for details on native roles in trading partner agreements

### Deleting a Supported Actor

Follow these instructions to delete a supported actor:

### To delete a supported actor:

- Ensure that you followed the instructions in "Accessing Supported Actor Management Tasks" on page 25-23 to access the page for deleting a supported actor.
- Click **Yes** when prompted to delete a supported actor.

The supported actor is deleted and the Cooperations : *name* page appears.

### Updating a Supported Actor

Follow these instructions to update a supported actor:

#### To update a supported actor:

- Ensure that you followed the instructions in "Accessing Supported Actor Management Tasks" on page 25-23 to access the page for updating a supported actor.
  - The Update Supported Actor page appears.
- 2. Make appropriate changes. (See Step 2 of "Creating a Supported Actor" on page 25-24 for a list of fields that you can update.)
- 3. Click Apply.

The supported actor is updated and the Supported Actor Details page for the updated supported actor appears.

### Viewing a Supported Actor for a Host Trading Partner

Follow these instructions to view details about a specific supported actor for a host trading partner:

### To view a supported actor for a host trading partner:

Ensure that you followed the instructions in "Accessing Supported Actor Management Tasks" on page 25-23 to access the page for viewing a supported actor of a host trading partner.

The Supported Actor Details page for the selected supported actor appears (in this example, for a RosettaNet actor). The upper section of the page displays the following details:

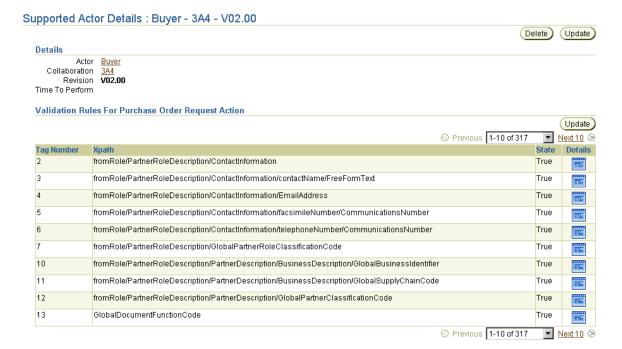

The lower section of the page displays the following details:

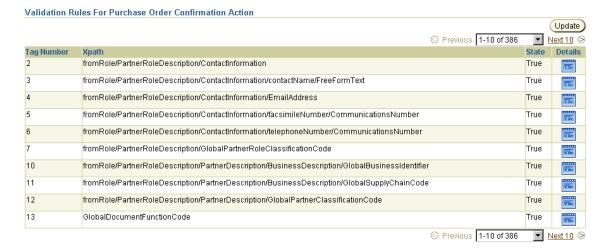

- View specific details, including the validation rules associated with the supported actor. The **Xpath** is extracted from the document type definition (DTD) file. A path is provided to each element.
- Click **Details** to access the rule associated with the element.

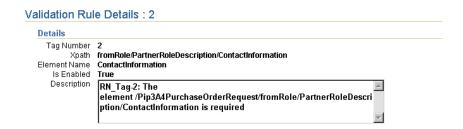

- Click **Return to List** to return to the Supported Actor Details page.
- Click **Return to List** to return to the Cooperations : *name* page.

### **Viewing a Supported Actor for a Remote Trading Partner**

Follow these instructions to view details about a specific supported actor for a remote trading partner:

### To view a supported actor for a remote trading partner:

Ensure that you followed the instructions in "Accessing Supported Actor Management Tasks" on page 25-23 to access the page for viewing a supported actor for a remote trading partner.

The Supported Actor Details page for the selected supported actor appears (in this example, for a RosettaNet actor). The upper section of the page displays the following details:

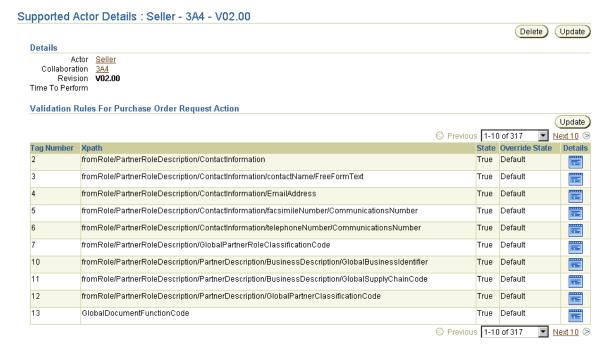

The lower section of the page displays the following details:

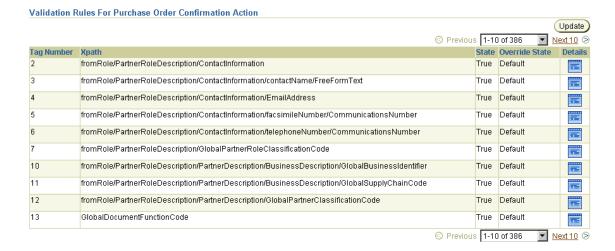

- View specific details, including the validation rules associated with the supported actor. The **Xpath** is extracted from the document type definition (DTD) file. A path is provided to each element.
- Click **Details** to access the rule associated with the element.

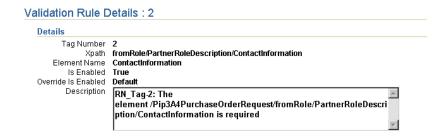

- Click **Return to List** to return to the Supported Actor Details page.
- Click **Return to List** to return to the Cooperations : *name* page.

### Updating Validation Rules States for a Host Trading Partner

You can enable or disable specific validation rules states for the supported actor. Follow these instructions to update the validation rules states of a host trading partner:

### To update the validation rules states of a host trading partner:

- Ensure that you followed the instructions in "Accessing Supported Actor Management Tasks" on page 25-23 to access the page for updating the validation rules states of a host trading partner.
- Click **Update** in the appropriate validation rules section of the Supported Actor Details page.
  - The Update Validation Rules State page appears.
- 3. Select the tag number of the rule approvers in the **Enabled Rules** list. The tag number uniquely identifies each validation rule and appears in the far left column of the Supported Actor Details page shown in "Viewing a Supported Actor for a Host Trading Partner" on page 25-25.
- Use the > arrow to move appropriate rules to the **Disabled Rules** list.

5. If you want to enable specific validation rules that are currently disabled, use the < arrow to move appropriate rules from the Disabled Rules list to the Enabled Rules list.

### **6.** Click **Apply**.

The validation rules are updated and the Supported Actor Details page for the updated supported actor appears. Validation rules that are enabled display as **True** in the State column. Validation rules that are disabled display as False in the State column.

### **Updating Validation Rules States for a Remote Trading Partner**

You can enable or disable specific validation rules states for the supported actor. Follow these instructions to update the validation rules states of a remote trading partner:

### To update the validation rules states of a remote trading partner:

- Ensure that you followed the instructions in "Accessing Supported Actor Management Tasks" on page 25-23 to access the page for updating the validation rules states of a remote trading partner.
- Click **Update** in the appropriate validation rules section of the Supported Actor Details page.
  - The Update Validation Rules State page appears.
- Select the tag number of the rule approvers in the **Available Rules** list. The tag number uniquely identifies each validation rule and appears in the far left column of the Supported Actor Details page shown in "Viewing a Supported Actor for a Remote Trading Partner" on page 25-27.
- Use the > arrow to move appropriate rules to the **Disabled Rules (Override)** list.
- If you want to enable specific validation rules that are currently disabled, use the < arrow to move appropriate rules from the **Disabled Rules (Override)** list to the Available Rules list.
- Click **Apply**.

The validation rules are updated and the Supported Actor Details page for the updated supported actor appears. Validation rules that are enabled display as **True** in the **State** column. Validation rules that are disabled display as **False** in the **State** column.

### Managing Business Protocols

The Oracle Application Server ProcessConnect user interface tool enables you to perform the business protocol management tasks shown in Figure 25-9 and Figure 25–10. These tasks are described in detail in this section.

Figure 25–9 Business Protocol Management Tasks (Part 1 of 2)

Cooperations : ipdev Supported Actors (Collaborations) Create Collaboration Details Update Delete V02.00 Buyer **Business Protocols** Return to Top (Add) Name **Exchange Protocol Document Protocol** Remove RosettaNet-RNIF1.1-PIP RosettaNet - 01.10 RosettaNet - V02.00

> Selecting a business protocol in the **Name** column causes a details page such as that shown in Figure 25–10 to appear.

Figure 25–10 Business Protocol Management Tasks (Part 2 of 2)

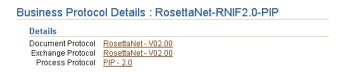

Table 25–9 identifies the business protocol management tasks shown in Figure 25–9 and Figure 25–10 and provides references to procedures for performing these tasks.

Table 25–9 Business Protocol Management Tasks

| Page Elements                                                                       | Management Task                               | First See Section                                                  | Then See Section                                |
|-------------------------------------------------------------------------------------|-----------------------------------------------|--------------------------------------------------------------------|-------------------------------------------------|
| Add button in Business Protocols section of Figure 25–9                             | Add a business protocol                       | "Accessing Business<br>Protocol Management<br>Tasks" on page 25-30 | "Adding a Business<br>Protocol" on page 25-31   |
| Remove column in Business<br>Protocols section of Figure 25–9                       | Remove a business protocol                    |                                                                    | "Removing a Business<br>Protocol" on page 25-31 |
| <b>Document Protocol</b> column in <b>Business Protocols</b> section of Figure 25–9 | View details about a document protocol        |                                                                    | "Viewing a Document<br>Protocol" on page 25-32  |
| Exchange Protocol column in Business Protocols section of Figure 25–9               | View details about<br>an exchange<br>protocol |                                                                    | "Viewing an Exchange<br>Protocol" on page 25-32 |
| Name column in Business Protocols section of Figure 25–9                            | View details about a business protocol        |                                                                    | "Viewing a Business<br>Protocol" on page 25-33  |
| (To access the Business Protocol<br>Details page shown in Figure 25–10)             |                                               |                                                                    |                                                 |
| Process Protocol link of Business<br>Protocol Details page of Figure 25–10          | View details about a process protocol         |                                                                    | "Viewing a Process<br>Protocol" on page 25-34   |

### **Accessing Business Protocol Management Tasks**

Follow these instructions to access the business protocol management tasks shown in Figure 25–9 on page 25-30 and Figure 25–10 on page 25-30:

### To access business protocol management tasks:

- Select the **Profiles** tab.
- Perform the following steps based on the type of trading partner to manage.

| For a                  |    | Perform These Steps                                                                       |  |  |
|------------------------|----|-------------------------------------------------------------------------------------------|--|--|
| Remote trading partner | 1. | Select the <b>Trading Partners</b> tab.                                                   |  |  |
|                        | 2. | Select a specific trading partner in the <b>Name</b> column of the Trading Partners page. |  |  |
| Host trading partner   | 1. | Select the <b>Host</b> tab.                                                               |  |  |

### 3. Select Cooperations.

The Cooperations : *name* page appears.

- **4.** Go to the **Business Protocols** section.
- Select a task to perform and see the referenced section for instructions:

| То                                     | Then                                                                        | See Section                                     |
|----------------------------------------|-----------------------------------------------------------------------------|-------------------------------------------------|
| Add a business protocol                | Click Add.                                                                  | "Adding a Business<br>Protocol" on page 25-31   |
| Remove a business protocol             | Select a specific business protocol in the <b>Remove</b> column.            | "Removing a Business<br>Protocol" on page 25-31 |
| View details about a document protocol | Select a specific document protocol in the <b>Document Protocol</b> column. | "Viewing a Document<br>Protocol" on page 25-32  |
| View details about a exchange protocol | Select a specific exchange protocol in the <b>Exchange Protocol</b> column. | "Viewing an Exchange<br>Protocol" on page 25-32 |
| View details about a business protocol | Select a specific business protocol in the <b>Name</b> column.              | "Viewing a Business<br>Protocol" on page 25-33  |
| View details about a process protocol  | Select a specific business protocol in the <b>Name</b> column.              | "Viewing a Process<br>Protocol" on page 25-34   |

**See Also:** The RosettaNet home page for more details on RosettaNet concepts discussed in this section:

http://www.rosettanet.org

### **Adding a Business Protocol**

Follow these instructions to add a business protocol:

### To add a business protocol:

Ensure that you followed the instructions in "Accessing Business Protocol Management Tasks" on page 25-30 to access the page for adding a business protocol.

The Add Business Protocol page appears.

- **2.** Select a business protocol from the **Business Protocol** list:
  - RosettaNet-RNIF1.1-PIP
  - RosettaNet-RNIF2.0-PIP
- **3.** Click **Apply**.

The business protocol is added and the Cooperations : *name* page appears.

### Removing a Business Protocol

Follow these instructions to remove a business protocol:

### To remove a business protocol:

- Ensure that you followed the instructions in "Accessing Business Protocol Management Tasks" on page 25-30 to access the page for removing a business protocol.
- Click **Yes** when prompted to remove a business protocol. The business protocol is removed and the Cooperations : *name* page appears.

### Viewing a Document Protocol

Follow these instructions to view details about a specific document protocol:

### To view a document protocol:

1. Ensure that you followed the instructions in "Accessing Business Protocol Management Tasks" on page 25-30 to access the page for viewing a document protocol.

The Document Protocol Details page appears.

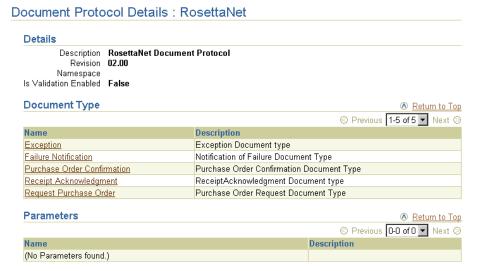

2. View specific details about the document types associated with the business protocol.

### Viewing an Exchange Protocol

An exchange protocol defines the protocol by which data is exchanged, such as RosettaNet - 01.00 or RosettaNet - 02.00. Follow these instructions to view details about a specific exchange protocol:

### To view an exchange protocol:

Ensure that you followed the instructions in "Accessing Business Protocol Management Tasks" on page 25-30 to access the page for viewing an exchange protocol.

The Exchange Protocol Details page appears. The upper section of the page displays the following details:

#### Exchange Protocol Details: RosettaNet Details Description RosettaNet Imlementation Framework 1.1 Implementation Class oracle.tip.adapter.b2b.docexchange.rnif11.DocumentExchangePlugin Is Non-Repudiation of Origin Required False Is Non-Repudiation of Receipt Required False Number Of Retries 3 Time To Acknowledge 120 Namespace Packaging Protocol RNIF1.1 Packaging Id mif11Packaging **Business Signals** Return to Top Name General Exception 1.1 Receipt Acknowledgment 1.1 Receipt Acknowledgment Exception **Protocol Elements** Return to Top Name Can Be Encrypted Datatype Preamble false Preamble Header - RNIF 1.1 ServiceHeader Service Header - RNIF 1.1 Supported Transport Protocols Return to Top Description Revision HTTP HTTP protocol as defined by VV3C 1.0 SSL over HTTP protocol as defined by W3C 1.0 HTTE 1.1 HTTP protocol as defined by W3C HTTP SSL over HTTP protocol as defined by W3C 1.1

The lower section of the page displays the following details:

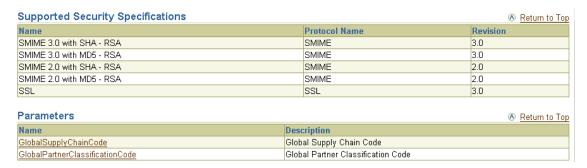

- View specific details about the exchange protocol associated with the business protocol, including the following:
  - The **Business Signals** section shows the RosettaNet-defined exception messages and the RosettaNet-defined acknowledgment signals to exchange to confirm receipt of messages.
  - The **Protocol Elements** section shows the headers for this version of RNIF.
  - The **Supported Transport Protocols** section shows the supported transports for this version of RNIF.
  - The **Supported Security Specifications** section shows the supported signing and encryption features.
  - The **Parameters** section shows the supported parameters for this RNIF version.

### Viewing a Business Protocol

Follow these instructions to view details about a specific business protocol:

### To view a business protocol:

Ensure that you followed the instructions in "Accessing Business Protocol Management Tasks" on page 25-30 to access the page for viewing a business protocol.

The Business Protocol Details page appears.

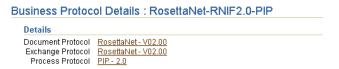

View specific details about the three protocols that comprise the business protocol.

### Viewing a Process Protocol

A process protocol defines the protocol used to exchange documents, such as through a RosettaNet PIP. Follow these instructions to view details about a specific process protocol:

### To view a process protocol:

- Ensure that you followed the instructions in "Accessing Business Protocol Management Tasks" on page 25-30 to access the page for viewing a process protocol.
- Click the link to the right of **Process Protocol**. (See Figure 25–10 on page 25-30.) The Process Protocol Details page appears.

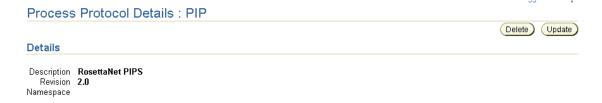

View specific details about the process protocol.

# Managing Delivery and Security

The Oracle Application Server ProcessConnect user interface tool enables you to perform the delivery and security management tasks shown in Figure 25-11. These tasks are described in detail in this section.

Shortcut Delivery and Security: Remote\_TP Create Protocol Endpoint Certificates Create Name Certificate Location Delete <u>CP1</u> file:/private/joe/certificate.txt Return to Top Transports Create Transport Mode Update TP1 **Document Exchanges** Return to Top Create Update DE1 **Delivery Channels** Return to Top Create Name Document Exchange Update DC1

Figure 25–11 Delivery and Security Management Tasks

This section describes the following delivery and security management tasks:

- Managing Remote Trading Partner Certificates
- Managing Transports
- Managing Document Exchanges
- Managing Delivery Channels

### See Also:

- Chapter 20, "Oracle Application Server ProcessConnect Security" for an overview of Oracle Application Server ProcessConnect security features
- Chapter 24, "RosettaNet B2B Protocol Standard" for certificates, transports, document exchanges, and delivery channels details

## Managing Remote Trading Partner Certificates

The Oracle Application Server ProcessConnect user interface tool enables you to perform the remote trading partner certificate management tasks shown in Figure 25–12. These tasks are described in detail in this section. A certificate securely binds an identity such as a trading partner to a public key. A certificate is created when a trading partner's public key is signed by a trusted identity known as a certificate authority (CA). This certificate ensures that the trading partner's profile data is correct and that the public key actually belongs to that trading partner during business transactions.

**Shortcut** Delivery and Security : Remote\_TP Create Protocol Endpoint Certificates Certificate Location Update Name <u>CP1</u> file:/private/joe/certificate.txt Transports Return to Top Create Transport Mode <u>TP1</u> **Document Exchanges** Return to Top Create Validation Enabled DE1 **Delivery Channels** Return to Top Create **Document Exchange** DC1

Figure 25-12 Remote Trading Partner Certificate Management Tasks

**Note:** The **Create** button in the **Certificates** section displays only for remote trading partners (that is, when you access this page by selecting **Profiles** > **Trading Partners** > **trading\_partner\_name** > **Delivery and Security**). If you select **Profiles > Host > Delivery** and Security, you do not see a Create button. Host trading partners instead create a wallet password and specify a directory location through an alternative method.

**See Also:** "Managing the Host Trading Partner Wallet Password" on page 25-62 for details about wallet passwords and wallet directory locations for the host trading partner

Table 25–10 identifies the remote trading partner certificate management tasks shown in Figure 25–12 and provides references to procedures for performing these tasks.

| Table 25-10 | Remote Trading    | Partner Certificate | Management Tasks |
|-------------|-------------------|---------------------|------------------|
| Table 25-10 | neiliole Itauliiu | Pariner Cerinicale  | Manauement 1858  |

| Page Elements                                                       | Management Task                             | First See Section                                                                      | Then See Section                                                 |
|---------------------------------------------------------------------|---------------------------------------------|----------------------------------------------------------------------------------------|------------------------------------------------------------------|
| Create button in<br>Certificates section<br>of Figure 25–12         | Create a remote trading partner certificate | "Accessing Remote Trading<br>Partner Certificate<br>Management Tasks" on<br>page 25-37 | "Creating a Remote Trading<br>Partner Certificate" on page 25-37 |
| <b>Delete</b> column in <b>Certificates</b> section of Figure 25–12 | Delete a remote trading partner certificate |                                                                                        | "Deleting a Remote Trading<br>Partner Certificate" on page 25-38 |
| Update column in<br>Certificates section<br>of Figure 25–12         | Update a remote trading partner certificate |                                                                                        | "Updating a Remote Trading<br>Partner Certificate" on page 25-38 |
| Name column in<br>Certificates section<br>of Figure 25–12           | View a remote trading partner certificate   |                                                                                        | "Viewing a Remote Trading<br>Partner Certificate" on page 25-38  |

**See Also:** "Managing the Host Trading Partner Wallet Password" on page 25-62 for instructions on creating a wallet password and wallet directory location for a host trading partner

### **Accessing Remote Trading Partner Certificate Management Tasks**

Follow these instructions to access the remote trading partner certificate management tasks shown in Figure 25–12 on page 25-36:

### To access remote trading partner certificate management tasks:

- Select the **Profiles** tab.
- Select the **Trading Partners** tab.
- Select a specific remote trading partner name in the **Name** column.
- Select **Delivery and Security**.
  - The Delivery and Security : *name* page appears.
- Go to the **Certificates** section. (See Figure 25–12 on page 25-36.)
- Select a task to perform and see the referenced section for instructions:

| То                                                      | Then                                                                              | See Section                                                         |
|---------------------------------------------------------|-----------------------------------------------------------------------------------|---------------------------------------------------------------------|
| Create a remote trading partner certificate             | Click Create.                                                                     | "Creating a Remote Trading<br>Partner Certificate" on<br>page 25-37 |
| Delete a remote trading partner certificate             | Select a specific remote trading partner certificate in the <b>Delete</b> column. | "Deleting a Remote Trading<br>Partner Certificate" on<br>page 25-38 |
| Update a remote trading partner certificate             | Select a specific remote trading partner certificate in the <b>Update</b> column. | "Updating a Remote<br>Trading Partner Certificate"<br>on page 25-38 |
| View details about a remote trading partner certificate | Select a specific remote trading partner certificate in the <b>Name</b> column.   | "Viewing a Remote Trading<br>Partner Certificate" on<br>page 25-38  |

### Creating a Remote Trading Partner Certificate

Follow these instructions to create a remote trading partner certificate:

### To create a remote trading partner certificate:

Ensure that you followed the instructions in "Accessing Remote Trading Partner Certificate Management Tasks" on page 25-37 to access the page for creating a remote trading partner certificate.

The Create Certificate page appears.

Enter the following details to create a remote trading partner certificate. An asterisk (\*) indicates a required field.

| Field  | Description                                                                      |
|--------|----------------------------------------------------------------------------------|
| Name * | Enter a unique and recognizable name for the remote trading partner certificate. |

| Field                                                                                                    | Description                                                                       |
|----------------------------------------------------------------------------------------------------|-----------------------------------------------------------------------------------|
| Certificate Location Enter the remote trading partner certificate location directory partial is typically a file or HTTP URL. Use the following conventions for specifying files and URLs: |                                                                                   |
|                                                                                                    | <pre>file:/private/username/certificate.txt</pre>                                 |
|                                                                                                    | http://hostname:port/certificate.txt                                              |
|                                                                                                    | You must enter details in this field to use a remote trading partner certificate. |

### 3. Click Apply.

The remote trading partner certificate is created and the Certificate Details page for the new remote trading partner certificate appears. You assign this remote trading partner certificate to a document exchange with the Oracle Application Server ProcessConnect user interface tool.

**See Also:** "Creating a Document Exchange" on page 25-47

### **Deleting a Remote Trading Partner Certificate**

Follow these instructions to delete a remote trading partner certificate:

### To delete a remote trading partner certificate:

- 1. Ensure that you followed the instructions in "Accessing Remote Trading Partner Certificate Management Tasks" on page 25-37 to access the page for deleting a remote trading partner certificate.
- **2.** Click **Yes** when prompted to delete a remote trading partner certificate.

The remote trading partner certificate is deleted and the Delivery and Security: name page appears.

### **Updating a Remote Trading Partner Certificate**

Follow these instructions to update a remote trading partner certificate:

#### To update a remote trading partner certificate:

1. Ensure that you followed the instructions in "Accessing Remote Trading Partner Certificate Management Tasks" on page 25-37 to access the page for updating a remote trading partner certificate.

The Update Certificate page appears.

- 2. Make appropriate changes. (See Step 2 of "Creating a Remote Trading Partner Certificate" on page 25-37 for a list of fields that you can update.)
- **3.** Click **Apply**.

The certificate is updated and the Certificate Details page for the updated remote trading partner certificate appears.

### Viewing a Remote Trading Partner Certificate

Follow these instructions to view details about a specific remote trading partner certificate:

To view a remote trading partner certificate:

1. Ensure that you followed the instructions in "Accessing Remote Trading Partner Certificate Management Tasks" on page 25-37 to access the page for viewing a remote trading partner certificate.

The Certificate Details page for the selected certificate appears.

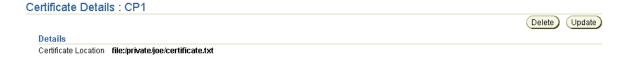

View specific details.

This page, as with the Delivery and Security: name page shown in Figure 25–12 on page 25-36, enables you to delete or update the selected certificate.

Click **Return to List** to return to the Delivery and Security : *name* page.

## Managing Transports

The Oracle Application Server ProcessConnect user interface tool enables you to perform the transport management tasks shown in Figure 25–13 and Figure 25–14. These tasks are described in detail in this section. The transport defines the properties specific to a given usage of a protocol endpoint. The transport is responsible for message delivery using the selected transport protocol (such as HTTP 1.1) and protocol endpoint address. Endpoints are trading partner addresses (such as a URI). Protocol endpoints are a combination of an endpoint address (such as URI http://server.partner.com:5555/submit/rnmsg), a specific transport protocol (such as HTTP 1.1), and security (such as secure HTTP 1.1).

Figure 25–13 Transport Management Tasks (Part 1 of 2)

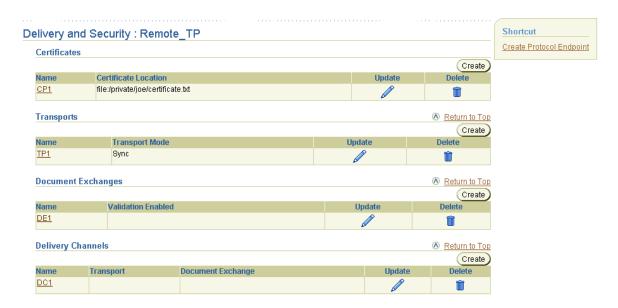

Selecting a transport in the Name column of the Transports section causes a details page such as that shown in Figure 25–14 to appear.

Figure 25–14 Transport Management Tasks (Part 2 of 2)

Transport Details: TP1 Delete Update Details Transport Mode **Transport Endpoints** Return to Top ⚠Only one transport endpoint can be defined. Creation of additional transport endpoints not allowed. Create Delete http://server.partner.com:5555/submit/rnmsg - HTTP - 1.1

Table 25–11 identifies the transport management tasks shown in Figure 25–13 and Figure 25–14 and provides references to procedures for performing these tasks.

Table 25-11 Transport Management Tasks

| Page Elements                                                      | Management Task                               | First See Section                                                  | Then See Section                                 |
|--------------------------------------------------------------------|-----------------------------------------------|--------------------------------------------------------------------|--------------------------------------------------|
| Shortcuts section of Figure 25–13                                  | Take a shortcut to create a protocol endpoint | "Accessing Protocol<br>Endpoint Management<br>Tasks" on page 25-59 | "Creating a Protocol<br>Endpoint" on page 25-60  |
| Create button in Transports section of Figure 25–13                | Create a transport                            | "Accessing Transport<br>Management Tasks" on<br>page 25-40         | "Creating a Transport" on<br>page 25-41          |
| <b>Delete</b> column in <b>Transports</b> section of Figure 25–13  | Delete a transport                            |                                                                    | "Deleting a Transport" on<br>page 25-42          |
| Update column in Transports section of Figure 25–13                | Update a transport                            |                                                                    | "Updating a Transport" on<br>page 25-42          |
| Name column in Transports section of Figure 25–13                  | View a transport                              |                                                                    | "Viewing a Transport" on<br>page 25-42           |
| (To access the Transport<br>Details page shown in<br>Figure 25–14) |                                               |                                                                    |                                                  |
| <b>Delete</b> column of Transport<br>Details page of Figure 25–14  | Delete a transport endpoint                   |                                                                    | "Deleting a Transport<br>Endpoint" on page 25-43 |
| <b>Update</b> column of Transport Details page of Figure 25–14     | Update a transport endpoint                   |                                                                    | "Updating a Transport<br>Endpoint" on page 25-43 |
| <b>Details</b> column of Transport<br>Details page of Figure 25–14 | View a transport endpoint                     |                                                                    | "Viewing a Transport<br>Endpoint" on page 25-44  |

#### **Accessing Transport Management Tasks**

Follow these instructions to access the transport management tasks shown in Figure 25–13 on page 25-39 and Figure 25–14 on page 25-40:

#### To access transport management tasks:

- Select the **Profiles** tab.
- Perform the following steps based on the type of trading partner to manage.

| For a                  | Pe | erform These Steps                                                                        |  |
|------------------------|----|-------------------------------------------------------------------------------------------|--|
| Remote trading partner | 1. | Select the <b>Trading Partners</b> tab.                                                   |  |
|                        | 2. | Select a specific trading partner in the <b>Name</b> column of the Trading Partners page. |  |
| Host trading partner   | 1. | Select the <b>Host</b> tab.                                                               |  |

#### 3. Select Delivery and Security.

The Delivery and Security : *name* page appears.

- Go to the **Transports** section. (See Figure 25–13 on page 25-39.)
- Select a task to perform and see the referenced section for instructions:

| То                             | Then                                                                                            | See Section                                      |
|--------------------------------|-------------------------------------------------------------------------------------------------|--------------------------------------------------|
| Create a transport             | Click Create.                                                                                   | "Creating a Transport" on<br>page 25-41          |
| Delete a transport             | Select a specific transport in the <b>Delete</b> column.                                        | "Deleting a Transport" on<br>page 25-42          |
| Update a transport             | Select a specific transport in the <b>Update</b> column.                                        | "Updating a Transport" on page 25-42             |
| View details about a transport | Select a specific transport in the <b>Name</b> column.                                          | "Viewing a Transport" on<br>page 25-42           |
| Delete a transport endpoint    | Select a specific transport in the <b>Name</b> column for which to delete a transport endpoint. | "Deleting a Transport<br>Endpoint" on page 25-43 |
| Update a transport endpoint    | Select a specific transport in the <b>Name</b> column for which to update a transport endpoint. | "Updating a Transport<br>Endpoint" on page 25-43 |
| View a transport endpoint      | Select a specific transport in the <b>Name</b> column for which to view a transport endpoint.   | "Viewing a Transport<br>Endpoint" on page 25-44  |

#### **Creating a Transport**

You can create a single transport. You must first create a protocol endpoint before you can create a transport. If you have not yet creating a protocol endpoint, the Create button in the Transports section is disabled. Follow these instructions to create a transport:

#### To create a transport:

Ensure that you followed the instructions in "Accessing Transport Management Tasks" on page 25-40 to access the page for creating a transport.

The Create Transport page appears.

Enter the following details to create a transport. An asterisk (\*) indicates a required field.

| Field          | Description                                     |  |
|----------------|-------------------------------------------------|--|
| Name *         | Enter a unique and recognizable transport name. |  |
| Transport Mode | Select Sync only.                               |  |

- **3.** Go to the **Transport Endpoint** section.
- 4. Enter the following details to create a transport endpoint. An asterisk (\*) indicates a required field.

| Field                            | Description                                                                                                    |  |
|----------------------------------|----------------------------------------------------------------------------------------------------|--|
| Protocol Endpoint *              | Select a protocol endpoint comprising a transport protocol and trading partner endpoint address. You created a protocol endpoint in "Creating a Protocol Endpoint" on page 25-60.                                                                                                    |  |
| Transport Timeout                | Enter the amount of time in minutes in which a transport must complete before timing out.                                                                                                    |  |
| Client Authentication<br>Enabled | Select <b>Yes</b> or <b>No</b> . If you select <b>Yes</b> , you need valid client credentials for a remote trading partner to access an endpoint. I you select <b>Yes</b> , the remote trading partner must select a certifica in Step 5 of the Create Protocol Endpoint page on page 25-60. |  |
| Base64 Encoding Enabled          | Select <b>Yes</b> or <b>No</b> . Set this to <b>Yes</b> only for transports that do not support binary delivery.                                                                                                    |  |

#### **5.** Click **Apply**.

The transport is created and the Transport Details page for the new transport appears.

#### **Deleting a Transport**

Follow these instructions to delete a transport:

#### To delete a transport:

- Ensure that you followed the instructions in "Accessing Transport Management Tasks" on page 25-40 to access the page for deleting a transport.
- **2.** Click **Yes** when prompted to delete a transport.

The transport is deleted and the Delivery and Security : *name* page appears.

#### **Updating a Transport**

Follow these instructions to update a transport:

#### To update a transport:

Ensure that you followed the instructions in "Accessing Transport Management Tasks" on page 25-40 to access the page for updating a transport.

The Update Transport page appears.

- **2.** Make appropriate changes. (See Step 4 of "Creating a Transport" on page 25-42 for a list of fields that you can update.)
- **3.** Click **Apply**.

The transport is updated and the Transport Details page for the updated transport appears.

#### Viewing a Transport

Follow these instructions to view details about a specific transport:

#### To view a transport:

Ensure that you followed the instructions in "Accessing Transport Management Tasks" on page 25-40 to access the page for viewing a transport.

The Transport Details page for the selected transport appears, and displays the transport endpoints defined for this transport.

#### Transport Details: TP1

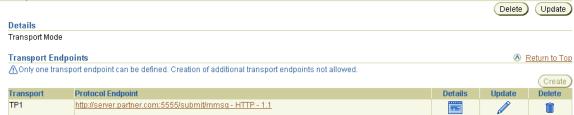

View specific details.

This page, as with the Delivery and Security: name page shown in Figure 25–13 on page 25-39, enables you to delete or update the selected transport.

Click **Return to List** to return to the Delivery and Security : *name* page.

#### Deleting a Transport Endpoint

Follow these instructions to delete a transport endpoint:

### To delete a transport endpoint:

Ensure that you followed the instructions in "Accessing Transport Management Tasks" on page 25-40 to access the page for deleting a transport endpoint.

The Transport Details page appears.

- Go to the **Transport Endpoints** section.
- Select the transport endpoint to delete in the **Delete** column.
- Click **Yes** when prompted to delete a transport endpoint.

The transport is deleted and the Transport Details page appears.

#### Updating a Transport Endpoint

Follow these instructions to update a transport endpoint:

#### To update a transport endpoint:

Ensure that you followed the instructions in "Accessing Transport Management Tasks" on page 25-40 to access the page for updating a transport endpoint.

The Transport Details page appears.

- Go to the **Transport Endpoints** section.
- Select the transport endpoint to update in the **Update** column.

The Update Transport Endpoint page appears.

- Make appropriate changes. (See Step 4 of "Creating a Transport" on page 25-41 for a list of fields that you can update.)
- Click **Apply**.

The transport endpoint is updated and the Transport Endpoint Details page for the updated transport endpoint appears.

### Viewing a Transport Endpoint

Follow these instructions to view details about a specific transport endpoint:

#### To view a transport endpoint:

- 1. Ensure that you followed the instructions in "Accessing Transport Management Tasks" on page 25-40 to access the page for viewing a transport endpoint.
  - The Transport Details page appears.
- Go to the **Transport Endpoints** section.
- Select the transport endpoint to view in the **Details** column.

The Transport Endpoint Details page for the selected transport endpoint appears, and displays the transport endpoint defined for this transport.

#### Transport Endpoint Details: www.myapp124abc.com - HTTP - 1.1 Delete Update Details Protocol Endpoint www.myapp124abc.com - HTTP - 1.1 Transport Timeout Client Authentication Enabled Base64 Encoding Enabled

- **4.** View specific details.
  - This page, as with the Transport Details page shown in Figure 25–14 on page 25-40, enables you to delete or update the selected transport endpoint.
- Click **Return to List** to return to the Transport Details page.

## **Managing Document Exchanges**

The Oracle Application Server ProcessConnect user interface tool enables you to perform the document exchange management tasks shown in Figure 25–15 and Figure 25–16. These tasks are described in detail in this section. The document exchange describes the supported exchange protocol (such as RosettaNet 1.1), certificate encryption and signing, digital envelopes and signatures, and RosettaNet validation support. The document exchange uses these capabilities to exchange messages with a trading partner.

Figure 25-15 Document Exchange Management Tasks (Part 1 of 2)

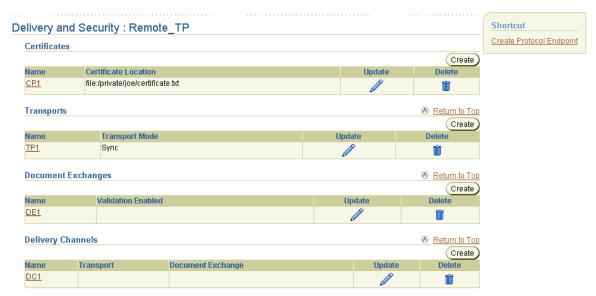

Selecting a document exchange in the Name column of the Document Exchanges section causes details pages such as that shown in Figure 25–16 to appear.

Figure 25–16 Document Exchange Management Tasks (Part 2 of 2)

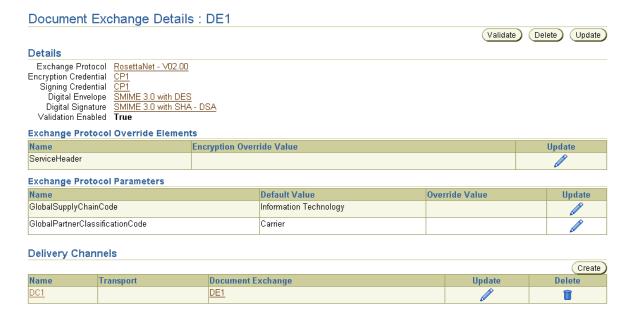

Table 25–12 identifies the document exchange management tasks shown in Figure 25–15 and Figure 25–16 and provides references to procedures for performing these tasks.

Table 25–12 Document Exchange Management Tasks

| Page Elements                                                                      | Management Task                                  | First See Section                                                     | Then See Section                                                   |
|------------------------------------------------------------------------------------|--------------------------------------------------|-----------------------------------------------------------------------|--------------------------------------------------------------------|
| Create button in Document<br>Exchanges section of Figure 25–15                     | Create a document exchange                       | "Accessing Document<br>Exchange<br>Management Tasks"<br>on page 25-46 | "Creating a Document<br>Exchange" on page 25-47                    |
| Delete column in Document<br>Exchanges section of Figure 25–15                     | Delete a document exchange                       |                                                                       | "Deleting a Document<br>Exchange" on page 25-48                    |
| Update column in Document Exchanges section of Figure 25–15                        | Update a document exchange                       |                                                                       | "Updating a Document<br>Exchange" on page 25-48                    |
| Name column in Document<br>Exchanges section of Figure 25–15                       | View details about a document exchange           |                                                                       | "Viewing a Document<br>Exchange" on page 25-49                     |
| (To access the Document<br>Exchange Details page shown in<br>Figure 25–16)         |                                                  |                                                                       |                                                                    |
| Update column in Exchange<br>Protocol Override Elements<br>section of Figure 25–16 | Update exchange<br>protocol override<br>elements |                                                                       | "Updating Exchange<br>Protocol Override Elements"<br>on page 25-49 |
| Update column in Exchange<br>Protocol Parameters section of<br>Figure 25–16        | Update exchange protocol parameters              |                                                                       | "Updating Exchange<br>Protocol Parameters" on<br>page 25-50        |

**See Also:** "Managing Delivery Channels" on page 25-50 for instructions on managing the delivery channel shown in the Document Exchange Details page of Figure 25–16 on page 25-45

#### **Accessing Document Exchange Management Tasks**

Follow these instructions to access the document exchange management tasks shown in Figure 25–15 on page 25-45 and Figure 25–16 on page 25-45:

#### To access document exchange management tasks:

- 1. Select the **Profiles** tab.
- Perform the following steps based on the type of trading partner to manage.

| For a                  | Pe | erform These Steps                                                                        |  |
|------------------------|----|-------------------------------------------------------------------------------------------|--|
| Remote trading partner | 1. | Select the <b>Trading Partners</b> tab.                                                   |  |
|                        | 2. | Select a specific trading partner in the <b>Name</b> column of the Trading Partners page. |  |
| Host trading partner   | 1. | Select the <b>Host</b> tab.                                                               |  |

#### 3. Select **Delivery and Security**.

The Delivery and Security : *name* page appears.

- **4.** Go to the **Document Exchanges** section.
- **5.** Select a task to perform and see the referenced section for instructions:

| То                         | Then          | See Section                                     |
|----------------------------|---------------|-------------------------------------------------|
| Create a document exchange | Click Create. | "Creating a Document<br>Exchange" on page 25-47 |

| То                                         | Then                                                                                                    | See Section                                                        |
|--------------------------------------------|----------------------------------------------------------------------------------------------------|--------------------------------------------------------------------|
| Delete a document exchange                 | Select a specific document exchange in the <b>Delete</b> column.                                                         | "Deleting a Document<br>Exchange" on page 25-48                    |
| Update a document exchange                 | Select a specific document exchange in the <b>Update</b> column.                                                         | "Updating a Document<br>Exchange" on page 25-48                    |
| View details about a document exchange     | Select a specific document exchange in the <b>Name</b> column.                                                           | "Viewing a Document<br>Exchange" on page 25-49                     |
| Update exchange protocol override elements | Select a specific document exchange in the <b>Name</b> column for which to update exchange protocol override elements.   | "Updating Exchange Protocol<br>Override Elements" on<br>page 25-49 |
| Update exchange protocol parameters        | Select a specific document exchange in the <b>Name</b> column for which to update document exchange protocol parameters. | "Updating Exchange Protocol<br>Parameters" on page 25-50           |

### **Creating a Document Exchange**

Follow these instructions to create a document exchange:

#### To create a document exchange:

1. Ensure that you followed the instructions in "Accessing Document Exchange Management Tasks" on page 25-46 to access the page for creating a document exchange.

The Create Document Exchange page appears. Some selections that you make on this page are related to selections that you must make on the Create Delivery Channel page in "Creating a Delivery Channel" on page 25-52. Those relationships are described in this table.

Enter the following details to create a document exchange. An asterisk (\*) indicates a required field.

| Field                    | Description                                                                                                    |  |  |
|--------------------------|----------------------------------------------------------------------------------------------------|--|--|
| Name *                   | Enter a unique and recognizable name for the document exchange.                                                                                                    |  |  |
| Exchange                 | Select RosettaNet - 01.10 or RosettaNet - V02.00.                                                                                                    |  |  |
| Protocol                 | <b>Note:</b> The exchange protocol you select must match with the one selected in "Adding a Business Protocol" on page 25-31.                                                              |  |  |
| Encryption<br>Credential | Select <b>Unspecified</b> or a certificate created in "Creating a Remote Trading Partner Certificate" on page 25-37.                                                                       |  |  |
|                          | <b>Note:</b> If you are using RNIF 1.1, do not select a credential. If you select an encryption credential, you must also select a digital envelope from the <b>Digital Envelope</b> list. |  |  |
| Signing<br>Credential    | Select <b>Unspecified</b> or a certificate created in "Creating a Remote Trading Partner Certificate" on page 25-37.                                                                       |  |  |
|                          | <b>Note</b> : If you select a signing credential, you must also select a digital signature from the <b>Digital Signature</b> list.                                                         |  |  |

| Field                 | Description                                                                                                    |
|-----------------------|----------------------------------------------------------------------------------------------------|
| Digital<br>Envelope   | Select Unspecified, SMIME 3.0 with DES, SMIME 2.0 with DES, SMIME 3.0 with 3DES, SMIME 2.0 with 3DES, SMIME 3.0 with RC2-40, SMIME 2.0 with RC2-40, SMIME 3.0 with RC2-64, SMIME 2.0 with RC2-64, SMIME 3.0 with RC2-128, or SMIME 2.0 with RC2-128 as the valid digital envelope.                                                                                                    |
|                       | <b>Note:</b> If you select <b>Yes</b> in the <b>Encryption Enabled</b> field in Step 2 of the Create Delivery Channel page on page 25-52, you must also select a digital envelope. If you are using RNIF 1.1, do not select an envelope. If you select a digital envelope, you must also select an encryption credential from the <b>Encryption Credential</b> list for the remote trading partner only.                 |
| Digital<br>Signature  | Select Unspecified, SMIME 3.0 with SHA-RSA, SMIME 2.0 with SHA-RSA, SMIME 3.0 with SHA-DSA, SMIME 2.0 with SHA-DSA, SMIME 3.0 with MD5-RSA, or SMIME 2.0 with MD5-RSA as the valid digital signature.                                                                                                    |
|                       | <b>Note</b> : If you select a digital signature, you must also select a signing credential for the remote trading partner only from the <b>Signing Credential</b> list. If you select <b>Yes</b> in either the <b>Is Non-Repudiation of Origin Required</b> or <b>Is Non-Repudiation of Receipt Required</b> list on the Create Delivery Channel page in Step 2 on page 25-52, you must also select a digital signature. |
| Validation<br>Enabled | Select $Unspecified$ , $No$ , or $Yes$ . Selecting $No$ disables RosettaNet Document validation.                                                                                                    |

#### 3. Click Apply.

The document exchange is created and the Document Exchange Details page for the new document exchange appears.

#### See Also:

- "Managing Remote Trading Partner Certificates" on page 25-35
- "RosettaNet Validation" on page 24-8
- "Oracle Application Server ProcessConnect Support for RosettaNet Validation" on page 24-11

#### **Deleting a Document Exchange**

Follow these instructions to delete a document exchange:

#### To delete a document exchange:

- Ensure that you followed the instructions in "Accessing Document Exchange Management Tasks" on page 25-46 to access the page for deleting a document exchange.
- 2. Click Yes when prompted to delete a document exchange.

The document exchange is deleted and the Delivery and Security : name page appears.

#### **Updating a Document Exchange**

Follow these instructions to update a document exchange:

#### To update a document exchange:

1. Ensure that you followed the instructions in "Accessing Document Exchange Management Tasks" on page 25-46 to access the page for updating a document exchange.

The Update Document Exchange page appears.

- Make appropriate changes. (See Step 2 of "Creating a Document Exchange" on page 25-47 for a list of fields that you can update.)
- Click **Apply**.

The document exchange is updated and the Document Exchange Details page for the updated document exchange appears.

#### Viewing a Document Exchange

Follow these instructions to view details about a specific document exchange:

#### To view a document exchange:

Ensure that you followed the instructions in "Accessing Document Exchange Management Tasks" on page 25-46 to access the page for viewing a document exchange.

The Document Exchange Details page for the selected document exchange appears.

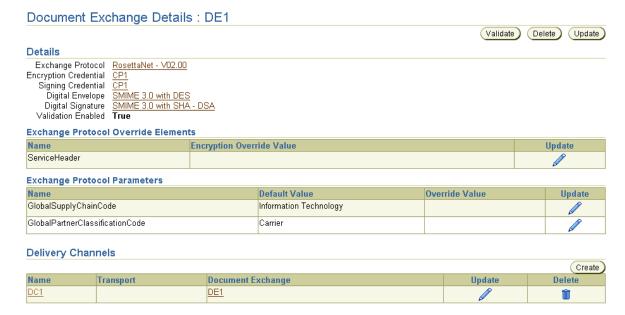

View specific details or manage exchange protocol settings or delivery channels. The delivery channels that use the specified document exchange are listed.

This page, as with the Delivery and Security: name page shown in Figure 25–15 on page 25-45, enables you to delete or update the selected document exchange.

Click **Return to List** to return to the Delivery and Security : *name* page.

**See Also:** "Managing Delivery Channels" on page 25-50 for instructions on managing delivery channels

#### Updating Exchange Protocol Override Elements

This section only appears if RosettaNet 2.0 is the exchange protocol being used. Follow these instructions to update exchange protocol override elements for service header encryption:

To update exchange protocol override elements:

- 1. Ensure that you followed the instructions in "Accessing Document Exchange Management Tasks" on page 25-46 to access the page for updating exchange protocol override elements.
- **2.** Go to the **Exchange Protocol Override Elements** section.
- **3.** Select a specific exchange protocol override element in the **Update** column.
  - The **Update Protocol Encryption Override** page appears.
- **4.** Select **Yes**, **No**, or **Unspecified** from the **Encryption Override Value** list.
- 5. Click Apply.

The exchange protocol override element is updated and the Document Exchange Details page displays your selection in the **Encryption Override Value** column.

#### **Updating Exchange Protocol Parameters**

An exchange protocol (for example, RosettaNet 2.0) includes its own set of parameters. Some parameters have default values. You can override these parameters so that they are applicable only to a specific trading partner. For example, RNIF 2.0 includes a parameter named GlobalSupplyChainCode that has a default value of Information **Technology**. You can override this setting with a value unique to a trading partner, such as **Electronic Components**.

Follow these instructions to update exchange protocol parameters:

#### To update exchange protocol parameters:

- Ensure that you followed the instructions in "Accessing Document Exchange Management Tasks" on page 25-46 to access the page for updating exchange protocol parameters.
- Go to the **Exchange Protocol Parameters** section.
- **3.** Select a specific exchange protocol parameter in the **Update** column.
  - The Update Exchange Protocol Parameter Value page appears.
- **4.** Enter a value in the **Override Value** column.
- Click Apply.

The exchange protocol parameter is updated and the Document Exchange Details page for the updated exchange parameter appears.

- **6.** If you want to return to the default value, perform the following steps:
  - a. Click Update.
  - **b.** Remove the value in the **Override Value** field.
  - c. Click Apply

## Managing Delivery Channels

The Oracle Application Server ProcessConnect user interface tool enables you to perform the delivery channel management tasks shown in Figure 25–17. These tasks are described in detail in this section. The delivery channel describes whether security characteristics such as nonrepudiation, response modes, and encryption are required. The delivery channel also identifies the transport (with its trading partner endpoint address and transport protocol) and document exchange (with its exchange protocol, such as RosettaNet 1.1), certificate encryption and signing details, digital envelop and signature details, and RosettaNet validation support details.

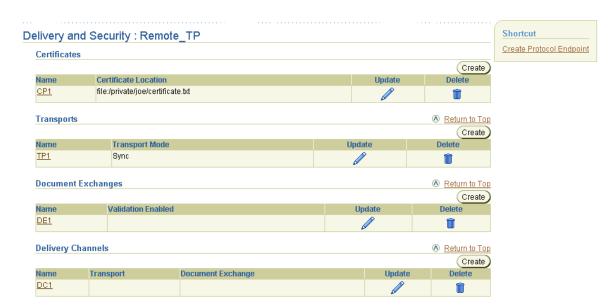

Figure 25-17 Delivery Channel Management Tasks

Table 25–13 identifies the delivery channel management tasks shown in Figure 25–17 and provides references to procedures for performing these tasks.

Table 25–13 Delivery Channel Management Tasks

| Page Elements                                                    | Management Task                       | First See Section                                                 | Then See Section                               |
|------------------------------------------------------------------|---------------------------------------|-------------------------------------------------------------------|------------------------------------------------|
| Create button in Delivery<br>Channels section of<br>Figure 25–17 | Create a delivery channel             | "Accessing Delivery<br>Channel Management<br>Tasks" on page 25-51 | "Creating a Delivery Channel"<br>on page 25-52 |
| Delete column in Delivery<br>Channels section of<br>Figure 25–17 | Delete a delivery channel             |                                                                   | "Deleting a Delivery Channel"<br>on page 25-53 |
| Update column in Delivery<br>Channels section of<br>Figure 25–17 | Update a delivery channel             |                                                                   | "Updating a Delivery Channel"<br>on page 25-54 |
| Name column in Delivery<br>Channels section of<br>Figure 25–17   | View details about a delivery channel |                                                                   | "Viewing a Delivery Channel"<br>on page 25-54  |

**See Also:** The following sections for instructions on creating components required by the delivery channel:

- "Creating a Transport" on page 25-41
- "Creating a Document Exchange" on page 25-47
- "Viewing a Document Exchange" on page 25-49 (this page is accessible from the **Document Exchange** column of the **Delivery Channels** section in Figure 25–17 on page 25-51)

#### **Accessing Delivery Channel Management Tasks**

Follow these instructions to access the delivery channel management tasks shown in Figure 25–17 on page 25-51:

To access delivery channel management tasks:

- **1.** Select the **Profiles** tab.
- **2.** Perform the following steps based on the type of trading partner to manage.

| For a                  | Pe | rform These Steps                                                                         |  |
|------------------------|----|-------------------------------------------------------------------------------------------|--|
| Remote trading partner | 1. | Select the <b>Trading Partners</b> tab.                                                   |  |
|                        | 2. | Select a specific trading partner in the <b>Name</b> column of the Trading Partners page. |  |
| Host trading partner   | 1. | Select the <b>Host</b> tab.                                                               |  |

3. Select Delivery and Security.

The Delivery and Security : *name* page appears.

- Go to the **Delivery Channels** section.
- Select a task to perform and see the referenced section for instructions:

| То                                    | Then                                                            | See Section                                    |
|---------------------------------------|-----------------------------------------------------------------|------------------------------------------------|
| Create a delivery channel             | Click Create.                                                   | "Creating a Delivery<br>Channel" on page 25-52 |
| Delete a delivery channel             | Select a specific delivery channel in the <b>Delete</b> column. | "Deleting a Delivery<br>Channel" on page 25-53 |
| Update a delivery channel             | Select a specific delivery channel in the <b>Update</b> column. | "Updating a Delivery<br>Channel" on page 25-54 |
| View details about a delivery channel | Select a delivery channel in the <b>Name</b> column.            | "Viewing a Delivery<br>Channel" on page 25-54  |

### **Creating a Delivery Channel**

Follow these instructions to create a delivery channel:

#### To create a delivery channel:

Ensure that you followed the instructions in "Accessing Delivery Channel Management Tasks" on page 25-51 to access the page for creating a delivery channel.

The Create Delivery Channel page appears. Some selections that you make on this page are related to selections that you must make on the Create Document Exchange page in "Creating a Document Exchange" on page 25-47. Those relationships are described in this section.

Enter the following details to create a delivery channel. An asterisk (\*) indicates a required field.

| Field                    | Description                                                                                                    |  |
|--------------------------|----------------------------------------------------------------------------------------------------|--|
| Name *                   | Enter a unique and recognizable name for the delivery channel.                                                                                                    |  |
| <b>Document Exchange</b> | Select a document exchange created in "Creating a Document Exchange" on page 25-47.                                                                                                    |  |
|                          | The delivery channel requires one document exchange, which identifies the exchange protocol (for example, RosettaNet 1.1), certificate encryption and signing details, digital envelop and signature details, and RosettaNet validation support details. |  |

| Field                                               | Description                                                                                                    |
|-----------------------------------------------------|----------------------------------------------------------------------------------------------------|
| Transport                                           | Select a transport created in "Creating a Transport" on page 25-41.                                                                                                    |
|                                                     | The delivery channel requires one transport, which identifies the transport protocol and trading partner endpoint address.                                                                                                    |
| Acknowledgment Mode                                 | Select <b>Async</b> only.                                                                                                    |
| Global Usage Code                                   | Select <b>Test</b> or <b>Production</b> . This specifies the usage of the delivery channel. If it is set to <b>Test</b> , then the delivery channel is used only for testing purposes. If it is set to <b>Production</b> , then it is used only for production purposes. |
| Is Non-Repudiation of Origin Required <sup>1</sup>  | Select <b>No</b> or <b>Yes</b> only. If <b>Yes</b> is selected, the action message must be digitally signed.                                                                                                    |
|                                                     | <b>Note:</b> If you select <b>Yes</b> , you must also select a digital signature in the <b>Digital Signature</b> field in Step 2 of the Create Document Exchange page on page 25-47.                                                                                     |
| Is Non-Repudiation of Receipt Required <sup>1</sup> | Select <b>No</b> or <b>Yes</b> only. If <b>Yes</b> is selected, the acknowledgment must be digitally signed.                                                                                                    |
|                                                     | <b>Note:</b> If you select <b>Yes</b> , you must also select a digital signature in the <b>Digital Signature</b> field in Step 2 of the Create Document Exchange page on page 25-47.                                                                                     |
| Encryption Enabled <sup>1</sup>                     | Select <b>No</b> or <b>Yes</b> only.                                                                                                    |
|                                                     | <b>Note:</b> If you are using RNIF 1.1, do not make a selection. If you select <b>Yes</b> , you must also select a digital envelope in the <b>Digital Envelope</b> field in Step 2 of the Create Document Exchange page on page 25-47.                                   |
| Transport Security<br>Enabled                       | Select <b>No</b> , <b>Yes</b> , or <b>Unspecified</b> .                                                                                                    |
| Time to Acknowledgment                              | Enter a value in minutes. This value specifies the time in which an acknowledgment message must be received. If an acknowledgment is not received, an error message is returned.                                                                                         |
| Retry Count                                         | Enter a value. This value specifies the amount of time to wait before retrying.                                                                                                    |

You must select either Yes or No if you want to include these delivery channel details in a trading partner agreement of a deployed configuration. If you instead select Unspecified, validation of the configuration fails.

### 3. Click Apply.

The delivery channel is created and the Delivery Channel Details page for the new delivery channel appears.

**See Also:** Chapter 24, "RosettaNet B2B Protocol Standard" for descriptions of the types of details you defined in Step 2 on page 25-52

#### **Deleting a Delivery Channel**

Follow these instructions to delete a delivery channel:

#### To delete a delivery channel:

- Ensure that you followed the instructions in "Accessing Delivery Channel Management Tasks" on page 25-51 to access the page for deleting a delivery channel.
- **2.** Click **Yes** when prompted to delete a delivery channel.

The delivery channel is deleted and the Delivery and Security : *name* page appears.

#### Updating a Delivery Channel

Follow these instructions to update a delivery channel:

#### To update a delivery channel:

Ensure that you followed the instructions in "Accessing Delivery Channel Management Tasks" on page 25-51 to access the page for updating a delivery channel.

The Update Delivery Channel page appears.

- Make appropriate changes. (See Step 2 of "Creating a Delivery Channel" on page 25-52 for a list of fields that you can update.)
- **3.** Click **Apply**.

The delivery channel is updated and the Delivery Channel Details page for the updated delivery channel appears.

#### Viewing a Delivery Channel

Follow these instructions to view details about a specific delivery channel:

#### To view a delivery channel:

Ensure that you followed the instructions in "Accessing Delivery Channel Management Tasks" on page 25-51 to access the page for viewing a delivery channel.

The Delivery Channel Details page for the selected delivery channel appears.

#### **Delivery Channel Details: DC1**

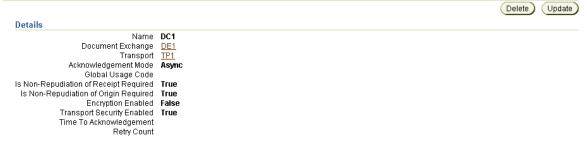

View specific details.

This page, as with the Delivery and Security: name page shown in Figure 25–17 on page 25-51, enables you to delete or update the selected delivery channel.

Click **Return to List** to return to the Delivery and Security : *name* page.

## Managing Endpoints

The Oracle Application Server ProcessConnect user interface tool enables you to perform the endpoint management tasks shown in Figure 25–18. These tasks are described in detail in this section.

Figure 25–18 Endpoint Management Tasks

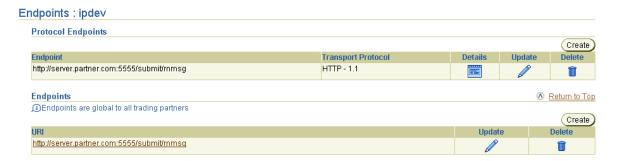

This section describes the following endpoint management tasks:

- **Managing Endpoints**
- Managing Protocol Endpoints

Endpoints are trading partner addresses (a combination of the trading partner server, port, and any additional parameters required to send and receive messages) that are global to all trading partners. Protocol endpoint addresses apply only to a specific trading partner. Protocol endpoints are a combination of a specific endpoint address (such as http://server.partner.com:5555/submit/rnmsg), a specific transport protocol (such as HTTP 1.1), and security (such as secure HTTP 1.1). You can create an endpoint during creation of a protocol endpoint. You can then create and assign a protocol endpoint to a transport. The transport can then be assigned to a delivery channel.

**See Also:** "Creating a Transport" on page 25-41

## Managing Endpoints

The Oracle Application Server ProcessConnect user interface tool enables you to perform the endpoint management tasks shown in Figure 25–19. These tasks are described in detail in this section.

Figure 25-19 Endpoint Management Tasks

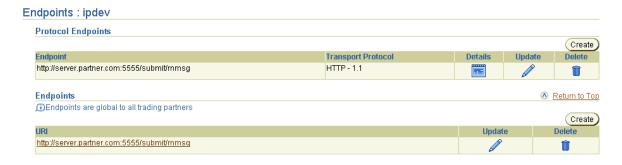

Table 25–14 identifies the endpoint management tasks shown in Figure 25–19 and provides references to procedures for performing these tasks.

Table 25–14 Endpoint Management Tasks

| Page Elements                                                    | Management Task                | First See Section                                         | Then See Section                        |
|------------------------------------------------------------------|--------------------------------|-----------------------------------------------------------|-----------------------------------------|
| Create button in Endpoints section of Figure 25–19               | Create an endpoint             | "Accessing Endpoint<br>Management Tasks" on<br>page 25-56 | "Creating an Endpoint" on<br>page 25-57 |
| <b>Delete</b> column in <b>Endpoints</b> section of Figure 25–19 | Delete an endpoint             |                                                           | "Deleting an Endpoint" on<br>page 25-57 |
| <b>Update</b> column in <b>Endpoints</b> section of Figure 25–19 | Update an endpoint             |                                                           | "Updating an Endpoint" on<br>page 25-57 |
| URI column in<br>Endpoints section of<br>Figure 25–19            | View details about an endpoint |                                                           | "Viewing an Endpoint" on<br>page 25-57  |

**See Also:** "Managing Endpoints" on page 25-54 for details on the differences between endpoints and protocol endpoints

### **Accessing Endpoint Management Tasks**

Follow these instructions to access the endpoint management tasks shown in Figure 25–19 on page 25-55:

#### To access endpoint management tasks:

- **1.** Select the **Profiles** tab.
- Perform the following steps based on the type of trading partner to manage.

| For a                     | Pe | rform These Steps                                                                         |  |
|---------------------------|----|-------------------------------------------------------------------------------------------|--|
| Remote trading partner 1. |    | Select the <b>Trading Partners</b> tab.                                                   |  |
|                           | 2. | Select a specific trading partner in the <b>Name</b> column of the Trading Partners page. |  |
| Host trading partner      | 1. | Select the <b>Host</b> tab.                                                               |  |

#### **3.** Select **Endpoints**.

The Endpoints : *name* page appears.

- **4.** Go to the **Endpoints** section.
- **5.** Select a task to perform and see the referenced section for instructions:

| То                             | Then                                                    | See Section                             |
|--------------------------------|---------------------------------------------------------|-----------------------------------------|
| Create an endpoint             | Click <b>Create</b> .                                   | "Creating an Endpoint" on<br>page 25-57 |
| Delete an endpoint             | Select a specific endpoint in the <b>Delete</b> column. | "Deleting an Endpoint" on page 25-57    |
| Update an endpoint             | Select a specific endpoint in the <b>Update</b> column. | "Updating an Endpoint"<br>on page 25-57 |
| View details about an endpoint | Select a specific endpoint in the <b>URI</b> column.    | "Viewing an Endpoint" on page 25-57     |

### Creating an Endpoint

Follow these instructions to create an endpoint:

#### To create an endpoint:

Ensure that you followed the instructions in "Accessing Endpoint Management Tasks" on page 25-56 to access the page for creating an endpoint.

The Create Endpoint page appears.

Enter the following details to create an endpoint. An asterisk (\*) indicates a required field.

| Field       | Description                                                                                                    |
|-------------|----------------------------------------------------------------------------------------------------|
| URI *       | Enter an endpoint address where a trading partner can send and receive messages. An endpoint address is a combination of the trading partner server, port, and any additional parameters required to send and receive messages (for example, http://server.partner.com:5555/submit/rnmsg). |
| Description | Provide an optional description.                                                                                                    |

#### 3. Click Apply.

The endpoint is created and the Endpoint Details page for the new endpoint appears.

#### **Deleting an Endpoint**

Follow these instructions to delete an endpoint:

#### To delete an endpoint:

- Ensure that you followed the instructions in "Accessing Endpoint Management Tasks" on page 25-56 to access the page for deleting an endpoint.
- Click **Yes** when prompted to delete an endpoint.

The endpoint is deleted and the Endpoints : *name* page appears.

#### Updating an Endpoint

Follow these instructions to update an endpoint:

#### To update an endpoint:

Ensure that you followed the instructions in "Accessing Endpoint Management Tasks" on page 25-56 to access the page for updating an endpoint.

The Update Endpoint page appears.

- Make appropriate changes. (See Step 2 of "Creating an Endpoint" on page 25-57 for a list of fields that you can update.)
- **3.** Click **Apply**.

The endpoint is updated and the Endpoint Details page for the updated endpoint appears.

#### Viewing an Endpoint

Follow these instructions to view details about a specific endpoint:

#### To view an endpoint:

1. Ensure that you followed the instructions in "Accessing Endpoint Management Tasks" on page 25-56 to access the page for viewing an endpoint.

The Endpoint Details page for the selected endpoint appears and displays the protocol endpoints that use the specified endpoint.

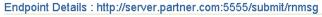

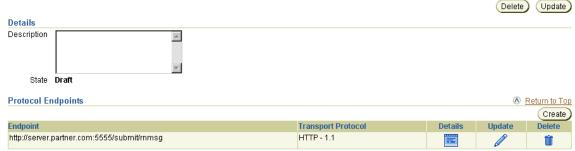

View specific details.

This page, as with the Endpoints: name page shown in Figure 25–19 on page 25-55, enables you to delete or update the selected endpoint.

Click **Return to List** to return to the Endpoints : *name* page.

## **Managing Protocol Endpoints**

The Oracle Application Server ProcessConnect user interface tool enables you to perform the protocol endpoint management tasks shown in Figure 25–20. These tasks are described in detail in this section.

Figure 25–20 Protocol Endpoint Management Tasks

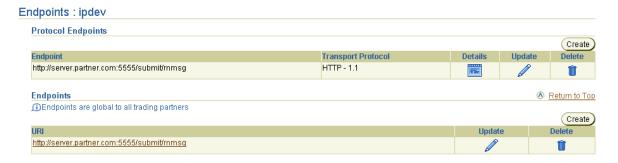

Table 25–15 identifies the protocol endpoint management tasks shown in Figure 25–20 and provides references to procedures for performing these tasks.

Table 25–15 Protocol Endpoint Management Tasks

| Page Elements                                                      | Management Task                        | First See Section                                                  | Then See Section                                |
|--------------------------------------------------------------------|----------------------------------------|--------------------------------------------------------------------|-------------------------------------------------|
| Create button in Protocol<br>Endpoints section of<br>Figure 25–20  | Create a protocol endpoint             | "Accessing Protocol<br>Endpoint Management<br>Tasks" on page 25-59 | "Creating a Protocol<br>Endpoint" on page 25-60 |
| Delete column in Protocol<br>Endpoints section of<br>Figure 25–20  | Delete a protocol endpoint             |                                                                    | "Deleting a Protocol<br>Endpoint" on page 25-61 |
| Update column in Protocol<br>Endpoints section of<br>Figure 25–20  | Update a protocol endpoint             |                                                                    | "Updating a Protocol<br>Endpoint" on page 25-61 |
| Details column in Protocol<br>Endpoints section of<br>Figure 25–20 | View details about a protocol endpoint |                                                                    | "Viewing a Protocol<br>Endpoint" on page 25-61  |

**See Also:** "Managing Endpoints" on page 25-54 for details on the differences between protocol endpoints and endpoints

### **Accessing Protocol Endpoint Management Tasks**

Follow these instructions to access the protocol endpoint management tasks shown in Figure 25–20 on page 25-58:

#### To access endpoint management tasks:

- Select the **Profiles** tab.
- Perform the following steps based on the type of trading partner to manage.

| For a                  | Pe                                             | rform These Steps                                                                         |  |
|------------------------|------------------------------------------------|-------------------------------------------------------------------------------------------|--|
| Remote trading partner | ng partner 1. Select the Trading Partners tab. |                                                                                           |  |
|                        | 2.                                             | Select a specific trading partner in the <b>Name</b> column of the Trading Partners page. |  |
| Host trading partner   | 1.                                             | Select the <b>Host</b> tab.                                                               |  |

#### 3. Select Endpoints.

The Endpoints : *name* page appears.

- **4.** Go to the **Protocol Endpoints** section. (See Figure 25–20 on page 25-58.)
- **5.** Select a task to perform and see the referenced section for instructions:

| То                                     | Then                                                              | See Section                                     |
|----------------------------------------|-------------------------------------------------------------------|-------------------------------------------------|
| Create a protocol endpoint             | Click Create.                                                     | "Creating a Protocol<br>Endpoint" on page 25-60 |
| Delete a protocol endpoint             | Select a specific protocol endpoint in the <b>Delete</b> column.  | "Deleting a Protocol<br>Endpoint" on page 25-61 |
| Update a protocol endpoint             | Select a specific protocol endpoint in the <b>Update</b> column.  | "Updating a Protocol<br>Endpoint" on page 25-61 |
| View details about a protocol endpoint | Select a specific protocol endpoint in the <b>Details</b> column. | "Viewing a Protocol<br>Endpoint" on page 25-61  |

### Creating a Protocol Endpoint

Follow these instructions to create a protocol endpoint:

#### To create a protocol endpoint:

1. Ensure that you followed the instructions in "Accessing Protocol Endpoint Management Tasks" on page 25-59 to access the page for creating a protocol endpoint.

The Create Protocol Endpoint page appears.

Select a transport protocol from the **Transport Protocol** list. If you are the host trading partner, do not select HTTP 1.1 (Secure) or HTTP 1.0 (Secure).

Based on your selection, the page may refresh to display additional fields in which to enter details.

**3.** See the following step based on the transport protocol selected in Step 2.

| If You Selected |                   | Go to   |
|-----------------|-------------------|---------|
|                 | HTTP 1.1 (Secure) | Step 4. |
| •               | HTTP 1.0 (Secure) |         |
|                 | HTTP 1.1          | Step 6. |
| •               | HTTP 1.0          |         |
| •               | Unspecified       |         |

- **4.** Select **SSL 3.0** from the **Security Specification** list.
- **5.** If you are creating a protocol endpoint for a remote trading partner, select a certificate from the Certificate list. This is the certificate that you created in "Creating a Remote Trading Partner Certificate" on page 25-37. If you enabled host client authentication by selecting Yes in the Client Authentication Enabled list of Step 4 of the Create Transport page on page 25-42, select a certificate.
- **6.** Go to the **Endpoint** section.
- **7.** Select an endpoint to use from the **Endpoint** list.
- **8.** See the following step based on the endpoint selected in Step 7.

| If You Selected     | Go to   |
|---------------------|---------|
| Create New          | Step 9  |
| <b>Use Existing</b> | Step 11 |

Enter the following details to create an endpoint. An asterisk (\*) indicates a required field.

| Field       | Description                                                                                                    |
|-------------|----------------------------------------------------------------------------------------------------|
| URI *       | Enter an endpoint address where a trading partner can send and receive messages. An example is a Web page address, such as http://server.partner.com:5555/submit/rnmsg. |
| Description | Provide an optional description.                                                                                                    |

**10.** Go to Step 12.

- **11.** Select an existing endpoint from the **Name** list.
- 12. Click Apply.

The endpoint is created and the Protocol Endpoint Details page for the new protocol endpoint appears.

#### Deleting a Protocol Endpoint

Follow these instructions to delete a protocol endpoint:

#### To delete a protocol endpoint:

- Ensure that you followed the instructions in "Accessing Protocol Endpoint Management Tasks" on page 25-59 to access the page for deleting a protocol endpoint.
- **2.** Click **Yes** when prompted to delete a protocol endpoint.

The protocol endpoint is deleted and the Endpoints : *name* page appears.

#### Updating a Protocol Endpoint

Follow these instructions to update a protocol endpoint:

#### To update a protocol endpoint:

Ensure that you followed the instructions in "Accessing Protocol Endpoint Management Tasks" on page 25-59 to access the page for updating a protocol endpoint.

The Update Protocol Endpoint page appears.

- 2. Make appropriate changes. (See "Creating a Protocol Endpoint" on page 25-60 for a list of fields that you can update.)
- 3. Click Apply.

The protocol endpoint is updated and the Protocol Endpoint Details page for the updated protocol endpoint appears.

#### Viewing a Protocol Endpoint

Follow these instructions to view details about a specific protocol endpoint:

#### To view a protocol endpoint:

Ensure that you followed the instructions in "Accessing Protocol Endpoint Management Tasks" on page 25-59 to access the page for viewing a protocol endpoint.

The Protocol Endpoint Details page for the selected protocol endpoint appears, and displays the transport endpoints that use the specified protocol endpoint.

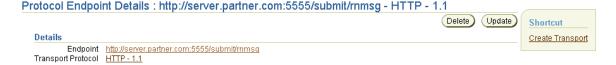

View specific details or click **Create Transport** in the **Shortcuts** section to create a transport to which you assign this protocol endpoint.

This page, as with the Endpoints : name page shown in Figure 25–20 on page 25-58, enables you to delete or update the selected protocol endpoint.

**3.** Click **Return to List** to return to the Endpoints : *name* page.

## Managing the Host Trading Partner Wallet Password

The Oracle Application Server ProcessConnect user interface tool enables you to perform the host trading partner wallet password management tasks shown in Figure 25–21. These tasks are described in detail in this section. A wallet is a container in which certificates and trusted certificates are stored and managed. These data structures securely store a user private key, a user certificate, and a set of trusted certificates. A wallet password opens the user's wallet.

Figure 25–21 Host Trading Partner Wallet Password Management Tasks

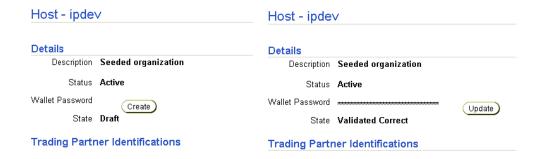

Table 25–16 identifies the host trading partner wallet password management tasks shown in Figure 25–21 and provides references to procedures for performing these tasks.

Table 25–16 Host Trading Partner Wallet Password Management Tasks

| Page Elements        | Management Task          | See Section                                                        |  |
|----------------------|--------------------------|--------------------------------------------------------------------|--|
| Create button        | Create a wallet password | "Creating a Host Trading Partner Wallet Password" on<br>page 25-62 |  |
| <b>Update</b> button | Update a wallet password | "Updating a Host Trading Partner Wallet Password" on<br>page 25-63 |  |

## **Creating a Host Trading Partner Wallet Password**

You must first create an initial wallet password when you create the Oracle Wallet with Oracle Wallet Manager. After that, you can create a host trading partner wallet password on this page in the Oracle Application Server ProcessConnect user interface tool. Follow these instructions to create a host trading partner wallet password:

#### To create a host trading partner wallet password:

- 1. Select the **Profiles** tab.
- **2.** Select the **Host** tab.

The Host - name page appears, where name is the trading partner organization in which Oracle Application Server ProcessConnect is installed. (See Figure 25–21 on page 25-62.)

Click **Create** to the right of **Wallet Password** in the **Details** section.

The Create Host Wallet Password page appears.

4. Enter the following details to create a wallet password. An asterisk (\*) indicates a required field.

| Field                   | Description                                                               |
|-------------------------|---------------------------------------------------------------------------|
| New Wallet Password     | Enter the same wallet password that you created in Oracle Wallet Manager. |
| Confirm Wallet Password | Enter the same wallet password a second time.                             |

5. Click **Apply**. The password is stored in encrypted format. You can specify the directory for the wallet location with the Oracle Application Server ProcessConnect Wallet Location configuration parameter.

The Create button to the right of Wallet Password in the Details section now always displays as the **Update** button.

**See Also:** "Oracle Application Server ProcessConnect Monitoring and Administration Tasks" on page 18-7 for instructions on accessing the Server Properties page of Oracle Enterprise Manager 10g to specify the wallet directory location with the Wallet Password parameter

## Updating a Host Trading Partner Wallet Password

If you later update the wallet password in Oracle Wallet Manager, you must also update the password with the same value in the Oracle Application Server ProcessConnect user interface tool. Follow these instructions to update a host trading partner wallet password:

**Note:** You cannot update the wallet password in the Oracle Application Server ProcessConnect user interface tool without first updating it in Oracle Wallet Manager.

#### To update a host trading partner wallet password:

- **1.** Select the **Profiles** tab.
- **2.** Select the **Host** tab.

The Host - name page appears, where name is the trading partner organization hosting Oracle Application Server ProcessConnect. (See Figure 25–21 on page 25-62.)

- **3.** Click **Update** to the right of **Wallet Password** in the **Details** section.
  - The Update Host Wallet Password page appears.
- Make appropriate changes. (See Step 4 of "Creating a Host Trading Partner Wallet Password" on page 25-62 for a list of fields that you can update.) Ensure that the password matches the one you specified in Oracle Wallet Manager.
- **5.** Click **Apply**.

The host trading partner wallet password is updated and the Host - name page appears.

## Managing Host and Remote Trading Partner Profile Data Validation and **Approval**

After completing the tasks described previously in this chapter, the profile data of host and remote trading partners (trading partner identifications, organization, cooperation, delivery, security, and endpoint details) must be validated and approved before it can be included in a deployed configuration. Approval typically involves assigning persons to approve the profile data, exporting the profile data to XML files, and submitting the files to the assigned approvers for review and eventual approval. The validation and approval tasks are performed from Validation, Send for Approval, Export, and Approve buttons that display at various stages in the top right sections of the following pages:

- The Host name page shown in Figure 25–1 on page 25-4
- The Trading Partner Details page shown in Figure 25–2 on page 25-4

Table 25–17 identifies the host and remote trading partner validation and approval tasks and provides references to procedures for performing these tasks. All tasks with the exception of Task 4 are performed with the Oracle Application Server ProcessConnect user interface tool.

Table 25–17 Host and Remote Trading Partner Validation and Approval Tasks

| Task |                                                                                                    | See Section                                                              |  |
|------|----------------------------------------------------------------------------------------------------|--------------------------------------------------------------------------|--|
| 1.   | Validate the host and remote trading partner profile data                                                                                | "Validated State for Modeling Metadata and<br>Profile Data" on page 5-13 |  |
| 2.   | Select persons to approve the host and remote trading partner profile data                                                               | "Pending Approval State for Profile Data"<br>on page 5-14                |  |
| 3.   | Export the host and remote trading partner profile data to XML files                                                                     | "Exporting Profile Data to an XML File" on page 5-10                     |  |
| 4.   | Send the XML files to persons for approval                                                                                               |                                                                          |  |
| 5.   | Specify a date by which by which persons must complete their approval or disapproval of the host and remote trading partner profile data | "Update the Approver" on page 5-15                                       |  |
| 6.   | Officially approve the host and remote trading partner profile data                                                                      | "Approval State for Profile Data" on page 5-16                           |  |

## **Chapter Summary**

This chapter describes the identification, organization, cooperation, delivery, security, and endpoint tasks for managing host and remote trading partners. The host trading partner uses the user interface tool to define the capabilities for both host and remote trading partners.

# **Managing Trading Partners and Trading Partners Agreements**

This chapter describes the trading partner and trading partner agreement tasks required to design an integration between enterprises.

This chapter contains these topics:

- Trading Partner Agreement Overview
- **Managing Remote Trading Partners**
- **Managing Trading Partner Agreements**
- Managing Trading Partner Agreement Participants
- Managing Native Roles in Trading Partner Agreements
- Managing Trading Partner and Agreement Validation and Approval
- Common User Errors
- **Chapter Summary**

#### See Also:

- Chapter 25, "Managing Host and Remote Trading Partner Capabilities" for instructions on defining host and remote trading partner capabilities
- "Viewing the State of Modeling Metadata and Profile Data on the Details Page" on page 5-12 for details on the Draft, **Validate**, **Pending Approval**, and **Approved** states that display on trading partner and trading partner agreement details pages

## Trading Partner Agreement Overview

The Oracle Application Server ProcessConnect user interface tool enables you to perform the trading partner and trading partner agreement management tasks required for integrations between enterprises. These tasks consist of creating, adding, viewing, updating, removing, and deleting profile data. A minimum of two agreement types must be defined for the host trading partner to conduct business:

- **Trading Partner Agreement**
- **Application Agreement**

If you have more than two trading partners, additional agreements can also be defined.

#### See Also:

- Chapter 9, "Creating Metadata with the Modeling Wizards" through Chapter 13, "Managing Transformations" for designing modeling metadata (including native roles)
- Chapter 15, "Managing Applications and Application Agreements"

## Trading Partner Agreement

Table 26–1 describes the profile data shown in Figure 26–1 and provides references for more details. You must perform these tasks to define the trading partners and trading partner agreement of an integration.

Figure 26-1 Trading Partner and Trading Partner Agreement Management Tasks

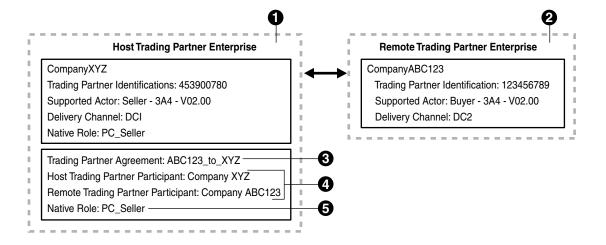

Table 26-1 Trading Partner and Trading Partner Agreement Management Tasks

| Key | Component                                                                                                    | Description                                                                                                    | See Section                                                               |
|-----|----------------------------------------------------------------------------------------------------|----------------------------------------------------------------------------------------------------|---------------------------------------------------------------------------|
| 1   | Host trading partner                                                                                                    | The company in which Oracle Application Server ProcessConnect is installed (for example, CompanyXYZ). As the host trading partner, you must define your company's trading partner identification, organization, cooperation, delivery, security, and endpoint capabilities.          | Chapter 25, "Managing<br>Host and Remote Trading<br>Partner Capabilities" |
| 2   | Remote trading partner The company with which the host trading partner conduct business (for example, CompanyABC123 partner The remote trading partner does not require access                                                                                   |                                                                                                    | "Creating Remote Trading<br>Partner Identification" on<br>page 26-9       |
|     |                                                                                                    | Oracle Application Server ProcessConnect user interface tool. Instead, the host trading partner consults with the remote trading partner to obtain the necessary details and defines their identification, organization, cooperation, delivery, security, and endpoint capabilities. | Chapter 25, "Managing<br>Host and Remote Trading<br>Partner Capabilities" |
| 3   | Trading<br>partner<br>agreement                                                                                                    | The host trading partner creates a trading partner agreement (for example, trading partner agreement ABC123_to_XYZ).                                                                                                    | "Managing Trading Partner<br>Agreements" on page 26-9                     |
| 4   | Trading partner assigns both itself and the remote trading partner as participants to a trading partner agreement (for example, it assigns host trading partner CompanyXYZ and remote trading partner CompanyABC123 to trading partner agreement ABC123_to_XYZ). |                                                                                                    | "Managing Trading Partner<br>Agreement Participants" on<br>page 26-13     |
| 5   | Trading partner assigns their own native role to the trading partner agreement (for example, it assigns native role agreement PC_Seller to trading partner agreement ABC123_to_XYZ). The native role implements the host trading partner's behavior.             |                                                                                                    | "Managing Native Roles in<br>Trading Partner<br>Agreements" on page 26-20 |

After you create your trading partners and trading partner agreement, you validate and officially approve them before including them in a deployed configuration.

#### See Also:

- "Managing Trading Partner and Agreement Validation and Approval" on page 26-22 for details on validating and approving trading partners and trading partner agreements
- "Trading Partners" on page 3-39 for conceptual details
- "Agreements" on page 3-39 for conceptual details
- "What Is a Trading Partner Agreement?" on page 24-11 for conceptual details

## **Application Agreement**

You must also create an application agreement between the host trading partner (CompanyXYZ) and its host back-end application (Back\_application\_1), as shown in Figure 26–2.

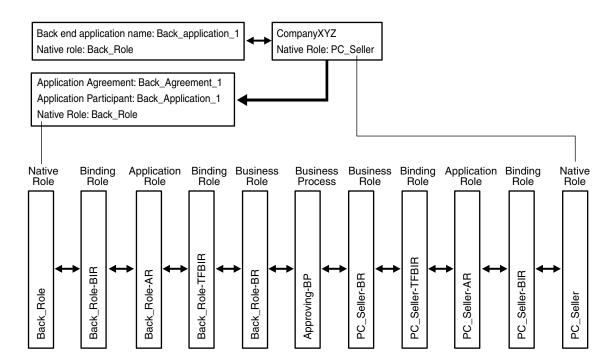

Figure 26–2 Application and Application Agreement Management Tasks

When complete, you have two agreements for an integration between enterprises:

- One trading partner agreement (ABC123\_to\_XYZ) between the host (CompanyXYZ) and remote (CompanyABC123) trading partners and the native role (PC\_Seller) of the host trading partner (CompanyXYZ), as shown in Figure 26–1 on page 26-2
- One application agreement (Back\_Agreement\_1) that defines the back-end application (Back\_application\_1) and its native role (for example, Back\_Role), as shown in Figure 26–2 on page 26-4

## **Managing Remote Trading Partners**

The Oracle Application Server ProcessConnect user interface tool enables you to perform the remote trading partner management tasks shown in Figure 26–3 and Figure 26–4. The remote trading partner is the party outside of the enterprise of the host trading partner (and its installation of Oracle Application Server ProcessConnect). These tasks are described in detail in this section.

Figure 26–3 Remote Trading Partner Management Tasks (Part 1 of 2)

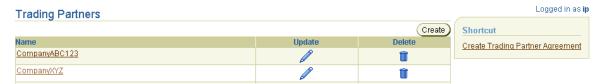

Selecting a remote trading partner in the Name column causes a details page such as that shown in Figure 26–4 to appear.

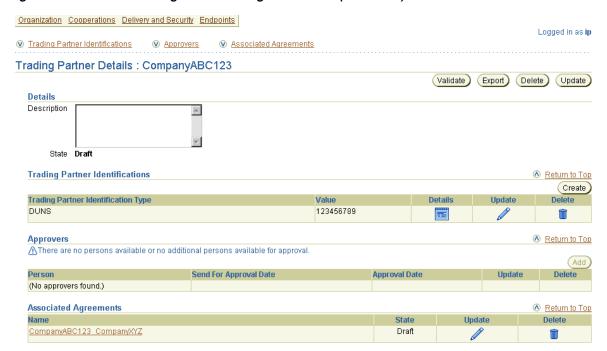

Figure 26–4 Remote Trading Partner Management Tasks (Part 2 of 2)

Table 26–2 identifies the remote trading partner management tasks shown in Figure 26-3 and Figure 26-4 and provides references to procedures for performing these tasks.

Table 26-2 Remote Trading Partner Management Tasks

| Page Elements                                                                        | Management Task                                              | First See Section                                                          | Then See Section                                                    |
|--------------------------------------------------------------------------------------|--------------------------------------------------------------|----------------------------------------------------------------------------|---------------------------------------------------------------------|
| Shortcuts section in<br>Trading Partners page of<br>Figure 26–3                      | Take a shortcut to create a remote trading partner agreement | "Accessing Trading Partner<br>Agreement Management<br>Tasks" on page 26-10 | "Creating a Trading Partner<br>Agreement" on page 26-10             |
| Create button of Trading<br>Partners page of<br>Figure 26–3                          | Create a remote trading partner                              | "Accessing Remote Trading<br>Partner Management Tasks"<br>on page 26-6     | "Creating a Remote Trading<br>Partner" on page 26-6                 |
| <b>Delete</b> column of Trading<br>Partners page of<br>Figure 26–3                   | Delete a remote trading partner                              |                                                                            | "Deleting a Remote Trading<br>Partner" on page 26-7                 |
| Update column of<br>Trading Partners page of<br>Figure 26–3                          | Update a remote trading partner                              |                                                                            | "Updating a Remote<br>Trading Partner" on<br>page 26-7              |
| Name column of Trading<br>Partners page of<br>Figure 26–3                            | View details about a remote trading partner                  |                                                                            | "Viewing a Remote Trading<br>Partner" on page 26-8                  |
| (To access the Trading<br>Partner Details page<br>shown in Figure 26–4)              |                                                              |                                                                            |                                                                     |
| Create button in the<br>Trading Partner<br>Identifications section of<br>Figure 26–4 | Create remote trading partner identification                 |                                                                            | "Creating Remote Trading<br>Partner Identification" on<br>page 26-9 |

See Also: Chapter 25, "Managing Host and Remote Trading Partner Capabilities" for details about the trading partner management tasks available from the Organization, Cooperations, **Delivery and Security**, and **Endpoints** sections that appear at the top of Figure 26–4 on page 26-5

## **Accessing Remote Trading Partner Management Tasks**

Follow these instructions to access the remote trading partner management tasks shown in Figure 26–3 on page 26-4:

#### To access remote trading partner management tasks:

- 1. Select the **Profiles** tab.
- **2.** Select the **Trading Partners** tab.

The Trading Partners page appears.

**3.** Select a task to perform and see the referenced section for instructions:

| То                                            | Then                                                                                                    | See Section                                                            |
|-----------------------------------------------|----------------------------------------------------------------------------------------------------|------------------------------------------------------------------------|
| Create a remote trading partner               | Click <b>Create</b> .                                                                                                    | "Creating a Remote<br>Trading Partner" on<br>page 26-6                 |
| Delete a remote trading partner               | Select a specific trading partner in the <b>Delete</b> column.                                                                                                    | "Deleting a Remote<br>Trading Partner" on<br>page 26-7                 |
| Update a remote trading partner               | Select a specific trading partner in the <b>Update</b> column.                                                                                                    | "Updating a Remote<br>Trading Partner" on<br>page 26-7                 |
| View details about a remote trading partner   | Select a specific trading partner name in the <b>Name</b> column.                                                                                                    | "Viewing a Remote<br>Trading Partner" on<br>page 26-8                  |
| Create remote trading partner identifications | Select a specific remote trading partner name in the <b>Name</b> column to which to add remote trading partner identification, organization, cooperation, delivery, security, and endpoint capabilities. | "Creating Remote<br>Trading Partner<br>Identification" on<br>page 26-9 |

## Creating a Remote Trading Partner

Follow these instructions to create a remote trading partner:

#### To create a remote trading partner:

Ensure that you followed the instructions in "Accessing Remote Trading Partner Management Tasks" on page 26-6 to access the page for creating a remote trading partner.

The Create Trading Partner page appears.

Enter the following details to create a remote trading partner. An asterisk (\*) indicates a required field.

| Field  | Description                                                          |  |
|--------|----------------------------------------------------------------------|--|
| Name * | Enter a unique and recognizable name for the remote trading partner. |  |

| Field       | Description                                         |  |
|-------------|-----------------------------------------------------|--|
| Description | Enter a description for the remote trading partner. |  |

#### 3. Click Apply.

The remote trading partner is created and the Trading Partner Details page for the new remote trading partner appears. Links to the **Organization**, **Cooperations**, **Delivery and Security**, and **Endpoints** sections also display at the top of the page.

**Note:** You do not need to create a host trading partner. The host trading partner automatically exists. The name for the host trading partner appears on the Host - name page when you click the **Host** tab. When you add a participant to a trading partner agreement in "Adding Trading Partner Agreement Participants" on page 26-15, both the remote trading partner and the host trading partner are selectable as possible participants in the agreement.

**See Also:** Chapter 25, "Managing Host and Remote Trading Partner Capabilities" for details about the trading partner management tasks available from the Organization, Cooperations, **Delivery and Security**, and **Endpoints** sections

## Deleting a Remote Trading Partner

Follow these instructions to delete a remote trading partner:

#### To delete a remote trading partner:

- 1. Ensure that you followed the instructions in "Accessing Remote Trading Partner Management Tasks" on page 26-6 to access the page for deleting a remote trading partner.
- **2.** Click **Yes** when prompted to delete a remote trading partner.

The remote trading partner is deleted and the Trading Partners page appears.

## Updating a Remote Trading Partner

Follow these instructions to update a remote trading partner:

#### To update a remote trading partner:

Ensure that you followed the instructions in "Accessing Remote Trading Partner Management Tasks" on page 26-6 to access the page for updating a remote trading partner.

The Update Trading Partner page appears.

- 2. Make appropriate changes. (See Step 2 on page 26-6 for a list of fields you can update.)
- **3.** Click **Apply**.

The remote trading partner is updated and the Trading Partners Details page for the updated remote trading partner appears.

## Viewing a Remote Trading Partner

Follow these instructions to view details about a specific remote trading partner:

#### To view a remote trading partner:

Ensure that you followed the instructions in "Accessing Remote Trading Partner Management Tasks" on page 26-6 to access the page for viewing a remote trading partner.

The Trading Partner Details page for the selected remote trading partner appears.

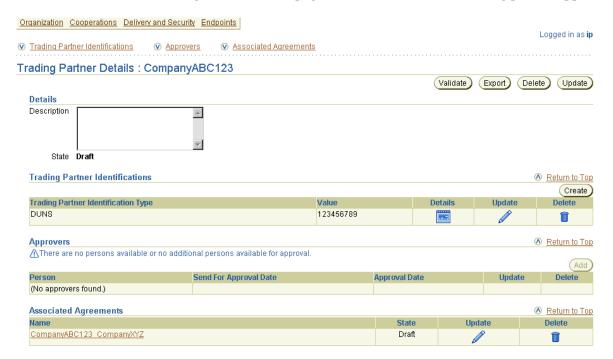

- View specific details, including the following:
  - Trading partner identification type and value of the remote trading partner
  - Persons assigned to approve the profile data of this remote trading partner
  - Agreements with which this remote trading partner is associated

This page, as with the Trading Partners page shown in Figure 26–3 on page 26-4, enables you to delete or update the selected remote trading partner.

Links to the Organization, Cooperations, Delivery and Security, and Endpoints sections also display at the top of the page. See the following sections for instructions on defining this profile data for the remote trading partner.

| For                         | See Section                                    |
|-----------------------------|------------------------------------------------|
| Organization tasks          | "Managing Organizations" on page 25-8          |
| Cooperations tasks          | "Managing Cooperations" on page 25-21          |
| Delivery and Security tasks | "Managing Delivery and Security" on page 25-34 |
| Endpoint tasks              | "Managing Endpoints" on page 25-54             |

Click **Return to List** to return to the Trading Partners page.

#### See Also:

- "Viewing the State of Modeling Metadata and Profile Data on the Details Page" on page 5-12 for details on the **Draft**, Validate, Pending Approval, and Approved states that display on trading partner details pages and how to assign an approver to a trading partner
- "Managing Trading Partner Agreements" on page 26-9
- "Managing Trading Partner and Agreement Validation and Approval" on page 26-22

## Creating Remote Trading Partner Identification

Follow these instructions to create remote trading partner identification and define trading partner capabilities, such as organization, cooperations, delivery, security, and endpoints.

This profile data must be defined for all trading partners participating in a trading partner agreement (for example, the host trading partner with Oracle Application Server ProcessConnect installed in their enterprise and all remote trading partner participants located in other enterprises).

#### To create remote trading partner identification:

- Ensure that you followed the instructions in "Accessing Remote Trading Partner Management Tasks" on page 26-6 to access the page for creating trading partner identification.
  - The Trading Partner Details page for the selected trading partner appears.
- **2.** Go to the **Trading Partner Identifications** section. (See Figure 26–4 on page 26-5.)
- 3. Click Create.
  - The Create Trading Partner Identification page displays the fields for creating trading partner identification.
- **4.** See "Creating Trading Partner Identification" on page 25-6 for trading partner identification creation instructions.

## **Managing Trading Partner Agreements**

The Oracle Application Server ProcessConnect user interface tool enables you to perform the trading partner agreement management tasks shown in Figure 26-5. The trading partner agreement defines the way in which the host and remote trading partners agree to interact when performing an agreed-on business collaboration. These tasks are described in detail in this section.

Figure 26-5 Trading Partner Agreement Management Tasks

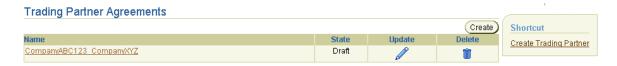

Table 26–3 identifies the trading partner agreement management tasks shown in Figure 26–5 and provides references to procedures for performing these tasks.

Table 26-3 Trading Partner Agreement Management Tasks

| Page Elements                          | Management Task                                | First See Section                                                          | Then See Section                                        |
|----------------------------------------|------------------------------------------------|----------------------------------------------------------------------------|---------------------------------------------------------|
| <b>Shortcut</b> section of Figure 26–5 | Take a shortcut to create a trading partner    | "Accessing Remote Trading<br>Partner Management Tasks"<br>on page 26-6     | "Creating a Remote Trading<br>Partner" on page 26-6     |
| Create button of Figure 26–5           | Create a trading partner agreement             | "Accessing Trading Partner<br>Agreement Management<br>Tasks" on page 26-10 | "Creating a Trading Partner<br>Agreement" on page 26-10 |
| <b>Delete</b> column of Figure 26–5    | Delete a trading partner agreement             |                                                                            | "Deleting a Trading Partner<br>Agreement" on page 26-11 |
| <b>Update</b> column of Figure 26–5    | Update a trading partner agreement             |                                                                            | "Updating a Trading Partner<br>Agreement" on page 26-11 |
| Name column of Figure 26–5             | View details about a trading partner agreement |                                                                            | "Viewing a Trading Partner<br>Agreement" on page 26-12  |

## **Accessing Trading Partner Agreement Management Tasks**

Follow these instructions to access the trading partner agreement management tasks shown in Figure 26–5 on page 26-9:

To access trading partner agreement management tasks:

- **1.** Select the **Profiles** tab.
- **2.** Select the **Agreements** tab.
- 3. Select Trading Partner Agreements. The Trading Partner Agreements page appears. (See Figure 26–5 on page 26-9.)
- **4.** Select a task to perform and see the referenced section for instructions:

| То                                             | Then                                                                     | See Section                                                |
|------------------------------------------------|--------------------------------------------------------------------------|------------------------------------------------------------|
| Create a trading partner agreement             | Click Create.                                                            | "Creating a Trading<br>Partner Agreement" on<br>page 26-10 |
| Delete a trading partner agreement             | Select a specific trading partner agreement in the <b>Delete</b> column. | "Deleting a Trading<br>Partner Agreement" on<br>page 26-11 |
| Update a trading partner agreement             | Select a specific trading partner agreement in the <b>Update</b> column. | "Updating a Trading<br>Partner Agreement" on<br>page 26-11 |
| View details about a trading partner agreement | Select a specific trading partner agreement in the <b>Name</b> column.   | "Viewing a Trading<br>Partner Agreement" on<br>page 26-12  |

## **Creating a Trading Partner Agreement**

Follow these instructions to create a trading partner agreement:

#### To create a trading partner agreement:

1. Ensure that you followed the instructions in "Accessing Trading Partner Agreement Management Tasks" on page 26-10 to access the page for creating a trading partner agreement.

The Create Agreement screen appears.

2. Enter the following details to create a trading partner agreement. An asterisk (\*) indicates a required field.

| Field                                                                                                    | Description                                                                                                    |
|----------------------------------------------------------------------------------------------------|----------------------------------------------------------------------------------------------------|
| Name *                                                                                                    | Enter a unique and recognizable name for the trading partner agreement.                                                                                      |
| Agreement Id                                                                                                    | Enter an agreement identifier. This field is mandatory if you want to include this trading partner agreement in a deployed configuration.                    |
| Description                                                                                                    | Enter a description for the trading partner agreement.                                                                                                    |
| <b>Effective From Date</b>                                                                                                    | Select the calendar icon to enter an agreement beginning date. If no date is specified, the agreement is always effective.                                   |
| Effective To Date Select the calendar icon to enter an agreement ending date. If no specified, the agreement is always effective. |                                                                                                    |
| Invocation Limit                                                                                                    | Enter a value for the maximum number of times the collaboration can be invoked. If you do not enter a value, there is no limit on the number of invocations. |
| Concurrent<br>Conversations                                                                                                    | Enter a value for the maximum number of concurrent collaboration instances that can be in progress.                                                          |

#### 3. Click Apply.

The trading partner agreement is created and the Agreement Details page for the new trading partner agreement appears.

# Deleting a Trading Partner Agreement

Follow these instructions to delete a trading partner agreement:

#### To delete a trading partner agreement:

- Ensure that you followed the instructions in "Accessing Trading Partner Agreement Management Tasks" on page 26-10 to access the page for deleting a trading partner agreement.
- Click **Yes** when prompted to delete a trading partner agreement.

The trading partner agreement is deleted and the Trading Partner Agreements page appears.

# Updating a Trading Partner Agreement

Follow these instructions to update a trading partner agreement:

#### To update a trading partner agreement:

Ensure that you followed the instructions in "Accessing Trading Partner Agreement Management Tasks" on page 26-10 to access the page for updating a trading partner agreement.

The Update Agreement page appears.

- 2. Make appropriate changes. (See Step 2 on page 26-11 for a list of fields you can update.)
- 3. Click Apply.

The agreement is updated and the Agreement Details page for the updated trading partner agreement appears.

# Viewing a Trading Partner Agreement

Follow these instructions to view details about a specific trading partner agreement:

#### To view a trading partner agreement:

Ensure that you followed the instructions in "Accessing Trading Partner Agreement Management Tasks" on page 26-10 to access the pages for viewing a trading partner agreement.

The Agreement Details page for the selected trading partner agreement appears.

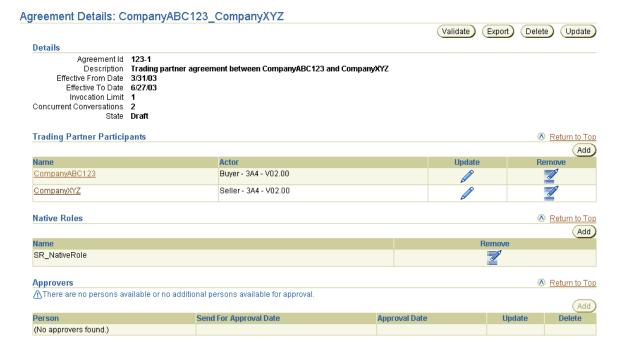

View specific details, including the trading partner participants and native role of the trading partner agreement, and persons assigned to approve the profile data of this trading partner agreement. This page, as with the Trading Partner Agreements page shown in Figure 26–5 on page 26-9, enables you to delete or update a trading partner agreement.

The state is **Draft** for this agreement (See the **Details** section). Depending on the current state of an agreement, different buttons and additional sections can also display. If the state is **Pending Approval**, the **Validate** button is replaced with the **Send for Approval** button. If the state is **Approved**, no button displays.

Click **Return to List** to return to the Trading Partner Agreements page.

**See Also:** These sections for instructions on performing the following tasks:

- "Managing Organizations" on page 25-8 to create a user that you assign as an approver to an agreement and a method by which to contact this user when their approval is required
- "Viewing the State of Modeling Metadata and Profile Data on the Details Page" on page 5-12 for details about the states that display on agreement details pages and how to assign an approver to an agreement

# Managing Trading Partner Agreement Participants

The Oracle Application Server ProcessConnect user interface tool enables you to perform the trading partner agreement participant management tasks shown in Figure 26–6 and Figure 26–7. You assign both the host and remote trading partners to the trading partner agreement as participants in the agreement. These tasks are described in detail in this section.

Figure 26–6 Trading Partner Agreement Participant Management Tasks

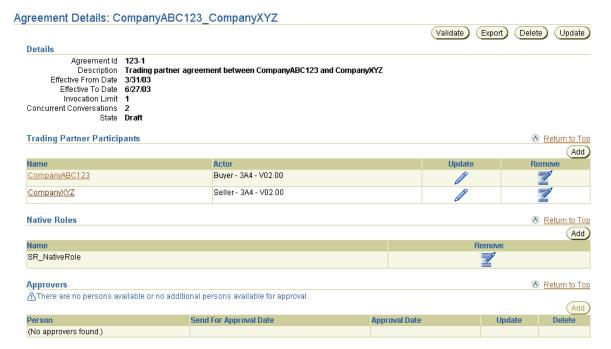

Selecting a trading partner participant in the Name column of the Trading Partner Participants section causes a details page such as that shown in Figure 26–7 to appear.

Figure 26–7 Trading Partner Agreement Participant Management Tasks

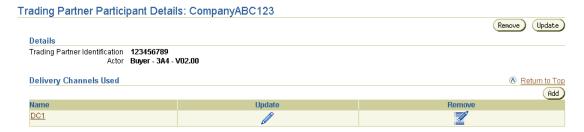

Table 26–4 identifies the trading partner agreement participant management tasks shown in Figure 26-6 and Figure 26-7 and provides references to procedures for performing these tasks.

Table 26-4 Trading Partner Agreement Participant Management Tasks

| Page Elements                                                                       | Management Task                                                                           | First See Section                                                                         | Then See Section                                                                                  |
|-------------------------------------------------------------------------------------|-------------------------------------------------------------------------------------------|-------------------------------------------------------------------------------------------|---------------------------------------------------------------------------------------------------|
| Add button of Trading Partner<br>Participants section of<br>Figure 26–6             | Add trading partner agreement participants                                                | "Accessing Trading<br>Partner Agreement<br>Participant Management<br>Tasks" on page 26-14 | "Adding Trading Partner<br>Agreement Participants"<br>on page 26-15                               |
| Remove column of Trading<br>Partner Participants section of<br>Figure 26–6          | Remove a trading partner agreement participant                                            |                                                                                           | "Removing a Trading<br>Partner Agreement<br>Participant" on page 26-16                            |
| Update column of Trading<br>Partner Participants section of<br>Figure 26–6          | Update a trading partner agreement participant                                            |                                                                                           | "Updating a Trading<br>Partner Agreement<br>Participant" on page 26-17                            |
| Name column of Trading<br>Partner Participants section of<br>Figure 26–6            | View details about a trading partner agreement participant                                |                                                                                           | "Viewing a Trading Partner<br>Agreement Participant" on<br>page 26-17                             |
| (To access the Trading Partner<br>Participant Details page shown<br>in Figure 26–7) |                                                                                           |                                                                                           |                                                                                                   |
| Add button of Delivery<br>Channels Used section of<br>Figure 26–7                   | Add a delivery channel to a trading partner agreement participant                         |                                                                                           | "Adding a Delivery<br>Channel to a Trading<br>Partner Agreement<br>Participant" on page 26-17     |
| Remove column of Delivery<br>Channels Used section of<br>Figure 26–7                | Remove a delivery channel from a trading partner agreement participant                    |                                                                                           | "Removing a Delivery<br>Channel from a Trading<br>Partner Agreement<br>Participant" on page 26-18 |
| Update column of Delivery<br>Channels Used section of<br>Figure 26–7                | Update a delivery channel of a trading partner agreement participant                      |                                                                                           | "Updating a Delivery<br>Channel of a Trading<br>Partner Agreement<br>Participant" on page 26-18   |
| Name column of Delivery<br>Channels Used section of<br>Figure 26–7                  | View details about a<br>delivery channel of a<br>trading partner<br>agreement participant |                                                                                           | "Viewing a Delivery<br>Channel of a Trading<br>Partner Agreement<br>Participant" on page 26-19    |

# **Accessing Trading Partner Agreement Participant Management Tasks**

Follow these instructions to access the trading partner agreement participant management tasks shown in Figure 26–6 on page 26-13:

#### To access trading partner agreement participant management tasks:

- 1. Select the **Profiles** tab.
- **2.** Select the **Agreements** tab.
- **3.** Select **Trading Partner Agreements**.

The Trading Partner Agreements page appears. (See Figure 26–5 on page 26-9.)

- **4.** Select a specific trading partner agreement in the **Name** column.
  - The Agreement Details page for the selected trading partner agreement appears. (See Figure 26–6 on page 26-13.)
- **5.** Go to the **Trading Partner Participants** section.
- **6.** Select a task to perform and see the referenced section for instructions:

| То                                                                               | Then                                                                                                    | See Section                                                                                       |
|----------------------------------------------------------------------------------|----------------------------------------------------------------------------------------------------|---------------------------------------------------------------------------------------------------|
| Add trading partner agreement participants                                       | Click Add.                                                                                                    | "Adding Trading Partner<br>Agreement Participants"<br>on page 26-15                               |
| Remove a trading partner agreement participant                                   | Select a specific trading partner agreement participant in the <b>Remove</b> column.                                           | "Removing a Trading<br>Partner Agreement<br>Participant" on page 26-16                            |
| Update a trading partner agreement participant                                   | Select a specific trading partner agreement participant in the <b>Update</b> column.                                           | "Updating a Trading<br>Partner Agreement<br>Participant" on page 26-17                            |
| View details about a trading partner agreement participant                       | Select a specific trading partner agreement participant name in the <b>Name</b> column.                                        | "Viewing a Trading<br>Partner Agreement<br>Participant" on page 26-17                             |
| Add a delivery channel to a trading partner agreement participant                | Select a specific trading partner agreement participant name to which to add a delivery channel in the <b>Name</b> column.     | "Adding a Delivery<br>Channel to a Trading<br>Partner Agreement<br>Participant" on page 26-17     |
| Remove a delivery channel<br>from a trading partner<br>agreement participant     | Select a specific trading partner agreement participant name for which to remove a delivery channel in the <b>Name</b> column. | "Removing a Delivery<br>Channel from a Trading<br>Partner Agreement<br>Participant" on page 26-18 |
| Update a delivery channel of a trading partner agreement participant             | Select a specific trading partner agreement participant name for which to update a delivery channel in the <b>Name</b> column. | "Updating a Delivery<br>Channel of a Trading<br>Partner Agreement<br>Participant" on page 26-18   |
| View details about a delivery channel of a trading partner agreement participant | Select a specific trading partner agreement participant name for which to view a delivery channel in the <b>Name</b> column.   | "Viewing a Delivery<br>Channel of a Trading<br>Partner Agreement<br>Participant" on page 26-19    |

# **Adding Trading Partner Agreement Participants**

Follow these instructions to add the host and remote trading partners as participants in a trading partner agreement:

#### To add trading partner agreement participants:

1. Ensure that you followed the instructions in "Accessing Trading Partner Agreement Participant Management Tasks" on page 26-14 to access the page for adding trading partner agreement participants.

The Add Trading Partner Participant page appears.

2. Enter the following details to add the first trading partner agreement participant. An asterisk (\*) indicates a required field.

| Field     | Description                                                                                                    |
|-----------|----------------------------------------------------------------------------------------------------|
| Trading   | Select the name of the trading partner agreement participant.                                                                                        |
| Partner * | For a remote trading partner, this is the trading partner created in "Creating a Remote Trading Partner" on page 26-6.                               |
|           | The host trading partner name that displays in this list is the name that appears on the Host - <i>name</i> page when you click the <b>Host</b> tab. |

| Field               | Description                                                                                                    |
|---------------------|----------------------------------------------------------------------------------------------------|
| Trading<br>Partner  | Select the trading partner agreement identification. If no selections are available, you must first create trading partner identification.                                                                                    |
| Identification *    | For a remote trading partner, this is the identification type you create in "Creating Remote Trading Partner Identification" on page 26-9.                                                                                    |
|                     | For a host trading partner, this is the identification type you create in "Creating Trading Partner Identification" on page 25-6.                                                                                             |
| Supported<br>Actor* | Select the trading partner agreement participant's role (for example, select <b>buyer - 3A4 - V02.00</b> if the participant is acting as the buyer). If no selections are available, you must first create a supported actor. |
|                     | For both remote and host trading partners, this is the supported actor role you select in "Creating a Supported Actor" on page 25-24.                                                                                         |
|                     | <b>See Also</b> : Step 2 on page 25-25 for a definition of the sections (for example, <b>buyer - 3A4 - V02.00</b> ) comprising the agreement participant's role.                                                              |

#### 3. Click Apply.

The trading partner agreement participant is added and the Trading Partner Participant Details page for the new trading partner agreement participant appears.

- **4.** Click **Return to List** at the bottom of the page.
- **5.** Return to the **Trading Partner Participants** section.
- 6. Click Add.
- 7. Repeat Step 2 and Step 3 to add an additional trading partner participant. For example, if you initially added the host trading partner as a participant, add the remote trading partner as a participant this time.

# Removing a Trading Partner Agreement Participant

Follow these instructions to remove a trading partner agreement participant:

#### To remove a trading partner agreement participant:

- 1. Ensure that you followed the instructions in "Accessing Trading Partner Agreement Participant Management Tasks" on page 26-14 to access the page for removing a trading partner agreement participant.
- 2. Click Yes when prompted to remove a trading partner agreement participant.

The trading partner agreement participant is removed and the Agreement Details page for the selected agreement appears.

# Updating a Trading Partner Agreement Participant

Follow these instructions to update a trading partner agreement participant:

#### To update a trading partner agreement participant:

- Ensure that you followed the instructions in "Accessing Trading Partner Agreement Participant Management Tasks" on page 26-14 to access the page for updating a trading partner agreement participant.
  - The Update Trading Partner Participant page appears.
- **2.** Make appropriate changes. (See Step 2 on page 26-15 for a list of fields you can update.)
- **3.** Click **Apply**.

The trading partner agreement participant is updated and the Trading Partner Participant Details page for the selected trading partner agreement participant appears.

# Viewing a Trading Partner Agreement Participant

Follow these instructions to view details about a specific trading partner agreement participant:

#### To view a trading partner agreement participant:

Ensure that you followed the instructions in "Accessing Trading Partner Agreement Participant Management Tasks" on page 26-14 to access the page for viewing a trading partner agreement participant.

The Trading Partner Participant Details page for the selected trading partner agreement participant appears.

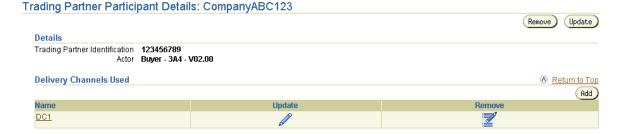

- View specific details, including the delivery channel used by the trading partner participant, the identification value, and the supported actor.
  - This page, as with the Agreement Details page shown in Figure 26–6 on page 26-13, enables you to remove or update the selected trading partner agreement participant.
- Click **Return to List** to return to the Agreement Details page for the selected trading partner agreement.

# Adding a Delivery Channel to a Trading Partner Agreement Participant

Follow these instructions to add a delivery channel to a trading partner agreement participant. The delivery channel describes whether security characteristics such as nonrepudiation and encryption are required. The delivery channel also identifies one transport and one document exchange.

**Note:** A delivery channel must already be created before you can add it to a trading partner participant.

#### To add a delivery channel to a trading partner agreement participant:

- 1. Ensure that you followed the instructions in "Accessing Trading Partner Agreement Participant Management Tasks" on page 26-14 to access the page for adding a delivery channel to a trading partner agreement participant.
  - The Trading Partner Participant Details page for the selected trading partner agreement participant appears.
- **2.** Go to the **Delivery Channels Used** section. (See Figure 26–7 on page 26-13.)
- 3. Click Add.
  - The Add Participant Delivery Channel page appears.
- 4. Select a delivery channel from the available list. If no selections are available, you must first create a delivery channel by following the instructions in "Creating a Delivery Channel" on page 25-52.
- **5.** Click **Apply**.

You are returned to the Trading Partner Participant Details page for the selected trading partner participant.

# Removing a Delivery Channel from a Trading Partner Agreement Participant

Follow these instructions to remove a delivery channel from a trading partner agreement participant:

#### To remove a delivery channel from a trading partner agreement participant:

- 1. Ensure that you followed the instructions in "Accessing Trading Partner Agreement Participant Management Tasks" on page 26-14 to access the page for removing a delivery channel from a trading partner agreement participant.
  - The Trading Partner Participant Details page for the selected trading partner agreement participant appears.
- **2.** Go to the **Delivery Channels Used** section. (See Figure 26–7 on page 26-13.)
- **3.** Select a specific delivery channel in the **Remove** column.
- **4.** Click **Yes** when prompted to remove a trading partner delivery channel.
  - The delivery channel is removed and you are returned to the Trading Partner Participant Details page for the selected trading partner participant.

# Updating a Delivery Channel of a Trading Partner Agreement Participant

Follow these instructions to update a delivery channel of a trading partner agreement participant:

#### To update a delivery channel of a trading partner agreement participant:

- 1. Ensure that you followed the instructions in "Accessing Trading Partner Agreement Participant Management Tasks" on page 26-14 to access the page for updating a delivery channel of a trading partner agreement participant.
  - The Trading Partner Participant Details page for the selected trading partner agreement participant appears.

- Go to the **Delivery Channels Used** section. (See Figure 26–7 on page 26-13.)
- Select a specific delivery channel in the **Update** column.
  - The Update Participant Delivery Channel page appears.
- Make appropriate changes. (See Step 4 on page 26-18 for a list of fields you can update.)
- 5. Click Apply.

The trading partner agreement participant is updated and the Trading Partner Participant Details page for the selected trading partner agreement participant delivery channel appears.

# Viewing a Delivery Channel of a Trading Partner Agreement Participant

Follow these instructions to view details about a delivery channel of a trading partner agreement participant:

#### To view a delivery channel of a trading partner agreement participant:

- 1. Ensure that you followed the instructions in "Accessing Trading Partner Agreement Participant Management Tasks" on page 26-14 to access the page for viewing a delivery channel of a trading partner agreement participant.
  - The Trading Partner Participant Details page for the selected trading partner agreement participant appears.
- **2.** Go to the **Delivery Channels Used** section. (See Figure 26–7 on page 26-13.)
- Select a specific delivery channel in the **Name** column.

The Participant Delivery Channel Details page for the selected trading partner agreement participant delivery channel appears.

#### Participant Delivery Channel Details: DC1 (Remove) (Update) Details Participant Delivery Channel DC1 Document Exchange DE1 Transport TP1 Acknowledgement Mode Async Global Usage Code Test Is Non-Repudiation of Receipt Required False Is Non-Repudiation of Origin Required False Encryption Enabled False Transport Security Enabled False Time To Acknowledgement Retry Count

View specific details.

This page, as with the Trading Partner Participant Details page shown in Figure 26–7 on page 26-13, enables you to remove or update the delivery channel of the selected trading partner agreement participant.

Click **Return to List** to return to the Trading Partner Participant Details page for the selected trading partner agreement.

# **Managing Native Roles in Trading Partner Agreements**

The Oracle Application Server ProcessConnect user interface tool enables you to perform the trading partner agreement native role management tasks shown in Figure 26–8. The native role implements the trading partner's behavior. You assign the native role of the host trading partner to the trading partner agreement. These tasks are described in detail in this section.

Figure 26–8 Trading Partner Agreement Native Role Management Tasks

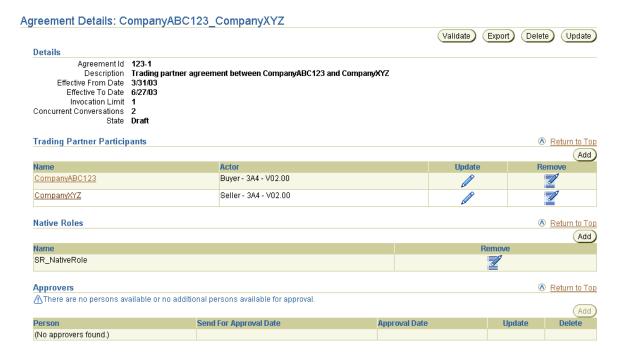

Table 26–5 identifies the trading partner agreement native role management tasks shown in Figure 26–8 and provides references to procedures for performing these tasks.

Table 26-5 Trading Partner Agreement Native Role Management Tasks

| Page Elements                               | Management Task                                  | First See Section                                                                         | Then See Section                                                       |
|---------------------------------------------|--------------------------------------------------|-------------------------------------------------------------------------------------------|------------------------------------------------------------------------|
| Add button of<br>Native Roles<br>section    | Adding a trading partner agreement native role   | "Accessing Trading Partner<br>Agreement Native Role<br>Management Tasks" on<br>page 26-20 | "Adding a Trading Partner<br>Agreement Native Role" on<br>page 26-21   |
| Remove column of<br>Native Roles<br>section | Removing a trading partner agreement native role |                                                                                           | "Removing a Trading Partner<br>Agreement Native Role" on<br>page 26-21 |

**See Also:** "Native Roles" on page 3-16 for conceptual details

# Accessing Trading Partner Agreement Native Role Management Tasks

Follow these instructions to access the trading partner agreement native role management tasks shown in Figure 26–8 on page 26-20:

To access trading partner agreement native role management tasks:

- **1.** Select the **Profiles** tab.
- Select the **Agreements** tab.
- 3. Select Trading Partner Agreements.

The Trading Partner Agreements page appears.

**4.** Select a specific trading partner agreement in the **Name** column.

The Agreement Details page for the selected trading partner agreement appears. (See Figure 26–8 on page 26-20.)

- **5.** Go to the **Native Roles** section.
- Select a task to perform and see the referenced section for instructions:

| То                                             | Then                                                                                 | See Section                                                            |
|------------------------------------------------|--------------------------------------------------------------------------------------|------------------------------------------------------------------------|
| Add a trading partner agreement native role    | Click <b>Add</b> .                                                                   | "Adding a Trading Partner<br>Agreement Native Role" on<br>page 26-21   |
| Remove a trading partner agreement native role | Select a specific trading partner agreement native role in the <b>Remove</b> column. | "Removing a Trading<br>Partner Agreement Native<br>Role" on page 26-21 |

# Adding a Trading Partner Agreement Native Role

Follow these instructions to add a native role to a trading partner agreement:

Note: A native role for the host trading partner must already be created before you can add it to a trading partner agreement.

#### To add a trading partner agreement native role:

1. Ensure that you followed the instructions in "Accessing Trading Partner Agreement Native Role Management Tasks" on page 26-20 to access the page for adding a trading partner agreement native role.

The Add Native Role page appears.

- **2.** Select a native role from the **Native Role** list.
- 3. Click Apply.

The trading partner agreement native role is assigned to the trading partner agreement and the Agreement Details page for the selected trading partner agreement appears.

**See Also:** "Creating a Role" on page 12-30 to manually create a native role or Chapter 9, "Creating Metadata with the Modeling Wizards" to automatically create a native role along with other modeling metadata

# Removing a Trading Partner Agreement Native Role

Follow these instructions to remove a trading partner agreement native role:

To remove a trading partner agreement native role:

- 1. Ensure that you followed the instructions in "Accessing Trading Partner Agreement Native Role Management Tasks" on page 26-20 to access the page for removing a trading partner agreement native role.
- **2.** Select **Yes** when prompted to remove a trading partner agreement native role. The trading partner agreement native role is removed and the Agreement Details page for the selected trading partner agreement appears.

# Managing Trading Partner and Agreement Validation and Approval

After completing the tasks described previously in this chapter, the profile data of trading partners (such as trading partner identification or supported actor characteristics) and trading partner agreements (such as the participants, native role, and delivery channel characteristics) must be validated and approved before it can be included in a deployed configuration. Approval typically involves assigning persons to approve the profile data, exporting the profile data to XML files, and submitting the files to the assigned approvers for review and eventual approval. The validation and approval tasks are performed from Validation, Send for Approval, Export, and **Approve** buttons that display at various stages in the top right sections of the following pages:

- The Trading Partner Details page shown in Figure 26–4 on page 26-5
- The Agreement Details page shown in Figure 26–6 on page 26-13

Table 26–6 identifies the trading partner and trading partner agreement validation and approval tasks and provides references to procedures for performing these tasks. All tasks with the exception of Task 4 are performed with the Oracle Application Server ProcessConnect user interface tool.

Table 26–6 Trading Partner and Trading Partner Agreement Validation and Approval Tasks

|     | <i>,,,</i> ,,,,,,,,,,,,,,,,,,,,,,,,,,,,,,,,,                                                                                              |                                                                          |  |
|-----|----------------------------------------------------------------------------------------------------|--------------------------------------------------------------------------|--|
| Tas | sk                                                                                                    | See Section                                                              |  |
| 1.  | Validate the trading partner and trading partner agreement                                                                                | "Validated State for Modeling Metadata<br>and Profile Data" on page 5-13 |  |
| 2.  | Select persons to approve the trading partner and trading partner agreement                                                               | "Pending Approval State for Profile Data" on page 5-14                   |  |
| 3.  | Export the trading partner and trading partner agreement to XML files                                                                     | "Exporting Profile Data to an XML File" on page 5-10                     |  |
| 4.  | Send the XML files to persons for approval                                                                                                |                                                                          |  |
| 5.  | Specify a date by which by which persons must complete their approval or disapproval of the trading partner and trading partner agreement | "Update the Approver" on page 5-15                                       |  |
| 6.  | Officially approve the trading partner and trading partner agreement when all persons have approved                                       | "Approval State for Profile Data" on page 5-16                           |  |

# **Common User Errors**

The following are common trading partner and trading partner agreement user errors:

Verify that all trading partner and trading partner agreements have been assigned an approver and have been approved. Look at the details pages of each trading

partner and trading partner agreement and verify that none of the following buttons are present:

- Validate
- Send for Approval
- Approve
- Verify that all trading partner and trading partner agreement have a native role defined. Look at the details of each agreement and verify that the correct native role is listed for that particular agreement.
- Ensure that you have exactly two trading partners assigned to a trading partner agreement. Specify only one local trading partner.

# **Chapter Summary**

This chapter first describes how you create a remote trading partner. You then create a trading partner agreement to which you assign both the host and remote trading partners as participants. You also add a delivery channel to a participant. The native role of the host trading partner must also be assigned to this agreement.

# **Part VII**

# Reference

This part describes Oracle Application Server ProcessConnect reference information. This part contains the following appendixes:

- Appendix A, "Native Formats and Translators"
- Appendix B, "Transformation Rules"

# **Native Formats and Translators**

This appendix describes the native formats and translators supported with Oracle Application Server ProcessConnect.

This appendix contains these topics:

- Native Format and Translation Overview
- **XSD**
- Data Definition Description Language
- D3L File Structure
- Token Substituted Text
- Appendix Summary

# **Native Format and Translation Overview**

Oracle Application Server ProcessConnect provides prepackaged support for the following native formats and translators:

- **XSD**
- Data Definition Description Language
- **Token Substituted Text**

This support provides the following features:

- Native Event Type and Native Event Body Element Creation
- Datatype Creation

# Native Event Type and Native Event Body Element Creation

The Oracle Application Server ProcessConnect user interface tool enables you to select document definitions specified in native formats when adding an interaction. Oracle Application Server ProcessConnect uses these document definitions to create a native event type and native event body elements. For example, if you select an XSD document that consists of a header, payload data, and attachment, Oracle Application Server ProcessConnect creates a native event type for the document and separate native event body elements for the header, payload data, and attachment. The XSD native format is also associated with an XSD translator, which translates the native event type and native event body elements into application event type and application event body elements for inbound messages, and translates application event type and application event body elements into native event type and native event body elements for outbound messages.

**See Also:** The following sections for instructions on selecting a native format:

- "Adding an Adapter Interaction" on page 11-5 to select a native format for native event types and native event body elements during the same session in which you add an interaction
- "Creating a Native Event Type" on page 11-27 to select a native format for native event types and native event body elements during a separate session from that in which you created an interaction

# **Datatype Creation**

You can use the Oracle Application Server ProcessConnect user interface tool to import XSD native format datatypes by specifying the file that contains the datatype definitions.

**See Also:** "Importing XSD Datatypes" on page 10-35 for instructions on importing an XSD datatypes file.

# **XSD**

You can import XMLSchema definition (XSD) datatype files into Oracle Application Server ProcessConnect. While Oracle Application Server ProcessConnect does provide XSD support, there are XSD tags and attributes that are ignored, not supported, or supported only through workarounds. In addition, other XSD datatypes, datatype members, and attributes can only be added to Oracle Application Server

ProcessConnect through XSD files and not through the Oracle Application Server ProcessConnect user interface tool.

The following sections describe Oracle Application Server ProcessConnect-specific characteristics for importing XSD datatype files:

- Ignored XSD Tags and Attributes
- **Unsupported Tags**
- Reference to an Empty Group
- Invalid XSDs
- Attributes with Unsupported Values
- **Unsupported XML Instance Constructs**
- Naming Restrictions
- XSD Support Unavailable through Oracle Application Server ProcessConnect User **Interface Tool**

#### See Also:

- "Importing XSD Datatypes" on page 10-35 for instructions on importing the XSD datatypes file and selecting the XSD native format and translator
- "Adding an Adapter Interaction" on page 11-5 for instructions on selecting the XSD native format for native event types and native event body elements
- The following Web site for additional details about XSD and the XMLSchema:

http://www.w3.org/XML/Schema

# Ignored XSD Tags and Attributes

The following XSD tags are ignored by Oracle Application Server ProcessConnect. Importing an XSD file that contains these tags does not cause errors. The tags are simply ignored.

- annotation
- appinfo
- documentation
- field
- key
- keyref
- notation
- redefine
- selector
- unique
- whiteSpace

**Note:** The whiteSpace facet only applies to application datatypes. Therefore, it is ignored when importing business types.

Table A–1 lists the XSD attributes ignored by Oracle Application Server ProcessConnect. Importing an XSD file that contains these attributes does not cause errors. The attributes are simply ignored.

Table A-1 Ignored XSD Attributes

| Attribute    | Element Types                           | Description                                                                                                    |
|--------------|-----------------------------------------|----------------------------------------------------------------------------------------------------|
| abstract     | complexType                             | Mandates usage of a derived type in the instance, typically using xsi:type.                                                                                                    |
| block        | complexType, element                    | Prevents type substitution in the instance                                                                                                    |
| blockDefault | schema                                  | Schema level default attribute corresponding to a complexType attribute block                                                                                                    |
| default      | attribute, element                      | Default and fixed values are only applicable to scalar members. If a member element has minOccurs or maxOccurs other than 1, then it is created as a compound member to preserve the cardinality. In this case, the default value, if any, is not preserved. The default attribute occurs either in the member element or in the global element to which the member refers. |
| final        | complexType, element                    | Controls derivation of a subtype (that is, only by extension, restriction, or none)                                                                                                    |
| finalDefault | schema                                  | Schema level default attribute corresponding to the complexType attribute final                                                                                                    |
| fixed        | attribute,<br>element                   | The fixed attribute (like default) only applies to scalar members. If a member element has minOccurs or maxOccurs other than 1, its fixed value (specified either in the member or in the global element to which the member refers) is not preserved.                                                                                                    |
| id           | Every element except appinfo and choice | id attributes are not preserved in Oracle Application Server ProcessConnect.                                                                                                    |
| xml:lang     | schema,<br>documentation                | Natural language of the document                                                                                                    |
| version      | schema                                  | Schema version number                                                                                                    |

# **Unsupported Tags**

You receive error messages if any of the following tags appear in an XMLSchema file being imported. This section describes existing workarounds for these tags.

- all with minOccurs="0"
- anyAttribute
- Cardinality on Anonymous Members
- complexContent or complexType with mixed="true"
- list
- union

- restriction (simpleContent) if the base attribute refers to a simpleType or if it has a locally defined base simpleType
- restriction (simpleContent) that restricts any facets of its base complexType

#### all with minOccurs="0"

This section contains the following topics:

- Unsupported Structure for all with minOccurs="0"
- Workaround for all with minOccurs="0"

Unsupported Structure for all with minOccurs="0" all has attribute minOccurs with allowed values of 0 and 1, and attribute maxOccurs that must have a value of 1. Since all can only occur at the top level of complexType, and cardinality is not supported for complexType, minOccurs="0" is not supported.

#### **Unsupported XSD Fragment:**

```
<xs:complexType name="unsupported_3_1">
   <xs:all minOccurs="0">
        <xs:element name="m1" type="xs:int" min0ccurs="0"/>
        <xs:element name="m2" type="xs:string"/>
       <xs:element name="m3" type="xs:string"/>
   </xs:all>
</xs:complexType>
```

#### **Corresponding Valid Instances:**

```
<unsupported_3_1/>
<unsupported 3 1>
   < m2 > foo < /m2 >
    <m3>bar</m3>
</unsupported_3_1>
<unsupported_3_1>
     <m1>123</m1>
     < m2 > foo < /m2 >
     <m3>bar</m3>
</unsupported_3_1>
```

Workaround for all with minOccurs="0" Change the minimum cardinality of each member to 0. This enables all originally valid instances to remain valid. However, this causes some instances that are not valid according to the original XSD to now become valid. This is because the original XSD fragment required that either all member elements with minOccurs="1" occur in the instance, or no member elements occur in the same instance, regardless of cardinality.

#### **Modified XSD Fragment:**

```
<xs:complexType name="workaround_3_1">
   <xs:all>
        <xs:element name="m1" type="xs:int" minOccurs="0"/>
        <xs:element name="m2" type="xs:string" minOccurs="0"/>
        <xs:element name="m3" type="xs:string" minOccurs="0"/>
    </xs:all>
</xs:complexType>
```

#### **Corresponding Valid Instances:**

All the valid instances from "Corresponding Valid Instances:" on page A-5 are still valid according to the modified XSD. However, the following invalid instances according to the original XSD are now also valid.

```
<workaround_3_1>
          <!-- according to the original, if the all group occurs, it must
               contain both m2 and m3 -->
          < m2 > foo < /m2 >
</workaround_3_1>
<workaround_3_1>
          <!-- according to the original, if the all group occurs, it must
              contain both m2 and m3 -->
          < m1 > 123 < /m1 >
          <m3>bar</m3>
</workaround_3_1>
```

#### anyAttribute

This section contains the following topics:

- Unsupported Structure for any Attribute
- Workaround for anyAttribute

Unsupported Structure for anyAttribute There is no support for attribute wildcards. No occurrence of anyAttribute is allowed in an XSD document.

Workaround for anyAttribute There is no current workaround. Remove and replace all occurrences of anyAttribute from the XSD file with explicit declarations of the expected attributes.

#### Cardinality on Anonymous Members

Oracle Application Server ProcessConnect fails at runtime on anonymous members with cardinality. This structure is not detected at design time, so all occurrences must be removed from the XSD before importing it. Failure to do so causes runtime errors. Anonymous members are created from nested choice or sequence groups and references to reusable groups. These can occur in an XSD as long as they do not have minOccurs or maxOccurs set to a value other than 1.

In the following example, the nested choice group, nested sequence group, and group ref are all invalid since they have cardinality.

This section contains the following topics:

- Unsupported Cardinality on Anonymous Members
- Workaround for Cardinality on Anonymous Members

#### **Unsupported Cardinality on Anonymous Members**

```
<xs:complexType name="Document>
  <xs:sequence>
     <xs:choice minOccurs="0" maxOccurs="unbounded">
        <xs:element name="text" type="xs:string"/>
        <xs:sequence minOccurs="1" maxOccurs="2">
           <xs:element name="warning" type="xs:string"/>
           <xs:element name="code" type="xs:int"/>
        </xs:sequence>
     </xs:choice>
     <xs:group ref="mygroup min0ccurs="0"/>
```

```
</xs:complexType>
```

Workaround for Cardinality on Anonymous Members There is currently no workaround for this unsupported structure.

#### complexContent or complexType with mixed="true"

This section contains the following topics:

- Unsupported Structure for complexContent or complexType with mixed="true"
- Workaround for complexContent or complexType with mixed="true"

Unsupported Structure for complexContent or complexType with mixed="true" mixed="true" in an XSD type means that the corresponding instance can have unrestricted simple content, complex content as specified in the type, or a mixture of both. There is no workaround for instances with mixed content. If instances either always have simple content or always have complex content, then there is a workaround.

#### **Unsupported XSD Fragments:**

```
<xs:complexType name="text" mixed="true">
   <xs:sequence>
       <xs:element name="header" type="xs:string" minOccurs="0"/>
        <xs:element name="note" type="xs:string" minOccurs="0"</pre>
                max0ccurs="unbounded"/>
        <xs:element name="footer" type="xs:string" minOccurs="0"/>
   </xs:sequence>
</xs:complexType>
```

#### **Corresponding Valid Instances:**

Since all member elements have minOccurs="0", an instance containing only scalar data is valid:

```
<text>here is some plain text</text>
```

It is also valid for the instance to contain only complex content:

```
<text>
   <header>text begins</header>
   <footer>text ends</footer>
</text>
```

There is no support or workaround for mixed content instances such as this one in Oracle Application Server ProcessConnect:

```
<text>this text has no header, two notes, <note>note 1</note>, and <note>note
2</note>,
and a footer <footer>end</footer></text>
```

Workaround for complexContent or complexType with mixed="true" Determine first whether instance data always has simple or complex content.

#### Workaround for instances that always have simple content:

If the mixed attribute occurs in a complexType tag, replace the complexType with a simpleType that restricts anySimpleType. For example, replace this mixed content type:

```
<xs:complexType name="text" mixed="true">
       <xs:sequence>
```

```
<xs:element name="header" type="xs:string" minOccurs="0"/>
             <xs:element name="note" type="xs:string" minOccurs="0"</pre>
               maxOccurs="unbounded"/>
             <xs:element name="footer" type="xs:string" minOccurs="0"/>
        </xs:sequence>
</xs:complexType>
with the following:
<xs:simpleType name="text">
   <xs:restriction base="xs:anySimpleType"/>
</xs:simpleType>
```

If mixed occurs in a complexContent tag, replace complexContent with a simpleContent extension. Set the base to anySimpleType. Add all attributes of complexContent and its base type to simpleContent. For example, replace this mixed content type:

```
<xs:complexType name="baseType">
   <xs:all>
        <xs:element name="name" type="xs:string" minOccurs="0"/>
    </xs:all>
         <xs:attribute name="sku" type="xs:string"/>
</xs:complexType>
<xs:complexType name="mixedType">
   <xs:complexContent mixed="true">
       <xs:extension base="baseType">
           <xs:sequence>
                <xs:element name="type" type="xs:string" minOccurs="0"/>
            </xs:sequence>
            <xs:attribute name="id" type="xs:short"/>
       </xs:extension>
    </xs:complexContent>
</xs:complexType>
with the following:
<xs:complexType name="mixedType">
   <xs:simpleContent>
        <xs:extension base="xs:anySimpleType">
            <xs:attribute name="sku" type="xs:string"/>
            <xs:attribute name="id" type="xs:short"/>
        </xs:extension>
   </xs:simpleContent>
</xs:complexType>
```

#### Workaround for instances that always have complex content:

If every instance has complex content, remove the mixed="true" attribute. Using the examples in the previous section, the workarounds are as follows:

```
<xs:complexType name="text">
    <xs:sequence>
        <xs:element name="header" type="xs:string" minOccurs="0"/>
        <xs:element name="note" type="xs:string" minOccurs="0"</pre>
           maxOccurs="unbounded"/>
        <xs:element name="footer" type="xs:string" minOccurs="0"/>
    </xs:sequence>
</xs:complexType>
and
```

```
<xs:complexType name="mixedType">
   <xs:complexContent>
       <xs:extension base="baseType">
           <xs:sequence>
               <xs:element name="type" type="xs:string" minOccurs="0"/>
           </xs:sequence>
           <xs:attribute name="id" type="xs:short"/>
        </xs:extension>
   </xs:complexContent>
</xs:complexType>
```

#### list

This section contains the following topics:

- Unsupported Structure for list
- Workaround for list

**Unsupported Structure for list** The list tag cannot occur in any XSD file being imported.

Workaround for list There is no current workaround. All list types must be removed from the XSD file.

#### union

This section contains the following topics:

- Unsupported Structure for union
- Workaround for union

**Unsupported Structure for union** The union tag cannot occur in any XSD being imported.

**Workaround for union** There is no current workaround. All union types must be removed from the XSD file.

# restriction (simpleContent) if the base attribute refers to a simpleType or if it has a locally defined base simpleType

This section contains the following topics:

- Unsupported Structure for restriction (simpleContent) using a SimpleType
- Workaround for restriction (simpleContent) using a SimpleType

Unsupported Structure for restriction (simpleContent) using a SimpleType simpleContent, both restriction and extension, is modeled as a complex datatype. Complex datatypes can only be derived by restriction from other complex datatypes, and not from scalar datatypes. Therefore, the base type of a simpleContent restriction must be a complexType.

```
<xs:complexType name="unsupported_3_4_1">
   <xs:simpleContent>
         <xs:restriction base="xs:string">
             <xs:attribute name="foo" type="xs:string"/>
        </xs:restriction>
     </xs:simpleContent>
</xs:complexType>
<xs:complexType name="unsupported_3_4_2">
   <xs:simpleContent>
```

```
<xs:restriction>
            <xs:simpleType>
                <xs:restriction base="xs:string">
                     <xs:length value="4"/>
                 </xs:restriction>
             </xs:simpleType>
             <xs:attribute name="bar" type="xs:string"/>
          </xs:restriction>
    </xs:simpleContent>
</xs:complexType>
```

Workaround for restriction (simpleContent) using a SimpleType Declare a new complexType with simpleContent that extends the base simpleType. If the simpleType is locally defined, then it must be moved and defined as a global type. This new complexType can then be used as the base type for the original simpleContent restriction.

```
<xs:complexType name="helper_3_4_1">
   <xs:simpleContent>
        <xs:extension base="xs:string"/>
    </xs:simpleContent>
</xs:complexType>
<xs:complexType name="unsupported_3_4_1">
   <xs:simpleContent>
      <xs:restriction base="helper_3_4_1">
           <xs:attribute name="foo" type="xs:string"/>
       </xs:restriction>
   </xs:simpleContent>
</xs:complexType>
<xs:simpleType name="simplehelper_3_4_2">
    <xs:restriction base="xs:string">
        <xs:length value="4"/>
   </xs:restriction>
</xs:simpleType>
<xs:complexType name="helper_3_4_2">
   <xs:simpleContent>
        <xs:extension base="simplehelper_3_4_2"/>
   </xs:simpleContent>
</xs:complexType>
<xs:complexType name="unsupported_3_4_2">
   <xs:simpleContent>
        <xs:restriction base="helper_3_4_2">
            <xs:attribute name="bar" type="xs:string"/>
        </xs:restriction>
   </xs:simpleContent>
</xs:complexType>
```

# restriction (simpleContent) that restricts any facets of its base complexType

This section contains the following topics:

- Unsupported Structure for restriction (simpleContent) that restricts facets
- Workaround for restriction (simpleContent) that restricts facets

Unsupported Structure for restriction (simpleContent) that restricts facets Since complex datatypes do not have facets, the restriction of facets in simpleContent is not

supported. Therefore, restriction cannot have any of the following content: enumeration, length, maxExclusive, maxInclusive, maxLength, minExclusive, minInclusive, minLength, pattern, totalDigits, fractionDigits, and whiteSpace. This section describes only the case where the base type is a complexType with simpleContent. If the base type is a simpleType, see "restriction (simpleContent) if the base attribute refers to a simpleType or if it has a locally defined base simpleType" on page A-9.

```
<xs:simpleType name="simpleBase">
   <xs:restriction base="xs:string">
       <xs:minLength value="2"/>
       <xs:maxLength value="8"/>
   </xs:restriction>
</xs:simpleType>
<xs:complexType name="complexBase">
   <xs:simpleContent>
       <xs:extension base="simpleBase">
           <xs:attribute name="id" type="xs:short"/>
       </xs:extension>
   </xs:simpleContent>
</xs:complexType>
<xs:complexType name="unsupported_3_5">
   <xs:simpleContent>
       <xs:restriction base="complexBase">
           <xs:maxLength value="6"/>
       </xs:restriction>
   </xs:simpleContent>
</xs:complexType>
```

Workaround for restriction (simpleContent) that restricts facets You cannot preserve the inheritance tree along with the appropriate facets and attributes. Instead, remove the facets from the derived type. If the type must have those facets, then perform the following tasks:

- Define a new simpleType with the exact facets needed.
- Define a new complexType with simpleContent that extends the simpleType.
- Use the complexType as the base type for the simpleContent restriction. In this case, all attributes must be explicitly declared in the restriction.

#### Workaround 1 (Removing facets):

```
<xs:complexType name="unsupported_3_5">
   <xs:simpleContent>
       <xs:restriction base="complexBase"/>
   </xs:simpleContent>
</xs:complexType>
```

#### Workaround 2 (Redefining the type):

```
<xs:simpleType name="simpleBase2">
        <xs:restriction base="simpleBase">
               <xs:maxLength value="6"/>
        </xs:restriction>
</xs:simpleType>
<xs:complexType name="complexBase2">
```

```
<xs:simpleContent>
       <xs:extension base="simpleBase2"/>
   </xs:simpleContent>
</xs:complexType>
<xs:complexType name="unsupported_3_5">
   <xs:simpleContent>
       <xs:restriction base="complexBase2">
           <xs:attribute name="id" type="xs:short"/>
       </xs:restriction>
   </xs:simpleContent>
</xs:complexType>
```

# Reference to an Empty Group

Unlike the other unsupported structures, this one is not detected by the XSD converter. Before importing any XSDs, check for this structure. If a native event is created from an XSD with empty groups, a runtime error occurs during translation.

#### Unsupported Structure for References to an Empty Group

References to group definitions with no members are not supported for this Oracle Application Server ProcessConnect release. In the following example, LOCALADDR is a valid group, but EMPTY GROUP and EMPTY CONTENT are both empty and therefore are unsupported groups. The global element USAddress is unsupported because it references unsupported groups.

#### **Unsupported XSD Fragment**

```
<xs:group name="LOCALADDR">
   <xs:sequence>
       <xs:element name="street" type="xs:string"/>
       <xs:element name="aptNo" type="xs:string" minOccurs="0"/>
   </xs:sequence>
</xs:group>
<xs:group name="EMPTY_GROUP"/>
<xs:group name="EMPTY_CONTENT">
   <xs:sequence/>
</xs:group>
<xs:element name="LocalAddress">
   <xs:complexType>
       <xs:group ref="LOCALADDR"/>
   </xs:complexType>
</xs:element>
<xs:element name="USAddress">
   <xs:complexType>
        <xs:sequence>
           <xs:group ref="EMPTY_CONTENT"/>
            <xs:group ref="LOCALADDR"/>
            <xs:element name="city" type="xs:string"/>
            <xs:element name="state" type="xs:string"/>
            <xs:group ref="EMPTY_GROUP"/>
        </xs:sequence>
   </xs:complexType>
</xs:element>
```

#### **Corresponding Valid Instances**

```
<LocalAddress>
   <street>500 Oracle Pkwy</street>
```

```
</LocalAddress>
<USAddress>
   <street>500 Oracle Pkwy</street>
   <city>Redwood Shores</city>
   <state>CA</state>
</USAddress>
```

#### Workaround for References to an Empty Group

The workaround is to remove all references to the empty groups. This has no impact on the set of valid instances. The group definitions do not need to be removed. In the preceding example, LocalAddress remains the same, and the references to EMPTY\_ CONTENT and EMPTY\_GROUP are removed from USAddress.

#### **Modified XSD Fragment**

```
<xs:element name="USAddress">
   <xs:complexType>
       <xs:sequence>
           <xs:group ref="LOCALADDR"/>
            <xs:element name="city" type="xs:string"/>
            <xs:element name="state" type="xs:string"/>
        </xs:sequence>
   </xs:complexType>
</xs:element>
```

#### **Corresponding Valid Instances**

The same instances are valid with the workaround as with the original XSD.

#### Invalid XSDs

These sections describes procedures permitted by the XMLSchema, but that cannot be matched to an instance. Workarounds are provided.

- Nondeterministic choice Block
- Nondeterministic sequence Block
- Deterministic XSD Constructs with lookahead

#### Nondeterministic choice Block

This structure occurs when a choice contains two or more elements with the same qualified name. Validation error AIP-16744 appears if this structure is encountered in the XSD file.

This section contains these topics:

- Unsupported Structure for a Nondeterministic choice Block
- Workaround for a Nondeterministic choice Block

**Note:** These workarounds are only applicable for XSD files used for creating application datatypes.

**Unsupported Structure for a Nondeterministic choice Block** If a datatype with two identically named choice members is created from an XSD file, there is no way to determine an exact match from instance XML to either of the members.

```
<xsd:complexType Name="Buyer">
     <xsd:choice>
         <xsd:element name="Name" type="xsd:string"/>
         <xsd:element name="Name" type="xsd:string"/>
    </xsd:choice>
</xsd:complexType>
"Name" can be matched to either of the "Name" members in the XSD.
<Buver>
    <Name>Rakesh</Name>
</Buyer>
```

Workaround for a Nondeterministic choice Block The second "Name" datatype member is redundant and must be removed. This does not impact the set of valid instances.

```
<xsd:complexType Name="Buyer">
     <xsd:choice>
        <xsd:element name="Name" type="xsd:string"/>
     </xsd:choice>
</xsd:complexType>
```

#### Nondeterministic sequence Block

This occurs when a sequence contains two or more elements with the same qualified name with no mandatory elements between them, and the first occurrence has a cardinality other than [1,1]. In this case, it is not always possible to determine the element to which an instance matches. Validation error AIP-16744 appears if such a structure is encountered in the XSD file.

The following sections provide examples of the ways in which this can occur in an XSD file. The workaround in each case is to combine the elements into a single element by adding up the different minOccurs and maxOccurs.

- Unsupported XSD Fragments and Workarounds: Example 1 (First element has minOccurs="0")
- Workaround for Unsupported XSD Fragments and Workarounds: Example 1 (First element has minOccurs="0")
- Unsupported XSD Fragments and Workarounds: Example 2 (Both occurrences have maxOccurs="unbounded")
- Workaround for Unsupported XSD Fragments and Workarounds: Example 2 (Both occurrences have maxOccurs="unbounded")
- Unsupported XSD Fragments and Workarounds: Example 3 (Both have maxOccurs="2")
- Workaround for Unsupported XSD Fragments and Workarounds: Example 3 (Both have maxOccurs="2"):

**Note:** These workarounds are only applicable for XSD files used for creating application datatypes.

# Unsupported XSD Fragments and Workarounds: Example 1 (First element has minOccurs="0") **Unsupported XSD Fragments:**

In this example, Buyer1 has two optional "Name" elements, and Buyer2 has one optional and one required "Addr" element:

```
<xs:complexType Name="Buyer">
     <xs:sequence>
        xs:element name="Buyer1">
            <xs:complexType>
                <xs:sequence>
                    <xs:element name="Name" minOccurs="0" type="xsd:string"/>
                    <xs:element name="Name" minOccurs="0" type="xsd:string"/>
                </xs:sequence>
            </xs:complexType>
         </xs:element>
         <xs:element name="Buyer2">
            <xs:complexType>
                <xs:sequence>
                    <xs:element name="Addr" minOccurs="0" type="xsd:string"/>
                    <xs:element name="Addr" maxOccurs="2" type="xsd:string"/>
                </xs:sequence>
            </xs:complexType>
         </xs:element>
     </xs:sequence>
</xs:complexType>
```

If there was a mandatory element with a different name in between the two "Name" elements, then that XSD construct is deterministic and valid in Oracle Application Server ProcessConnect.

```
<xsd:complexType Name="ValidBuyer">
     <xsd:sequence>
          <xsd:element name="Name" minOccurs="0" type="xsd:string"/>
          <xsd:element name="Pid" type="xsd:string"/>
          <xsd:element name="Name" minOccurs="0" type="xsd:string"/>
     </xsd:sequence>
</xsd:complexType>
```

#### **Corresponding Instance XML:**

In this corresponding instance of Buyer, "Name" can match to either of the "Name" members under Buyer1, and the first "Addr" can match to either "Addr" member under Buyer2.

```
<Buyer>
        <Name>Rakesh</Name>
    </Buyer1>
    <Buyer2>
        <Addr>500 Oracle Pkwy</Addr>
        <Addr>Redwood Shores</Addr>
    </Buyer2>
</Buyer>
```

In this instance of ValidBuyer, "Name" matches exactly to the first "Name" member element.

```
<ValidBuyer>
     <Name>Rakesh</Name>
     <Pid>1234</Pid>
</ValidBuyer>
```

Workaround for Unsupported XSD Fragments and Workarounds: Example 1 (First element has minOccurs="0") Combine the redundant members into a single member, which makes the datatype deterministic and valid in Oracle Application Server ProcessConnect. This workaround does not impact the set of valid instances.

To determine the cardinality of the member, add the cardinalities of the original members. In the example, both "Name" elements have a cardinality of [0,1]. Therefore the consolidated "Name" element has a cardinality of [0,2]. The "Addr" elements have cardinalities [0,1] and [1,2], so the consolidated "Addr" element has a cardinality of [1, 3].

```
<xs:complexType Name="Buyer">
    <xsd:sequence>
        <xs:element name="Buyer1">
             <xs:complexType>
                <xs:sequence>
                    <xs:element name="Name" minOccurs="0" maxOccurs="2"</pre>
                       type="xsd:string"/>
                 </xs:sequence>
             </xs:complexType>
          </xs:element>
          <xs:element name="Buyer2">
              <xs:complexType>
                  <xs:sequence>
                      <xs:element name="Addr" minOccurs="1" maxOccurs="3"</pre>
                         type="xsd:string"/>
                  </xs:sequence>
              </xs:complexType>
          </xs:element>
    </xsd:sequence>
</xs:complexType>
```

Unsupported XSD Fragments and Workarounds: Example 2 (Both occurrences have maxOccurs="unbounded")

#### **Unsupported XSD Fragments:**

```
<xsd:complexType Name="Buyer">
     <xsd:sequence>
          <xsd:element name="Name" maxOccurs="unbounded" type="xsd:string"/>
          <xsd:element name="Name" minOccurs="0" maxOccurs="unbounded"</pre>
               type="xsd:string"/>
          <xsd:element name="Name" minOccurs="0" maxOccurs="unbounded"</pre>
               type="xsd:string"/>
      </xsd:sequence>
</xsd:complexType>
```

If the XSD construct has another mandatory element in between, then that XSD construct is deterministic and valid in Oracle Application Server ProcessConnect.

```
<xsd:complexType Name="ValidBuyer">
    <xsd:sequence>
         <xsd:element name="Name" maxOccurs="unbounded" type="xsd:string"/>
          <xsd:element name="Pid" maxOccurs="unbounded" type="xsd:string"/>
          <xsd:element name="Name" maxOccurs="unbounded" type="xsd:string"/>
    </xsd:sequence>
</xsd:complexType>
```

#### **Corresponding Instance XML:**

The second "Name" instance can be matched to any of the "Name" elements in Buyer.

```
<Buyer>
    <Name>Rakesh</Name>
    <Name>Ram</Name>
</Buyer>
```

Each instance can be exactly matched here to its corresponding element:

```
<ValidBuyer>
      <Name>Rakesh</Name>
      <Name>Ram</Name>
      <Pid>1234</Pid>
      <Name>Aninda</Name>
</ValidBuyer>
```

Workaround for Unsupported XSD Fragments and Workarounds: Example 2 (Both occurrences have maxOccurs="unbounded") Combine the redundant members into a single member, which makes the datatype deterministic and valid in Oracle Application Server ProcessConnect. This workaround does not impact the set of valid instances.

Replace all the redundant members with a single member that has the combined cardinality of all the redundant elements. In the example, the original cardinalities are [1, unbounded), [0, unbounded), and [0, unbounded), so the combined cardinality is [1, unbounded).

```
<xsd:complexType Name="Buyer">
     <xsd:sequence>
          <xsd:element name="Name" minOccurs="1" maxOccurs="unbounded"</pre>
           type="xsd:string"/>
      </xsd:sequence>
</xsd:complexType>
```

Unsupported XSD Fragments and Workarounds: Example 3 (Both have maxOccurs="2")

#### **Unsupported XSD Fragment:**

```
<xsd:complexType Name="Buyer">
    <xsd:sequence>
        <xsd:element name="Name" maxOccurs="2" type="xsd:string"/>
         <xsd:element name="Name" maxOccurs="2" type="xsd:string"/>
     </xsd:sequence>
</xsd:complexType>
```

#### **Corresponding Instance XML:**

```
name2 matches to both "Name" elements.
```

```
<Buyer>
   <Name>name1</Name>
    <Name>name2</Name>
    <Name>name3</Name>
</Buyer>
```

#### Workaround for Unsupported XSD Fragments and Workarounds: Example 3 (Both have maxOccurs="2"):

Replace the two "Name" elements with a single "Name" element having their combined cardinality.

```
<xsd:complexType Name="Buyer">
      <xsd:sequence>
```

```
<xsd:element name="Name" minOccurs="2" maxOccurs="4"</pre>
              type="xsd:string"/>
      </xsd:sequence>
</xsd:complexType>
```

#### Deterministic XSD Constructs with lookahead

XSD constructs result in instances with some elements that cannot be correctly matched to an Oracle Application Server ProcessConnect datatype member by looking at a single instance element. Subsequent instance elements must be checked. These XSD constructs cause validation error AIP-16744. This section contains the following topics:

- Unsupported Structure for Deterministic XSD Constructs with lookahead
- Workaround for Deterministic XSD Constructs with lookahead

**Note:** These workarounds are only applicable for XSD files used for creating application datatypes.

Unsupported Structure for Deterministic XSD Constructs with lookahead In this XSD file, complex type "AttachRef" has a choice of "FileName" and a sequence of "FileName" and "URI". In instance XML, "FileName" can be matched to an XSD element based on the presence of "URI". This requires lookahead on the instance XML at runtime that is not currently done.

```
<xsd:complexType name="AttachRef" >
     <xsd:choice>
          <xsd:element name="FileName" type="xsd:string"/>
               <xsd:sequence>
                    <xsd:element name="FileName" type="xsd:string"/>
                    <xsd:element name="URI" type="xsd:string" />
               </xsd:sequence>
      </xsd:choice>
</xsd:complexType>
<xsd:complexType name="Name">
    <xsd:choice>
          <xsd:sequence>
               <xsd:element name="First" type="xsd:string"/>
               <xsd:element name="Middle" type="xsd:string"/>
          </xsd:sequence>
          <xsd:sequence>
               <xsd:element name="First" type="xsd:string"/>
               <xsd:element name="Nickname" type="xsd:string" />
          </xsd:sequence>
      </xsd:choice>
</xsd:complexType>
```

#### **Corresponding Instance XML:**

In the following instance, "FileName" must be matched to the "FileName" element that is directly under "Attachref".

```
<AttachRef>
     <FileName>a.xml</FileName>
</AttachRef>
```

"FileName" must be matched here to the "FileName" element under sequence because "URI" cannot be the next element in the instance for the top-level "FileName"".

```
<AttachRef>
       <FileName>a.xml</FileName>
       <URI>http://www.oracle.com</URI>
</AttachRef>
```

For these kind of constructs, instance elements cannot be matched correctly without looking ahead at the subsequence elements that are not currently supported in Oracle Application Server ProcessConnect.

Workaround for Deterministic XSD Constructs with lookahead Take the common part of the different choice members and put this as the first element in a sequence. Then create a new choice that has a member for each of the remainders of the original choice members, and add this as the second element in the sequence. This does not impact the set of valid instances.

In the first example, the top level choice block is replaced with a sequence that has two elements. The first element is the redundant "FileName". The second element is a choice between "URI" and nothing, which can be designed as an optional choice block with a single element, or more simply as an optional element.

```
<xsd:complexType name="AttachRef" >
         <xsd:sequence>
               <xsd:element name="FileName" type="xsd:string"/>
               <xsd:element name="URI" type="xsd:string" minOccurs="0"/>
          </xsd:sequence>
</xsd:complexType>
```

In the second example, the top level choice block is replaced with a sequence that has two elements. The first element is the redundant "First". The second element is a choice between "Middle" and "Nickname".

```
<xsd:complexType name="Name" >
    <xsd:sequence>
         <xsd:element name="First" type="xsd:string"/>
          <xsd:choice>
              <xsd:element name="Middle" type="xsd:string"/>
               <xsd:element name="Nickname" type="xsd:string"/>
          </xsd:choice>
     </xsd:sequence>
</xsd:complexType>
```

# **Attributes with Unsupported Values**

Table A-2 lists the attributes with unsupported values. An error occurs if any of these attributes having an unsupported value are encountered in an XMLSchema document.

Table A-2 Attributes with Unsupported Values

| Attribute | Element Types                              | Unsupported<br>Values | Description                                                                                                    |
|-----------|--------------------------------------------|-----------------------|----------------------------------------------------------------------------------------------------|
| mixed     | <pre>complexContent,<br/>complexType</pre> | true                  | A value of true indicates that a corresponding instance can have character data and the declared child elements |

Table A-2 (Cont.) Attributes with Unsupported Values

| Attribute       | Element Types | Unsupported<br>Values | Description                                                                                                    |
|-----------------|---------------|-----------------------|----------------------------------------------------------------------------------------------------|
| nillable        | element       | true                  | Attribute within element declaration to signify whether null elements are allowed (that is, corresponding xsi:nil="true" in the instance).                                                       |
| processContents | any type      | lax, strict           | Attribute indicating validation level for replacement elements. Since the XMLSchema default for this attribute is strict, every wildcard must explicitly set it to the only allowed value, skip. |

# Unsupported XML Instance Constructs

The following constructs are not supported by Oracle Application Server ProcessConnect in XML instances.

- xsi:type
- xsi:nil

#### xsi:type

This attribute occurs within an instance element and specifies the actual type of the instance element. If xsi:type is present in an XML instance that contains elements declarations of the actual type, it causes the following runtime translation exception errors:

```
Error -: AIP-10412: Translation step failed during execution:
Error -: AIP-14114: Translation error occured in translator
oracle.tip.ts.translation.xsd.translator.XSDInboundTranslator :
oracle.tip.ts.exception.DomainResourceException: Error -: AIP-14117: Input XML
is invalid current element nib of namespace Null can not appear in {\tt XML}
Instance after ink from namespace Null according to the datatype model
```

#### There is no current workaround.

```
<br/><billTo xsi:type="unsupported">
   <name>Robert Smith</name>
   <street>8 Oak Avenue
   <city>Old Town</city>
   <state>PA</state>
   <zip>95819</zip>
</billTo>
```

#### xsi:nil

This attribute within an instance element is used to indicate explicitly that the element has a null value. Runtime translation exception error AIP-14117 appears if this tag is encountered in an instance. There is no current workaround.

```
<shipDate xsi:nil="true"></shipDate>
```

# Naming Restrictions

This section describes naming restrictions.

# simpleType and complexType

Within a namespace, names must be unique across simpleTypes and complexTypes. However, a simpleType or complexType can have the same name as an attribute, element, group, or attributeGroup.

**Example of Invalid XSD** The following is an example of an unsupported XSD file.

```
<xs:schema targetNamespace="http://www.oracle.com/ipdemo"</pre>
          xmlns="http://www.oracle.com/ipdemo"
          xmlns:xs="http://www.w3.org/2001/XMLSchema">
    <xs:simpleType name="foo">
        <xs:restriction base="xs:anySimpleType"/>
    </xs:simpleType>
    <xs:complexType name="foo">
        <xs:all>
            <xs:element name="bar" type="xs:string"/>
        </xs:all>
    </xs:complexType>
</xs:schema>
```

**Example of Supported XSD** The following is an example of a supported XSD file.

```
<xs:schema targetNamespace="http://www.oracle.com/ipdemo"</pre>
          xmlns="http://www.oracle.com/ipdemo"
          xmlns:xs="http://www.w3.org/2001/XMLSchema">
   <xs:simpleType name="foo">
       <xs:restriction base="xs:anySimpleType"/>
   </xs:simpleType>
    <xs:element name="foo" type="foo"/>
</xs:schema>
```

# element, attribute, group, and attributeGroup

Within a namespace, names must be unique across global elements, attributes, groups, and attributeGroups. If this occurs in an XSD file, the names must be changed.

**Unsupported XSD Example** The following is an example of an unsupported XSD file.

```
<xs:schema targetNamespace="http://www.oracle.com/ipdemo"</pre>
          xmlns="http://www.oracle.com/ipdemo"
                    xmlns:xs="http://www.w3.org/2001/XMLSchema">
              <xs:element name="bar" type="xs:integer"/>
              <xs:attribute name="bar">
                  <xs:simpleTvpe>
                      <xs:restriction base="xs:string">
                         <xs:length value="4"/>
                      </xs:restriction>
                  </xs:simpleType>
              </xs:attribute>
              <xs:attributeGroup name="type">
                  <xs:attribute name="size" type="xs:nonNegativeInteger"/>
                  <xs:attribute name="style" type="xs:string"/>
              </xs:attributeGroup>
              <xs:attribute name="type" type="xs:string"/>
<xs:group name="color">
   <xs:sequence>
        <xs:element name="r" type="unsignedShort"/>
```

```
<xs:element name="g" type="unsignedShort"/>
        <xs:element name="b" type="unsignedShort"/>
   </xs:sequence>
</xs:group>
<xs:attributeGroup name="color">
   <xs:attribute name="red" type="xs:string"/>
    <xs:attribute name="green" type="xs:string"/>
   <xs:attribute name="blue" type="xs:string"/>
</xs:attributeGroup>
<xs:element name="root">
       <xs:complexType>
            <xs:sequence>
                <xs:group ref="color"/>
                <xs:element ref="bar"/>
            </xs:sequence>
            <xs:attribute ref="type"/>
            <xs:attributeGroup ref="type"/>
            <xs:attribute ref="bar"/>
            <xs:attributeGroup ref="color"/>
        </xs:complexType>
    </xs:element>
</xs:schema>
```

Workaround If one of the objects in a name conflict is a group or attributeGroup, change the name of that object. group and attributeGroup names are not used in instances. Otherwise, the conflict is between an element and an attribute. In this case, if the attribute has a locally defined type, move this type definition to a top-level type named simpleType. Then, remove the attribute declaration and change all attribute references to local attributes with the name and type of the original attribute declaration.

These workarounds do not impact the set of valid instances.

```
<xs:schema targetNamespace="http://www.oracle.com/ipdemo"</pre>
          xmlns="http://www.oracle.com/ipdemo"
          xmlns:xs="http://www.w3.org/2001/XMLSchema">
   <xs:element name="bar" type="xs:integer"/>
   <xs:simpleType name="bar">
       <xs:restriction base="xs:string">
           <xs:length value="4"/>
        </xs:restriction>
   </xs:simpleType>
   <xs:attributeGroup name="typeAttrGroup">
       <xs:attribute name="size" type="xs:nonNegativeInteger"/>
        <xs:attribute name="style" type="xs:string"/>
   </xs:attributeGroup>
   <xs:attribute name="type" type="xs:string"/>
   <xs:group name="colorGroup">
       <xs:sequence>
            <xs:element name="r" type="unsignedShort"/>
            <xs:element name="g" type="unsignedShort"/>
             <xs:element name="b" type="unsignedShort"/>
       </xs:sequence>
   </xs:group>
   <xs:attributeGroup name="colorAttrGroup">
        <xs:attribute name="red" type="xs:string"/>
        <xs:attribute name="green" type="xs:string"/>
```

```
<xs:attribute name="blue" type="xs:string"/>
   </xs:attributeGroup>
   <xs:element name="root">
       <xs:complexType>
           <xs:sequence>
               <xs:group ref="colorGroup"/>
                <xs:element ref="bar"/>
           </xs:sequence>
            <xs:attribute ref="type"/>
            <xs:attributeGroup ref="typeAttrGroup"/>
            <xs:attribute name="bar" type="bar"/>
            <xs:attributeGroup ref="colorAttrGroup"/>
       </xs:complexType>
   </xs:element>
</xs:schema>
```

# XSD Support Unavailable through Oracle Application Server ProcessConnect User Interface Tool

This section describes XSD datatypes, datatype members, and attributes that can only be added to Oracle Application Server ProcessConnect through XSD files and not through the Oracle Application Server ProcessConnect user interface tool.

# **Derived Datatypes**

The following tags enable you to create derived datatypes:

extension

The Oracle Application Server ProcessConnect user interface tool cannot create complex datatypes that are extensions of other datatypes. Use the extension element in XSD files to perform this task.

restriction

The Oracle Application Server ProcessConnect user interface tool cannot create complex datatypes that are restrictions of other complex datatypes. Use the restriction element in XSD files to perform this task. However, the Oracle Application Server ProcessConnect user interface tool does support the creation of scalar datatypes that are restrictions of other scalar datatypes.

# **Datatypes**

Anonymous

The Oracle Application Server ProcessConnect user interface tool cannot create anonymous datatypes. Use XSD files to perform this task by not specifying names for datatype definitions.

Abstract

The Oracle Application Server ProcessConnect user interface tool cannot create abstract datatypes. Use XSD files to perform this task by setting the attribute abstract to be true for datatype definitions.

Reference Only

The Oracle Application Server ProcessConnect user interface tool cannot create reference-only datatypes. Use XSD files to perform this task by specifying datatype definitions within top-level (global) element definitions.

Those datatypes defined within global element definitions become reference-only datatypes.

Member Group Type

The Oracle Application Server ProcessConnect user interface tool cannot create member-group-type datatypes. Use XSD files to perform this task by defining substitution groups. A member-group-type datatype is created out of each substitution group.

# **Datatype Members**

Element/Attribute

The Oracle Application Server ProcessConnect user interface tool cannot create datatype members of type Attribute. Use XSD files to define attributes for complex datatypes.

Anonymous

The Oracle Application Server ProcessConnect user interface tool cannot create anonymous datatype members. Use XSD files to specify names for elements of complex datatype definitions.

Qualified

The Oracle Application Server ProcessConnect user interface tool cannot create qualified datatype members. Use XSD files to do so by qualifying elements or attributes; that is, specifying targetNamespace and setting elementFormDefault, attributeFormDefault, or both to be qualified or setting form to be qualified individually for elements and attributes.

Member Group Head

The Oracle Application Server ProcessConnect user interface tool cannot create member-group-head datatype members. Use XSD files to do so by defining substitution groups. A member-group-head datatype member is created out of each nonabstract substitution group.

# **Data Definition Description Language**

Oracle Application Server ProcessConnect supports the use of native formats that adhere to the standards of the data definition description language (D3L).

This section contains these topics:

- About D3L
- Wire Message Format and D3L File Example

### About D3L

This section defines and describes when D3L is used.

### What Is D3L?

D3L is an XML-based message description language that describes the structure that a native, non-XML format message (known as the wire message) must follow to communicate with Oracle Application Server ProcessConnect.

### When Is D3L Used?

Not all parties in an integration use XML as their native message payload format. Parties also use other native formats in their wire messages, which are best described as structured records of bytes, characters, or both. For these native formats to be successfully translated into a format understood by other parties, the content of their messages must follow a predefined, structured set of rules.

D3L provides both a predefined, structured set of rules and translation capabilities for the native format of wire messages. Specifically, D3L provides:

- An XML-based message description language that describes the contents of wire messages
- A D3L translator that uses the instructions defined in the D3L file to translate the native event and its event body elements into an application event (XML) and its event body elements for inbound messages, and vice versa for outbound messages.

The D3L descriptions must comply with a syntax defined by the D3L document type definition (DTD). D3L enables you to describe the record layout of binary, string, structured, and sequence data. Use D3L only when the number of fields in the underlying wire message is fixed and known. D3L is not suitable for:

- Descriptions of arbitrarily structured data (like regular XML)
- Conditional data structures, which require nontrivial token look-ahead to parse.

#### See Also:

- "Wire Message Format and D3L File Example" on page A-25
- "Supported D3L Datatypes" on page A-28
- "D3L DTDs" on page A-61 for the two DTD files available for use

# Wire Message Format and D3L File Example

This section provides an example of how the contents of a wire message are described in a D3L file. This file can then be specified after you select D3L as your translator in the Oracle Application Server ProcessConnect user interface tool.

Satisfying these requirements enables a native event and native event body elements to be created from the wire message content and then successfully translated into an application event (XML) and its event body elements.

**See Also:** Chapter 11, "Managing Adapter Interactions and Event Types" for instructions on selecting D3L as a translator and specifying a D3L file

# Wire Message Contents Description in a D3L File

This example shows a party's wire message (named price) that contains payload data for updating the price of personal computer model number 2468 to 199.99. Logically, the wire message can be described as using the following format and structure:

message ::= <action> <model> <price>

| Where             | Is           |  |
|-------------------|--------------|--|
| <action></action> | UPDATE PRICE |  |

| Where                      | Is     |
|----------------------------|--------|
| <model></model>            | 2468   |
| <pre><price></price></pre> | 199.99 |

The runtime payload data must strictly follow the structure defined in a D3L file (for this example, price.xml) for the D3L translator to translate it into an application event. Figure A-1 shows how a D3L file (price.xml) defines the exact structure that the wire message price must follow to define the three preceding elements of payload data (now with pertinent delimiters introduced).

Figure A-1 Wire Message Payload Data and D3L File Syntax

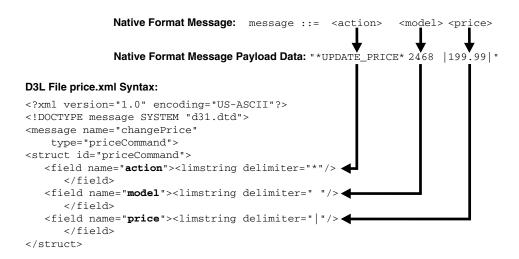

All three payload data elements are defined as strings with different delimiters for separating their data.

**See Also:** "Delimited Strings - limstring" on page A-32 for a description of limstring code

# **D3L File Structure**

This section contains these topics:

- D3L File Structure Example
- Supported D3L Datatypes
- Data Padding Usage
- Comma-Separated Values File Parsing with D3L
- Oracle Application Server ProcessConnect Enhancements to D3L
- Additional D3L Sample Files and DTD

# D3L File Structure Example

This section describes the contents of a sample D3L file named book\_reply.xml. The book\_reply.xml message has the following logical structure:

- replyFlight = AirportCodeFrom AirportCodeTo Itineraries
- Itineraries = { ItinRecord }
- ItinRecord = DepartureTime ArrivalTime
- DepartureTime = DateTimeRecord
- ArrivalTime = DateTimeRecord
- DateTimeRecord = "MMDDYY"

Note how the <message> attribute type refers to the top-level structure of the message definition. A line-by-line walkthrough of the meaning of each line in the D3L definition is shown in this section.

```
<?xml version="1.0" encoding="US-ASCII"?>
  <!DOCTYPE message SYSTEM "d31.dtd">
   <message name="replyFlight" type="BookingReplyType">
Δ
5
     <unsigned4 id="u4" />
     <unsigned2 id="u2" />
6
     <struct id="DateTimeRecord">
        <field name="DateInfo">
8
9
            <date format="MMDDYY">
                <pfxstring id="datstr" length="u4" />
10
11
            </date>
        </field>
         <field name="TimeHour"><limstring delimiter="*" /></field>
         <field name="TimeMinute"><limstring delimiter="*" /></field>
14
   </struct>
15
     <struct id="ItinRecord">
16
17
          <field name="DepartureTime"><typeref type="DateTimeRecord" /></field>
18
          <field name="ArrivalTime"><typeref type="DateTimeRecord" /></field>
    </struct>
19
    <pfxarray id="ItinArray" length="u2">
20
21
         <typeref type="ItinRecord" />
22 </pfxarray>
23 <struct id="BookingReplyType">
          <field name="AirportCodeFrom"><limstring delimiter="*" /></field>
          <field name="AirportCodeTo"><limstring delimiter="*" /></field>
26
          <field name="Itineraries"><typeref type="ItinArray" /></field>
27
     </struct>
2.8
    </message>
```

### Lines 1 through 2

These lines define standard information, such as the Prolog and Document Type Declaration (DTD) that must always be these values (for example, specifying d31.dtd as the DTD). The encoding can vary according to the locale.

# Lines 3 through 4

These lines define the following:

- Message element attribute name (value replyFlight) equals the application event datatype name, which is used when this D3L definition is specified when creating a native event type
- Message element attribute type (value BookingReplyType) names the top-level structure that is defined in subsequent lines of this D3L file

**See Also:** "Creating Native and Application Event Types and Body Elements" on page 11-19

# Lines 5 through 6

These lines define an unsigned, four-byte integer and unsigned, two-byte integer. These datatype declarations are named u4 and u2, respectively, so they can be referred to later. Because they are declarations, they do not directly map to data in the native language, but are instead used in typesets for increased maintainability.

## Lines 7 through 15

These lines define the fields of a structure named DateTimeRecord:

- Field DateInfo defines a date format of MMDDYY consisting of a length prefixed string (length stored as an unsigned, binary, four-byte integer).
- Field TimeHour defines a string delimited by the character \*.
- Field TimeMinute defines a string delimited by the character \*.

# Lines 16 through 19

These lines define the fields of the structure named ItinRecord:

Fields DepartureTime and ArrivalTime both consist of the DataTimeRecord structure defined in "Lines 7 through 15" on page A-28, referencing it through typerefs.

# Lines 20 through 22

These lines define a length-prefixed array named InitArray, where each array element is of type ItinRecord. The length is stored ahead of the array contents as a two-byte, unsigned, binary integer.

## Lines 23 through 27

These lines define the fields of the message structure BookingReplyType (which satisfies the BookingReplyType type reference in the message document element, as shown in "Lines 3 through 4"):

- Field AirportCodeFrom is a string delimited by the character \* on both sides.
- Field AirportCodeTo is a string delimited by the character \*.
- Field Itineraries is a field of type ItinArray (which is an array of ItinRecord) (See "Lines 16 through 19" and "Lines 20 through 22" on page A-28).

# Supported D3L Datatypes

D3L supports the following datatypes and declarations in a D3L file:

- Signed and Unsigned Integers
- Floating Point Numbers
- Strings and Dates
- Structures
- Sequences and Arrays

# Signed and Unsigned Integers

D3L supports signed and unsigned integers that can be one, two, four, or eight octets (bytes) in size, and in big- or little-endian byte ordering. D3L also supports byte position alignment.

## Example A-1 Quantity Field

```
<field name="quantity">
  <unsigned4 endian="big" align="6"/>
</field>
```

The field "quantity" defines a four-byte, unsigned, binary integer, using big (default) endian, and at an alignment of six bytes. For example, D3L ensures that the reading or writing of this integer starts at a position in the buffer, so that position modulus alignment = 0.

**Note::** *Little-endian* means that the low-order byte of the number is stored in memory at the lowest address, and the high-order byte is stored at the highest address. Big-endian means that the high-order byte of the number is stored in memory at the lowest address, and the low-order byte is stored at the highest address.

## Data Example

```
Byte addresses (hex):
    00 01 02 03 04 05 <u>06</u> 07 08 09 0A 0B
Byte (hex):
    00 00 00 00 00 00 80 FF FF FF 00 00
Parsed value (dec):
    quantity = 128 \times 256^3 + 255 \times 256^2 + 255 \times 256^1 + 255 \times 256^0 = 2164260863
                          FF
                                    FF
                                              FF
```

### Example A-2 Weight and Length Field

```
<field name="weight"> <unsigned2 align="3"/> </field>
<field name="length"> <unsigned2 align="3"/> </field>
```

The fields "weight" and "length" define two two-byte unsigned, binary integers, using big-endian, and at an alignment of three bytes.

```
Byte addresses (hex):
    .. 07 08 <u>09</u> 0A 0B <u>0C</u> 0D 0E ..
Byte (hex):
    .. 00 00 EE 88 00 22 F0 00 ..
Parsed value (dec):
   weight = 238x256^1 + 136x256^0 = 61064
   length = 34x256^1 + 240x256^0 = 8944
```

## Example A-3 Temperature, Pressure, and Wind Fields

```
<field name="temperature"> <signed2 endian="little" /> </field> <field name="pressure"> <unsigned4 endian="big" /> </field>
<field name="wind"> <unsigned2 endian="little" align="4" /> </field>
```

The field "temperature" defines a two-byte, signed, binary integer, using little-endian, and no alignment.

The field "pressure" defines a four-byte, unsigned, binary integer, using big-endian, and no alignment.

The field "wind" defines a two-byte, unsigned, binary integer, using little-endian, and a four-byte alignment.

## **Data Example**

```
Byte addresses (hex):
   .. 60 61 62 63 64 65 66 67 <u>68</u> 69 ..
Byte (hex):
   .. EF FE 00 00 04 0A 00 00 3C 00 ..
      little end big end alignment
Parsed value (dec):
   temperature = 256x256 - (239x256^0 + 254x256^1) = -273
   pressure = 4x256^1 + 10x256^0 = 1034
   wind = 60x256^0 + 0x256^1 = 60
```

# Floating Point Numbers

D3L supports single and double-precision, IEEE format, floating-point data. Single-precision, floating point numbers (known as floats) take up four bytes. Double-precision, floating point numbers (known as doubles) take up eight bytes.

### Example A-4 Distance and Age Fields

```
<field name="distance"> <double align="6"/> </field>
<field name="age"> <float /> </field>
```

The field "distance" defines an eight-byte, double-float (floating-point value according to the IEEE 754 floating-point double precision bit layout), at an alignment of six bytes.

The field "age" defines a four-byte, single-float (floating-point value according to the IEEE 754 floating-point single precision bit layout).

**Note::** The IEEE 754 floating-point format is parsed and produced by the following Java class methods:

```
java.io.DataInput.readFloat()
java.io.DataInput.readDouble()
java.io.DataOutput.writeFloat()
java.io.DataOutput.writeDouble()
```

```
Byte addresses (hex):
   .. 77 <u>78</u> 79 7A 7B <u>7C</u> 7D 7E 7F 80 81 xx xx ..
Byte (hex):
   00 00 D2 47 D3 CE 16 2A B1 A1 5E 5D 6B 0B ..
         ^ double
                                        ^ float
Parsed value (dec):
    distance = 1 \times 10^{38}
   age = 1 \times 10^{18}
```

# Strings and Dates

D3L supports the following string types:

- Constant length strings (without delimiters, and with optional padding to fill out empty spaces at the beginning or end of the string)
- Delimited strings (can be delimited by an arbitrary delimiter character)
- Length-prefixed strings (where the length prefix is an unsigned, numeric type). Unsigned numeric types are one of the binary integer types described in "Signed and Unsigned Integers" on page A-29 or are a number stored as a string.
- Optionally-quoted strings terminated by a specified character.
- Strings terminated by a delimiter defined by an enclosing limarray structure.
- Seven date formats keep information stored as a string in one of the supported formats with any separator character between month, date, and year.
- Numbers not defined as binary data, but as strings. Any one of the three string formats can define a number (either an integer or a floating-point entity).

**Constant Length String - padstring** This section provides an example:

### Example A-5 Constant length strings - padstring

```
<field name="CURRENCY CODE">
  <padstring length="4" padchar=" " padstyle="tail"/>
</field>
<field name="COUNTRY_CODE">
  <padstring length="2" padchar="" padstyle="none"/>
</field>
<field name="TO USD RATE">
  <padstring length="12" padchar="0" padstyle="head"/>
</field>
```

The field "CURRENCY\_CODE" defines a fixed length string of four characters. Any blank (" ") characters (pads) near the end (padstyle="tail") of the string are not considered part of the data value.

The field "COUNTRY\_CODE" defines a fixed length string of two characters. Since padstyle is "none", all characters in this field are part of the data value.

The field "TO\_USD\_RATE" defines a fixed length string of 12 characters. Any zeros ("0" pads) at the beginning (padstyle="head") of the string are not considered part of the data value.

```
Native byte (character) stream:
    GBP UK000012550.00
Parsed values:
    CURRENCY_CODE = 'GBP'
   COUNTRY_CODE = 'UK'
   TO_USD_RATE = '12550.00'
```

**Delimited Strings - limstring** This section provides an example:

### Example A-6 Delimited strings - limstring

```
<field name="State"> <limstring delimiter="." /> </field>
<field name="Region"> <limstring delimiter="." /> </field>
<field name="City"> string delimiter="|" /> </field>
<field name="Landmark"> <limstring delimiter="| " /> </field>
<field name="Street"> <limstring delimiter="+" /> </field>
```

The five fields "State", "Region", "City", "Landmark", and "Street" are delimited strings each respectively enclosed by ".", ".", "|", "|", and "+".

## Data Example

```
Native byte (character) stream:
    .FL..Florida Keys. | Key West | | Ernest Hemingway Museum | +Whitehead St.+
Parsed values:
    State = 'FL'
   Region = 'Florida Keys'
   City = 'Key West'
   Landmark = 'Ernest Hemingway Museum'
    Street = 'Whitehead St.'
```

**Length Prefixed Strings - pfxstring** This section provides an example:

### Example A-7 Length prefixed strings - pfxstring

```
<unsigned1 id="ubvte1" />
<unsigned2 id="ubyte2" endian="little" />
<struct>
  <field name="user"> <pfxstring length="ubyte1" /> </field>
  <field name="encr_user"> <pfxstring length="ubyte2" /> </field>
```

The field "user" defines a string, the length of which is defined by a one-byte binary integer preceding the string contents.

The field "encr\_user" defines a string, the length of which is defined by a two-byte, little-endian, binary integer preceding the string contents. Note that the value of the length attribute must refer to a datatype declaration done somewhere else in the D3L definition.

```
Byte addresses (hex):
00 01 02 03 04 05 06 07 08 09 0A 0B 0C 0D 0E 0F 10 11 12
   Characters:
03 joe OD 00 DUZac. 1 HKV m IY
```

```
Parsed values:
   user = 'joe'
   encr_user = 'DUZac.1HKVmIY'
```

**Terminated Strings - termstring** This section provides an example:

## Example A-8 Optionally-Quoted Terminated Strings - termstring

```
<field name="product"> <termstring endchar=","/> </field>
<field name="ordered"> <termstring endchar=","/> </field>
<field name="inventory"> <termstring endchar=","/> </field>
<field name="backlog"> <termstring endchar=","/> </field>
<field name="listprice"> <termstring endchar="\n"/> </field>
```

The first four fields each are populated with input characters until the terminating/ending character (endchar) is encountered (", "). The last field is ended with a line feed.

## Data Example

```
Native byte (character) stream:
   1020,16,18,,1580.00<LF>
Parsed values:
   product = '1020'
   ordered = '16'
   inventory = '18'
   backlog = ''
   listprice = '1580.00'
   Note: The backlog field is empty.
```

**Optionally-Quoted Terminated Strings - qtdtermstring** This section provides an example:

## Example A-9 Optionally-Quoted Terminated Strings - qtdtermstring

```
<struct id="PersonInfo" quote='"'>
  <field name="PersonName"> <qtdtermstring endchar="," /> </field>
 <field name="Address"> <qtdtermstring endchar="," /> </field> <field name="DOB"> <qtdtermstring endchar="," /> </field>
  <field name="Telephone"> <qtdtermstring endchar="\n"/> </field>
</struct>
```

### Data Example

The preceding D3L definition (code) parses each of the following input lines:

Native byte (character) stream:

```
"Smith, John", "1 Old Street, Old Town, Manchester",, "0161-499-1717"
Fred, "2 Old Street, Old Town, Manchester", "20-08-1954", "0161-499-1718"
"Smith, Bob",,, 0161-499-1719
```

The parsed values are not listed here. Note, however, that commas within quotation marks are not treated as delimiters. The quote attribute can also be defined as an attribute to the qtdtermstring element. For example:

```
<qtdtermstring quote="*" endchar="," />
```

It can also be defined globally at the root element message level. For example:

```
<message name="my_msg" quote="'" ...>
```

If no quote attribute is defined anywhere, D3L defaults to using a double quote (") as the quotation character when parsing any qtdtermstring. As a general rule, the quote attribute definition in nearest proximity (structurally) of a qtdtermstring takes precedence.

**Simple Strings - simplestring** This section provides an example:

## Example A-10 Simple strings - simplestring

```
<limarray id="CSV_Type" contchar="," endchar="\n">
  <simplestring />
</limarray>
<struct>
  <field name="CSV"> <typeref type="CSV_Type" /> </field>
```

The field "CSV" references a type declaration "CSV\_Type" that is a delimited array where array members are separated by commas (the continuation character contchar=",") and ended by the ending character line feed (endchar="\n")

## Data Example

```
Native byte (character) stream:
         5,18,2.5,255,78.75,9
    Parsed values:
name[] = { '5', '18', '2.5', '255', '78.75', '9' }
```

**Dates** This section provides an example:

### Example A-11 Dates - date

```
<field name="StartDate">
  <date format="MMDDYY"> <termstring endchar="\n"/> </date>
</field>
<field name="EndDate">
  <date format="DDMMYY"> <termstring endchar="\n"/> </date>
<field name="Milestone">
  <date format="MMDDYYYY"> <termstring endchar="\n"/> </date>
</field>
<field name="DueDate">
  <date format="DDMMYYYY"> <termstring endchar="\n"/> </date>
</field>
```

```
Byte stream (characters):
   11/16/02<LF>
   24/11/02<LF>
   11/20-2002<LF>
   23*11*2002<LF>
Parsed values:
   StartDate = Sat Nov 16 00:00:00 PST 2002
   EndDate = Sun Nov 24 00:00:00 PST 2002
```

```
Milestone = Wed Nov 20 00:00:00 PST 2002
DueDate = Sat Nov 23 00:00:00 PST 2002
```

**Note:** The D3L parser accepts any character between the DD, MM, and YY (YY) characters, and produces the "/" separator.

D3L supports the seven date formats shown in Table A-3.

Table A-3 Supported Data Formats

| Value of D3L Format<br>Attribute | Native Message Format | Application Message Format |
|----------------------------------|-----------------------|----------------------------|
| DDMMYY                           | dd/MM/yyyy            | ISO-8601                   |
| DDMMYYYY                         | dd/MM/yyyy            | _ " " _                    |
| MMDDYY                           | MM/dd/yy              | _ " " _                    |
| MMDDYYYY                         | MM/dd/yyyy            | _ " " _                    |
| MMDDYYYY_HHMI                    | MM/dd/yyyy hh:mm      | _ " " _                    |
| MMDDYYYY_HHMISS                  | MM/dd/yyyy hh:mm:ss   | _ " " _                    |
| MMDDYYYY_HHMISS_Z                | MM/dd/yyyy hh:mm:ss z | _ " " _                    |

The information is stored as a string in one of these formats. The application message format (XML) is fully ISO 8601 compliant. For example, if a native message contains the byte stream:

```
"11/24/1965 11:10:00 PST"
```

it is translated to (vice versa for outbound):

```
<starttime>1965-11-25T07:10:00</starttime>
```

assuming the following D3L code prescribed the translation:

```
<field name="starttime">
 <date format="MMDDYYYY_HHMISS_Z">
  <limstring delimiter='"' />
 </date>
</field>
```

**String-Based Numbers - number** This section provides an example:

## Example A-12 String-Based Numbers - number

```
<unsigned1 id="u1" />
<pfxstring id="HueType" length="u1" />
<struct id="ColorDefinition">
  <field name="Red">
      <number> <padstring length="4" padstyle="head" padchar=" "/> </number>
  </field>
  <field name="Green">
      <number> <pfxstring length="u1" /> </number>
  </field>
   <field name="Blue">
      <number> <limstring delimiter="."/> </number>
  </field>
```

```
<field name="Brightness">
     <number> <termstring endchar="|"/> </number>
   </field>
   <field name="Hue">
     <number> <typeref type="HueType"/> </number>
  </field>
</struct>
```

The declared type "u1" is an unsigned, one-byte integer (0-255). The second type declaration "HueType" is a length prefixed string, where the string length is defined in a one-byte, unsigned, binary integer preceding the string contents.

The field "Red" is a number defined as a fixed-length string of four characters, which can be padded with zeros at the beginning.

The field "Green" is a number defined as a length prefixed string, where the string length is defined in a one-byte, unsigned, binary integer preceding the string contents.

The field "Blue" is a number defined as a "." delimited string; the string beginning and ending is demarcated by ".".

The field "Brightness" is a number defined as a string that is read from the current point until the ending character (" | ") is encountered.

The field "Hue" is a number defined as a string of type "HueType" (defined previously).

## Data Example

Byte addresses (hex) and characters (hex values shown in italics and double digits):

```
00 01 02 03 04 05 06 07 08 09 0A 0B 0C 0D 0E 0F
0 1 2 8 03 1 2 8 . 2 5 5 . 0 . 7
10 11 12 13 14 15 16 17 18 19 1A 1B 1C 1D 1E
5 3 3 3 3 | 08 0 . 6 6 6 6 6
```

Parsed values:

```
Red = 128.0
Green = 128.0
Blue = 255.0
Brightness= 0.753333
Hue = 0.666666
```

**Note:** The parsed numbers are always internally treated as doubles (double precision floating point).

### Structures

D3L supports structured types; that is, ordered records containing other datatypes (predefined or user-defined). Types can be nested to arbitrary depth. This means you can use structures of sequences of structures of sequences [...] to any finite depth. Recursive, self-referencing data structures, however, are not supported in D3L.

All data fields in a message format description must be named. These names are used as Oracle Application Server ProcessConnect datatype (compound) member names. All names within the same structure must be mutually unique.

The first allowable root element within a D3L file is <message>. The message element must refer to a <struct> (through the IDREF type attribute) that then becomes the top-level data structure of the message.

### Example A-13 ColorDefinition Field

```
<message type="ColorDefinition" name="myEV">
  <unsigned1 id="u1" />
  <pfxstring id="HueType" length="u1" />
  <struct id="ColorDefinition">
    <field name="Red"> ...
    <field name="Green"> ...
```

**Note:** The top level structure can be placed anywhere in the D3L file (within the scope of the <message> element).

# **Sequences and Arrays**

D3L supports sequences of various types. These include:

- Delimited arrays (with arbitrary separator and terminator characters)
- Length-prefixed arrays (where the length is one of the unsigned, numeric types)
- Fixed-length arrays
- Implicit-length arrays (This datatype consumes all remaining data in the native format message to the end of the buffer.)

The sequence contents can be any other D3L types (predefined or user-defined).

**Delimited Arrays - limarray** This section provides an example:

### Example A-14 Delimited arrays - limarray

```
<field name="members">
  <limarray contchar=";" endchar=".">
     <simplestring/>
  </limarray>
</field>
```

The field "members" becomes an array of data elements separated by semicolons (contchar=";"). The end of the array is marked by a period (endchar="."). Each data element in the array is a (simple) string delimited by delimiters defined by the enclosing array (that is, semicolons (;) and periods (.)).

### Data Example

```
Native byte (character) stream:
    John; Steve; Paul; Todd.
Parsed values:
     members[] = { 'John', 'Steve', 'Paul', 'Todd' }
```

**Length Prefixed Arrays - pfxarray** This section provides an example:

### Example A-15 Length prefixed arrays - pfxarray

```
<unsigned2 id="u2" endian="little" align="4" />
  <field name="measurements">
     <pfxarray length="u2" > <signed1 /> </pfxarray>
  </field>
```

The field "measurements" becomes an array of signed one-byte binary integers (signed1). The number of elements in the array are determined by the unsigned two-byte binary integer ("u2") at the beginning of the array.

## Data Example

```
Byte addresses (hex):
   .. 08 09 0A 0B 0C 0D 0E 0F 10 ..
Bytes (hex):
   .. 06 00 FF A2 6C 24 0E 77 ..
Values (dec):
   measurements[] = \{-1, -94, 108, 36, 14, 119\}
```

**Fixed Length Arrays - fixarray** This section provides an example:

### Example A-16 Fixed length arrays - fixarray

```
<field name="digits">
  <fixarray length="10">
     <number>
        <termstring endchar="-">
     </number
  </fixarray>
```

The field "digits" becomes an array of numbers (doubles). Each number element in the native byte format is represented as a string that is terminated by a dash (endchar="-"). The number of elements in the array must always be 10 (length="10").

### Data Example

```
Native byte (character) stream:
    1-2-3-4-5-6-7-8-9-0-
Parsed values:
    digits[] = { 1.0, 2.0, 3.0, 4.0, 5.0, 6.0, 7.0, 8.0, 9.0, 0.0 }
```

**Implicit Length Arrays - imparray** This section provides an example:

### Example A-17 Implicit length arrays - imparray

```
<message name="addOrders" type="OrdersType">
  <number id="Number"> <termstring endchar="," /> </number>
  <number id="Price"> <termstring endchar=";" /> </number>
  <number id="Total"> <termstring endchar="\n"/> </number>
  <struct id="OrderLineType">
     <field name="LineNo">
                            <typeref type="Number" /> </field>
     <field name="ProductNo"> <typeref type="Number" /> </field>
     <field name="Quantity"> <typeref type="Number" /> </field>
     <field name="LinePrice"> <typeref type="Price " /> </field>
  </struct>
  <struct id="OrderType">
     <field name="OrderTotal"> <typeref type="Total" /> </field>
```

```
<field name="OrderLines">
         <limarray contchar="\n" endchar="\n\n">
               <field name="OrderLine"> <typeref type="OrderLineType" /> </field>
        </limarray>
  </field>
</struct>
   <number id="ID"> <termstring endchar="\n" /> </number>
  <imparray id="OrdersArrayType">
     <struct>
        <field name="CustomerID"> <typeref type="ID" /> </field>
        <field name="CustomerName"> <termstring endchar="\n" /> </field>
        <field name="Order"> <typeref type="OrderType" /> </field>
  </imparray>
   <struct id="OrdersType">
      <field name="OrdersArray"> <typeref type="OrdersArrayType" /> </field>
   </struct>
</message>
```

The "OrdersType" structure consists of a single field "OrdersArray" that is an implicit array of three fields: "CustomerID", "CustomerName", and "Order" (of type "OrderType"). Since "OrdersArrayType" is an implicit array, it consumes all remaining bytes in the native byte input stream (that is, the size of the array is first known when the input byte stream has been used up).

The field "OrderLines" is a (nested) array, where each array element is of type "OrderLineType". The "OrderLineType" is a structure of four fields: "LineNo", "ProductNo", "Quantity", and "LinePrice".

This abstract structure of the input stream must follow this structure to be parseable:

```
CustomerID
CustomerName
Order:
  OrderTotal
  OrderLines:
       LineNo, ProductNo, Quantity, LinePrice
       LineNo, ProductNo, Quantity, LinePrice
```

```
Native byte (character) stream:
```

```
1234
Boeing
1000
1,555,10,250.00;
2,666,10,750.00;
5678
Lockheed Martin
424
1,555,5,125.00;
2,777,1,100.00;
3,888,2,199.00;
```

### Parsed values:

```
{OrdersArray=
    [ { CustomerName=Boeing, CustomerID=1234.0,
       Order=
           { OrderTotal=1000.0,
             OrderLines = [
              {OrderLine={LinePrice=250.0, ProductNo=555.0,
                 Quantity=10.0, LineNo=1.0}},
              {OrderLine={LinePrice=750.0, ProductNo=666.0,
                 Quantity=10.0,LineNo=2.0}}
           }
     },
      { CustomerName=Lockheed Martin, CustomerID=5678.0,
       Order=
           { OrderTotal=424.0,
             OrderLines = [
              { OrderLine={LinePrice=125.0, ProductNo=555.0,
                   Quantity=5.0, LineNo=1.0}},
              { OrderLine={LinePrice=100.0, ProductNo=777.0,
                   Quantity=1.0, LineNo=2.0}},
                { OrderLine={LinePrice=199.0, ProductNo=888.0,
                   Quantity=2.0, LineNo=3.0}}
        }
    }
 ]
}
```

# **Data Padding Usage**

D3L supports data padding. Pads are unnamed gaps in a native format message that satisfy alignment constraints of the underlying native system. Pads are discarded in the Oracle Application Server ProcessConnect application event (XML).

The following D3L example defines a number as a left-aligned string, right-padded with blanks to a field width of 10:

```
<field name="Quantity">
  <number>
      <padstring length="10" padchar=' ' padstyle="tail" />
</number>
```

The following native byte (character) stream satisfies this format:

```
9876.5
```

Pads can also be explicitly defined between fields in a structure by using the <pad> element.

The following D3L example shows two fields, which are separated by a pad of size ten.

```
<struct id="PROD">
  <field name=PRODID"> <termstring endchar=";" /> </field>
  <pad length="10" />
  <field name=PRODDESC"> <termstring endchar=";" /> </field>
</struct>
```

The following native byte (character) stream satisfies this format:

```
48682HW: ~~~~~WASHER AND DRYER:
```

# Comma-Separated Values File Parsing with D3L

A comma-separated values (CSV) file consists of multiple lines. Each line contains values separated by commas that end when a (platform-dependent) new line is encountered:

```
a,b,c,d
1,2,3
```

Two string types, termstring and simplestring, are available to facilitate the parsing of CSV files.

termstring

String type termstring is a variation of limstring, but requires only a terminating delimiter and not a beginning delimiter. For example:

```
<termstring endchar="," />
```

This parses any string contents until a comma is encountered.

simplestring

String type simplestring is a special datatype only used when the nearest parent structure defines a valid set of delimiters, which for the current data D3L library is limited to limarray. For example:

```
<limarray contchar="," endchar="\n">
   <simplestring />
</limarray>
```

These string types provide two ways to parse CSV files. The examples provided in the following sections use imparray so that input can be any number of elements, lines, or both.

- CSVs Assigned to Named Fields
- All CSVs Are Read into an Array

# **CSVs Assigned to Named Fields**

With this method, all CSVs on each line are assigned to named fields (fixed number of fields for each line). Example A–18 provides an example.

### Example A-18 CSVs Assigned to Named Fields

```
<message name="createPhone" type="phoneRecord">
  <imparray id="lines">
     <struct>
        <field name="rectype"> <termstring endchar=","/ > </field>
        <field name="quantity"><termstring endchar=","/ > </field>
        <field name="endHour"> <termstring endchar=","/ > </field>
        <field name="endMin"> <termstring endchar=","/ > </field>
        <field name="cost"> <termstring endchar="\n"/> </field>
     </struct>
  </imparray>
  <struct id="phoneRecord">
     <field name="csv"> <typeref type="lines" /> </field>
  </struct>
</message>
```

An example of a native format message payload for Example A–18 can be:

```
4,,9,22,2324.29
55,2342,11,46,728372339.57
```

# All CSVs Are Read into an Array

With this method, all CSVs on each line are read into an array (variable number of fields for each line). Example A–19 provides an example.

### Example A-19 All CSVs Are Read into an Array

```
<message name="createPhone" type="phoneRecord">
  <limarray id="linearr" contchar="#44" endchar="\n">
     <simplestring />
  </limarray>
  <imparray id="myArray">
         <field name="line"> <typeref type="linearr" /> </field>
     </struct>
  </imparray>
  <struct id="phoneRecord">
     <field name="csv"> <typeref type="myArray" /> </field>
</message>
```

An example of a native format message payload for Example A–19 is as follows:

```
4,,9,22,2324.29
55,2342,11,46,728372339.57
55, 2342, 11, 46, 728372339.57, 4, , 9, 22, 2324.29
1,2,3,4,5,6,7,8,9,0,1,2,3,4,5,6,7,8,9,0
```

## Delimiter Encoding Styles

The delimiters for limstring, termstring, and limarray are enhanced to allow multiple characters, as well as additional encoding styles. The associated ASCII table codes are shown in parentheses:

**1.** Escaping using "\". This works for "\r" (13), "\n" (10), "\t" (9), and "\f" (12).

### where:

- (13) is the ASCII code for a carriage return (CR).
- (10) is the ASCII code for a line feed (LF).
- (9) is the ASCII code for a horizontal tab (HT).
- (12) is the ASCII code for a form feed (FF).
- Escaping ASCII code using "#", for example, "#13".
- Escaping ASCII hexadecimal code using "#x", for example, "#x0D".
- End-of-file delimiter "\eof", which maps to a virtual end-of-file character. This delimiter can only be used once. No other fields can follow once it has been used.

Example A–20 provides several examples of delimiter encoding styles.

## Example A-20 Delimiter Encoding Styles

```
<termstring endchar="#x2C"/>
```

```
<termstring endchar="\n"/>
<limarray id="linearr" contchar="," endchar="\r\n">
  <simplestring/>
</limarray>
<termstring id="FileContents" endchar="\eof"/>
```

The "\r\n" on line 3 of Example A–20 represents an MS-DOS-style line break.

# Oracle Application Server ProcessConnect Enhancements to D3L

This section describes Oracle Application Server ProcessConnect enhancements to D3L for this release.

This section contains these topics:

- New D3L Document Type
- **Import Function**
- Field Separators
- **Field Terminators**
- **Delimited Array Cardinality**
- Field Optionality
- **Escape Character and Sequences**
- Variables in D3L
- **Assignment Blocks**
- Strict versus Lenient (Relaxed) Translation Modes
- Type Aliasing
- Conditional Parsing (One Token Look Ahead)
- Validation D3L Valid Values
- **Character Set Encoding**
- Importing D3L Datatypes

# **New D3L Document Type**

To enable the splitting of D3L definition files into smaller, more manageable units (modules and separate files), a new document type is introduced: definitions.

This document type is only declarative; that is, it defines types, variables, and other metadata structures, but has no actual message definition.

Example A–21 shows an example:

# Example A-21 supp\_defs.xml Definition File

```
<?xml version="1.0" encoding="UTF-8" ?>
<!DOCTYPE definitions SYSTEM "D3L-definitions.dtd">
<definitions name="SupportingDefinitions">
 <unsigned1 id="u1" />
 <struct id="CustomerInfoType">
    <field name="CustomerID">
```

```
<variables>
<variable id="Std_Delimiter" ..</pre>
</definitions>
```

If this definition is now linked to (associated with) a D3L message definition, the latter can make references to definitions in the former. Example A-22 shows a D3L file (order.xml) that can use declarations defined in supp\_defs.xml:

### Example A-22 Definition Associated with a D3L Message Definition

```
<?xml version="1.0" encoding="US-ASCII"?>
<!DOCTYPE message SYSTEM "D3L.dtd">
<message name="MyOrders" type="MyOrderType" ...
   <struct id="MyOrderType">
       <field name="CustomerInfo>
           <typeref type="CustomerInfoType" />
```

The link or association between the D3L message document and the D3L definitions document is established while answering the questions in the **Translator Properties: D3L Information** section of the Create Event Body Element page when creating the native datatype for the D3L designated event body element. This is shown in Figure A–2.

Figure A-2 Create Event Body Element Page

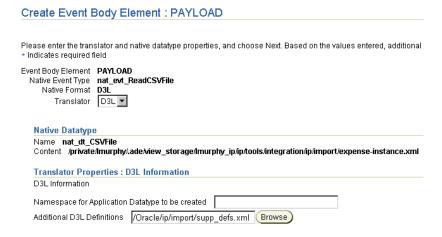

## See Also:

- Example A-49 on page A-71 for an example of a D3L DTD definition file
- "Providing D3L Details" on page 11-21 for instructions on creating D3L event body elements

### Import Function

To further promote the modularization of D3L definitions, the definitions document type described "New D3L Document Type" on page A-43 supports a tag that enables you to specify to include (import) another definitions document in the current definitions document. With this feature, the construction shown in Example A–23 is possible:

## Example A-23 Import Function

```
<definitions name="...">
 <import location="more_defs.xml" />
 <import location="even_more_defs.xml" />
```

The imported file and document must be of type definitions. Recursive includes are not permitted. If the value of the location attribute is not an absolute path name, D3L looks in the following locations (in this order):

- In the directory from which the imported D3L definition was read
- In the current directory (of the integration manager process)

The import facility enables you to define a hierarchy of definitions:

- segments.xml, which imports fields.xml
- fields.xml, which imports datatypes.xml
- and so on

# Field Separators

The struct element supports an attribute called separatorchar. It allows for the declaration of a separator character, which appears between each of the fields in a given struct. CSV files typically take advantage of this feature.

Example A–24 shows the following declaration:

# Example A-24 Field Separators

```
<struct id="Colors" separatorchar=",">
  <field name="Red"><simplestring /> </field>
  <field name="Green"> <simplestring /> </field>
  <field name="Blue"> <termstring endchar="\n"/> </field>
</struct>
```

This declaration parses the following input:

```
128,128,255
```

# that is:

- Red = '128'
- Green = '128'
- Blue = '255'

Note that the last field is a termstring. Either the enclosing structure must define a terminating character (like the endchar of limarray) or the last field must specify a terminating condition. If the last field ("Blue") in Example A-24 is a simplestring, there is no terminating condition. This results in the last field being assigned the remainder of the input.

### **Field Terminators**

Similar to the field separator, the struct element also supports an attribute called terminatorchar. It allows for the declaration of a terminating character, which appears at the end of each field in a given struct (for example, sentences).

Example A–25 shows an example:

### Example A-25 Field Terminators

```
<struct id="CommandSet" terminatorchar=";">
  <field name="Cmd1"> <simplestring /> </field>
  <field name="Cmd2"> <simplestring /> </field>
  <field name="Cmd3"> <simplestring /> </field>
  <field name="Cmd4"> <simplestring /> </field>
</struct>
```

This declaration parses the following input:

configure; startup; runtest; shutdown;

# **Delimited Array Cardinality**

To enable the specification of a limit on the number of elements accepted in a limarray (delimited array), you can specify the optional attribute cardinality.

Without this attribute, a limarray is simply parsed until endchar is encountered, separating array elements by the contchar character.

This cardinality attribute can assume the values (in double quotes) shown in Table A–4.

Table A-4 Cardinality Attribute Values

| Repetitive<br>Optionality | No  | Yes   | n (upper bound)                    |
|---------------------------|-----|-------|------------------------------------|
| Required                  | "1" | "+"   | "n" (exactly <i>n</i> occurrences) |
| Optional                  | "?" | " * " | "+n" (1 up to $n$ occurrences)     |
|                           |     |       | "*n" (0 up to $n$ occurrences)     |

Example A–26 shows an example:

# Example A-26 Delimited Array Cardinality

```
<struct id="jackpot">
  <field name="numbers">
    array cardinality="*5" endchar=".">
       <simplestring />
    </limarray>
```

### Example input:

```
2~12~23~28.
```

If the cardinality attribute is defined to enable more than one array element (that is, one of the following values: "+", "\*", "n", "+n", and "\*n"), the continuation character attribute contchar can optionally be specified, which marks the separation between array elements. If the attribute is not specified, the default continuation character "~" is used (or whichever character has been assigned to the D3L system variable d31\_contchar).

If the array only contains zero or one elements ("?", "1"), the contchar attribute is ignored.

If both the cardinality and endchar attributes are specified, then the endchar may occur no sooner than such a time where the cardinality criteria has been satisfied.

```
See Also: "Variables in D3L" on page A-48
```

# Field Optionality

Fields delimited by separator characters may naturally be empty in the native (wire) message, for example (four phone numbers: work, home, cell, and fax)

```
650-650-5555,,,650-240-1900,
```

Example A–27 shows a D3L definition that parses this line:

## Example A-27 Field Optionality 1

```
<struct "phoneNumbers" terminatorchar=",">
  <field name="Work"> <simplestring /> </field>
  <field name="Fax"> <simplestring /> </field>
  <field name="Home"> <simplestring /> </field>
  <field name="Cell"> <simplestring /> </field>
</struct>
```

This definition fails, since the "Home" and "Fax" fields are being bound to empty values, and by default D3L fields must be bound to nonempty values.

To enable fields to be optional (that is, bound to empty values), the optionality attribute is available. It can assume two values:

- Capital "O", which means optional
- Capital "R", which means required

If the optionality attribute is not specified, the value "R" is assumed.

To enable the parsing of the phone number native message, the D3L code in Example A–27 must be modified as shown in Example A–28:

## Example A-28 Field Optionality 2

```
<struct "phoneNumbers" terminatorchar=",">
 <field name="Work" optionality="0"> <simplestring /> </field>
 <field name="Home" optionality="0"> <simplestring /> </field>
 <field name="Cell" optionality="0"> <simplestring /> </field>
  <field name="Fax" optionality="0"> <simplestring /> </field>
</struct>
```

A field can only be defined with optionality="0" if the enclosing struct specifies either a separatorchar or terminatorchar attribute. Otherwise, D3L cannot determine whether or not a field value is present.

### **Escape Character and Sequences**

D3L supports built-in and user-defined escape sequences, which can appear in the input stream (wire message). The built-in escape sequences consist of the (current) escape character followed by a number (ASCII code) in the range 0-127. If the number is preceded by X, it is read as a hexadecimal number. For example:

```
"Character for ASCII code 65 is \65"
"Decimal digits: \X30 \X31 .. \X39"
```

In addition to the built-in escape sequences, you can define your own escape sequences using the structure (top-level element) shown in Example A–29:

### Example A-29 Escape Character and Sequences

```
<escaped-values-map>
   <value-map native="F" translated="|" />
   <value-map native="C" translated="^" />
</escaped-values-map>
```

When D3L encounters user-defined sequences such as the following:

```
current_escape_character followed by value_of_native_attribute
```

it replaces the sequence with the value of the translated attribute. For example, the following native input stream (assuming the escaped-values-map exists):

```
"field1\Fcomp1\Ccomp2\Ffield3"
```

### reads as follows:

```
"field1|comp1^comp2|field3"
```

As indicated previously, the default escape character is \. The escape character can either prefix the sequence, or enclose the sequence. The escape method is configured in the D3L message element, using the attribute escaping:

```
<message name="..." .. escaping="prefixed">
```

This makes the following code parseable:

```
"field separator: \F"
while
<message name="..." .. escaping="enclosed">
```

needs the escape character on both sides of the sequence:

```
"field separator: \F\"
```

The D3L system variable d31\_escapechar contains the current value of the escape character (initially always \), but it can be redefined by an <assignments> tag.

### See Also:

- "Assignment Blocks" on page A-49 for details about the <assignments> tag
- "Variables in D3L" on page A-48

#### Variables in D3L

D3L enables you to declare variables, bind values to them at runtime from the input stream, and reference them in syntactic constructs.

Variables are declared in the top-level construct shown in Example A–30:

### Example A-30 Variable Declaration

```
<variables>
  <variable id="FieldSep" default="|" maxlen="1" />
  <variable id="CompoSep" default="^" maxlen="1" />
```

```
</variables>
```

Variables can be referenced in D3L delimiter attributes by enclosing the variable name with "\$" and "; ". For example, if you define the variable RecordTerm:

```
<variables>
   <variable name="RecordTerm" default="#10" maxlen="1" />
</variables>
```

it can then be referenced as shown in Example A-31 in a terminatorchar attribute:

### Example A-31 Variables Referenced in D3L Delimiter Attributes

```
<struct id="ContactInfo" terminatorchar="$RecordTerm;">
 <field name="SurName"><simplestring /> </field>
 <field name="FirstName"> <simplestring /> </field>
 <field name="PhoneNo"> <simplestring /> </field>
</struct>
```

If the variable element attribute default is missing (from a variable declaration), an empty string is assumed. The maxlen attribute must be specified.

D3L defines the following built-in (system) variables, which have predefined meanings:

- d31\_escapechar The default escape character
- d31 contchar

The default continuation character

These variables are automatically defined, as shown in Example A–32:

## Example A-32 System Variables

```
<variables>
  <variable name="d31_escapechar" default="\" maxlen="1" />
  <variable name="d3l_contchar" default="~" maxlen="1" />
</variables>
```

This example definition is just for documentation purposes; these variables cannot be redefined as shown.

The values of these system variables can be changed at runtime through assignment blocks, as described in "Assignment Blocks".

# Assignment Blocks

Without assignment blocks, variables only assume the value assigned in the variable declaration block, and are of limited value (may be useful for maintenance purposes, where the value of a line feed sequence can be maintained in just one place).

To allow variables to change at runtime, the assignments construct is available. It enables you to bind either static values (constants) or substrings from runtime message instances to the (declared) D3L variables.

An assignments element can only be referenced (associated) from within the scope of a D3L field (inside a struct) by using the field element attribute assign.

An assignments block, which is associated with a certain field, can make references to (extract) substrings of the current field value. It is also possible to refer to other fields, which are available in the current context (previously parsed fields in the current message).

The current field is referenced with the character sequence "\$; ". Any previously parsed fields are referenced by the character sequence:

```
"$field_name;".
```

Substrings are referenced either by a single index (i) or an index range  $(i_1:i_2)$  right before the ending ";" in a field reference:

- \$[0]; Single (character) index substring (current field)
- \$[2:5]; Index range substring (current field)
- \$OtherField[1]; Single (character) index substring (other field)
- \$OtherField[3:4]; Index range substring (other field)

The assignments block for a given field is executed after the field has been fully parsed (that is, assigned a value). Field name references in an assignment to not-yet parsed or nonexistent fields result in the empty string, as do illegal or out-of-range substring expressions.

If a certain assignment order must be enforced (XML does not guarantee any element order), an assignment can be ordered by defining an order attribute (a natural number). Order attributes with a lower value are executed before order attributes of higher values.

Example A-33 shows how to use an assignments block:

### Example A-33 assignments Block

```
<variables>
  <variable name="LineSep" default="." maxlen="1" />
  <variable name="ItemSep" default="," maxlen="1" />
</variables>
<assignments id="GetSeparators">
  <assign variable="ItemSep" value="$[1];" order="1" />
  <assign variable="d31_contchar" value="$[3];" order="2" />
  <assign variable="d31_escapechar" value="$[5];" order="3" />
</assignments>
```

Having defined and named the assignments block, it can now be referenced in Example A–34 in a field using the assign attribute:

### Example A-34 assign Attribute

```
<struct id="MessageEnvelope" terminatorchar="$LineSep;">
 <field name="Separators" assign="GetSeparators">
    <simplestring />
 </field>
 <field name="Header"> <simplestring /> </field>
```

After the field "Separators" has been parsed, the associated assignments block "GetSeparators" is triggered and executed. All the value references in the block refer to the current field value ("\$[n]; ", with no field name between "\$" and "[").

If the input stream for the "Separators" field is as follows:

```
$:$*$/$.
```

the following assignments occur:

```
ItemSep = ':'
d31 contchar = '*'
d31_escapechar = '/'
```

If the \$LineSep variable was also updated in this assignments block (not a typical use case), the subsequent fields in the "MessageEnvelope" struct must be separated by the character assigned to \$LineSep.

# Strict versus Lenient (Relaxed) Translation Modes

The D3L message root element <message> supports an attribute parsemode that can either assume the value lenient or strict:

```
<message name="myNativeType" parsemode="strict | lenient" ...</pre>
```

This setting only impacts D3L structs, where fields are separated by a separatorchar or terminatorchar and where the fields from a certain point and for the rest of the struct are all optional. In addition, the enclosing structure (struct, limarray) must also declare a separator, so the embedded struct knows when to end.

In lenient mode, the trailing optional fields in a struct can be entirely omitted (that is, also including their delimiters). In strict parsemode, the delimiters have to be present for all fields, even though the field values themselves are empty.

Example A–35 shows an example:

### Example A-35 strict versus lenient

```
<struct id="outer" terminatorchar=".">
  <field name="fields1"> <typeref type="inner" /> </field>
  <field name="fields2"> <typeref type="inner" /> </field>
</struct>
<struct id="inner" separatorchar=",">
  <field name="f1" optionality="R"> <simplestring /> </field>
  <field name="f2" optionality="R"> <simplestring /> </field>
  <field name="f3" optionality="R"> <simplestring /> </field>
  <field name="f4" optionality="R"> <simplestring /> </field>
  <field name="f5" optionality="R"> <simplestring /> </field>
  <field name="f6" optionality="R"> <simplestring /> </field>
  <field name="f7" optionality="0"> <simplestring /> </field>
  <field name="f8" optionality="0"> <simplestring /> </field>
  <field name="f9" optionality="0"> <simplestring /> </field>
</struct>
```

In lenient mode, the following input is parseable:

```
"1,2,3,4,5,6.1,2,3,4,5,6."
```

Note that the values for fields "f7", "f8" and, "f9" are missing, including their delimiters. In strict mode, the field values can still be empty, but the separators must be present:

```
"1,2,3,4,5,6,,,.1,2,3,4,5,6,,,."
```

# Type Aliasing

To improve the general readability, maintainability, or both of D3L definitions, a type aliasing feature (typedef) is available. It enables you to assign other names to already-defined types. It also permits defining type structures without needing to define embedded fields.

Example A–36 shows an example:

### Example A-36 typedef

```
<termstring id="BaseString" endchar="," />
<typedef id="NameType"> <typeref type="BaseString" /> </typedef>
<typedef id="PhoneType"> <typeref type="BaseString" /> </typedef>
<struct id="ContactType">
 <field name="Name"> <typeref type="NameType"/> </field>
  <field name="Phone"> <typeref type="PhoneType"/> </field>
</struct>
<typedef name="MainContactType">
 <typeref type="ContactType">
</typedef>
<typedef name="SecondaryContactType">
 <typeref type="ContactType">
</typedef>
```

### Conditional Parsing (One Token Look Ahead)

This feature provides a limited form of conditional parsing in D3L. It essentially enables you to qualify a D3L struct definition with a sequence of bytes or characters. This sequence must occur at the beginning of the struct for D3L to start parsing the message according to the struct. This starting byte or character sequence can be declared through the struct attribute startswith.

The D3L definitions shown in Example A–37 are now possible:

### Example A-37 startswith

```
<struct id="Order" terminatorchar="\n">
   <field name="Header" optionality="R">
        <typeref type="HeaderType" />
   </field>
   <field name="Discount" optionality="0">
         <typeref type="DiscountType" />
   </field>
   <field name="Total" optionality="R">
         <typeref type="TotalType" />
   </field>
</struct>
<struct id="HeaderType" startswith="HDR">
   <field name="CustomerID"> <typeref type="ID" /> </field>
```

```
</struct>
<struct id="DiscountType" startswith="DIS">
   <field name="Percentage"> <typeref type="PCT" /> </field>
</struct>
<struct id="TotalType" startswith="TOT">
   <field name="TotalAmount"> <typeref type="AMT" /> </field>
</struct>
```

This code parses an input stream of the following type:

```
HDR00032101....
DIS015.75...
TOT00045000.00...
```

In Example A-37, if the line starting with DIS... is missing, the whole Discount field ("DiscountType" struct) is skipped (that is, assigned a blank value).

### Validation - D3L Valid Values

D3L provides a limited method for performing validation of native events, essentially validating that specific field contents are valid against a set of valid values.

Example A–38 shows a table (set) of valid values:

#### Example A-38 D3L Valid Values

```
<validvalues id="table_0267" comment="Days of the week valid values">
  <validvalue comment="Monday">MON</validvalue>
  <validvalue comment="Friday">FRI</validvalue>
</validvalues>
```

The comments are only for documentation purposes. Through the id attribute of the validvalues block, you can link it to a field through the field attribute validvalues, as shown in Example A-39.

### Example A-39 Field Attribute validvalues

```
<struct id="VisitingDays" separatorchar=",">
   <field name="StartDay" validvalues="table_0267">
      <simplestring />
   </field>
   <field name="EndDay" validvalues="table_0267">
      <simplestring />
   </field>
</struct>
```

This successfully validates the following native message:

```
WED, FRI
```

But not this native message:

```
WED, SUN
```

If a field contains a nonvalid value, D3L stops the message parsing and reports an error. However, this behavior can be altered slightly by using the attribute validation in the D3L message root element.

If this attribute has the value "full "assigned:

```
<message name="Patient" validation="full" ...</pre>
```

then all validation errors for the entire native message are reported. If the attribute has the value "first" assigned:

```
<message name="Patient" validation="first" ...</pre>
```

then only the first validation error is reported. The first option provides completeness, while the second option provides better performance.

# Character Set Encoding

Strings that are part of a native message can be encoded in a character set different from the platform default. For example, the message may contain strings represented in Shift\_JIS, while the platform default character set is US-ASCII.

D3L internally converts all native strings to Unicode. Therefore, whenever the default platform conversion is not sufficient (as is the case if the native strings are represented in Shift\_JIS on non-Japanese machines), the exact Internet Assigned Numbers Authority (IANA) character set name for strings in the native message must be declared through the attribute encoding in the D3L message root element. For example:

```
<message name="Members" encoding="Shift_JIS" ...</pre>
```

**See Also:** The following URL for IANA character set names:

http://www.iana.org/assignments/character-sets

### Importing D3L Datatypes

When a native event body element (in the Create Event Body Element wizard) is associated with the D3L translator and D3L definition file, Oracle Application Server ProcessConnect creates a corresponding application event datatype in the repository.

This datatype reflects the XML format, which the D3L translator generates while translating (inbound) the native event body element to its corresponding application event body element. The reverse process takes place in the outbound direction.

The following sections describe how to determine the Oracle Application Server ProcessConnect application event datatype, which is created when importing a D3L definition:

- D3L Scalar Fields
- Nonscalar D3L fields
- D3L Structs
- D3L typedef
- D3L typeref
- D3L Import Examples

Note that the datatype can be placed in a specific namespace, as shown in Figure A-2 on page A-44.

**See Also:** "Providing D3L Details" on page 11-21 for instructions on creating D3L event body elements

D3L Scalar Fields All scalar D3L fields cause the creation of a scalar Oracle Application Server ProcessConnect datatype member with the name of the field name attribute:

```
<field name="PatientName" ..> <scalar-type ... /> </field>
```

If the scalar type of the field is referenced through a typeref, the referenced scalar type is looked up (or created if nonexistent and then looked up) and associated as the member type.

**Note:** Nested typerefs are searched until an actual D3L type is found (for example, simplestring for scalar types).

Nonscalar D3L fields All nonscalar D3L fields (typerefs to structs or arrays) cause the creation of a complex Oracle Application Server ProcessConnect datatype with the name of the field name attribute.

With an array, the values for the complex Oracle Application Server ProcessConnect datatype attributes minOccurs and maxOccurs depend on the value of the D3L cardinality attribute. For example, the following definition:

```
<field name="EVN.7.1">
 <limarray name="EVN.7.1_ARR" cardinality="*">
```

causes the creation of datatype "EVN. 7.1" with the following settings:

```
minOccurs = 0
maxOccurs = unlimited
```

The D3L field attribute optionality similarly determines the value of minOccurs and maxOccurs ("R" ~ 1/1, "O" ~ 0/1).

**D3L Structs** All D3L structs cause the creation of a complex Oracle Application Server ProcessConnect datatype with the name of the name attribute and the datatype members named after the field names. The type of each member is either scalar or complex, depending on whether or not the D3L field type is scalar or structured.

```
<struct id="CusType" name="CustomerType" ...</pre>
```

For backward compatibility, if the struct name attribute is not present, the struct id attribute names the complex datatype.

D3L typedef All D3L typedefs cause the creation of a Oracle Application Server ProcessConnect datatype with the name of the type attribute of the typeref element:

```
<typedef id="EVN.7.1"> <typeref type="FixedString10" /> ..
```

The created datatype is scalar or complex according to the complexity of the typeref datatype.

D3L typeref All D3L typerefs cause the creation of a datatype with the name of the name attribute of the referenced D3L type (or the id attribute, if the name attribute is not present). Example A–40 shows an example.

### Example A-40 D3L typerefs

```
<field name="MailAddress">
   <typeref type="AddrTyp" /> --->
<struct id="AddrTyp" name="AddressType" ...</pre>
```

If a datatype is already present in the Oracle Application Server ProcessConnect design-time repository, D3L simply reuses it (that is, it is not replaced).

> **Note:** As a consequence of this, if an application event datatype must be changed (that is, an additional field must be added), perform one of the following tasks:

- Name the (compound) type to a different name, so a new type is created.
- Delete the old type before the new D3L datatype is imported.

D3L Import Examples Example A-41 through Example A-44 show Oracle Application Server ProcessConnect datatypes created from D3L definitions.

### Example A-41 D3L Definition Example 1

```
<struct id="ADT-A29" name="ADT-A29.CONTENT" terminatorchar="\r">
   <field name="MSH" optionality="R"> <typeref type="MSH" /> </field>
   <field name="EVN" optionality="R"> <typeref type="EVN" /> </field>
</struct>
```

## Oracle Application Server ProcessConnect datatype:

```
Datatype : ADT-A29.CONTENT ApplicationEvent
   CompoundMember : MSH refersTo=MSH.CONTENT cardinality[1,1]
   CompoundMember : EVN refersTo=EVN.CONTENT cardinality[1,1]
```

It is implied that MSH. CONTENT and EVN. CONTENT are referring to nonscalar types.

## Example A-42 D3L Definition Example 2

```
struct id="MSH" name="MSH.CONTENT" startswith="MSH" separatorchar="|">
  <field name="MSH.1" optionality="R"> <typeref type="FIX1" /> </field>
  <field name="MSH.2" optionality="0"> <typeref type="MSH.2" /> </field>
  <field name="MSH.3" optionality="R"> <typeref type="MSH.3" /> </field>
  <field name="MSH.4" optionality="R"> <typeref type="MSH.4" /> </field>
  <field name="MSH.5">
         <limarray name="MSH.5_ARR" cardinality="*">
           <typeref type="MSH.5" />
  </limarray>
  </field>
  <field name="MSH.6" optionality="R"> <typeref type="MSH.6" />
  </field>
<field name="MSH.7">
<limarray name="MSH.7_ARR" cardinality="+">
      <typeref type="MSH.7" />
</limarray>
  </field>
</struct>
```

### Oracle Application Server ProcessConnect datatype:

```
Datatype : MSH.CONTENT ApplicationEvent
   ScalarMember : MSH.1 scalarType=FIX1
  ScalarMember :MSH.2 scalarType=ST
  CompoundMember : MSH.3 refersTo=MSH.3.CONTENT cardinality[1,1]
   CompoundMember : MSH.4 refersTo=MSH.4.CONTENT cardinality[1,1]
   CompoundMember: MSH.5 refersTo=MSH.5.CONTENT cardinality[0,unlimited]
   CompoundMember : MSH.6 refersTo=MSH.6.CONTENT cardinality[1,1]
   CompoundMember : MSH.7 refersTo=MSH.9.CONTENT cardinality[1,unlimited]
```

It is implied that MSH. [3, 4, 6]. CONTENT are referring to nonscalar types.

### Example A-43 D3L Definition Example 3

```
<typedef id="MSH.1"> <typeref type="FIX1" /> </typedef>
<typedef id="MSH.2"> <typeref type="ST" /> </typedef>
<typedef id="MSH.3"> <typeref type="IS" /> </typedef>
<typedef id="MSH.4"> <typeref type="ID" /> </typedef>
```

### Oracle Application Server ProcessConnect Datatype:

```
Datatype :FIX1 ApplicationEvent primitiveType:string
Datatype :ST ApplicationEvent primitiveType:string
Datatype :IS ApplicationEvent primitiveType:string
Datatype :ID ApplicationEvent primitiveType:string
```

### Example A-44 D3L Definition Example 4

```
<struct id="MSH.3" name="MSH.3.CONTENT" separatorchar="^">
  <field name="MSH.3.1" optionality="R"> <typeref type="MSH.3.1" /> </field>
  <field name="MSH.3.2" optionality="0"> <typeref type="MSH.3.2" /> </field>
  <field name="MSH.3.3" optionality="R"> <typeref type="MSH.3.3" /> </field>
  <field name="MSH.3.4" optionality="R"> <typeref type="MSH.3.4" /> </field>
</struct>
```

### Oracle Application Server ProcessConnect datatype:

```
Datatype : MSH.3.CONTENT ApplicationEvent
ScalarMember : MSH.3.1 scalarType=ST
ScalarMember :MSH.3.2 scalarType=IS
ScalarMember :MSH.3.3 scalarType=ST
ScalarMember :MSH.3.4 scalarType=ID
```

Note how typeref "MSH.3.1" resolves to ST. This is likely due the following definition elsewhere:

```
<typedef id="MSH.3.1"> <typeref type="ST" /> </typedef>
```

# Additional D3L Sample Files and DTD

This section contains these topics:

- Additional D3L Sample Files
- D3L DTDs

### Additional D3L Sample Files

This section provides some D3L sample files. These example files describe how to use the D3L language to define the content of wire messages.

Example One: Sample File with Structure VehicleRegistration

- Example Two: Sample File with Structure Hierarchy PersonRecord
- Example Three: Sample File with Structure ProductRecord

Example One: Sample File with Structure VehicleRegistration Sample file msg-1.xml represents a structure named VehicleRegistration. Table A-5 describes the D3L fields and Example A-45 shows the msg-1.xml D3L definition.

Table A-5 msg-1.xml File Fields

| Field          | Description                                                                                                    |
|----------------|----------------------------------------------------------------------------------------------------|
| SizeWeight     | A fixed-length array of four signed, one-byte, little-endian integers, each aligned on two-byte boundaries (implying a one-byte padding between elements of the array) |
| ProductCode    | An unsigned, two-byte, big-endian integer aligned on two-byte boundaries                                                                                               |
| VIN            | An unsigned, eight-byte, big-endian integer aligned on two-byte boundaries                                                                                             |
| PreviousOwners | A length-prefixed array of dates in the MMDDYYYY format (the length of the array is a signed, one-byte, little-endian integer with a two-byte alignment)               |
| Miles          | An unsigned, two-byte, big-endian integer with a two-byte alignment                                                                                                    |
| DateProduced   | A single date in the MMDDYYYY format                                                                                                    |

### Example A-45 Sample File msg-1.xml with Structure EmployeeRegistration

```
<?xml version="1.0" encoding="US-ASCII"?>
<message type="VehicleRegistration" name="Register">
   <date format="MMDDYYYY" id="Date_T">
        <padstring id="FixString10_T" length="10" padchar='' padstyle="none" />
   </date>
    <struct id="VehicleRegistration">
       <!-- Width x Length x Height x Weight (inch/lb) -->
        <field name="SizeWeight"><typeref type="ShortArray4_T" /></field>
        <field name="ProductCode"><unsigned2 align="2" endian="big" /></field>
        <field name="VIN"><unsigned8 align="2" endian="big" /></field>
        <field name="PreviousOwners"><typeref type="StringArray_T" /></field>
        <field name="Miles"><unsigned2 align="2" endian="big" /></field>
        <field name="DateProduced"><typeref type="Date_T" /></field>
   <fixarray id="ShortArray4_T" length="4">
        <unsigned2 align="2" endian="little" id="" />
   </fixarray>
   <unsigned1 align="2" endian="little" id="Short_T" />
    <pfxarray id="StringArray_T" length="Short_T">
        <typeref type="FixString10_T" />
   </pfxarray>
</message>
```

Note that some type declarations are defined while being used by another structure. Remember that only fields map to actual bytes in the wire message.

The following wire message examples show a hexadecimal and character representation of the same message, which can be parsed by the msg-1.xml D3L file:

Hexadecimal format:

```
0000000 4500 b200 3400 8a0b 30d9 0000 0000 0072
0000020 55ff 0200 4a6f 6e65 732c 502e 2020 536d
```

```
0000040 6974 682c 522e 2020 5208 3131 2532 3225
0000060 3139 3939
```

### Character format:

```
0000000 E \0 262 \0 4 \0 212 013  0 331 \0 \0 \0 \0 r
0000020 U 377 002 \0 J o n e s , P . S m 0000040 i t h , R . R \b 1 1 8 2 2 % 0000060 1 9 9 9
```

Example Two: Sample File with Structure Hierarchy PersonRecord Sample file msg-2.xml demonstrates a structure hierarchy named PersonRecord. Table A-6 describes the D3L fields and Example A-46 shows the msg-2.xml D3L definition.

Table A-6 msg-2.xml File Fields

| Field | Description                                                               |
|-------|---------------------------------------------------------------------------|
| Name  | A string delimited by a comma                                             |
| Age   | An unsigned, one-byte integer                                             |
| DOB   | A date in MMDDYYYY format, length prefixed by a signed, four-byte integer |
| Phone | An unsigned, four-byte integer                                            |
| City  | A structure named CityRecord that consists of the following fields:       |
|       | ■ Name                                                                    |
|       | A string delimited by *                                                   |
|       | ■ State                                                                   |
|       | A string delimited by *                                                   |
|       | ■ Country                                                                 |
|       | A string delimited by *                                                   |
|       | <ul><li>Population</li></ul>                                              |
|       | An unsigned, four-byte integer                                            |
| State | A structure named StateRecord that consists of the following fields:      |
|       | ■ Name                                                                    |
|       | A string delimited by a space                                             |
|       | ■ Capital                                                                 |
|       | A string delimited by a space                                             |
|       | <ul><li>Population</li></ul>                                              |
|       | An unsigned, four-byte integer                                            |

### Example A-46 Sample File msg-2.xml with Structure PersonRecord

```
<?xml version="1.0" encoding="US-ASCII"?>
<!DOCTYPE message SYSTEM "d31.dtd">
<message type="PersonRecord" name="Person">
   <signed4 id="s4" />
   <struct id="CityRecord">
       <field name="Name"><limstring delimiter="*" /></field>
       <field name="State"><limstring delimiter="*" /></field>
       <field name="Country"><limstring delimiter="," /></field>
       <field name="Population"><unsigned4 /></field>
   </struct>
   <struct id="StateRecord">
```

```
<field name="Name"><limstring delimiter=" " /></field>
        <field name="Capital"><limstring delimiter=" " /></field>
        <field name="Population"><unsigned4 /></field>
    </struct>
   <struct id="PersonRecord">
       <field name="Name"><limstring delimiter="," /></field>
       <field name="Age"><unsigned1 /></field>
        <field name="DOB">
           <date format="MMDDYYYY">
               <pfxstring id="dobstr" length="s4" />
           </date>
        </field>
        <field name="Phone"><unsigned4 /></field>
        <field name="City"><typeref type="CityRecord" /></field>
        <field name="State"><typeref type="StateRecord" /></field>
    </struct>
</message>
```

The following is a combined hexadecimal and character representation of a native message, which can be parsed by msg-2.xml:

```
000 2c4a 6f68 6e20 446f 652c 1e00 0000 000a ,John Doe,_....
020 3131 2f32 352f 3139 3635 0000 002c a155 11/25/1965...,.U
040 2a50 6f72 746c 616e 642a 2a4f 522a 2c55 *Portland**OR*,U
060 5341 2c00 000f 4240 204f 7265 676f 6e20 SA,...B@_Oregon_
100 2053 616c 656d 2000 003d 0900
                                            _Salem_..=..
```

Example Three: Sample File with Structure ProductRecord Sample file msg-3.xml defines a structure named ProductRecord. Table A-7 describes the file fields and Example A-47 shows msg-3.xml file contents.

Table A-7 msg-3.xml File Fields

| Field        | Description                                                                                     |
|--------------|-------------------------------------------------------------------------------------------------|
| Manufacturer | A string delimited by a space                                                                   |
| Weight       | A single-precision, floating-point number                                                       |
| Widgets      | A length-prefixed array of ${\tt WidgetRecord}$ structures. A ${\tt WidgetRecord}$ consists of: |
|              | ■ Name                                                                                          |
|              | A string delimited by a space                                                                   |
|              | ■ Color                                                                                         |
|              | A string delimited by a space                                                                   |
|              | ■ Weight                                                                                        |
|              | A single-precision, floating point number                                                       |

### Example A-47 Sample File msg-3.xml with Structure ProductRecord

```
<?xml version="1.0" encoding="US-ASCII"?>
<!DOCTYPE message SYSTEM "d31.dtd">
<message type="ProductRecord" name="Product">
   <unsigned1 id="u1" />
   <unsigned2 id="u2" />
   <number id="pfxnum">
```

```
<padstring length="8" padchar="" padstyle="none" />
   </number>
    <pfxarray id="Unsigned1Tab" length="u1">
        <unsigned1 />
   </pfxarray>
   <pfxarray id="Signed4Tab" length="pfxnum">
       <unsigned4 />
   </pfxarray>
    <pfxarray id="StrTab" length="u1">
       <limstring delimiter=" " />
   </pfxarray>
   <struct id="WidgetRecord">
       <field name="Name"><limstring delimiter=" " /></field>
        <field name="Color"><limstring delimiter=" " /></field>
        <field name="Weight"><float /></field>
   </struct>
    <pfxarray id="WidgetTab" length="u2">
        <typeref type="WidgetRecord" />
   </pfxarrav>
   <struct id="ProductRecord">
        <field name="Manufacturer"><limstring delimiter=" " /></field>
        <field name="Weight"><float /></field>
        <field name="Widgets"><typeref type="WidgetTab" /></field>
   </struct>
</message>
```

### D3L DTDs

Oracle Application Server ProcessConnect provides two DTDs to which D3L (XML) files must conform. Example A-48 shows the first DTD (D3L.dtd) to which D3L (XML) files can conform. This file contains actual message definitions. Example A-49 on page A-71 shows the second DTD file (D3L-definitions.dtd). This file contains declarations (importable and by reference), and no actual message definitions. This enables you to divide D3L documents into smaller, more manageable units (modules or separate files).

### Example A-48 D3L DTD (D3L.dtd)

```
<?xml version="1.0" encoding="US-ASCII"?>
"CDATA" >
<!ENTITY % Name
<!ENTITY % Number "NMTOKEN" >
<!ENTITY % Comment "CDATA" >
<!ENTITY % IdRef
            "CDATA"
<!ENTITY % DocumentationAttributes
  comment %Comment; #IMPLIED #IMPLIED
  name %Name;
<!ENTITY % GenericAttributes
```

```
%DocumentationAttributes;
   id ID #IMPLIED
<!ENTITY % MandatoryGenericAttributes
    %DocumentationAttributes;
   id ID #REQUIRED
<!-- NEW -->
<!ELEMENT validvalue EMPTY>
   <!ATTLIST validvalue
       %DocumentationAttributes;
      value CDATA #REQUIRED
<!ENTITY % ValidValues
       validvalue
<!ELEMENT validvalues ( %ValidValues; )* >
   <!ATTLIST validvalues
      %GenericAttributes;
<!ENTITY % Optionality
   "(R O)"
<!ENTITY % Cardinality
  "CDATA"
<!ENTITY % FieldAttributes
   name %Name; #REQUIRED comment %Comment; #IMPLIED id ID #IMPLIED
   optionality %Optionality; #IMPLIED
   validvalues IDREF #IMPLIED assign IDREF #IMPLIED
<!ENTITY % NonTypeAttributes
   name %Name; #IMPLIED
comment %Comment; #IMPLIED
```

```
<!-- NEW -->
<!ENTITY % SeparatorChar
  "CDATA"
<!ENTITY % TerminatorChar
  "CDATA"
<!ENTITY % StructAttributes
  %GenericAttributes;
                        #IMPLIED
  startswith CDATA
  separatorchar %SeparatorChar; #IMPLIED
  terminatorchar %TerminatorChar; #IMPLIED
<!ENTITY % Align
  "%Number;"
<!ENTITY % IntegerSize
  "(1 | 2 | 4 | 8)"
<!ENTITY % Endian
  "( big | little )"
<!ENTITY % IntegerAttributes
  %GenericAttributes;
  endian %Endian; 'big'
<!ENTITY % IntegerTypes
   " signed1 | unsigned1
   | signed2 | unsigned2
   | signed4 | unsigned4
   | signed8 | unsigned8
<!ENTITY % FloatAttributes
   %GenericAttributes;
<!ENTITY % FloatTypes
 " float | double
```

```
<!ENTITY % PadStyle
   "( head | tail | none )"
<!ENTITY % PadChar
  "CDATA"
<!ENTITY % DelimiterChar
  "CDATA"
<!ENTITY % StringAttributes
   %GenericAttributes;
<!ENTITY % SimpleStringAttributes
   %StringAttributes;
<!ENTITY % TerminatedStringAttributes
   %StringAttributes;
   endchar %DelimiterChar; #REQUIRED
<!ENTITY % PaddedStringAttributes
   %StringAttributes;
   length %Number; #REQUIRED
padchar %PadChar; #REQUIRED
padstyle %PadStyle; #REQUIRED
endchar %PadChar; #IMPLIED
<!ENTITY % PrefixedStringAttributes
   %StringAttributes;
   length IDREF #REQUIRED
<!ENTITY % DelimitedStringAttributes
   %StringAttributes;
   delimiter %DelimiterChar; #REQUIRED
<!ENTITY % StringTypes
```

```
"padstring | pfxstring | limstring | termstring | simplestring"
<!ENTITY % DateFormat
  "( DDMMYYY | DDMMYYYY | MMDDYYY | MMDDYYYY | MMDDYYYY_HHMISS |
MMDDYYYY_HHMISS_Z )"
<!ENTITY % DateAttributes
  %GenericAttributes;
  format %DateFormat; #REQUIRED
<!ENTITY % NumberAttributes
   %GenericAttributes;
<!ENTITY % ArrayAttributes
   %GenericAttributes;
<!ENTITY % FixedArrayAttributes
  %ArrayAttributes;
  length %Number; #REQUIRED
<!ENTITY % PrefixedArrayAttributes
   %ArrayAttributes;
                      #REQUIRED
  length IDREF
<!ENTITY % DelimitedArrayAttributes
  %ArrayAttributes;
   cardinality %Cardinality; #IMPLIED
  contchar %DelimiterChar; #IMPLIED
   endchar %DelimiterChar; #IMPLIED
  delimiter %DelimiterChar; #IMPLIED
<!ENTITY % ImplicitArrayAttributes
   %ArrayAttributes;
```

```
<!ENTITY % ScalarElements
   " signed1 | unsigned1
   | signed2 | unsigned2
   | signed4 | unsigned4
   | signed8 | unsigned8
    | float | double
   date number
   padstring
   pfxstring
   limstring
   termstring
   simplestring
<!-- NEW -->
<!ENTITY % FileName "CDATA" >
<!ELEMENT assign EMPTY >
   <!ATTLIST assign
      %DocumentationAttributes;
      variable %IdRef; #REQUIRED
      value CDATA #REQUIRED order %Number; #IMPLIED
<!ENTITY % Assignments
      assign
<!ELEMENT assignments ( %Assignments; )* >
   <!ATTLIST assignments
      %GenericAttributes;
<!ENTITY % Default "CDATA" >
<!ENTITY % MaximumLength
   "%Number;"
<!ELEMENT variable EMPTY >
   <!ATTLIST variable
      %MandatoryGenericAttributes;
      default %Default; #IMPLIED
      maxlen %MaximumLength; "1"
<!ENTITY % VariableDeclaration
```

```
variable
<!ELEMENT variables ( %VariableDeclaration; ) * >
   <!ATTLIST variables
      %GenericAttributes;
<!ELEMENT value-map EMPTY >
   <!ATTLIST value-map
      %DocumentationAttributes;
      native CDATA #REQUIRED translated CDATA #REQUIRED
<!ENTITY % EscapedValuesMapDeclaration
       value-map
<!ELEMENT escaped-values-map ( %EscapedValuesMapDeclaration; )* >
   <!ATTLIST escaped-values-map
      %GenericAttributes;
<!ENTITY % TypeElements
   "%ScalarElements;
    struct
    fixarray
    pfxarray
    limarray
    imparray
<!ENTITY % MetaElements
   " assignments
    escaped-values-map
    typedef
    | validvalues
    variables
<!ENTITY % FieldElements
   "%TypeElements;"
<!ENTITY % MessageElements
   "%TypeElements; | %MetaElements;"
<!ENTITY % StructElements
```

```
"field | pad"
<!ENTITY % ArrayElements
   "%ScalarElements; | struct"
<!ENTITY % EscapeMethod_Prefix
   "prefixed"
<!ENTITY % EscapeMethod_Enclosed
   "enclosed"
<!ENTITY % EscapeMethod
   "(%EscapeMethod_Prefix; | %EscapeMethod_Enclosed; )"
<!ENTITY % ParseMode_Strict</pre>
   "strict"
<!ENTITY % ParseMode Lenient
   "lenient"
<!ENTITY % ParseMode
   "( %ParseMode_Strict; | %ParseMode_Lenient; )"
<!ENTITY % ValidationMode_First</pre>
   "first"
<!ENTITY % ValidationMode Full
   "full"
<!ENTITY % ValidationMode
   "(%ValidationMode_First; | %ValidationMode_Full; )"
<!ELEMENT message ( %MessageElements; )* >
   <!ATTLIST message
      name %Name; #REQUIRED type IDREF #REQUIRED
      Comment Comment; #IMPLIED id ID "-
      escaping %EscapeMethod; 'prefixed'
parsemode %ParseMode; 'strict'
      validation %ValidationMode; 'first'
      encoding CDATA
                                #IMPLIED
<!ELEMENT struct ( %StructElements; )* >
```

```
<!ATTLIST struct
     %StructAttributes;
<!ELEMENT field ( typeref | %FieldElements; ) >
   <!ATTLIST field
     %FieldAttributes;
<!ELEMENT typedef ( typeref | %TypeElements; ) >
   <!ATTLIST typedef
     %MandatoryGenericAttributes;
     validvalues IDREF
                               #IMPLIED
<!ELEMENT signed1 EMPTY >
  <!ATTLIST signed1
     %IntegerAttributes;
     size %IntegerSize; #FIXED "1"
     align %Align;
                        "1"
<!ELEMENT unsigned1 EMPTY >
   <!ATTLIST unsigned1
     %IntegerAttributes;
      size %IntegerSize; #FIXED "1"
      align %Align;
                        "1"
<!ELEMENT signed2 EMPTY >
   <!ATTLIST signed2
     %IntegerAttributes;
     size %IntegerSize; #FIXED "2"
     align %Align;
                       "2"
<!ELEMENT unsigned2 EMPTY >
  <!ATTLIST unsigned2
     %IntegerAttributes;
     size %IntegerSize; #FIXED "2"
      align %Align;
                        "2"
<!ELEMENT signed4 EMPTY >
   <!ATTLIST signed4
     %IntegerAttributes;
      size %IntegerSize; #FIXED "4"
      align %Align;
                       "4"
<!ELEMENT unsigned4 EMPTY >
   <!ATTLIST unsigned4
      %IntegerAttributes;
      size %IntegerSize; #FIXED "4"
      align %Align;
                        "4"
```

```
>
<!ELEMENT signed8 EMPTY >
   <!ATTLIST signed8
     %IntegerAttributes;
      size %IntegerSize; #FIXED "8"
      align %Align;
<!ELEMENT unsigned8 EMPTY >
   <!ATTLIST unsigned8
      %IntegerAttributes;
      size %IntegerSize; #FIXED "8"
                        "8"
      align %Align;
<!ELEMENT float EMPTY >
   <!ATTLIST float
      %FloatAttributes;
      align %Align; "4"
<!ELEMENT double EMPTY >
   <!ATTLIST double
     %FloatAttributes;
      align %Align; "8"
<!ELEMENT padstring EMPTY >
   <!ATTLIST padstring
      %PaddedStringAttributes;
<!ELEMENT pfxstring EMPTY >
   <!ATTLIST pfxstring
      %PrefixedStringAttributes;
<!ELEMENT limstring EMPTY >
   <!ATTLIST limstring
      %DelimitedStringAttributes;
<!-- NEW -->
<!ELEMENT simplestring EMPTY >
   <!ATTLIST simplestring
      %SimpleStringAttributes;
<!ELEMENT termstring EMPTY >
   <!ATTLIST termstring
      %TerminatedStringAttributes;
```

```
<!ELEMENT fixarray ( typeref | %ArrayElements; ) >
  <!ATTLIST fixarray
    %FixedArrayAttributes;
<!ELEMENT pfxarray ( typeref | %ArrayElements; ) >
  <!ATTLIST pfxarray
     %PrefixedArrayAttributes;
<!ELEMENT limarray ( typeref | %ArrayElements; ) >
  <!ATTLIST limarray
    %DelimitedArrayAttributes;
<!ELEMENT imparray ( typeref | %ArrayElements; ) >
  <!ATTLIST imparray
     %ImplicitArrayAttributes;
<!ELEMENT date ( typeref | %StringTypes; ) >
  <!ATTLIST date
     %DateAttributes;
<!ELEMENT number ( typeref | %StringTypes; ) >
  <!ATTLIST number
    %NumberAttributes;
<!ELEMENT typeref EMPTY >
  <!ATTLIST typeref
    %NonTypeAttributes;
     type %IdRef;
                   #REQUIRED
<!ELEMENT pad EMPTY >
  <!ATTLIST pad
     %NonTypeAttributes;
     length %Number;
                  #REQUIRED
Example A-49 D3L DTD (D3L-definitions.dtd)
<?xml version="1.0" encoding="US-ASCII"?>
<!ENTITY % Name
            "CDATA" >
<!ENTITY % Number "NMTOKEN" >
```

```
<!ENTITY % Comment "CDATA" >
<!ENTITY % IdRef "CDATA" >
<!ENTITY % DocumentationAttributes
   name %Name; #IMPLIED
comment %Comment; #IMPLIED
<!ENTITY % GenericAttributes
   %DocumentationAttributes;
   id ID #IMPLIED
<!ENTITY % MandatoryGenericAttributes
   %DocumentationAttributes;
   id ID
              #REQUIRED
>
<!-- NEW -->
<!ENTITY % FileName "CDATA" >
<!ELEMENT validvalue EMPTY>
   <!ATTLIST validvalue
      %DocumentationAttributes;
      value CDATA #REQUIRED
<!ENTITY % ValidValues
      validvalue
<!ELEMENT validvalues ( %ValidValues; )* >
   <!ATTLIST validvalues
      %GenericAttributes;
<!ELEMENT assign EMPTY >
   <!ATTLIST assign
      %DocumentationAttributes;
      variable %IdRef; #REQUIRED
     value CDATA #REQUIRED order %Number; #IMPLIED
<!ENTITY % Assignments
      assign
```

```
<!ELEMENT assignments ( %Assignments; )* >
   <!ATTLIST assignments
       %GenericAttributes;
<!ENTITY % Default "CDATA" >
<!ENTITY % MaximumLength
   "%Number;"
<!ELEMENT variable EMPTY >
   <!ATTLIST variable
       %MandatoryGenericAttributes;
      default %Default; #IMPLIED
      maxlen %MaximumLength; "1"
<!ENTITY % VariableDeclaration
       variable
<!ELEMENT variables ( %VariableDeclaration; )* >
   <!ATTLIST variables
       %GenericAttributes;
<!ELEMENT value-map EMPTY >
   <!ATTLIST value-map
      %DocumentationAttributes;
      native CDATA #REQUIRED translated CDATA #REQUIRED
<!ENTITY % EscapedValuesMapDeclaration</pre>
       value-map
<!ELEMENT escaped-values-map ( %EscapedValuesMapDeclaration; )* >
   <!ATTLIST escaped-values-map
       %GenericAttributes;
<!-- NEW -->
<!ENTITY % ImportAttributes
   location %FileName;
                             #REOUIRED
<!ELEMENT import EMPTY >
   <!ATTLIST import
       %ImportAttributes;
```

```
<!ENTITY % Optionality
  "(R | O)"
<!ENTITY % Cardinality
  "CDATA"
<!ENTITY % FieldAttributes
  name %Name; #REQUIRED comment %Comment; #IMPLIED id ID #IMPLIED
   optionality %Optionality; #IMPLIED
  validvalues IDREF #IMPLIED assign IDREF #IMPLIED
<!ENTITY % NonTypeAttributes
   name %Name; #IMPLIED comment %Comment; #IMPLIED
<!-- NEW -->
<!ENTITY % SeparatorChar
  "CDATA"
<!ENTITY % TerminatorChar
  "CDATA"
<!ENTITY % StructAttributes
   %GenericAttributes;
                           #IMPLIED
   startswith CDATA
   separatorchar %SeparatorChar; #IMPLIED terminatorchar %TerminatorChar; #IMPLIED
<!ENTITY % Align
  "%Number;"
<!ENTITY % IntegerSize
  "(1 | 2 | 4 | 8 )"
<!ENTITY % Endian
```

```
"( big | little )"
<!ENTITY % IntegerAttributes
   %GenericAttributes;
   endian %Endian;
                        'big'
<!ENTITY % IntegerTypes
   " signed1 | unsigned1
   | signed2 | unsigned2
   | signed4 | unsigned4
   | signed8 | unsigned8
<!ENTITY % FloatAttributes
   %GenericAttributes;
<!ENTITY % FloatTypes
   " float | double
<!ENTITY % PadStyle
   "( head | tail | none )"
<!ENTITY % PadChar
   "CDATA"
<!ENTITY % DelimiterChar
  "CDATA"
<!ENTITY % StringAttributes
   %GenericAttributes;
<!ENTITY % PaddedStringAttributes
   %StringAttributes;
   length %Number;
padchar %PadChar;
                           #REOUIRED
                           #IMPLIED
   padstyle %PadStyle; #IMPLIED
endchar %PadChar; #IMPLIED
```

```
<!ENTITY % PrefixedStringAttributes
   %StringAttributes;
                      #REQUIRED
  length IDREF
<!ENTITY % DelimitedStringAttributes
  %StringAttributes;
  delimiter %DelimiterChar; #REQUIRED
<!ENTITY % TerminatedStringAttributes
  %StringAttributes;
  endchar %TerminatorChar; #REQUIRED
<!ENTITY % StringTypes
   "padstring | pfxstring | limstring | simplestring | termstring"
<!ENTITY % DateFormat
  "( DDMMYY | DDMMYYYY | MMDDYY | MMDDYYYY | MMDDYYYY_HHMI | MMDDYYYY_HHMISS |
MMDDYYYY_HHMISS_Z )"
<!ENTITY % DateAttributes
  %GenericAttributes;
  format %DateFormat; #REQUIRED
<!ENTITY % NumberAttributes
  %GenericAttributes;
<!ENTITY % ArrayAttributes
   %GenericAttributes;
<!ENTITY % FixedArrayAttributes
   %ArrayAttributes;
  length %Number; #REQUIRED
```

```
<!ENTITY % PrefixedArrayAttributes
   %ArrayAttributes;
   length IDREF
                            #REQUIRED
<!ENTITY % DelimitedArrayAttributes
   %ArrayAttributes;
   cardinality %Cardinality; #IMPLIED
   contchar %DelimiterChar; #IMPLIED
   endchar %DelimiterChar; #IMPLIED
   delimiter %DelimiterChar; #IMPLIED
<!ENTITY % ImplicitArrayAttributes
   %ArrayAttributes;
<!ENTITY % ScalarElements
   " signed1 | unsigned1
   | signed2 | unsigned2
   | signed4 | unsigned4
   | signed8 | unsigned8
   | float | double
            number
    date
    padstring
    pfxstring
    limstring
   simplestring
   termstring
<!ENTITY % TypeElements
   "%ScalarElements;
    struct
    fixarray
   | pfxarray
    limarray
   | imparray
<!-- NEW -->
<!ENTITY % MetaElements
   " assignments
    escaped-values-map
    import
    typedef
   | validvalues
```

```
| variables
<!ENTITY % FieldElements
  "%TypeElements;"
<!-- NEW -->
<!ENTITY % DefinitionElements
  "%TypeElements; | %MetaElements;"
<!ENTITY % StructElements
  "field | pad"
<!ENTITY % ArrayElements
  "%ScalarElements; | struct"
<!ELEMENT definitions ( %DefinitionElements; )* >
  <!ATTLIST definitions
          %Name;
                     #REQUIRED
    comment %Comment; #IMPLIED
           ID
    id
                     #IMPLIED
<!ELEMENT struct ( %StructElements; )* >
  <!ATTLIST struct
    %StructAttributes;
<!ELEMENT field ( typeref | %FieldElements; ) >
  <!ATTLIST field
    %FieldAttributes;
<!ELEMENT typedef ( typeref | %TypeElements; ) >
  <!ATTLIST typedef
    %MandatoryGenericAttributes;
    validvalues IDREF
                         #IMPLIED
<!ELEMENT signed1 EMPTY >
  <!ATTLIST signed1
     %IntegerAttributes;
```

```
size
             %IntegerSize; #FIXED "1"
      align %Align;
                          "1"
<!ELEMENT unsigned1 EMPTY >
   <!ATTLIST unsigned1
      %IntegerAttributes;
      size %IntegerSize; #FIXED "1"
      align %Align; "1"
<!ELEMENT signed2 EMPTY >
   <!ATTLIST signed2
      %IntegerAttributes;
      size %IntegerSize; #FIXED "2"
                        "2"
      align %Align;
<!ELEMENT unsigned2 EMPTY >
   <!ATTLIST unsigned2
      %IntegerAttributes;
      size %IntegerSize; #FIXED "2"
      align %Align;
                          "2"
<!ELEMENT signed4 EMPTY >
   <!ATTLIST signed4
      %IntegerAttributes;
      size %IntegerSize; #FIXED "4"
      align %Align;
                      "4"
<!ELEMENT unsigned4 EMPTY >
   <!ATTLIST unsigned4
      %IntegerAttributes;
      size %IntegerSize; #FIXED "4"
      align %Align;
<!ELEMENT signed8 EMPTY >
   <!ATTLIST signed8
      %IntegerAttributes;
      size %IntegerSize; #FIXED "8"
      align %Align;
                          "8"
<!ELEMENT unsigned8 EMPTY >
   <!ATTLIST unsigned8
      %IntegerAttributes;
      size %IntegerSize; #FIXED "8"
                         "8"
      align %Align;
<!ELEMENT float EMPTY >
   <!ATTLIST float
      %FloatAttributes;
      align %Align;
```

```
<!ELEMENT double EMPTY >
   <!ATTLIST double
      %FloatAttributes;
      align %Align;
<!ELEMENT padstring EMPTY >
   <!ATTLIST padstring
      %PaddedStringAttributes;
<!ELEMENT pfxstring EMPTY >
   <!ATTLIST pfxstring
      %PrefixedStringAttributes;
<!ELEMENT limstring EMPTY >
   <!ATTLIST limstring
      %DelimitedStringAttributes;
<!-- NEW -->
<!ELEMENT simplestring EMPTY >
   <!ATTLIST simplestring
      %StringAttributes;
<!ELEMENT termstring EMPTY >
   <!ATTLIST termstring
      %TerminatedStringAttributes;
<!ELEMENT fixarray ( typeref | %ArrayElements; ) >
   <!ATTLIST fixarray
      %FixedArrayAttributes;
<!ELEMENT pfxarray ( typeref | %ArrayElements; ) >
   <!ATTLIST pfxarray
      %PrefixedArrayAttributes;
<!ELEMENT limarray ( typeref | %ArrayElements; ) >
   <!ATTLIST limarray
      %DelimitedArrayAttributes;
<!ELEMENT imparray ( typeref | %ArrayElements; ) >
   <!ATTLIST imparray
      %ImplicitArrayAttributes;
<!ELEMENT date ( typeref | %StringTypes; ) >
```

```
<!ATTLIST date
   %DateAttributes;
<!ELEMENT number ( typeref | %StringTypes; ) >
  <!ATTLIST number
   %NumberAttributes;
<!ELEMENT typeref EMPTY >
 <!ATTLIST typeref
   %NonTypeAttributes;
   type %IdRef; #REQUIRED
<!ELEMENT pad EMPTY >
  <!ATTLIST pad
   %NonTypeAttributes;
length %Number; #REQUIRED
```

# **Token Substituted Text**

Token substituted text specifies the subject and message bodies of alert e-mail messages used with the step return code port. Token substituted text is free-form text interspersed with tokens representing values that can be filled in at runtime. The token substituted text converter creates an application type that has members for each of the tokens. You then define a transformation to populate these values. This produces the appropriate event type for delivery to an E-Mail adapter. The token substituted text translator substitutes the values into the text for outbound messages and parses the message for the token values for inbound messages.

**See Also:** The following sections for additional token substituted text tasks:

- "Creating a Step Return Code Port" on page 21-5 to create a step return code port to receive an alert e-mail in token substituted text format through an E-Mail adapter when a role step fails
- "Creating an Alert E-Mail Message Native Format" on page 21-13 for an example of using the E-Mail adapter
- "Managing Transformation Statements" on page 13-20

### **Definition File**

Alert e-mails consist of subject and message bodies. The definition file records the name and definition of the text for subject and message bodies of alert e-mail messages. The file is divided into sections identified by lines starting with #:

```
# ENCODING
```

ASCII\_based\_IANA\_character\_set

# COMMENT comment\_text

# NAME

Datatype\_name

# IDENTIFIER Identifier\_token\_value

# DEFINITION

Definition\_including\_token\_substitutions

| Where      | ls                                                                                                    |
|------------|----------------------------------------------------------------------------------------------------|
| ENCODING   | Defines the IANA character set encoding of the file. This optional section must be the first section in the file, and is used if the file is sent or received using a binary transport mechanism. The value must be an ASCII-based character set (for example, UTF-8 or ISO-8859-1). Non-ASCII based character sets such as UTF-16 and UTF-32 are not supported. If a character set is not specified, then the text is encoded using the platform default encoding. (This section is optional.) |
| COMMENT    | Free comment text (This section is optional.)                                                                                                    |
| NAME       | The unique name for the alert datatype (This section is mandatory.)                                                                                                    |
| IDENTIFIER | The token value for the special substitution token ${\tt IDENTIFIER}$ (This section is optional.)                                                                                                    |
| DEFINITION | The text definition containing free-form text and substitution tokens (This section is mandatory.)                                                                                                    |

The DEFINITION section consists of free-form text where spaces and new lines appear in the output. For inbound translations, the text is parsed as long as the definition matches the start of the text (that is, trailing text is not significant). To indicate the use of a substituted value, the user inserts the following into the text:

{ TOKEN\_NAME}

ROLE\_NAME or STEP\_NAME are examples of tokens.

The following restrictions apply to substituted value use:

- Substituted value tokens must be separated by nonwhite space characters that are not substrings of possible token values.
- A definition cannot end with a token.
- Zero or more tokens can be used within the definition.
- The same token can be used in multiple places. Each use receives the same value.

The token IDENTIFIER has a special meaning because it can uniquely identify the e-mail message type from all others. If you use this token, you must specify the value in the IDENTIFIER section. This is to allow identification of reply e-mails using event maps.

If you want to use a reserved character (#, {, \, and }) in the DEFINITION text, precede it with a backslash (\) as an escape character.

> **See Also:** "Inbound E-Mail Responses to an Alert E-Mail" on page A-84 for an example of IDENTIFIER use

## Subject Body of a Definition File

Example A-50 shows the NAME and DEFINITION sections of the subject body of an alert e-mail. In the DEFINITION section, the tokens ROLE\_NAME and STEP\_NAME are substituted with values at runtime.

### Example A-50 Subject Body

```
# NAME
TRANSFORM_ALERT_SUBJECT
# DEFINITION
{ROLE_NAME}.{STEP_NAME} transformation failure
```

## Message Body of a Definition File

Example A-51 shows the NAME and DEFINITION sections of the message body of an alert e-mail. In the DEFINITION section, the tokens STEP\_NAME, ROLE\_NAME, EVENT\_ ID, and ERROR\_CODE are substituted with values at runtime.

### Example A-51 Message Body

```
# NAME
TRANSFORM_ALERT_MESSAGE
# DEFINITION
Transformation step {STEP_NAME} failed in business process {ROLE_NAME}
for purchase order {EVENT_ID} with error {ERROR_CODE}.
```

### Token Substituted Text in a Definition File

Example A-52 provides an example in which the subject body tokens shown in Example A-50 and the message body tokens shown in Example A-51 are substituted with values.

### Example A-52 Token Substituted Text in Definition File

```
FROM: ip@oracle.com
SUBJECT: my_po_bp.transform_po transformation failure
Transformation step transform_po failed in business process my_po_bp for
purchase order #12345 with error:
Error -: AIP-10422: Transformation step callout failed during
execution:
oracle.tip.ts.transformation.api.exception.DomainResourceException:
Error -: AIP-14004: Error in invoking domain value function
lookupBusinessViewDomain.
```

The following tokens are substituted with these values at runtime:

- For the subject body tokens shown in Example A–50:
  - ROLE\_NAME is replaced with the value my\_po\_bp. This value is a constant that comes from the event transformation map.
  - STEP\_NAME is replaced with the value transform\_po. This value is a constant that comes from the event transformation map.
- For the message body tokens shown in Example A–51:
  - STEP\_NAME is replaced with the value transform\_po. This value is a constant that comes from the event transformation map.

- ROLE\_NAME is replaced with the value my\_po\_bp. This value is a constant that comes from the event transformation map.
- EVENT\_ID is replaced with the value #12345. This value comes from the source purchase order.
- *ERROR\_CODE* is replaced with the value:

Error -: AIP-10422: Transformation step callout failed during execution:

oracle.tip.ts.transformation.api.exception.DomainResourceE xception:

Error -: AIP-14004: Error in invoking domain value function lookupBusinessViewDomain.

This value comes from the return code error message.

# Token Substituted Text Datatypes and Event Body Elements

The alert e-mail transformation populates the following application datatypes of the subject and message bodies with values. While these datatypes members are optional, Oracle recommends that you populate each with a value.

- For TRANSFORM\_ALERT\_SUBJECT:
  - ROLE\_NAME
  - STEP\_NAME
- For TRANSFORM\_ALERT\_MESSAGE:
  - STEP\_NAME
  - ROLE\_NAME
  - EVENT\_ID
  - ERROR\_CODE

The application event consists of two event body elements:

- Subject body (TRANSFORM\_ALERT\_SUBJECT)
- Message body (TRANSFORM\_ALERT\_MESSAGE)

**Note:** For globalization support, you must define the message in localized text and specify a character set encoding, if appropriate. If you want to send an alert in different languages, each localized language requires its own token substituted text definition file and native event type.

# Inbound E-Mail Responses to an Alert E-Mail

For inbound e-mail responses to alert e-mails, the DEFINITION section requires an additional identifier to uniquely identify the e-mail response through event maps. Create the event map as a check for the existence of the root node. At runtime, this checks for the existence of the identifier.

For an e-mail response, this is typically the start of the subject line, which is a concatenation of Re: (or a similar localized reply identifier) and the initial words of the alert subject. A separate definition of the identifier enables you to define a more

### meaningful datatype name. For example, if the following e-mail is sent as an approval notification:

```
TO: david.thompson@oracle.com
SUBJECT: Purchase Order number 12345 needs approval
Purchase Order 12345 for amount 12500.00 requires your approval.
Please reply with the word 'Approve' if you approve, or 'Disapprove'
If this should not be approved.
and the response is:
FROM: david.thompson@oracle.com
TO: ip@oracle.com
SUBJECT: Re: Purchase Order number 12345 needs approval
Approve
The response subject definition is:
PO_APPROVAL_RESPONSE_SUBJECT
# IDENTIFIER
Re: Purchase Order
# DEFINITION
{IDENTIFIER} number {PO_ID} needs approval
```

This results in an application datatype for PO\_APPROVAL\_RESPONSE\_SUBJECT named PO\_ID.

# **Appendix Summary**

FROM: ip@oracle.com

This appendix describes the prepackaged support provided for the XSD, D3L, and token substituted text native formats and translators.

# **Transformation Rules**

This appendix describes the datatype transformation map rules, event header rules, and domain value map rules included with Oracle Application Server ProcessConnect.

This appendix contains this topic:

- **Transformation Rules**
- **Event Header Rules**
- Domain Value Map Rules
- **Appendix Summary**

### See Also:

- "Transformation" on page 3-27 and "Transformation Binding Role" on page 3-29 for conceptual details about transformations
- Chapter 13, "Managing Transformations" for an overview of transformations; definitions of transformation rules, event header rules, and domain value map rules; and instructions on managing transformations
- Chapter 14, "Advanced Transformations Design"

# **Transformation Rules**

This section describes the transformation rules included with Oracle Application Server ProcessConnect.

#### See Also:

- "Transformation Statements Overview" on page 13-19 for a definition of a transformation rule
- "Creating a Transformation Rule" on page 13-23 for instructions on selecting a transformation rule as a transformation statement type

## add:first=decimal,second=decimal->result=decimal

Enables you to add two decimal values.

source first decimal

The first decimal value to add.

source second decimal

The second decimal value to add.

target result decimal

The result of adding the two decimal values.

This example invokes add with decimal values. The result of adding 50.0 to the price is bound to the total:

```
add( first = 50.0 , second = requisition/items/Item/USPrice -> result =
purchaseorder/total )
```

### add:first=float,second=float->result=float

Enables you to add two float values.

source first float

The first source float value to add.

source second float

The second source float value to add.

target result float

The result of adding the two source float values.

This example invokes add with float values. The result of adding packaging weight and item weight is bound to the total weight.

```
add( first = freight/weight/packaging, second = freight/weight/item -> result =
freight/weight/total )
```

# add:first=integer,second=integer->result= integer

Enables you to add two integer values.

source first integer

The first source integer to add.

source second integer

The second source integer to add.

target result integer

The result of adding the two source integer values.

This example invokes add with integer values. This rule increments the map variable counter by one.

```
add( first = counter , second = 1 -> result = counter )
```

# concat:firstString=string,secondString=string->resultString=string

Enables you to concatenate the second source string to the end of the first source string.

source firststring string

The first source string.

source secondstring string

The second source string.

target resultstring string

The results of concatenating the second source string to the first source string's

This example invokes concat to concatenate Addressline1 and Addressline2 to ADDRLINE.

```
concat( firstString = PhysicalAddress/addressLine1/FreeFormText, secondString =
PhysicalAddress/addressLine2/FreeFormText -> resultString = ADDRESS/ADDRLINE )
```

# copy:from=binary->to=binary

Enables you to copy a binary value into the target.

source from binary

The source binary value.

target to binary

The target into which a binary value is copied.

This example invokes the copy map to copy a binary value into a target's LOGICALID field.

```
copy( source = CONTROLAREA/SENDER/LOGICALID ) ---> ( target =
CONTROLAREA/RECEIVER/LOGICALID )
```

# copy:from=boolean->to=boolean

Enables you to copy a Boolean value into the target.

source from boolean

The source Boolean value.

target to boolean

The target into which a Boolean value is copied.

This example invokes the copy map to copy the Boolean value true into the target's STATUSVL field.

```
copy( source = true -> target = DATAAREA/CONFIRM_BOD/CONFIRM/STATUSVL )
```

## copy:from=character->to=character

Enables you to copy a character value into the target.

source from character

The source character value.

target to character

The target into which a character value is copied.

This example invokes the copy map to copy the character value 'Z' into the target's TIMEZONECHAR field.

```
copy( source = 'Z' -> ( target = CONTROLAREA/DATETIME/TIMEZONECHAR )
```

## copy:from=dateTime->to=dateTime

Enables you to copy a dateTime value into the target.

source from dateTime

The source dateTime value.

target to dateTime

The target into which a dateTime value is copied.

This example invokes the copy map to copy the DateTime value into the target's DATETIME field.

```
copy( source = ORDER/EXECUTION/DATETIME -> target = SHIPPING/DATETIME )
```

# copy:from=decimal->to=decimal

Enables you to copy a decimal value into the target.

source from decimal

The source decimal value.

target to decimal

The target into which a decimal value is copied.

This example invokes the copy map to copy the decimal value 250.0 into the target's USPrice field.

```
add( source = 250.0 -> target = requisition/items/Item/USPrice )
```

# copy:from=double->to=double

Enables you to copy a double value into the target.

source from double

The source double value.

target to double

The target into which a double value is copied.

This example invokes the copy map to copy the value 47.2367895 into the target's value field.

```
copy( source = 47.2367895 -> target = currency/USD/value )
```

## copy:from=float->to=float

Enables you to copy a float value into the target.

source from float

The source float value.

target to float

The target float to which the value is copied.

This example invokes the copy map to copy the value 63.4 into the target's price field

```
copy( source = 63.4 -> target = locale/currency/USD/price )
```

# copy:from=integer->to=integer

Enables you to copy an integer value into the target.

source from integer

The source integer value.

target to integer

The target integer to which the value is copied.

This example invokes the copy map to copy the value 52 into the target's avgPrice field.

```
copy( source = 52 -> target = todays/trade/ORCL/avgPrice )
```

# copy:from=string->to=string

Enables you to copy a string value into the target.

source from string

The source string to copy.

target to string

The target string to which the value is copied.

This example invokes the copy map to copy a string value Oracle into the target's company\_name field.

```
copyString( from='Oracle' -> to= expense-BE/Payload/company_name
```

# copy:from=xmlOpaque->to=xmlOpaque

Enables you to copy an XMlOpaque value into the target XMlOpaque. The XMlOpaque type models the XMLSchema datatype xsd: any. It can hold strings, numbers, character objects (CLOB), binary objects (BLOB), and so on.

source from XM10paque

The source XMlOpaque value to copy.

target to XMlOpaque

The target XMlOpaque to which the value is copied.

This example invokes the copy map to copy a buyer's address to a purchaser's address. The XMLSchema datatype for Address is xsd: any.

```
copy( source = Buyer/Address -> target = Purchaser/Address )
```

## decimalToInteger:source=decimal->result=integer

Returns the integer value of the source decimal value.

source source decimal

The source decimal value.

target result integer

The integer value of the source decimal value.

This example invokes decimalToInteger to convert decimal 23.45 to populate integer 23 in the target field.

```
decimalToInteger( source = 23.45 -> target = Purchaser/invoice/NoOfItems )
```

## divide:first=decimal,second=decimal->result=decimal

Returns the result of dividing the first decimal value by the second decimal value.

source first decimal

The first decimal value.

source second decimal

The second decimal value.

target result decimal

The value returned by dividing the first decimal value by the second decimal value.

This example invokes the divide map to divide 23.45 by 4.5 and bind the target map variable with the resulting decimal.

```
divide( first = 23.45 , second = 4.5 ) -> ( result = MapVariable )
```

## divide:first=float,second=float->result=float

Returns the value of dividing the first float value by the second float value.

source first float

The first float value.

source second float

The second float value.

target result float

The value returned by dividing the first float by the second float.

This example invokes the divide map to divide 23.45678 by 4.5 and bind the target map variable with the resulting float.

```
divide( first = 23.45678 , second = 4.5 -> result = MapVariable )
```

### divide:first=integer,second=integer->result=integer

Returns the value of dividing the first integer value by the second integer value.

source first integer

The first integer value (the numerator).

source second integer

The second integer value with which to divide (the denominator).

target result integer

The value returned by dividing the first integer by the second integer.

This example invokes the divide map to divide 25 by 5 and bind the target map variable with the resulting integer.

```
divide( first = 25 , second = 5 -> result = MapVariable )
```

### doubleToDecimal:source=double->result=decimal

Returns the decimal value of the source double value.

source source double

The source double value.

target result decimal

The target decimal value of the source double value.

This example invokes doubleToDecimal to convert a double 23.45678 into a decimal value.

```
doubleToDecimal( source = 23.45678976 -> result = MapVariable )
```

#### doubleToFloat:source=double->result=float

Returns the float value of the source double value.

source source double

The source double value.

target result float

The target float value of the source double value.

This example invokes doubleToFloat to convert a double 23.45678 into a float value.

```
doubleToFloat( source = 23.45678976 -> result = MapVariable )
```

### doubleToInteger:source=double->result=integer

Returns the integer value of the source double value.

source source double

The source double value.

target result integer

The target integer value of the source double value.

This example invokes doubleToInteger to convert a double 23.45678 into an integer value. The result of this map is 23.

```
doubleToInteger( source = 23.45678976 -> result = MapVariable )
```

### endsWith:sourceString=string,sourceSuffix=string->resultFoundSuffix=boolean

Returns true if the sourceString is suffixed with the suffixString. Otherwise, false is returned.

source sourceString string

The source string.

source sourceSuffix string

The source suffix string.

target resultFoundSuffix boolean

Returns true if the source string ends with the suffixString. Otherwise, false is returned.

This example invokes endsWith to verify if the string 'Hello World' ends with 'World'. The result of this map is true.

```
endsWith( sourceString = 'HelloWorld' , sourceSuffix = 'World' ->
resultFoundSuffix = MapVariable )
```

### endsWith:sourceString=string,sourceSuffix=string,sourceBeginOffset=integer->resultF oundSuffix=boolean

Returns true if the source string ends with the suffixString.

source sourceString string

The source string.

source sourceSuffix string

The source suffix string.

source sourceBeginOffset integer

The offset from which to start the check for the suffix string within the source string.

target resultFoundSuffix boolean

Returns true if the source string ends with the suffixString.

This example invokes endsWith to verify if the string 'Hello World' ends with 'World' starting from character number 5. In this case, it returns true.

```
endsWith( sourceString = 'HelloWorld' , sourceSuffix = 'World', sourceBeginOffset
= 5 -> resultFoundSuffix = MapVariable )
```

### floatToInteger:source=float->result=integer

Returns the integer value of the source float value.

source source float

The source float value.

target result integer

The integer value of the source float value.

This example invokes floatToInteger to convert a float 23.45 and bind the resulting integer 23 to the target MapVariable.

floatToInteger( sourceString = 23.45 -> result = MapVariable )

### format:date=dateTime,formatPattern=string->resultString=string

Returns the string representation of the input dateTime in the required format.

#### **Date and Time Patterns**

Date and time formats are specified by date and time pattern strings. Within date and time pattern strings, unquoted letters from A to Z and from a to z are interpreted as pattern letters representing the components of a date or time string. Text can be quoted using single quotes (') so that it is taken literally (' ' represents a single quote). All other characters are not interpreted; they are simply copied into the output string during formatting or matched against the input string during parsing.

The pattern letters shown in Table B-1 are defined (all other characters from A to Z and from a to z are reserved).

Table B-1 Date and Time Patterns

| Letter | Date or Time Component   | Presentation      | Examples                              |
|--------|--------------------------|-------------------|---------------------------------------|
| G      | Era designator           | Text              | AD                                    |
| У      | Year                     | Year              | 1996; 96                              |
| M      | Month in year            | Month             | July; Jul; 07                         |
| W      | Week in year             | Number            | 27                                    |
| W      | Week in month            | Number            | 2                                     |
| D      | Day in year              | Number            | 189                                   |
| d      | Day in month             | Number            | 10                                    |
| F      | Day of week in month     | Number            | 2                                     |
| E      | Day in week              | Text              | Tuesday; Tue                          |
| a      | Am/pm marker             | Text              | PM                                    |
| Н      | Hour in day (0-23)       | Number            | 0                                     |
| k      | Hour in day (1-24)       | Number            | 24                                    |
| K      | Hour in am/pm (0-11)     | Number            | 0                                     |
| h      | Hour in am/pm (1-12)     | Number            | 12                                    |
| m      | Minute in hour           | Number            | 30                                    |
| s      | Second in minute         | Number 55         |                                       |
| S      | Millisecond              | Number 978        |                                       |
| Z      | Time zone                | General time zone | Pacific Standard Time; PST; GMT-08:00 |
| Z      | Time zone                | RFC 822 time zone | -0800                                 |
| 0      | Hour in time zone (0-23) | ISO 8601          | 08                                    |
| 0      | Minute in time zone      | ISO 8601          | 45                                    |

Pattern letters are usually repeated, as their number determines the exact presentation:

#### Text

For formatting, if the number of pattern letters is four or more, the full form is used. Otherwise a short or abbreviated form is used if available. For parsing, both forms are accepted, independent of the number of pattern letters.

#### Number

For formatting, the number of pattern letters is the minimum number of digits, and shorter numbers are zero-padded to this amount. For parsing, the number of pattern letters is ignored unless it's needed to separate two adjacent fields.

For formatting, if the number of pattern letters is two, the year is truncated to two digits. Otherwise, it is interpreted as a number.

#### Month

If the number of pattern letters is three or more, the month is interpreted as text. Otherwise, it is interpreted as a number.

#### General time zone

Time zones are interpreted as text if they have names. For time zones representing a GMT offset value, the following syntax is used:

```
GMTOffsetTimeZone:
               GMT Sign Hours : Minutes
        Sign: one of
        Hours:
                Digit
               Digit Digit
        Minutes:
               Digit Digit
        Digit: one of
0 1 2 3 4 5 6 7 8 9
```

Hours must be between 0 and 23, and Minutes must be between 00 and 59. The format is locale-independent and digits must be taken from the Basic Latin block of the Unicode standard.

For parsing, RFC 822 time zones are also accepted.

#### RFC 822 time zone

For formatting, the RFC 822 4-digit time zone format is used:

```
RFC822TimeZone:
     Sign TwoDigitHours Minutes
TwoDigitHours:
      Digit Digit
```

TwoDigitHours must be between 00 and 23. Other definitions are as for general time zones.

For parsing, general time zones are also accepted.

### ISO 8601 time zone

For formatting, the ISO 8601 4-digit time zone format is used:

```
ISO8601TimeZone:
       SignTwoDigitHours:Minutes
TwoDigitHours:
```

```
Digit Digit
```

TwoDigitHours must be between 00 and 23. Other definitions are as for general time zones.

#### **Parameters**

- source date dateTime
  - The current system date.
- source formatPattern string
  - The required format of the system date.
- target resultString string

Returns the system date in the required format as a string.

This example invokes the format map to format a dateTime "1997-05-01T13:20:59.333+5:30" in ISO 8601 format to a format "yyyy-MM" and bind the result string to a MapVariable. The result of this map is a string "1997-05".

```
format ( date = 1997-05-01T13:20:59.333+5:30, formatPattern = "yyyy-MM" ) -> (
resultString = MapVariable )
```

### format:value=decimal,formatPattern=string->resultString=string

Returns a string representation of the input decimal value in the format specified.

#### **Patterns**

DecimalFormat patterns have the following syntax:

```
Pattern:
         PositivePattern
        PositivePattern ; NegativePattern
PositivePattern:
        Prefix<sub>opt</sub> Number Suffix<sub>opt</sub>
NegativePattern:
         Prefix<sub>opt</sub> Number Suffix<sub>opt</sub>
Prefix:
         any Unicode characters except \uFFFE, \uFFFF, and special characters
Suffix:
         any Unicode characters except \uFFFE, \uFFFF, and special characters
Number:
         Integer Exponent_{opt}
         Integer . Fraction Exponentont
Integer:
         MinimumInteger
         # Integer
         # , Integer
MinimumInteger:
         0 MinimumInteger
         0 , MinimumInteger
        {\it MinimumFraction}_{\it opt} OptionalFraction_{\it opt}
MinimumFraction:
        0 MinimumFraction<sub>opt</sub>
OptionalFraction:
```

# OptionalFraction<sub>opt</sub> Exponent: E MinimumExponent MinimumExponent: 0 MinimumExponentopt

A pattern contains a positive and negative subpattern, for example, "#, ##0.00; (#, ##0.00) ". Each subpattern has a prefix, numeric part, and suffix. The negative subpattern is optional. If absent, then the positive subpattern prefixed with the localized minus sign (code>'-' in most locales) is used as the negative subpattern. That is, "0.00" alone is equivalent to "0.00; -0.00". If there is an explicit negative subpattern, it serves only to specify the negative prefix and suffix. The number of digits, minimal digits, and other characteristics are all the same as the positive pattern. That means that "#, ##0.0#; (#) " produces precisely the same behavior as "#, ##0.0#; (#, ##0.0#) ".

The prefixes, suffixes, and various symbols used for infinity, digits, thousands separators, decimal separators, and so on can be set to arbitrary values, and they appear properly during formatting. However, ensure that the symbols and strings do not conflict, or parsing is unreliable. For example, either the positive and negative prefixes or the suffixes must be distinct for DecimalFormat.parse() to distinguish positive from negative values. (If they are identical, then DecimalFormat behaves as if no negative subpattern was specified.) Another example is that the decimal separator and thousands separator must be distinct characters, or parsing is impossible.

The grouping separator is commonly used for thousands, but in some countries it separates ten-thousands. The grouping size is a constant number of digits between the grouping characters, such as 3 for 100,000,000 or 4 for 1,0000,0000. If you supply a pattern with multiple grouping characters, the interval between the last one and the end of the integer is the one used. Therefore, "#, ##, ####, ####" == "######, ####" == "##, ####, ####".

#### **Special Pattern Characters**

Many characters in a pattern are taken literally. They are matched during parsing and output unchanged during formatting. Special characters, however, stand for other characters, strings, or classes of characters. They must be quoted, unless noted otherwise, if they are to appear in the prefix or suffix as literals.

The characters listed in Table B-2 are used in nonlocalized patterns. Localized patterns use the corresponding characters taken from this formatter's DecimalFormatSymbols object instead, and these characters lose their special status. Two exceptions are the currency sign and quote, which are not localized.

| Table B–2 | Special | Pattern | Characters |
|-----------|---------|---------|------------|
|-----------|---------|---------|------------|

| Symbol | Location | Localized? | Meaning                                         |
|--------|----------|------------|-------------------------------------------------|
| 0      | Number   | Yes        | Digit                                           |
| #      | Number   | Yes        | Digit, zero shows as absent                     |
| •      | Number   | Yes        | Decimal separator or monetary decimal separator |
| _      | Number   | Yes        | Minus sign                                      |
| ,      | Number   | Yes        | Grouping separator                              |

Table B–2 (Cont.) Special Pattern Characters

| Symbol     | Location               | Localized? | Meaning                                                                                                    |
|------------|------------------------|------------|----------------------------------------------------------------------------------------------------|
| E          | Number                 | Yes        | Separates mantissa and exponent in scientific notation. It does not need to be quoted in the prefix or suffix.                                                                                                 |
| ;          | Subpattern<br>boundary | Yes        | Separates positive and negative subpatterns.                                                                                                    |
| %          | Prefix or suffix       | Yes        | Multiply by 100 and show as percentage.                                                                                                    |
| \u2030     | Prefix or suffix       | Yes        | Multiply by 1000 and show as for each mille. (Mille is the equivalent of ten to the power of minus three.)                                                                                                    |
| ¤ (\u00A4) | Prefix or suffix       | No         | Currency sign, replaced by currency symbol. If doubled, it is replaced by the international currency symbol. If present in a pattern, the monetary decimal separator is used instead of the decimal separator. |
| •          | Prefix or suffix       | No         | Used to quote special characters in a prefix or suffix, for example, "'#'#" formats 123 to "#123". To create a single quote itself, use two in a row: "#o''clock".                                             |

#### Scientific Notation

Numbers in scientific notation are expressed as the product of a mantissa and a power of ten. For example, 1234 can be expressed as  $1.234 \times 10^3$ . The mantissa is often in the range of  $1.0 \le x \le 10.0$ , but it does not need to be. DecimalFormat can be instructed to format and parse scientific notation only through a pattern. There is currently no factory method that creates a scientific notation format. In a pattern, the exponent character immediately followed by one or more digit characters indicates scientific notation. For example, "0.###E0" formats the number 1234 as "1.234E3".

- The number of digit characters after the exponent character gives the minimum exponent digit count. There is no maximum. Negative exponents are formatted using the localized minus sign, not the prefix and suffix from the pattern. This allows patterns such as "0.###E0 m/s".
- The minimum and maximum number of integer digits are interpreted together:
  - If the maximum number of integer digits is greater than their minimum number and greater than one, it forces the exponent to be a multiple of the maximum number of integer digits, and the minimum number of integer digits to be interpreted as one. The most common use of this is to generate engineering notation, in which the exponent is a multiple of three (for example, "##0.#####E0"). Using this pattern, the number 12345 formats to "12.345E3", and 123456 formats to "123.456E3".
  - Otherwise, the minimum number of integer digits is achieved by adjusting the exponent. For example, 0.00123 formatted with "00.###E0" results in "12.3E-4".
- The number of significant digits in the mantissa is the sum of the minimum integer and maximum fraction digits, and is not impacted by the maximum integer digits. For example, 12345 formatted with "##0.##E0" is "12.3E3". To show all digits, set the significant digits count to zero. The number of significant digits does not impact parsing.

Exponential patterns may not contain grouping separators.

#### Rounding

Rounding uses half-even rounding for formatting. Use rounding mode to round toward the nearest neighbor unless both neighbors are equidistant. In that case, round toward the even neighbor. For example, if a pattern is "0000" and the number to format is 234.55, the resulting formatted value is "0235". If the number to format is 234.50, the resulting value is "0234". If the number to format is 233.50, the resulting value is "0234".

#### **Parameters**

source value decimal

The current decimal format.

source formatPattern string

The required format of decimals.

target resultString string

Returns a string representation of the input decimal value formatted to the specified pattern.

This example invokes format to convert a decimal "23.45" to a format "##.##" and bind the resulting string to a MapVariable. The result of this map is a string "23.45".

```
format ( value = 23.453, formatPattern = "##.##" -> resultString = MapVariable )
```

### format:value=double,formatPattern=string->resultString=string

Returns a string representation of the input double value in the format specified. Patterns accepted are the same as for the format map taking source value decimal.

source value double

The current double format.

source formatPattern string

The required format of double values.

target resultString string

Returns a string representation of the input double value formatted to the specified pattern.

This example invokes format to convert a double "23456.789" to a format "##.##EO" and bind the resulting string to a MapVariable. The result of this map is a string "23.46E3".

```
format (value = 23456.789, formatPattern = "00.00E0" -> resultString =
MapVariable )
```

### format:value=float,formatPattern=string->resultString=string

Returns a string representation of the input float value in the format specified.

Patterns accepted are the same as for the format map taking source value decimal.

source value float

The source float value.

source formatPattern string

The required pattern of float values.

target resultString string

Returns a string representation of the input float value formatted to the specified pattern.

This example invokes format to convert a float 234.5 to a format "##.##" and bind the resulting string to a MapVariable. The result of this map is a string "234.50".

```
format ( value = 23.45, formatPattern = "00.00" ) -> ( resultString = MapVariable
```

### format:value=integer,formatPattern=integer->resultString=string

Returns an integer in the format specified.

Patterns accepted are the same as the patterns accepted for the format map taking a decimal source value.

source value integer

The source integer value.

source formatPattern string

The required format of integer values.

target resultString string

Returns a string representation of the input integer value formatted to the specified pattern.

This example invokes format to convert an integer "234" to a format "0000" and bind the resulting string to a MapVariable. The result of this map is a string "0234".

```
format ( value = 234, formatPattern = "0000" -> resultString = MapVariable )
```

### generateGUIDString:->GUIDString=string

Enables you to generate a unique global unique identifier (GUID) string.

target GUIDString string

Returns the generated GUID string.

This example invokes the generateGUIDString map to get a unique reference ID that is bound to header/MessageID.

```
generateGUIDString ( -> GUIDString = header/MessageID )
```

### getPartyContactInformation:partyName=string,contactInfoType=string->contactInfo=str ing

Enables you to get the party name contact information for the source partner name based on contactInfoType input.

source partyName string

The source party name.

source contactInfoType string

The type of contact information required (for example, e-mail).

target contactInfo string

The contact information method for the source party string.

This example invokes getPartyContactInformation to get 'Email' of the party. The 'Email' is bound to a MapVariable.

```
getPartyContactInformation ( partyName = "Oracle IDC", contactInfoType = "Email"
-> contactInfo = MapVariable )
```

### qetPartyldentification:partyName=strinq,partyldentificationType=strinq->partyldentifica tion=string

Enables you to get the party identification number for the source party name.

source partyName string

The source party name.

source partyIdentificationType string

The party identification method.

target partyIdentification string

The party identification type for the source party value.

This example invokes getPartyIdentification to get the "DUNS" number of the party. The DUNS number retrieved is bound to a MapVariable.

```
getPartyIdentification ( partyName = "Oracle IDC", partyIdentificationType =
"DUNS" -> partyIdentification = MapVariable )
```

### getSystemDate:->systemDate=dateTime

Returns the system date of the server.

target systemDate dateTime

Returns the system date.

This example invokes getSystemDate to get the server's current date. The value retrieved is bound to a MapVariable.

```
getSystemDate ( -> systemDate = MapVariable )
```

### getTradingPartnerNameFromIdentifier:identifierNumber=string,identifierType=string->tr adingPartnerName=string

Returns a partner name given an identification number, given the identification type. If the trading partner name is not found, no exception is raised and no target parameter is set (that is, the result is an implicit null value).

source identifierNumber string

The source identification number.

source identifierType string

The party identification type.

target tradingPartnerName string

Returns the target trading partner name for the source identification number.

This example invokes getTradingPartnerNameFromIdentifier to get a trading partner's name, given the trading partner's identifier and identifier type. The value retrieved is bound to a MapVariable.

```
getTradingPartnerNameFromIdentifier ( identifierNumber = PAYLOAD/PARTNRIDX ,
identifierType = "EDI Location Code" -> tradingPartnerName = MapVariable )
```

### indexOfString:sourceString=string,searchString=string,beginOffset=integer->resultInde x=integer

Returns the index of a search string within the source string starting from a given start index. If the search string is not found, a value of -1 is returned. The index starts from

source sourceString string

Returns the index of a search string within the source string starting from a given start index.

source searchString string

The string for which to search within the source string.

source beginOffset integer

The index from which to begin the search. The index starts from zero.

target resultIndex integer

The result index. The index is the starting character of the search string within the source string.

This example invokes indexOfString to get the index of first occurrence of the search string within the source string beginning from the given offset. The result of this map, 7, is bound to IndexMapVariable, a map variable.

```
indexOfString ( sourceString = "123-456-567" , searchString = "-" , beginOffset =
4 -> resultIndex = IndexMapVariable )
```

### indexOfString:sourceString=string,searchString=string->resultIndex=integer

Returns the index of the starting character of the search string within the source string. If the search string is not found, a value of -1 is returned. The index starts from 0.

source sourceString string

The source string.

source searchString string

The search string.

target resultIndex integer

The source string in which the index is returned.

This example invokes stringCompareToIgnoreCase map to compare two strings while ignoring the case. The result of this map is 6.

```
indexOfString( sourceString = "Hello World" , searchString = "World" ->
resultEquals = MapVariable )
```

### lastIndexOfString:sourceString=string,searchString=string->resultIndex=integer

The resultIndex has the index of the last (right most) occurrence of the starting character of the searchString within the sourceString. If the searchString is not found within the sourceString, the resultIndex is -1.

source sourceString string

The source string.

source searchString string

The search string.

target resultIndex integer

The result index. The index is the starting character of the search string within the source string.

This example invokes lastIndexOfString to get the index of the last occurrence of the search string within the source string. The result of this map is 12, the start index of the search string.

lastIndexOfString ( sourceString = "Hello World World" , serachString = "World" -> resultString = LastIndexMapVariable )

### lastIndexOfString:sourceString=string,searchString=string,beginOffset=integer->resultI ndex=integer

Returns the index of the last occurrence of the starting character of the searchString within the sourceString searching backward starting at the specified index. If the searchString is not found within the sourceString, the resultIndex is -1.

source sourceString string

The source string.

source searchString string

The search string.

source beginOffset integer

The index from which to begin the search.

target resultIndex integer

Returns the result index. The index is the starting character of the search string within the source string.

This example invokes lastIndexOfString to get the index of the last occurrence of the search string within the source string from the given offset. The result of this map is 6, the start index of the search string.

```
lastIndexOfString( sourceString = "Hello World World" , serachString = "World" ,
beginOffset = 11 -> resultString = LastIndexMapVariable )
```

### leftTrim:sourceString=string->resultString=string

Returns a string with leading white space omitted.

- source sourceString string
  - The source string.
- target resultString string

A string with leading white space omitted or, if it has no leading white space, the source string itself.

This example invokes leftTrim to get the result string devoid of leading white spaces. The result of this map is "Hello World ".

```
leftTrim( sourceString = "
                             Hello World " -> resultString = MapVariable )
```

### lowerCase:sourceString=string->resultString=string

Returns a string with all letters in lower case.

source sourceString string

The source string.

target resultString string

The resulting string in lower case.

This example invokes lowerCase to get the result string in lower case. The result of this map is "hello world".

```
lowerCase( sourceString = "HEllo WOrld" -> resultString = MapVariable )
```

### multiply:first=decimal,second=decimal->result=decimal

Returns the value of multiplying the first decimal with the second decimal.

source first decimal

The first decimal.

source second decimal

The second decimal.

target result decimal

The value returned by multiplying the first decimal with the second decimal.

This example invokes multiply to multiply decimal 12.3 with 45.67, and the result 561.741 is stored in a map variable.

```
multiply( first = 12.3 , second = 45.67 -> result = MapVariable )
```

### multiply:first=float,second=float->result=float

Returns the value of multiplying the second float value with the first float value.

source first float

The first source float value.

source second float

The second source float value.

target result float

The value returned by multiplying the first float value with the second float value.

This example invokes the multiply map to multiply float 12.345 with 67.890 and store the result of 838.10205 in a map variable.

```
multiply( first = 12.345 , second = 67.890 -> result = MapVariable )
```

### multiply:first=integer,second=integer->result=integer

Returns the result of multiplying the first integer with the second integer.

source first integer

The first integer.

source second integer

The second integer with which to multiply.

target result integer

The result of multiplying the first integer with the second integer.

This example invokes the multiply map to multiply integer 12 with 3456 and store the result of 41472 in a map variable.

```
multiply( first = 12 , second = 3456 -> result = MapVariable )
```

### rightTrim:sourceString=string->resultString=string

Returns a string with trailing white space omitted.

source sourceString string

The source string.

target resultString string

A string with trailing white spaces omitted or, if it has no trailing white space, the source string itself.

This example invokes rightTrim to get the result string devoid of trailing white spaces. The result of this map is " Hello World".

```
rightTrim( sourceString = "
                           Hello World " -> resultString = MapVariable )
```

### startsWith:sourceString=string,sourcePrefix=string->resultFoundPrefix boolean

Returns true if the sourceString starts with prefixString. Otherwise, false is returned.

source sourceString string

The source string.

source sourcePrefix string

The prefix string to check for in the source string.

target resultFoundPrefix boolean

Returns true if the source string starts with the prefix string. Otherwise, false is returned.

This example invokes startsWith to verify if the source string starts with the source prefix. The result of this map is true.

```
startsWith( sourceString = "Hi Hello World" , sourcePrefix = "Hi" ->
resultFoundPrefix = MapVariable )
```

### startsWith:sourceString=string,sourcePrefix=string,sourceBeginOffset=integer->result FoundPrefix boolean

Returns true if the prefixString character sequence is the same as that of the sourceString starting from the index specified. Otherwise, false is returned.

- source sourceString string
  - The source string.
- source sourcePrefix string
  - The prefix string for which to check.
- source sourceBeginOffset integer
  - The start index to search from within the source string. The index starts from zero.
- target resultFoundPrefix boolean
  - Returns true if the source string starts with the prefix string starting from the start index. Otherwise, false is returned.

This example invokes startsWith to verify if the source string starts with the source prefix from the given offset. The result of this map is false.

```
startsWith( sourceString = "Hi Hello World" , sourcePrefix = "Hi" ,
sourceBeginOffset = 3 -> resultFoundPrefix = MapVariable )
```

### stringCompareTo:sourceString=string,sourceCompareTo=string->resultEquals=integer

Enables you to compare two strings lexicographically. The comparison is based on the unicode value of each character in the strings. The character sequence represented by the sourceString string is compared lexicographically to the character sequence represented by the sourceCompareTo string. The result is a negative integer if sourceString lexicographically precedes sourceCompareTo. The result is a positive integer if sourceString lexicographically follows the sourceCompareTo string. The result is zero if the strings are equal.

This is the definition of lexicographic ordering. If two strings are different, then they have different characters at some index that is a valid index for both strings, or their lengths are different, or both. If they have different characters at one or more index positions, let k be the smallest such index. The string whose character at position k has the smaller value, as determined by using the < operator, then lexicographically precedes the other string. In this case, compareTo returns the difference of the two character values at position k in the two strings; that is, the following value:

```
sourceString.charAt(k) - sourceCompareTo.charAt(k)
```

If there is no index position at which they differ, then the shorter string lexicographically precedes the longer string. In this case, sourceCompareTo returns the difference of the lengths of the strings; that is, the following value:

```
sourceString.length() - sourceCompareTo.length()
```

- source sourceString string
  - The source string.
- source sourceCompareTo string
  - The string with which to be compared.
- target resultEquals integer

The value zero is returned if the argument string is equal to this string. A value less than zero is returned if sourceString is lexicographically less than the sourceCompareTo string. A value greater than zero is returned if sourceString is lexicographically greater than the sourceCompareTo string.

This example invokes stringCompareTo to compare two strings. The result of this map is -15.

```
stringComapreTo( sourceString = "Hello World", sourceCompareTo = "World Hello" ->
resultEquals = MapVariable )
```

### stringCompareTolgnoreCase:sourceString=string,sourceCompareTo=string->resultEqu als=integer

Enables you to compare two strings lexicographically, ignoring case differences. This method returns an integer whose sign is that of calling string sourceCompareTo with normalized versions of the strings where case differences have been eliminated.

source sourceString string

The source string.

source sourceCompareTo string

The string with which to be compared.

target resultEquals integer

A negative integer, zero, or a positive integer as the sourceCompareTo string is greater than, equal to, or less than sourceString, ignoring case considerations.

This example invokes stringCompareToIgnoreCase to compare two strings while ignoring the case. The result of this map is 0.

```
stringCompareToIgnoreCase( sourceString = "Hello World" , sourceCompareTo = "hello
world" -> resultEquals = MapVariable )
```

### stringLength:sourceString=string->resultLength=integer

Enables you to compute the length of the source string. The value is copied into the target.

source sourceString string

The source string value.

target resultLength integer

The target integer parameter that holds the length of the source string.

This example invokes stringLength to compute the length of the source string. The result of this map is 11.

```
stringLength( sourceString = "Hello World" -> resultEquals = MapVariable )
```

### stringToBoolean:source=string->result=boolean

Returns the Boolean value of the source string value.

source source string

The source string value.

target result boolean

The Boolean value of the source string value.

This example invokes stringToBoolean to convert a string "true" to a Boolean. The result of this map is Boolean true.

```
stringToBoolean( source = "true" -> result = MapVariable )
```

### stringToCharacter:source=string->result=character

Returns the character value of the source string value.

source source string

The source string value.

target result character

The character value of the source string value.

This example invokes stringToCharacter to convert a string "C" to a character. The result of this map is a character 'C'.

```
stringToCharacter( source = "C" -> result = MapVariable )
```

### stringToDateTime:source=string->result=dateTime

Returns the date and time format for the input source string.

source source string

The source string.

target result dateTime

Returns the date and time format for the source string.

This example invokes stringToDateTime to convert an ISO 8601 string to dateTime. The result of this map is a dateTime.

```
stringToDateTime( source = "2003-05-16" -> result = MapVariable )
```

### stringToDateTime:source=string,pattern=string->result=dateTime

Returns the dateTime representation by parsing the input string in the given pattern. If the pattern is null, it assumes the source string is in ISO 8601 format.

source source string

The source string.

source pattern string

The pattern to which the source string conforms.

target result dateTime

Returns the date and time format for the source string.

This example invokes stringToDateTime to convert a source in ISO 8601 string format to dateTime. The result of this map is a dateTime.

```
stringToDateTime( source = "2003-05-16 08:24:56.789 GMT+5:30", pattern =
"yyyy-MM-dd hh:mm:ss.SSS Z" -> result = MapVariable )
```

## stringToDecimal:source=string->result=decimal

Returns the decimal value of the source string.

source source string

The source string.

target result decimal

The decimal value of the source string.

This example invokes stringToDecimal to convert a string to a decimal.

```
stringToDecimal( source = "56.789" -> result = MapVariable )
```

### stringToDouble:source=string->result=double

Returns the double value of the source string value.

source source string

The source string.

target result double

The double value of the source string value.

This example invokes stringToDouble to convert a string to double.

```
stringToDouble( source = "56.8945" -> resultEquals = MapVariable )
```

### stringToFloat:source=string->result=float

Returns the float value for the source string value.

source source string

The source string.

target result float

The float value of the source string value.

This example invokes stringToFloat to convert a string to double.

```
stringToFloat( source = "56.894567" -> result = MapVariable )
```

### stringToInteger:sourcestring=string->resultinteger=integer

Returns the integer value for the source string value.

source sourcestring string

The source string.

target resultinteger integer

The integer value of the source string value.

This example invokes stringToInteger to convert a string to an integer.

```
stringToInteger( sourceString = "56" -> resultInteger = MapVariable )
```

### subString:sourceString=string,beginIndex=integer,endIndex=integer->resultString=stri ng

Enables you to copy the portion of the source string specified by the indexes beginIndex and endIndex into the resultString. The result string is composed of characters starting from beginIndex to endIndex - 1. Character beginIndex starts from zero.

source sourceString string

The source string.

source beginIndex integer

The beginning source index (inclusive).

source endIndex integer

The ending source index (exclusive).

target resultString string

The target string that holds the substring value.

This example invokes stringToInteger to convert a string to an integer. The result of this map is "Hello Wo".

```
subString( sourceString = "Hello World", beginIndex = 0 , endIndex = 7 ->
resultString = MapVariable )
```

### subString:sourceString=string,beginIndex=integer->resultString=string

Enables you to copy the portion of the source string with the starting character at the specified beginIndex to the end of the source string into the resultSting. The character beginIndex starts from zero.

source sourceString string

The source string.

source beginIndex integer

The beginning source index (inclusive).

target resultString string

The target string parameter that holds the substring value.

This example invokes stringToInteger to convert a string to an integer. The result of this map is "World".

```
subString( sourceString = "Hello World", beginIndex = 6 -> resultString =
MapVariable )
```

### subStringAfter:sourceString=string,delimiter=string->resultString=string

Returns a string with all characters after the specified delimiter string.

source sourceString string

The source string.

target delimiter string

The delimiter string.

target resultString string

The result string.

This example invokes subStringAfter to get a string with all characters after the specified delimiter string. The result of this map is "AS".

```
subStringAfter( sourceString = "Oracle 9iAS" , delimiter = "9i" -> resultString =
MapVariable )
```

### subStringBefore:sourceString=string,delimiter=string->resultString=string

Returns a string with all characters before the specified delimiter string.

source sourceString string

The source string.

target delimiter string

The delimiter string.

target resultString string

The result string.

This example invokes subStringBefore to get a string with all characters before the specified delimiter string. The result of this map is "Oracle ".

```
subStringBefore( sourceString = "Oracle 9iAS" , delimiter = "9i" -> resultString =
MapVariable )
```

### subtract:first=decimal,second=decimal->result=decimal

Returns the result of subtracting second decimal from the first decimal.

source first decimal

The first decimal.

source second decimal

The second decimal.

target result decimal

The value returned by subtracting the second decimal value from the first decimal value.

This example invokes subtract to subtract decimals. The result of this map is decimal 2.0.

```
subtract( first = 12.34, second = 10.34 -> result = MapVariable )
```

### subtract:first=float,second=float->result=float

Returns the result of subtracting the second source float value from the first source float value.

source first float

The first source float value.

source second float

The second source float value.

target result float

The value returned by subtracting the second float value from the first float value.

This example invokes the subtract map to subtract a float. The result of this map is float 2.0.

```
subtract( first = 12.3456, second = 10.3456 -> result = MapVariable )
```

### subtract:first=integer,second=integer->result=integer

Returns the result of subtracting the second integer from the first integer.

source first integer

The first integer from which to subtract.

source second integer

The second integer to subtract from the first integer.

target result integer

The result of subtracting the second integer from the first integer.

This example invokes the subtract map to subtract integers. The result of this map is

```
subtract( first = 12, second = 10 -> result = MapVariable )
```

### trim:sourceString=string->resultString=string

Returns a string, with leading and trailing white space omitted. White space characters are supported for the following:

- '\t' '\u0009' HORIZONTAL TABULATION
- '\n' '\u000A' NEW LINE,
- $'\f' '\u000C'$  FORM FEED,
- '\r' '\u000D' CARRIAGE RETURN,
- '''\u0020'SPACE

This rule uses these sources and targets.

source sourceString string

The source string.

target resultString string

A string, with leading and trailing white space omitted or, if it has no leading or trailing white space, the source string itself.

This example invokes trim to remove leading and trailing white spaces. The result of this map is "Oracle IDC".

```
trim( sourceString = "
                         Oracle IDC
                                      " -> resultString = MapVariable )
```

## upperCase:sourceString=string->resultString=string

Returns a string with all letters in upper case.

source sourceString string

The source string.

target resultString string

The resulting string with all letters in upper case.

This example invokes uppperCase to convert lower case letters to upper case letters. The result of this map is "ORACLE 9IAS".

```
stringToInteger( sourceString = "Oracle 9iAS" -> resultString = MapVariable )
```

### **Event Header Rules**

This section describes the event header rules included with Oracle Application Server ProcessConnect.

#### See Also:

- "Transformation Statements Overview" on page 13-19 for a definition of an event header rule
- "Creating an Event Header Rule" on page 13-55 for instructions on selecting an event header rule as a statement type

### setToParty

Sets the ToParty name in the selected event's header.

source toPartyName string

The party name to set in the event header.

This example invokes setToParty to set the to party's name in the selected event.

```
setToParty( toPartyName = "IPQ-NHE" )
```

### setFromParty

Sets the FromParty name in the event header.

source from Party Name string

The party name to set in the event header.

This example invokes setFromParty to set the to party's name in the selected event.

```
setFromParty( fromPartyName = "IPQ-HE")
```

### getToParty

Gets the ToParty name from the event header.

target toParty string

The ToParty name in the event header.

This example invokes getToParty to get the to party's name from the selected event.

```
getToParty( -> toParty = FTP-Initiating-ET-OUT/Payload/to )
```

## getFromParty

Gets the FromParty name from the event header.

target from Party string

The fromParty name in the event header.

This example invokes getFromParty to get the from party's name from the selected event.

```
getFromParty( -> fromParty = FTP-Initiating-ET-OUT/Payload/from )
```

### **Domain Value Map Rules**

This section describes the domain value map rules included with Oracle Application Server ProcessConnect.

#### See Also:

- "Transformation Statements Overview" on page 13-19 for a definition of a domain value map rule
- "Creating a Domain Value Map Rule" on page 13-74 for instructions on selecting a domain value map rule as a statement type
- "Domain Value Maps" on page 13-59 to manage (create, view, update, and delete domain value maps)

**Note:** You must create a domain value map before you can select a domain value map rule as a statement type.

### lookupPartyDomainWithDefaultValue

Given the party name and the value invalue to be looked up, this function returns the corresponding value from the party domain. If a corresponding value for the inValue is not found in the party domain, the value corresponding to the input parameter default Value is returned.

- source Party string
  - The party name.
- source inValue string
  - The input parameter containing the source value.
- source defaultValue string
  - The value to return if the input value cannot be mapped to the party domain.
- target outValue string

The return value containing the looked-up value from the party domain.

This example invokes lookupPartyDomainWithDefaultValue with a default value of "none". The target is bound to a map variable.

lookupPartyDomainWithDefaultValue( InValue = reason/FreeFormText, defaultValue = "none" -> outValue = MapVariableReasonCode )

### **lookupPartyDomain**

Given the party name and the value to be looked up, this function returns the corresponding value from the party domain.

- source Party string
  - The party name.
- source InValue string
  - The input parameter containing the source value.
- target outValue string

The return value containing the looked-up value from the domain party.

This example invokes lookupPartyDomain to get the discount day of the month for the given term ID.

```
lookupPartyDomain ( InValue = DATAAREA/PROCESS_PO/POORDERHDR/POTERM/TERMID ->
outValue = Purchasing Order/FinancingTerms/Discounts/discountDay/DayOfMonth )
```

### lookupBusinessViewDomainWithDefaultValue

Given the party name and the value to be looked up, this function returns the corresponding value from the business view (common view) domain. If a corresponding value for the InValue is not found in the business view, the value corresponding to the input parameter defaultvalue is returned.

source Party string

The name of the party.

source InValue string

The input value to look up.

source default Value string

The value to return if the input value cannot be mapped to the business view domain.

target outValue string

The corresponding value returned after lookup from the business view domain.

This example invokes lookupBusinessViewDomainWithDefaultValue with a default value as "host\_trading\_partner". The target is bound to a path PARTNRIDX.

```
lookupBusinessViewDomainWithDefaultValue( Party = MapVariableFromParty, inValue =
"name", defaultValue = "host_trading_partner" -> outValue = PARTNRIDX )
```

### lookupBusinessViewDomain

Given the party name and the value to be looked up, this function returns the corresponding value from the business view (common view) domain.

source Party string

The party name.

source InValue string

The input value to look up.

target outValue string

The corresponding value returned after lookup from the business view domain.

This example invokes lookupBusinessViewDomain to get the purchase order type given the party and the order type code. The output is bound to a path DATAAREA/ACKNOWLEDGE PO/POORDERHDR/POTYPE.

```
lookupBusinessViewDomain ( Party = MapVariableFromParty, inValue =
"PurchaseOrder/GlobalPurchaseOrderTypeCode -> outValue = DATAAREA/ACKNOWLEDGE_
PO/POORDERHDR/POTYPE )
```

## **Appendix Summary**

This appendix describes and provides examples of the transformation rule, event header rules, and domain value map rules.

# **Glossary**

#### A2A

See application-to-application.

#### acknowledgment mode

The mode in which recipients receive messages (for example, asynchronous).

#### actor

See supported actor.

#### adapter

See application adapter.

#### adapter exchange protocol

An adapter's logical grouping of interactions (which identifies its capabilities) for a specific protocol. For example, an Oracle database adapter may have three adapter exchange protocols. The adapter exchange protocol determines the questions you are prompted to answer when adding an adapter interaction.

#### adapter framework

Communicates between the runtime system and various adapters to send and receive data in the form of native events. The adapter framework picks up outbound native events processed by the runtime system and delivers them to appropriate adapters. In addition, the adapter framework raises inbound native events initiated by adapters.

#### adapter interactions

Define the communication between the Oracle Application Server ProcessConnect runtime system and various adapters to send and receive data. Interactions represent unique actions that can be performed with a specific adapter (such as requesting a purchase order, confirming a purchase order, and so on). For example, an adapter can invoke an inbound interaction named Purchase Order Request(Request Purchase Order) to request a purchase order. This creates an Oracle record, RequestPurchaseOrder native event, RequestPurchaseOrder application event, and event body elements for the various sections of the wire message, such as header details, attachments, and payload.

#### Add End-To-End Basic Event Flow wizard

Adds an additional event flow to two spokes extending from the native role in the initiating spoke to the native role in the invoked spoke. There are no options for selecting existing business events or transformation maps. All modeling metadata is newly created.

#### Add Event Flow wizard

Adds an additional event flow to a single spoke extending from the native role to the business process.

#### **Administration tab**

A main tab of the Oracle Application Server ProcessConnect user interface tool that enables you to manage and administer Oracle Application Server ProcessConnect, including exporting and importing integrations to and from an XML file, adding adapters, viewing supported business protocols, and managing system types (application, collaborations, contact types, digital envelopes, native formats, translators, and trading partner identification types).

#### administrator

See business administrator and systems administrator.

#### agreement type

See application agreement or trading partner agreement.

#### agreements

Specific collaborations, roles, and other communication options that describe how parties interact. You create an agreement type. Two types are supported: application agreement and trading partner agreement.

#### all group

A group type that lets you define the behavior of member datatypes in a runtime instance. All group requires that all complex datatype members appear zero or one times.

#### analyst

Uses the Oracle Application Server ProcessConnect user interface tool to create and analyze integration reports.

#### And step

This step waits for all incoming control flows, and executes after all incoming control flows have executed. This step is not typically required since all steps (except an Or step), implicitly provide AND step behavior for the incoming control flows.

#### application

A type of party that participates in an integration within an enterprise. You create an application and assign it to an application agreement. You also assign an adapter and a delivery channel to use with an application.

#### application adapter

Provides the connectivity that enables applications and their different interfaces to be included in an integration. Application adapters are written in Java code based on J2EE Connector Architecture that creates the Oracle record enclosing data from a specific application. The application adapter passes the Oracle record to the adapter framework, which communicates with the runtime system.

#### application agreement

Defines the application and native role to participate in an integration within an enterprise. You create an application agreement for each application (the party) participating in an integration.

#### application agreement native role

A native role assigned to an application agreement. This is the native role of the party assigned to the application agreement. You assign one native role to each application agreement.

#### application datatypes

Datatypes whose syntax has been translated into a format recognized by Oracle Application Server ProcessConnect.

#### application event

Automatically created when you create a native event. For Oracle Application Server ProcessConnect to process the contents of native event body elements, the contents must be re-represented (translated) in an interpretable syntactic format. This interpretable format is the application event. After the native event is represented as the corresponding application event, Oracle Application Server ProcessConnect can extract values from it and can make decisions based on it, or transform it.

#### application level

Includes the application event and application role.

#### application role

Hides behavior unique to a party that is not required by a business process. For example, a B2B protocol standard can be required to send acknowledgments. However, a business process may not require receipt of these acknowledgments. The application role can hide these acknowledgments, so that the business process does not receive them.

#### application type

A method of grouping applications into an entity that can be used for reporting purposes.

#### application-to-application

A type of integration technology that enables companies to integrate their applications with other applications within the same company boundaries (known as an enterprise). This integration type is also known as enterprise application integration (EAI).

#### B<sub>2</sub>B

See business-to-business.

#### **B2B** protocol standard

Provides guidelines for trading partners to follow when conducting business between enterprises (across company boundaries). A B2B protocol standard is the common language of data that triggers communication between parties in different enterprises.

#### body element

See event body element.

#### business administrator

Defines the profile data of an integration, including applications, adapters, trading partners, agreements, and trading partner organization, cooperation, security, delivery, and endpoint capabilities.

#### business collaboration

Consists of a set of roles (buyer and seller) collaborating through a set of agreed-on business transactions by exchanging business documents. Trading partners participate in a business collaboration through roles. This business collaboration must achieve a specified outcome.

#### business datatypes

The datatypes provided with Oracle Application Server ProcessConnect. The different datatypes of applications and trading partners must all be represented as business datatypes to communicate with Oracle Application Server ProcessConnect and participate in integrations.

#### business dictionary

A RosettaNet dictionary that designates the properties used in basic business transactions between trading partners. The business dictionary defines the business properties and fundamental business data entities in PIP messages.

#### business document

The name for messages exchanged between trading partners in integrations between enterprises.

#### business event

Establishes a common event structure and vocabulary across all parties. Business events are created when the transformation binding role semantically transforms the application event into a business event, including recoding of values, renaming of attributes, restructuring of data, derived values, and so on. For example, transformation standardizes the terminology used by an application. One application may use the term *item* on its purchase order. Another application may instead use the term *component*. The business event enables you to standardize on a common term to use (for example, *item*, *component*, or a third term decided by you).

#### business level

Includes the business event and business role.

#### business operational view

A RosettaNet partner interface process view that describes the information flow between roles as they perform business activities.

#### business process

Spans all parties in an integration to coordinate the sending and receiving of data in the form of events. This management ensures that the correct parties send and receive data. Business processes also hide the unique characteristics of each party in an integration.

#### business protocol

Identifies the implementation guidelines to use for the reliable transport of business document messages between trading partners (such as RosettaNet Implementation Framework, version 1.1). You assign a business protocol to a party in a trading partner agreement. Examples of business protocols available for selection are RosettaNet-RNIF1.1-PIP and RosettaNet-RNIF2.0-PIP.

#### business protocol adapters

Adapters that enable trading partners to use a business protocol for integrations between enterprises. Oracle Application Server ProcessConnect supports a business protocol adapter known as the B2B adapter that enables trading partners to use the RosettaNet business protocol.

#### business role

Defines the business behavior of the business event.

#### business transaction

A unit of business conducted by two or more trading partners that generates a definite state of success or failure. A business transaction is conducted between two parties playing opposite roles in a transaction. The roles are always a requesting role and a responding role.

#### business-to-business

A type of integration technology that enables companies to extend application-to-application integration between enterprises to integrate trading partners with other trading partners.

#### certificate

See remote trading partner certificate.

#### choice group

A group type that lets you define the behavior of member datatypes in a runtime instance. A choice group allows only one complex datatype member to appear. You cannot specify the one to appear; it is randomly selected.

#### collaboration

Collaborations identify the actors (roles played in a business collaboration, such as buyer or seller) and business transactions available with each partner interface process (PIP).

#### company boundaries

See enterprise.

#### complex datatype members

Complex datatype members are defined inside a complex datatype. Datatype members consist of three types: scalar, wildcard, and compound.

#### complex datatypes

Datatypes that include other datatypes known as complex datatype members. An address is an example of a complex datatype.

#### compound member

Compound members are very flexible. You can assign complex and scalar datatypes to a compound member. You can assign cardinality to a compound member. For example, you can have a compound section in an expense report called <code>line\_item</code>. Within this compound section, you can define specific details about the expense report with scalar types specifying the date, the amount, the currency used, and the justification for the expenses incurred.

#### concurrent conversations

Defines the maximum number of concurrent collaboration instances that can be in progress at any time.

#### condition statement

A transformation statement type that determines whether the statements associated with the transformation condition execute if the condition evaluates successfully.

Conditions can also be marked to execute only in the event of the condition not evaluating successfully (through an ELSE block). A condition is defined in terms of the operands and evaluated with standard logical operators. Condition expressions can be further combined by a logical AND operator or OR operator to obtain condition expressions of arbitrary complexity.

#### condition step

This step evaluates a specific condition on an event type or datatype. This step is associated with a condition expression.

#### configuration

A collection of modeling and profile metadata that is consistent, complete, and deployable. Creating a configuration enforces the validation rules so that only valid, complete, and consistent data is available in the runtime repository.

#### consume step

This step consumes and prevents further processing of an event or datatype. The IN port must be associated with the event or datatype to be consumed. This step is typically used to consume acknowledgments.

#### contact types

The method for contacting persons (such as a phone number or e-mail address) when specific activity within Oracle Application Server ProcessConnect occurs.

#### control flow

Control flows between steps indicate the execution order of steps. Control flow determines which data goes first, and in which sequential order, instead of sending all data in parallel.

#### cooperations

The result of a correct setup of collaborations.

#### coordination

Coordination captures the semantics of a business transaction at runtime. When an event is received from an application or a trading partner, Oracle Application Server ProcessConnect determines if the event instantiates a business transaction (that is, if it instantiates a business process with all its role processing). If this is the case, then it creates a coordination. A coordination has states associated with it. When a coordination is created, its state is set to open.

#### core datatypes

Prepackaged primitive datatypes provided by Oracle Application Server ProcessConnect.

#### correlated native event type

The target native event that you select when creating a native event correlation (for example, PurchaseOrderConfirmation).

#### correlating native event type

The initiating native event that you select when creating a native event correlation (for example, RequestPurchaseOrder).

#### correlations

See native event correlation.

#### Create End-To-End Basic Integration wizard

Creates two spokes (with a new business process as the hub) and a single event flow that extends from the initiating spoke's native role to the invoked spoke's native role. Additional (end-to-end) event flows can be added with the Add End-to-End Basic Event Flow wizard. There are no options for selecting existing business events or transformation maps. All metadata is newly created.

#### **Create Spoke wizard**

Creates a single spoke (extending from the native role to the business process) and a single event flow.

#### **CRM**

See customer relationship management.

#### customer relationship management

The methodologies, software, and usually Internet capabilities that help an enterprise manage customer relationships in an organized way. For example, an enterprise can build a database about its customers that describes relationships in detail so that management, salespeople, people providing service, and the customer can directly access information, match customer needs with product plans and offerings, remind customers of service requirements, and know what other products a customer has purchased.

#### D<sub>3</sub>L

See data definition description language.

#### data definition description language

An XML-based message description language that describes the structure that a party's native, non-XML formats must follow to communicate with Oracle Application Server ProcessConnect. These non-XML formats are best described as structured records of bytes, characters, or both. D3L provides both a predefined, structured set of rules and translation capabilities for native, non-XML formats.

#### data flow

Data flow enables data in the form of native events, application events, and business events to be passed:

- Between steps within a role through step ports (step data flow)
- Outside of a role and onto the next role through role ports (role data flow)

#### data universal numbering system

A unique, sequentially-generated, nine-digit number that you can assign as the trading partner identification type. You obtain this number from Dun and Bradstreet.

#### datatype length facet

A facet in a scalar datatype that indicates the number of units of length, where units of length varies depending on the type from which it is being derived. The value of length must be a nonnegative integer.

#### datatype members

The contents of a complex datatype. There are three datatype members: wildcard, compound, and scalar.

#### datatype namespace

A mechanism for grouping datatypes. Datatypes can be assigned to namespaces.

#### datatype transformation map

Define mappings across datatypes. These maps are typically invoked from other maps though they can also be directly associated with transformation steps. Datatype transformation maps can either be:

- System-defined maps
- User-defined maps

#### delivery channel

Describes the communication capabilities for applications and trading partners (such as message exchange and security details). For trading partners, it can describe characteristics such as nonrepudiation, response modes, and encryption are required. The delivery channel also identifies one transport (with its trading partner endpoint address and transport protocol) and one document exchange (with its exchange protocol (such as RosettaNet 1.1), certificate encryption and signing details, digital envelop and signature details, and RosettaNet validation support details.

#### deployment

The process of activating a configuration from the design-time repository to the runtime repository.

#### **Deployment tab**

A main tab of the Oracle Application Server ProcessConnect user interface tool that enables you to create, validate, and deploy a configuration.

#### design-time repository

Stores the modeling metadata and profile data that comprise an integration. The metadata and data represent a design of a specific integration before deployment and execution.

#### digital envelope

The packaging method for a digital signature.

#### digital signature

Created when a public key algorithm signs the sender's message with the sender's private key. The digital signature ensures that the document is authentic, has not been forged by another party, has not been altered, and cannot be repudiated by the sender.

#### document exchange

Describes details such as the supported exchange protocol (such as RosettaNet 1.1), certificate encryption and signing details, digital envelop and signature details, and RosettaNet validation support. The document exchange layer receives a business document, encrypts it (if specified), adds a digital signature for nonrepudiation (if specified), and sends it to the transport layer for transmission to the other trading partner.

#### domain column

Defines the column name and its namespace and datatype (such as an integer or string). Domain columns are part of the domain value map section. You assign domain parties (such as an organization name) to domain columns.

#### domain party

The parties in a mapping. You assign domain parties to domain columns. You then assign specific domain columns to the domain value map columns of a specific domain value map (agreement).

#### domain value map columns

The specific domain columns (and their domain parties) of a specific domain value map. Domain value map columns identify the domain columns (and their domain parties) of a specific domain value map.

#### domain value map rows

Identifies the terminology that you assign to domain value map columns. For example, domain party ipdev may use the string *true* when acknowledging receipt of a purchase order. Domain party APPS may use the string *yes*. Domain value map rows link this terminology together.

#### domain value map rule statement

A transformation statement type that enables you to map domain columns and parties to sources and targets.

#### domain value maps

Enable you to map one party's terminology standards (for example, *car*) to another party's terminology standards (for example, *vehicle*). This enables parties to successfully send and receive messages while continuing to use their regional terminologies, such as differing currency standards.

#### **DUNS**

See data universal numbering system.

#### EAI

See application-to-application.

#### e-business

The conduct of business over the Internet, such as buying and selling products, servicing customers, and collaborating with other companies, known as trading partners.

#### FIS

See enterprise information system.

#### encoding facet

A facet in a scalar datatype that indicates the encoding type of a binary string. This is used in Oracle Application Server ProcessConnect core datatypes to differentiate between the binary types hexBinary and base64Binary.

#### encryption credential

The certificate to use for encryption of the document to exchange.

#### **End step**

This step indicates completion of role processing.

#### endpoint

The physical endpoint address of a trading partner, such as a company Web site. The trading partner uses this address to send or receive data. Endpoints are global to all trading partners.

#### enterprise

The boundaries of a company.

#### enterprise application integration

See application-to-application.

#### enterprise information system

Any enterprise-based data storage, retrieval, and (usually) analysis system. Examples include customer relationship management, enterprise resource planning, mainframe transaction processing, databases, and in-house legacy applications.

#### enterprise resource planning

The broad set of activities supported by multimodule application software that help a manufacturer or other business to manage the important parts of its business, including product planning, parts purchasing, maintaining inventories, interacting with suppliers, providing customer service, and tracking orders. Enterprise resource planning can also include application modules for the finance and human resources aspects of a business. Typically, an enterprise resource planning system uses or is integrated with a relational database system. The deployment of an enterprise resource planning system can involve considerable business process analysis, employee retraining, and new work procedures.

#### enumeration facet

A facet in a scalar datatype that sets constraints on the value space to a specified set of values.

#### **ERP**

See enterprise resource planning.

#### event abstraction

The process of removing specific party characteristics of an event (such as encryption, encoding, datatypes, purchase order vocabulary, and so on) until none remain and an event is completely in Oracle Application Server ProcessConnect format.

#### event addressing

Enables you to select the target party with whom to integrate in the SetParty step of the business process.

# event body element

Carries a complete set of business data. For example, an airplane purchase order is represented as a body element. A design drawing accompanying the purchase order is placed in another body element. This enables any incoming set of data to be represented appropriately in structured form. This makes it accessible later for content processing.

#### event flow

The complete path a single event takes through a spoke. An inbound event flow begins with an inbound interaction that produces an inbound native event. As the event flows from the native role to the business process, the native event is translated to an application event and the application event is transformed to a business event. An outbound event flow takes an event in the reverse direction, from a business event in a business process to an outbound interaction bound to the native role.

# event flow diagram

Displays a graphical view of a role or business process, its two immediate role or business process neighbors, and the event types flowing between all three.

#### event header rule statement

A transformation statement type that enables you to:

- Map source data from the header of an incoming event into a target item
- Map target data into the source header of an outgoing event

#### event instance

An occurrence of an event type. An event instance holds actual business data. For example, a particular purchase order for an airplane or a car is represented as an instance of the event type purchase order.

## event map

Defines an expression for each record and determines the specific native event type to use with a given record instance. After the record is available, the event map applies the expression. The expression results in one native event type. An instance of this native event type is then created and populated.

#### event transformation map

Enables you to define maps that semantically convert an application datatype to a business datatype (and vice versa). You define application datatype and business datatype as sources and targets (depending on the transformation direction) and assign each to a datatype transformation map.

## event types

See events.

#### events

An internal definition of business-relevant data that either arrived from a party or is to be sent to a party.

Event types appear in different formats as they move through Oracle Application Server ProcessConnect. There are three types: native event, application event, and business event. The native event and application event are unique to an individual party. The business event is the common language of data (such as updating a

purchase order) that triggers communication with other parties. By this point, all party-unique characteristics are removed.

## exchange protocol

A protocol by which data is exchanged, such as RosettaNet - 01.00 or RosettaNet - 02.00.

#### extractor

Determines which type of native event to create and which type of translator to use.

#### facet

Enables you to define the constraints (or limitations) of datatypes. You define facets in scalar datatypes.

# fraction digits facet

A facet in a scalar datatype that identifies the maximum number of digits in the fractional part of values of datatypes derived from a decimal. The value must be a nonnegative integer.

## functional service view

A RosettaNet partner interface process view that describes the design of and interactions between network components as they execute a PIP. Network components are also known as services, and include buyers and sellers.

## host trading partner

The organization in which Oracle Application Server ProcessConnect is installed. The host trading partner conducts business with the remote trading partner (the organization outside your enterprise). The remote trading partner does not require access to the Oracle Application Server ProcessConnect user interface tool. The host trading partner must define the capabilities for both host and remote trading partners with the Oracle Application Server ProcessConnect user interface tool.

## **IDoc**

The native format of SAP application messages.

#### implementation framework view

A RosettaNet partner interface process view that describes the message structures of actions performed by roles (for example, the XML DTDs and message guidelines) and communication requirements for network components (for example, for the use of Secure Socket Layer (SSL) and digital signatures)

#### inbound

The direction of wire messages received by Oracle Application Server ProcessConnect from outside parties.

#### initiating native event instance

The initial native event that starts a message exchange.

## initiating spoke

A spoke that begins the business transaction and contains the first inbound event and the native role bound to the first inbound interaction.

# integration

See integration technology.

# integration architect

Plans the design of an integration before the Oracle Application Server ProcessConnect user interface tool is used.

## integration diagram

Displays a graphical view of all roles and the business process in an end-to-end integration.

## integration import and export

You can export and import the entire contents of an integration to and from an XML file. This enables you to export an integration from one repository and import it into another repository.

## integration manager

A runtime system component that coordinates the various subcomponents that execute an integration.

# integration participant

See party.

## integration point

A business event that triggers communications between parties. For example, the business event to create a purchase order between two trading partners is an integration point.

## integration technology

A key requirement for successfully automating e-business activities. Integration technology includes the process of enabling:

- Applications to communicate with other applications that differ in architecture and technology
- Trading partners to communicate with other trading partners

## integration types

Integration technologies include several types, such as: application-to-application integration and business-to-business integration.

# integrations between enterprises

See business-to-business.

# integrations within an enterprise

See application-to-application.

# interactions

See adapter interactions.

## invoked spoke

A spoke that contains the first outbound event and the native role bound to the first outbound interaction.

#### iterator

A transformation statement type that enables you to specify looping conditions in statements. For example, you can loop through an array and perform a specific action on the line items in this array.

#### J2EE

See Java 2 Environment, Enterprise Edition.

#### **J2EE Connector Architecture**

A standard architecture for connecting the Java 2 Environment, Enterprise Edition platform to an enterprise information system not written in the Java programming language.

# Java 2 Environment, Enterprise Edition

The Java platform for multitier, server-oriented, enterprise applications. The basis of J2EE is Enterprise JavaBeans.

## **JCA**

See J2EE Connector Architecture.

# lifecycle management

Enables you to manage the various states in the design and deployment of modeling metadata and profile data (such as draft, validated, pending approval, approval, and deployed).

## lifecycle state

The state a business object is in at any given point in time. The set of lifecycle states is based on state changes that must be captured from a business (that is, integration) standpoint.

#### map variable statement

A transformation statement type that enables you to define a variable to use in multiple statement types.

## max exclusive facet

A facet in a scalar datatype that identifies the exclusive upper bound of the value space for a datatype with the ordered property. The value must be in the value space of the base type.

## max inclusive facet

A facet in a scalar datatype that identifies the inclusive upper bound of the value space for a datatype with the ordered property. The value must be in the value space of the base type.

## max length facet

A facet in a scalar datatype that identifies the maximum number of units of length, where units of length varies depending on the type from which it is being derived. The value must be a nonnegative integer.

#### metadata

See modeling metadata.

# methodology

A set of rules or procedures employed by a discipline. Several methodologies are provided for using the Oracle Application Server ProcessConnect user interface tool to design an integration: adapter-centric and business process-centric.

#### MIME

See multipurpose internet mail extensions.

#### min exclusive facet

A facet in a scalar datatype that identifies the exclusive lower bound of the value space for a datatype with the ordered property. The value must be in the value space of the base type.

#### min inclusive facet

A facet in a scalar datatype that identifies the inclusive lower bound of the value space for a datatype with the ordered property. The value must be in the value space of the base type.

## min length facet

A facet in a scalar datatype that identifies the minimum number of units of length, where units of length varies depending on the type from which it is being derived. The value must be a nonnegative integer.

## min pattern facet

A facet in a scalar datatype that identifies a constraint on the value space of a datatype that is achieved by constraining the lexical space to literals that match a specific pattern. The value of pattern must be a regular expression.

## model group

Defines the behavior of member datatypes in a runtime instance.

#### modeler

Defines the modeling metadata of an integration, including business process, role types, events types, datatypes, translations, transformations, correlations, and condition expressions. There are three types of modelers: event manager, business process manager, and connection manager.

#### modeling metadata

The metadata design by a modeler for an integration. Modeling metadata includes business processes, role types, datatypes, event types, translations, transformations, interactions, and condition expressions. In the Oracle Application Server ProcessConnect user interface tool, modeling metadata design capabilities are accessible through the **Modeling** tab.

## Modeling tab

A main tab of the Oracle Application Server ProcessConnect user interface tool that enables you to define the metadata that describes how data flows through Oracle Application Server ProcessConnect, including business process, roles, translations, transformations, event types, datatypes, interactions, and condition expressions.

## multipurpose internet mail extensions

An extension of the original Internet e-mail protocol that lets users use the protocol to exchange different kinds of datafiles on the Internet: audio, video, images, application

programs, and other kinds, as well as the ASCII handled in the original protocol, the simple mail transfer protocol (SMTP).

## namespaces

See datatype namespace.

## native datatypes

Datatypes not entirely in the native wire messages format of their sending parties, but instead represented in an Oracle record instance. Native datatypes are automatically created by Oracle Application Server ProcessConnect.

#### native event

The Oracle Application Server ProcessConnect internal implementation of the business data contained in an Oracle record. Oracle Application Server ProcessConnect receives data in its wire message format from a party and creates a native event. A native event may or may not vary slightly from the wire message received from a party. For example, an SAP IDoc purchase order may or may not have slight variations made to its data such as purchase order packaging, security, datatypes, and so on. The event body elements of the native event contain the various sections of the wire message, such as payloads or attachments.

## native event correlation

Ensures that the correct native event instances are matched and provided to the corresponding native role instances. A native event correlation includes an expression that defines when two native event instances are related.

#### native event instance

After the wire message of a party is represented as an Oracle record instance, the different sections are placed into the different body elements of a native event instance.

#### native event validation

Validation rules that guarantee the data consistency of wire messages being sent or received. Each native event can be supplemented with native event validation rules that are invoked at native event instance creation time. If the validation rules are satisfied, then the native event instance is considered consistent and made available for further processing. If at least one validation rule fails, the native event instance is considered inconsistent.

## native format

The format in which a datatype appears in the wire message of a party. Oracle Application Server ProcessConnect provides prepackaged support for several native formats (XSD, D3L, and token substituted text).

#### native level

Includes the native event and native role.

#### native role

Handles behavior unique to a party. For example, a native role can process error handling information in a method specific to the party.

## nonrepudiation

A RosettaNet standard that provides absolute evidence that a specific action occurred. Oracle Application Server ProcessConnect supports two types:

- Nonrepudiation of origin requires a message sender to digitally sign a message. This protects against any attempt by a sender to deny sending a message.
- Nonrepudiation of receipt requires a message recipient to send back a digitally signed acknowledgment. This protects against any attempt by a message recipient to deny receiving a message.

#### OC4J

See Oracle Application Server Containers for J2EE.

#### **OPMN**

See Oracle Process Management Notification.

## Or step

This step waits for at least one incoming control flow. The step is executed as soon as one of the incoming control flows is executed.

#### **Oracle event instance**

Represents the occurrence of data coming from a party or being sent to a party.

## **Oracle Process Management Notification**

Enables you to monitor Oracle Application Server Metadata Repository processes based on settings in the opmn.xml file.

#### **Oracle record**

Establishes the conceptual boundary between Oracle Application Server ProcessConnect and a party with an Oracle record. Data in the form of wire messages received from a party is represented as an Oracle record on the Oracle Application Server ProcessConnect system boundary. An Oracle record to be sent to a party is represented as a wire message and sent out. After the wire message is represented as an Oracle record instance, the different sections are placed into the different body elements of a native event instance.

## **Oracle record instance**

When data is received from a party, it is represented in an Oracle record instance. An Oracle record instance represents the occurrence of data received from or sent to a party.

## Oracle Application Server Containers for J2EE

A complete set of J2EE containers written entirely in Java that execute on the Java Virtual Machine (JVM) of the standard Java Development Kit (JDK).

#### Oracle Application Server ProcessConnect

Enables you to successfully design, deploy, monitor, and maintain integrations within an enterprise and integrations between enterprises.

## Oracle Application Server ProcessConnect middle-tier instance

A single installation of Oracle Application Server ProcessConnect.

## **Oracle Wallet**

A Java-based application that security administrators use to manage public-key security credentials on clients and servers.

#### outbound

The direction of messages sent from Oracle Application Server ProcessConnect to outside parties.

## packaging

Encapsulates all components of a message into a packaging format (for example, Oracle Application Server ProcessConnect supports the multipurpose internet mail extensions (MIME) format).

# participant

See party.

## partner interface process

XML-based dialogs that define the specific sequence of steps required to execute a business process (and thus, exchange data) between trading partners. PIPs are XML-based dialogs that define the structure, allowable data elements, values, and value types for each business document message exchanged. Trading partners agree on the set of PIPs to support to conduct business.

## party

An application in an application agreement or a trading partner in a trading partner agreement that participates in an integration. A party plays a role in an integration, such as buyer or seller.

## party ID

See trading partner identification type.

## pass-through step

This step passes through the event or datatype on its IN port to its OUT port. The event contents are not altered.

## payload

The data contents of a message (for example, a payload of a purchase order can identify the quantity ordered, the total cost, the product being ordered, and so on).

#### PIP

See partner interface process.

#### ports

There are two types of ports:

- The role ports for ports that work with data flows to connect roles together
- The step ports for ports that work with data flows and control flows to connect steps within roles

## primitive datatype

A series of basic datatypes, such as strings, integers, floats, and doubles. Oracle Application Server ProcessConnect provides primitive datatype support through the **Core Datatypes** section of the **Datatypes** tab.

## process diagram

Displays a graphical view of the steps, data flows, and control flows in a role or business process.

## profile data

Includes application, adapter, trading partners, and agreements data, and, for integrations between enterprises, host and remote trading partner organization, cooperation, security, delivery, and endpoint data.

# profile management

Ensures that the attributes of the trading agreement are captured for use during a PIP handshake.

## **Profiles tab**

A main tab of the Oracle Application Server ProcessConnect user interface tool that enables you to define the data that describes trading partners, applications, agreements, adapters, and host and remote trading partner organization, cooperation, delivery, security, and endpoints capabilities.

## protocol endpoint

Consists of a transport protocol (such as HTTP 1.1) and trading partner endpoint address (such as URI www.myapp124abc.com).

## quiesce

The process of gracefully shutting down a deployed integration.

#### records

See Oracle record.

## remote trading partner

The organization outside your enterprise with whom to conduct business. The host trading partner must define the capabilities for both host and remote trading partners with the Oracle Application Server ProcessConnect user interface tool.

## remote trading partner certificate

A method by which to secure the given exchange of data. A certificate securely binds an identity such as a trading partner to a public key. A certificate is created when a trading partner's public key is signed by a trusted identity known as a certificate authority (CA). This certificate ensures that the trading partner's data is correct and that the public key actually belongs to that trading partner. You select the location of a certificate. This is typically the location for the Oracle Wallet Resource Locator.

## Reports tab

A main tab of the Oracle Application Server ProcessConnect user interface tool that enables you to create reports that describe Oracle Application Server ProcessConnect behavior.

#### repository

See design-time repository or runtime repository.

#### **RNIF**

See RosettaNet Implementation Framework.

#### role data flow

Connects the role ports of roles together, which enable events to move from role to role.

## role port

Represents an input or output parameter of a role containing events. Role ports of roles are connected together by role data flow. This enables events to move from role to role.

#### role set

See spoke.

#### roles

Define how events are executed and implement the behavior of parties and the entire integration. The native role, translation binding role, application role, and transformation binding role manage issues unique to parties and manage translation and transformation of event types. The business role implements the behavior of the entire integration.

#### **RosettaNet**

A nonprofit organization of leading technology companies that have created and implemented a common set of nonproprietary, XML-based, e-business standards. These standards define how trading partners conduct business through the exchange of business documents over the Internet. Guidelines are provided for transport, routing, packaging, security, signals, and trading partner agreements.

#### **RosettaNet dictionaries**

Define and describe a common set of properties for use in PIP messages. These properties define a common vocabulary for conducting business. This ensures that the information exchanged between trading partners is consistent, overlapping efforts of trading partners are eliminated, and confusion caused by the uniquely defined terminology of each trading partner is reduced. Two dictionary types are provided: business dictionary and technical dictionary.

## **RosettaNet Implementation Framework**

Defines the implementation guidelines for the reliable exchange of business data messages (in XML business documents) between trading partners over the Internet.

## RosettaNet validation

Compares the elements in RosettaNet XML-format business documents to the requirements specified in the RosettaNet Message Guideline specification to determine their validity. This specification defines requirements for information such as element datatypes, element lengths, element value lists, and element cardinality.

#### rule statement

A transformation statement type that enables you to perform mapping commands between sources and targets. For example, you can copy a source string named *PartnerName* to a target string named *BuyerName*.

#### runtime repository

Stores the integration modeling metadata and profile data required to execute an integration.

## runtime system

Retrieves the configuration from the runtime repository to create and execute the integration. The runtime system is comprised of several components, including the integration manager, which coordinates integration execution.

#### S/MIME

See secure multipurpose internet mail extensions.

## scalar datatypes

Scalar datatypes can refer to many types, including an integer, a float, a string, an object, and binary information. You can also define facets in scalar datatypes. Facets enable you to define the constraints (or limitations) of datatypes. You cannot assign cardinality to a scalar member. You can only assign scalar datatypes to scalar members.

#### scalar member

A member of a complex datatype. A scalar can refer to many types, including an integer, a float, a string, an object, and binary information. An address in a message is an example of a complex datatype, with a scalar member that defines address details (such as a zip code, street address, city, and state).

# secure multipurpose internet mail extensions

A secure method of sending e-mail. MIME indicates how to organize an electronic message. S/MIME describes how encryption data and a digital certificate can be included as part of the message body.

## sequence group

A group that lets you define the behavior of member datatypes in a runtime instance. A sequence group requires that complex datatype members be used in the order in which they are specified. For this release, the order in which they are created is the order in which they are used.

#### service content

The payload of a message (for example, a payload of a purchase order can identify the quantity ordered, the total cost, the product being ordered, and so on).

## SetParty step

This step sets a specific destination party (application or trading partner) for an event type or datatype.

#### signing credential

Enables you to assign the certificate to use to sign the given document exchange.

#### split step

This step makes multiple copies of an event.

## spoke

Consists of a role set extending from the native role to the business process. Role ports and data flow connect the spoke together. A native role can belong to only a single spoke. This means that a spoke is uniquely identified by its native role.

Multiple spokes connected by a single business process comprise an integration. A business process uniquely identifies an integration.

#### start step

This step is a pseudo-step that indicates the start of a role.

#### statements

The logical operations to use when mapping source and target items.

#### step

The sequence of activities inside a role type. Steps define the execution logic in a role. Different types of logic can be applied to a role, ranging from pass-through step logic where no processing other than sending events is required, to more detailed logic processing, such as conditional branching logic, where you can specify that a specific condition be performed, if the amount field of a purchase order is over a specific number (such as notifying a second approver).

## step binding diagram

A diagram that displays the steps inside a role or business process.

## step data flow

Connect the ports of steps together, which enable events to move through steps.

## step port

Works with data flows and control flows to connect steps in roles together. Step ports also work with data flows to connect incoming role ports to incoming step ports and outgoing step ports to outgoing role ports.

# supported actor

Identifies the role played by a trading partner in a business collaboration (such as buyer or seller). You select the trading partner's supported actor role. For example, buyer - 3A4 - V02.00 if the trading partner is acting as a buyer using PIP3A4 and RNIF 2.0. The supported actor is associated with the native role you assign to a trading partner agreement (for example, supported actor Buyer - 3A4 - V02.00 of a trading partner is associated with native role PIP3A4Buyer that you assign to a trading partner agreement.

#### systems administrator

Monitors and administers an integration, such as deploying an integration (known as a configuration), starting and stopping processes, and monitoring integration performance.

## systems integration consultant

Evaluates if Oracle Application Server ProcessConnect provides a solution for their integration requirements.

## technical dictionary

A RosettaNet dictionary that provides properties for defining products and services. The technical dictionary eliminates the need for trading partners to use separate dictionaries when implementing PIPs.

# technology stack services

A set of technology stack services automatically invoked by the runtime system during execution of an integration. The technology stack provides the infrastructure services required by the runtime system for integration. The integration manager coordinates integration execution.

#### token substituted text

Specifies the subject and body of alert e-mail messages. The native format is free-form text interspersed with tokens representing values that must be filled in at runtime.

# total digits facet

A facet in a scalar datatype that identifies the total number of digits for a numeric datatype. This is the maximum number of digits in values of datatypes derived from a decimal. The value must be a positive integer.

## trading partner

A party that engages in business transactions with another party in an integration between enterprises. You assign a trading partner to a trading partner agreement.

## trading partner agreement

An electronic agreement that defines the way in which two trading partners agree to interact when performing an agreed-on business collaboration. An example of a business collaboration is RosettaNet PIP3A4 (purchase order request), where one trading partner acts as the role of buyer to request a purchase order and another trading partner acts as the role of seller to send a purchase order. Trading partner agreements essentially define the terms and agreements that enable business documents to be exchanged between trading partners.

You define the remote trading partner and native role of the host trading partner to participate in an integration between enterprises.

## trading partner agreement native role

The native role of the host trading partner in a trading partner agreement. You also assign the remote trading partner to this trading partner agreement.

# trading partner identification type

A value that uniquely identifies a trading partner, such as a data universal numbering system (DUNS) number. You can define other types of trading partner identification types.

#### transformation

The process of transforming the application event to the business event, and vice versa, including recoding of values, renaming of attributes, restructuring of data, derived values, and so on. For example, transformation standardizes on the terminology used by parties. One application may use the term *item* on its purchase order. Another application may instead use the term *component*.

## transformation binding role

Transforms an application event to the common language represented by the business event, and vice versa.

#### transformation map

The set of all transformation rules necessary to transform a business event from an application event, or vice versa. Transformation maps have any number of sources and targets. Sources and targets can be application events, business events, or datatypes.

#### transformation rule

Describes how to transform one data item from an application event to a business event, and vice versa.

#### transformation step

This step transforms a set of events or datatypes into another set of events or datatypes. This step is associated with a transformation map.

#### translation

The process of translating the native event into an application event, and vice versa. For the data in the native event to be successfully translated, the datatypes being used must match the datatypes that you define.

## translation binding role

Translates a native event to an application event, and vice versa.

# translation step

This step translates a native event type or datatype to an application event type or datatype, and vice versa.

## translator

Translates native datatypes into a format recognized by Oracle Application Server ProcessConnect. The translator that you select to use is based on the native format of your message (known as the wire message). A translator is associated with a converter, an inbound translator, and an outbound translator.

## transport endpoint

See endpoint.

## transport layer

Responsible for message delivery using the selected transport communication protocol (for example, HTTP). The transport layer defines the trading partner's capabilities with regards to the communication protocol that enables trading partners to interact and enables transport security for inbound and outbound message transport over the communication protocol used.

## transport mode

A means by which data is sent or received, such as asynchronous mode.

## transport parameter

Responsible for message delivery using the selected transport protocol (such as HTTP 1.1) and protocol endpoint address (such as the Web site of a trading partner).

## transport protocol

A protocol that describes how to transport data. Transport protocols include FTP, SMTP, and HTTP.

## use cases

The privileges that you assign to a user of the Oracle Application Server ProcessConnect user interface tool.

## user interface tool

The Oracle Application Server ProcessConnect tool that enables you to design, deploy, monitor, and manage integrations within an enterprise and integrations between enterprises.

## user roles

The group of related use cases (privileges) that permit a user to perform tasks with the Oracle Application Server ProcessConnect user interface tool.

#### valid value

Facet of a scalar datatype that can contain a range of values. Only the enumeration facet and pattern facet permit a range of values to be assigned.

#### validation

Ensures that modeling metadata and profile data in an integration is correct and complete before deployment. If the validation rules are satisfied, then the integration is considered consistent. If at least one of the validation rules fails, integration is considered inconsistent. Specific validation levels are provided with Oracle Application Server ProcessConnect, including:

- Native event validation
- Metadata validation, including:
  - Validation during the creation of modeling metadata and profile data
  - Validation before deployment of an integration (when you create the configuration that contains the integration)

## white space facet

A facet in a scalar datatype that sets constraints on the value space of types derived from to ensure that the various behaviors specified in the Attribute Value Normalization in XML 1.0 (Second Edition) are realized.

## wildcard member

Wildcard members provide for generic functionality. You can use wildcard members during the development phase as placeholder datatypes when you are unsure of the exact datatypes you want to use. Wildcard datatypes can then be replaced at a later time. You can also assign cardinality to a wildcard member. Oracle Application Server ProcessConnect uses XMLOpaque as a datatype of wildcard members.

# wire message

The native format of data sent from parties (such as trading partners or applications). Oracle Application Server ProcessConnect does not know this data format. The direction of wire messages coming from parties is called inbound. The direction of wire messages sent to parties is called outbound. Wire messages can contain a number of sections, such as payloads, attachments, or trailers.

## **XSD**

The XMLSchema Definition (XSD) specifies how to formally describe the elements in an Extensible Markup Language (XML) document. Oracle Application Server ProcessConnect provides prepackaged support for XSD.

# Index

| Symbols                                        | load balancing, 4-7                                               |
|------------------------------------------------|-------------------------------------------------------------------|
| \$ORACLE_HOME                                  | log files for monitoring errors, 21-10                            |
| restrictions on using when creating a delivery | performance, 19-3                                                 |
| channel, 7-6, 7-8, 15-11                       | responsibilities, 3-34, 4-6, 4-7                                  |
|                                                | starting and stopping with Oracle Enterprise<br>Manager 10g, 18-7 |
| A                                              | starting and stopping with Oracle Process                         |
| abstractions                                   | Management and Notification                                       |
| at application level, 3-22                     | (OPMN), 18-19                                                     |
| at business level, 3-28                        | tuning, 19-6                                                      |
| at native level, 3-14                          | tutorial example, 7-30, 7-31                                      |
| acknowledgment consumption                     | typical errors and recovery actions, 21-11                        |
| in roles                                       | using the runtime repository, 4-5                                 |
| acknowledgment mode                            | viewing current performance, 18-11                                |
| assigning to a delivery channel, 25-53         | adapter framework instance                                        |
| acknowledgment time                            | load balancing, 17-9                                              |
| enabling in a delivery channel, 25-53          | managing, 17-9                                                    |
|                                                | specifying which applications use an adapter                      |
| ACKs. See acknowledgment consumption           | framework instance, 17-9                                          |
| activity monitoring reports                    | updating, 17-9                                                    |
| creating, 23-15                                | viewing, 17-10                                                    |
| definition, 23-4                               | adapter interactions                                              |
| example, 23-26                                 | accessing adapter interaction management                          |
| overview of report pages, 23-15                | tasks, 11-4                                                       |
| actors. See supported actors                   | adding, 11-5                                                      |
| adapter exchange protocols                     | adding a CICS adapter, 11-7                                       |
| adding to a native format, 17-15               | adding a File/FTP adapter interaction, 11-9                       |
| Advanced Queuing adapter, 8-10                 | adding a J.D. Edwards OneWorld XE                                 |
| definition, 3-13                               | adapter, 11-7                                                     |
| E-Mail adapter, 8-22                           | adding a JMS adapter interaction, 11-12                           |
| File/FTP adapter, 8-27                         | adding a PeopleSoft 8 adapter, 11-6                               |
| HTTP adapter, 8-31                             | adding a Siebel 2000 adapter, 11-6                                |
| JMS adapter, 8-41                              | adding a Tuxedo adapter, 11-7                                     |
| Oracle Database adapter, 8-52                  | adding a VSAM adapter, 11-7                                       |
| removing from a native format, 17-16           | adding a Web Service adapter interaction, 11-15                   |
| Web Service adapter, 8-64                      | adding an Advanced Queuing adapter                                |
| adapter framework                              | interaction, 11-7, 11-8                                           |
| accessing the log files, 18-7                  | adding an E-Mail adapter interaction, 11-8                        |
| accessing the log files from Oracle Enterprise | adding an HTTP adapter interaction, 11-11                         |
| Manager 10g, 18-9                              | adding an IMS/DB adapter, 11-7                                    |
| coordinations, 12-87                           | adding an IMS/TM adapter, 11-7                                    |
| creating native events, 3-15                   | adding an Oracle Database adapter                                 |
| definition, 4-4, 18-4, 24-9                    | interaction, 11-13                                                |
| information in log files, 22-2                 | adding an SAP R/3 adapter, 11-6                                   |
| instance, 19-2                                 | definition, 3-13, 11-2, 11-3                                      |
| Java Virtual Machine, 19-6                     | deleting, 11-23                                                   |

| difficulty in updating, 7-11, 7-14                 | JMS adapter, 8-40                                   |
|----------------------------------------------------|-----------------------------------------------------|
| example, 3-13                                      | managing, 15-6                                      |
| group name, 11-24                                  | Oracle Application Server ProcessConnect            |
| guidelines for Oracle Database adapter SQL         | support, 3-8                                        |
| queries, 11-14                                     | Oracle Database adapter, 8-51                       |
| impact of deleting, 22-8                           | overview of adapter chapter layout, 8-2             |
| list page overview, 5-23                           | performance, 19-3                                   |
| managing, 11-3                                     | prepackaged adapters that cannot be deleted or      |
|                                                    |                                                     |
| Oracle record type elements for which to create    | updated, 17-4                                       |
| native event body elements, 11-17                  | removing from an application, 15-9                  |
| overview, 11-2                                     | setting parameters, 19-4, 19-9                      |
| overview of adding, 11-5                           | tasks you perform in the user interface tool, 8-3   |
| restrictions on deleting, 11-23                    | technology adapters, 3-36                           |
| reviewing your selections prior to creation, 11-17 | tutorial creation example, 7-6, 7-8, 7-49           |
| selecting the Create Native Event Type box, 11-17  | viewing, 15-10, 17-7                                |
| specifying a native format, 11-17                  | Web Service adapter, 8-63                           |
| tutorial example, 7-10, 7-14                       | add button                                          |
| tutorial update example, 7-54                      | differences with create button, 5-9                 |
| viewing, 11-24                                     | Add End-to-End Basic Event Flow wizard, 9-5         |
| adapter providers                                  | adding event flow to two spokes, 9-14               |
| viewing, 17-7                                      | Add Event Flow wizard, 9-7                          |
| adapter use cases                                  | adding event flow to a single spoke, 9-16           |
| Advanced Queuing adapter, 8-18                     | tutorial use example, 7-43                          |
| E-Mail adapter, 8-26                               | admin password, 20-2                                |
| *                                                  | 1                                                   |
| File/FTP adapter, 8-29                             | admin user                                          |
| HTTP adapter, 8-38                                 | protects modeling metadata and profile              |
| JMS adapter, 8-49                                  | data, 20-3                                          |
| Oracle Database adapter, 8-60                      | roles and privileges, 20-2                          |
| Web Service adapter, 8-68                          | username for accessing the user interface tool, 5-2 |
| adapter-centric methodology                        | administration                                      |
| definition, 6-3                                    | tasks, 17-2                                         |
| for designing an integration, 6-2                  | with Oracle Enterprise Manager 10g, 17-2            |
| when to use, 6-3                                   | with the user interface tool, 17-2                  |
| adapters                                           | administration tab                                  |
| accessing adapter administration tasks, 17-5       | overview of tasks, 5-31                             |
| accessing adapter management tasks, 15-8           | Administrator role                                  |
| adding multiple adapters to an application, 15-9   | adding to a user of a host trading partner, 25-16   |
| adding to an application, 15-8, 15-9               | required for connecting to the user interface       |
| adding to the system, 17-6                         | tool, 25-9                                          |
|                                                    | administrators                                      |
| administering, 17-4                                |                                                     |
| Advanced Queuing adapter, 8-8                      | chapters to read, 1-6, 1-7                          |
| application adapters, 3-37                         | how to use this guide, 1-3                          |
| B2B protocol adapters, 3-38                        | responsibilities, 3-2                               |
| concepts, 3-5                                      | Advanced Queuing ad, 8-10                           |
| creating error code messages, 17-8                 | Advanced Queuing adapter, 19-8                      |
| definition, 3-35, 4-7                              | adapter exchange protocols, 8-10                    |
| deleting from the system, 17-7                     | adding a listener port, 15-12                       |
| documentation, 19-4                                | adding an adapter interaction, 11-7                 |
| E-Mail adapter, 8-21                               | adding to an application, 15-9                      |
| example of adding an interaction, 8-3              | additional setup tasks, 8-13                        |
| example of creating a delivery channel, 8-3        | application integration and runtime                 |
| example of viewing native and application event    | behavior, 8-14                                      |
| body elements, 8-4                                 | benefits of using, 8-8                              |
| •                                                  | · · · · · · · · · · · · · · · · · · ·               |
| example of viewing the interaction, 8-6            | common problems and solutions, 8-15                 |
| File/FTP adapter, 8-26                             | creating a delivery channel, 15-11                  |
| for Advanced Queuing, 19-8                         | definition, 3-36                                    |
| for File/FTP, 19-9                                 | delivery channel description, 8-9                   |
| for Oracle Database, 19-8                          | design-time tasks, 8-10                             |
| HTTP adapter, 8-30                                 | diagnostics and troubleshooting, 8-15               |
| in application agreements. 15-2                    | errors. 8-12                                        |

| interaction and record naming restrictions, 8-12 | tutorial example, 7-27, 7-29, 7-50                      |
|--------------------------------------------------|---------------------------------------------------------|
| interaction questions, 11-7                      | application agreement native roles                      |
| limitations, 8-15                                | accessing application agreement native role             |
| native event validation failure, 8-13            | management tasks, 15-30                                 |
| Oracle Object Queue, 8-10                        | adding, 15-31                                           |
| Oracle Object Queue adapter exchange             | example, 15-3                                           |
| protocol, 8-10                                   | managing, 15-29                                         |
| Oracle Object Queue adapter exchange protocol    | overview, 15-2                                          |
| naming conventions, 8-10                         | removing, 15-31                                         |
| Oracle record naming conventions, 8-14           | application agreement participants                      |
| queue privileges setup tasks, 8-13               | adding, 15-24                                           |
| queue runtime state setup tasks, 8-13            | example, 15-3                                           |
| RAW Queue adapter exchange protocol, 8-10        | overview, 15-2                                          |
| RAW Queue adapter exchange protocol naming       | viewing, 15-26                                          |
| conventions, 8-10                                | application agreements                                  |
|                                                  |                                                         |
| specifying a spoke database, 15-12               | accessing application agreement management tasks, 15-23 |
| supported Oracle databases, 8-9                  | ,                                                       |
| supported versions, 8-9                          | adding a delivery channel, 15-27                        |
| use case, 8-18                                   | adding application participants, 15-24                  |
| use case adapter exchange protocol, 8-20         | common user errors, 15-32                               |
| use case delivery channel questions, 8-19        | creating, 15-24                                         |
| use case delivery channel selection list, 8-19   | definition, 3-40                                        |
| use case interaction questions, 8-19             | deleting, 15-25                                         |
| validation prerequisites, 8-13                   | example, 15-3                                           |
| agreements                                       | impact of deleting, 22-9                                |
| concepts, 3-5                                    | managing, 15-21                                         |
| displaying in an integration diagram, 12-12      | overview, 15-2                                          |
| lifecycle states, 3-41                           | removing a delivery channel, 15-27                      |
| list page overview, 5-28                         | tutorial creation example, 7-26, 7-28, 7-49             |
| Oracle Application Server ProcessConnect         | tutorial validation example, 7-27, 7-29, 7-50           |
| support, 3-8                                     | updating, 15-25                                         |
| types, 3-39, 3-40                                | updating a delivery channel, 15-28                      |
| agreements tab                                   | validation and approval, 15-31                          |
| overview of tasks, 5-28                          | viewing, 15-25                                          |
| alerts                                           | viewing the lifecycle states, 15-26                     |
| e-mail message example, 21-12                    | application approval                                    |
| using token substituted text in e-mails, A-84    | tutorial example, 7-7, 7-9, 7-49                        |
| analysts                                         | application datatypes                                   |
| chapters to read, 1-7                            | automatically deleted when native event is              |
| how to use this guide, 1-3                       | deleted, 10-38                                          |
| responsibilities, 3-3                            | cannot delete with user interface tool, 10-38           |
| And step                                         | cannot update with user interface tool, 10-38           |
| cannot create step data flow for, 12-66          | definition, 3-22                                        |
| cannot create step ports for, 12-61              | examples, 10-5                                          |
| definition, 12-53                                | managing, 10-38                                         |
| ensuring valid design, 12-81                     | restrictions on deleting, 10-38                         |
| examples of invalid design, 12-81                | supported, 10-3                                         |
| examples of valid design, 12-81                  | tutorial example, 7-16                                  |
| execution, 12-53                                 | viewing, 10-38                                          |
| for merging parallel paths, 12-81                | application events                                      |
| supported control flows and data flows, 12-53    | creating, 11-19                                         |
| supported ports, 12-53                           | definition, 3-21, 11-2                                  |
| supported roles, 12-53                           | rules to follow when deleting, 7-54                     |
| application adapters, 3-37                       | tutorial creation example, 7-11, 7-14, 7-45             |
| managing adapter interactions, 11-3              | tutorial example of updating an application             |
| managing delivery channels, 15-6                 | event, 7-54                                             |
| not compatible with Oracle Application Server    | viewing, 11-41                                          |
| InterConnect, 3-37                               | application participants                                |
| application agreement approvals                  | adding to an application agreement, 15-24               |
| overview, 15-31                                  | application role threads, 19-9                          |

| application roles                                   | approvals                                          |
|-----------------------------------------------------|----------------------------------------------------|
| definition, 3-22, 12-28                             | exporting profile data to an XML file for          |
| managing, 12-27                                     | approval, 5-10                                     |
| application types                                   | of application agreements, 15-31                   |
| accessing application type administration           | of applications, 15-31                             |
| tasks, 17-24                                        | of host trading partner, 25-64                     |
| adding, 15-5                                        | of remote trading partners, 25-64                  |
| administering, 17-23                                | of trading partners, 26-22                         |
| creating, 17-25                                     | of trading partners agreements, 26-22              |
| required for including an application in a deployed | tutorial example of an application                 |
| configuration, 15-5                                 | agreement, 7-27, 7-29, 7-50                        |
| tutorial creation example, 7-5, 7-7, 7-48           | approve button                                     |
| viewing, 17-25                                      | on profile data details pages, 5-15                |
| application validation                              | approved lifecycle state                           |
|                                                     |                                                    |
| tutorial example, 7-7, 7-8, 7-49                    | description, 5-12                                  |
| application-level concepts                          | approvers                                          |
| of modeling metadata, 3-21                          | adding, 5-14                                       |
| applications                                        | approval process, 5-15                             |
| accessing application management tasks, 15-4        | deleting, 5-15                                     |
| adding a CICS adapter, 15-9                         | selecting approvers, 5-14                          |
| adding a File/FTP adapter, 15-9                     | updating, 5-15                                     |
| adding a J.D. Edwards OneWorld XE                   | architecture                                       |
| adapter, 15-9                                       | of Oracle Application Server ProcessConnect, 4-2   |
| adding a JMS adapter, 15-9                          | authentication                                     |
| adding a PeopleSoft 8 adapter, 15-9                 | guidelines, 24-3, 24-4                             |
| adding a Siebel 2000 adapter, 15-9                  | Oracle Application Serve, 24-9                     |
| adding a Tuxedo adapter, 15-9                       | Oracle Application Server, 24-10                   |
| adding a VSAM adapter, 15-9                         | Oracle Application Server ProcessConnect           |
| adding a Web Service adapter, 15-9                  | RosettaNet Implementation                          |
| adding an Advanced Queuing adapter, 15-9            | Framework, 24-10                                   |
| adding an E-Mail adapter, 15-9                      | authorization                                      |
| adding an HTTP adapter, 15-9                        | guidelines, 24-3, 24-4                             |
| adding an IMS/DB adapter, 15-9                      | Oracle Application Server ProcessConnect           |
| adding an IMS/TM adapter, 15-9                      | RosettaNet Implementation Framework                |
| adding an Oracle Database adapter, 15-9             | (RNIF) version 2.0 support, 24-10                  |
| adding an SAP R/3 adapter, 15-9                     | automatic undo management, 19-15                   |
| adding multiple adapters, 15-9                      | untomatic unito management, 17 10                  |
| common user errors, 15-32                           | _                                                  |
| creating, 15-4                                      | В                                                  |
| definition, 3-35                                    | B2B adapter                                        |
|                                                     | RosettaNet support, 24-9                           |
| deleting, 15-5                                      | using the RosettaNet B2B protocol standard, 4-6    |
| impact of deleting, 22-9                            | using the runtime repository, 4-5                  |
| in application agreements, 15-2                     | B2B integration                                    |
| list page overview, 5-28                            | · ·                                                |
| managing, 15-3                                      | definition, 2-2                                    |
| overview, 15-2                                      | B2B protocol adapters, 3-38                        |
| tutorial creation example, 7-5, 7-7, 7-48           | B2B protocol standard                              |
| updating, 15-5                                      | definition, 24-2                                   |
| validation and approval, 15-31                      | Oracle Application Server ProcessConnect           |
| viewing, 15-5                                       | support, 24-9                                      |
| viewing the lifecycle states, 15-6                  | RosettaNet, 24-2                                   |
| applications tab                                    | basic authentication                               |
| overview of tasks, 5-28                             | with HTTP adapter, 8-34                            |
| application-to-application (A2A) integration        | big-endian                                         |
| challenges, 2-3                                     | definition, A-29                                   |
| definition, 2-2                                     | binding role threads, 19-12                        |
| approval lifecycle state                            | browsers                                           |
| for profile data, 5-16                              | accessing the user interface tool, 5-2             |
| approval of an application                          | for accessing the user interface tool, 5-2         |
| tutorial example, 7-7, 7-9, 7-49                    | restrictions on using the browser back and forward |

| buttons, 5-9, 23-1                                 | chapters to read, 1-6                                |
|----------------------------------------------------|------------------------------------------------------|
| business administrators                            | how to use this guide, 1-2                           |
| chapters to read, 1-6                              | responsibilities, 3-2                                |
| error handling, 21-2                               | business process threads, 19-9                       |
| how to use this guide, 1-3                         | business process-centric methodology                 |
| responsibilities, 3-2                              | definition, 6-7                                      |
| business collaborations                            | for designing an integration, 6-7                    |
| definition, 24-14                                  | when to use, 6-8                                     |
| Oracle Application Server ProcessConnect           | business processes                                   |
| support, 24-17                                     | accessing business process management                |
| business datatypes                                 | tasks, 12-24                                         |
| common set of business datatypes for integrations  | all business processes in design-time repository are |
| between parties, 3-26                              | included in a configuration, 16-3                    |
| creation method examples, 10-7                     | common user errors, 12-89                            |
| definition, 3-26                                   | creating, 12-25                                      |
| examples, 10-8                                     | creation by modeling wizards or manually, 12-7       |
| list page overview, 5-21                           | definition, 3-30, 12-4                               |
| managing, 10-10                                    | deleting, 12-25                                      |
| preset datatype attributes automatically included  | diagrams, 12-8                                       |
| from original XSD file, 10-11, 10-17, 10-24,       | graphical view, 12-4                                 |
| 10-30                                              | impact of deleting, 12-25, 22-8                      |
| supported, 10-3                                    | in a configuration, 16-7                             |
| tutorial creation example, 7-20, 7-34, 7-35        | managing, 12-22                                      |
| tutorial manual creation example, 7-51             | overview, 12-2                                       |
| Business Dictionary                                | role in integrations between enterprises, 24-2       |
| of RosettaNet, 24-7                                | updating, 12-26                                      |
| business domains                                   | viewing, 12-26                                       |
| definition, 13-65, 13-73                           |                                                      |
|                                                    | with multiple spokes, 9-2                            |
| business event body elements                       | business processes tab                               |
| creating, 11-47                                    | overview of tasks, 5-18                              |
| deleting, 11-48                                    | business protocols                                   |
| tutorial creation example, 7-21, 7-34, 7-35        | accessing business protocol management               |
| updating, 11-48                                    | tasks, 25-30                                         |
| viewing, 11-49                                     | adding, 25-31                                        |
| business events                                    | contents of, 25-2                                    |
| accessing business event management                | definition, 25-22                                    |
| tasks, 11-44                                       | managing, 25-29                                      |
| completely abstract from any party                 | removing, 25-31                                      |
| properties, 3-28                                   | RosettaNet-RNIF1.1-PIP, 25-31                        |
| creating, 11-45                                    | RosettaNet-RNIF2.0-PIP, 25-31                        |
| definition, 3-26, 11-2                             | viewing, 17-25, 25-33                                |
| deleting, 11-46                                    | business role threads, 19-9                          |
| list page overview, 5-20                           | business roles                                       |
| managing, 11-43                                    | definition, 3-28, 12-29                              |
| represents all corresponding application events of | list page overview, 5-19                             |
| parties, 3-27                                      | managing, 12-27                                      |
| tutorial manual creation example, 7-34, 7-35       | business transactions                                |
| updating, 11-46                                    | definition, 24-14                                    |
| viewing, 11-46                                     | Oracle Application Server ProcessConnect             |
| business intelligence                              | support, 24-17                                       |
| concepts, 3-5                                      | business-level concepts                              |
| Oracle Application Server ProcessConnect           | of modeling metadata, 3-26                           |
| support, 3-9                                       | business-to-business (B2B) integration               |
| business intelligence reporting                    | challenges, 2-3                                      |
| setting a configuration level, 22-2                | <i>O</i> ,                                           |
| setting a logging level, 16-9                      | •                                                    |
| tutorial example, 7-30                             | С                                                    |
| business message status reports                    | CICS adapter                                         |
| creating, 23-14                                    | adding an adapter interaction, 11-7                  |
| business process managers                          | adding to an application, 15-9                       |

| creating a delivery channel, 15-11             | integration, 3-3                                   |
|------------------------------------------------|----------------------------------------------------|
| classifications                                | Oracle Application Server ProcessConnect support   |
| of datatypes, 10-2                             | for adapters, 3-8                                  |
| clusters                                       | Oracle Application Server ProcessConnect support   |
| in partner interface processes (PIPs), 24-5    | for agreements, 3-8                                |
| collaboration status reports                   | Oracle Application Server ProcessConnect support   |
| creating, 23-14                                | for an integrated view of data, 3-6                |
| collaborations                                 | Oracle Application Server ProcessConnect support   |
| assigning a time in which to process, 25-24    | for business intelligence, 3-9                     |
| business collaborations, 24-13, 24-14          | Oracle Application Server ProcessConnect support   |
| business transaction, 24-13, 24-14             | for correlation, 3-7                               |
| definition, 24-13                              | Oracle Application Server ProcessConnect support   |
| viewing, 17-27                                 | for data flows and control flows, 3-7              |
| common user errors                             | Oracle Application Server ProcessConnect support   |
| application and application agreement, 15-32   | for transformation, 3-8                            |
| business processes and roles, 12-89            | Oracle Application Server ProcessConnect support   |
| datatypes, 10-46                               | for translation, 3-7                               |
| deployment, 16-6, 16-10                        | Oracle Application Server ProcessConnect support   |
| events, 11-49                                  | for validation of native events, 3-8               |
| modeling wizards, 9-26                         | transformations, 3-4                               |
| trading partner and trading partner            | translations, 3-4                                  |
| agreements, 26-22                              | validations, 3-5                                   |
| transformation designs, 14-6                   | concepts of application-level modeling             |
| tutorial, 7-31                                 | metadata, 3-21                                     |
| complex datatype members                       | concepts of business-level modeling metadata, 3-26 |
| accessing complex datatype member tasks, 10-19 | concepts of native-level modeling metadata, 3-10   |
| creating, 10-19                                | concurrent conversations                           |
| deleting, 10-22                                | assigning a value to a trading partner             |
| managing, 10-18                                | agreement, 26-11                                   |
| tutorial manual creation example, 7-52         | condition expressions                              |
| updating, 10-22                                | accessing condition expression management          |
| viewing, 10-23                                 | tasks, 12-72                                       |
| complex datatypes                              | building a condition parameter, 12-76              |
| accessing complex datatype tasks, 10-14        | creating a condition expression, 12-73             |
| compound member, 10-12                         | creating a condition expression for a report, 23-8 |
| creating, 10-15                                | creating a condition expression for an event       |
| definition, 10-3                               | map, 11-39                                         |
| deleting, 10-15                                | creating a condition parameter, 12-75              |
| include complex datatype members, 10-12        | creating an IF condition for a transformation      |
| managing, 10-12                                | condition, 13-33                                   |
| model groups, 10-15                            | deleting, 12-74                                    |
| restrictions on deleting, 10-15                | deleting a condition parameter, 12-76              |
| scalar member, 10-12                           | impact of deleting, 22-8                           |
| tutorial manual creation example, 7-51, 7-52   | list page overview, 5-24                           |
| updating, 10-16                                | managing, 12-71                                    |
| viewing, 10-16                                 | must first create at least one condition           |
| wildcard member, 10-12                         | parameter, 12-77                                   |
| compound members                               | selecting a condition expression while creating a  |
| creating, 10-20                                | condition step, 12-55                              |
| definition, 10-12                              | tutorial creation example, 7-35                    |
| deleting, 10-22                                | updating, 12-74                                    |
| updating, 10-23                                | updating a condition parameter, 12-76              |
| viewing, 10-24                                 | viewing a condition expression, 12-74              |
| concepts                                       | viewing a condition parameter, 12-78               |
| adapters, 3-5                                  | condition expressions tab                          |
| agreements, 3-5                                | overview of tasks, 5-24                            |
| business intelligence, 3-5                     | condition parameters                               |
| correlations, 3-4                              | building, 12-76                                    |
| data flows and control flows, 3-4              | creating, 12-75                                    |
| integrated view of data, 3-3                   | deleting, 12-76                                    |
| micgrated view of dam, 00                      |                                                    |

| must first create one before building a condition | use of, 3-25                                       |
|---------------------------------------------------|----------------------------------------------------|
| expression, 12-77                                 | contact types                                      |
| updating, 12-76                                   | accessing contact type administration tasks, 17-29 |
| viewing, 12-78                                    | administering, 17-28                               |
| condition step                                    | creating, 17-29                                    |
| can only create input step ports, 12-61           | definition, 17-28                                  |
| definition, 12-50                                 | prepackaged contact types that you cannot delete   |
| example of use, 21-4                              | or update, 17-28                                   |
| execution, 12-50                                  | updating, 17-30                                    |
| for using mutual exclusiveness in flows, 12-81    | viewing, 17-30                                     |
| selecting a condition expression during condition | content types                                      |
| step creation, 12-55                              | E-Mail adapter, 8-24                               |
| selecting a guard value, 12-56                    | HTTP adapter, 8-32                                 |
| step return code port, 21-3                       | control flows                                      |
| supported control flows and data flows, 12-50     | accessing step control flow management             |
| supported ports, 12-50                            | tasks, 12-69                                       |
| supported roles, 12-50                            | assigning a guard value, 12-70                     |
| tutorial creation example, 7-36                   | concepts, 3-4                                      |
| configuration parameters                          | creating, 12-70                                    |
| changing in Oracle Enterprise Manager             | definition, 3-20, 12-4                             |
| 10g, 18-10                                        | deleting, 12-70                                    |
| tutorial example of setting logging level         | do not have ports, 12-70                           |
| configuration parameters, 7-32                    | impact of deleting, 12-70, 22-8                    |
| configuration tab                                 | managing, 12-68                                    |
| overview of tasks, 5-31                           | Oracle Application Server ProcessConnect           |
| configurations                                    | support, 3-7                                       |
| business process states, 16-4                     | selecting during step creation, 12-56              |
| business processes, 16-7                          | selecting the sequence order of flows, 12-70       |
| creating, 16-3                                    | tutorial creation example, 7-40                    |
| creating for deployment, 16-2                     | updating, 12-71                                    |
| creation overview, 16-2                           | using guard values, 3-20                           |
| definition, 3-40, 16-2                            | cooperations                                       |
| deploying, 16-7                                   | definition, 3-39                                   |
| deployment overview, 16-7                         | managing, 25-21                                    |
| discarding, 16-9                                  | overview, 25-2                                     |
| exporting, 16-9                                   | coordination states                                |
| includes all business processes in design-time    | closed, 3-35                                       |
| repository, 16-3                                  | open, 3-35                                         |
| list page overview, 5-31                          | coordination status reports                        |
| overview, 16-2                                    | creating, 23-9                                     |
| reports support, 23-2                             | example, 23-24                                     |
| setting a business intelligence reporting         | overview of report pages, 23-9                     |
| level, 16-7                                       | coordinations, 21-7                                |
| states, 16-3                                      | creating coordination status reports, 23-9         |
| stopping a deployed configuration, 16-8           | creation, 12-87                                    |
| tutorial example, 7-30, 7-50                      | definition, 3-35, 12-87                            |
| validations, 16-2                                 | impact of aborting a coordination, 3-34            |
| connection managers                               | in reports, 23-24                                  |
| chapters to read, 1-5                             | core datatypes                                     |
| how to use this guide, 1-2                        | supported, 10-2                                    |
| responsibilities, 3-2                             | used with event transformation map rules, 10-2     |
| consume                                           | viewing, 10-9                                      |
| definition, 3-25                                  | CPU                                                |
| consume step                                      | viewing usage, 19-3                                |
| can only create input step ports, 12-61           | Create End-to-End Basic Integration wizard, 9-4    |
| definition, 3-25, 12-52                           | creating two spokes, 9-13                          |
| execution, 12-52                                  | tutorial, 7-17                                     |
| supported control flows and data flows, 12-52     | Create Spoke wizard, 9-6                           |
| supported ports, 12-52                            | creating a single spoke, 9-15                      |
| supported roles, 12-52                            | tutorial use example, 7-46                         |

| creation methods                                    | signed and unsigned integers, A-29                                                             |
|-----------------------------------------------------|------------------------------------------------------------------------------------------------|
| modeling wizards or manual creation, 12-7           | simple strings - simplestring, A-34<br>strict vs. lenient (relaxed) translation<br>modes, A-51 |
| _                                                   |                                                                                                |
| D                                                   | string-based numbers - number, A-35                                                            |
| D3L. See data definition description language (D3L) | strings and dates, A-31                                                                        |
| data definition description language (D3L), 3-23    | structures, A-36                                                                               |
| all comma separated values are read into an         | supported datatypes, A-28                                                                      |
| array, A-42                                         | supported native format, 10-2                                                                  |
| assign attributes, A-50                             | system variables, A-49                                                                         |
| assignment blocks, A-49                             | temperature, pressure, and wind fields, A-30                                                   |
| cardinality attribute values, A-46                  | terminated strings - termstring, A-33                                                          |
| character set encoding, A-54                        | type aliasing, A-52                                                                            |
| ColorDefinition field, A-36                         | unsuitable D3L formats, A-25                                                                   |
| comma-separated values assigned to named            | validation - D3L valid values, A-53                                                            |
| fields, A-41                                        | values in the D3L file, A-27                                                                   |
| comma-separated values file parsing with            | variable declaration, A-48                                                                     |
| D3L, A-41                                           | variables, A-48                                                                                |
| conditional parsing (one token look ahead), A-52    | weight and length field, A-29                                                                  |
| constant length strings - padstring, A-31           | when to use, A-25                                                                              |
| D3L document type, A-43                             | wire message examples, A-25, A-58, A-60                                                        |
| D3L DTD, A-61                                       | data definition description language (D3L) translator                                          |
| D3L file examples, A-26, A-57, A-59, A-60           | creating an event body element, 11-21                                                          |
| D3L scalar fields, A-55                             | data flow criteria                                                                             |
| D3L structs, A-55                                   | creating, 12-41                                                                                |
| D3L typedef, A-55                                   | creating, 12-41 creation with the modeling wizards or                                          |
| D3L typeref, A-55                                   | manually, 12-7                                                                                 |
| data padding usage, A-40                            | definition, 12-39                                                                              |
| date formats supported, A-35                        | data flow groups                                                                               |
| dates - date, A-34                                  | definition, 12-39                                                                              |
| declaration file example, A-61                      |                                                                                                |
| defining events, A-27                               | impact of deleting, 12-47, 22-8<br>data flows                                                  |
| definition, 3-21                                    |                                                                                                |
| definition file, A-43                               | concepts, 3-4                                                                                  |
| delimited array cardinality, A-46                   | definition, 3-20                                                                               |
| delimited arrays - limarray, A-37                   | deleting a data flow between a role port and a step                                            |
| delimited strings - limstring, A-32                 | port, 12-38                                                                                    |
| delimiter encoding styles, A-42                     | impact of deleting, 22-8                                                                       |
| distance and age fields, A-30                       | invalid merging of data flows between role                                                     |
| escape character and sequences, A-47                | ports, 12-85                                                                                   |
| field attribute validvalues, A-53                   | invalid merging of data flows from step ports to                                               |
| field optionality, A-47                             | role port, 12-81                                                                               |
| field separators, A-45                              | Oracle Application Server ProcessConnect                                                       |
| field terminators, A-46                             | support, 3-7                                                                                   |
| file structure example, A-26                        | tutorial creation example, 7-39, 7-40                                                          |
| fixed length arrays - fixarray, A-38                | data universal numbering system (DUNS)                                                         |
| floating point numbers, A-30                        | assigning as trading partner identification, 25-7                                              |
| implicit length arrays - imparray, A-38             | party ID example, 24-13                                                                        |
|                                                     | datatype format file                                                                           |
| import examples, A-56<br>import function, A-44      | specifying during native and application event                                                 |
|                                                     | creation, 11-19                                                                                |
| importing D3L datatypes, A-54                       | datatype namespaces                                                                            |
| length prefixed arrays - pfxarray, A-37             | accessing namespace tasks, 10-43                                                               |
| length prefixed strings - pfxstring, A-32           | creating, 10-44                                                                                |
| message definition file example, A-61               | definition, 10-4                                                                               |
| nonscalar D3L fields, A-55                          | deleting, 10-44                                                                                |
| optionally-quoted terminated strings -              | managing, 10-41                                                                                |
| qtdtermstring, A-33                                 | updating, 10-45                                                                                |
| overview of support, A-24                           | viewing, 10-45                                                                                 |
| quantity field, A-29                                | datatype transformation maps                                                                   |
| sequences and arrays, A-37                          | accessing datatype transformation map                                                          |

| management tasks, 13-16                                   | pattern facet of a scalar datatype, 10-35          |
|-----------------------------------------------------------|----------------------------------------------------|
| creating, 13-17                                           | updating complex datatype members, 10-22           |
| definition, 13-3                                          | updating complex datatypes, 10-16                  |
| deleting, 13-17                                           | updating compound members, 10-23                   |
| impact of deleting, 22-8                                  | updating namespaces, 10-45                         |
| managing, 13-15                                           | updating scalar datatypes, 10-29                   |
| restrictions on deleting, 13-17                           | updating scalar members, 10-23                     |
| system-defined maps, 13-3                                 | updating wildcard members, 10-23                   |
| system-defined maps cannot be deleted, 13-17              | viewing a facet of a scalar datatype, 10-33        |
| system-defined maps cannot be updated, 13-18              | viewing application datatypes, 10-38               |
|                                                           |                                                    |
| updating, 13-18                                           | viewing complex datatype members, 10-23            |
| user-defined maps, 13-3                                   | viewing complex datatypes, 10-16                   |
| viewing, 13-18                                            | viewing compound members, 10-24                    |
| datatypes                                                 | viewing core datatypes, 10-9                       |
| application, 10-3                                         | viewing namespaces, 10-45                          |
| application datatype definition, 3-22                     | viewing scalar datatypes, 10-30                    |
| business, 10-3                                            | viewing scalar members, 10-24                      |
| business datatype definition, 3-26                        | viewing the native event validation metadata to be |
| common user errors, 10-46                                 | used, 10-40                                        |
| complex, 10-3                                             | viewing the translator of native datatypes, 10-40  |
| core, 10-2                                                | viewing wildcard members, 10-25                    |
| creating a facet for a scalar datatype, 10-31             | datatypes tab                                      |
| creating a valid value for the enumeration or             | overview of tasks, 5-21                            |
| pattern facet of a scalar datatype, 10-34                 | delivery                                           |
| creating complex datatype members, 10-19                  | managing, 25-34                                    |
| creating complex datatypes, 10-15                         | overview, 25-2                                     |
| creating compound members, 10-20                          | delivery and security                              |
| creating namespaces, 10-44                                | definition, 3-39                                   |
| creating scalar datatypes, 10-29                          | managing, 25-34                                    |
| creating scalar members, 10-20                            | overview, 25-2                                     |
| creating wildcard members, 10-21                          | delivery channels                                  |
| deleting a facet of a scalar datatype, 10-32              | accessing delivery channel management              |
| deleting a valid value for the enumeration or             | tasks, 15-8, 25-51                                 |
|                                                           |                                                    |
| pattern facet of a scalar datatype, 10-34                 | adding to a trading partner agreement, 26-17       |
| deleting complex datatype members, 10-22                  | adding to an application agreement, 15-27          |
| deleting complex datatypes, 10-15                         | assigning a document exchange, 25-52               |
| deleting compound members, 10-22                          | assigning a global usage code, 25-53               |
| deleting namespaces, 10-44                                | assigning a transport, 25-53                       |
| deleting scalar datatypes, 10-29                          | assigning an acknowledgment mode, 25-53            |
| deleting scalar members, 10-22                            | assigning nonrepudiation, 25-53                    |
| deleting wildcard members, 10-22                          | contents, 24-13, 25-2                              |
| examples of datatype formats, 10-4                        | creating, 25-52                                    |
| in token substituted text, A-84                           | creating a CICS adapter delivery channel, 15-11    |
| managing application datatypes, 10-38                     | creating a File/FTP adapter delivery               |
| managing business datatypes, 10-10                        | channel, 15-13                                     |
| managing complex datatype members, 10-18                  | creating a IMS/DB adapter delivery                 |
| managing complex datatypes, 10-12                         | channel, 15-11                                     |
| managing namespaces, 10-41                                | creating a IMS/TM adapter delivery                 |
| managing scalar datatypes, 10-25                          | channel, 15-11                                     |
| namespaces, 10-4                                          | creating a J.D. Edwards OneWorld XE adapter        |
| native, 10-2                                              | delivery channel, 15-11                            |
| native datatype definition, 3-15                          | creating a JMS adapter delivery channel, 15-15     |
| overview of support, 10-2                                 | creating a PeopleSoft 8 adapter delivery           |
| scalar, 10-3                                              | channel, 15-11                                     |
| specifying a datatype format file during native and       | creating a Siebel 2000 adapter delivery            |
| application event creation, 11-19                         | channel, 15-11                                     |
| supported by D3L, A-28                                    | creating a Tuxedo adapter delivery                 |
| supported by D3L, A-28<br>supported classifications, 10-2 |                                                    |
|                                                           | channel, 15-11                                     |
| updating a facet of a scalar datatype, 10-33              | creating a VSAM adapter delivery channel, 15-11    |
| updating a valid value for the enumeration or             | creating an Advanced Queuing adapter delivery      |

| channel, 15-11                                   | level, 16-7                                        |
|--------------------------------------------------|----------------------------------------------------|
| creating an E-Mail adapter delivery              | tutorial example, 7-30, 7-50                       |
| channel, 15-12                                   | deployment tab                                     |
| creating an HTTP adapter delivery channel, 15-14 | overview of tasks, 5-30                            |
| creating an Oracle Database adapter delivery     | design                                             |
| channel, 15-17                                   | flexibility of, 5-9                                |
| creating an SAP R/3 adapter delivery             | flexibility of user interface tool, 4-4, 6-2       |
| channel, 15-11                                   | design concepts                                    |
| creating for an application, 15-10               | adapters, 3-5                                      |
| creating Web Service adapter delivery            | agreements, 3-5                                    |
| channel, 15-18                                   | business intelligence, 3-5                         |
| definition, 24-13, 25-50                         | correlations, 3-4                                  |
|                                                  | data flows and control flows, 3-4                  |
| deleting, 25-53                                  |                                                    |
| deleting from an application, 15-19              | integrated view of data, 3-3                       |
| document exchange, 24-13, 24-16                  | integration, 3-3                                   |
| enabling encryption, 25-53                       | Oracle Application Server, 3-7                     |
| enabling transport security, 25-53               | Oracle Application Server ProcessConnect support   |
| entering a retry count, 25-53                    | for adapters, 3-8                                  |
| entering an acknowledgment time, 25-53           | Oracle Application Server ProcessConnect support   |
| in application agreements, 15-2                  | for agreements, 3-8                                |
| managing, 15-6, 25-50                            | Oracle Application Server ProcessConnect support   |
| Oracle Application Server ProcessConnect         | for an integrated view of data, 3-6                |
| support, 24-15                                   | Oracle Application Server ProcessConnect support   |
| removing from a trading partner                  | for business intelligence, 3-9                     |
| agreement, 26-18                                 | Oracle Application Server ProcessConnect support   |
| removing from a trading partner agreement        | for correlations, 3-7                              |
| participant, 26-18                               | Oracle Application Server ProcessConnect support   |
| removing from an application agreement, 15-27    | for transformation, 3-8                            |
| restrictions on use of \$ORACLE_HOME, 7-6, 7-8   | Oracle Application Server ProcessConnect support   |
|                                                  | for translation, 3-7                               |
| transport layer, 24-13                           | transformations, 3-4                               |
| tutorial creation example, 7-6,7-49              |                                                    |
| tutorial example of adding to an application     | translations, 3-4                                  |
| agreement, 7-27, 7-28, 7-50                      | validations, 3-5                                   |
| updating, 25-54                                  | design tools, 19-13                                |
| updating for an application, 15-19               | definition, 4-3, 4-4                               |
| updating in an application agreement, 15-28      | modeling incomplete metadata and profile           |
| viewing, 25-54                                   | data, 5-9                                          |
| viewing for a trading partner agreement          | design-time repository                             |
| participant, 26-19                               | definition, 4-3                                    |
| viewing for an application, 15-20                | responsibilities, 4-5                              |
| viewing in an application agreement, 15-28       | stores modeling metadata and profile data prior to |
| dependencies                                     | deployment, 3-10                                   |
| example of modeling metadata                     | details pages                                      |
| dependencies, 22-6, 22-7, 22-8, 22-9             | overview, 5-5                                      |
| when deleting modeling metadata, 22-7, 22-8,     | diagnostics                                        |
| 22-9                                             | Advanced Queuing adapter, 8-15                     |
| deployed lifecycle state                         | E-Mail adapter, 8-25                               |
| description, 5-12                                | File/FTP adapter, 8-29                             |
| for modeling metadata and profile data, 5-16     | HTTP adapter, 8-37                                 |
|                                                  |                                                    |
| deployment                                       | JMS adapter, 8-48                                  |
| business process states, 16-4                    | Oracle Database adapter, 8-59                      |
| common user errors, 16-6, 16-10                  | Web Service adapter, 8-68                          |
| configuration overview, 16-2                     | diagrams                                           |
| definition, 3-40, 4-3                            | accessing, 12-8, 12-9                              |
| lifecycle states, 3-44                           | in user interface tool, 5-7                        |
| of a configuration, 3-40, 16-7                   | of roles and business processes, 12-8              |
| of business processes in a configuration, 16-7   | tasks you can perform from an integration          |
| of integrations in runtime repository, 4-5       | diagram, 12-12                                     |
| overview, 16-2, 16-7                             | viewing a process diagram, 12-16                   |
| setting a business intelligence reporting        | viewing a step binding diagram, 12-20              |

| viewing an event flow diagram, 12-13              | case study, 13-78                                |
|---------------------------------------------------|--------------------------------------------------|
| viewing an integration diagram, 12-11             | domain value map columns                         |
| differences                                       | adding, 13-71                                    |
| between creating and adding commands, 5-9         | definition, 13-59                                |
| between deleting and removing commands, 5-9       | deleting, 13-71                                  |
| digital envelopes, 20-3                           | domain value map columns and rows                |
| assigning to a document exchange, 25-48           | managing, 13-68                                  |
| viewing, 17-31                                    | domain value map rows                            |
|                                                   |                                                  |
| digital signatures, 20-3                          | creating, 13-72                                  |
| assigning to a document exchange, 25-48           | definition, 13-60                                |
| viewing, 17-32                                    | deleting, 13-72                                  |
| document exchanges                                | updating, 13-73                                  |
| accessing document exchange management            | domain value map rules                           |
| tasks, 25-46                                      | creating, 13-74                                  |
| assigning a digital envelope, 25-48               | definition, 13-20, 13-73                         |
| assigning a digital signature, 25-48              | deleting, 13-77                                  |
| assigning a signing credential, 25-47             | examples, B-29                                   |
| assigning an encryption credential, 25-47         | updating, 13-77                                  |
| assigning an exchange protocol, 25-47             | domain value mapping                             |
| assigning to a delivery channel, 25-52            | domain party, 13-59                              |
| creating, 25-47                                   | domain value maps                                |
| definition, 24-13, 24-16, 25-2, 25-44             | adding a domain party, 13-67                     |
| deleting, 25-48                                   | adding domain value map columns, 13-71           |
| enabling RosettaNet validation, 25-48             | business domain, 13-65                           |
| managing, 25-44                                   | creating, 13-61                                  |
| Oracle Application Server Process, 24-16          | creating a domain column, 13-65                  |
| RosettaNet Implementation Framework (RNIF)        | creating domain value map rows, 13-72            |
| example, 24-13, 24-16                             | definition, 3-27, 13-59                          |
| updating, 25-48                                   | deleting, 13-61                                  |
| viewing, 25-49                                    | deleting a domain column, 13-66                  |
| document protocols                                | deleting domain value map columns, 13-71         |
| definition, 25-22                                 | deleting domain value map rows, 13-72            |
| viewing, 25-32                                    | domain value map, 13-59                          |
| documentation                                     | domain value map columns, 13-59                  |
| chapters for all users to read, 1-3               | domain value map rows, 13-60                     |
| chapters for analysts to read, 1-7                | managing, 13-60                                  |
| chapters for business administrators to read, 1-6 | overview, 13-59                                  |
| chapters for business process managers to         | removing a domain party, 13-68                   |
| read, 1-6                                         | updating, 13-62                                  |
| chapters for connection managers to read, 1-5     |                                                  |
|                                                   | updating a domain column, 13-66                  |
| chapters for event managers to read, 1-5          | updating domain value map rows, 13-73            |
| chapters for systems administrators to read, 1-7  | viewing, 13-62                                   |
| how to use this guide, 1-2                        | viewing a domain column, 13-66                   |
| domain column                                     | draft lifecycle state                            |
| creating, 13-65                                   | description, 5-12                                |
| deleting, 13-66                                   | for modeling metadata and profile data, 5-13     |
| updating, 13-66                                   | DUNS. See data universal numbering system (DUNS) |
| viewing, 13-66                                    |                                                  |
| domain columns and parties                        | E                                                |
| managing, 13-62                                   | 1 .                                              |
| domain errors                                     | e-business                                       |
| definition, 21-2                                  | definition, 2-2                                  |
| domain party                                      | importance of, 2-3                               |
| adding, 13-67                                     | ELSE conditions                                  |
| definition, 13-59                                 | creating, 13-37                                  |
| removing, 13-68                                   | definition, 13-19                                |
| domain value map                                  | deleting, 13-38                                  |
| advanced transformation designs                   | e-mail                                           |
| multiple party to single domain                   | assigning as the organization contact            |
| relationship, 14-32                               | information, 25-20                               |

| E-Mail adapter                                   | updating, 25-57                                    |
|--------------------------------------------------|----------------------------------------------------|
| adapter exchange protocols, 8-22                 | viewing, 25-57                                     |
| adapter framework instance requirements, 8-25    | enterprise application integration (EAI). See      |
| adding an adapter interaction, 11-8              | application-to-application (A2A)                   |
| adding to an application, 15-9                   | environmental variables                            |
| additional setup tasks, 8-25                     | restrictions on using when creating a delivery     |
| application integration and runtime              | channel, 15-11                                     |
| behavior, 8-25                                   | error handling                                     |
| benefits of using, 8-21                          | alert e-mail message example, 21-12                |
| content type definition, 8-24                    | by business administrator, 21-2                    |
| content types, 8-24                              | by system administrator, 21-2                      |
| creating a delivery channel, 15-12               | coordination status reports, 21-9                  |
| definition, 3-36                                 | creating a step return code port, 21-5             |
| delivery channel description, 8-22               | domain error modeling examples, 21-6, 21-7         |
| design-time tasks, 8-22                          | domain errors, 21-2                                |
| diagnostics and troubleshooting, 8-25            | during event processing, 12-88                     |
| errors, 8-25                                     | error reports, 21-9                                |
| event map requirements, 8-24                     | event status reports, 21-9                         |
| IMAP server for inbound interactions, 8-22       | finding runtime error details, 21-9                |
| interaction and record naming restrictions, 8-24 | implications of role instances and event instances |
| interaction questions, 11-8                      | being in an error state, 21-7                      |
| limitations, 8-25                                | logs files for integration manager and adapter     |
| Receive E-Mail adapter exchange protocol, 8-22   | framework, 21-10                                   |
| Receive E-Mail adapter exchange protocol naming  | logs files for OC4J instance, 21-10                |
| conventions, 8-23                                | monitoring from Oracle Enterprise Manager          |
| Send E-Mail adapter exchange protocol, 8-22      | 10 <i>g</i> , 21-10                                |
| Send E-Mail adapter exchange protocol naming     | step return code port, 21-3                        |
| conventions, 8-23                                | step return code port example, 21-4                |
| SMTP server for outbound interactions, 8-22      | system errors, 21-2                                |
| support for IMAP4, 8-25                          | types of errors, 21-2                              |
| supported versions, 8-22                         | typical adapter framework errors, 21-11            |
| use case, 8-26                                   | typical integration manager errors, 21-11          |
| using with alert e-mails, 21-12, A-81            | error states                                       |
| validation prerequisites, 8-25                   | of role and event instances, 21-7                  |
| encryption                                       | error status report                                |
| enabling in a delivery channel, 25-53            | example, 23-25                                     |
| guidelines, 24-4                                 | error status reports                               |
| of host trading partner passwords in high        | creating, 23-11                                    |
| availability environments, 20-10                 | overview of report pages, 23-11                    |
| of wallet passwords for host trading             | errors                                             |
| partners, 20-9                                   | adapter framework, 21-11                           |
| Oracle Application Server ProcessConnect         | domain, 21-2                                       |
| RosettaNet Implementation Framework              | integration manager, 21-11                         |
| (RNIF) version 2.0 support, 24-10                | system, 21-2                                       |
| encryption credentials                           | event addressing                                   |
| assigning, 25-47                                 | with an event header rule, 3-32                    |
| End step                                         | with the SetParty step, 3-32                       |
| definition, 12-48                                | event body elements                                |
| execution, 12-48                                 | cannot identify native format of application       |
| supported control flows and data flows, 12-48    | datatypes, 3-22                                    |
| supported ports, 12-48                           | creating, 11-19                                    |
| supported roles, 12-48                           | creating for business events after modeling wizard |
| endpoints 25.56                                  | creation, 9-23                                     |
| accessing endpoint management tasks, 25-56       | creating if you specified a D3L translator, 11-21  |
| creating, 25-57                                  | creating if you specified a token substituted text |
| definition, 3-39                                 | translator, 11-21                                  |
| deleting, 25-57                                  | creating if you specified an XSD translator, 11-20 |
| entering a URI, 25-57, 25-60                     | definition, 3-11                                   |
| managing, 25-54, 25-55                           | in token substituted text, A-84                    |
| overview, 25-2                                   | of native events, 3-14                             |

| viewing native event body elements, 11-30         | event selector timeout, 19-10                   |
|---------------------------------------------------|-------------------------------------------------|
| event flow                                        | event states                                    |
| in a spoke, 9-3                                   | active, 3-34                                    |
| event flow diagrams                               | consumed, 3-34                                  |
| add event flow from the event flow                | error, 3-34                                     |
| diagram, 12-14                                    | wait, 3-34                                      |
| add event flow to two existing spokes, 12-14      | event status reports                            |
| change the scale, 12-15                           | creating, 23-5                                  |
| create a spoke from the event flow                | example, 23-22                                  |
| diagram, 12-14                                    | overview of report pages, 23-5                  |
| definition, 12-11                                 | event transformation map statements             |
| delete a spoke, 12-14                             | associating a statement with an IF condition or |
| display a complete process diagram, 12-15         | ELSE condition, 13-37                           |
| display a role and adjacent roles, 12-15          | creating a domain value map rule, 13-74, 13-77  |
| display all roles in two spokes, 12-15            | creating a map variable, 13-50                  |
| display details pages of selections, 12-14        | creating a transformation rule, 13-23           |
| display ports of roles, 12-15                     | creating an ELSE condition, 13-37               |
| display steps, 12-15                              | creating an event header rule, 13-55            |
| drill down to process or step binding             | creating an IF condition, 13-32                 |
| diagram, 12-14                                    | creating an iterator, 13-42                     |
|                                                   |                                                 |
| viewing, 12-13                                    | deleting a domain value map rule, 13-77         |
| event header rules                                | deleting a map variable, 13-52                  |
| advanced transformation design                    | deleting a transformation rule, 13-28           |
| retrieving contact/identifier information after   | deleting an ELSE condition, 13-38               |
| getting the party, 14-32                          | deleting an IF condition, 13-38                 |
| case study, 13-58                                 | deleting an iterator, 13-43                     |
| creating, 13-55                                   | domain value map case study, 13-78              |
| definition, 13-20, 13-54                          | event header rule case study, 13-58             |
| examples, B-28                                    | iterator case study, 13-43                      |
| for addressing parties, 3-32                      | managing, 13-20                                 |
| tutorial creation example, 7-47                   | map variable case study, 13-52                  |
| tutorial use example, 7-47                        | removing a statement from an IF condition or    |
| updating, 13-57                                   | ELSE condition, 13-38                           |
| event headers                                     | transformation condition case study, 13-39      |
| contents, 3-11                                    | transformation rule case study, 13-29           |
| event instances                                   | updating a map variable, 13-52                  |
| behavior during runtime, 3-34                     | updating a transformation rule, 13-29           |
| creation, 12-87                                   | updating an event header rule, 13-57            |
| definition, 3-11                                  | updating an IF condition, 13-39                 |
| implications of being in an error state, 21-7     | updating an iterator, 13-43                     |
| event managers                                    | using a map variable in a rule, 13-51           |
| chapters to read, 1-5                             | event transformation maps                       |
| how to use this guide, 1-2                        | accessing domain column and party management    |
| responsibilities, 3-2                             | tasks, 13-64                                    |
| event maps                                        | accessing domain value map column and row       |
| accessing event map management tasks, 11-38       | management tasks, 13-70                         |
| creating, 11-39                                   | accessing domain value map management           |
| creating a condition expression for an event      | tasks, 13-61                                    |
| map, 11-39                                        | accessing domain value map rule management      |
| definition, 3-18, 11-2, 11-37                     | tasks, 13-74                                    |
| deleting, 11-40                                   | accessing event header rule management          |
| E-Mail adapter requirements, 8-24                 | tasks, 13-54                                    |
| File/FTP adapter requirements, 8-28               | accessing event type transformation map         |
| HTTP adapter requirements, 8-33, 8-34             | management tasks, 13-6                          |
| impact of deleting, 22-8                          | accessing iterator management tasks, 13-41      |
| JMS adapter requirements, 8-44                    | accessing map variable management tasks, 13-41  |
| managing, 11-36                                   | accessing transformation condition management   |
| tutorial creation example, 7-13, 7-16, 7-42, 7-46 | tasks, 13-32                                    |
|                                                   |                                                 |
| updating, 11-40                                   | creating, 13-7                                  |
| viewing, 11-40                                    | creating additional sources and targets, 13-12  |

| definition, 13-3                               | deleting an approver, 5-15                          |
|------------------------------------------------|-----------------------------------------------------|
| deleting, 13-9                                 | details about exporting an integration to a         |
| deleting sources and targets, 13-13            | file, 17-35                                         |
| impact of deleting, 13-13, 22-8                | location on user interface tool, 5-7                |
| impact of updating, 13-13                      | modeling metadata and profiled data, 5-33           |
| list page overview, 5-22                       | of a configuration, 16-9                            |
| managing, 13-4                                 | of profile data to an XML file, 5-10                |
| tutorial creation example, 7-23, 7-24, 7-37    | only certain profile data details pages have export |
| tutorial deletion example, 7-55                | button, 5-11                                        |
| updating, 13-10                                | profile data details pages with export              |
| updating sources and targets, 13-13            | button, 5-11                                        |
| used with core datatypes, 10-2                 | restrictions on export of modeling metadata, 5-11   |
| viewing, 13-10                                 | submitting an XML file for approval, 5-15           |
| viewing an event transformation map            | three types of export supported, 17-35              |
| parameter, 13-14                               | updating an approver, 5-15                          |
| event types                                    | export.xml file                                     |
| definition, 3-11                               | importing an integration to, 17-37                  |
| structure, 3-11                                | importing an integration to, 17 or                  |
| event types tab                                | _                                                   |
| overview of tasks, 5-20                        | F                                                   |
| events                                         | facets                                              |
| accessing business event management            | creating a valid value for the enumeration or       |
| tasks, 11-44                                   | pattern facet of a scalar datatype, 10-34           |
| adding native event body element               | creating for a scalar datatype, 10-31               |
| validation, 11-30                              | datatype length, 10-31                              |
|                                                | definition, 10-25                                   |
| application event definition, 3-21             | deleting a valid value for the enumeration or       |
| business event definition, 3-26                | pattern facet of a scalar datatype, 10-34           |
| common user errors, 11-49                      | deleting for a scalar datatype, 10-32               |
| creating business event body elements, 11-47   | encoding, 10-31                                     |
| creating business events, 11-45                | enumeration, 10-31                                  |
| creating native events, 11-27                  | fraction digits, 10-31                              |
| defining in a D3L file, A-27                   | <u>e</u>                                            |
| definition, 3-11                               | max enclusive, 10-31<br>max inclusive, 10-31        |
| deleting business event body elements, 11-48   |                                                     |
| deleting business events, 11-46                | max length, 10-31                                   |
| deleting native events, 11-28                  | min exclusive, 10-32                                |
| impact of deleting, 22-9                       | min inclusive, 10-32                                |
| managing business events, 11-43                | min length, 10-32                                   |
| managing native events, 11-25                  | pattern, 10-32                                      |
| native event definition, 3-14                  | total digits, 10-32                                 |
| overview, 11-2                                 | updating a valid value for the enumeration or       |
| runtime behavior, 3-34                         | pattern facet of a scalar datatype, 10-35           |
| states of events during runtime behavior, 3-34 | updating for a scalar datatype, 10-33               |
| updating business event body elements, 11-48   | viewing for a scalar datatype, 10-33                |
| updating business events, 11-46                | white spaces, 10-32                                 |
| viewing application events, 11-41              | fax                                                 |
| viewing business event body elements, 11-49    | assigning as the organization contact               |
| viewing business events, 11-46                 | information, 25-20                                  |
| viewing native event body elements, 11-30      | File/FTP adapter, 19-9                              |
| viewing native events, 11-29                   | adapter exchange protocols, 8-27                    |
| exchange protocols                             | adapter framework instance restrictions, 8-29       |
| assigning, 25-47                               | adding an adapter interaction, 11-9                 |
| definition, 25-22                              | adding to an application, 15-9                      |
| RosettaNet - 01.10, 25-47                      | additional setup tasks, 8-29                        |
| RosettaNet - 02.00, 25-47                      | application integration and runtime                 |
| updating override elements, 25-49              | behavior, 8-29                                      |
| updating protocol parameters, 25-50            | benefits of using, 8-26                             |
| viewing, 25-32                                 | creating a delivery channel, 15-13                  |
| export                                         | definition, 3-36                                    |
| an integration to a file, 17-35                | delivery channel description, 8-27                  |

| design-time tasks, 8-28 diagnostics and troubleshooting, 8-29 errors, 8-28 event map requirements, 8-28 file name restrictions, 8-28 interaction and record naming restrictions, 8-28 interaction questions, 11-9 limitations, 8-29 Read File adapter exchange protocol, 8-27 Read File adapter exchange protocol naming conventions, 8-28 tutorial example, 7-6 use case, 8-29 validation prerequisites, 8-28 | organization in which Oracle Application Server ProcessConnect is installed, 5-26 person capabilities, 25-9 person overview, 25-8 updating the wallet password, 25-63 validation and approval, 25-64 HTTP assigning to a protocol endpoint, 25-60 HTTP adapter adapter exchange protocols, 8-31 adding a user for basic authentication, 8-34 adding an adapter interaction, 11-11 adding to an application, 15-9 additional setup tasks, 8-34 |
|----------------------------------------------------------------------------------------------------|----------------------------------------------------------------------------------------------------|
| Write File adapter exchange protocol, 8-27 Write File adapter exchange protocol naming                                                                                                    | application integration and runtime behavior, 8-36                                                                                                    |
| conventions, 8-28                                                                                                    | benefits of using, 8-30                                                                                                    |
| files                                                                                                    | content type definition, 8-32                                                                                                    |
| used in tutorial, 7-57                                                                                                    | content types, 8-32<br>creating a delivery channel, 15-14                                                                                                    |
| •                                                                                                    | definition, 3-37                                                                                                    |
| G                                                                                                    | delivery channel description, 8-31                                                                                                    |
| global usage code                                                                                                    | design-time tasks, 8-32                                                                                                    |
| assigning to a delivery channel, 25-53 graphical user interface tool                                                                                                    | diagnostics and troubleshooting, 8-37 enabling secure socket layer, 8-34                                                                                                    |
| accessing, 5-2                                                                                                    | errors, 8-33                                                                                                    |
| graphical view                                                                                                    | event map requirements, 8-33, 8-34                                                                                                    |
| of roles and business processes, 12-4                                                                                                    | interaction and record naming restrictions, 8-33                                                                                                    |
| group name                                                                                                    | interaction questions, 11-11                                                                                                    |
| on adapter interactions details page, 11-24                                                                                                    | limitations, 8-37                                                                                                    |
| guard values selecting during condition step creation, 12-56                                                                                                    | Receive Payload adapter exchange protocol, 8-31<br>Receive Payload adapter exchange protocol                                                                                                    |
| selecting during creation of a step control                                                                                                    | naming conventions, 8-32                                                                                                    |
| flow, 12-70                                                                                                    | Send Payload adapter exchange protocol, 8-31                                                                                                    |
| tutorial creation example, 7-36                                                                                                    | Send Payload adapter exchange protocol naming                                                                                                    |
| use with control flows, 3-20                                                                                                    | conventions, 8-32                                                                                                    |
|                                                                                                    | supported versions, 8-30                                                                                                    |
| Н                                                                                                    | testing, 8-35<br>use case, 8-38                                                                                                    |
| host list page                                                                                                    | use case adapter exchange protocol, 8-39                                                                                                    |
| overview, 5-26                                                                                                    | use case delivery channel questions, 8-38                                                                                                    |
| overview of cooperations section, 5-26                                                                                                    | use case interaction questions, 8-38                                                                                                    |
| overview of delivery and security section, 5-26                                                                                                    | using secure HTTP, 8-30                                                                                                    |
| overview of endpoints section, 5-26 overview of organization section, 5-26                                                                                                    | validation prerequisites, 8-34                                                                                                    |
| host tab                                                                                                    | with Internet Information Server (IIS), 8-37                                                                                                    |
| overview of cooperations section, 5-26                                                                                                    | HTTP/S. See secure HTTP                                                                                                    |
| overview of delivery and security section, 5-26                                                                                                    |                                                                                                    |
| overview of endpoints section, 5-26                                                                                                    |                                                                                                    |
| overview of organization section, 5-26                                                                                                    | ias_admin user, 20-2                                                                                                    |
| overview of tasks, 5-26                                                                                                    | Oracle Enterprise Manager 10g user account, 18-6                                                                                                    |
| host trading partner                                                                                                    | IF conditions                                                                                                    |
| capabilities, 25-2                                                                                                    | creating, 13-32                                                                                                    |
| creating the wallet password, 25-62 defines trading partner capabilities for all trading                                                                                                    | definition, 13-19                                                                                                    |
| partners, 25-2                                                                                                    | deleting, 13-38<br>updating, 13-39                                                                                                    |
| definition, 3-39                                                                                                    | IMAP server                                                                                                    |
| example, 26-3                                                                                                    | inbound E-Mail adapter interactions, 8-23                                                                                                    |
| management tasks overview, 25-2                                                                                                    | using with the E-Mail adapter, 8-22                                                                                                    |
| managing the wallet password, 25-62                                                                                                    | implicit conversion between datatypes                                                                                                    |

| support, 14-2                                                                                                    | responsibilities, 3-34, 4-6                                                                                                    |
|----------------------------------------------------------------------------------------------------|----------------------------------------------------------------------------------------------------|
| implicit conversion for source and target parameters                                                                                    | starting and stopping with Oracle Enterprise                                                                                       |
| support, 14-3                                                                                                    | Manager 10g, 18-7                                                                                                    |
| implicit conversion for source and target parameters                                                                                    | tuning, 19-11                                                                                                    |
| in the same datatype transformation map                                                                                                 | tutorial example, 7-30, 7-32                                                                                                    |
| invalid example, 14-5                                                                                                    | typical errors and recovery actions, 21-11                                                                                         |
| support, 14-4                                                                                                    | viewing current performance, 18-11                                                                                                 |
|                                                                                                    |                                                                                                    |
| valid example, 14-5                                                                                                    | integration technology                                                                                                    |
| import                                                                                                    | definition, 2-2                                                                                                    |
| an integration from a file, 17-35                                                                                                    | types, 2-2                                                                                                    |
| business datatypes, 3-26                                                                                                    | integrations                                                                                                    |
| only XSD datatypes supported, 10-3, 10-38                                                                                               | A2A integration example using Oracle Application                                                                                   |
| cautions about importing an integration, 17-37                                                                                          | Server ProcessConnect, 2-6                                                                                                    |
| details about importing an integration from a                                                                                           | B2B integration example using Oracle Application                                                                                   |
| file, 17-35                                                                                                    | Server ProcessConnect, 2-8                                                                                                    |
| modeling metadata and profile data, 5-33                                                                                                | challenges, 2-3                                                                                                    |
| to export.xml file, 17-37                                                                                                    | consists of modeling metadata and profile                                                                                          |
| tutorial example of business datatypes                                                                                                  | data, 3-9                                                                                                    |
| importing, 7-20, 7-34, 7-35                                                                                                    | definition, 2-2                                                                                                    |
| XSD datatypes, 10-35                                                                                                    | deployment in runtime repository, 4-5                                                                                              |
| IMS/DB adapter                                                                                                    | flexibility o, 6-2                                                                                                    |
| 1                                                                                                    | flexibility of user interface tool, 4-4                                                                                            |
| adding to an application, 11-7                                                                                                    |                                                                                                    |
| adding to an application, 15-9                                                                                                    | importance of, 2-3                                                                                                    |
| creating a delivery channel, 15-11                                                                                                    | managing, 4-8                                                                                                    |
| IMS/TM adapter                                                                                                    | running, 4-6                                                                                                    |
| adding an adapter interaction, 11-7                                                                                                    | storage in design-time repository, 4-5                                                                                             |
| adding to an application, 15-9                                                                                                    | storage in runtime repository, 4-5                                                                                                 |
| creating a delivery channel, 15-11                                                                                                    | interactions. See adapter interactions                                                                                             |
| inbound processor threads, 19-3, 19-4                                                                                                   | interactions tab                                                                                                    |
| initiating native event instance                                                                                                    | overview of tasks, 5-23                                                                                                    |
| definition, 3-16                                                                                                    | internal processing elements                                                                                                    |
| instance behavior                                                                                                    | native, application, and business levels, 3-18                                                                                     |
| during runtime, 3-33                                                                                                    | Internet Information Server (IIS)                                                                                                  |
| instances                                                                                                    | with Oracle HTTP Adapter, 8-37                                                                                                    |
| definition, 18-4                                                                                                    | invocation limits                                                                                                    |
| integrated view of data                                                                                                    | assigning to a trading partner agreement, 26-11                                                                                    |
| concepts, 3-3                                                                                                    | I/O contention, 19-14                                                                                                    |
| integration architect                                                                                                    | iprtcln.sql script                                                                                                    |
| responsibilities, 3-2                                                                                                    | log table script, 22-5                                                                                                    |
| integration diagrams                                                                                                    | IP.tip_rtlog log table                                                                                                    |
| agreement icon, 12-12                                                                                                    | using for troubleshooting, 22-5                                                                                                    |
| changing the scale, 12-13                                                                                                    |                                                                                                    |
|                                                                                                    | iterators                                                                                                    |
| creating a spoke from an integration                                                                                                    | advanced transformation design                                                                                                    |
| diagram, 12-12                                                                                                    | multiple occurrence target members from                                                                                            |
| definition, 12-10                                                                                                    | multiple occurrence source                                                                                                    |
| deleting a spoke from an integration                                                                                                    | members, 14-16                                                                                                    |
| diagram, 12-12                                                                                                    | single occurrence target members from multiple                                                                                     |
| displaying the details page for a role or business                                                                                      | occurrence source members, 14-21                                                                                                   |
| process, 12-12                                                                                                    | structure flattening iterations (nested                                                                                            |
| drilling down to a process diagram, 12-12                                                                                               | iterators), 14-25                                                                                                    |
| drilling down to an event flow diagram, 12-12                                                                                           | case study, 13-43                                                                                                    |
| tasks you can perform, 12-12                                                                                                    | creating, 13-42                                                                                                    |
| viewing, 12-11                                                                                                    |                                                                                                    |
|                                                                                                    | creating rules in an iterator as part of a                                                                                         |
|                                                                                                    | creating rules in an iterator as part of a user-defined datatype transformation map                                                |
| integration manager, 19-2                                                                                                    | user-defined datatype transformation map                                                                                           |
| integration manager, 19-2 accessing the log files from Oracle Enterprise                                                                | user-defined datatype transformation map that are executed multiple times, 13-43                                                   |
| integration manager, 19-2<br>accessing the log files from Oracle Enterprise<br>Manager 10g, 18-9                                        | user-defined datatype transformation map<br>that are executed multiple times, 13-43<br>definition, 13-19, 13-41                    |
| integration manager, 19-2 accessing the log files from Oracle Enterprise Manager 10g, 18-9 definition, 18-4                             | user-defined datatype transformation map<br>that are executed multiple times, 13-43<br>definition, 13-19, 13-41<br>deleting, 13-43 |
| integration manager, 19-2 accessing the log files from Oracle Enterprise Manager 10g, 18-9 definition, 18-4 Java Virtual Machine, 19-12 | user-defined datatype transformation map<br>that are executed multiple times, 13-43<br>definition, 13-19, 13-41                    |
| integration manager, 19-2 accessing the log files from Oracle Enterprise Manager 10g, 18-9 definition, 18-4                             | user-defined datatype transformation map<br>that are executed multiple times, 13-43<br>definition, 13-19, 13-41<br>deleting, 13-43 |

validation prerequisites, 8-44

using with Oracle JMS, 8-41

supported JMS adapter

see Java Virtual Machine

JMS providers

to the user interface tool, 5-2

examples of invalid loop design, 12-79, 12-80 restrictions on creating in roles, 12-79

definition, 12-79

loops

| M                                                | draft state, 5-13                                                |
|--------------------------------------------------|------------------------------------------------------------------|
| main details pages                               | event types tab overview, 5-20                                   |
| overview, 5-5                                    | graphical view of dependencies, 22-6                             |
| main list pages                                  | impact of deleting, 22-8                                         |
| overview, 5-4                                    | interactions tab overview, 5-23                                  |
| management                                       | lifecycle states, 3-42                                           |
| list page overview, 5-32                         | managing the lifecycle, 3-41 modeling incomplete data, 5-9       |
| of integrations, 3-44                            | modeling tab                                                     |
| management tab                                   | overview, 5-16                                                   |
| overview of tasks, 5-32                          | naming conventions, 5-9                                          |
| map variables                                    | native-level concepts, 3-10                                      |
| advanced transformation design                   | overview, 4-3                                                    |
| reuse, 14-31                                     | overview of key components, 3-10                                 |
| case study, 13-52                                | restrictions on exporting, 5-11                                  |
| creating, 13-50                                  | roles tab overview, 5-19                                         |
| definition, 13-20, 13-49                         | transformations tab overview, 5-22                               |
| deleting, 13-52                                  | tutorial example of manually designing, 7-33                     |
| updating a map variable, 13-52                   | validated state, 5-13                                            |
| using a map variable in a rule, 13-51            | modeling tab                                                     |
| memory 10.14                                     | overview of tasks, 5-16                                          |
| configuration, 19-14<br>contention, 19-13        | modeling wizards                                                 |
| requirements, 19-11                              | Add End-to-End Basic Event Flow, 9-5                             |
| starvation issues, 19-13                         | Add Event Flow, 9-7                                              |
| viewing in Oracle Enterprise Manager 10g, 19-3   | adding event flow to a single spoke, 9-16                        |
| messages                                         | adding event flow to two spokes, 9-14                            |
| inbound, 19-3                                    | common features, 9-8                                             |
| outbound, 19-3                                   | common user errors, 9-26                                         |
| metadata repository                              | Create End-to-End Basic Integration wizard, 9-4                  |
| tuning, 19-14                                    | Create Spoke, 9-6                                                |
| methodologies                                    | creating a single spoke, 9-15                                    |
| adapter-centric methodology, 6-2                 | creating event body elements for business                        |
| business process-centric methodology, 6-7        | events, 9-23                                                     |
| flexibility of design, 6-2                       | creating transformation statements for transformation maps, 9-24 |
| for using Oracle Application Server              | creating two spokes, 9-13                                        |
| ProcessConnect, 6-2                              | disabling a native event, 9-11                                   |
| when to use the adapter-centric                  | interactions, 9-12                                               |
| methodology, 6-3                                 | modeling metadata name creation, 9-11                            |
| when to use the business process-centric         | overview, 9-2, 9-4                                               |
| methodology, 6-8                                 | prerequisites, 9-12                                              |
| model groups                                     | reviewing modeling metadata after creation, 9-21                 |
| complex datatypes, 10-15                         | reviewing modeling metadata before                               |
| in transformations, 14-7, 14-34                  | creation, 9-18                                                   |
| modelers                                         | starting, 9-12                                                   |
| chapters to read, 1-5, 1-6                       | tasks to perform after modeling metadata                         |
| how to use this guide, 1-2 responsibilities, 3-2 | creation, 9-23                                                   |
| modeling metadata                                | tutorial creation of modeling metadata, 7-17                     |
| application-level concepts, 3-21                 | updating the SetParty step, 9-24                                 |
| business processes tab                           | MQSeries JMS                                                     |
| overview, 5-18                                   | using with JMS adapter, 8-40, 8-41                               |
| business-level concepts, 3-26                    | mutually exclusive paths                                         |
| condition expressions tab overview, 5-24         | examples, 12-83                                                  |
| datatypes tab overview, 5-21                     | restrictions on use, 12-85                                       |
| definition, 3-9, 4-4                             | mutually-exclusive flows                                         |
| dependencies, 22-6                               | definition, 12-80                                                |
| dependencies when deleting modeling              | <b>N</b> 1                                                       |
| metadata, 22-7, 22-8, 22-9                       | N                                                                |
| deployed state, 5-16                             | namespaces. See datatype namespaces                              |
| deploying, 3-40                                  | L                                                                |

| naming conventions                                | adding a translator, 17-16, 17-23                                               |
|---------------------------------------------------|---------------------------------------------------------------------------------|
| for modeling metadata and profile data, 5-9       | adding an adapter exchange protocol, 17-15                                      |
| native datatypes                                  | administering, 17-10                                                            |
| definition, 3-15                                  | creating, 17-13                                                                 |
| examples, 10-5                                    | creating validation, 17-17                                                      |
| not understood by Oracle Application Server       | D3L, 17-10, A-24                                                                |
| ProcessConnect, 10-2                              | deleting validation, 17-17                                                      |
| supported, 10-2                                   | overview, A-2                                                                   |
| viewing the native event validation metadata to   | prepackaged native formats that you cannot delete                               |
| use, 10-40                                        | or update, 17-10                                                                |
| viewing the translator, 10-40                     | prepackaged with the system, 17-10                                              |
| native event body elements                        | removing a translator, 17-16, 17-23                                             |
| overview, A-2                                     | removing a databator, 17-10, 17-25 removing an adapter exchange protocol, 17-16 |
| native event correlations                         | specifying a native f, 11-17                                                    |
|                                                   |                                                                                 |
| accessing management tasks, 11-33                 | supported, 10-2                                                                 |
| concepts, 3-4                                     | supported value types, 8-8                                                      |
| creating, 11-34                                   | token substituted text, 17-10, A-81                                             |
| definition, 3-17, 11-2, 11-32                     | updating validation, 17-18                                                      |
| deleting, 11-35                                   | viewing, 17-14                                                                  |
| impact of deleting, 22-8                          | viewing a translator, 17-18                                                     |
| managing, 11-31                                   | viewing validation, 17-18                                                       |
| native event definition, 3-17                     | XSD, 17-10, A-2                                                                 |
| Oracle Application Server ProcessConnect          | native role threads, 19-9                                                       |
| support, 3-7                                      | native roles                                                                    |
| restrictions on use, 12-85                        | adding to a trading partner agreement, 26-21                                    |
| runtime behavior, 12-87                           | adding to an application agreement, 15-31                                       |
| tutorial creation example, 7-42                   | conventions for inbound and outbound                                            |
| updating, 11-35                                   | directions, 3-17                                                                |
| use with multiple spokes, 12-85                   | definition, 3-16, 12-28                                                         |
| viewing, 11-36                                    | managing, 12-27                                                                 |
| native event instances                            | managing in application agreements, 15-2, 15-29                                 |
| creation, 12-87                                   | managing in trading partner agreements, 26-2,                                   |
| definition, 3-14                                  | 26-20                                                                           |
| native event validation                           | removing from a trading partner                                                 |
| adding to a native event, 11-30                   | agreement, 26-21                                                                |
| Advanced Queuing adapter failure, 8-13            | removing from an application agreement, 15-31                                   |
| definition, 3-15                                  | tutorial example of adding to an application                                    |
| native events                                     | agreement, 7-27, 7-28, 7-50                                                     |
| accessing native event tasks, 11-27               | tutorial example of updating an agreement to use a                              |
| adapter framework, 3-15                           | new native role, 7-57                                                           |
| adding native event body element                  | native-level concepts                                                           |
| validation, 11-30                                 | of modeling metadata, 3-10                                                      |
| body elements, 3-14                               | nested designs                                                                  |
| creating, 11-19, 11-27                            | advanced transformation designs                                                 |
| definition, 3-14, 11-2                            | conditions within a condition, 14-30                                            |
| deleting, 11-28                                   | iterations within a condition, 14-28                                            |
| initiating, 3-16                                  | nonmutually exclusive data flows                                                |
| managing, 11-25                                   | definition, 12-81                                                               |
| overview, A-2                                     | nonmutually exclusive paths                                                     |
| restrictions on deleting, 11-28                   | examples, 12-83                                                                 |
| review details prior to creation, 11-22           | nonrepudiation                                                                  |
| structure, 3-14                                   | assigning to a delivery channel, 25-53                                          |
| tutorial creation example, 7-11, 7-14, 7-45, 7-55 | guidelines, 24-4                                                                |
| tutorial deletion example, 7-11,7-14,7-45,7-55    | types, 24-4                                                                     |
| tutorial manual creation example, 7-41            | 1ypco, 211                                                                      |
| viewing, 11-29                                    |                                                                                 |
|                                                   | 0                                                                               |
| viewing event body elements, 11-30 native formats | OC4J                                                                            |
| accessing native format administration            | increasing Java Virtual Machine memory                                          |
| tasks. 17-12                                      | for, 19-13                                                                      |
| 1417N7 17 14                                      | ,                                                                               |

| OC4J instance                                  | RosettaNet Validation support, 24-11             |
|------------------------------------------------|--------------------------------------------------|
| definition, 18-4                               | support for RosettaNet, 24-9                     |
| log files for monitoring errors, 21-10         | trading partner support, 24-15                   |
| starting and stopping with Oracle Enterprise   | transport layer support, 24-16                   |
| Manager 10g, 18-7                              | Oracle Application Server ProcessConnect domain  |
| opmn.xml file                                  | definition, 18-3                                 |
| accessing through Oracle Enterprise Manager    | Oracle Database adapter, 19-8                    |
| 10g, 18-12                                     | adapter exchange protocols, 8-52                 |
| Or step                                        | adding an adapter interaction, 11-13             |
| cannot create step data flow for, 12-66        | adding to an application, 15-9                   |
| cannot create step ports for, 12-61            | additional setup tasks, 8-56                     |
| definition, 12-52                              | application integration and runtime              |
| ensuring valid design, 12-80                   | behavior, 8-56                                   |
| example of invalid design, 12-81               | benefits of using, 8-51                          |
| example of valid design, 12-81                 | creating a delivery channel, 15-17               |
| examples of invalid design, 12-80              | definition, 3-37                                 |
| execution, 12-52                               | delivery channel description, 8-52               |
| execution of logic when first control flow     | design-time tasks, 8-54                          |
| arrives, 3-19                                  | diagnostics and troubleshooting, 8-59            |
| supported control flows and data flows, 12-52  | errors, 8-55                                     |
| supported ports, 12-52                         | guidelines for adapter interaction SQL           |
| supported roles, 12-52                         | queries, 11-14                                   |
| tutorial creation example, 7-38                | interaction and record naming restrictions, 8-55 |
| when to use, 12-81                             | interaction questions, 11-13                     |
| Oracle Application Server Metadata Repository  | limitations, 8-57                                |
| definition, 18-3                               | Read Record from Interface Table adapter         |
| Oracle Application Server ProcessConnect       | exchange protocol, 8-52                          |
| A2A integration example, 2-6                   | Read Record from Interface Table record element  |
| accessing the user interface tool, 5-2         | naming conventions, 8-54                         |
| answer to integration challenges, 2-4          | Stored Procedure Invocation adapter exchange     |
|                                                | protocol, 8-53                                   |
| architecture overview, 4-2                     | Stored Procedure Invocation record element       |
| business collaboration support, 24-17          |                                                  |
| business transaction support, 24-17            | naming convention, 8-54                          |
| delivery channel support, 24-15                | supported Oracle databases, 8-52, 8-59           |
| document exchange support, 24-16               | supported versions, 8-52                         |
| partner interface process (PIP) support, 24-10 | use case, 8-60                                   |
| party ID support, 24-15                        | validation prerequisites, 8-56                   |
| PIP2 A 4 curs 24-10                            | Write Record to Table adapter exchange           |
| PIP3A4 sup, 24-10                              | protocol, 8-53                                   |
| RosettaNet Business Dictionary support, 24-11  | Write Record to Table record element naming      |
| RosettaNet Implementation Framework (RNIF)     | conventions, 8-54                                |
| support for version 1.1, 24-9                  | Oracle e-Business Suite and 10.7 and 11i, 3-38   |
| RosettaNet Implementation Framework (RNIF)     | Oracle Enterprise Manager                        |
| support for version 2.0, 24-10                 | for managing integrations, 3-44                  |
| RosettaNet Implementation Framework (RNIF)     | managing integrations, 4-8                       |
| version 1.1 authentication support, 24-10      | overview of monitoring and administration, 18-2  |
| RosettaNet Implementation Framework (RNIF)     | tasks, 18-4                                      |
| version 1.1 authorization support, 24-10       | viewing integration manager performance, 18-11   |
| RosettaNet Implementation Framework (RNIF)     | Oracle Enterprise Manager 10g                    |
| version 1.1 nonrepudiation support, 24-10      | administration, 17-2                             |
| RosettaNet Implementation Framework (RNIF)     | changing configuration parameter settings, 18-10 |
| version 1.1 packaging support, 24-10           | configuring Oracle Process Management and        |
| RosettaNet Implementation Framework (RNIF)     | Notification (OPMN), 18-12                       |
| version 1.1 transport support, 24-10           | monitoring for errors, 21-10                     |
| RosettaNet Implementation Framework (RNIF)     | viewing ports, 18-12                             |
| version 2.0 encryption support, 24-10          | Oracle JMS                                       |
| RosettaNet Implementation Framework (RNIF)     | using with the JMS adapter, 8-40, 8-41           |
| version 2.0 nonrepudiation support, 24-10      | Oracle Process Management and Notification       |
| RosettaNet Implementation Framework (RNIF)     | (OPMN), 19-12, 19-14                             |
| version 2.0 transport support, 24-10           | configuring, 18-12                               |

| starting and stopping the adapter framework,        | implementation framework view (IFV), 24-5                      |
|-----------------------------------------------------|----------------------------------------------------------------|
| integration manager, and OC4J                       | mapped to business collaborations, 24-14                       |
| instance, 18-19                                     | message flow example, 24-6                                     |
| Oracle record type elements                         | not prepackaged, 24-11                                         |
| create event body elements for, 11-19               | Oracle Application Server ProcessConnect PIP0A1                |
| displaying on-screen, 8-5                           | support, 24-10                                                 |
| for which to create native event body               | Oracle Application ServerS ProcessConnect                      |
| elements, 11-17                                     | support, 24-10                                                 |
| value types, 8-5                                    | PIP3A4 features, 24-6                                          |
| Oracle records                                      | segments, 24-5                                                 |
| creating during an adapter interaction, 11-17       | party ID                                                       |
| definition, 3-12                                    | data universal numbering system (DUNS)                         |
| J2EE Connector Architecture (JCA), 3-12             | example, 24-13                                                 |
| representation of wire message, 3-14                | definition, 24-13                                              |
| OracleAS Infrastructure 10g, 19-14                  | Oracle Application Server ProcessConnect                       |
| organization contact details                        | support, 24-15                                                 |
| creating, 25-20                                     | trading partner identification type, 24-15                     |
| deleting, 25-20                                     | pass-through step                                              |
| managing, 25-18                                     | definition, 3-19, 12-49                                        |
| updating, 25-20                                     | example of use, 21-4                                           |
| viewing, 25-21                                      | execution, 12-49                                               |
| organization contact information                    | supported control flows and data flows, 12-49                  |
| viewing, 25-16                                      | supported ports, 12-49                                         |
| organization name                                   | supported roles, 12-49                                         |
| default organization name assigned during           | passwords                                                      |
| installation, 5-2, 20-2                             | admin user, 20-2                                               |
| updating, 25-6                                      | assigning to a person, 25-12                                   |
| organizations                                       | changing the ias_admin password, 18-7                          |
| managing, 25-8                                      | creating the wallet password for a host trading                |
| overview, 25-2                                      | partner, 25-62                                                 |
| outbound processor threads, 19-4, 19-7, 19-8, 19-12 | for accessing the user interface tool, 5-2                     |
| outbound processor threads, 17-4, 17-7, 17-0, 17-12 | ias_admin user, 18-6                                           |
| _                                                   | managing the wallet password for a host trading                |
| P                                                   |                                                                |
| packaging                                           | partner, 25-62<br>updating, 25-14                              |
| guidelines, 24-3, 24-4                              |                                                                |
| Oracle Application Server ProcessConnect            | updating the wallet password for a host trading partner, 25-63 |
| RosettaNet Implementation Framework                 | partiter, 25-65<br>pending approval lifecycle state            |
| (RNIF) version 1.1 support, 24-10                   |                                                                |
| Oracle Application Server ProcessConnect            | description, 5-12<br>for profile data, 5-14                    |
| RosettaNet Implementation Framework                 | PeopleSoft 8 adapter                                           |
| (RNIF) version 2.0 support, 24-10                   | 1 1                                                            |
| page layout                                         | adding an adapter interaction, 11-6                            |
| of user interface tool, 5-3                         | adding to an application, 15-9                                 |
| participants                                        | creating a delivery channel, 15-11                             |
| in application agreements, 15-3                     | performance                                                    |
| in trading partner agreements, 26-2                 | adapter framework, 19-3<br>design tool, 19-13                  |
| parties 20 2                                        | · · · · · · · · · · · · · · · · · · ·                          |
| applications or trading partners, 3-9               | integration manager, 19-9                                      |
| in application agreements, 15-2                     | overview, 4-6                                                  |
| in trading partner agreements, 26-3                 | transformations, 19-10                                         |
| partner interface processes (PIPs)                  | translations, 19-10                                            |
| available from the Oracle Technology                | using a single role thread instead of five role                |
|                                                     | threads, 4-6                                                   |
| Network, 24-11                                      | viewing in Oracle Enterprise Manager 10g, 19-3,                |
| business operational view (BOV), 24-5               | 19-10                                                          |
| classifications, 24-5                               | person contact details                                         |
| clusters, 24-5                                      | creating, 25-15                                                |
| components, 24-5<br>definition, 24-5                | deleting, 25-15                                                |
|                                                     | updating, 25-16                                                |
| functional service view (FSV), 24-5                 | viewing, 25-16                                                 |

| persons                                                  | definition, 23-5                                         |
|----------------------------------------------------------|----------------------------------------------------------|
| creating, 25-12                                          | example, 23-29                                           |
| creating contact details, 25-15                          | overview of report pages, 23-18                          |
| deleting, 25-13                                          | process protocols                                        |
| deleting contact details, 25-15                          | definition, 25-22                                        |
| managing, 25-9                                           | viewing, 25-34                                           |
| overview of host and remote trading partner              | processor threads                                        |
| person capabilities, 25-9                                | see outbound, inbound processor threads                  |
| overview of host and remote trading partner              | profile data                                             |
| persons, 25-8                                            | agreements tab overview, 5-28                            |
| updating, 25-13                                          | applications tab overview, 5-28                          |
| updating contact details, 25-16                          | approval state, 5-16                                     |
| viewing, 25-14                                           | definition, 3-9, 4-3, 4-4                                |
| viewing contact details, 25-16                           | deployed state, 5-16                                     |
| phone 25 16                                              | deploying, 3-40                                          |
|                                                          |                                                          |
| assigning as the organization contact information, 25-20 | details pages with export button, 5-11 draft state, 5-13 |
| PIPOA1                                                   |                                                          |
|                                                          | exporting to an XML file, 5-10                           |
| Oracle Application Server ProcessConnect                 | host tab cooperations section overview, 5-26             |
| support, 24-10                                           | host tab delivery and security section                   |
| PIP3A4                                                   | overview, 5-26                                           |
| features, 24-6                                           | host tab endpoints section overview, 5-26                |
| mapped to business collaborations, 24-14                 | host tab organization section overview, 5-26             |
| PIP3A6                                                   | host tab overview, 5-26                                  |
| mapped to business collaborations, 24-14                 | lifecycle states, 3-43                                   |
| PIPs. See partner interface processes (PIPs)             | managing the lifecycle, 3-41                             |
| portlist.ini file                                        | modeling incomplete data, 5-9                            |
| list of ports in use, 18-6                               | naming conventions, 5-9                                  |
| ports                                                    | overview of key components, 3-35                         |
| changing Oracle Application Server                       | pending approval state, 5-14                             |
| ProcessConnect ports, 18-20                              | profiles tab overview, 5-24                              |
| port changing error message, 18-20                       | trading partners tab overview, 5-27                      |
| portlist.ini file, 18-6                                  | validated state, 5-13                                    |
| role port definition, 3-19                               | profiles tab                                             |
| step port definition, 3-20                               | overview of tasks, 5-24                                  |
| strongly recommended not to change Oracle                | protocol endpoints                                       |
| Application Server ProcessConnect                        | accessing protocol endpoint management                   |
| ports, 18-20                                             | tasks, 25-59                                             |
| viewing through Oracle Enterprise Manager                | assigning HTTP, 25-60                                    |
| 10g, 18-12                                               | assigning secure HTTP, 25-60                             |
| preset attributes                                        | assigning SSL                                            |
| Abstract, 10-17, 10-30                                   | creating, 25-60                                          |
| Anonymous, 10-17, 10-24, 10-30                           | deleting, 25-61                                          |
| Element/Attribute, 10-24                                 | managing, 25-58                                          |
| Qualified, 10-24                                         | updating, 25-61                                          |
|                                                          |                                                          |
| Reference Only, 10-17, 10-30                             | viewing, 25-61                                           |
| privileges                                               | protocols                                                |
| use cases, 3-10                                          | business, 25-29                                          |
| process diagrams                                         |                                                          |
| definition, 12-11                                        | R                                                        |
| viewing, 12-16                                           | ramata trading partner cartificates                      |
| process monitoring reports                               | remote trading partner certificates                      |
| business message status, 23-14                           | accessing remote trading partner certificate             |
| collaboration status, 23-14                              | management tasks, 25-37                                  |
| coordination status, 23-9                                | assigning as a signing credential, 25-47                 |
| creating, 23-5                                           | assigning as an encryption credential, 25-47             |
| definition, 23-3                                         | deleting, 25-38                                          |
| error status, 23-11                                      | for remote trading partners only, 25-36                  |
| process optimization reports                             | managing, 25-35                                          |
| creating, 23-18                                          | updating, 25-38                                          |

| viewing, 25-38                                     | restrictions                                        |
|----------------------------------------------------|-----------------------------------------------------|
| remote trading partner identifications             | on Advanced Queuing adapter interaction and         |
| creating, 26-9                                     | record names, 8-12                                  |
| remote trading partners                            | on E-Mail adapter interaction and record            |
| accessing remote trading partner management        | names, 8-24                                         |
| tasks, 26-6                                        | on File/FTP adapter interaction and record          |
| creating, 26-6                                     | names, 8-28                                         |
| defining capabilities, 25-2                        | on HTTP adapter interaction and record              |
| deleting, 26-7                                     | names, 8-33                                         |
| example, 26-3                                      | on JMS adapter interaction and record               |
| management tasks overview, 25-2                    | names, 8-44                                         |
| managing, 26-4                                     | on Oracle Database adapter interaction and record   |
| organization outside of host trading partner's     | names, 8-55                                         |
| enterprise, 5-26                                   | on using the browser back and forward               |
|                                                    | buttons, 5-9                                        |
| person capabilities, 25-9                          | ,                                                   |
| person overview, 25-8                              | on Web Service adapter interaction and record       |
| updating, 26-7                                     | names, 8-66                                         |
| validation and approval, 25-64                     | retry count                                         |
| viewing, 26-8                                      | enabling in a delivery channel, 25-53               |
| remove button                                      | RNIF. See RosettaNet Implementation Framework       |
| differences with delete button, 5-9                | (RNIF)                                              |
| reports                                            | road map                                            |
| activity monitoring reports, 23-4                  | chapters for all users to read, 1-3                 |
| BI reporting level, 19-13                          | chapters for analysts to read, 1-7                  |
| business messages overview, 23-2                   | chapters for business administrators to read, 1-6   |
| collaborations overview, 23-2                      | chapters for business process managers to           |
| configuration support, 23-2                        | read, 1-6                                           |
| creating, 23-5, 23-15, 23-18                       | chapters for connection managers to read, 1-5       |
| definitions, 3-45                                  | chapters for event managers to read, 1-5            |
| errors, 23-2                                       | chapters for systems administrators to read, 1-7    |
| events overview, 23-2                              | how to use this guide, 1-2                          |
| making multiple selections in lists, 23-2          | role data flows                                     |
| of integrations, 3-45                              | accessing role data flow management tasks, 12-41    |
| only runtime repository events are available for   | creating a data flow criteria, 12-41                |
| selection, 23-6                                    | creating a role data flow group, 12-41              |
| overview, 4-9, 23-2                                | definition, 12-4                                    |
| process monitoring reports, 23-3                   | deleting, 12-45                                     |
| business message, 23-3                             | examples of valid design, 12-86                     |
| collaborations, 23-3                               | impact of deleting, 12-45                           |
| coordination status, 23-3                          | managing, 12-39                                     |
|                                                    | updating, 12-45                                     |
| error status, 23-3                                 |                                                     |
| event status, 23-3                                 | viewing, 12-46                                      |
| process optimization reports, 23-5                 | viewing the other role connected to the role data   |
| reviewing your output, 23-21                       | flow, 12-45                                         |
| reviewing your selections before creation, 23-21   | role instances                                      |
| setting a business intelligence logging level in a | behavior during runtime, 3-34                       |
| configuration, 16-9                                | implications of being in an error state, 21-7       |
| specifying the report layout, 23-20                | role ports                                          |
| tutorial example, 7-32                             | accessing role port management tasks, 12-34         |
| use case examples, 23-21                           | creating, 12-35                                     |
| using coordination status reports to diagnose      | definition, 3-19, 12-4                              |
| errors, 21-9                                       | deleting, 12-36                                     |
| using error reports to diagnose errors, 21-9       | deleting a data flow between a role port and a step |
| using event status reports to diagnose             | port, 12-38                                         |
| errors, 21-9                                       | impact of deleting, 12-36, 22-8                     |
| reports tab                                        | invalid merging of data flows between role          |
| overview of tasks, 5-30                            | ports, 12-85                                        |
| repositories                                       | managing, 12-32                                     |
| definition, 4-5                                    | tutorial creation example, 7-39, 7-40               |
| responsibilities, 4-5                              | updating, 12-37                                     |
|                                                    | =                                                   |

| viewing, 12-37                                     | Oracle Application Server ProcessConnect         |
|----------------------------------------------------|--------------------------------------------------|
| role states                                        | support, 24-11                                   |
| running, 3-34                                      | RosettaNet Dictionaries                          |
| role threads                                       | Business Dictionary, 24-7                        |
| using a single role thread instead of five role    | definition, 24-7                                 |
| threads, 4-6                                       | example of Technical Dictionary, 24-7            |
| roles                                              | Technical Dictionary, 24-7                       |
| accessing role management tasks, 12-30             | RosettaNet Implementation Framework (RNIF)       |
| application, 19-9                                  | definition                                       |
| application role definition, 3-22                  | Multi-Purpose Internet Mail Extensions (MIME)    |
| binding, 19-9                                      | format, 24-4                                     |
| business, 19-9                                     | Oracle Application Server ProcessConnect support |
| business role definition, 3-28                     | for version 1.1, 24-9                            |
| common user errors, 12-89, 16-6                    | Oracle Application Server ProcessConnect support |
| conventions for inbound and outbound               | for version 2.0, 24-10                           |
| directions, 3-17                                   | RosettaNet Object (RNO) format, 24-3             |
|                                                    | version 1.1 authentication guidelines, 24-3      |
| creating, 12-30                                    |                                                  |
| creation by modeling wizards or manually, 12-7     | version 1.1 authorization guidelines, 24-3       |
| definition, 12-4, 24-13                            | version 1.1 guidelines, 24-3                     |
| deleting, 12-31                                    | version 1.1 nonrepudiation guidelines, 24-4      |
| designing roles to ensure proper validation, 12-79 | version 1.1 packaging guidelines, 24-3           |
| diagrams, 12-8                                     | version 1.1 transport guidelines, 24-3           |
| examples of invalid And Step design, 12-81         | version 2.0 authentication guidelines, 24-4      |
| examples of invalid loop design, 12-79, 12-80      | version 2.0 authorization guidelines, 24-4       |
| examples of invalid Or Step design, 12-80          | version 2.0 encryption guidelines, 24-4          |
| graphical view, 12-4                               | version 2.0 guidelines, 24-4                     |
| impact of deleting, 12-31, 22-8                    | version 2.0 nonrepudiation guidelines, 24-4      |
| in collaborations, 24-13                           | version 2.0 packaging guidelines, 24-4           |
| managing, 12-27                                    | version 2.0 transport guidelines, 24-4           |
| native, 19-9                                       | RosettaNet Implementation Framework (RNIF)       |
| native role definition, 3-16                       | version 2.0 authentication support, 24-10        |
| overview, 12-2                                     | RosettaNet Implementation Framework (RNIF)       |
| removing from a person, 25-17                      | version 2.0 authorization support, 24-10         |
| restrictions on creating loops, 12-79              | RosettaNet Implementation Framework (RNIF)       |
| role port definition, 3-19                         | version 2.0 packaging support, 24-10             |
| roles in which steps can be created, 12-55         | RosettaNet Validation                            |
| runtime behavior, 3-34, 12-87                      | Oracle Application Server ProcessConnect         |
| states of roles during runtime, 3-34               | support, 24-11                                   |
| step port definition, 3-20                         | RosettaNet validation, 25-44                     |
| transformation binding role definition, 3-29       | definition, 24-8                                 |
| translation binding role definition, 3-23          | enabling in a document exchange, 25-48           |
| updating, 12-31                                    | RosettaNet-RNIF1.1-PIP                           |
| using acknowledgment consumption                   | business protocol, 25-31                         |
| viewing, 12-32, 25-17                              | RosettaNet-RNIF2.0-PIP                           |
| roles tab                                          | business protocol, 25-31                         |
| overview of tasks, 5-19                            | runtime behavior                                 |
| RosettaNet                                         | Advanced Queuing adapter, 8-14                   |
| B2B protocol standard, 2-2, 2-4                    | coordinations, 3-35                              |
| B2B protocol standard example, 24-2                | E-Mail adapter, 8-25                             |
| definition, 24-2                                   | File/FTP adapter, 8-29                           |
| Oracle Application Server ProcessConnect           | HTTP adapter, 8-36                               |
| support, 2-4, 2-11, 24-9                           | instance behavior, 3-33                          |
| role in a B2B integration, 24-2                    | JMS adapter, 8-48                                |
| standards, 24-2                                    | only one adapter and delivery channel used in an |
| support with B2B adapter, 4-5                      | application agreement, 15-9                      |
| RosettaNet - 01.10                                 | Oracle Database adapter, 8-56                    |
| exchange protocol, 25-47                           | states of events, 3-34                           |
| RosettaNet - 02.00                                 | states of roles, 3-34                            |
| exchange protocol, 25-47                           | runtime repository                               |
| RosettaNet Business Dictionary                     | definition. 4-3, 4-5                             |

| responsibilities, 4-5                                              | application delivery channels, 20-6                          |
|--------------------------------------------------------------------|--------------------------------------------------------------|
| stores modeling metadata and profile data                          | authorization and access enforcement, 20-3                   |
| included in a deployed configuration, 3-10                         | classes of users and their privileges, 20-2                  |
| runtime system                                                     | configuration issues, 20-5                                   |
| definition, 4-4, 4-6                                               | configuration issues and options, 20-11                      |
| deployment overview, 16-7                                          | digital envelopes                                            |
| finding error details, 21-9                                        | overview of configuration tasks, 20-6                        |
| role behavior, 12-87                                               | digital signatures                                           |
| using the runtime repository, 4-5                                  | overview of configuration tasks, 20-7                        |
| 1 ,                                                                | enabling transport security in a delivery                    |
| S                                                                  | channel, 25-53                                               |
|                                                                    | encrypted wallet passwords for host trading                  |
| sample files                                                       | partners, 20-9                                               |
| used in tutorial, 7-57                                             | extensibility, 20-4                                          |
| SAP R/3 adapter                                                    | for trading partners, 20-3                                   |
| adding an adapter interaction, 11-6                                | host trading partner password encryption in high             |
| adding to an application, 15-9                                     | availability environments, 20-10                             |
| creating a delivery channel, 15-11                                 | identity management configuration issues, 20-5               |
| scalar datatypes                                                   | installation issues, 20-5                                    |
| accessing scalar datatype tasks, 10-28                             | managing, 25-34                                              |
| creating, 10-29                                                    | network messaging, 20-3                                      |
| creating a facet, 10-31                                            | Oracle Application Server security services, 20-4            |
| creating a valid value for the enumeration or                      | Oracle Identity Management Infrastructure, 20-4              |
| pattern facet, 10-34                                               | overview, 20-2, 25-2                                         |
| definition, 10-3                                                   | resources protected, 20-3                                    |
| deleting, 10-29                                                    | secure HTTP, 20-4                                            |
| deleting a facet, 10-32                                            | secure HTTP and client authentication                        |
| deleting a valid value for the enumeration or                      | overview of tasks, 20-7                                      |
| pattern facet, 10-34                                               | security framework configuration issues, 20-4                |
| facets, 10-25                                                      | setting up SSL, 20-8                                         |
| managing, 10-25                                                    | verifying SSL client authentication, 20-9                    |
| restrictions on deleting, 10-29                                    | segments                                                     |
| updating, 10-29                                                    | in partner interface processes (PIPs), 24-5                  |
| updating a valid value for the enumeration or                      | send for approval button                                     |
| updating a valid value for the enumeration or pattern facet, 10-35 | on details pages, 5-13                                       |
| viewing, 10-30                                                     | on profile data details pages, 5-14                          |
| viewing a facet, 10-33                                             | sequence                                                     |
| scalar members                                                     | selecting the order in which to perform control flows, 12-70 |
| creating, 10-20                                                    | server properties. <i>See</i> configuration parameters       |
| definition, 10-12                                                  | SetParty step                                                |
| deleting, 10-22                                                    | creating for transformation maps after modeling              |
| updating, 10-23                                                    | wizard creation, 9-24                                        |
| viewing, 10-24                                                     | definition, 3-32, 12-51                                      |
| search facility                                                    | details page displays the destination party, 12-58           |
| in user interface tool, 5-9                                        | execution, 12-51                                             |
| secure HTTP                                                        | for addressing parties, 3-32                                 |
| assigning to a protocol endpoint, 25-60                            | selecting a destination party while creating a               |
| connecting to the secure HTTP URL, 20-9                            | SetParty step, 12-55                                         |
| for secure connections between trading                             | supported control flows and data flows, 12-51                |
| partners, 20-7                                                     | supported ports, 12-51                                       |
| selecting a transport protocol, 25-60                              | supported roles, 12-51                                       |
| using the HTTP adapter, 8-30                                       | tutorial creation example, 7-25                              |
| secure socket layer (SSL), 25-2                                    | use of, 3-32                                                 |
| assigning to a protocol endpoint                                   | Siebel 2000 adapter                                          |
| setting up, 20-8                                                   | adding an adapter interaction, 11-6                          |
| troubleshooting setup, 20-9                                        | adding to an application, 15-9                               |
| with HTTP adapter, 8-34                                            | creating a delivery channel, 15-11                           |
| security                                                           | signing credentials                                          |
| adapter security settings, 20-3                                    | assigning 25-47                                              |

| SMTP adapter. See E-Mail adapter                | updating an event header rule, 13-57                |
|-------------------------------------------------|-----------------------------------------------------|
| SMTP server                                     | updating an IF condition, 13-39                     |
| outbound E-Mail adapter interactions, 8-22      | updating an iterator, 13-43                         |
| using with the E-Mail adapter, 8-22             | updating rules, 13-29                               |
| split step                                      | using a map variable in a rule, 13-51               |
| definition, 12-52                               | states                                              |
| example of use, 21-4                            | coordinations, 3-35                                 |
| execution, 12-52                                | event, 3-34                                         |
| supported control flows and data flows, 12-52   | of a configuration, 16-3                            |
| supported ports, 12-52                          | role, 3-34                                          |
| supported roles, 12-52                          | viewing modeling metadata and profile data          |
| tutorial creation example, 7-39                 | lifecycle states on the details page, 5-12          |
| spokes                                          | step binding diagrams                               |
| definition, 3-29, 9-2                           | changing the scale, 12-22                           |
| deleting, 9-25                                  | creating data flow, 12-22                           |
| multiple spokes with a business process, 9-2    | creating step ports, 12-21                          |
| tutorial creation example, 7-56                 | definition, 12-11                                   |
| tutorial deletion example, 7-55                 | deleting data flow, 12-22                           |
| using native event correlation, 12-85           | deleting steps or ports, 12-22                      |
| with event flow, 9-3                            | displaying other step binding diagrams, 12-21       |
| SSL. <i>See</i> secure socket layer (SSL)       | displaying step or port details, 12-21              |
| Start step                                      | updating step ports, 12-22                          |
| definition, 12-48                               | viewing, 12-20                                      |
| execution, 12-48                                | step control flows See control flows                |
| supported control flows and data flows, 12-48   | step data flows                                     |
| supported ports, 12-48                          | accessing step data flow management                 |
| supported roles, 12-48                          | tasks, 12-65                                        |
| statements                                      | creating, 12-66                                     |
| associating a statement with an IF condition or | definition, 12-4                                    |
| ELSE condition, 13-37                           | deleting, 12-67                                     |
| creating a map variable, 13-50                  | impact of deleting, 12-67                           |
| creating an ELSE condition, 13-37               | managing, 12-64                                     |
| creating an event header rule, 13-55            | viewing the target port of a step data flow, 12-67  |
| creating an IF Condition, 13-74                 | step instances                                      |
| creating an IF condition, 13-32                 | behavior during runtime, 3-35                       |
| creating an iterator, 13-42                     | step ports                                          |
| creating rules, 13-23                           | accessing step port management tasks, 12-60         |
| deleting a map variable, 13-52                  | creating, 12-61                                     |
| deleting an ELSE condition, 13-38               | definition, 3-20, 12-4                              |
| deleting an IF condition, 13-38                 | deleting, 12-62                                     |
| deleting an iterator, 13-43                     | deleting a data flow between a role port and a step |
| deleting rules, 13-28                           | port, 12-38                                         |
| domain value map case study, 13-78              | impact of deleting, 12-62, 22-8                     |
| event header rule case study, 13-58             | managing, 12-58                                     |
| explicitly mapping sources and targets, 13-26   | ports automatically created with each step, 12-56   |
| iterator case study, 13-43                      | restrictions on creating, 12-61                     |
| managing, 13-20                                 | updating, 12-63                                     |
| map variable case study, 13-52                  | viewing, 12-63                                      |
| mapping a single source and a single            | step return code port                               |
| target, 13-24                                   | creating, 12-56, 21-5                               |
| mapping multiple sources and targets, 13-25     | example, 21-4                                       |
| removing a statement from an IF condition or    | use in error handling, 21-3                         |
| ELSE condition, 13-38                           | steps                                               |
| restriction on moving statements around in a    | accessing step management tasks, 12-53              |
| condition, 13-37                                | And step, 12-53                                     |
| restrictions on creating, 13-19                 | condition step, 12-50                               |
| transformation condition case study, 13-39      | consume step, 12-52                                 |
| transformation rule case study, 13-29           | creating, 12-54                                     |
| updating a domain value map rule, 13-77         | definition, 3-19, 12-4, 12-48                       |
| updating a map variable, 13-52                  | deleting, 12-57                                     |
| 7                                               |                                                     |

| End step, 12-48                                                        | system logger threads, 19-10                                                                                                    |
|------------------------------------------------------------------------|----------------------------------------------------------------------------------------------------|
| examples of invalid And Step design, 12-81                             | system-defined maps                                                                                                    |
| examples of invalid Or Step design, 12-80                              | cannot delete, 13-17                                                                                                    |
| impact of deleting, 12-57                                              | cannot update, 13-18                                                                                                    |
| invalid design examples, 12-83                                         | definition, 13-3                                                                                                    |
| managing, 12-47                                                        | systems administrators                                                                                                    |
| mutually exclusive path restrictions, 12-85                            | chapters to read, 1-7                                                                                                    |
| Or step, 12-52                                                         | how to use this guide, 1-3                                                                                                    |
| pass-through step, 12-49                                               | responsibilities, 3-2                                                                                                    |
| ports automatically created with each step, 12-56                      | systems integration consultant                                                                                                    |
| roles in which steps can be created, 12-55                             | responsibilities, 3-2                                                                                                    |
| runtime behavior, 3-35                                                 | Table to the same to the same |
| selecting a condition expression while creating a                      | <b>-</b>                                                                                                    |
| condition step, 12-55                                                  | <u>T</u>                                                                                                    |
| selecting a datatype transformation map while                          | tablespaces                                                                                                    |
| creating a transformation step, 12-55                                  | temporary, 19-15                                                                                                    |
| selecting a destination party while creating a                         | Technical Dictionary                                                                                                    |
| SetParty step, 12-55                                                   | of RosettaNet, 24-7                                                                                                    |
| selecting a guard value during condition step                          | technology adapters, 3-36                                                                                                    |
| creation, 12-56                                                        | Advanced Queuing adapter, 3-36, 8-8                                                                                                    |
| selecting control flows during step creation, 12-56                    | E-Mail adapter, 3-36, 8-21                                                                                                    |
| SetParty step, 12-51                                                   | File/FTP adapter, 3-36, 8-26                                                                                                    |
| split step, 12-52                                                      | HTTP adapter, 3-37, 8-30                                                                                                    |
| Start step, 12-48                                                      | JMS adapter, 3-37, 8-40                                                                                                    |
| step return code port creation, 12-56                                  | Oracle Database adapter, 3-37, 8-51                                                                                                    |
| transformation step, 12-49                                             | Web Service adapter, 3-37, 8-63                                                                                                    |
| translation step, 12-50                                                | threads                                                                                                    |
| types that manage events, 12-48                                        | application role, 19-9                                                                                                    |
| types that process events, 12-48                                       | binding role, 19-9, 19-12                                                                                                    |
| updating, 12-57                                                        | business process, 19-9                                                                                                    |
| valid design examples, 12-84                                           | business role, 19-9                                                                                                    |
| viewing, 12-58                                                         | configuring, 19-9                                                                                                    |
| supported actors                                                       | inbound processor, 19-3                                                                                                    |
| accessing supported actor management                                   | native role, 19-9                                                                                                    |
| tasks, 25-23                                                           | outbound processor, 19-4, 19-8, 19-12                                                                                                    |
| assigning a time in which to process a                                 | system logger, 19-9                                                                                                    |
| collaboration, 25-24                                                   | using a single role thread instead of five role                                                                                                    |
| assigning to a trading partner agreement                               | threads, 4-6                                                                                                    |
| participant, 26-16                                                     | token substituted text, 3-23                                                                                                    |
| buyer types, 25-24                                                     | datatypes and event body elements, A-84                                                                                                    |
| creating, 25-24                                                        | definition, 3-21                                                                                                    |
| definition, 25-22                                                      | definition file, A-81                                                                                                    |
| deleting, 25-25                                                        | inbound e-mail responses to an alert e-mail, A-84                                                                                                    |
| failure report administrator type, 25-24                               | message body of a definition file, A-83                                                                                                    |
| managing                                                               | overview of support, A-81                                                                                                    |
| PIP failure notifier, 25-24                                            | subject body of a definition file, A-83                                                                                                    |
| seller types, 25-24                                                    | supported native format, 10-2                                                                                                    |
| updating, 25-25                                                        | text in a definition file, A-83                                                                                                    |
| updating, 25-25<br>updating validation rules states for a host trading | used in alert e-mail example, 21-12                                                                                                    |
| partner, 25-28                                                         | token substituted text translator                                                                                                    |
| updating validation rules states for a remote                          | creating an event body element, 11-21                                                                                                    |
|                                                                        | trading partner agreement delivery channels                                                                                                    |
| trading partner, 25-29 viewing for a host trading partner, 25-25       | adding, 26-17                                                                                                    |
|                                                                        | removing, 26-18                                                                                                    |
| viewing for a remote trading partner, 25-27                            | updating, 26-18                                                                                                    |
| synchronous transport mode assigning, 25-41                            | viewing, 26-19                                                                                                    |
|                                                                        | trading partner agreement native roles                                                                                                    |
| system administrators                                                  | accessing trading partner agreement native role                                                                                                    |
| error handling, 21-2                                                   | management tasks, 26-20                                                                                                    |
| system errors definition 21.2                                          | adding, 26-21                                                                                                    |
| definition, 21-2                                                       | 444116, 20 21                                                                                                    |

| example, 26-3                                                                                                    | example, 26-3                                      |
|----------------------------------------------------------------------------------------------------|----------------------------------------------------|
| managing, 26-20                                                                                                    | host and remote capabilities, 25-2                 |
| overview, 26-2                                                                                                    | list page overview, 5-27                           |
| removing, 26-21                                                                                                    | Oracle Application Server ProcessConnect           |
| trading partner agreement participants                                                                                                    | support, 24-15                                     |
| accessing trading partner agreement participant                                                                                                    | overview, 26-2                                     |
| management tasks, 26-14                                                                                                    | party ID, 24-13                                    |
|                                                                                                    | 1 2                                                |
| adding, 26-15                                                                                                    | updating the host organization name, 25-6          |
| assigning a supported actor, 26-16                                                                                                    | validation and approval, 26-22                     |
| example, 26-3                                                                                                    | viewing the lifecycle states, 26-8                 |
| managing, 26-13                                                                                                    | trading partners tab                               |
| overview, 26-2                                                                                                    | overview of tasks, 5-27                            |
| removing, 26-16                                                                                                    | transformation binding roles                       |
| updating, 26-17                                                                                                    | definition, 3-29, 12-28                            |
| viewing, 26-17                                                                                                    | managing, 12-27                                    |
| trading partner agreements                                                                                                    | transformation conditions                          |
| accessing trading partner agreement management                                                                                                    | case study, 13-39                                  |
| tasks, 26-10                                                                                                    | definition, 13-31                                  |
| assigning a beginning date, 15-24, 26-11                                                                                                    | restriction on moving statements around in a       |
| assigning a concurrent conversation value, 26-11                                                                                                    | condition, 13-37                                   |
| assigning an ending date, 15-24, 26-11                                                                                                    | transformation design errors                       |
|                                                                                                    |                                                    |
| assigning an invocation limit, 26-11                                                                                                    | incrementally populating a complex datatype        |
| common user errors, 26-22                                                                                                    | using submaps, 14-11                               |
| contents, 24-11                                                                                                    | no checking for the existence of a datatype member |
| creating, 26-10                                                                                                    | of the model group choice, 14-7                    |
| definition, 3-39, 24-11                                                                                                    | no checking for the existence of an optional       |
| deleting, 26-11                                                                                                    | datatype member, 14-6                              |
| example, 26-3                                                                                                    | no creating a submap to populate a multiple        |
| managing, 26-9                                                                                                    | occurrence target member, 14-9                     |
| overview, 26-2                                                                                                    | no defining an iterator to access a datatype       |
| updating, 26-11                                                                                                    | member with multiple occurrences, 14-8             |
| validation and approval, 26-22                                                                                                    | no populating mandatory target members, 14-12      |
| viewing, 26-12                                                                                                    | transformation design limitations                  |
| viewing the lifecycle states, 26-12                                                                                                    | no overwrite ability for target members, 14-14     |
| trading partner identification types                                                                                                    | NOT operator is unsupported, 14-14                 |
| accessing contact type administration tasks, 17-33                                                                                                    | only global map variables are supported, 14-12     |
| administering, 17-33                                                                                                    | transformation statements cannot be moved in the   |
| creating, 17-34                                                                                                    | user interface tool, 14-13                         |
| definition, 17-33                                                                                                    | transformation map details page                    |
| party ID, 24-15                                                                                                    | in user interface tool, 5-8                        |
| viewing, 17-34                                                                                                    | transformation maps                                |
| trading partner identifications                                                                                                    | overview, 13-2                                     |
|                                                                                                    |                                                    |
| accessing trading partner identification                                                                                                    | transformation rules                               |
| management tasks, 25-5                                                                                                    | accessing transformation rules management          |
| assigning a DUNS number, 25-7                                                                                                    | tasks, 13-22                                       |
| creating                                                                                                    | case study, 13-29                                  |
| deleting, 25-7                                                                                                    | creating, 13-23                                    |
| managing, 25-3                                                                                                    | definition, 13-19, 13-22                           |
| overview, 25-2                                                                                                    | deleting, 13-28                                    |
| updating, 25-7                                                                                                    | examples, B-2                                      |
| viewing, 25-8                                                                                                    | explicitly mapping sources and targets, 13-26      |
| trading partners                                                                                                    | mapping a single source and a single               |
| accessing trading partner tasks, 25-2                                                                                                    | target, 13-24                                      |
| common user errors, 26-22                                                                                                    | mapping multiple sources and targets, 13-25        |
| contents, 24-12                                                                                                    | updating, 13-29                                    |
| cooperations, 3-39                                                                                                    | transformation statements                          |
| definition, 3-39, 24-12                                                                                                    | can be part of other statements, 13-23             |
| delivery and security, 3-39                                                                                                    | creating for transformation maps after modeling    |
| delivery channel, 24-13                                                                                                    | wizard creation, 9-24                              |
| endpoints, 3-39                                                                                                    | overview, 13-19                                    |
| CITED OF CONTRACTOR OF CONTRACTOR OF CONTRAC | 010111011, 10 17                                   |

| restrictions on greating 12.10                      | man mula statements 12.77                        |
|-----------------------------------------------------|--------------------------------------------------|
| restrictions on creating, 13-19                     | map rule statements, 13-77                       |
| tutorial creation example, 7-44, 7-47, 7-57         | deleting event transformation map ELSE condition |
| transformation step                                 | statements, 13-38                                |
| definition, 3-29, 12-49                             | deleting event transformation map IF condition   |
| details page links to the associated transformation | statements, 13-38                                |
| map, 12-58, 13-10                                   | deleting event transformation map iterator       |
| example of use, 21-4                                | statements, 13-43                                |
| execution, 12-49                                    | deleting event transformation map                |
| ·                                                   |                                                  |
| selecting a datatype transformation map while       | variable, 13-52                                  |
| creating a transformation step, 12-55               | deleting event transformation maps, 13-9         |
| step return code port, 21-3                         | deleting sources and targets, 13-13              |
| supported control flows and data flows, 12-49       | deleting transformation rules, 13-28             |
| supported ports, 12-49                              | domain value map case study, 13-78               |
| supported roles, 12-49                              | domain value map rule examples, B-29             |
| tutorial manual creation example, 7-38              | domain value maps, 13-59                         |
| use of, 3-29                                        | event header rule case study, 13-58              |
| transformations                                     | event header rule examples, B-28                 |
| accessing datatype transformation map               | explicitly mapping sources and targets, 13-26    |
|                                                     |                                                  |
| management tasks, 13-16                             | for correcting vocabulary mismatches, 3-26       |
| accessing domain column and party management        | implicit conversion between datatypes            |
| tasks, 13-64                                        | support, 14-2                                    |
| accessing domain value map column and row           | implicit conversion for source and target        |
| management tasks, 13-70                             | parameters, 14-3                                 |
| accessing domain value map management               | implicit conversion for source and target        |
| tasks, 13-61                                        | parameters in the same datatype                  |
| accessing domain value map rule management          | transformation map, 14-4                         |
| tasks, 13-74                                        | inserting or appending statements, 13-52         |
| accessing event header rule management              | iterator case study, 13-43                       |
|                                                     |                                                  |
| tasks, 13-54                                        | managing datatype transformation maps, 13-15     |
| accessing event type transformation map             | managing event transformation map                |
| management tasks, 13-6                              | statements, 13-20                                |
| accessing iterator management tasks, 13-41          | managing event transformation maps, 13-4         |
| accessing map variable management tasks, 13-49      | map variable case study, 13-52                   |
| accessing transformation condition management       | mapping a single source and a single             |
| tasks, 13-32                                        | target, 13-24                                    |
| accessing transformation rules management           | mapping multiple sources and targets, 13-25      |
| management tasks, 13-22                             | miscellaneous designs                            |
| associating a statement with an IF condition or     | choice, 14-34                                    |
| ELSE condition, 13-37                               | constructs with anonymous members, 14-33         |
| common user errors, 14-6                            | multiple datatype members with the same          |
|                                                     | name, 14-35                                      |
| concepts, 3-4                                       |                                                  |
| creating a transformation rule, 13-23               | referring to the entire map parameter, 14-34     |
| creating additional sources and targets, 13-12      | of datatypes, 3-27                               |
| creating datatype transformation maps, 13-17        | Oracle Application Server ProcessConnect         |
| creating event transformation map domain value      | support, 3-8                                     |
| map rule statements, 13-74                          | overview, 13-2                                   |
| creating event transformation map ELSE condition    | performance, 19-10, 19-11                        |
| statements, 13-37                                   | removing a statement from an IF condition or     |
| creating event transformation map event header      | ELSE condition, 13-38                            |
| rule statements, 13-55                              | transformation condition case study, 13-39       |
|                                                     |                                                  |
| creating event transformation map IF condition      | transformation rule case study, 13-29            |
| statements, 13-32                                   | transformation rule examples, B-2                |
| creating event transformation map iterator          | updating a map variable, 13-52                   |
| statements, 13-42                                   | updating datatype transformation maps, 13-18     |
| creating event transformation map                   | updating event transformation map domain value   |
| variable, 13-50                                     | map rule statements, 13-77                       |
| creating event transformation maps, 13-7            | updating event transformation map event header   |
| definition, 3-27                                    | rule statements, 13-57                           |
| deleting datatype transformation maps, 13-17        | updating event transformation map IF condition   |
| deleting event transformation map domain value      | statements, 13-39                                |

| updating event transformation map iterator         | transport endpoints                                 |
|----------------------------------------------------|-----------------------------------------------------|
| statements, 13-43                                  | deleting, 25-43                                     |
| updating event transformation maps, 13-10          | updating, 25-43                                     |
| updating sources and targets, 13-13                | viewing, 25-44                                      |
| updating transformation rules, 13-29               | transport layer                                     |
| using a map variable in a rule, 13-51              | Oracle Application Server ProcessConnect            |
| viewing a datatype transformation map, 13-18       | support, 24-16                                      |
| viewing an event transformation map, 13-10         | transport security                                  |
| viewing an event transformation map                | enabling in a delivery channel, 25-53               |
| parameter, 13-14                                   | transports                                          |
| viewing current performance, 18-11                 | accessing transport management tasks, 25-40         |
| transformations tab                                | assigning to a delivery channel, 25-53              |
| overview of tasks, 5-22                            | creating, 25-41                                     |
| translation binding roles                          | definition, 25-2                                    |
| definition, 3-23, 12-28                            | deleting, 25-42                                     |
| managing, 12-27                                    | guidelines, 24-3, 24-4                              |
| translation step                                   | managing, 25-39                                     |
| definition, 3-23, 12-50                            | Oracle Application Server ProcessConnect            |
| execution, 12-50                                   | RosettaNet Implementation Framework                 |
|                                                    | (RNIF) version 1.1 support, 24-10                   |
| step return code port, 21-3                        |                                                     |
| supported control flows and data flows, 12-50      | Oracle Application Server ProcessConnect            |
| supported ports, 12-50                             | RosettaNet Implementation Framework                 |
| supported roles, 12-50                             | (RNIF) version 2.0 support, 24-10                   |
| use of, 3-23                                       | updating, 25-42                                     |
| translations                                       | using the synchronous transport mode, 25-41         |
| concepts, 3-4                                      | viewing, 25-42                                      |
| creating an event body element if you specified a  | troubleshooting                                     |
| D3L translator, 11-21                              | adapter framework errors, 21-11                     |
| creating an event body element if you specified a  | Advanced Queuing adapter, 8-15                      |
| token substituted text translator, 11-21           | E-Mail adapter, 8-25                                |
| creating an event body element if you specified an | File/FTP adapter, 8-29                              |
| XSD translator, 11-20                              | HTTP adapter, 8-37                                  |
| definition, 3-21                                   | integration manager errors, 21-11                   |
| Oracle Application Server ProcessConnect           | JMS adapter, 8-48                                   |
| support, 3-7                                       | log files, 22-2                                     |
| overview, A-2                                      | Oracle Database adapter, 8-59                       |
| performance, 19-10, 19-11                          | performing runtime troubleshooting                  |
| specifying a data, 11-19                           | creating a coordination status report, 22-4         |
| tutorial selection example, 7-11, 7-14, 7-45       | creating an error status report, 22-3               |
| viewing current performance, 18-11                 | creating an event status report, 22-4               |
| viewing in a native format, 17-18                  | using the IP.tip_rtlog log table, 22-5              |
| within translation binding roles, 3-23             | reports, 22-3                                       |
| translators                                        | running the iprtcln.sql script, 22-5                |
| accessing translator administration tasks, 17-20   | setting business intelligence logging levels, 22-2  |
| adding a native format, 17-23                      | SSL setup, 20-9                                     |
| adding to a native format, 17-16                   | table of troubleshooting details in the application |
| administrating, 17-19                              | adapter guides, 22-13                               |
| creating, 17-21                                    | table of troubleshooting details in this            |
| definition, 17-10                                  | guide, 22-11                                        |
| deleting, 17-22                                    | tutorial example, 7-31, 7-32                        |
| native format                                      | use case, 22-6                                      |
| D3L, 11-18                                         | Web Service adapter, 8-68                           |
| token substituted text, 11-18                      | tuning                                              |
| XSD, 11-18                                         | adapter framework                                   |
| prepackaged translators that you cannot delete or  | integration manager, 19-11                          |
| update, 17-19                                      | metadata repository, 19-14                          |
| removing a native format, 17-23                    | tutorial                                            |
| removing from a native format, 17-16               | adding a delivery channel to an application         |
| supported, 10-38, A-2                              | agreement, 7-27, 7-28, 7-50                         |
| viewing, 17-22                                     | adding a native role to an application              |
| O'                                                 | O                                                   |

| agreement, 7-27, 7-28, 7-50                                                                                                    | preparations before starting, 7-4                                                                                                    |
|----------------------------------------------------------------------------------------------------|----------------------------------------------------------------------------------------------------|
| adding a spoke with the Create Spoke                                                                                                    | removing a control flow, 7-40                                                                                                    |
| wizard, 7-46                                                                                                    | required files, 7-4                                                                                                    |
| adding an adapter, 7-6, 7-8, 7-49                                                                                                    | selecting an application type, 7-5, 7-7, 7-48                                                                                                    |
| adding an event flow to a spoke with the Add                                                                                                    | selecting the destination party in the SetParty                                                                                                    |
| Event Flow wizard, 7-43                                                                                                    | Step, 7-25                                                                                                    |
| checking log files, 7-31, 7-32                                                                                                    | sending an agreement for approval, 7-27, 7-29,                                                                                                    |
| common user errors, 7-31                                                                                                    | 7-50                                                                                                    |
| creating a condition expression, 7-35                                                                                                    | sending an application for approval, 7-7, 7-9, 7-49                                                                                                    |
| creating a condition step, 7-36                                                                                                    | setting business intelligence logging configuration                                                                                                    |
| creating a data flow, 7-39, 7-40                                                                                                    | parameters, 7-32                                                                                                    |
| creating a delivery channel, 7-6, 7-49                                                                                                    | setting business intelligence reporting, 7-30                                                                                                    |
| creating a native event, 7-55                                                                                                    | setting the party in an event header rule, 7-47                                                                                                    |
| creating a native event correlation, 7-42                                                                                                    | testing the results, 7-30, 7-31, 7-51                                                                                                    |
| creating a native event manually, 7-41                                                                                                    | troubleshooting, 7-31, 7-32                                                                                                    |
| creating a role port, 7-39, 7-40                                                                                                    | updating an agreement to use a new native                                                                                                    |
| creating a split step, 7-39                                                                                                    | role, 7-57                                                                                                    |
| creating a spoke, 7-56                                                                                                    | updating an application event, 7-54                                                                                                    |
| creating a transformation statement, 7-44, 7-47,                                                                                                    | validating an application, 7-7, 7-8, 7-49                                                                                                    |
| 7-57                                                                                                    | validating an application agreement, 7-27, 7-29,                                                                                                    |
| creating a transformation step manually, 7-38                                                                                                    | 7-50                                                                                                    |
| creating an application, 7-5, 7-7, 7-48                                                                                                    | Tuxedo adapter                                                                                                    |
| creating an application agreement, 7-26, 7-28,                                                                                                    | adding an adapter interaction, 11-7                                                                                                    |
| 7-49                                                                                                    | adding to an application, 15-9                                                                                                    |
| creating an event map, 7-13, 7-16, 7-42, 7-46                                                                                                    | creating a delivery channel, 15-11                                                                                                    |
| creating an event transformation map, 7-23, 7-24,                                                                                                    |                                                                                                    |
| 7-37                                                                                                    | U                                                                                                    |
| creating an interaction, 7-10, 7-14                                                                                                    |                                                                                                    |
| creating an Or step, 7-38                                                                                                    | URI                                                                                                    |
| creating and deploying a configuration, 7-30, 7-50                                                                                                    | entering as an endpoint, 25-57, 25-60                                                                                                    |
| creating and deploying the initial                                                                                                    | use case groups                                                                                                    |
| configuration, 7-5                                                                                                    | viewing, 25-17                                                                                                    |
| creating application details, 7-5                                                                                                    | use cases, 25-9                                                                                                    |
| creating business datatypes, 7-20, 7-34, 7-35                                                                                                    | definition, 3-10                                                                                                    |
| creating business datatypes manually, 7-51                                                                                                    | user errors                                                                                                    |
| creating complex datatype members                                                                                                    | application and application agreement, 15-32                                                                                                    |
| manually, 7-52                                                                                                    | business processes and roles, 12-89                                                                                                    |
| creating complex datatypes manually, 7-52                                                                                                    | datatypes, 10-46                                                                                                    |
| creating modeling metadata with the Create                                                                                                    | deployment, 16-6, 16-10<br>events, 11-49                                                                                                    |
| End-to-End Basic Integration wizard, 7-17                                                                                                    | modeling wizards, 9-26                                                                                                    |
| creating modeling metadata with the modeling                                                                                                    |                                                                                                    |
| wizards, 7-17                                                                                                    | trading partner and trading partner agreements, 26-22                                                                                                    |
| creating reports, 7-32 creating the business event body element, 7-21,                                                                                                    |                                                                                                    |
| creating the business event body element, 7-21.                                                                                                    | 9                                                                                                    |
|                                                                                                    | transformation designs, 14-6                                                                                                    |
| 7-34, 7-35                                                                                                    | transformation designs, 14-6 tutorial, 7-31                                                                                                    |
| 7-34, 7-35 creating the business event manually, 7-34, 7-35                                                                                                    | transformation designs, 14-6<br>tutorial, 7-31<br>user inter, 5-14                                                                                                    |
| 7-34, 7-35 creating the business event manually, 7-34, 7-35 creating the native event, translation, and                                                                                                    | transformation designs, 14-6<br>tutorial, 7-31<br>user inter, 5-14<br>user interface tool                                                                                                    |
| 7-34, 7-35 creating the business event manually, 7-34, 7-35 creating the native event, translation, and application event, 7-11, 7-14, 7-45                                                                                                    | transformation designs, 14-6 tutorial, 7-31 user inter, 5-14 user interface tool accessing, 5-2                                                                                                    |
| 7-34, 7-35 creating the business event manually, 7-34, 7-35 creating the native event, translation, and application event, 7-11, 7-14, 7-45 deleting a native event, 7-55                                                                                                    | transformation designs, 14-6 tutorial, 7-31 user inter, 5-14 user interface tool accessing, 5-2 adapter tasks you perform, 8-3                                                                                                    |
| 7-34, 7-35 creating the business event manually, 7-34, 7-35 creating the native event, translation, and application event, 7-11, 7-14, 7-45 deleting a native event, 7-55 deleting a spoke, 7-55                                                                                                    | transformation designs, 14-6 tutorial, 7-31 user inter, 5-14 user interface tool accessing, 5-2 adapter tasks you perform, 8-3 administration, 17-2                                                                                                    |
| 7-34, 7-35 creating the business event manually, 7-34, 7-35 creating the native event, translation, and application event, 7-11, 7-14, 7-45 deleting a native event, 7-55 deleting an event transformation map, 7-55                                                                                                    | transformation designs, 14-6 tutorial, 7-31 user inter, 5-14 user interface tool accessing, 5-2 adapter tasks you perform, 8-3 administration, 17-2 administration tab overview, 5-31                                                                                                    |
| 7-34, 7-35 creating the business event manually, 7-34, 7-35 creating the native event, translation, and application event, 7-11, 7-14, 7-45 deleting a native event, 7-55 deleting an event transformation map, 7-55 example of adapter-centric methodology, 6-2                                                                                                    | transformation designs, 14-6 tutorial, 7-31 user inter, 5-14 user interface tool accessing, 5-2 adapter tasks you perform, 8-3 administration, 17-2 administration tab overview, 5-31 Administrator role required for use, 25-9                                                                                                    |
| 7-34, 7-35 creating the business event manually, 7-34, 7-35 creating the native event, translation, and application event, 7-11, 7-14, 7-45 deleting a native event, 7-55 deleting as poke, 7-55 deleting an event transformation map, 7-55 example of adapter-centric methodology, 6-2 example of an adapter-centric methodology, 7-2                                                                                                    | transformation designs, 14-6 tutorial, 7-31 user inter, 5-14 user interface tool accessing, 5-2 adapter tasks you perform, 8-3 administration, 17-2 administration tab overview, 5-31 Administrator role required for use, 25-9 agreements tab overview, 5-28                                                                                                    |
| 7-34, 7-35 creating the business event manually, 7-34, 7-35 creating the native event, translation, and application event, 7-11, 7-14, 7-45 deleting a native event, 7-55 deleting as poke, 7-55 deleting an event transformation map, 7-55 example of adapter-centric methodology, 6-2 example of an adapter-centric methodology, 7-2 example scenario, 7-2                                                                                                    | transformation designs, 14-6 tutorial, 7-31 user inter, 5-14 user interface tool accessing, 5-2 adapter tasks you perform, 8-3 administration, 17-2 administration tab overview, 5-31 Administrator role required for use, 25-9 agreements tab overview, 5-28 applications tab overview, 5-28                                                                                                    |
| 7-34, 7-35 creating the business event manually, 7-34, 7-35 creating the native event, translation, and application event, 7-11, 7-14, 7-45 deleting a native event, 7-55 deleting a spoke, 7-55 deleting an event transformation map, 7-55 example of adapter-centric methodology, 6-2 example of an adapter-centric methodology, 7-2 example scenario, 7-2 files used, 7-57                                                                                                | transformation designs, 14-6 tutorial, 7-31 user inter, 5-14 user interface tool accessing, 5-2 adapter tasks you perform, 8-3 administration, 17-2 administration tab overview, 5-31 Administrator role required for use, 25-9 agreements tab overview, 5-28 applications tab overview, 5-28 business process and role diagrams, 5-7                                                                                                    |
| 7-34, 7-35 creating the business event manually, 7-34, 7-35 creating the native event, translation, and application event, 7-11, 7-14, 7-45 deleting a native event, 7-55 deleting a spoke, 7-55 deleting an event transformation map, 7-55 example of adapter-centric methodology, 6-2 example of an adapter-centric methodology, 7-2 example scenario, 7-2 files used, 7-57 importing business datatypes, 7-20, 7-34, 7-35                                                 | transformation designs, 14-6 tutorial, 7-31 user inter, 5-14 user interface tool accessing, 5-2 adapter tasks you perform, 8-3 administration, 17-2 administration tab overview, 5-31 Administrator role required for use, 25-9 agreements tab overview, 5-28 applications tab overview, 5-28 business process and role diagrams, 5-7 business processes tab overview, 5-18                                                                           |
| 7-34, 7-35 creating the business event manually, 7-34, 7-35 creating the native event, translation, and application event, 7-11, 7-14, 7-45 deleting a native event, 7-55 deleting as poke, 7-55 deleting an event transformation map, 7-55 example of adapter-centric methodology, 6-2 example of an adapter-centric methodology, 7-2 example scenario, 7-2 files used, 7-57 importing business datatypes, 7-20, 7-34, 7-35 manually designing some modeling                | transformation designs, 14-6 tutorial, 7-31 user inter, 5-14 user interface tool accessing, 5-2 adapter tasks you perform, 8-3 administration, 17-2 administration tab overview, 5-31 Administrator role required for use, 25-9 agreements tab overview, 5-28 applications tab overview, 5-28 business process and role diagrams, 5-7 business processes tab overview, 5-18 condition expressions tab overview, 5-24                                  |
| 7-34, 7-35 creating the business event manually, 7-34, 7-35 creating the native event, translation, and application event, 7-11, 7-14, 7-45 deleting a native event, 7-55 deleting a spoke, 7-55 deleting an event transformation map, 7-55 example of adapter-centric methodology, 6-2 example of an adapter-centric methodology, 7-2 example scenario, 7-2 files used, 7-57 importing business datatypes, 7-20, 7-34, 7-35 manually designing some modeling metadata, 7-33 | transformation designs, 14-6 tutorial, 7-31 user inter, 5-14 user interface tool accessing, 5-2 adapter tasks you perform, 8-3 administration, 17-2 administration tab overview, 5-31 Administrator role required for use, 25-9 agreements tab overview, 5-28 applications tab overview, 5-28 business process and role diagrams, 5-7 business processes tab overview, 5-18 condition expressions tab overview, 5-24 configuration tab overview, 5-31 |
| 7-34, 7-35 creating the business event manually, 7-34, 7-35 creating the native event, translation, and application event, 7-11, 7-14, 7-45 deleting a native event, 7-55 deleting as poke, 7-55 deleting an event transformation map, 7-55 example of adapter-centric methodology, 6-2 example of an adapter-centric methodology, 7-2 example scenario, 7-2 files used, 7-57 importing business datatypes, 7-20, 7-34, 7-35 manually designing some modeling                | transformation designs, 14-6 tutorial, 7-31 user inter, 5-14 user interface tool accessing, 5-2 adapter tasks you perform, 8-3 administration, 17-2 administration tab overview, 5-31 Administrator role required for use, 25-9 agreements tab overview, 5-28 applications tab overview, 5-28 business process and role diagrams, 5-7 business processes tab overview, 5-18 condition expressions tab overview, 5-24                                  |

| datatypes tab overview, 5-21<br>definition, 4-3, 4-4<br>deployment tab overview, 5-30<br>details pages overview, 5-5<br>event types tab overview, 5-20<br>exporting profile data to an XML file, 5-10<br>flexibility of design, 4-4, 5-9, 6-2<br>host tab cooperations section overview, 5-26 | ias_admin user name, 20-2 integration architect, 3-2 modeler, 3-2 of Oracle Application Server ProcessConnect, 3-2 systems administrator, 3-2 systems integration consultant, 3-2 |
|----------------------------------------------------------------------------------------------------|----------------------------------------------------------------------------------------------------|
| host tab delivery and security section                                                                                                    | -                                                                                                    |
| overview, 5-26                                                                                                    | validated lifecycle state                                                                                                    |
| host tab endpoints section overview, 5-26                                                                                                    | description, 5-12                                                                                                    |
| host tab organization section overview, 5-26 host tab overview, 5-26                                                                                                    | for modeling metadata and profile data, 5-13 validations                                                                                                    |
| interactions tab overview, 5-23                                                                                                    | Advanced Queuing adapter prerequisites, 8-13                                                                                                    |
| list pages overview, 5-4                                                                                                    | concepts, 3-5                                                                                                    |
| location of export button, 5-7                                                                                                    | creating for a native format, 17-17                                                                                                    |
| main page, 5-2                                                                                                    | deleting a native format, 17-17                                                                                                    |
| management tab overview, 5-32                                                                                                    | design roles to ensure proper validations, 12-79                                                                                                    |
| methodologies for using, 6-2                                                                                                    | E-Mail adapter prerequisites, 8-25                                                                                                    |
| modeling incomplete information, 5-9                                                                                                    | File/FTP adapter prerequisites, 8-28                                                                                                    |
| modeling tab overview, 5-16                                                                                                    | HTTP adapter prerequisites, 8-34                                                                                                    |
| page layout, 5-3                                                                                                    | JMS adapter prerequisites, 8-44                                                                                                    |
| profile data details pages with export                                                                                                    | native event definition, 3-15                                                                                                    |
| button, 5-11                                                                                                    | of a configuration, 16-2                                                                                                    |
| profiles tab overview, 5-24                                                                                                    | of application agreements, 15-31                                                                                                    |
| reports tab overview, 5-30                                                                                                    | of applications, 15-31                                                                                                    |
| restrictions on using the browser ba, 5-9                                                                                                    | of host trading partner, 25-64                                                                                                    |
| roles tab overview, 5-19                                                                                                    | of remote trading partners agreements, 25-64                                                                                                    |
| searching for data, 5-9                                                                                                    | of trading partners, 26-22                                                                                                    |
| trading partners tab overview, 5-27                                                                                                    | of trading partners agreements, 26-22                                                                                                    |
| transformation map details page, 5-8                                                                                                    | Oracle Application Server ProcessConnect support for native event validation, 3-8                                                                                                 |
| transformations tab overview, 5-22                                                                                                    |                                                                                                    |
| user currently logged in, 5-5                                                                                                    | Oracle Application Server ProcessConnect support for RosettaNet validation, 24-11                                                                                                 |
| viewing modeling metadata and profile data states                                                                                                    | Oracle Database adapter prerequisites, 8-56                                                                                                    |
| on the details page, 5-12 user roles                                                                                                    | RosettaNet, 24-8                                                                                                    |
|                                                                                                    | updating for a native format, 17-18                                                                                                    |
| removing, 25-17                                                                                                    | viewing in a native format, 17-18                                                                                                    |
| viewing, 25-17<br>user-defined maps                                                                                                    | Web Service adapter prerequisites, 8-67                                                                                                    |
| definition, 13-3                                                                                                    | value types                                                                                                    |
| users                                                                                                    | definition, 8-8                                                                                                    |
| admin user name, 5-2, 20-2                                                                                                    | supported native formats, 8-8                                                                                                    |
| administrator, 3-2                                                                                                    | VSAM adapter                                                                                                    |
| analyst, 3-3                                                                                                    | adding an adapter interaction, 11-7                                                                                                    |
| assigning to a person, 25-12                                                                                                    | adding to an application, 15-9                                                                                                    |
| business administrator, 3-2                                                                                                    | creating a delivery channel, 15-11                                                                                                    |
| business process manager, 3-2                                                                                                    | , , ,                                                                                                    |
| chapters for all users to read, 1-3                                                                                                    | W                                                                                                    |
| chapters for analysts to read, 1-7                                                                                                    | <u>**</u>                                                                                                    |
| chapters for business administrators to read, 1-6                                                                                                    | wallet passwords                                                                                                    |
| chapters for business process managers to                                                                                                    | creating for a host trading partner, 25-62                                                                                                    |
| read, 1-6                                                                                                    | encrypted for host trading partners, 20-9                                                                                                    |
| chapters for connection managers to read, 1-5                                                                                                    | managing for a host trading partner, 25-62                                                                                                    |
| chapters for event managers to read, 1-5                                                                                                    | updating for a host trading partner, 25-63                                                                                                    |
| chapters for systems administrators to read, 1-7                                                                                                    | Web browsers                                                                                                    |
| connection manager, 3-2                                                                                                    | accessing the user interface tool, 5-2                                                                                                    |
| currently logged into the user interface tool, 5-5                                                                                                    | for accessing the user interface tool, 5-2                                                                                                    |
| event manager, 3-2                                                                                                    | restrictions on using the browser back and forward                                                                                                    |
| for accessing the user interface tool, 5-2                                                                                                    | buttons, 5-9, 23-1                                                                                                    |
| how to use this guide, 1-2                                                                                                    | Web Service adapter                                                                                                    |
|                                                                                                    |                                                                                                    |

| adapter exchange protocols, 8-64                 | prepackaged native format, 17-10                  |
|--------------------------------------------------|---------------------------------------------------|
| adding an adapter interaction, 11-15             | preset datatype attributes automatically included |
| adding to an application, 15-9                   | in business datatypes, 10-11, 10-17, 10-24,       |
| additional setup tasks, 8-67                     | 10-30                                             |
| benefits of using, 8-63                          | reference to an empty group, A-12                 |
| creating a delivery channel, 15-18               | support unavailable through user interface tool   |
| definition, 3-37                                 | datatypes, A-23                                   |
| delivery channel description, 8-63               | derived datatype members, A-24                    |
| design-time tasks, 8-65                          | derived datatypes, A-23                           |
| diagnostics and troubleshooting, 8-68            | supported native format, 10-2                     |
| errors, 8-66                                     | tags unsupported by system, A-4                   |
| interaction and record naming restrictions, 8-66 | all with minOccurs="0", A-5                       |
| interaction questions, 11-15                     | anyAttribute, A-6                                 |
| Invoke Web Service Operation adapter exchange    | choice or sequence with minOccurs="0" and/o:      |
| protocol, 8-64                                   | maxOccurs greater than 1 except if parent         |
| limitations, 8-67                                | is choice or sequence, A-6                        |
| record element naming conventions, 8-65          | complexContent or complexType with                |
| supported versions, 8-63                         | mixed="true, A-7                                  |
| use case, 8-68                                   | list, A-9                                         |
| use case adapter exchange protocol, 8-70         | restriction (simpleContent) if the base attribute |
| use case delivery channel questions, 8-68        | refers to a simpleType or if it has a locally     |
| use case interaction questions, 8-69             | defined base simple Type, A-9                     |
| validation prerequisites, 8-67                   | restriction (simpleContent) that restricts any    |
| wildcard members                                 | facets of its base complexType, A-10              |
| creating, 10-21                                  | union, A-9                                        |
| definition, 10-12                                | unsupported XML instance constructs, A-20         |
| deleting, 10-22                                  | XSD tags and attributes ignored by Oracle         |
| updating, 10-23                                  | Application Server ProcessConnect, A-3            |
| viewing, 10-25                                   | XSD translator                                    |
| wire messages                                    | creating an event body element, 11-20             |
| contents, 3-12                                   | preserve namespaces for native instances, 11-20   |
| datatypes, 3-15                                  |                                                   |
| definition, 3-12                                 |                                                   |
| examples, A-25, A-58, A-60                       |                                                   |
| native datatype format, 10-4                     |                                                   |
| WSDL file                                        |                                                   |
| specifying during a Web Services                 |                                                   |
| interaction, 11-15                               |                                                   |
| ,                                                |                                                   |
|                                                  |                                                   |

## X

XML file export of a configuration, 16-9 export of profile data, 5-10 submitting to approvers, 5-15 XSD, 3-23 attributes with unsupported values, A-19 definition, 3-21 example of native datatype format file, 10-4 import XSD datatypes, 10-35 invalid XSDs deterministic XSD constructs with lookahead, A-18 nondeterministic choice Block, A-13 nondeterministic sequence Block, A-14 naming restrictions element, attribute, group, and attributeGroup, A-21 simpleType and complexType, A-20 overview of support, A-2